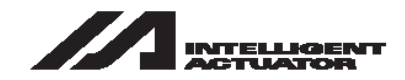

# **X-SEL Controller PX/QX Type**

# **Operation Manual Eighth Edition**

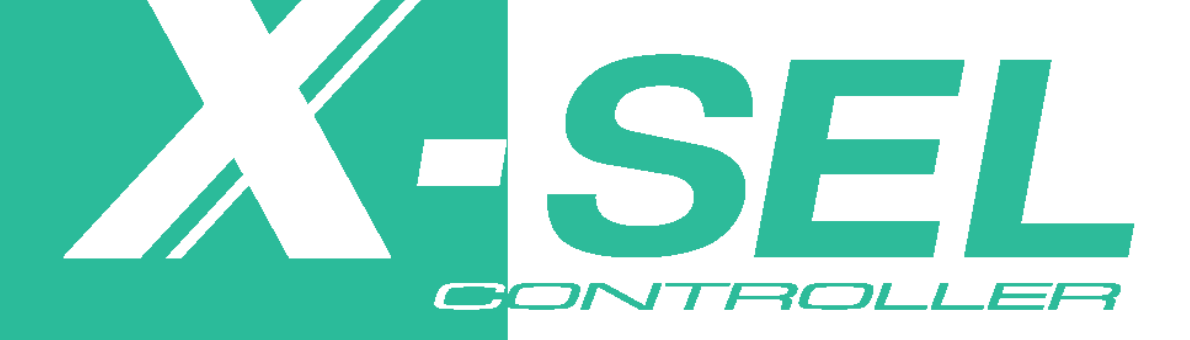

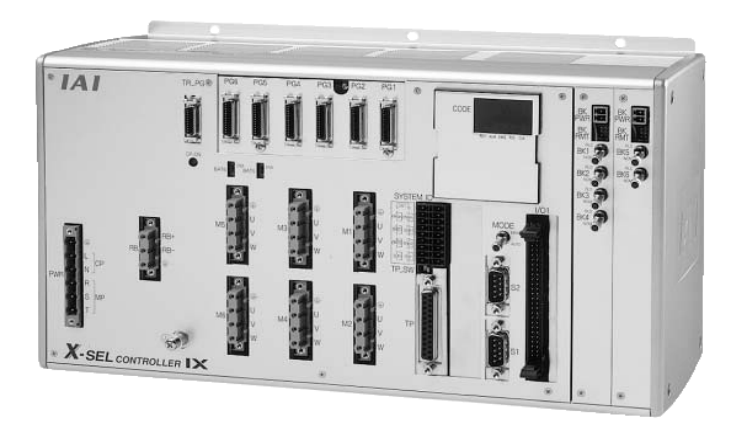

**IAI America, Inc.** 

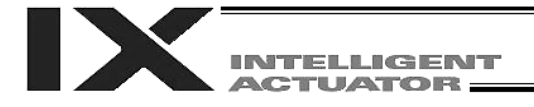

# Please Read Before Use

Thank you for purchasing our product.

This Operation Manual explains the handling methods, structure and maintenance of this product, among others, providing the information you need to know to use the product safely.

Before using the product, be sure to read this manual and fully understand the contents explained herein to ensure safe use of the product.

The CD that comes with the product contains operation manuals for IAI products.

When using the product, refer to the necessary portions of the applicable operation manual by printing them out or displaying them on a PC.

After reading the Operation Manual, keep it in a convenient place so that whoever is handling this product can reference it quickly when necessary.

## [Important]

- This Operation Manual is original.
- The product cannot be operated in any way unless expressly specified in this Operation Manual. IAI shall assume no responsibility for the outcome of any operation not specified herein.
- Information contained in this Operation Manual is subject to change without notice for the purpose of product improvement.
- If you have any question or comment regarding the content of this manual, please contact the IAI sales office near you.
- Using or copying all or part of this Operation Manual without permission is prohibited.
- The company names, names of products and trademarks of each company shown in the sentences are registered trademarks.

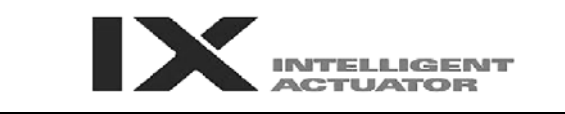

### **Operator Alarm on Low Battery Voltage**

This controller is equipped with the following backup batteries for retention of data in the event of power failure:

- [1] System-memory backup battery
	- For retention of position data, global variables/flags, error list, strings, etc.
- [2] Absolute encoder backup battery For retention of encoder rotation data.

Since these batteries are not rechargeable, they will eventually be consumed. Unless the batteries are replaced in a timely manner, the voltage will drop to a level where the data can no longer be retained. If a power failure occurs in this condition, the data will be lost (The life of each battery varies depending on the operating time). Once the data is lost, the controller will not operate normally the next time the power is turned on.

(Reference)

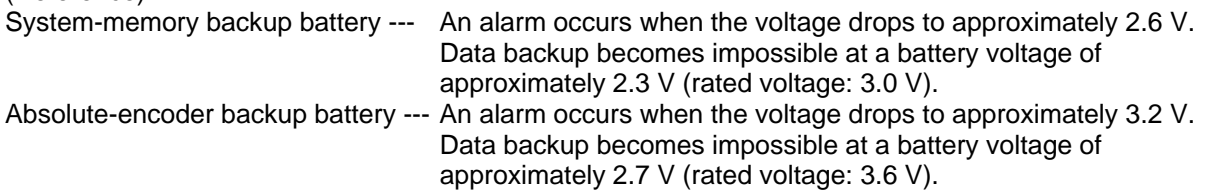

To prevent this problem, the controller can output a low battery voltage alarm from its I/O port.

Output port No. 313 is assigned as an alarm output for low system-memory backup battery voltage. Output port No. 314 is assigned as an alarm output for low absolute-encoder backup battery voltage.

It is recommended that this function be utilized to prevent unnecessary problems resulting rom low battery voltage (consumption of battery life).

The person in charge of system design should utilize this function to provide a method for issuing an operator alarm using an output signal from an I/O port, while the person in charge of electrical design should provide a circuit implementation that has the same effect. Refer to the applicable section in the operating manual for the batter replacement.

It is recommended that you always backup the latest data to a PC in case of voltage drop in teh systemmemory backup battery or unexpected controller failure.

Compatible Teaching Pendant/PC Software QX controllers only support the following teaching pendant/PC software: Teaching pendant: IA-T-XA (ANSI type) PC software: IA-101-XA-MW (with category 4 cable)

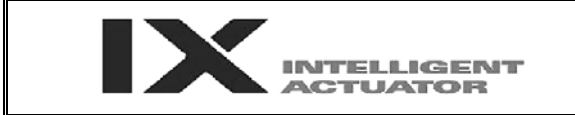

### **Notes on Supply of Brake Power (+24 V)**

Besides connecting the brake power cable from the SCARA robot, the brake power must also be supplied to the controller.

Follow the illustration below to supply the brake power (+24 V) also to the controller.

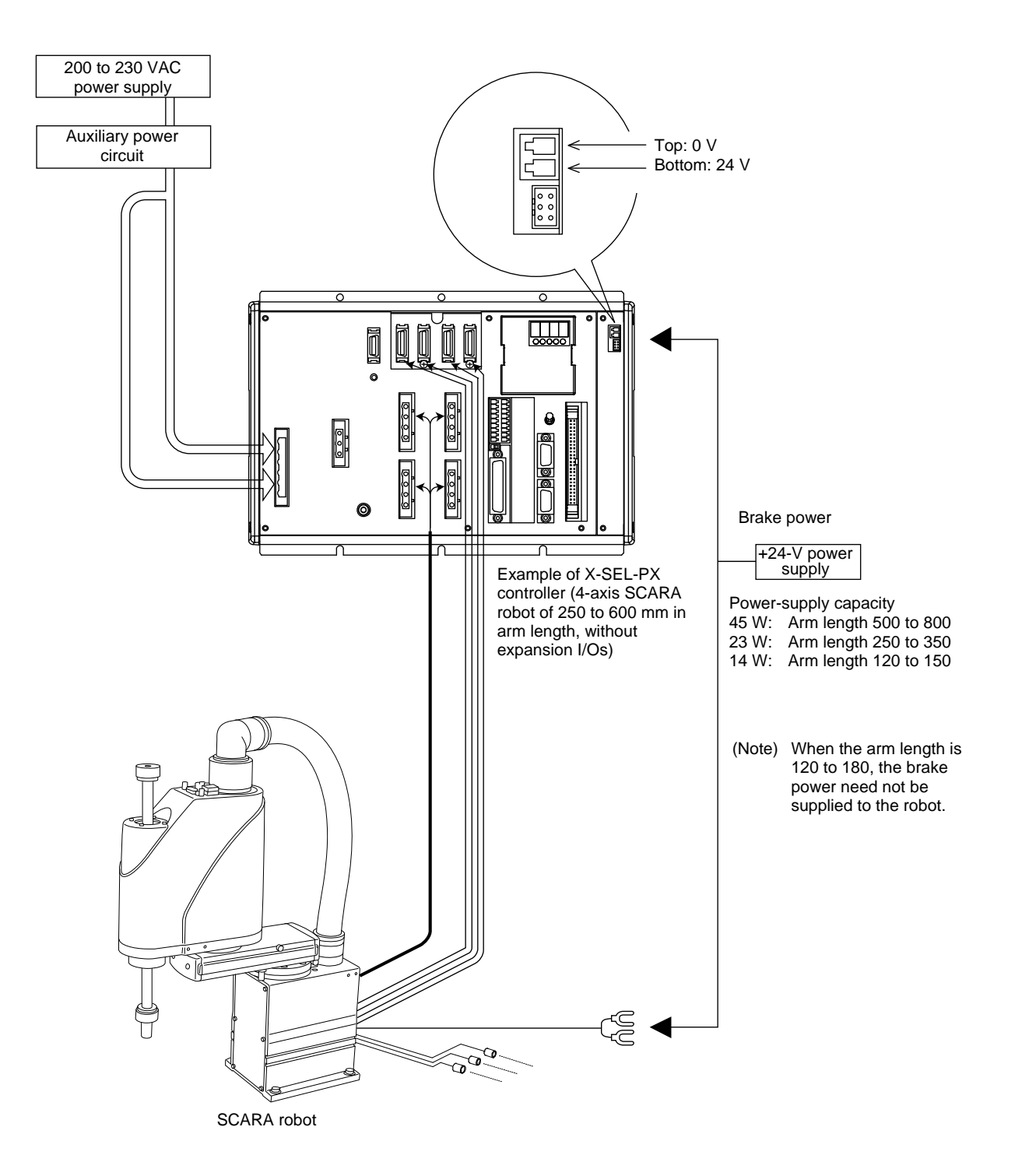

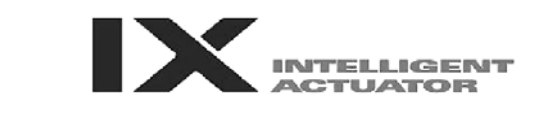

### **Drive-source Cutoff Relay Error (Detection of Fused Relay: E6D)**

Because of their circuit configuration, XSEL-PX controllers of single-phase, standard specification are the only class of controllers that may generate a "drive-source cutoff relay error (E6D)," notifying fusion of an internal relay, when the time after the power is turned off until it is turned back on (= until the power is reconnected) is too short.

Although the specific time varies depending on the input voltage and number of external regenerative resistance boxes being connected, as a guide wait for at least 40 seconds before reconnecting the power.

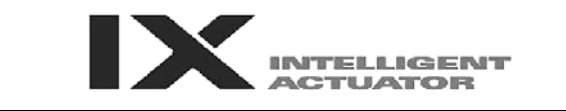

### **Note on Controllers with Increased CPU Unit Memory Size**

\* Controllers with gateway function come with an increased memory size in their CPU unit.

If you are using a controller with increased CPU unit memory size, use PC software and teaching pendants of the versions specified below.

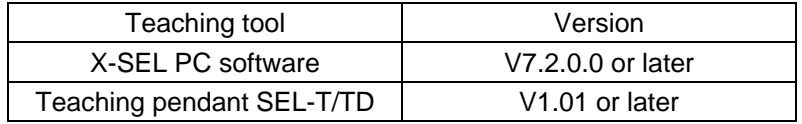

[How to Check if Controller Has Increased Memory Size]

Check the ROM version information in the PC software (Version 6.0.0.0 or later) (by selecting **Controller (C) About ROM (V)**), or check the main CPU firmware version information on the teaching pendant (IA-T-X, IA-T-XD: Version 1.121 or later / SEL-T, SEL-TD: Version 1.00 or later) (by selecting **Moni** → Ver → Main).

• If the memory size has been increased: On the PC software screen, you will see "Main"

(FROM32M)," as shown below. On the teaching pendant screen, you will see "Main (FROM32M)," as shown below.

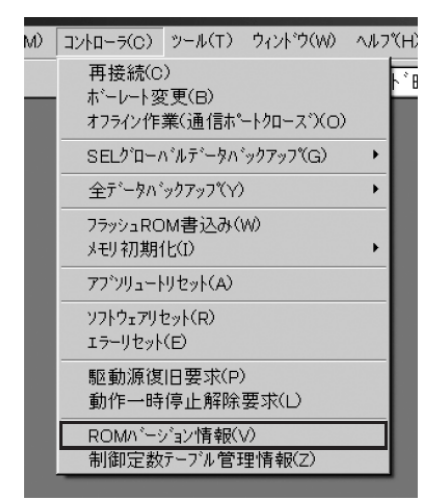

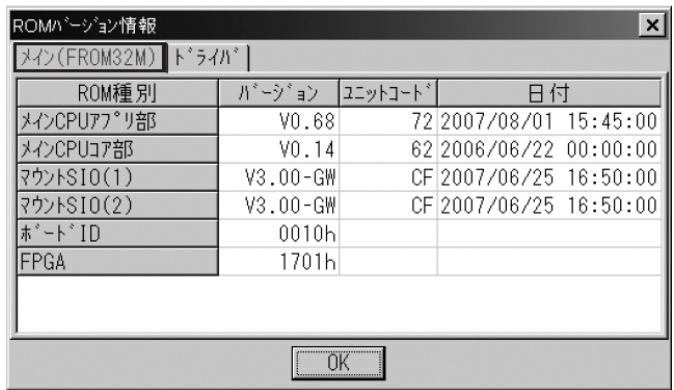

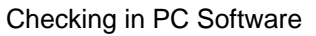

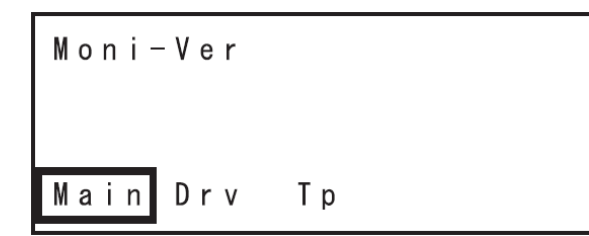

| Ver - Main (FROM : 32M) |
|-------------------------|
| Main VO. 68 07/08/01    |
| Maic V0.14 06/06/22     |
|                         |

Checking on Teaching Pendant

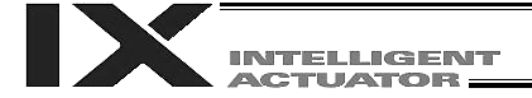

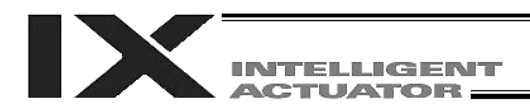

# **Table of Contents**

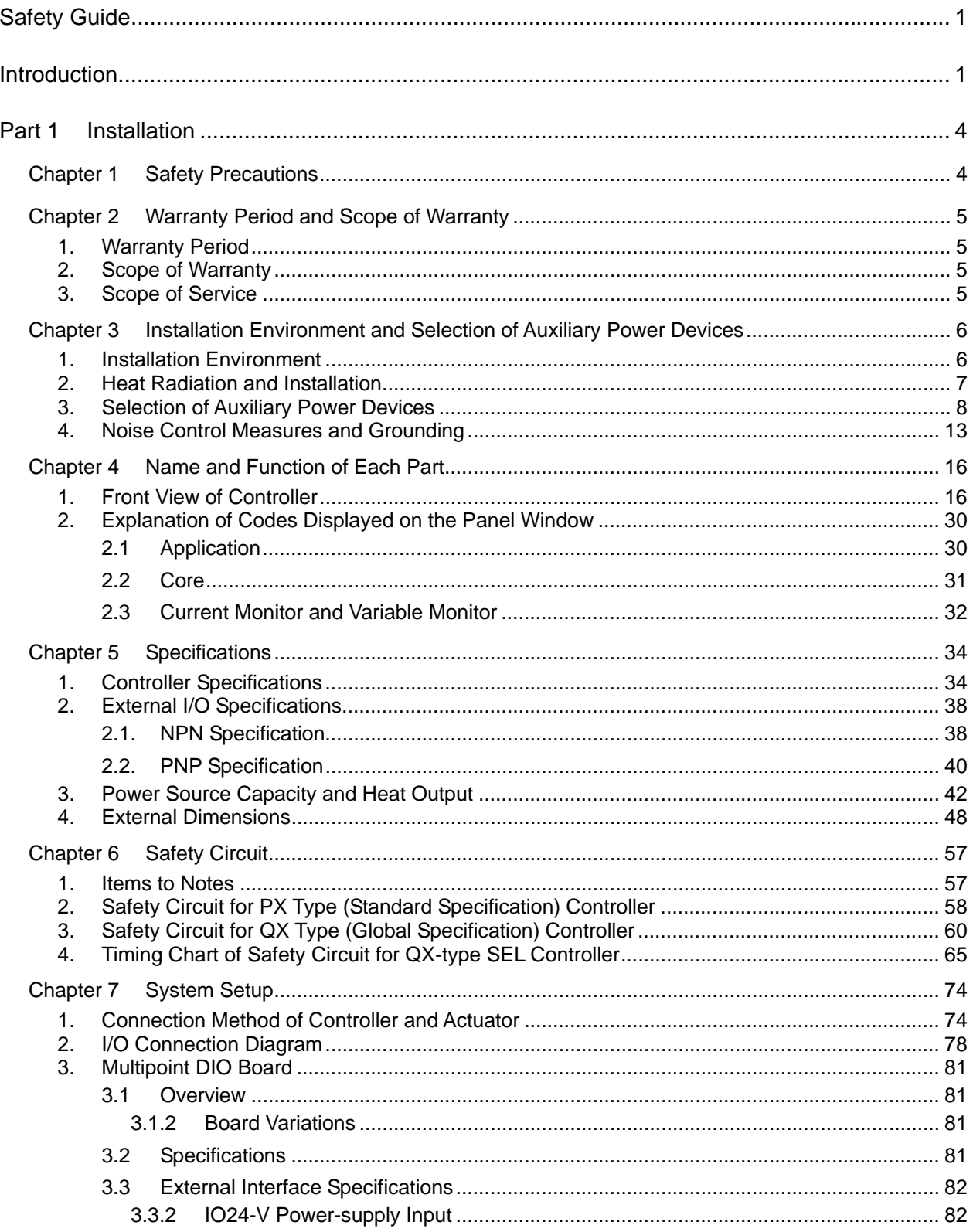

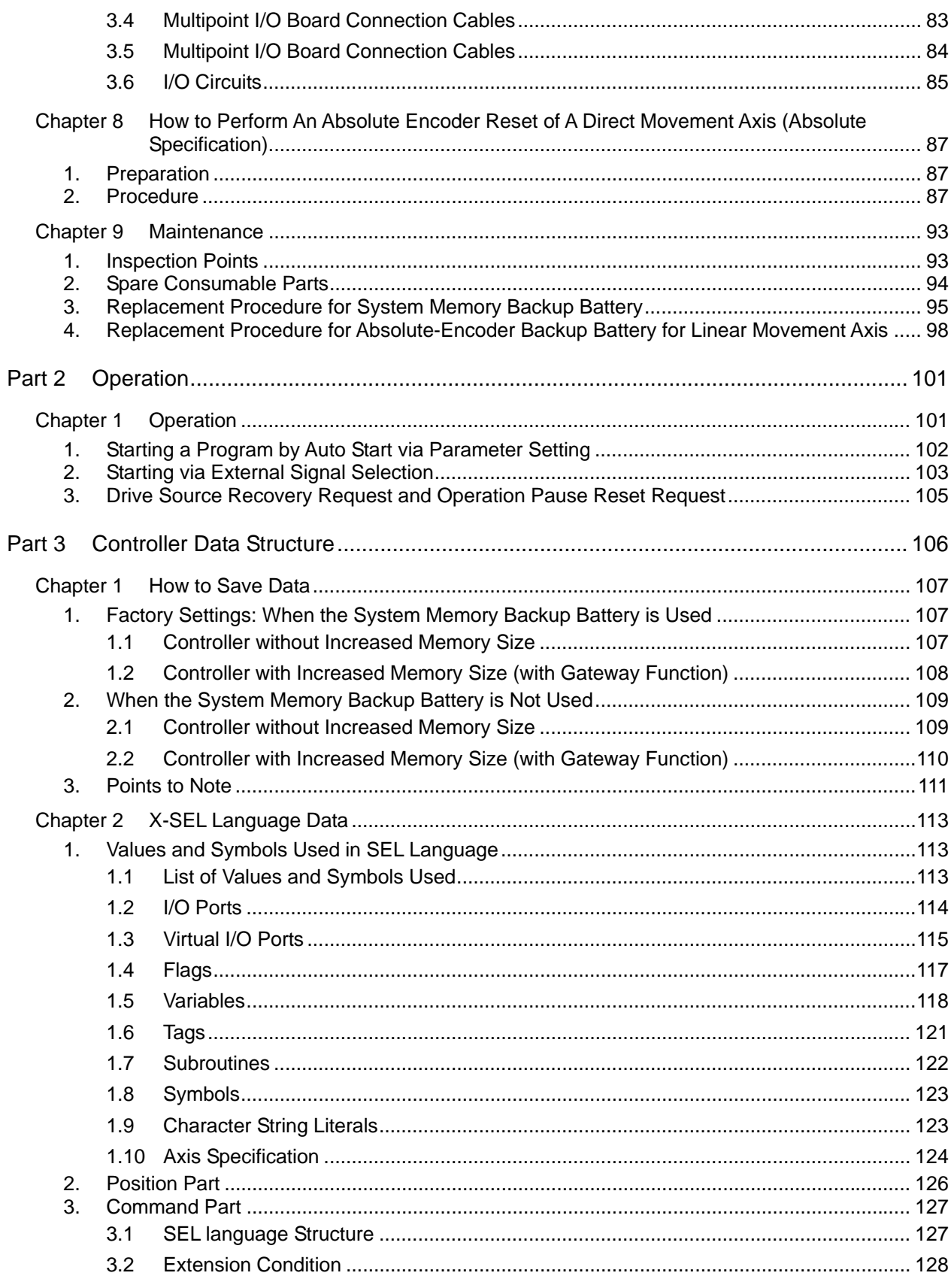

D

INTELLIGENT

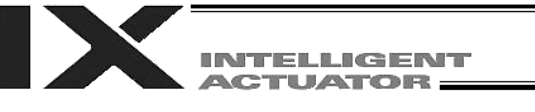

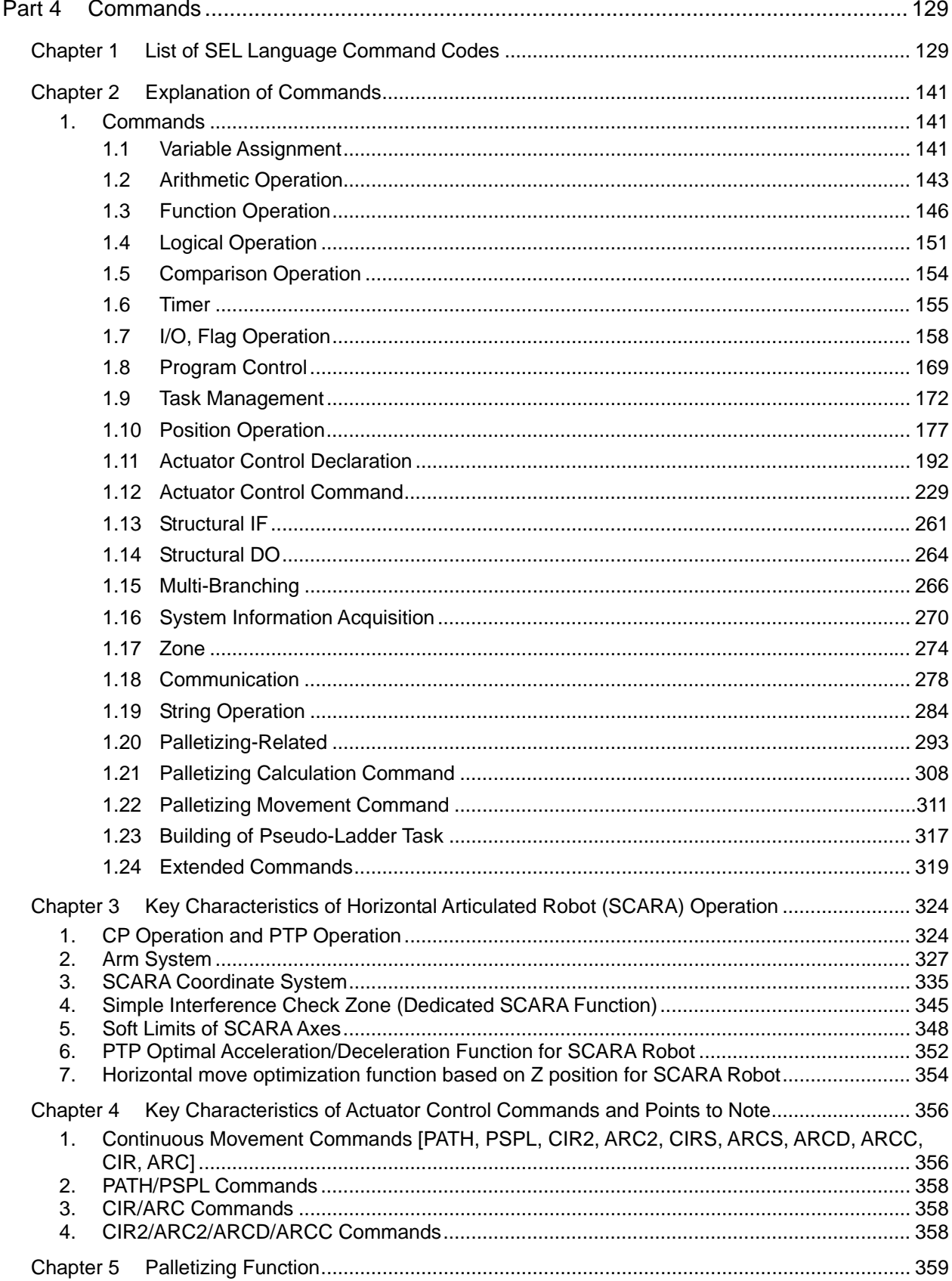

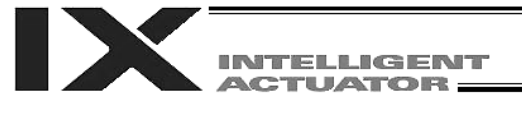

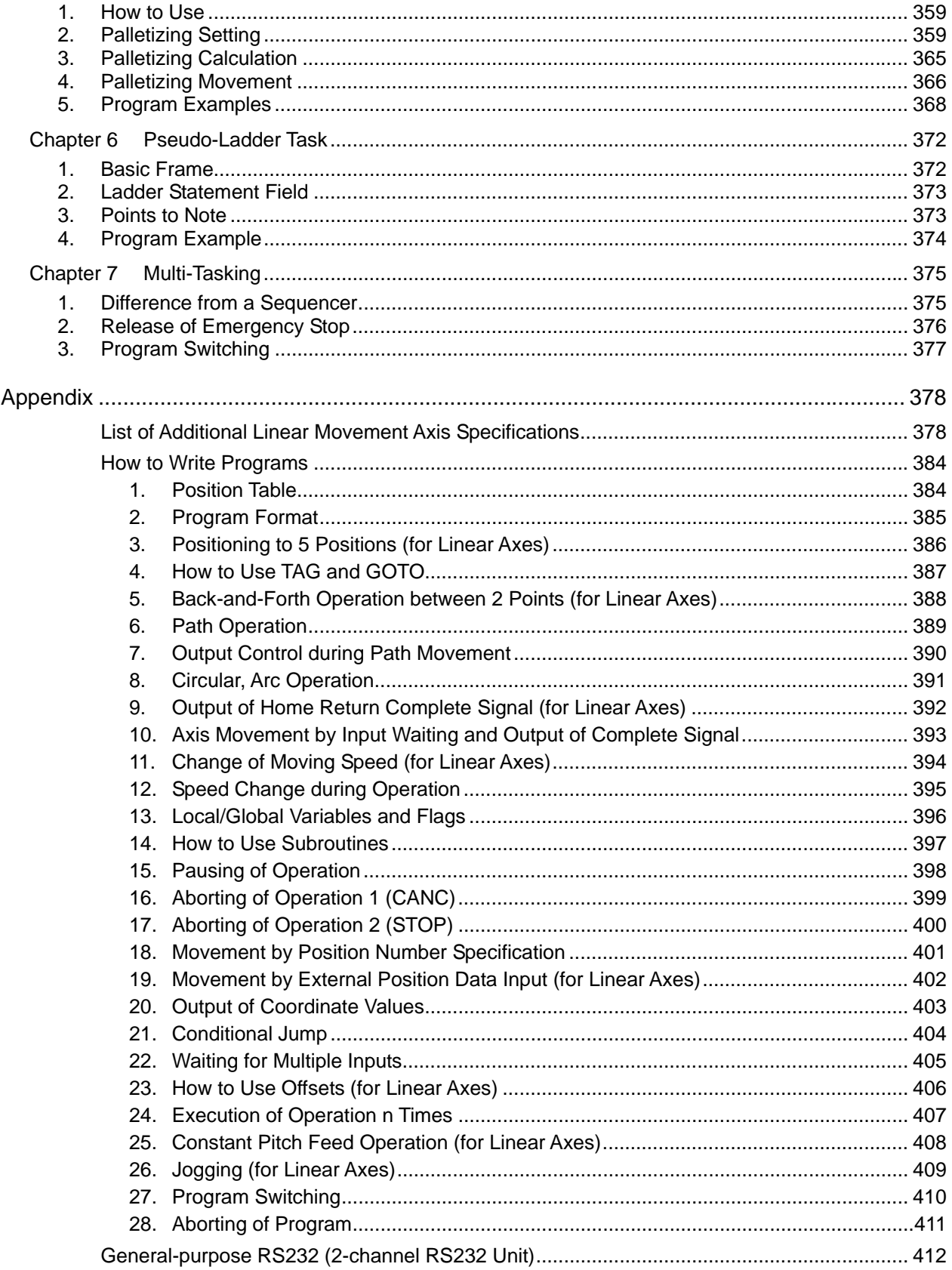

# **INTELLIGENT<br>ACTUATOR**

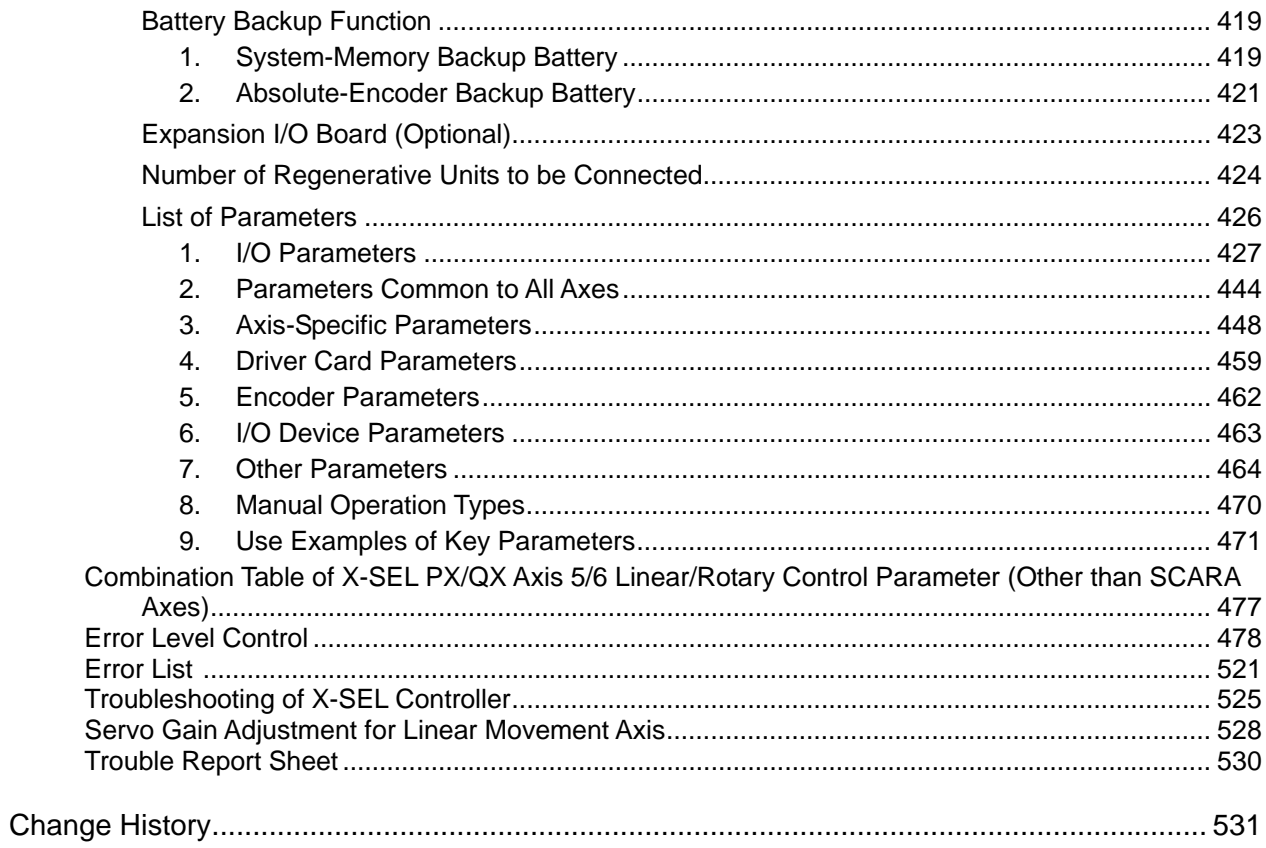

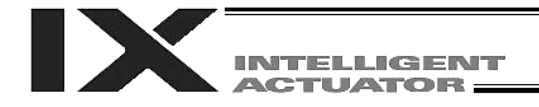

# <span id="page-14-0"></span>Safety Guide

This "Safety Guide" is intended to ensure the correct use of this product and prevent dangers and property damage. Be sure to read this section before using your product.

### Regulations and Standards Governing Industrial Robots

Safety measures on mechanical devices are generally classified into four categories under the International Industrial Standard ISO/DIS 12100, "Safety of machinery," as follows:

Safety measures  $\Box$  Inherent safety design

Protective guards --- Safety fence, etc.

Additional safety measures --- Emergency stop device, etc.

Information on use --- Danger sign, warnings, operation manual

Based on this classification, various standards are established in a hierarchical manner under the International Standards ISO/IEC. The safety standards that apply to industrial robots are as follows: Type C standards (individual safety standards)  $\longrightarrow$  ISO10218 (Manipulating industrial robots – Safety)

> $\rightarrow$  JIS B 8433 (Manipulating industrial robots – Safety)

Also, Japanese laws regulate the safety of industrial robots, as follows:

Industrial Safety and Health Law Article 59

Workers engaged in dangerous or harmful operations must receive special education.

Ordinance on Industrial Safety and Health

Article 36 --- Operations requiring special education

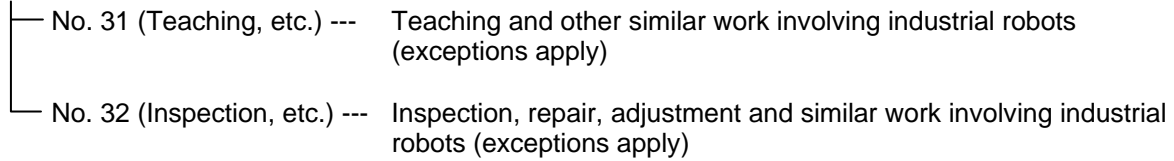

Article 150 --- Measures to be taken by the user of an industrial robot

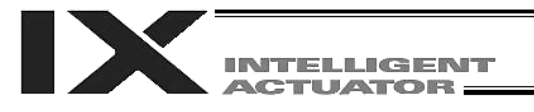

### Requirements for Industrial Robots under Ordinance on Industrial Safety and Health

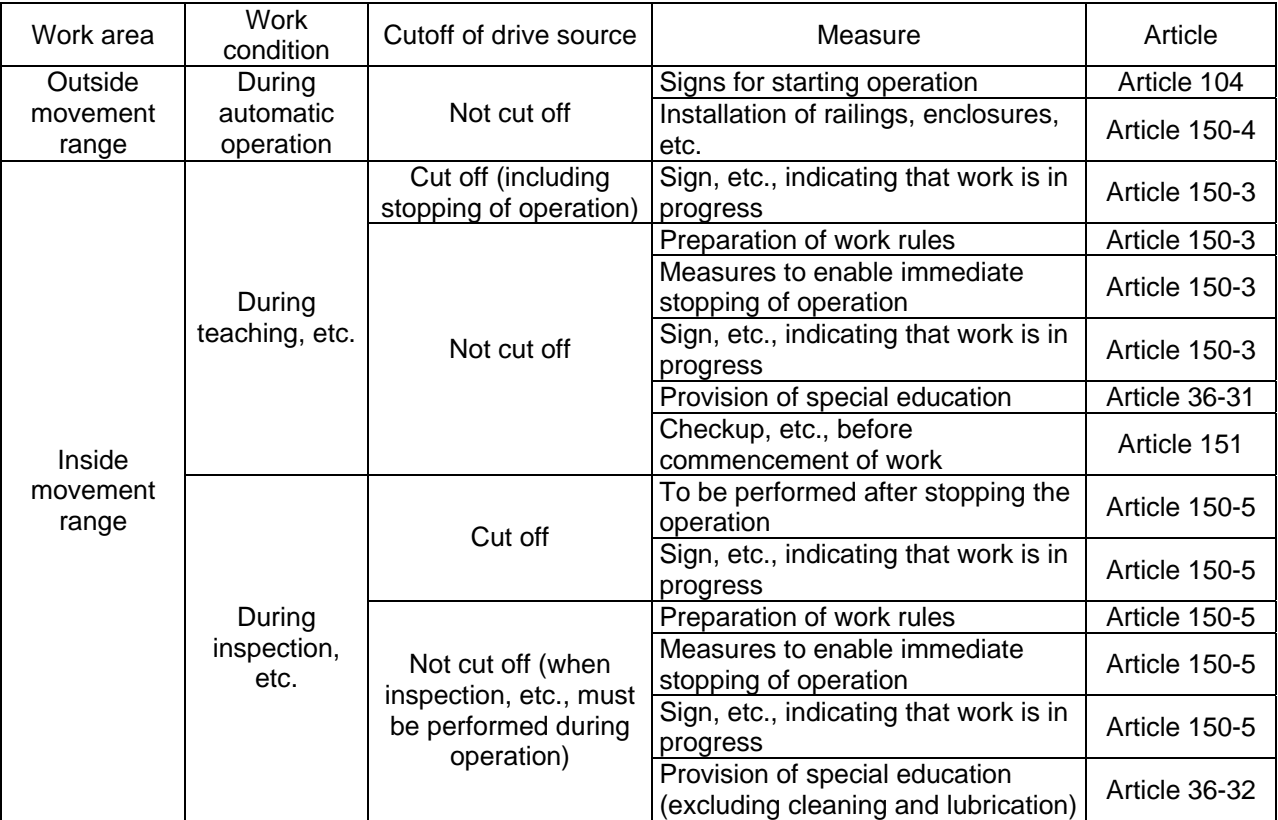

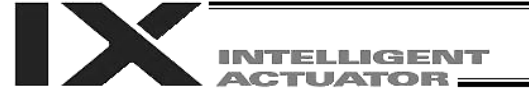

### Applicable Modes of IAI's Industrial Robot

Machines meeting the following conditions are not classified as industrial robots according to Notice of Ministry of Labor No. 51 and Notice of Ministry of Labor/Labor Standards Office Director (Ki-Hatsu No. 340):

- (1) Single-axis robo with a motor wattage of 80 W or less
- (2) Combined multi-axis robot whose X, Y and Z-axes are 300 mm or shorter and whose rotating part, if any, has the maximum movement range of within 300 mm<sup>3</sup> including the tip of the rotating part
- (3) Multi-joint robot whose movable radius and Z-axis are within 300 mm

Among the products featured in our catalogs, the following models are classified as industrial robots:

- 1. Single-axis ROBO Cylinders RCS2/RCS2CR-SS8<sup>D</sup> whose stroke exceeds 300 mm
- 2. Single-axis robots The following models whose stroke exceeds 300 mm and whose motor capacity also exceeds 80 W: ISA/ISPA, ISDA/ISPDA, ISWA/ISPWA, IF, FS, NS
- 3. Linear servo actuators All models whose stroke exceeds 300 mm
- 4. Cartesian robos Any robot that uses at least one axis corresponding to one of the models specified in 1 to 3
- 5. IX SCARA robots

All models whose arm length exceeds 300 mm (All models excluding IX-NNN1205/1505/1805/2515, NNW2515 and NNC1205/1505/1805/2515)

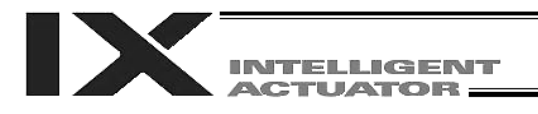

# Notes on Safety of Our Products

Common items you should note when performing each task on any IAI robot are explained below.

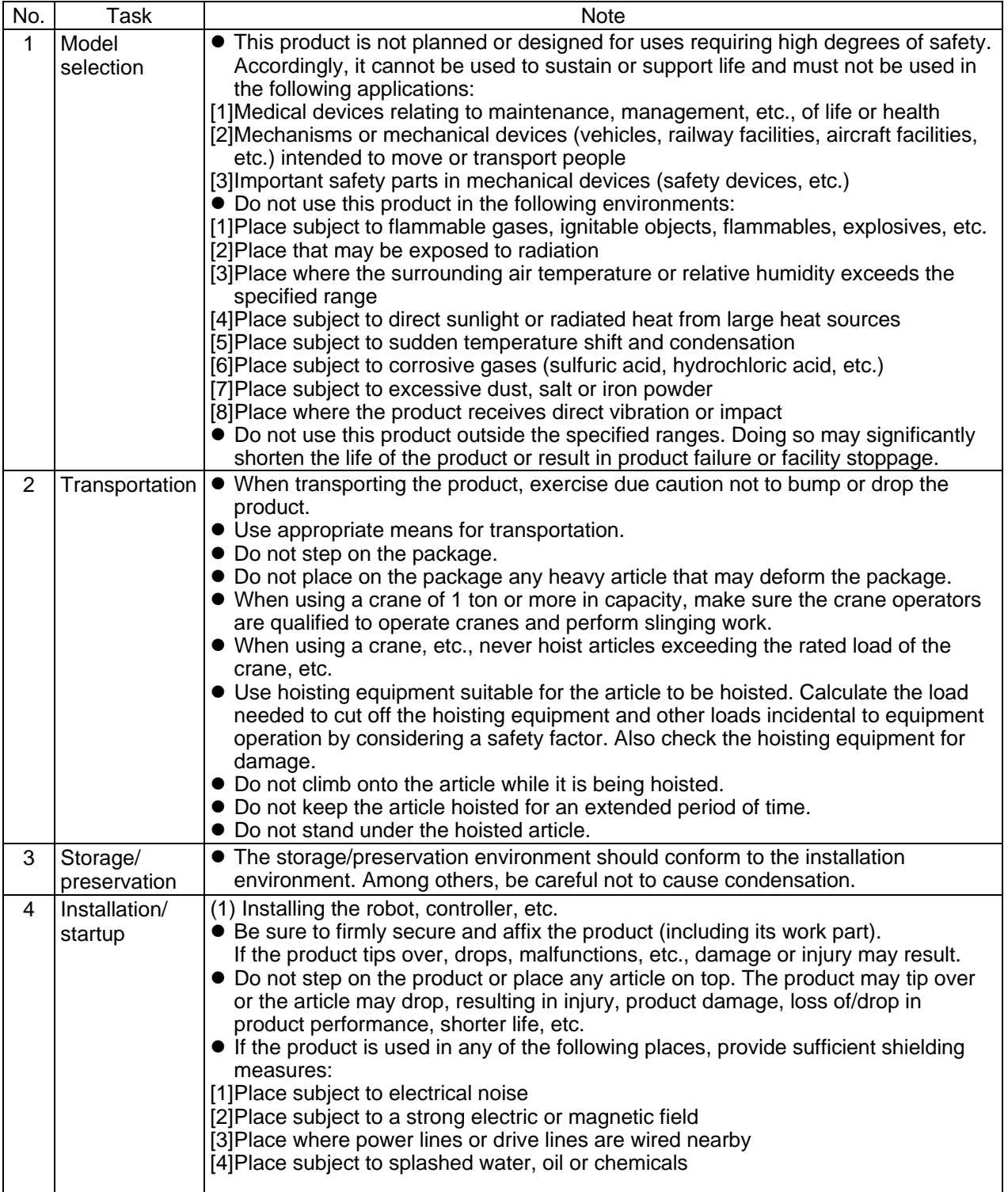

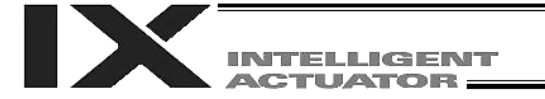

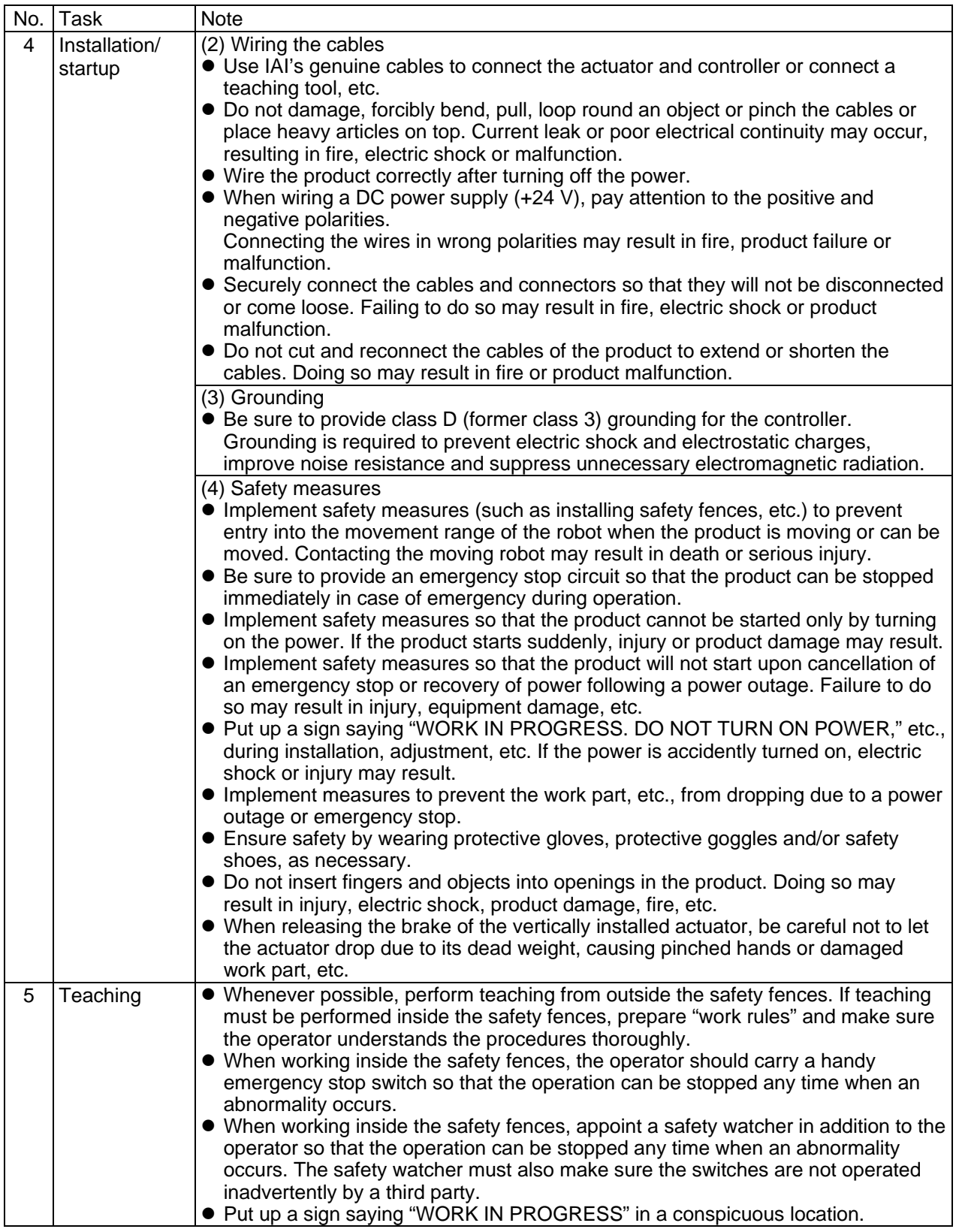

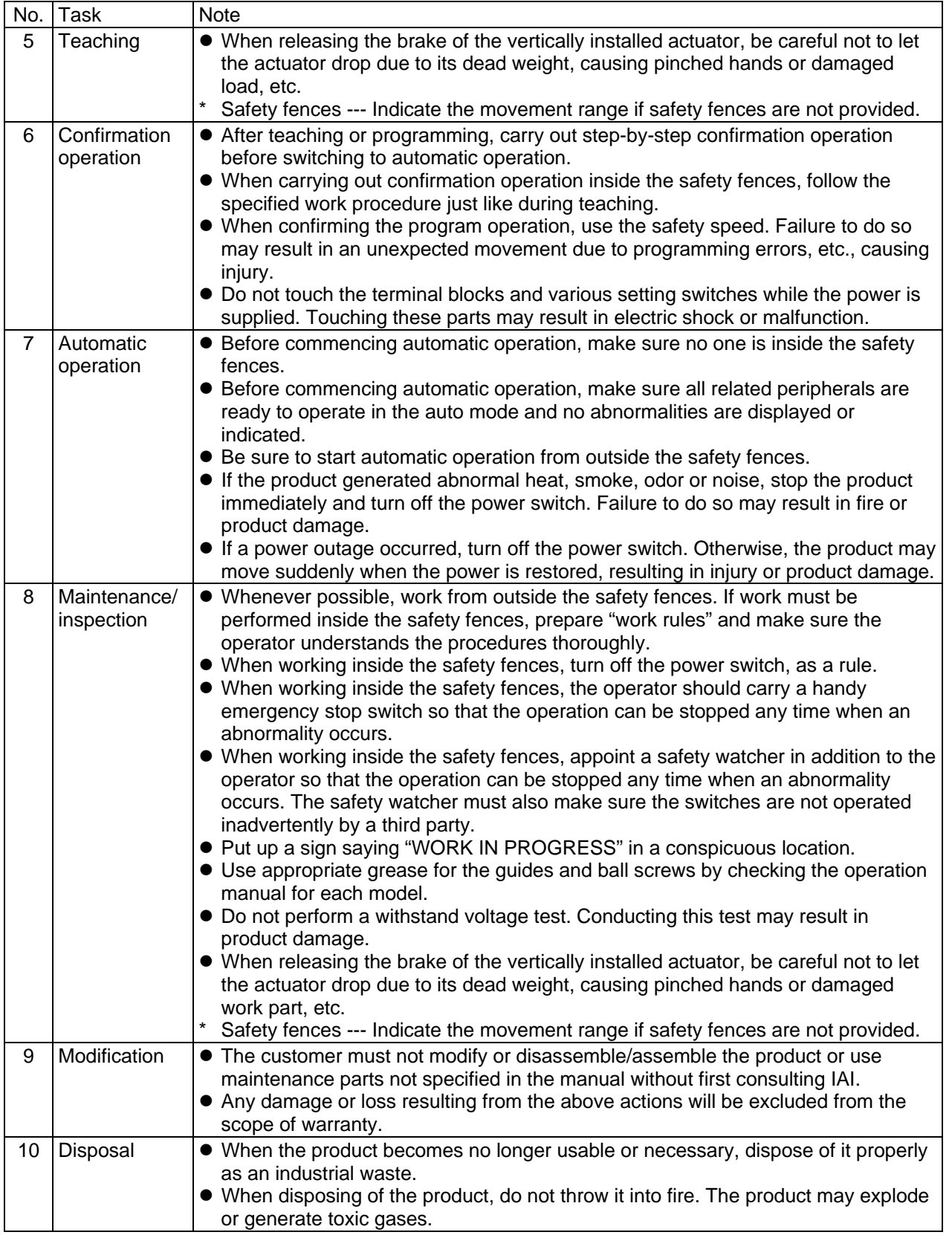

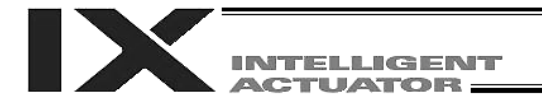

# Indication of Cautionary Information

The operation manual for each model denotes safety precautions under "Danger," "Warning," "Caution" and "Note," as specified below.

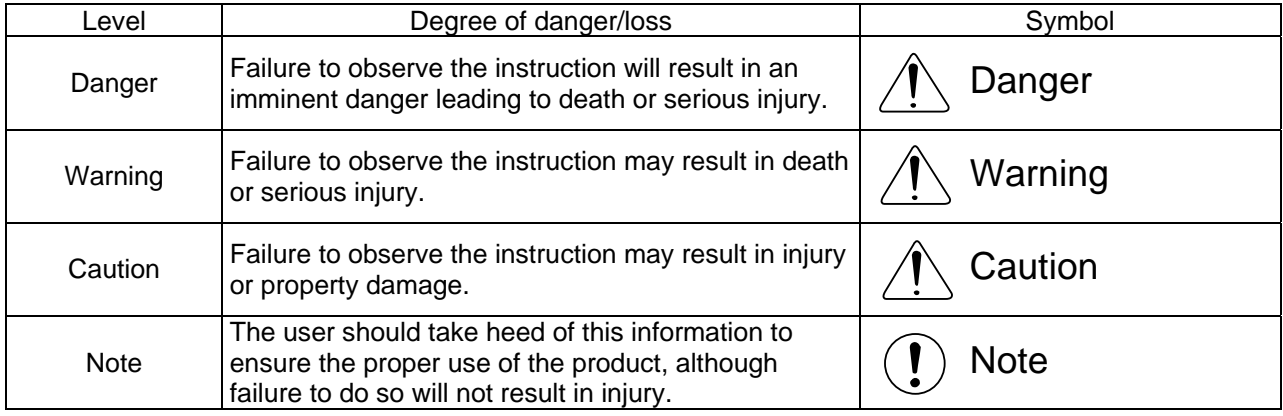

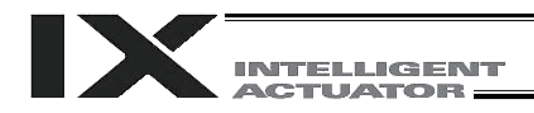

# **CE Marking**

If a compliance with the CE Marking is required, please follow Overseas Standards Compliance Manual (ME0287) that is provided separately.

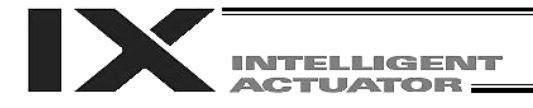

### Prohibited Handling of Cables

# **Caution**

When designing an application system using actuators and controllers, incorrect wiring or connection of each cable may cause unexpected problems such as a disconnected cable or poor contact, or even a runaway system. This section explains prohibited handling of cables. Read the information carefully to connect the cables properly.

Ten Rules for Handling Cables (Must be Observed!)

1. Do not let the cable flex at a single point.

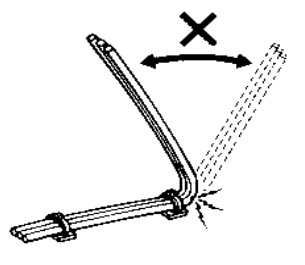

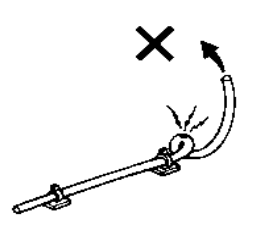

4. Do not let the cable receive a turning force at a single point.

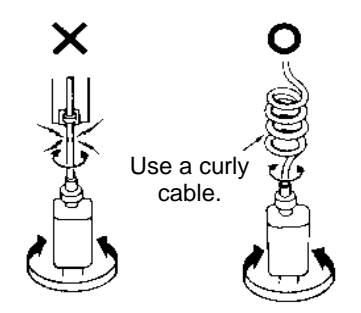

6. Do not pinch, drop a heavy object onto or cut the cable.

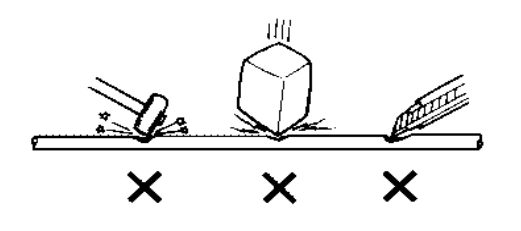

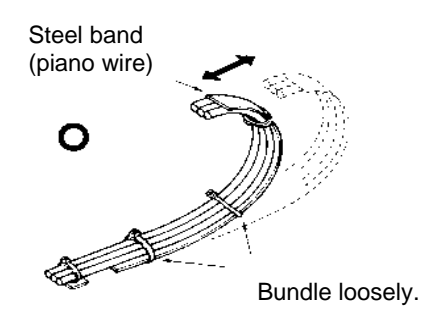

2. Do not let the cable bend, kink or twist. 3. Do not pull the cable with a strong force.

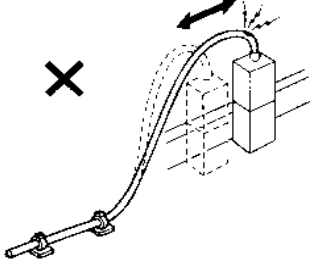

5. When fixing the cable, provide a moderate slack and do not tension it too tight.

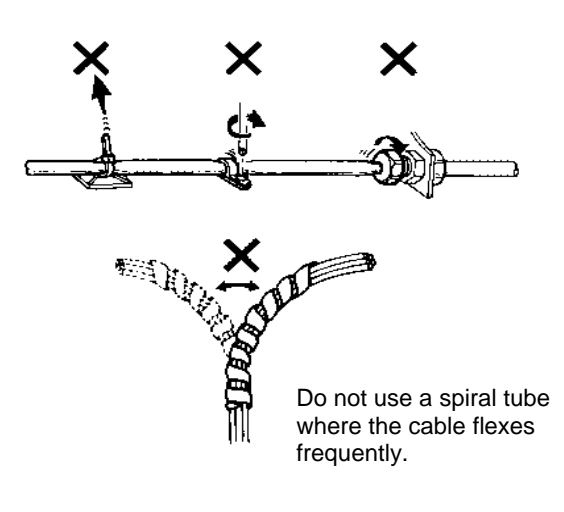

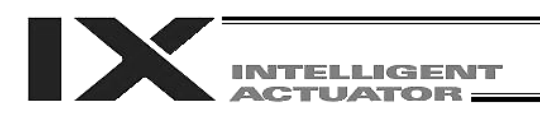

7. Do not let the cable got tangled or kinked in a cable track or flexible tube. When bundling the cable, keep a certain degree of flexibility (so that the cable will not become too taut when bent).

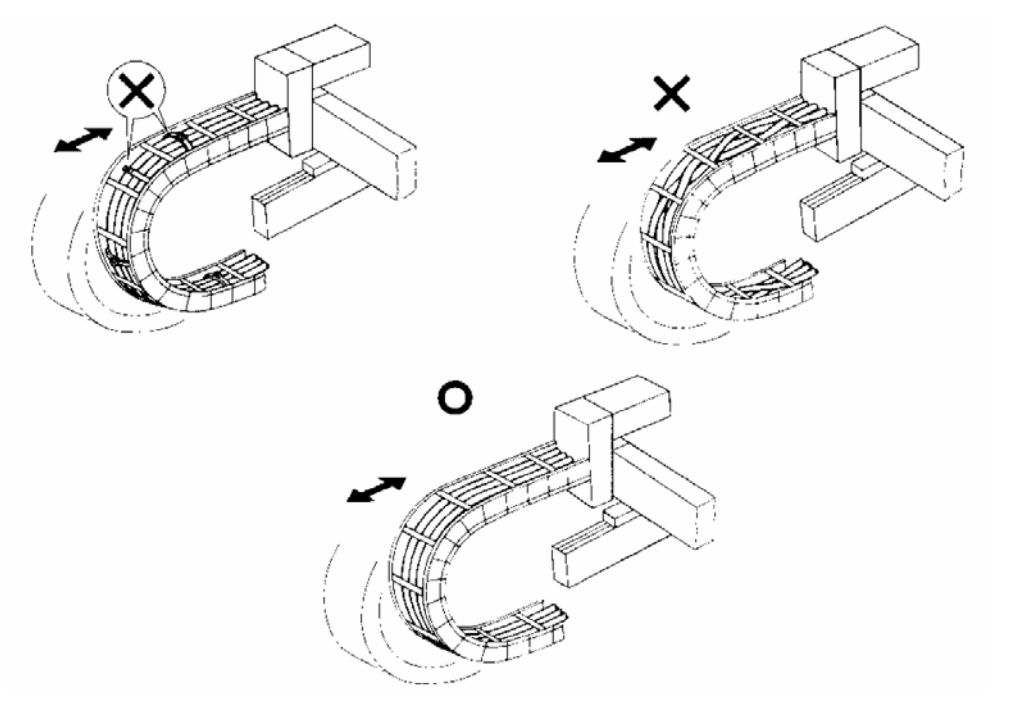

- 8. Do not cause the cables to occupy more than 60% of the space in the cable track.
- 9. Do not lay signal lines together with circuit lines that create a strong electric field.

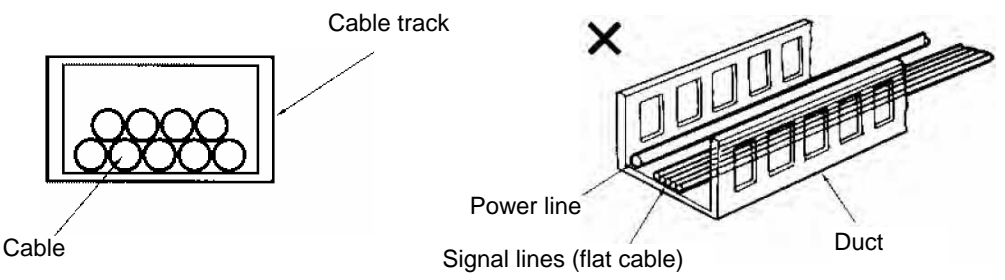

10. Always use a robot cable if the cable is likely to flex significantly.

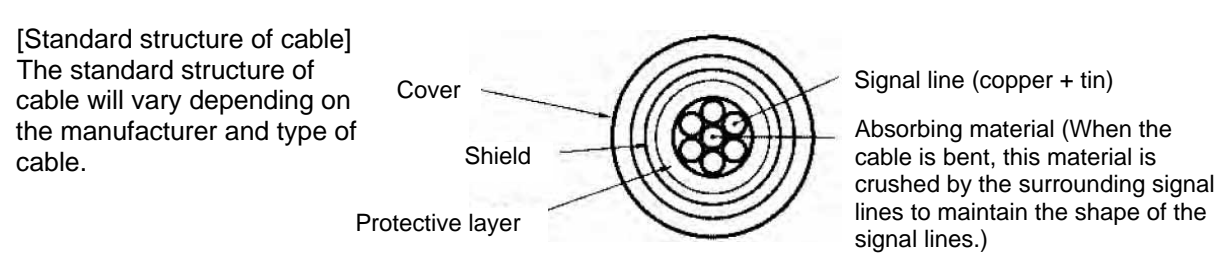

★ Need for Robot Cables

A cable connected to a moving part of an actuator system will inevitably receive repeated bending loads at the base of the cable. As a result, the cores in the cable may break over time. To minimize the risk of cable breakage, we strongly recommend that a robot cable offering significantly higher flexibility be used in this type of application.

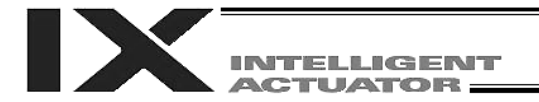

# <span id="page-24-0"></span>Introduction

Thank you for purchasing the X-SEL controller.

Inappropriate use will prevent this product from operating at its full potential, and may even cause unexpected failure or result in a shortened service life. Please read this manual carefully, and handle the product with due care and operate it correctly. Keep this manual in a safe place and reference relavent items when needed.

The controller types covered by this manual are listed below.

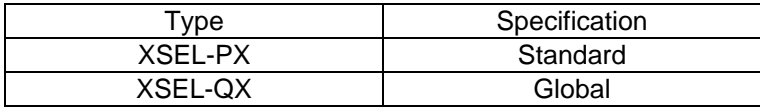

Refer to the following table for details on type specification.

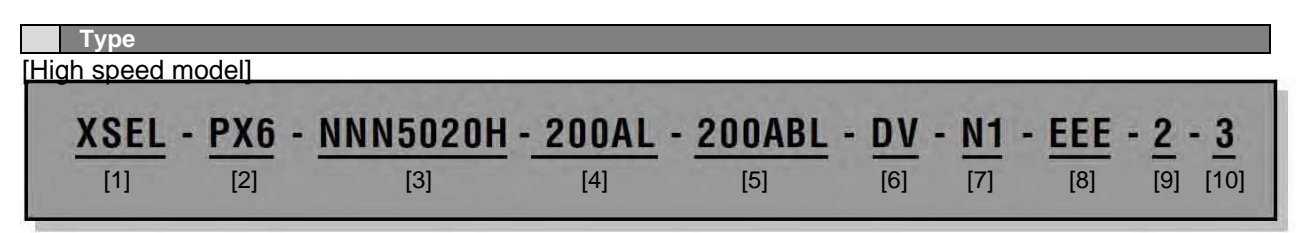

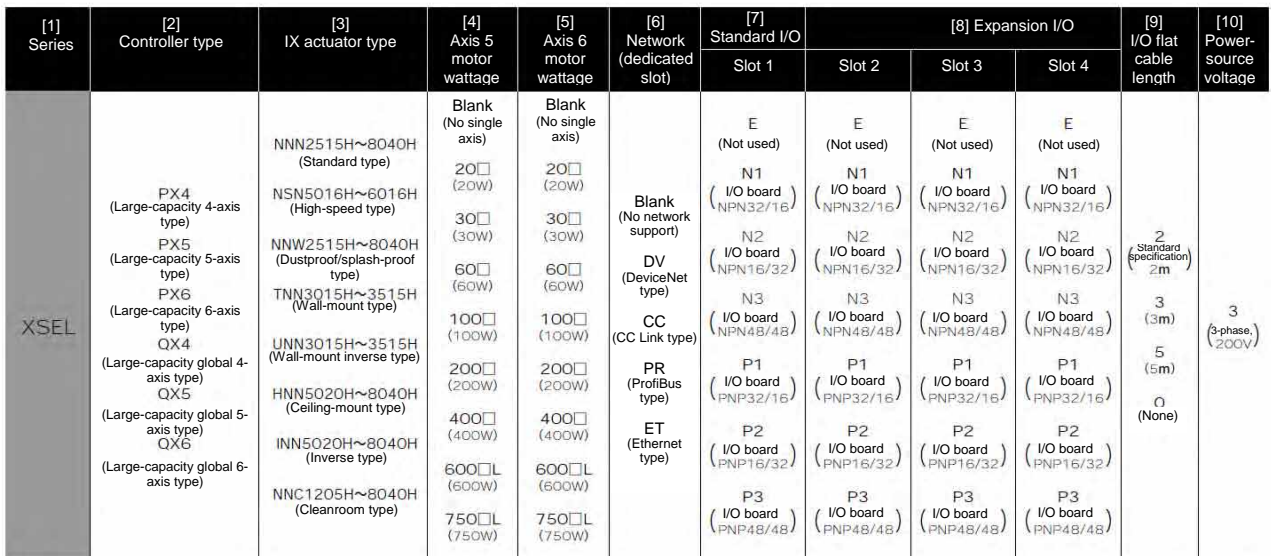

The number of axes that are connectable as axis 5 and/or axis 6, and the total motor wattages, are shown below.

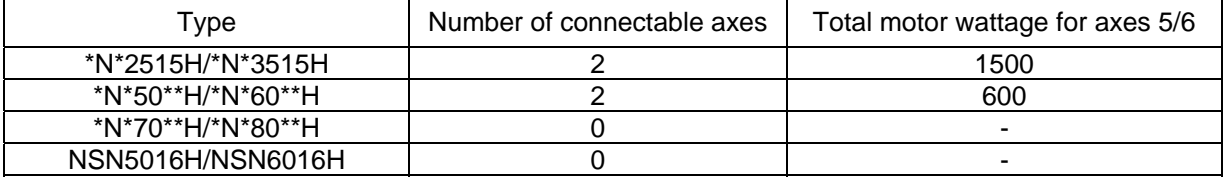

\* RCS2-RA7\*\* / LSA series models cannot be connected for axes 5 and 6.

**INTELLIGENT ACTUATOR** 

**Type**  [Conventional models]

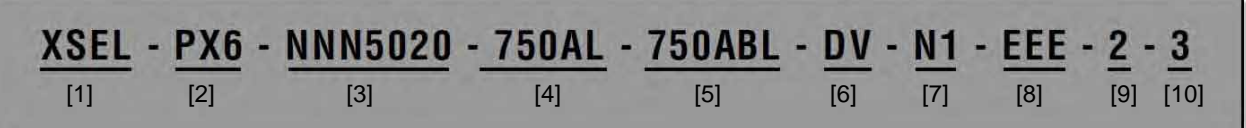

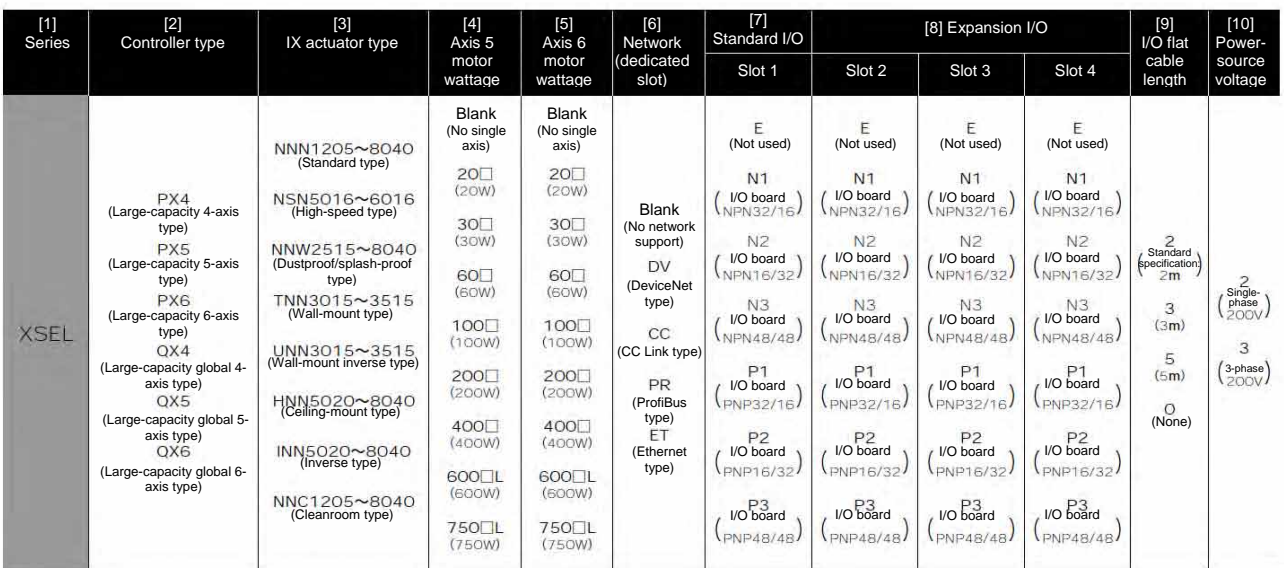

\* RCS2-RA7\*\* / LSA series models cannot be connected for axes 5 and 6.

The Axis 5 [4] and Axis 6 [5] portions of the model number are explained below.

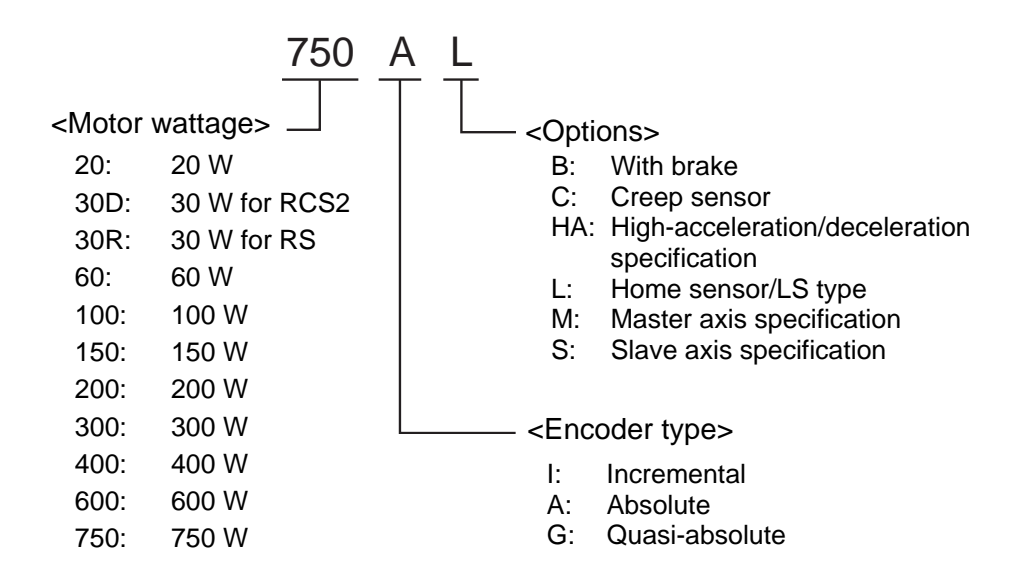

**ITUATOR** 

This controller receives power in order to drive the actuator motor(s) (three-phase/single-phase, 200 to 220 V) and to operate the controller itself (200 to 220 V). (\*The single-phase power specification is applicable only to single-phase controllers.)

The actuator motor drive power supply is controlled independently of the control power supply, and the internal operations of the controller are different depending on whether it is of the global specification or standard specification.

With the standard controller, the main CPU in the system performs all self-diagnosis checks and supplies power to the drive part only when the system can operate properly.

With the global controller, the user must provide a separate circuit that cuts off the three phase 200 VAC motor power supplied to the controller. If this drive power cutoff circuit is not provided, safe operation of the controller cannot be guaranteed.

With the global controller, always configure a safety circuit (drive-source cutoff circuit).

- Turn on the controller power before or simultaneously with the motor power.
- Turn off the controller power after or simultaneously with the motor power.
- Before performing a check or inserting/removing a connector, turn off the power and wait for at least 10 minutes. Even after the power is turned off, the internal circuits will continue to carry high voltages for a short period.
- Duty of cartesian-axis actuators
- IAI recommends that our cartesian-axis actuators be used at a duty of 50% or less as a guideline in view of the relationship of service life and accuracy. The duty is calculated by the formula specified below:

Buty (%) = 
$$
\frac{\text{Acceleration} / \text{Deceleration Time}}{\text{Motion time} + \text{Inactivity}} \times 100
$$

- After turning off the control power, be sure to wait for at least 5 seconds (or 40 seconds in the case of a P type controller of single-phase specification) before turning it back on. Any shorter interval may generate "E6D: Drive-source cutoff error."
- Do not insert or remove connectors while the controller power is on. Doing so may cause a malfunction.
- Precautions for when introducing the linear movement axis absolute specification: Follow the steps below to initialize the absolute data backup battery circuit and thereby prevent early consumption of the battery:
	- [1] Set the absolute data backup battery enable/disable switch to the bottom position. (The controller is shipped with this switch set to the bottom position.)
	- [2] Connect the encoder cable.
	- [3] Turn on the power.
	- [4] Set the absolute data backup battery enable/disable switch to the top (ENB) position.

If the encoder cable of a linear movement axis was removed to relocate the actuator, etc., you must always perform the above steps.

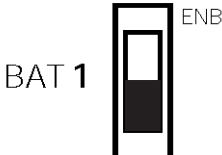

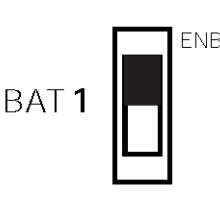

Read the operation manual for each actuator. If you have purchased our optional PC software and/or teaching pendant, read the respective operation manuals, as well.

Utmost effort has been made to ensure that the information contained in this manual is true and correct. However, should you find any error or if you have any comment regarding the content, please contact IAI.

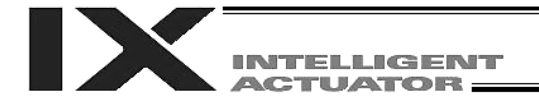

# <span id="page-27-0"></span>Part 1 Installation

# **Caution**

### <span id="page-27-1"></span>Chapter 1 Safety Precautions

The X-SEL PX/QX Controller can support a combination of a SCARA robot and linear movement axes to perform integrated control of all axes including peripheral equipment. In other words, the controller has the ability to control systems of all sizes ranging from a small system to a large factory automation system. In general, however, the occurrence rate of accidents due to incorrect operation or carelessness will rise as the system becomes larger and more complex. Please give due consideration to safety measures.

This system product was developed as a drive unit for an automated machine, and as such the maximum torque and speed are limited to levels acceptable for an automatically driven machine. However, strict observance of the following items is required to prevent accidents. Also read the appendix entitled, "Safety Rules and Others."

- 1. Do not handle this product in a manner not specified in this manual. If you have any question regarding the content of this manual, please contact IAI.
- 2. Always use the specified, genuine IAI cables for wiring between the controller and the actuator.
- 3. Do not enter the operation area of the machine while the machine is operating or ready to operate (the controller power is on). If the machine is used in a place accessible to other people, provide an appropriate safety measure such as enclosing the machine with a cage.
- 4. When assembling/adjusting or maintaining/inspecting the machine, always turn off the controller power at the source beforehand. The operator should display in a conspicuous place a sign saying that operation is in progress and that the power should not be turned on. The operator should keep the entire power cable beside him or her to prevent another person from inadvertently plugging in the cable.
- 5. When two or more operators are to work together, they should communicate to ensure safety of all personnel during the work. In particular, a person turning on/off the power or moving an axis—either via a motor or manually—must always say what he or she is going to do and confirm the responses from the others first before actually performing the operation.

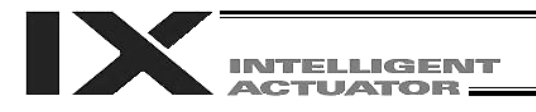

# <span id="page-28-0"></span>Chapter 2 Warranty Period and Scope of Warranty

The X-SEL Controller you have purchased passed our strict outgoing inspection. This unit is covered by the following warranty:

#### <span id="page-28-1"></span>1. Warranty Period

The warranty period shall be either of the following periods, whichever ends first:

- 18 months after shipment from our factory
- 12 months after delivery to a specified location

#### <span id="page-28-2"></span>2. Scope of Warranty

The warranty is valid only for the IAI product you have purchased, provided that the failure occurred during the aforementioned warranty period despite proper use of the product. If the failure is clearly caused by defective material or poor workmanship, IAI will repair the product free of charge. Take note, however, that the following items are excluded from the scope of warranty:

- Discoloration of paint or other normal aging
- Wear of consumable parts due to use
- Subjective imperfection, such as noise not affecting mechanical function
- Defect caused by inappropriate handling or use by the user
- Defect caused by inappropriate or erroneous maintenance/inspection
- Defect caused by use of a part other than IAI's genuine part
- Defect caused by unauthorized modification, etc., not approved by IAI or its agent
- Defect due to an act of God, accident, fire, etc.

Only the product itself, without accessories, cables, etc., is covered by the warranty. The warranty does not cover any losses arising from a failure of the delivered product.

The user must bring the defective product to our factory to receive a warranty repair.

#### <span id="page-28-3"></span>3. Scope of Service

The price of the delivered product does not include costs incurred in association with program generation, dispatch of technician, etc. Therefore, a separate fee will be chargeable in the following cases even during the warranty period:

- Guidance on installation/adjustment and witnessing of test operation
- Maintenance/inspection
- Technical guidance and training on operation, wiring method, etc.
- Technical guidance and training regarding programs, such as program generation
- Other services and operations where IAI finds a need to charge a separate fee

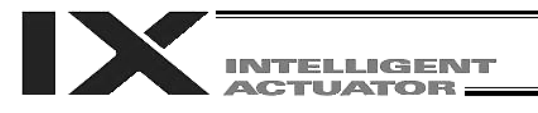

### <span id="page-29-0"></span>Chapter 3 Installation Environment and Selection of Auxiliary Power **Devices**

#### <span id="page-29-1"></span>1. Installation Environment

- (1) When installing and wiring the controller, do not block the ventilation holes provided for cooling (insufficient ventilation will not only prevent the product from functioning fully, but it may also result in damage).
- (2) Prevent foreign matter from entering the controller through the ventilation holes. Since the controller is not designed as dustproof or waterproof, avoid using it in a dusty place or a place subject to water mist, oil, or cutting fluid.
- (3) Do not expose the controller to direct sunlight or radiant heat from a high heat source.
- (4) Use the controller in a non-condensing environment free from corrosive or inflammable gases.
- (5) Use the controller in an environment where it will not receive external vibration or impact.
- (6) Prevent electrical noise from entering the controller or its cables.

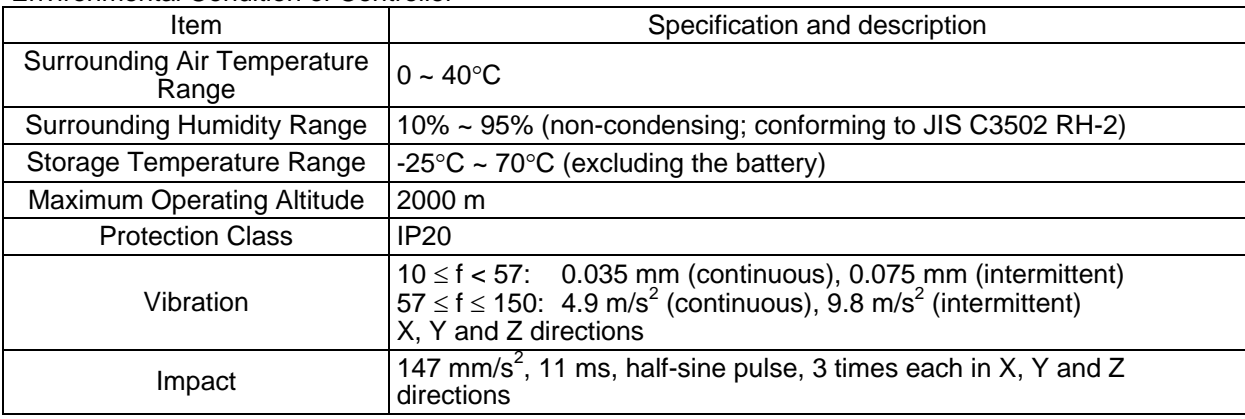

#### Environmental Condition of Controller

#### Electrical Specifications of Controller

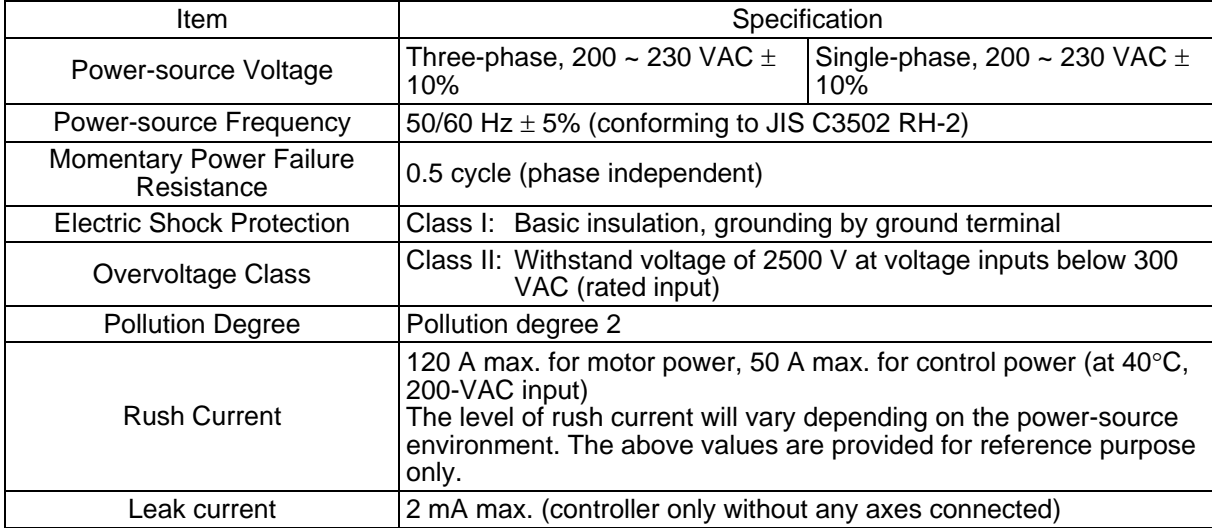

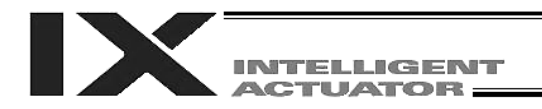

#### <span id="page-30-0"></span>2. Heat Radiation and Installation

Design the control panel size, controller layout and cooling method so that the surrounding air temperature around the controller will be kept at or below  $40^{\circ}$ C.

Install the controller vertically on a wall, as illustrated below. The controller will be cooled by forced ventilation (exhaust air will be discharged from the top). Be sure to install the controller in the aforementioned direction and provide a minimum clearance of 150 mm above and 150 mm below the controller.

If multiple controllers are to be installed side by side, providing additional fans on top of the controllers will help maintain a uniform surrounding air temperature.

Provide a minimum clearance of 150 mm between the front side of the controller and a wall (enclosure).

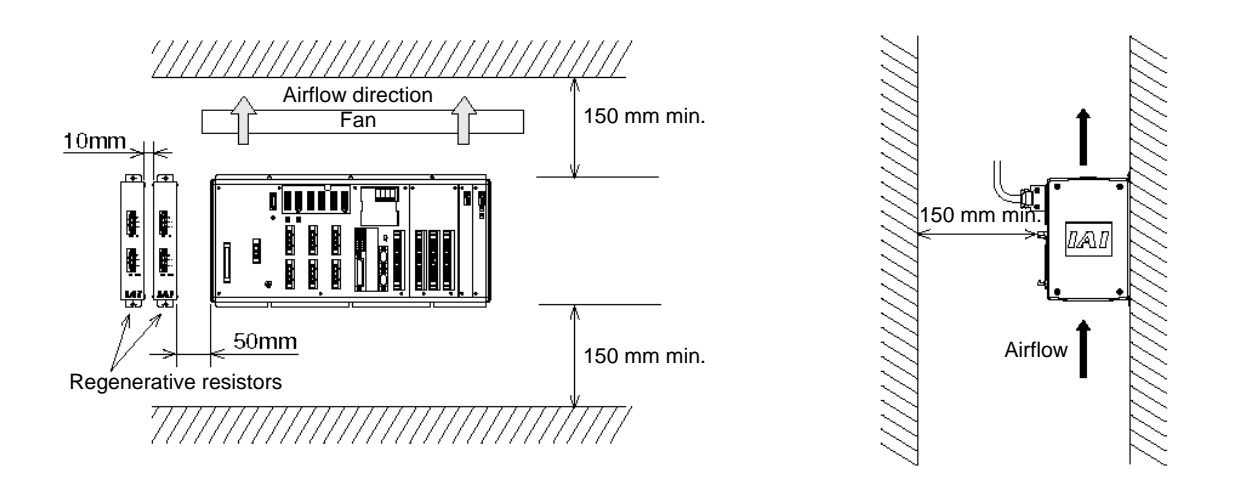

If multiple controllers are to be connected on top of one another, prevent the controller above from taking in the exhaust air from the controller below.

Provide a clearance of approximately 50 mm between the regenerative resistor and the controller, and a clearance of approximately 10 mm between the regenerative resistors.

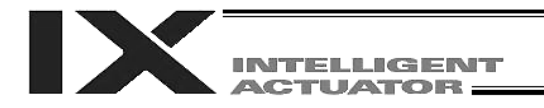

#### <span id="page-31-0"></span>3. Selection of Auxiliary Power Devices

This section provides selection guidelines for breakers, earth leakage breakers, contactors, surge absorbers and noise filters that can be used with the AC power supply line of the X-SEL controller. These devices must be selected by taking into consideration the power consumption, rush current and maximum motor drive current of the controller.

#### (1) Power supply capacity

Calculate the power supply capacity according to 3, "Power Supply Capacity and Heat Output" in Part 1, "Installation."

Power supply capacity indicates the rated power supply capacity. The motor current of a given axis may increase to as much as three times the rated current during high acceleration. Although all four axes of a SCARA robot will not reach three times the rated current at the same time, consider the possibility of any one axis reaching three times the rated current and select breakers and other components based on a power supply capacity of 1.5 times the rated power supply capacity.

#### (2) Leak current

When installing the controller, always provide an inverter-type earth leakage breaker. The table below lists the controller leak currents excluding the currents leaked from the servo system.

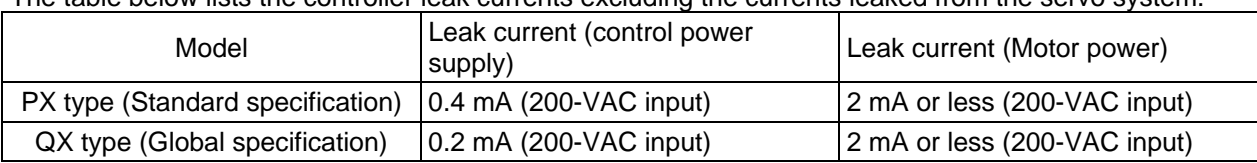

(3) Rush current

The table below lists reference rush currents that may be observed in the control power supply and motor power supply. As for the motor power supply system, the capacitor volume will vary depending on the number of driver boards installed. However, the maximum current that can flow through the motor power supply remains the same.

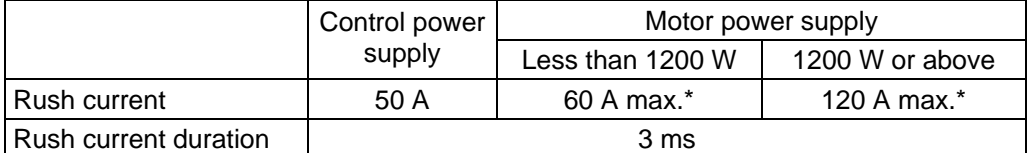

 $*$  At 40 $°C$ , 200-VAC input

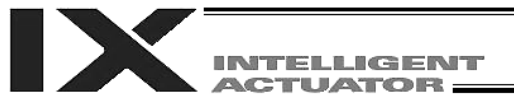

#### (4) Auxiliary power devices

#### [1] Circuit breaker

Install a circuit breaker or earth leakage breaker in the AC power-supply line (primary side) of the controller in order to prevent damage due to power switching and short current. One circuit breaker or earth leakage breaker can be used to protect both the motor power supply and control power supply.

- While the actuator is accelerating or decelerating, the controller current increases to three times the rated current. Select an appropriate circuit breaker that will not trip when this higher current flows. If the circuit breaker you have selected trips, change it to one with the next higher level of rated current.
- Select a circuit breaker that will not trip due to rush current. [Refer to the graph of operating characteristics in the manufacturer's catalog.]
- The rated cutoff current of the selected circuit breaker must be enough to cut off any short-circuit current, should it flow, without fail. Rated cutoff current > Short-circuit current = Power-supply capacity on primary side / Power-
- supply voltage
- The rated current of the selected circuit breaker should have an ample allowance.

Rated current of circuit breaker > (Rated motor power-supply capacity [VA] + Control power-supply capacity [VA]) / AC input voltage x Safety factor (rough guide: 1.2 to 1.4)

#### [2] Earth leakage breaker

Install an earth leakage breaker on the AC power-supply line side (primary side) of the controller to cut off earth leakage current. One earth leakage breaker may be used to serve both the motor power and plant power.

- You must select an appropriate earth leakage breaker that can meet your specific purpose, be it fire protection, protection of human life, or the like. Also measure the earth leakage current at the location where the earth leakage breaker is to be installed.
- The earth leakage current changes according to the capacity of the motor to be connected, lengths of cables, and surrounding environment. So that proper earth leakage protection can be provided, measure the earth leakage current at the location where the earth leakage breaker is to be installed.
- Use an earth leakage breaker of harmonic type.

#### [3] Electromagnetic contactor

If your controller is of the global specification, an electromagnetic contactor must be installed in front of the motor power input port on the controller so that the motor drive source can be cut off. Select a product that meets your requirement for safety category. Refer to Chapter 6, "Safety Circuit," for the configuration of the safety circuit.

# ite se il legale parte **ACTUATOR**

#### [4] Noise filter, ring core and clamp filters

The global specification has no built-in noise filters in the motor power supply. If your controller is of the global specification, therefore, be sure to install noise filters and ring cores for the motor drive power supply externally to the controller. Even with the standard controller, noise filters and ring cores must be installed if noise-sensitive external equipment will be used.

With both the global specification and standard specification, use the same noise filters and ring cores to protect both the motor power supply and control power supply.

Install clamp filters to ensure compliance with the EC Directives or if necessary for other reasons.

- Clamp filter A Install this clamp filter to the control power cable and motor cable (if there are multiple axes, connect to the cables of all axes).
- Clamp filter B Install this clamp filter to the motor power cable.

Caution: Be sure to use the following noise filter, ring core and clamp filters to ensure compliance with the EC Directives (IAI uses the following filters in the evaluation certification tests under the EMC Directives).

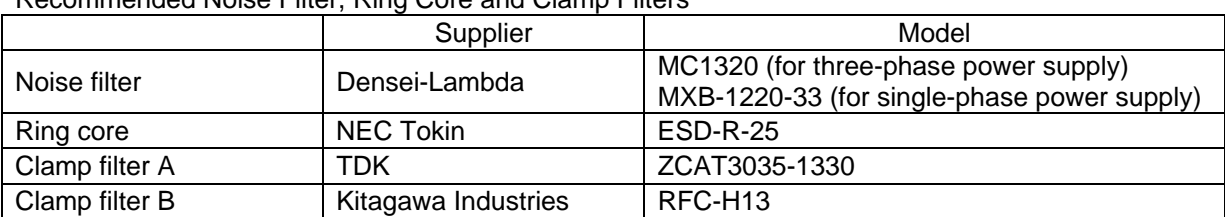

#### Recommended Noise Filter, Ring Core and Clamp Filters

#### [5] Surge absorber

With both the global specification and standard specification, the motor drive part of the X-SEL controller has no built-in surge absorber to protect the equipment against surge noises that may generate in the controller due to lightning, etc.

Therefore, a surge absorber must be installed externally to the controller if you want to increase the surge resistance of your equipment.

Caution: Besure to use the following surge absorber to ensure compliance with the EC Directives. Recommended surge absorber: R/A/V-781BXZ-4 (Three-phase) by Okaya Electric Industries R/A/V-781BXZ-2A (Single-phase) by Okaya Electric Industries

Peripheral configurations for the global and standard specifications are shown on the following pages.

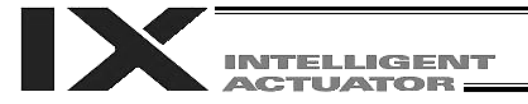

### Peripheral Configurations

3-phase Power Supply Specification

## PX Type

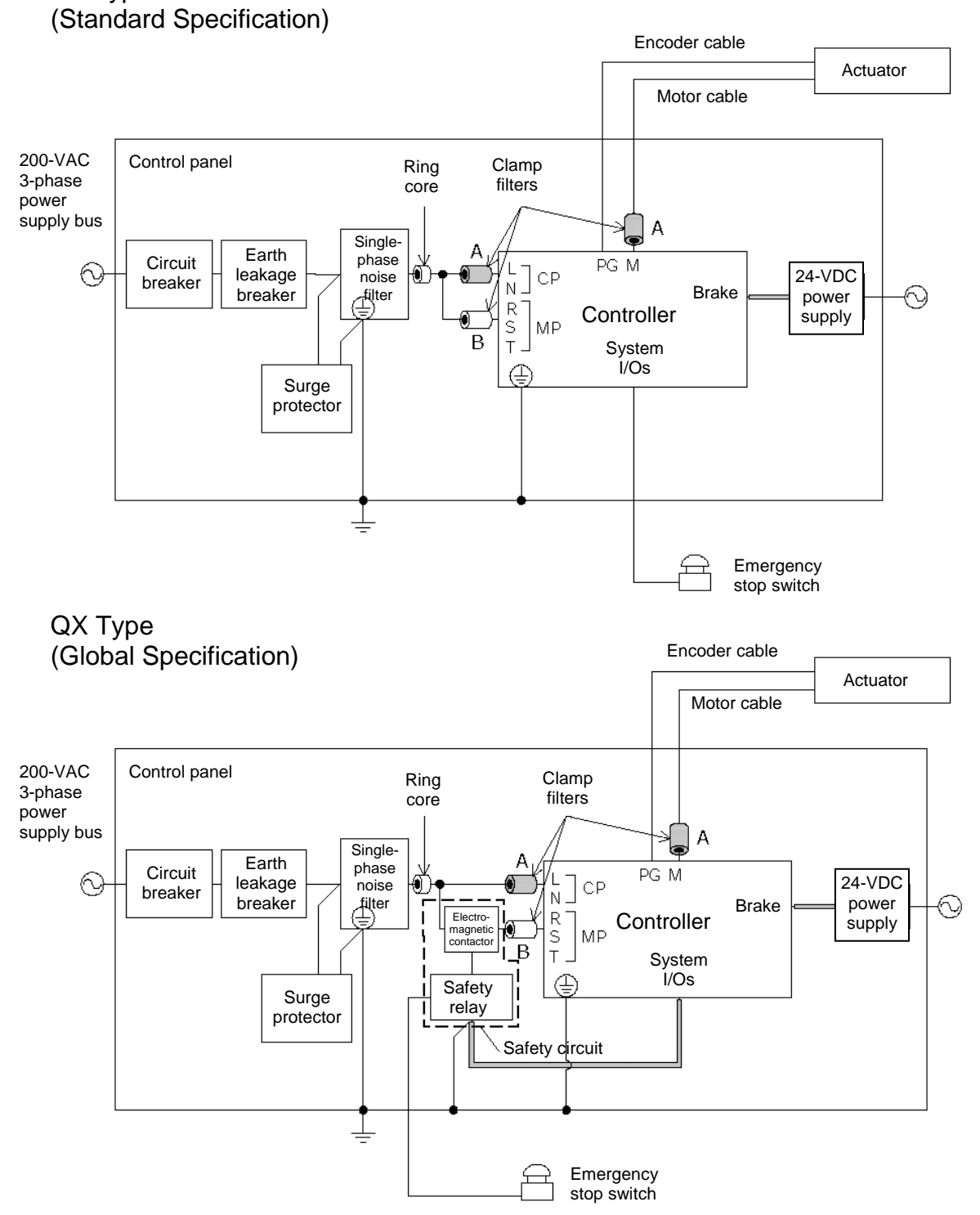

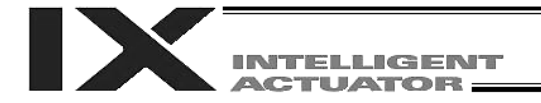

### Peripheral Configurations

Single-phase Power Supply Specification

### PX Type

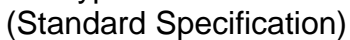

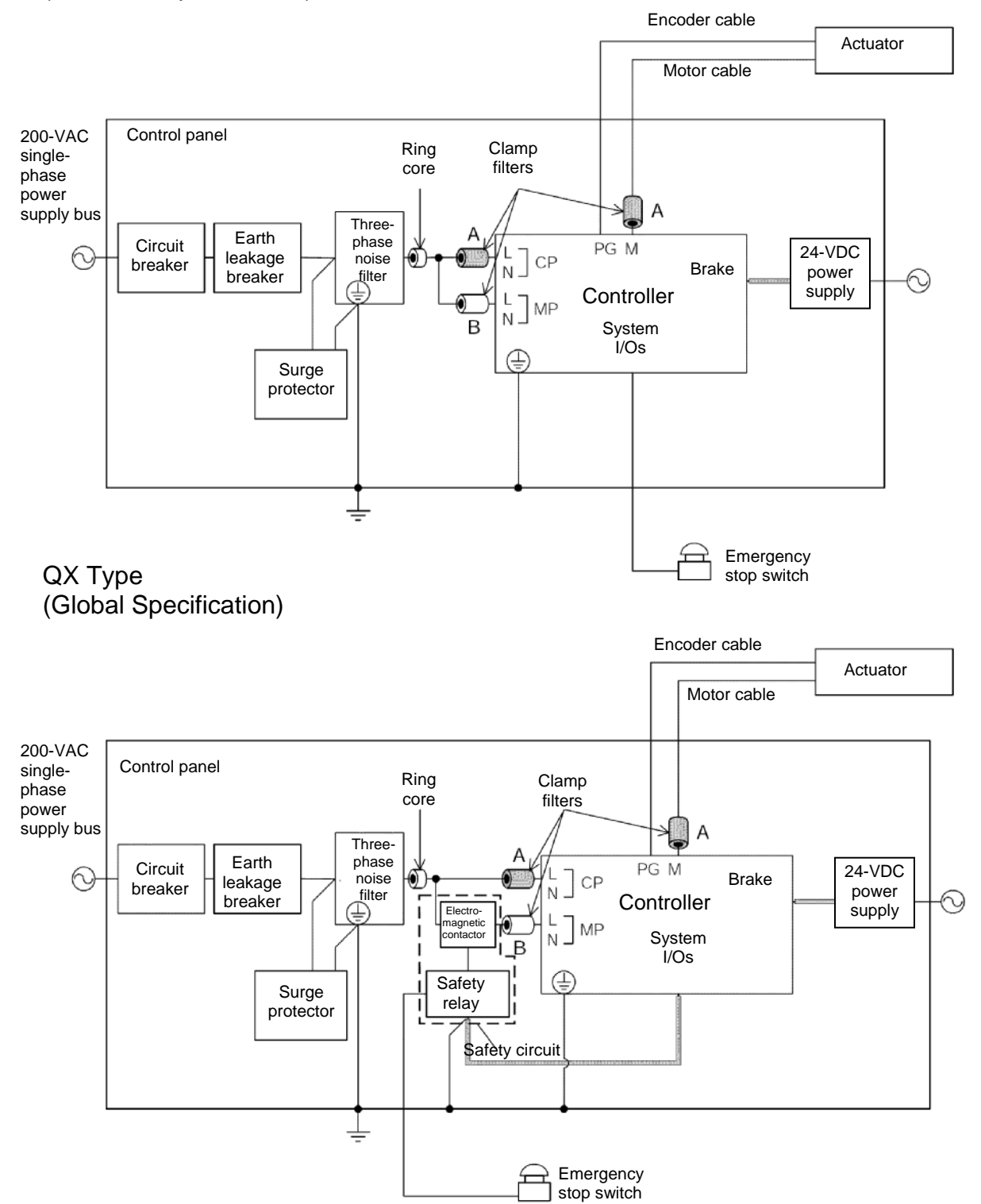
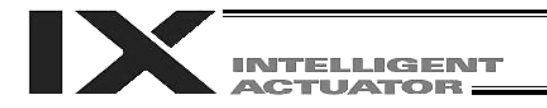

### 4. Noise Control Measures and Grounding

#### (1) Wiring and power source

PE on the power terminal block is used for protective grounding. Provide Class D grounding from this terminal.

Use a grounding cable with a wire size of 1.0  $mm^2$  (#AWG17) or more, which should not be smaller than the AC power cable.

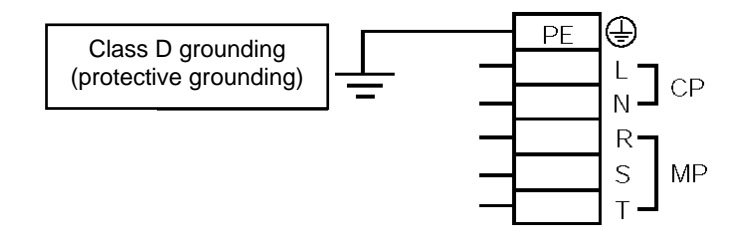

#### [1] Notes on wiring method

Use twisted cables for the AC power cable and 24-VDC external power cable. Wire the controller cables separately from lines creating a strong electric field such as power circuit lines (by not bundling them together or placing in the same cable duct).

If you wish to extend the motor cable or encoder cable beyond the length of each supplied cable, please contact IAI's Technical Service Section or Sales Engineering Section.

(2) Noise-elimination grounding

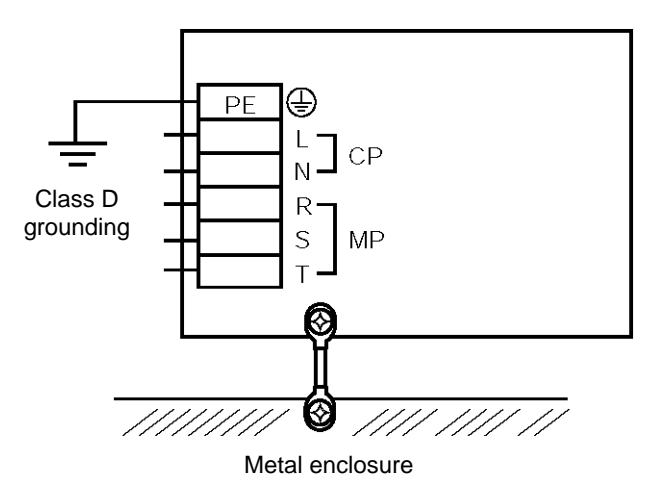

Provide dedicated grounding for the FG and PE.

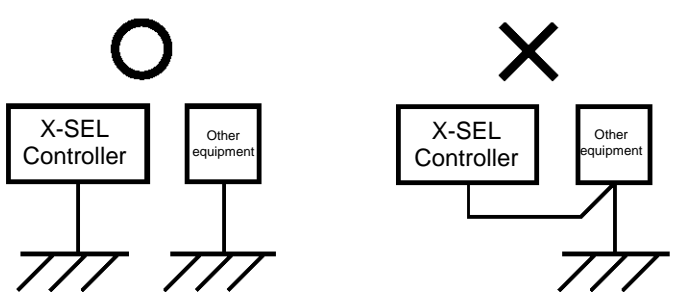

Do not connect as above.

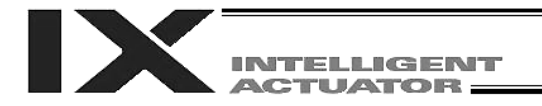

(3) Noise sources and noise elimination

There are many noise sources, but solenoid valves, magnet switches and relays are of particular concern when building a system. Noise from these parts can be eliminated using the measures specified below:

[1] AC solenoid valve, magnet switch, relay

Measure --- Install a surge killer in parallel with the coil.

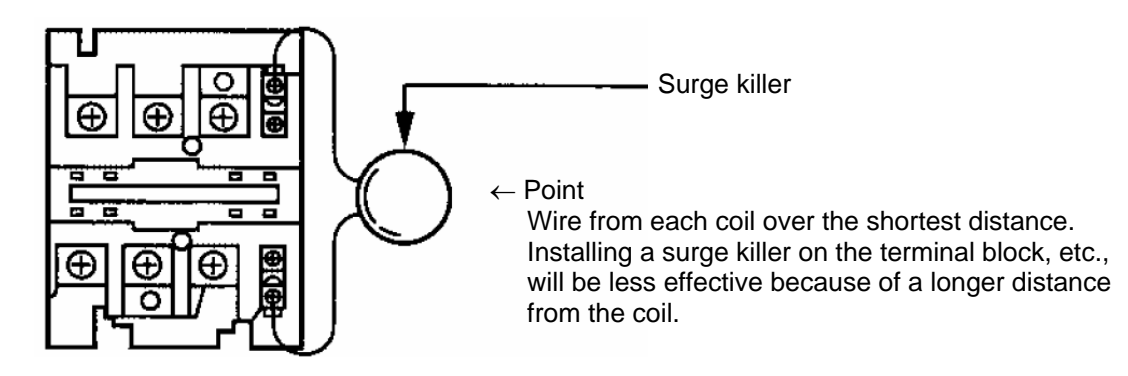

- [2] DC solenoid valve, magnet switch, relay
- Measure --- Install a diode in parallel with the coil. Determine the diode capacity in accordance with the load capacity.

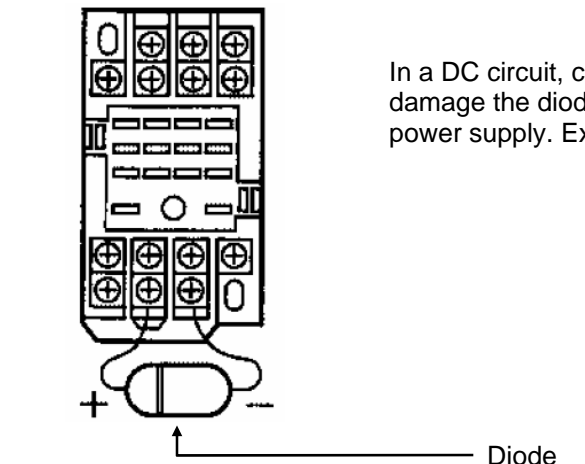

In a DC circuit, connecting a diode in reversed polarity will damage the diode, internal parts of the controller and DC power supply. Exercise due caution.

The above noise elimination measures are particularly important when a 24-VDC relay is driven directly by a controller output and there is also a 100-VAC solenoid valve, etc.

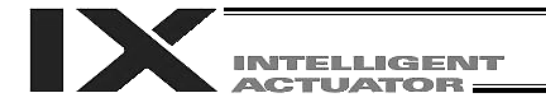

## Reference Circuit Diagram

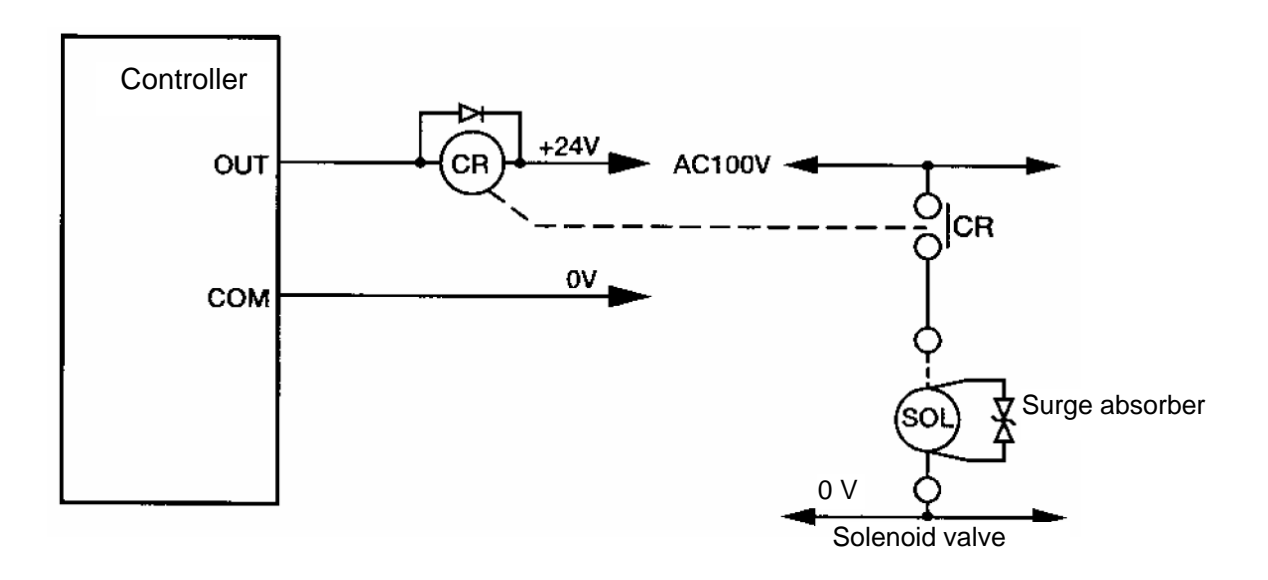

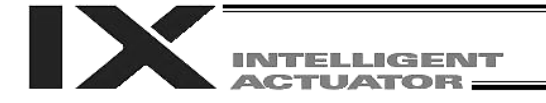

## Chapter 4 Name and Function of Each Part

1. Front View of Controller

PX Type (Standard Specification), 4 axes (SCARA axes only)

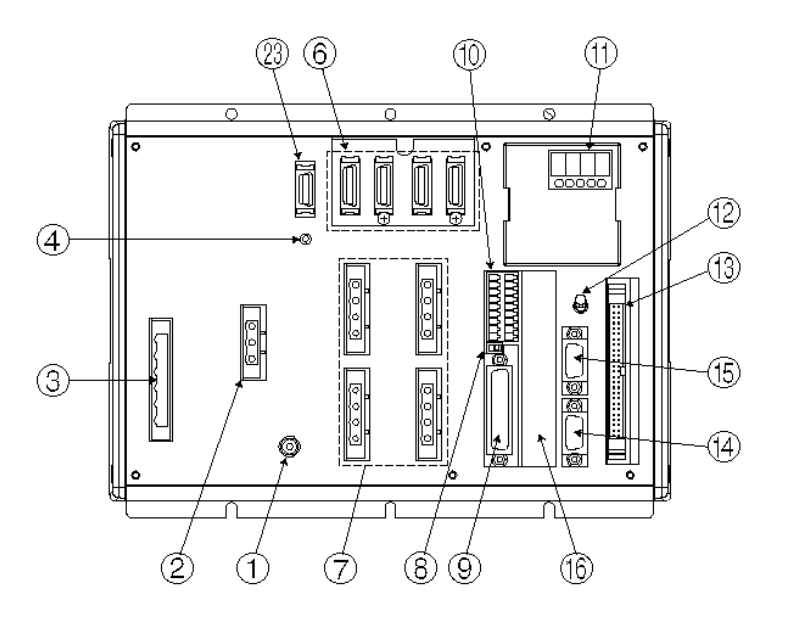

PX Type (Standard Specification), expanded by 2 additional linear movement axes, with I/O brake unit

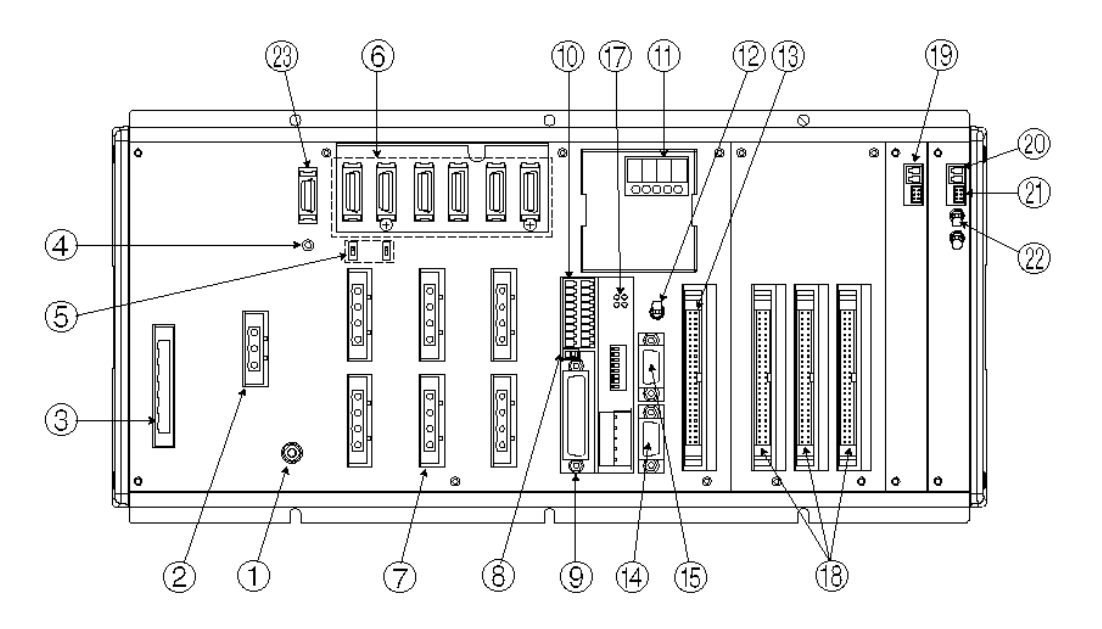

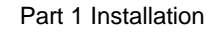

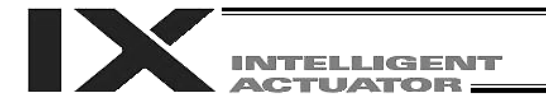

QX Type (Global Specification), 4 axes (SCARA axes only)

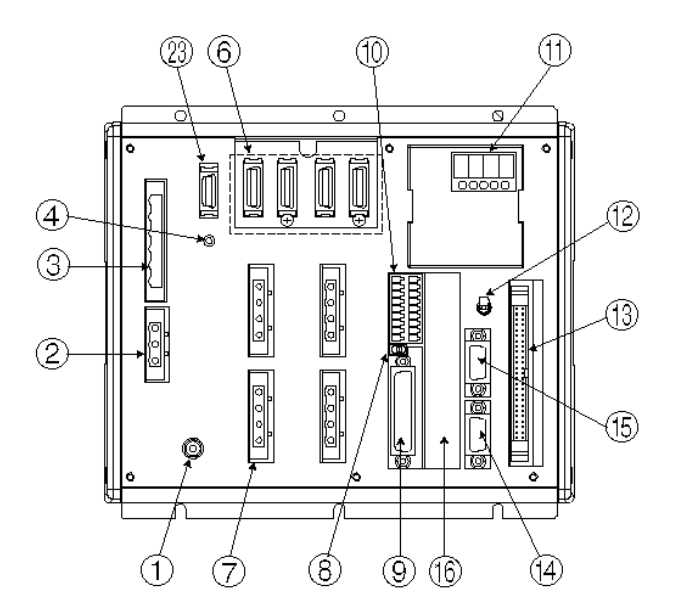

QX Type (Global Specification), expanded by 2 additional linear movement axes, with I/O brake unit

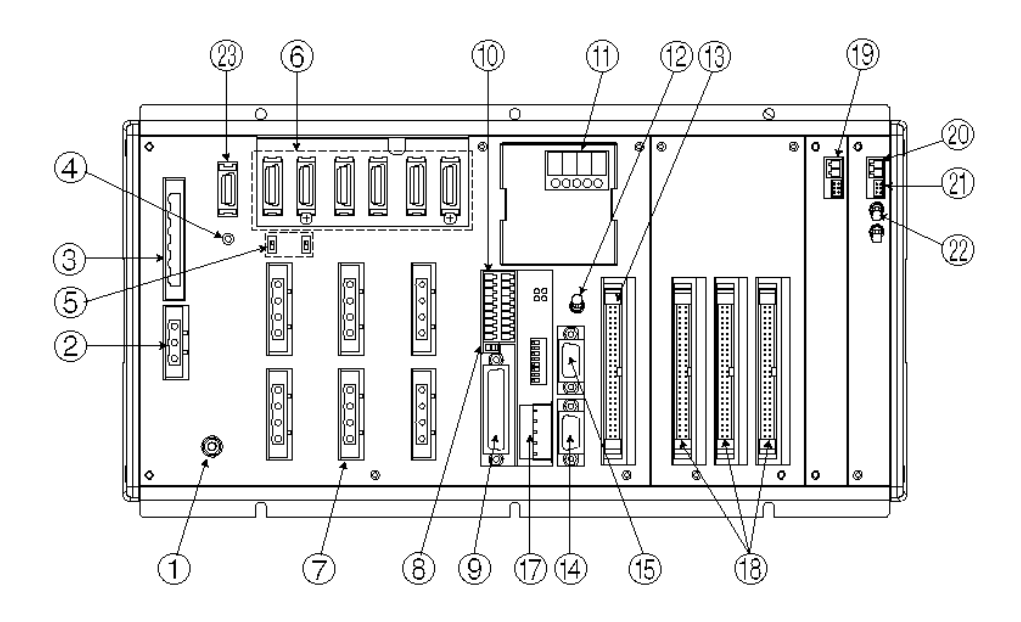

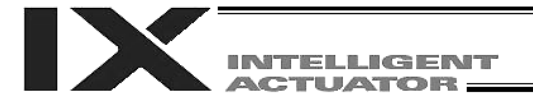

[1] FG terminal **This terminal is used to ground FG** on the enclosure. The enclosure is connected to PE in the AC input part inside the controller.

FG Terminal Specifications

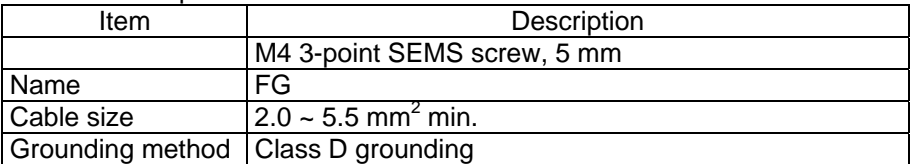

[2] External regenerative When a linear movement axis decelerates or moves downward, regenerative unit connector <u>mess</u> energy is produced. The capacitor and resistor in the controller alone may not (Linear movement axis be able to absorb this regenerative energy (in which case an "Error No. 60C, only) Power-system overhear error" will generate). In this case, connect a regenerative unit or units.

Whether or not your system needs one or more regenerative units depends on the specific application such as the configuration of linear movement axes. Refer to Appendix, "Number of Regenerative Units to be Connected." If all axes are SCARA axes, no regenerative unit is required.

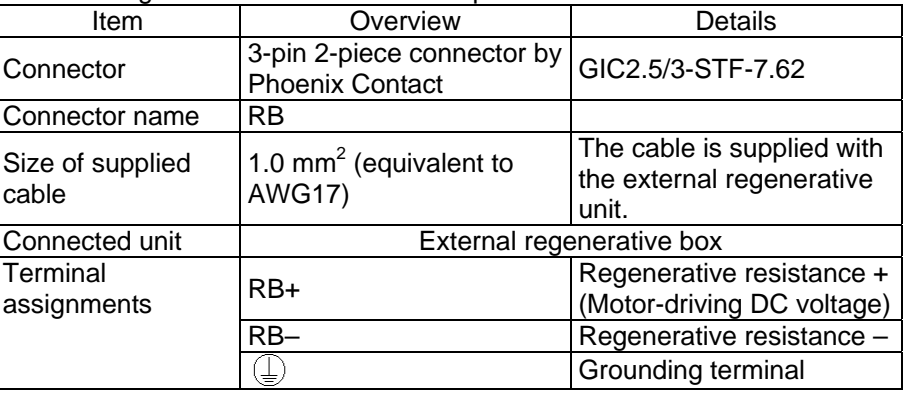

External Regenerative Unit Connector Specifications

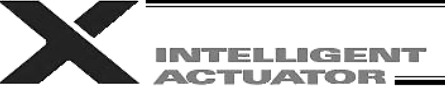

[3] AC-power input connector A 200-VAC, single-phase/three-phase input connector consisting of six terminals including motor power terminals, control power terminals and a PE terminal.

Note) Select the single-phase input specification or three-phase input specification, whichever is applicable, for motor drive power.

The standard type only comes with a terminal block.

Caution To prevent electric shock, do not touch this connector when the controller is receiving power.

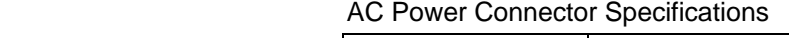

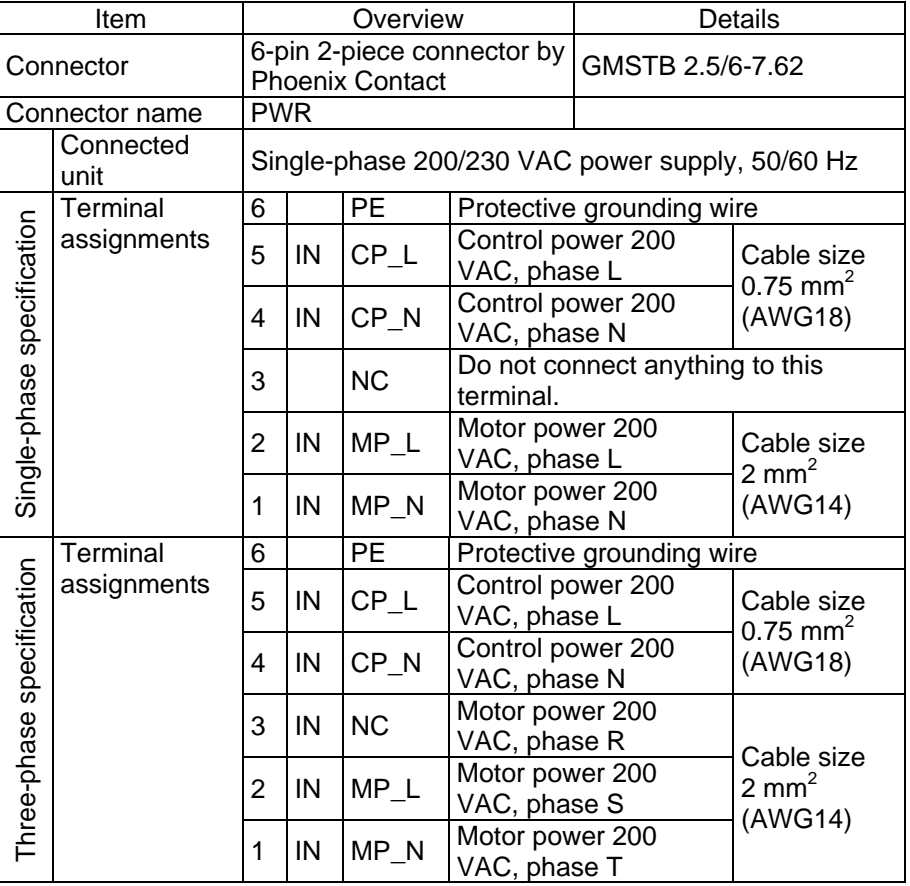

[4] Control-power monitor A green light illuminates when the control power supply is providing the LED [11,120] correct amount of power.

switch (Linear

[5] Absolute-data backup This switch is used to change the backup operation setting; i.e., whether or battery enable/disable not to back up the encoder using the absolute-encoder backup battery for the movement axis only) After connecting the encoder and axis-sensor cables, turn on the power, and linear movement axis. This function is disabled when the controller is shipped. then set this switch to the top position. This switch is not provided for SCARA axes.

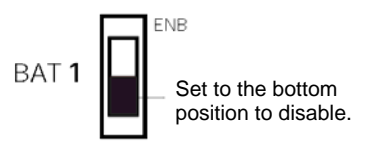

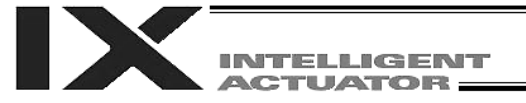

#### [6] Encoder/axis-sensor connector

This connector is used to connect the actuator encoder and axis sensors such as LS, CREEP and OT. \* LS, CREEP and OT sensors are optional. The connectors are assigned to axis 1, axis 2, and so on, from the right.

#### Encoder/Axis-sensor Connector Specifications

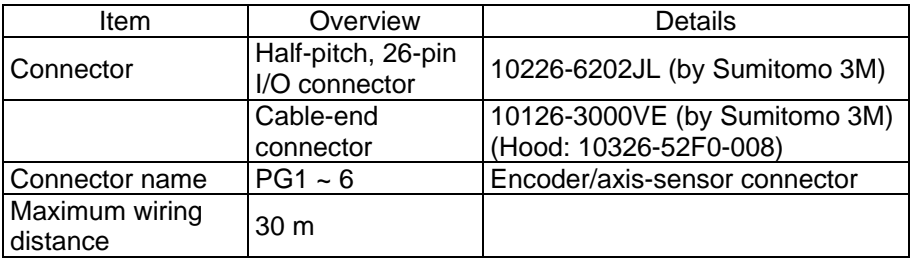

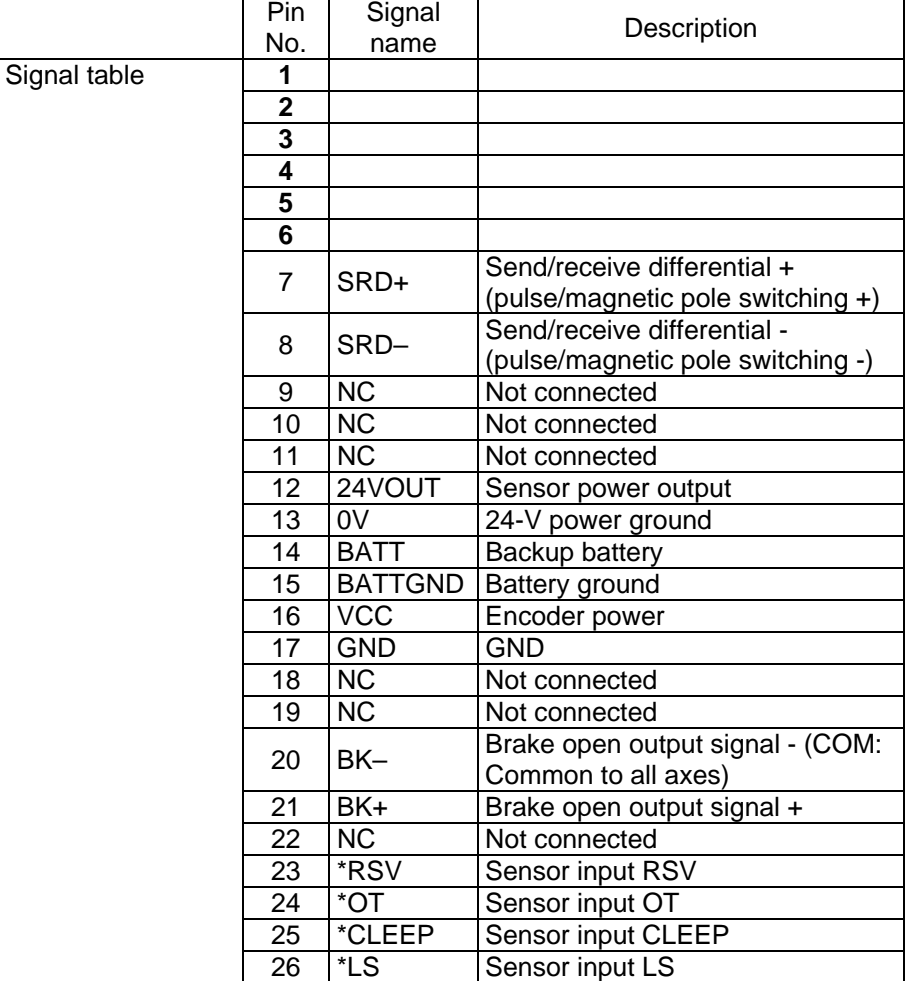

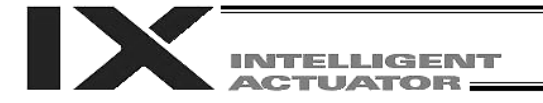

[7] Motor connector......... This connector is used to drive the motor inside the actuator.

Motor Connector Specifications

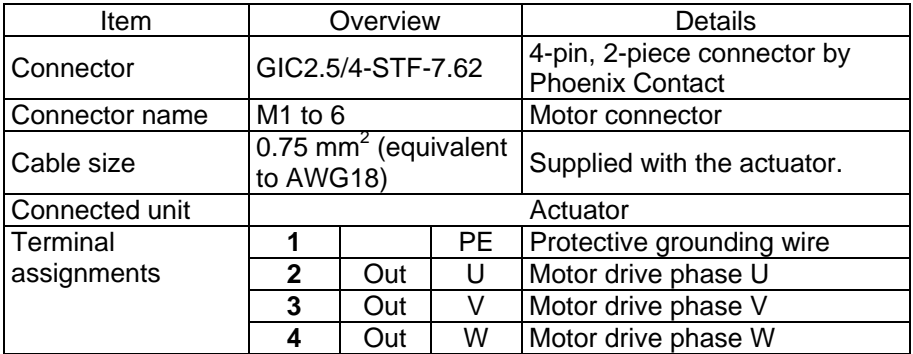

The position of the motor connector for each axis varies depending on the SCARA type, as shown below.

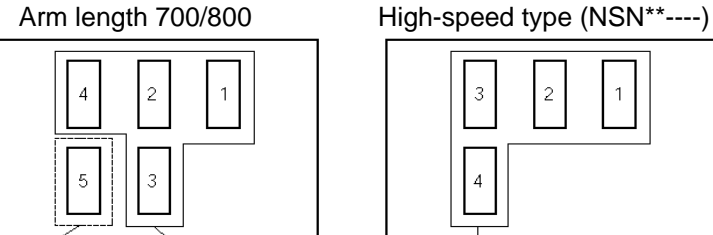

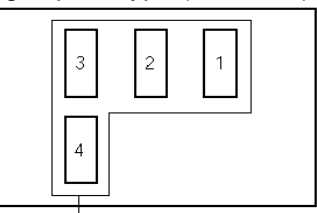

Additional linear movement axis SCARA axis SCARA axis

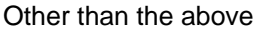

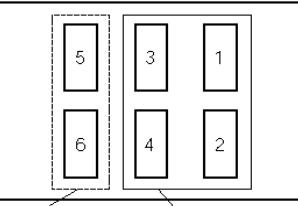

Additional linear movement axis SCARA axis

- [8] Teaching-pendant type This switch is used to change the type of the teaching pendant connected to switch (P type only) ethe teaching connector [9]. It switches between "IAI's standard teaching pedant" and "ANSI teaching pendant." The switch is located on the front side of the board. Select the applicable setting in accordance with the teaching pendant used.
	- Left: PC cable ( conforming to safety category 4) SEL-T, SEL-TD, SEL-TG teaching pendant IA-T-XA teaching pendant

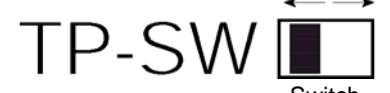

Right: PC cable IA-T-X, IA-T-XD teaching pendant

- Note 1: The safety gate switch will not function if this switch is not set correctly. **Switch**
- Note 2: IAI's standard teaching pendants cannot be used with Q type controllers.
- Note 3: TP-SW is not available on QX type controllers.

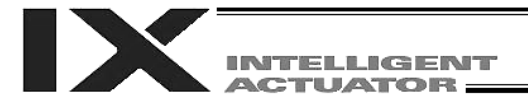

[9] Teaching connector The teaching interface connects IAI's teaching pendant or a PC to enable operation and setting of your equipment from the teaching pendant/PC. The physical interface consists of a RS232C system based on a 25 pin D-sub connector. The signal level conforms to RS232C, and a desired baud rate (up to 115.2 kbps) can be selected depending on the program. RS232C communication is possible only when the mode switch (12) is set to the MANU position.

You can also use an ANSI teaching pendant equipped with an ANSIcompliant double-action enable switch. Whether the controller supports an ANSI teaching pendant or IAI's standard teaching pendant can be set using the selector switch (8) provided above the teaching pendant connector. (P type only)

\* With Q-type controllers, connect the supplied dummy plug to the teaching connector during the AUTO mode.

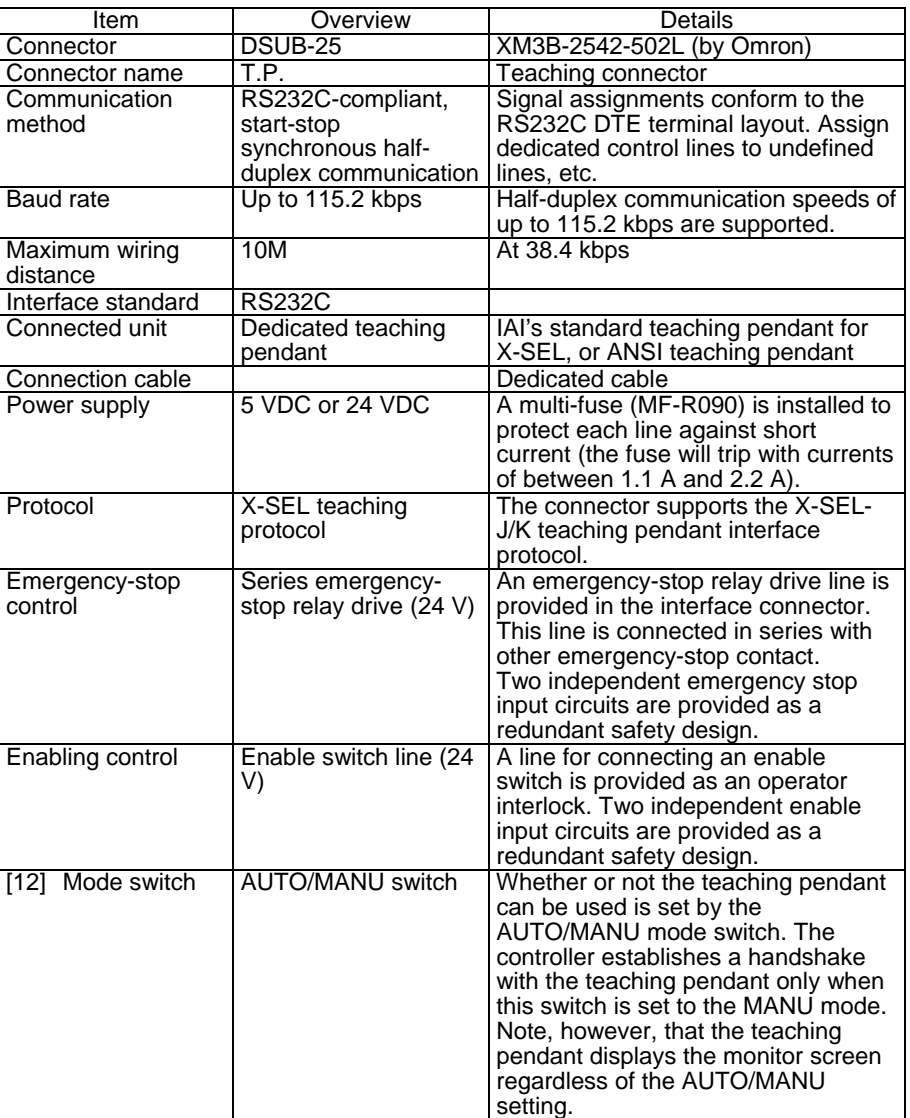

Interface Specifications of Teaching Serial Interface

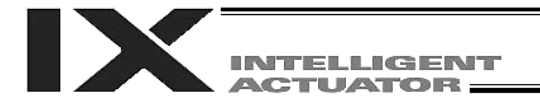

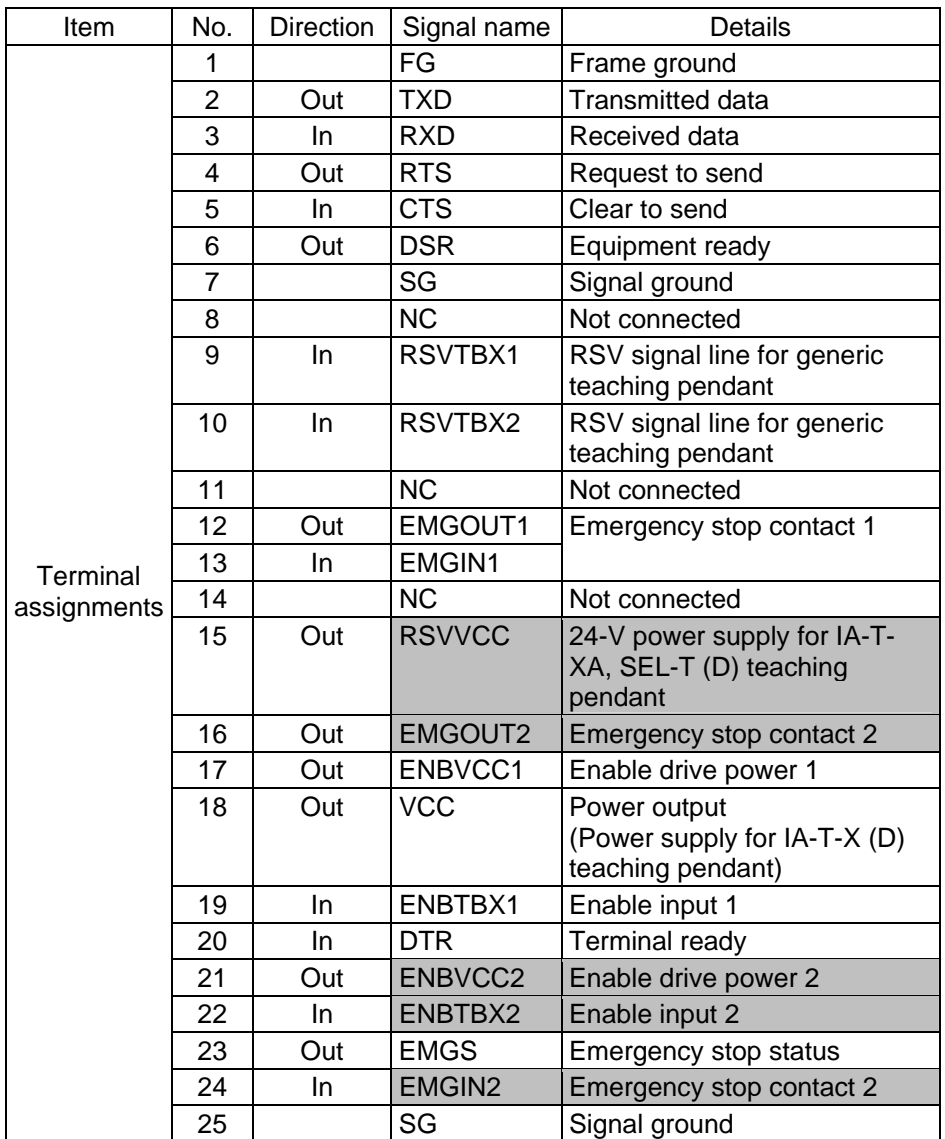

## Interface Specifications of Teaching Serial Interface

Shading indicates that the signal is used only with an ANSI teaching pendant.

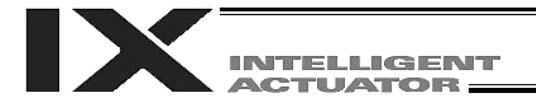

[10] System I/O connector This I/O connector is used to control the safety actions of the controller. With the global specification, a safety circuit conforming to a desired safety category of up to level 4 can be configured using this connector and an external safety circuit.

System I/O Connector Specifications

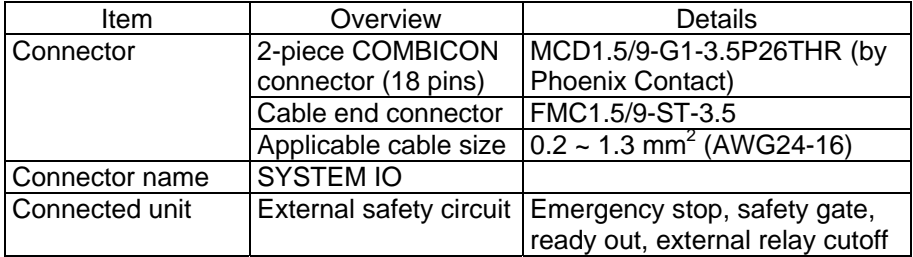

#### Overview of Terminal Assignments

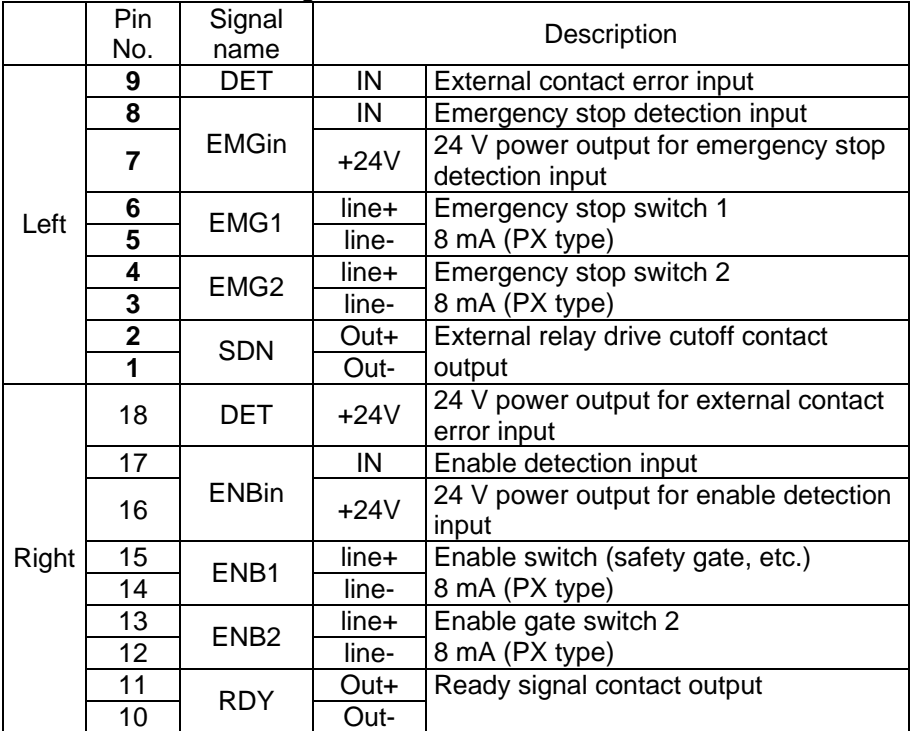

Only a terminal block is supplied without a cable (EMG and ENB are shorted by a cable). Do not supply power other than from a 24 VDC power supply to the RDY and SDN contacts.

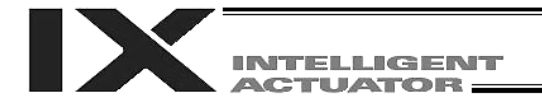

[11] Panel window ............. This window consists of a 4-digit, 7 segment LED display and five LED lamps that indicate the status of the equipment. For the information shown on the display, refer to 2, "Explanation of Codes Displayed on the Panel Window" or the "Error Code Table."

Meanings of Five LEDs

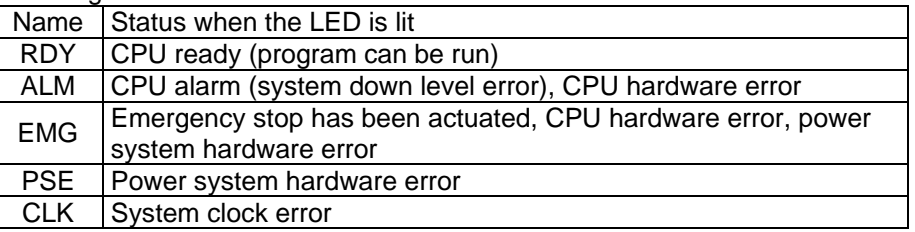

[12] Mode switch ............... This alternate switch with lock is used to command a controller operation mode. To operate the switch, pull it toward you and tilt. Tilting the switch upward will select MANU (manual mode), while tilting it downward will select AUTO (auto mode). Teaching can be performed only in the MANU mode, but auto program start is not enabled in the MANU mode. \* If you are using a QX type controller, connect the supplied dummy plug to the teaching connector [9] during the AUTO mode.

[13] Standard I/O connector This connector consists of a 50 pin flat connector and comprises 32 input/16 output DIOs.

Overview of Standard I/O Interface Specifications

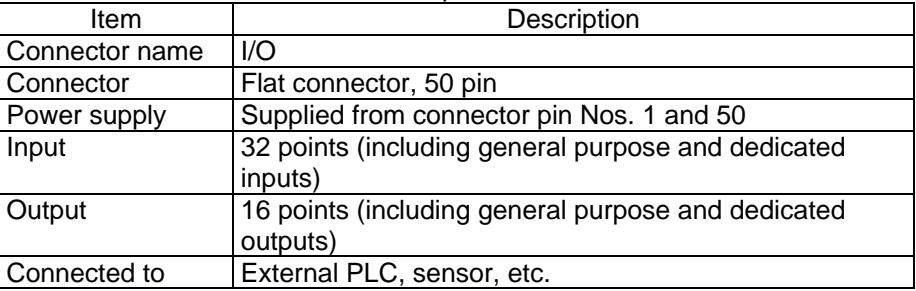

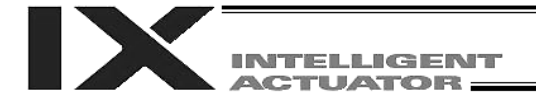

#### I/O Interface List

The functions are at the time of shipment. The functions assigned to port Nos. 000 to 015, 300 to 310, 313 and 314 can be changed via I/O parameters. (Refer to Nos. 30 to 56, No. 59 and 60 in 1, "I/O Parameters," of Appendix, "List of Parameters.")

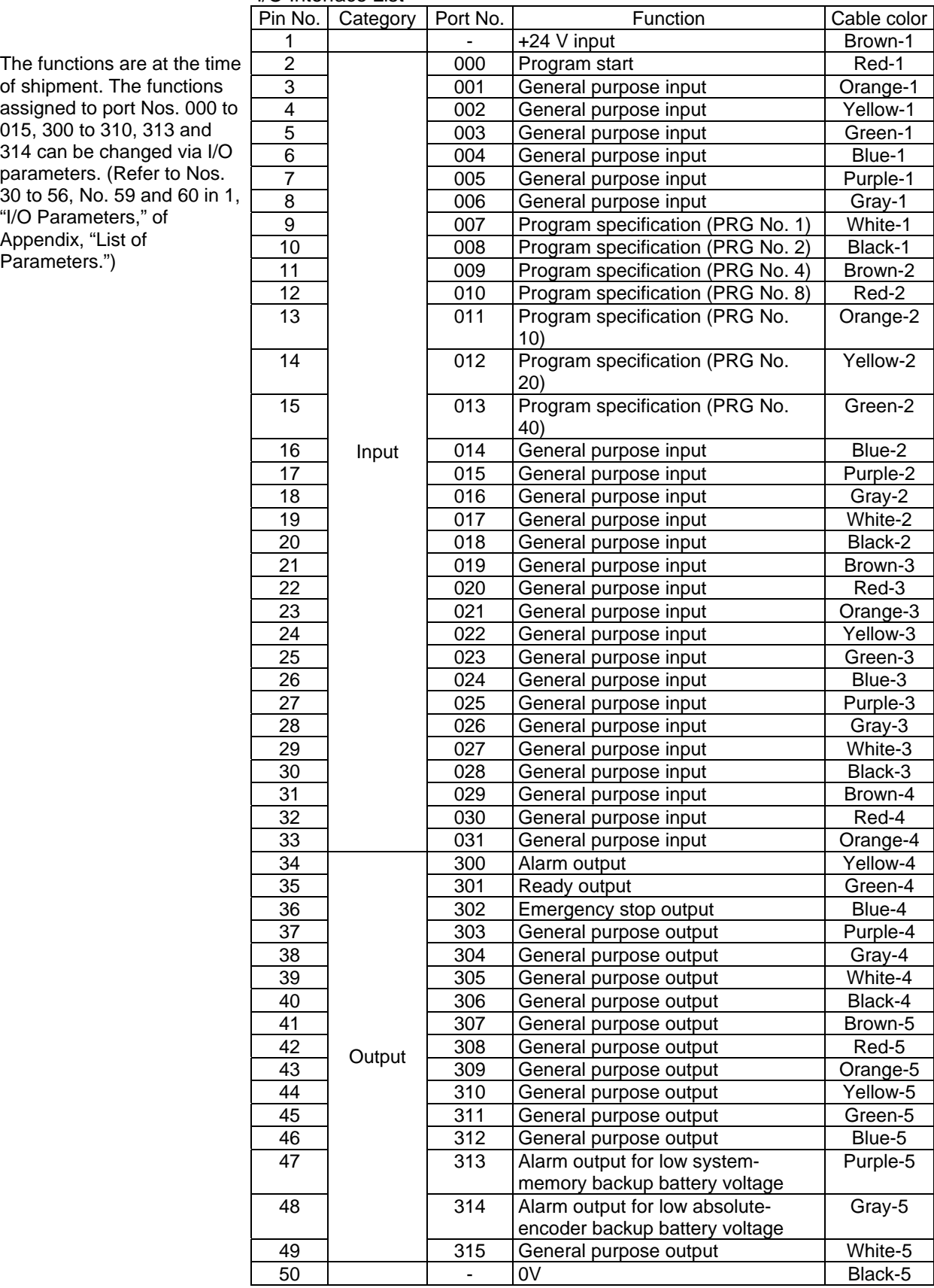

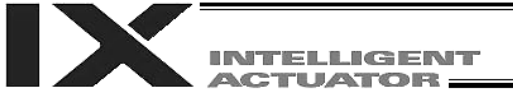

[14] General RS232C port Channel 1 of the two-channel RS232C port provided for connection of connector 1 general RS232C equipment. (Refer to I/O parameter Nos. 201 to 203.) [15] General RS232C port Channel 2 of the two-channel RS232C port provided for connection of connector 2 general RS232C equipment. (Refer to I/O parameter Nos. 213 to 215.) General RS232C Connector Specifications Item | Overview | Details Connector D-sub, 9 pin (DTE) XM2C-0942-502L (OMRON) Connector name | S1/S2 Maximum wiring distance 10 M At 38400 bps Interface standard RS232C Connected unit | AT-compatible PC, etc. Half-duplex communication Connection cable **PC-AT** standard 232C crosscable Terminal **1** In (CD) (Carrier detection: Not used) assignments  $\vert$  2  $\vert$  In  $\vert$  RD Received data (RXD)

Use a cross-cable to connect to the RS232C port of a PC.

**3** | Out | SD | Transmitted data (TXD) **4** | Out | ER | Equipment ready (DTR)

**6** In DR Data set ready (DSR)<br>**7** Out (RS) (Request to send (RT)

used) **8** In (CS) (Clear to send (CTS): Not used)

Out (RS) (Request to send (RTS): Not

5 | In | SG Signal ground

**9** | NC Not used

- [16] Installation position of This is where a Fieldbus interface module is installed. In this example, this field network board en position is left unoccupied (no module is installed).
- [17] Optional board........... An optional field network board is installed. A DeviceNet board is installed in this example.
- [18] Expansion I/O board Optional expansion I/O boards are installed in the example. (optional)

[19] Brake power input connector (SCARA axis only) This connector is used to input the power for SCARA brake control. 24 VDC must be supplied externally. Connect the SCARA-axis brake power to both the brake power cable from the SCARA robot and this connector.

[20] Brake power input connector A power input connector for driving the brake of a linear axis, high-speed SCARA robot (NSN\*\*…) or actuator with an arm length of 700 or 800. 24 VDC must be supplied externally. If the specified power is not supplied, the actuator brake cannot be released. Be sure to supply the power to this connector if you are using a high-speed SCARA robot (NSN\*\*…), actuator with an arm length of 700 or 800 or linear axis with brake. As for the brake power cable, use a shielded cable and connect the shield on the 24-V power-supply side. The bottom side of the connector connects to +24 V.

Brake Power Connector Specifications

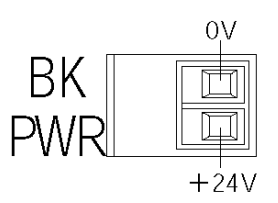

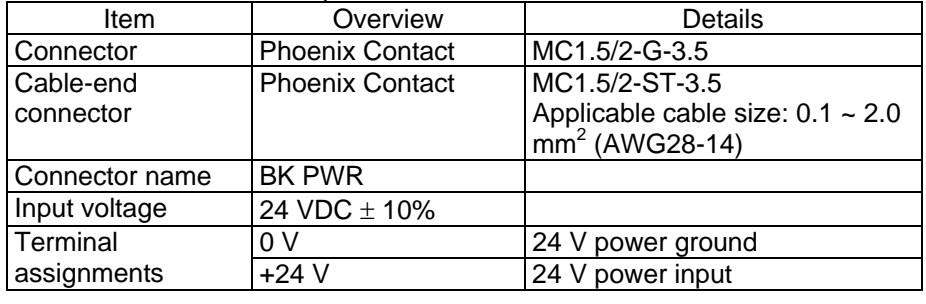

[21] Brake release switch connector (Linear

This connector accepts a switch that releases the brake of a linear movement axis externally from the controller.

movement axis only) Shorting the COM and BKRMT\* terminals of this connector will release the brake.

> Use this connector if you want to operate the linear movement axis manually in the event of a power failure or error in the controller.

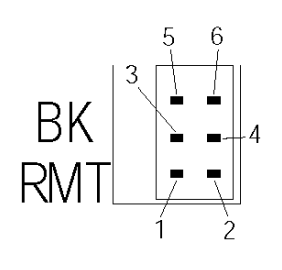

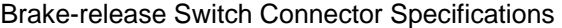

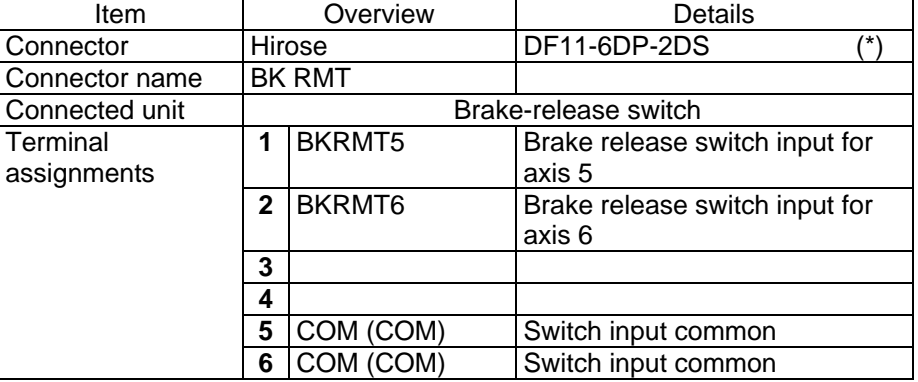

Mating connector --- Hirose socket: DF11-6DS-2C, crimp terminal: DF11-2428SC

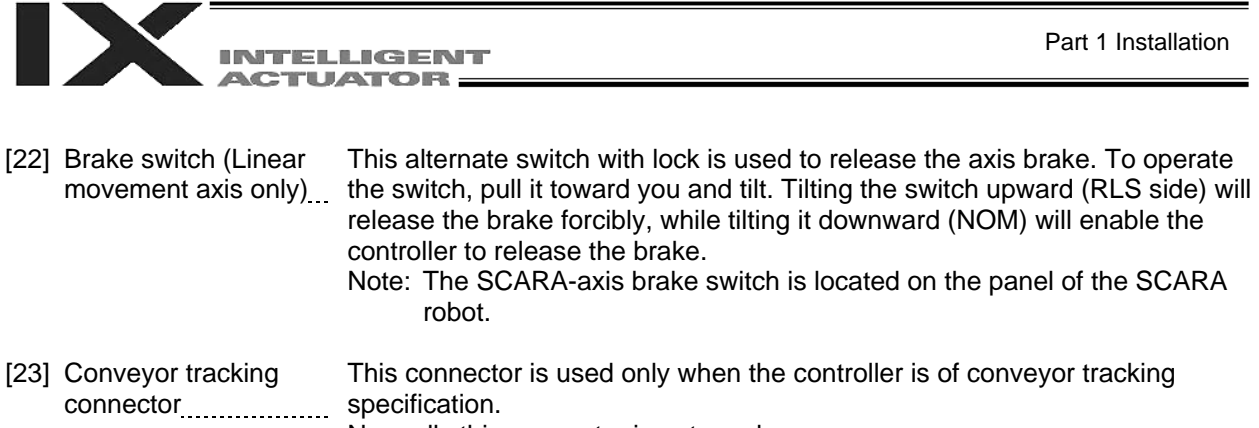

Normally this connector is not used.

# 2. Explanation of Codes Displayed on the Panel Window

2.1 Application

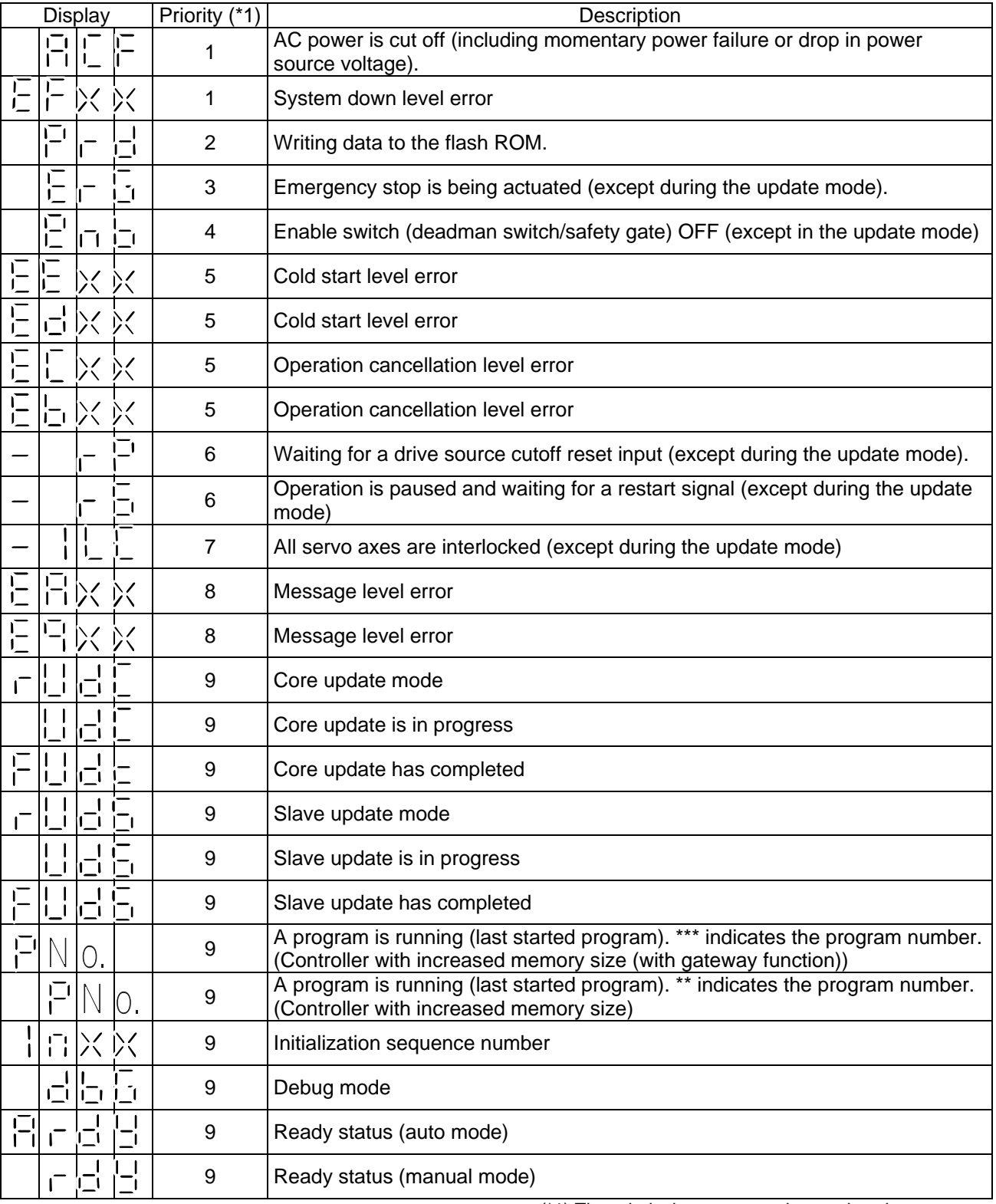

(\*1) The priority increases as the number decreases.

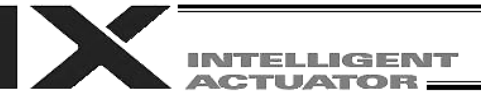

2.2 Core

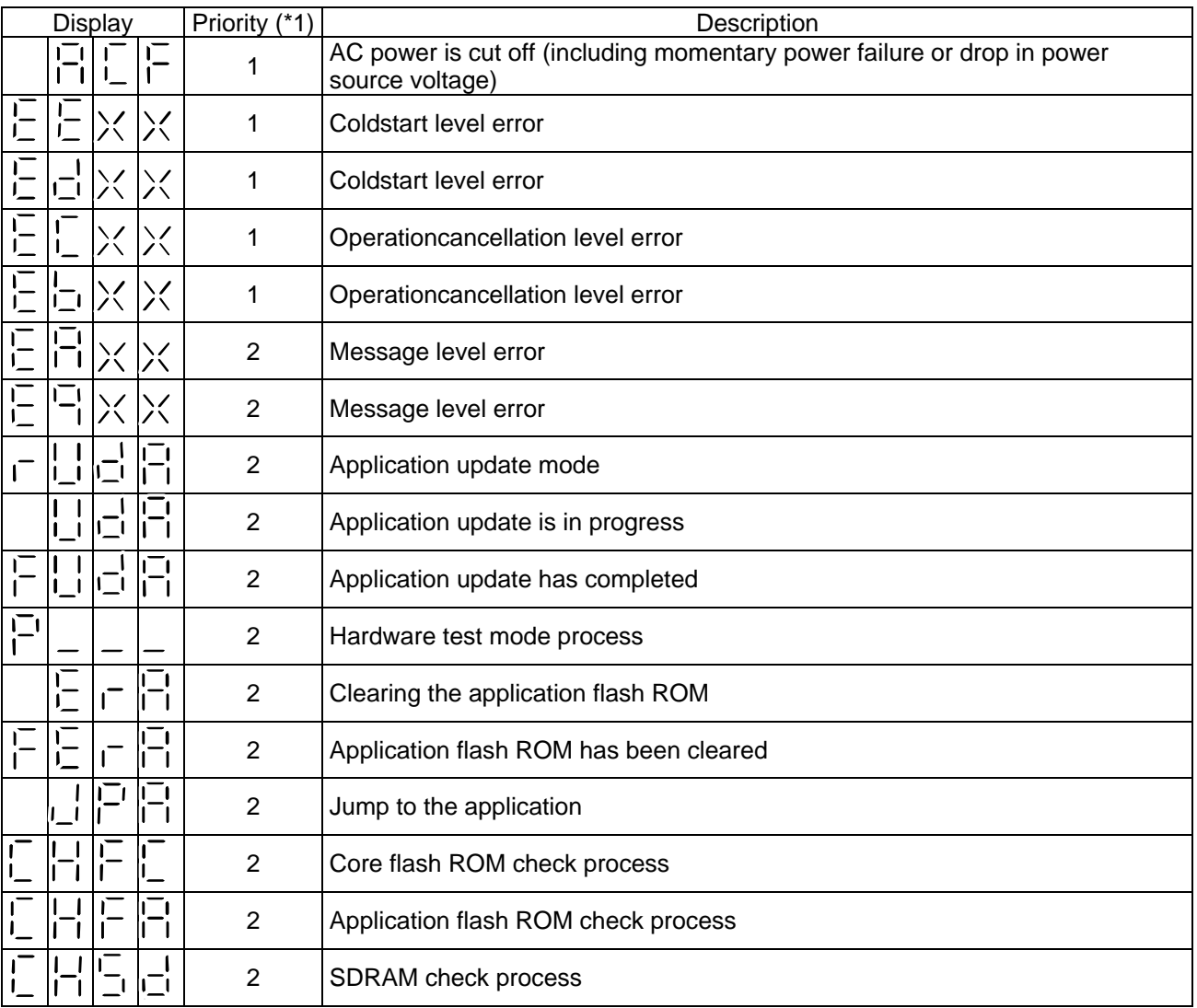

(\*1) The priority increases as the number decreases.

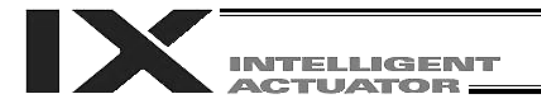

#### 2.3 Current Monitor and Variable Monitor

Other parameter Nos. 49 and 50 can be set up to monitor currents or variables on the panel window.

(1) Current monitor

Currents of up to four axes having continuous axis numbers can be monitored.

Parameter settings

Other parameter No.  $49 = 1$ 

Other parameter No. 50 = Smallest axis number among the axes to be monitored

Example) If other parameter No. 49 is set to "1" and other parameter No. 50 to "3" for a 6 axis controller, the far right segment digit will show the current for axis 3.

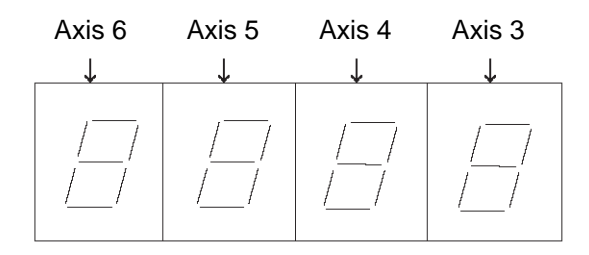

When data is written to the flash ROM or a software reset (restart) is executed after the parameter values have been input, the panel window will show the motor current to rating ratio (%) by a segment pattern, instead of "ready status" or "program run number." The segment display patterns and corresponding motor current to rating ratios (%) are shown below.

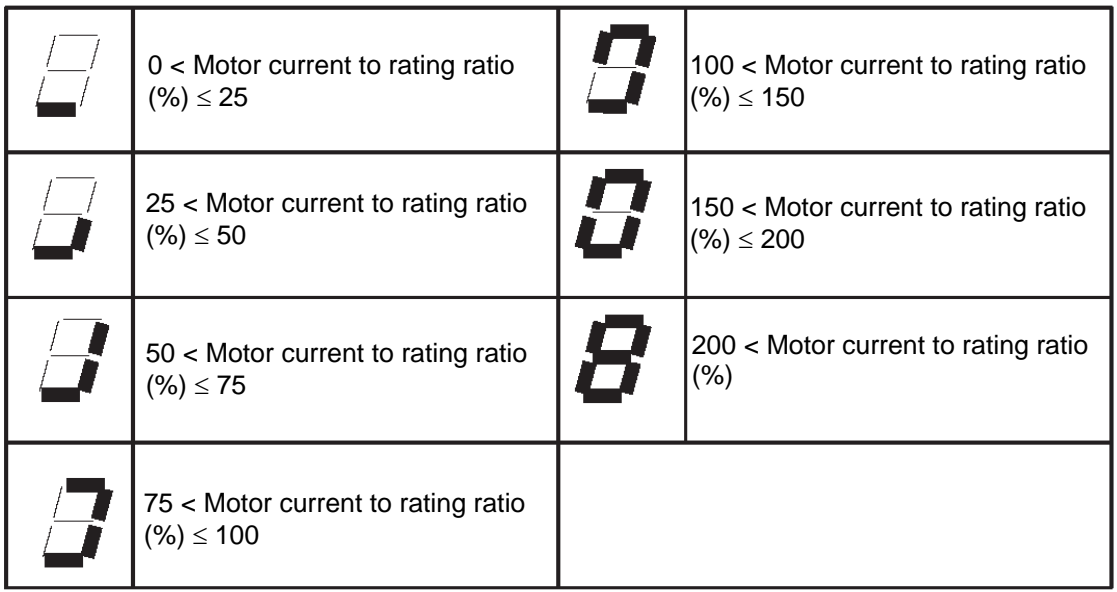

Thick lines indicate illuminated segments.

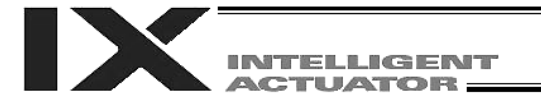

(2) Variable monitor

The contents of global integer variables can be displayed on the panel window. Positive integers of 1 to 999 can be displayed. Parameter settings Other parameter No.  $49 = 2$ Other parameter No. 50 = Variable number of the global integer variable to be monitored

When data is written to the flash ROM or a software reset (restart) is executed after the parameter values have been input, the panel window will show the content of the global integer variable, instead of "ready status" or "program run number." The far-left segment digit should read "U."

Display example)

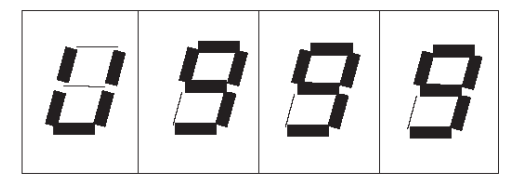

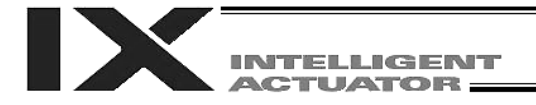

# Chapter 5 Specifications

- 1. Controller Specifications
- 1.1. PX Type (Standard Specification)

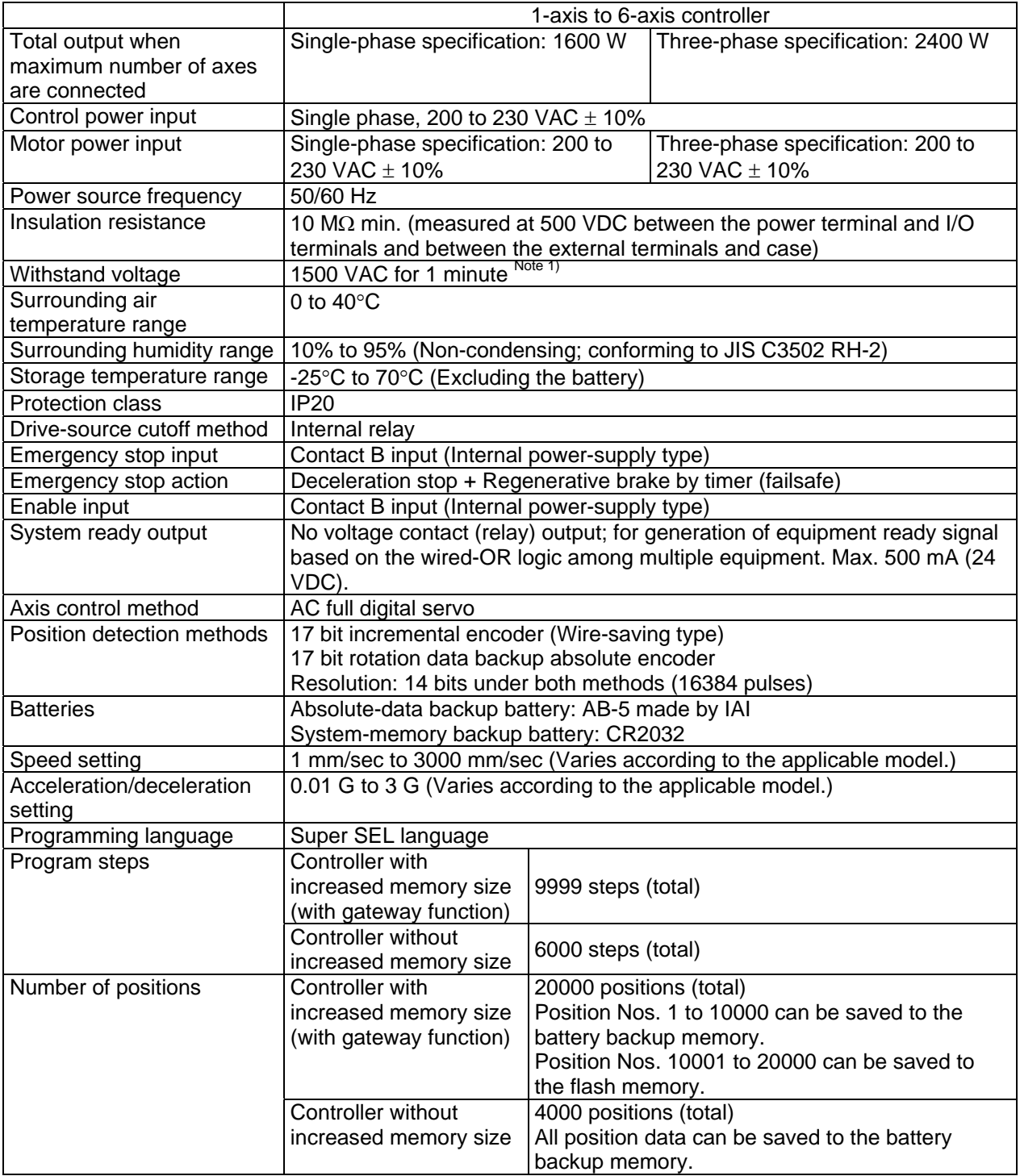

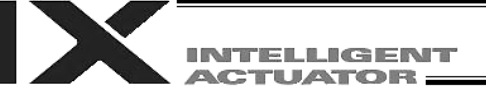

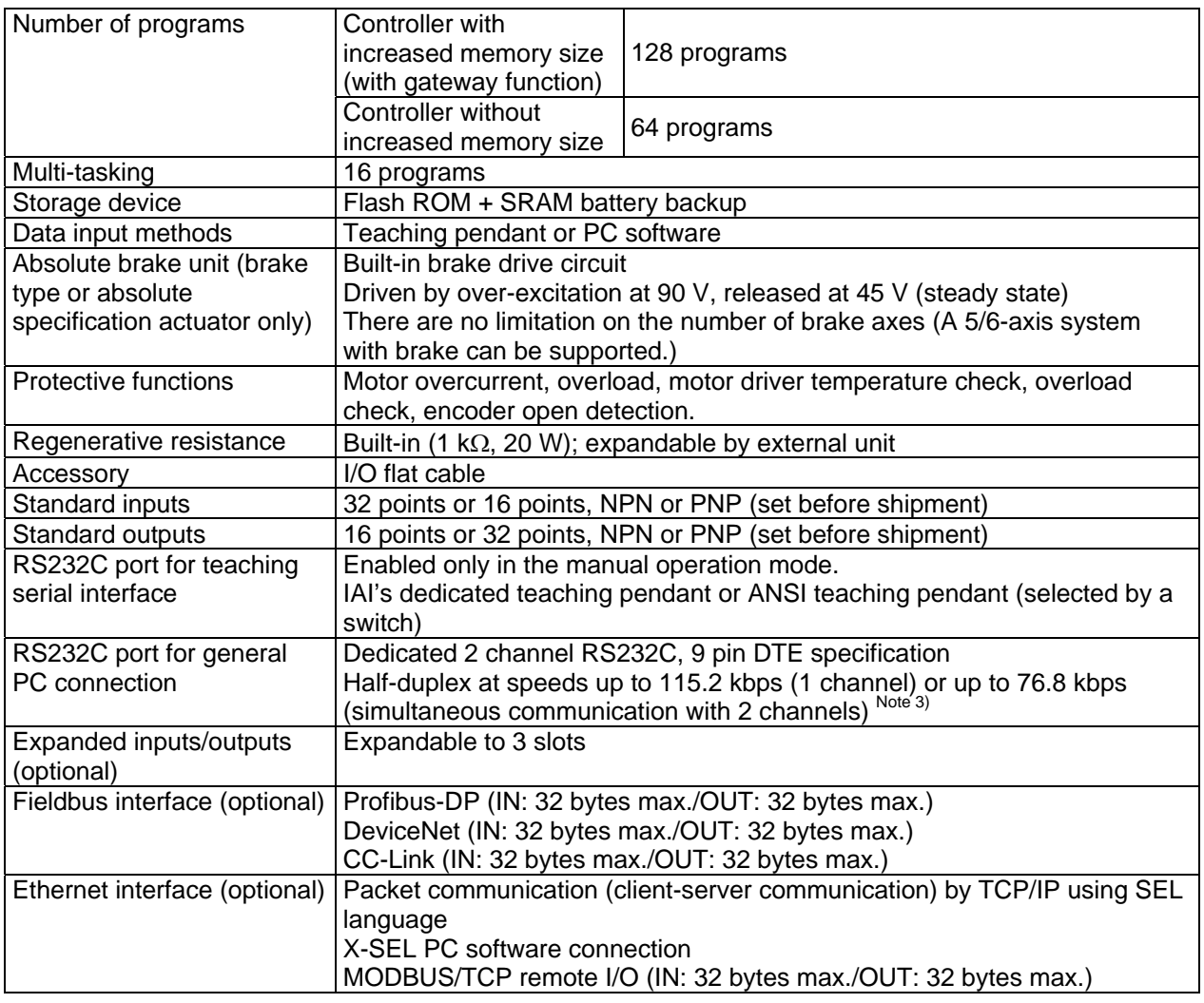

Note 1) The withstand voltage of the actuator motor is 1000 V for 1 minute. When performing a withstand voltage test with the controller and actuator connected, make sure the test voltage and duration will not exceed 1000 V and 1 minute, respectively.

Note 2) If one RS232C channel is used at a communication speed of 115.2 kbps, use the other channel at 38.4 kbps or below. If these speeds are exceeded, an overrun error or other problems will occur and successful communication cannot be guaranteed.

\* RCS2-R\*\*7, LS and LSA-series actuators cannot be connected as axis 5 or 6.

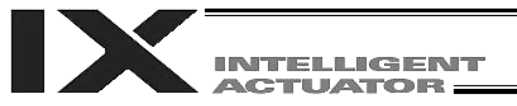

# 1.2 QX Type (Global Specification)

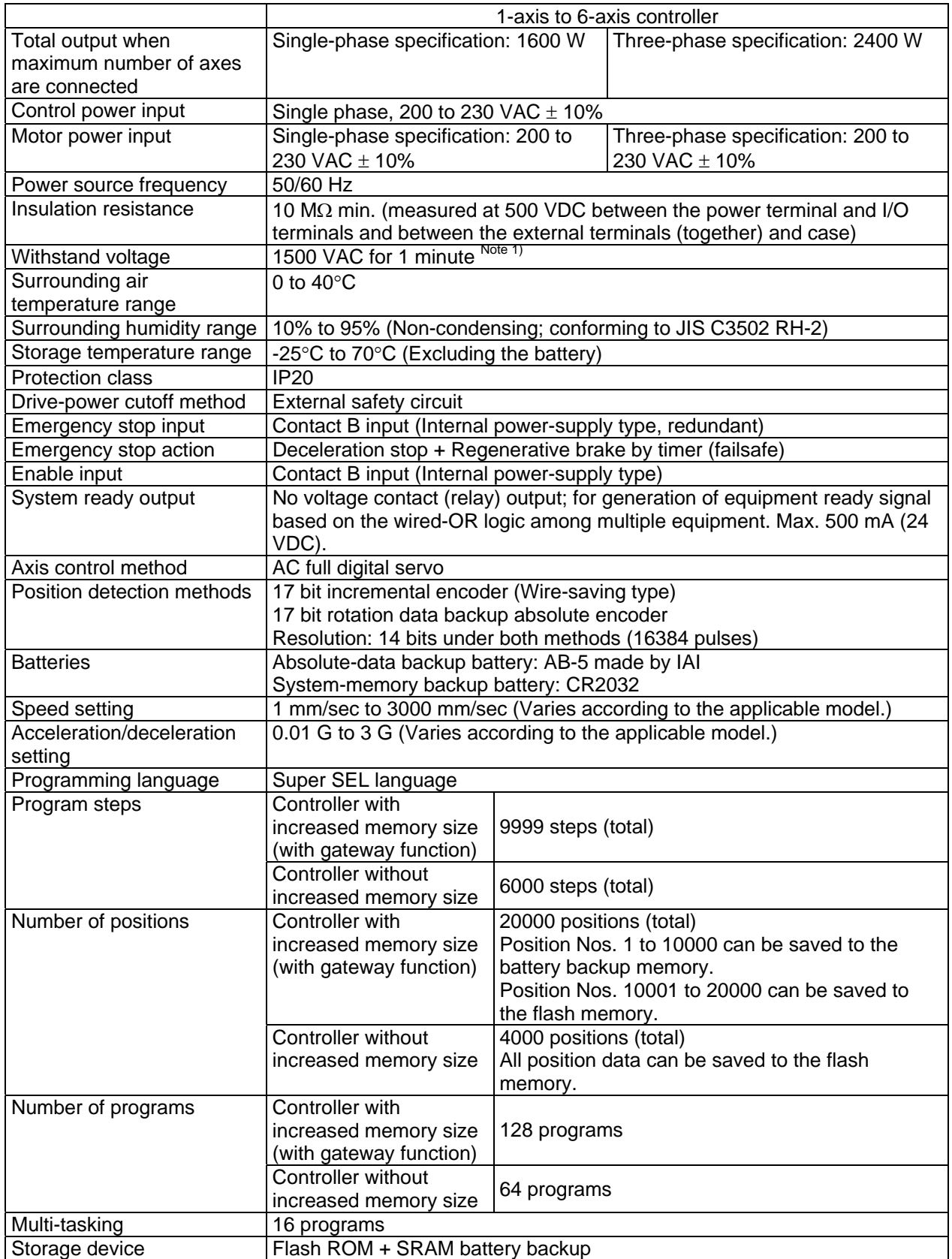

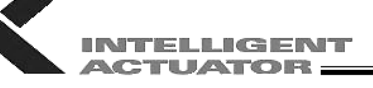

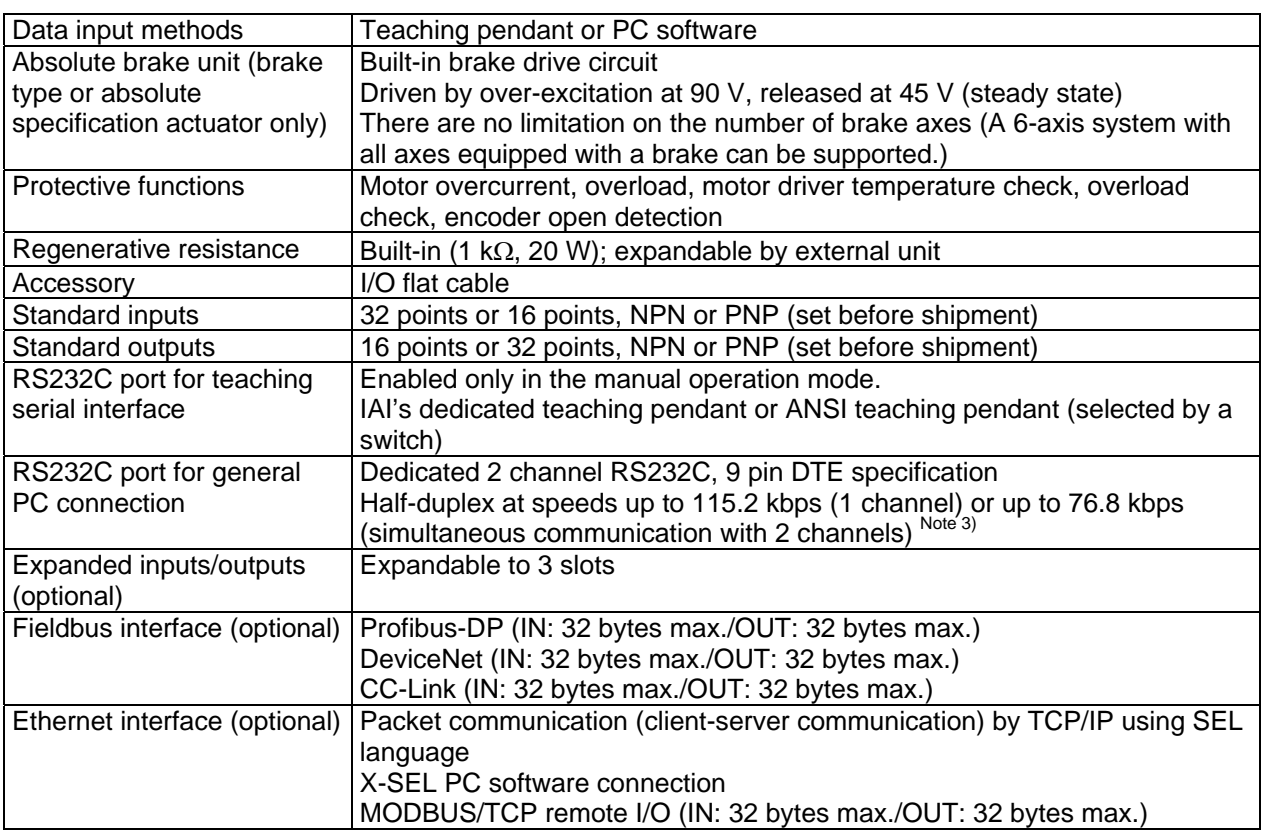

Note 1) The voltage protection rating of the actuator motor is 1000 V for 1 minute. When performing a voltage test with the controller and actuator connected, make sure the test voltage and duration will not exceed 1000 V and 1 minute, respectively.

RCS2-R\*\*7, LS and LSA-series actuators cannot be connected as axis 5 or 6.

1.3 Differences between QX Type (Global Specification) and PX Type (Standard Specification)

Users require different safety categories in accordance with the overall configuration of their equipment. The QX type (global specification) controller has no built-in drive source cutoff circuit so that the user can design their equipment to a desired safety category. The PX type (standard specification) controller has a built-in circuit for cutting off the drive source inside the controller using a relay. The differences between these two specifications are summarized below. Items not specified in the table are basically the same between the two specifications.

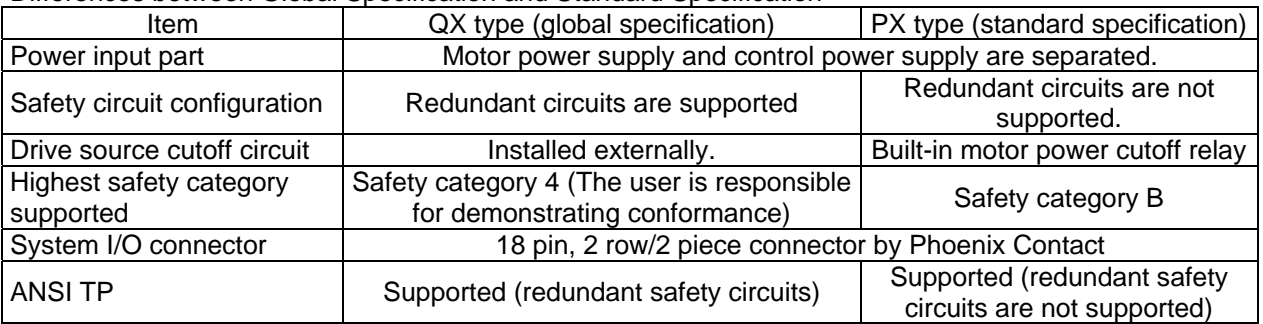

Differences between Global Specification and Standard Specification

TP: Teaching pendant

Note 2) If one RS232C channel is used at a communication speed of 115.2 kbps, use the other channel at 38.4 kbps or below. If these speeds are exceeded, an overrun error or other problems will occur and successful communication cannot be guaranteed.

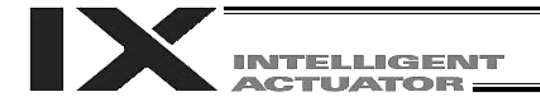

### 2. External I/O Specifications

- 2.1. NPN Specification
- (1) Input part

#### External Input Specifications (NPN Specification)

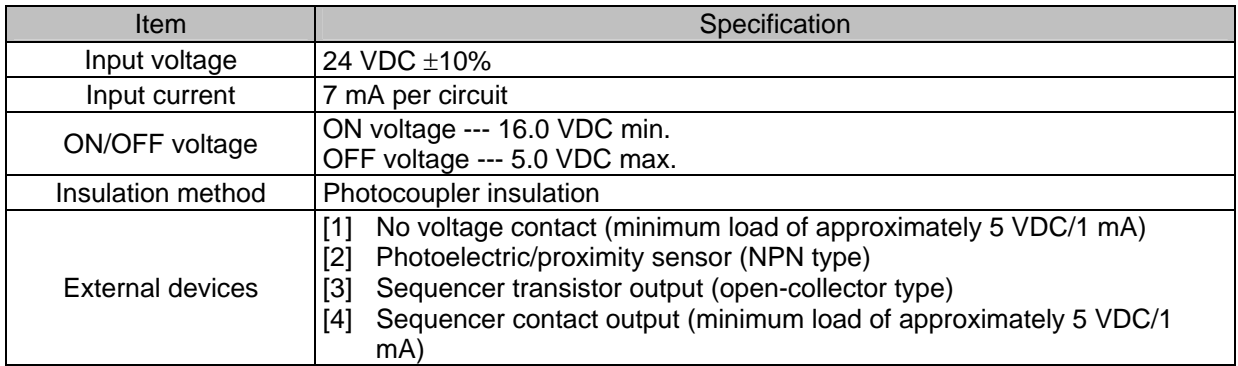

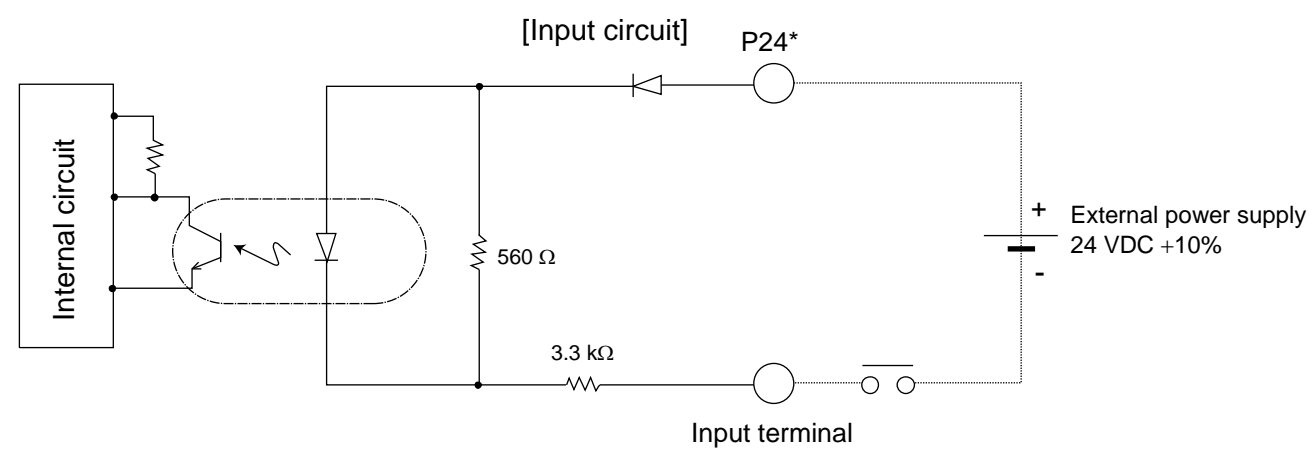

\* P24: I/O interface pin No. 1

# **Caution**

If a non-contact circuit is connected externally, malfunction may result from leakage current. Use a circuit in which leakage current in a switch-off state does not exceed 1 mA.

X-SEL controller's input signal

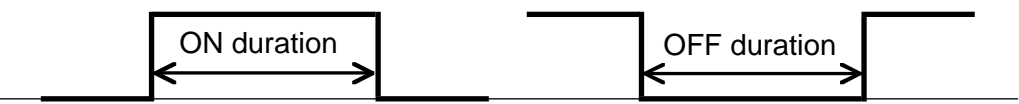

At the default settings, the system recognizes the ON/OFF durations of input signals if they are approximately 4 msec or longer. The ON/OFF duration settings can also be changed using I/O parameter No. 20 (input filtering frequency).

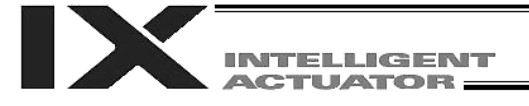

#### (2) Output part

#### External Output Specifications (NPN Specification)

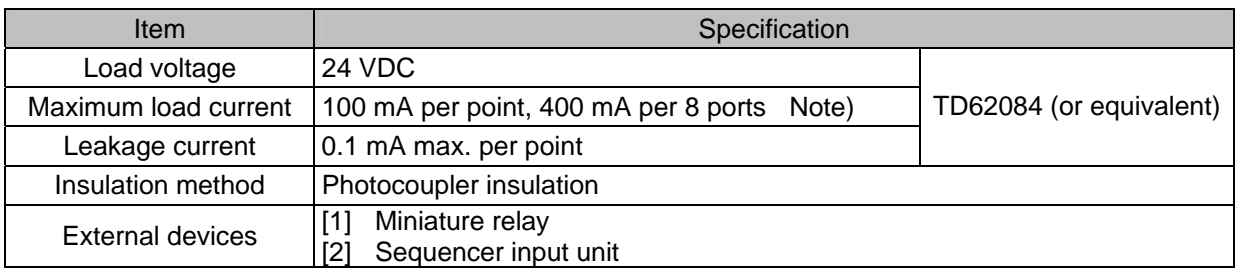

Note) 400 mA is the maximum total load current of every eight ports from output port No. 300 (the maximum total load current of output port No.  $300 + n$  to No.  $300 + n + 7$  is 400 mA, where n is 0 or a multiple of 8).

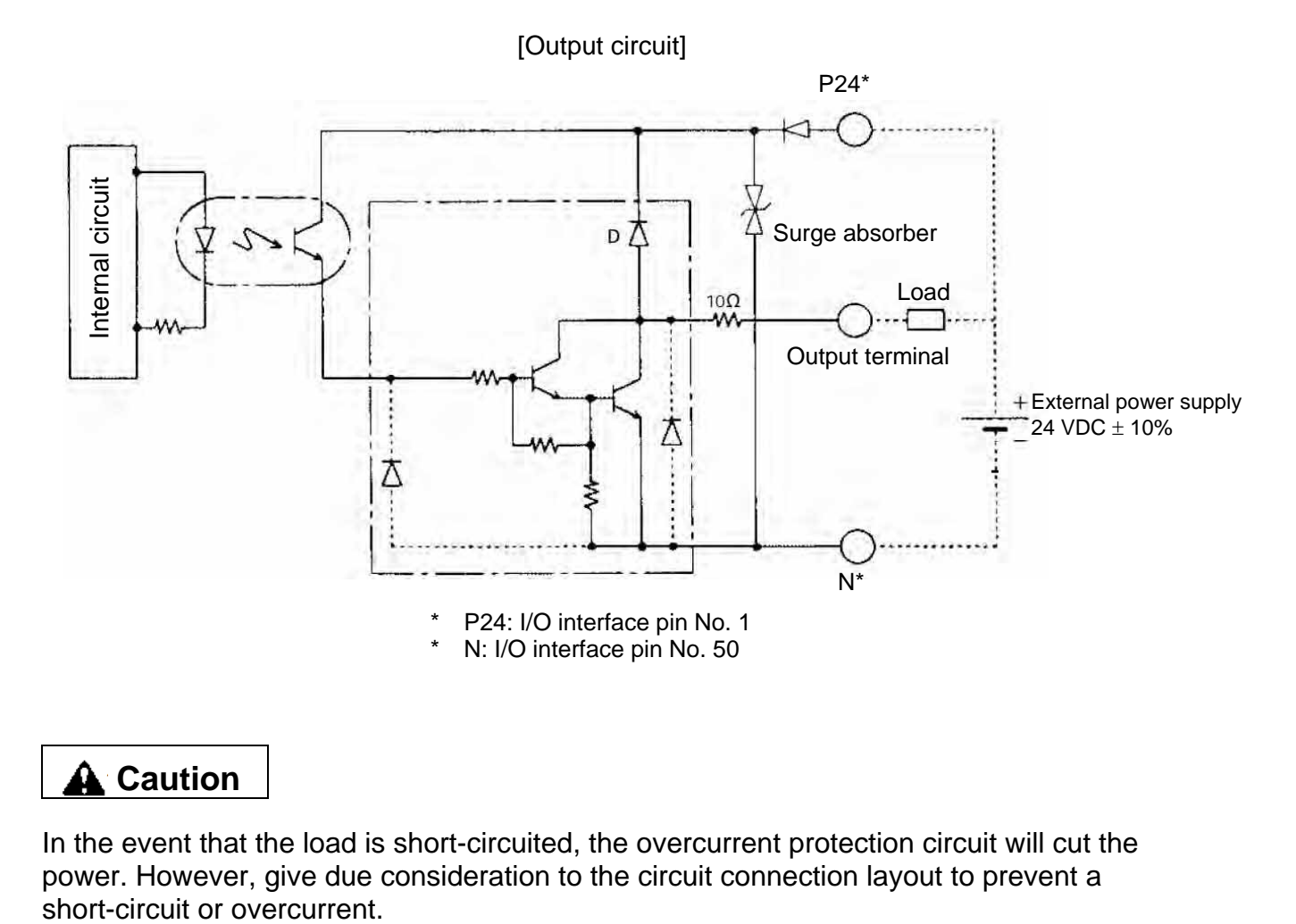

# **A** Caution

In the event that the load is short-circuited, the overcurrent protection circuit will cut the power. However, give due consideration to the circuit connection layout to prevent a

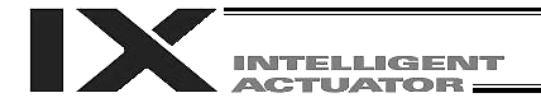

#### 2.2. PNP Specification

(1) Input part

#### External Input Specifications (PNP Specification)

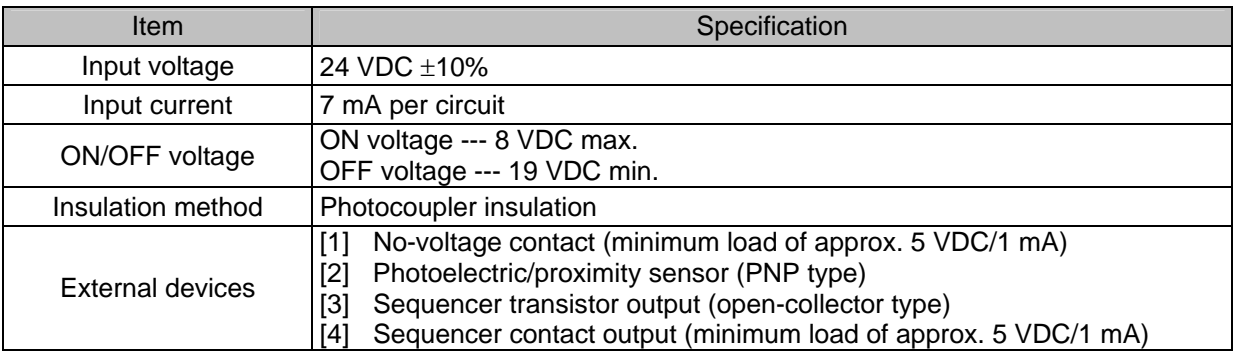

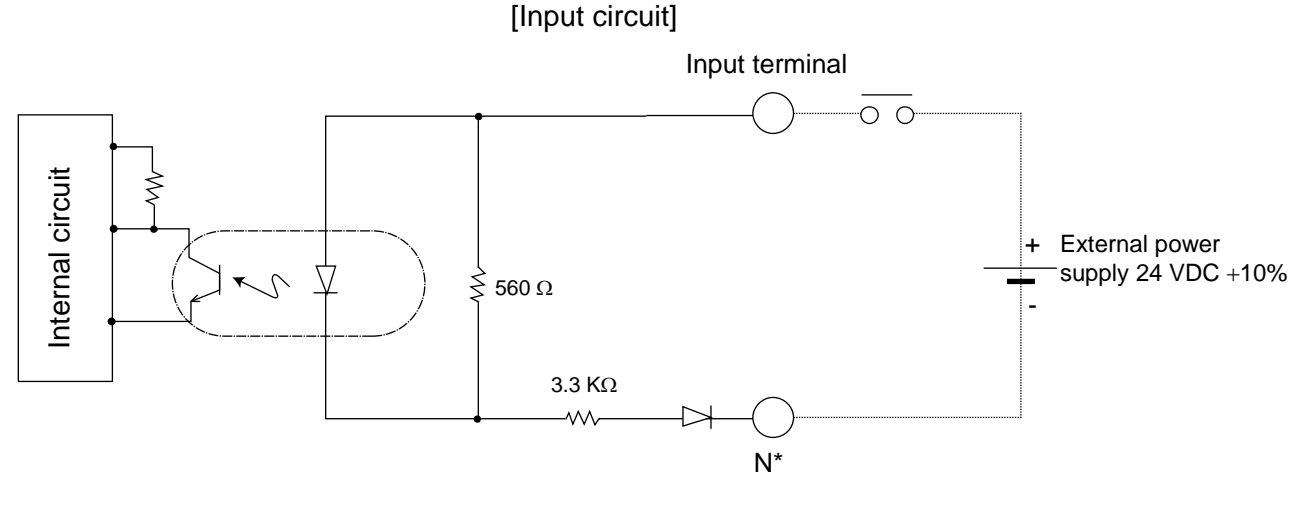

N: I/O interface pin No. 50

# **A**Caution

If a non-contact circuit is connected externally, malfunction may result from leakage current. Use a circuit in which leakage current does not exceed 1 mA.

X-SEL controller's input signal

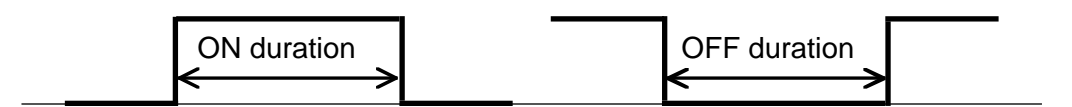

At the default settings, the system recognizes the ON/OFF durations of input signals if they are approximately 4 msec or longer. The ON/OFF duration settings can also be changed using I/O parameter No. 20 (input filtering frequency).

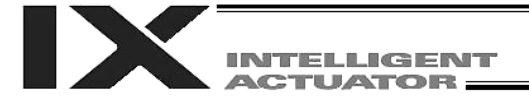

#### (2) Output part

#### External Output Specifications

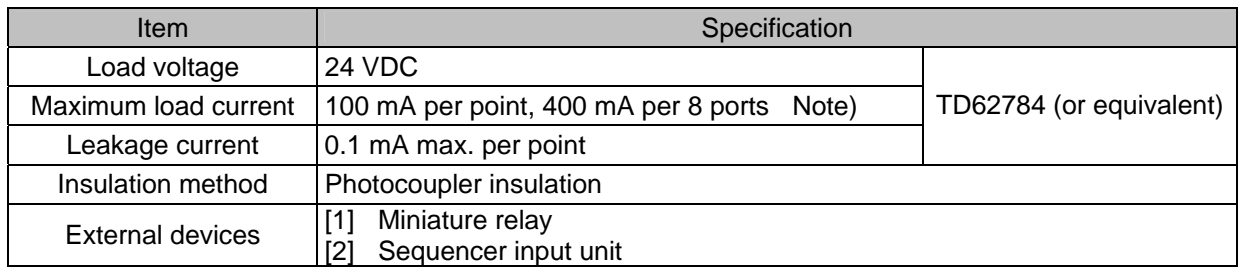

Note) 400 mA is the maximum total load current of every eight ports from output port No. 300 (the maximum total load current of output port No. 300 + n to No. 300 + n + 7 is 400 mA, where n is 0 or a multiple of 8).

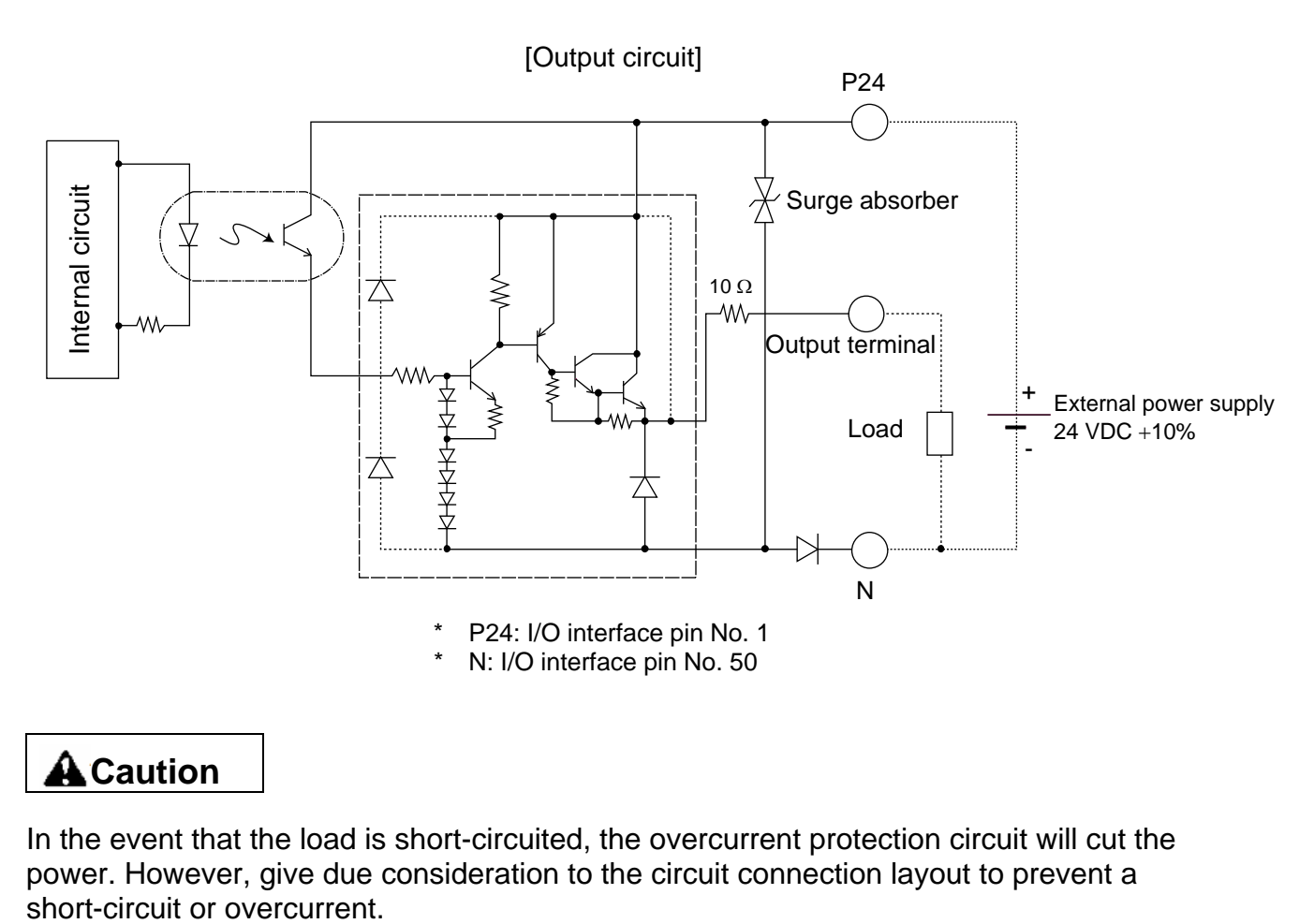

# **A** Caution

In the event that the load is short-circuited, the overcurrent protection circuit will cut the power. However, give due consideration to the circuit connection layout to prevent a

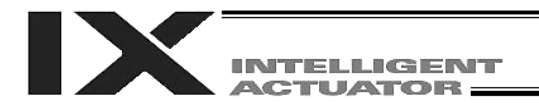

### 3. Power Source Capacity and Heat Output

The power consumption and heat output of the X-SEL controller will vary depending on the number of connected axes and I/O configuration. This section explains how to estimate the power source capacity and heat output of your X-SEL controller.

The X-SEL controller requires the following power supplies:

- A. Control power
	- Power to the logic control part of the controller. Single-phase 200 VAC must be supplied.
- B. Motor power

Power for driving the actuator. Three-phase (single-phase) 200 VAC must be supplied.

The single-phase power specification is applicable only to single-phase controllers.

C. I/O power

If a DIO card is installed in an I/O slot, 24 VDC must be supplied.

D. Brake power

24 VDC must be supplied only when a brake type actuator is driven.

(1) Power source capacity and heat output of the control part

The control part consists of the standard units connected to every controller and optional units such as an I/O card. Therefore, the power consumption and heat output of the control part will vary depending on the system configuration.

Additionally, heat outputs from the units operated by an external power source must also be considered. The table below lists the power consumption of various controller units.

|                |                  | Control power supply |             | External power source |             |            |  |
|----------------|------------------|----------------------|-------------|-----------------------|-------------|------------|--|
|                |                  |                      |             |                       |             |            |  |
|                |                  | Internal             | External    | Internal              | External    | Quantity   |  |
|                |                  | consumption          | consumption | consumption           | consumption |            |  |
| Base part      |                  | 13.19 W              |             |                       |             |            |  |
| Driver *1      | Per board        | 2.63 W               |             |                       |             | $1 \sim 3$ |  |
| Encoder        | Per axis         | 1 W                  | 1.5W        |                       |             | $2 \sim 6$ |  |
| Fan unit *2    | Per fan          | 2.4 W                |             |                       |             | $4 \sim 6$ |  |
| Axis sensor    | Per axis         | 1.92 W               |             |                       |             | $0 \sim 2$ |  |
| DIO card       | DIO (48 points)  | 2.5 W                |             | 6.1 W                 |             | $0 \sim 4$ |  |
|                | DIO (96 points)  | 3.5 W                |             | 11.26 W               |             | $0 \sim 4$ |  |
| Network module | <b>DeviceNet</b> | 1 W                  |             | 0.72 W                |             | $0 \sim 1$ |  |
|                | CC-Link          | 1 W                  |             | 0.5W                  |             | $0 \sim 1$ |  |
|                | Profibus-DP      | 1.75 W               |             |                       |             | $0 \sim 1$ |  |
|                | Ethernet         | 2.25 W               |             |                       |             | $0 \sim 1$ |  |
| Teaching       | IAI standard     |                      | 1.5W        |                       |             | $0 \sim 1$ |  |
| pendant        | <b>ANSI</b>      |                      | 4.08 W      |                       |             | $0 \sim 1$ |  |
| Brake *3       | Per axis         |                      |             | 2.5 W                 | 5.8 W       | $0 \sim 4$ |  |

List of Power Consumptions of teh Control Part

\*1 One 750 or 600-W SCARA axis occupies one board.

With actuators of 400 W or below, two axes occupy one board.

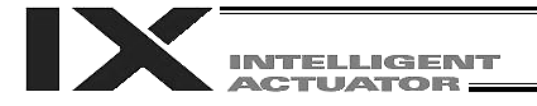

\*2 The number of fan units varies depending on the controller specification.

The number of fan units varies as follows in accordance with the number of controller axes (whether or not linear movement axis is added) and use/no-use of any expansion I/O board. Controller Specifications and Number of Fan Units

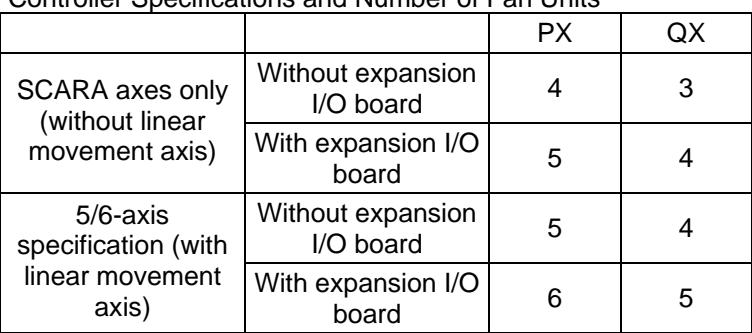

\*3 For a SCARA robot with an arm length of 500 mm or more, two axes come with a brake. For a SCARA robot with an arm length of 250 to 350 mm, one axis comes with a brake. For a SCARA robot with an arm length of 120 or 150 mm, a brake is optional. (If the system has a linear movement axis with brake, this brake is provided in addition to the brake(s) for the SCARA axis(es).)

[1] Control power source capacity

The power source capacity of the control power supply is obtained by applying the efficiency coefficient and power factor to the sum of all power consumptions of controlled units, based on the applicable values shown in the table.

Control power source capacity  $[VA] = \Sigma$  (Power consumption of each controlled unit x Quantity) ÷ 0.7 (Efficiency coefficient)  $\div$  0.6 (Power factor)

[2] Heat output of the control system

The heat output of the controller's control system is obtained as the total sum of all internal power consumptions of controlled units and internal power consumptions of external power sources, based on the applicable values shown in the table.

Heat output from control system  $[W] =$  $\Sigma$  (Internal power consumption of each controlled unit x Quantity) +  $\Sigma$  (Internal power consumption of each external power source x Quantity).

[3] I/O power-source capacity

The I/O power source capacity (24 VDC) is obtained as the total sum of all power consumptions of external power sources for DIO cards.

I/O power source capacity  $[W] =$  $\Sigma$  (Internal power consumption of each external power source for DIO x Quantity)

[4] Brake power source capacity

The brake power source capacity (24 VDC) is obtained as the total sum of all power consumptions of external power sources for brakes.

Brake power source capacity [W] =  $\Sigma$  (Power consumption of each external power source for brake x Quantity)

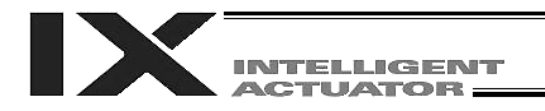

#### (2) Power consumption and heat output of the motor drive part

Both the power consumption and heat output of the motor drive part will vary depending on the number of axes connected to the controller and wattage configuration. The table below lists per axis motor power consumptions.

#### List of Motor Drive Powers

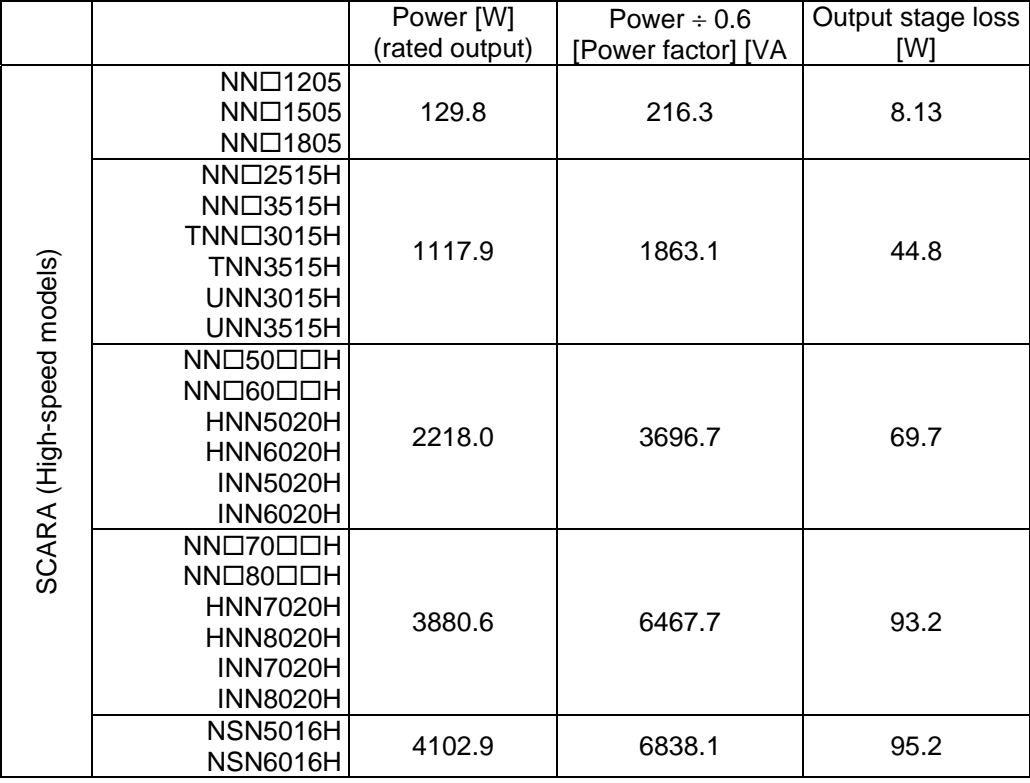

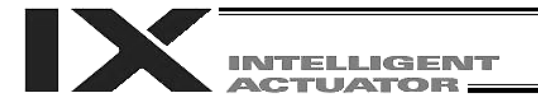

#### List of Motor Drive Powers

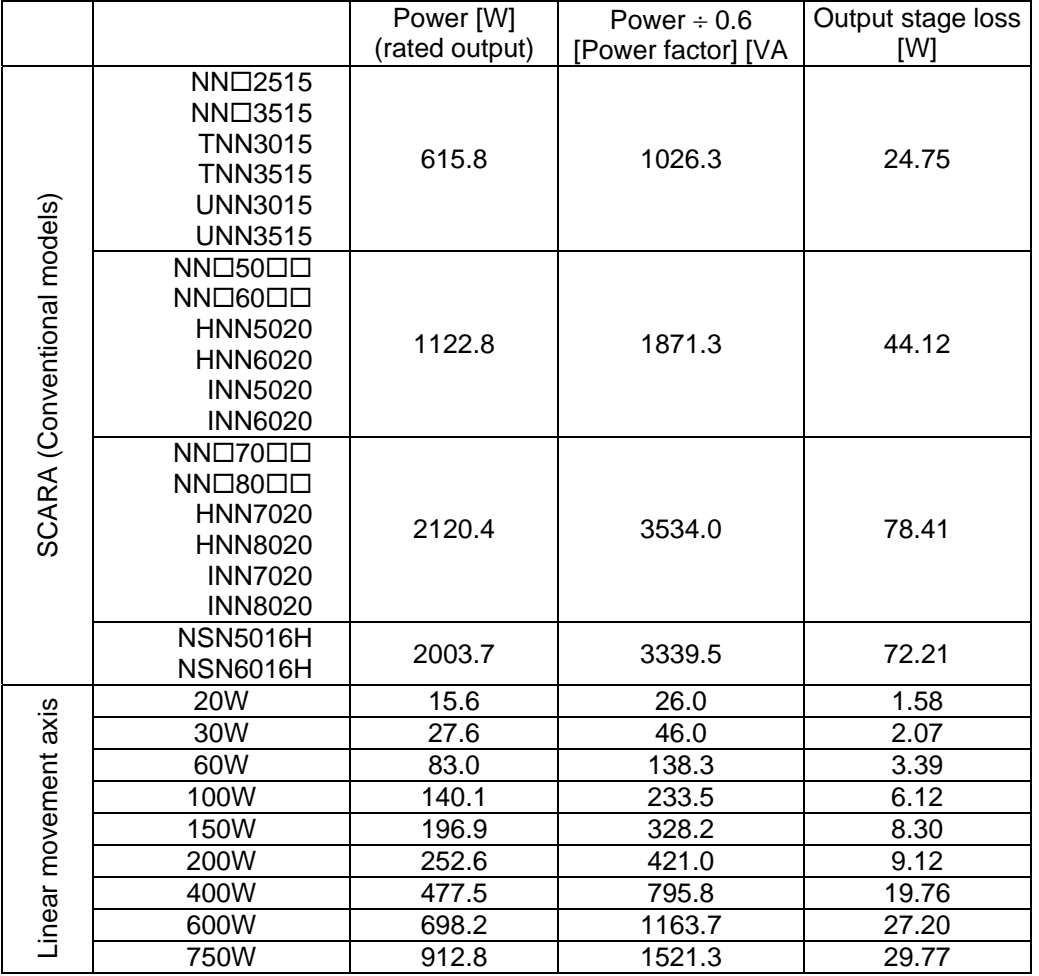

The power values in the table include the motor drive power, copper loss and driver output loss. [1] Motor power source capacity

The power source capacity of the motor power supply is obtained as the total sum of all powers for the number of actuators used, based on the applicable values shown in the table.

Motor power source capacity  $[VA] = (Power of each axis ÷ 0.6 [Power factor])$ 

#### [2] Heat output of the motor power supply

The heat output from the controller's motor power supply is obtained as the total sum of all output stage losses for the number of actuators used, based on the applicable values shown in the table.

Heat output from motor power supply [W] = (Output stage loss of each axis)

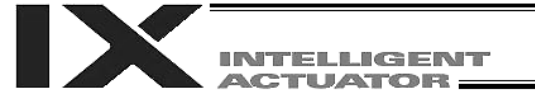

(3) Calculation example

Obtain the power source capacities and heat outputs when a controller of the following specifications is used.

SCARA: IX-NNN5020 Linear movement axis: Axis 5 --- ISA-MXM-200-\* (200 W), Axis 6 --- ISA-MZM-100-\*-B (100 W, with brake)

Standard DIO

Options: DeviceNet, teaching pendant (IAI's standard type)

[1] Control power supply capacity

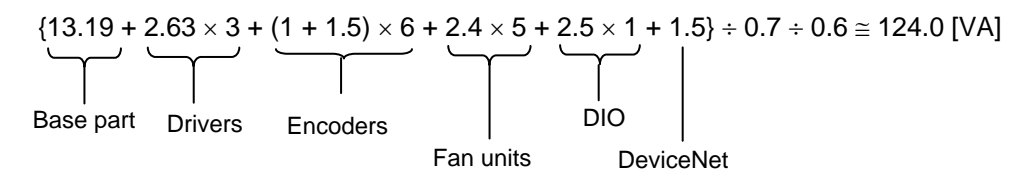

[2] Heat output from control system

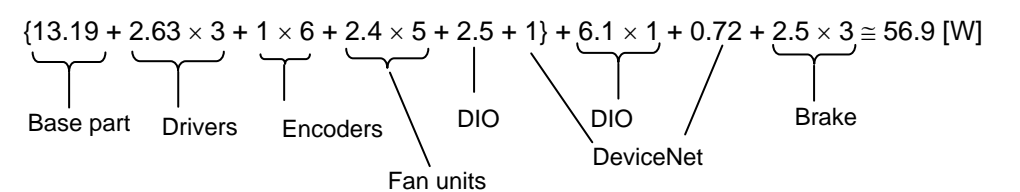

- [3] I/O power-source capacity (24 VDC)  $6.1 \times 1 = 6.1$  [W]
- [4] Brake power source capacity (24 VDC)  $(2.5 + 5.8) \times 3 = 24.9$  [W]
- [5] Motor power source capacity SCARA: 1,871.3 [VA] Linear movement axis:  $421.0 + 233.5 = 654.5$  [VA]  $1871.3 + 654.5 = 2525.8$  [VA]
- [6] Heat output from motor power supply  $44.12 + 9.12 + 6.12 \approx 59.4$  [W]
- [7] Power source capacity [1] Control power source capacity + [5] Motor power source capacity =  $124.0 + 2525.8 = 2649.8$  [VA]
- [8] Heat output [2] Heat output from control system  $+$  [6] Heat output from motor power supply = 56.9 + 59.4 = 116.3 [W]

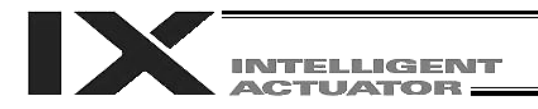

#### (4) Reference example

The power supply capacity and heat output of a SCARA-axis controller (4-axis specification without additional linear movement axis) are shown below.

All figures assume use of a standard DIO board, with DeviceNet support and a teaching pendant (IAI's standard type) added as options.

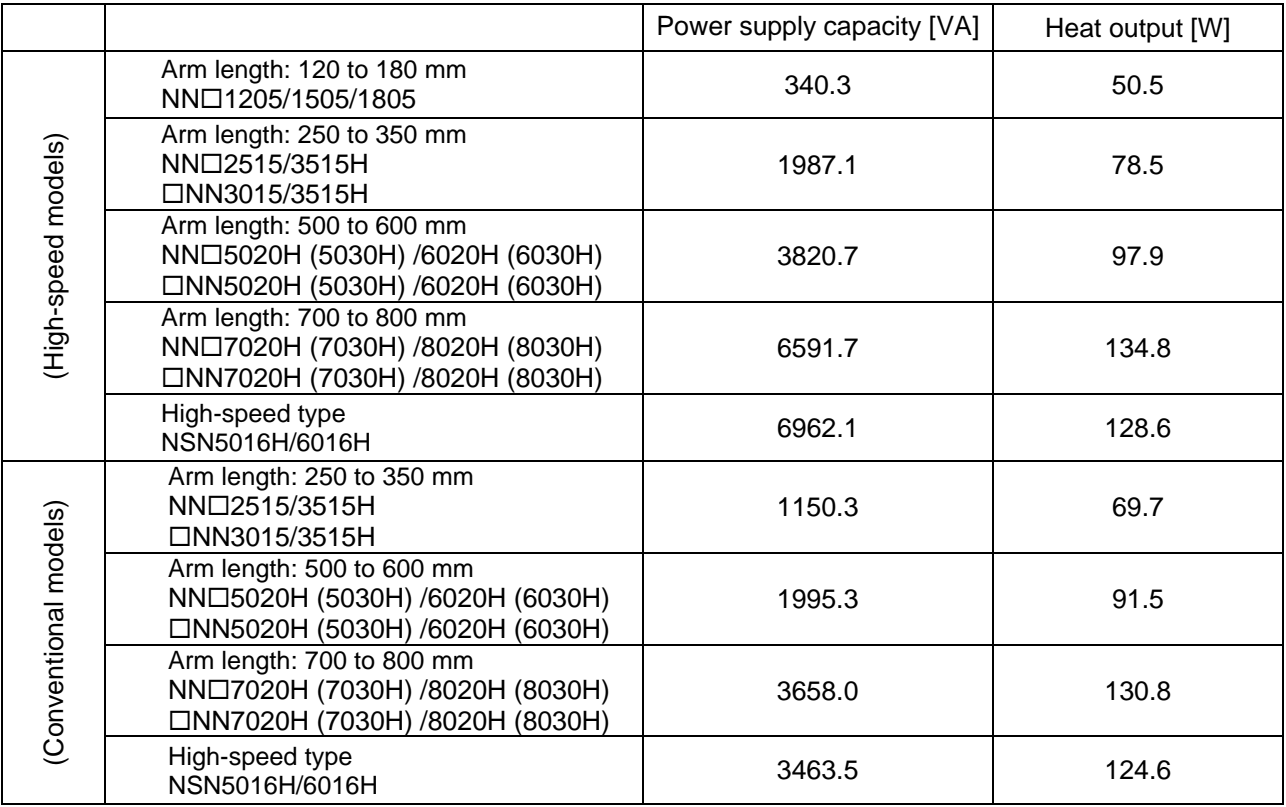

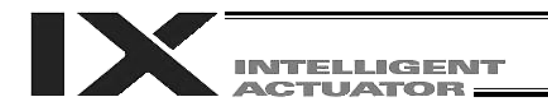

### 4. External Dimensions

#### 4.1 List of External Dimension Drawings

The external controller dimensions vary depending on the SCARA model (arm length) and whether or not a linear movement axis or expansion I/O board is used, among others.

The table below lists the external dimension drawing numbers applicable to the respective specifications.

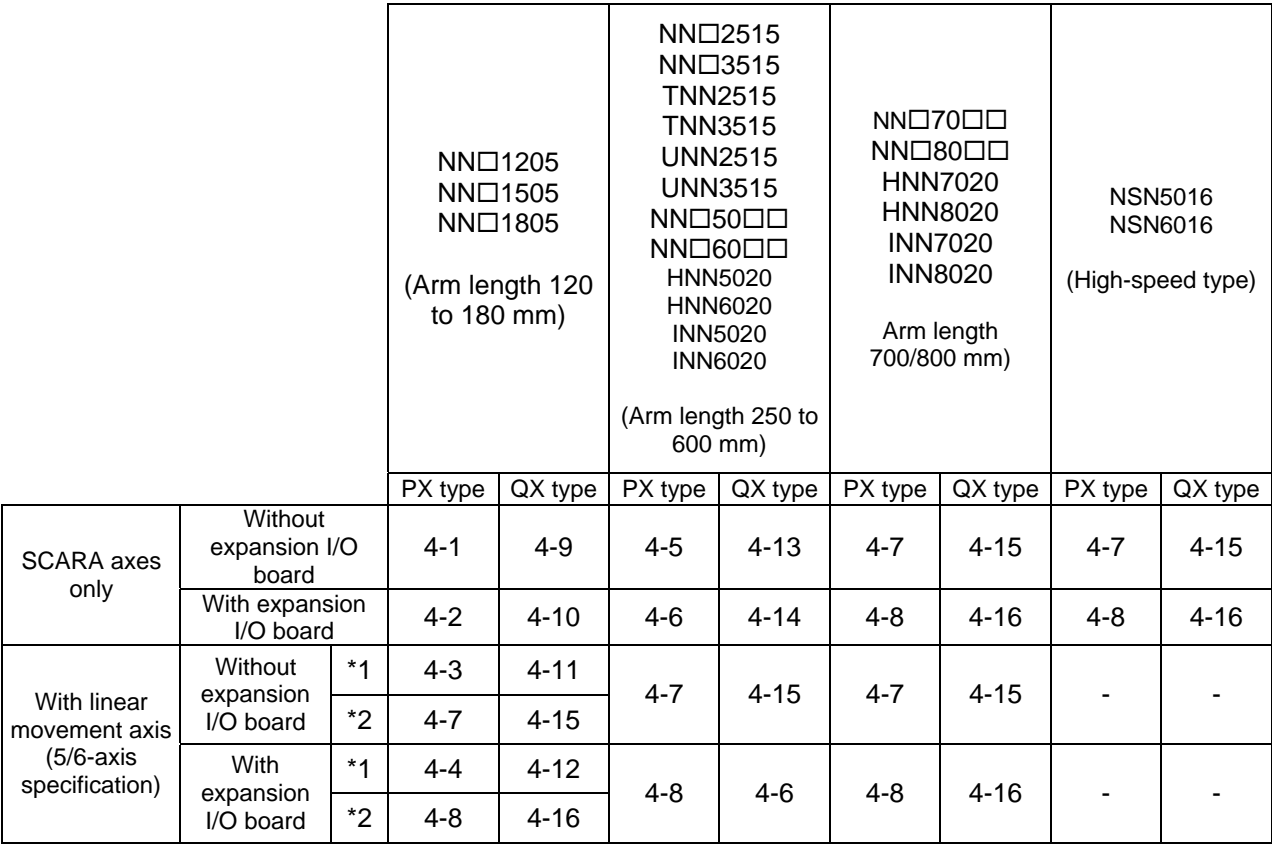

\*1: Incremental linear movement axis without brake

\*2: Absolute linear movement axis or linear movement axis with brake
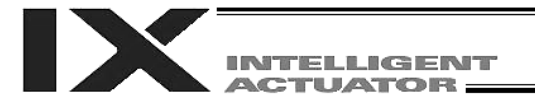

4.2 PX/QX Type (Three-phase Standard Specification, Single-phase Global Specification, Single-phase Standard Specification) Controller

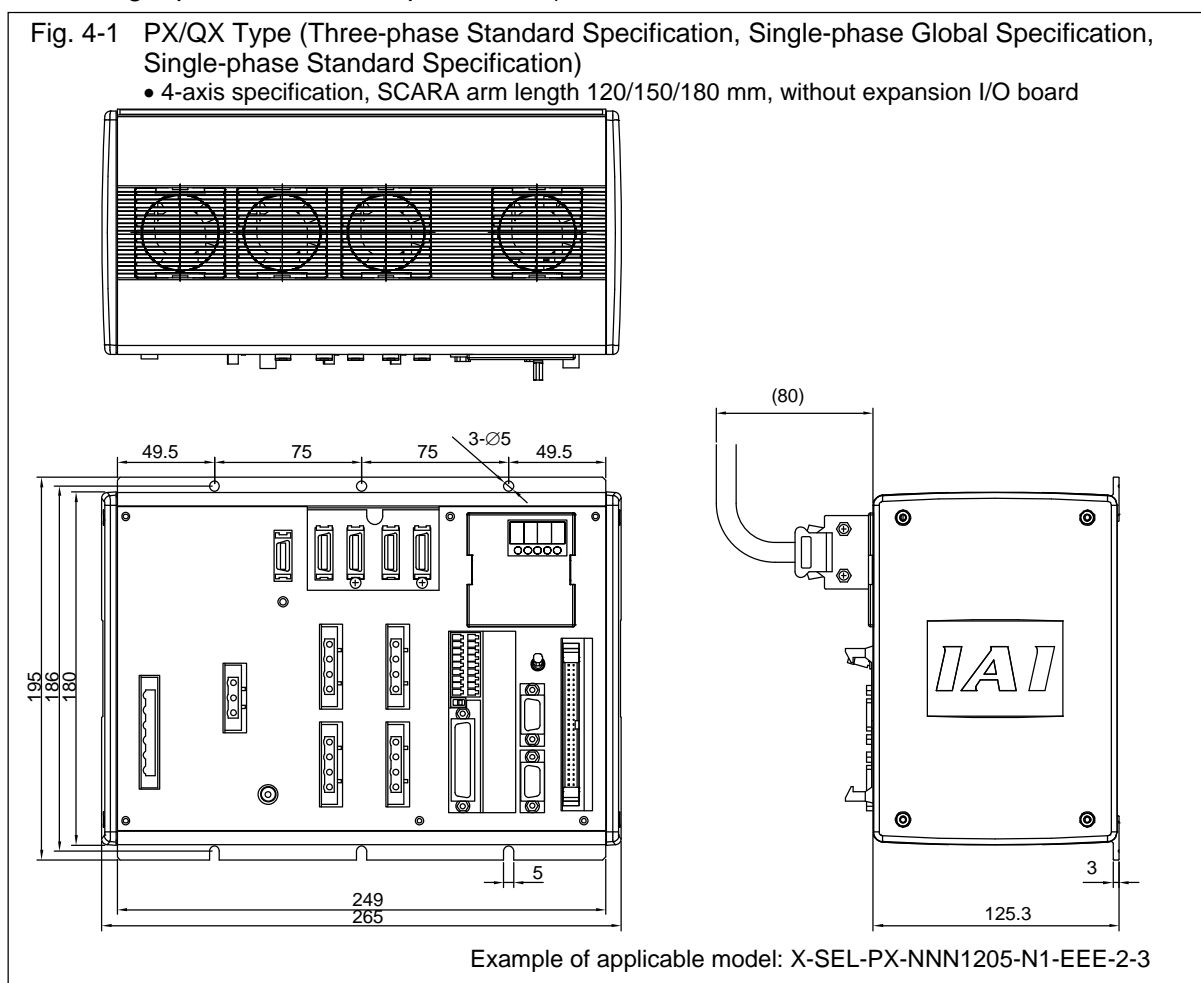

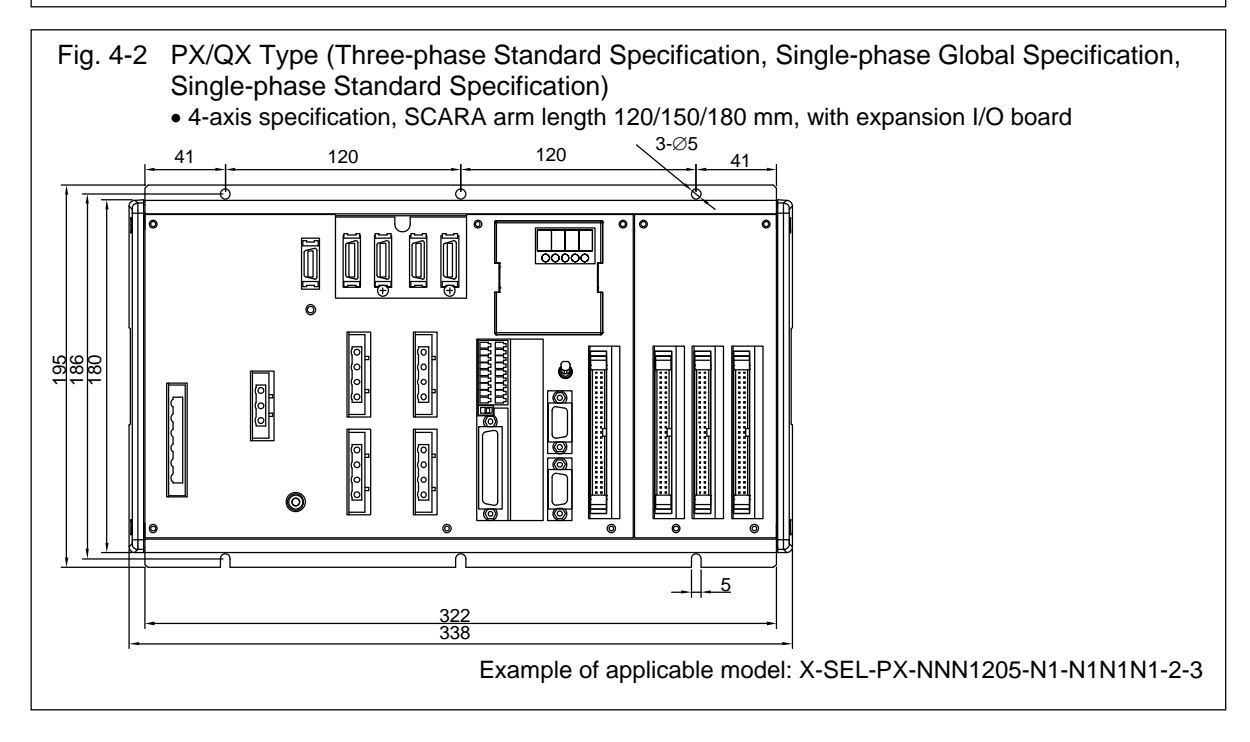

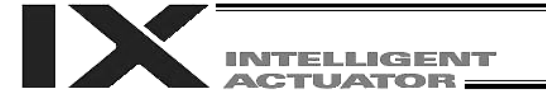

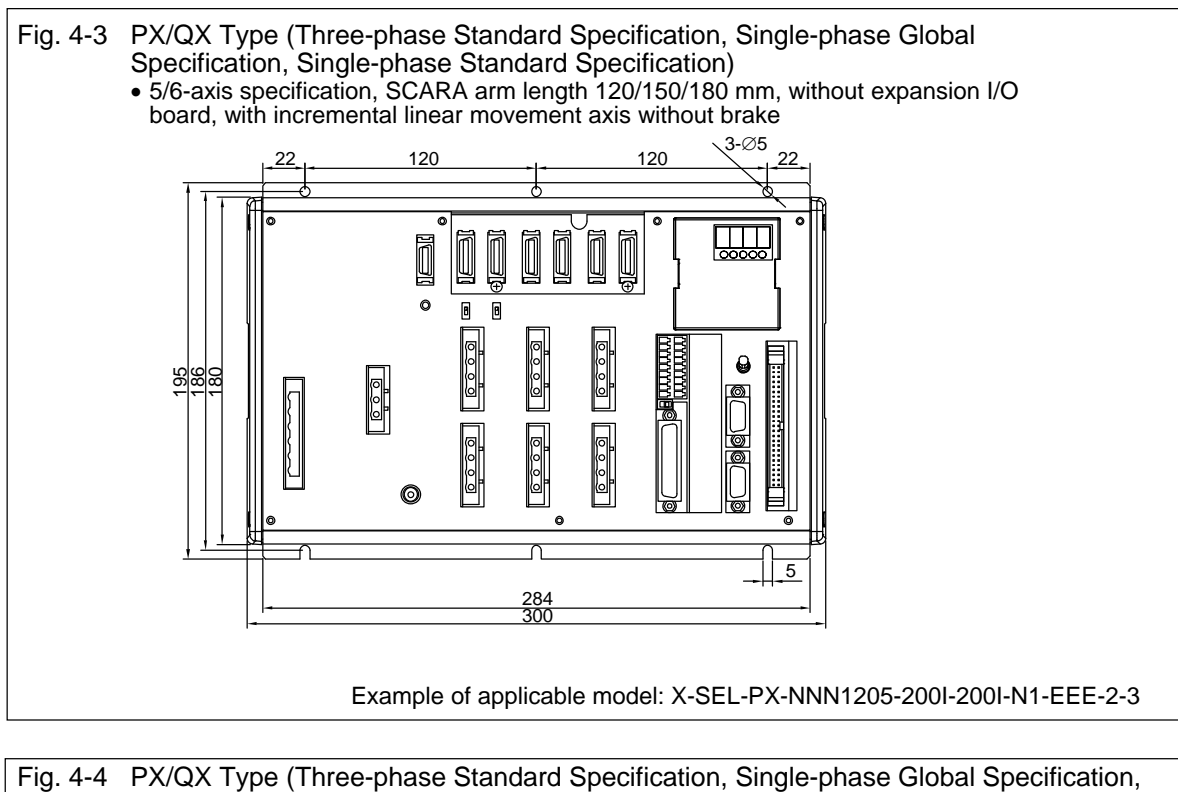

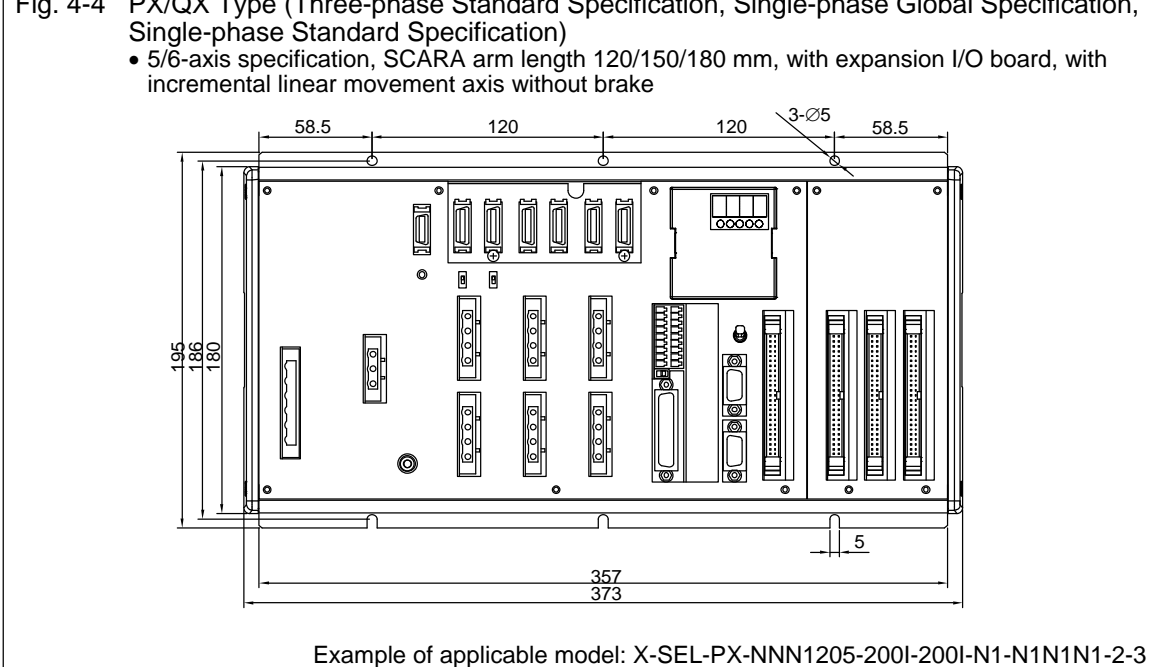

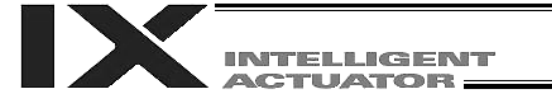

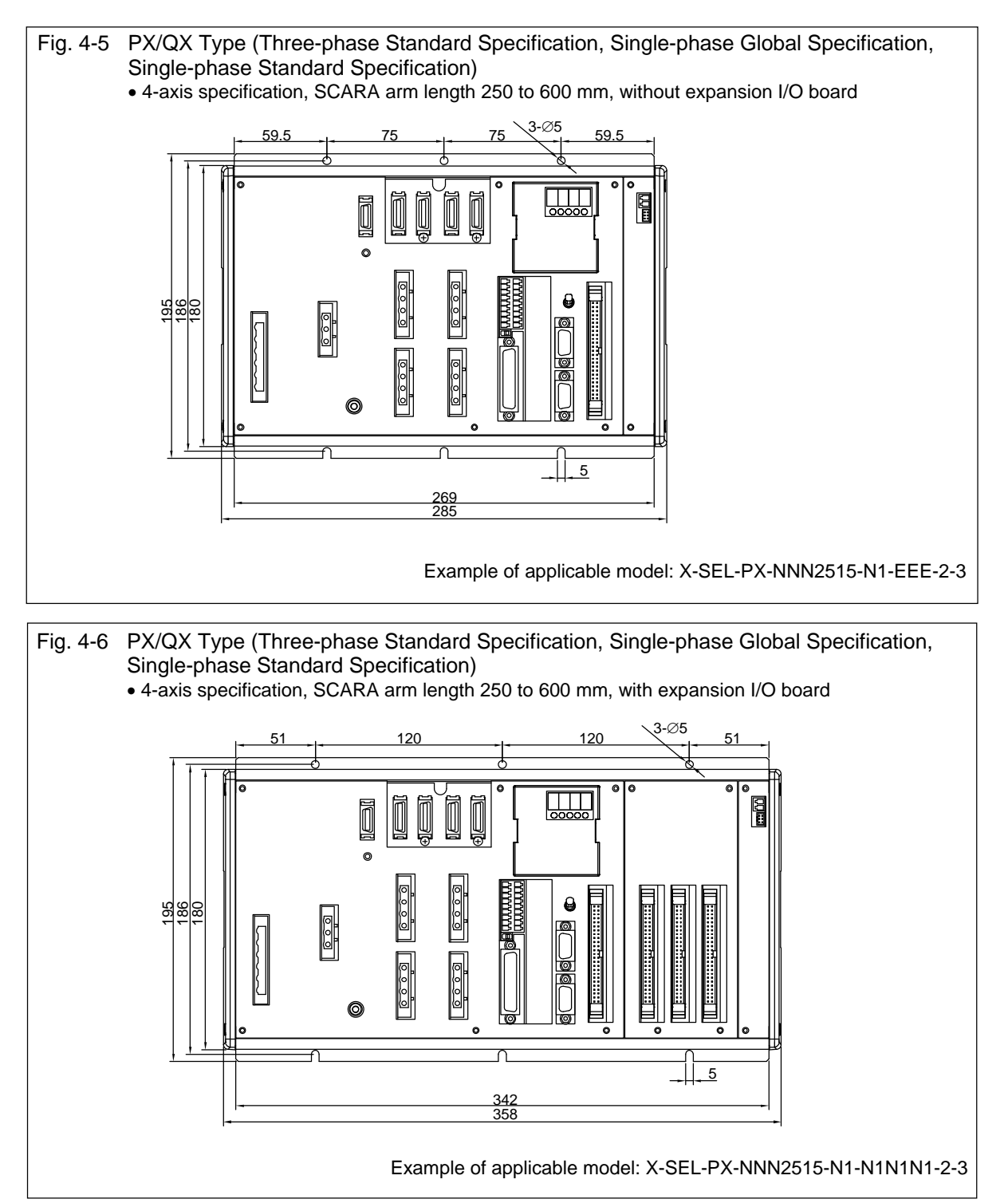

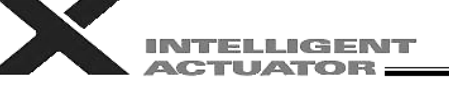

#### Fig. 4-7 PX/QX Type (Three-phase Standard Specification, Single-phase Global Specification, Single-phase Standard Specification)

5/6-axis specification, SCARA arm length 250 to 600 mm, without expansion I/O board

 5/6-axis specification, SCARA arm length 120/150/180 mm, without expansion I/O board, with absolute linear movement axis or linear movement axis with brake

- SCARA arm length 700/800 mm, without expansion I/O board
- High-speed type, without expansion I/O board

Availability and position of the motor connector/encoder-axis sensor connector varies depending on the SCARA model.

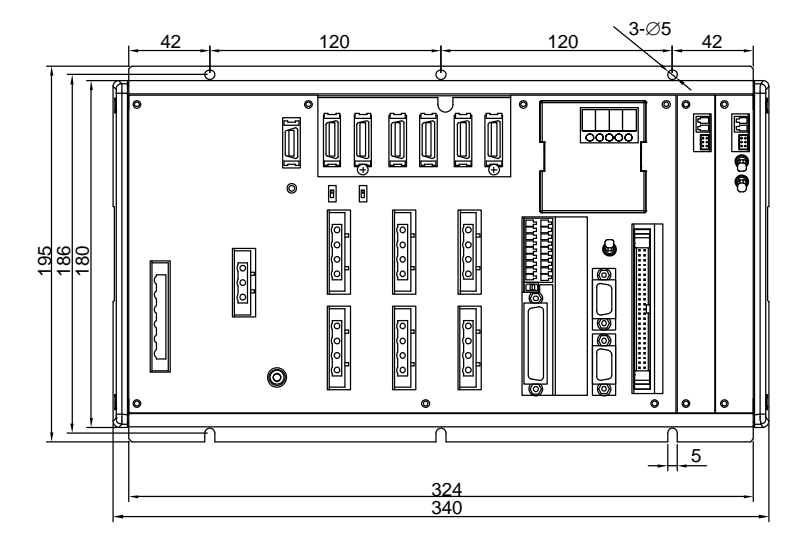

Example of applicable model: X-SEL-PX-NNN5020-400AB-200AB-N1-EEE-2-3

- Fig. 4-8 PX/QX Type (Three-phase Standard Specification, Single-phase Global Specification, Single-phase Standard Specification)
	- 5/6-axis specification, SCARA arm length 250 to 600 mm, with expansion I/O board
	- 5/6-axis specification, SCARA arm length 120/150/180 mm, with expansion I/O board, with absolute linear movement axis or linear movement axis with brake
	- SCARA arm length 700/800 mm, with expansion I/O board
	- High-speed type, with expansion I/O board

Availability and position of the motor connector/encoder-axis sensor connector varies depending on the SCARA model.

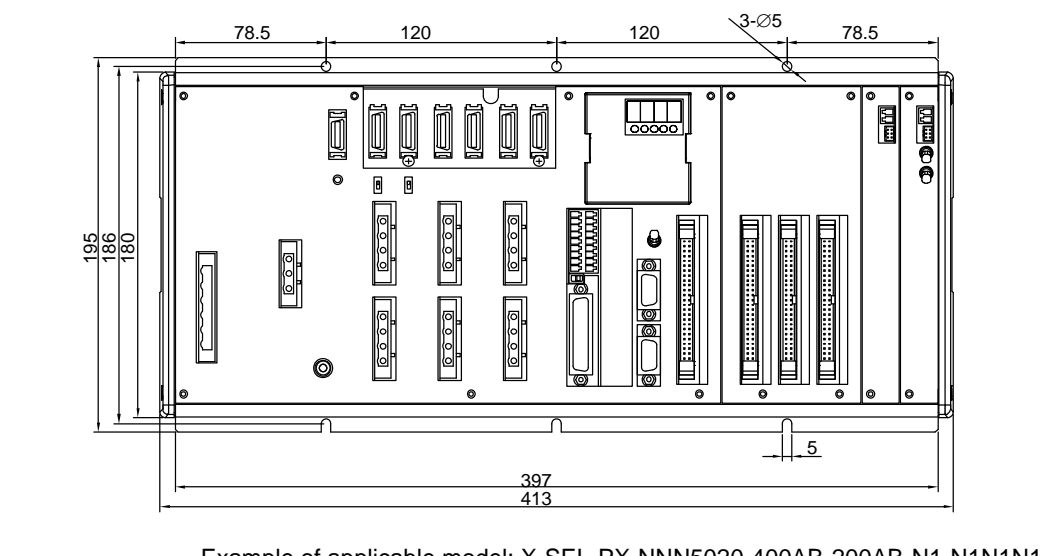

Example of applicable model: X-SEL-PX-NNN5020-400AB-200AB-N1-N1N1N1-2-3

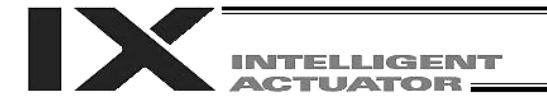

#### 4.3 QX Type (Three-phase Global Specification) Controller

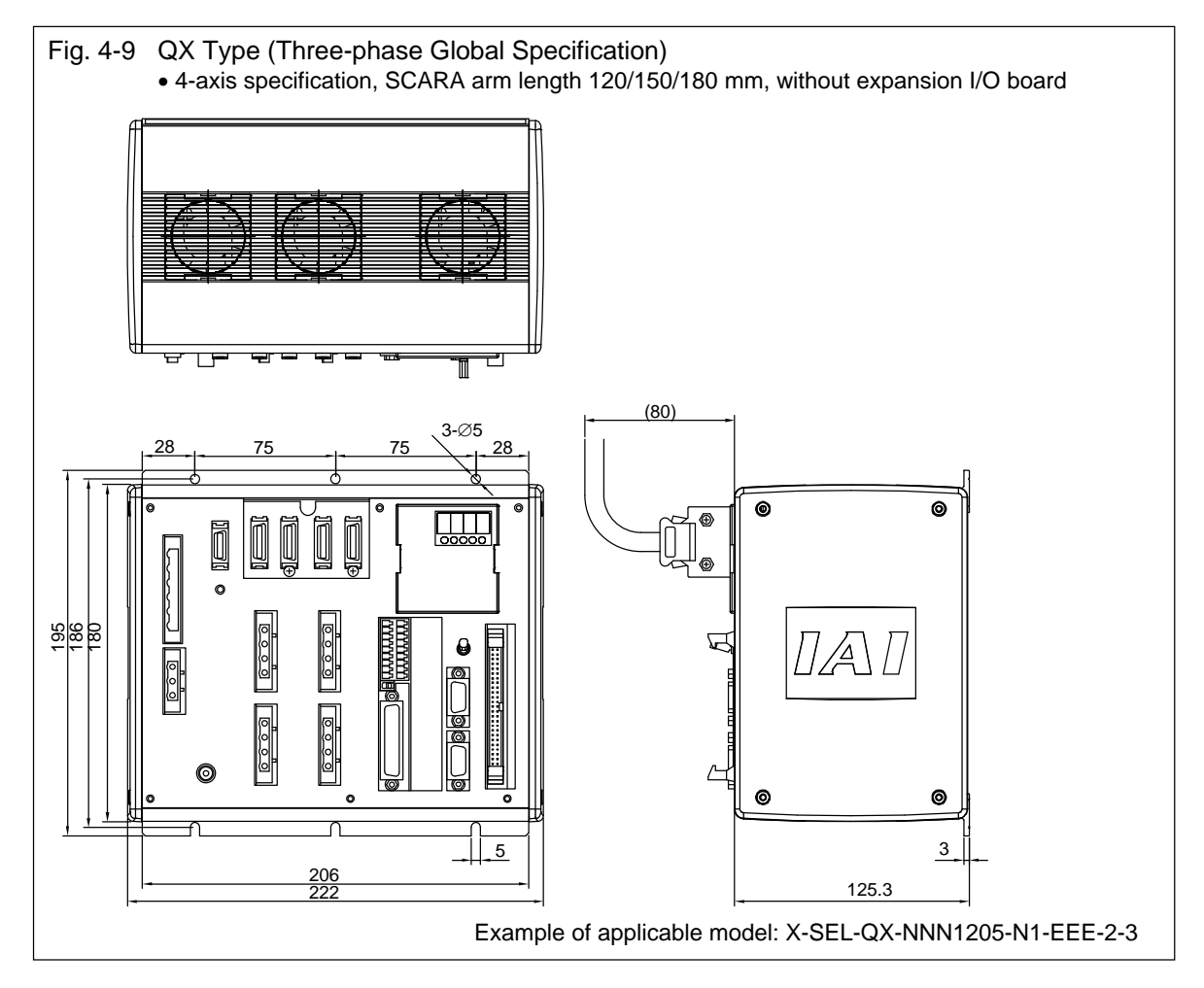

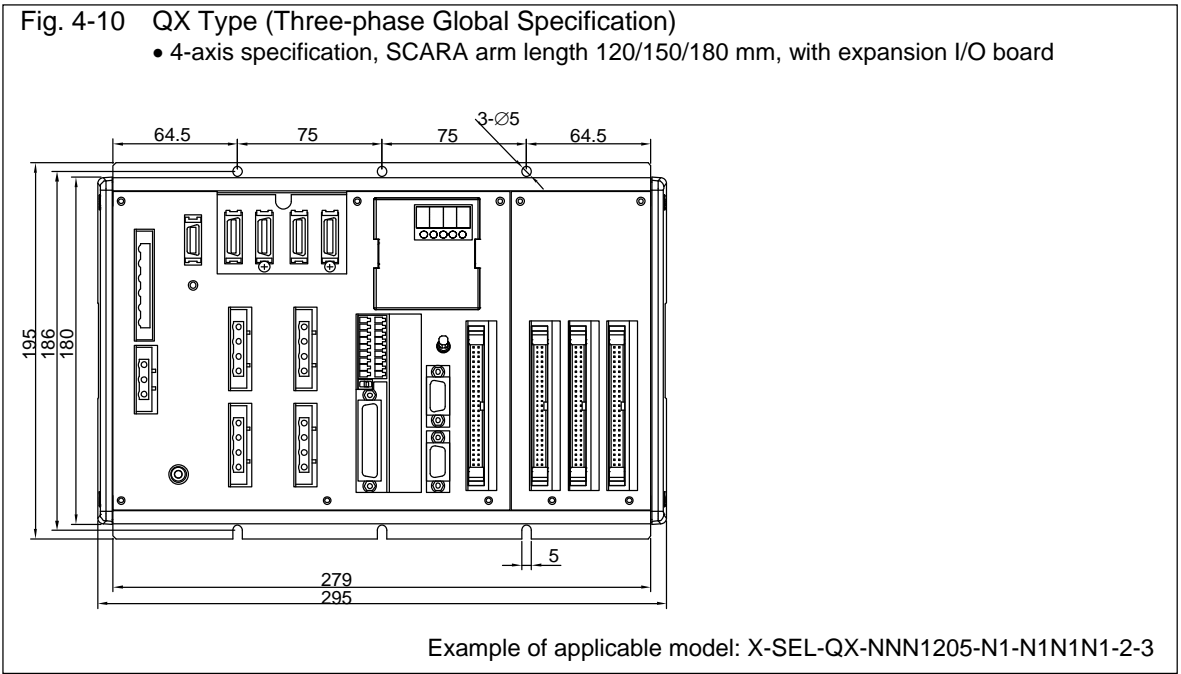

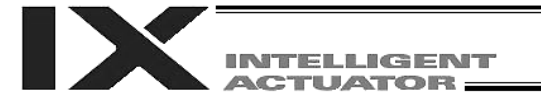

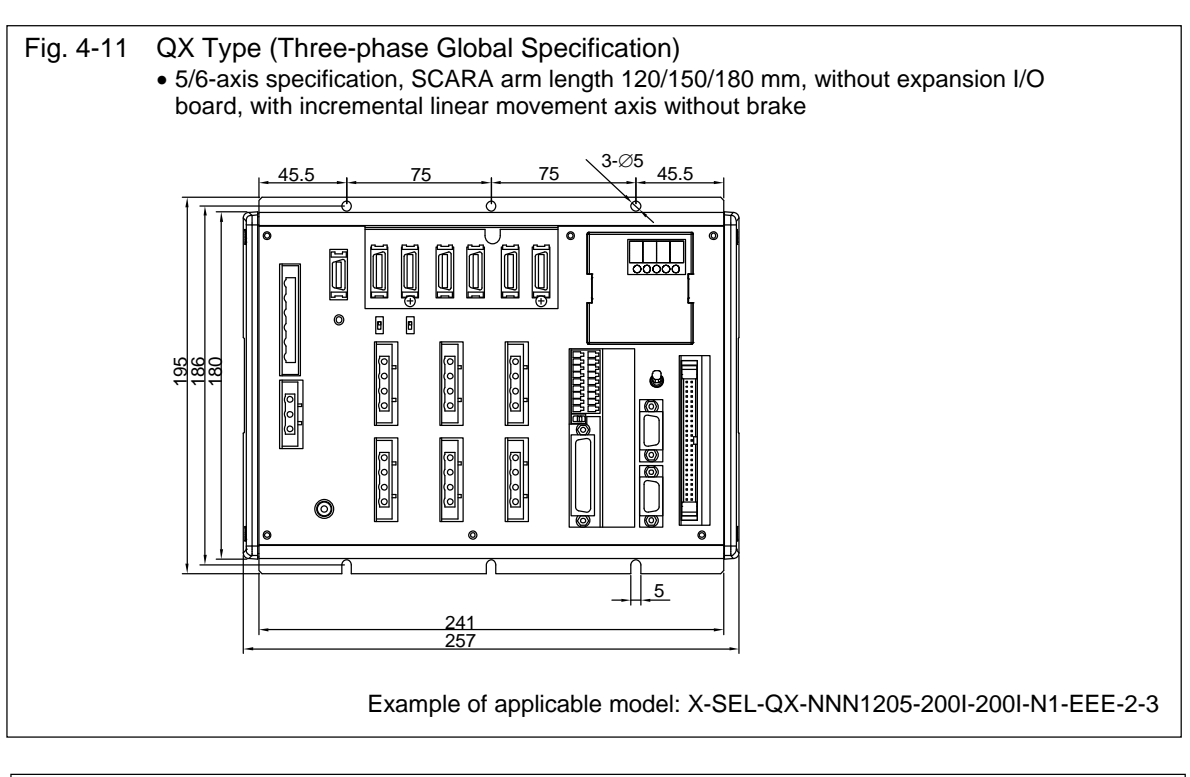

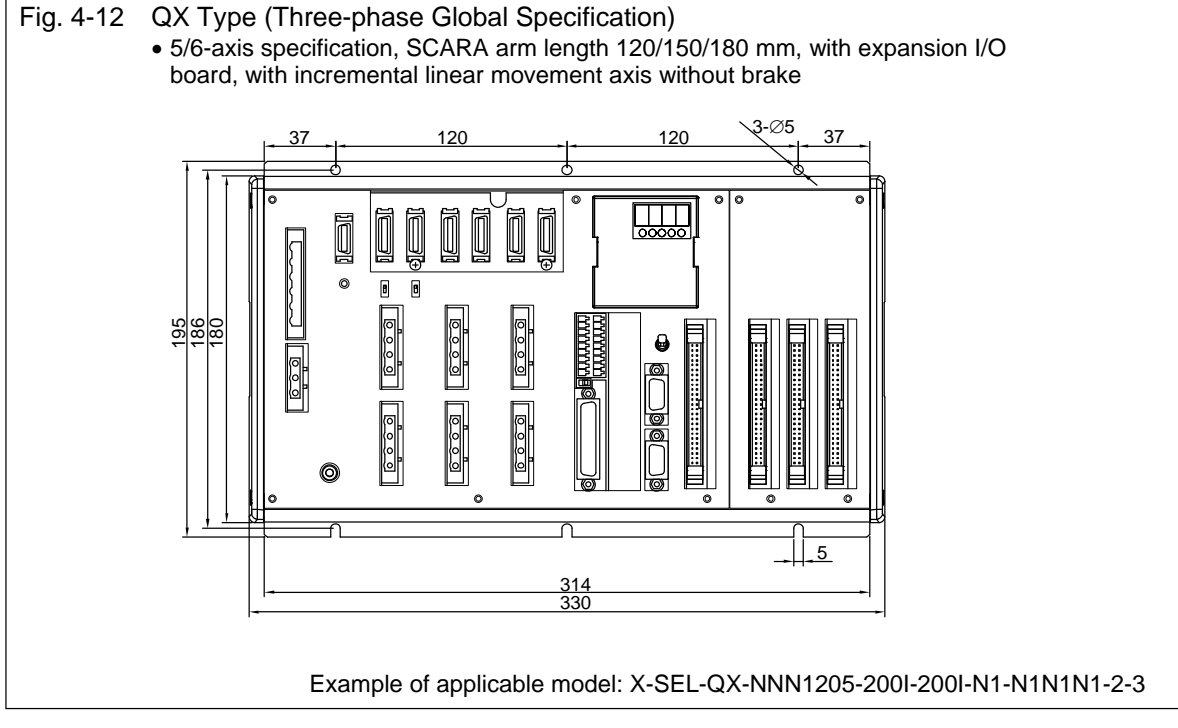

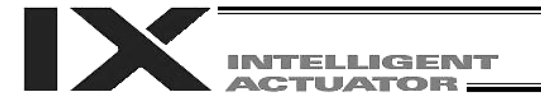

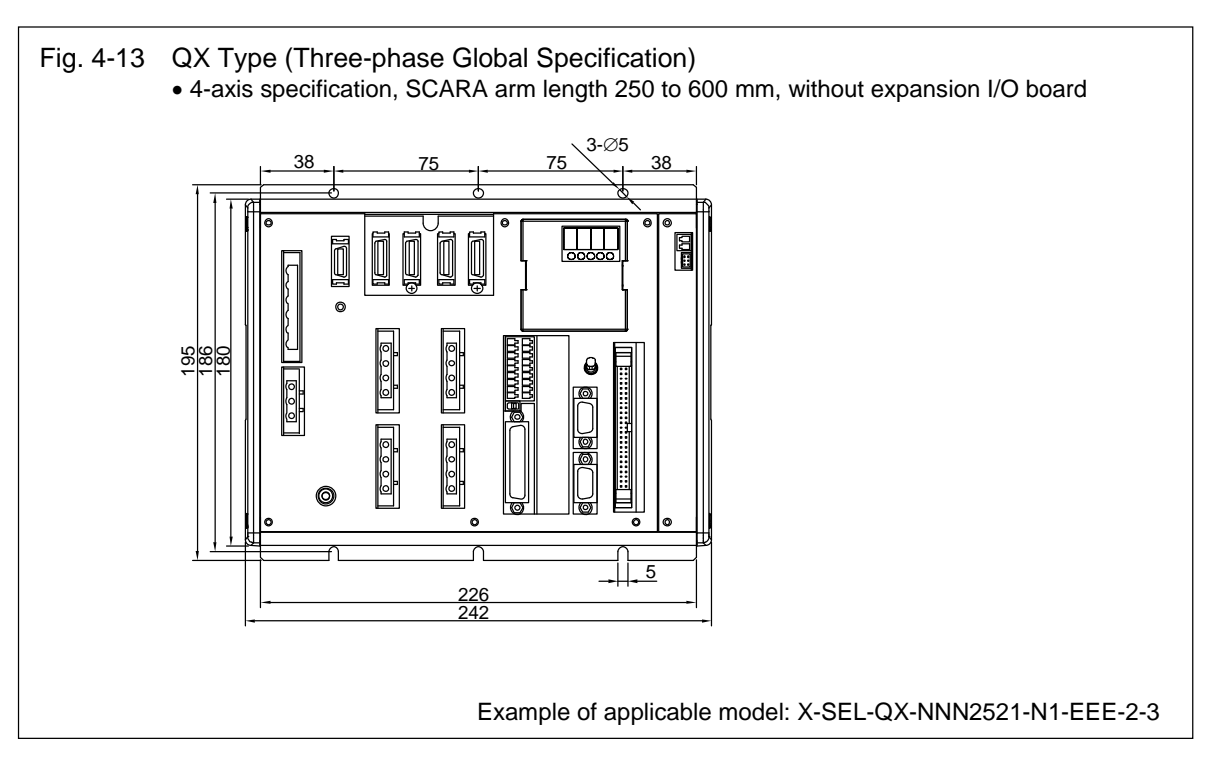

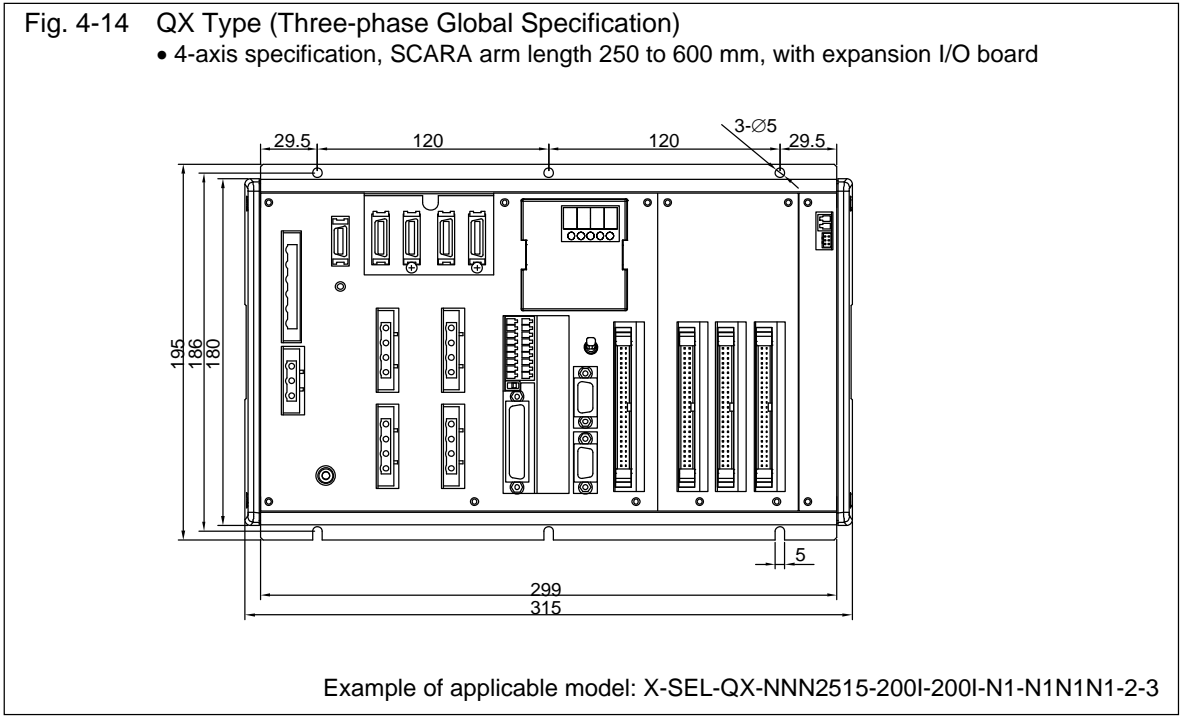

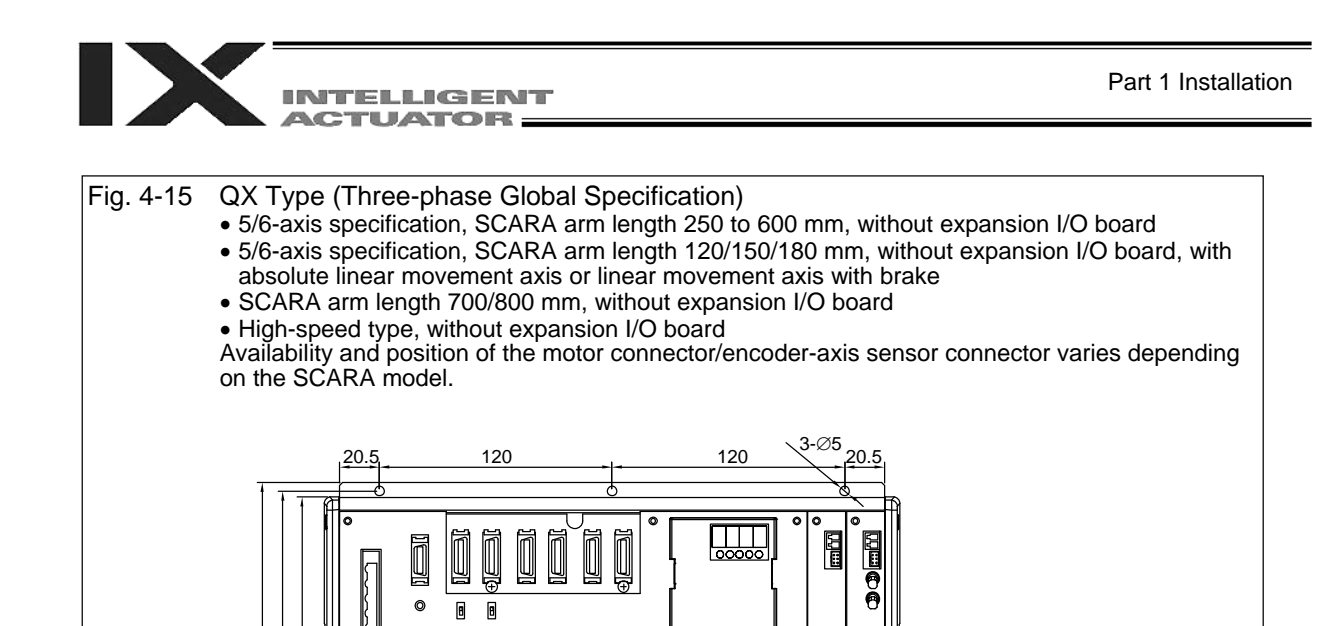

Example of applicable model: X-SEL-QX-NNN5020-400AB-200AB-N1-EEE-2-3

5

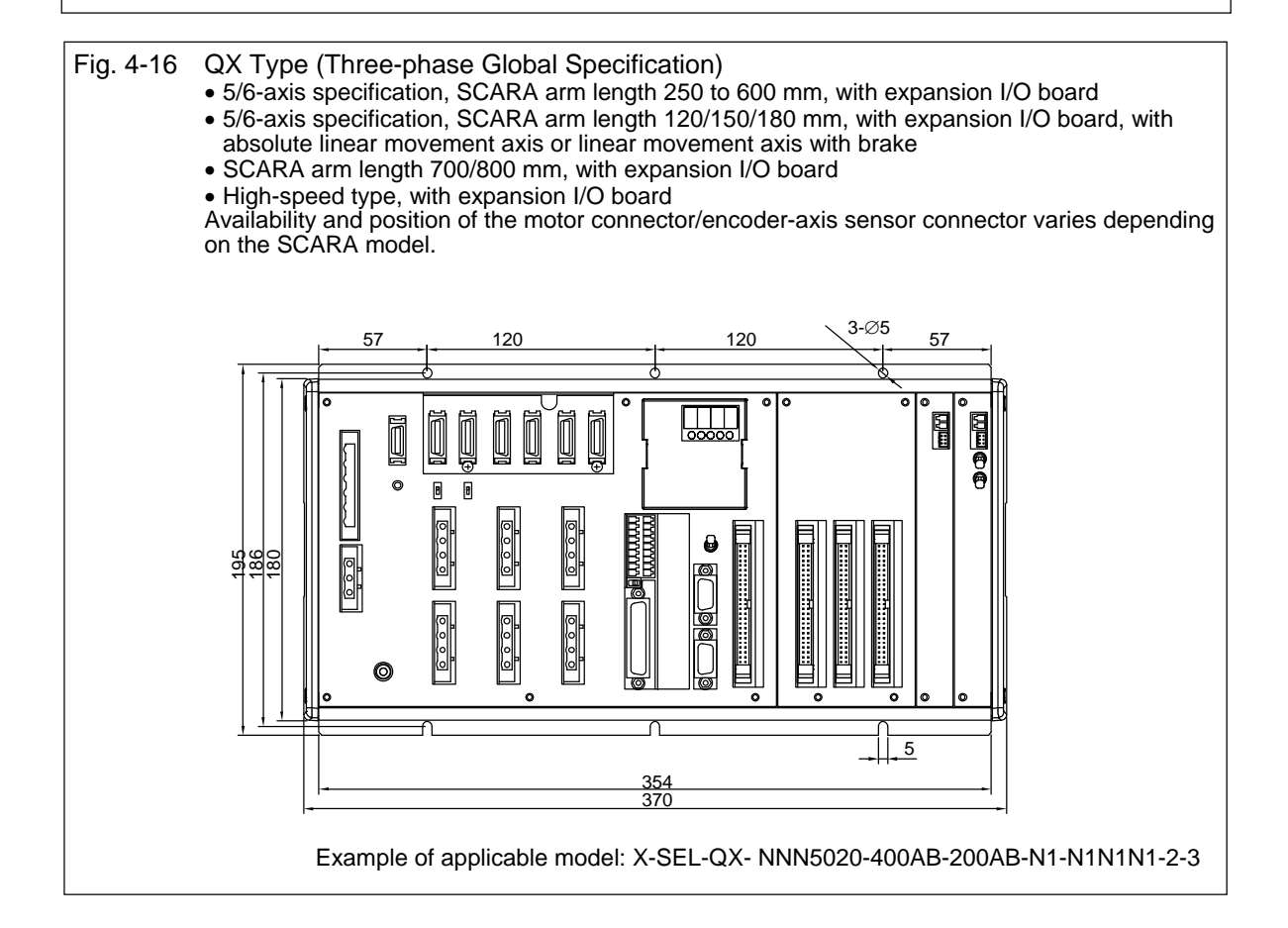

281 297

0000

195 186 180

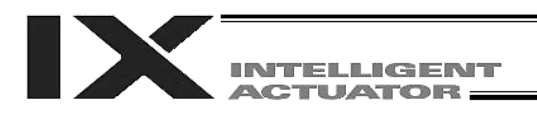

# Chapter 6 Safety Circuit

The circuit configuration for embodying safety actions such as emergency stop is different between the standard specification and global specification of the X-SEL controller.

The standard controller has a built-in drive source cutoff circuit conforming to safety category B. The global controller has no built-in drive source cutoff circuit so that the user can configure an external safety circuit appropriate for their equipment configuration.

### 1. Items to Notes

The following explains the items to note regarding the safety circuit, which apply to both the standard specification and global specification.

1. Overview of emergency stop action

The emergency stop control line (drive source cutoff control line) consists entirely of wires. When an emergency stop operation is performed, the controller will execute a stop action of category 1. Specifically, it will stop the actuator at the deceleration for emergency stop as specified by a parameter, and turn off the servo. At this time, the drive source will also be cut off inside the standard controller. With the global controller, the drive source must be cut off externally to the controller.

As for recovery from an emergency stop state (including recovery of the drive source), an automatic reset using the emergency stop switch or a method requiring both an emergency stop switch action and an external input signal can be selected by a parameter (I/O parameter No. 44). During an emergency stop, the status can be output to an external device (set by I/O parameter No. 48).

2. Overview of enabling action

Enabling operation (via the safety gate or the deadman switch on the teaching pendant) implements an action similar to the emergency stop action, except that an emergency stop status is not output.

- 3. Controller operation modes and safety switches on the teaching pendant The deadman switch on the teaching pendant is enabled only when the controller is in the MANU mode. The emergency stop switch on the teaching pendant is always enabled as long as the teaching pendant is connected to the controller.
- 4. Connecting a teaching pendant while the controller is operating in the AUTO mode Connecting a teaching pendant to the controller or removing the connected teaching pendant while the controller is operating in the AUTO mode may trigger an emergency stop. Do not connect/remove a teaching pendant while the controller is operating in the AUTO mode.
- 5. Applying voltage to the system I/O The safety circuit of the X-SEL controller is designed to operate with 24 VDC. Therefore, never apply 100 or 200 VAC to the system I/O. Doing so may damage the internal circuitry of the controller.

The following pages explain the safety circuit of each controller specification in details.

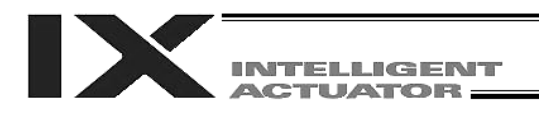

### 2. Safety Circuit for PX Type (Standard Specification) Controller

The PX type controller has a built-in drive source cutoff circuit just like IAI's other controllers. The drive source cutoff circuit consists of a relay and conforms to safety category B. If your equipment must meet a higher safety category, use the QX type (global specification) controller explained later. Connect the control power supply and motor power supply to the same power source and also turn on/off the control power supply and motor power supply at the same time.

The teaching pendant port can be connected to either an IAI's standard teaching pendant or ANSI teaching pendant. Note, however, that redundant safety circuits cannot be configured even if an ANSI teaching pendant is used.

Set the teaching pendant type switch located above the teaching pendant connector to the position appropriate for the teaching pendant used. Set the switch to the left for an ANSI teaching pendant, or to the right for IAI's standard teaching pendant.

Note: If the teaching pendant type switch is not set properly, the safety gate switch will not function. The emergency stop line and enabling line are driven by the controller's internal power supply. It should be noted that the safety circuit cannot be driven by an external power source.

Do not use the internal power supply provided for the system I/O connector, for any other purpose. It may damage the equipment or cause it to malfunction.

The tables below list the signals and wiring methods of the safety circuit interface connector.

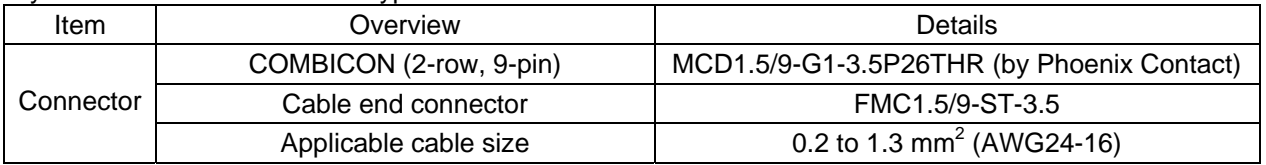

#### System I/O Connector for PX Type

#### Terminal Assignments

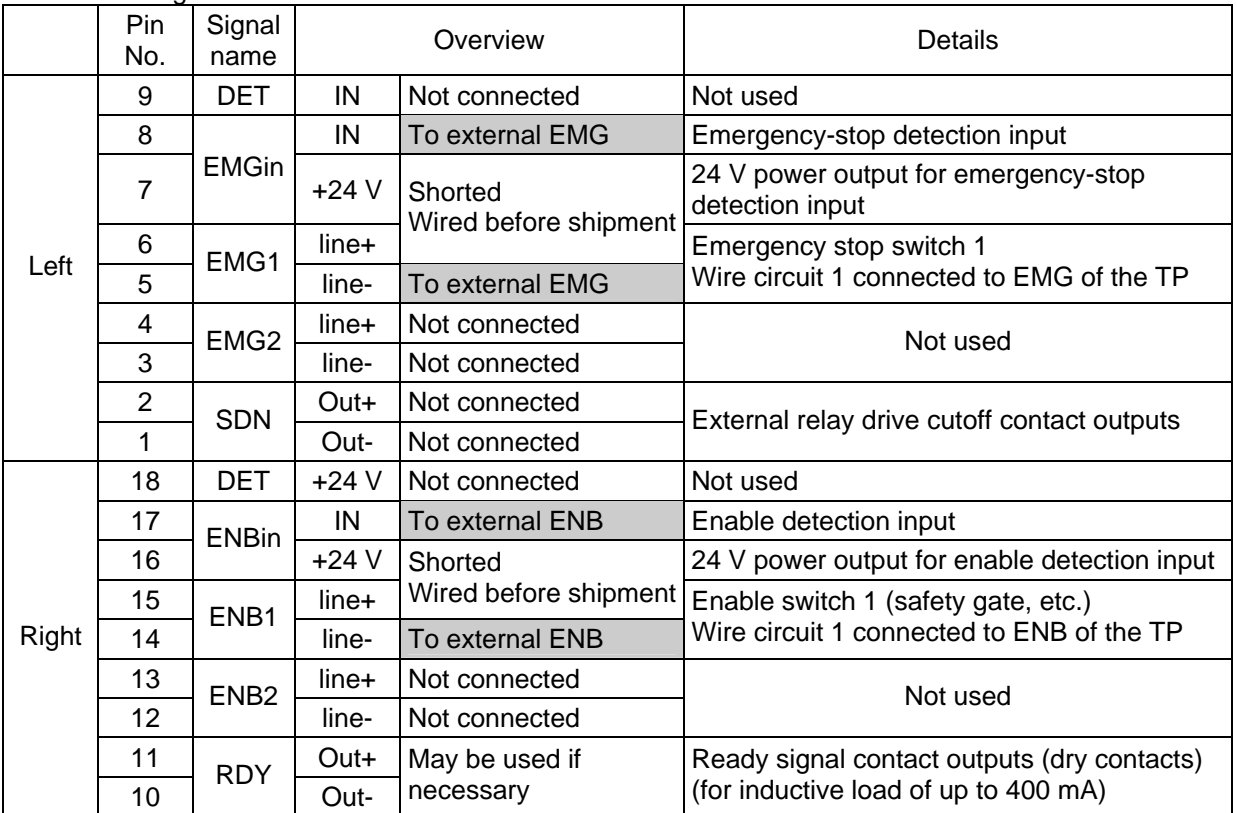

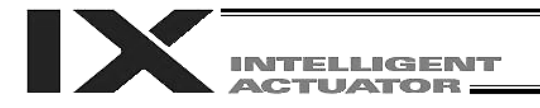

With the PX type, use only the signals shown in the shaded fields of the table for connection with the safety switches.

Ensure that the specified pins are wired correctly, as incorrect wiring will compromise the safety mechanisms of the controller.

The RDYOUT contacts will close only when the controller has started properly. By connecting these contacts in series with similar contacts of other equipment, the soundness of the entire system can be checked easily.

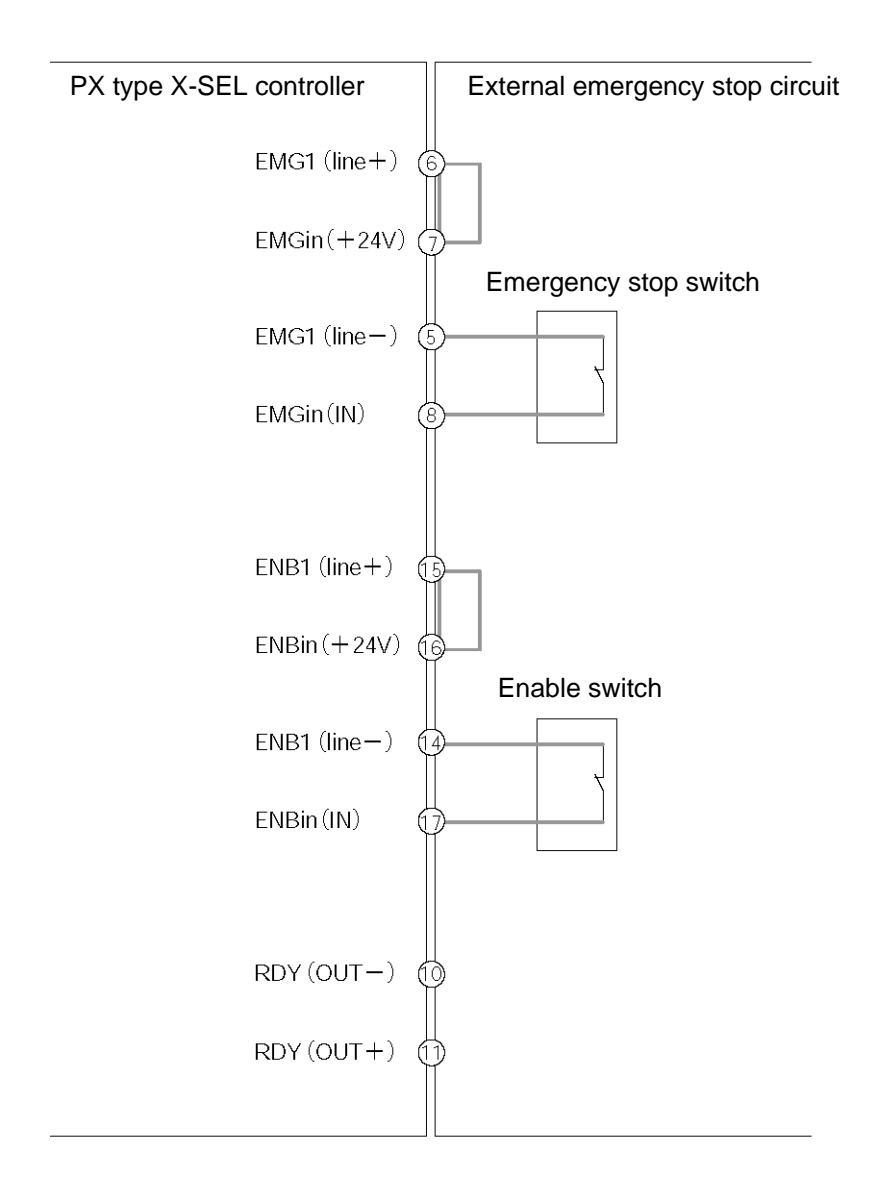

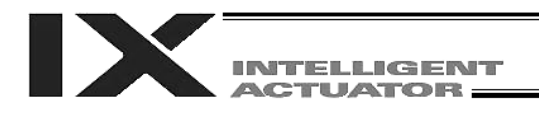

### 3. Safety Circuit for QX Type (Global Specification) Controller

The global controller has no internal drive source cutoff circuit so that the user can configure a desired drive source cutoff circuit externally to the controller to conform to the required safety category.

The safety circuit consists of two circuits: the emergency stop (EMG) circuit and enable (ENB) circuit. Each circuit adopts a redundant design, so a safety circuit conforming to a higher safety category of up to level 4 can be configured using an external drive source cutoff circuit.

Since this controller has no built-in drive source cutoff circuit, be sure to install a drive source cutoff circuit in the motor power circuit. It is recommended that the control power supply be wired from the same power source as the motor power supply at a point before the drive-source cutoff part is connected.

Please note that IAI is not liable for any losses arising from a malfunction of the safety circuit configured by the user.

The ANSI safety standard can be met only when an ANSI teaching pendant is connected to the teaching port.

The redundant emergency stop lines and enabling lines are designed with the assumption that they will be driven by a power source external to the controller. Note, however, that the inputs to the contacts that provide for emergency stop action and enabling action operate on the internal power supply.

Do not use the internal power supply provided for the system I/O connector for any other purpose. It may damage the equipment or cause it to malfunction.

The tables below list the signals and wiring methods of the safety circuit interface connector. The connector pin assignments and internal circuit components are the same as those of the standard specification.

System I/O Connector for QX type

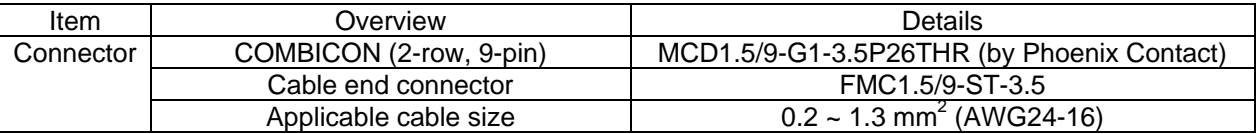

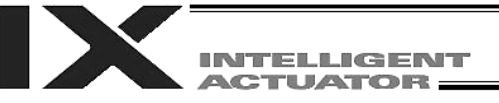

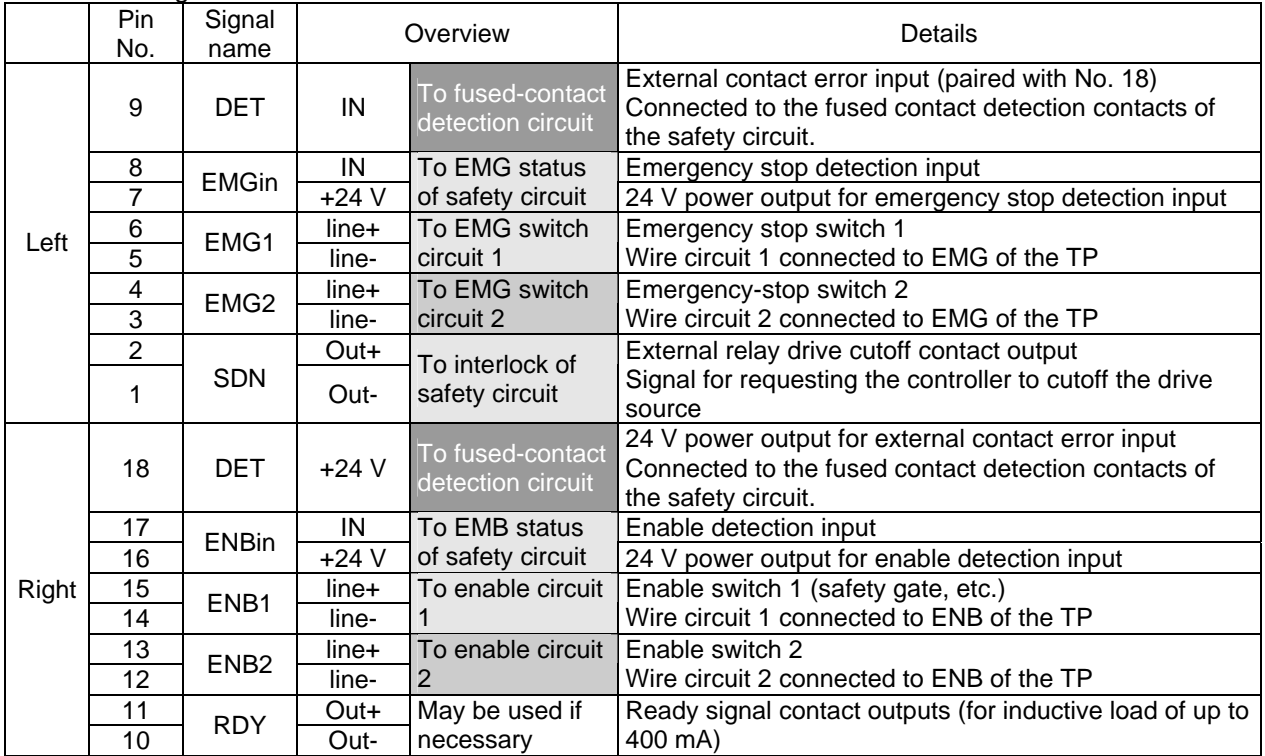

Terminal Assignments

In the table, the signals shown in  $\Box$  fields (EMGin, EMG1, SDN, ENBin, ENB1) must always be connected regardless of the required safety category. If these signals are not connected, the safety functions will be compromised.

In the table, the signals shown in  $\Box$  fields (EMG2, ENB2) must be connected to meet safety category 3 or above. They are designed to provide redundant safety circuits.

In the table, the signal shown in **fields** (DET) provides an input for detecting malfunction of the safety circuit (mainly fused relay contacts). This signal is disabled when the controller is shipped. To enable the DET input, set bits 8 to 11 of I/O parameter No. 24 to "1" (= change I/O parameter No. 24 from the default setting of 10000 to 10100).

Be sure to use this signal if you want the X-SEL controller to detect fused contacts. If the safety circuit is configured as a closed system to manage fused contacts and other problems independently, safety category 4 can be met without connecting this signal to the controller.

DET

DET (IN) and DET (+24V) are dry contact input terminals consisting of a photocoupler. By inputting fused contact detection signals from the drive source cutoff safety circuit, the controller will be able to detect problems in the external safety circuit. To use the DET terminal, change I/O parameter No. 24 from the default setting of 10000 to 10100 (by setting bits 8 to 11 of I/O parameter No. 24 to "1").

SDN

SDN (OUT+) and SDN (OUT-) are output contacts that remain open while the controller is prohibiting the motor power supply from the external power source. This condition will occur immediately after the controller power is turned on, when an error occurs in the equipment, or when a drive source cutoff cancellation command is not received by the EMG or ENB line. Configure the circuit in such a way that the drive source will never be turned on when these contacts are open.

When turning on the power, turn on the controller power first, confirm that the SDN contacts are closed, and then turn on the drive power. (If the control power and drive power are turned on simultaneously, "E6D: Drive-source cutoff relay error" will generate.

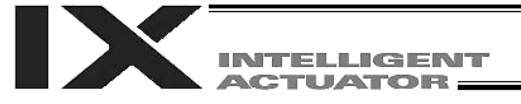

EMG1/EMG2, ENB1/ENB2

EMG1 (line+)/(line-) and EMG2 (line+)/(line-) are redundant emergency stop control lines. ENB1 (line+)/(line-) and ENB2 (line+)/(line-) are redundant enabling control lines. Use these lines to cut off the external drive source. Since they are completely dry signal lines, configure a relay circuit using an external power source.

EMGin, ENBin

EMGin (IN) and EMGin (+24V) are contact inputs that notify the controller of the drive source cutoff input received by the drive source cutoff circuit via an EMG signal. ENBin (IN) and ENBin (+24V) are contact inputs that notify the controller via an ENB signal. These contact signals are used to decelerate the actuator to a stop or turn off the servo. Normally, a safety relay output is connected to each of these inputs.

• RDY

RDY (OUT+) and RDY (OUT-) are output contacts that will close only when the controller has started properly. By connecting these contacts in series with similar contacts of other equipment, the soundness of the entire system can be checked easily.

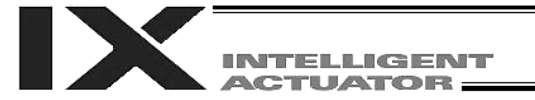

Part 1 Installation

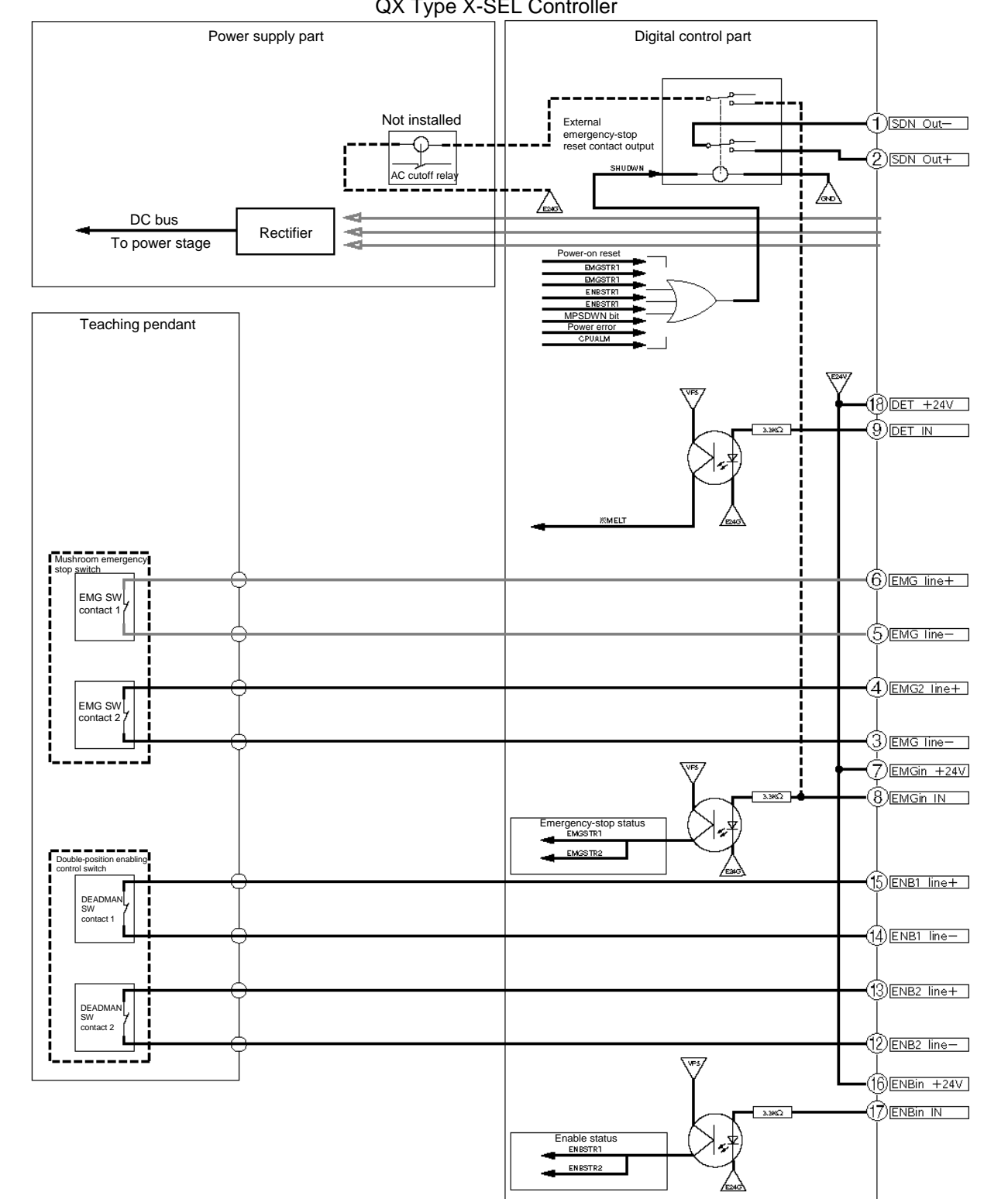

RDYOUT

QX Type X-SEL Controller

 $\textcircled{10}$  RDY Out-

 $\overline{f}$  RDY Out +

 $\overline{\mathbb{Y}}$ 

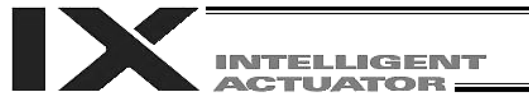

External Emergency Stop Circuit

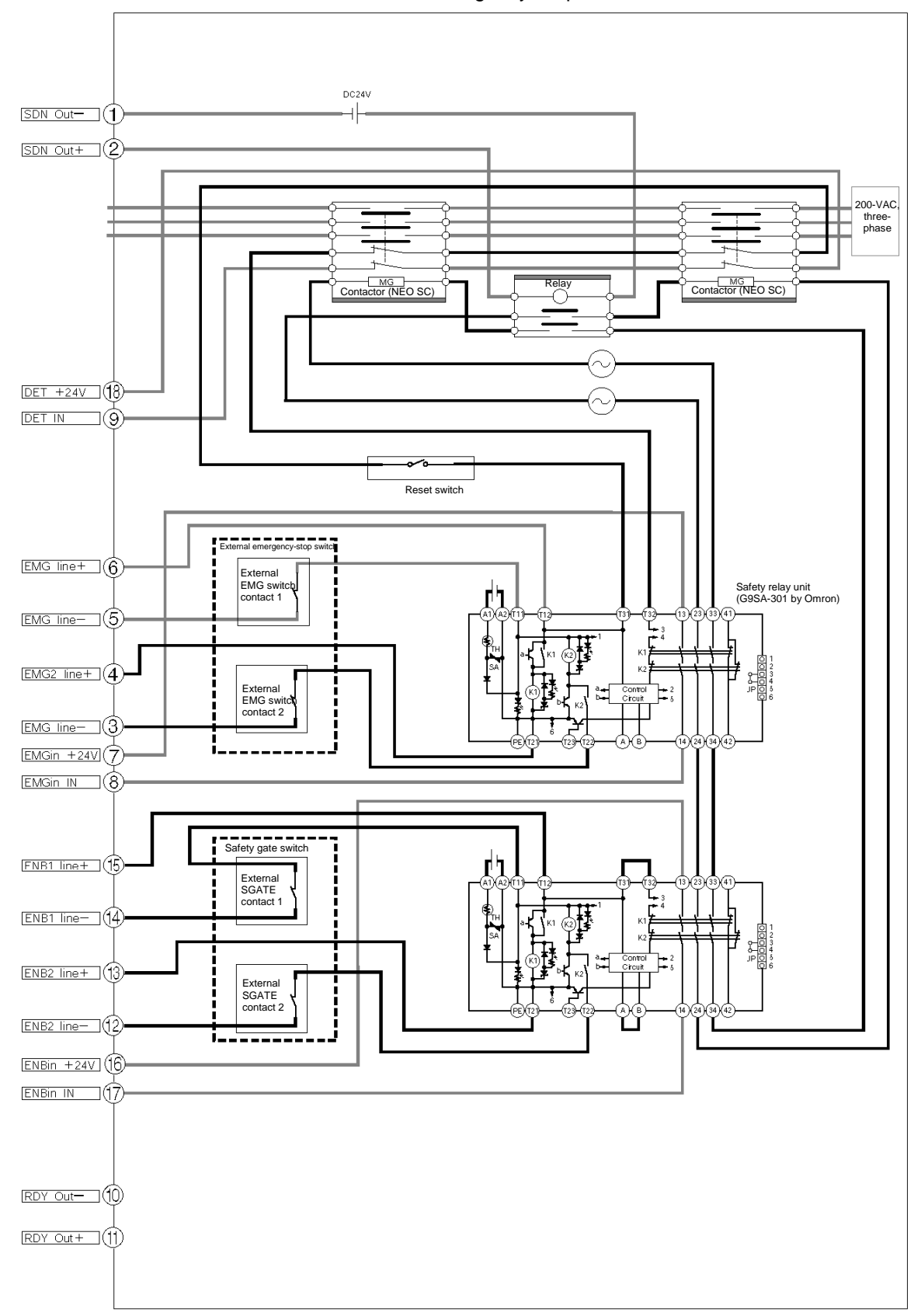

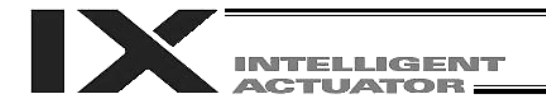

### 4. Timing Chart of Safety Circuit for QX-type SEL Controller

A timing chart of the safety circuit for QX-type SEL controller is shown below.

The points in time shown in this timing chart are: "[1] Power on," "[2] Emergency stop," "[3] Power on without cancelling emergency stop," "[4] Enable operation," "[5] System shutdown level error," [6] "Cold start level error," "[7] Operation cancellation level error," "[8] Power on (in combination with cutoff reset input)," and "[9] Emergency stop (in combination with cutoff reset input)."

[1] Power on

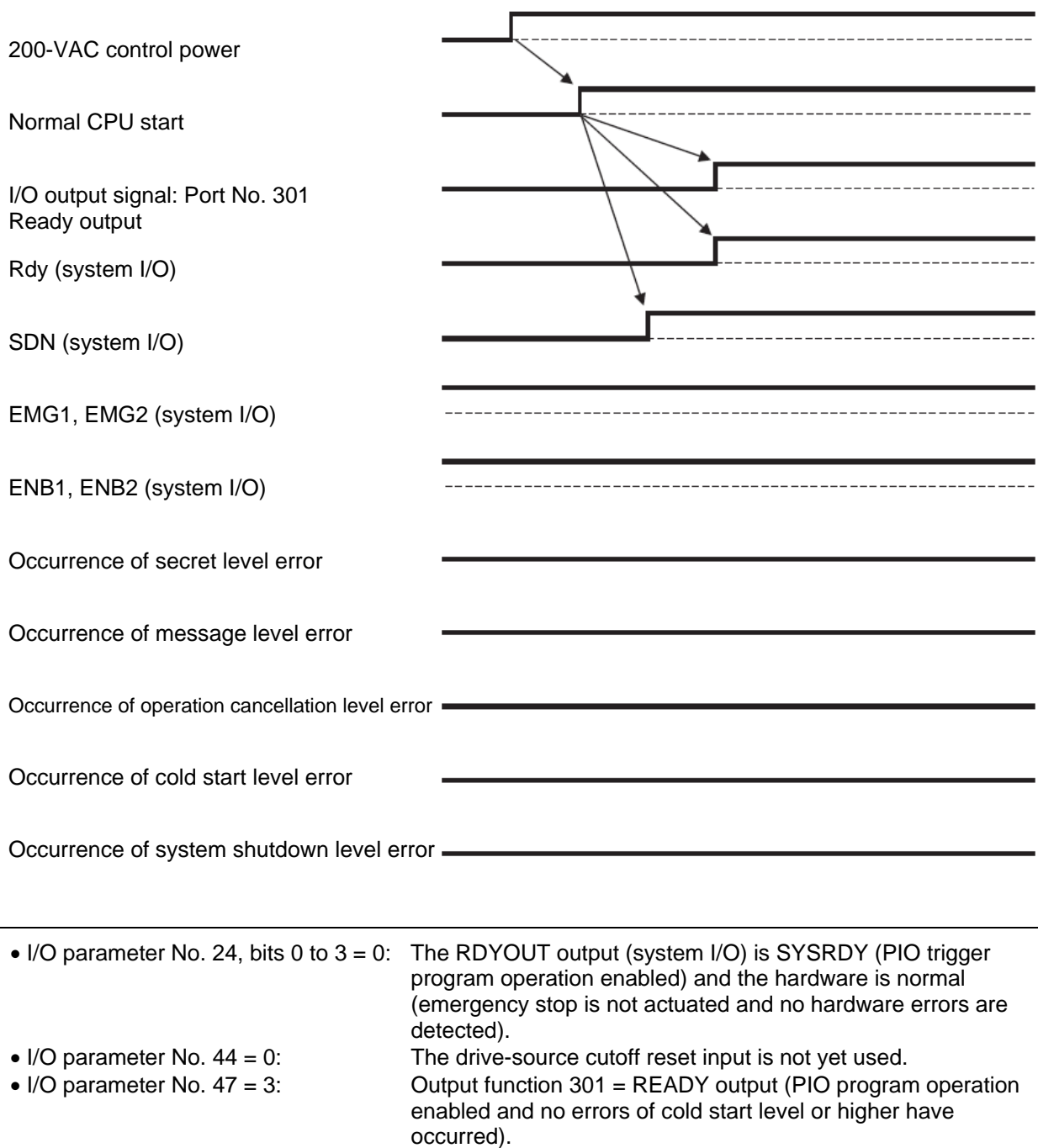

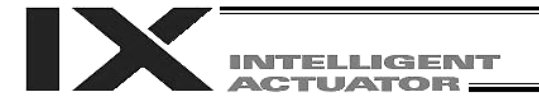

### [2] Emergency stop

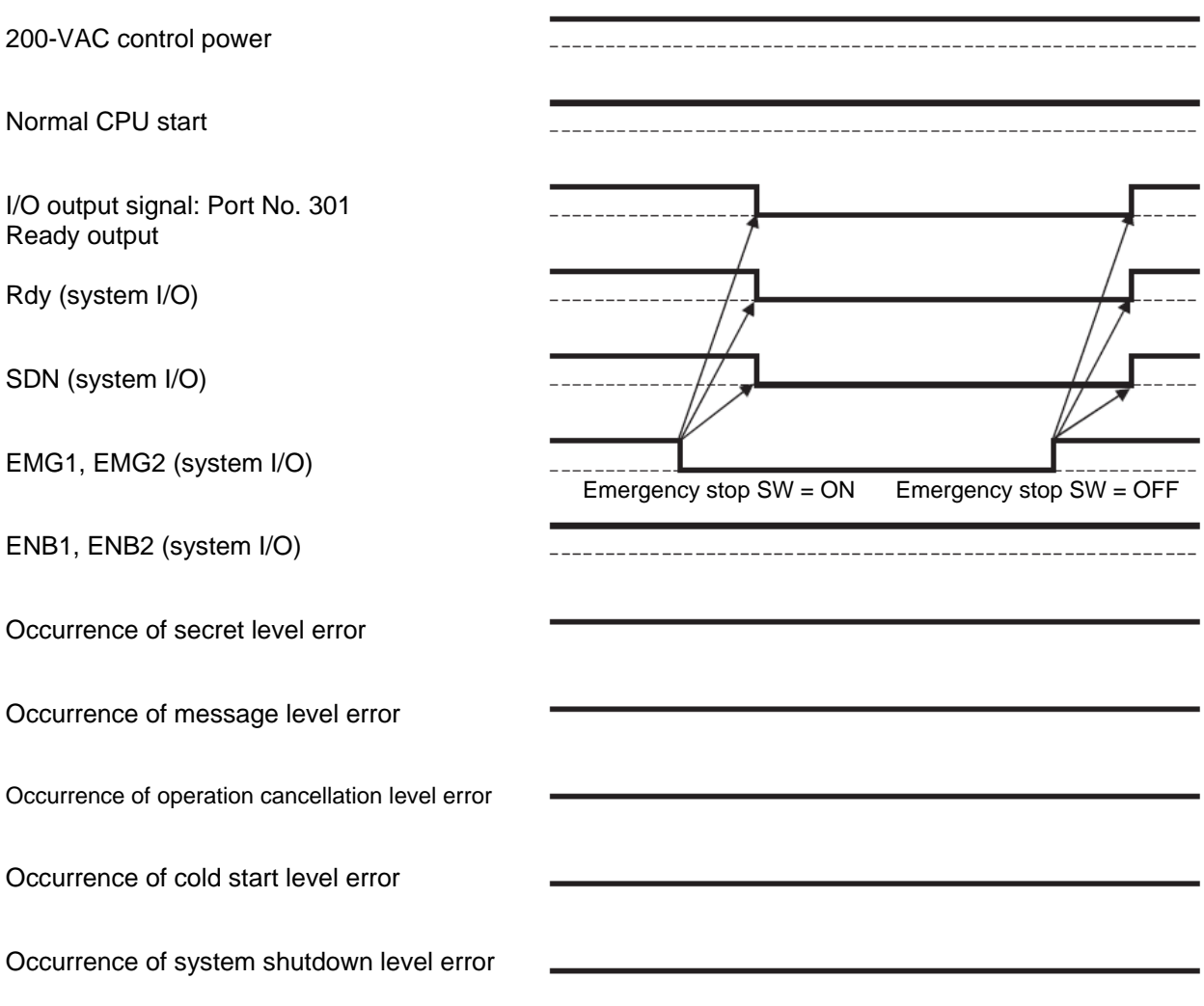

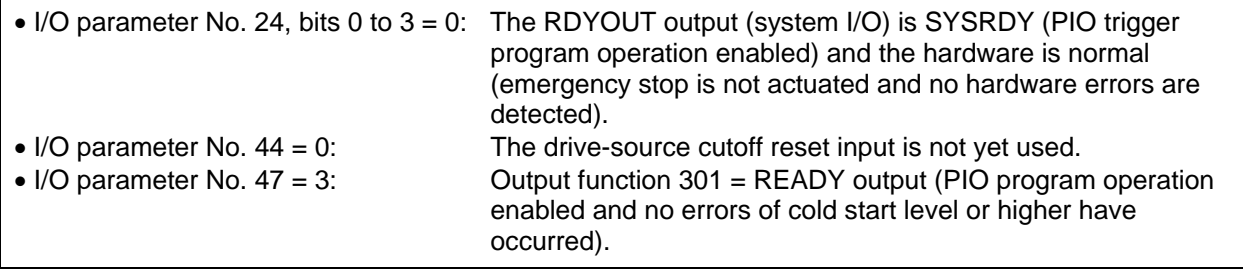

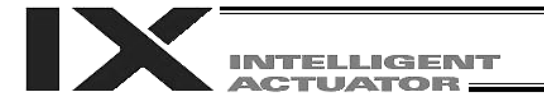

**r** 

### [3] Power on without cancelling emergency stop

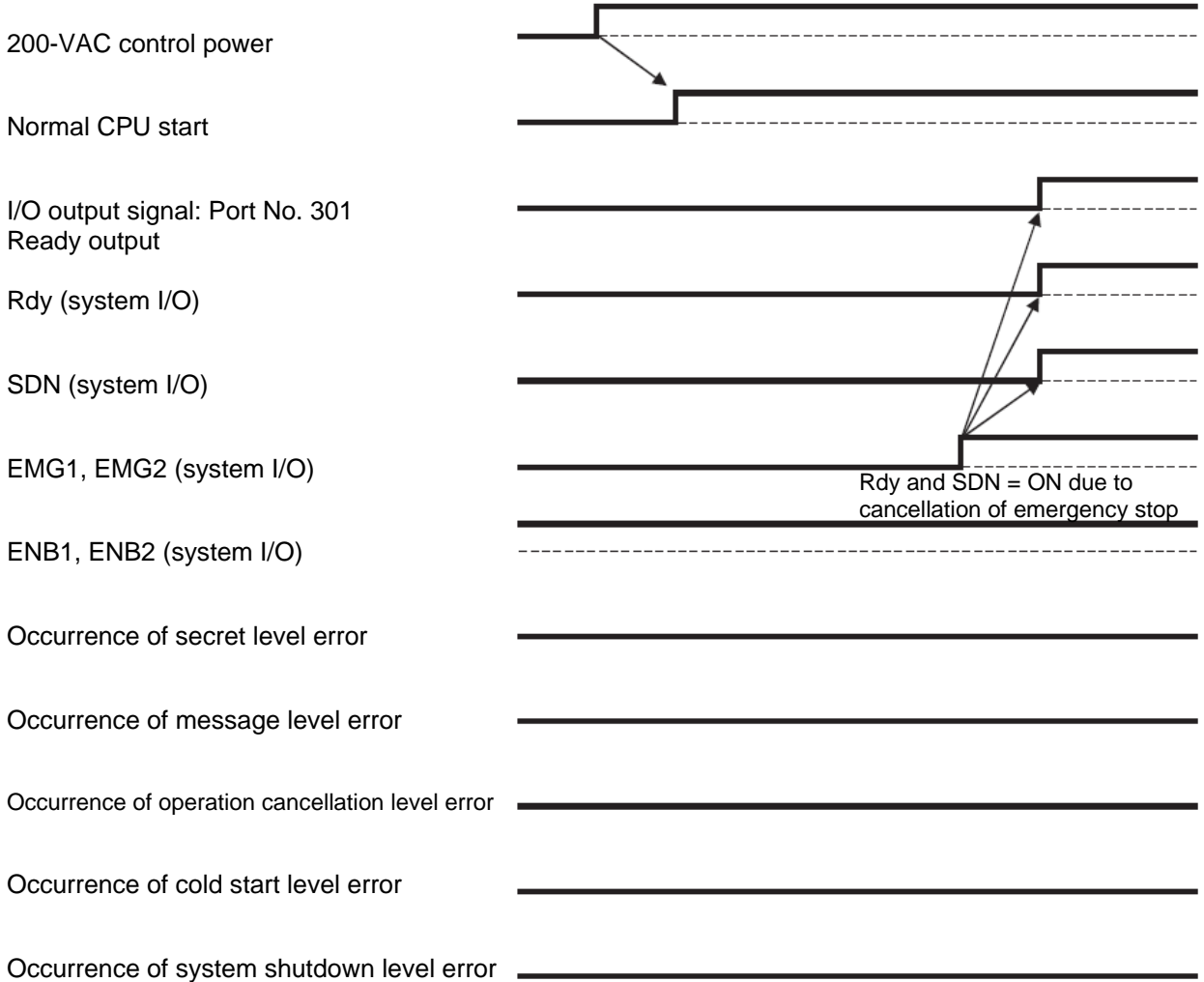

Assume that the same timings will apply when the power is turned on without performing an enable operation.

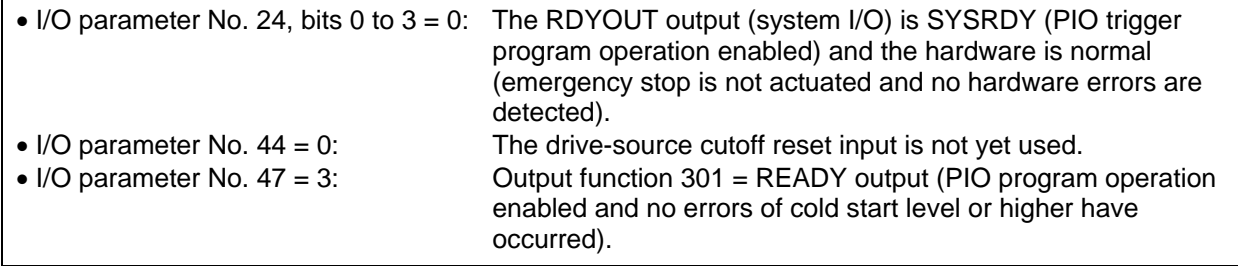

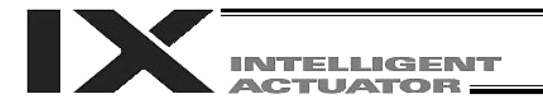

### [4] Enable operation

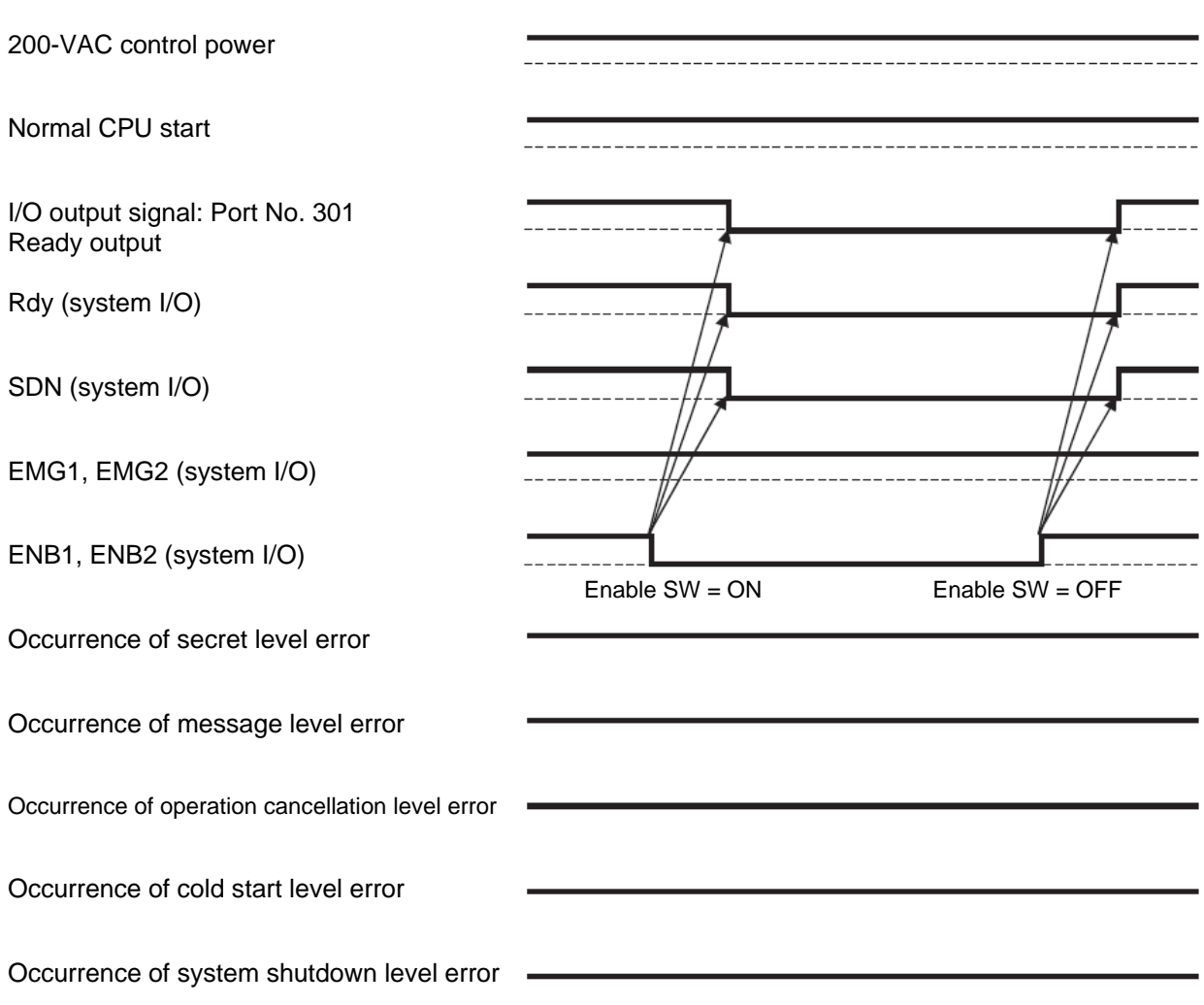

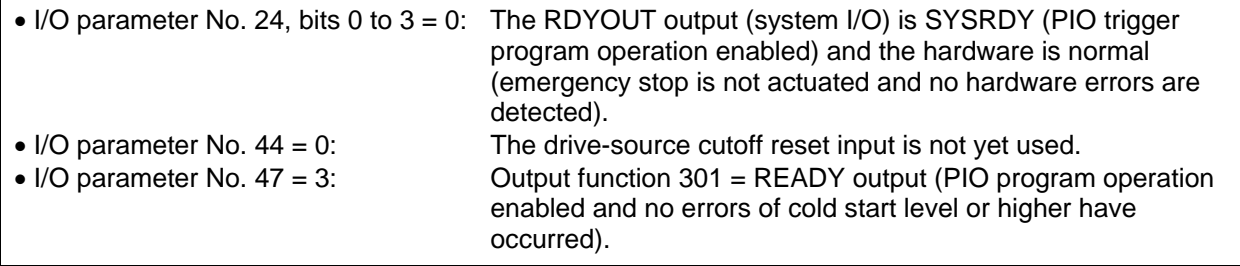

Ī

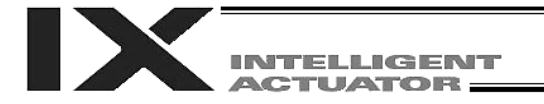

### [5] System shutdown level error

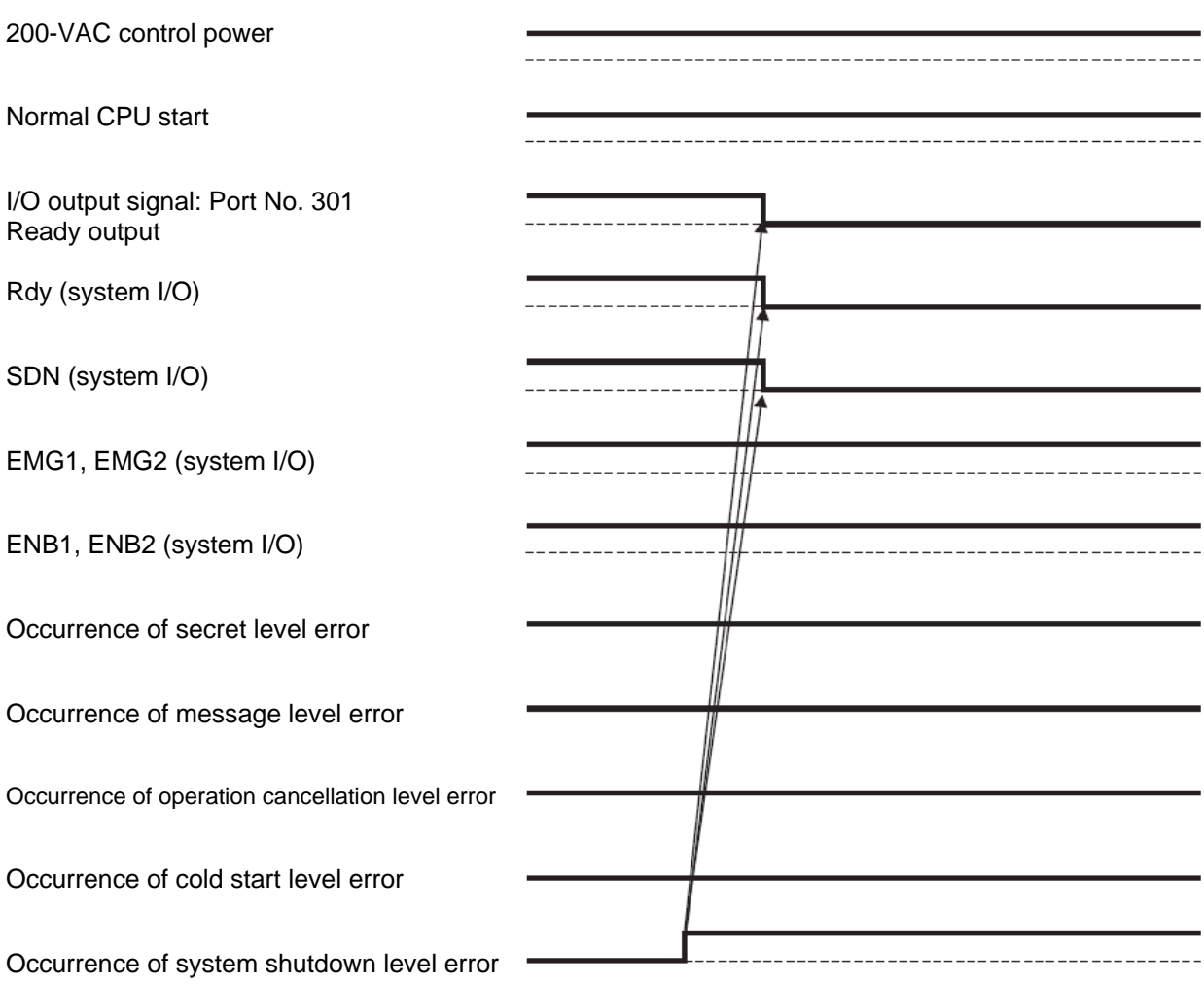

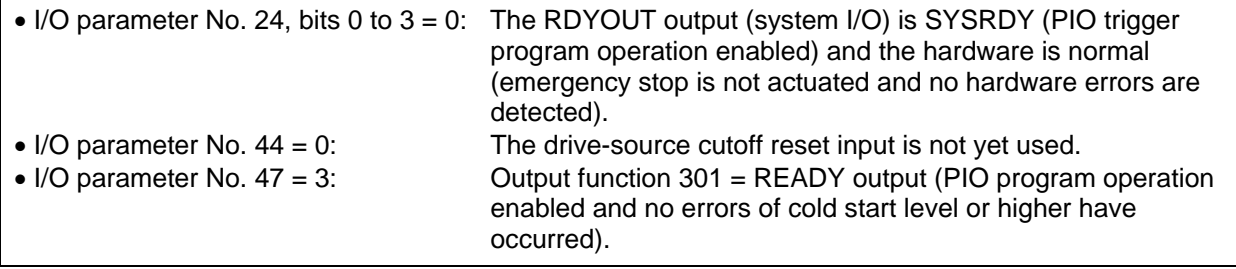

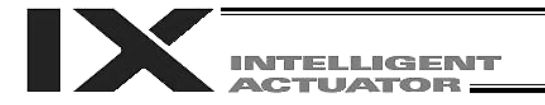

### [6] Cold start level error

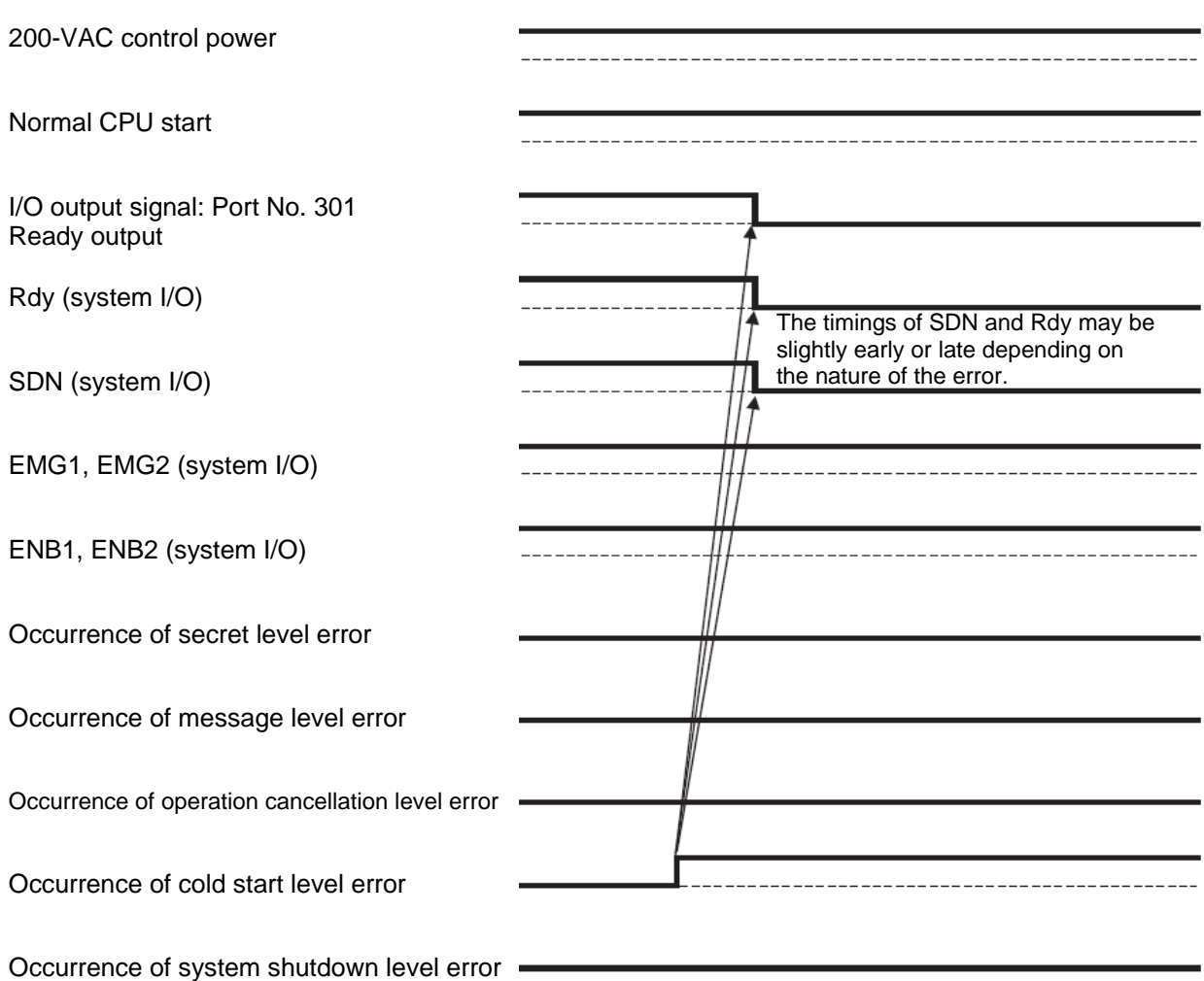

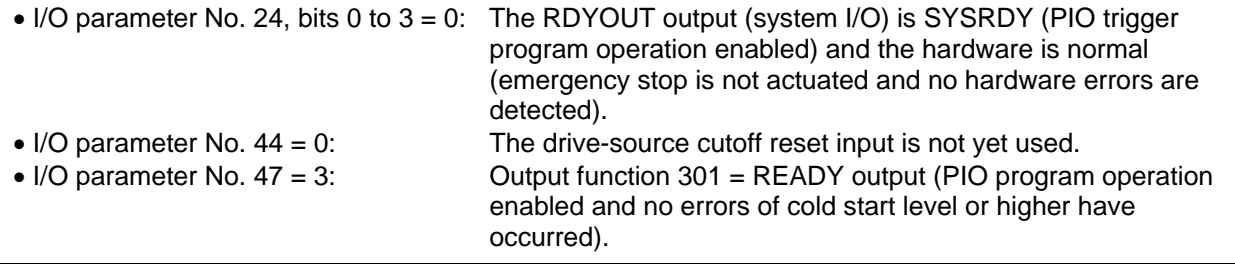

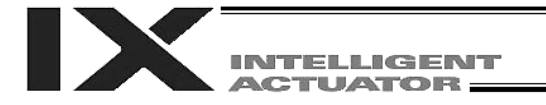

### [7] Operation cancellation level error

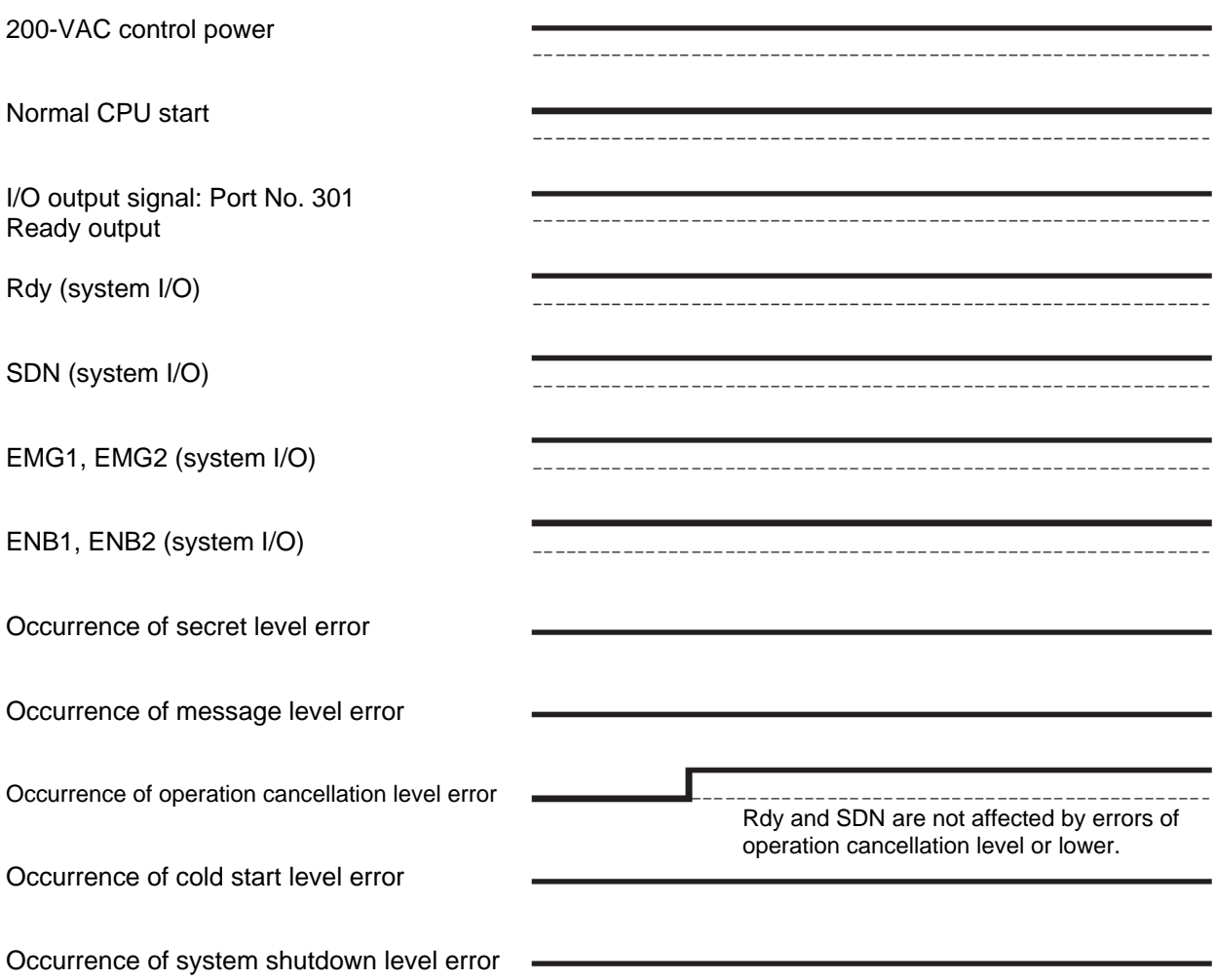

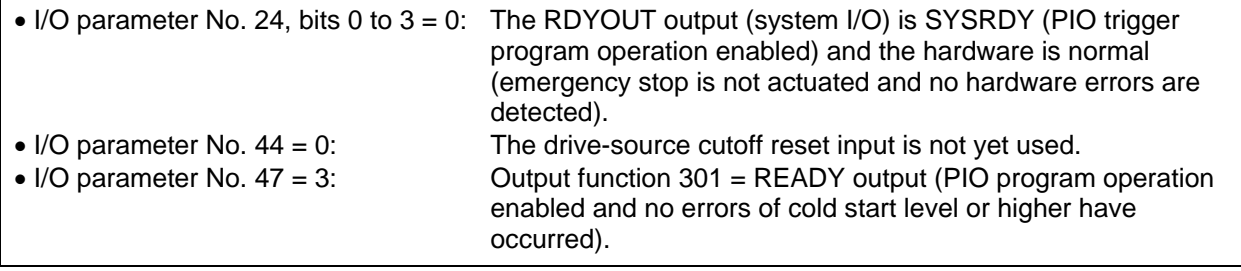

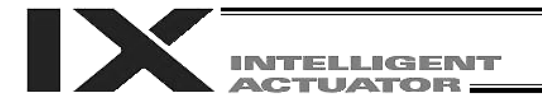

### [8] Power on (in combination with drive-source cutoff reset input)

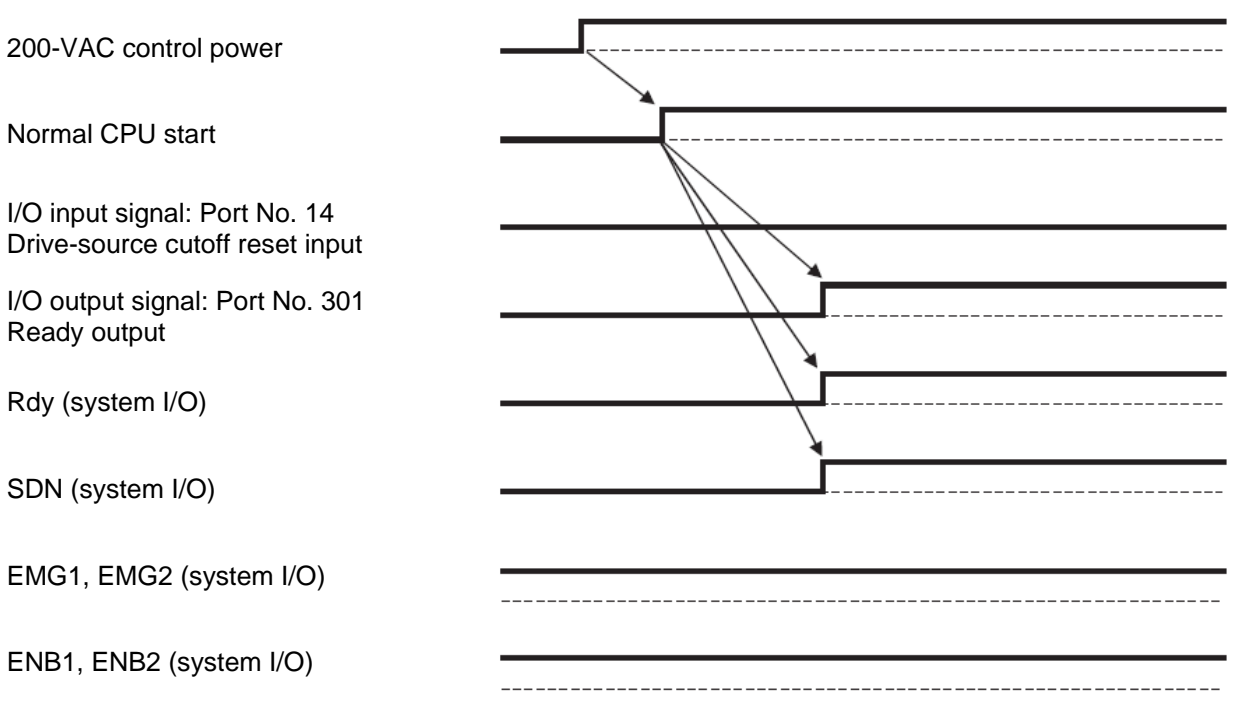

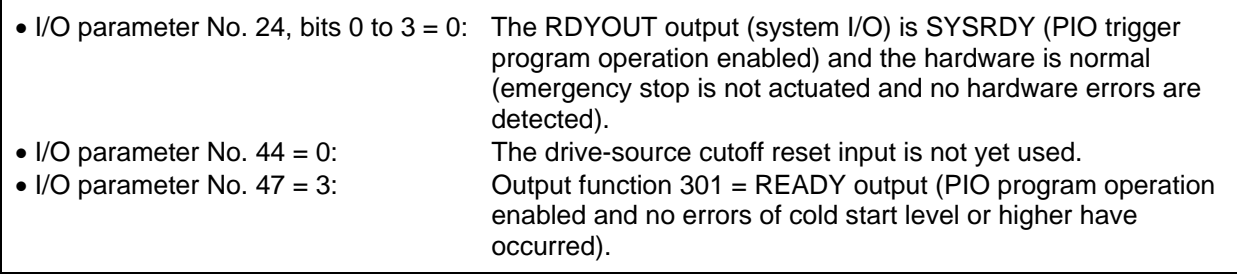

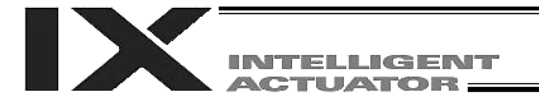

[9] Emergency stop (in combination with drive-source cutoff reset input)

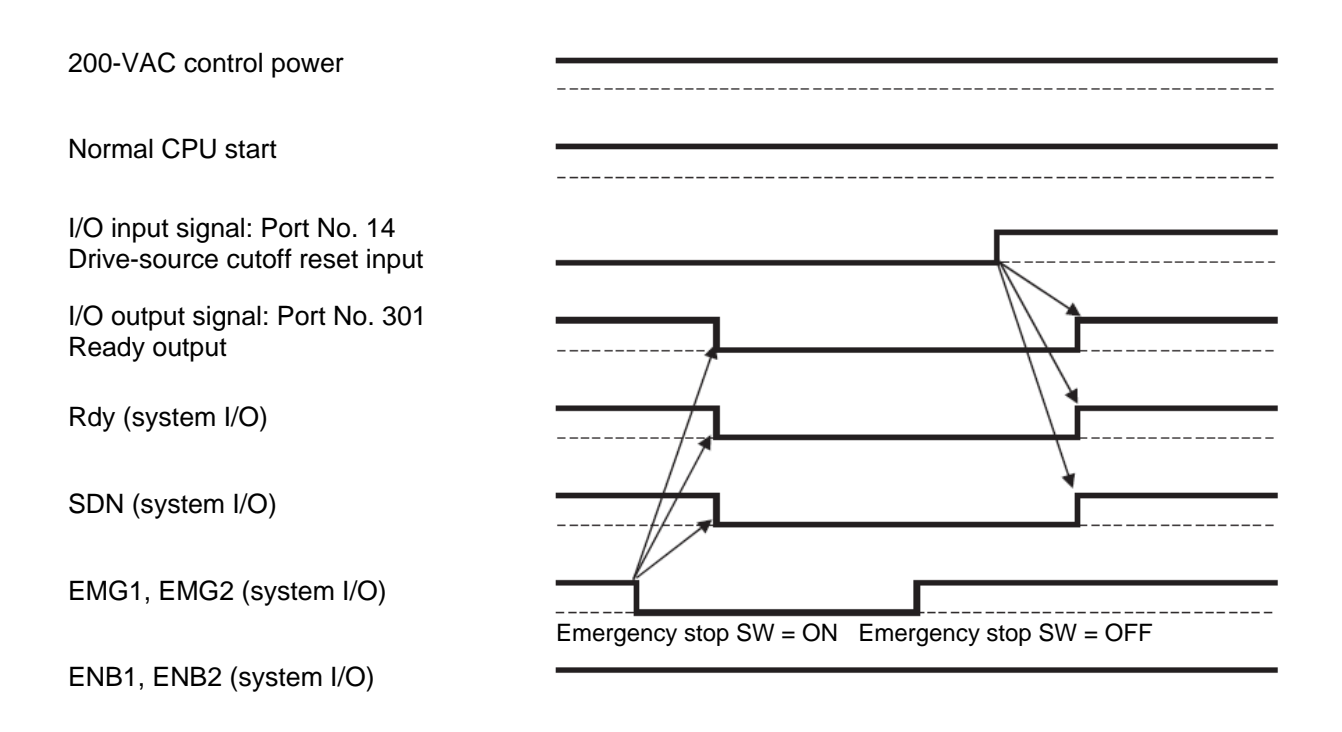

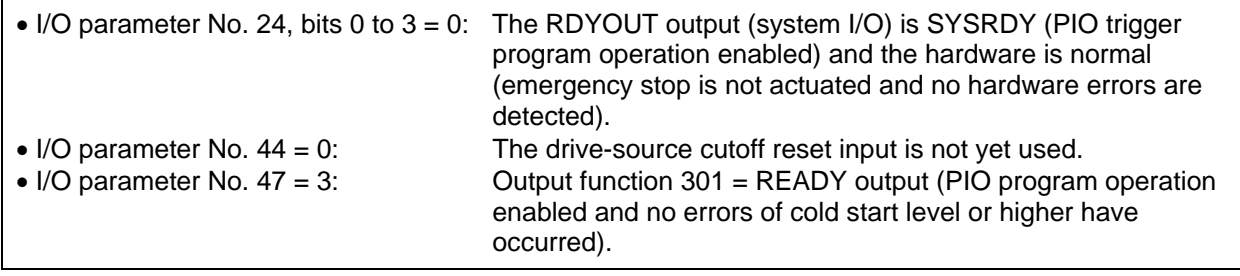

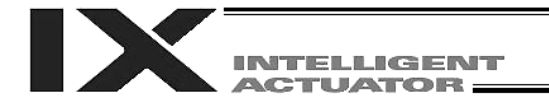

## Chapter 7 System Setup

- 1. Connection Method of Controller and Actuator
- 1.1 Connection Diagram for PX Type (Standard Specification)

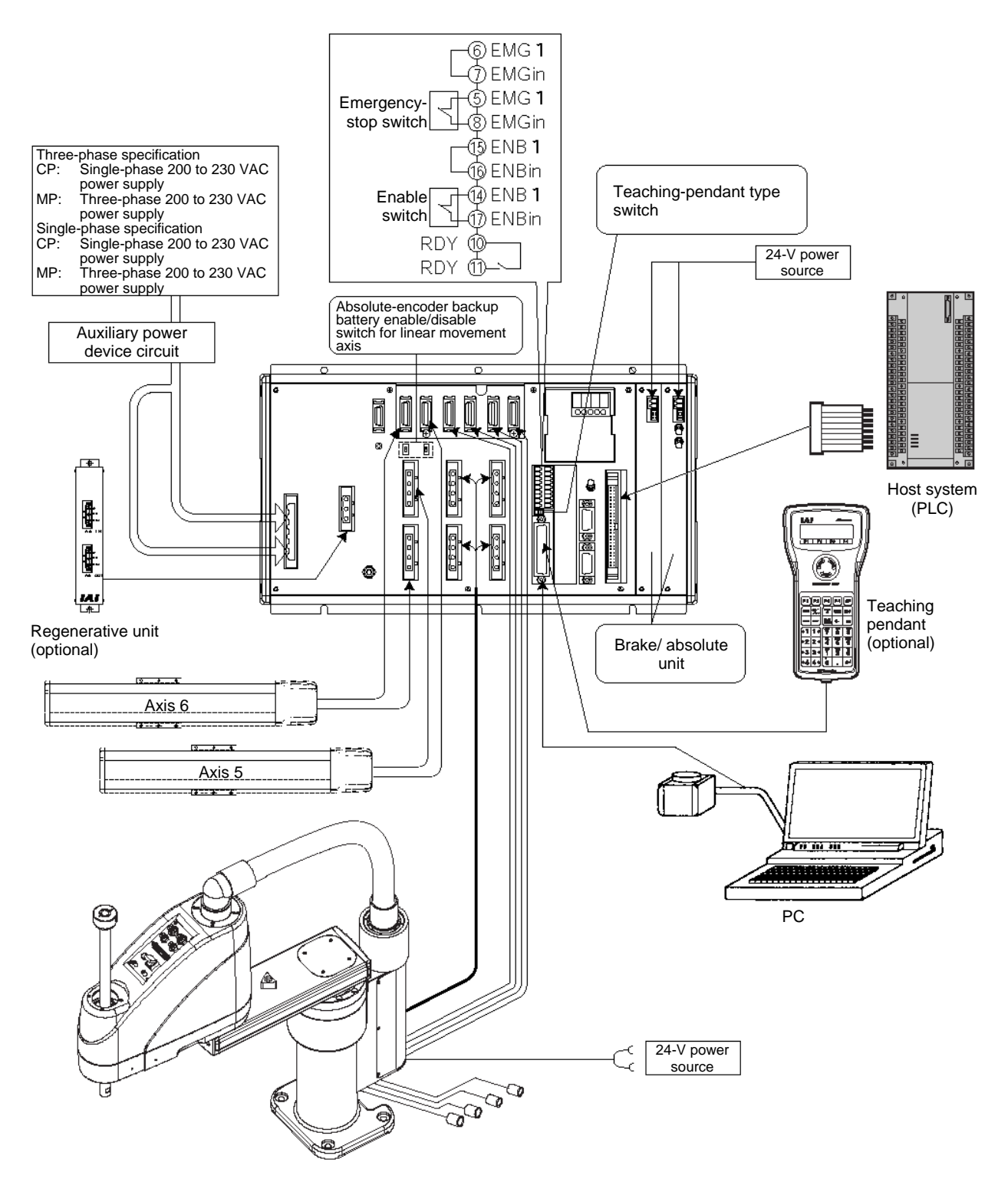

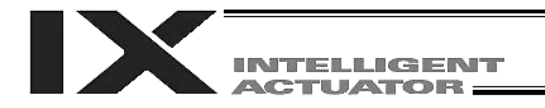

### 1.2 Connection Diagram for QX Type (Global Specification)

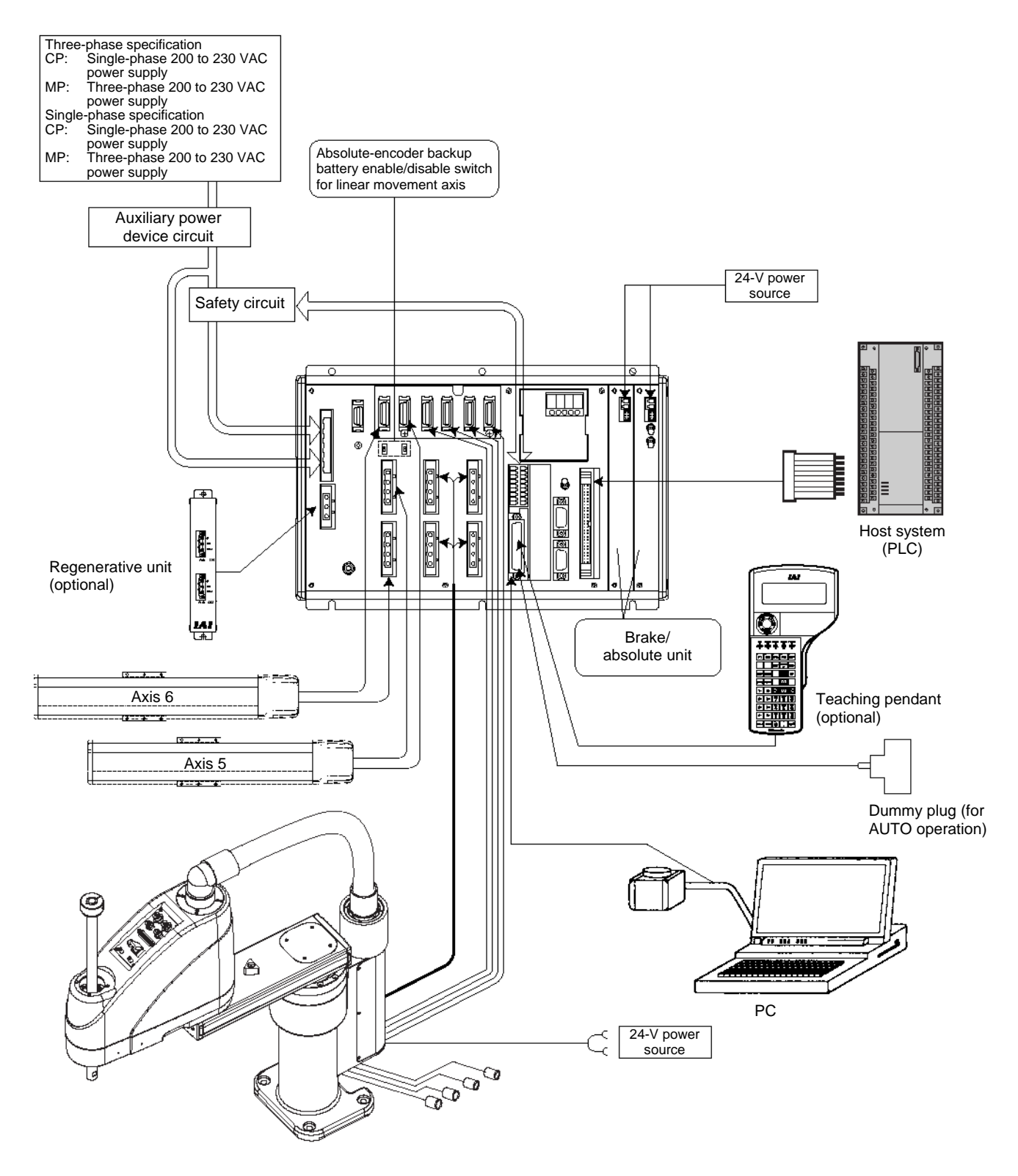

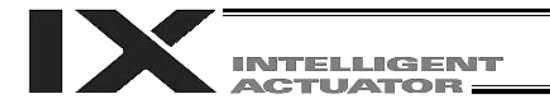

Part 1 Installation

The positions of motor connectors and encoder connectors vary depending on the SCARA type. The figure below shows where the motor connectors and encoder connectors are located for each SCARA type, as viewed from the front side of the controller.

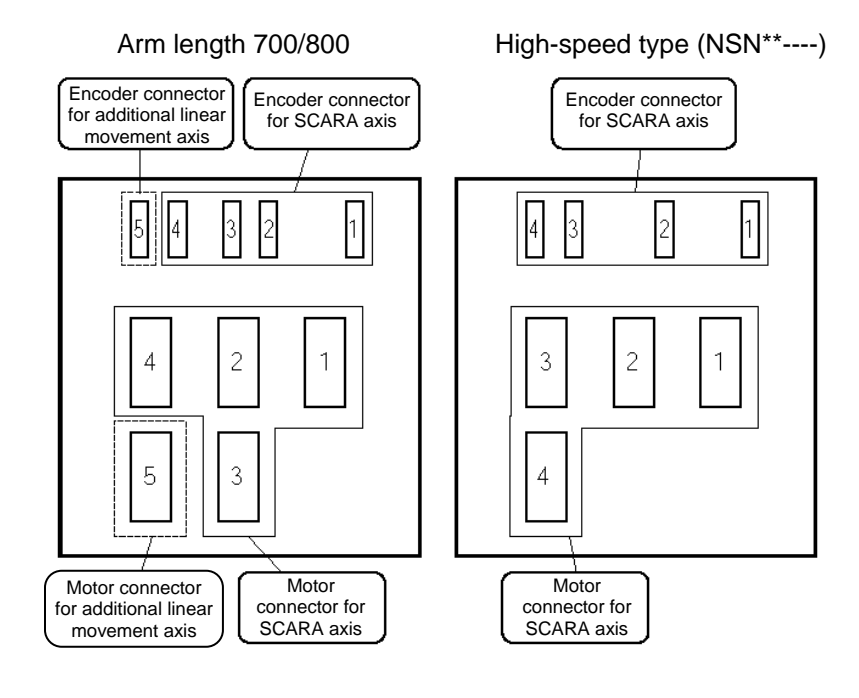

#### Other than the above

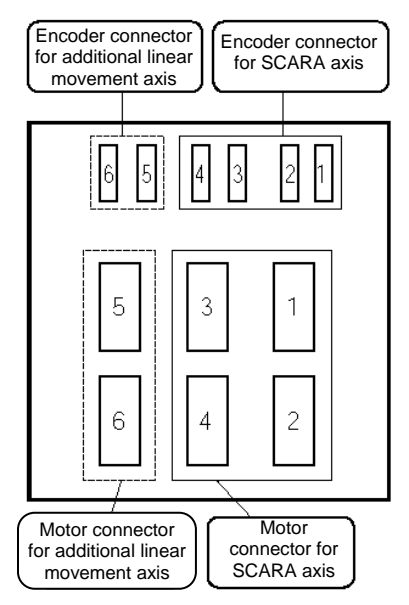

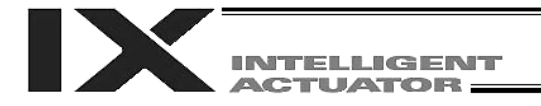

#### 1.3 Startup procedure

Caution: Be sure to connect the cables from the respective actuators to the correct connectors. When connecting multiple axes to the controller, be sure the actuator cables are going to the correct connectors. Check the type of the actuator connected. If the cables and connectors are not connected properly, motor/board damage or malfunction may result.

- [1] When connecting an absolute linear movement axis, set the absolute-encoder backup battery enable/disable switch to the bottom position for all axes (the controller is shipped with all of these switches set to the bottom position).
- ENB BAT 1

Set to the bottom position to disable.

- [2] Connect the motor cables and encoder cables from the actuators, to the controller. Before turning on the power, be sure to confirm that each connector on the controller is connected to the correct actuator.
- [3] Connect the brake power cable of the SCARA robot to the 24-V power supply. Also connect the brake/absolute unit of the controller to the 24-V power supply. If a regenerative unit or units are required, connect each regenerative unit to the controller using a cable.
- [4] Connect the teaching-pendant cable or PC-software cable to the teaching connector. Once the teaching pendant has been connected, set the mode switch to MANU (If the mode switch is set to AUTO, the teaching pendant and RS-232 communication function will not operate after the power is turned on.)
- [5] Set the teaching-pendant type switch.
	- Left: PC cable (conforming to safety category 4) SEL-T, SEL-TD, SEL-TG teaching pendant IA-T-XA teaching pendant
	- Right: PC cable
		- IA-T-X, IA-T-XD teaching pendant
	- Note 1: TP-SW is not available on QX type controllers.
	- Note 2: IAI's standard teaching pendants and standard PC cables cannot be used with QX type controllers.
- [6] Turn on the controller power.
- [7] If an absolute linear movement axis is connected, set the absolute-encoder backup battery enable/disable switch to the top position (ENB side).
- [8] The panel window will show the code "rdy," indicating that the controller is ready. If "ErG" is shown on the panel window, it means an emergency stop signal has been input. Reset the emergency stop. If an absolute linear movement axis is connected, "E914," or "ECA2" is displayed. Refer to Chapter 8, "How to Perform An Absolute Encoder Reset." Absolute reset is not required for SCARA axes.

The controller is now ready to operate.

• The RDY terminals [10], [11] in the system I/O connector are relay contact terminals that are shorted when the controller is ready.

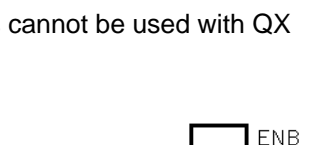

BAT 1

TP-SW

Switch

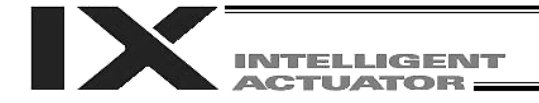

### 2. I/O Connection Diagram

### 2.1 NPN specification

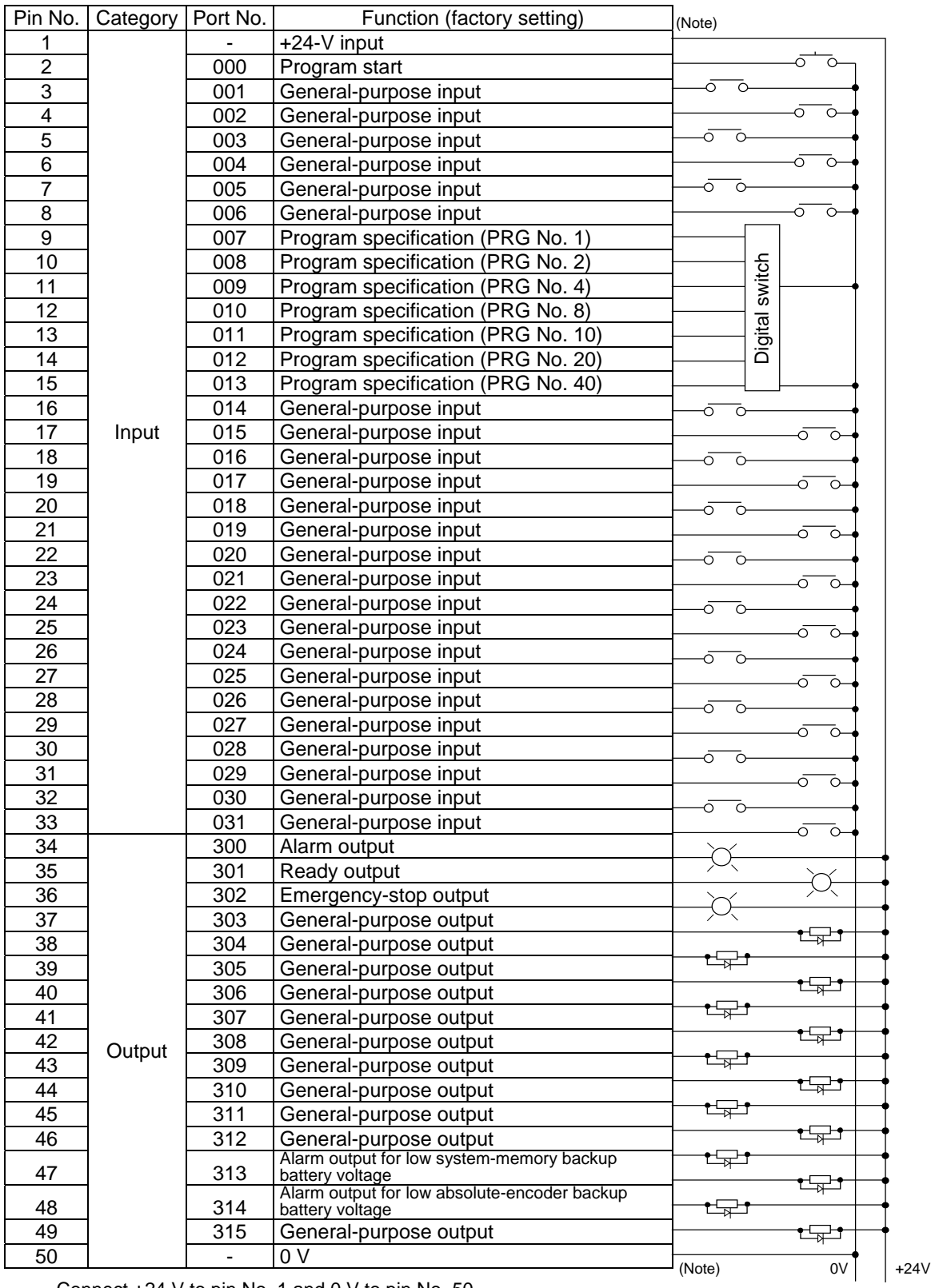

Connect +24 V to pin No. 1 and 0 V to pin No. 50.

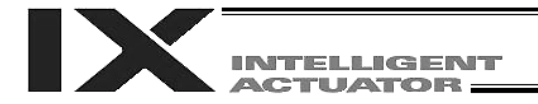

### 2.2 PNP specification

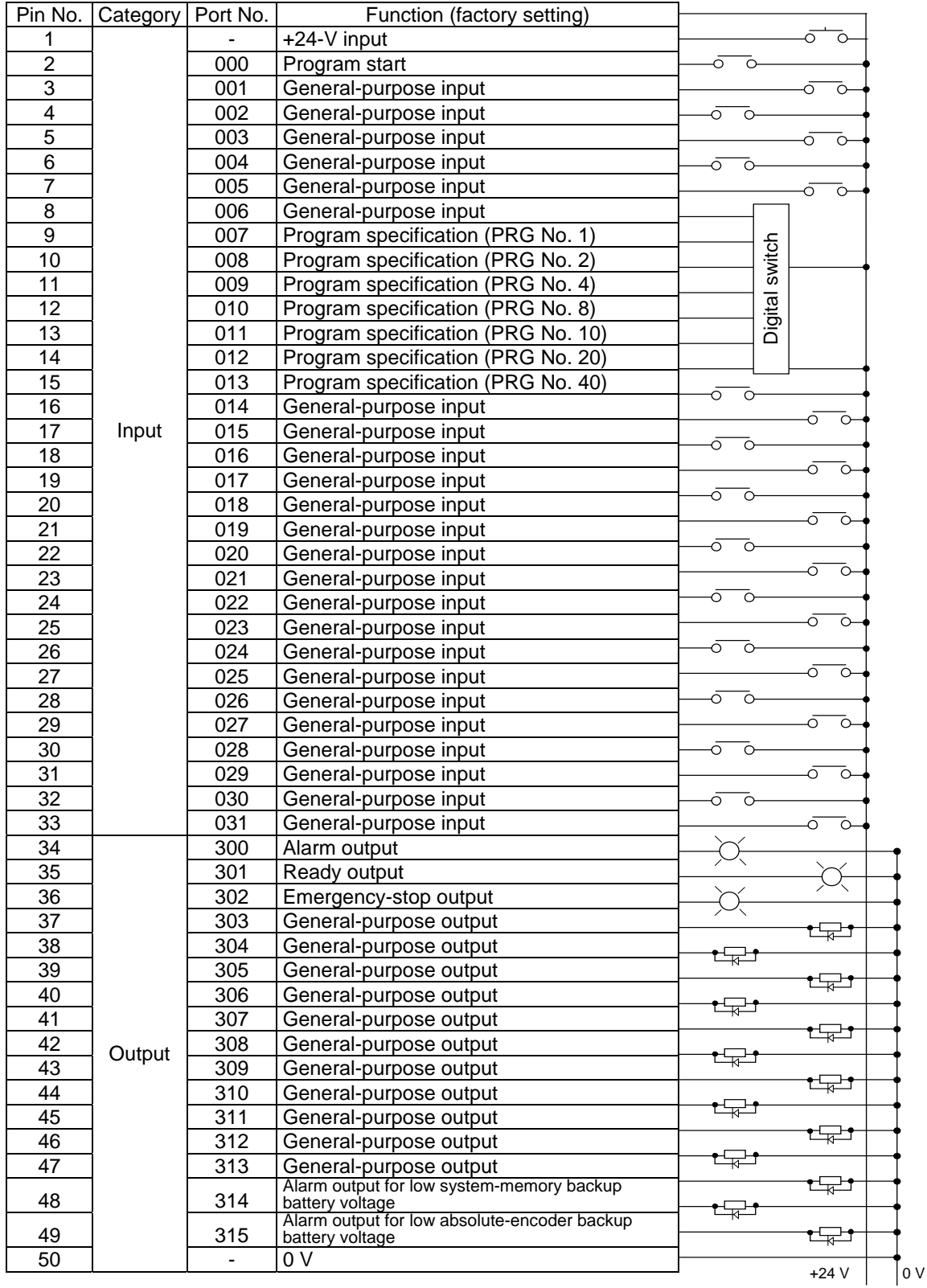

Connect +24 V to pin No. 1 and 0 V to pin No. 50.

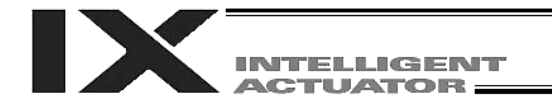

### 2.3 I/O Flat Cable

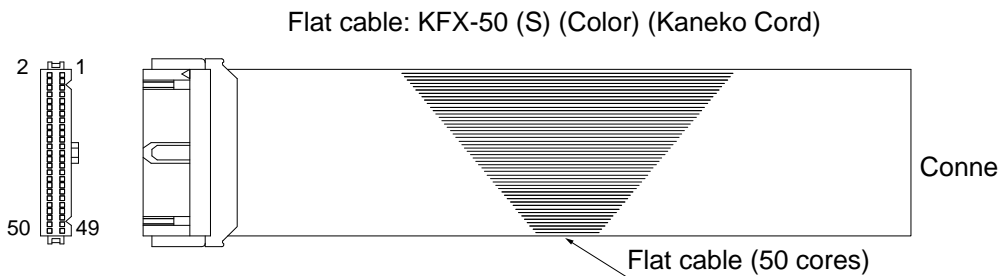

Connector not attached

Socket (with strain relief): XG4M-5030-T (Omron)

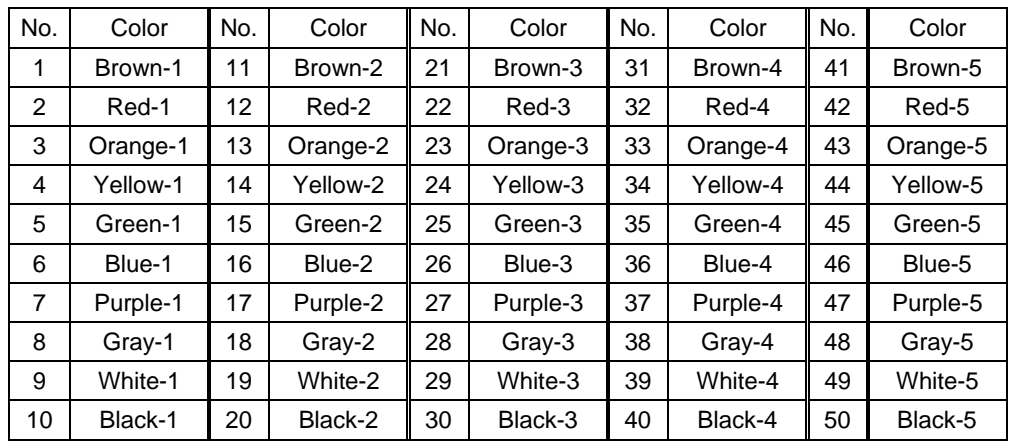

### 3. Multipoint DIO Board

This board is a multipoint DIO board for XSEL controllers on which 48 input points and 48 output points are provided.

- 3.1 Overview
- 3.1.1 Features
- [1] 96 points can be input/output using a single board. One board provides 48 input points and 48 output points to enable multipoint I/O control with your XSEL controller.
- [2] PNP/NPN DIO interfaces are supported. As with other current IO boards, two types of DIO interfaces–NPN and PNP–are available.
- [3] Overcurrent & I/O power monitor functions The DO board is monitored for overcurrent and IO power-supply voltage and if an overcurrent is detected or the specified voltage is exceeded, DO outputs are cut off. Take note, however, that unlike with current IO boards, the overcurrent detection is performed based on 400 mA/24 points. (Current IO boards: 400 mA/8 points)

#### 3.1.2 Board Variations

This board is available in the variations shown in the table below.

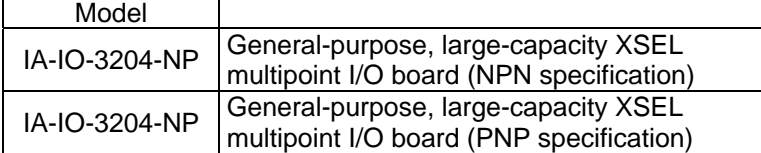

#### 3.2 Specifications

#### 3.2.1 I/O Specifications

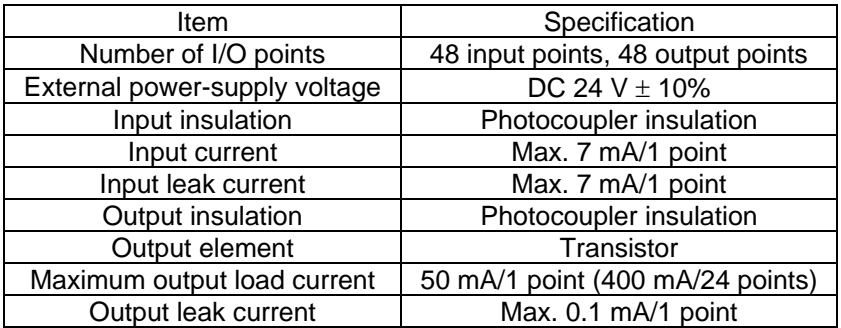

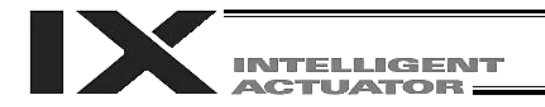

#### 3.3 External Interface Specifications

#### 3.3.1 External DIO Interface Terminal Assignment

Overview or multipoint DIO interface specifications

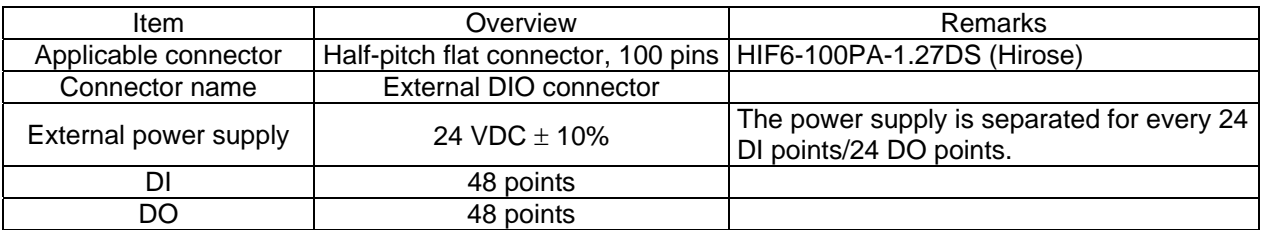

Pin layout (Connector engagement side)

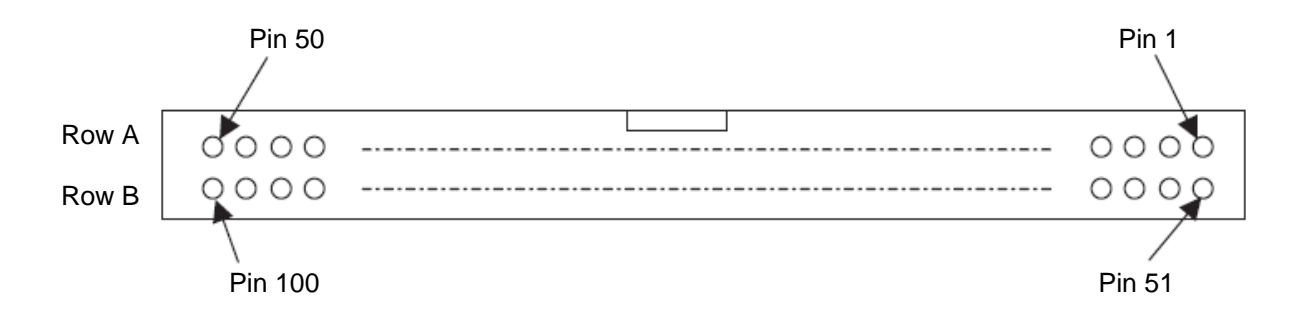

#### 3.3.2 IO24-V Power-supply Input

The power supply for IN000 to 023/OUT300 to 323 is insulated from the power supply for IN024 to 047/OUT324 to 347. Connect an external power supply to each power-supply terminal. Also note that this board detects errors relating to I/O power supply through the following monitor functions:

- 1. Monitor the voltage of the external IO power supply (+24 V)
- 2. Monitor the output current for every 24 points

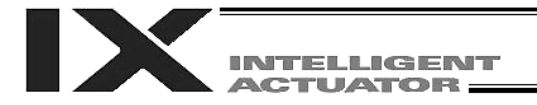

### 3.4 Multipoint I/O Board Connection Cables

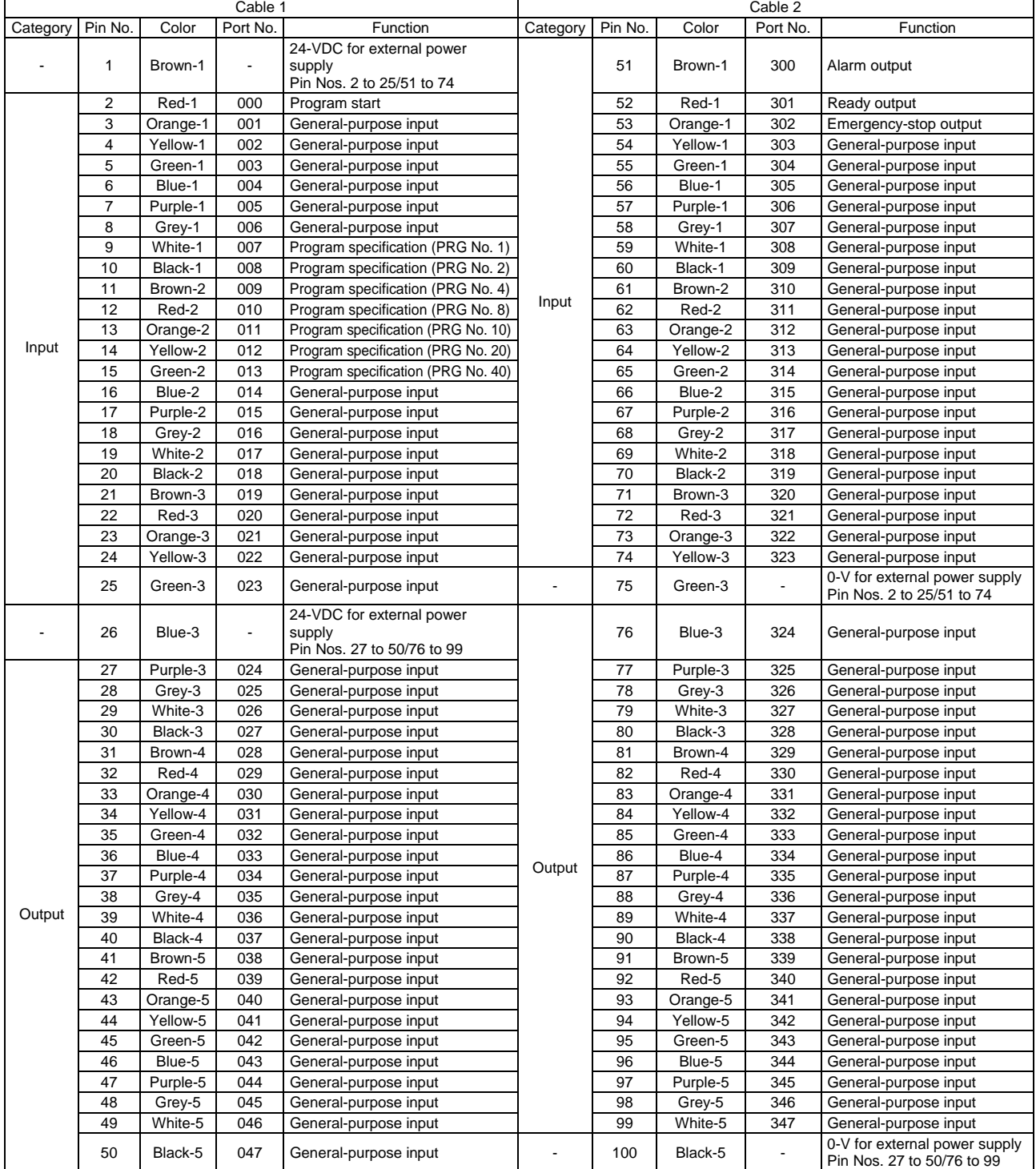

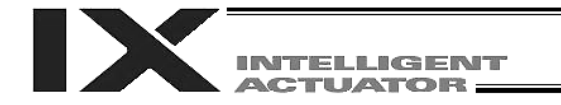

### 3.5 Multipoint I/O Board Connection Cables Model: CB-X-PIOH020

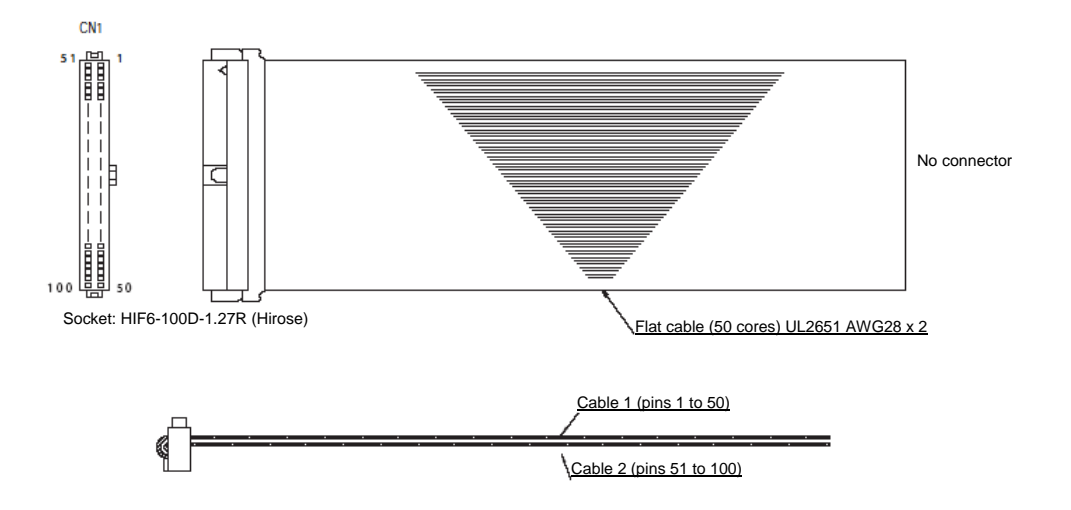
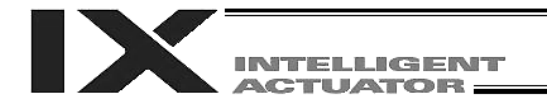

#### 3.6 I/O Circuits

### 3.6.1 Input

#### Input specifications

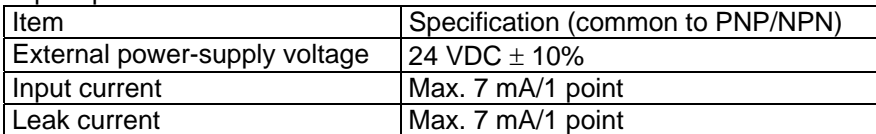

Input circuit

• NPN specification

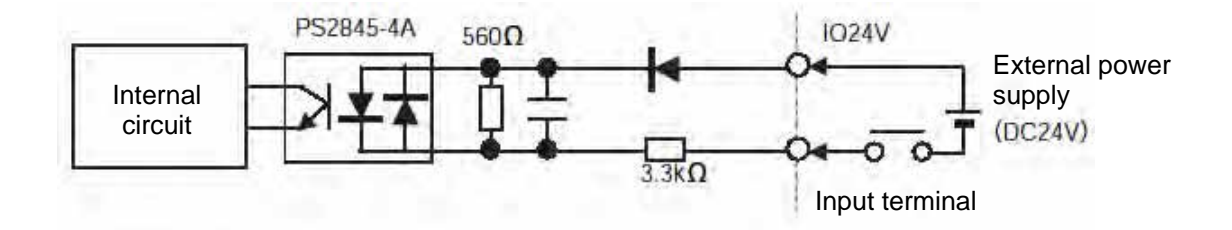

• PNP specification

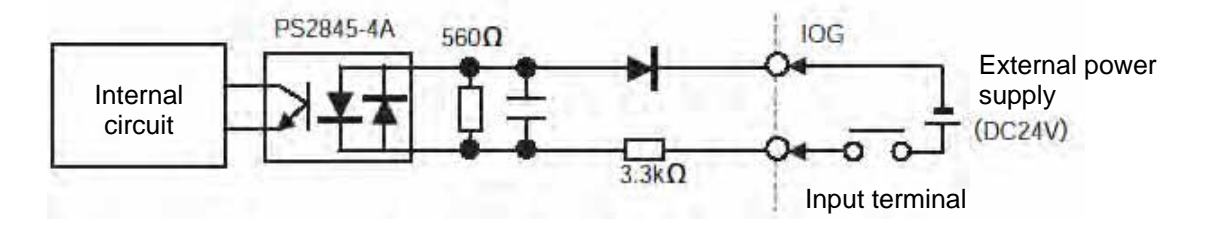

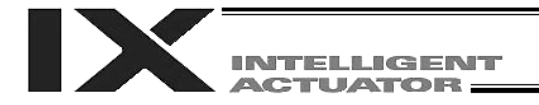

#### 3.6.2 Output

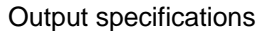

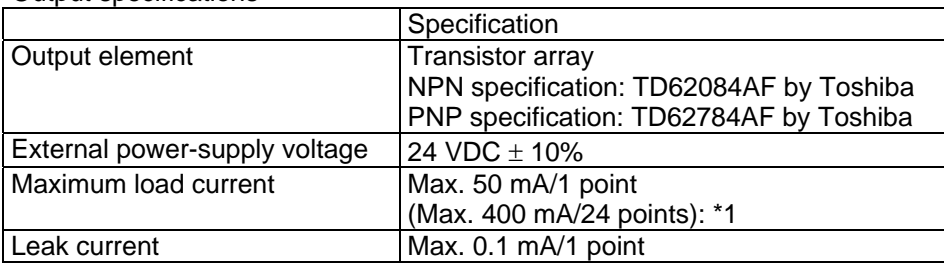

\*1: The total output current for every 24 points is 400 mA.

• NPN specification

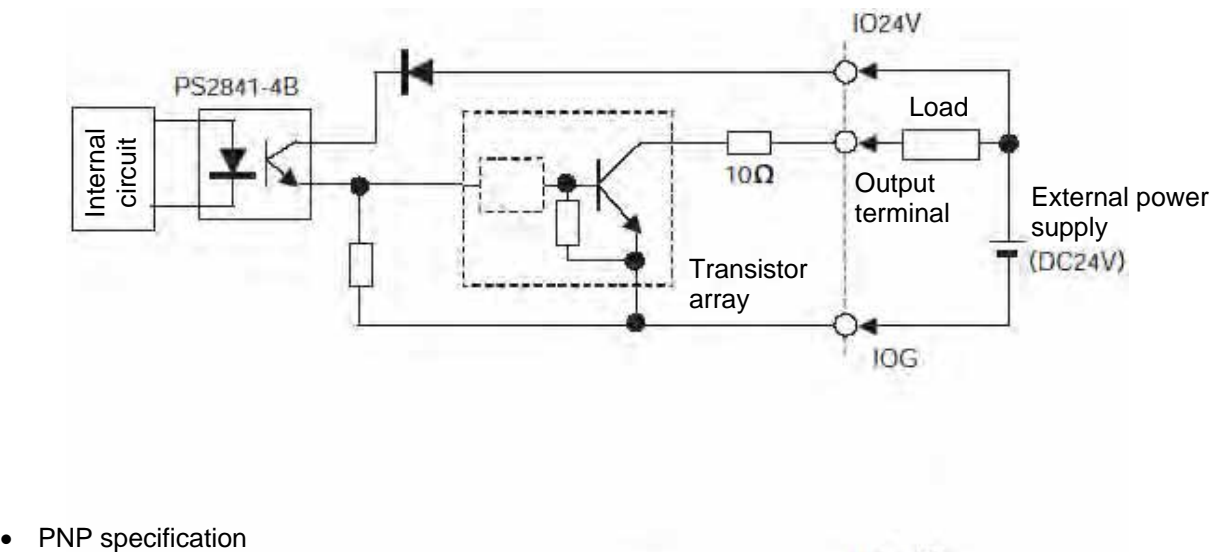

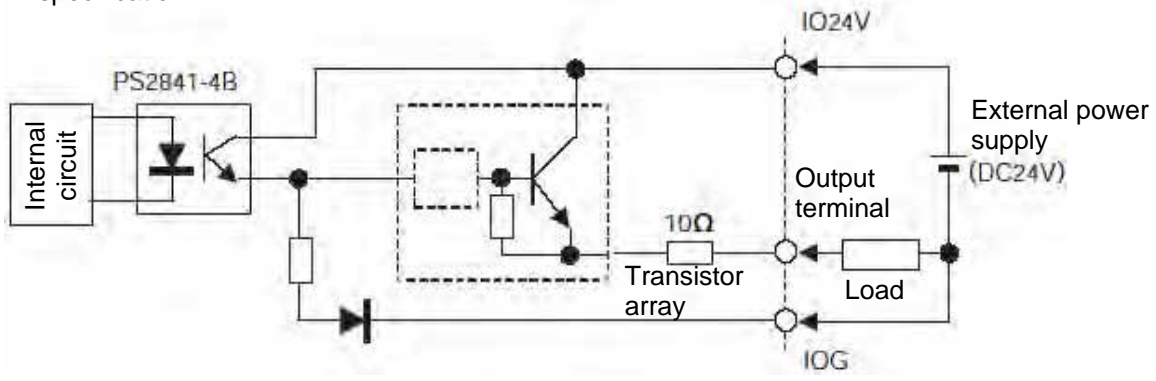

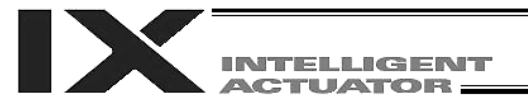

## Chapter 8 How to Perform An Absolute Encoder Reset of A Direct Movement Axis (Absolute Specification)

When the absolute-encoder backup battery voltage of a linear movement axis is abnormal or when the battery or encoder cable of a linear movement axis has been disconnected, an encoder battery error will generate and an absolute encoder reset must be performed.

For the procedure to execute an absolute reset of a SCARA axis, refer to the separate document entitled, "Horizontal Articulated Robot IX Series." At the initial setup, SCARA axes do not require an absolute reset. This chapter explains how to perform an absolute encoder reset using the PC software. For the absolute encoder reset method using the teaching pendant, refer to the operation manual for the teaching pendant. In the case of a synchro controller, refer to " $\odot$  Absolute Reset of A Synchro Controller" in Appendix.

- 1. Preparation
- (1) PC A PC in which IAI's X-SEL PC software (X\_SEL.exe) has been installed
- (2) Connection cable (the cable supplied with the PC software) RS232C cross cable (PC end: female 9 pin, Controller end: male 25 pin)
- (3) All adjustments other than the absolute reset must have been completed.
- 2. Procedure
- (1) Turn off the X-SEL Controller power. Turn on the PC power and wait for the operating system to be started.
- (2) Connect the 9 pin, D-sub connector on one end of the connection cable to the communication port on the PC, and connect the 25 pin, D-sub connector on the other end to the 25 pin communication port on the controller.
- (3) Turn on the controller power. If an encoder battery error is present but no other adjustments are pending, the 7 segment LED display will show "E194" or"ECA2" indicating that the controller has detected an encoder battery error.
- (4) Start the X-SEL PC software (X\_SEL.exe) on the PC. The following explains the operation steps in the X-SEL PC software.
- (5) When the [Connection Confirmation] dialog box is displayed, select the port name you are using on the PC. Click the [OK] button (the software will automatically detect the baud rate).

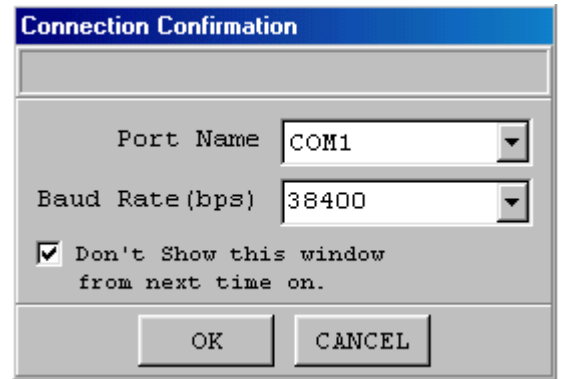

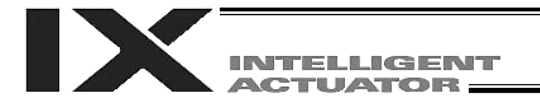

(6) The X-SEL PC software window will be displayed. Clicking the [OK] button will clear the error message.

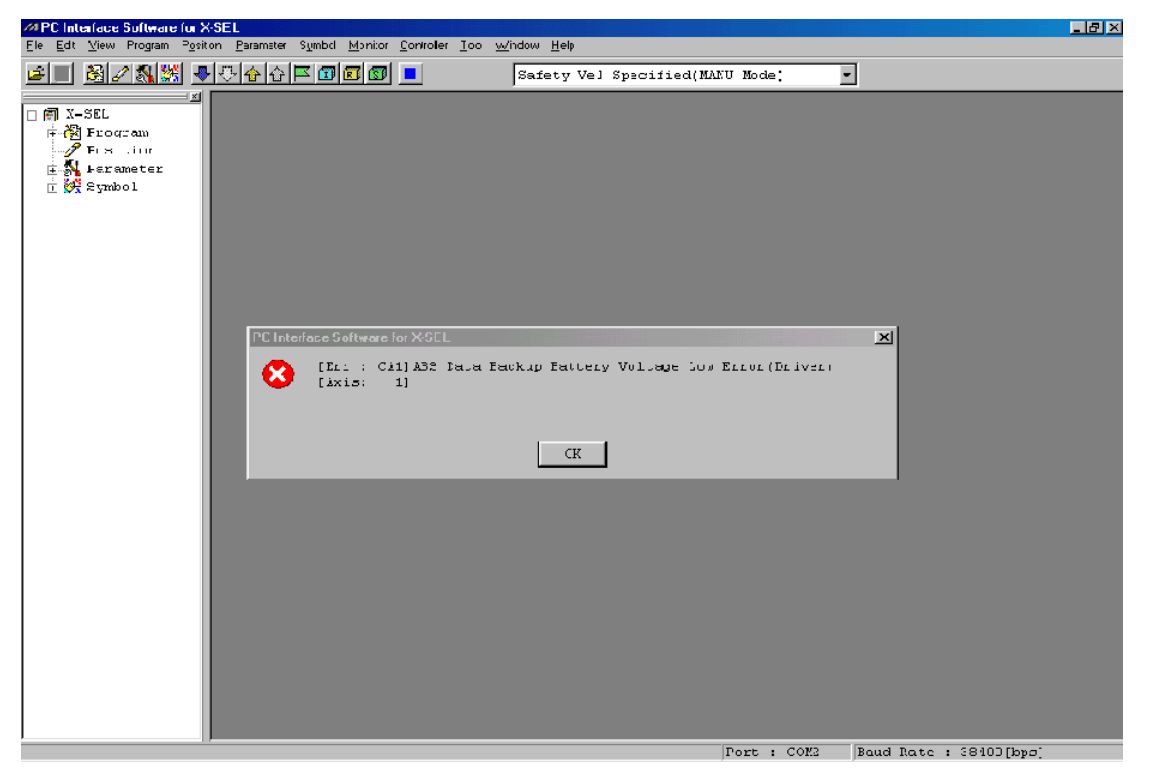

(7) From the [Monitor (M)] menu, select [Detailed Error Information (E)] to check the current error status. In the case of an encoder battery error, the following will be displayed (when axis 4 is using an absolute encoder). After checking the error status, close the [Detailed Error Information] window.

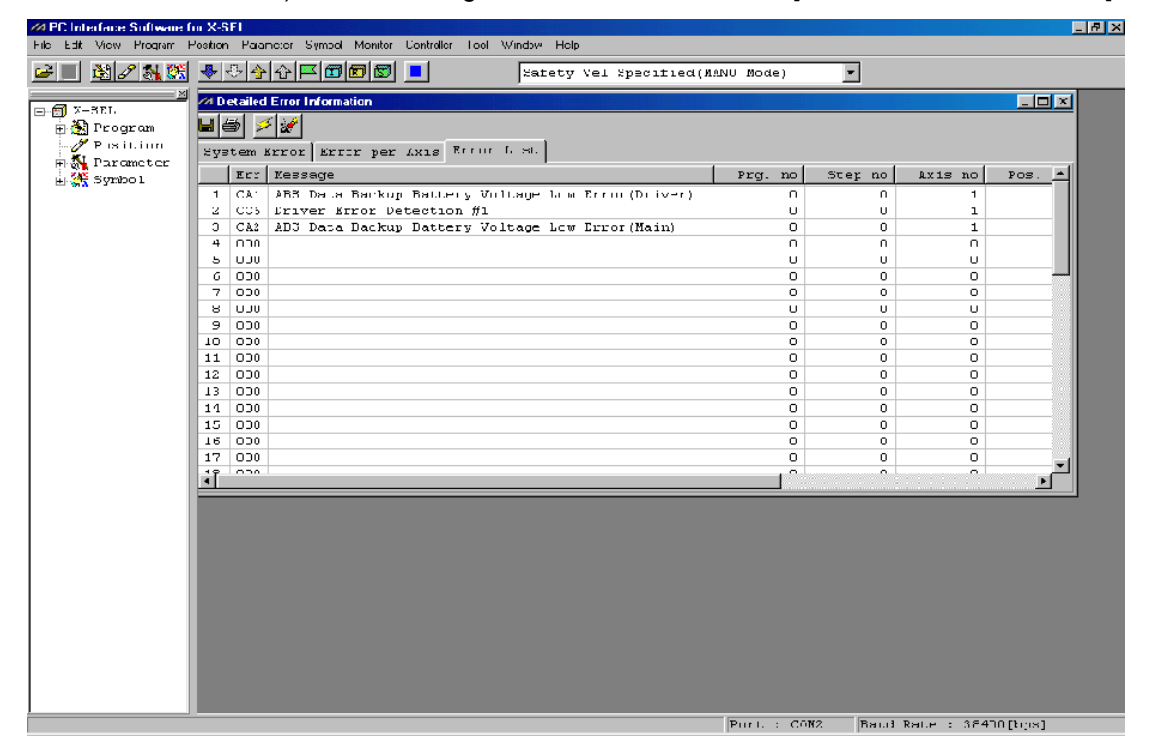

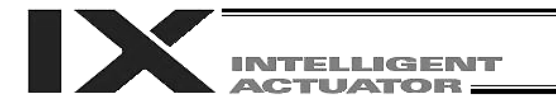

(8) From the [Controller (C)] menu, select [Absolute Reset (Linear Movement Axis) (A)].

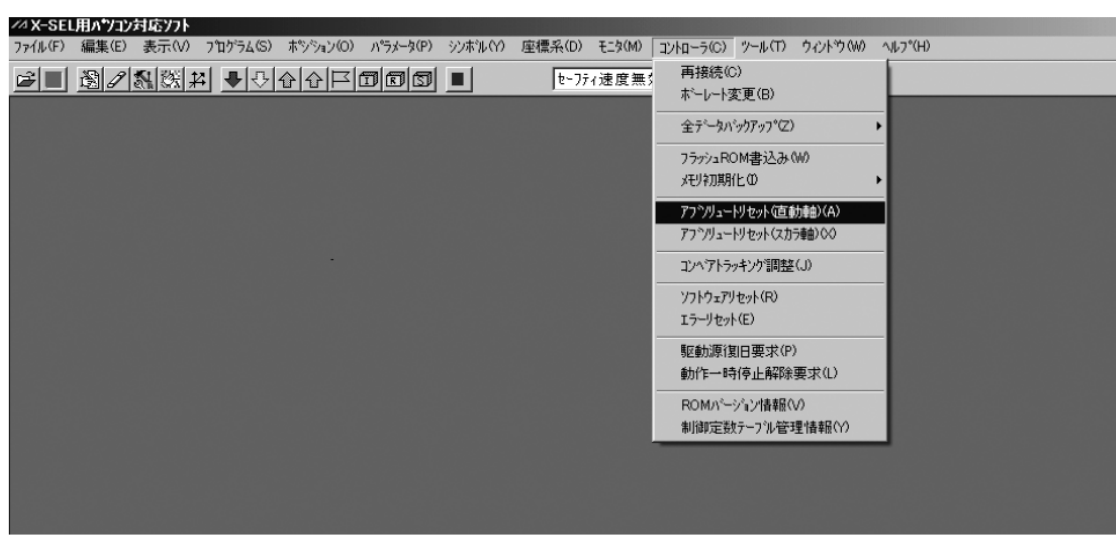

(9) When a [Warning] dialog box is displayed, click the [OK] button.

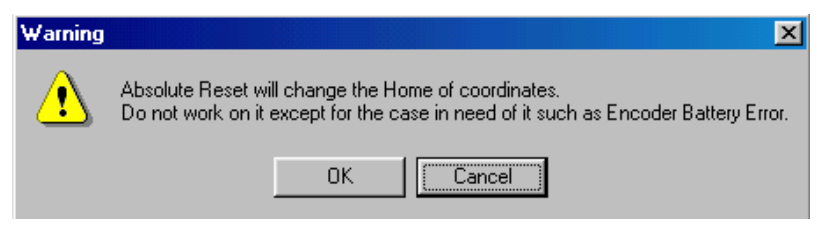

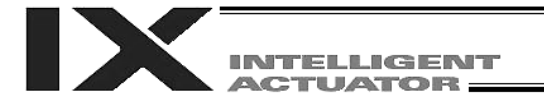

- (10) The [Abs. Encoder Reset] dialog box will be displayed.
	- Click here to select the axis for which you wish to perform an absolute reset.

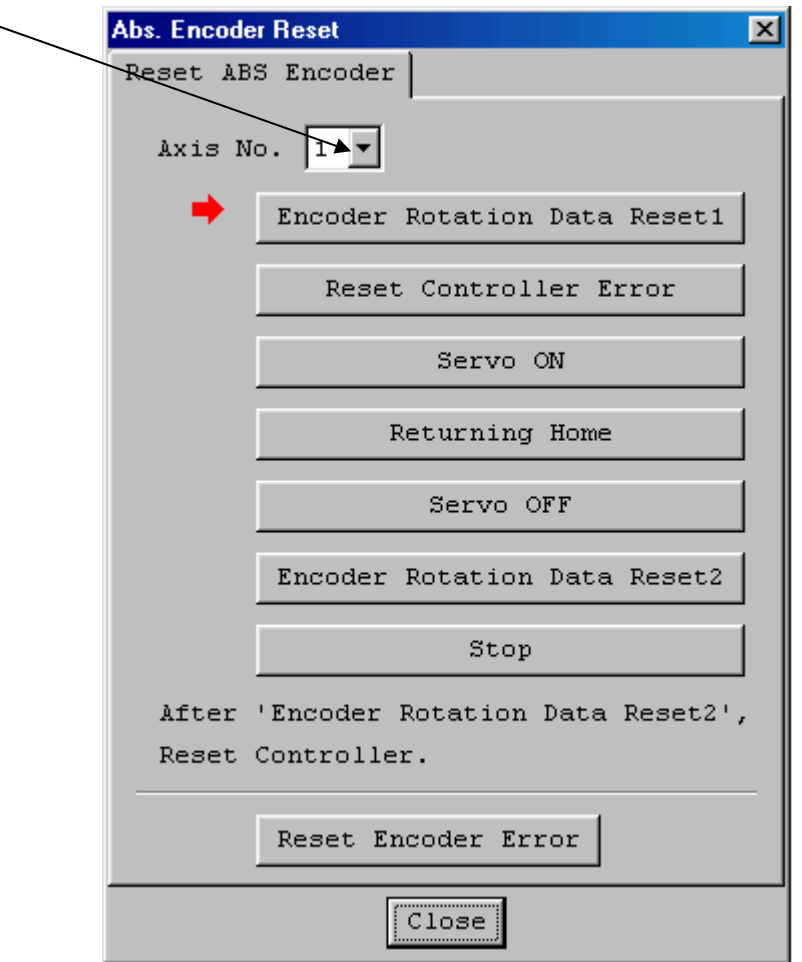

(11) Clicking the [Encoder Rotation Data Reset 1] button will display a [Warning] dialog box. Click the [Yes] button.

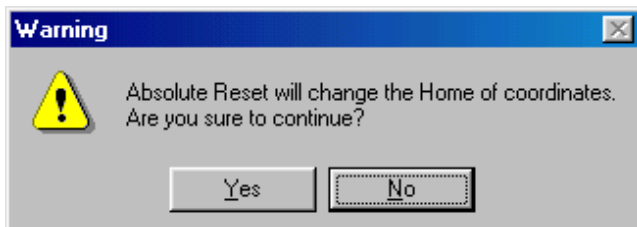

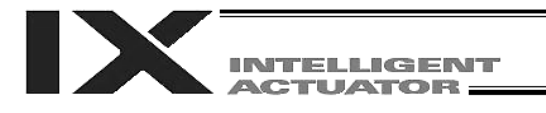

(12) Another [Warning] dialog box will be displayed. Click the [Yes] button.

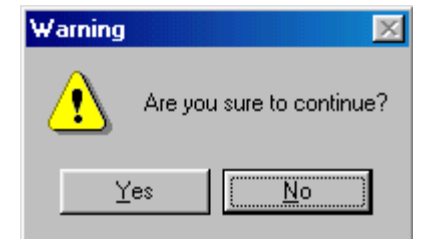

- (13) When the processing of "encoder rotation data reset 1" is complete, the red arrow will move to the next item. Press the following processing buttons one by one (the red arrow will move to the next item when each process is completed):
	- 1. Reset Controller Error
	- 2. Servo ON
	- 3. Returning Home
	- 4. Servo OFF
	- 5. Encoder Rotation Data Reset 2

When the processing of "encoder rotation data reset 2" is complete, the red arrow will return to the position in (10). If you are performing an absolute encoder reset for another axis, select the target axis and perform the steps after (10).

To close the [Abs. Encoder Reset] dialog box, click the [Close] button.

- (Note) If you must perform an absolute encoder reset for multiple axes, always perform steps (10) through (13) for all axes before performing the software reset in step (14).
- (14) From the [Controller (C)] menu, select [Software Reset (R)].

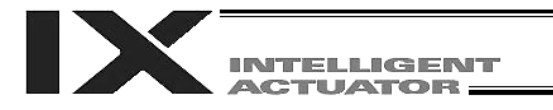

(15) When the [Confirmation] dialog box is displayed, click the [Yes] button and restart the controller.

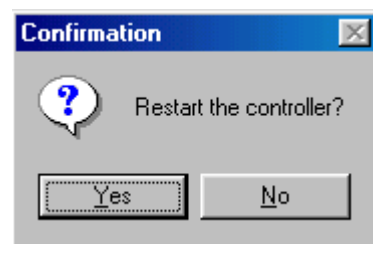

- (Note) Commencing the operation without first executing a software reset or reconnecting the power may generate an "Error No. C70, ABS coordinate non-confirmation error."
- (16) If no other error is present, the controller's 7 segment LED display will show "rdy."
- (17) This completes the absolute encoder reset. To redo the absolute encoder reset, exit the X-SEL PC software and repeat the procedure from the beginning.
- (Note) On some models, the current value may not become "0 mm" after an absolute reset is completed, but this is not a malfunction. Refer to the coordinate value list by model provided below for the coordinate value that should become effective on each model after an absolute reset is completed.

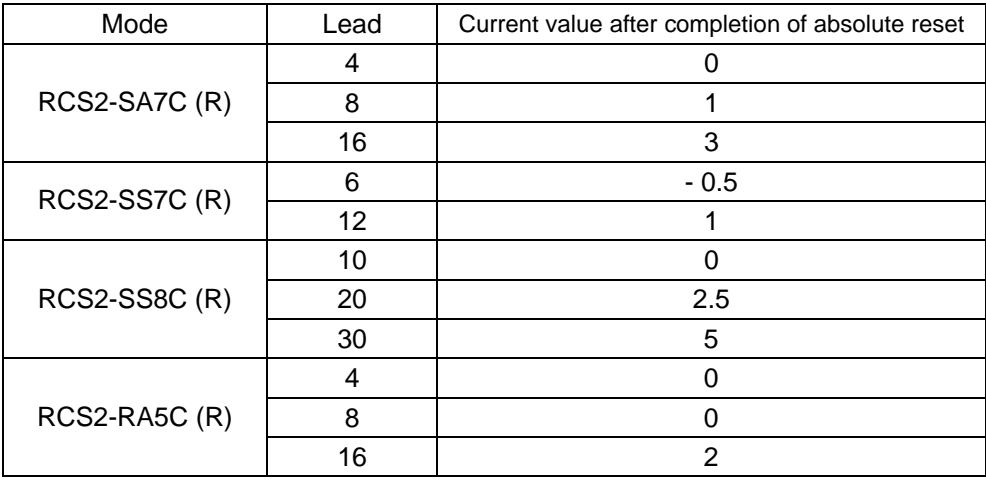

\* On all models not listed above, the current value will become "0" after an absolute reset.

## Chapter 9 Maintenance

- Routine maintenance and inspection are necessary so that the system will operate properly at all times. Be sure to turn off the power before performing maintenance or inspection.
- The standard inspection interval is six months to one year. If the environment is adverse, however, the interval should be shortened.
- 1. Inspection Points
	- Check to see if the supply voltage to the controller is inside the specified range.
	- Inspect the ventilation holes in the controller and remove dirt, dust and other foreign objects, if any.
	- **Inspect the controller cables (controller**  $\rightarrow$  **actuator) and check for any loose screws or cable** disconnection.
	- Check the controller mounting screws, etc., for looseness.
	- Inspect each cable (axis link cable, general purpose I/O cable, system I/O cable, power cable) for loose connection, disconnection, play, etc.

### 2. Spare Consumable Parts

Without spare parts, a failed controller cannot be repaired even when the problem is identified quickly. We recommend that you keep the following consumable parts as spares:

Consumable parts

- Cables
- System memory backup battery: CR2032 (Note 1) --- Must be replaced after approx. 1.5 years (Note 2)
- Absolute data backup battery:

The battery models, installation positions and service lives are shown below.

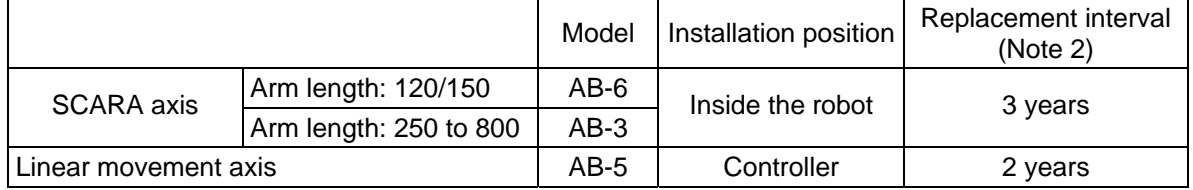

Fuses

(Note 1): CR2032 is a standardized product and can be used with products by any manufacture. (Note 2): The actual replacement timing will vary depending on the use condition. For details, refer

to "<sup>O</sup> Battery Backup Function" in Appendix.

Memory backup

The X-SEL Controller saves program, position and parameter data to its flash memory (when written to the flash memory). Data saved by the battery includes position data, SEL global data, error list, and userdata backup memory of the controller with increased memory size (with gateway function). (Refer to Chapter 1, "How to Save Data," of Part 3.)

(Note) On a controller with increased memory size (with gateway function), the system memory can only save position Nos. 1 to 10000.

To save position data of Nos. 10001 to 20000, you must write the data to the flash ROM.

When the battery voltage drops, an applicable error code will be displayed on the panel window.

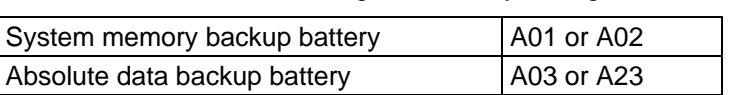

Error Codes Indicating Low Battery Voltage

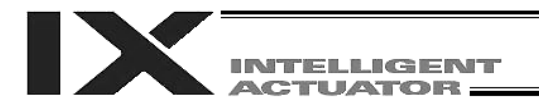

#### 3. Replacement Procedure for System Memory Backup Battery

#### Backing up the system memory

If "Other parameter No. 20, Backup battery installation function type" is set to "2" (installed), the following SRAM data in the X-SEL Controller will be backed up by the system memory backup battery on the panel board:

- Position data (Position Nos. 1 to 10000 for a controller with increased memory size (with gateway function))
- SEL global data (flags, integer/real variables, string variables)
- Error lists
- User-data backup memory of the controller with increased memory size (with gateway function)

Therefore, the above SRAM data will be destroyed if the system memory backup battery is removed when "Other parameter No. 20, Backup battery installation function type" is set to "2" (installed). For this reason, always follow the procedure below when replacing the system-memory backup battery:

- (1) Turn on the controller power.
- (2) Record (write down) the current setting of "Other parameter No. 20, Backup battery installation function type" (this will be used when reverting the parameter to its original setting following the replacement of system memory backup battery).
- (3) If the PC software is installed on your PC, save the position data to a file using the PC software. The data will be used in case the SRAM data saved to the flash ROM fails.
- (4) Change "Other parameter No. 20, Backup battery installation function type" to "1" and transfer the setting to the controller, and then perform a flash ROM write (the point data will be saved to the flash ROM).
	- \* Confirm that the flash ROM writing process has completed.
- (5) Perform a software reset to restart the controller (the SEL global data and error lists will be saved to the special area in the flash ROM).
- (6) When the controller has been restarted, turn off the power.
	- Once the controller has been restarted, be sure to keep the power on until the initialization sequence number is no longer displayed on the panel window (while "InXX" is displayed following "8888." XX indicates a number).
- (7) Replace the system memory backup battery (SRAM data will be destroyed if steps 1 through 6 are not performed properly).

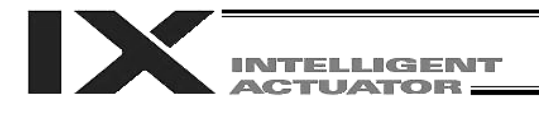

#### Battery Replacement Procedure

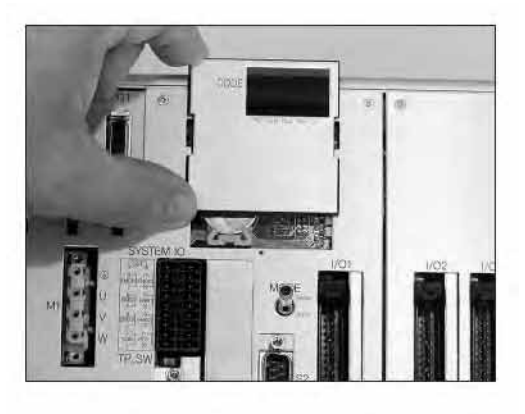

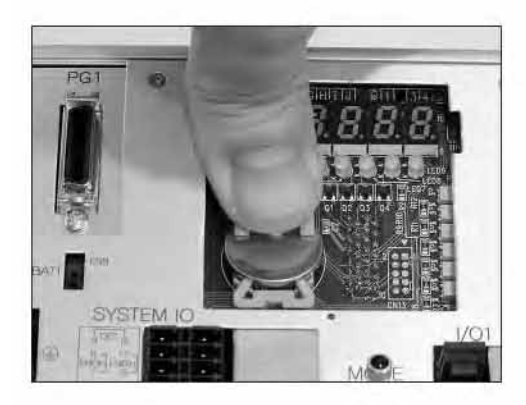

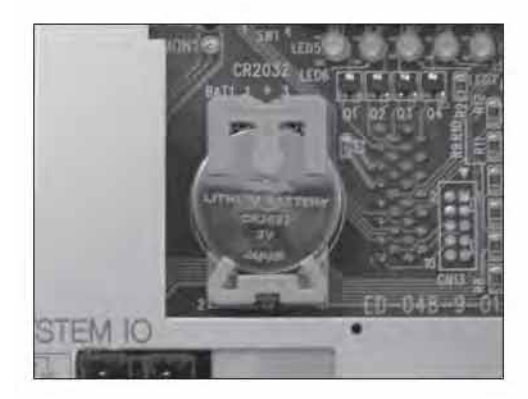

[1] Remove the 7 segment LED panel from the controller. Slide the panel upward and pull it toward you to remove.

[2] Press the center of the battery using a finger, as shown. The battery will come off from the holder.

- [3] Install a new battery into the holder. Pay attention to the polarities (the + mark should be facing you).
- [4] Install the panel in the original position.

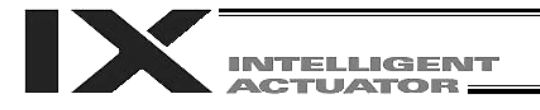

- (8) When the replacement of system memory backup battery is complete, confirm that the battery is installed securely and then turn on the controller power.
- (9) Revert "Other parameter No. 20, Backup battery installation function type" to the value recorded in step 2, transfer the setting to the controller, and then perform a flash ROM write.
	- \* Confirm that the flash ROM writing process has completed.
- (10) Perform a software reset (restart the controller).
- (11) After the controller has restarted, confirm that the SRAM data have been restored.

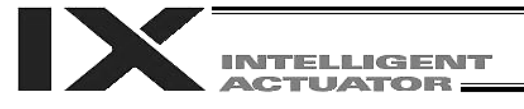

#### 4. Replacement Procedure for Absolute-Encoder Backup Battery for Linear Movement Axis

The replacement procedure will vary depending on if errors are present at the time of replacement and if so, which errors are present (Nos. A23, 914, CA2).

- $\bullet$  If no error is present, perform steps (1) to (8).
- If an absolute data backup battery low voltage warning (error No. A23) is present, perform steps (1) to (15).
- If an absolute data backup battery voltage error (error No. 914 or CA2) is present, perform steps (1) to (8), and then perform an absolute encoder reset by referring to Chapter 8, "How to Perform An Absolute Encoder Reset."

Note: Of the following steps, complete steps (3) to (6) within 15 minutes.

(1) Turn off the controller power (both the control power and drive power).

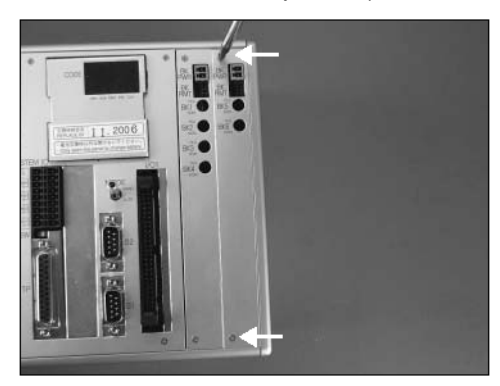

(2) Take out the brake/absolute unit panel at the far right. (Remove the two screws indicated by arrows, and take out the panel.)

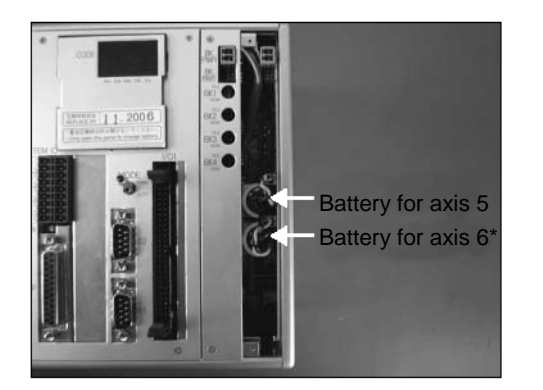

- (3) Remove the applicable battery connector and pull out the battery.
- For a SCARA robot with an arm length of 700/800, take out the battery for axis 5.
- (4) Set the absolute data backup battery enable/disable switch to the bottom position. (Note) This operation is not required if no error has occurred or an A23 error has occurred.

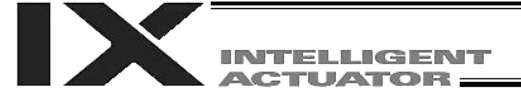

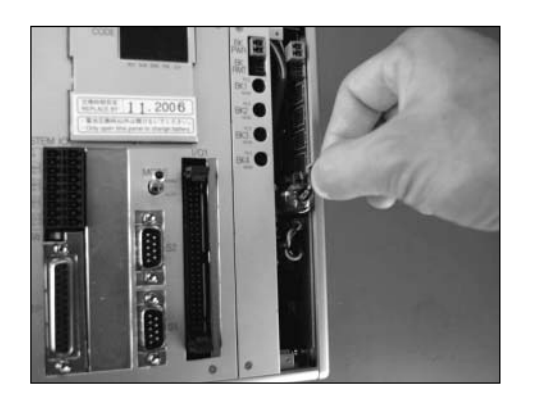

(5) Insert a new battery into the holder and plug in the battery connector.

- (6) Turn on the controller power.
- (7) Set the absolute data backup battery enable/disable switch to the top (ENB) position. (Note) This operation is not required if no error has occurred or an A23 error has occurred.
- (8) Turn off the controller power and install the brake switch panel with the screws. When the switch panel has been installed, turn on the power.
- (9) Start the PC software online. From the [Controller (C)] menu, select [Absolute Reset (A)].
- (10) When a [Warning] dialog box is displayed, click the [OK] button.

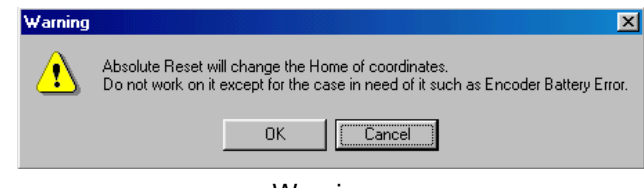

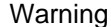

(11) The [Abs. Encoder Reset] dialog box will be displayed.

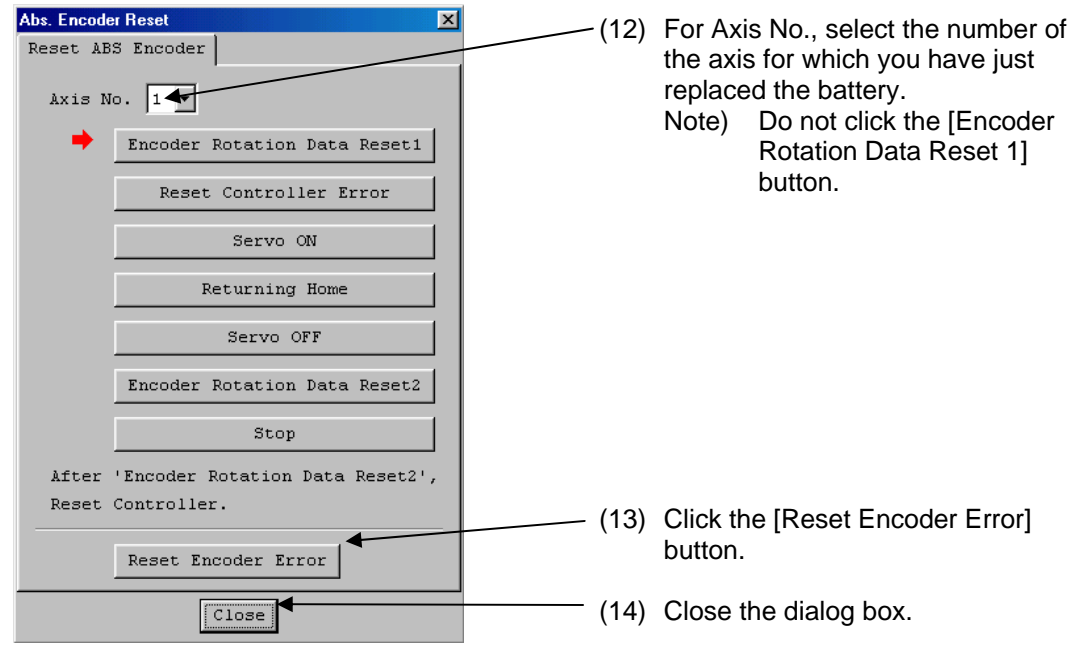

Abs. Encoder Reset

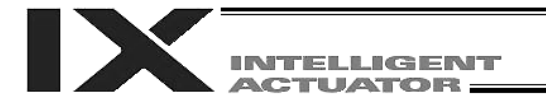

(15) From the [Controller (C)] menu on the PC software screen, select [Software Reset (R)], and restart the controller.

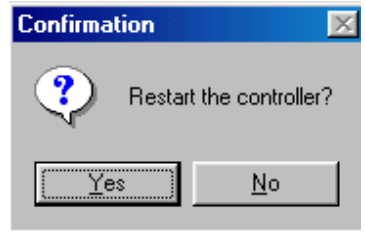

#### Confirmation

(Note) Commencing the operation without first executing a software reset or reconnecting the power may generate the following errors: Error No. C70: ABS coordinate non-confirmation error Error No. C6F: Home return incomplete error

This completes the reset procedure following a battery low voltage warning.

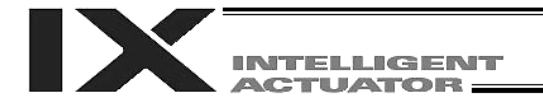

# Part 2 Operation

## Chapter 1 Operation

#### How to Start a Program

With the X-SEL controller, the stored programs can be started using four methods. Of these methods, two are mainly used to debug programs or perform trial operations, while the remaining two are used in general applications on site.

The former two methods are "starting from the teaching pendant" and "starting from the PC software." These methods provide simple means of checking the operation. For details on "starting from the teaching pendant," read the operation manual for the optional teaching pendant. For "starting from the PC software," read the applicable explanation in the manual supplied with the PC software. The latter two methods are "starting automatically via parameter setting" and "starting via external signal selection." This chapter only explains the methods "starting automatically via parameter setting" and

"starting via external signal selection."

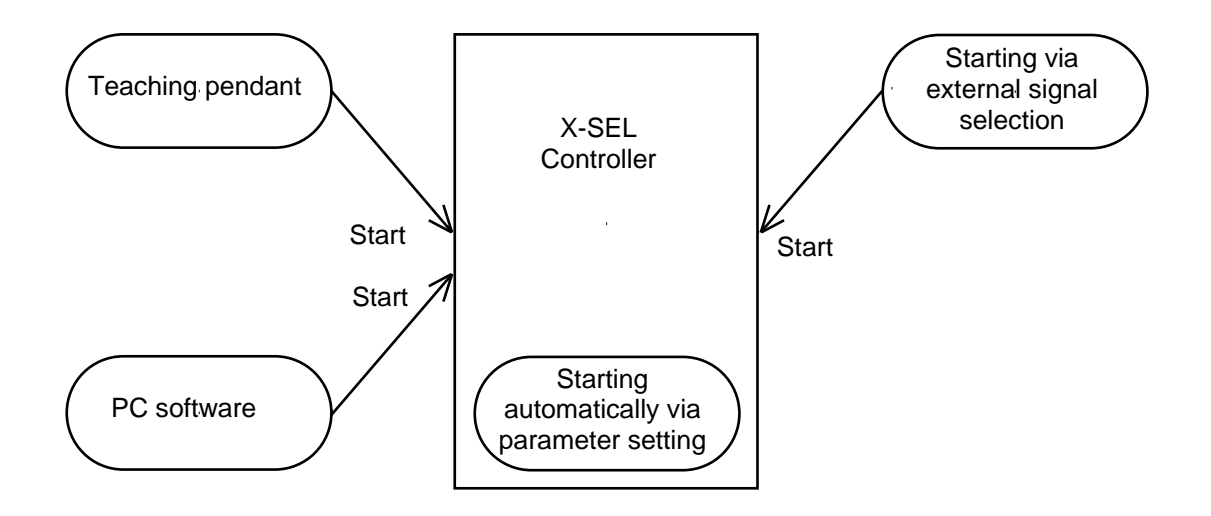

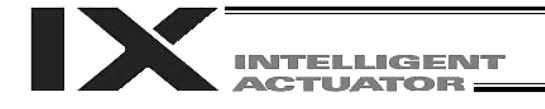

#### 1. Starting a Program by Auto Start via Parameter Setting

I/O parameter No. 33 (input function selection 003) = 1 (default factory setting)

This parameter is set using the teaching pendant or PC software.

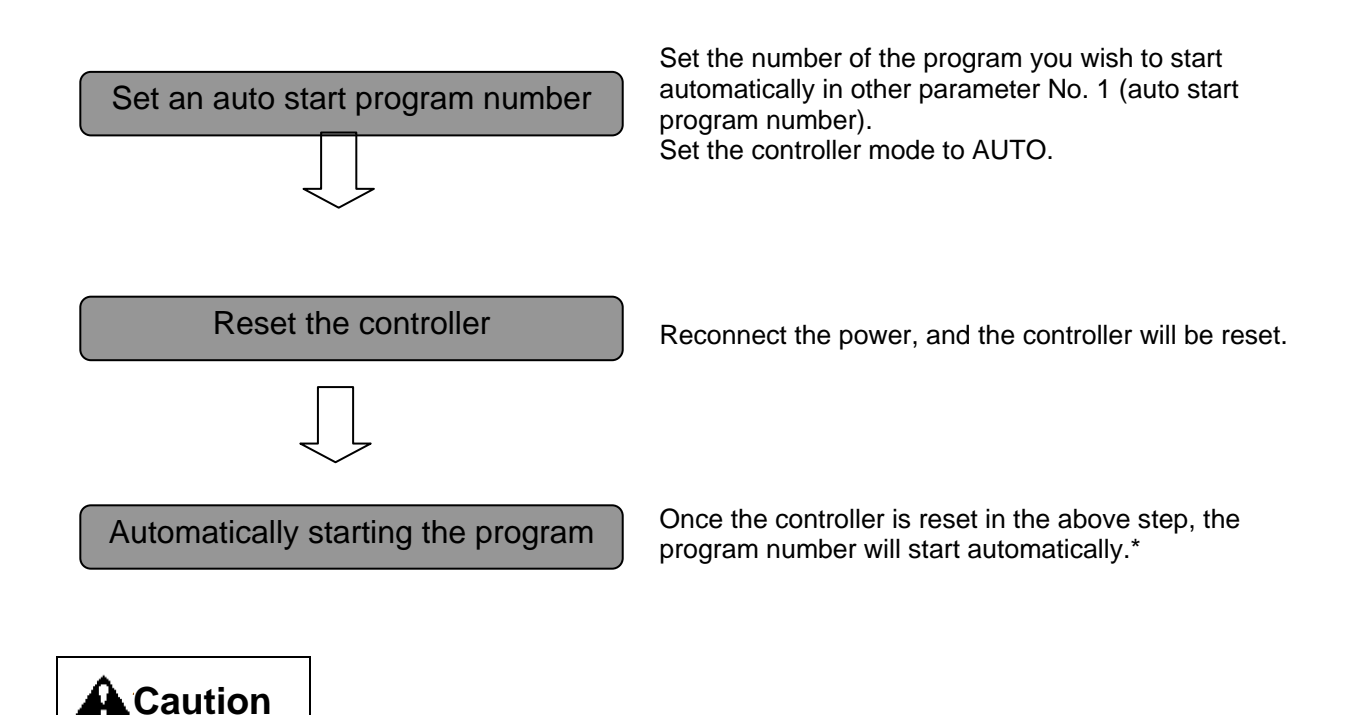

[Note on starting a program by auto start]

The automatic operation will begin immediately after the controller is reset. To ensure safety, always provide an interlocking function, such as allowing the program execution to proceed only after receiving a confirmation signal at the beginning of the program.

If you wish to start multiple programs at the same time, write multiple "EXPG" commands at the beginning of the main program to start the remaining programs. Provide safety measures for each program to be started.

When I/O parameter No. 33 is set to "2" The program of the selected number will start automatically at the ON edge of input signal received by input port No. 3. The program will be terminated at the OFF edge.

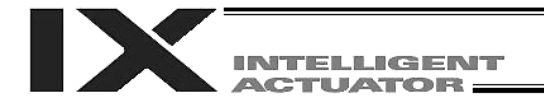

#### 2. Starting via External Signal Selection

Select a desired program number externally and then input a start signal.

(1) Flow chart

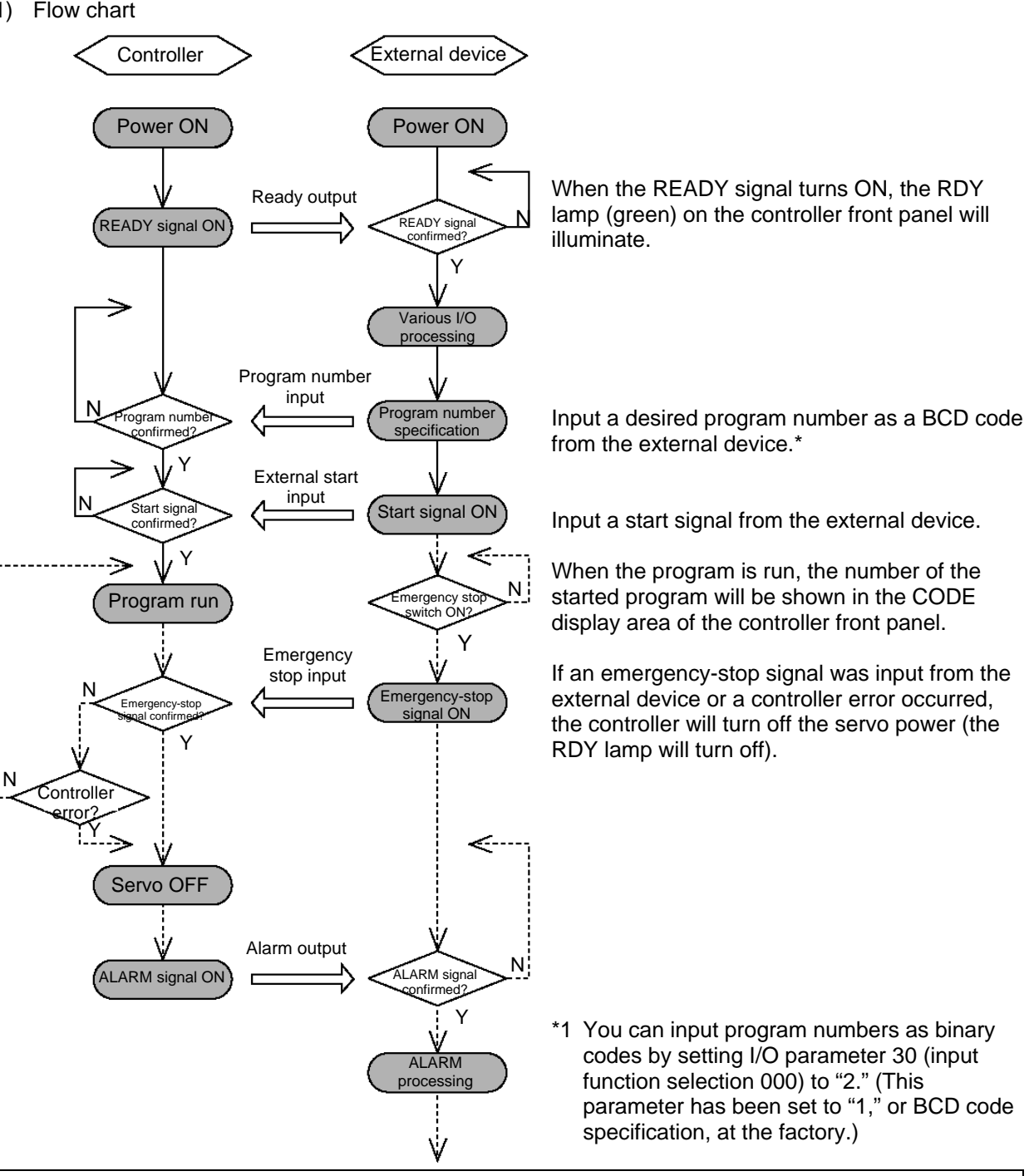

Note: On a controller with increased memory size (with gateway function), up to 128 programs can be stored. Take note, however, that only program Nos. 1 to 79 can be started by BCD code specification. To start program Nos. 80 to 128 using BCD codes, use the auto program start function or program start command "EXPG."

## **ITELLIGENT ACTUATOR:**

#### (2) Timing chart

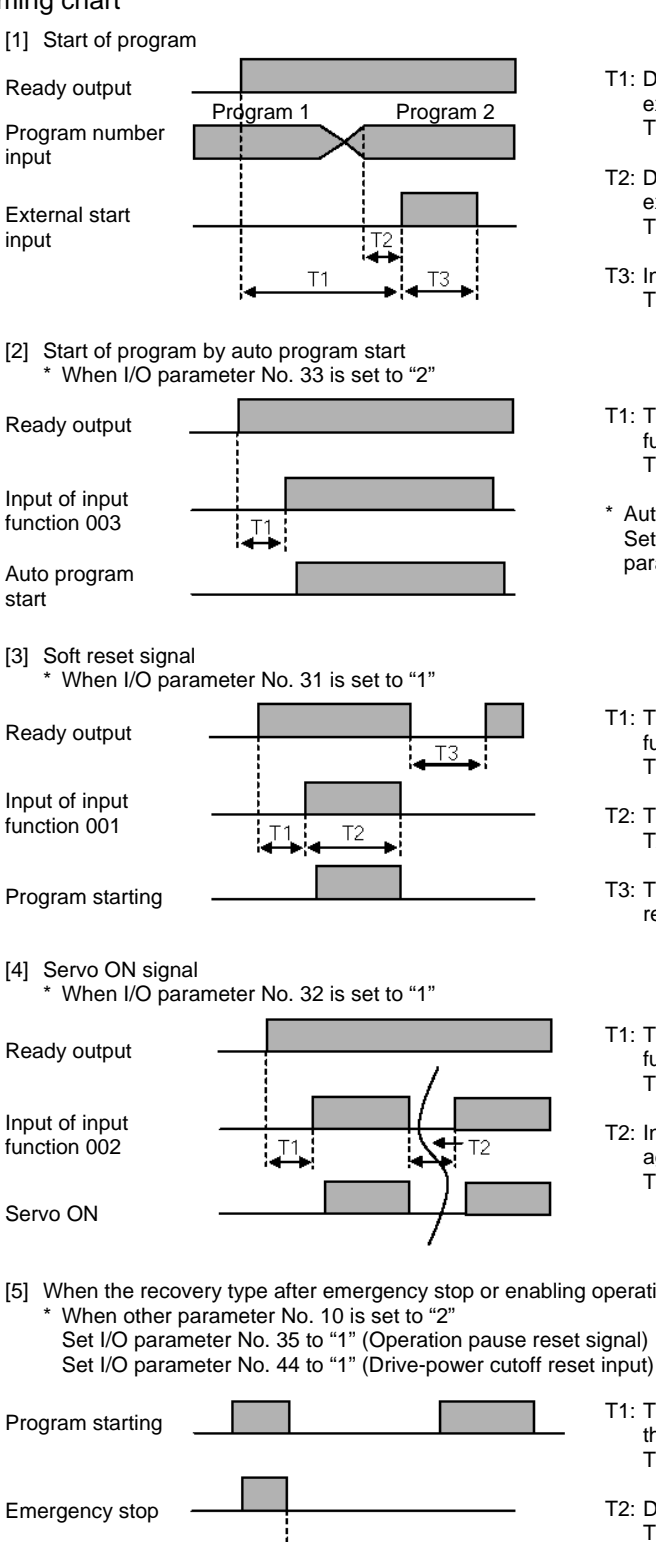

T1: Duration after the ready output turns ON until input of external start signal is permitted  $T1 = 10$  msec min.

Part 2 Operation

- T2: Duration after the program number is input until input of external start signal is permitted  $T2 = 50$  msec min.
- T3: Input duration of external start signal  $T\dot{3} = 100$  msec min.
- T1: Time after the ready output is turned ON until input function 003 can be input  $T1 = 10$  msec min.
- \* Auto program start: Set the program you want to start automatically in Other parameter No. 1, "Auto start program number."
- T1: Time after the ready output is turned ON until input function 001 can be input  $T1 = 10$  msec min.
- T2: Time until the soft reset signal starts functioning  $T2 = 1$  sec min.
- T3: Time after the soft reset signal is cancelled until the ready signal is output
- T1: Time after the ready output is turned ON until input function 002 can be input  $T1 = 10$  msec min.
- T2: Interval after the servo is turned off until it is turned on again  $T2 = 1.5$  sec min.

[5] When the recovery type after emergency stop or enabling operation is set to "Operation continued"

Set I/O parameter No. 35 to "1" (Operation pause reset signal)

T1  $\frac{1}{2}$  T2

- T1: Time after the emergency stop input is cancelled until the drive-source cutoff reset signal can be input  $T1 = 2$  sec min. T2: Drive-source cutoff reset input time  $T1 = 10$  msec min.
	- T3: Pause reset input time  $T1 = 10$  msec min.

Drive-source cutoff reset

Pause reset

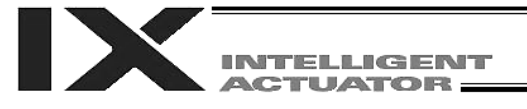

#### 3. Drive Source Recovery Request and Operation Pause Reset Request

- (1) Drive source recovery request
	- [1] How to request a drive source recovery
		- A drive source recovery request can be issued using one of the following methods:
		- Set I/O parameter No. 44 to "1" (Input selection function 014 = Drive-source cutoff reset input), then input the ON edge to input port No. 14.
		- Select [Drive Source Recovery Request (P)] from the [Controller (C)] menu on the PC software screen.
		- Select Ctl (controller operation) and RPwr (drive source recovery request) on the mode selection screen of the teaching pendant.
	- [2] Case where a drive source request is required A drive source recovery request is required in the following case:
		- A drive-source cutoff factor occurred when I/O parameter No. 44 was set to "1"  $\rightarrow$  Recovery after the cutoff factor is removed.
- (2) Operation pause reset request
	- [1] How to request an operation pause reset
		- An operation pause reset request can be issued using one of the following methods:
		- Set I/O parameter No. 35 to "1" (Input selection function 005 = Operation-pause reset signal), then input the ON edge to input port No. 5.
		- Select [Operation Pause Reset Request (L)] from the [Controller (C)] menu on the PC software screen.
		- Select Ctl (controller operation) and RAct (operation pause reset request) on the mode selection screen of the teaching pendant.
	- [2] Cases where an operation pause reset request is required
		- An operation pause reset request is required in any of the following cases:
		- An emergency stop was actuated during automatic operation when other parameter No. 10 was set to "2" (Emergency stop recovery type = Continued operation, and only during automatic operation)  $\rightarrow$  Recovery (reset of operation pause) after the emergency stop is reset.
		- The automatic operation was stopped using the deadman switch or enable switch when other parameter No. 11 was set to "2" (Deadman/enable switch recovery type = Continued operation) (only during automatic operation)  $\rightarrow$  Recovery (reset of operation pause) after the stop is reset.
		- An OFF input signal was received by input port No. 6 when I/O parameter No. 36 was set to "1" (Input selection function 006 = Operation pause signal)  $\rightarrow$  Recovery (reset of operation pause) after an ON-level input signal is received by input port No. 6.
		- If the case in 2 of (1) and any of the cases in 2 of (2) are present at the same time, a drive source recovery request must be issued first, followed by an operation pause reset request.

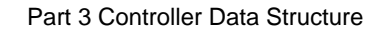

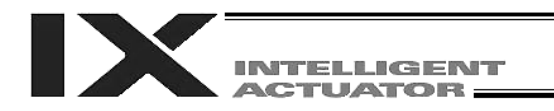

# Part 3 Controller Data Structure

The controller data consists of parameters as well as position data and application programs used to implement SEL language.

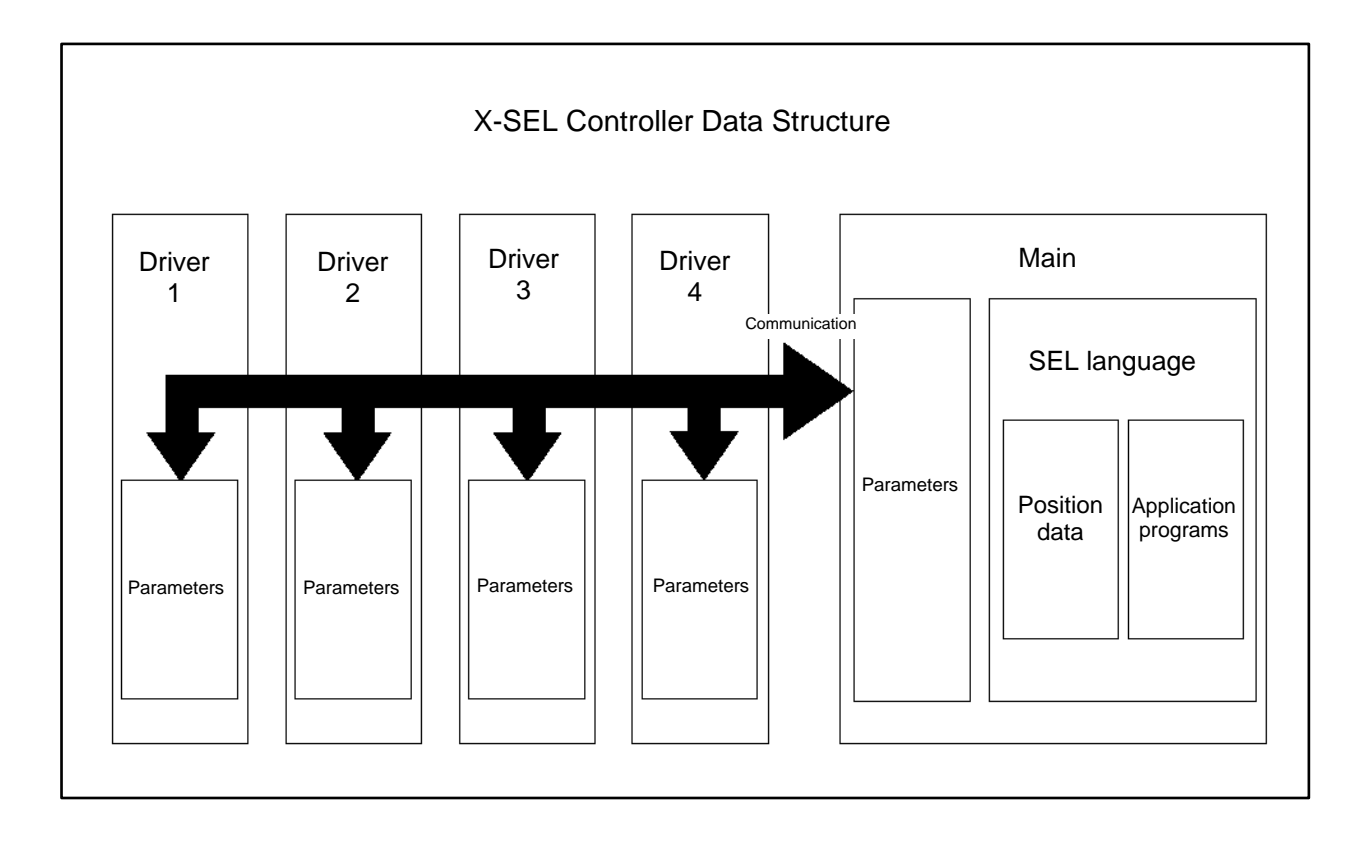

The user must create position data and application programs. The parameters are predefined, but their settings can be changed in accordance with the user's system. Refer to the Appendix "List of Parameters," for details on the parameters.

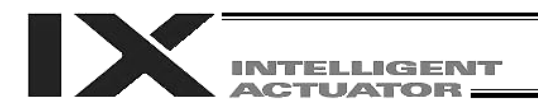

## Chapter 1 How to Save Data

Since the X-SEL controller uses flash memory, some data are saved by battery backup while others are saved in the flash memory.

When data is transferred from the PC software or teaching pendant to the controller, the data is only written to the main CPU memory as shown in the diagram below and will be erased once the controller is powered down or reset.

For important data, always write to the flash memory so that they will not be lost.

#### 1. Factory Settings: When the System Memory Backup Battery is Used

1.1 Controller without Increased Memory Size

(Other parameter No. 20 = 2 (System-memory backup battery installed))

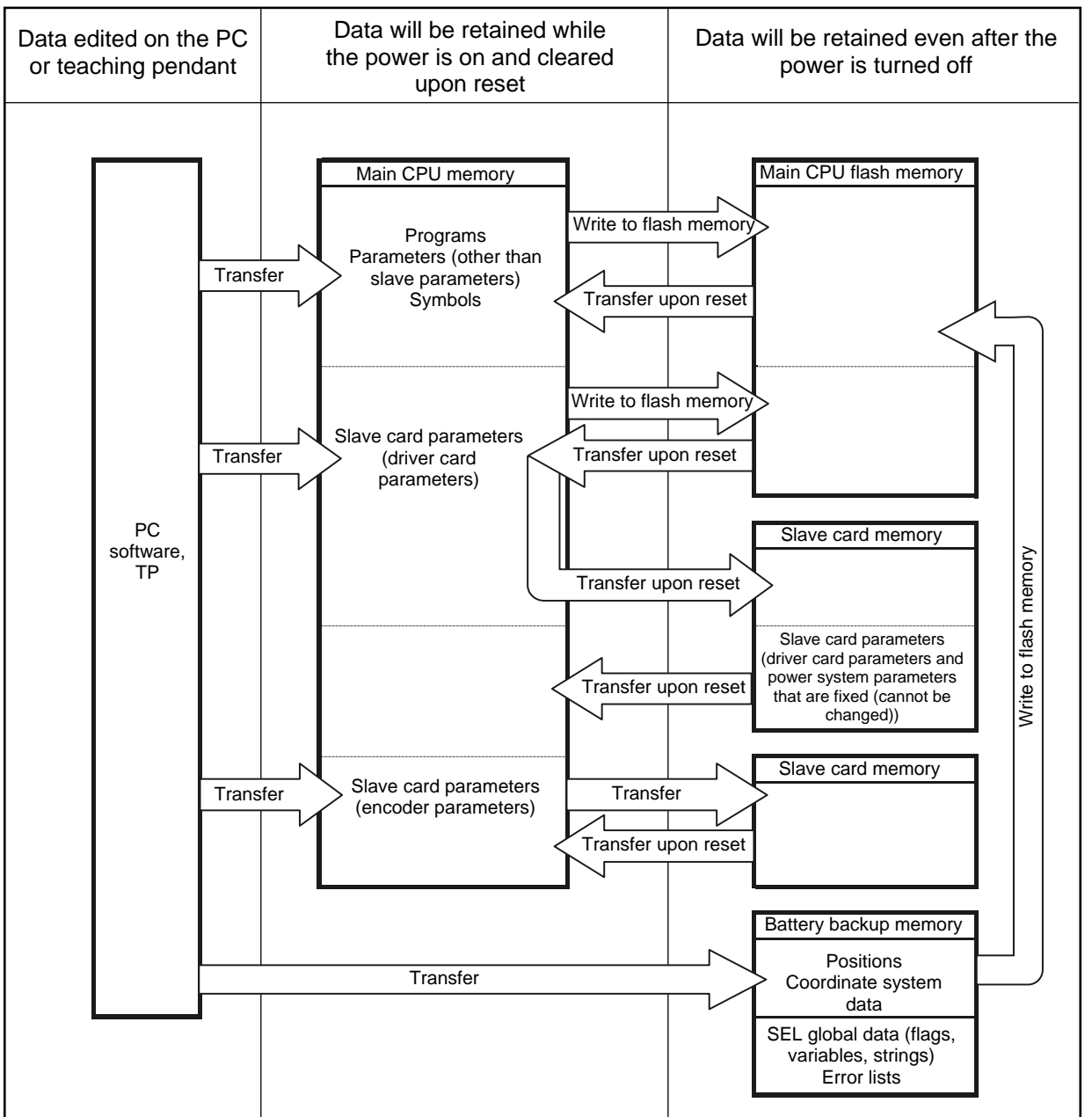

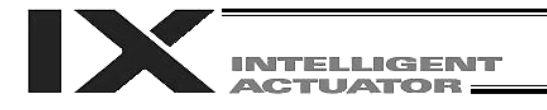

Since the programs, parameters and symbols are read from the flash memory at restart, the data in the temporary memory will remain the same as the original data before edit unless the edited data are written to the flash memory.

The controller always operates in accordance with the data in the main CPU memory (excluding the parameters).

#### 1.2 Controller with Increased Memory Size (with Gateway Function)

(Other parameter No. 20 = 2 (System-memory backup battery installed))

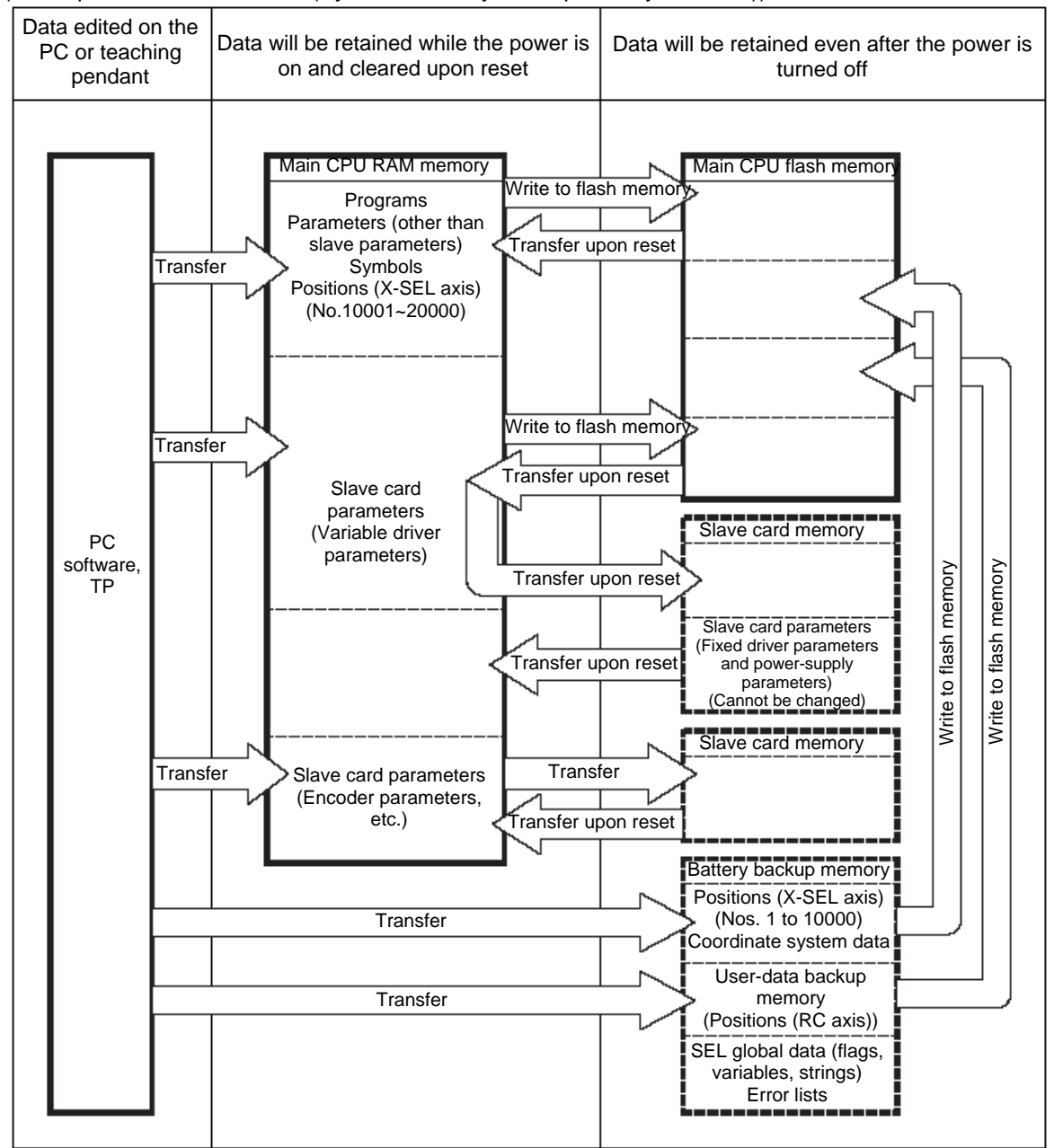

The programs, parameters, symbols and positions are read from the flash memory at restart. The data in the main CPU memory will remain the same as the original data before edit unless the edited data are written to the flash memory. The controller always operates in accordance with the data in the main CPU memory (excluding the parameters).

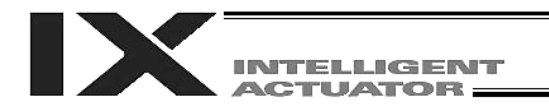

### 2. When the System Memory Backup Battery is Not Used

#### 2.1 Controller without Increased Memory Size

Other parameter No.  $20 = 0$  (System memory backup battery not installed)

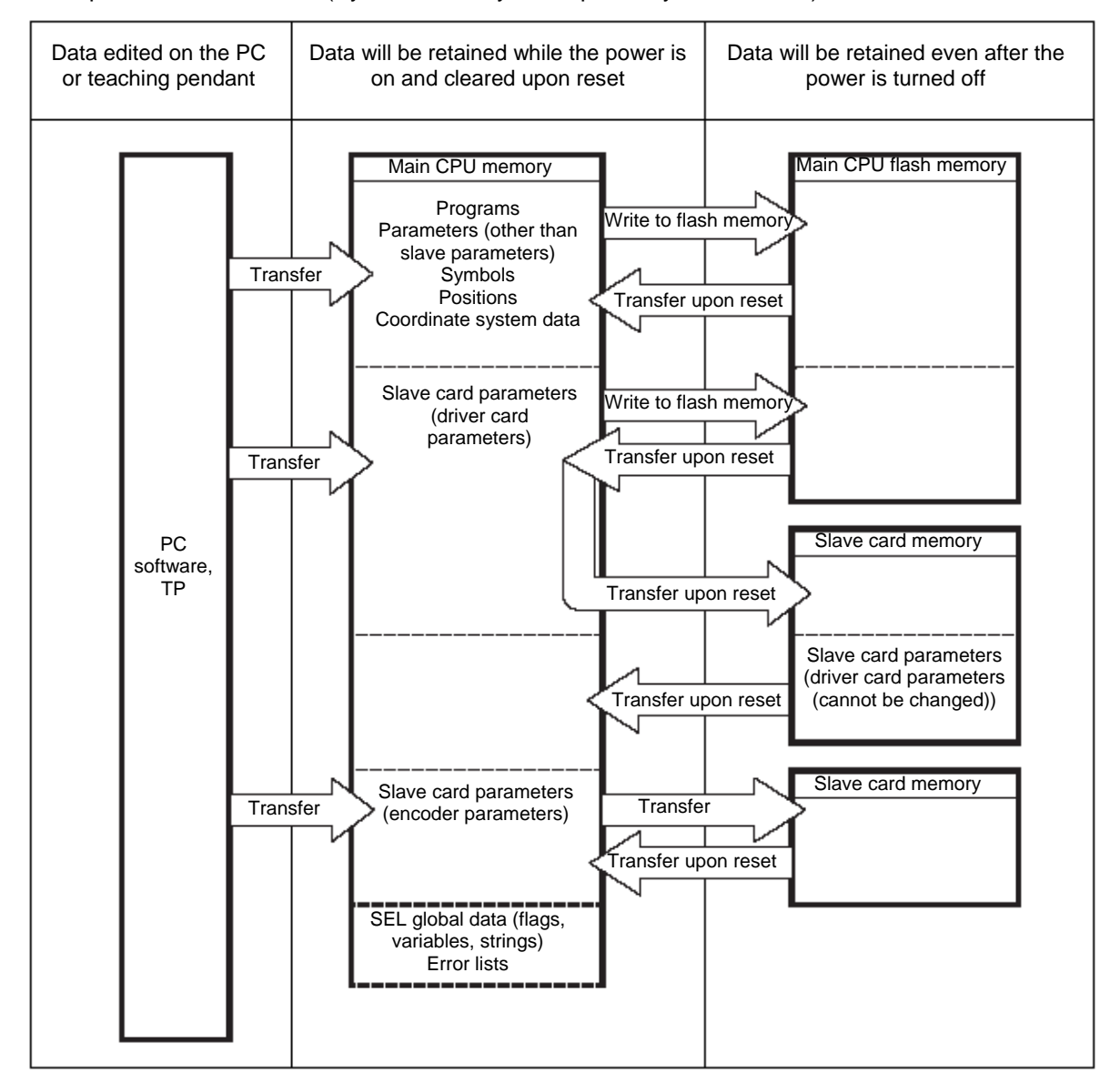

The programs, parameters, symbols and positions are read from the flash memory at restart. The data in the main CPU memory will remain the same as the original data before edit unless the edited data are written to the flash memory. The controller always operates in accordance with the data in the main CPU memory (excluding the parameters).

**Note: SEL global data cannot be retained if the backup battery is not installed.**

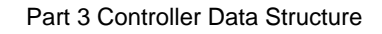

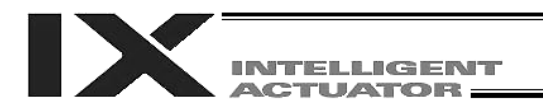

#### 2.2 Controller with Increased Memory Size (with Gateway Function)

(Other parameter No. 20 = 0 (System-memory backup battery not installed))

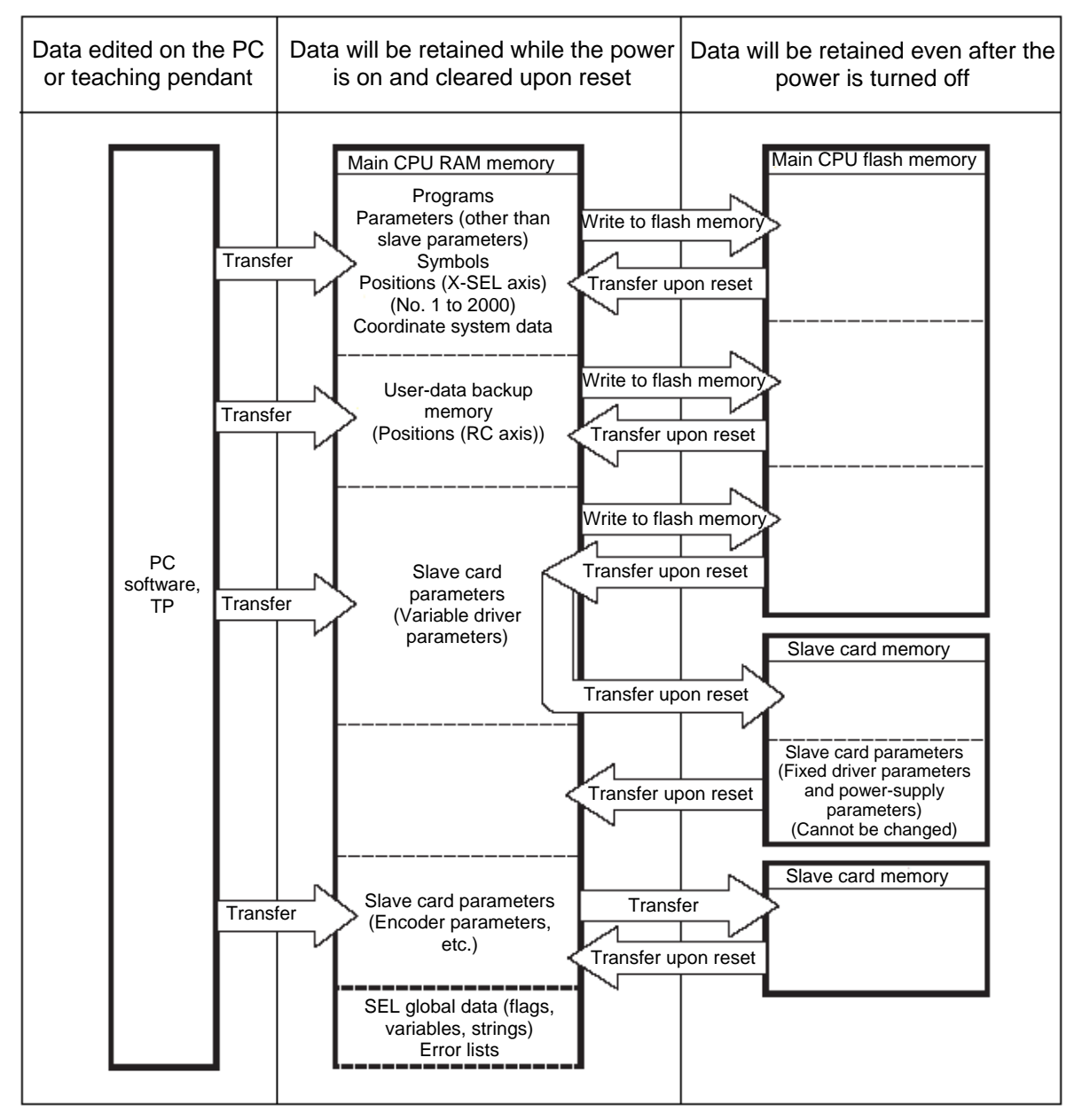

The programs, parameters, symbols and positions are read from the flash memory at restart. The data in the main CPU memory will remain the same as the original data before edit unless the edited data are written to the flash memory. The controller always operates in accordance with the data in the main CPU memory (excluding the parameters).

**Note: SEL global data cannot be retained if the backup battery is not installed.**

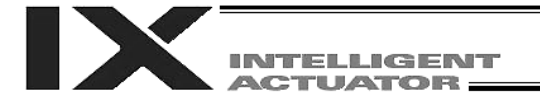

#### 3. Points to Note

Point to note when transferring data and writing to the flash memory Never turn off the main power while data is being transferred or written to the flash memory. The data will be lost and the controller operation may be disabled.

Point to note when saving parameters to a file

The encoder parameters are stored in the EEPROM of the actuator's encoder itself (unlike other parameters, they are not stored in the EEPROM of the controller). The encoder parameters will be read from the encoder's EEPROM to the controller when the power is turned on or upon software reset.

Therefore, if the parameters are saved to a file after turning on the controller (or restarting it via a software reset) without an actuator (encoder) connected, the encoder parameters saved to the file will become invalid.

Point to note when transferring a parameter file to the controller

When a parameter file is transferred to the controller, the encoder parameters will be transferred to the EEPROM of the encoder (excluding manufacturing/function information).

Therefore, if the parameter file transferred to the controller has been read from a controller that was started without an actuator connected, invalid encoder parameters will be written to the encoder's EEPROM (provided that an actuator is connected to the controller to which the file was transferred). When saving the parameters to a file, do so with an actuator connected to the controller.

Notes on increased positions

On controllers with increased memory size (with gateway function), the number of position data has been increased to 20000.

Accordingly, take note of the following points:

When the backup memory is used (other parameter No.  $20 = 2$ ), position data will be saved in the battery backup memory for position Nos. 1 to 10000, and in the flash ROM of the main CPU for position Nos. 10001 to 20000. Accordingly, turning off the power or performing a software reset without writing the data to the flash ROM will result in loss of data of position Nos. 10001 to 20000. When the power is turned on again, the effective data last written to the flash ROM will be loaded. To save the above position data, always write the data to the flash ROM. Also note that when the backup memory is not used (other parameter No.  $20 = 2$ ), all position data of Nos. 1 to 20000 will be saved in the flash ROM of the main CPU. To save the position data, also write the data to the flash ROM.

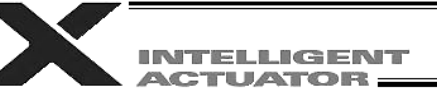

#### Note on increased parameters

On controllers with increased memory size (with gateway function), the number of parameters has been increased.

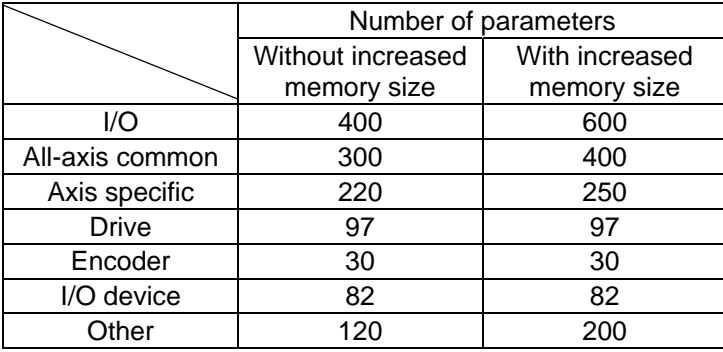

#### Take note of the following points:

When a parameter file saved in a controller without increased memory size is transferred to a controller with increased memory size, or when a parameter file saved in a controller with increased memory size is transferred to a controller without increased memory size, only the parameters supported by the controller without increased memory size will be transferred, as shown below.

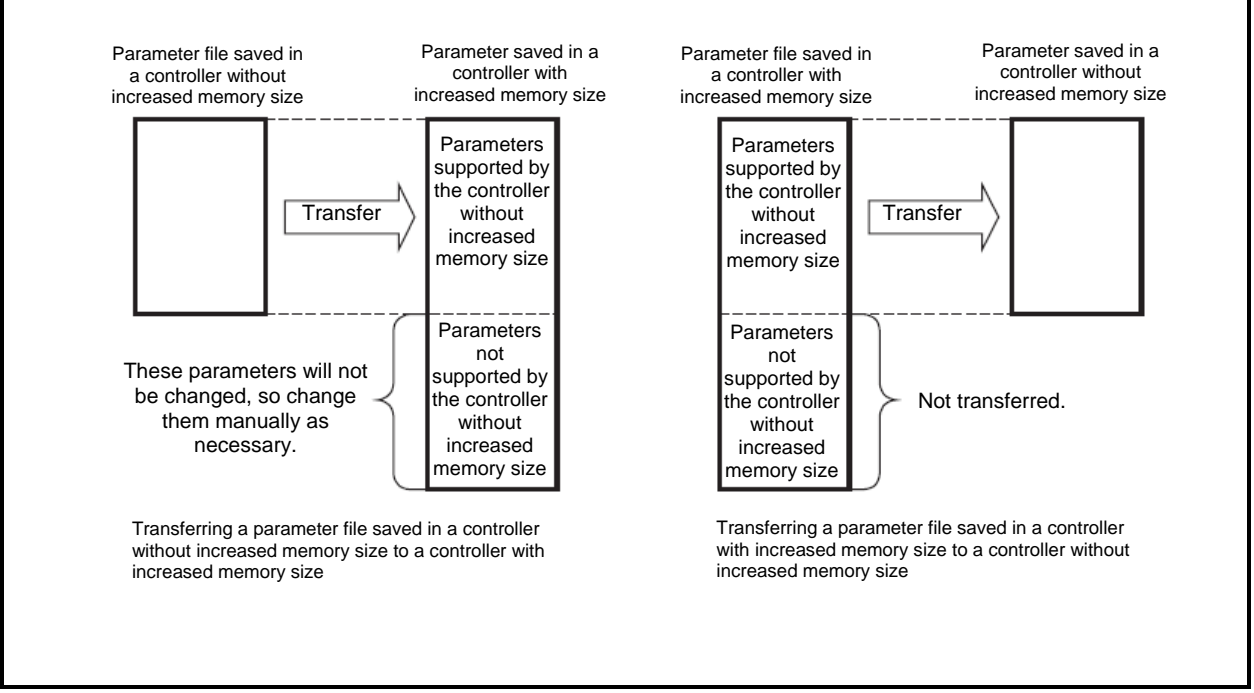

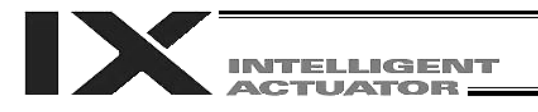

## Chapter 2 X-SEL Language Data

## 1. Values and Symbols Used in SEL Language

#### 1.1 List of Values and Symbols Used

The functions required in a program are represented by values and symbols.

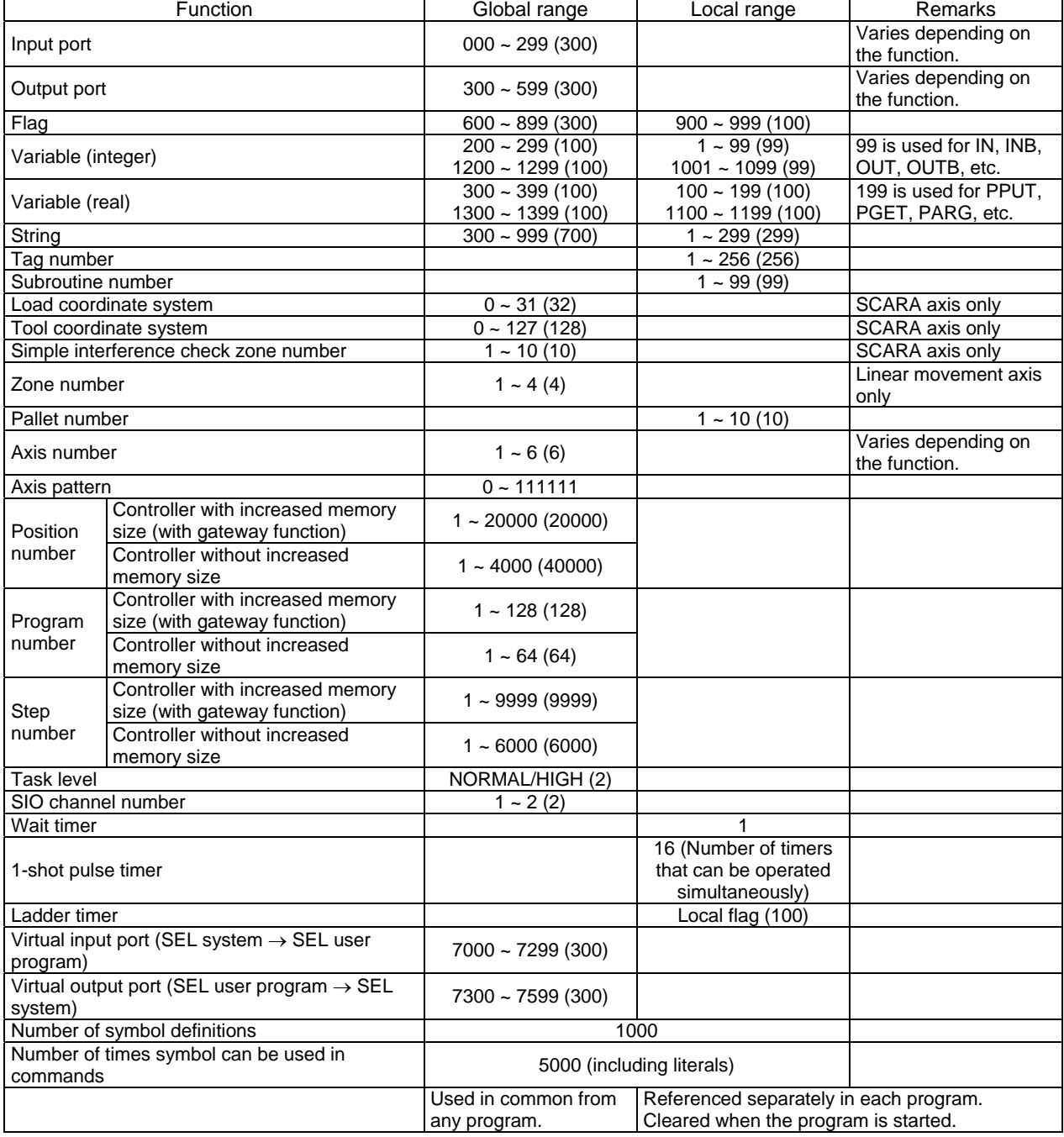

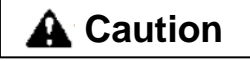

- **Caution Caution v** Variables 99 and 199 are special variables this system uses in operations. Avoid using these two variables for general purposes. using these two variables for general purposes.
	- The values in the table represent ranges that can be processed by software. Items that require physical devices, such as I/O ports and functions relating to axis number and SIO, will be determined by possible combinations and models of commercial boards, etc., available for each device application.

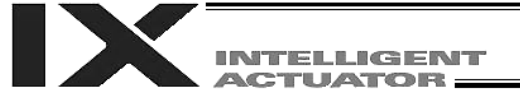

- The variables and flags in the global range will be retained even after the controller power is turned off (when other parameter No. 20 is set to "2." Refer to Chapter 1, "How to Save Data," of Part 3).
- $\bullet$  The variables and flags in the local range will be cleared when the program is started.
- Ranges of values that can be used in SEL language Integers and real numbers can be used. However, pay due attention to the following limitations:
- [1] Numeric data

The X-SEL Controller can handle values of maximum eight digits including a sign and a decimal point. Integer: -9,999,999 to 99,999,999 Real number: Maximum eight digits including a sign and decimal point, regardless of the size of value Example) 999999.9, 0.123456, -0.12345

If a floating point is used in operations, the number of valid digits will be limited to seven. Also note that operations using a floating point are subject to error.

[2] Position data

The input range of position data consists of four integer digits and three decimal digits. –9999.999 to 9999.99 (the maximum value varies depending on the actuator model). If position data are used in internal operations as numeric data (repeated multiplications and divisions), the accuracy of the last digit may decrease.

Consider the above limitations fully when using values. Particularly when the CPEQ command is used in a comparison operation using real numbers, a match will rarely result. In this case, the CPLE or CPGE command that looks at the magnitude relationship of two terms must be used.

#### 1.2 I/O Ports

(1) Input ports

Used as input ports for limit switches, sensor switches, etc.

Input number assignment 000 to 031 (standard)

(2) Output ports

Used as various output ports.

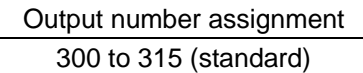

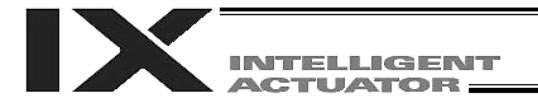

#### 1.3 Virtual I/O Ports

#### (1) Virtual input ports

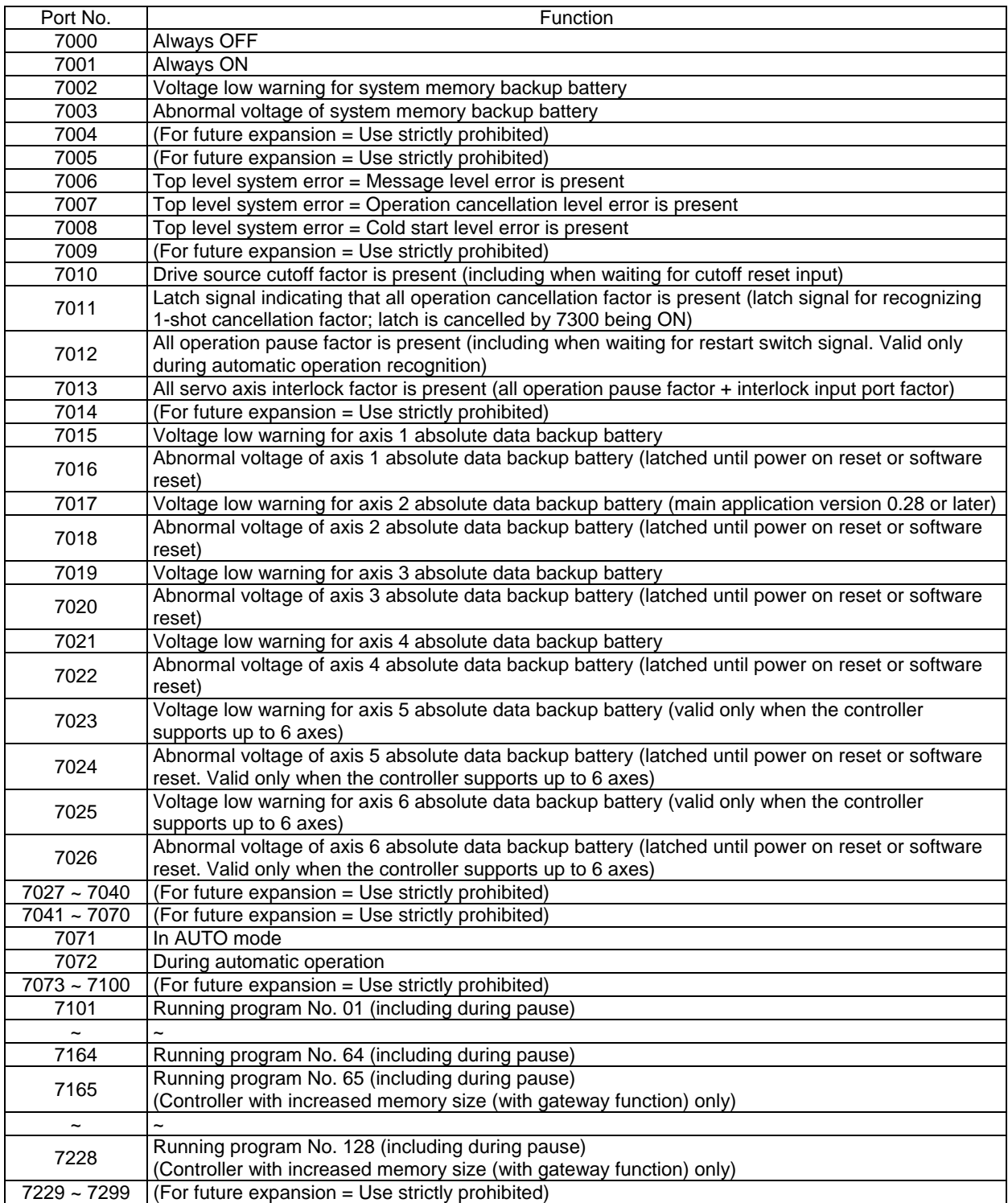

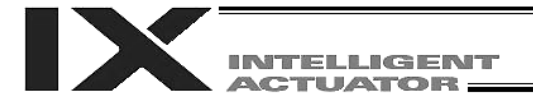

#### (2) Virtual output ports

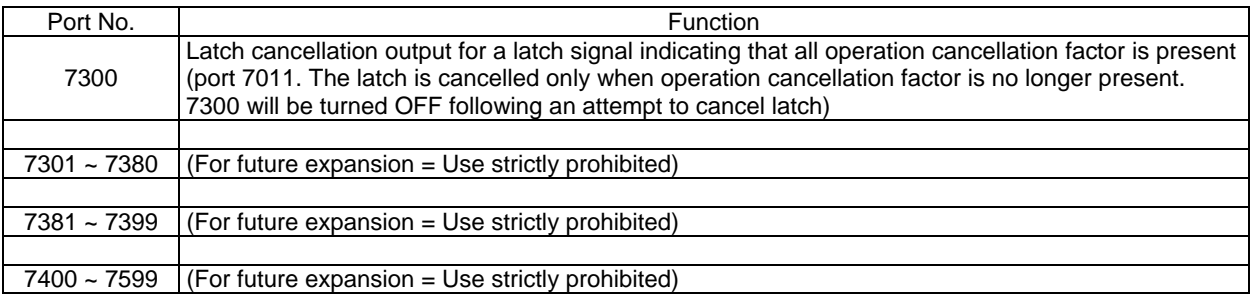

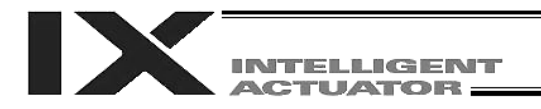

#### 1.4 Flags

Contrary to its common meaning, the term "flag" as used in programming means "memory." Flags are used to set or reset data. They correspond to "auxiliary relays" in a sequencer.

Flags are divided into global flags (Nos. 600 to 899) that can be used in all programs, and local flags (Nos. 900 to 999) that can be used only in each program.

Global flags will be retained (backed up by battery) even after the power is turned off.

Local flags will be cleared when the power is turned off.

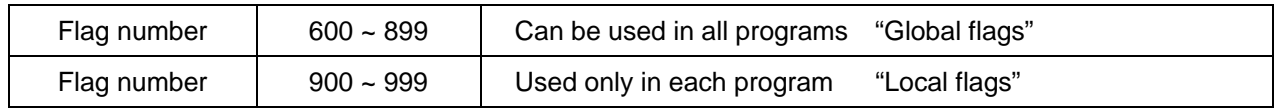

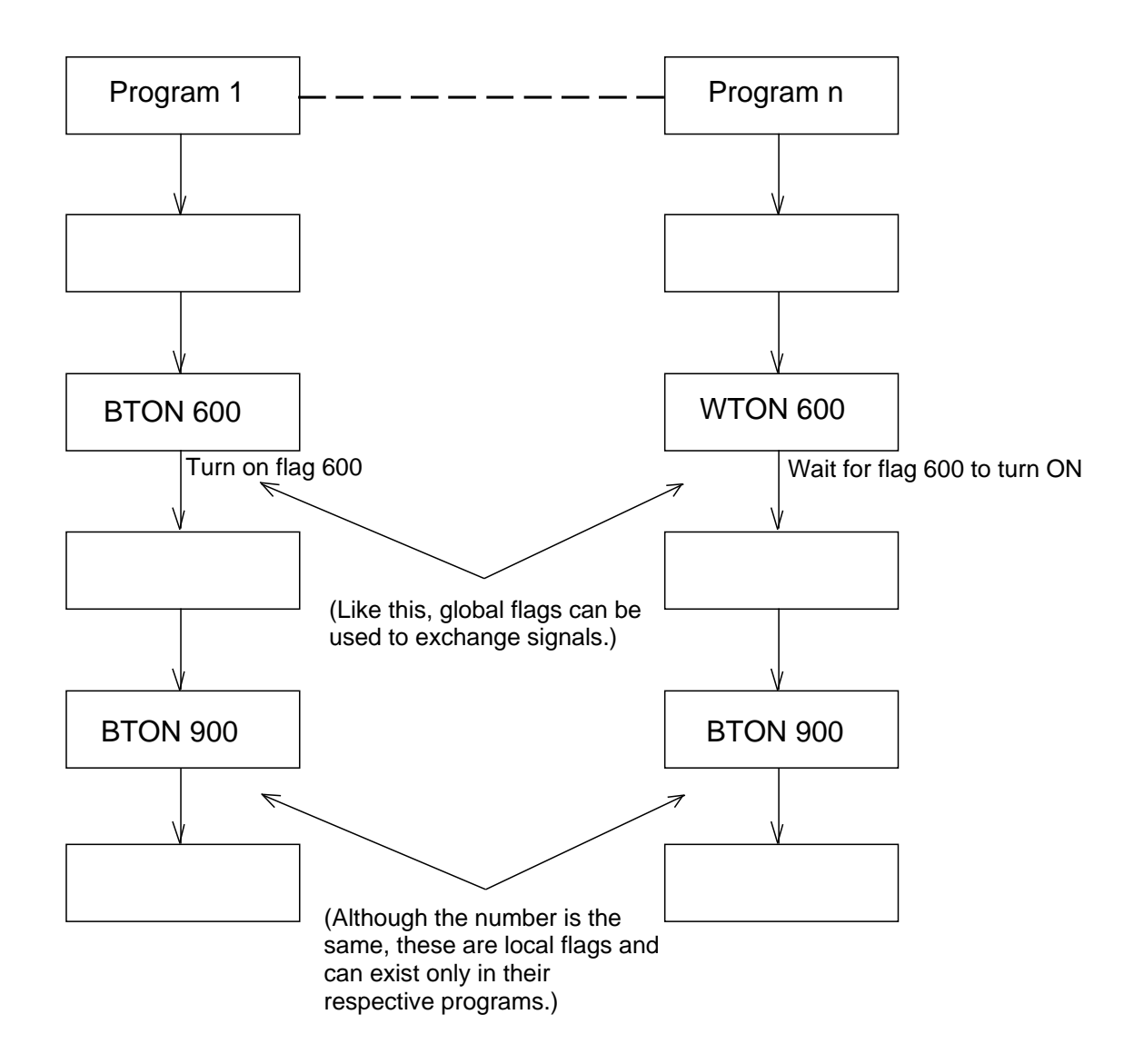

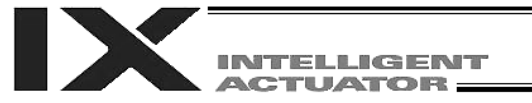

#### 1.5 Variables

(1) Meaning of variable

"Variable" is a technical term used in software programming. Simply put, it means "a box in which a value is put." Variables can be used in many ways, such as putting in or taking out a value and performing addition or subtraction.

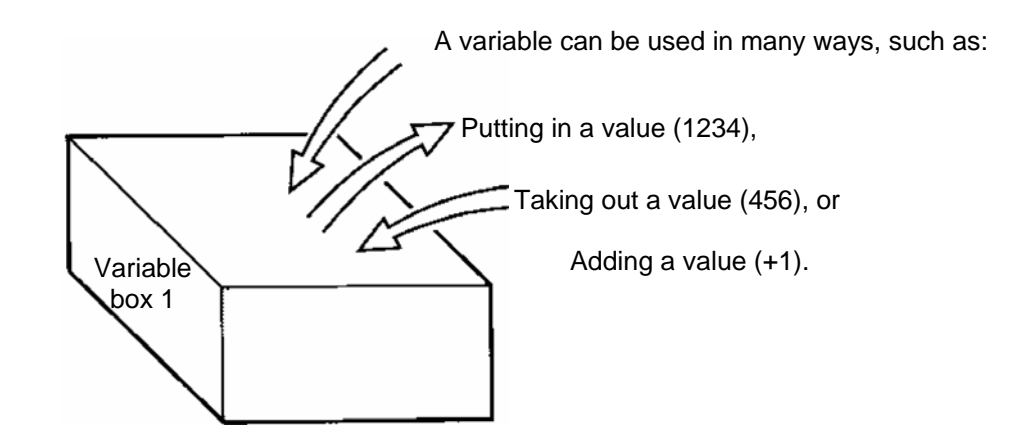

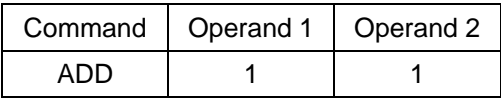

If this command is applied to variable box 1, which already contains 2, then 1 will be added to the current value and 3 will result.

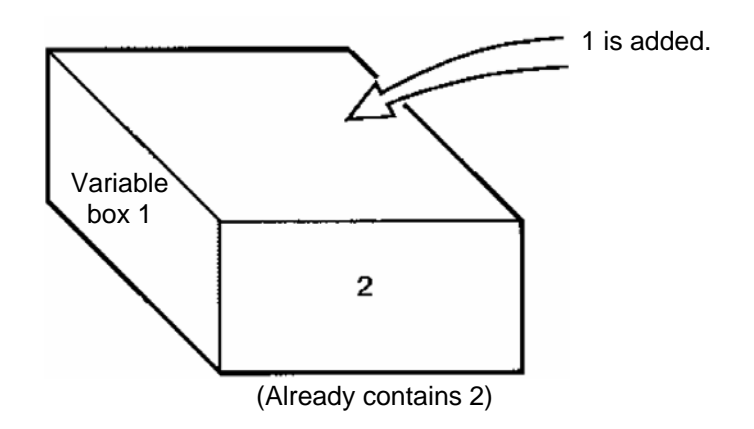

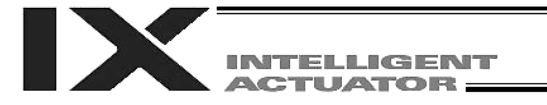

#### (2) Types of variables

Variables are classified into two types, as follows:

- [1] Integer variables
	- These variables cannot handle decimal places. [Example] 1234

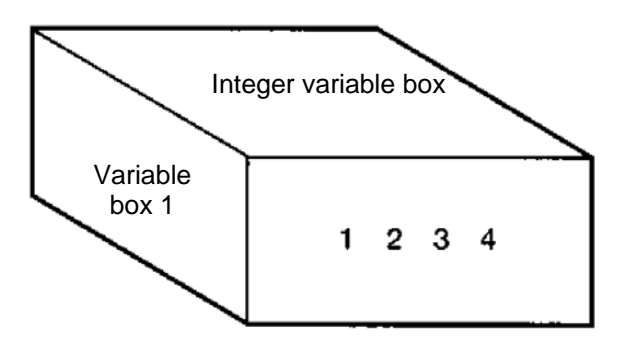

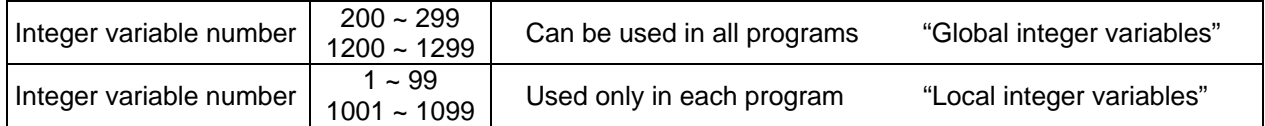

**Caution** Integer 99 is a special register this system uses in integer operations. Any value in the range from –9,999,999 to 99,999,999 can be input in programs.

[2] Real variables

Actual values. These variables can handle decimal places.

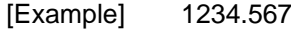

 $\uparrow$ (Decimal point)

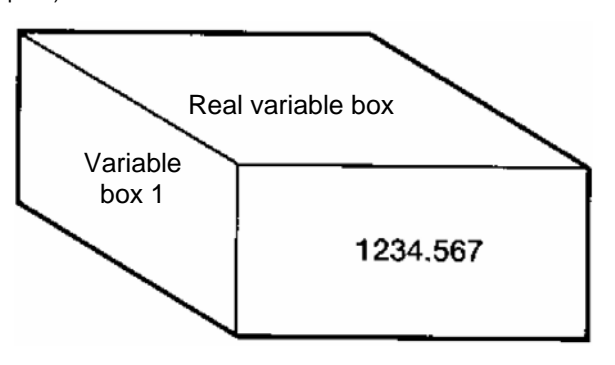

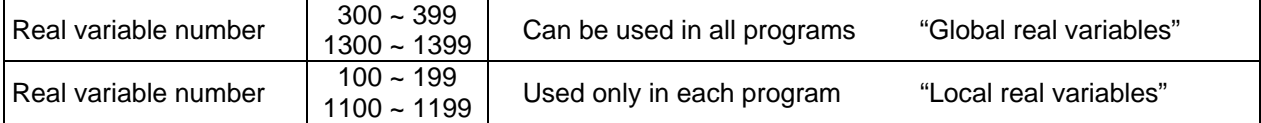

**Caution** | Real number 199 is a special register this system uses in real-number operations. Any value in the range from –99,999.9 to 999,999.9 (eight digits including a sign) can be input in programs.

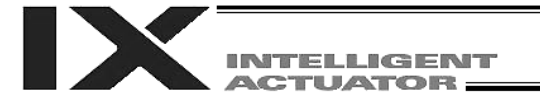

[3] Variables with "\*" (asterisk) (indirect specification)

An "\*" (asterisk) is used to specify a variable.

In the following example, the content of variable box 1 will be put in variable box 2. If variable box 1 contains "1234," then "1234" will be put in variable box 2.

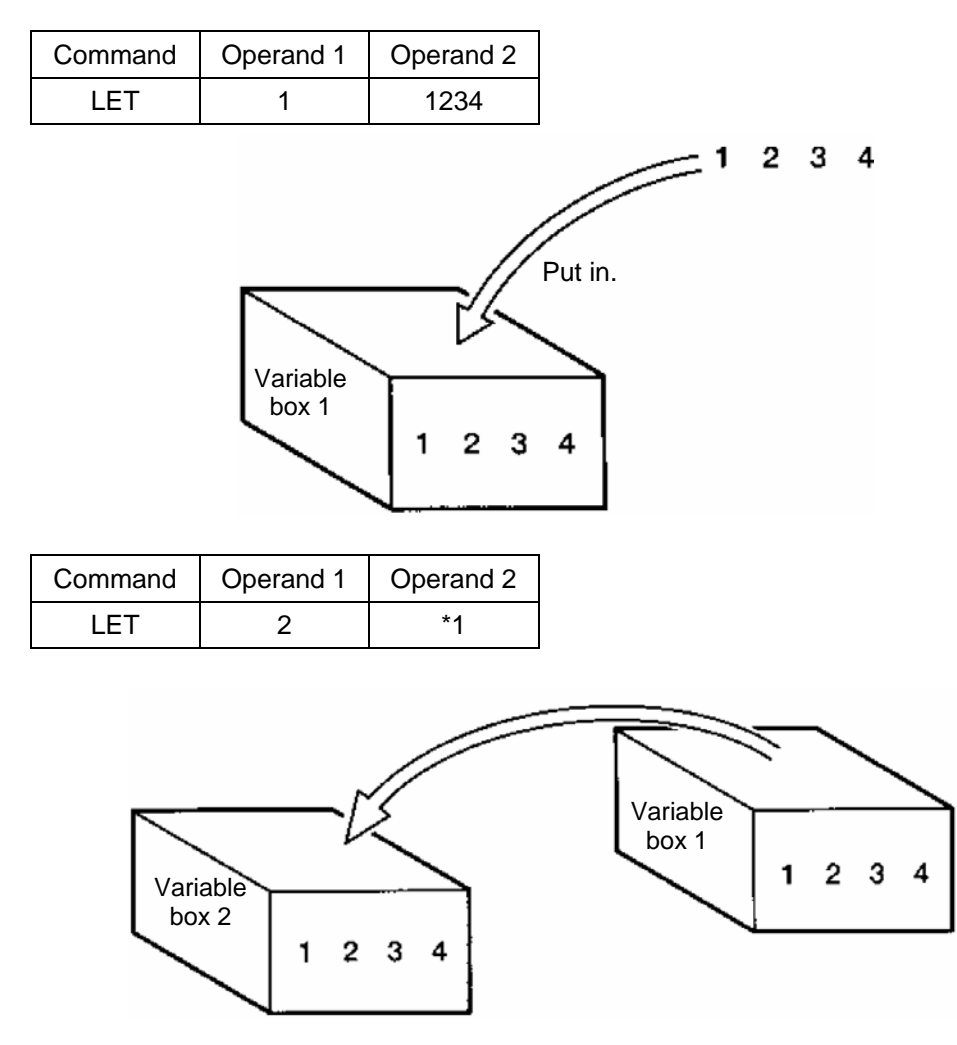

The above use of variables is called "indirect specification."

An "\*" is also used when indirectly specifying a symbol variable (refer to 1.8, "Symbols").

| Command | Operand 1  | Operand 2 |
|---------|------------|-----------|
| I FT    | ABC        |           |
| I FT    | <b>BCD</b> | 2         |
| ADD     | ABC        | *RCD      |

Put 1 in variable ABC.

Put 2 in variable BCD.

Add the content of variable BCD, or 2, to variable ABC (The content of variable ABC becomes 3).
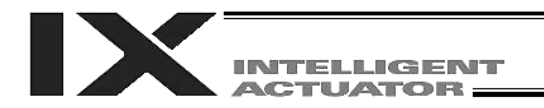

# 1.6 Tags

The term "tag" means "heading."

Tags are used in the same way you attach labels to the pages in a book you want to reference frequently. A tag is a destination specified in a jump command "GOTO."

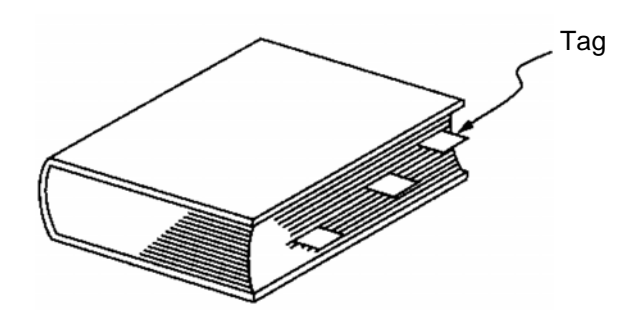

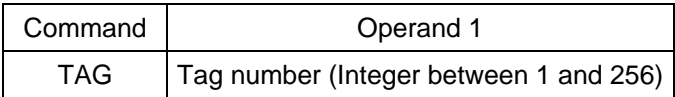

They are used only in each program.

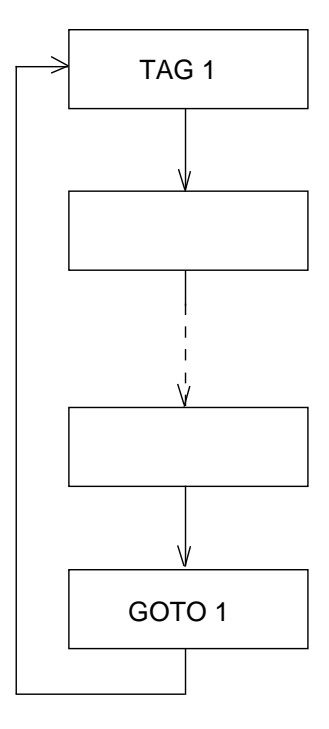

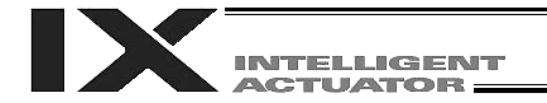

#### 1.7 Subroutines

By taking out the parts of a program that are used repeatedly and registering them as "subroutines," the same processing can be performed with fewer steps (a maximum of 15 nests are accommodated). They are used only in each program.

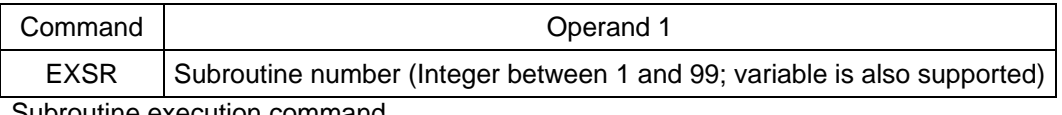

Subroutine execution command

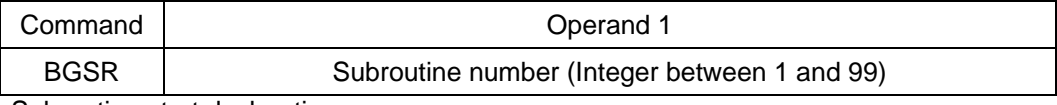

Subroutine start declaration

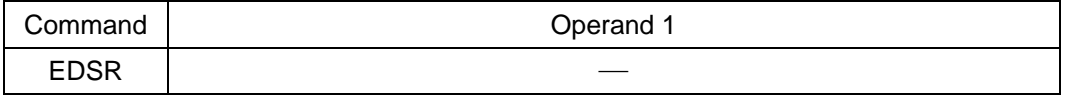

Subroutine end declaration

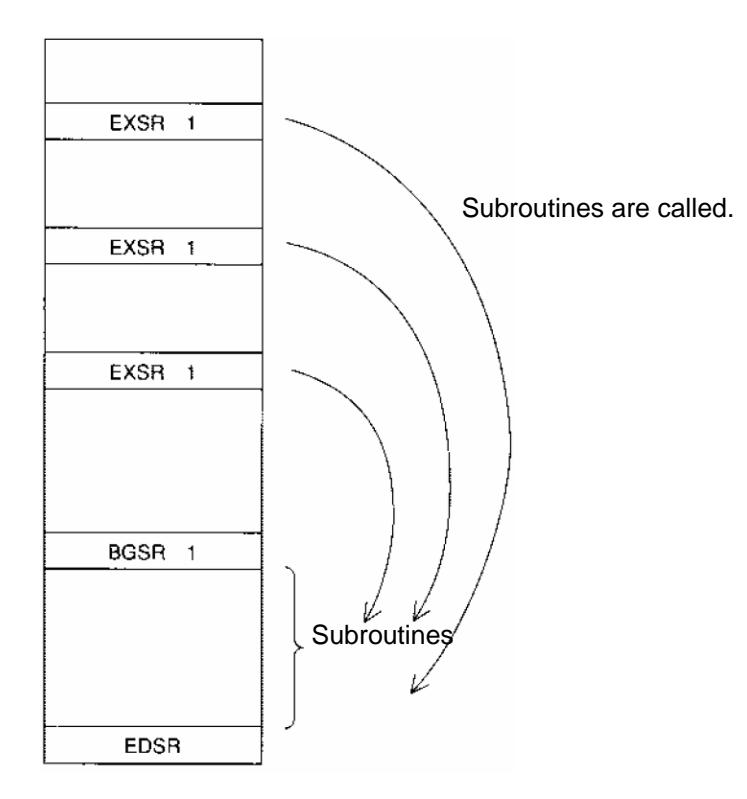

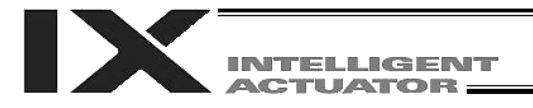

#### 1.8 Symbols

In the X-SEL Controller, values such as variable numbers and flag numbers can be handled as symbols. For the method to edit symbols, refer to "Editing Symbols" in the operation manual for X-SEL teaching pendant or "Symbol Edit Window" in the operation manual for X-SEL PC software.

(1) Supported symbols

The following items can be expressed using symbols:

Variable number, flag number, tag number, subroutine number, program number, position number, input port number, output port number, axis number, or a constant.

- (2) Description rules of symbols
	- [1] A maximum of nine bytes are used to represent alphanumeric characters (the length of a character string literal must not exceed eight characters).
		- If the PC software version is 1.1.0.5 or later or the teaching pendant version is 1.04 or later, an underscore can be used as the first character in a symbol.
		- If the PC software version is 1.1.05 or later, one byte ASCII code characters from 21h to 7Eh (limited to those that can be input via keyboard) can be used as the second and subsequent characters.
		- Exercise caution that the same ASCII code may be expressed differently between the PC software and the teaching pendant because of the different fonts used by the two (the same applies to character string literals).
			- 5Ch --- PC software: Backslash \ (overseas specifications, etc.)
				- Teaching pendant: Yen mark ¥
			- 7Eh --- PC software: ~

Teaching pendant: Right arrow  $\rightarrow$ 

- [2] Symbols of the same name must not be defined within each function (the same local symbol can be used in different programs).
- [3] Symbols of the same name must not be defined within the flag number, input port number or output port number group (the same local symbol can be used in different programs).
- [4] Symbols of the same name must not be defined within the integer variable number or real variable number group (the same local symbol can be used in different programs).
- [5] Symbols of the same name must not be defined within the integer constant or real constant group.
- (3) Number of symbols that can be defined: Maximum 1000
- (4) Number of times symbols can be used in all SEL programs: Maximum 5000 times including character string literals
	- If symbol is used in all of the input condition, operand 1, operand 2 and output fields, it is deemed that symbol is used four times in one step.

#### 1.9 Character String Literals

Character string literals are used in certain string operation commands and consist of the portion enclosed by single quotation marks (' ') (maximum eight one byte characters).

With the PC software, single byte ASCII code characters from 20h to 7Eh (limited to those that can be input via keyboard) can be used inside the single quotation marks. With the teaching pendant, single byte alphanumeric characters and single byte underscores can be used.

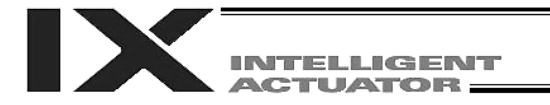

Part 3 Controller Data Structure

#### 1.10 Axis Specification

Axes can be specified based on axis number or axis pattern.

(1) Axis numbers and how axes are stated Each of multiple axes is stated as follows:

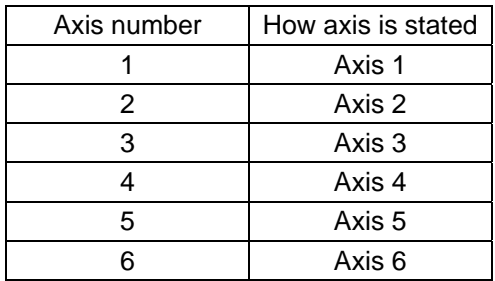

$$
\bigcap
$$

The axis numbers stated above can also be expressed using symbols.

Use axis number if you wish to specify only one of multiple axes.

 Commands that use axis specification based on axis number BASE, PPUT, PGET, ACHZ, AXST, PASE, PCHZ, ACHZ, PARG

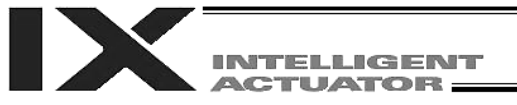

#### (2) Axis pattern

Whether or not each axis will be used is indicated by "1" or "0."

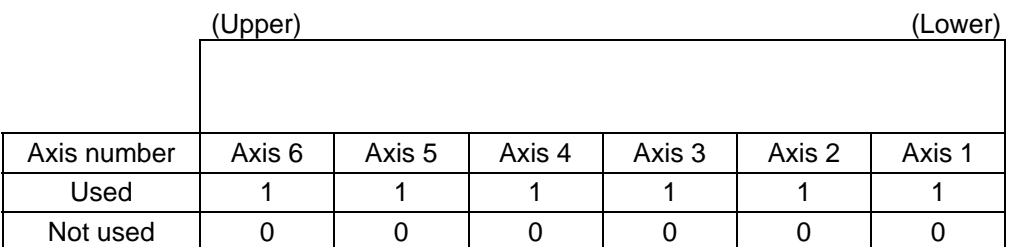

[Example] When axes 1 and 2 are used

- Axis 2
- ↓ 0011 --- The two 0s in front are not necessary. With the 0s removed, the expression reads "11." ↑
	- Axis 1
- [Example] When axes 1 and 4 are used Axis 4 ↓ 1001 --- In this case, the 0s are needed to indicate the position of axis 4. ↑ Axis 1

Indirect specification of axis pattern in a variable The axis pattern is considered a binary value, and the converted decimal value is assigned to a variable.

[Example] To perform home return for axis 3 only, you can specify as follows based on axis pattern:

HOME 100

In indirect specification, 100 (binary) is expressed as 4 (decimal), so the same operation can be specified as follows:

LET 6 4 HOME \*6

If you must select and specify multiple axes at the same time, use axis pattern.

 Commands that use axis specification based on axis pattern OFST, GRP, SVON, SVOF, HOME, JFWN, JFWF, JBWN, JBWF, STOP, PTST, PRED CHVL, PBND, WZNA, WZNO, WZFA, WZFO

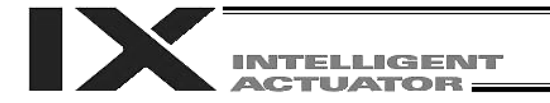

X-SEL language consists of a position part (position data = coordinates, etc.) and a command part (application program).

# 2. Position Part

As position data, coordinates, speeds, accelerations and decelerations are set and stored.

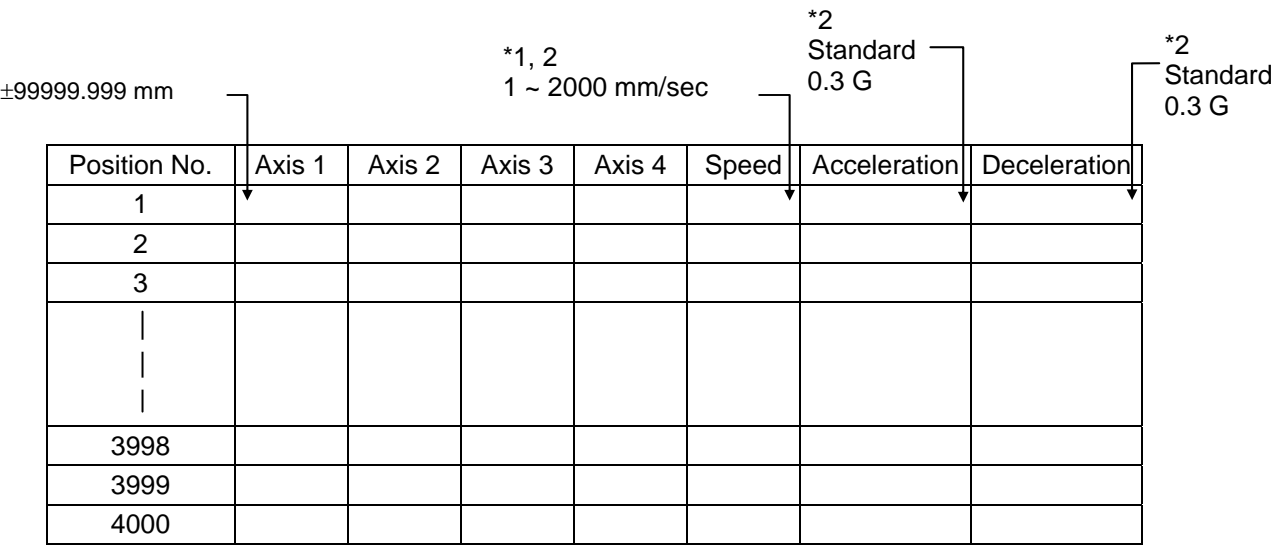

- \*1 Varies depending on the actuator model.
- \*2 If speed, acceleration or deceleration is set in the position data, the setting will be given priority over the corresponding data set in the application program. Leave the position data fields empty if you wish to enable the corresponding data in the application program.

Values pertaining to a rotating axis are processed in degrees instead of millimeters. If axis specific parameter No. 1 (axis operation type) is set to "1" (rotational movement axis (angle control)) for a given axis, all millimeter values pertaining to that axis (including parameters, etc.) will be processed in degrees.

If the gear ratio parameters (axis specific parameter Nos. 50 and 51) are set correctly, the angles (deg) will represent those of the body of rotation at the end.

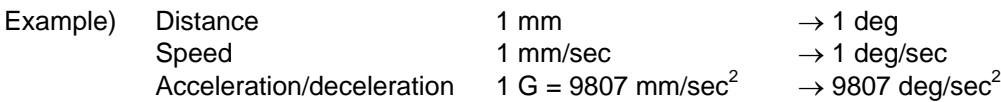

# 3. Command Part

The primary feature of SEL language is its very simple command structure. Since the structure is simple, there is no need for a compiler (to translate into computer language) and high speed operation is possible via an interpreter (the program runs as commands are translated).

#### 3.1 SEL language Structure

The table below shows the structure of one command step.

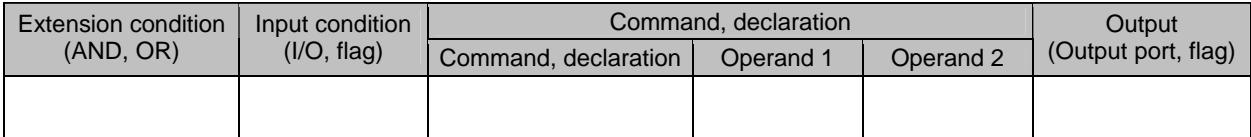

Using a ladder diagram, this is expressed as follows:

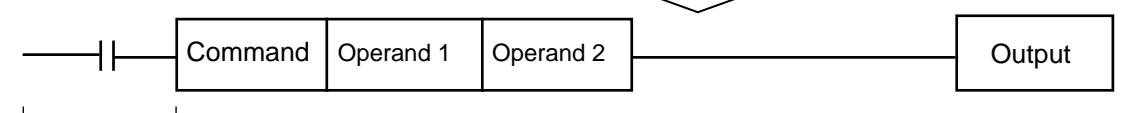

(1) The condition before the command is equivalent to "IF  $\sim$  THEN..." in BASIC.

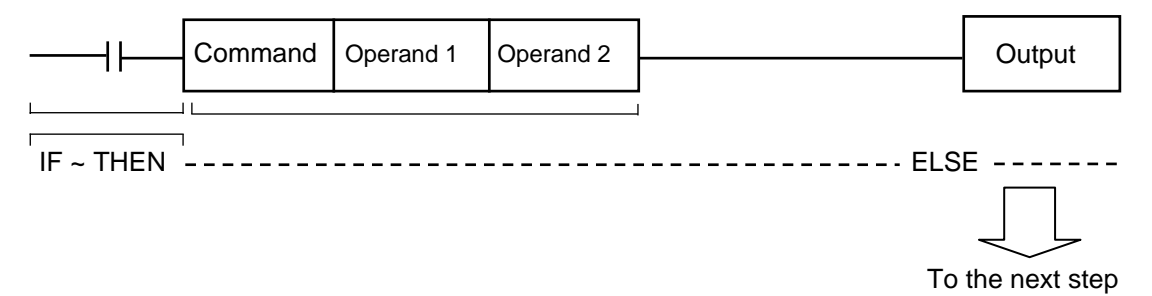

- [1] If the input condition is satisfied, the command will be executed. If there is an output specification, the specified output port will be turned ON. If the input condition is not satisfied, the program will proceed to the next step regardless of the command that follows (e.g., WTON, WTOF). Obviously nothing will happen at the output port, but caution must be exercised.
- [2] If no condition is set, the command will be executed unconditionally.
- [3] To use the condition in reverse logic ("contact b logic"  $\neq$  ), add "N" (NOT) to the condition.
- [4] The input condition supports input port, output port and flag.
- [5] The operand 1, operand 2 and output fields can be specified indirectly.
- (2) The output field, which follows the command, operand 1 and operand 2 fields, will specify the following action:

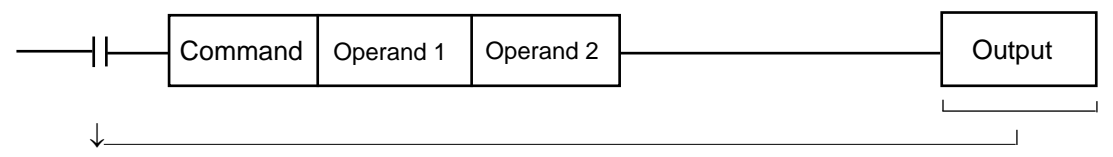

- [1] In the case of a control command relating to actuator operation, etc., the output will turn OFF the moment the execution of command is started, and turn ON when the execution is completed. In the case of a calculation operation command, etc., the output will turn ON if the result corresponds to a certain value, and turn OFF if not.
- [2] The output field supports output port and flag.

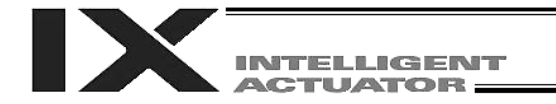

Part 3 Controller Data Structure

#### 3.2 Extension Condition

Conditions can be combined in a complex manner.

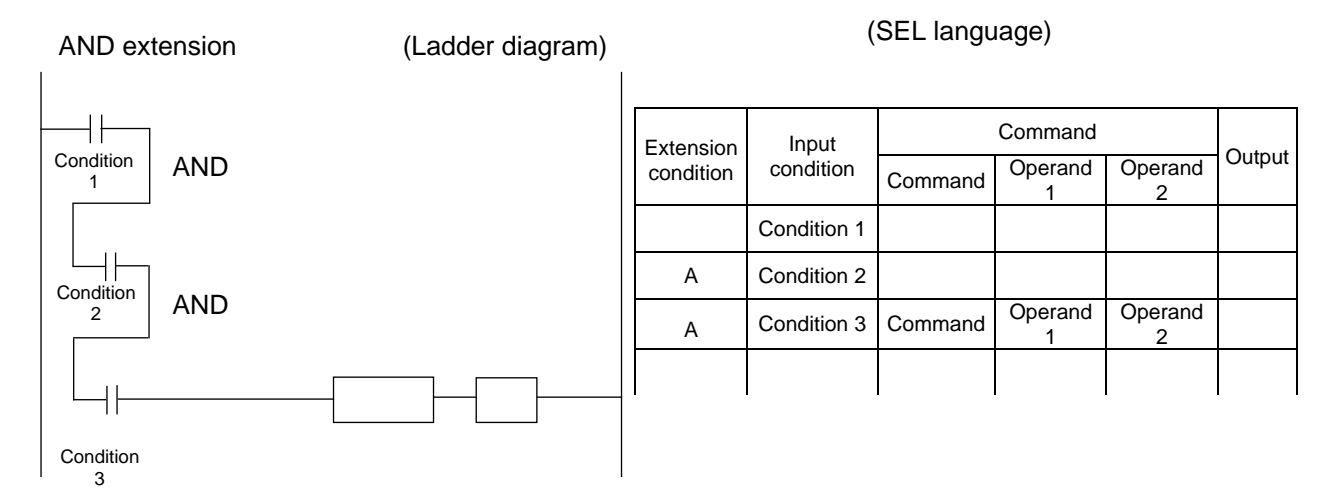

OR extension

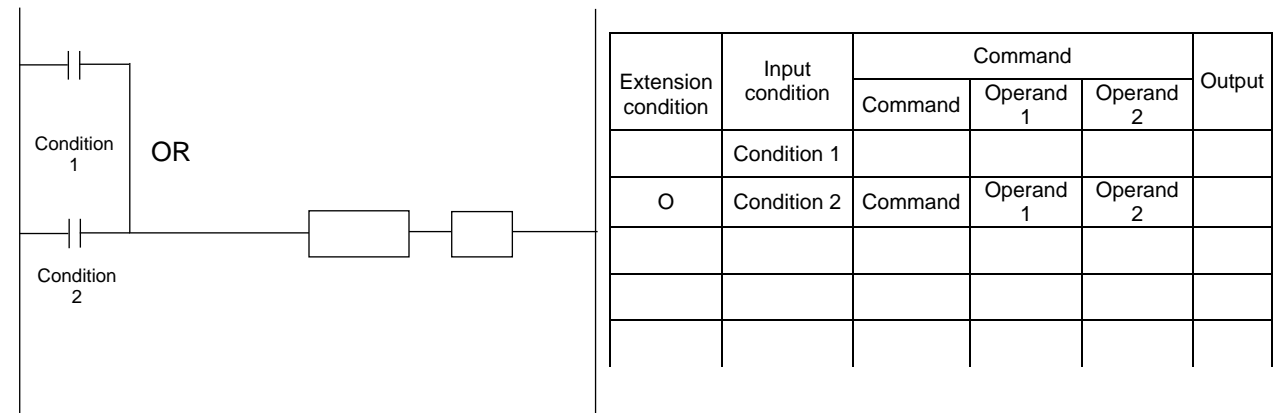

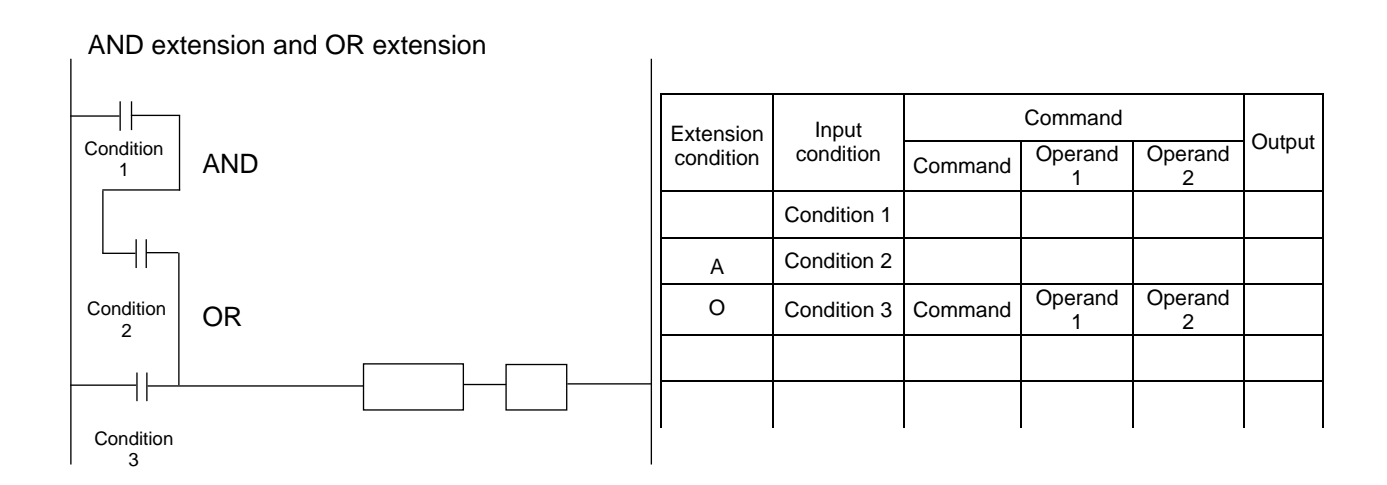

128

# **ITELLIGENT CTUATOR:**

# Part 4 Commands

# Chapter 1 List of SEL Language Command Codes

# 1. By Function

Variables can be specified indirectly in the operand 1, operand 2 and output fields.

Symbols can be input in the condition, operand 1, operand 2 and output fields.

The input items in ( ) under operand 1 and operand 2 are optional.

Once an "actuator control declaration" command is executed in a program, the command will remain valid as long as the program is running. To change the values (in operand 1, operand 2, etc.) already set by the "actuator control declaration" command, the necessary parts of the program must be set again. In other words, the values set by the last executed command will prevail.

The output field will be turned OFF when the command is executed. Once the execution is completed, the output field may be turned ON depending on the operation type condition in the output field (the output field will remain OFF if the condition is not satisfied).

Note: The output field of a comparison command CPxx (CPEQ, CPNE, CPGT, CPGE, CPLT and CPLE) will not be turned OFF when the command is executed.

Operation type in the output field

CC: Command was executed successfully,

ZR: Operation result is zero, PE: Operation is complete,

CP: Command part has passed, TU: Time up

- EQ: Operand 1 = Operand 2, NE: Operand 1  $\neq$  Operand 2,
- GT: Operand  $1 >$  Operand 2, GE: Operand  $1 \ge$  Operand 2,

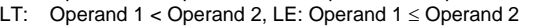

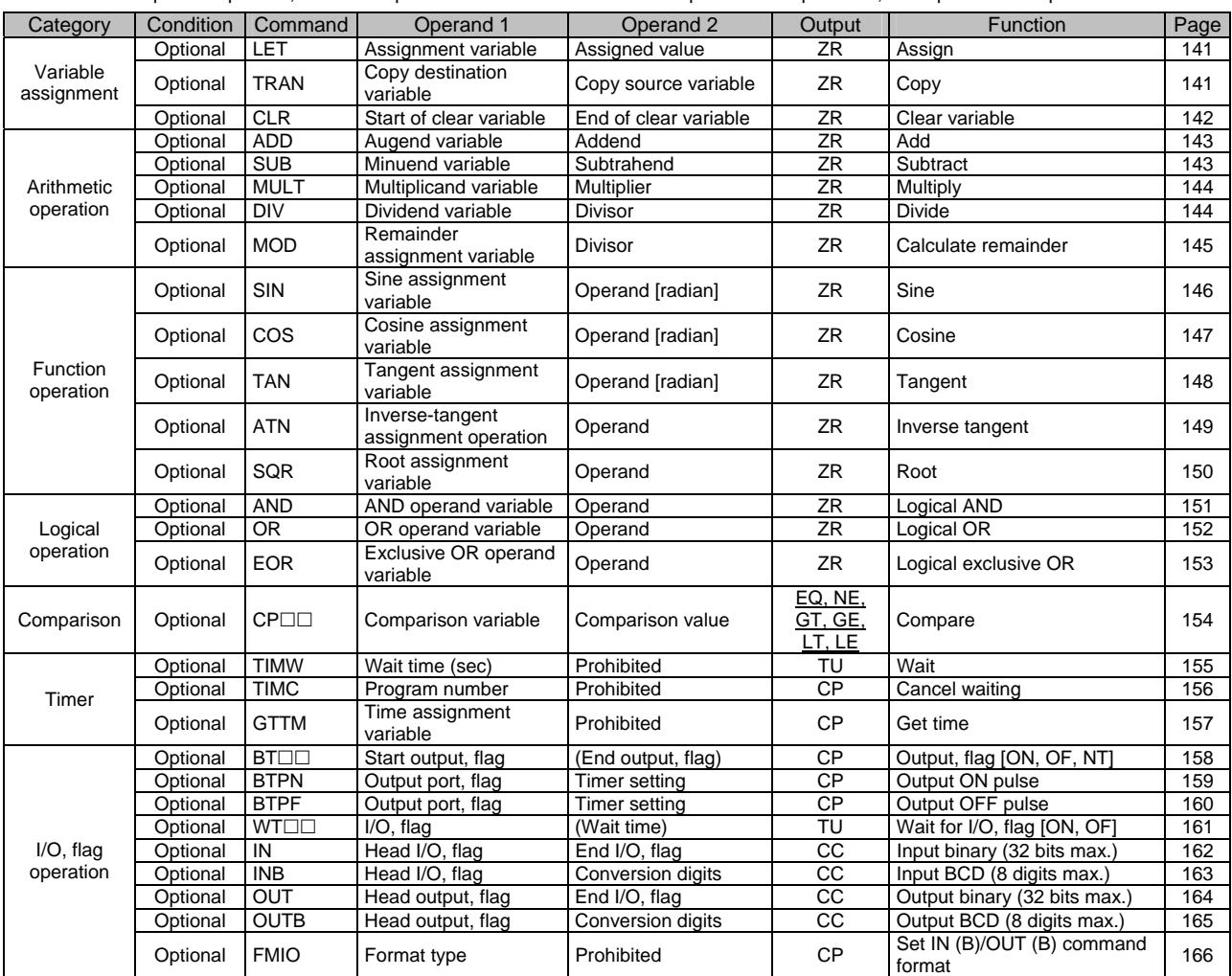

- CC: Command was executed successfully, ZR: Operation result is zero,
- PE: Operation is complete, CP: Command part has passed, TU: Time up
- EQ: Operand 1 = Operand 2, NE: Operand 1  $\neq$  Operand 2,
- GT: Operand  $1 >$  Operand 2, GE: Operand  $1 \ge$  Operand 2,

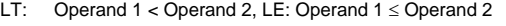

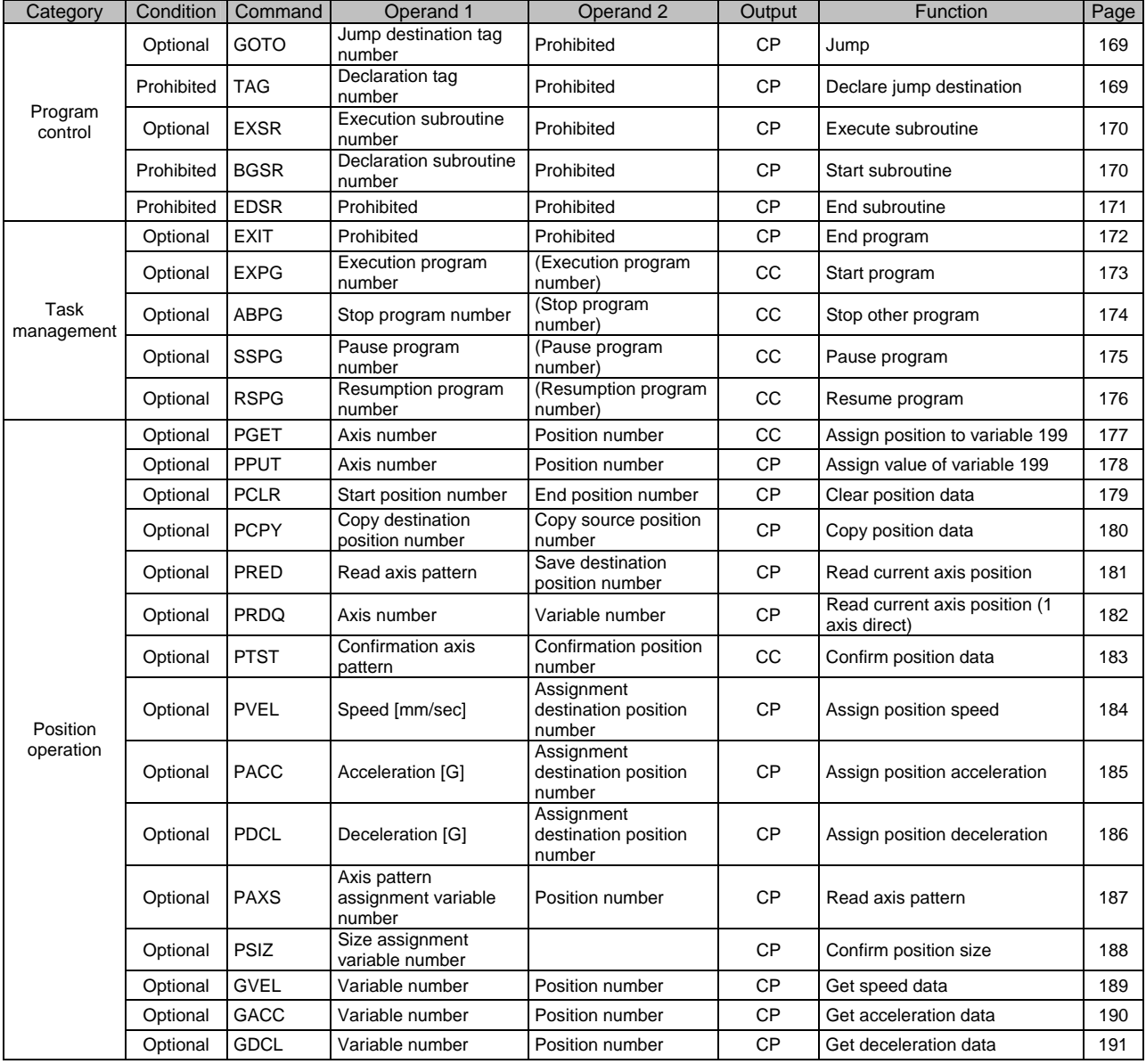

- CC: Command was executed successfully, ZR: Operation result is zero,
- PE: Operation is complete, CP: Command part has passed, TU: Time up
- EQ: Operand 1 = Operand 2, NE: Operand 1  $\neq$  Operand 2,
- GT: Operand  $1 >$  Operand 2, GE: Operand  $1 \ge$  Operand 2,
- LT: Operand  $1 <$  Operand 2, LE: Operand  $1 \le$  Operand 2

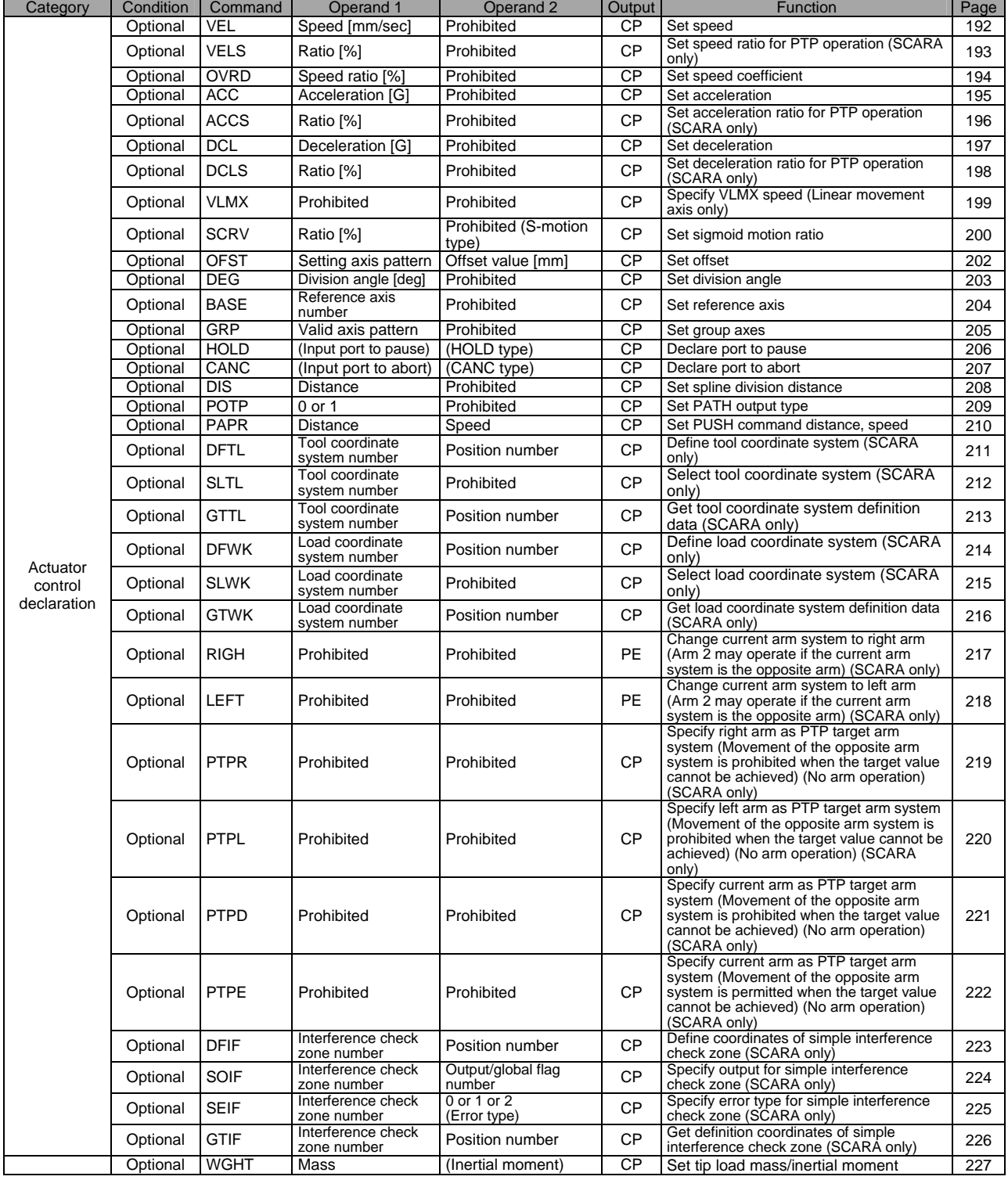

- CC: Command was executed successfully, ZR: Operation result is zero,
- PE: Operation is complete, CP: Command part has passed, TU: Time up
- EQ: Operand 1 = Operand 2, NE: Operand 1  $\neq$  Operand 2, GT: Operand  $1 >$  Operand 2, GE: Operand  $1 \ge$  Operand 2,
- LT: Operand  $1 <$  Operand 2, LE: Operand  $1 \le$  Operand 2

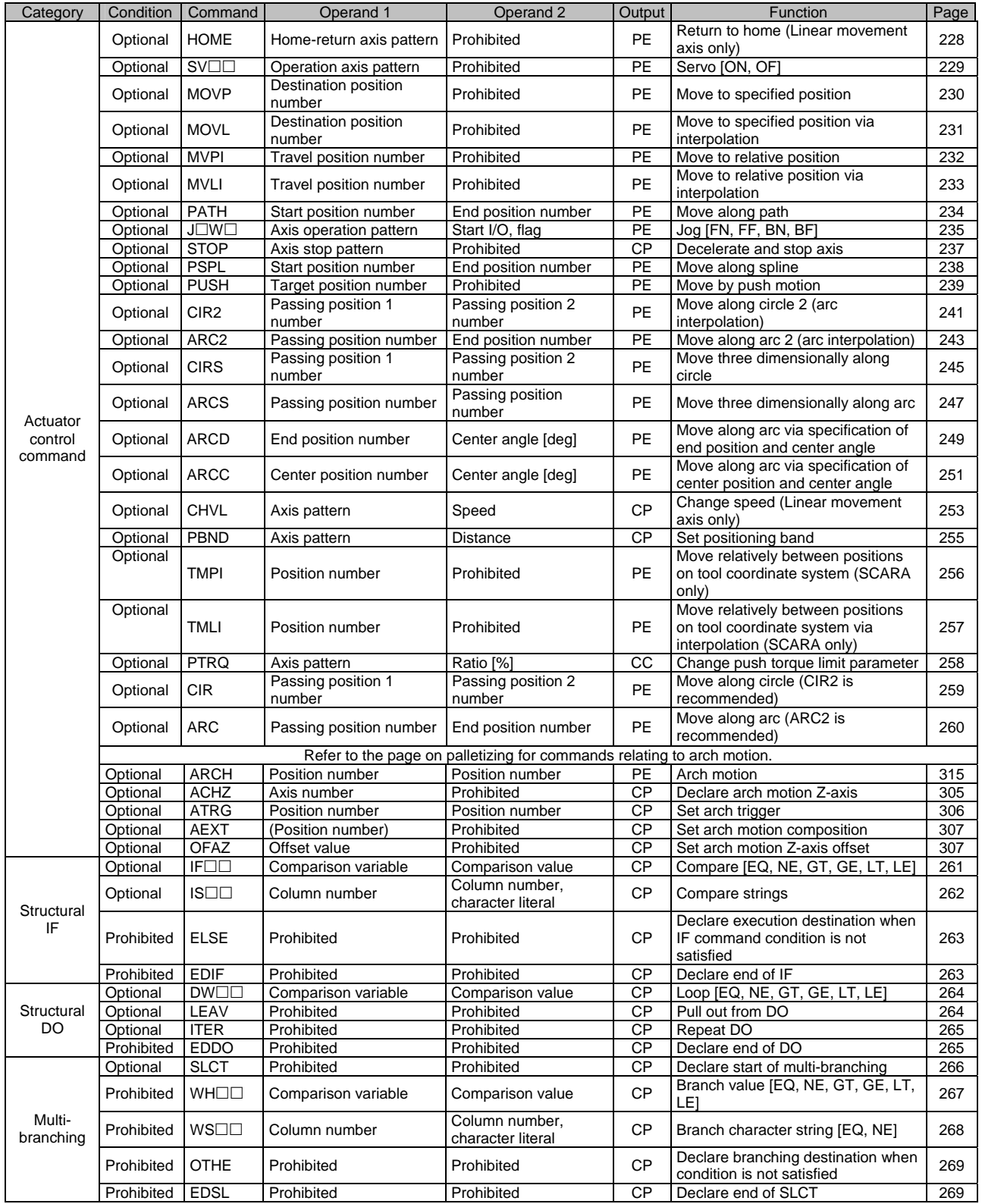

- CC: Command was executed successfully, ZR: Operation result is zero,
- PE: Operation is complete, CP: Command part has passed, TU: Time up
- EQ: Operand 1 = Operand 2, NE: Operand 1  $\neq$  Operand 2,
- GT: Operand  $1 >$  Operand 2, GE: Operand  $1 \ge$  Operand 2,
- LT: Operand  $1 <$  Operand 2, LE: Operand  $1 \le$  Operand 2

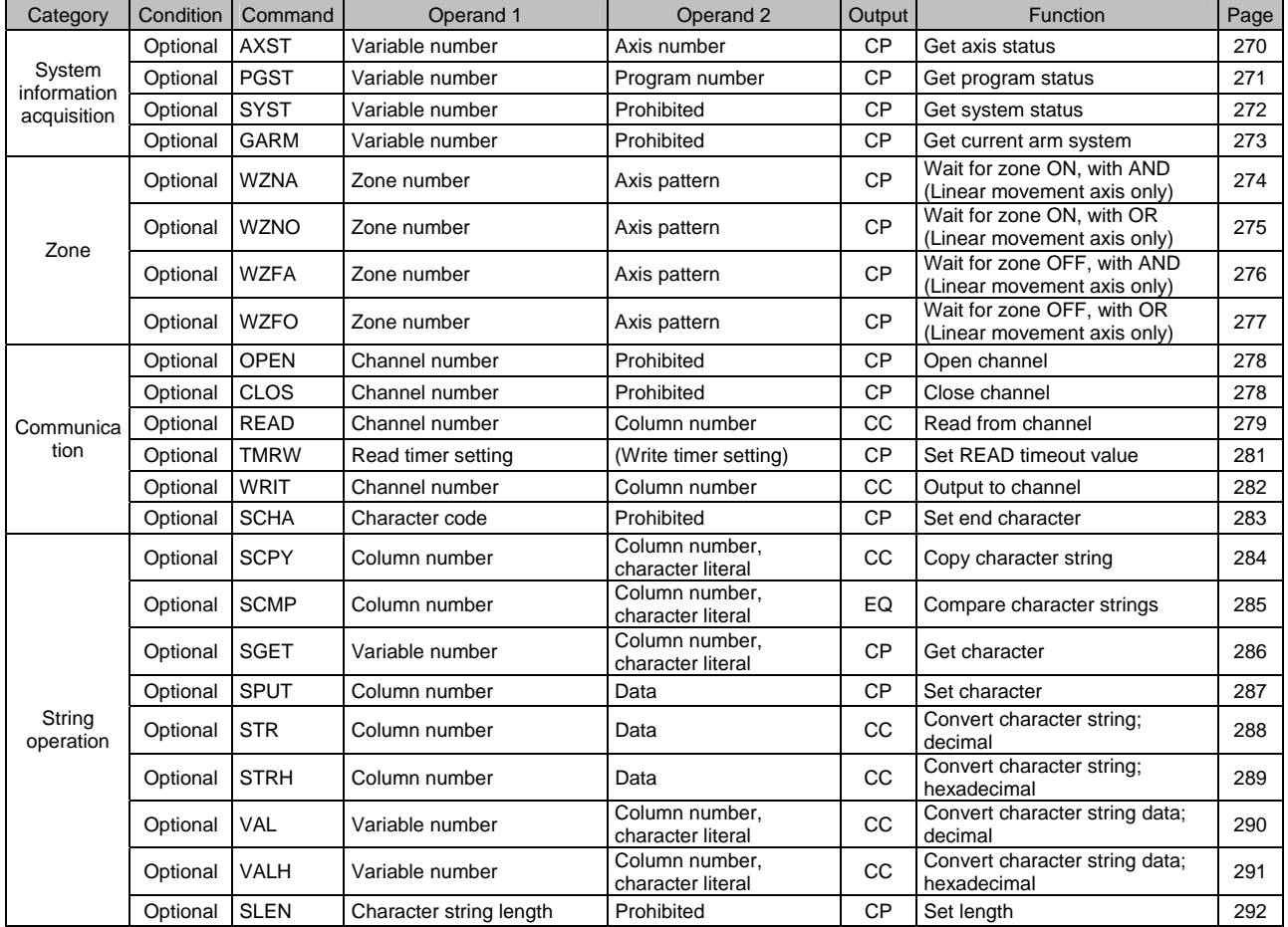

- CC: Command was executed successfully, ZR: Operation result is zero,
- PE: Operation is complete, CP: Command part has passed, TU: Time up
- EQ: Operand 1 = Operand 2, NE: Operand 1  $\neq$  Operand 2,
- GT: Operand  $1 >$  Operand 2, GE: Operand  $1 \ge$  Operand 2,
- LT: Operand  $1 <$  Operand 2, LE: Operand  $1 \le$  Operand 2

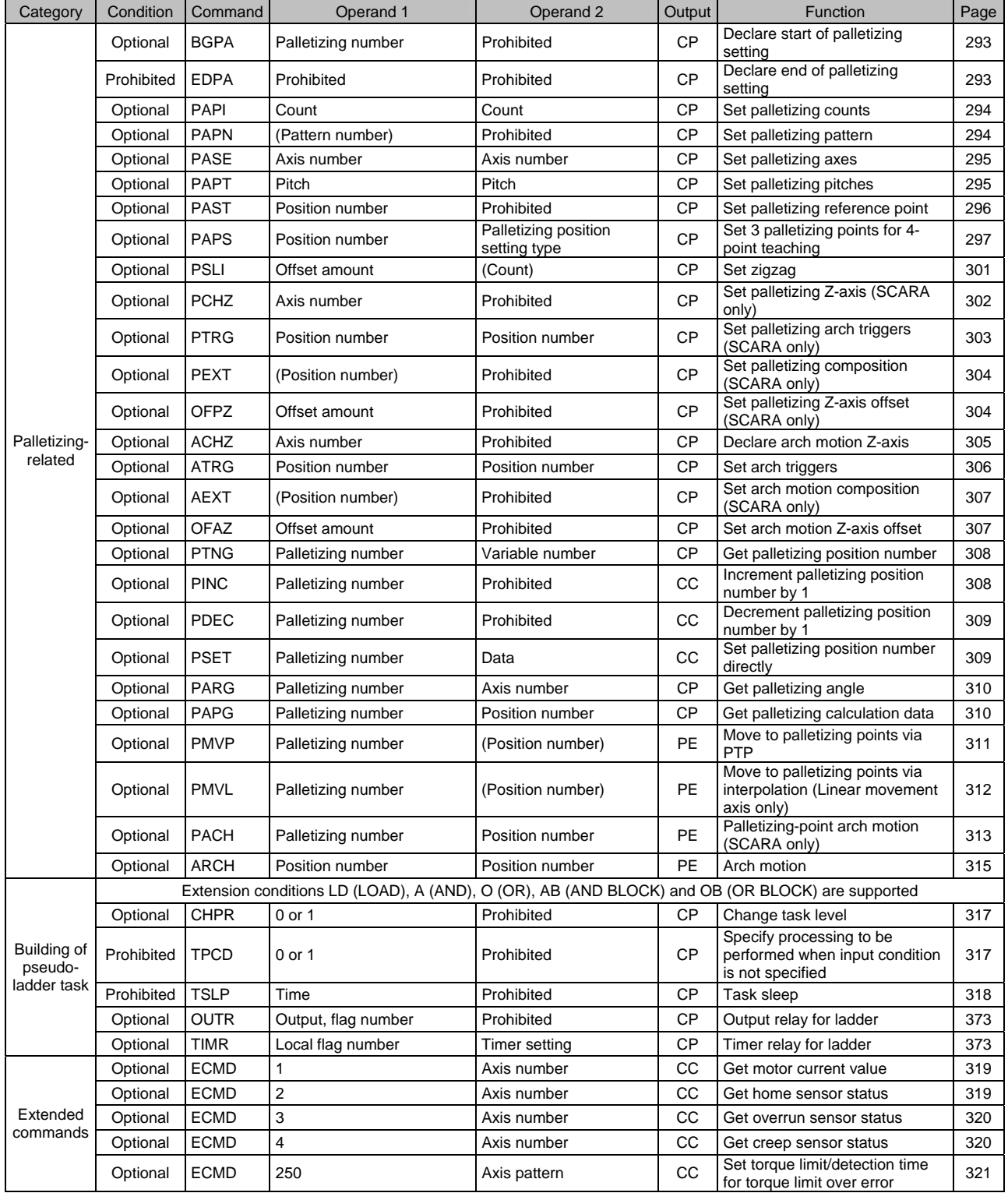

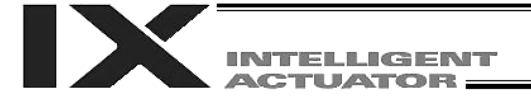

RC Gateway Function Commands (Controllers with Gateway Function Only)

For the RC gateway function commands, refer to "Operation Manual for X-SEL Controller P/Q/PX/QX RC Gateway Function."

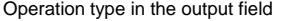

- CC: Command was executed successfully,
- ZR: Operation result is zero, PE: Operation is complete,
- CP: Command part has passed, TU: Time up
- EQ: Operand 1 = Operand 2, NE: Operand 1  $\neq$  Operand 2,
- GT: Operand  $1 >$  Operand 2, GE: Operand  $1 \ge$  Operand 2,
- LT: Operand  $1 <$  Operand 2, LE: Operand  $1 \le$  Operand 2

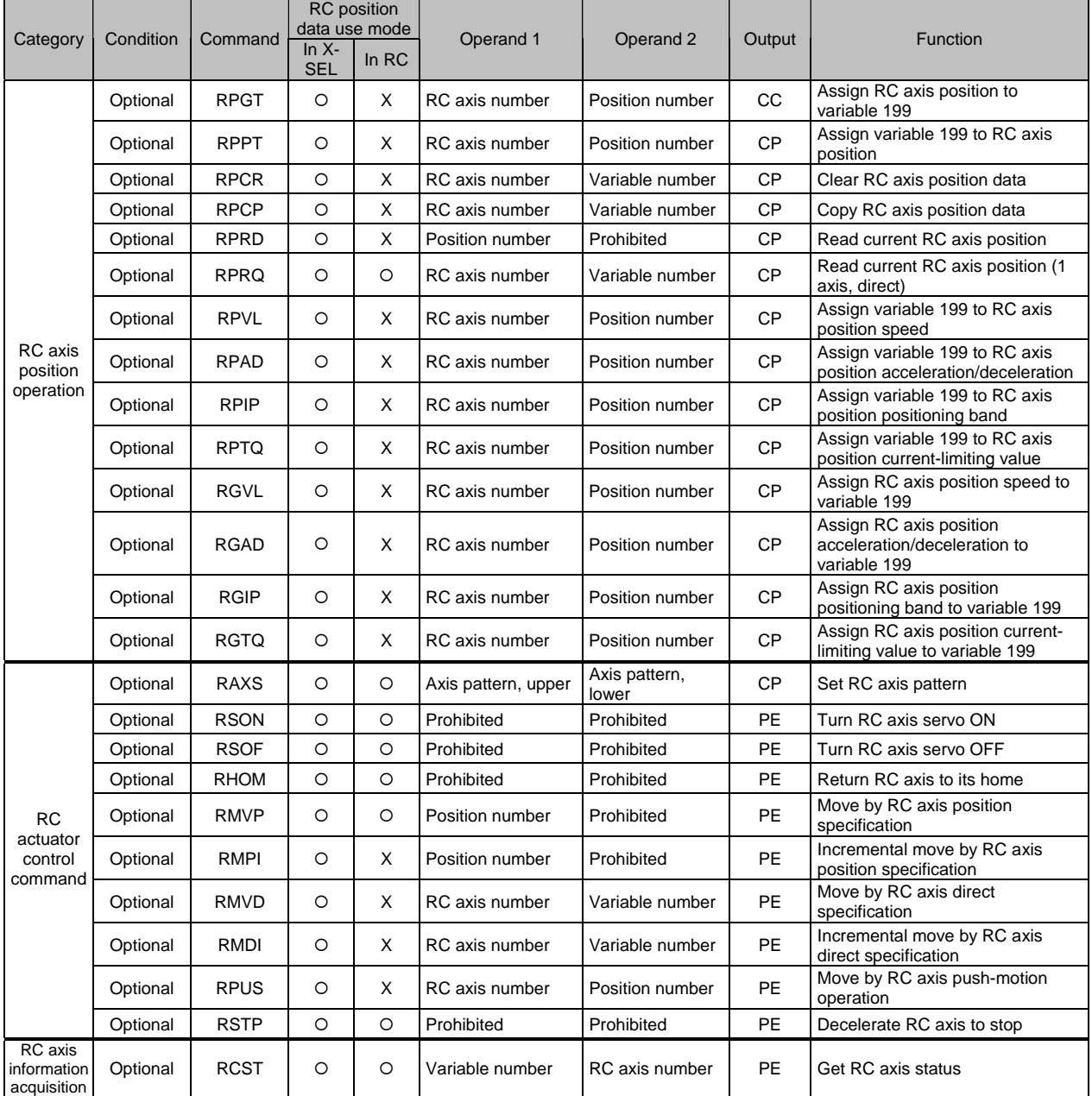

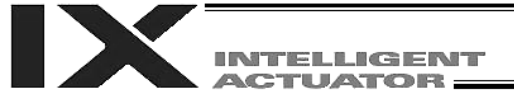

# 2. Alphabetical Order

Operation type in the output field

- CC: Command was executed successfully,
- ZR: Operation result is zero, PE: Operation is complete, CP: Command part has passed, TU: Time up
- EQ: Operand 1 = Operand 2, NE: Operand 1  $\neq$  Operand 2,

GT: Operand 1 > Operand 2, GE: Operand 1  $\geq$  Operand 2, LT: Operand  $1 <$  Operand 2, LE: Operand  $1 \le$  Operand 2

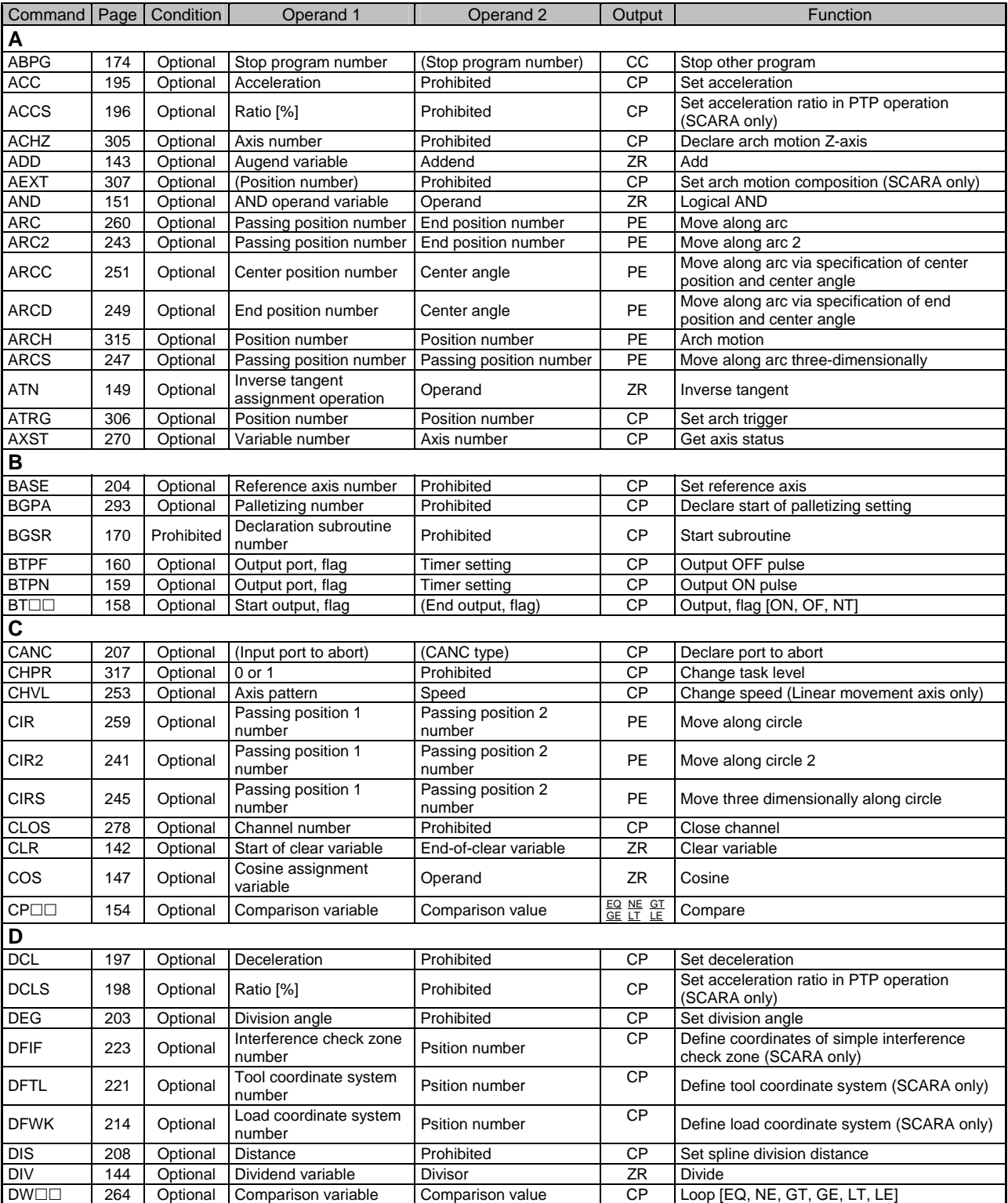

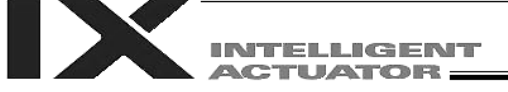

- CC: Command was executed successfully, ZR: Operation result is zero,
- PE: Operation is complete, CP: Command part has passed, TU: Time up
- EQ: Operand 1 = Operand 2, NE: Operand 1  $\neq$  Operand 2,
- GT: Operand  $1 >$  Operand 2, GE: Operand  $1 \ge$  Operand 2,
- LT: Operand  $1 <$  Operand 2, LE: Operand  $1 \le$  Operand 2

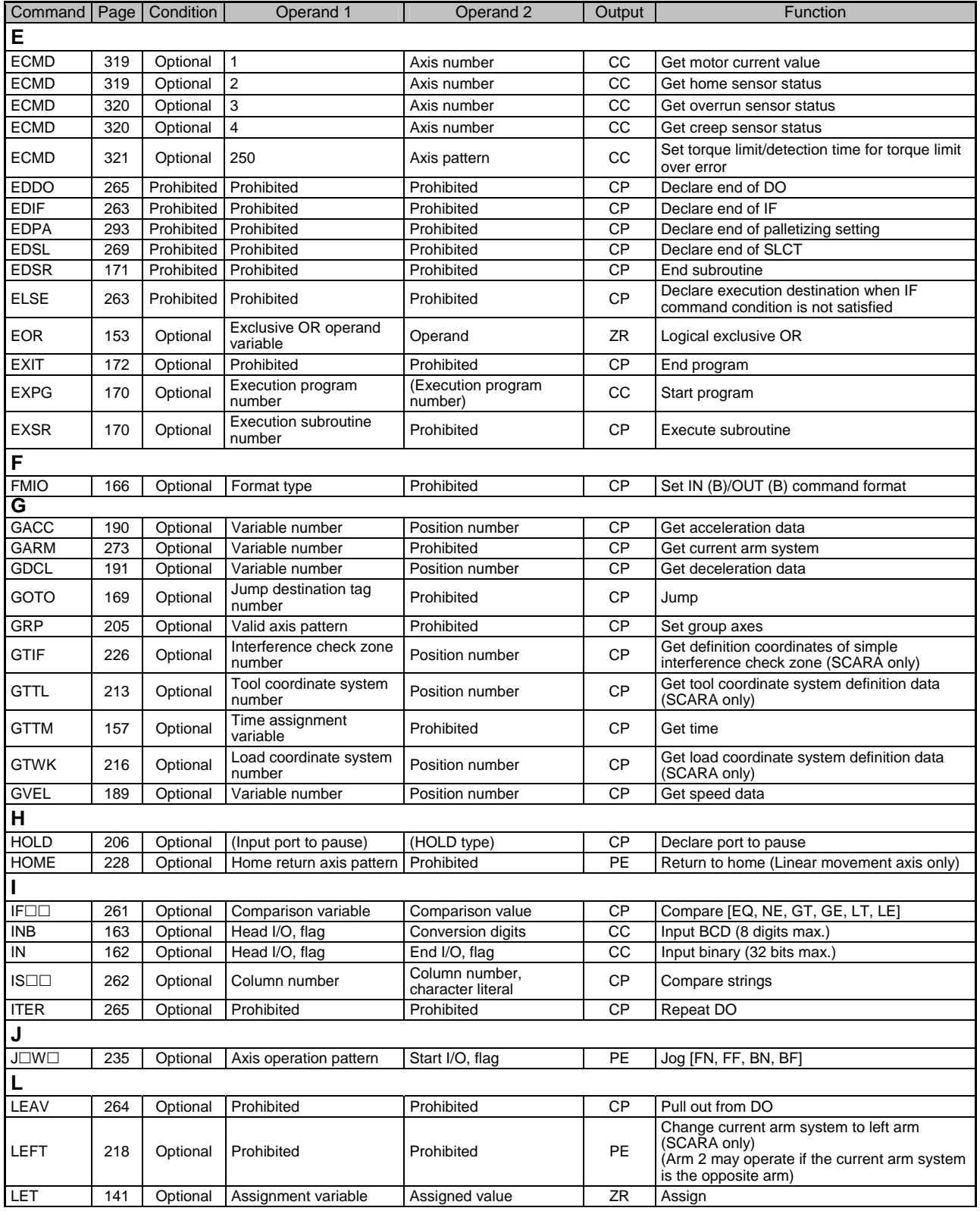

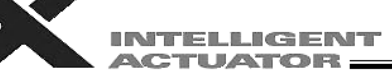

- CC: Command was executed successfully, ZR: Operation result is zero,
- PE: Operation is complete, CP: Command part has passed, TU: Time up
- EQ: Operand 1 = Operand 2, NE: Operand 1  $\neq$  Operand 2,
- GT: Operand  $1 >$  Operand 2, GE: Operand  $1 \ge$  Operand 2,
- LT: Operand 1 < Operand 2, LE: Operand 1  $\leq$  Operand 2

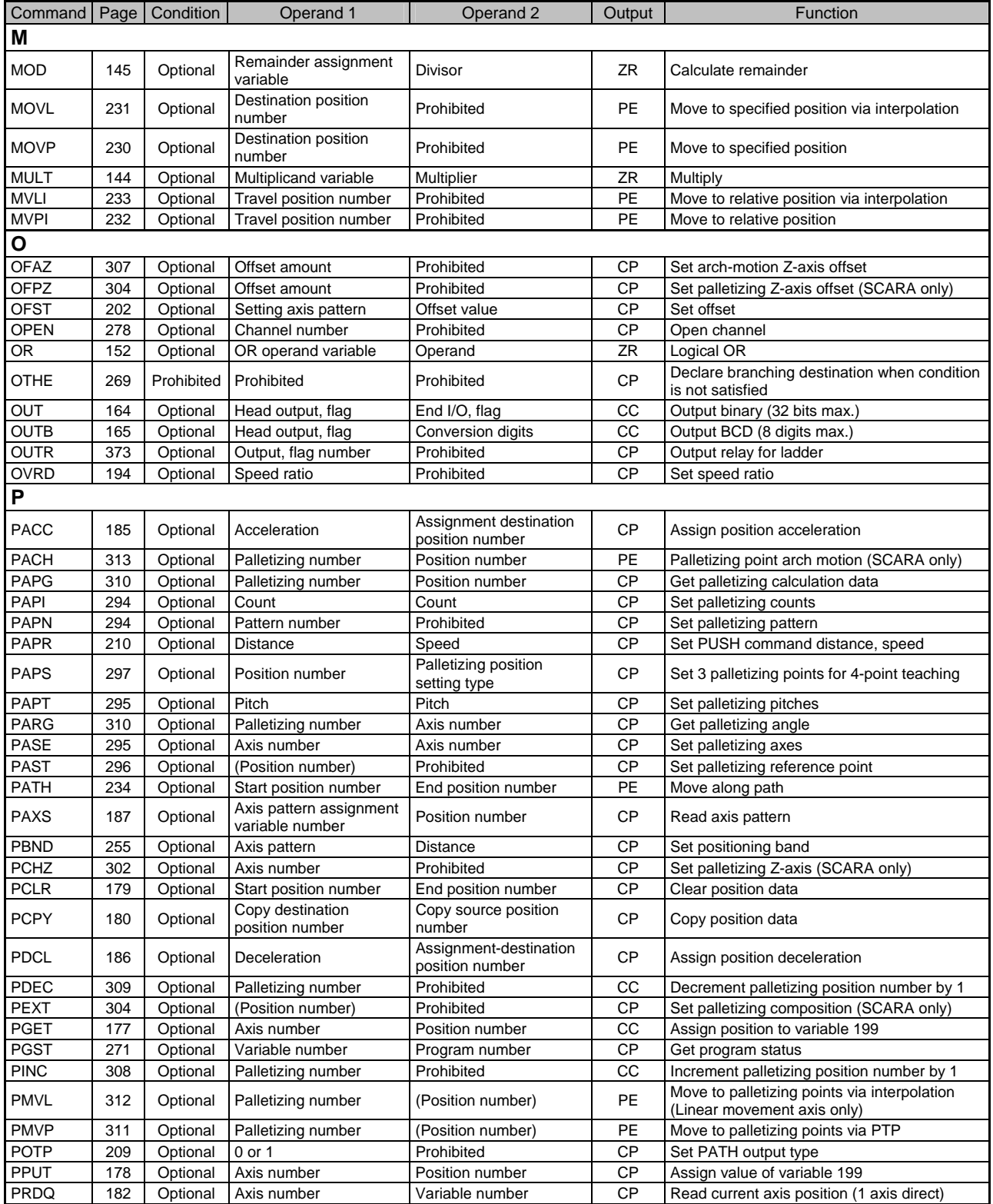

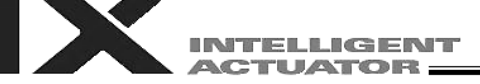

- CC: Command was executed successfully, ZR: Operation result is zero,
- PE: Operation is complete, CP: Command part has passed, TU: Time up
- EQ: Operand 1 = Operand 2, NE: Operand 1  $\neq$  Operand 2,
- GT: Operand  $1 >$  Operand 2, GE: Operand  $1 \ge$  Operand 2,
- LT: Operand 1 < Operand 2, LE: Operand 1  $\leq$  Operand 2

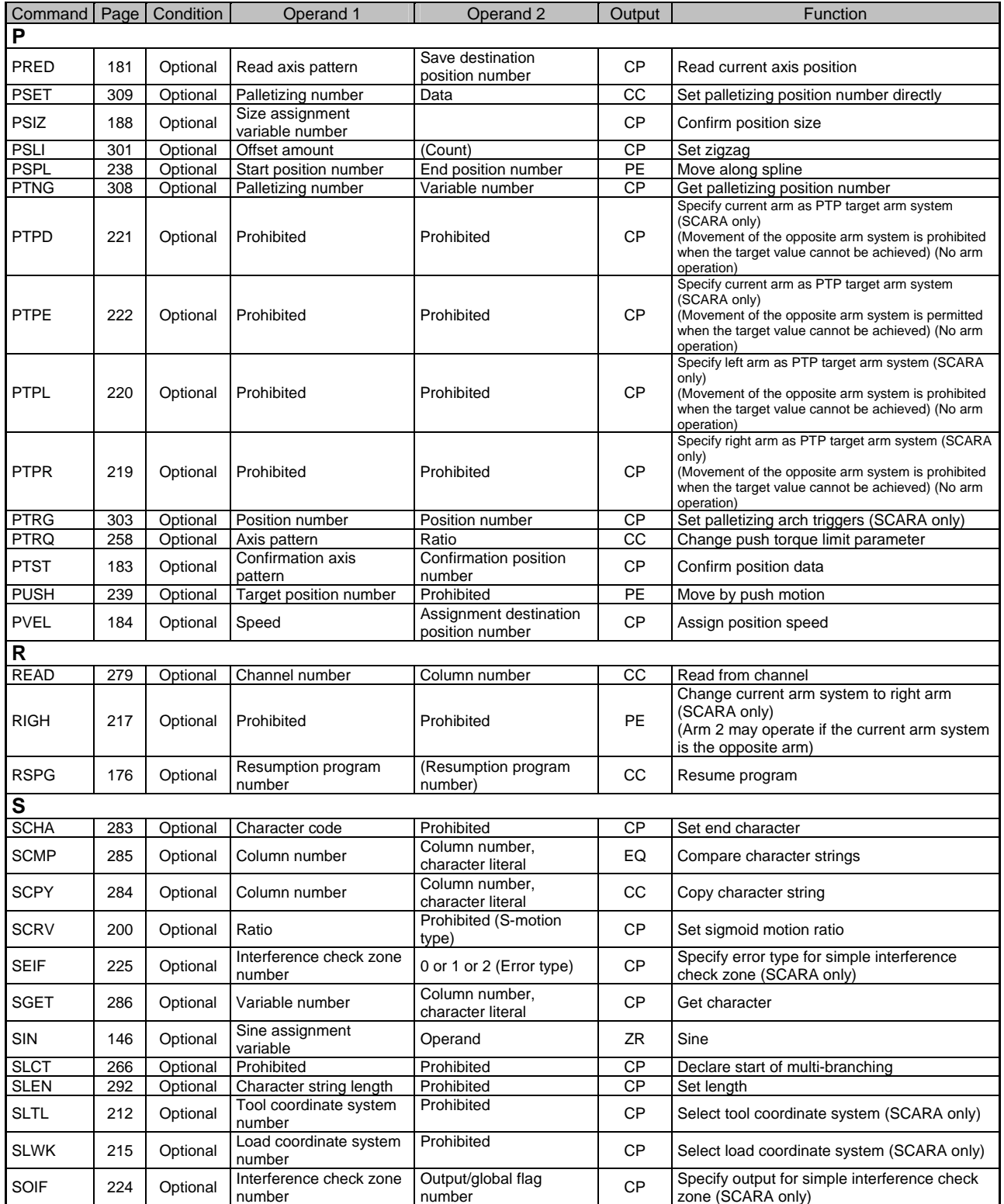

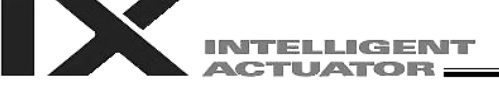

- CC: Command was executed successfully, ZR: Operation result is zero,
- PE: Operation is complete, CP: Command part has passed, TU: Time up
- EQ: Operand 1 = Operand 2, NE: Operand 1  $\neq$  Operand 2,
- GT: Operand  $1 >$  Operand 2, GE: Operand  $1 \ge$  Operand 2,
- LT: Operand 1 < Operand 2, LE: Operand 1  $\leq$  Operand 2

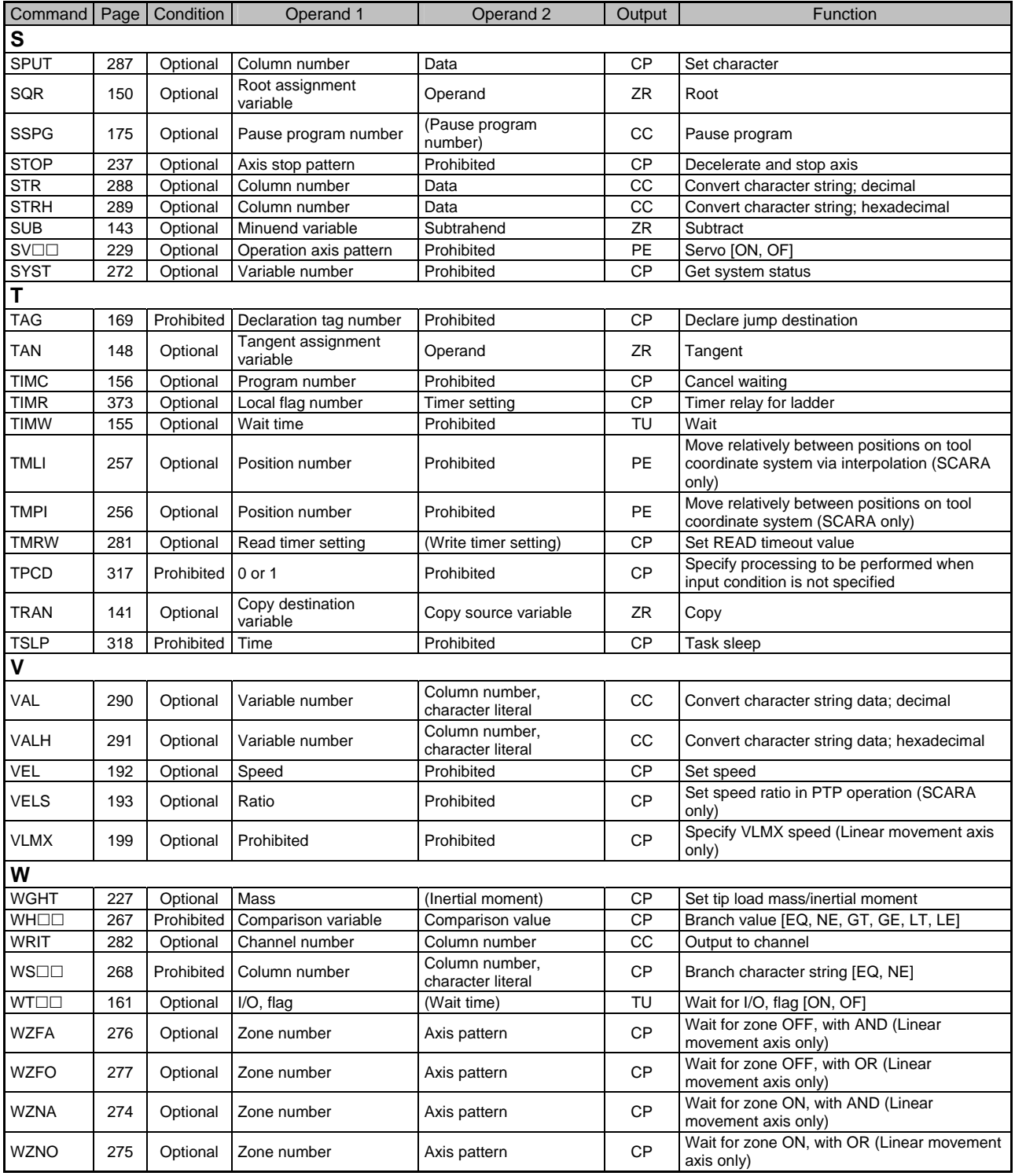

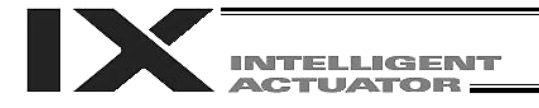

# Chapter 2 Explanation of Commands

# 1. Commands

- 1.1 Variable Assignment
- LET (Assign)

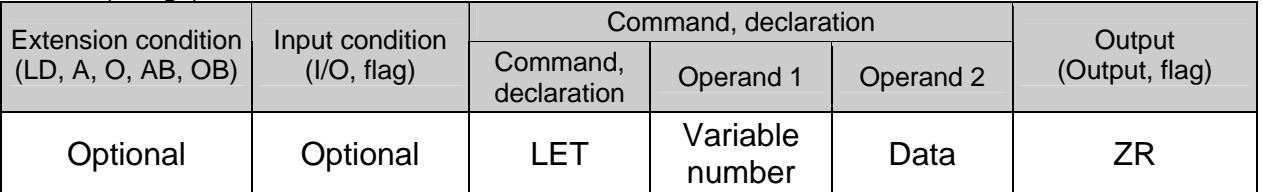

[Function] Assign the value specified in operand 2 to the variable specified in operand 1. The output will turn ON when 0 is assigned to the variable specified in operand 1.

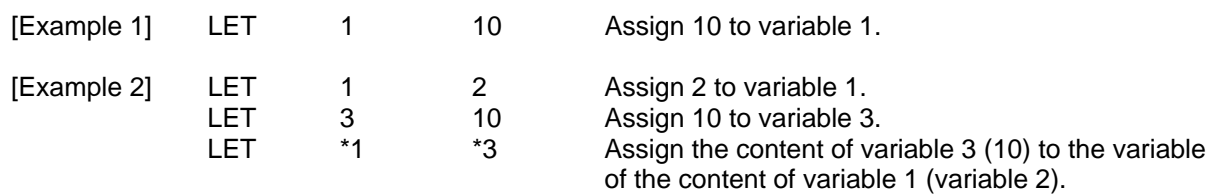

#### **• TRAN (Copy)**

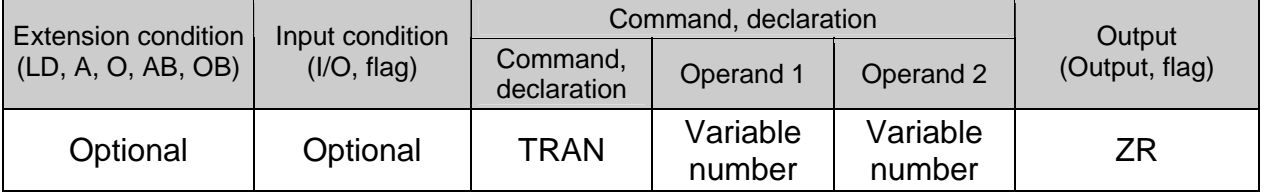

[Function] Assign the content of the variable specified in operand 2 to the variable specified in operand 1.

The output will turn ON when 0 is assigned to the variable specified in operand 1.

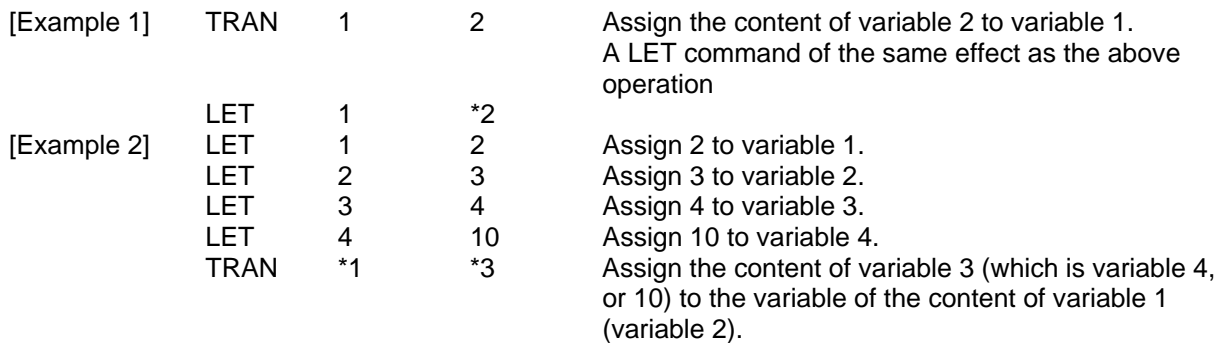

The variables change as follows:

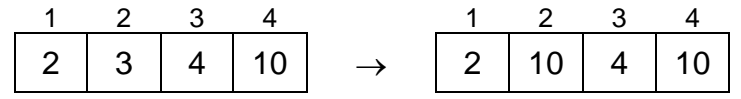

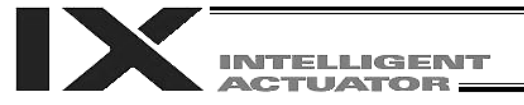

# CLR (Clear variable)

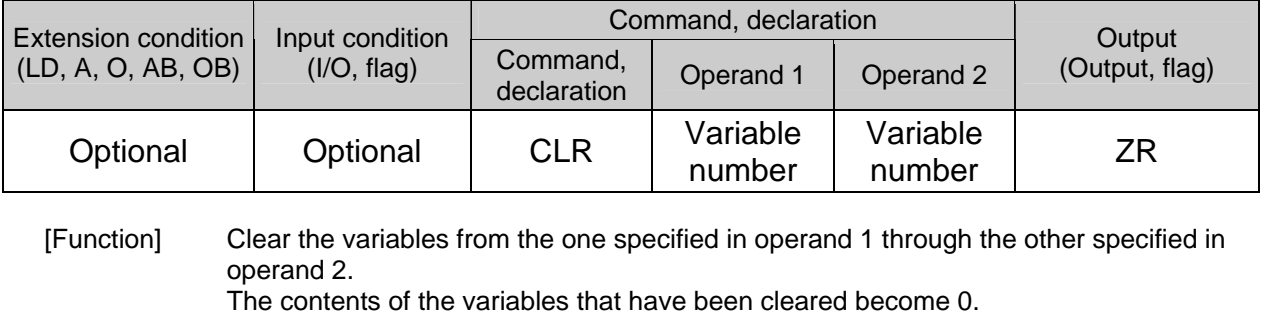

The output will turn ON when 0 is assigned to the variable specified in operand 1.

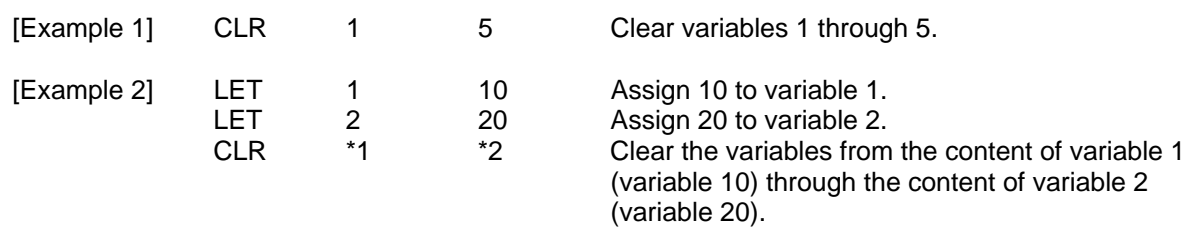

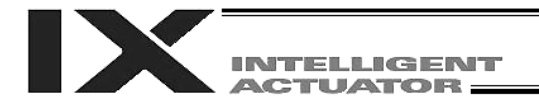

# 1.2 Arithmetic Operation

#### ● ADD (Add)

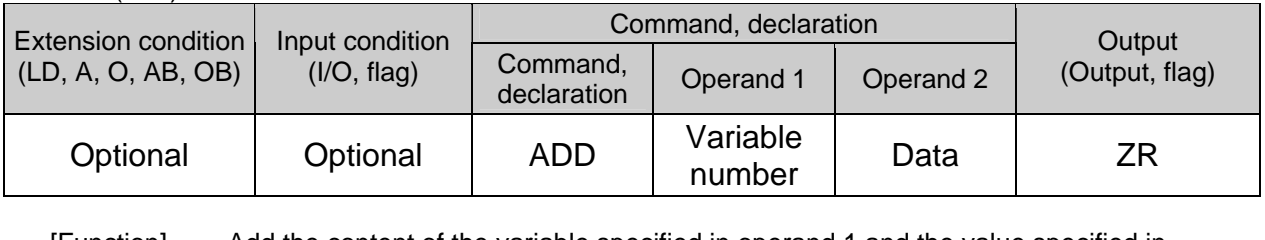

[Function] Add the content of the variable specified in operand 1 and the value specified in operand 2, and assign the result to the variable specified in operand 1. The output will turn ON when the operation result becomes 0.

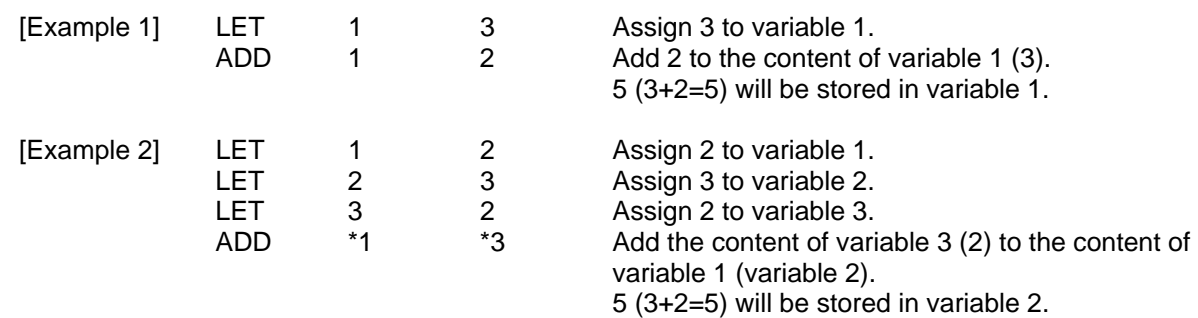

#### ● SUB (Subtract)

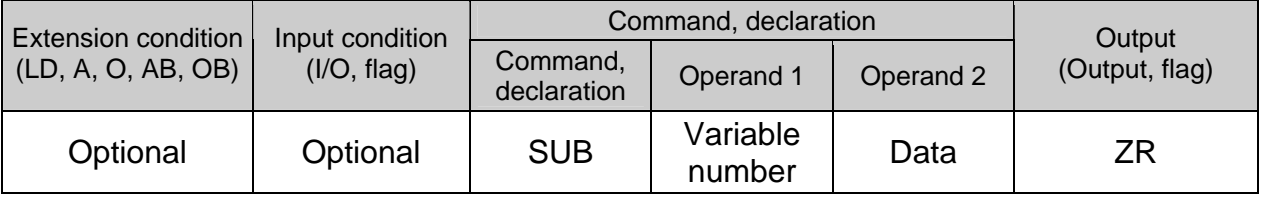

[Function] Subtract the value specified in operand 2 from the content of the variable specified in operand 1, and assign the result to the variable specified in operand 1. The output will turn ON when the operation result becomes 0.

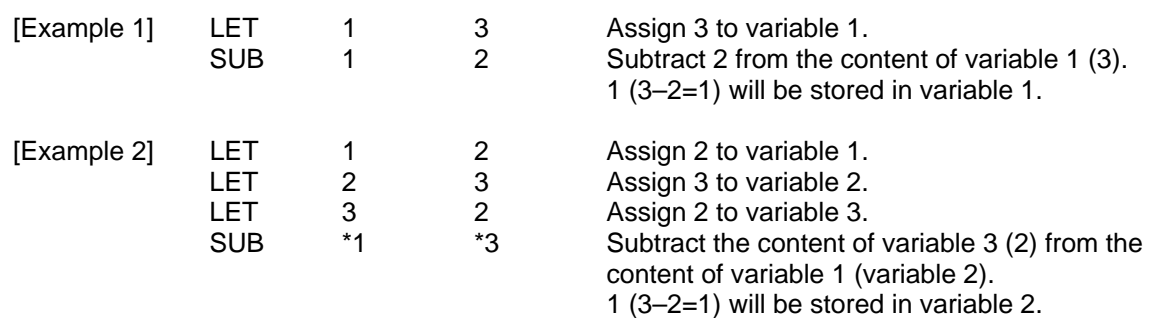

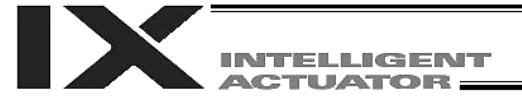

#### $\bullet$  MULT (Multiply)

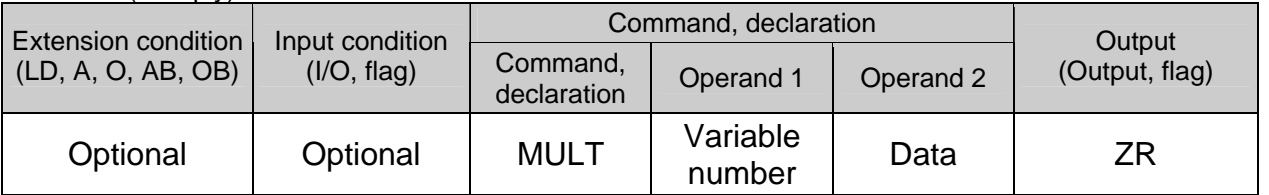

#### [Function] Multiply the content of the variable specified in operand 1 by the value specified in operand 2, and assign the result to the variable specified in operand 1. The output will turn ON when the operation result becomes 0.

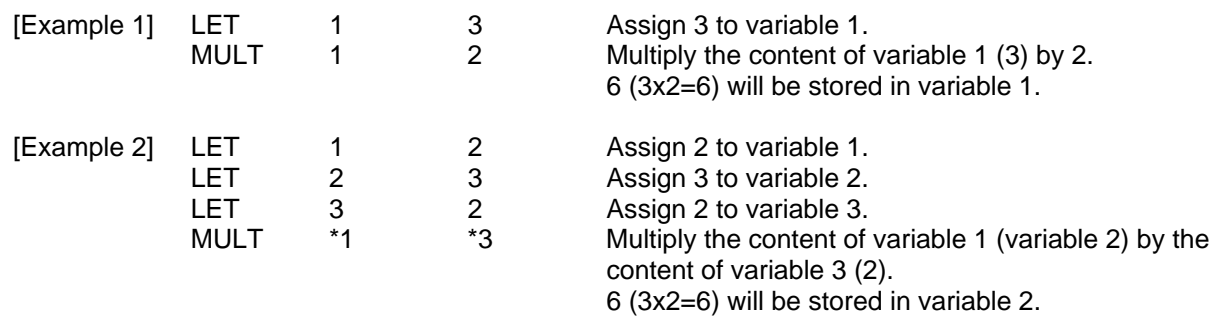

#### • DIV (Divide)

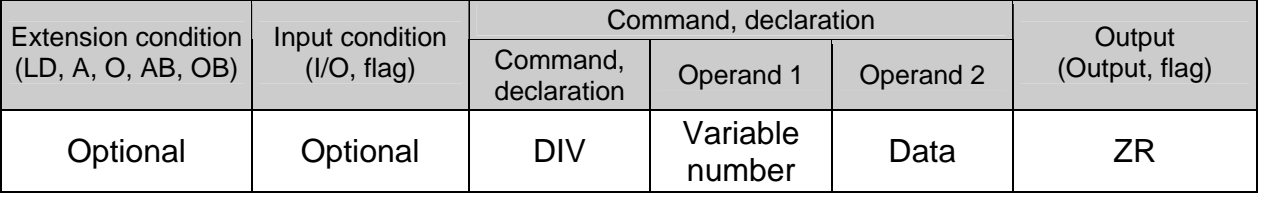

[Function] Divide the content of the variable specified in operand 1 by the value specified in operand 2, and assign the result to the variable specified in operand 1. The output will turn ON when the operation result becomes 0.

(Note) If the variable specified in operand 1 is an integer variable, any decimal places will be rounded off.

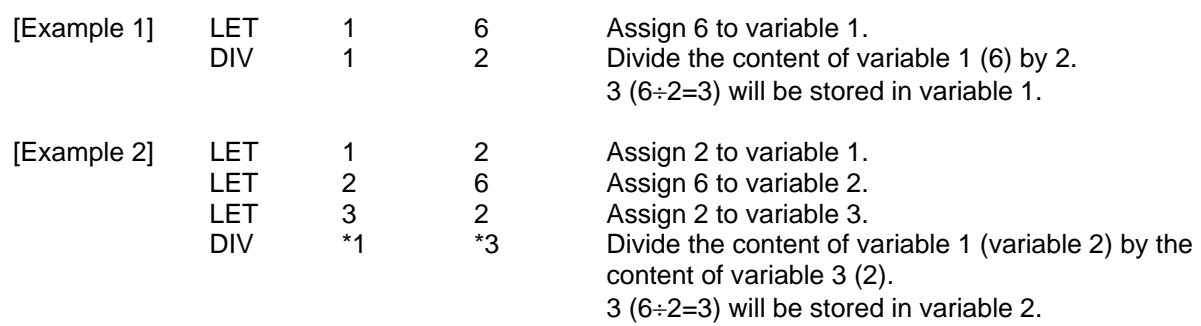

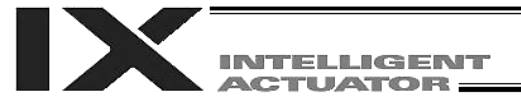

# • MOD (Remainder of division)

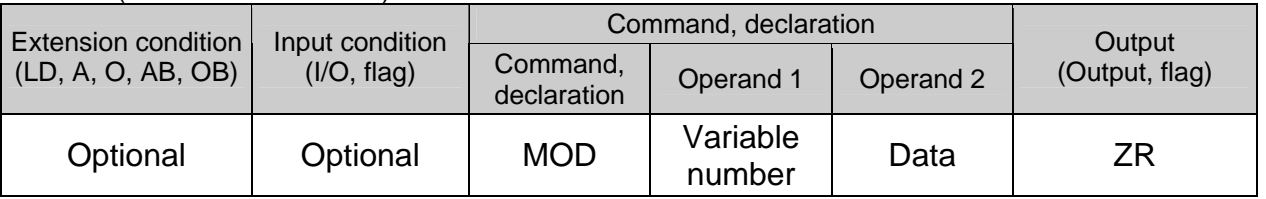

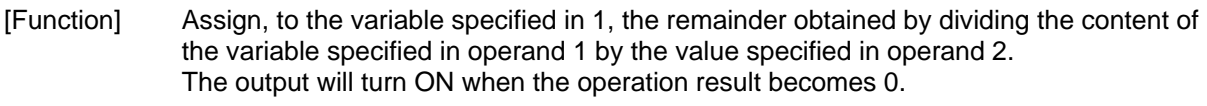

(Note) A MOD command is used with integer variables.

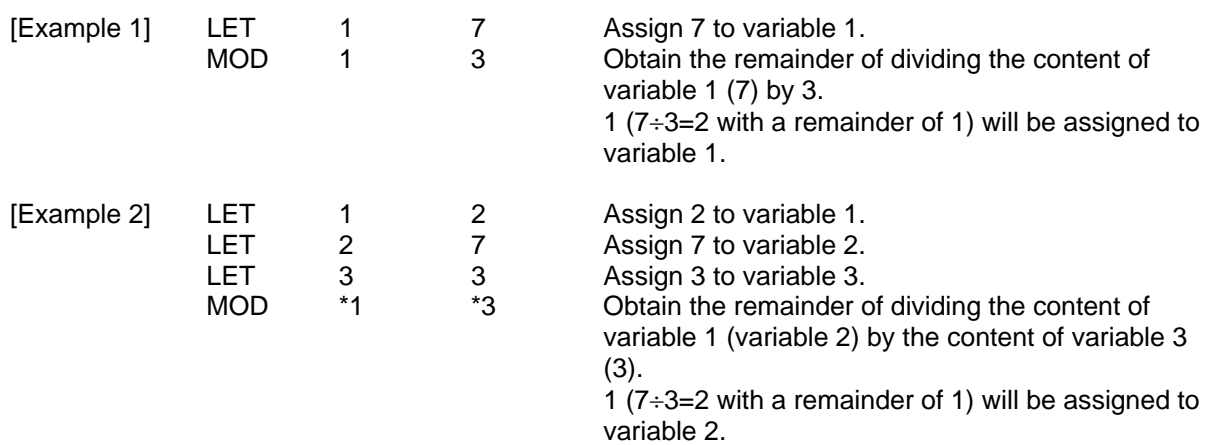

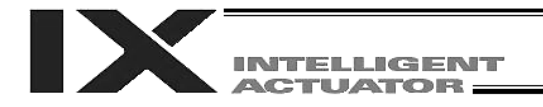

# 1.3 Function Operation

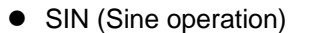

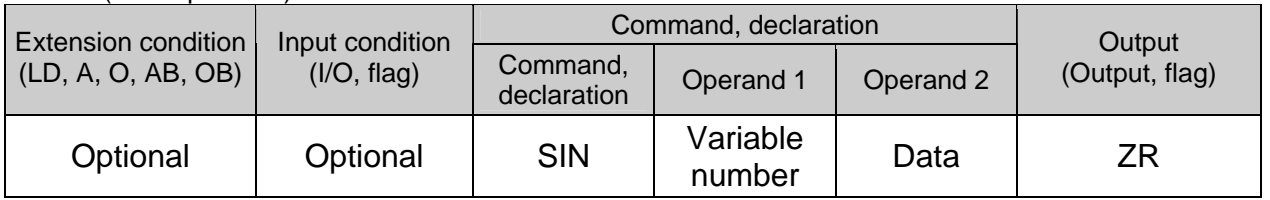

[Function] Assign the sine of the data specified in operand 2 to the variable specified in operand 1. The output will turn ON when the operation result becomes 0. The setting in operand 1 must be a real variable in a range of 100 to 199, 1100 to 1199, 300 to 399 or 1300 to 1399. The unit of data in operand 2 is radian.

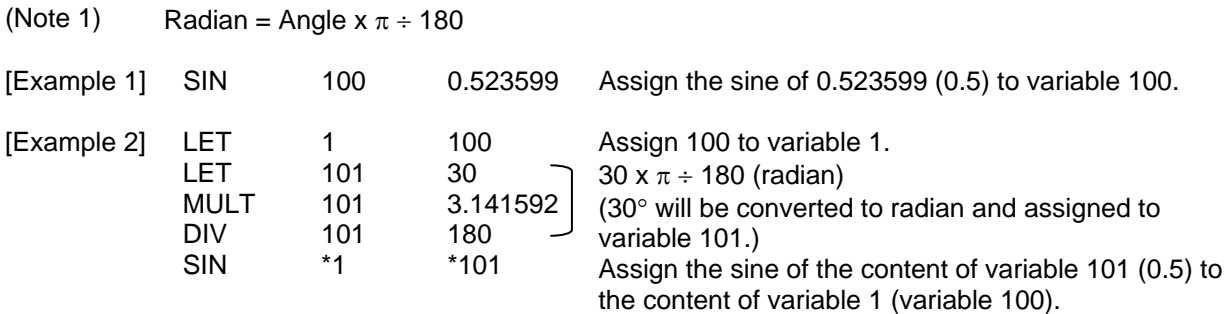

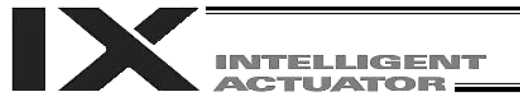

#### ● COS (Cosine operation)

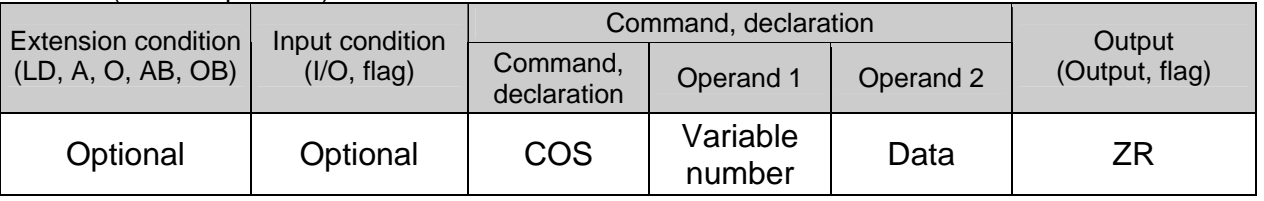

[Function] Assign the cosine of the data specified in operand 2 to the variable specified in operand 1. The output will turn ON when the operation result becomes 0. The setting in operand 1 must be a real variable in a range of 100 to 199, 1100 to 1199, 300 to 399 or 1300 to 1399. The unit of data in operand 2 is radian.

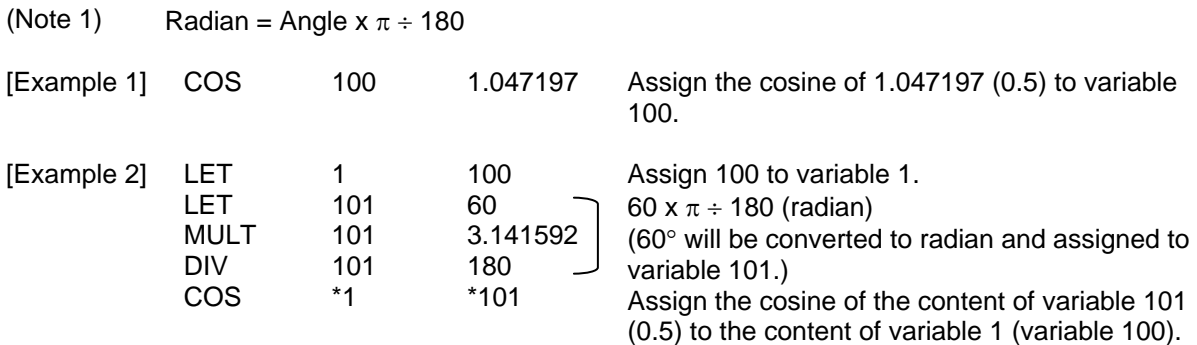

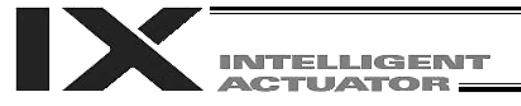

#### **• TAN (Tangent operation)**

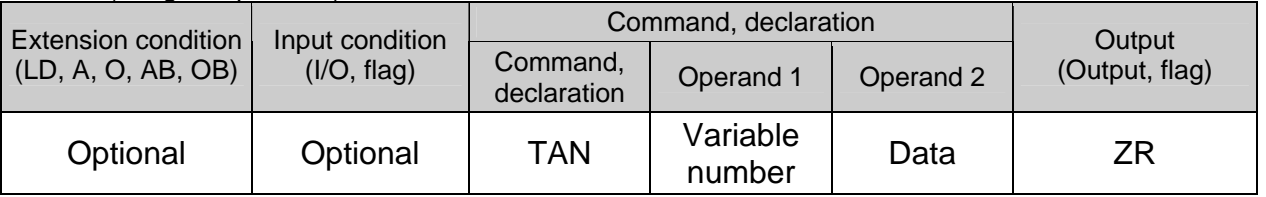

[Function] Assign the tangent of the data specified in operand 2 to the variable specified in operand 1. The output will turn ON when the operation result becomes 0. The setting in operand 1 must be a real variable in a range of 100 to 199, 1100 to 1199, 300 to 399 or 1300 to 1399. The unit of data in operand 2 is radian.

(Note 1) Radian = Angle  $x \pi \div 180$ 

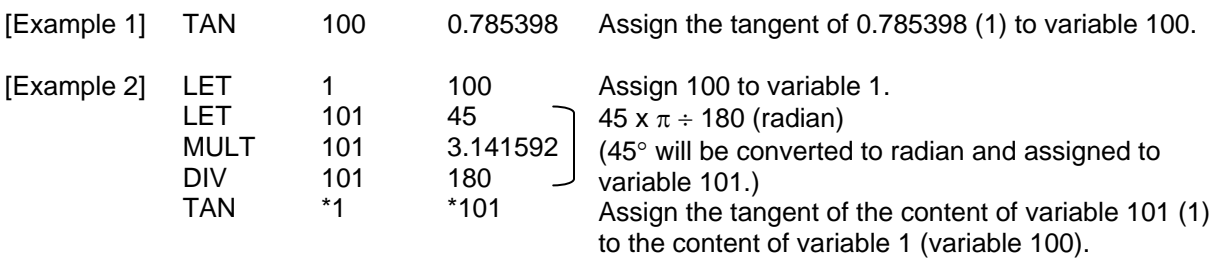

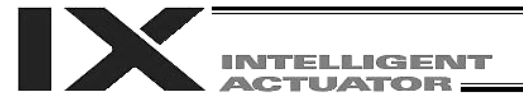

LET 101 1<br>ATN \*1 \*101

ATN \*1 \*101

#### ATN (Inverse-tangent operation)

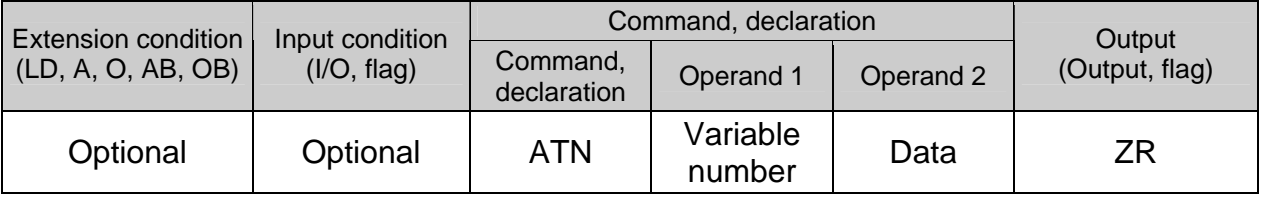

[Function] Assign the inverse tangent of the data specified in operand 2 to the variable specified in operand 1. The output will turn ON when the operation result becomes 0. The setting in operand 1 must be a real variable in a range of 100 to 199, 1100 to 1199, 300 to 399 or 1300 to 1399. The unit of inverse tangent is radian. (Note 1) Radian = Angle  $x \pi \div 180$ [Example 1] ATN 100 1 Assign the inverse tangent of 1 (0.785398) to variable 100.  $[Example 2]$  LET  $1$  100 Assign 100 to variable 1.

> Assign 1 to variable 101. Assign the inverse tangent of the content of variable 101 (0.785398) to the content of variable 1 (variable 100).

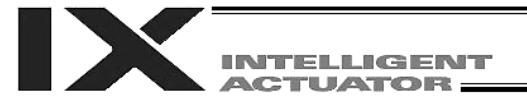

#### • SQR (Root operation)

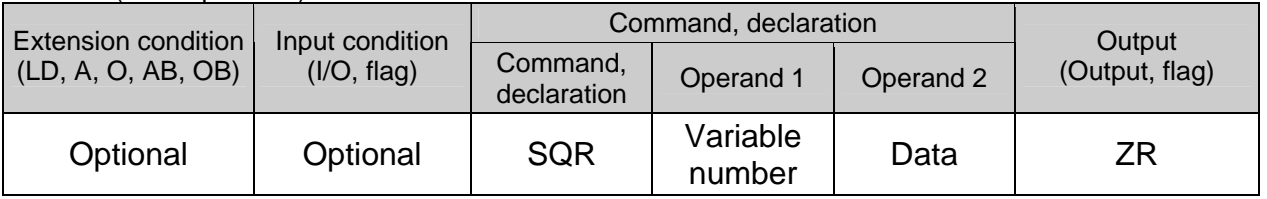

[Function] Assign the root of the data specified in operand 2 to the variable specified in operand 1. The output will turn ON when the operation result becomes 0.

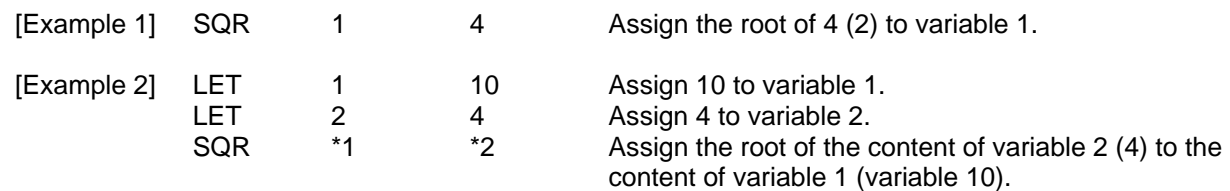

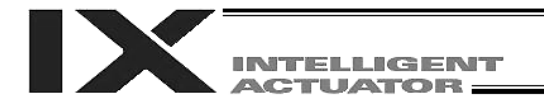

# 1.4 Logical Operation

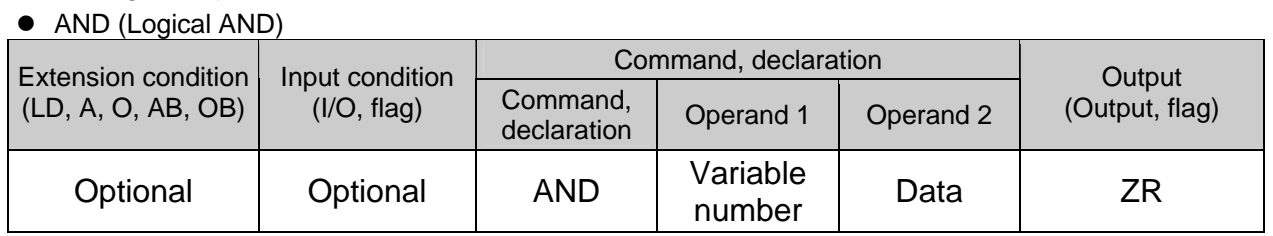

[Function] Assign the logical AND operation result of the content of the variable specified in operand 1 and the value specified in operand 2, to the variable specified in operand 1. The output will turn ON when the operation result becomes 0.

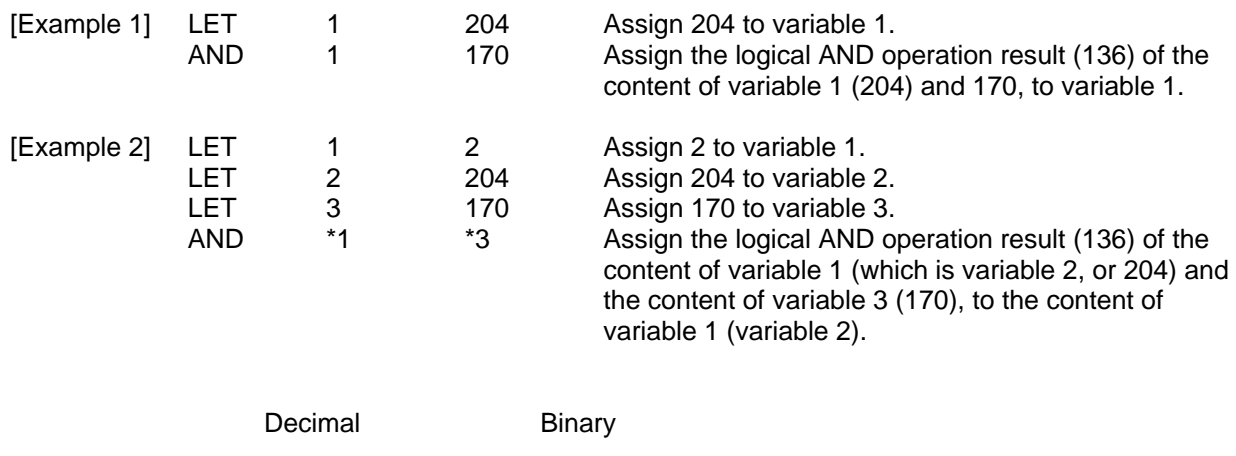

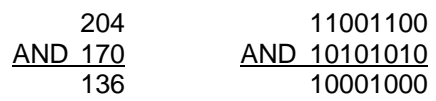

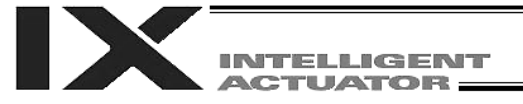

OR 170 238

#### • OR (Logical OR)

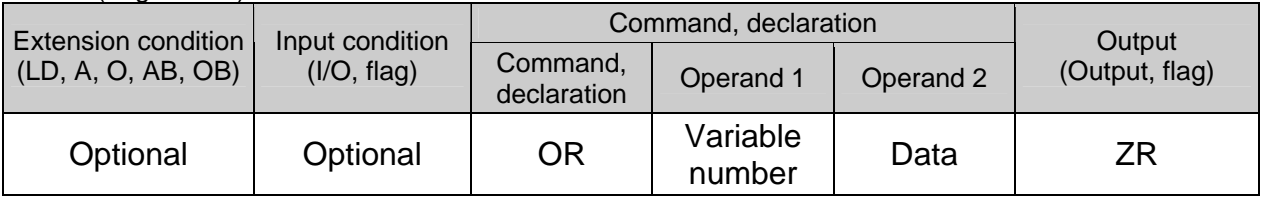

[Function] Assign the logical OR operation result of the content of the variable specified in operand 1 and the value specified in operand 2, to the variable specified in operand 1. The output will turn ON when the operation result becomes 0.

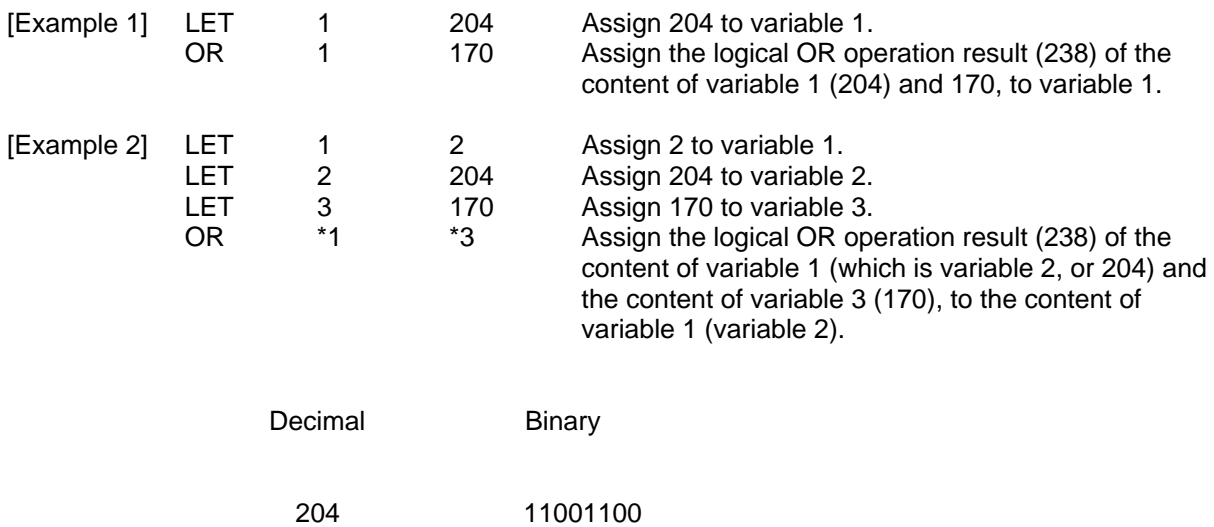

OR 10101010 11101110

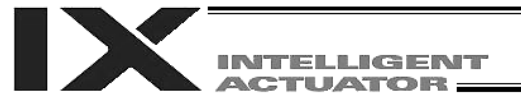

#### ● EOR (Logical exclusive-OR)

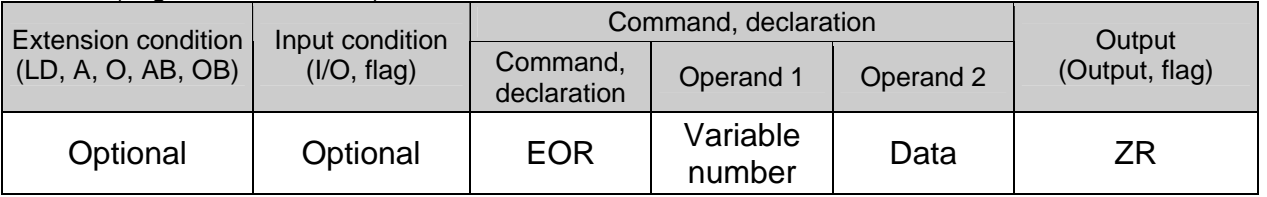

[Function] Assign the logical exclusive-OR operation result of the content of the variable specified in operand 1 and the value specified in operand 2, to the variable specified in operand 1. The output will turn ON when the operation result becomes 0.

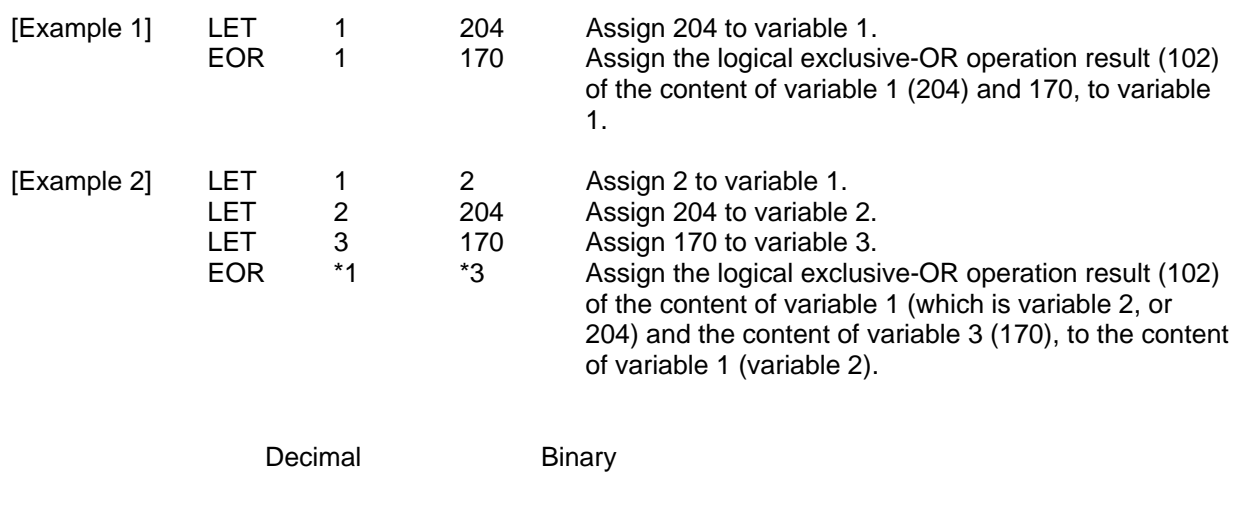

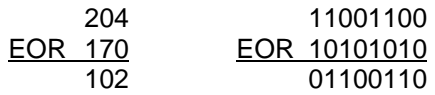

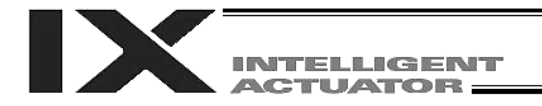

## 1.5 Comparison Operation

 $\bullet$  CP $\square \square$  (Compare)

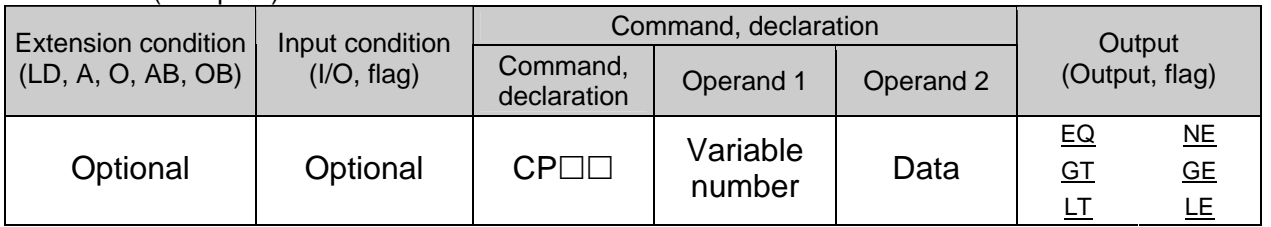

[Function] The output will be turned ON if the comparison result of the content of the variable specified in operand 1 and the value specified in operand 2 satisfies the condition. The value in the variable does not change. The output will be turned OFF if the condition is not satisfied.

(Note) The output will not be turned OFF when the command is executed.

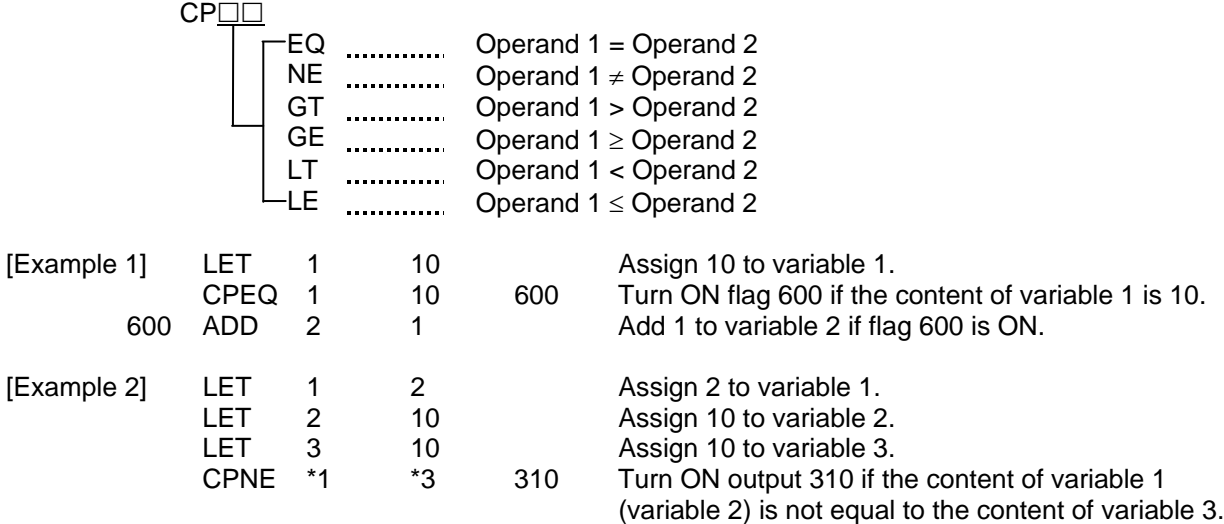

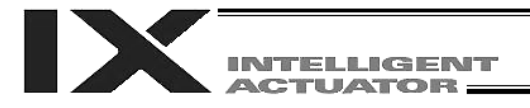

## 1.6 Timer

**•** TIMW (Timer)

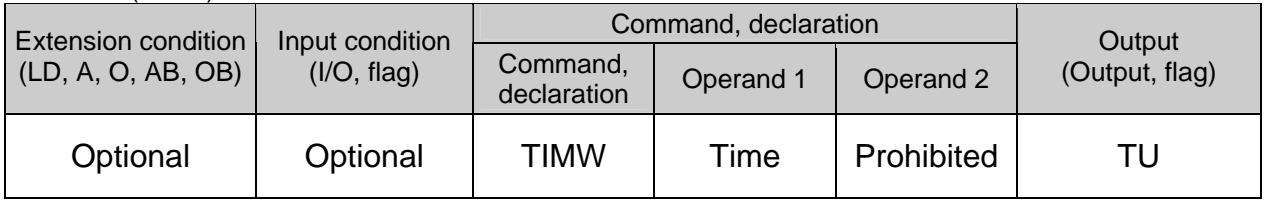

[Function] Stop the program and wait for the time specified in operand 1. The setting range is 0.01 to 99, and the unit is second. The output will turn ON when the specified time has elapsed and the program proceeds to the next step.

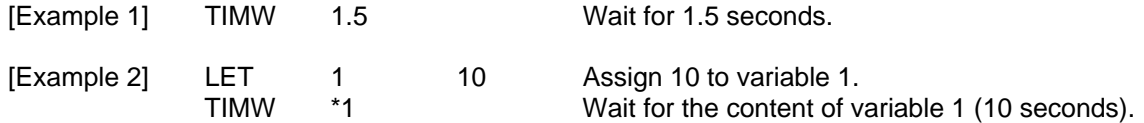

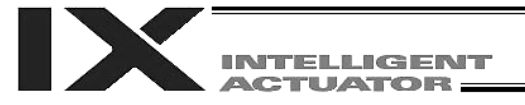

#### $\bullet$  TIMC (Cancel timer)

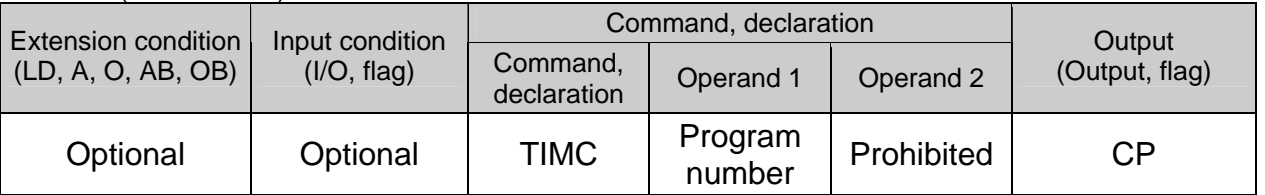

[Function] Cancel a timer in other program running in parallel.

(Note) Timers in TIMW, WTON, WTOF and READ commands can be cancelled. In the case of WTON, WTOF and READ commands, even if timeout is not specified it is assumed that an unlimited timer has been specified and the wait time will be cancelled.

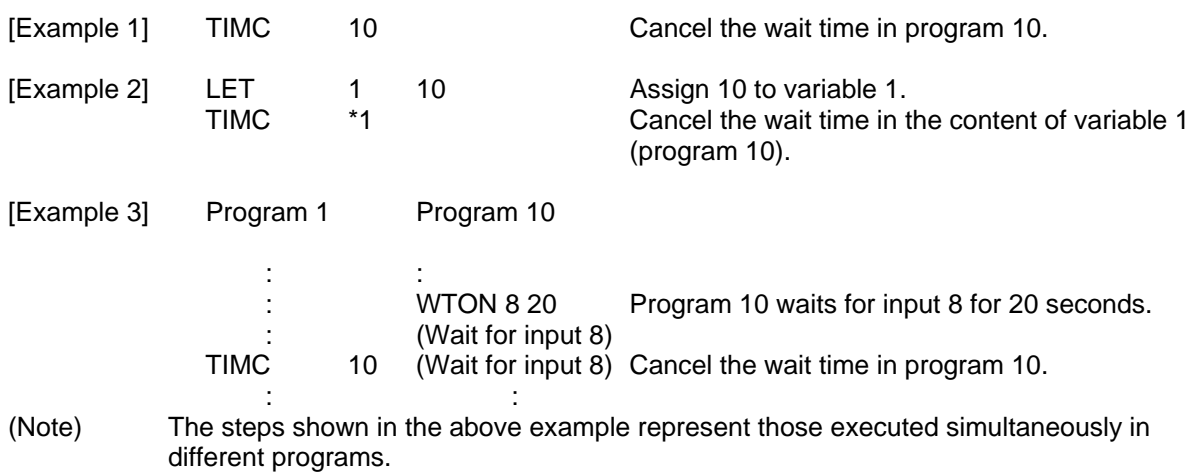
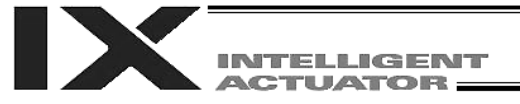

### ● GTTM (Get time)

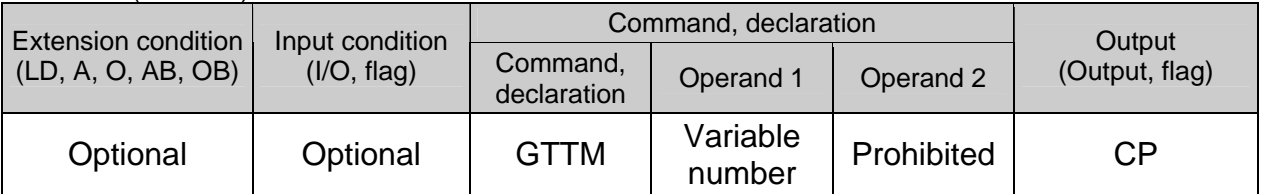

[Function] Read system time to the variable specified in operand 1. The time is specified in units of 10 milliseconds. The time obtained here has no base number. Therefore, this command is called twice and

the difference will be used to calculate the elapsed time.

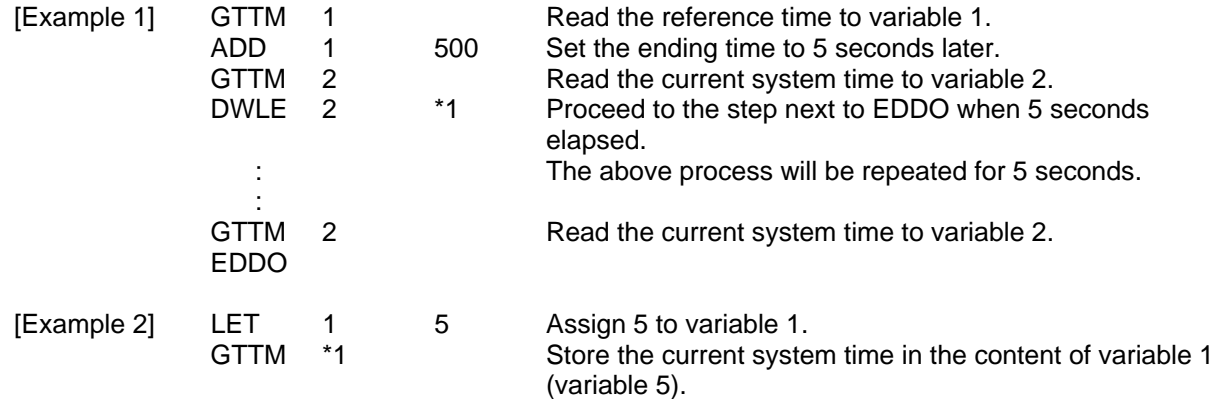

(Note) System time indicates the time counted in 32 bits starting from 0 representing the time the controller is started. Accordingly, you can use the time difference obtained by this command to check the elapsed time after the controller was started, for the duration of continuous operation for up to approx. 248 days (21474836.47 seconds) after the start.

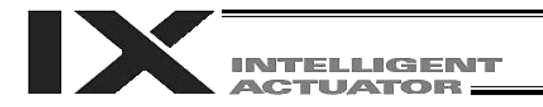

# 1.7 I/O, Flag Operation

 $\bullet$  BT $\square \square$  (Output port, flag operation)

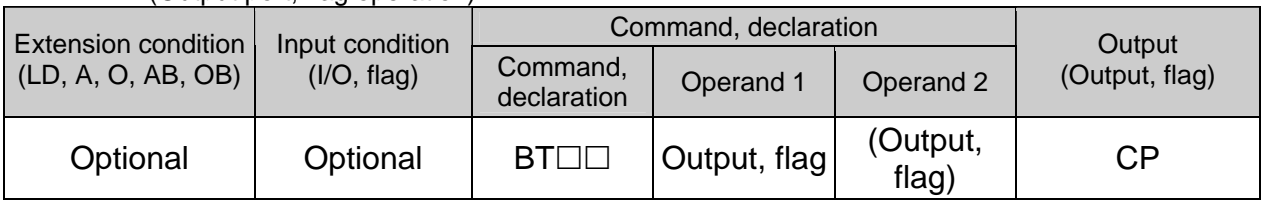

- [Function] Reverse the ON/OFF status of the output ports or flags from the one specified in operand 1 through the other specified in operand 2.
- (Note) A dedicated output (system output), other than a general-purpose output, cannot be specified for operand 1 or 2.

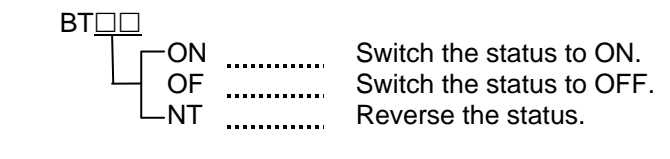

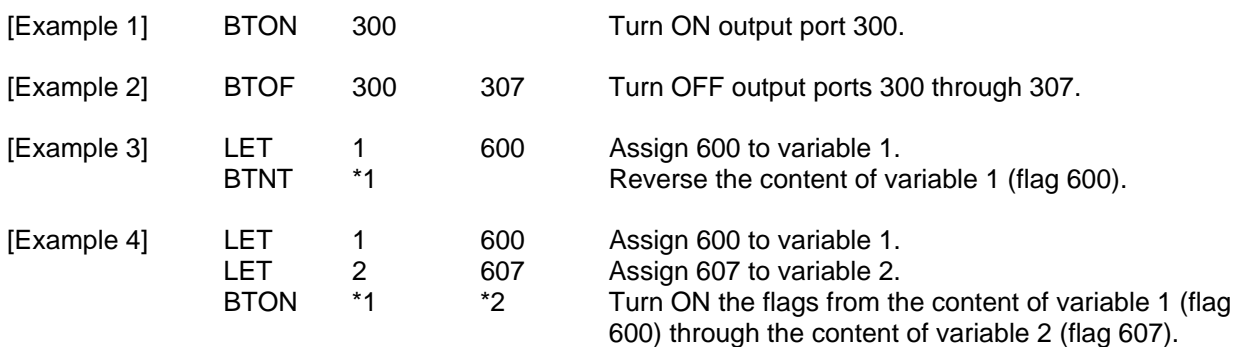

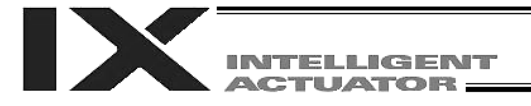

### ● BTPN (Output ON pulse)

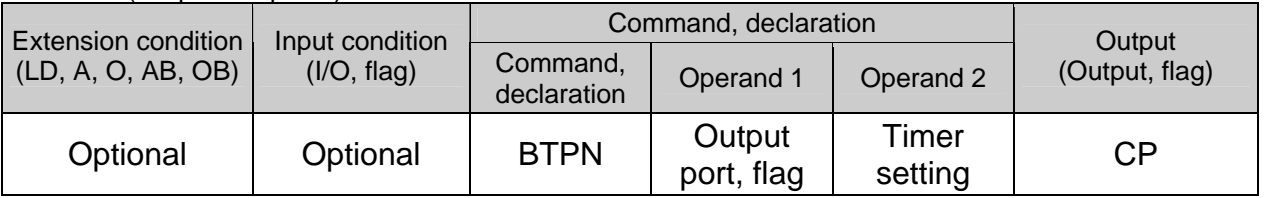

[Function] Turn ON the specified output port or flag for the specified time.

When this command is executed, the output port or flag specified in operand 1 will be turned ON and then the program will proceed to the next step. The output port or flag will be turned OFF automatically upon elapse of the timer setting specified in operand 2. The timer is set in a range from 0.01 to 99.00 seconds (including up to two decimal places).

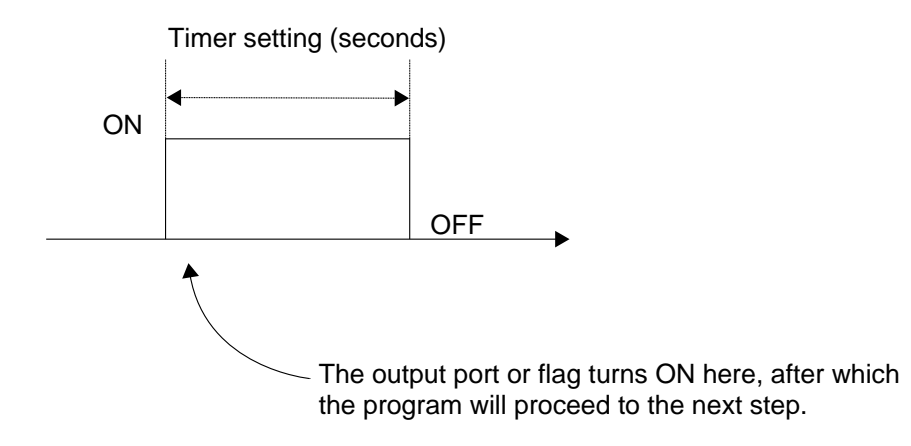

- (Note 1) If this command is executed with respect to an output port or flag already ON, the output port or flag will be turned OFF upon elapse of the timer setting.
- (Note 2) If the program ends after the command has been executed but before the timer is up, the output port or flag will not be turned OFF.
- (Note 3) This command will not be cancelled by a TIMC command.
- (Note 4) A maximum of 16 timers, including BTPN and BTPF, can be operated simultaneously in a single program. (There is no limitation as to how many times these timers can be used in a single program.)
- (Note 5) A dedicated output (system output), other than a general-purpose output, cannot be specified for operand 1.
- (Note 6) If other task/interruption process is inserted after the port is turned ON, and before it is turned OFF, an error will generate in the pulse output time. Accordingly, this command cannot be used as a constant time pulse output.

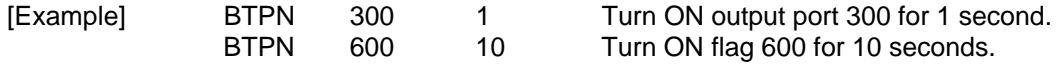

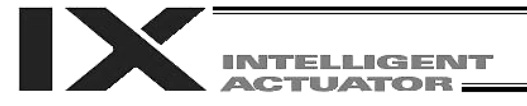

### ● BTPF (Output OFF pulse)

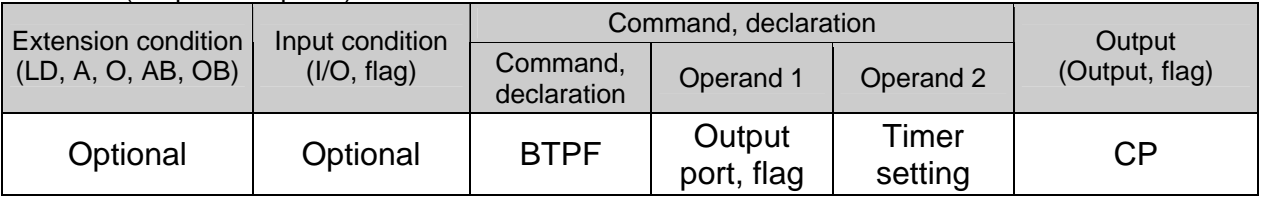

[Function] Turn OFF the specified output port or flag for the specified time.

When this command is executed, the output port or flag specified in operand 1 will be turned OFF and then the program will proceed to the next step. The output port or flag will be turned ON automatically upon elapse of the timer setting specified in operand 2. The timer is set in a range from 0.01 to 99.00 seconds (including up to two decimal places).

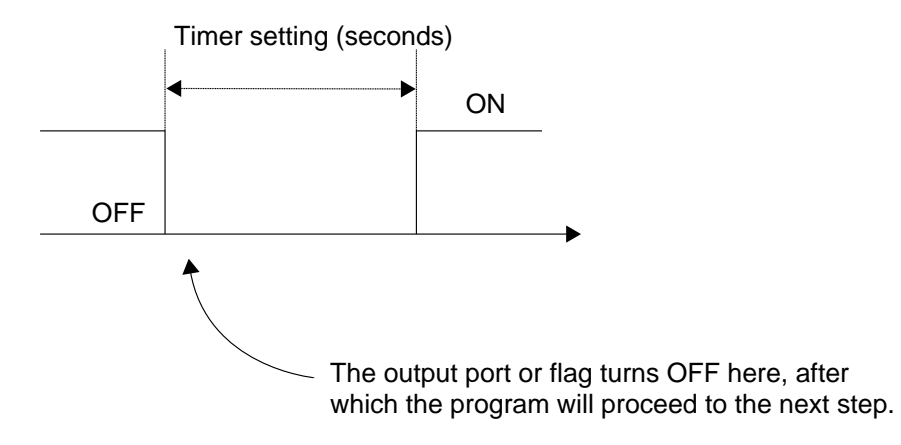

- (Note 1) If this command is executed with respect to an output port or flag already OFF, the output port or flag will be turned ON upon elapse of the timer setting.
- (Note 2) If the program ends after the command has been executed but before the timer is up, the output port or flag will not be turned ON.
- (Note 3) This command will not be cancelled by a TIMC command.
- (Note 4) A maximum of 16 timers, including BTPN and BTPF, can be operated simultaneously in a single program. (There is no limitation as to how many times these timers can be used in a single program.)
- (Note 5) A dedicated output (system output), other than a general-purpose output, cannot be specified for operand 1.
- (Note 6) If other task/interruption process is inserted after the port is turned ON, and before it is turned OFF, an error will generate in the pulse output time. Accordingly, this command cannot be used as a constant time pulse output.

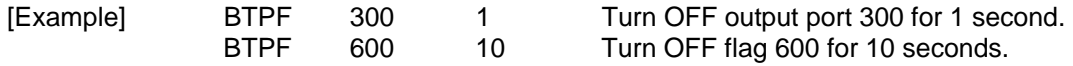

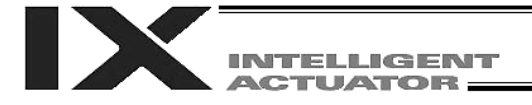

# $\bullet$  WT $\square\square$  (Wait for I/O port, flag)

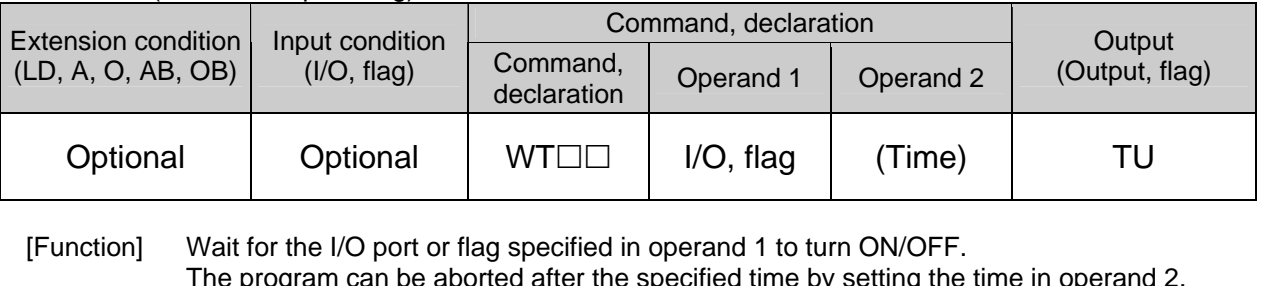

cified time by setting the time in operand The program can be aborted arter the spe<br>The setting range is 0.01 to 99 seconds. The output will turn ON upon elapse of the specified time (only when operand 2 is specified).

(Note) A local flag cannot be specified for operand 1.

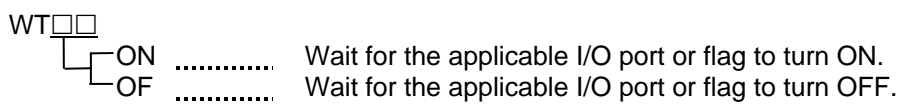

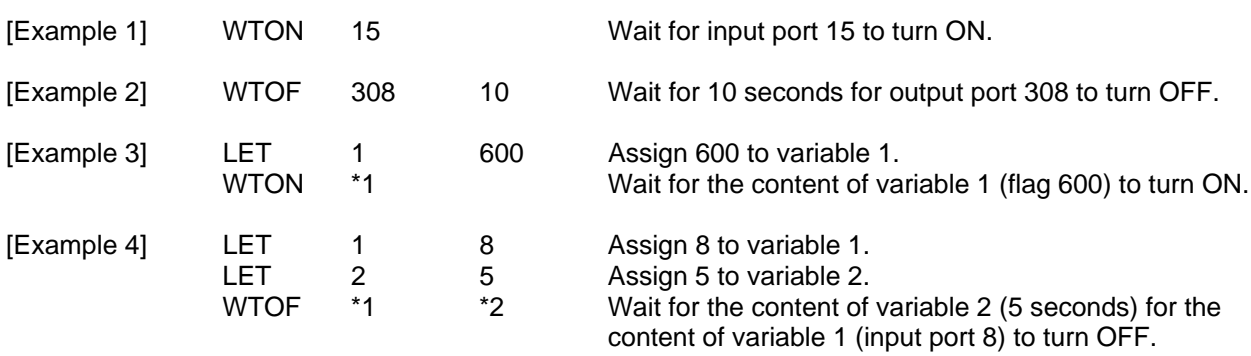

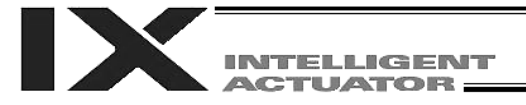

### ● IN (Read I/O, flag as binary)

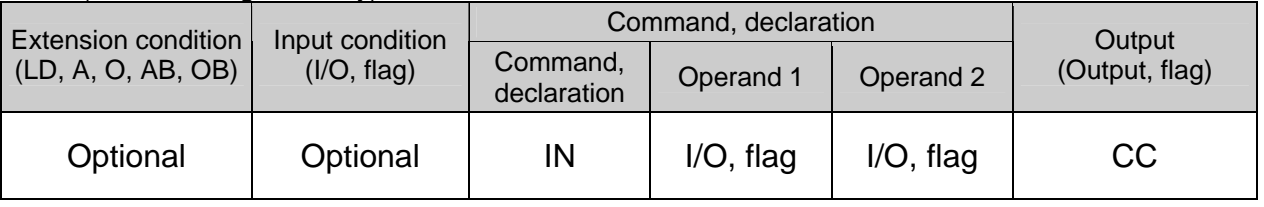

[Function] Read the I/O ports or flags from the one specified in operand 1 through the other specified in operand 2, to variable 99 as a binary.

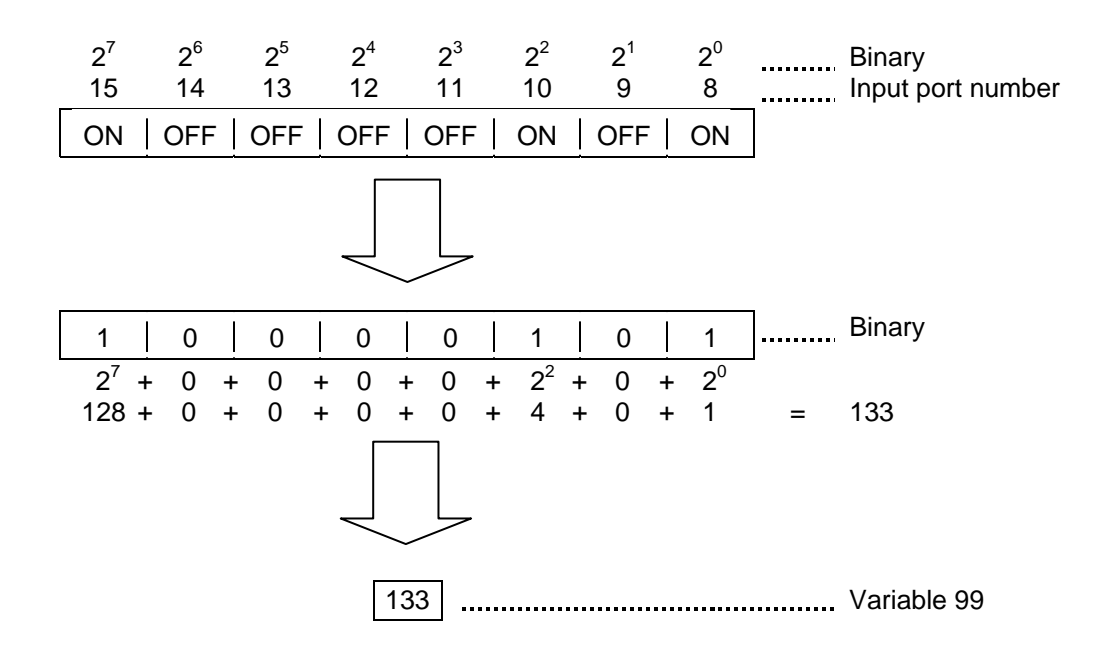

- (Note 1) A maximum of 32 bits can be input.
- (Note 2) When 32 bits have been input and the most significant bit is ON, the value read to variable 99 will be treated as a negative value.
- (Note 3) The data format used for read can be changed using a FMIO command (refer to the explanation of the FMIO command).

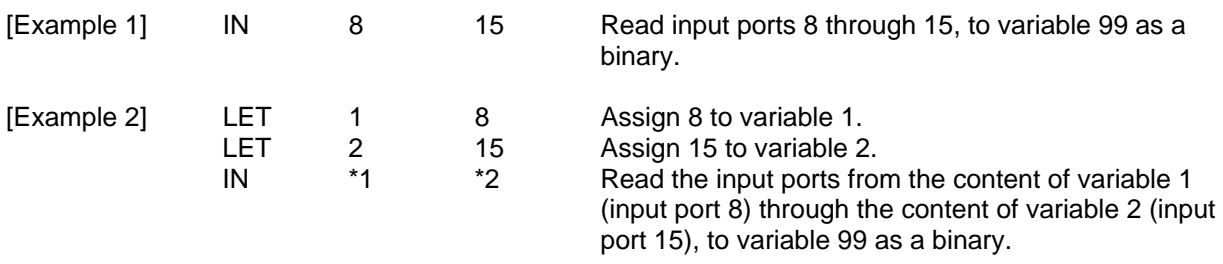

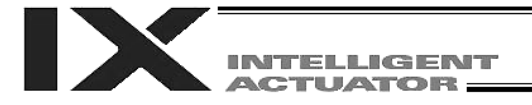

### ● INB (Read I/O, flag as BCD)

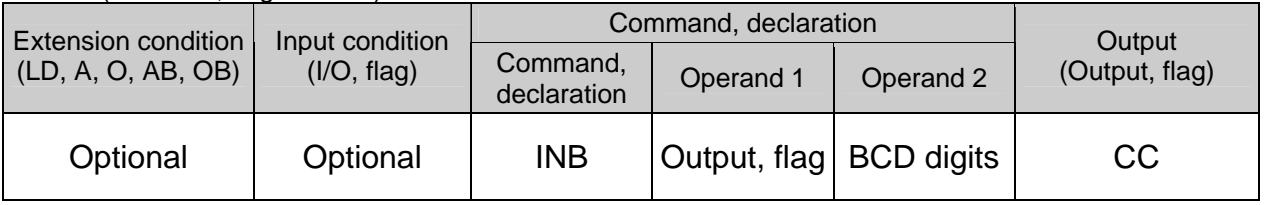

[Function] Read the I/O ports or flags from the one specified in operand 1 for the number of digits specified in operand 2, to variable 99 as a BCD.

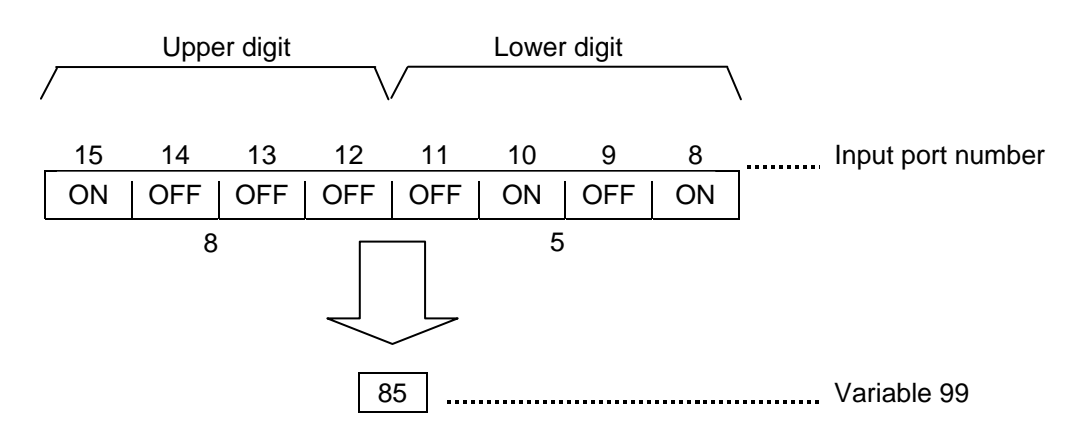

- (Note 1) A maximum of eight digits (32 bits) can be input.
- (Note 2) The number of I/O ports and flags that can be used is  $4 \times n$  (digits).
- (Note 3) The data format used for read can be changed using a FMIO command (refer to the explanation of the FMIO command).

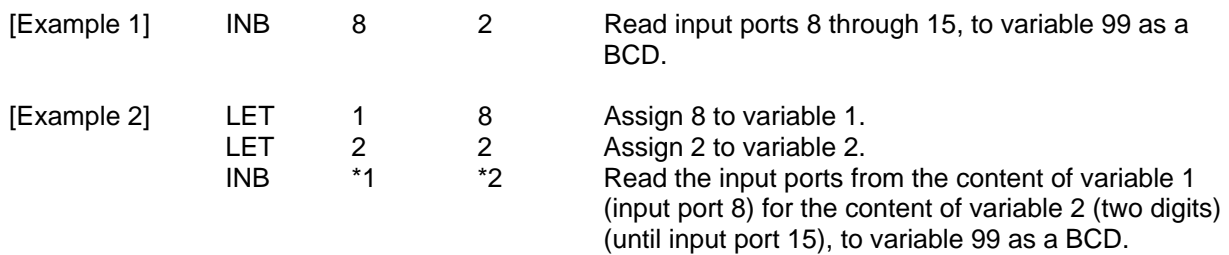

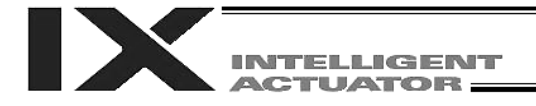

### • OUT (Write output, flag as binary)

| <b>Extension condition</b><br>(LD, A, O, AB, OB) | Input condition<br>(I/O, flag) | Command, declaration    | Output    |                             |                |
|--------------------------------------------------|--------------------------------|-------------------------|-----------|-----------------------------|----------------|
|                                                  |                                | Command,<br>declaration | Operand 1 | Operand 2                   | (Output, flag) |
| Optional                                         | Optional                       | <b>OUT</b>              |           | Output, flag   Output, flag | CC.            |

<sup>[</sup>Function] Write the value in variable 99 to the output ports or flags from the one specified in operand 1 through the other specified in operand 2.

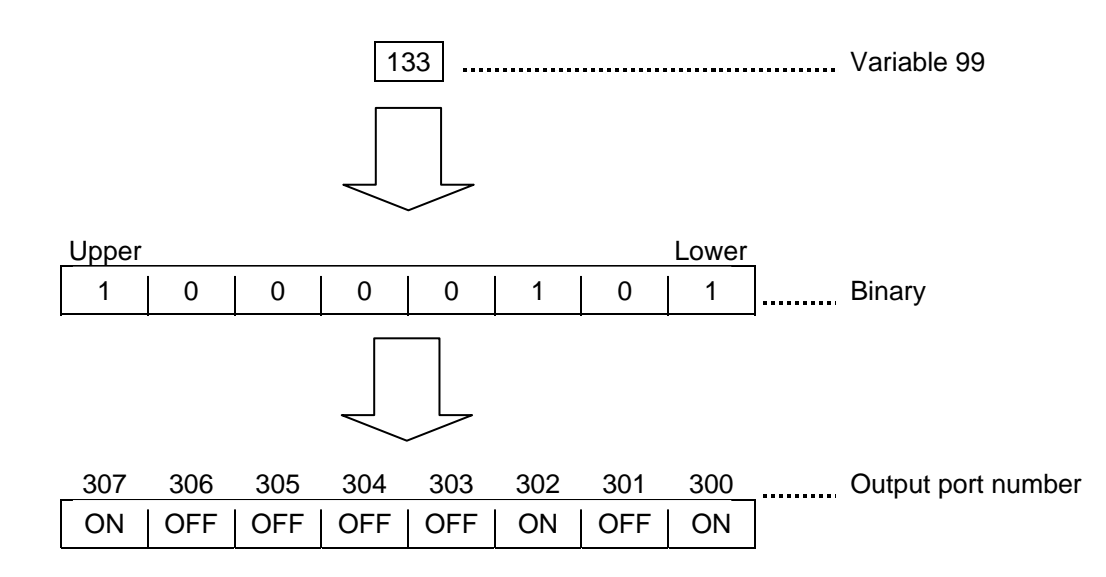

- (Note 1) A maximum of 32 bits can be output.
- (Note 2) The data format used for read can be changed using a FMIO command (refer to the explanation of the FMIO command).

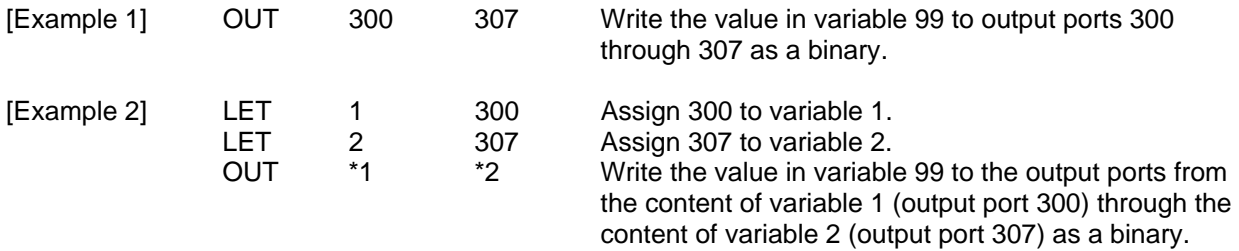

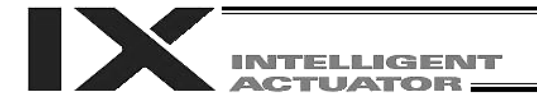

### OUTB (Write output, flag as BCD)

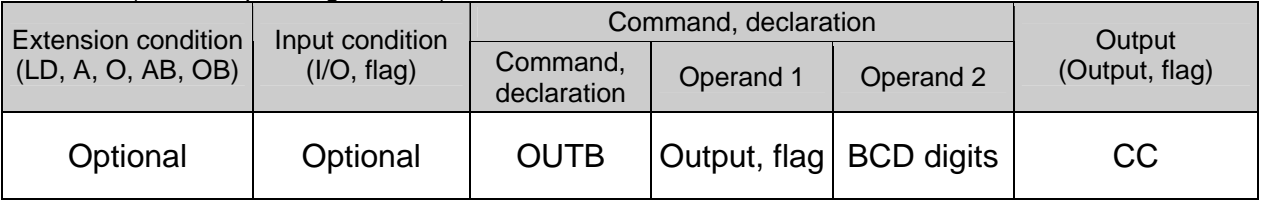

[Function] Write the value in variable 99 to the output ports or flags from the one specified in operand 1 for the number of digits specified in operand 2 as a BCD.

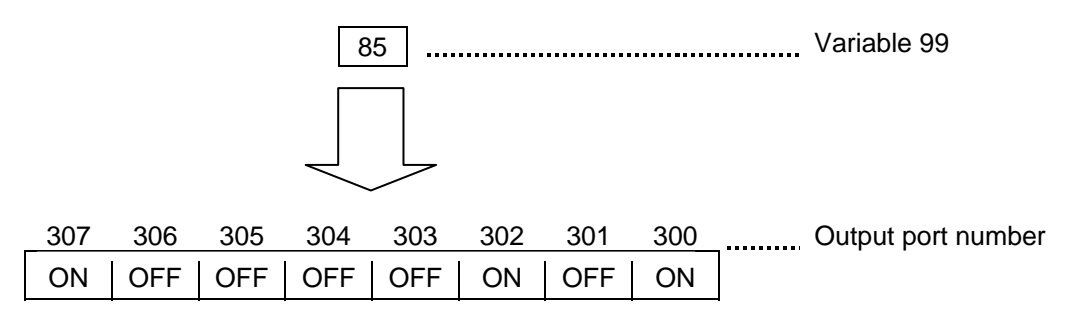

- (Note 1) A maximum of eight digits (32 bits) can be output.
- (Note 2) The number of output ports and flags that can be used is  $4 \times n$  (digits).
- (Note 3) The data format used for read can be changed using a FMIO command (refer to the explanation of the FMIO command).

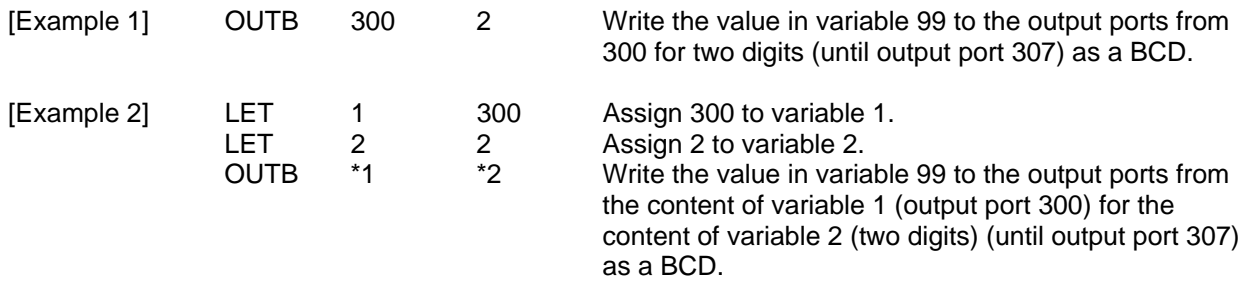

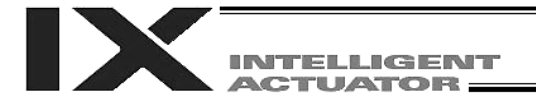

### FMIO (Set IN, INB, OUT, OUTB command format)

| <b>Extension condition</b><br>(LD, A, O, AB, OB) | Input condition<br>(I/O, flag) | Command, declaration    |                |            | Output         |
|--------------------------------------------------|--------------------------------|-------------------------|----------------|------------|----------------|
|                                                  |                                | Command,<br>declaration | Operand 1      | Operand 2  | (Output, flag) |
| Optional                                         | Optional                       | <b>FMIO</b>             | Format<br>type | Prohibited | СP             |

<sup>[</sup>Function] Set the data format for reading or writing I/O ports and flags with an IN, INB, OUT or OUTB command.

[1] Operand 1 = 0 (Default status when a FMIO command has not been executed) Data is read or written without being reversed.

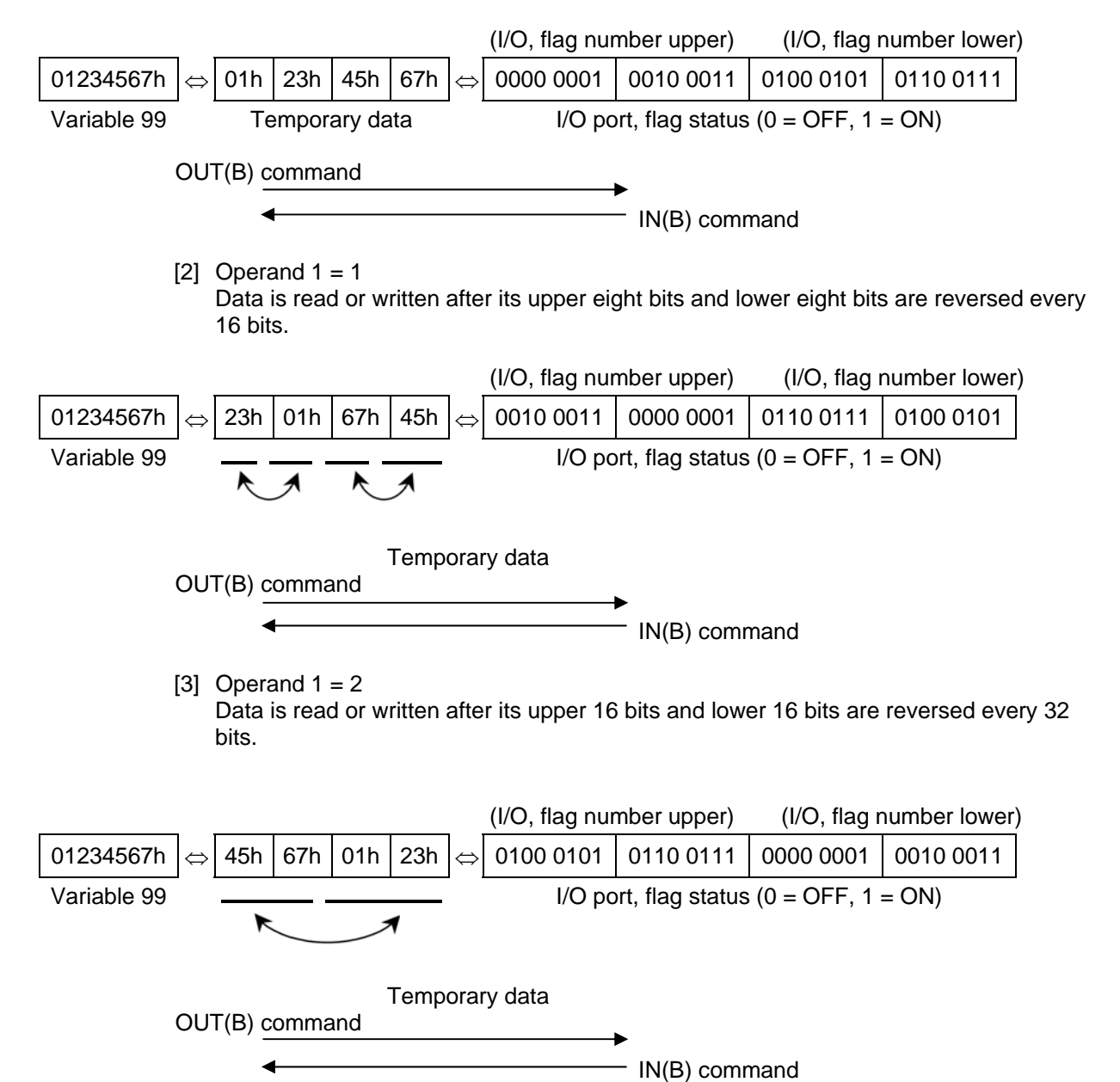

### [4] Operand  $1 = 3$

Data is read or written after its upper 16 bits and lower 16 bits are reversed every 32 bits and its upper eight bits and lower eight bits are reversed every 16 bits.

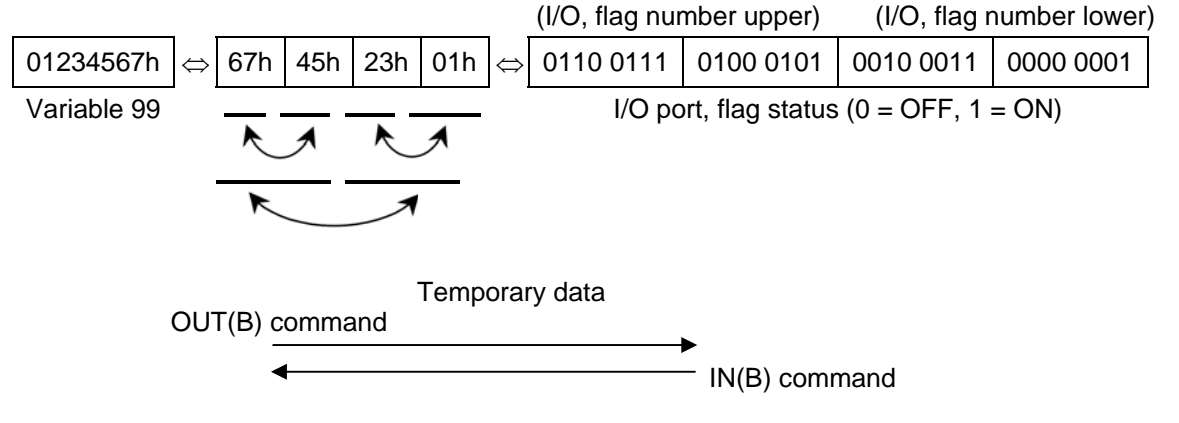

<sup>(</sup>Note) FMIO command is supported in main application version 0.56 or later, PC software version 2.0.45 or later and teaching pendant version 1.13 or later.

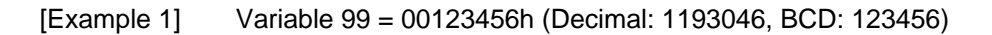

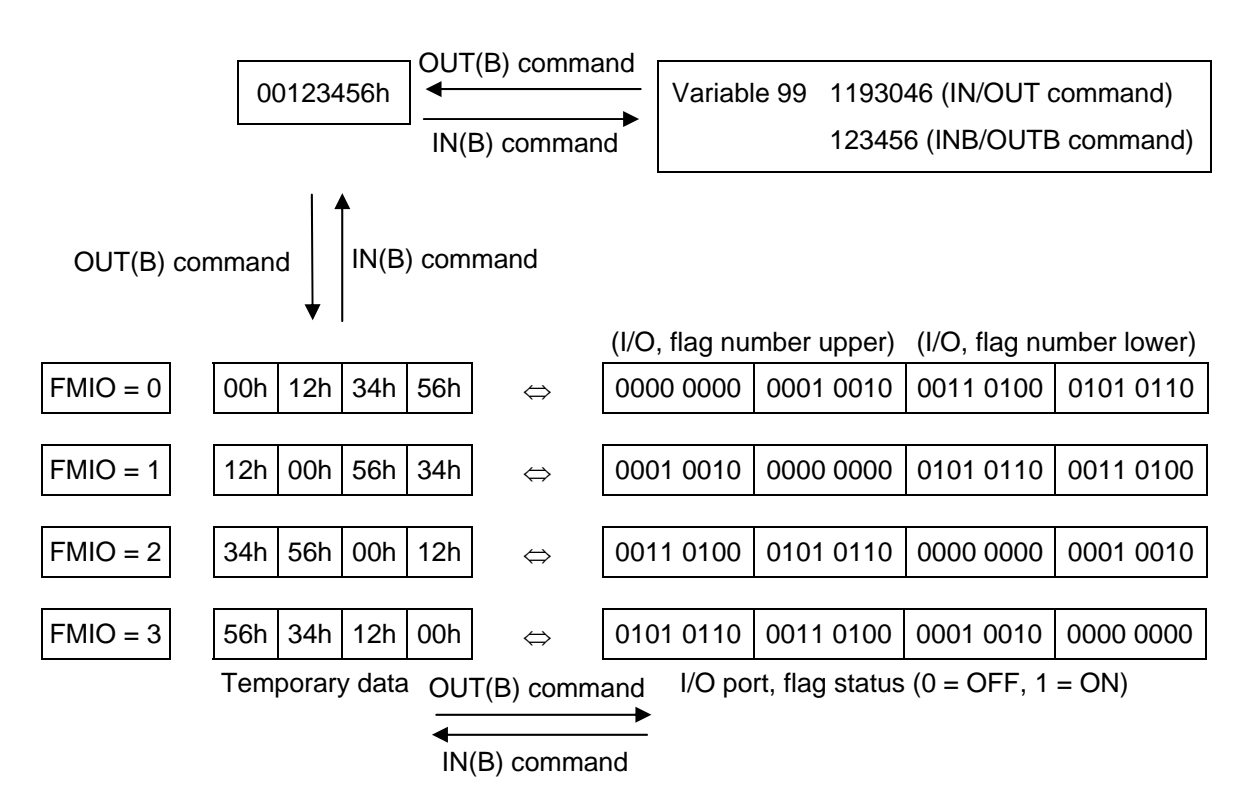

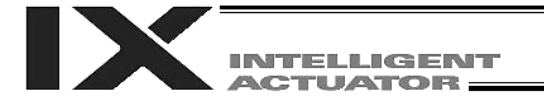

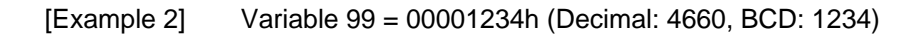

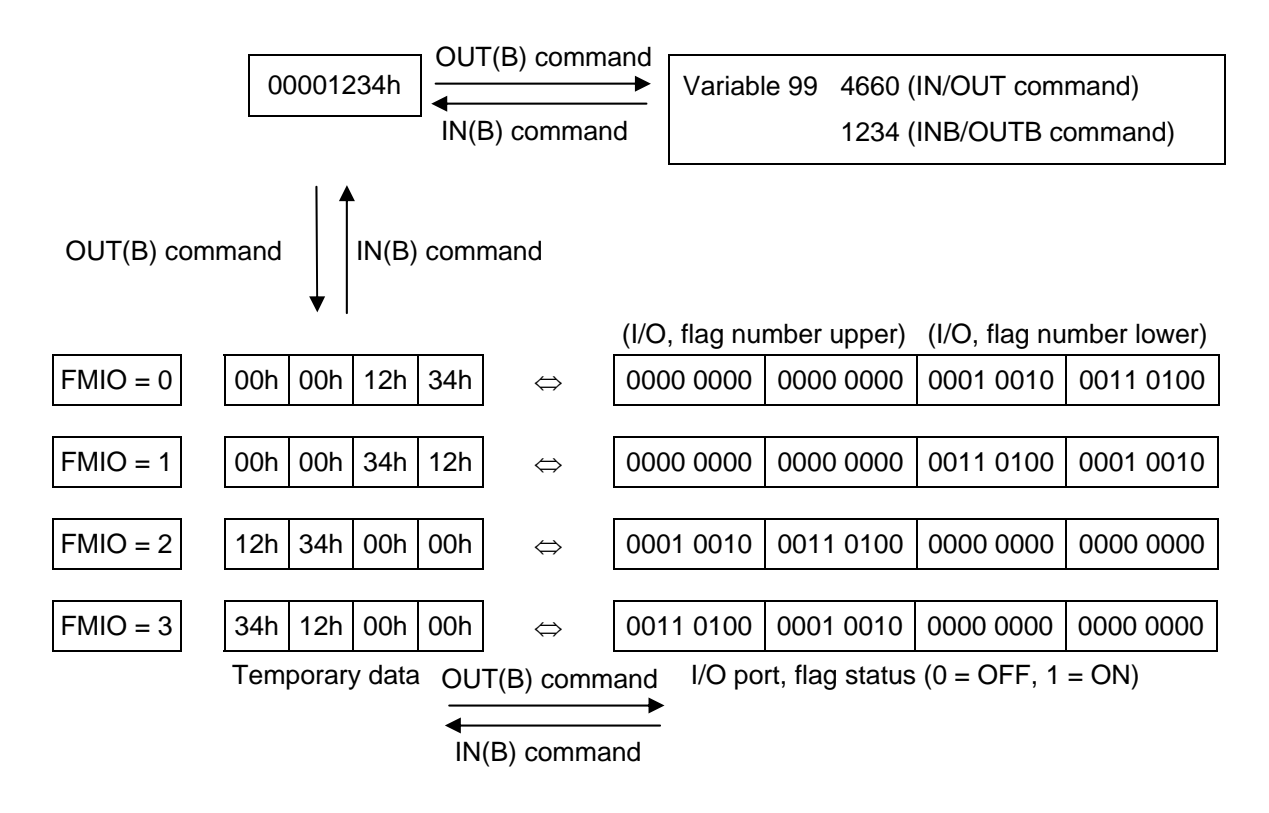

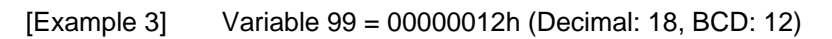

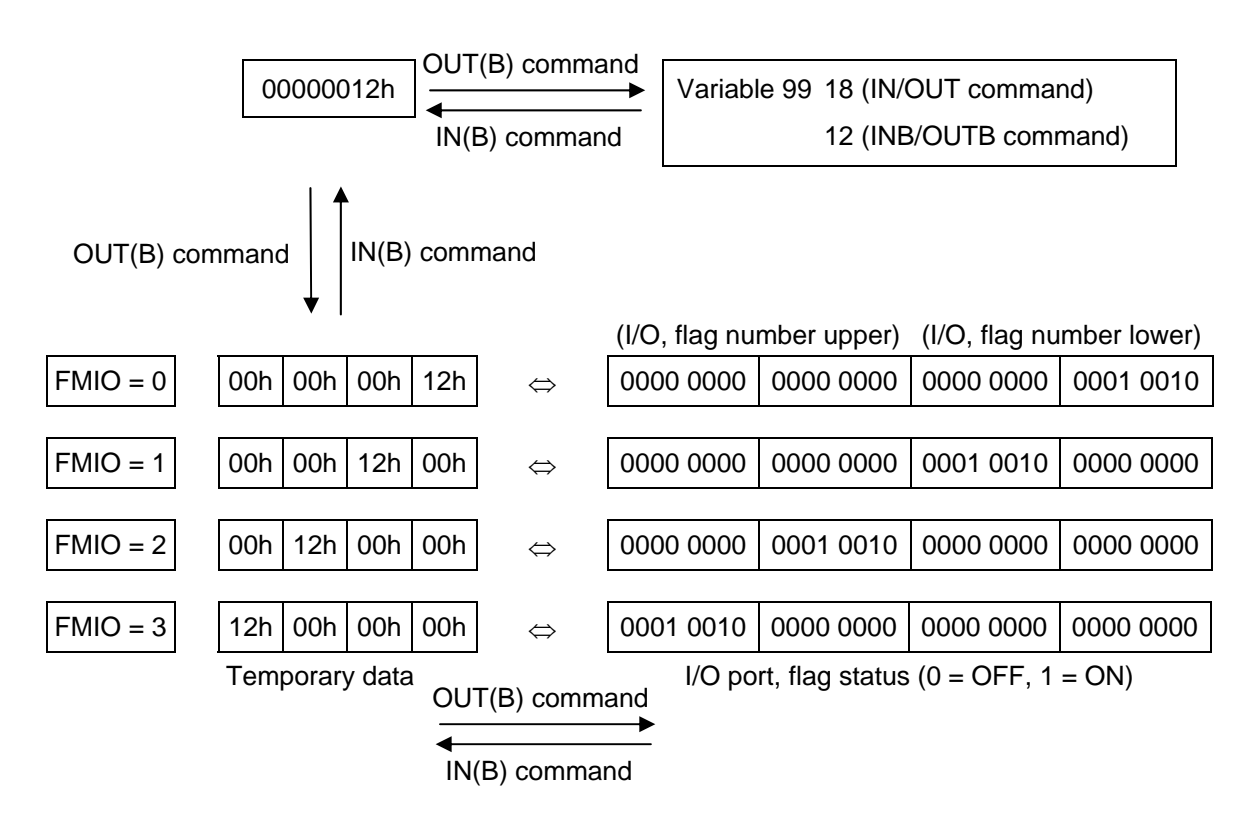

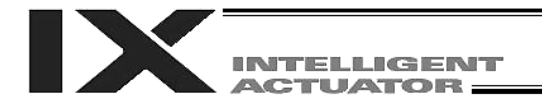

# 1.8 Program Control

### ● GOTO (Jump)

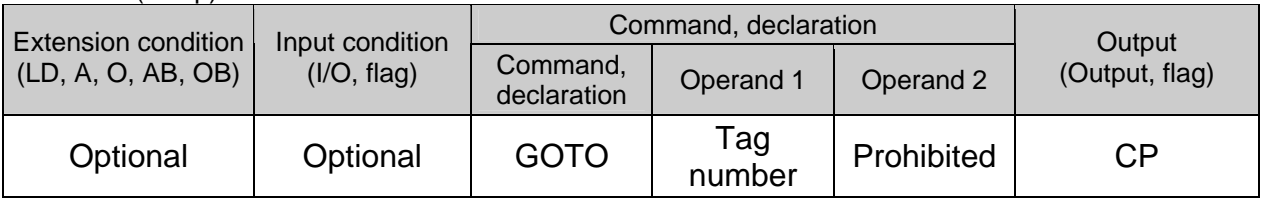

[Function] Jump to the position of the tag number specified in operand 1.

(Note 1) A GOTO command is valid only within the same program.

(Note 2) Do not create a program containing an indefinite loop of continuous movement commands (refer to Chapter 4 in Part 4) using the TAG-GOTO syntax. It will result in an accumulation of coordinate conversion errors.

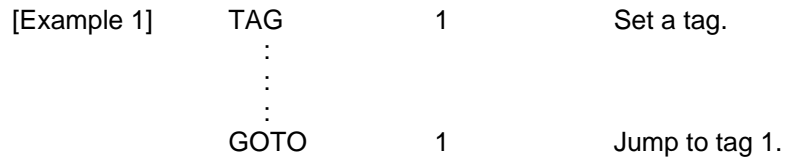

Using a GOTO command to branch out of or into any of the syntaxes listed below is prohibited.

Since the maximum number of nests is defined for each conditional branching command or subroutine call, a nest will be infinitely repeated if an  $ED \Box \Box$  is not passed, and a nest overflow error will generate. In the case of palletizing setting, an error will generate if the second BGPA is declared after the first BGPA declaration without passing an EDPA.

- (1) IF  $\Box\Box$  or IS  $\Box\Box$  and EDIF syntax
- (2) DW $\Box$  and EDDO syntax
- (3) SLCT and EDSL syntax
- (4) BGSR and EDSR syntax
- (5) BGPA and EDPA syntax

### ● TAG (Declare tag)

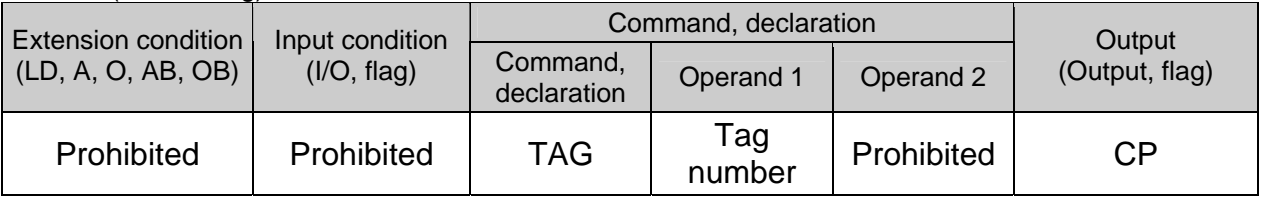

[Function] Set the tag number specified in operand 1.

[Example 1] Refer to the section on GOTO command.

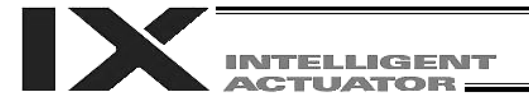

### ● EXSR (Execute subroutine)

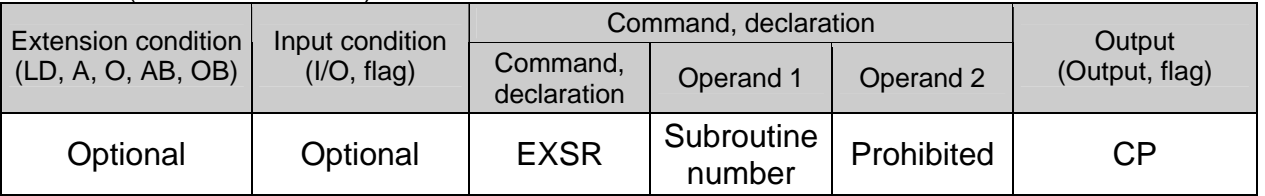

[Function] Execute the subroutine specified in operand 1. A maximum of 15 nested subroutine calls are supported.

### (Note) This command is valid only for subroutines within the same program.

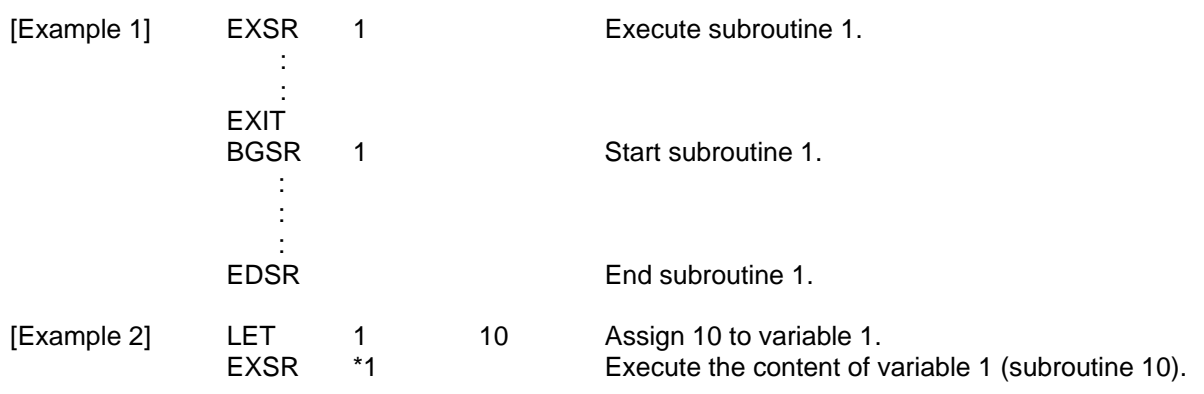

### BGSR (Start subroutine)

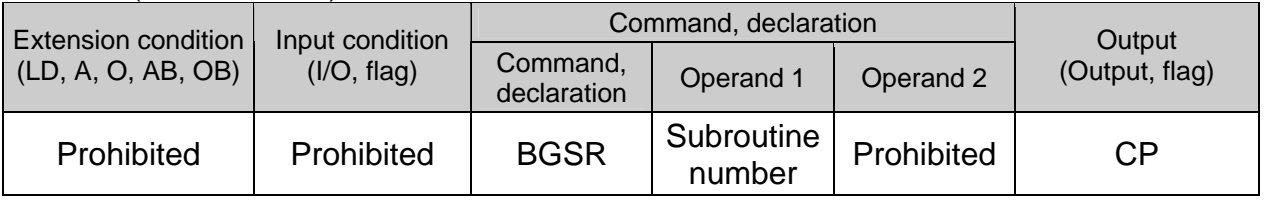

[Function] Declare the start of the subroutine specified in operand 1.

[Example 1] Refer to the section on EXSR command.

(Note) Using a GOTO command to branch out of or into a BGSR-EDSR syntax is prohibited.

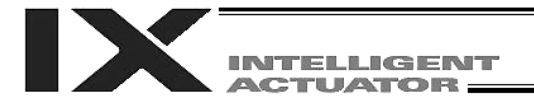

### ● EDSR (End subroutine)

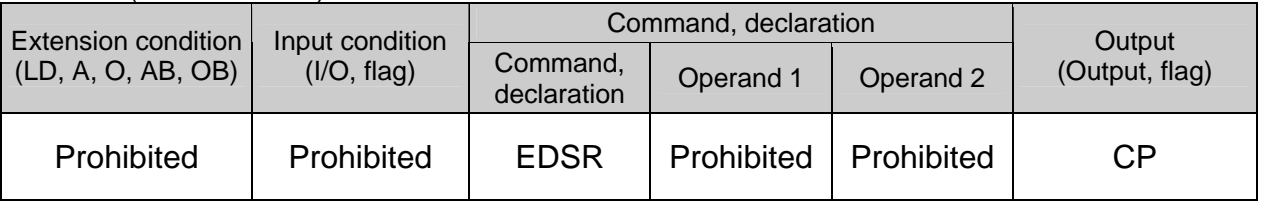

[Function] Declare the end of a subroutine.

This command is always required at the end of a subroutine. Thereafter, the program will proceed to the step next to the EXSR that has been called.

[Example 1] Refer to the section on EXSR command.

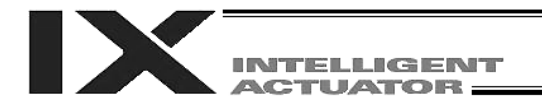

# 1.9 Task Management

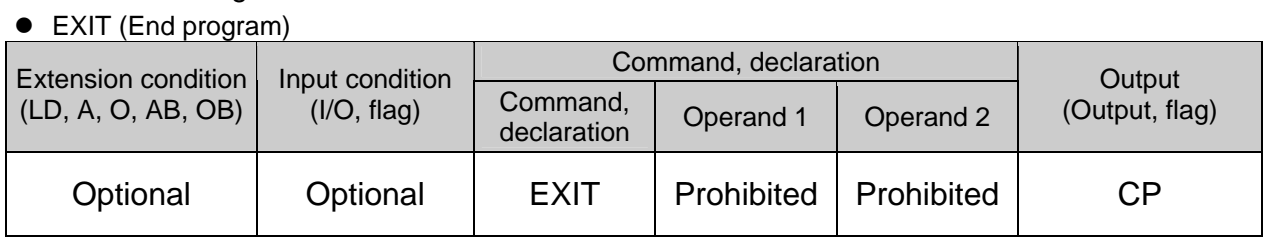

# [Function] End the program.

If the last step has been reached without encountering any EXIT command, the program will return to the beginning.

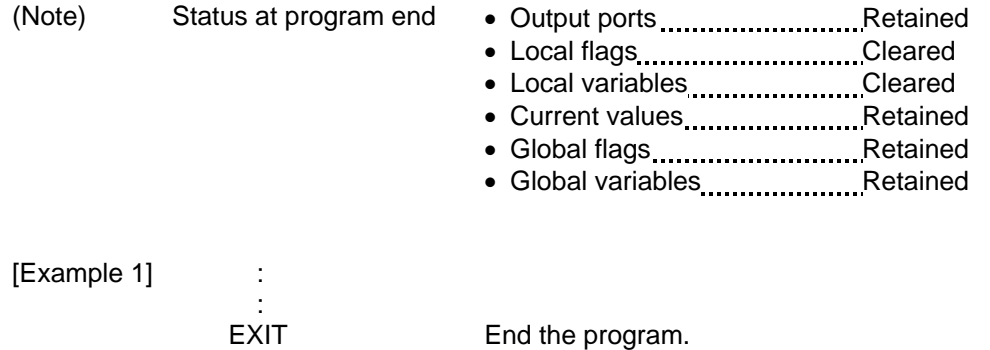

172

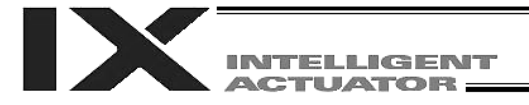

### ● EXPG (Start other program)

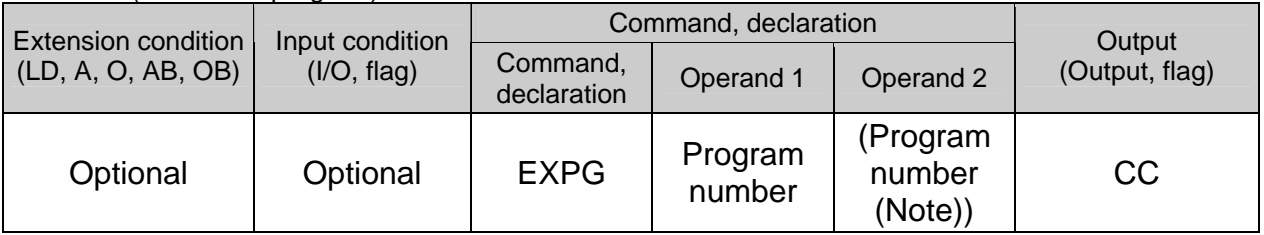

[Function] Start the programs from the one specified in operand 1 through the other specified in operand 2, and run them in parallel. Specification in operand 1 only is allowed.

[Example 1] EXPG 10 12 Start program Nos. 10, 11 and 12.

### Error-generation/output-operation conditions

When one EXPG program is specified (only operand 1 is specified)

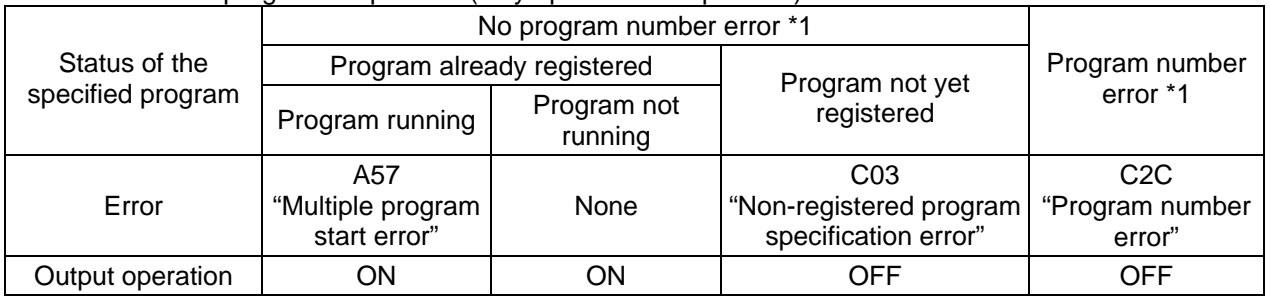

The errors shown in the table represent those that generate in accordance with the status of the specified program. Errors caused by other factors are excluded.

 $\frac{1}{1}$  --- A program number error indicates that a number less than 1 or exceeding the number of maximum supported programs has been specified.

### When multiple EXPG programs are specified (both operands 1 and 2 are specified)

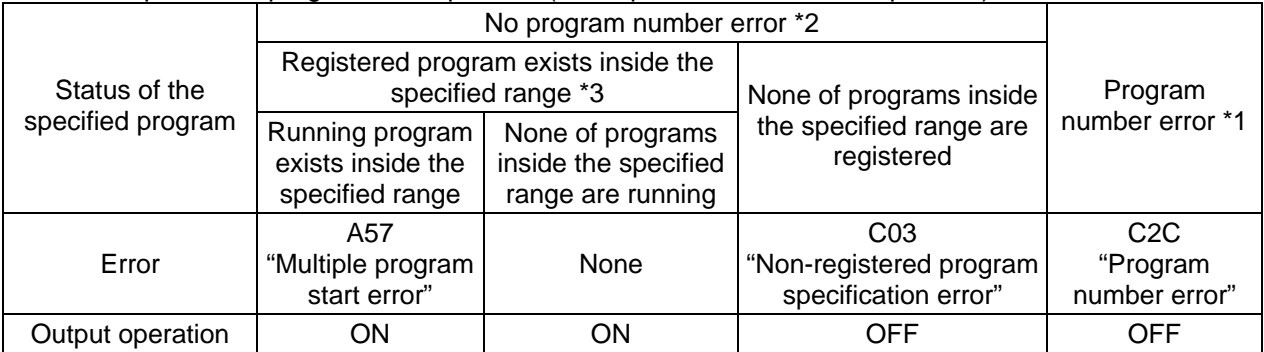

The errors shown in the table represent those that generate in accordance with the status of the specified program. Errors caused by other factors are excluded.

2 --- A program number error indicates that a number less than 1 or exceeding the number of maximum supported programs has been specified.

\* 3 --- In this case, non-registered programs inside the specified range are not treated as a target of operation. This will not affect error generation or output operation.

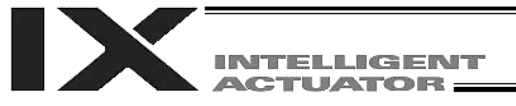

### ABPG (Abort other program)

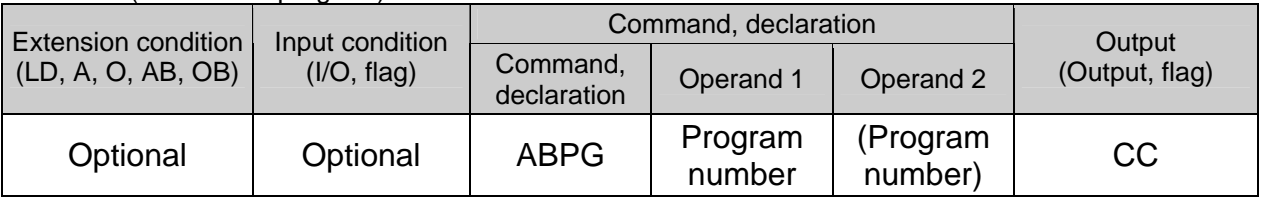

[Function] Forcibly end the programs from the one specified in operand 1 to the other specified in operand 2. Specification in operand 1 only is allowed.

(Note 1) If an ABPG command is issued while a movement command is being executed, the axes will immediately decelerate and stop.

(Note 2) Not only the operation but also the execution of the step itself will be terminated.

[Example 1] ABPG 10 12 End program Nos. 10, 11 and 12.

Error-generation/output-operation conditions

When one ABPG program is specified (only operand 1 is specified)

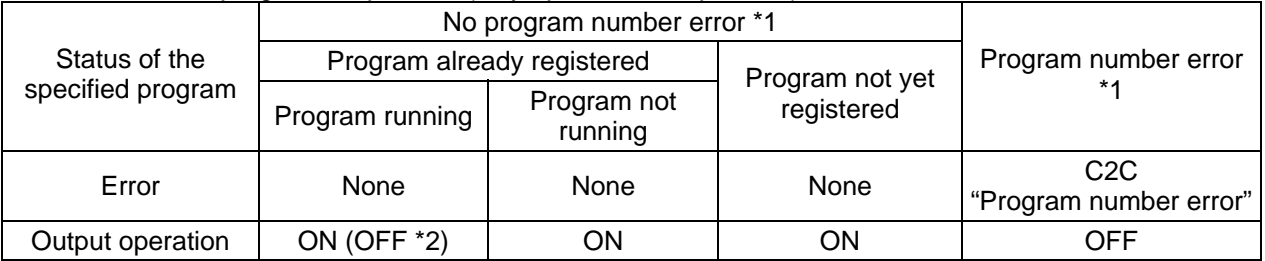

The errors shown in the table represent those that generate in accordance with the status of the specified program. Errors caused by other factors are excluded.

\* 1 --- A program number error indicates that a number less than 1 or exceeding the number of maximum supported programs has been specified.

\* 2 --- If an own task (own program) is specified in an ABPG command, the own task will be terminated and then deleted. The output will turn OFF.

#### When multiple ABPG programs are specified (both operands 1 and 2 are specified)

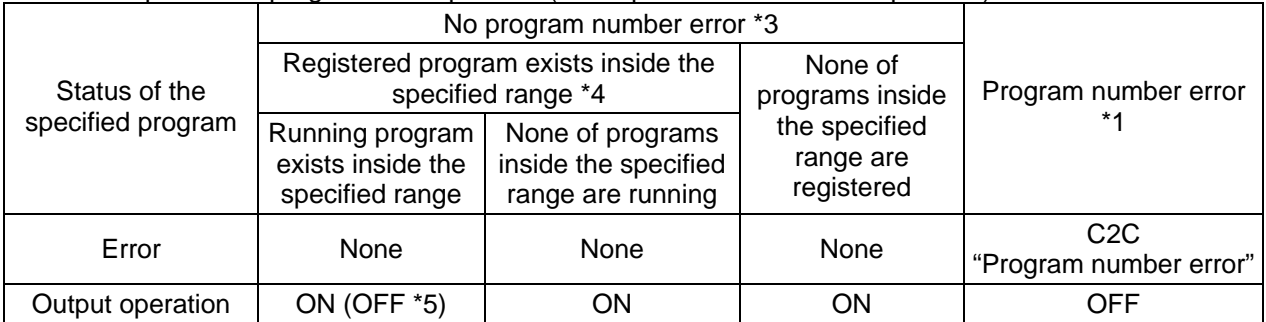

The errors shown in the table represent those that generate in accordance with the status of the specified program. Errors caused by other factors are excluded.

 $3$  --- A program number error indicates that a range of numbers including a number or numbers less than 1 or exceeding the number of maximum supported programs has been specified.

\* 4 --- In this case, non-registered programs inside the specified range are not treated as a target of operation. This will not affect error generation or output operation.

\* 5 --- If an own task (own program) is included in the specified range, the own task will be terminated, upon which the processing of the ABPG command will end. Since the own task will be deleted, the result of ending the processing of specified programs will become indeterminable. Exercise caution. The output will always turn OFF regardless of the result.

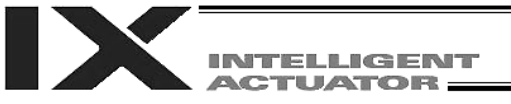

### ● SSPG (Pause program)

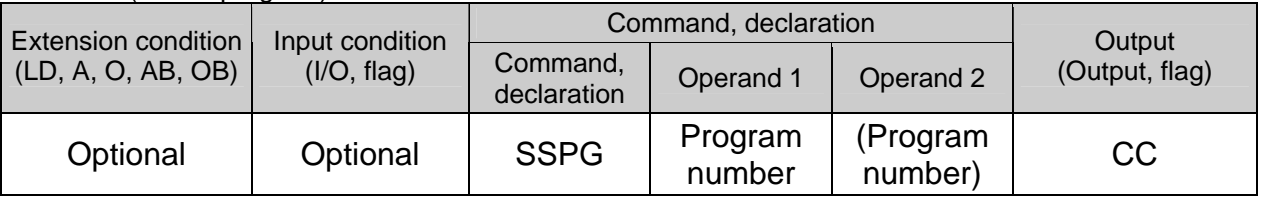

[Function] Pause the program from the one specified in operand 1 through the other specified in operand 2, at the current step. Specification in operand 1 only is allowed.

(Note 1) Pausing a program will also pause the operation the program has been executing. (Note 2) Not only the operation but also the execution of the step itself will be paused.

[Example 1] SSPG 10 12 Pause program Nos. 10, 11 and 12 at the current step.

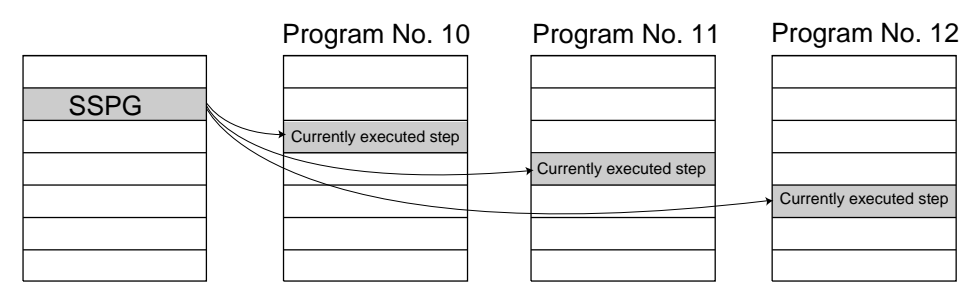

Error-generation/output-operation conditions

When one SSPG program is specified (only operand 1 is specified)

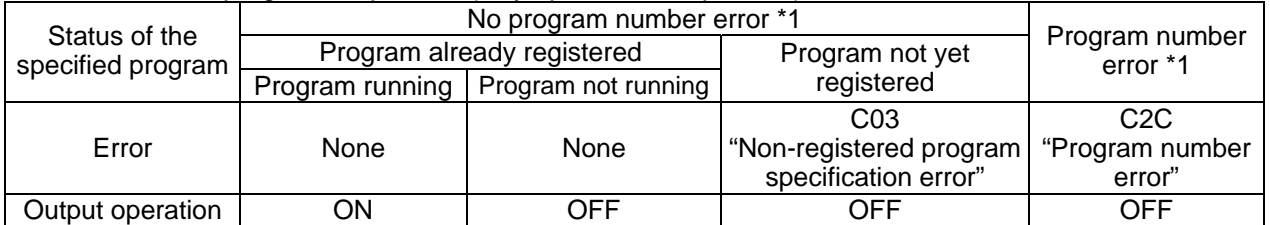

The errors shown in the table represent those that generate in accordance with the status of the specified program. Errors caused by other factors are excluded.

1 --- A program number error indicates that a number less than 1 or exceeding the number of maximum supported programs has been specified.

#### When multiple SSPG programs are specified (both operands 1 and 2 are specified)

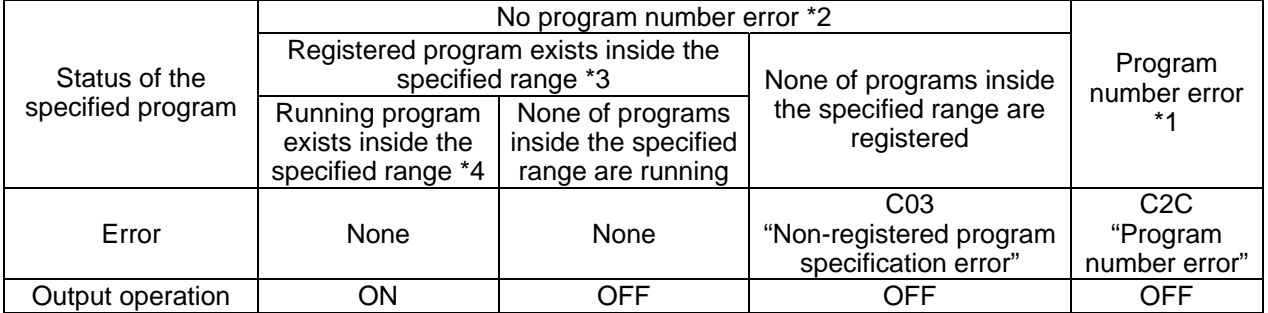

\* The errors shown in the table represent those that generate in accordance with the status of the specified program. Errors caused by other factors are excluded.

\* 2 --- A program number error indicates that a range of numbers including a number or numbers less than 1 or exceeding the number of maximum supported programs has been specified.

\* 3 --- In this case, non-registered programs inside the specified range are not treated as a target of operation with EXPG, ABPG, SSPG and PSPG commands. This will not affect error generation or output operation.

4 --- In this case, programs not running (but already registered) inside the specified range are not treated as a target of operation with SSPG and RSPG commands. This will not affect error generation or output operation.

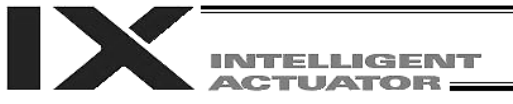

### ● RSPG (Resume program)

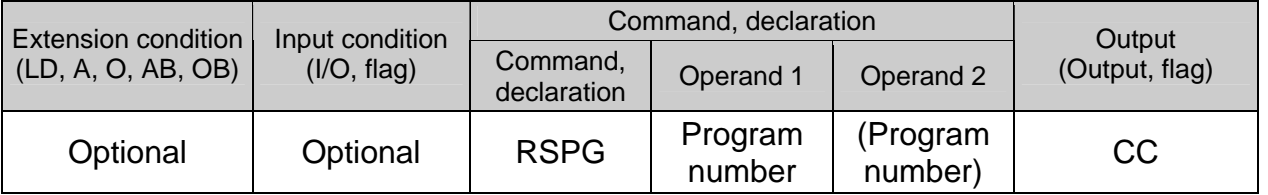

- [Function] Resume the programs from the one specified in operand 1 through the other specified in operand 2. Specification in operand 1 only is allowed.
- (Note 1) Resuming a program will also resume the operation the program had been executing before the pause.
- 

[Example 1] RSPG 10 12 Resume program Nos. 10, 11 and 12 from the paused step.

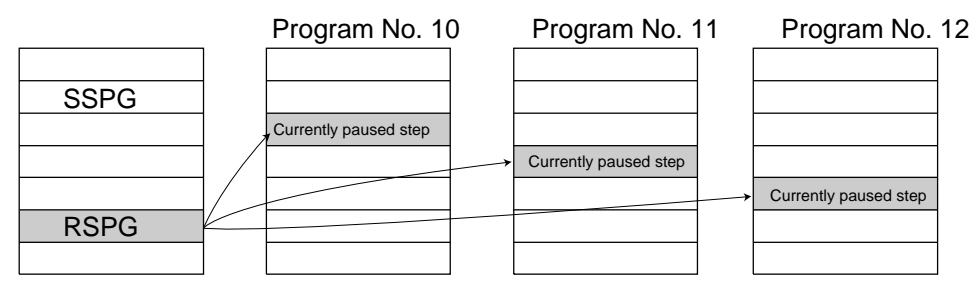

Error-generation/output-operation conditions

When one RSPG program is specified (only operand 1 is specified)

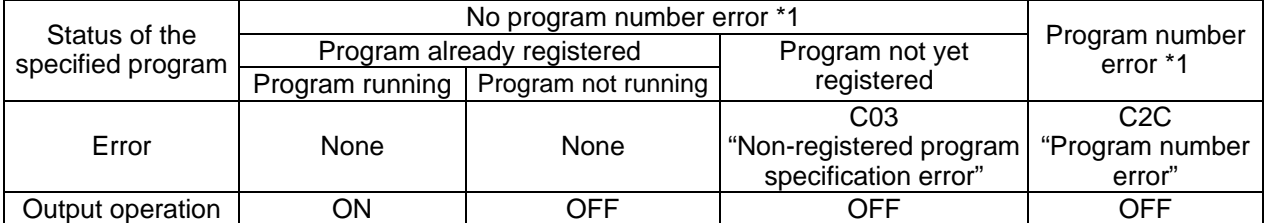

The errors shown in the table represent those that generate in accordance with the status of the specified program. Errors caused by other factors are excluded.

\* 1 --- A program number error indicates that a number less than 1 or exceeding the number of maximum supported programs has been specified.

#### When multiple RSPG programs are specified (both operands 1 and 2 are specified)

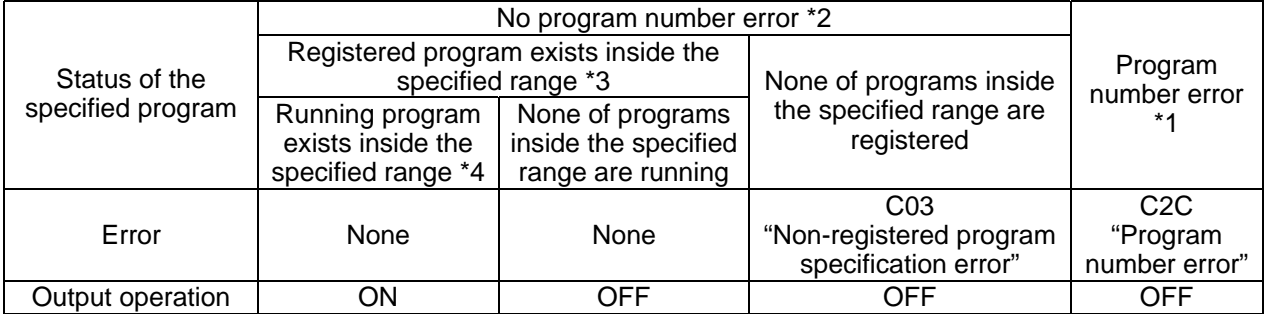

The errors shown in the table represent those that generate in accordance with the status of the specified program. Errors caused by other factors are excluded.

\* 2 --- A program number error indicates that a range of numbers including a number or numbers less than 1 or exceeding the number of maximum supported programs has been specified.

\* 3 --- In this case, non-registered programs inside the specified range are not treated as a target of operation. This will not affect error generation or output operation.

\* 4 --- In this case, programs not running (but already registered) inside the specified range are not treated as a target of operation with SSPG and RSPG commands. This will not affect error generation or output operation.

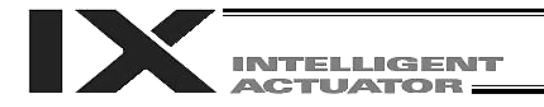

# 1.10 Position Operation

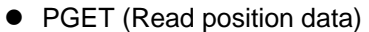

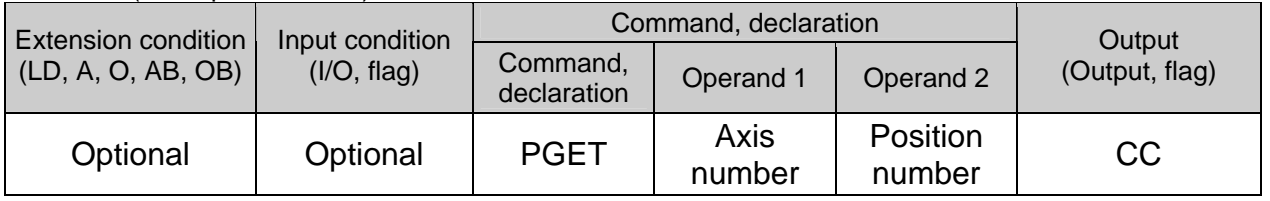

[Function] Read to variable 199 the data of the axis number specified in operand 1 in the position data specified in operand 2.

If the position data table has no data that can be loaded when a PGET command is executed (= position data display on the teaching pendant: X.XXX / position data display in the PC software: blank), data will not be assigned to variable 199 (the PGET command will not be executed).

Axis No. 1: X-axis, Axis No. 2: Y-axis, Axis No. 3: Z-axis, Axis No. 4: R-axis, Axis Nos. 5/6: Additional linear movement axes

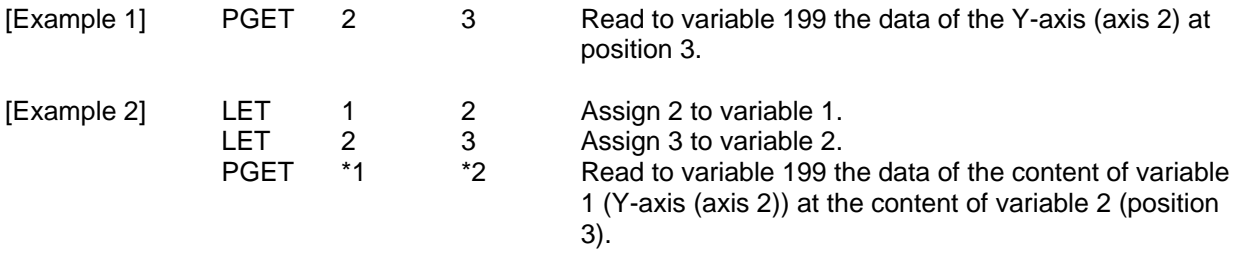

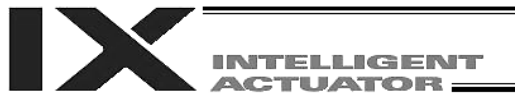

### **•** PPUT (Write position data)

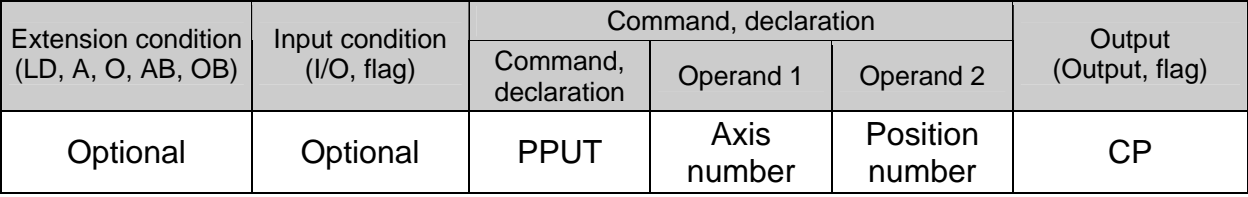

[Function] Write the value in variable 199 to the axis number specified in operand 1 in the position data specified in operand 2.

Axis No. 1: X-axis, Axis No. 2: Y-axis, Axis No. 3: Z-axis, Axis No. 4: R-axis, Axis Nos. 5, 6: Additional linear movement axes

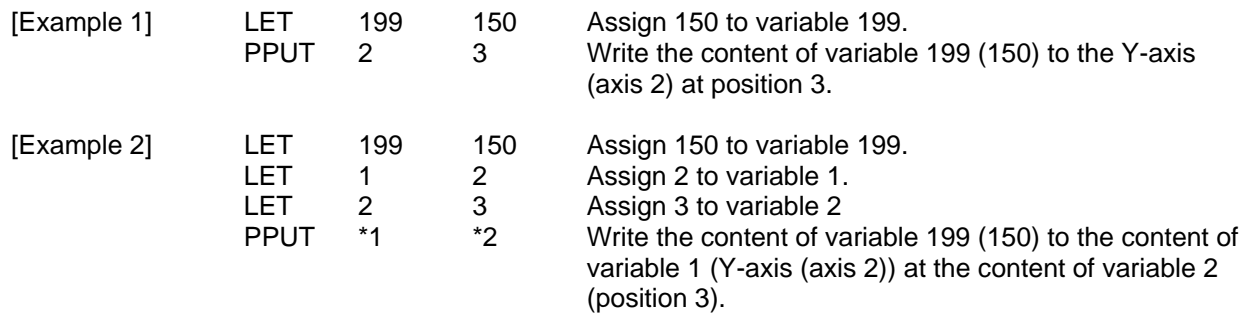

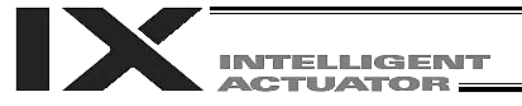

# • PCLR (Clear position data)

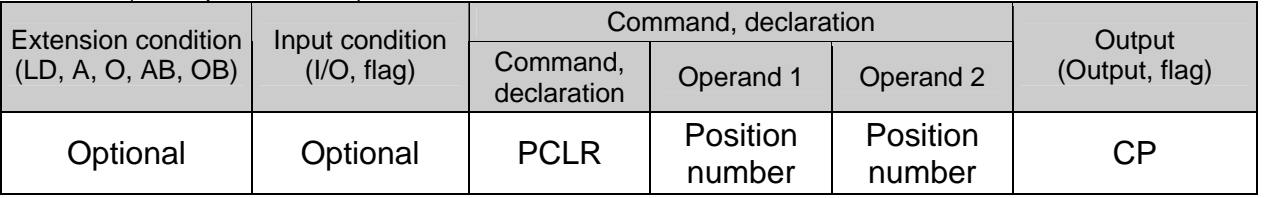

[Function] Clear the position data from the one specified in operand 1 through the other specified in operand 2.

Once data is deleted, only the data field will become blank and the data will not change to 0.000.

The position data display on the teaching pendant will change to X.XXX, while the position data display in the PC software will show a blank field.

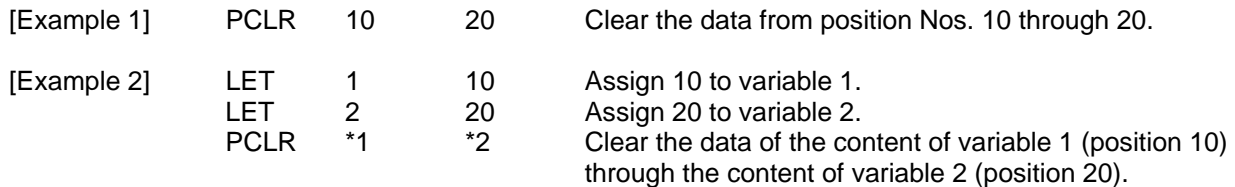

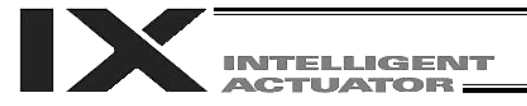

# • PCPY (Copy position data)

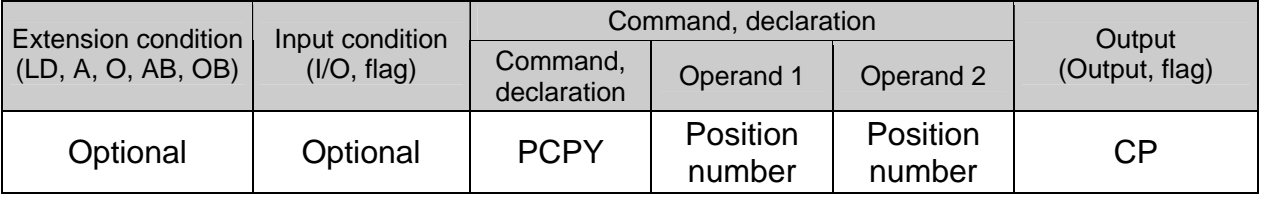

[Function] Copy the position data specified in operand 2 to the position number specified in operand 1.

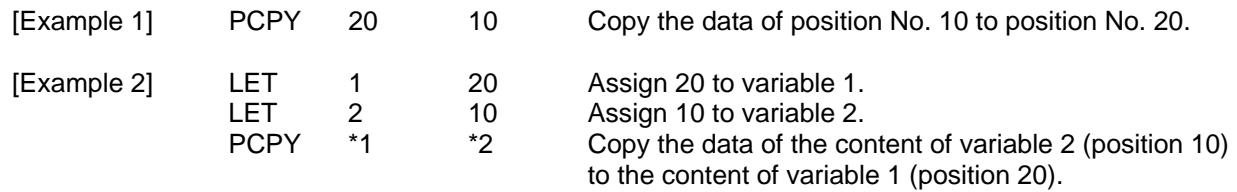

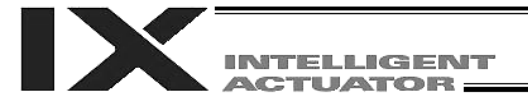

# **• PRED (Read current position)**

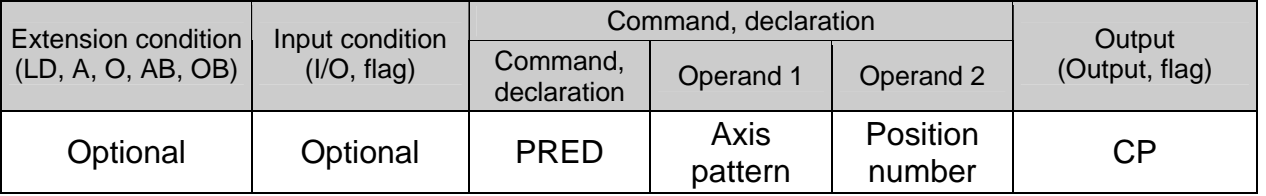

[Function] Read the current position of the axis specified in operand 1 to the position specified in operand 2.

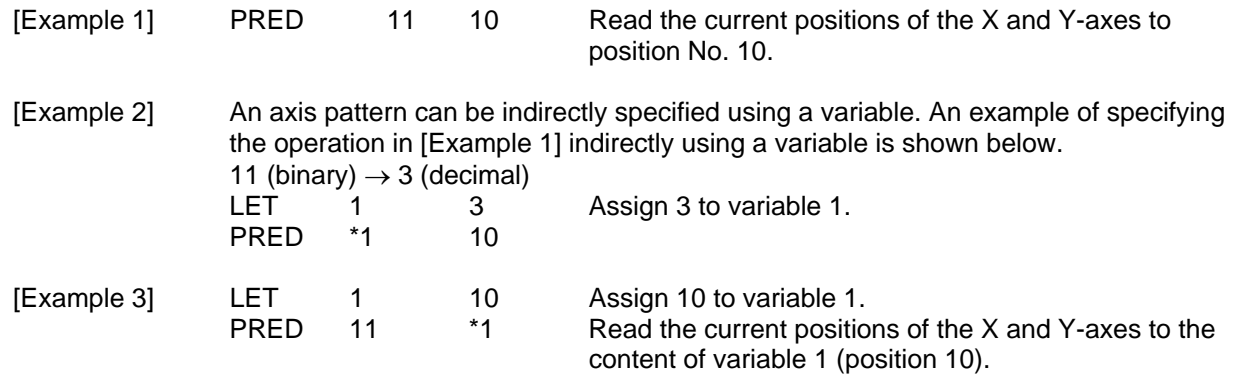

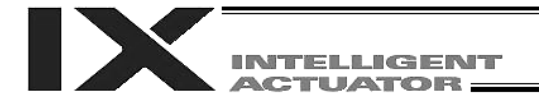

• PRDQ (Read current axis position (1 axis direct))

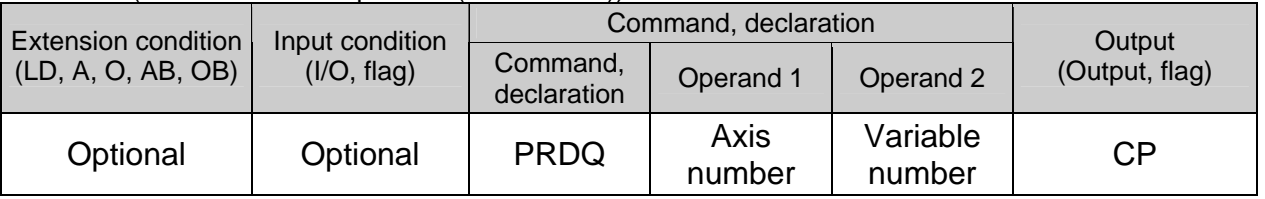

[Function] Read the current position of the axis number specified in operand 1 to the variable specified in operand 2.

Axis No. 1: X-axis, Axis No. 2: Y-axis, Axis No. 3: Z-axis, Axis No. 4: R-axis, Axis Nos. 5, 6: Additional linear movement axes

[Example] PRDQ 2 100 Read the current position of the Y-axis (axis 2) to variable 100.

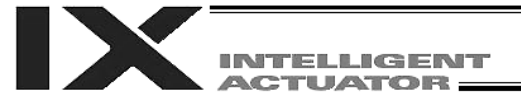

### **• PTST (Check position data)**

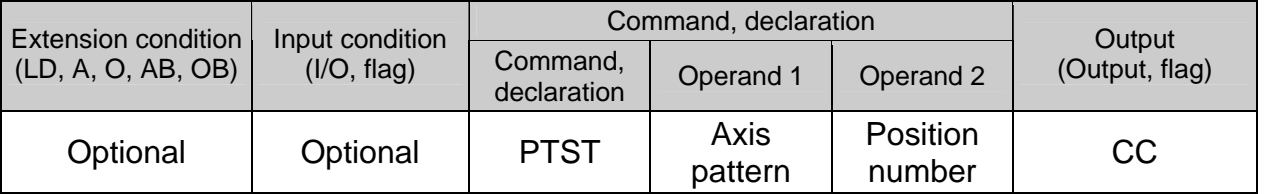

[Function] Check if valid data is contained in the axis pattern specified in operand 1 at the position number specified in operand 2. The output will turn ON if none of the data specified by the axis pattern is available (= position data display on the teaching pendant: X.XXX / position data display in the PC software: blank). 0 is treated as valid data.

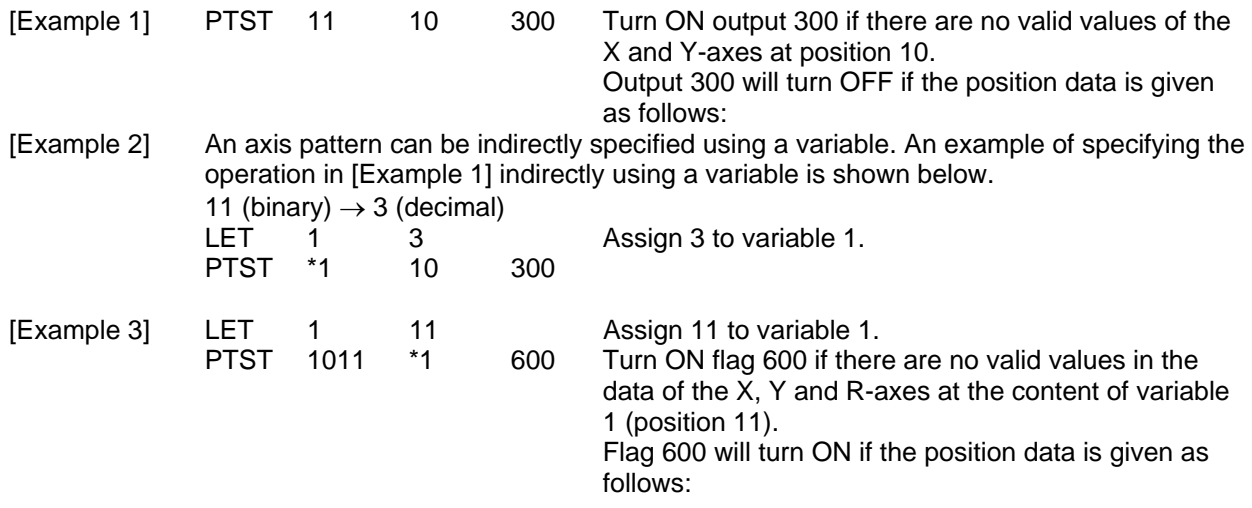

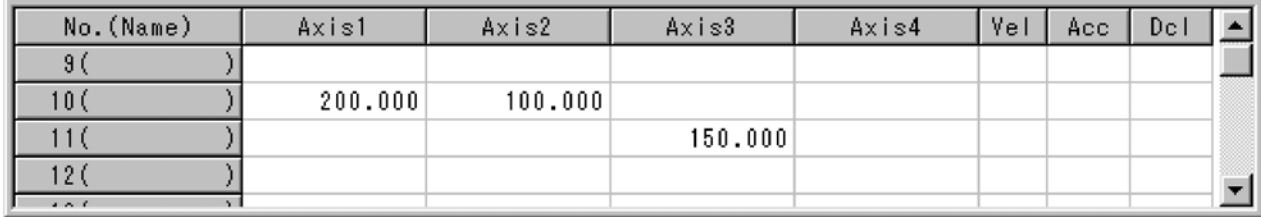

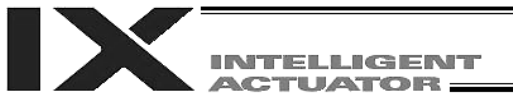

### • PVEL (Assign speed data)

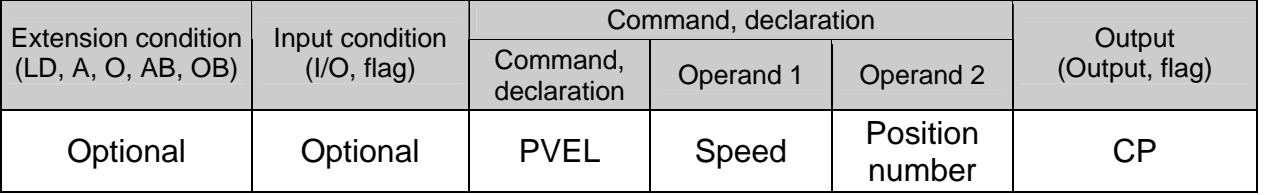

[Function] Write the SCARA CP operation speed/linear movement axis speed specified in operand 1, to the position number specified in operand 2. The unit of operand 1 is mm/sec.

(Note) If a negative value is written with a PVEL command, an alarm will generate when that position is specified in a movement operation, etc. Exercise caution.

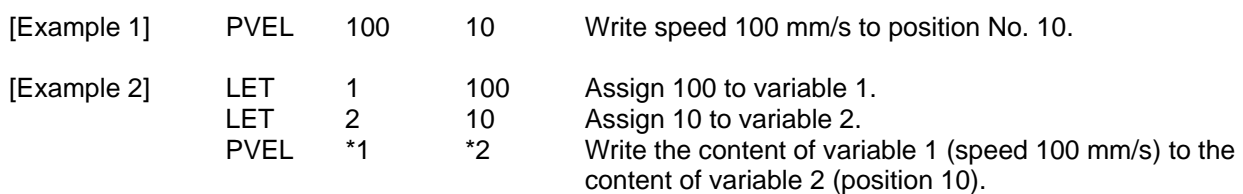

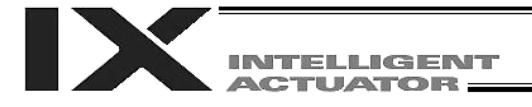

### • PACC (Assign acceleration data)

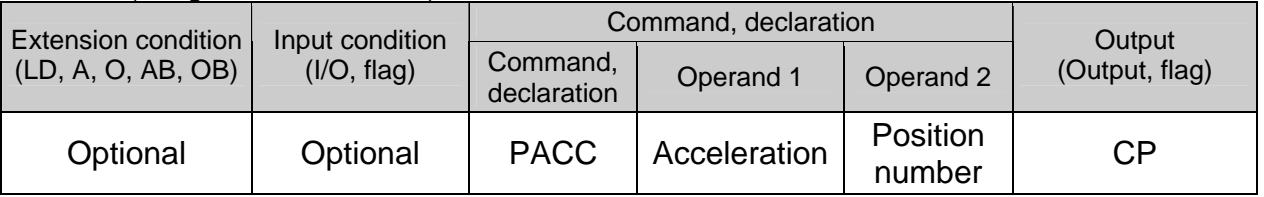

[Function] Write the SCARA CP operation acceleration/linear movement axis acceleration specified in operand 1, to the position number specified in operand 2. The acceleration in operand 1 is set in G and may include up to two decimal places.

(Note) Range check is not performed for a PACC command.

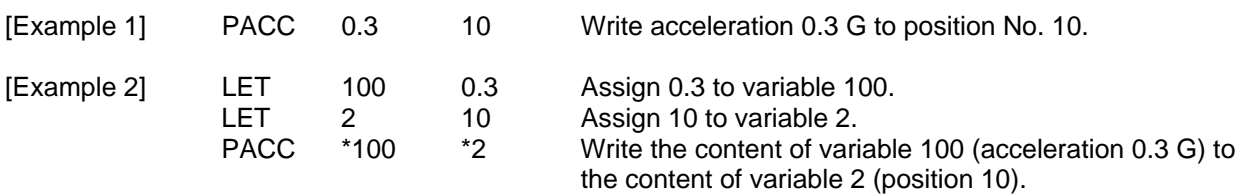

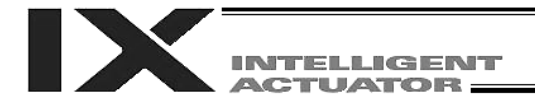

• PDCL (Assign deceleration data)

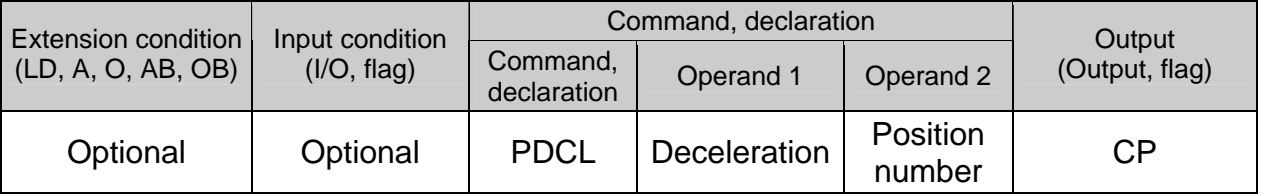

[Function] Write the SCARA CP operation deceleration/linear movement axis deceleration specified in operand 1, to the position number specified in operand 2.

The deceleration in operand 1 is set in G and may include up to two decimal places.

[Example 1] PDCL 0.3 3 Assign 0.3 to the deceleration data at position No. 3.

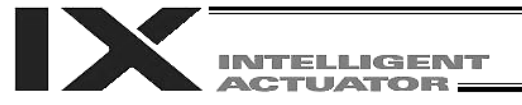

### ● PAXS (Read axis pattern)

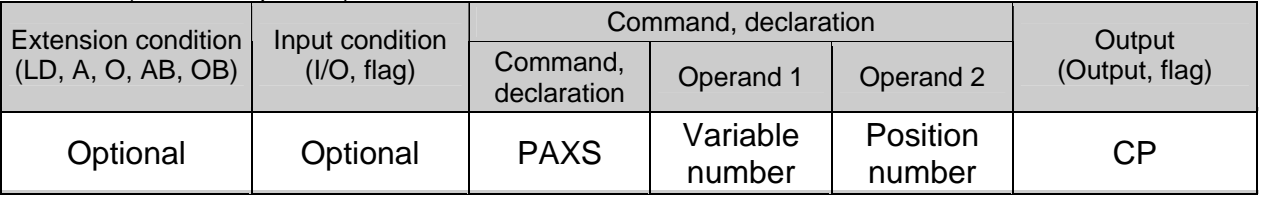

[Function] Store the axis pattern at the position specified in operand 2 to the variable specified in operand 1.

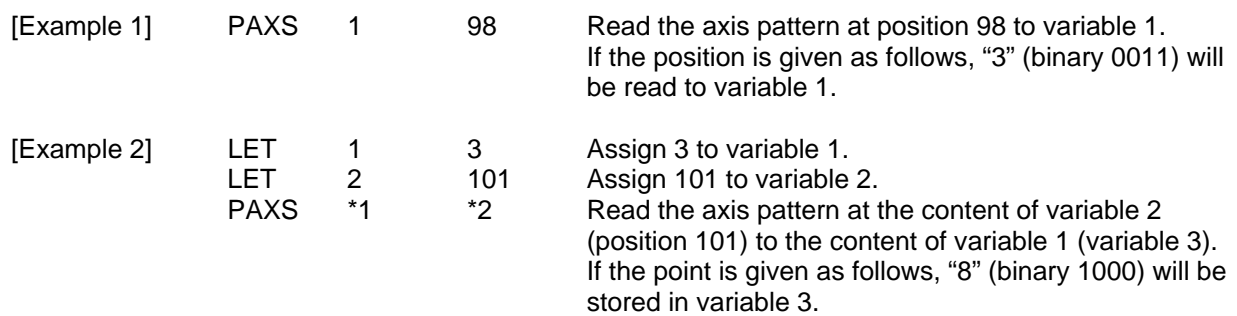

The table below shows different positions and corresponding values stored in a variable.

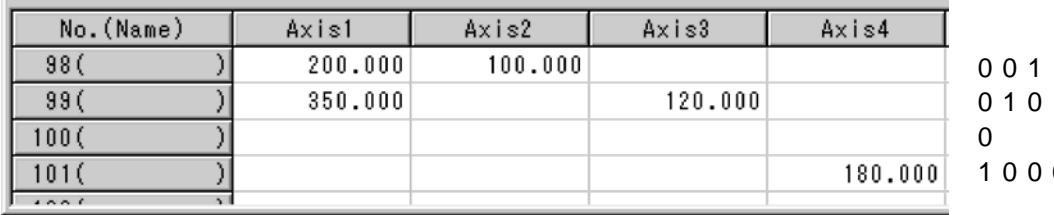

 $1 = 2 + 1 = 3$  $1 = 4 + 1 = 5$  $0 = 8$ 

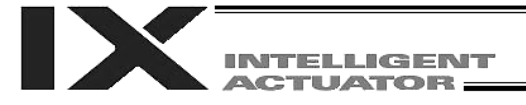

• PSIZ (Check position data size)

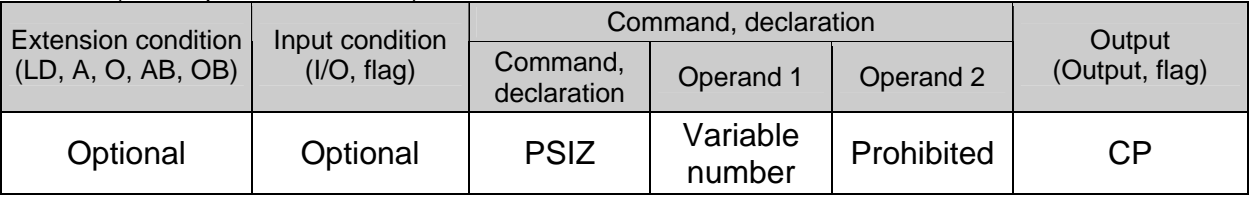

[Function] Set an appropriate value in the variable specified in operand 1 in accordance with the parameter setting.

- When "Other parameter No. 23, PSIZ function type" =  $0$ The maximum number of position data that can be stored in the controller will be set. (Regardless of whether the data are used or not.)
- When "Other parameter No. 23, PSIZ function type" = 1 The number of point data used will be set.

#### [Example] PSIZ 1

When "Other parameter No. 23, PSIZ function type" =  $0$ The maximum number of position data that can be stored in variable 1 will be set. When "Other parameter No. 23, PSIZ function type" = 1 The number of point data currently used will be set in variable 1.

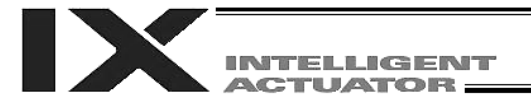

ī.

### GVEL (Get speed data)

| Extension condition<br>(LD, A, O, AB, OB) | Input condition<br>(I/O, flag) | Command, declaration    |                    |                    | Output         |
|-------------------------------------------|--------------------------------|-------------------------|--------------------|--------------------|----------------|
|                                           |                                | Command,<br>declaration | Operand 1          | Operand 2          | (Output, flag) |
| Optional                                  | Optional                       | <b>GVEL</b>             | Variable<br>number | Position<br>number | CP             |

<sup>[</sup>Function] Obtain speed data from the speed item in the position data specified in operand 2, and set the value in the variable specified in operand 1.

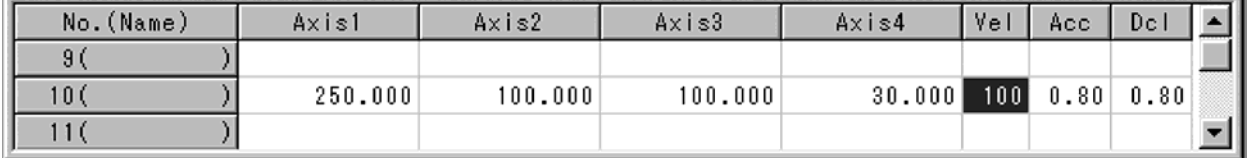

If the position data is set as above when the command is executed, 100 will be set in variable 100.

<sup>[</sup>Example] GVEL 100 10 Set the speed data at position No. 10 in variable 100.

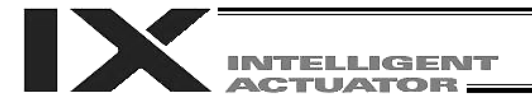

### GACC (Get acceleration data)

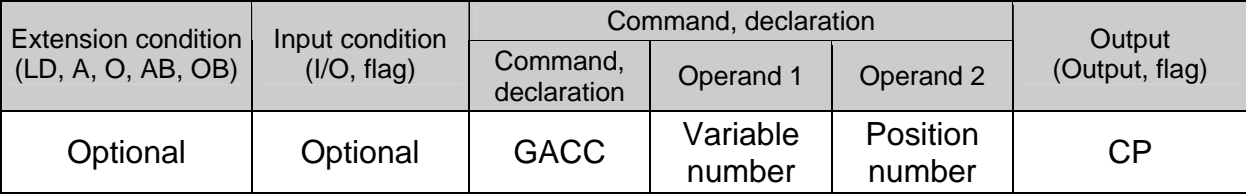

[Function] Obtain acceleration data from the acceleration item in the position data specified in operand 2, and set the value in the variable specified in operand 1.

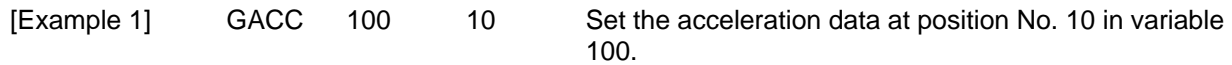

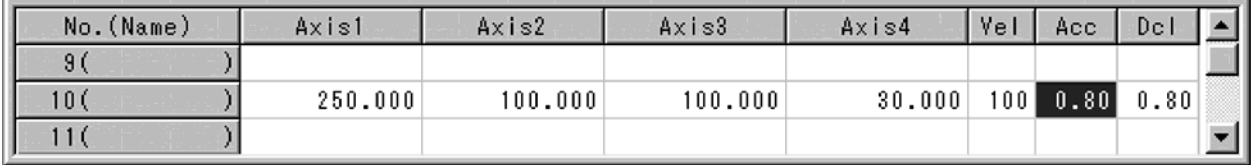

If the position data is set as above when the command is executed, 0.8 will be set in variable 100.

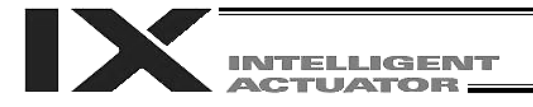

### **GDCL (Get deceleration data)**

| <b>Extension condition</b><br>(LD, A, O, AB, OB) | Input condition<br>(I/O, flag) | Command, declaration    |                    |                    | Output         |
|--------------------------------------------------|--------------------------------|-------------------------|--------------------|--------------------|----------------|
|                                                  |                                | Command,<br>declaration | Operand 1          | Operand 2          | (Output, flag) |
| Optional                                         | Optional                       | <b>GDCL</b>             | Variable<br>number | Position<br>number | CP             |

<sup>[</sup>Function] Obtain deceleration data from the deceleration item in the position data specified in operand 2, and set the value in the variable specified in operand 1.

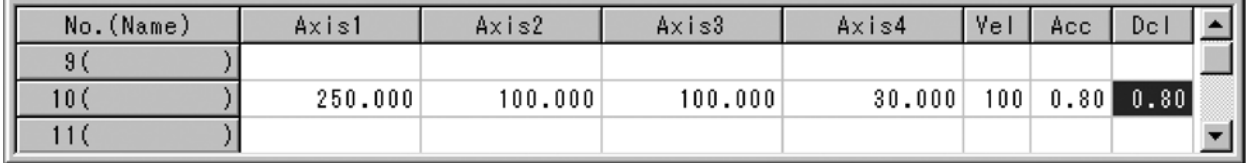

If the position data is set as above when the command is executed, 0.8 will be set in variable 100.

<sup>[</sup>Example] GDCL 100 10 Set the deceleration data at position No. 10 in variable 100.

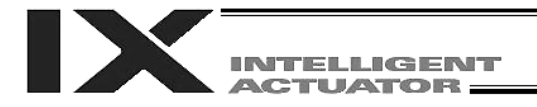

# 1.11 Actuator Control Declaration

#### VEL (Set speed)

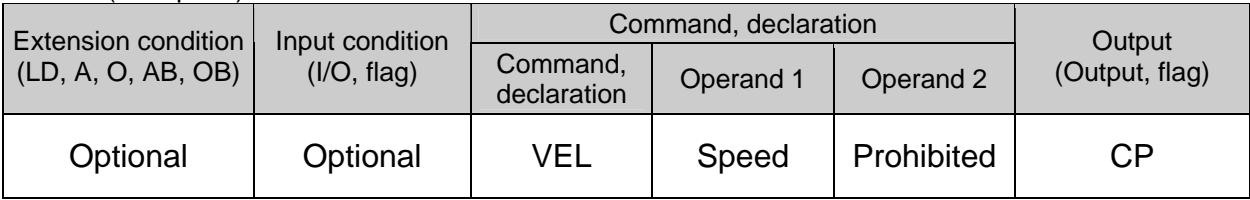

[Function] Set the travel speed for CP operation in the value specified in operand 1. The unit is mm/sec.

(Note 1) Decimal places cannot be used.<br>(Note 2) The minimum speed is 1 mm/s.

The minimum speed is 1 mm/s.

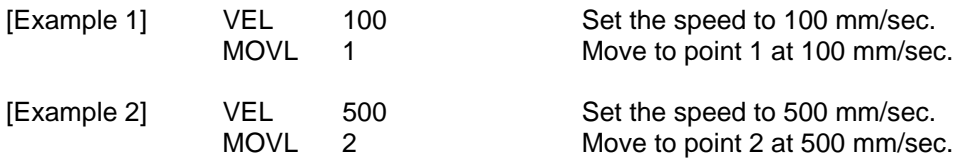
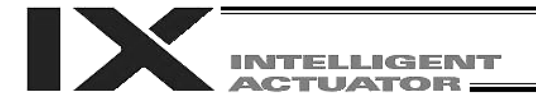

VELS (Dedicated SCARA command: Set speed ratio)

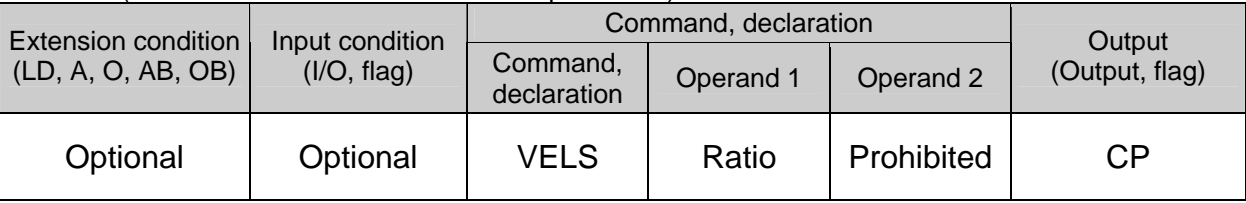

- [Function] Set the travel speed for PTP operation command (angular velocity for axes other than the Z-axis) as a ratio of the maximum PTP speed to be specified in operand 1. The ratio in operand 1 is set as an integer (unit: %).
- (Note 1) When a RIGH or LEFT command is used, the speed must be set via VELS even when PTP operation commands are not used.

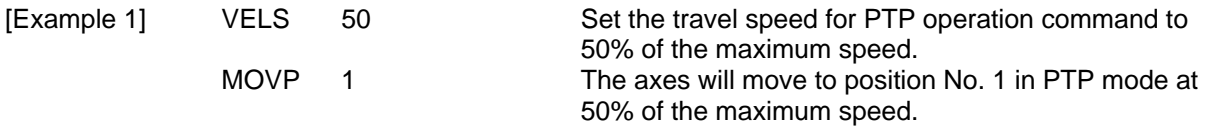

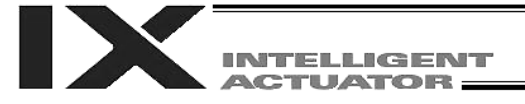

## ● OVRD (Override)

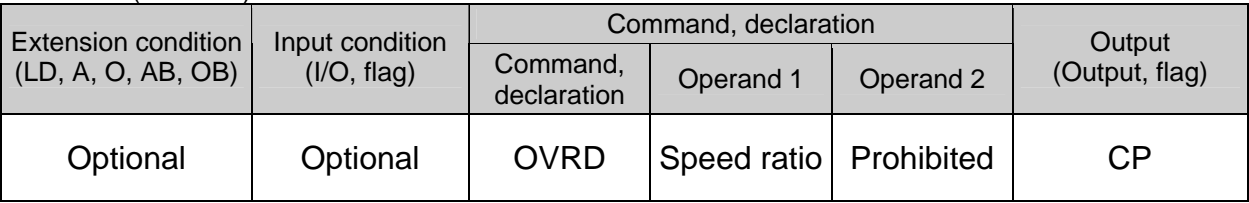

[Function] Reduce the speed in accordance with the ratio specified in operand 1 (speed coefficient setting). The speed ratio is set in a range from 1 to 100%.

A speed command specifying a speed below 1 mm/sec can be generated using OVRD. (Smoothness of actual operation cannot be guaranteed. Movement must be checked on the actual machine.)

(The speed specified with a PAPR command (push-motion approach speed) is clamped by the minimum speed of 1 mm/sec.)

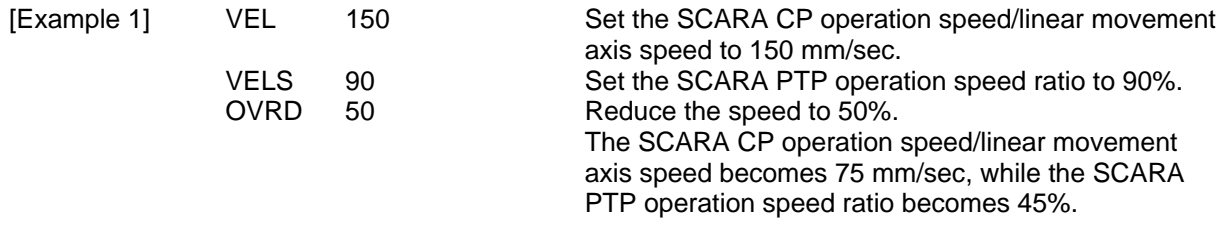

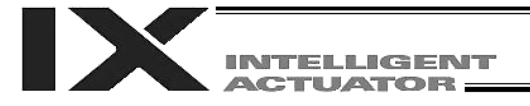

# ● ACC (Set acceleration)

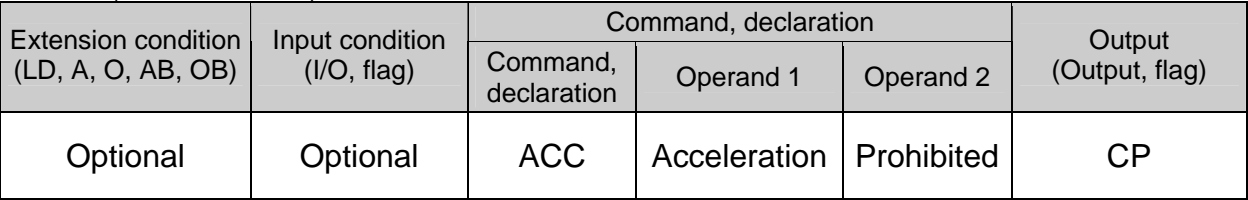

[Function] Set the SCARA CP operation acceleration/linear movement axis acceleration in the value specified in operand 1.

The acceleration in operand 1 is set in G and may include up to two decimal places.

(Note) In CP operation where the position data does not include acceleration and an acceleration has not been set using an ACC command, either, the SCARA will use the default value registered in "All-axis parameter No. 11, Default CP acceleration of SCARA axis," while the linear movement axis will use the default value registered in "All-axis parameter No. 200, Default acceleration of linear movement axis."

[Example 1] ACC 0.3 Set the acceleration to 0.3 G.

(Note) Setting an acceleration exceeding the specified range for the actuator may generate an error. It may also result in a failure or shorter product life.

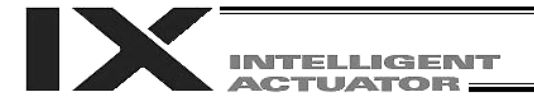

ACCS (Dedicated SCARA command: Set acceleration ratio)

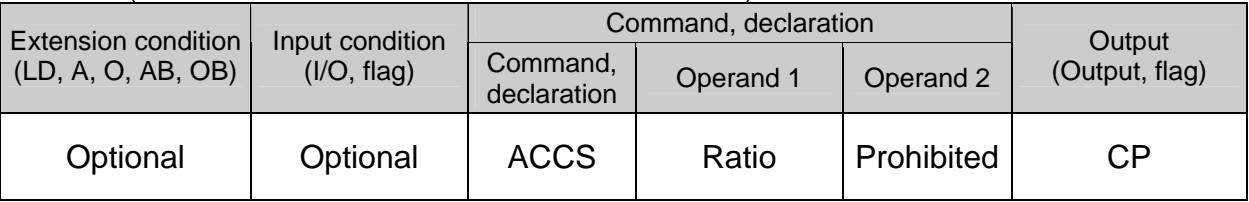

- [Function] Set the travel acceleration for SCARA PTP operation command (angular acceleration for axes other than the Z-axis), as the ratio to the maximum PTP acceleration, in the value specified in operand 1. The ratio in operand 1 is set as an integer (unit: %).
- (Note 1) When setting the acceleration ratio, always refer to 5, "Precautions for Use," in the operation manual for the IX-Series Horizontal Articulated Robot.

[Example] ACCS 50 Set the travel acceleration for PTP operation command to 50% of the maximum acceleration.

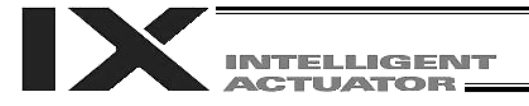

# ● DCL (Set deceleration)

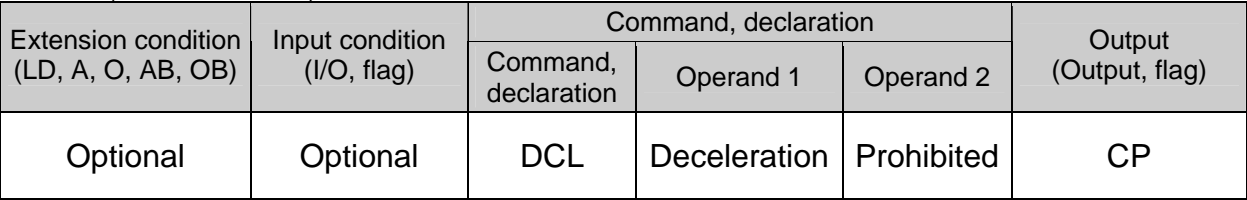

[Function] Set the SCARA CP operation deceleration/linear movement axis deceleration in the value specified in operand 1.

The deceleration in operand 1 is set in G and may include up to two decimal places.

(Note) In CP operation where the position data does not include deceleration and a deceleration has not been set using a DCL command, either, the SCARA will use the default value registered in "All-axis parameter No. 12, Default CP deceleration of SCARA axis," while the linear movement axis will use the default value registered in "All-axis parameter No. 201, Default deceleration of linear movement axis." A DCL command cannot be used with CIR and ARC commands.

# [Example] DCL 0.3 Set the deceleration to 0.3 G.

(Note) Setting a deceleration exceeding the specified range for the actuator may generate an error. It may also result in a failure or shorter product life.

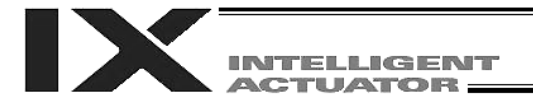

#### DCLS (Dedicated SCARA command: Set deceleration ratio)

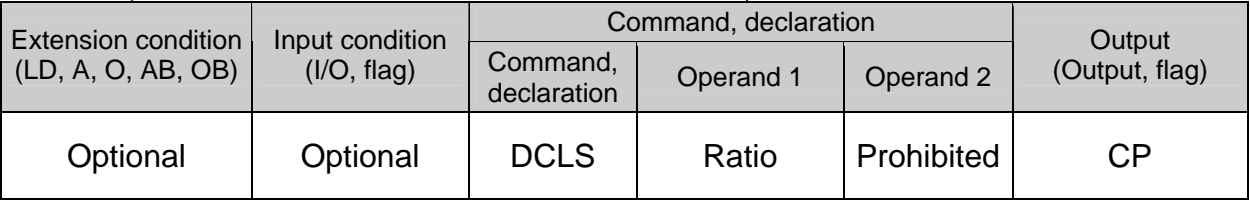

[Function] Set the travel deceleration for SCARA PTP operation command (angular deceleration for axes other than the Z-axis), as the ratio to the maximum PTP deceleration, in the value specified in operand 1. The ratio in operand 1 is set as an integer (unit: %).

(Note 1) When setting the deceleration ratio, always refer to 5, "Precautions for Use," in the operation manual for the IX-Series Horizontal Articulated Robot.

[Example] DCLS 50 Set the travel deceleration for PTP operation command to 50% of the maximum deceleration.

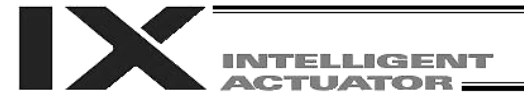

#### VLMX (Dedicated linear movement axis command: Specify VLMX speed)

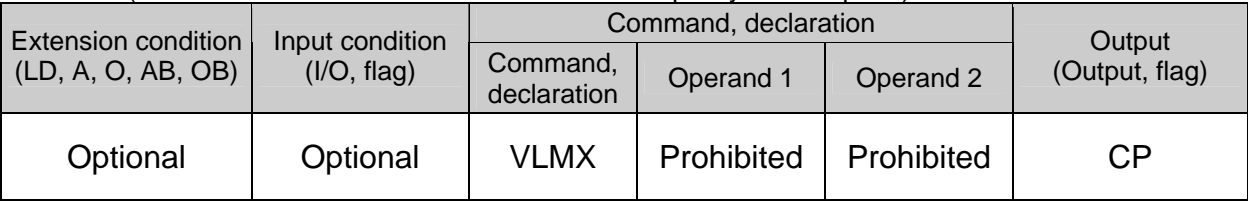

[Function] Set the travel speed of a linear movement axis to the VLMX speed (normally the maximum speed).

When a VLMX command is executed, the value registered in "Axis-specific parameter No. 29, VLMX speed of linear movement axis" will be set as the travel speed.

(Note) When the VLMX speed is specified in a continuous position movement command (PATH or PSPL), the target speed to each position will become a composite speed calculated based on the VLMX speed, provided that the speed for each axis does not exceed "Axis-specific parameter No. 28, Maximum PTP speed (SCARA axis)/maximum operating speed of each axis (linear movement axis)." To keep the target speed constant, a speed must be explicitly specified using a VEL command.

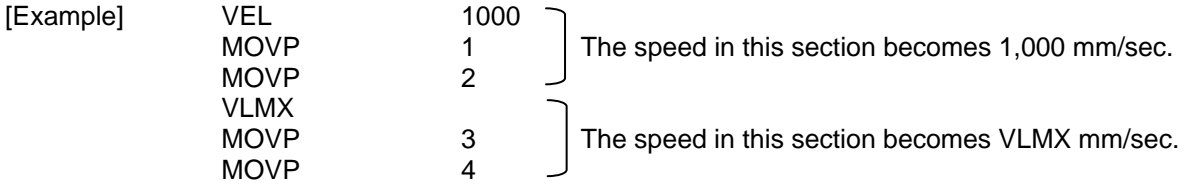

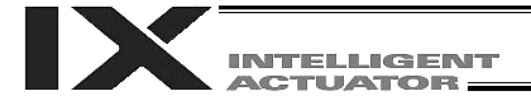

# • SCRV (Set sigmoid motion ratio)

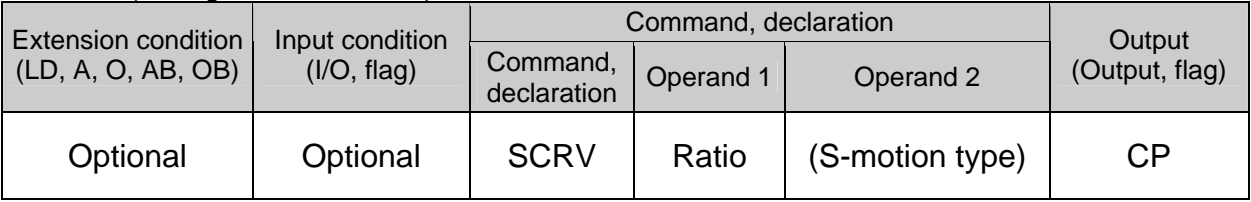

[Function] Set the ratio of sigmoid motion control of the actuator in the value specified in operand 1. The ratio is set as an integer in a range from 0 to 50 (%).

> If the ratio is not set using this command or 0% is set, a trapezoid motion will be implemented.

A SCRV command can be used with the following commands: MOVP, MOVL, MVPI, MVLI, TMPI, TMLI, JBWF, JBWN, JFWF, JFWN

You can set the S-motion type in operand 2 if the main application version is 0.45 or later. This setting is valid in PC software version 7.5.0.0 or later and teaching pendant version 1.11 or later.

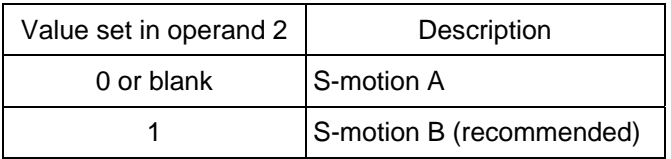

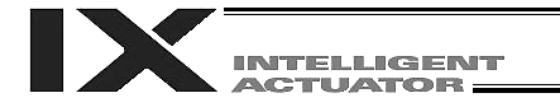

• S-motion A (Operand  $2 =$  Blank or 0)

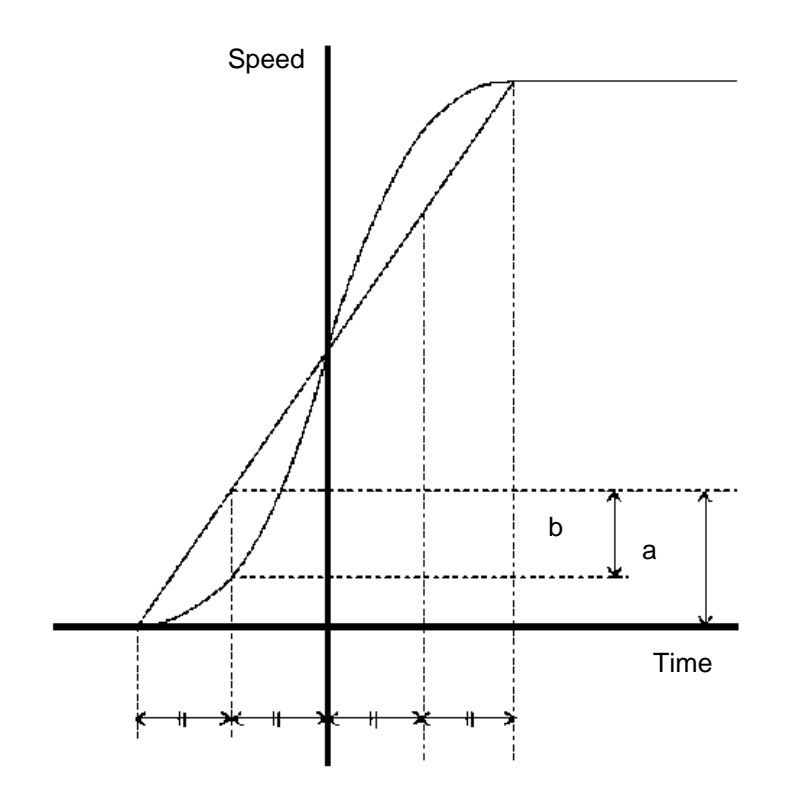

• S-motion B (Operand  $2 = 1$ )

If S-motion B is selected, the speed pattern becomes smoother (compared to the S-motion control ratio applicable when S-motion A is selected). (The deviation peak from the trapezoid motion becomes smaller.)

[Example 1] SCRV 30 Set the sigmoid motion ratio to 30%.

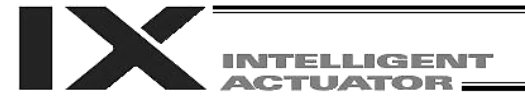

# ● OFST (Set offset)

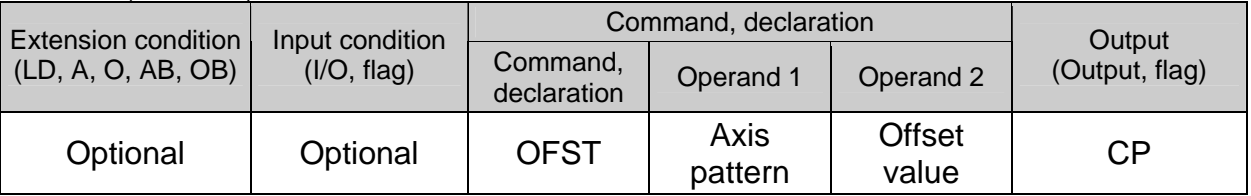

[Function] Reset the target value by adding the offset value specified in operand 2 to the original target value when performing the actuator movement specified in operand 1. The offset is set in mm, and the effective resolution is 0.001 mm. A negative offset may be specified as long as the operation range is not exceeded.

(Note) An OFST command cannot be used outside the applicable program. To use OFST in multiple programs, the command must be executed in each program. An OFST command cannot be used with MVPI, MVLI, TMLI, and TMPI commands.

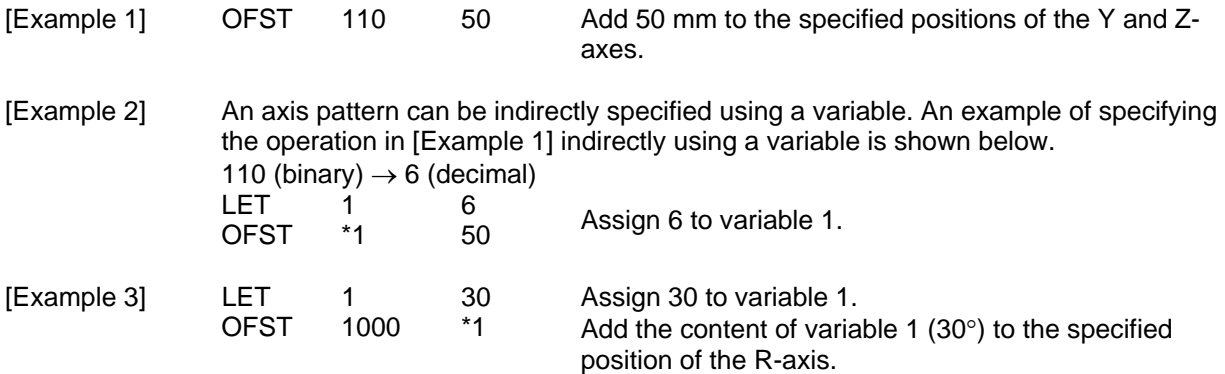

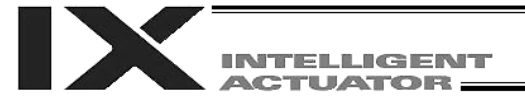

## ● **DEG** (Set arc angle)

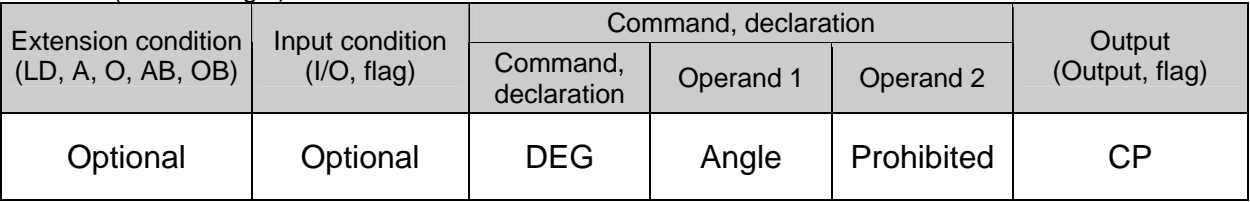

[Function] Set a division angle for the interpolation implemented by a CIR (move along circle) or ARC (move along arc) command. When CIR or ARC is executed, a circle will be divided by the angle set here to calculate the passing points. The angle is set in a range from 0 to 120 degrees. If the angle is set to "0," an appropriate division angle will be calculated automatically so that the actuator will operate at the set speed (maximum 180 degrees). The angle is set in degrees and may include up to one decimal place. (Note) If a CIR or ARC command is executed without setting an angle with this command, the default value registered in "All-axis parameter No. 30, Default division angle" will be used.

[Example] DEG 10 Set the division angle to 10 degrees.

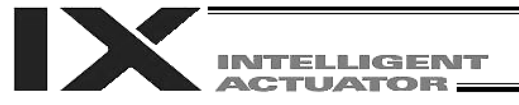

# **BASE** (Set reference axis)

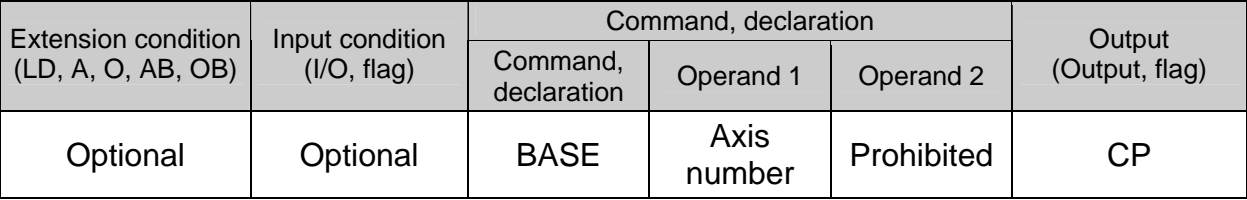

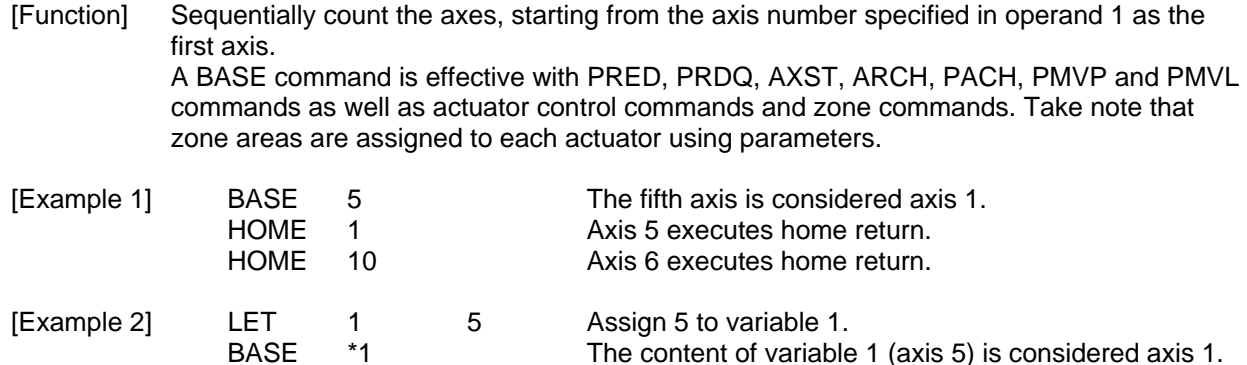

Hereafter, axes 5 and 6 will operate based on specification of axes 1 and 2.

The content of variable 1 (axis 5) is considered axis 1.

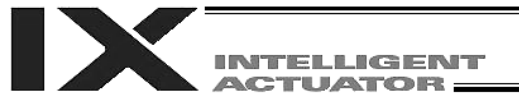

# ● GRP (Set group axes)

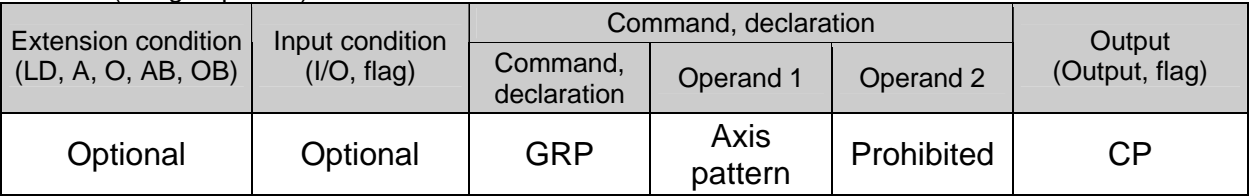

[Function] Allow only the position data of the axis pattern specified in operand 1 to become valid. The program assumes that there are no data for other axes not specified. When multiple programs are run simultaneously, assigning axes will allow the same position data to be used effectively among the programs. A GRP command can be used with operand axis-pattern specification commands excluding OFST, DFTL, GTTL, DFWK, GTWK, DFIF and GTIF commands, as well as with servo operation commands using position data. [Example 1] GRP 11 Data of the X and Y-axes become valid.

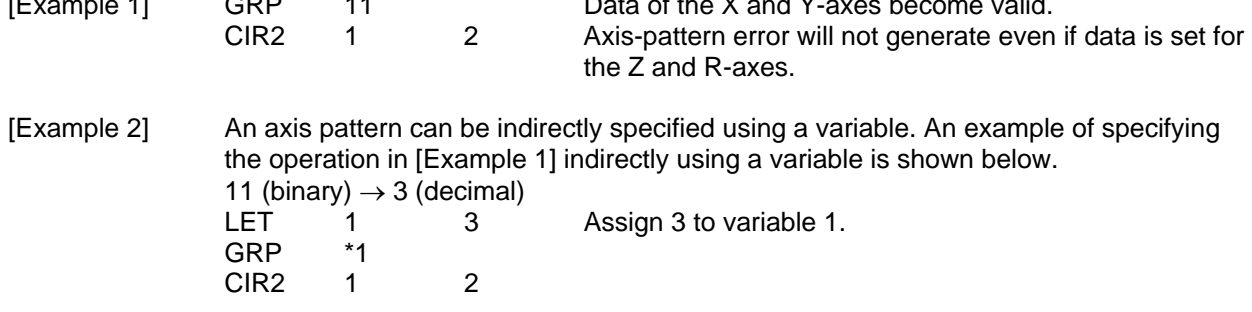

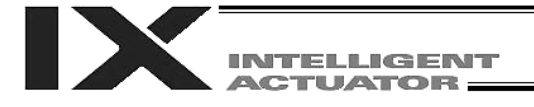

#### HOLD (Hold: Declare axis port to pause)

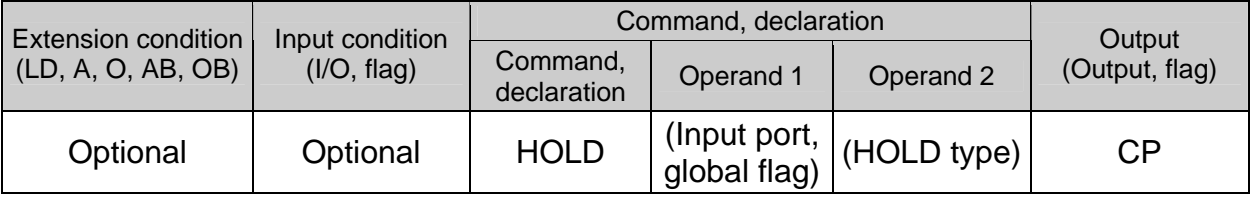

[Function] Declare an input port or global flag to pause while a servo command is being executed. When operation is performed on the input port or global flag specified in operand 1, the current servo processing will pause. (If the axes are moving, they will decelerate to a stop.) If nothing is specified in operand 1, the current pause declaration will become invalid.

[HOLD type]

0 = Contact a (Deceleration stop)

1 = Contact b (Deceleration stop)

2 = Contact b (Deceleration stop  $\rightarrow$  Servo OFF (The drive source will not be cut off)) The HOLD type is set to "0" (contact a) when the program is started.

If nothing is specified in operand 2, the current HOLD type will be used.

Using other task to issue a servo ON command to any axis currently stopped via a HOLD servo OFF will generate an "Error No. C66, Axis duplication error." If the servo of that axis was ON prior to the HOLD stop, the system will automatically turn on the servo when the HOLD is cancelled. Therefore, do not issue a servo ON command to any axis currently stopped via a HOLD servo OFF.

If any axis currently stopped via a HOLD servo OFF is moved by external force, etc., from the stopped position, and when the servo of that axis was ON prior to the HOLD stop, the axis will move to the original stopped position when the HOLD is cancelled before resuming operation.

- (Note 1) The input port or global flag specified by a HOLD declaration will only pause the axes used in the task (program) in which the HOLD is declared. The declaration will not be valid on axes used in different tasks (programs).
- (Note 2) An input port or global flag to pause is valid for all active servo commands other than a SVOF command. (A deceleration stop will also be triggered in J $\square W\square$  and PATH operation.)

[Example] HOLD 15 0 The axes will decelerate to a stop when input port 15 turns ON.

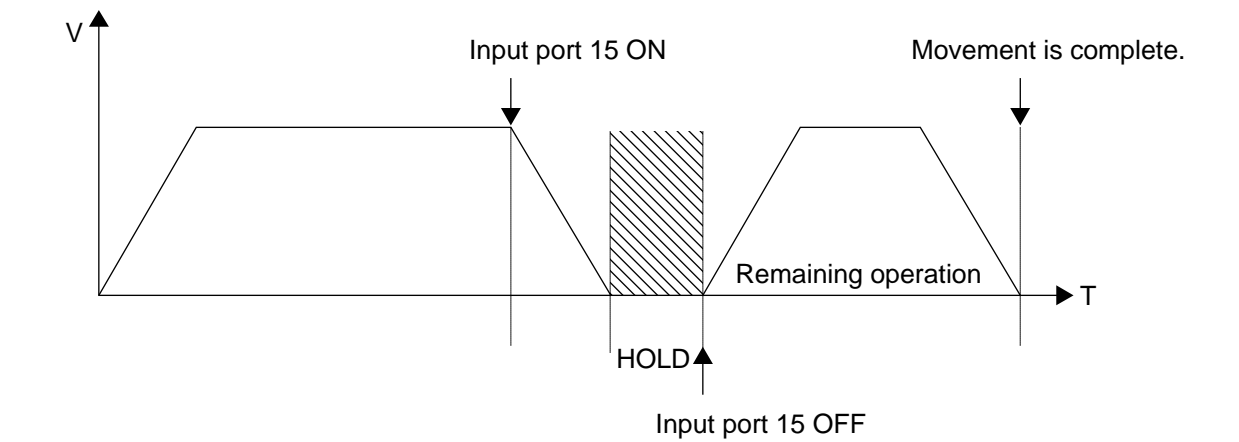

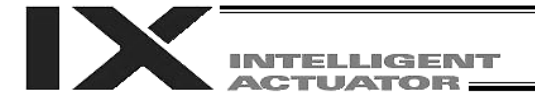

# ● CANC (Cancel: Declare axis port to abort)

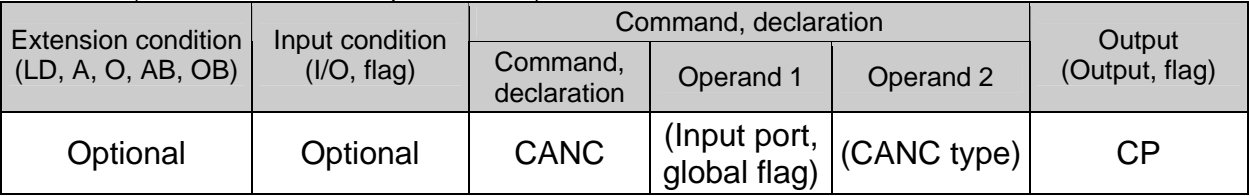

[Function] Declare an input port or global flag to abort while a servo command is being executed. When operation is performed on the input port or global flag specified in operand 1, the current servo processing will be aborted. (If the axes are moving, they will decelerate to a stop before the processing is aborted.)

If nothing is specified in operand 1, the current abort declaration will become invalid.

- [CANC type]
	- 0 = Contact a (Deceleration stop)
	- 1 = Contact b (Deceleration stop)

The CANC type is set to "0" (contact a) when the program is started.

If nothing is specified in operand 2, the current CANC type will be used.

- (Note 1) The input port or global flag specified by a CANC command will only abort the axes used in the task (program) in which the CANC is declared. The declaration will not be valid on axes used in different tasks (programs).
- (Note 2) An input port or global flag to pause is valid for all active servo commands other than a SVOF command. (A deceleration stop will also be triggered in PATH operation.)

[Example] CANC 14 0 The axes will decelerate to a stop when input port 14 turns ON.

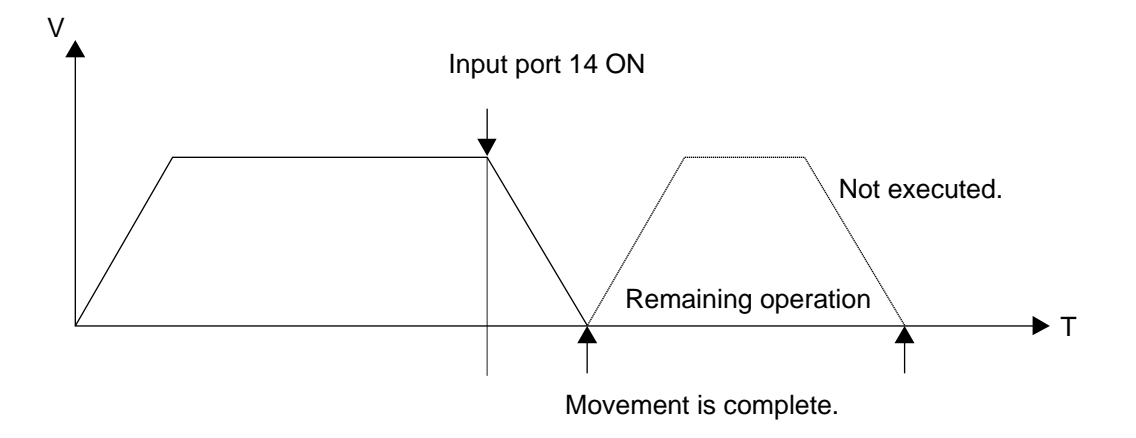

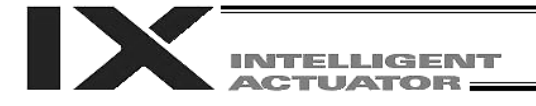

● DIS (Set division distance at spline movement)

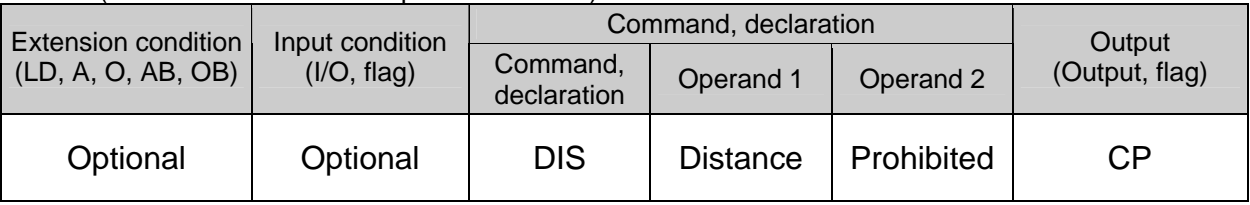

[Function] Set a division distance for the interpolation implemented by a PSPL (move along spline) command.

When a PSPL command is executed, a passing point will be calculated at each distance set here and the calculated passing points will be used as interpolation points. If the distance is set to "0," an appropriate division distance will be calculated automatically so that the actuator will operate at the set speed

The distance is input in mm.

Interpolation points

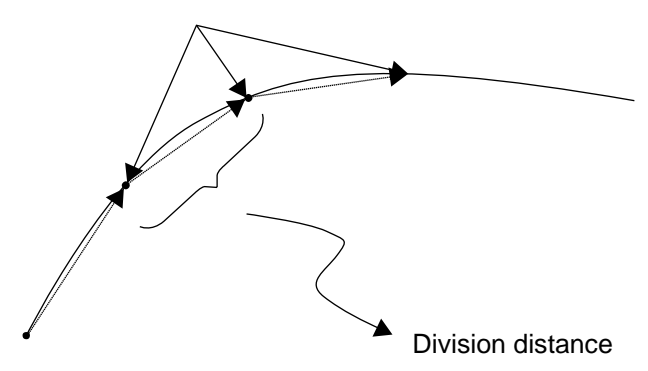

(Note) If a PSPL command is executed without setting a distance with a DIS command, the default value registered in "All-axis parameter No. 31, Default division distance" will be used.

[Example] DIS 10 Set the division distance to 10 mm.

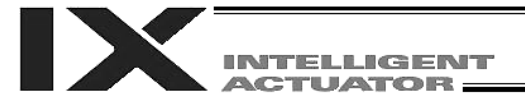

# ● POTP (Set PATH output type)

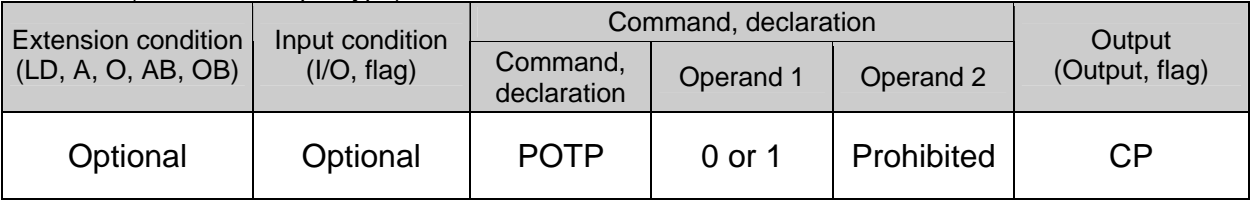

[Function] Set the output type in the output field to be used when a PATH or PSPL command is executed.

When a PATH or PSPL command is executed, the output will operate as follows in accordance with the setting of the POTP command.

- (1) POTP [Operand 1] = 0 (ON upon completion of operation)
- The output port or flag will turn ON upon completion of operation. (2) POTP [Operand 1] = 1 (Increment and output on approaching each position; ON upon completion of operation for the last position) During PATH or PSPL operation, the output port number or flag number specified in the output field will be incremented and turned ON when each specified position approaches. At the last position, however, the output will turn ON upon completion of operation. This setting provides a rough guide for output in sequence control.
- (Note 1) The default value of POTP, before it is set, is "0."

(Note  $2$ ) If POTP = 1 and there is no valid data at the specified position, the output number will be incremented but the output will not turn ON. (The output number will be incremented regardless of the size of position numbers specified in operands 1 and 2 in a PATH or PSPL command.)

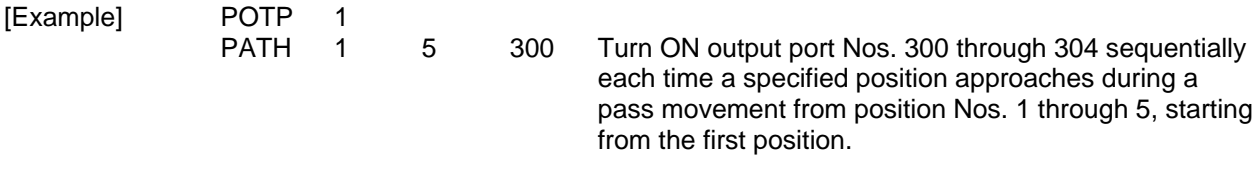

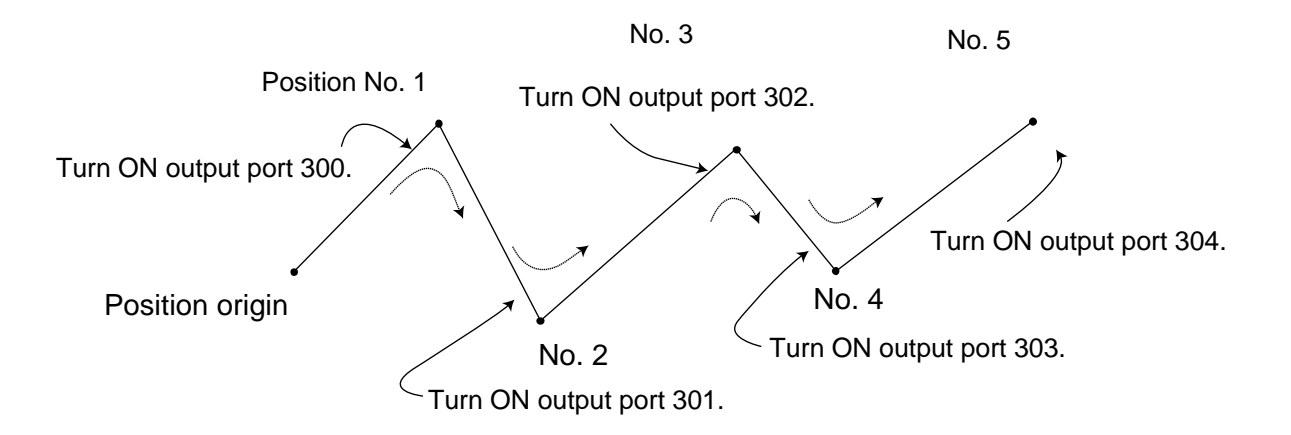

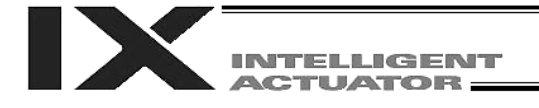

# ● PAPR (Set push-motion approach distance, speed)

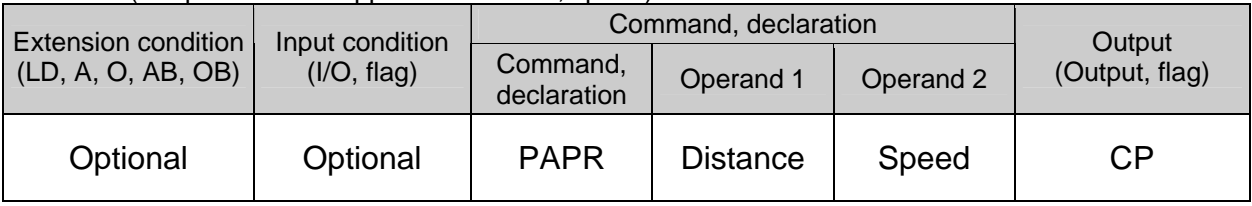

[Function] Set the operation to be performed when a PUSH command is executed.

Set the distance (push-motion approach distance) over which push-motion approach operation (torque-limiting operation) will be performed in operand 1 (in mm), and set the speed (push-motion approach speed) at which push-motion approach operation (torquelimiting operation) will be performed in operand 2 (in mm/sec).

The push-motion approach distance specified in operand 1 may contain up to three decimal places, while the speed specified in operand 2 cannot contain any decimal place.

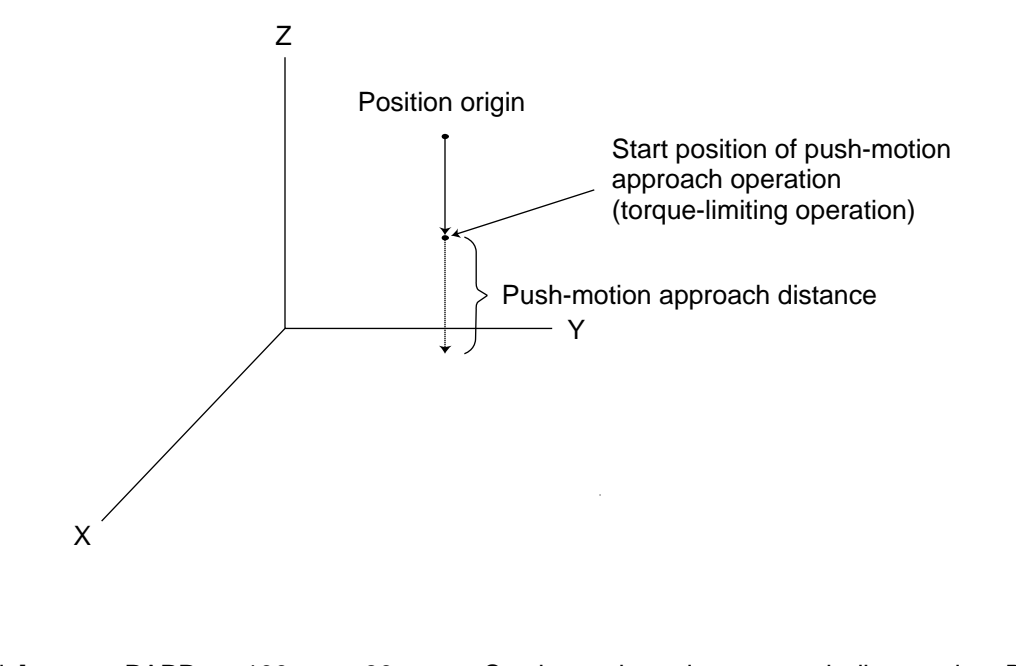

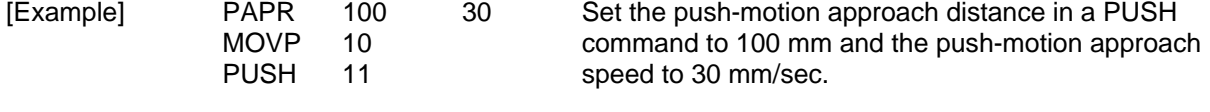

(Note) When an OVRD command is used, the push-motion approach speed is clamped by the minimum speed of 1 mm/sec. (The minimum speed does not guarantee reliable push motion operation. If low-speed push-motion approach is needed, confirm the operation on the actual machine by considering the effects of mechanical characteristics, etc.)

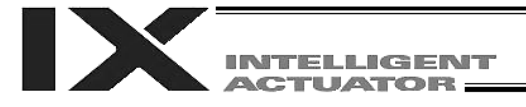

#### DFTL (Dedicated SCARA command: Define tool coordinate system)

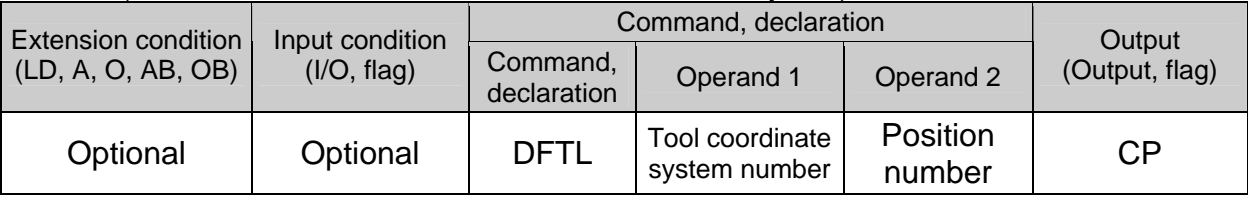

[Function] Set the position data specified in operand 2 as the offset data for the tool coordinate system specified in operand 1. The offset data for tool coordinate system corresponding to all SCARA axes will be set in the position data, but the position data for invalid axes will be set as "zero offset."

- (Note 1) The tool and load coordinate systems are dedicated SCARA functions.
- (Note 2) Tool coordinate system No. 0 is reserved for a condition where no tool offset is applicable. Therefore, setting this coordinate system number will generate an "Error No. B71: Coordinate system number error."
- (Note 3) GRP commands are invalid with respect to this command.
- [Example] DFTL 1 150

#### Position data

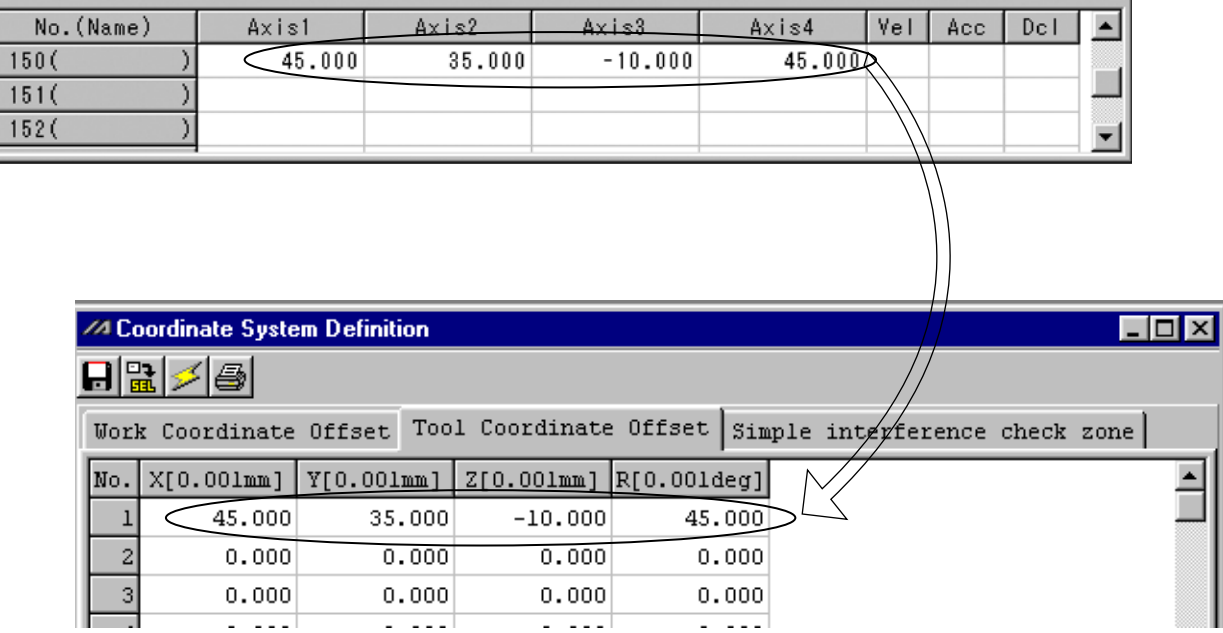

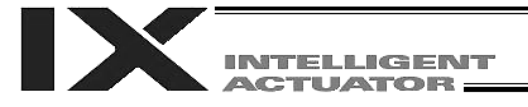

● SLTL (Dedicated SCARA command: Select tool coordinate system)

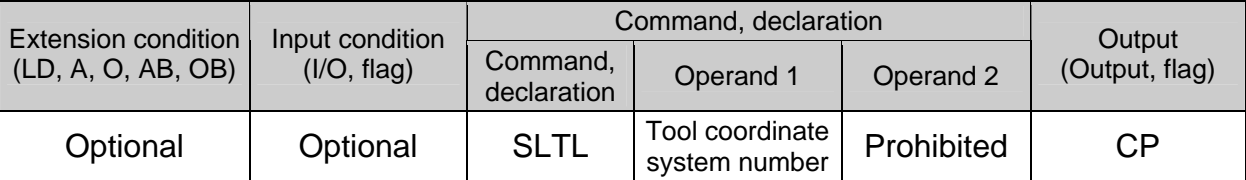

[Function] Set the value specified in operand 1 as the selected tool coordinate system number. Refer to 3, "Coordinate System," in Chapter 3 of Part 4.

- (Note 1) The tool and load coordinate systems are dedicated SCARA functions.
- (Note 2) The number declared last in the system becomes valid. The selected tool coordinate system number will remain valid after the program ends, or even after reconnection of power if a system-memory backup battery is installed.
- (Note 3) Only one tool coordinate system number can be selected in the system.
- (Note 4) Expressly declare SLTL in the program to prevent problems that may occur when the coordinate system number changed via the PC software or teaching pendant was not returned to the original setting. (Set  $SLTL = 0$ , if tool coordinate system is not used.)

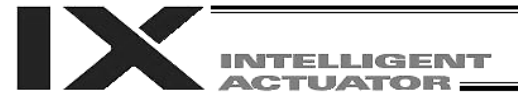

#### GTTL (Dedicated SCARA command: Get tool coordinate system definition data)

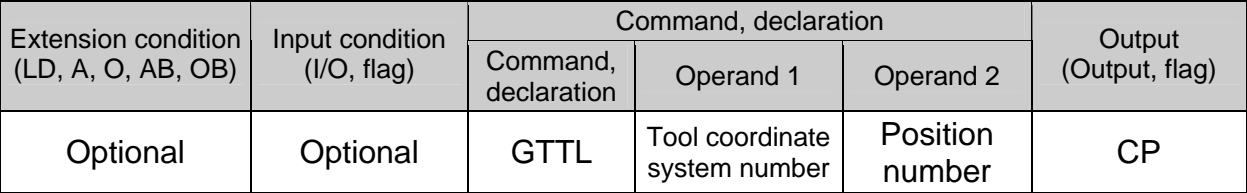

#### [Function] Set in the position data specified in operand 2 the offset data for the tool coordinate system specified in operand 1. The offset data for tool coordinate system corresponding to all SCARA axes will be set in the position data.

- (Note 1) The tool and load coordinate systems are dedicated SCARA functions.
- (Note 2) When this command is executed, the position data for axis 5 and subsequent axes will be cleared.

Accordingly, do not specify any position currently used in linear movement axis operation.

- (Note 3) Tool coordinate system No. 0 is reserved for a condition where no tool offset is applicable. Therefore, setting this coordinate system number will generate an "Error No. B71: Coordinate system number error."
- (Note 4) GRP commands are invalid with respect to this command.

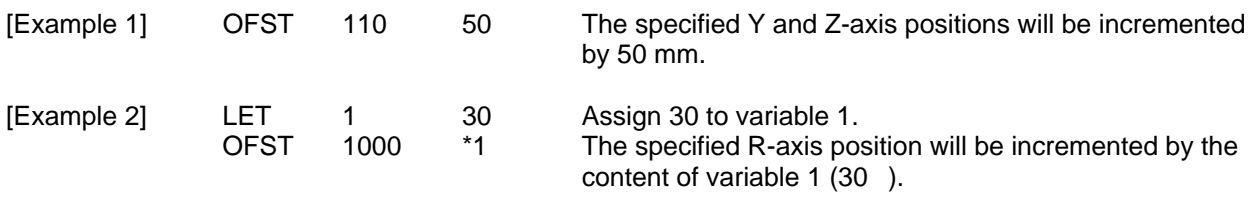

[Example] GTTL 1 150

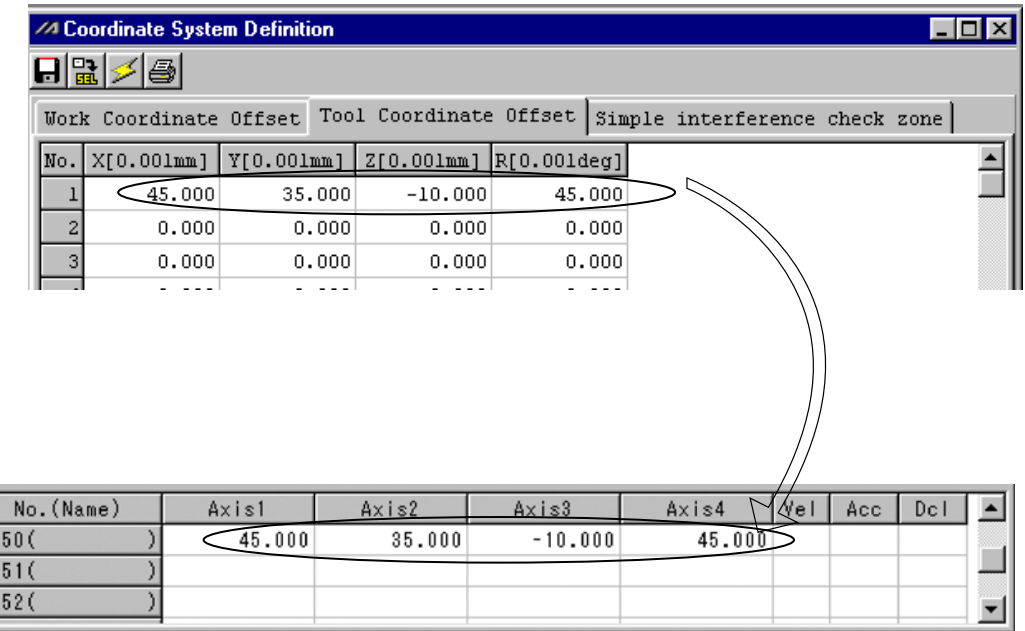

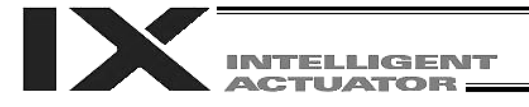

#### DFWK (Dedicated SCARA command: define load coordinate system)

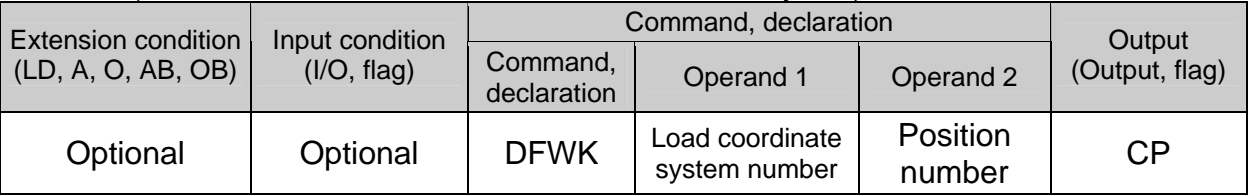

[Function] Set the position data specified in operand 2 as the offset data for the load coordinate system specified in operand 1. The offset data for load coordinate system will include the specified position data corresponding to all axes, but the position data for invalid axes will be set as "zero offset."

- (Note 1) The tool and load coordinate systems are dedicated SCARA functions.
- (Note 2) Load coordinate system No. 0 is reserved as the base coordinate system. Therefore, setting this coordinate system number will generate an "Error No. B71: Coordinate system number error."
- (Note 3) GRP commands are invalid with respect to this command.
- [Example] DFWK 1 160

#### Position data

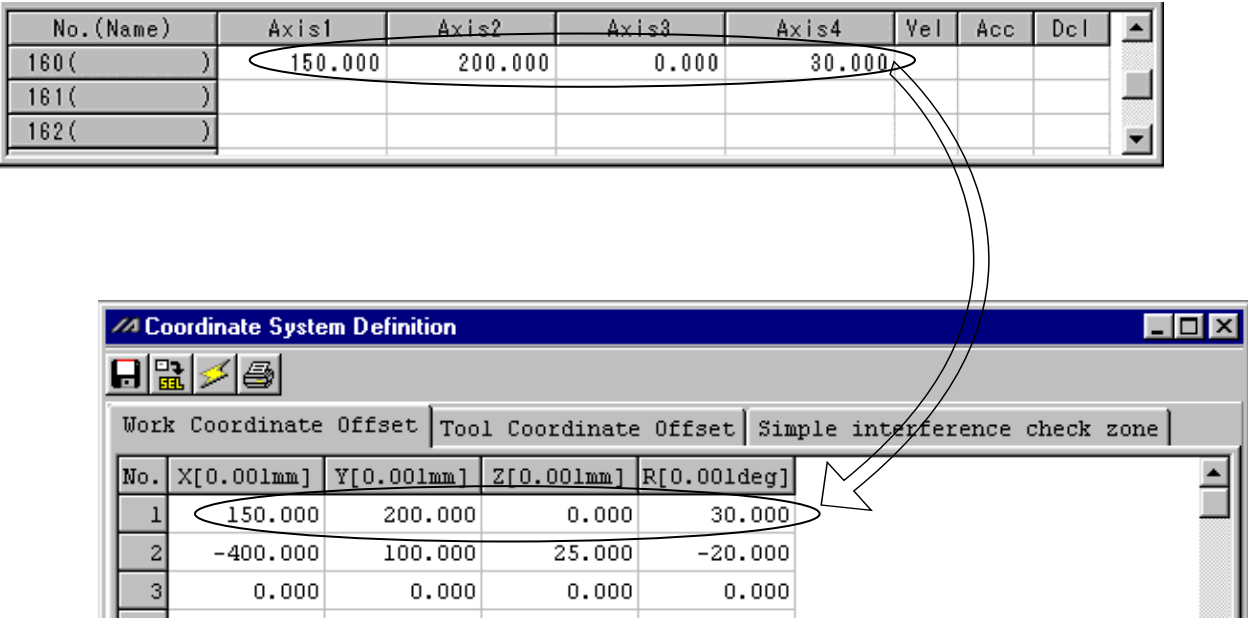

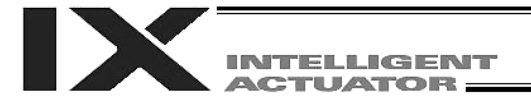

#### ● SLWK (Dedicated SCARA command: select load coordinate system)

| Extension condition<br>(LD, A, O, AB, OB) | Input condition<br>(I/O, flag) | Command, declaration    |                                  |            | Output         |
|-------------------------------------------|--------------------------------|-------------------------|----------------------------------|------------|----------------|
|                                           |                                | Command,<br>declaration | Operand 1                        | Operand 2  | (Output, flag) |
| Optional                                  | Optional                       | <b>SLWK</b>             | Load coordinate<br>system number | Prohibited | СP             |

<sup>[</sup>Function] Set the value specified in operand 1 as the selected load coordinate system number. Refer to 3, "Coordinate System," in Chapter 3 of Part 4.

- (Note 1) The tool and load coordinate systems are dedicated SCARA functions.
- (Note 2) The number declared last in the system becomes valid. The selected load coordinate system number will remain valid after the program ends, or even after reconnection of power if a system-memory backup battery is installed.
- (Note 3) Only one load coordinate system number can be selected in the system.
- (Note 4) Expressly declare SLWK in the program to prevent problems that may occur when the coordinate system number changed via the PC software or teaching pendant was not returned to the original setting. (Set SLWK = 0, if load coordinate system is not used.)

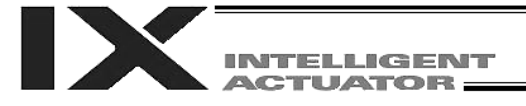

#### GTWK (Dedicated SCARA command: get load coordinate system definition data)

| <b>Extension condition</b><br>(LD, A, O, AB, OB) | Input condition<br>(I/O, flag) | Command, declaration    |                                  |                    | Output         |
|--------------------------------------------------|--------------------------------|-------------------------|----------------------------------|--------------------|----------------|
|                                                  |                                | Command,<br>declaration | Operand 1                        | Operand 2          | (Output, flag) |
| Optional                                         | Optional                       | <b>GTWK</b>             | Load coordinate<br>system number | Position<br>number | СP             |

<sup>[</sup>Function] Set in the position data specified in operand 2 the offset data for the load coordinate system specified in operand 1. The position data will include the specified offset data for load coordinate system corresponding to all axes.

- (Note 1) The tool and load coordinate systems are dedicated SCARA functions.
- (Note 2) When this command is executed, the position data for axis 5 and subsequent axes will be cleared. Accordingly, do not specify any position currently used in linear movement axis operation.
- (Note 3) Load coordinate system No. 0 is reserved as the base coordinate system. Therefore, setting this coordinate system number will generate an "Error No. B71: Coordinate system number error."
- (Note 4) GRP commands are invalid with respect to this command.
- [Example] GTWK 1 160

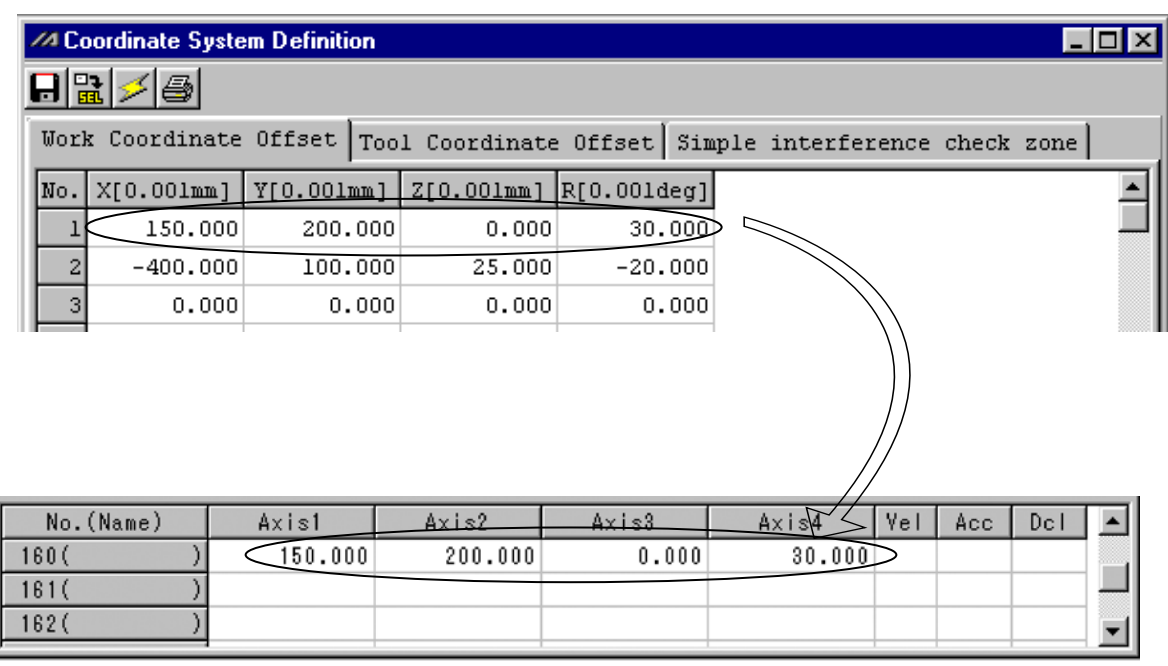

• RIGH (Dedicated SCARA command: change current arm system to right arm (Arm 2 may operate if the current arm system is the opposite arm))

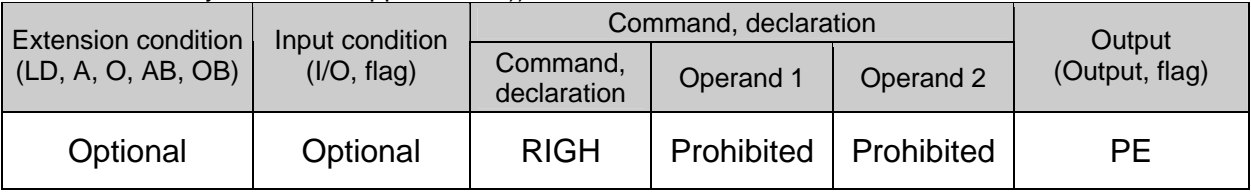

- [Function] Change the current SCARA arm system to the right arm system. If the current arm system is the left arm system, arm 2 will be operated to change the arm system to the right arm system. After this operation, arms 1 and 2 will form a straight line. If the current arm system is the right arm system, no arm operation will take place. (For details, refer to 2, "Arm System," in Chapter 3 of Part 4.)
- (Note 1) When a RIGH or LEFT command is used, the speed must be set via VELS even when SCARA PTP operation commands are not used.

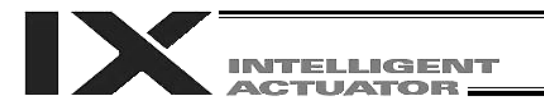

 LEFT (Dedicated SCARA command: change current arm system to left arm (Arm 2 may operate if the current arm system is the opposite arm))

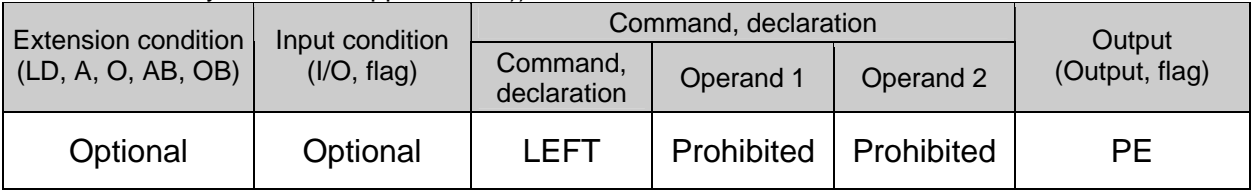

- [Function] Change the current SCARA arm system to the left arm system. If the current arm system is the right arm system, arm 2 will be operated to change the arm system to the left arm system. After this operation, arms 1 and 2 will form a straight line. If the current arm system is the left arm system, no arm operation will take place. (For details, refer to 2, "Arm System," in Chapter 3 of Part 4.)
- (Note 1) When a RIGH or LEFT command is used, the speed must be set via VELS even when SCARA PTP operation commands are not used.

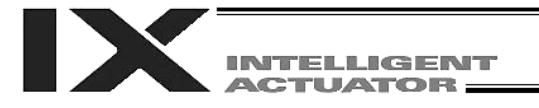

 PTPR (Dedicated SCARA command: specify right arm as PTP target arm system (Movement of the opposite arm system is prohibited when the target value cannot be achieved) (No arm operation))

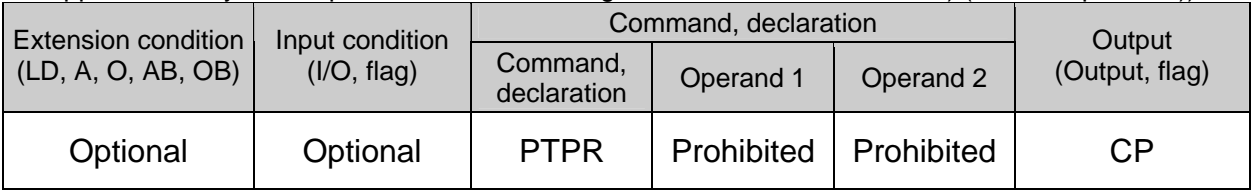

[Function] Specify the right arm system as the target arm system for SCARA PTP operation command. Once a PTPR command is executed, the target arm system for SCARA PTP operation command will become the right arm system and any target value that cannot be achieved with the right arm system will generate an error. Executing this command itself will not accompany any arm operation.

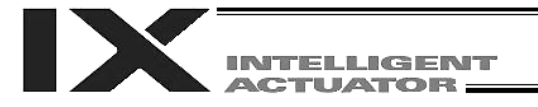

 PTPL (Dedicated SCARA command: specify left arm as PTP target arm system (Movement of the opposite arm system is prohibited when the target value cannot be achieved) (No arm operation))

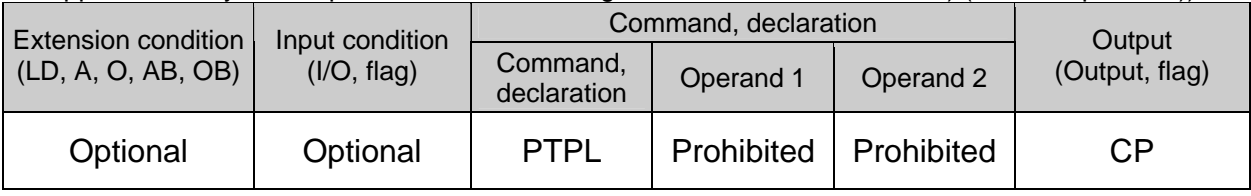

[Function] Specify the left arm system as the target arm system for SCARA PTP operation command. Once a PTPL command is executed, the target arm system for SCARA PTP operation command will become the left arm system and any target value that cannot be achieved with the left arm system will generate an error. Executing this command itself will not accompany any arm operation.

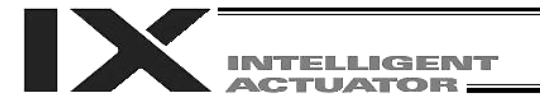

 PTPD (Dedicated SCARA command: specify current arm as PTP target arm system (Movement of the opposite arm system is prohibited when the target value cannot be achieved) (No arm operation))

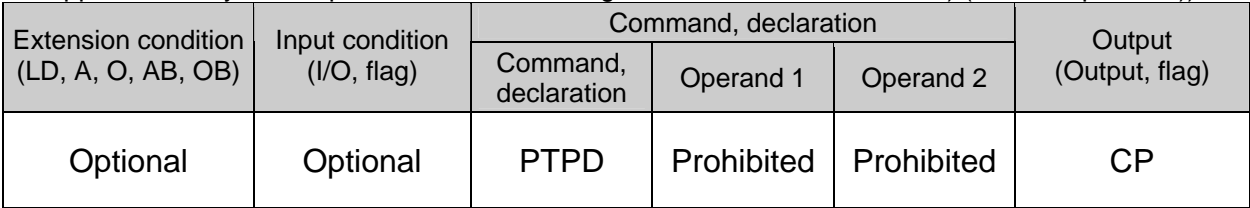

[Function] Specify the current arm system as the target arm system for SCARA PTP operation command. Once a PTPD command is executed, the target arm system for SCARA PTP operation command will become the current arm system and any target value that cannot be achieved with this arm system will generate an error. Executing this command itself will not accompany any arm operation.

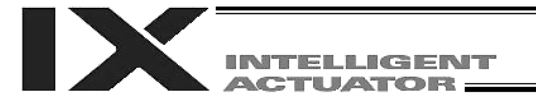

 PTPE (Dedicated SCARA command: specify current arm as PTP target arm system (Movement of the opposite arm system is permitted when the target value cannot be achieved) (No arm operation))

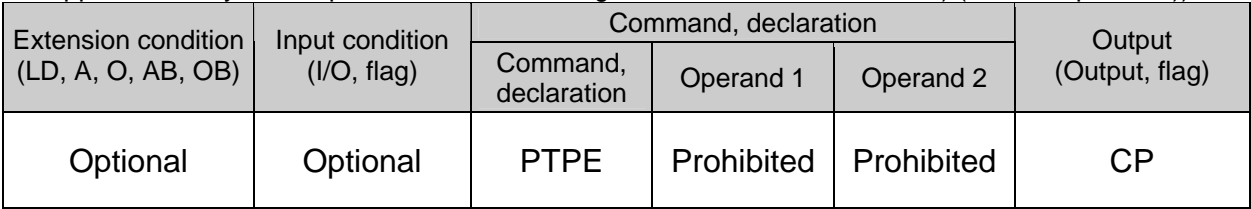

[Function] Specify the current arm system as the target arm system for SCARA PTP operation command. Once a PTPE command is executed, the target arm system for SCARA PTP operation command will become the current arm system and any target value that cannot be achieved with this arm system will be processed by changing the target arm system to the opposite arm system. Any target value that cannot be achieved with either the right or left arm system will generate an error. Executing this command itself will not accompany any arm operation.

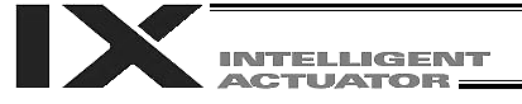

#### DFIF (Dedicated SCARA command: define coordinates of simple interference check zone)

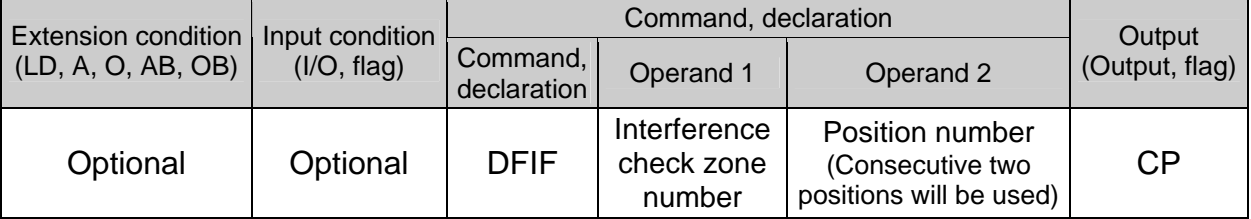

[Function] Set the consecutive two position data starting from the position number specified in operand 2 as the coordinate data defining the simple interference check zone specified in operand 1.

The position data specified in operand 2 will be set as definition coordinates 1 of the simple interference check zone, while the next position data will be set as definition coordinates 2. If the axis patterns of the consecutive two position data do not match, an "Error No. C30: Axis pattern error" will generate.

- (Note 1) The simple interference check zone is a dedicated SCARA function.
- (Note 2) The definition coordinates of simple interference check zone are always treated as data on the base coordinate system (load coordinate system No. 0). Therefore, to provide position data for valid definition coordinates for the purpose of executing a DFIF command, the data must be set on the base coordinate system beforehand.
- (Note 3) After the definition coordinates of simple interference check zone are changed, it will take 5 msec before the check result reflects the new settings.
- (Note 4) GRP commands are invalid with respect to this command.

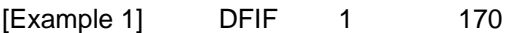

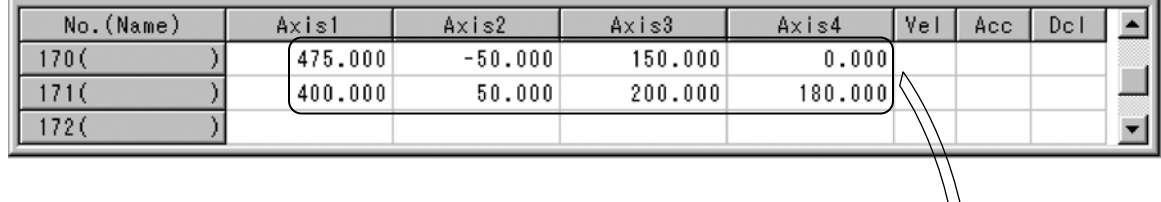

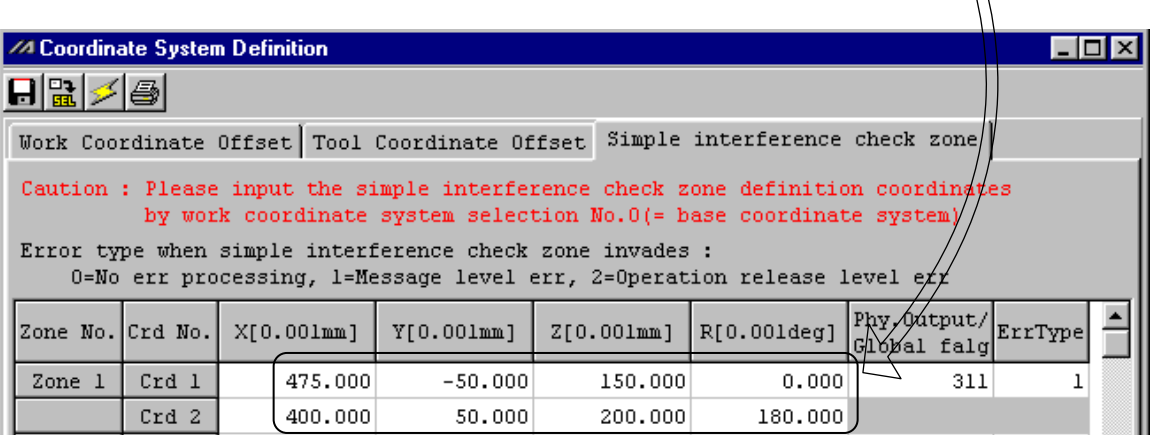

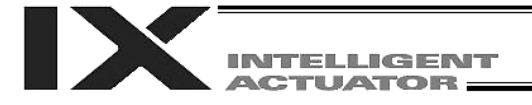

#### SOIF (Dedicated SCARA command: specify output for simple interference check zone)

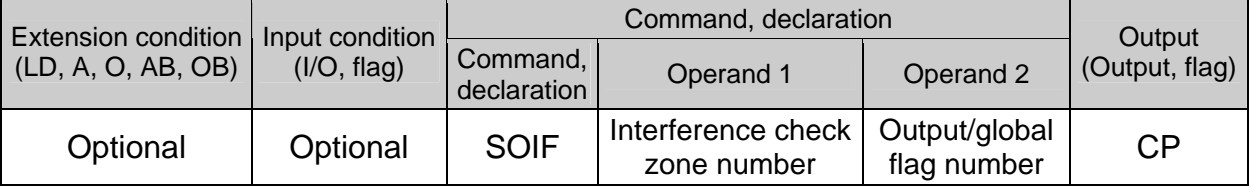

- [Function] Set the output number/global flag number specified in operand 2 as the output to be turned on upon entry into the simple interference check zone specified in operand 1.
- (Note 1) The simple interference check zone is a dedicated SCARA function.
- (Note 2) Duplicate specifications of physical output numbers or global flag numbers will cause chattering and the result will become indeterminable.

[Example] SOIF 1 315

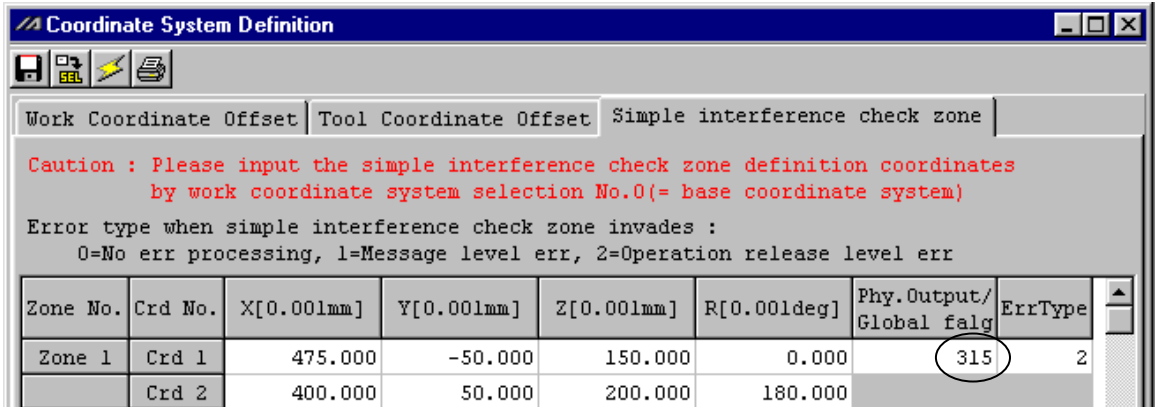

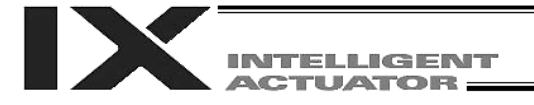

SEIF (Dedicated SCARA command: specify error type for simple interference check zone)

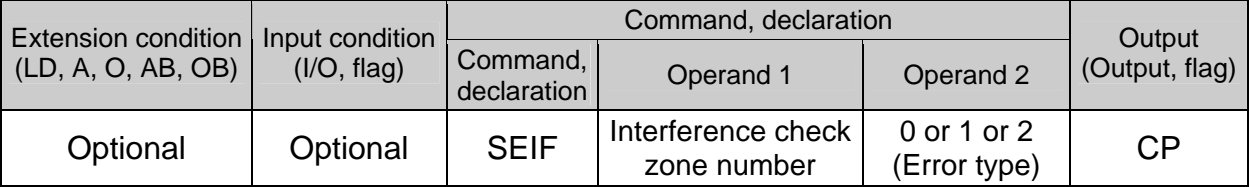

[Function] Set the error type specified in operand 2 (see below) as the type of error generated upon entry into the simple interference check zone specified in operand 1.

Type of error generated upon entry into the simple interference check zone

- 0: No error
- 1: Message level error
- 2: Operation-cancellation level error

(Note 1) The simple interference check zone is a dedicated SCARA function.

[Example 1] SEIF 1 2

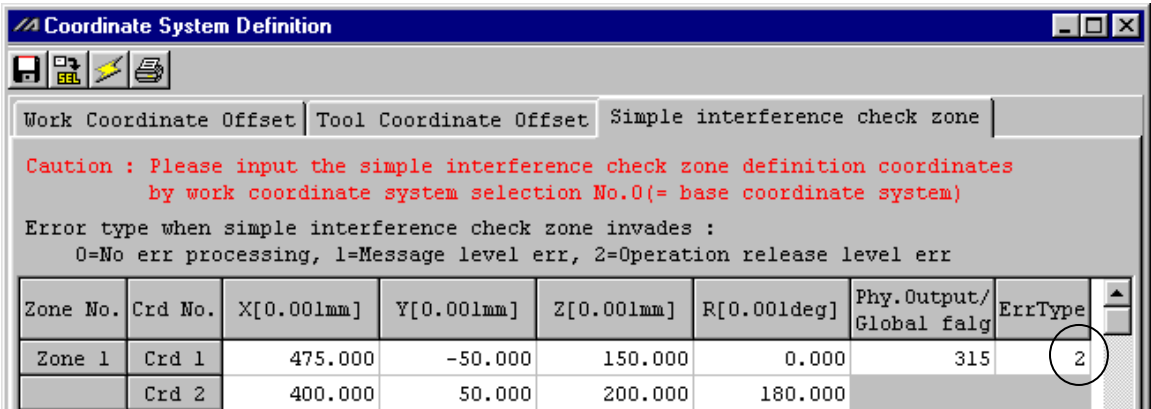

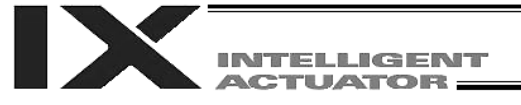

# GTIF (Dedicated SCARA command: get definition coordinates of simple interference check zone)

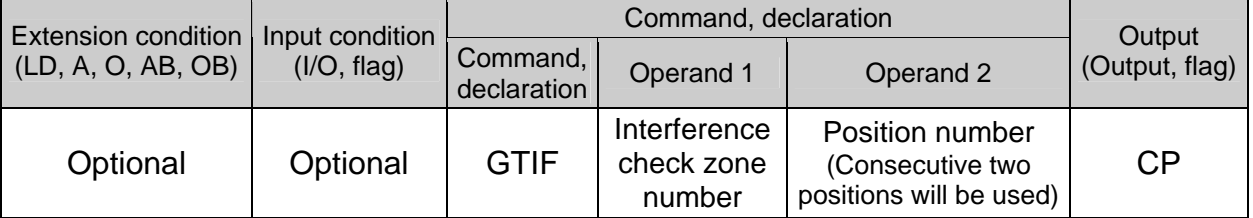

[Function] Set the definition coordinate data for the simple interference check zone specified in operand 1 in the consecutive two position data starting from the position number specified in operand 2.

Definition coordinates 1 of the simple interference check zone will be set in the position data specified in operand 2, while definition coordinates 2 will be set in the next position data. The coordinate data in the position data will include the specified definition coordinate data for simple interference check zone after all axes are set invalid.

(Note 1) The simple interference check zone is a dedicated SCARA function.

- (Note 2) When this command is executed, the position data for axis 5 and subsequent axes will be cleared. Accordingly, do not specify any position currently used in linear movement axis operation.
- (Note 3) The definition coordinates of simple interference check zone are always treated as data on the base coordinate system (load coordinate system No. 0). Therefore, position data set via a GTIF command must be handled on the base coordinate system.

(Note 4) GRP commands are invalid with respect to this command.

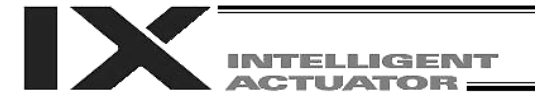

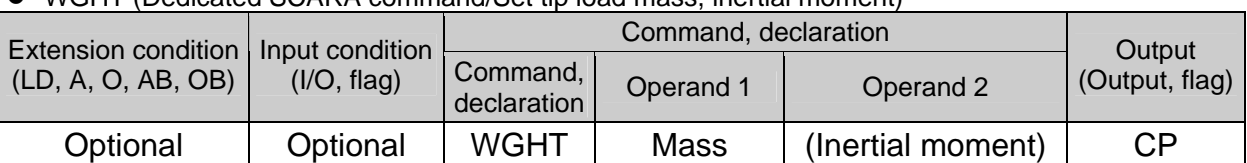

# WGHT (Dedicated SCARA command/Set tip load mass, inertial moment)

This command is supported by main controller application version 0.45 or later. It is valid in PC software version 7.5.0.0 or later and teaching pendant version 1.11 or later. 20.

(Note) This command cannot be used with certain conventional models such as IX-NNN5020 ("D8A: Optimal acceleration/deceleration, Horizontal move optimization function based on Z position internal parameter error" will generate).

[Function] Set the mass and inertial moment of the load at the tip (tool + work). Set the mass in operand 1 and inertial moment in operand 2. The unit is [g] for operand 1 and  $[kg\text{-}mm^2]$  for operand 2. Once set by a WGHT command, the tip load mass and inertial moment will be retained until a new WGHT command is set (the set values will be retained even after the program ends). However, note that the set values will be cleared when the power is turned off or a software reset is performed, which means that this command must be set expressly in the program.

- (Note 1) For the inertial moment in operand 2, set the total inertial moment for the tool and work related to the center of rotation of the R-axis.
- (Note 2) Although entry of inertial moment in operand 2 is optional, if no inertial moment is set the maximum allowable inertial moment of the robot will be set automatically.
- (Note 3) If the tip load mass exceeds the maximum loading capacity of the robot, "B44: Load mass setting error" will generate.
- (Note 4) When a WGHT command is executed, information of both the tip load mass and inertial moment will be refreshed. You cannot change only the mass or only the inertial moment.
- (Note 5) Although the values of both tip load mass and inertial moment can be rough estimates, it is recommended that you set slightly larger values. Round up each value to the next multiple of 1 g or 1 kg-mm<sup>2</sup>.
- (Note 6) If no WGHT command is executed, the load mass and inertial moment are initialized by the maximum loading capacity and maximum allowable inertial moment of the robot. Set the load mass and inertial moment according to the applicable conditions of use.
- (Note 7) The load mass and inertial moment set by a WGHT command are used by the PTP optimal acceleration/deceleration function for SCARA, Horizontal move optimization function based on Z position for SCARA, etc.

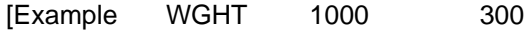

Set a tip load with a mass of 1000 g and inertial moment of 300 kg-mm<sup>2</sup>.

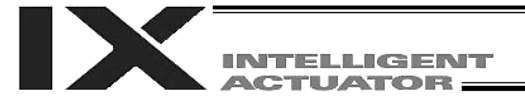

#### HOME (Dedicated linear movement axis command: Return to home)

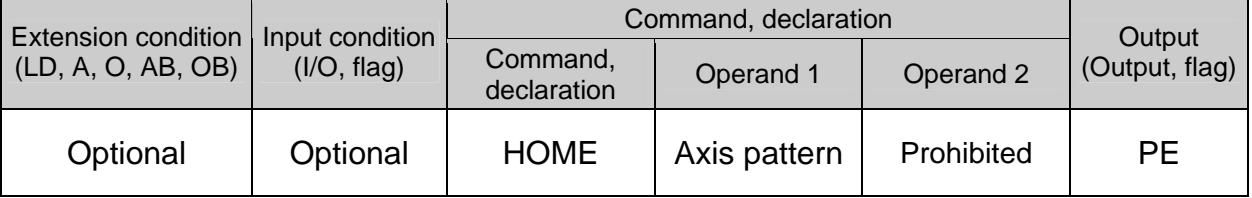

[Function] Perform home return of the axes specified by the axis pattern in operand 1. The servo of each home-return axis will turn ON automatically. The output will turn OFF at the start of home return, and turn ON when the home return is completed.

- (Note 1) This command is used exclusively for linear movement axes. If it is specified for a SCARA axis, an "Error No. B80, Specification-prohibited axis error" or "Error No. 421, SCARA/linear movement axis simultaneous specification error" will generate.
- (Note 2) Following a pause of home return, the operation will resume from the beginning of the home return sequence. Home return operation of an absolute encoder axis is a movement to a rotation data reset position, and may not be a movement to the preset home coordinates (including 0). Use a MOVP command instead of a HOME command if you wish to perform home return for the purpose of turning ON output 304 when "I/O parameter No. 50, Output function selection 304" is set to "1" (output if all valid linear movement axes are at the home  $(= 0)$ ) or "3" (output if all valid linear movement axes are at the preset home coordinates).

If the operation is stopped or cancelled while a HOME command is being executed for an absolute encoder axis in a mode other than the absolute reset mode provided by the PC software or teaching pendant, an "actual position soft limit error" may generate depending on the position. It is therefore not recommended to perform home return other than for the purpose of adjusting an absolute encoder axis.

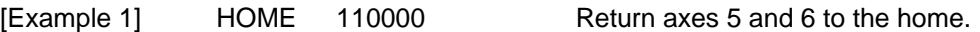

[Example 2] An axis pattern can be indirectly specified using a variable. An example of specifying the operation in [Example 1] indirectly using a variable is shown below. 110000 (binary)  $\rightarrow$  48 (decimal) LET 1 48 Assign 12 to variable 1. HOME \*1

Caution: Take note that if you are using the linear servo actuator LSAS-N10/N15 of quasi-absolute type, after completing a home return operation following power on the actuator moves in a range of approx. 16 mm from the stopped position to confirm the current position.
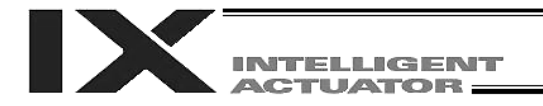

## 1.12 Actuator Control Command

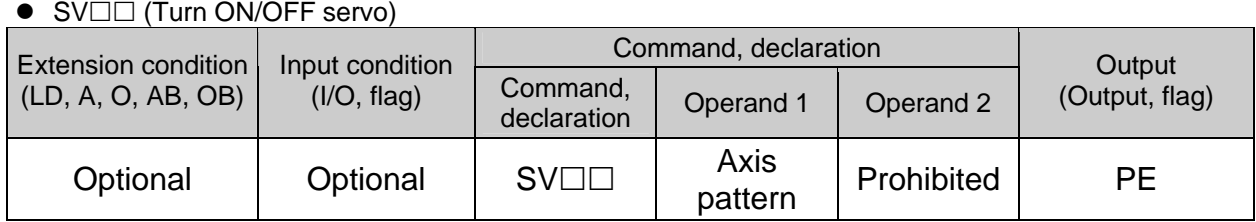

[Function] Turn an axis servo ON/OFF.

SVOO  $\Box$  ON  $\Box$  Turn ON the servo.  $\overline{\phantom{a}}$  OF  $\phantom{a}$  Turn OFF the servo.

The arm system is set in local variable No. 99 upon successful completion of SVON.

- Right arm system  $= 1$ Left arm system  $= -1$
- $Indeterminable = 0$

Judgment is made based on the angle of arm 2.

Judgment is made on the basis of the angle of arm 2 after the arm 2 servo is turned ON. This command sets the arm system immediately after servo ON and will not monitor the arm system continuously.

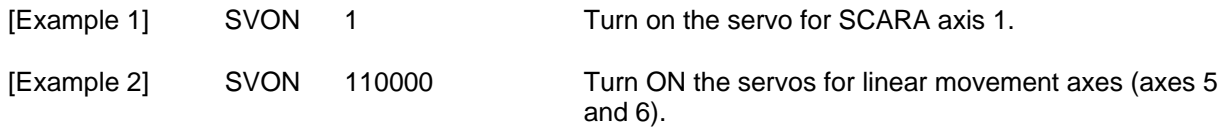

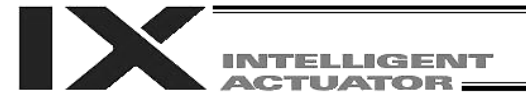

MOVP (Move by specifying position data in PTP operation)

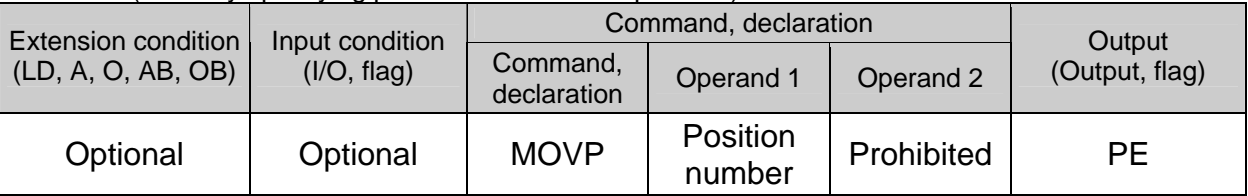

[Function] Move the actuator in PTP mode to the position corresponding to the position number specified in operand 1.

The output will turn OFF at the start of axis movement, and turn ON when the movement is complete.

(Note) Movement to any position where target values for both SCARA and linear movement axes are specified simultaneously is prohibited ("Error No. 421, SCARA/linear movement axis simultaneous specification error").

To perform any operation meeting the above condition, use a GRP command or set different position data for SCARA axes and for linear movement axes.

[Example 1] MOVP 2 Move the axes to the position corresponding to position No. 2 (200, 225, 150, 30).

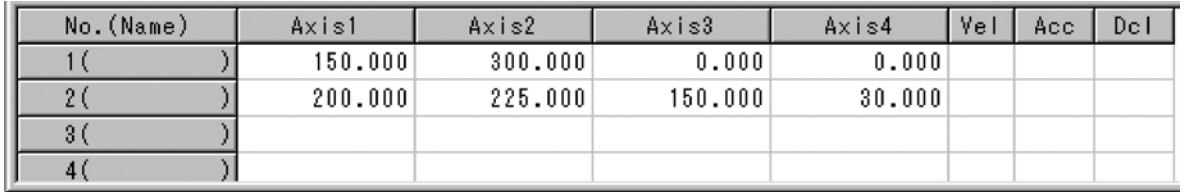

(Note) In the case of a SCARA axis, the axis will move based on the value of all-axis parameter No. 47, "Default SCARA axis PTP acceleration" or all-axis parameter No. 48, "Default SCARA axis PTP deceleration" if the acceleration or deceleration is not set by an ACCS (DCLS) command.

> In the case of a linear movement axis, the axis will move based on the value of all-axis parameter No. 200, "Default linear movement axis acceleration" or all-axis parameter No. 201, "Default linear movement axis deceleration" if the acceleration or deceleration is not set by an ACC (DCL) command.

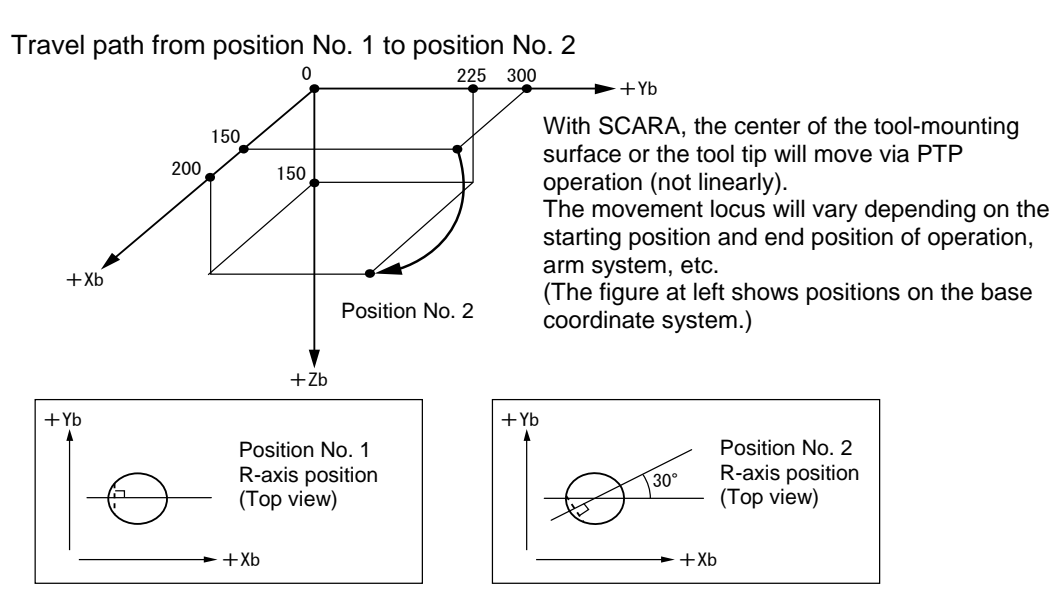

MOVL (Move by specifying position data in CP operation)

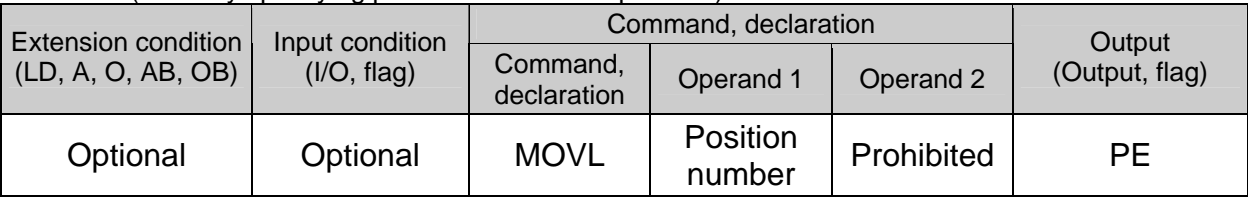

[Function] Move the actuator to the position corresponding to the position number specified in operand 1, with interpolation (linear CP operation).

The output will turn OFF at the start of axis movement, and turn ON when the movement is complete.

(Note 1) Movement to any position where target values for both SCARA and linear movement axes are specified simultaneously is prohibited ("Error No. 421, SCARA/linear movement axis simultaneous specification error").

To perform any operation meeting the above condition, use a GRP command or set different position data for SCARA axes and for linear movement axes.

[Example 1] MOVL 2 Move the axes to the position corresponding to position No. 2 (200, 225, 150, 30), with interpolation.

Travel path from position No. 1 to position No. 2

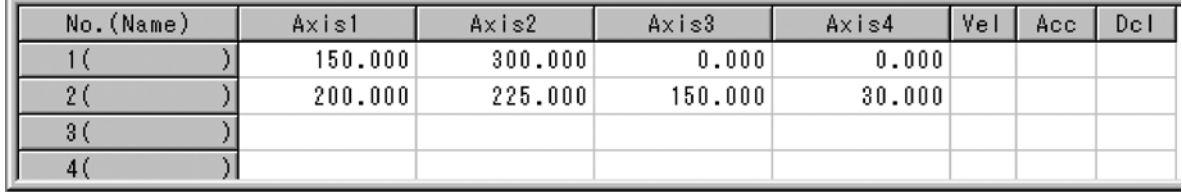

(Note) In the case of a SCARA axis, the axis will move based on the value of all-axis parameter No. 11, "Default SCARA axis CP acceleration" or all-axis parameter No. 12, "Default SCARA axis CP deceleration" if the acceleration or deceleration is not set by an ACC (DCL) command. In the case of a linear movement axis, the axis will move based on the value of all-axis parameter No. 200, "Default linear movement axis acceleration" or all-axis parameter No. 201, "Default linear movement axis deceleration" if the acceleration or deceleration is not set by an ACC (DCL) command.

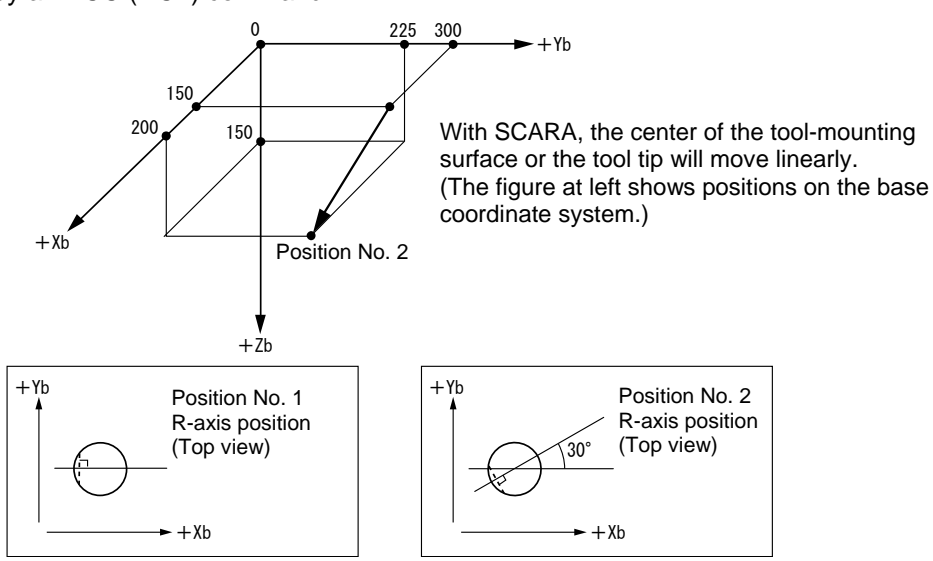

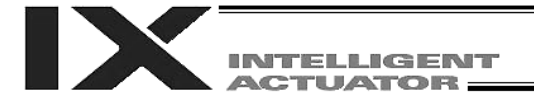

MVPI (Move incrementally in PTP operation)

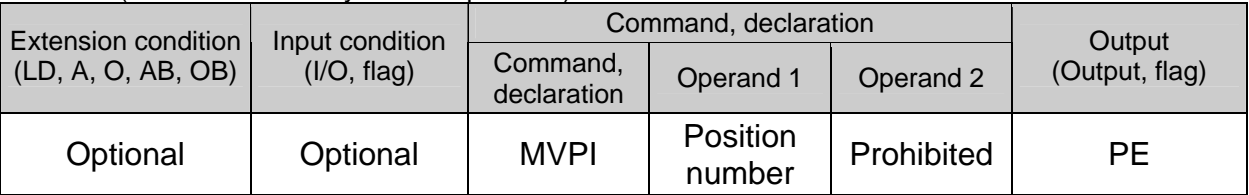

[Function] Move the actuator in PTP mode from the current position by the travel distance corresponding to the position number specified in operand 1. The output will turn OFF at the start of axis movement, and turn ON when the movement is complete.

(Note 1) Movement to any position where target values for both SCARA and linear movement axes are specified simultaneously is prohibited ("Error No. 421, SCARA/linear movement axis simultaneous specification error"). To perform any operation meeting the above condition, use a GRP command or set different position data for SCARA axes and for linear movement axes.

(Note 2) With a SCARA axis, repeated use of incremental (relative) movement commands (MVPI, MVLI, TMPI and TMLI) will accumulate coordinate-conversion rounding errors. To eliminate these errors, execute an absolute movement command (MOVP, MOVL, etc.).

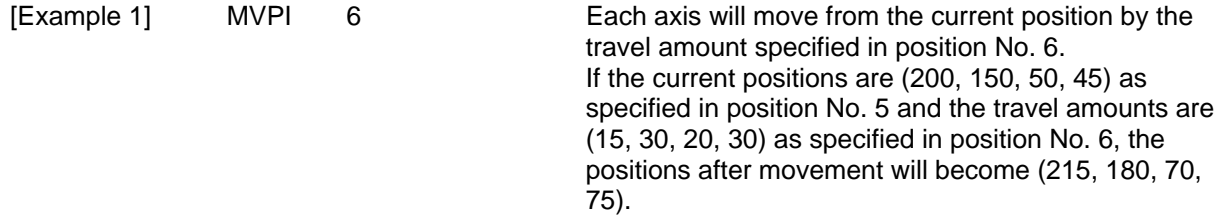

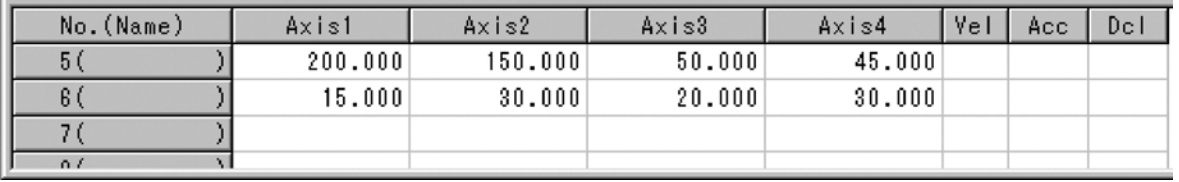

(Note) In the case of a SCARA axis, the axis will move based on the value of all-axis parameter No. 47, "Default SCARA axis PTP acceleration" or all-axis parameter No. 48, "Default SCARA axis PTP deceleration" if the acceleration or deceleration is not set by an ACCS (DCLS) command.

In the case of a linear movement axis, the axis will move based on the value of all-axis parameter No. 200, "Default linear movement axis acceleration" or all-axis parameter No. 201, "Default linear movement axis deceleration" if the acceleration or deceleration is not set by an ACC (DCL) command.

Travel path from position No. 5 by the travel distance corresponding to position No. 6

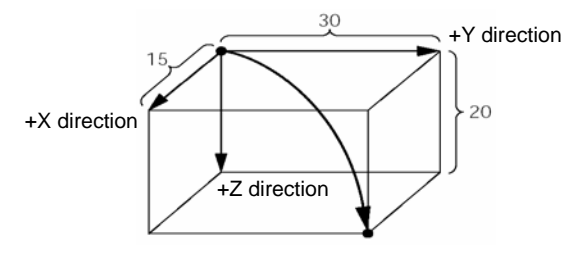

With SCARA, the center of the tool-mounting surface or the tool tip will move via PTP operation. The movement locus will vary depending on the starting position and end position of operation, arm system, etc.

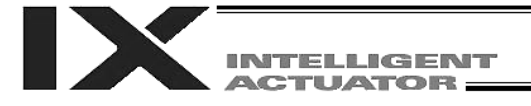

MVLI (Move via incremental interpolation in CP operation)

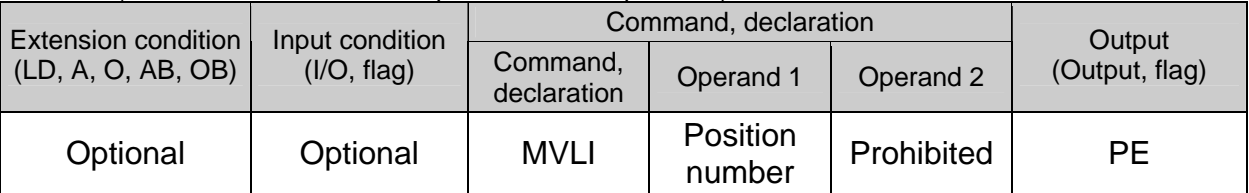

[Function] Move the actuator, with interpolation, from the current position by the travel distance corresponding to the position number specified in operand 1. The output will turn OFF at the start of axis movement, and turn ON when the movement is complete.

- (Note 1) Movement to any position where target values for both SCARA and linear movement axes are specified simultaneously is prohibited ("Error No. 421, SCARA/linear movement axis simultaneous specification error"). To perform any operation meeting the above condition, use a GRP command or set different position data for SCARA axes and for linear movement axes.
- (Note 2) With a SCARA axis, repeated use of incremental (relative) movement commands (MVPI, MVLI, TMPI and TMLI) will accumulate coordinate-conversion rounding errors. To eliminate these errors, execute an absolute movement command (MOVP, MOVL, etc.).

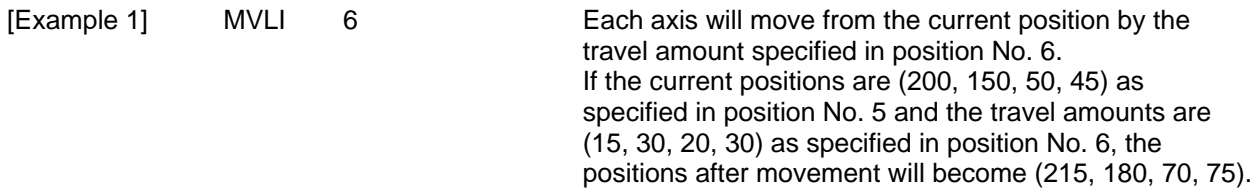

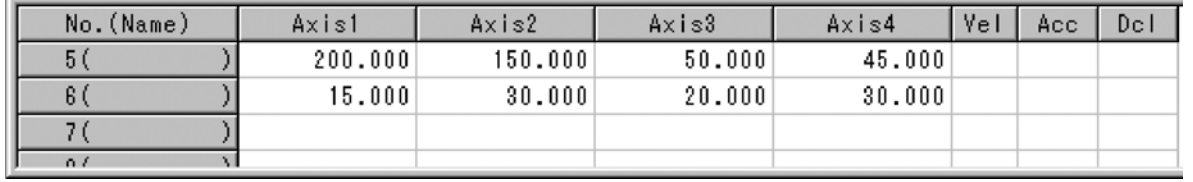

(Note) In the case of a SCARA axis, the axis will move based on the value of all-axis parameter No. 11, "Default SCARA axis CP acceleration" or all-axis parameter No. 12, "Default SCARA axis CP deceleration" if the acceleration or deceleration is not set by an ACC (DCL) command. In the case of a linear movement axis, the axis will move based on the value of all-axis parameter No. 200, "Default linear movement axis acceleration" or all-axis parameter No. 201, "Default linear movement axis deceleration" if the acceleration or deceleration is not set by an ACC (DCL) command.

Travel path from position No. 5 by the travel distance corresponding to position No. 6

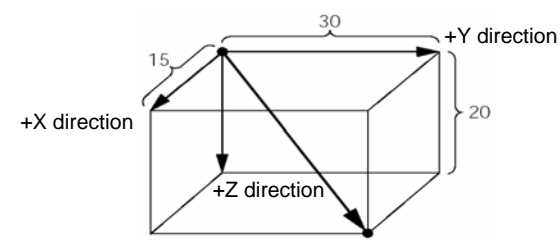

With SCARA, the center of the tool-mounting surface or the tool tip will move linearly.

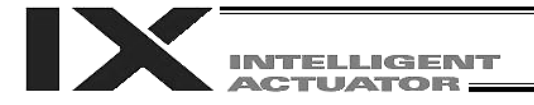

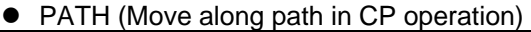

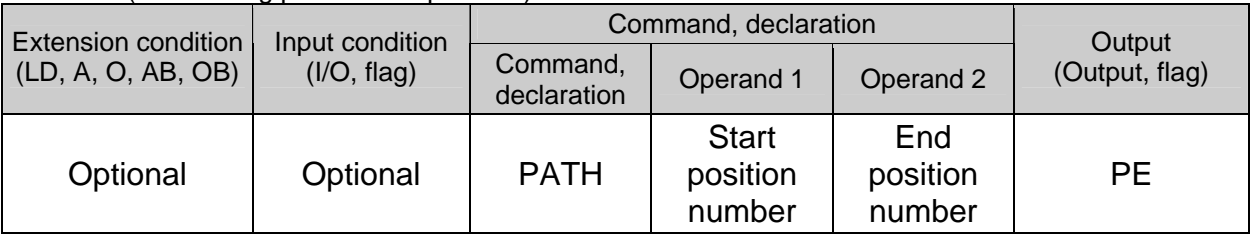

[Function] Move continuously from the position specified in operand 1 to the position specified in operand 2.

> The output type in the output field can be set using an actuator-declaration command POTP.

Increasing the acceleration will make the passing points closer to the specified positions. If invalid data is set for any position number between the start and end position numbers, that position number will be skipped during continuous movement.

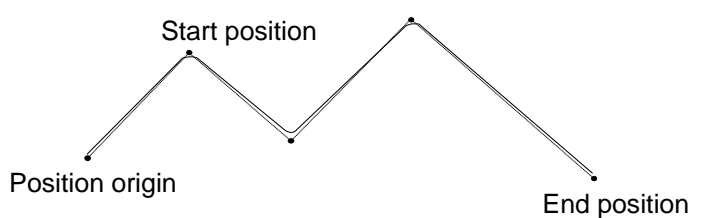

- (Note 1) Movement to any position where target values for both SCARA and linear movement axes are specified simultaneously is prohibited ("Error No. 421, SCARA/linear movement axis simultaneous specification error"). To perform any operation meeting the above condition, use a GRP command or set different position data for SCARA axes and for linear movement axes.
- (Note 2) Multi-dimensional movement can be performed using a PATH command. In this case, input in operand 1 the point number of the next target, instead of the predicted current position upon execution of the applicable command. (Inputting a point number corresponding to the predicted current position will trigger movement to the same point during continuous movement, thereby causing the speed to drop.)
- (Note 3) It is also possible to move the axis continuously along a path that passes one discontinuous position. As shown in the example, specify the number corresponding to the discontinuous position

for both the start position number and end position number in the PATH command. In this example, the discontinuous position is position No. 6.

[Example] The axis will move continuously in the sequence of position Nos.  $1 \rightarrow 2 \rightarrow 3 \rightarrow$  $4 \rightarrow 6 \rightarrow 9 \rightarrow 10$ .

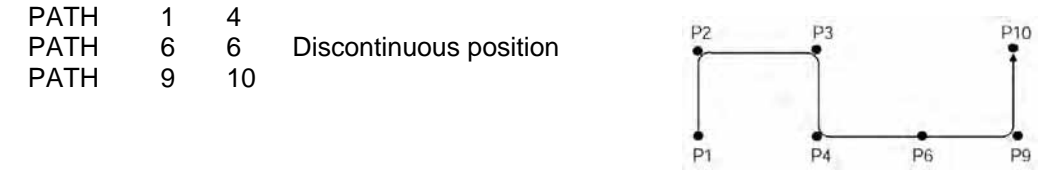

[Example 1] PATH 100 120 Move continuously from position Nos. 100 to 120.

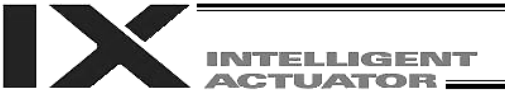

### $\bullet$  J $\square$ W $\square$ ( Jog)

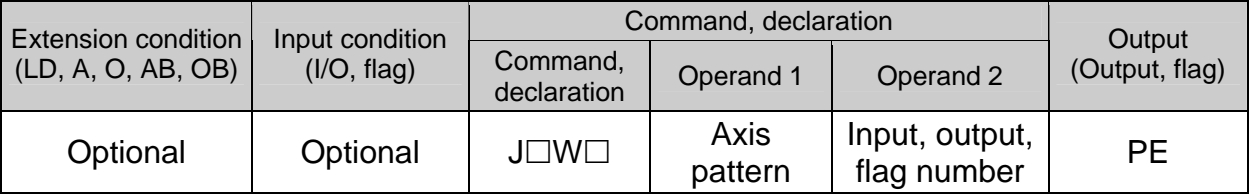

[Function] The axes in the axis pattern specified in operand 1 will move forward or backward while the input or output port or flag specified in operand 2 is ON or OFF.

- JBWF Move backward while the specified port is OFF<br>JBWN Move backward while the specified port is ON
- Move backward while the specified port is ON
- 

JFWF Move forward while the specified port is OFF Move forward while the specified port is ON

Only one SCARA axis (X, Y, Z or R-axis) can be specified. If a SCARA axis is specified, the axis will move according to the currently selected load coordinate system (CP operation). It is possible to specify multiple linear movement axes.

(SCARA axes are supported in main application version 0.33 or later.)

- (Note 1) If the main application is older than version 0.33, specifying a SCARA axis will generate an "Error No. B80, Specification-prohibited axis error" or "Error No. 421, SCARA/linear movement axis simultaneous specification error."
- (Note 2) This command is effective for a linear movement axis that has not yet completed home return. In this case, however, the maximum speed will be limited by "All-axis parameter No. 15, Maximum jog speed before confirmation of coordinates/home return." Since coordinate values do not mean anything before the completion of home return, pay due attention to preventing contact with the stroke ends. SCARA axes can operate only when ABS coordinates are not yet confirmed.
- (Note 3) The jog speed of a SCARA axis is limited by "All-axis parameter No. 37, Maximum SCARA axis speed under JOWD command" (default: 250 mm/sec). Parameter editing is supported by PC software of version 7.0.11.0 or later, teaching pendants (IA-T-X) of version 1.44 or later and teaching pendants (SEL-T) of version 1.01 or later. (Parameter settings can be changed using PC software and teaching pendants of older versions. However, the parameter names will not be displayed and the set values will be displayed as hexadecimals.)
- (Note 4) When the X, Y or R-axis is jogged, none of the axes can be operated, except for the Z-axis, from other task.
- (Note 5) If the operation of a SCARA axis is started near a straight point (singular point) of arm 1 or arm 2, the acceleration will be reduced to prevent rapid operation.
- (Note 6) If the operation of a SCARA axis is started outside the movement range (outside the soft limits of each axis, inside the CP operation limit band, inside the tool reference-point entry prohibition circle (when tool offset is enabled) or inside the back entry prohibition area), select an appropriate axis and direction and move the axis to inside the movement range. Jog operation cannot be performed to outside the movement range.
- (Note 7) If the R-axis generates an "Error No. C74, Actual-position soft limit over error" due to the posture control component, etc., while a SCARA axis is jogging, take an appropriate action such as jogging each axis system using the PC software or teaching pendant to bring the R-axis position closer to the center of the R-axis stroke.
- (Note 8) When tool offset is enabled for a SCARA axis (tool coordinate system selection number = other than 0), jog operation of the R-axis is implemented as rotational operation of the tool tip, meaning that arm 1 or 2 will operate. Exercise caution.

**LIGHTING ACTUATOR:** 

(Note 9) If an axis moving in accordance with  $J\Box W\Box$  has its "Axis-specific parameter No. 1, Axis operation type" set to "0" (linear movement axis) AND "Axis-specific parameter No. 68, Linear movement mode selection for linear movement axis" to "1" (infinite-stroke mode\*), the axis will operate based on an infinite stroke.

> When infinite stroke is enabled, the current position will cycle between approximately  $-10$  m and 10 m.

> Any positioning command other than the above to a position exceeding a coordinate range from approximately –9990 to +9990 will generate an "Error No. CBE, Target data boundary over error." Executing any positioning command other than the above outside a coordinate range from approx. –9990 to +9990 will also generate an "Error No. CC5, Positioning boundary pull-out error."

(These errors generate because the controller cannot recognize the operating direction reliably around the boundary. The current value may need to be reset using a HOME command, in conjunction with "Axis-specific parameter No. 10, Method of movement to absolute reset position/home return" being set to "1" (current position 0 home).) When infinite stroke is enabled, be sure to perform a timeout check using other task or an external system.

 The infinite-stroke mode can be specified only when an incremental encoder is used. Be sure to contact IAI's Sales Engineering if you wish to use the infinite-stroke mode.

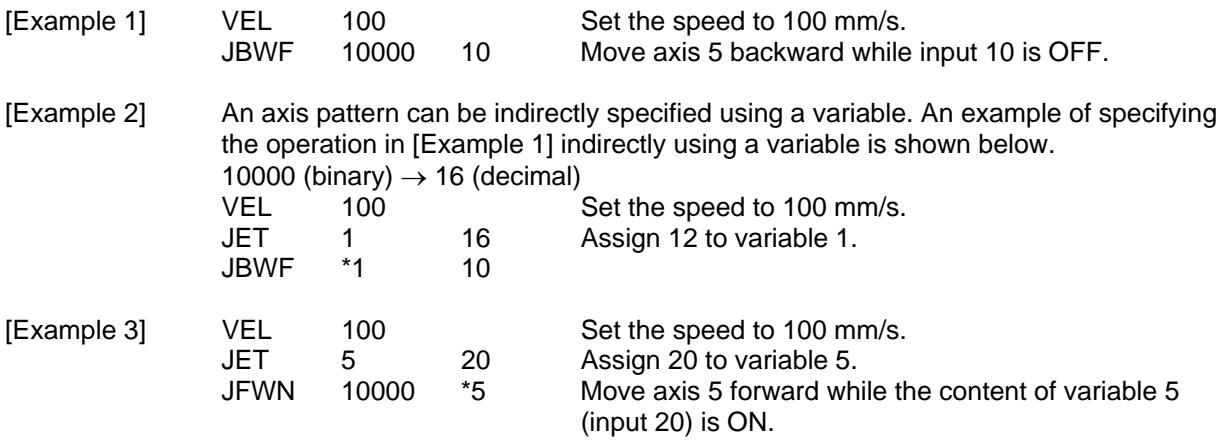

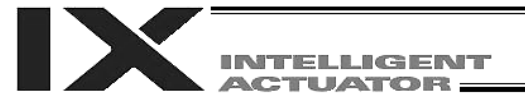

### ● STOP (Stop movement)

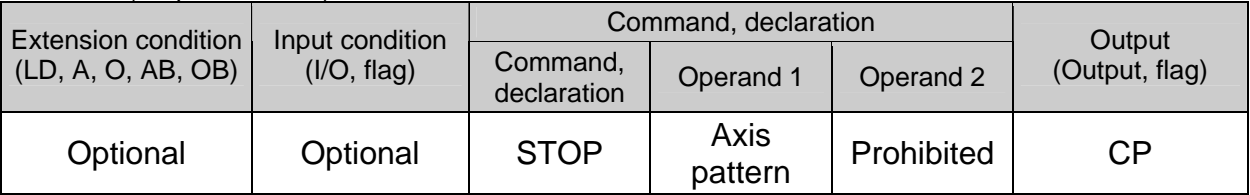

[Function] Decelerate an axis to a stop.

- (Note 1) A STOP command can be used with all active servo commands other than a SVOF command.
- (Note 2) With SCARA, all axes will be decelerated to a stop regardless of the axis pattern.

(Note 3) A STOP command only issues a deceleration-stop command (operation stop) and does not wait for stopping to complete. Issuing other servo commands to a decelerating axis will either become invalid or generate an "axis duplication error," etc. Set a timer, etc., in the program so that the next servo command will be issued after a sufficient deceleration-stop processing time elapses. Even when a STOP command is to be is issued to an axis currently stopped, provide a minimum interval of 0.1 second before the next servo command is issued.

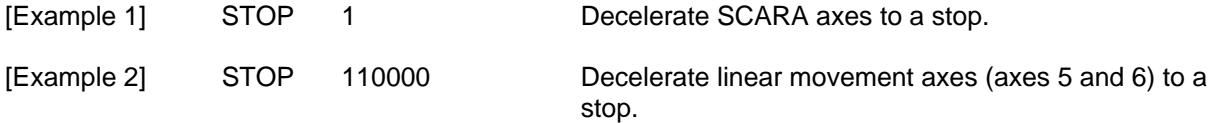

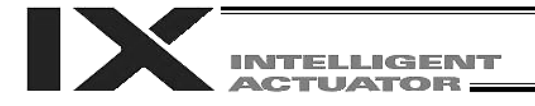

PSPL (Move along spline in CP operation)

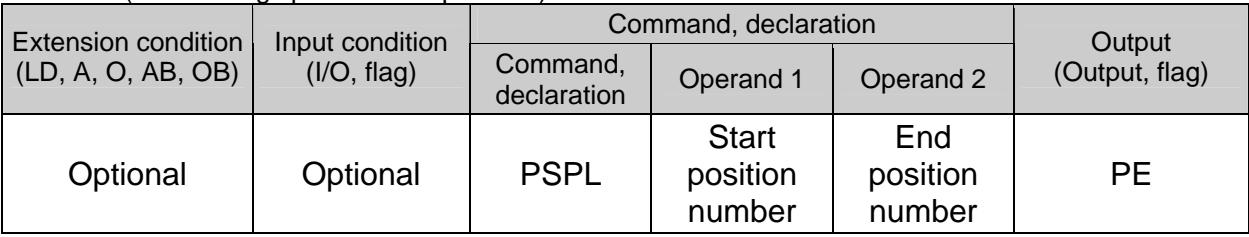

[Function] Continuously move from the specified start position to end position via interpolation along a spline-interpolation curve.

The output type in the output field can be set using an actuator-declaration command POTP.

If invalid data is set for any position number between the start and end position numbers, that position number will be skipped during continuous movement.

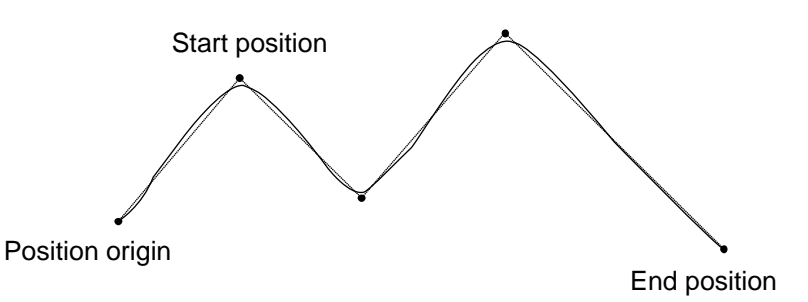

(The above diagram is only an example.)

(Note 1) Movement to any position where target values for both SCARA and linear movement axes are specified simultaneously is prohibited ("Error No. 421, SCARA/linear movement axis simultaneous specification error"). To perform any operation meeting the above condition, use a GRP command or set different position data for SCARA axes and for linear movement axes. (Note 2) If the acceleration and deceleration are different between points, the speeds will not be connected smoothly.

> In this case, input in operand 1 the point number of the next target, instead of the predicted current position upon execution of the applicable command. (Inputting a point number corresponding to the predicted current position will trigger movement to the same point during continuous movement, thereby causing the speed to drop.)

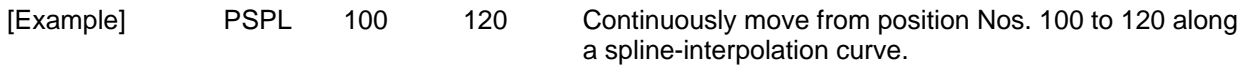

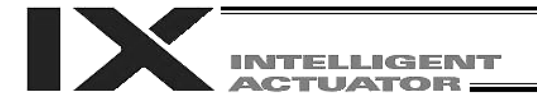

● PUSH (Move by push motion in CP operation)

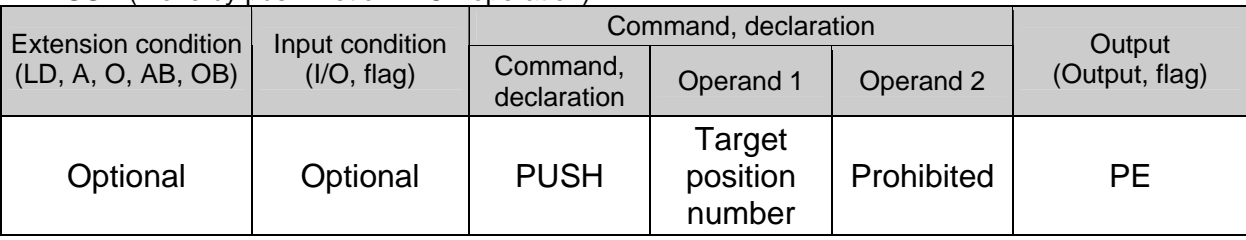

[Function] Perform push-motion operation until the target position specified in operand 1 is reached. The axes move in a normal mode from the position origin to the push-motion approach start position as determined by a PAPR command, after which push-motion approach operation (toque-limiting operation) will be performed. The speed of push-motion approach operation (toque-limiting operation) is determined by the push-motion approach speed specified by a PAPR command. If the output field is specified, the output will turn ON when a contact is confirmed, and turn OFF when a missed contact is detected. The speed and acceleration of movement from the position origin to the push-motion approach start position will conform to the values specified by a VEL, ACC or DCL command or position data.

> Position origin ush-motion approach distance Target position Start position of push-motion approach operation (torque-limiting operation) Z X ► Y

The push force can be adjusted using "Driver-card parameter No. 38, Push torque limit at positioning" (default value: 70%).

- (Note 1) Among SCARA axes, a PUSH command only moves the Z-axis. If multiple axes are specified, an "Error No. C91, Multiple push-axes specification error" will generate.
- (Note 2) A push-motion approach speed exceeding the maximum speed permitted by the system will be clamped at the maximum speed. (The maximum system speed is not the maximum practical speed. Determine a practical speed by considering the impact upon contact, etc.)

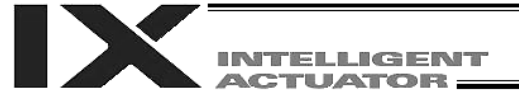

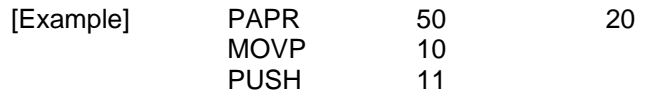

Set the push-motion approach distance to 50 mm and push-motion approach speed to 20 mm/sec.

Move from the current position to position No. 10.

Perform push-motion movement from position Nos. 10 to 11.

The diagram below describes a push-motion movement based on the position data shown in the table below:

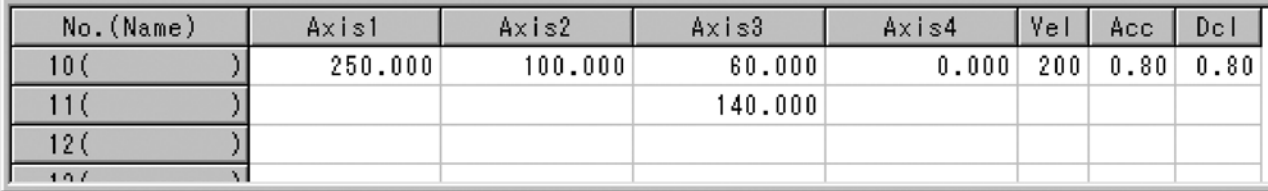

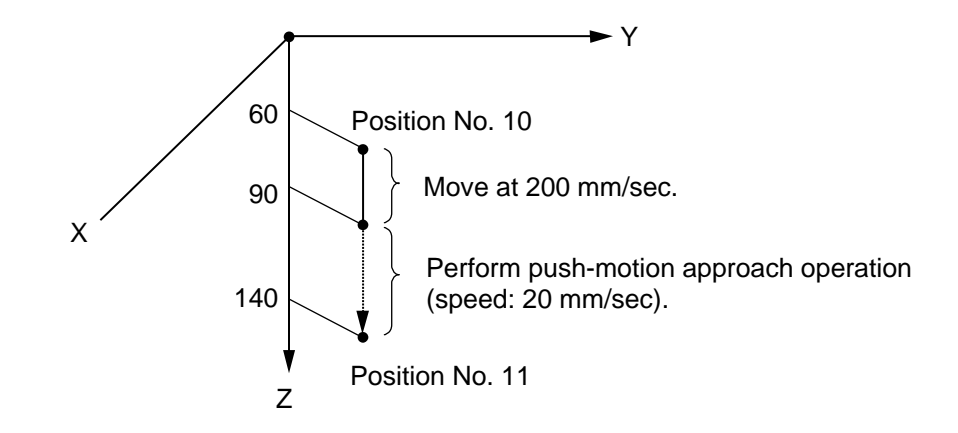

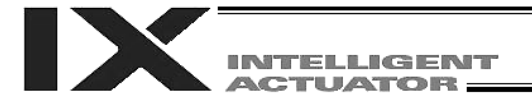

### CIR2 (Move along circle in CP operation (arc interpolation))

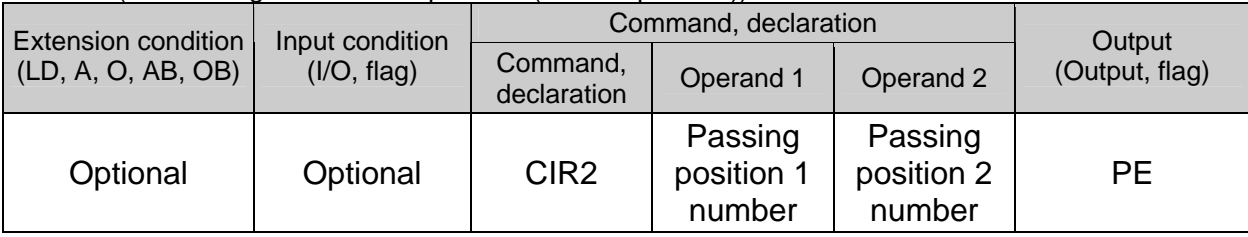

[Function] Move along a circle originating from the current position and passing positions 1 and 2, via arc interpolation.

The rotating direction of the circle is determined by the given position data.

The diagram below describes a CW (clockwise) movement. Reversing passing positions 1 and 2 will change the direction of movement to CCW (counterclockwise).

The speed and acceleration will take valid values based on the following priorities:

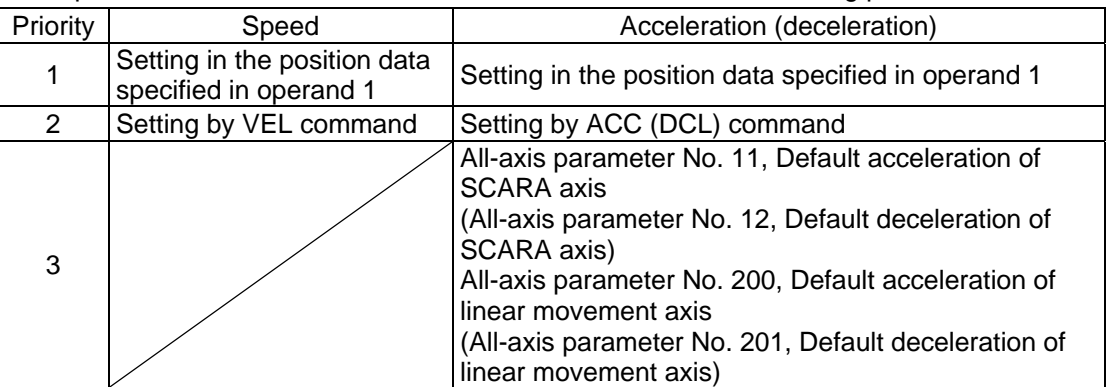

If neither speed is set, a "C88 speed specification error" will generate. If neither acceleration/deceleration is valid, a "C89 acceleration/deceleration specification error" will generate.

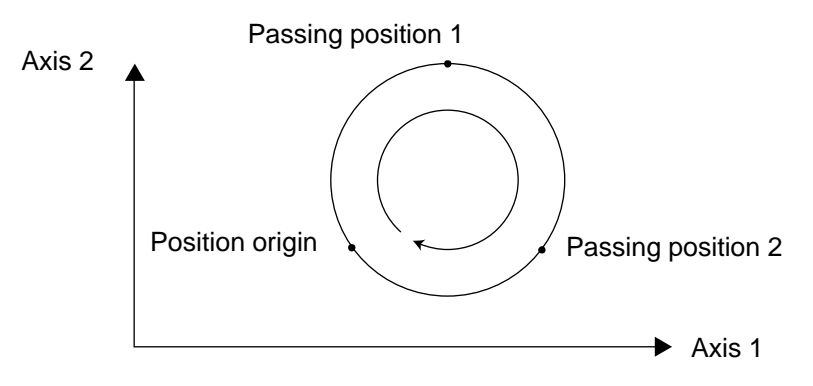

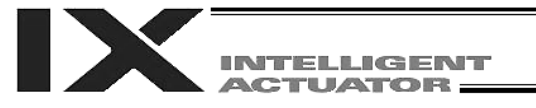

- (Note 1) Movement to any position where target values for both SCARA and linear movement axes are specified simultaneously is prohibited ("Error No. 421, SCARA/linear movement axis simultaneous specification error"). To perform any operation meeting the above condition, use a GRP command or set different position data for SCARA axes and for linear movement axes.
- (Note 2) With SCARA axes, this command is valid only on the XY plane.
- (Note 3) If the interval between the position origin and passing position 1 or between passing position 1 and passing position 2 is small and the locus passes near a soft limit, an "Error No. C73, Target-locus soft limit over error" may generate. In this case, take an appropriate action such as increasing the position intervals as much as possible or setting the locus slightly inward of the soft limit boundary.

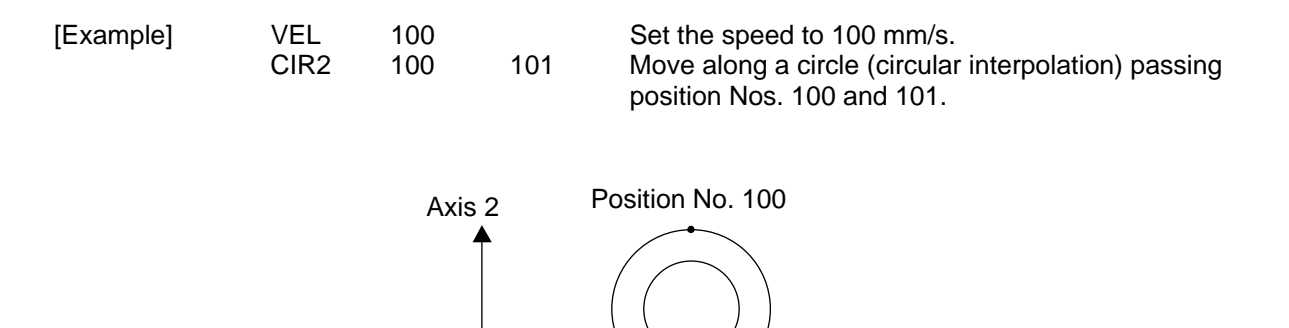

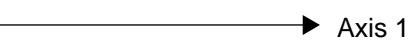

Position origin  $\setminus$  Position No. 101

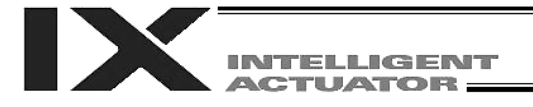

### ARC2 (Move along arc in CP operation (arc interpolation))

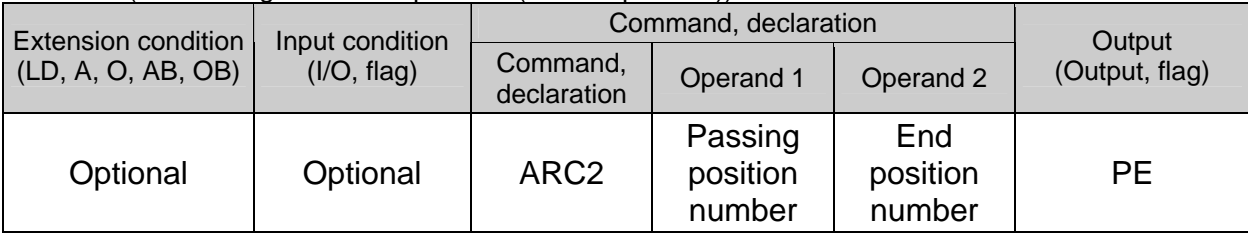

[Function] Move along an arc originating from the current position, passing the specified position and terminating at the end position, via arc interpolation.

The speed and acceleration will take valid values based on the following priorities:

| Priority | Speed                                                  | Acceleration (deceleration)                                                                                                    |  |  |
|----------|--------------------------------------------------------|----------------------------------------------------------------------------------------------------|--|--|
|          | Setting in the position data<br>specified in operand 1 | Setting in the position data specified in operand 1                                                                                                    |  |  |
| 2        | Setting by VEL command                                 | Setting by ACC (DCL) command                                                                                                    |  |  |
| 3        |                                                        | All-axis parameter No. 11, Default acceleration of<br><b>SCARA</b> axis<br>(All-axis parameter No. 12, Default deceleration of<br>SCARA axis)<br>All-axis parameter No. 200, Default acceleration of<br>linear movement axis<br>(All-axis parameter No. 201, Default deceleration of<br>linear movement axis) |  |  |

If speed is not set, a "C88 speed specification error" will generate. If acceleration/deceleration is not valid, a "C89 acceleration/deceleration specification error" will generate.

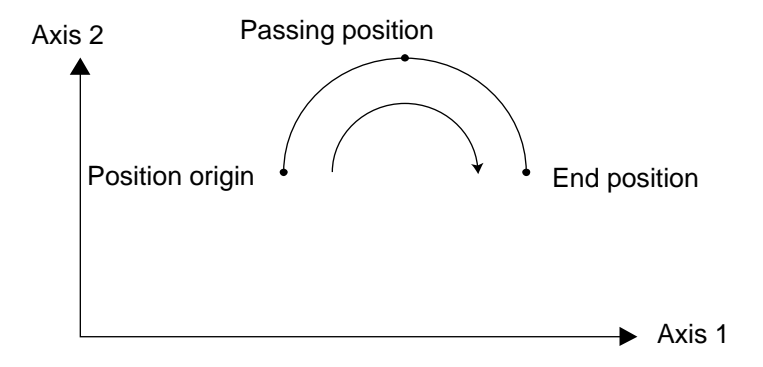

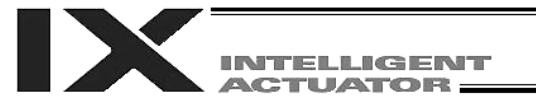

- (Note 1) Movement to any position where target values for both SCARA and linear movement axes are specified simultaneously is prohibited ("Error No. 421, SCARA/linear movement axis simultaneous specification error"). To perform any operation meeting the above condition, use a GRP command or set different position data for SCARA axes and for linear movement axes.
- (Note 2) With SCARA axes, this command is valid only on the XY plane.
- (Note 3) If the interval between the position origin and passing position or between the passing position and end position is small and the locus passes near a soft limit, an "Error No. C73, Target-locus soft limit over error" may generate. In this case, take an appropriate action such as increasing the position intervals as much as possible or setting the locus slightly inward of the soft limit boundary.

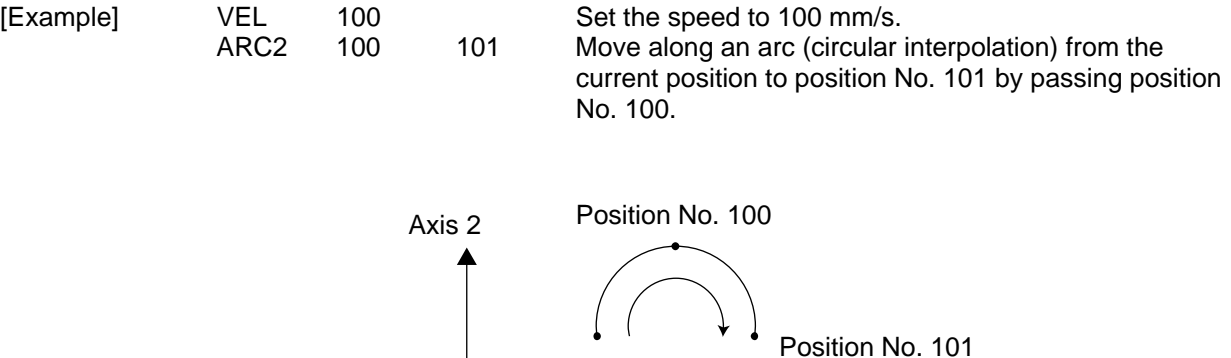

Axis 1

Position origin

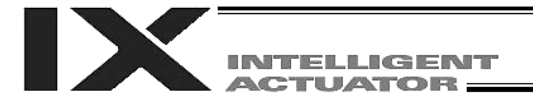

### CIRS (Move three-dimensionally along circle in CP operation)

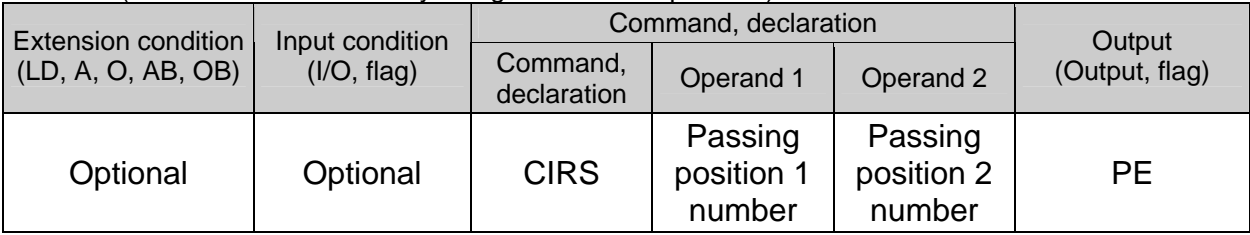

[Function] Move along a circle (three-dimensional movement) originating from the current position and passing positions 1 and 2 sequentially.

The rotating direction of the circle is determined by the given position data.

The movement in the diagram below will be performed in the reverse direction if passing positions 1 and 2 are reversed.

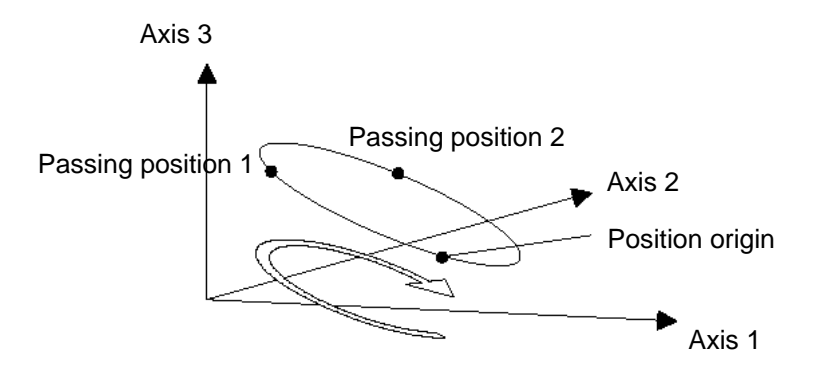

The speed and acceleration will take valid values based on the following priorities:

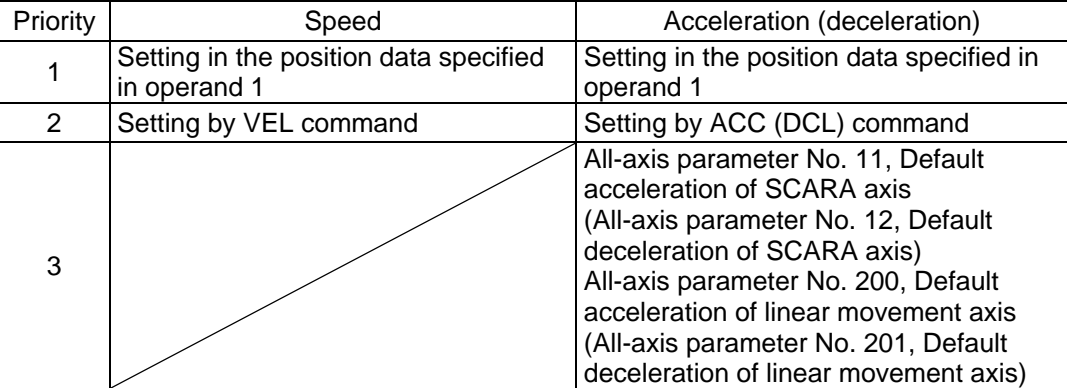

If speed is not set, a "C88 speed specification error" will generate. If acceleration/deceleration is not valid, a "C89 acceleration/deceleration specification error" will generate.

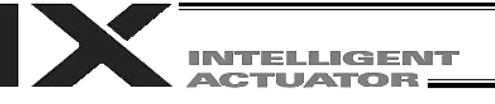

- (Note 1) Movement to any position where target values for both SCARA and linear movement axes are specified simultaneously is prohibited ("Error No. 421, SCARA/linear movement axis simultaneous specification error"). To perform any operation meeting the above condition, use a GRP command or set different position data for SCARA axes and for linear movement axes.
- (Note 2) With SCARA axes, this command is valid on arbitrary planes in a three-dimensional space. (Axis 2 (if there are only two valid axes) or axis 3 may be selected automatically prior to axis 1 in accordance with the position data.)
- (Note 3) The locus tends to shift inward as the speed increases. Minor adjustment, such as setting the position data slightly outward, may be required.
- (Note 4) If the circle diameter is small with respect to the set speed, the speed may be limited. (Although increasing the acceleration/deceleration will ease the speed limitation, do not increase the acceleration/deceleration beyond the range permitted for the actuator.)
- (Note 5) If the interval between the position origin and passing position 1 or between passing position 1 and passing position 2 is small and the locus passes near a soft limit, an "Error No. C73, Target-locus soft limit over error" may generate. In this case, take an appropriate action such as increasing the position intervals as much as possible or setting the locus slightly inward of the soft limit boundary.

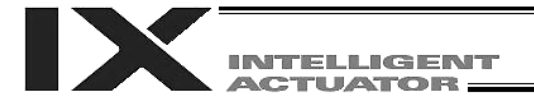

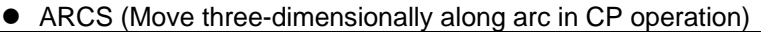

| <b>Extension condition</b> | Input condition<br>(I/O, flag) | Command, declaration    |                               |                           | Output         |
|----------------------------|--------------------------------|-------------------------|-------------------------------|---------------------------|----------------|
| (LD, A, O, AB, OB)         |                                | Command,<br>declaration | Operand 1                     | Operand 2                 | (Output, flag) |
| Optional                   | Optional                       | <b>ARCS</b>             | Passing<br>position<br>number | End<br>position<br>number | <b>PE</b>      |

<sup>[</sup>Function] Move along an arc (three-dimensional movement) originating from the current position, passing the specified position and terminating at the end position.

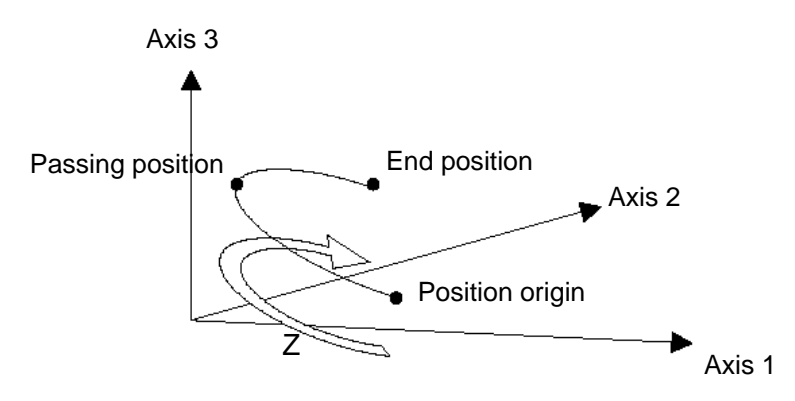

The speed and acceleration will take valid values based on the following priorities:

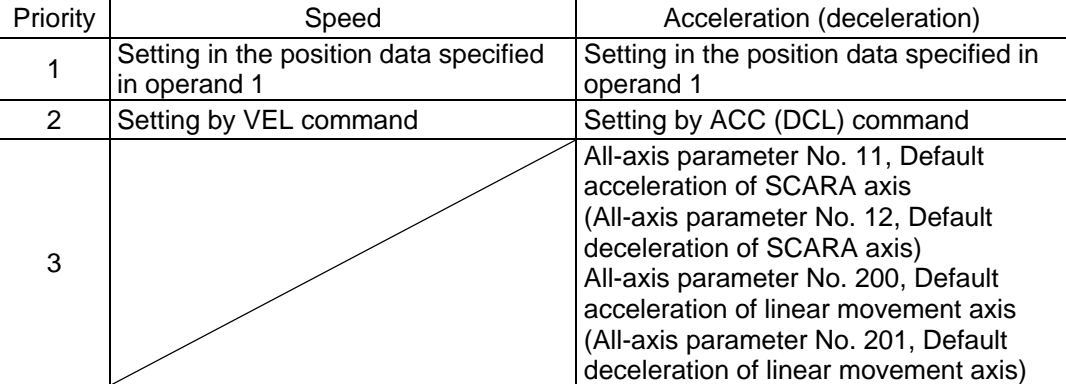

If speed is not set, a "C88 speed specification error" will generate.

If acceleration/deceleration is not valid, a "C89 acceleration/deceleration specification error" will generate.

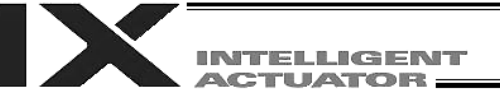

- (Note 1) Movement to any position where target values for both SCARA and linear movement axes are specified simultaneously is prohibited ("Error No. 421, SCARA/linear movement axis simultaneous specification error"). To perform any operation meeting the above condition, use a GRP command or set different position data for SCARA axes and for linear movement axes.
- (Note 2) This command is valid on arbitrary planes in a three-dimensional space. (Axis 2 (if there are only two valid axes) or axis 3 may be selected automatically prior to axis 1 in accordance with the position data.)
- (Note 3) The locus tends to shift inward as the speed increases. Minor adjustment, such as setting the position data slightly outward, may be required.
- (Note 4) If the arc diameter is small with respect to the set speed, the speed may be limited. (Although increasing the acceleration/deceleration will ease the speed limitation, do not increase the acceleration/deceleration beyond the range permitted for the actuator.)
- (Note 5) If the interval between the position origin and passing position or between the passing position and end position is small and the locus passes near a soft limit, an "Error No. C73, Target-locus soft limit over error" may generate. In this case, take an appropriate action such as increasing the position intervals as much as possible or setting the locus slightly inward of the soft limit boundary.

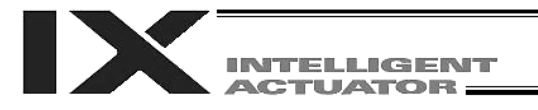

 ARCD (Move along arc via specification of end position and center angle in CP operation (arc interpolation))

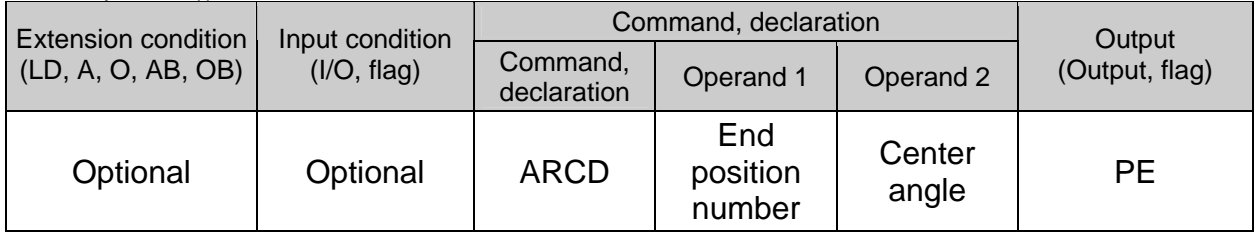

[Function] Move along an arc originating from the current position and terminating at the end position, via arc interpolation.

Specify the end position of movement in operand 1, and the center angle formed by the position origin and end position in operand 2. The center angle is set in a range from – 359.999 to –0.001 or from 0.001 to 359.999. A positive value indicates CCW (counterclockwise) movement, while a negative value indicates CW (clockwise) movement. The center angle is set in degrees and may include up to three decimal places.

The speed and acceleration will take valid values based on the following priorities:

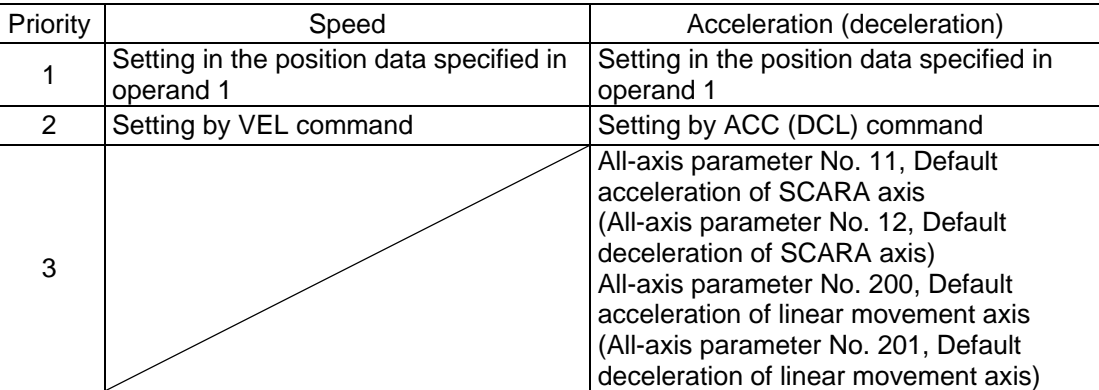

If speed is not set, a "C88 speed specification error" will generate. If acceleration/deceleration is not valid, a "C89 acceleration/deceleration specification error" will generate.

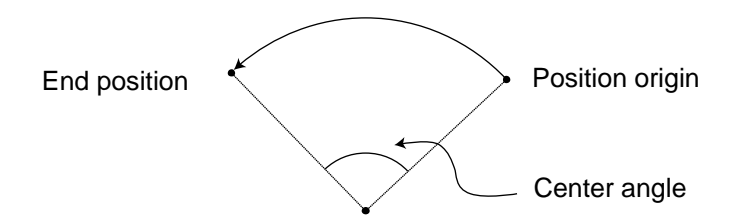

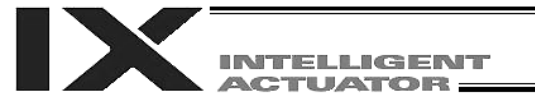

- (Note 1) Movement to any position where target values for both SCARA and linear movement axes are specified simultaneously is prohibited ("Error No. 421, SCARA/linear movement axis simultaneous specification error"). To perform any operation meeting the above condition, use a GRP command or set different position data for SCARA axes and for linear movement axes.
- (Note 2) With SCARA axes, this command is valid only on the XY plane.
- (Note 3) If the center angle is small and the locus passes near a soft limit, an "Error No. C73, Target-locus soft limit over error" may generate. In this case, take an appropriate action such as setting the locus slightly inward of the soft limit boundary. The larger the center angle, the smaller the locus error becomes.

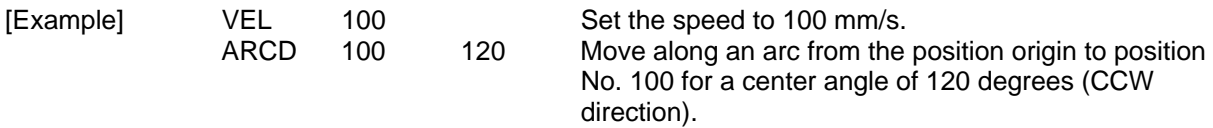

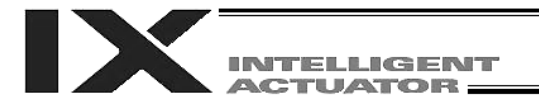

 ARCC (Move along arc via specification of center position and center angle in CP operation (arc interpolation))

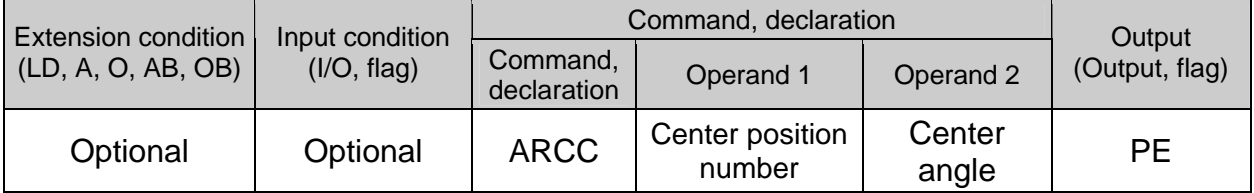

[Function] Move along an arc originating from the current position by keeping a specified radius from the center position, via arc interpolation.

Specify the center position in operand 1, and the center angle formed by the position origin and end position in operand 2. The center angle is set in a range from –3600 to 3600 degrees (±10 revolutions). A positive value indicates CCW (counterclockwise-direction) movement, while a negative value indicates CW (clockwise-direction) movement (setting unit: degree).

The center angle is set in degrees and may include up to three decimal places.

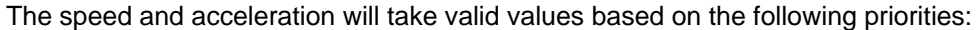

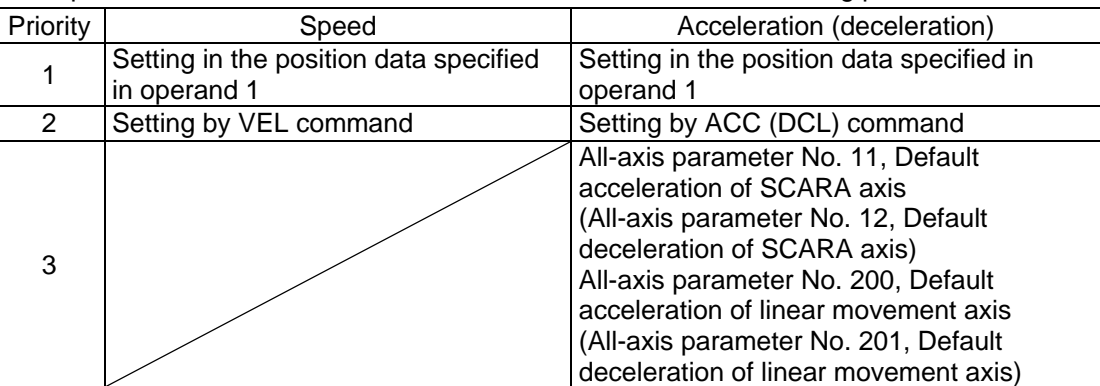

If speed is not set, a "C88 speed specification error" will generate. If acceleration/deceleration is not valid, a "C89 acceleration/deceleration specification error" will generate.

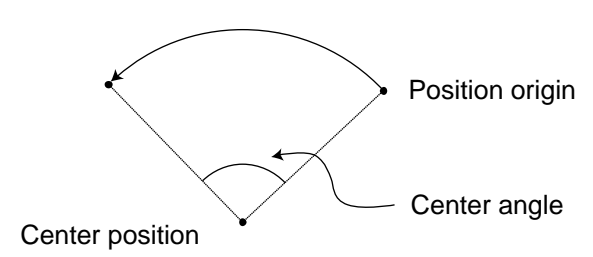

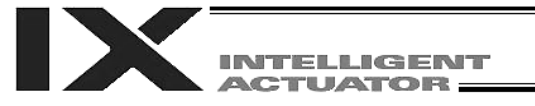

- (Note 1) Movement to any position where target values for both SCARA and linear movement axes are specified simultaneously is prohibited ("Error No. 421, SCARA/linear movement axis simultaneous specification error"). To perform any operation meeting the above condition, use a GRP command or set different position data for SCARA axes and for linear movement axes.
- (Note 2) With SCARA axes, this command is valid only on the XY plane.
- (Note 3) If the center angle is small and the locus passes near a soft limit, an "Error No. C73, Target-locus soft limit over error" may generate. In this case, take an appropriate action such as setting the locus slightly inward of the soft limit boundary. The larger the center angle, the smaller the locus error becomes.

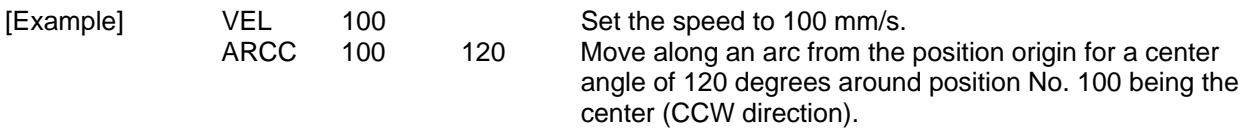

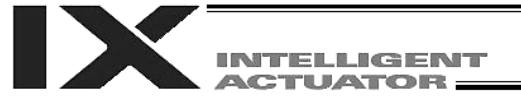

CHVL (Dedicated linear movement axis command: Change speed)

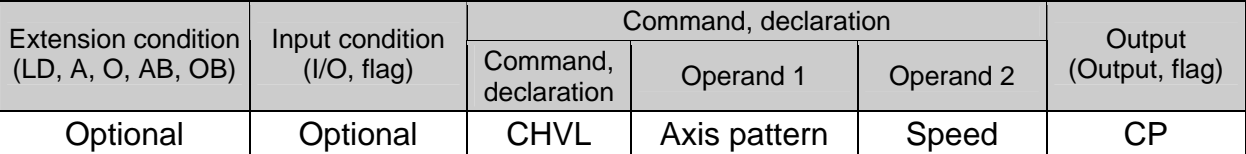

[Function] Change the speed of axes currently operating in other task. When a CHVL command is executed, the speed of the axes specified in operand 1 will change to the value specified in operand 2.

- (Note 1) This command is used exclusively for linear movement axes. If it is used for a SCARA axis, an "Error No. B80, Specification-prohibited axis error" will generate.
- (Note 2) This command is not valid on an axis operated by a CIR, ARC, PSPL, PUSH, ARCH, PACH, CIRS or ARCS command.
- (Note 3) Executing a CHVL command for an axis operating in sigmoid motion (SCRV command) will generate an "Error No. CC1, Speed change condition error."
- (Note 4) This is a temporary speed change command issued from other task to the active packet (point). It is not affected by the data declared by VEL.

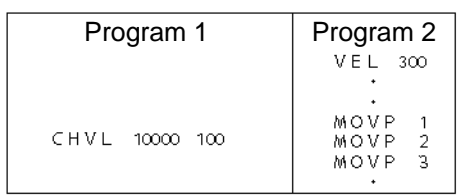

If CHVL is executed in program 1 while MOVP 2 is being executed in program 2, the travel speed of MOVP 2 will become 100 mm/sec. The speeds of other move commands will remain 300 mm/sec.

An axis pattern can be indirectly specified using a variable. An example of specifying program 1 indirectly using a variable is shown below.  $10000$  (binary)  $\rightarrow$  16 (decimal)

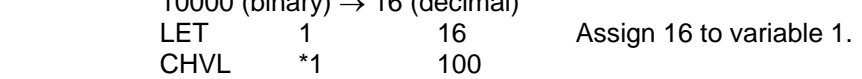

(Note 5) Since this command is valid only for the packet that is active at the time of execution of the command for an axis pertaining to continuous-motion packet points in a PATH command, etc., caution must be exercised against a timing shift, etc. The packet handling will be put on hold during speed change processing, so caution must also be exercised against a locus shift.

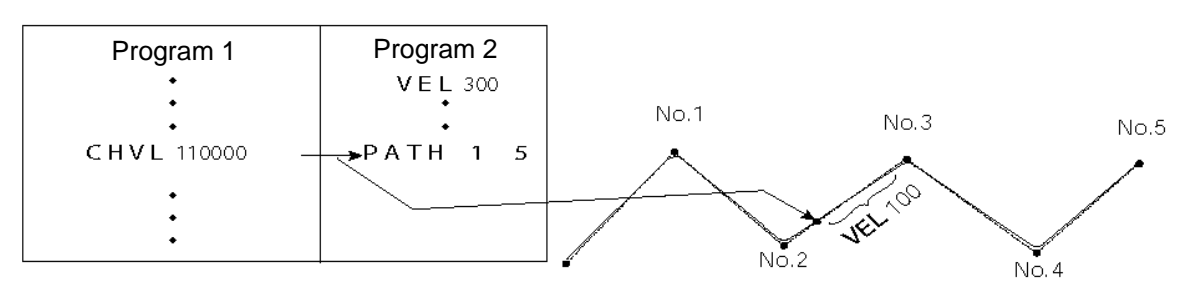

If CHVL is executed in program 1 while PATH is being executed in program 2, or specifically during the movement from point No. 2 to point No. 3, the speed specified by CHVL (100 mm/sec in the above example) will become valid only during the movement to point No. 3. Other travel speeds will remain at the speed specified by VEL (300 mm/sec in the above example).

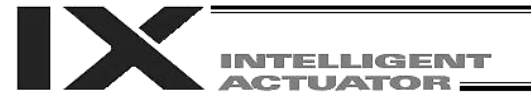

(Note 6) Override of the CHVL call task will be applied, so caution must be exercised.

(Note 7) The maximum speed of the specified axis that has completed home return will be clamped by the minimum value set in "Axis-specific parameter No. 28, Maximum operating speed of each axis" or "Axis-specific parameter No. 27, Maximum speed limited by maximum motor speed" with respect to the specified axis and related interpolation axes currently operating. To prevent the maximum speed from being limited due to the effect of other axis whose maximum speed is lower than the speed specified in the CHVL command, issue a CHVL command in multiple steps in such a way that each command applies to an axis or group of axes having the same speed. In particular, specification of a CHVL command in a separate step is recommended for a rotational movement axis.

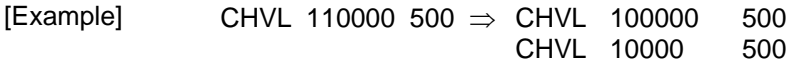

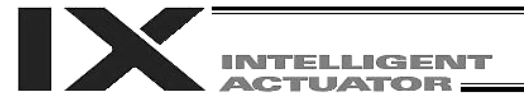

### • PBND (Set positioning band)

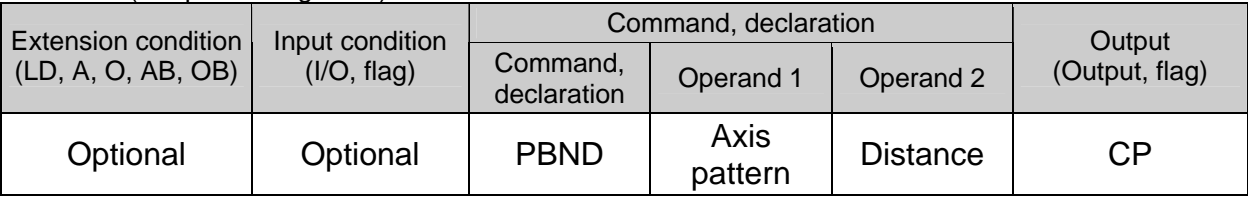

[Function] Set the position complete band for the axes in the axis pattern specified in operand 1. The units of operand 2 are specified below.

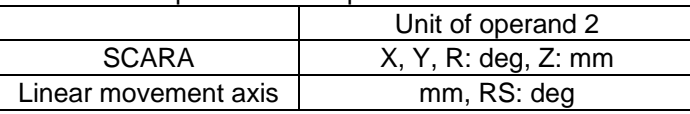

 As a rule, positioning is deemed complete when all command pulses have been output and the current position is inside the positioning band. Therefore, this command is effective if you wish to reduce the tact time by shortening the approximate positioning settling time. (Normally a setting of approx. 3 to  $5^{\circ}$  will have effect, but the effect must be confirmed on the actual machine.)

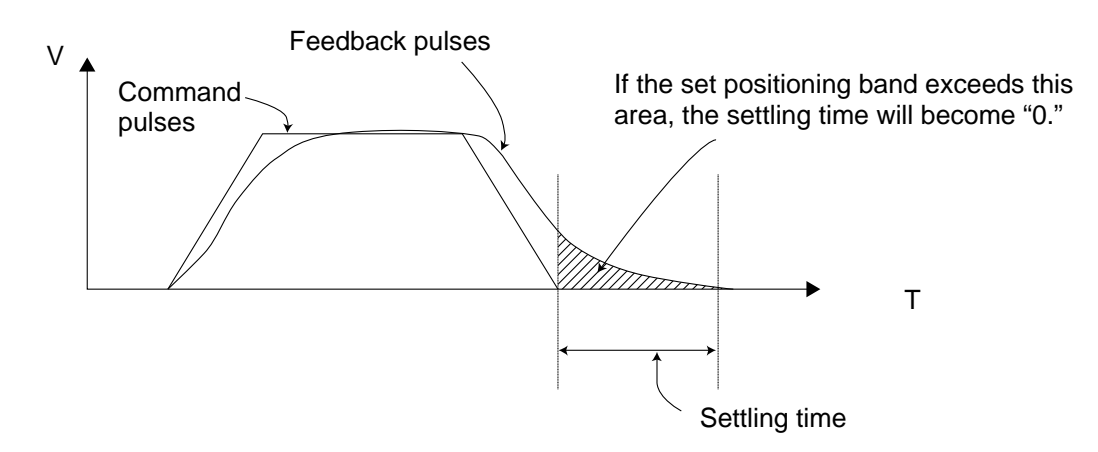

- (Note 1) If positioning band is not set with a PBND command, the value set in "Axis-specific parameter No. 58, Positioning band" will be used.
- (Note 2) If the positioning band is changed, the new setting will remain valid even after the program ends. Therefore, to build a system using PBND commands, a positioning band must be expressly specified with a PBND command before operation of each program. An assumption that the positioning band will be reset to the original value when the operation ends in other program may lead to an unexpected problem, because the positioning band will become different from what is anticipated in case the applicable program is aborted due to error, etc.
- (Note 3) The value set in "Axis-specific parameter No. 58, Positioning band" will not be written by a PBND command.

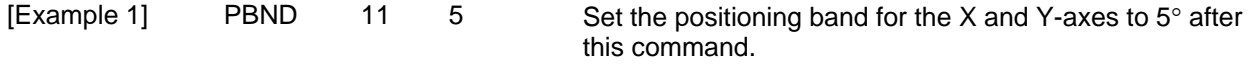

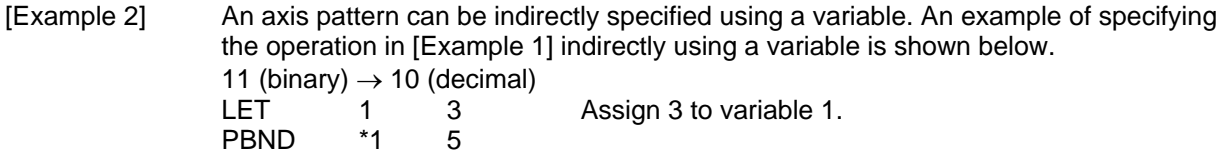

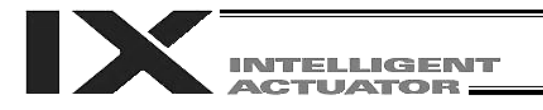

 TMPI (Dedicated SCARA command: Move relatively between positions on tool coordinate system in PTP operation)

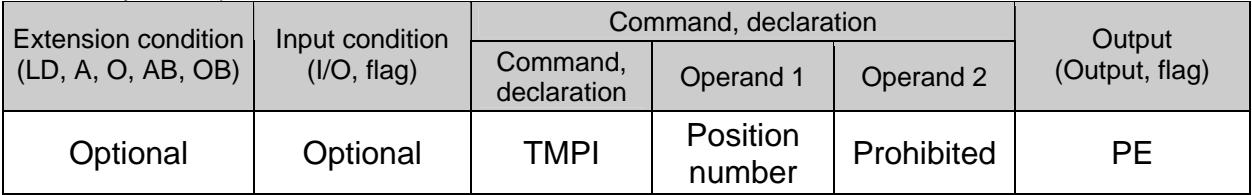

- [Function] Each axis will move relatively on the tool coordinate system without interpolation (= PTP operation) based on the position data specified in operand 1 setting the travel amount from the current position.
- (Note 1) This command is used exclusively for SCARA axes. If it is specified for a linear movement axis, an "Error No. B80, Specification-prohibited axis error" or "Error No. 421, SCARA/linear movement axis simultaneous specification error" will generate.
- (Note 2) Repeated use of incremental (relative) movement commands will accumulate coordinateconversion rounding errors.

[Example] TMPI 120

Position data

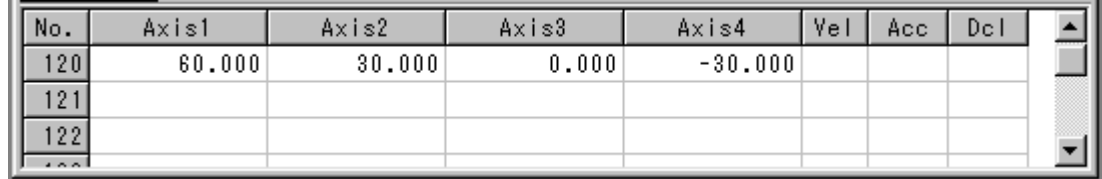

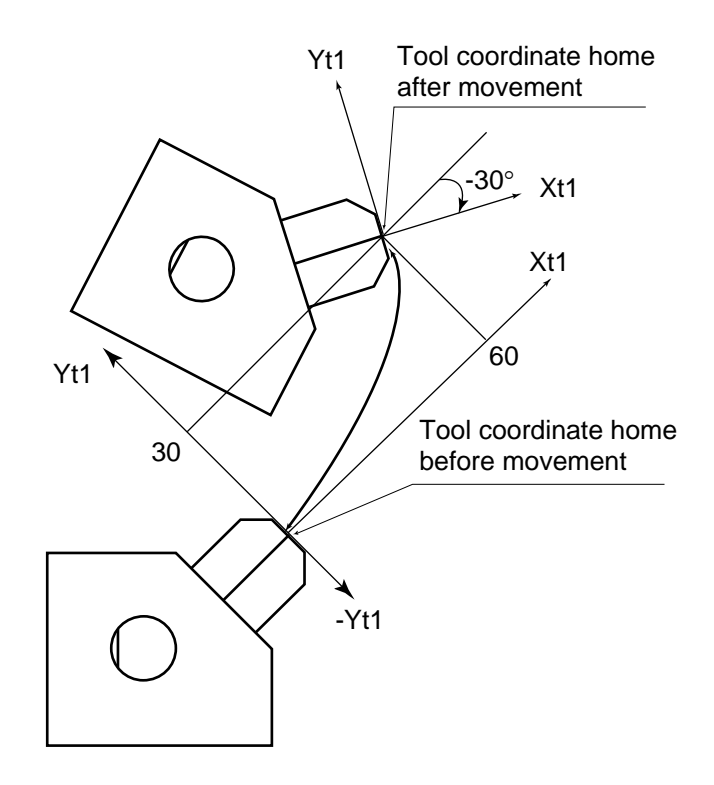

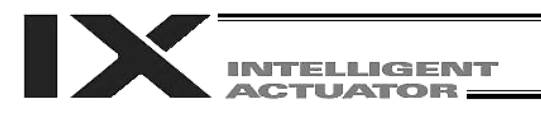

 TMLI (Dedicated SCARA command: Move relatively between positions on tool coordinate system via interpolation in CP operation)

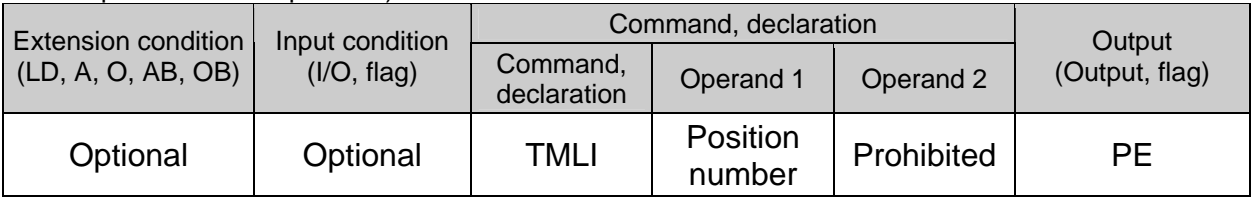

- [Function] Each axis will move relatively on the tool coordinate system with interpolation (= CP operation) based on the position data specified in operand 1 setting the travel amount from the current position.
- (Note 1) This command is used exclusively for SCARA axes. If it is specified for a linear movement axis, an "Error No. B80, Specification-prohibited axis error" or "Error No. 421, SCARA/linear movement axis simultaneous specification error" will generate.
- (Note 2) Repeated use of incremental (relative) movement commands will accumulate coordinateconversion rounding errors.
- [Example] TMLI 120

Position data

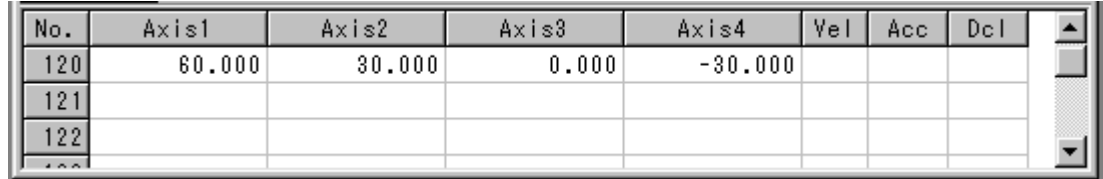

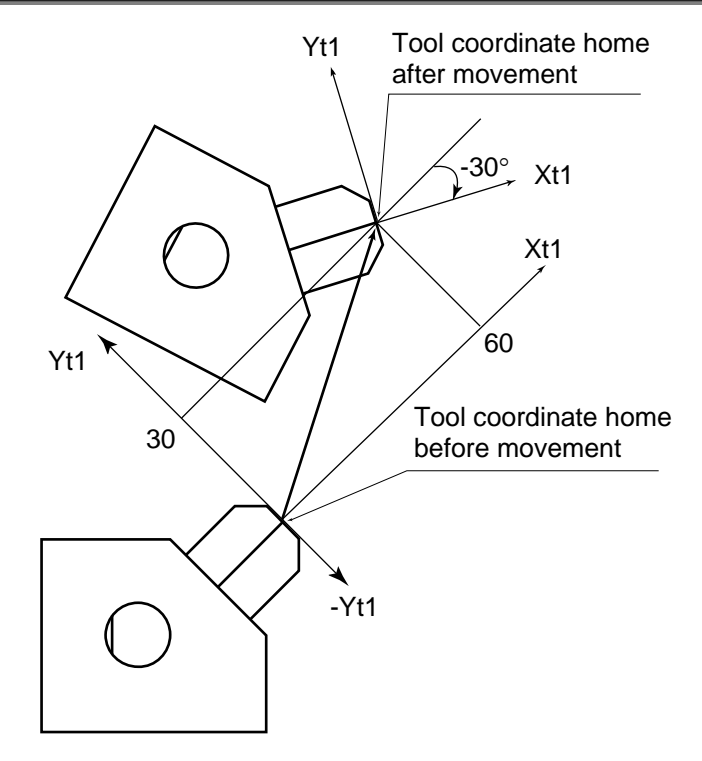

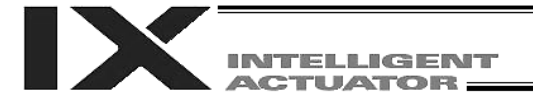

● PTRQ (Change push torque limit parameter)

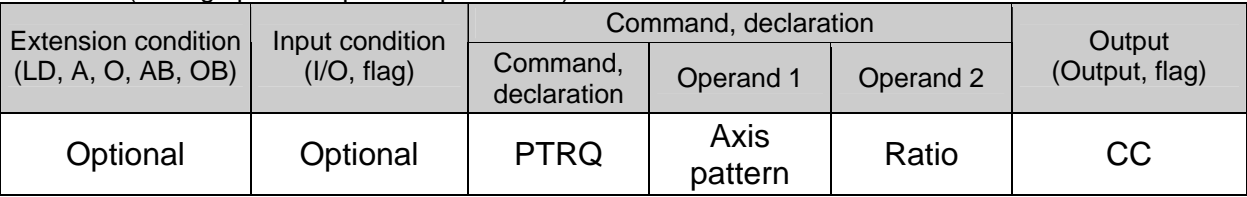

[Function] Change the push torque limit parameter for the axis pattern specified in operand 1 (among SCARA axes, this command can be specified only for the Z-axis) to the value specified in operand 2. The ratio in operand 2 is set as an integer (unit: %). "Driver-card parameter No. 38: Push torque limit at positioning" can be rewritten temporarily using a PTRQ command.

- (Note 1) If push torque limit is not set with a PTRQ command, the value set in "Driver-card parameter No. 38: Push torque limit at positioning" will be used.
- (Note 2) If the push torque limit is changed, the new setting will remain valid even after the program ends. Therefore, to build a system using PTRQ commands, a push torque limit must be expressly specified with a PTRQ command before operation of each program. An assumption that the push torque limit will be reset to the original value when the operation ends in other program may lead to an unexpected problem, because the push torque limit will become different from what is anticipated in case the applicable program is aborted due to error, etc.
- (Note 3) The new value set with a PTRQ command will become invalid after a power-ON reset or software reset.
- (Note 4) The value set in "Driver-card parameter No. 38: Push torque limit at positioning" (in the main CPU flash memory (nonvolatile memory)) will not be written by a PTRQ command.

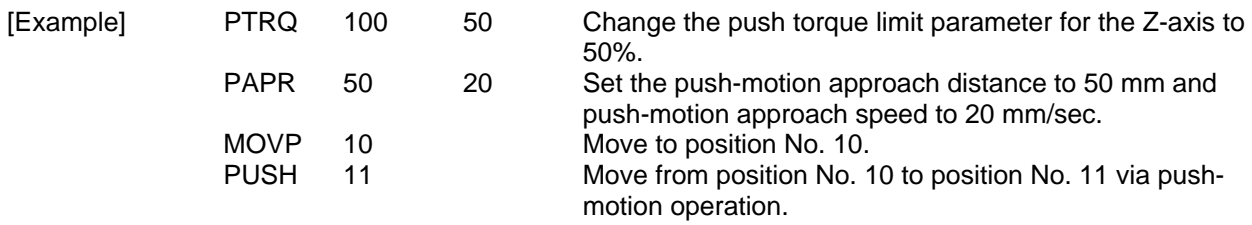

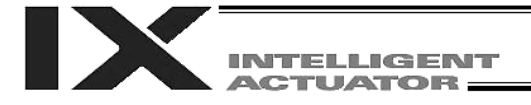

# ● CIR (Move along circle in CP operation)

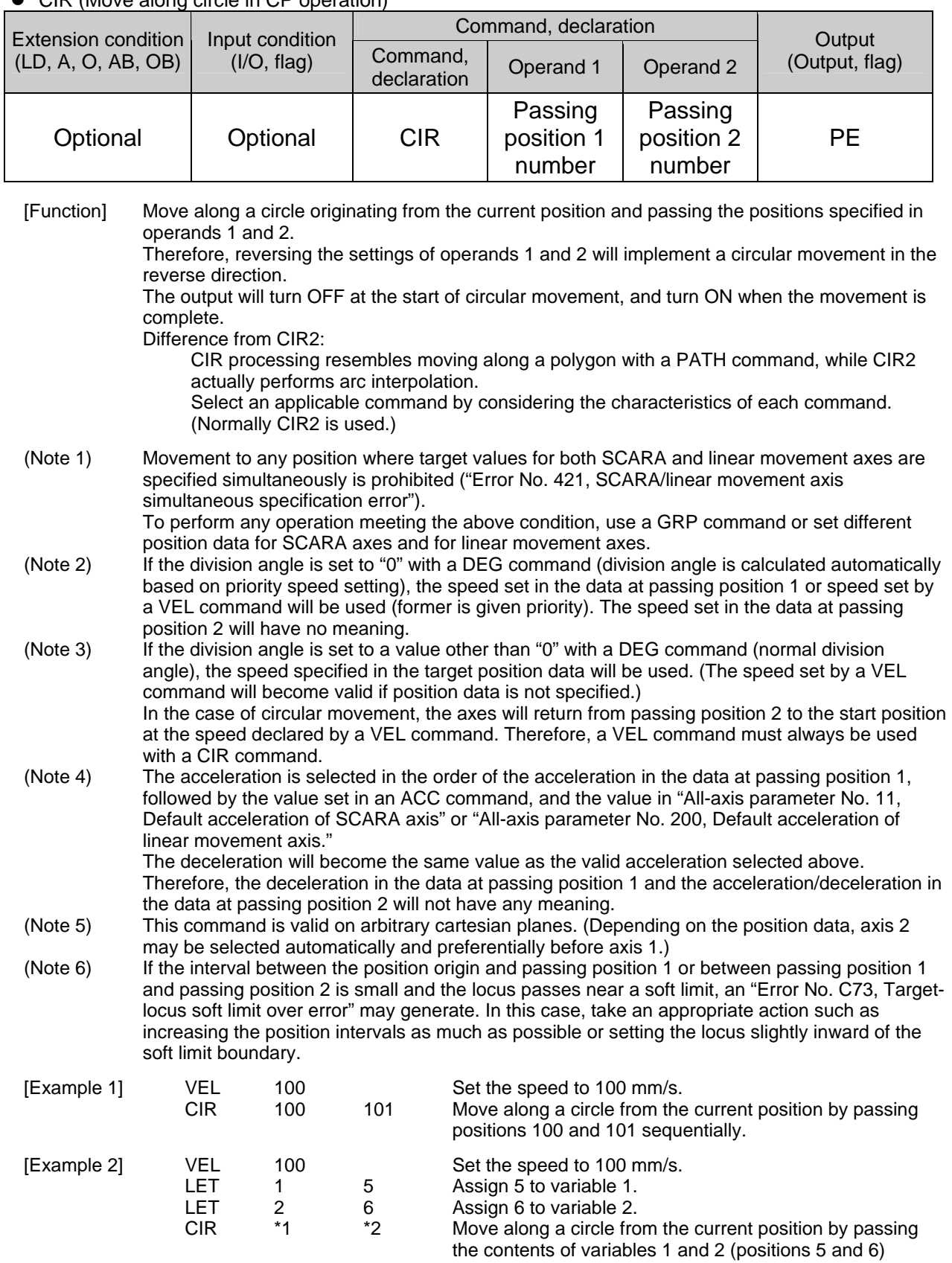

sequentially.

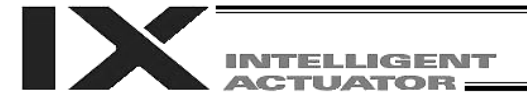

# ● ARC (Move along arc in CP operation)

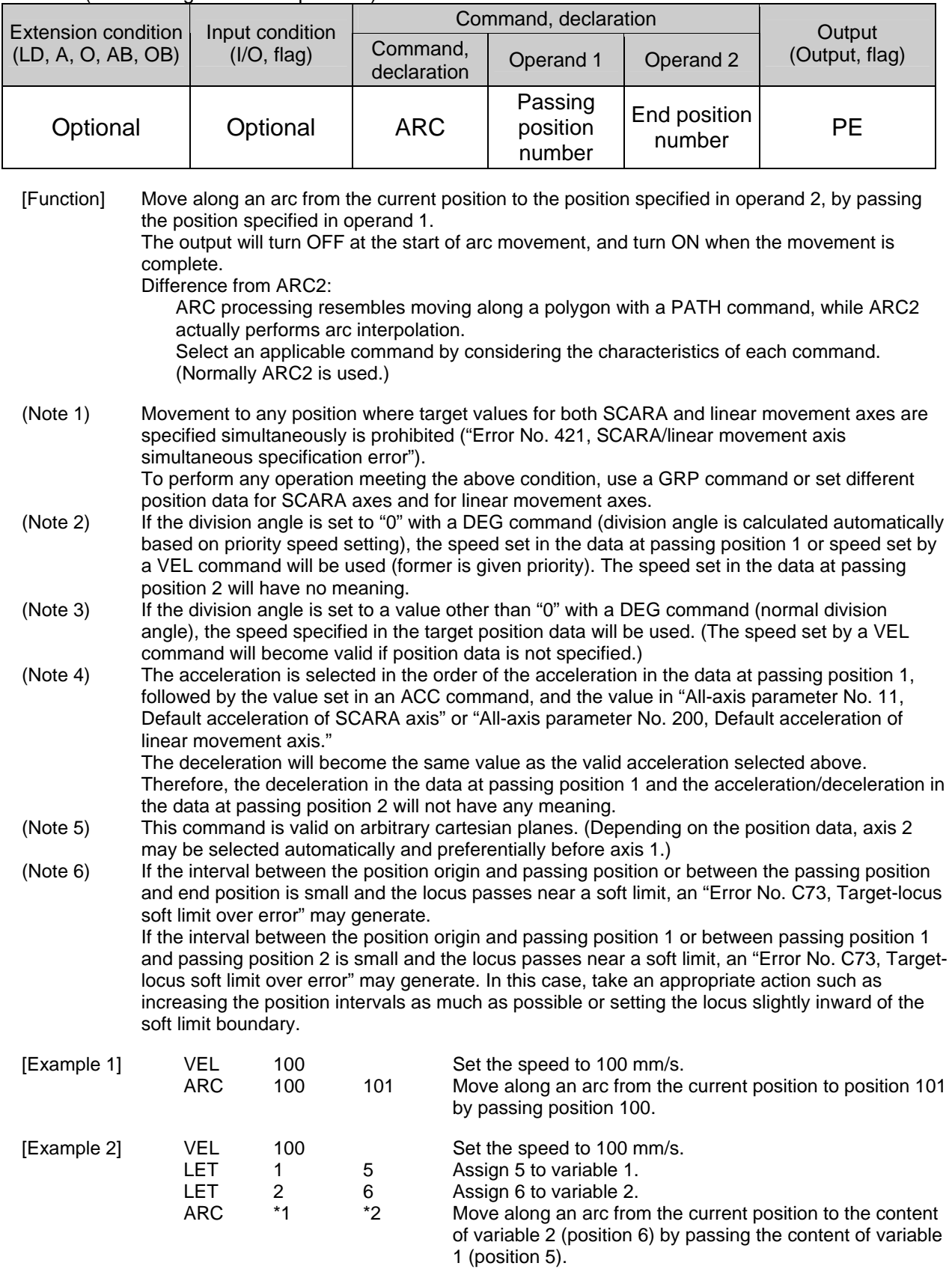

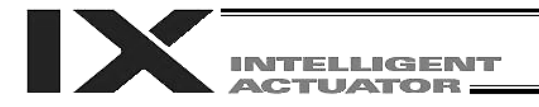

### 1.13 Structural IF

 $\bullet$  IF $\square \square$  (Structural IF)

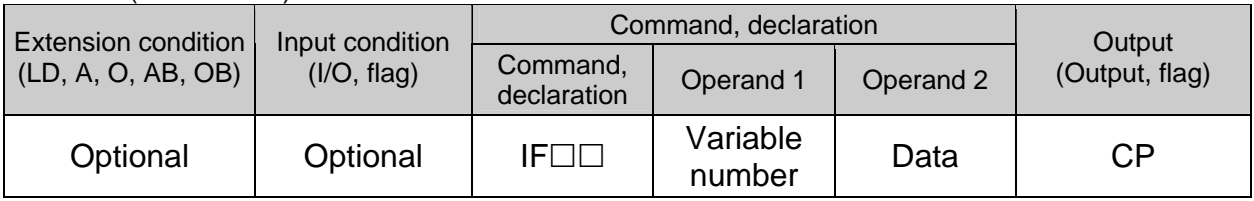

[Function] Compare the content of the variable specified in operand 1 with the value specified in operand 2, and proceed to the next step if the condition is satisfied.

If the condition is not satisfied, the program will proceed to the step next to the corresponding ELSE command, if any, or to the step next to the corresponding EDIF command.

If the input condition is not satisfied and the  $IF \Box \Box$  command is not executed, the program will proceed to the step next to the corresponding EDIF.

A maximum of 15 nests are supported when  $IS \square \square$  and  $DW \square \square$  are combined.

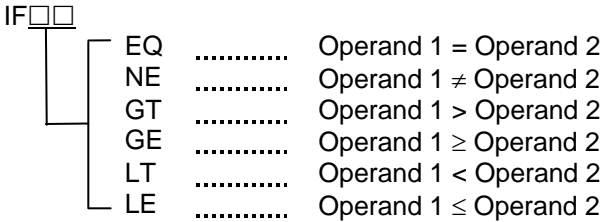

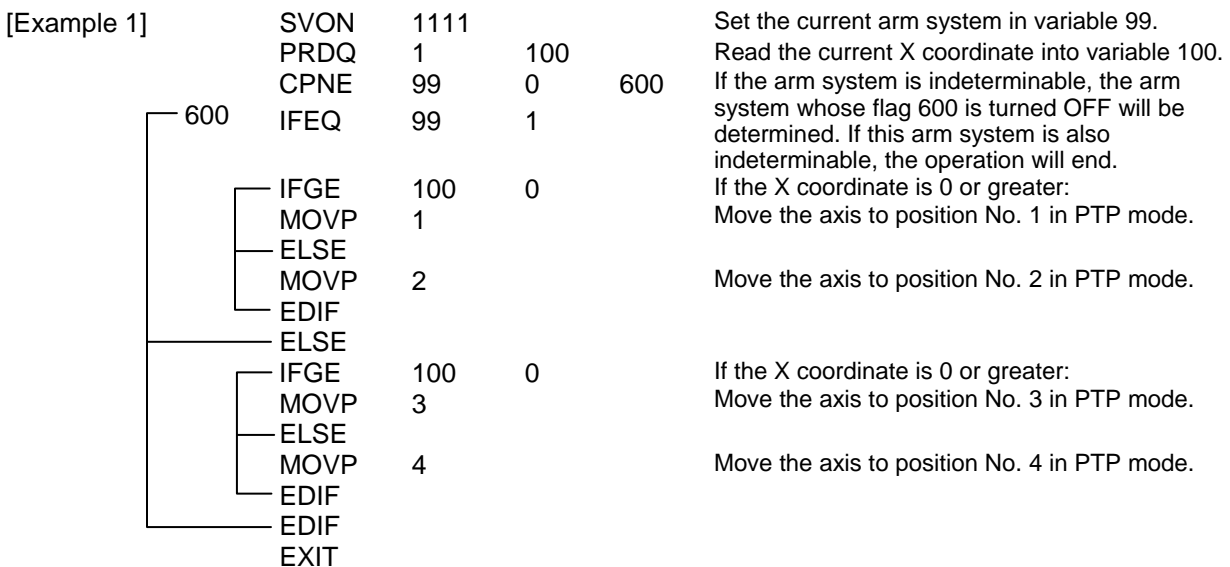

If the current arm system is the right arm and the X coordinate is 0 or greater, the axis will move to position No. 1; if the X coordinate is below 0, the axis will move to position No. 2. If the current arm system is the left arm and the X coordinate is 0 or greater, the axis will move to position No. 3; if the X coordinate is below 0, the axis will move to position No. 4.

(Note) Using a GOTO command to branch out of or into an  $IF \Box \Box$ -EDIF syntax is prohibited.

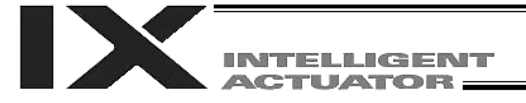

### $\bullet$  IS $\square \square$  (Compare strings)

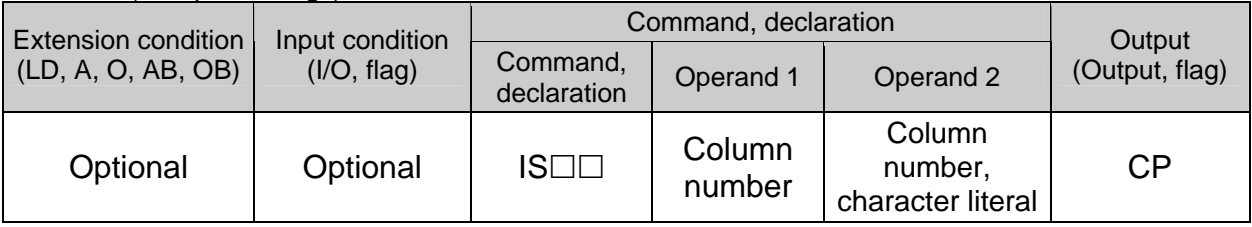

[Function] Compare the character strings in the columns specified in operands 1 and 2, and proceed to the next step if the condition is satisfied.

If the condition is not satisfied, the program will proceed to the step next to the corresponding ELSE command, if any, or to the step next to the corresponding EDIF command.

Comparison will be performed for the length set by a SLEN command. If a character literal is specified in operand 2, comparison will be performed for the entire length of the literal.

If the input condition is not satisfied and the  $IS \Box \Box$  command is not executed, the program will proceed to the step next to the EDIF.

A maximum of 15 nests are supported when  $IF \Box \Box$  and  $DW \Box \Box$  are combined.

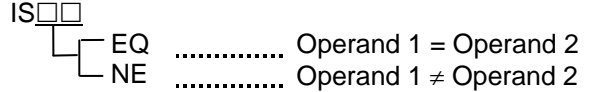

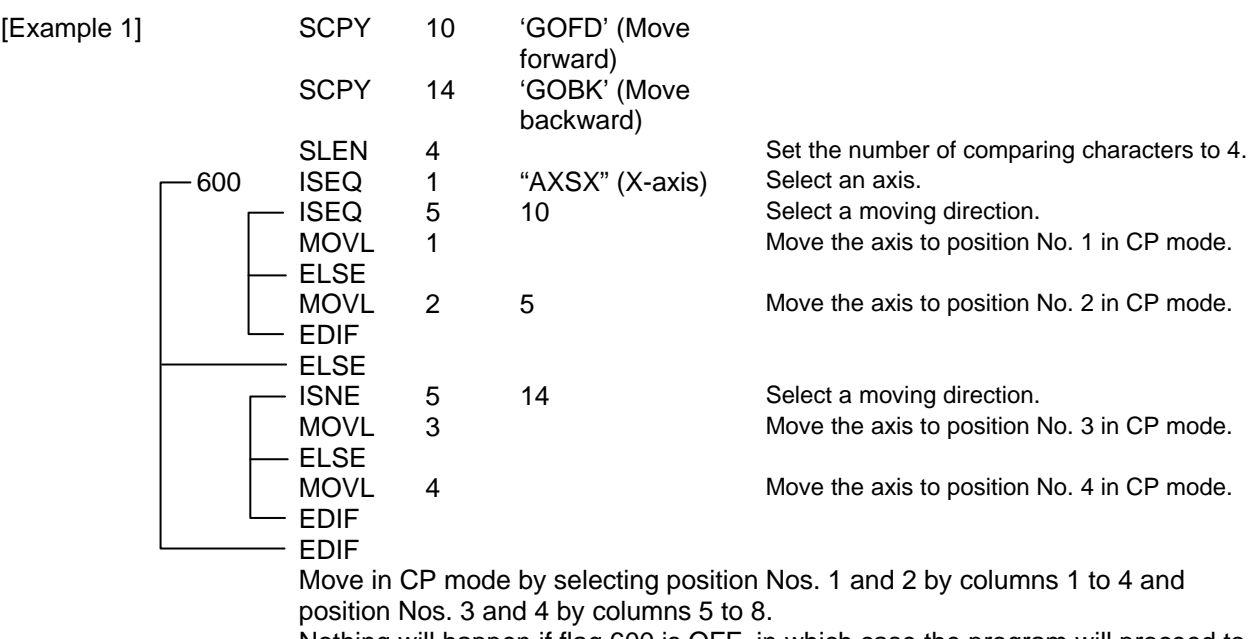

Nothing will happen if flag 600 is OFF, in which case the program will proceed to the step next to the last EDIF.

If columns 1 to 8 contain the following data, the axis will be moved to position No. 1 in CP mode.

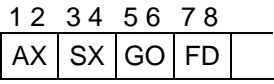

(Note) Using a GOTO command to branch out of or into an  $IS \Box \Box$ -EDIF syntax is prohibited.

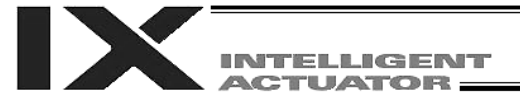

### ● ELSE (Else)

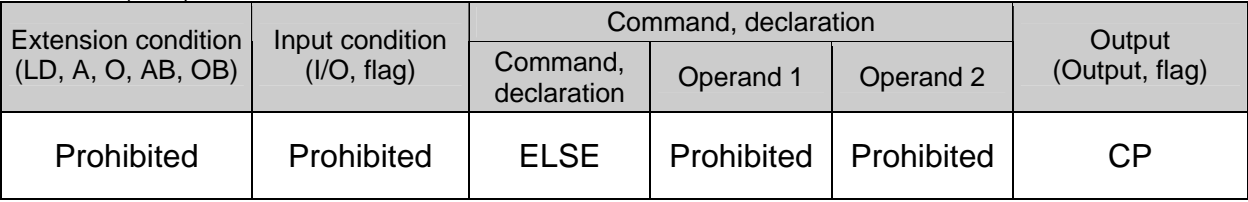

[Function] An ELSE command is used arbitrarily in conjunction with an IF $\square\square$  or IS $\square\square$  command to declare the command part to be executed when the condition is not satisfied.

[Example 1] Refer to the sections on  $IF \Box \Box$  and  $IS \Box \Box$ .

 $\bullet$  EDIF (End IF $\square\square$ )

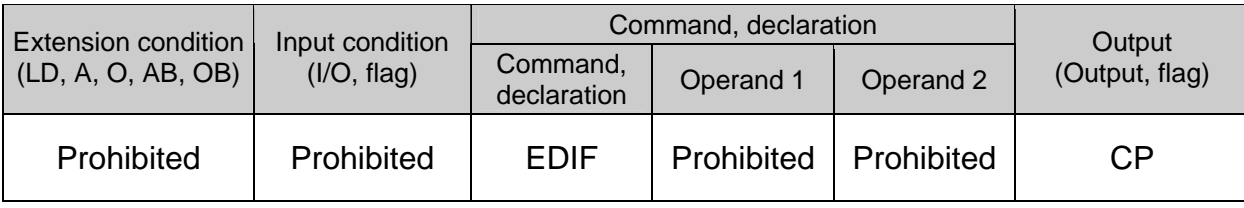

[Function] Declare the end of an  $IF \Box \Box$  or  $IS \Box \Box$  command.

[Example 1] Refer to the sections on  $IF \Box \Box$  and  $IS \Box \Box$ .

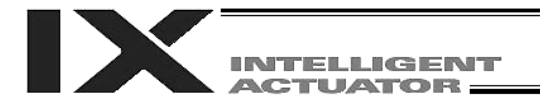

### 1.14 Structural DO

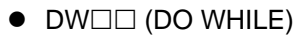

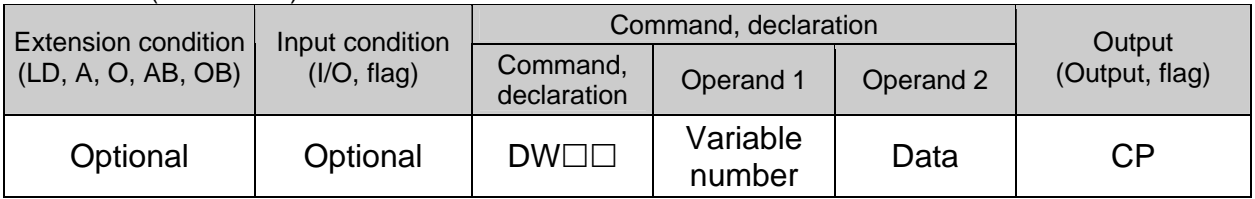

[Function] Compare the content of the variable specified in operand 1 with the value specified in operand 2, and execute the subsequent commands up to EDDO while the condition is satisfied.

> The program will proceed to the step next to the corresponding EDDO if the condition is no longer satisfied.

A LEAV command can be used to forcibly end a loop.

If the input condition is not satisfied and the  $DW\square\square$  command is not executed, the program will proceed to the step next to the corresponding EDDO.

A maximum of 15 nests are supported when  $IF \Box \Box$  and  $IS \Box \Box$  are combined.

**DWOO** 

the control of the control of the control of

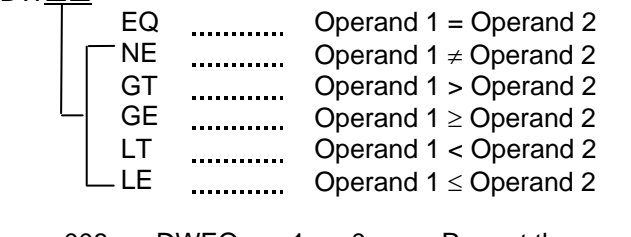

[Example 1] 008 DWEQ 1 0 Repeat the command up to an EDDO command while variable 1 contains "0."

> : EDDO

If  $DW\square\square$  is specified at the start and input 8 is OFF, nothing will occur and the program will proceed to the step next to EDDO.

(Note) Using a GOTO command to branch out of or into a  $DW\square\Box$ -EDDO syntax is prohibited.

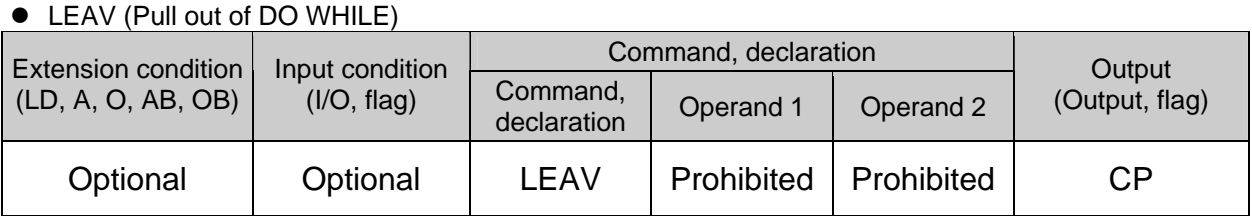

[Function] Pull out of a  $DO \Box \Box$  loop and proceed to the step next to EDDO.

[Example 1] DWEQ 1 0 Repeat the commands up to an EDDO command while variable 1 contains "0." the control of the control of the control of 600 LEAV Forcibly end the loop if flag 600 is ON and proceed to the step next to an EDDO command. **:** (2008) (2008) (2008) (2008) (2008) (2008) (2008) (2008) (2008) (2008) (2008) (2008) (2008) (2008) (2008) (2008) (2008) (2008) (2008) (2008) (2008) (2008) (2008) (2008) (2008) (2008) (2008) (2008) (2008) (2008) (2008) ( EDDO
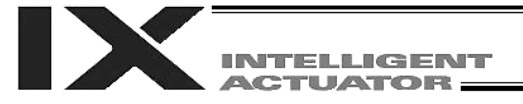

# ● ITER (Repeat)

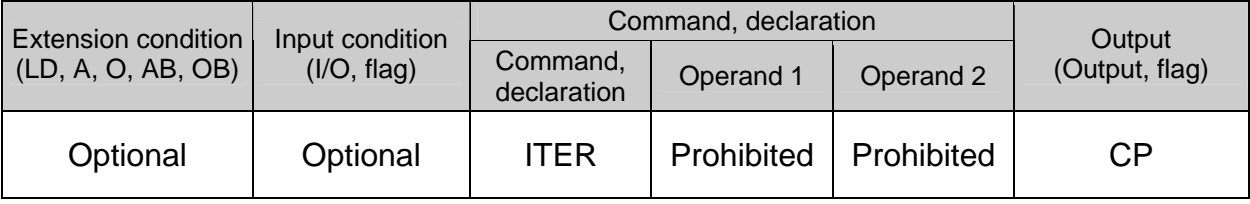

[Function] Forcibly switch the control to EDDO while in a  $DO \Box \Box$  loop.

the control of the control of the 600 ITER : 1999 - 1999 - 1999 - 1999 - 1999 - 1999 - 1999 - 1999 - 1999 - 1999 - 1999 - 1999 - 1999 - 1999 - 1999 - 199  $\geq$  EDDO

[Example 1] DWEQ  $1 \ 0 \leq 1$  Repeat the commands up to an EDDO command while variable 1 contains "0."

> Forcibly switch the control to an EDDO command and perform end judgment, if flag 600 is ON.

# ● EDDO (End DO WHILE)

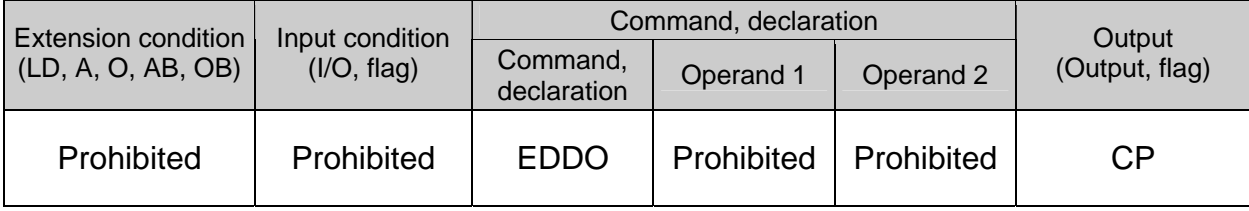

[Function] Declare the end of a loop that began with  $DW\square\square$ . If the DW $\square \square$  condition is not satisfied, the program will proceed to the step next to this command.

[Example 1] Refer to the section on  $DW\square\square$ .

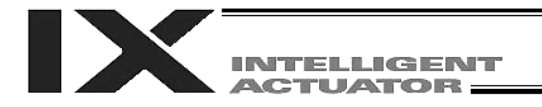

# 1.15 Multi-Branching

● SLCT (Start selected group)

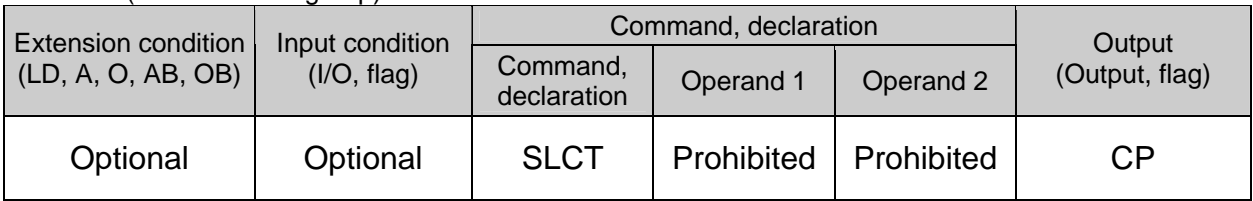

[Function] Branch to the step next to any  $WH \Box \Box$  or  $WS \Box \Box$  command that exists before an EDSL command and whose condition is satisfied, or to the step next to an OTHE command if none of the conditions are satisfied.

A SLCT command must be followed by a  $WH \Box \Box$ ,  $WS \Box \Box$  or EDSL command. A maximum of 15 nests are supported.

### (Note) Using a GOTO command to branch out of or into a SLCT-EDSL syntax is prohibited.

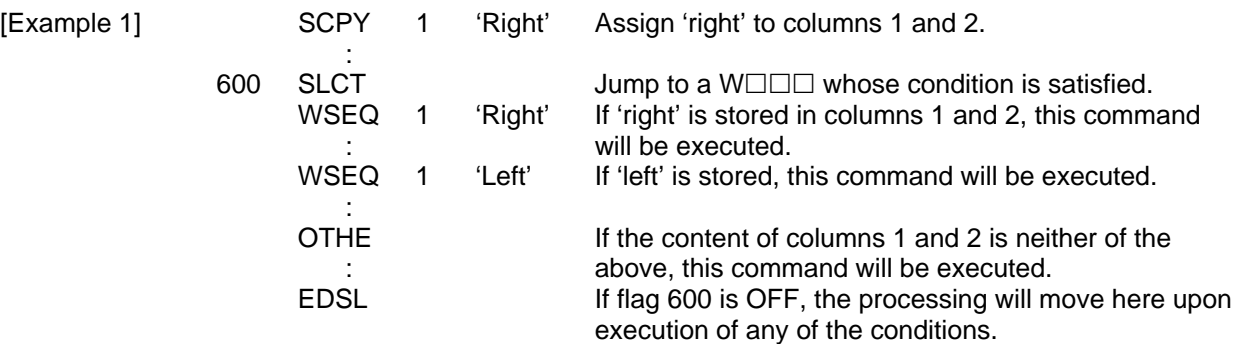

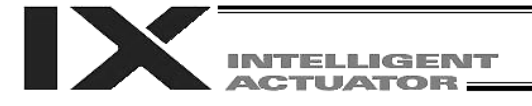

## $\bullet$  WH $\Box$  (Select if true; variable)

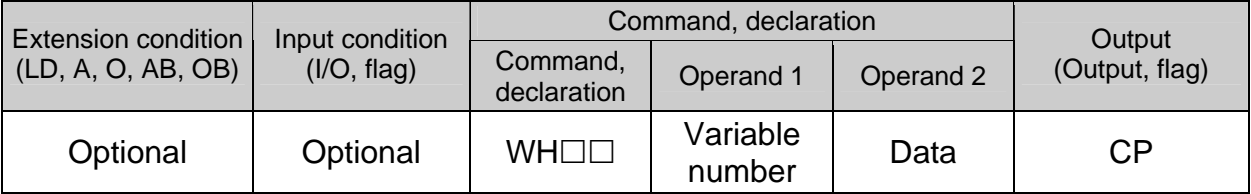

[Function] This command is used between SLCT and EDSL commands to execute the subsequent commands up to the next  $W\square\square\square$  command or an OTHE or EDSL command when the comparison result of the content of the variable specified in operand 1 with the value specified in operand 2 satisfies the condition.

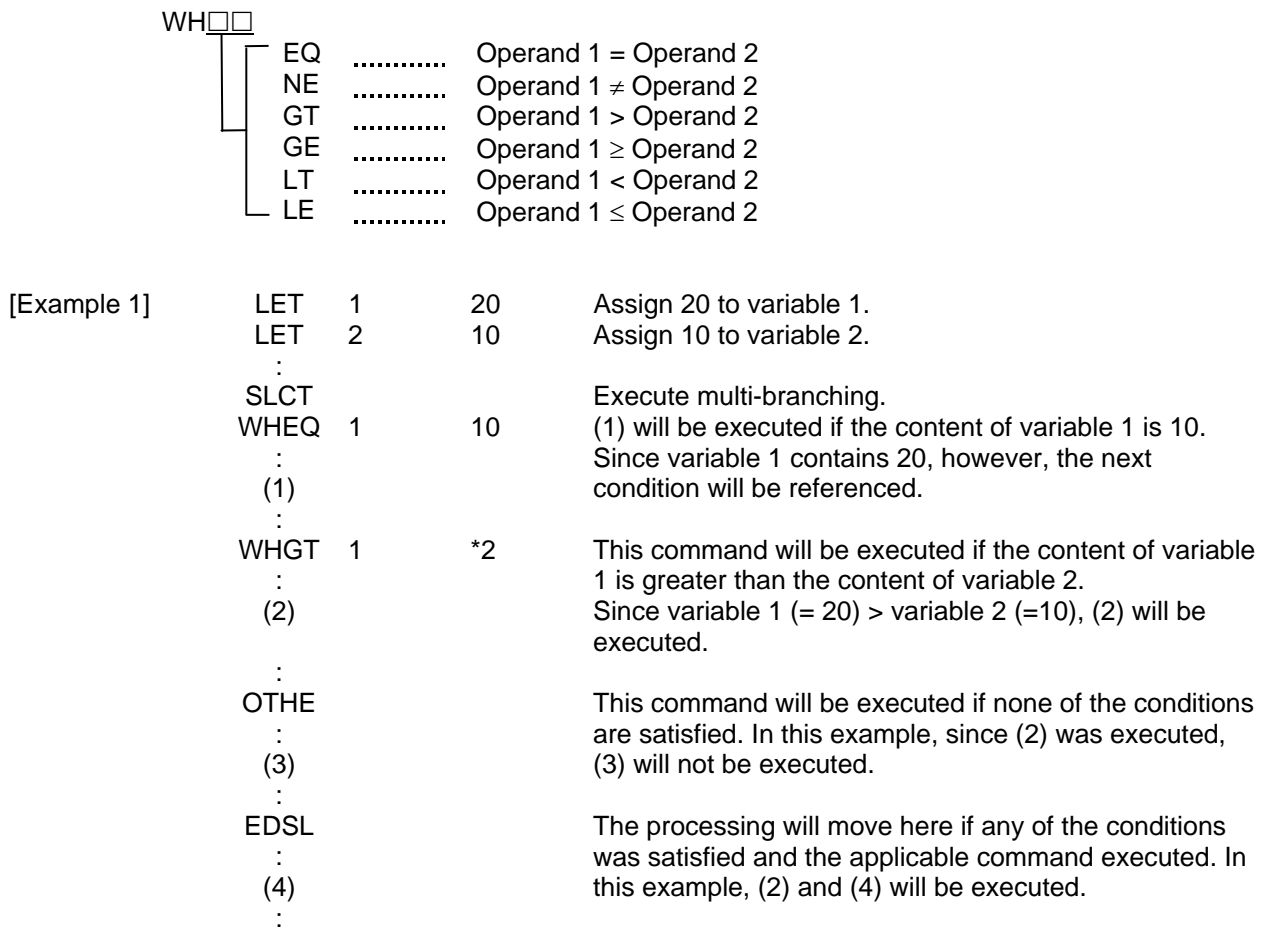

 $*$  If multiple conditions are likely to be satisfied, remember that the first W $\square\square\square$  will become valid and any subsequent commands will not be executed. Therefore, state from the command with the most difficult condition or highest priority.

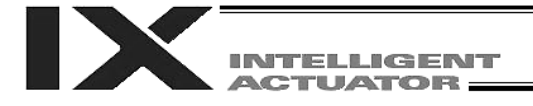

### $\bullet$  WS $\square \square$  (Select if true; character)

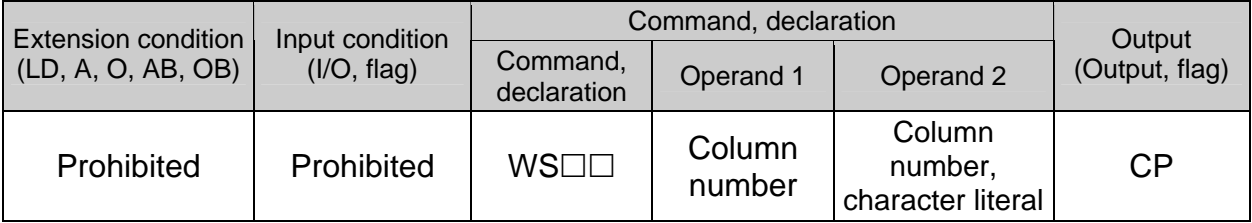

[Function] This command is used between SLCT and EDSL commands to execute the subsequent commands up to the next  $W\square\square\square$  command or an OTHE or EDSL command when the comparison result of the character strings in the columns specified in operands 1 and 2 satisfies the condition.

Comparison will be performed for the length set by a SLEN command.

If a character literal is specified in operand 2, comparison will be performed for the entire length of the literal.

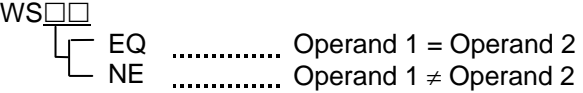

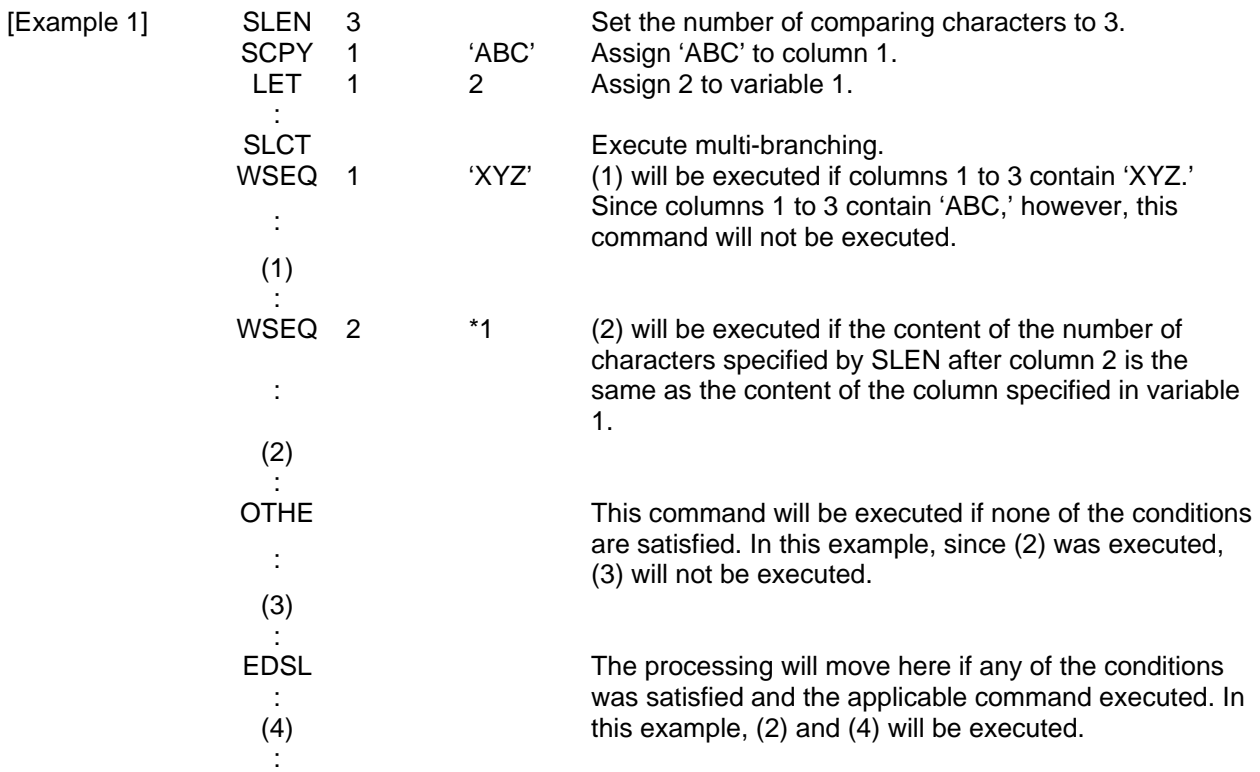

 $*$  If multiple conditions are likely to be satisfied, remember that the first W $\square\square\square$  will become valid and any subsequent commands will not be executed. Therefore, state from the command with the most difficult condition or highest priority.

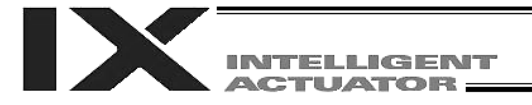

## • OTHE (Select other)

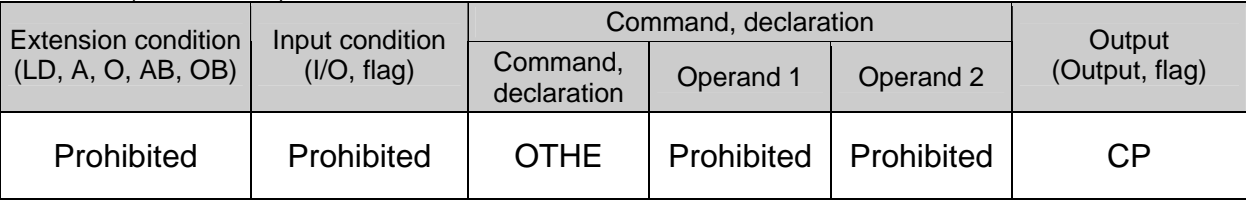

[Function] This command is used between SLCT and EDSL commands to declare the command to be executed when none of the conditions are satisfied.

[Example 1] Refer to the sections on SLCT, WH $\square \square$  and WS $\square \square$ .

# ● EDSL (End selected group)

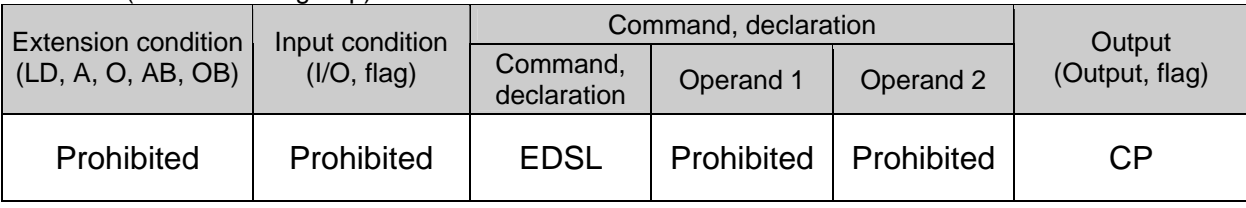

[Function] Declare the end of a SLCT command.

[Example 1] Refer to the sections on SLCT,  $WH \Box \Box$  and  $W \Box \Box$ .

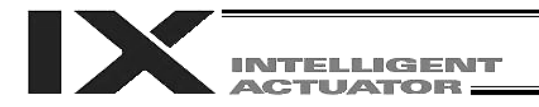

# 1.16 System Information Acquisition

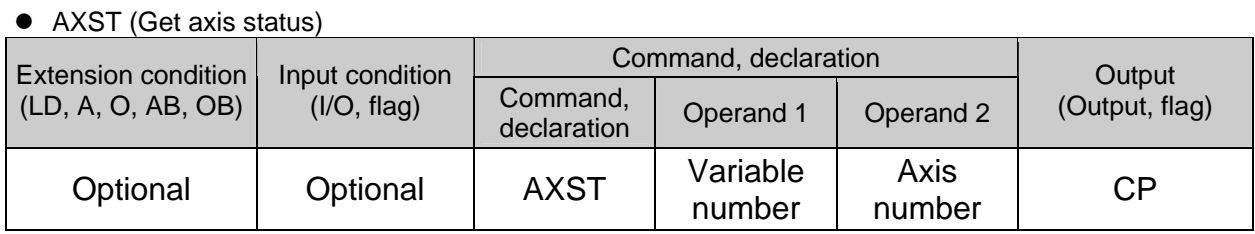

- [Function] Store in the variable specified in operand 1 the status (axis error number) of the axis specified in operand 2.
- (Note 1) If the obtained result is "0," it means no axis error is present.
- (Note 2) Since the error lists are written in hexadecimals, they must be converted to decimals.
- [Example] AXST 1 2 Read the error number for axis 2 to variable 1.

If 3188 (decimal) is stored in variable 1 after the execution of this command:

 $3188 \div 16 = 199$ ,,4  $199 \div 16 = 12 (= C)$ ,7

 $3188 = 12 (= C) \times 16^2 + 7 \times 16 + 4$ = C74 (HEX) (Hexadecimal number)

Therefore, an "Error No. C74, Actual-position soft limit over error" is present.

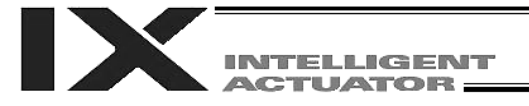

### ● PGST (Get program status)

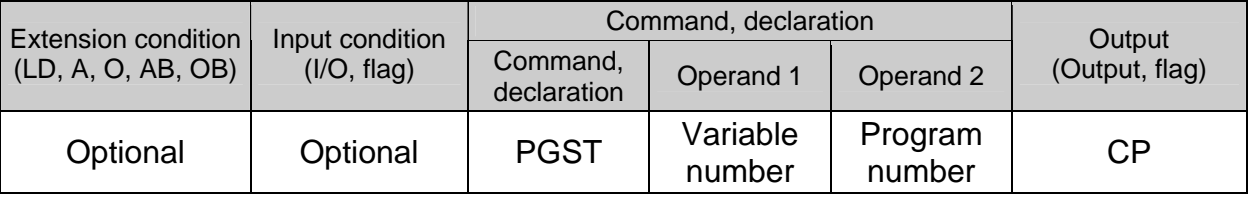

[Function] Store in the variable specified in operand 1 the status (program error number) of the program specified in operand 2.

(Note 1) If the obtained result is "0," it means no program error is present.

(Note 2) Although the error lists are written in hexadecimals, the status to be stored (program error number) is a decimal. Therefore, the decimal program error numbers must be converted to hexadecimals.

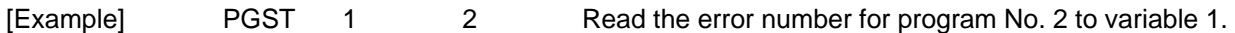

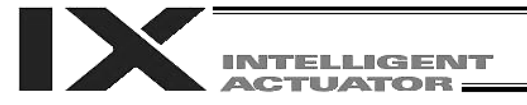

# • SYST (Get system status)

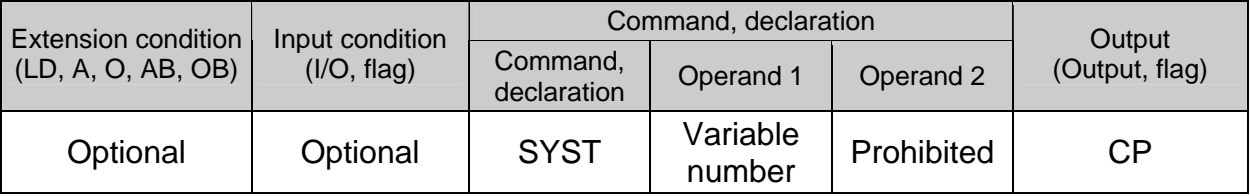

[Function] Store the system status (top-priority system error number) in the variable specified in operand 1.

(Note 1) If the obtained result is "0," it means no system error is present.

(Note 2) Since the error lists are written in hexadecimals, they must be converted to decimals.

(Note 3) Relationship of error statuses

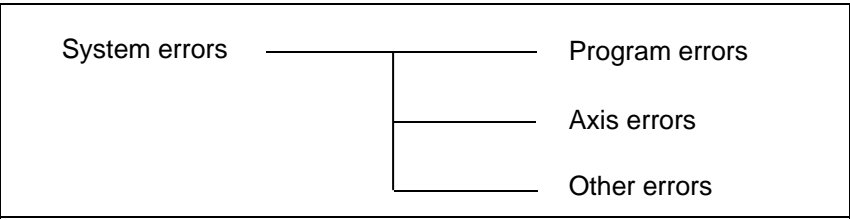

\* An axis error that generates during operation with a program command will be registered both as a program error and an axis error.

[Example] SYST 1 Read the system error number to variable 1.

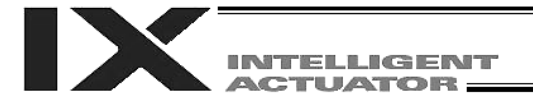

### GARM ((Dedicated SCARA command: Get current arm system)

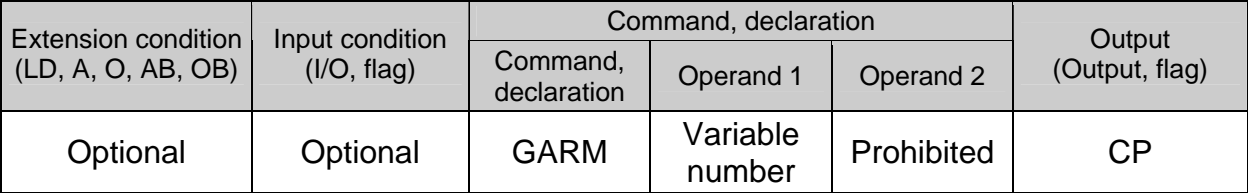

# [Function] Obtain the current arm system and set in the variable specified in operand 1 one of the following values corresponding to this arm system:

Arm system is indeterminable  $= 0$ Right arm system  $= 1$ Left arm system  $= -1$ 

(Note 1) This command sets the arm system immediately after command execution. The arm system will not be monitored continuously.

[Example] GARM 200 Set "1" in variable No. 200 if the current arm system is the right arm system, or "-1" if the current arm system is the left arm system.

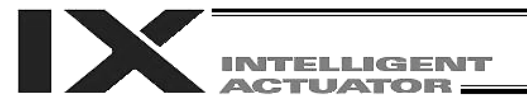

# 1.17 Zone

WZNA (Dedicated linear movement axis command: Wait for zone ON, with AND)

| Extension condition<br>(LD, A, O, AB, OB) | Input condition<br>(I/O, flag) | Command, declaration    |                |                 | Output         |
|-------------------------------------------|--------------------------------|-------------------------|----------------|-----------------|----------------|
|                                           |                                | Command,<br>declaration | Operand 1      | Operand 2       | (Output, flag) |
| Optional                                  | Optional                       | <b>WZNA</b>             | Zone<br>number | Axis<br>pattern | СP             |

<sup>[</sup>Function] Wait for the zone statuses of all axes (AND) specified by the axis pattern in operand 2 to become ON (inside zone) with respect to the zone specified in operand 1.

- (Note 2) The zone status for a given axis remains OFF (outside zone) until the axis completes home return.
- (Note 3) Four zone areas can be set for each axis ("Axis-specific parameter Nos. 86 to 97").
- (Note 4) Irrespective of this command, zone outputs can be specified using "Axis-specific parameter Nos. 88, 91, 94 and 97."
- [Example 1] WZNA 1 110000 Wait until the zone statuses of axes 5 and 6 become ON when the parameters are set as follows (= until both axes enter the shaded range specified below).

[Example 2] An axis pattern can be indirectly specified using a variable. An example of specifying the operation in [Example 1] indirectly using a variable is shown below.  $110000$  (binary)  $\rightarrow$  48 (decimal)<br>LET 5 48 A  $\begin{array}{lll} 5 & 48 & \text{Assign } 48 \text{ to variable 5.} \ 1 & *5 & \end{array}$ WZNA 1

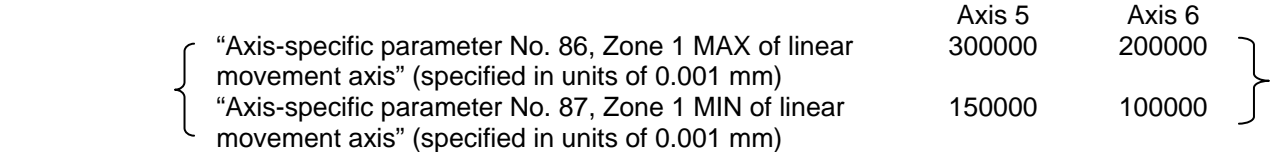

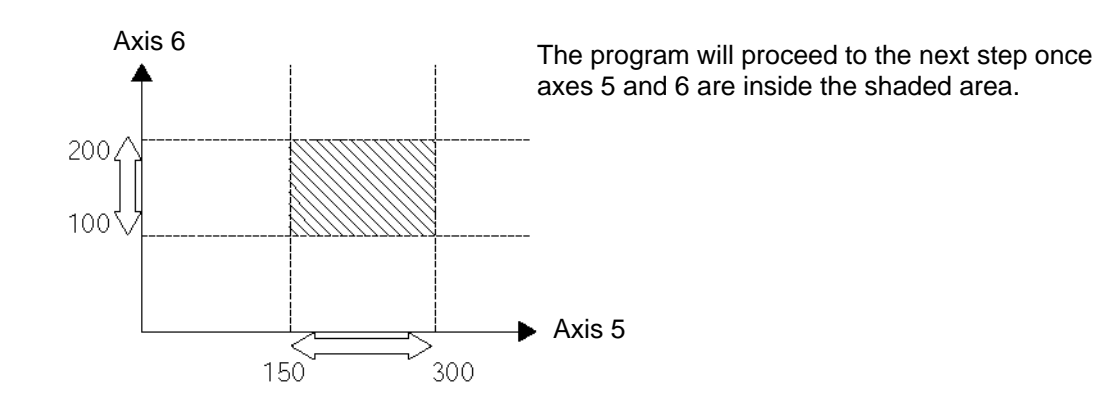

<sup>(</sup>Note 1) The zone command is a dedicated linear movement axis function. If this command is specified for a SCARA axis, an "Error No. B80, Specification-prohibited axis error" will generate.

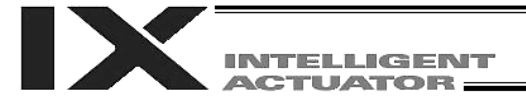

### WZNO (Dedicated linear movement axis command: Wait for zone ON, with OR)

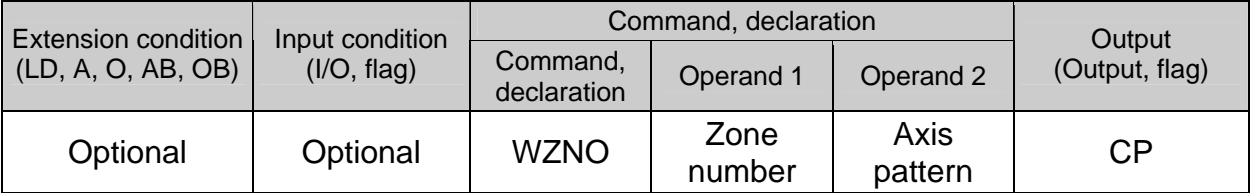

#### [Function] Wait for the zone status of any of the axes (OR) specified by the axis pattern in operand 2 to become ON (inside zone) with respect to the zone specified in operand 1.

- (Note 1) The zone command is a dedicated linear movement axis function. If this command is specified for a SCARA axis, an "Error No. B80, Specification-prohibited axis error" will generate.
- (Note 2) The zone status for a given axis remains OFF (outside zone) until the axis completes home return.
- (Note 3) Four zone areas can be set for each axis ("Axis-specific parameter Nos. 86 to 97").
- (Note 4) Irrespective of this command, zone outputs can be specified using "Axis-specific parameter Nos. 88, 91, 94 and 97."

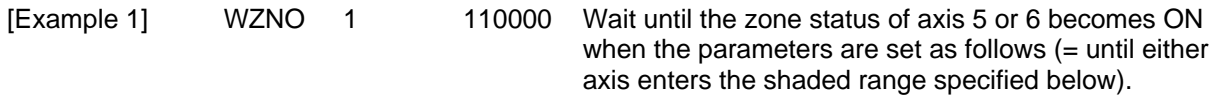

[Example 2] An axis pattern can be indirectly specified using a variable. An example of specifying the operation in [Example 1] indirectly using a variable is shown below.  $110000$  (binary)  $\rightarrow$  48 (decimal)<br>LET 5 48 A 5 48 Assign 48 to variable 5. WZNO 1 \*5

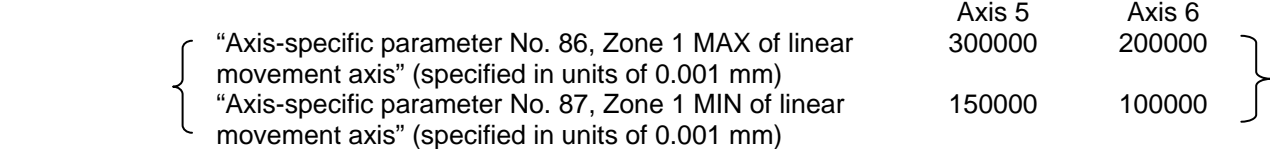

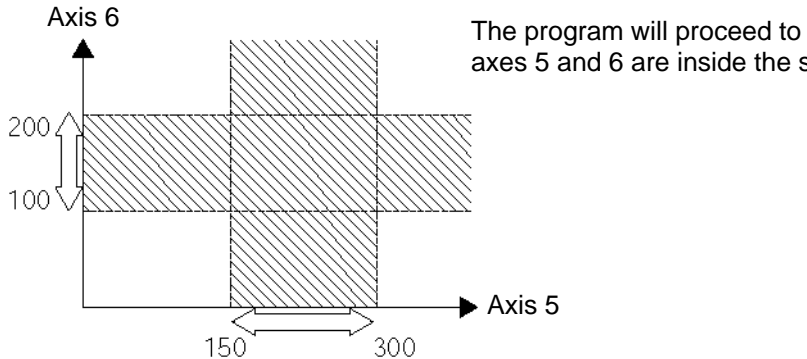

The program will proceed to the next step once axes 5 and 6 are inside the shaded area.

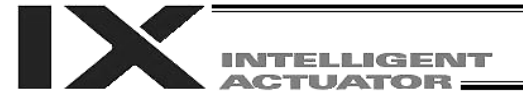

### WZFA (Dedicated linear movement axis command: Wait for zone OFF, with AND)

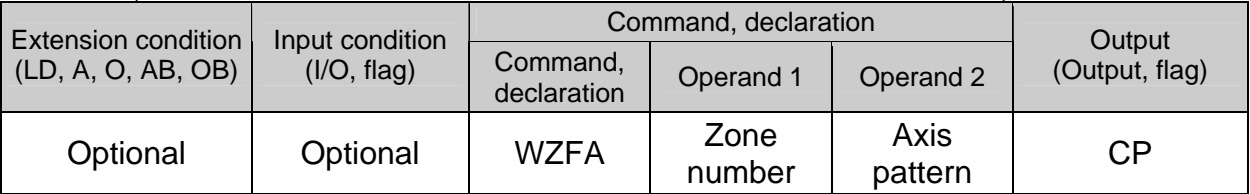

#### [Function] Wait for the zone statuses of all axes (AND) specified by the axis pattern in operand 2 to become OFF (outside zone) with respect to the zone specified in operand 1.

- (Note 1) The zone command is a dedicated linear movement axis function. If this command is specified for a SCARA axis, an "Error No. B80, Specification-prohibited axis error" will generate.
- (Note 2) The zone status for a given axis remains OFF (outside zone) until the axis completes home return.
- (Note 3) Four zone areas can be set for each axis ("Axis-specific parameter Nos. 86 to 97").
- (Note 4) Irrespective of this command, zone outputs can be specified using "Axis-specific parameter Nos. 88, 91, 94 and 97."

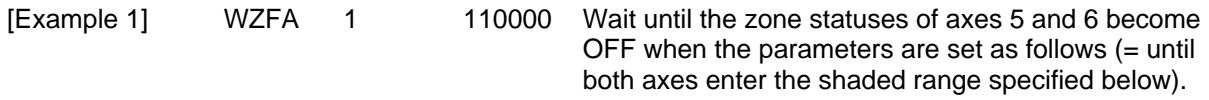

[Example 2] An axis pattern can be indirectly specified using a variable. An example of specifying the operation in [Example 1] indirectly using a variable is shown below.  $110000$  (binary)  $\rightarrow$  48 (decimal)<br>LET 5 48 A 5 48 Assign 48 to variable 5. WZFA 1 \*5

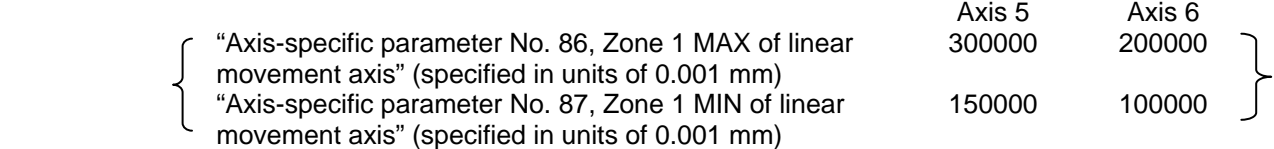

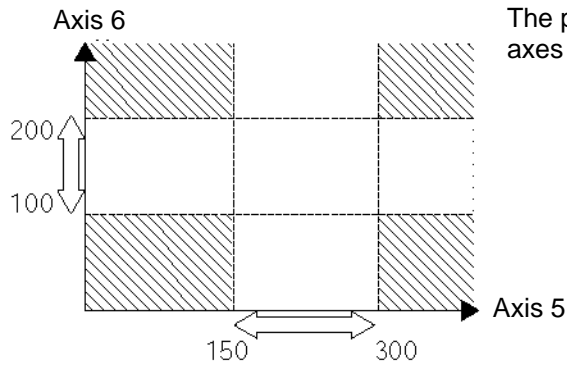

The program will proceed to the next step once axes 5 and 6 are inside the shaded area.

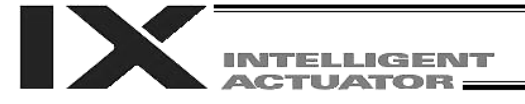

### WZFO (Dedicated linear movement axis command: Wait for zone OFF, with OR)

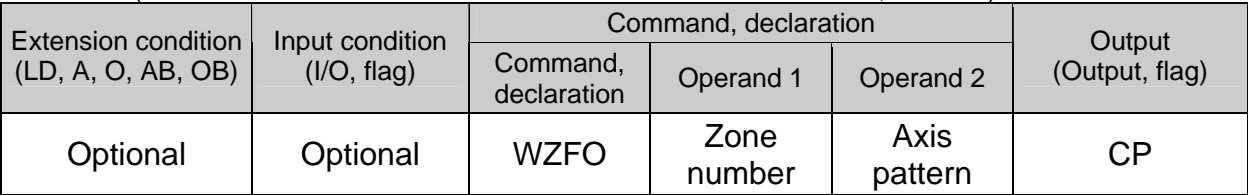

#### [Function] Wait for the zone status of any of the axes (OR) specified by the axis pattern in operand 2 to become OFF (outside zone) with respect to the zone specified in operand 1.

- (Note 1) The zone command is a dedicated linear movement axis function. If this command is specified for a SCARA axis, an "Error No. B80, Specification-prohibited axis error" will generate.
- (Note 2) The zone status for a given axis remains OFF (outside zone) until the axis completes home return.
- (Note 3) Four zone areas can be set for each axis ("Axis-specific parameter Nos. 86 to 97").
- (Note 4) Irrespective of this command, zone outputs can be specified using "Axis-specific parameter Nos. 88, 91, 94 and 97."

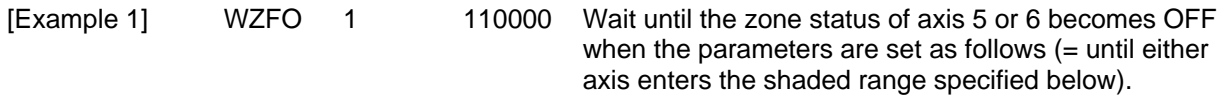

[Example 2] An axis pattern can be indirectly specified using a variable. An example of specifying the operation in [Example 1] indirectly using a variable is shown below.  $110000$  (binary)  $\rightarrow$  48 (decimal)<br>LET 5 48 A 5 48 Assign 48 to variable 5. WZFO 1 \*5

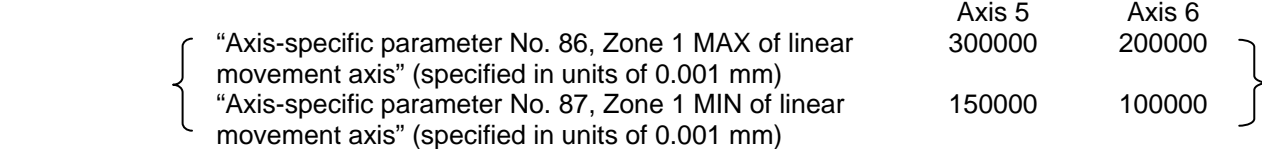

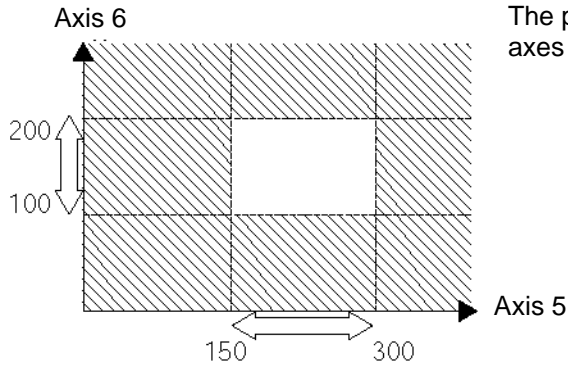

The program will proceed to the next step once axes 5 and 6 are inside the shaded area.

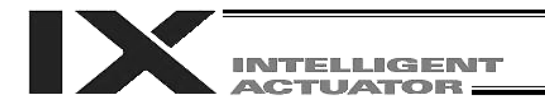

# 1.18 Communication

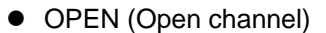

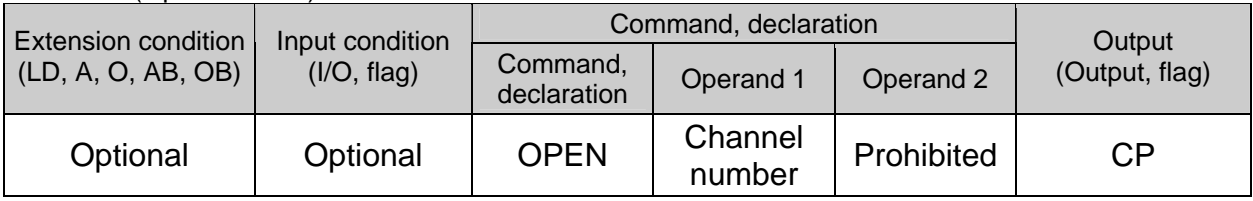

[Function] Open the channel specified in operand 1.

The specified channel will be enabled to send/receive hereafter.

Prior to executing this command, a SCHA command must be used to set an end character.

[Example] SCHA 10

OPEN<sub>1</sub> Specify  $10 (= LF)$  as the end character. Open channel 1.

Note: If "OPEN 0" is executed, the teaching connector (D-sub, 25-pin) will be disconnected. (This is because channel 0 is shared by the teaching pendant/PC software.)

# ● CLOS (Close channel)

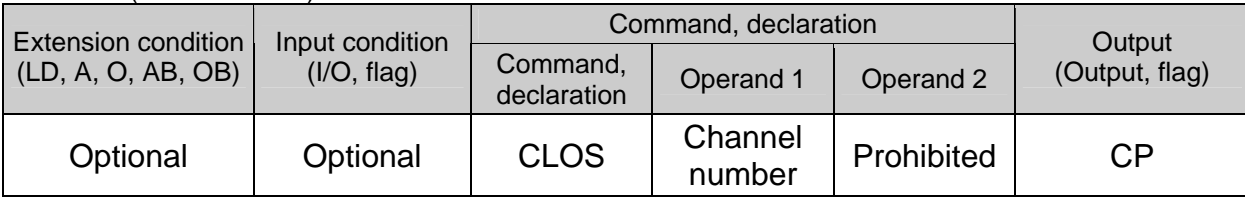

[Function] Close the channel specified in operand 1. The specified channel will be disabled to send/receive hereafter.

[Example] CLOS 1 Close channel 1. LET 1 2 CLOS \*1

 Assign 2 to variable 1. Close the content of variable 1 (channel 2).

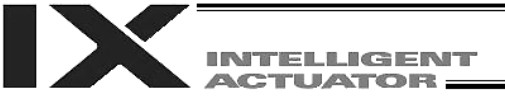

### ● READ (Read)

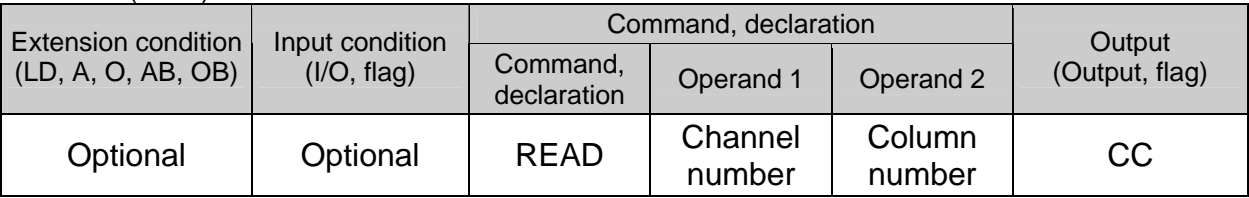

[Function] Read a character string from the channel specified in operand 1 to the column specified in operand 2.

Read will end when the character specified by a SCHA command is received. Either a local or global column may be specified.

Immediately after this command is executed, a return code will be stored in a local variable (variable 99 based on the factory setting). You can check the return code to see if the command has been executed successfully. If necessary, define a process to be performed in the event that the command was aborted due to an error.

With the main application of version 0.41 or later, a dummy read (clearing the receive buffer and disabling reception) can be implemented by specifying "0" in operand 2 (the return code will indicate successful completion). The versions of tools that permit entry of "0" in operand 2 are shown below. If "0" cannot be entered from your tool, you can still specify a dummy read indirectly:

PC software: Version 1.1.1.0 or later

Teaching pendant application: Version 1.06 or later

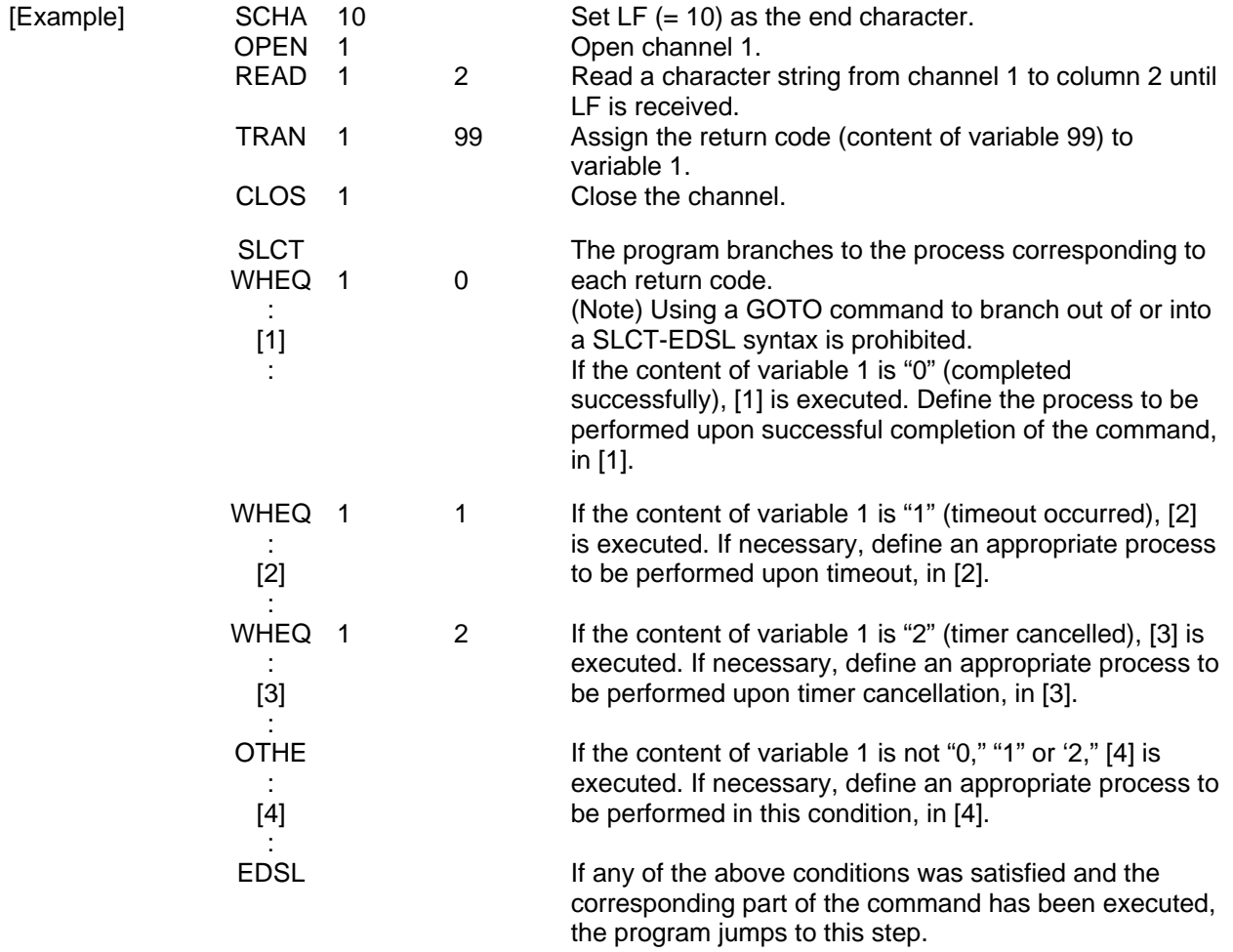

Part 4 Commands

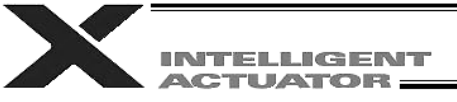

- (Note 1) A READ command must have been executed before the other side sends the end character.
- (Note 2) Dummy read specification (operand 2: 0) is not supported by channel Nos. 31 to 34 (Ethernet option).

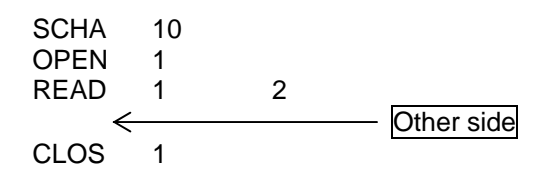

# Return code of the READ command

The return code is stored in a local variable. Variable number can be set by "Other parameter No. 24." The default variable number is 99.

- The variable number is fixed to 99 in main application version 0.20 and earlier.
- 0: READ completed successfully (Receive complete)
- 1: READ timeout (the timeout value is set by a TMRD command) (Continue to receive)
- 2: READ timer cancelled (the wait status was cancelled by a TIMC command) (Continue to receive)
- 3: READ SCIF overrun error (Receive disabled)
- 4: READ SCIF receive error (framing error or parity error) (Receive disabled)
- 5: READ factor error (program abort error) (Receive disabled) (Cannot be recognized by SEL commands)
- 6: READ task ended (program end request, etc.) (Receive disabled) (Cannot be recognized by SEL commands)
- 7: READ SCIF receive error due to other factor (Receive disabled)
- 8: READ expanded-SIO overrun error (Receive disabled)
- 9: READ expanded-SIO parity error (Receive disabled)
- 10: READ expanded-SIO framing error (Receive disabled)
- 11: READ expanded-SIO buffer overflow error (Receive disabled)
- 12: READ expanded-SIO receive error due to other factor (Receive disabled)
- 13 to 20: Used only in Ethernet communication (optional)
- 21: READ SIO temporary receive QUE overflow error (Receive disabled)
- 22: READ SIO slave receive QUE overflow error (Receive disabled)

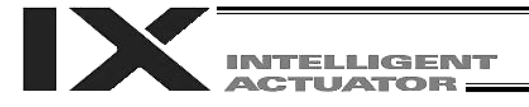

## **TMRW (Set READ/WRIT timeout value)**

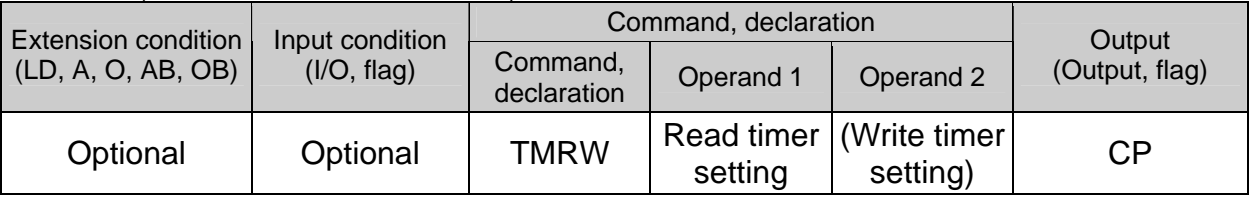

[Function] Set a timeout value used with a READ/WRIT command. The timer setting specified in operand 1 will set the maximum time the program will wait for the character string read to end when a READ command is executed. If the end character could not be read before the timer is up during the execution of the READ command, a timeout will occur and the program will move to the next step. (Whether or not a timeout has occurred can be checked from the return code (variable 99 based on the factory setting) that will be stored in a local variable immediately after the READ command is executed.) Setting the timer to "0" will allow the READ command to wait infinitely, without timeout, until the end character is read. The timer setting is input in seconds (setting range: 0 to 99.00 seconds) including up to two decimal places. A variable can be specified indirectly in operand 1.

(Note) TMRW is set to "0" in the default condition before TMRW setting is performed.

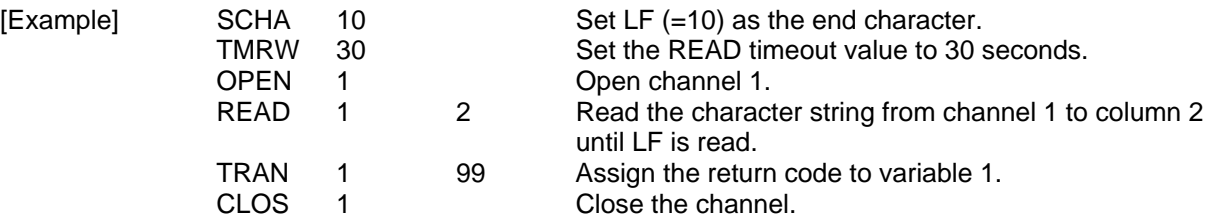

Read completes successfully within 30 seconds  $\rightarrow$  Variable No. 1 = 0 Timeout occurs  $\rightarrow$  Variable No. 1 = 1

The return code of READ command may not be limited to 0 or 1. The variable to store the return code can be set in "Other parameter No. 24". Refer to the explanation of READ command for details.

The timer setting specified in operand 2 sets the timeout value (maximum time to wait for completion of send) to be applied when a WRIT command is executed (= maximum time to wait for send based on flow control).

The WRIT timer setting is effective only for standard SIOs (channel 1 or 2 supporting flow control).

The timer setting specified in operand 2 sets the timeout value (maximum time to wait for completion of send) to be applied when a WRIT command is executed (= maximum time to wait for send based on flow control) (arbitrary).

The WRIT timer setting is effective only for standard SIOs (channel 1 or 2 supporting flow control).

TMRD used in the X-SEL-JX/KX type controller is treated as TMRW in the X-SEL-PX/QX type controller. If a program file created for an X-SEL-JX/KX controller is transferred to an X-SEL-PX/QX controller, the PC software will automatically convert "TMRD" to "TMRW" before the file is transferred.

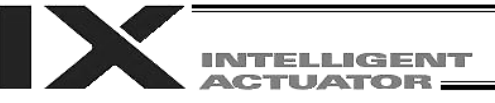

### ● WRIT (Write)

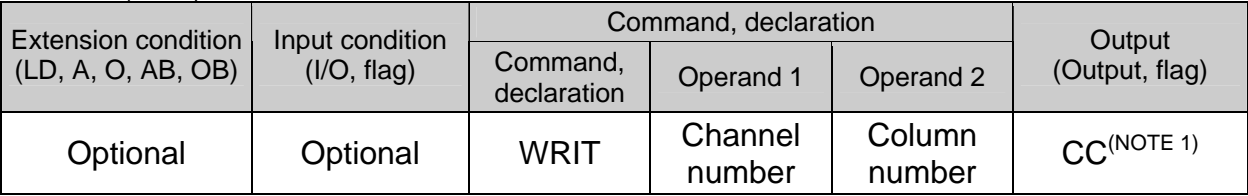

[Function] Write the character string in the column specified in operand 2 to the channel specified in operand 1.

The operation will end when the character specified by a SCHA command is written. Either a local or global column can be specified.

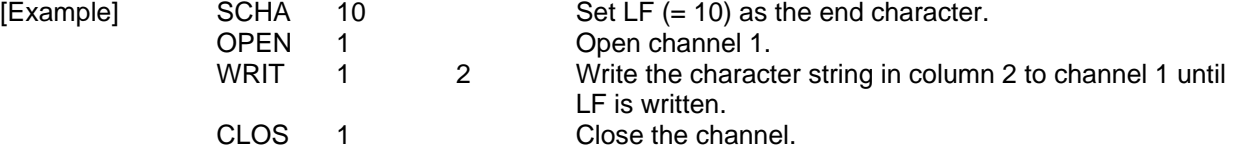

 As long as a standard SIO port (channel 1 or 2) is open, a task other than the one that opened the port can be used to execute (send) a WRIT command. Accordingly, if a READ command is executed in a port-opening task and then a WRIT command is executed in other task, the response from the other side can be received without delay after the command is sent from the X-SEL.

(Note 1) CP for channels other than 1 and 2.

Return code of the WRIT command (channels 1 and 2 only)

The return code is stored in a local variable. Variable number can be set by "Other parameter No. 24." The default variable number is 99.

- 0: WRIT completed successfully
- 1: WRIT timeout (the timeout value is set by a TMRW command)
- 2: WRIT timer cancelled (the wait status is cancelled by a TIMC command)
- 3 and 4: For future extension
- 5: WRIT factor error (program abort error) (cannot be recognized by SEL commands)
- 6: WRIT task ended (program end request, etc.) (cannot be recognized by SEL commands)

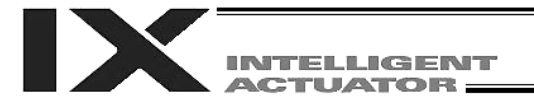

# **SCHA (Set end character)**

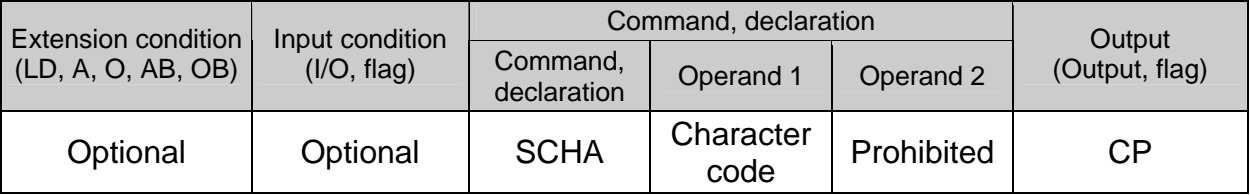

[Function] Set the end character to be used by a READ or WRIT command. Any character from 0 to 255 (character code used in BASIC, etc.) can be specified.

[Example] Refer to the sections on READ and WRIT commands.

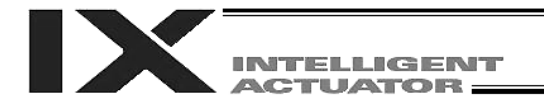

# 1.19 String Operation

• SCPY (Copy character string)

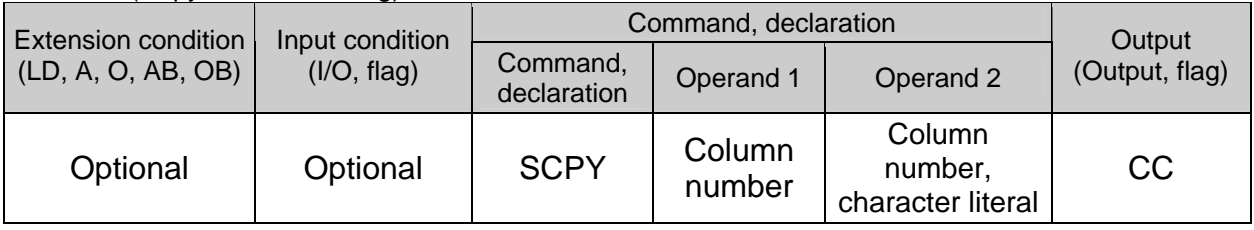

[Function] Copy the character string in the column specified in operand 2 to the column specified in operand 1. Copy will be performed for the length set by a SLEN command.

If a character literal is specified in operand 2, copy will be performed for the entire length of the literal.

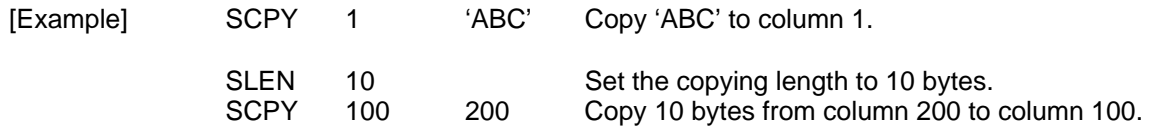

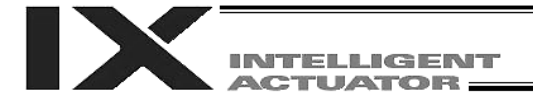

# • SCMP (Compare character strings)

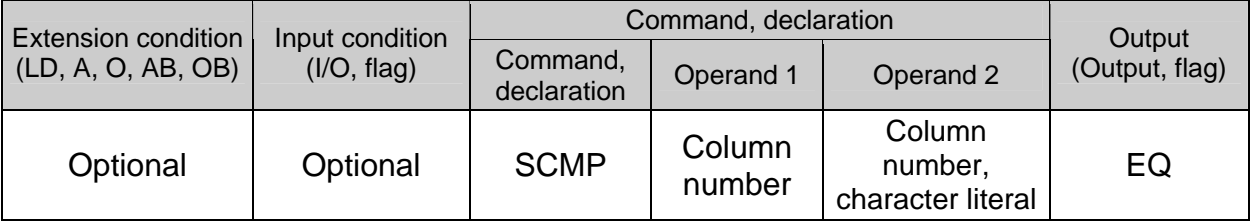

[Function] Compare the column specified in operand 1 with the column specified in operand 2. Comparison will be performed for the length set by a SLEN command. If a character literal is specified in operand 2, comparison will be performed for the entire length of the literal.

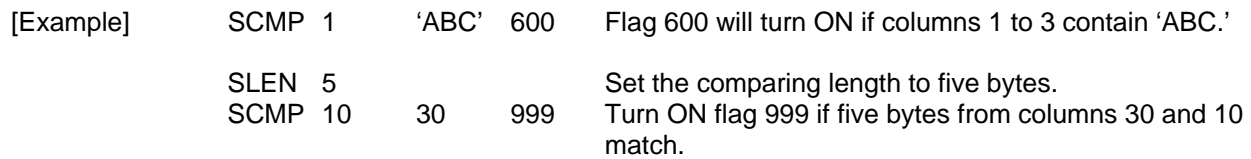

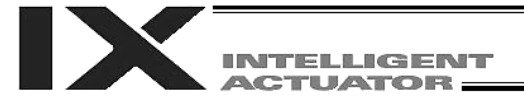

# **SGET** (Get character)

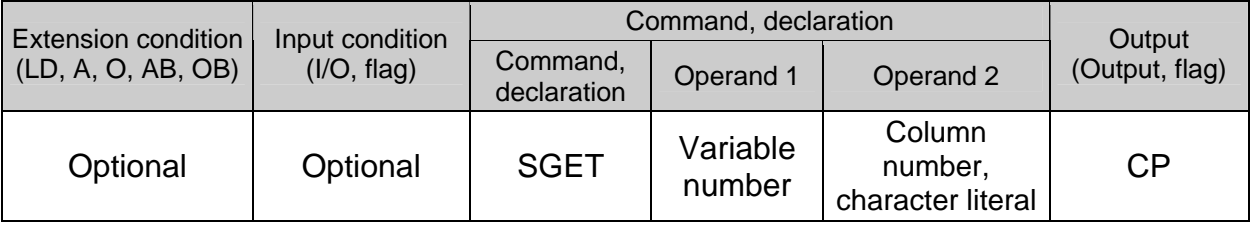

[Function] Assign one character from the column specified in operand 2 to the variable specified in operand 1.

If a character-string literal is specified in operand 2, the first character will be assigned.

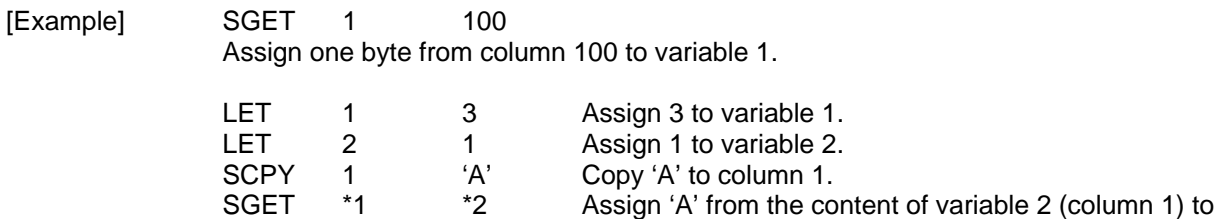

the content of variable 1 (variable 3).

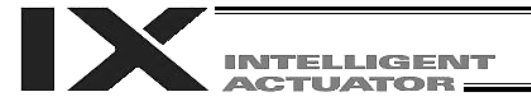

# • SPUT (Set character)

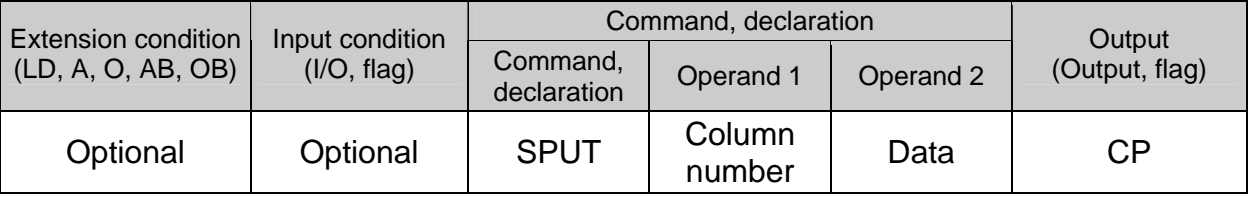

[Function] Set the data specified in operand 2 in the column specified in operand 1.

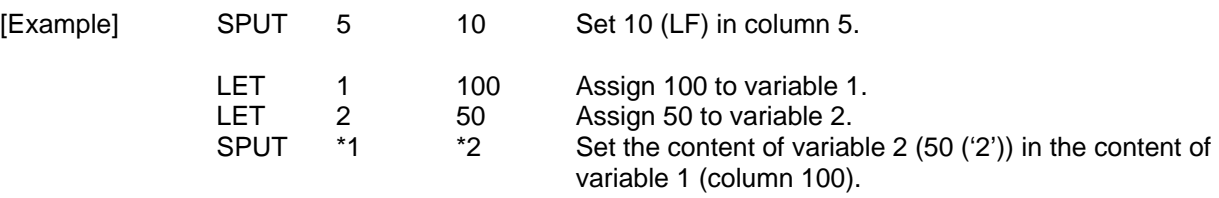

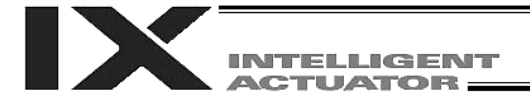

## ● STR (Convert character string; decimal)

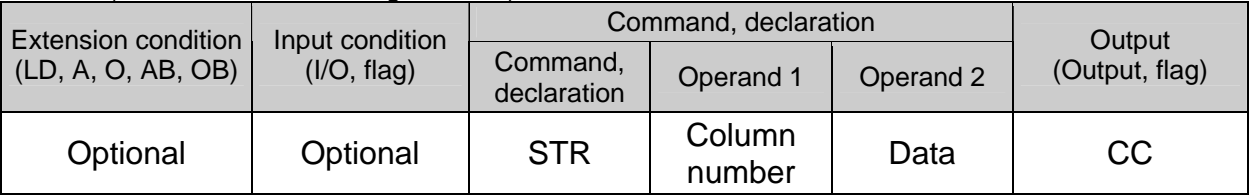

[Function] Copy to the column specified in operand 1 a decimal character string converted from the data specified in operand 2. The data will be adjusted to the length set by a SLEN command. If the data exceeds the specified length, it will be cut off at the length set by a SLEN command. If the entire data has been converted within the length set by a SLEN command, the output will turn ON.

(Note) If the data specified in operand 2 is a 10-digit integer including eight or more valid digits, conversion of the values in the eighth and subsequent digits will not be guaranteed (the values through the seventh digits will be converted properly.)

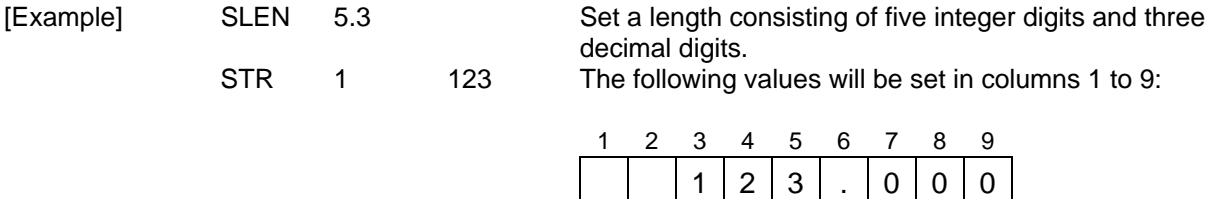

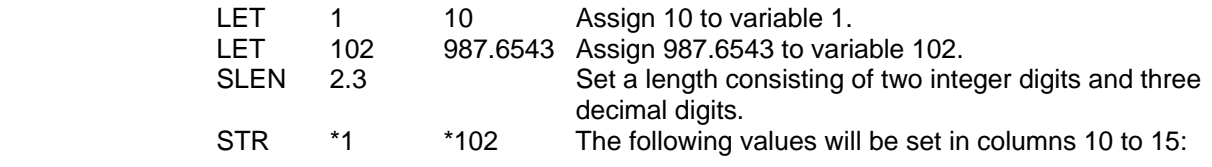

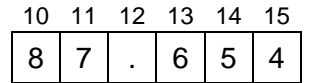

Since the data is longer than the specified length, the value in the 100s place, or 9, is rounded off and the resulting 87 is set as the integer part, while the value in the fourth decimal place, or 3, is rounded and the resulting 654 is set as the decimal part.

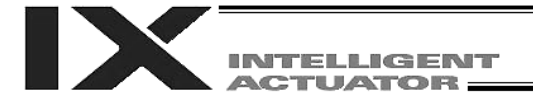

● STRH (Convert character string; hexadecimal)

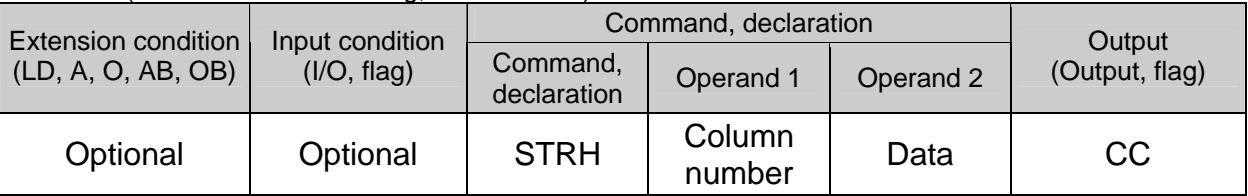

[Function] Copy to the column specified in operand 1 a hexadecimal character string converted from the data specified in operand 2. Only the integer part will be adjusted to the length set by a SLEN command. If the data exceeds the specified length, it will be cut off at the length set by a SLEN command. If the entire data has been converted within the length set by a SLEN command, the output will turn ON. (Note) If the data specified in operand 2 is a negative value, eight columns will be required to covert the entire data. [Example] SLEN 5 Set a format consisting of five integer digits. STRH 1 255 The following values will be set in columns 1 to 5:

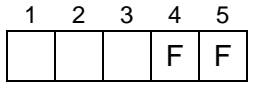

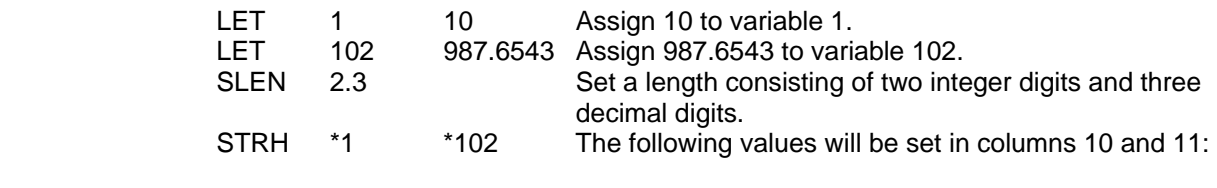

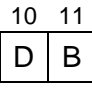

".3" in the SLEN command and ".6543" in variable 102, which are the decimal part, will be ignored.

The integer part is expressed as '3DB' in hexadecimal. Since the length is two digits, however, "3" in the third digit will be cut off.

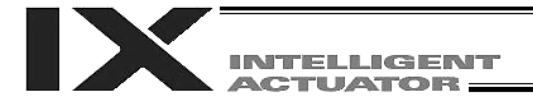

# VAL (Convert character string data; decimal)

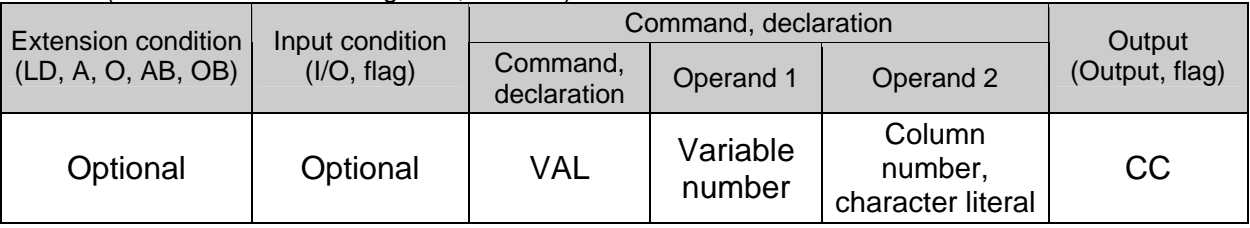

[Function] Convert the decimal data in the column specified in operand 2 to a binary and assign the result to the variable specified in operand 1. Conversion will be performed for the length set by a SLEN command. If a character-string literal is specified in operand 2, conversion will be performed for the entire length of the literal.

(Note) Keep the converting length to 18 characters or less.

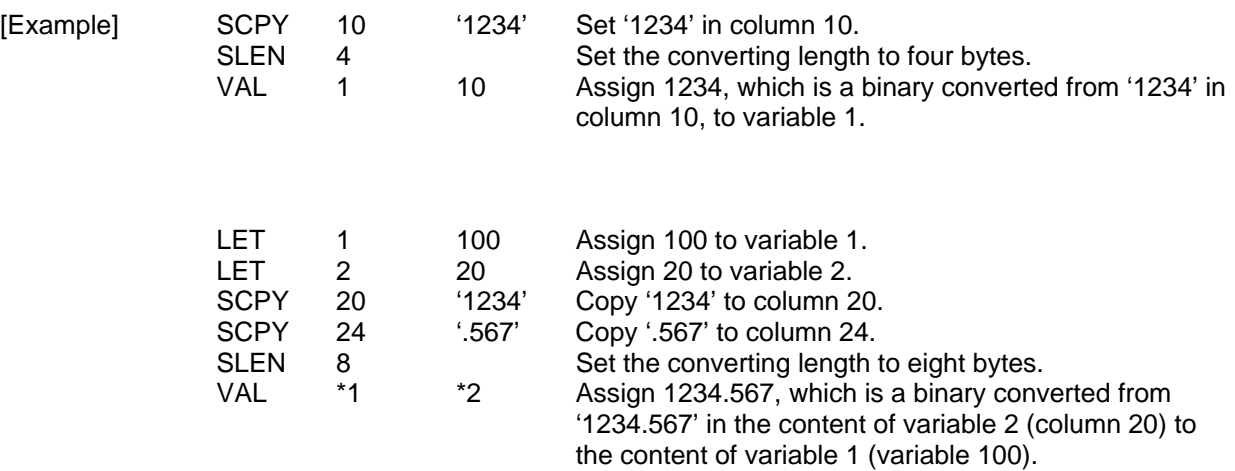

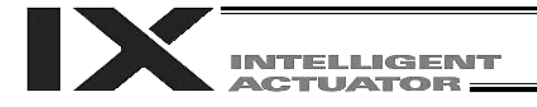

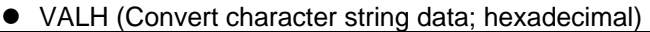

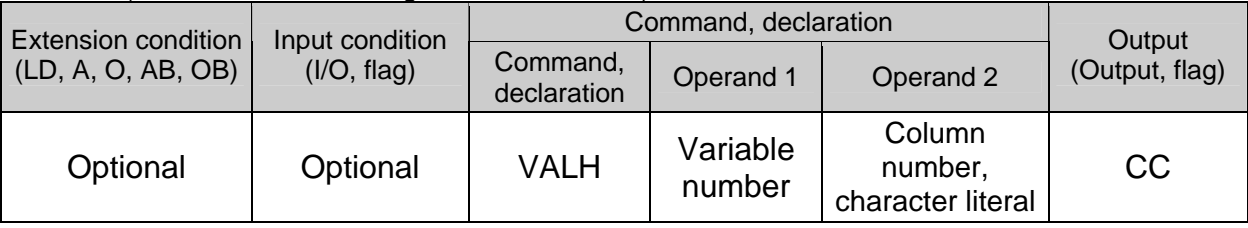

[Function] Convert the hexadecimal data in the column specified in operand 2 to a binary and assign the result to the variable specified in operand 1. Conversion will be performed for the length set by a SLEN command. Only the integer part will be converted, with the decimal part being ignored. If a character-string literal is specified in operand 2, conversion will be performed for the entire length of the literal.

(Note) Keep the converting length to 8 characters or less.

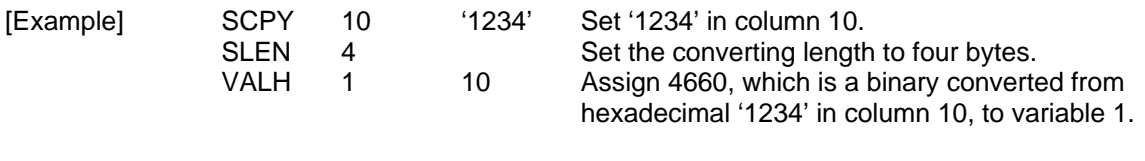

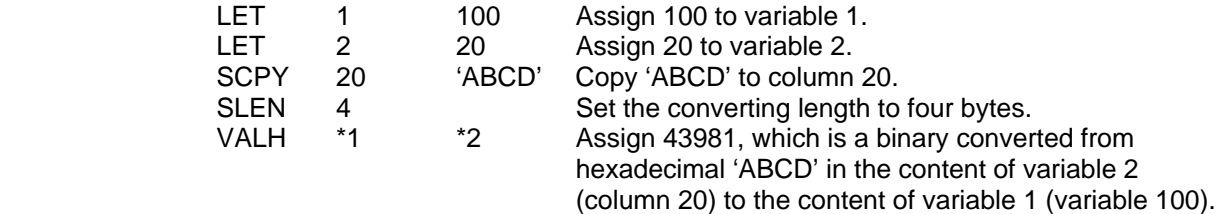

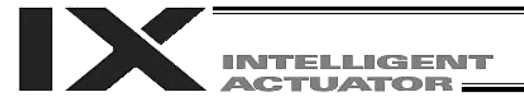

## ● SLEN (Set length)

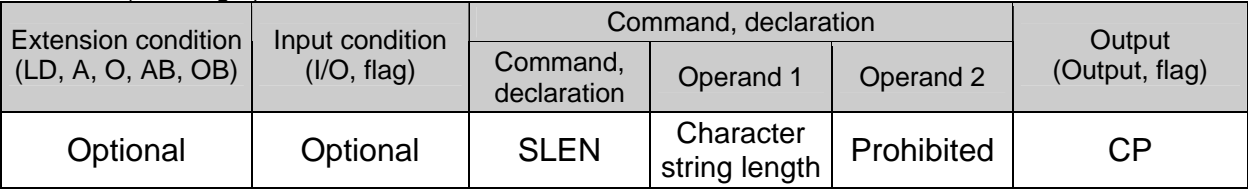

[Function] Set the length to be processed by a string command. This must always be set before using the following commands:

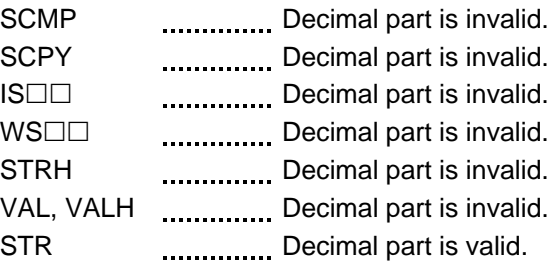

[Example] Refer to the examples of the above commands:

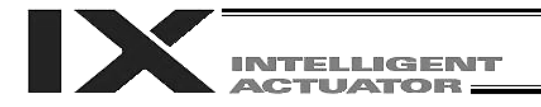

# 1.20 Palletizing-Related

● BGPA (Declare start of palletizing setting)

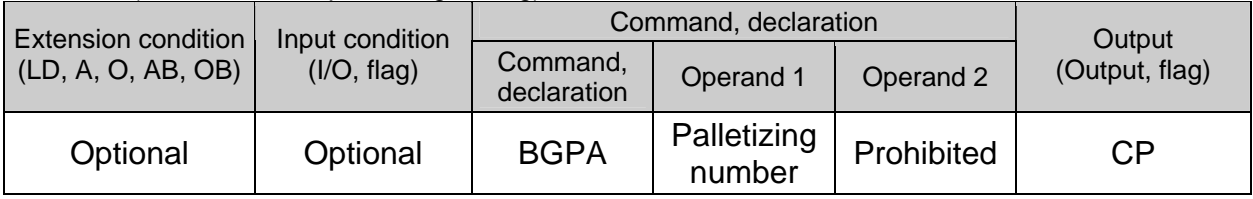

Declare the start of a palletizing setting.

Once this command is executed, palletizing setting for the palletizing number specified in operand 1 will be enabled.

(In the case of an ACHZ, AEXT, OFAZ or ATRG command, setting is enabled without declaring BGPA.) The input range of palletizing number is from 1 to 10.

When the palletizing setting is complete, execute EDPA.

Nested BGPAs are not supported. To declare start of another palletizing setting, execute an EDPA command and then execute a BGPA command again.

If the output field is specified, the output will turn ON after this command is executed.

(Note) Using a GOTO command to branch out of or into a BGPA-EDPA syntax is prohibited.

# ● EDPA (Declare end of palletizing setting)

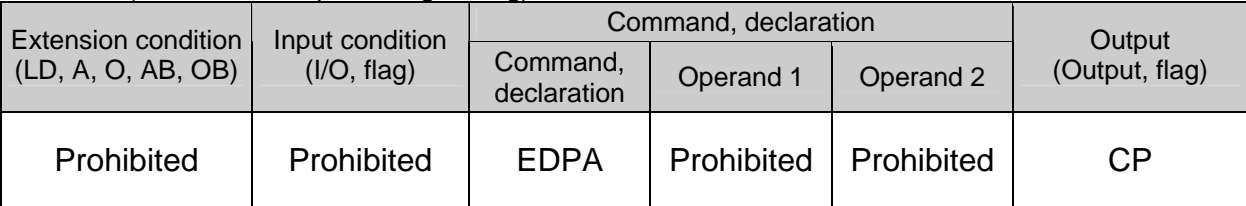

Declare the end of a palletizing setting.

If a palletizing-setting command (excluding BGPA, ACHZ, ATRG, AEXT and OFAZ) is executed before another BGPA is declared following an execution of this command (= while palletizing setting is not enabled), an error will generate.

If the output field is specified, the output will turn ON after this command is executed.

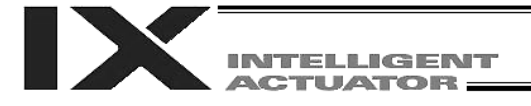

● PAPI (Set palletizing counts)

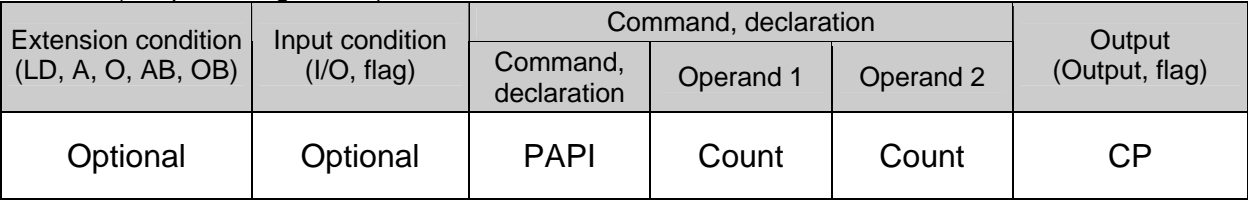

Set counts in the palletizing-axis directions.

The count specified in operand 1 will apply to the preferential-axis (PX-axis) direction, while the count specified in operand 2 will apply to the PY-axis direction.

If this command is executed before BGPA is declared (= while palletizing setting is not enabled), an error will generate.

If the output field is specified, the output will turn ON after this command is executed.

### • PAPN (Set palletizing pattern)

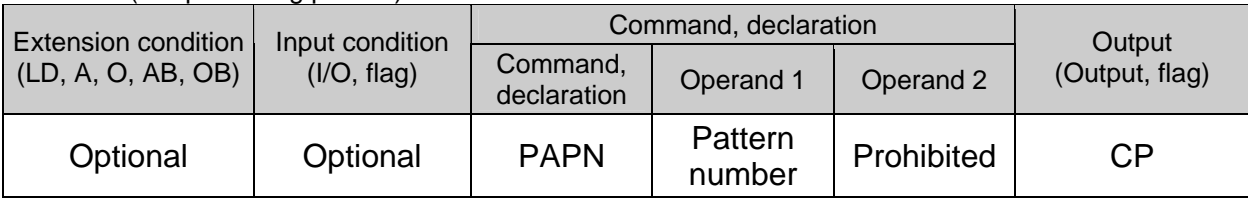

Set a palletizing pattern.

The palletizing pattern specified in operand 1 will be set  $(1 =$  Pattern 1,  $2 =$  Pattern 2).

If this command is not declared, pattern 1 will be used.

If this command is executed before BGPA is declared (= while palletizing setting is not enabled), an error will generate.

If the output field is specified, the output will turn ON after this command is executed.

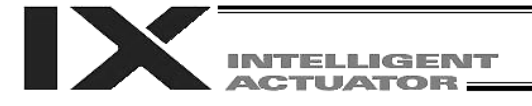

# ● PASE (Declare palletizing axes)

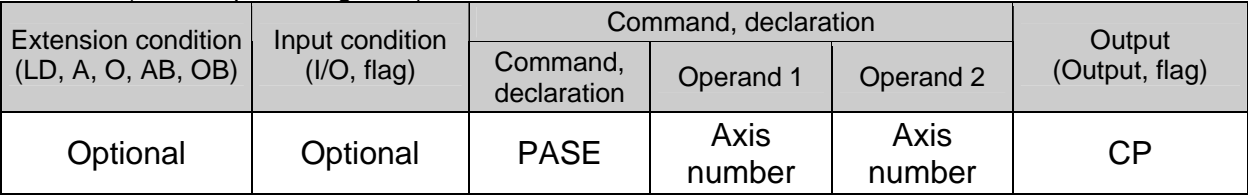

Set the two axes to be used in palletizing (PX and PY-axes).

The axis specified in operand 1 will be set as the preferential axis (PX-axis).

The axis specified in operand 2 will be set as the PY-axis.

This command is used in conjunction with PAPT and PAST.

It cannot be used together with a 3-point teaching (PAPS) command. Whichever is set later will be given priority.

It is recommended to use a 3-point teaching (PAPS) command if the palletizing requires high precision.

If this command is executed before BGPA is declared (= while palletizing setting is not enabled), an error will generate.

If the output field is specified, the output will turn ON after this command is executed.

Do not use any palletizing setting involving both SCARA and linear movement axes. If the palletizing setting involves both SCARA and linear movement axes, an "Error No. 421, SCARA/linear movement axis simultaneous specification error" will generate.

# • PAPT (Set palletizing pitches)

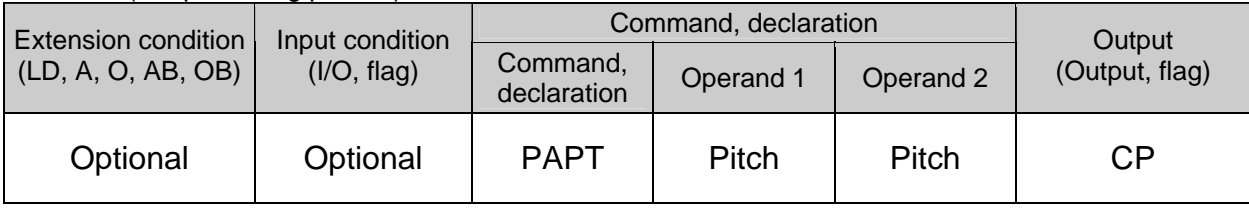

Set palletizing pitches.

The value specified in operand 1 will be set as the pitch for the preferential axis (PX-axis), while the value specified in operand 2 will be set as the pitch for the PY-axis.

This command is used in conjunction with PASE and PAST.

If this command is executed before BGPA is declared (= while palletizing setting is not enabled), an error will generate.

If the output field is specified, the output will turn ON after this command is executed.

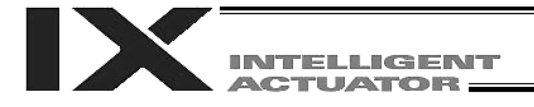

# ● PAST (Set palletizing reference point)

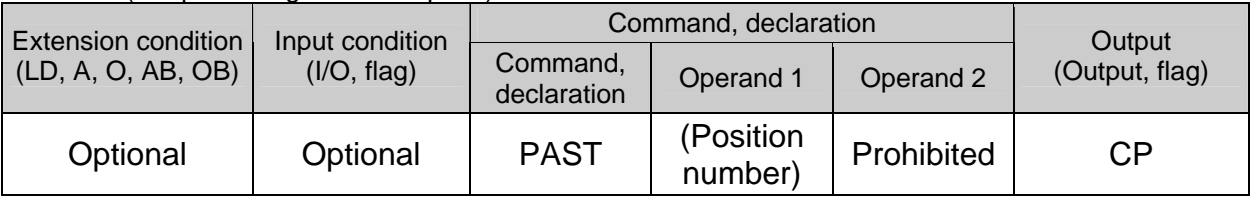

Set the reference point for the PX-axis (preferential axis), PY-axis and PZ-axis (when palletizing Z-axis declaration is valid) for use in palletizing calculation.

If a value is set in operand 1, that position number specified in operand 1 will be used to store the reference point data.

If no value is set in operand 1, the position-number setting for storing reference point data will become invalid.

This command is used in conjunction with PASE and PAPT.

If this command is not set, the reference point will be set to  $X = 0$  and  $Y = 0$ .

Palletizing positions are calculated as points on the palletizing plane consisting of the reference point, PX-axis and PY-axis. Therefore, the position data defining the reference point must include valid coordinate components for the PX-axis, PY-axis and PZ-axis (when palletizing Z-axis declaration is valid). If the coordinate components for these axes are invalid, an error will generate during palletizingposition coordinate calculation accompanying a PAPG command (get palletizing calculation data) or any palletizing movement command. The coordinate components for other axes will be ignored during palletizing-position coordinate calculation.

If this command is executed before BGPA is declared (= while palletizing setting is not enabled), an error will generate.

If the output field is specified, the output will turn ON after this command is executed.

Do not use any palletizing setting involving both SCARA and linear movement axes. If the palletizing setting involves both SCARA and linear movement axes, an "Error No. 421, SCARA/linear movement axis simultaneous specification error" will generate.

- (Note 1) If this command is not set while load coordinate system No. 0 (base coordinate system) is selected, executing a palletizing movement command will generate an error because the palletizing start point becomes (0, 0) and the axes are unable to move.
- (Note 2) If the R-axis is set in the position data, exclude the R-axis from the valid axes using a GRP command. (This is not necessary if the R-axis column is empty.) The R-axis data of a given palletizing position is set using a PEXT command.

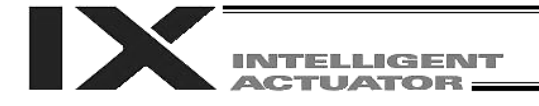

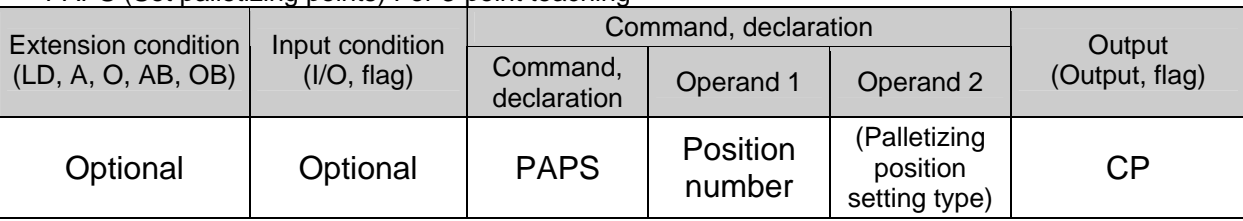

PAPS (Set palletizing points) For 3-point teaching

Set palletizing positions for 3-point teaching.

This command can also be used to set palletizing positions for 4-point teaching. In this case, the pallet surface can be defined as any quadrangle other than square, rectangle or parallelogram.

Specify in operand 1 the start-point position number needed to set a series of palletizing positions for 3 point teaching. If "n" is set as the start-point position number, point n+1 will represent the end point in the PX-axis direction and point n+2 will represent the end point in the PY-axis direction.

In the case of 4-point teaching, position data corresponding to the end point must be stored in position No. n+3.

(Note) Do not use any palletizing setting involving both SCARA and linear movement axes. If the palletizing setting involves both SCARA and linear movement axes, an "Error No. 421, SCARA/linear movement axis simultaneous specification error" will generate.

In operand 2, specify a desired palletizing position setting type.

[Palletizing position setting type]

If "0" is set in operand 2 or operand 2 is not specified, the settings will be recognized as those for 3-point teaching.

The palletizing positions will be arranged on the quadrangular pallet surface determined by the three points, namely, the start point, end point in the PX-axis direction, and end point in the PYaxis direction, as shown in Fig. 1-(a).

If "2" is set in operand 2, the settings will be recognized as those for 4-point teaching (non-planar type). The palletizing positions will be arranged on the quadrangle pallet surface determined by the four points, namely, the start point, end point in the PX-axis direction, end point in the PY-axis direction, and end point, as shown in Fig. 1-(b). Take note that whether the shape is planar or not depends on the end point data.

Fig. 1 shows the arrangements of palletizing positions.

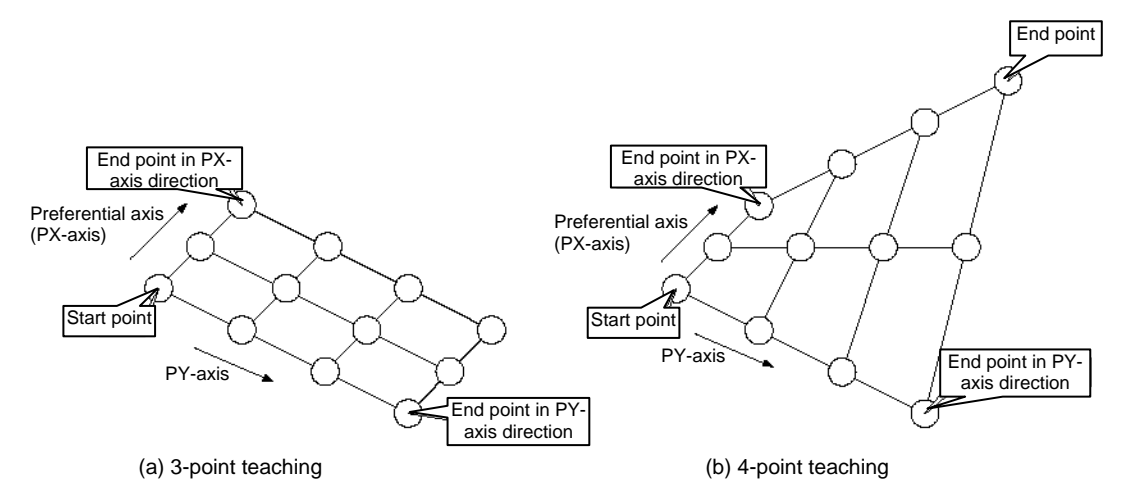

Fig. 1 Arrangements of Palletizing Positions

INTELLIGENT **ACTUATOR:** 

When setting palletizing positions for 4-point teaching where all four points are known to be on a plane and the settings also require accuracy, it is recommended that non-planar settings be used.

If "1" is set in operand 2, the settings will be recognized as those for 4-point teaching (planar type). The plane is determined by the three points, namely, the start point, end point in the PX-axis direction, and end point in the PY-axis direction, as shown in Fig. 2-(a). Move the end point in parallel toward the PZ direction (vertical direction), and the intersection with the aforementioned plane will become the end point of this palletizing movement.

Arrange palletizing positions on the quadrangular pallet surface determined by these four points.

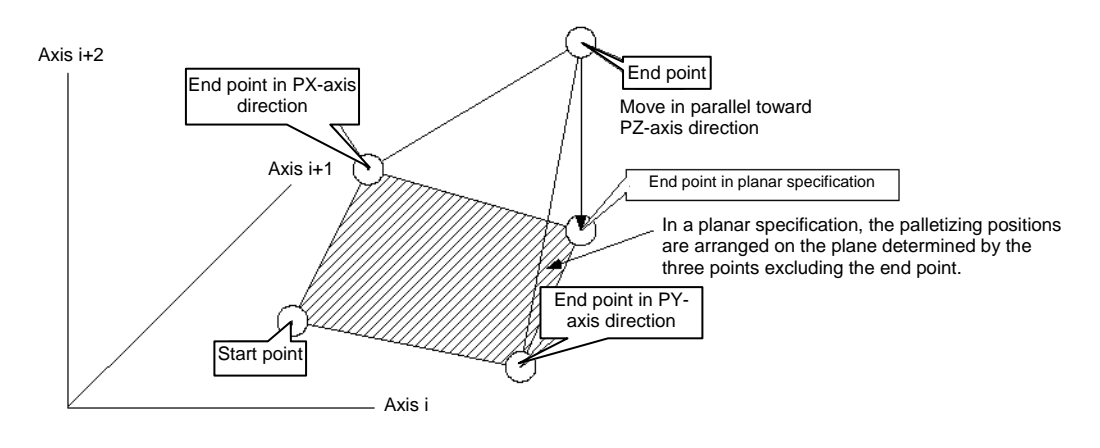

Fig. 2-(a)

However, caution must be exercised when the three points excluding the end point meet any of the conditions specified in Table 1, because then the moving direction of the end point will vary. This is when the plane determined by the three points excluding the end point is lying vertical to the ground. In this case, moving the end point in parallel toward the PZ direction (vertical direction) will not find an intersection with the aforementioned plane.

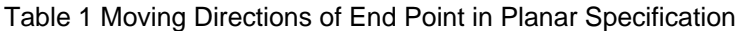

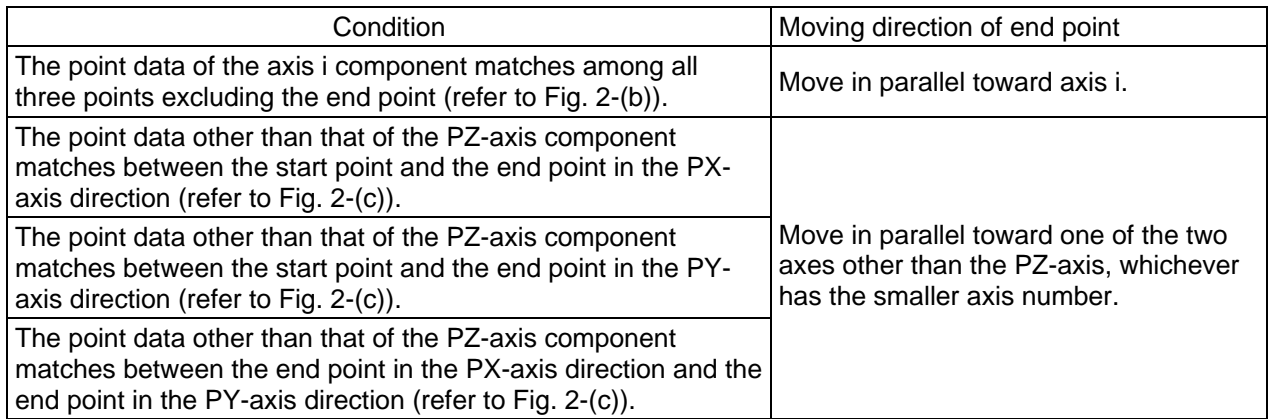

\* i indicates the axis number for either of the two axes other than the PZ-axis.

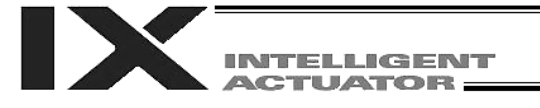

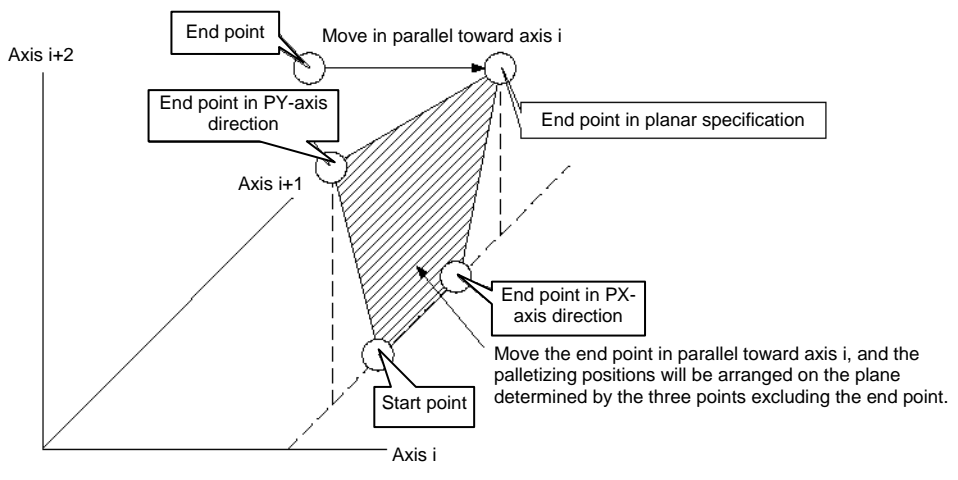

Fig. 2-(b)

When the point data of the axis i component matches among all three points excluding the end point

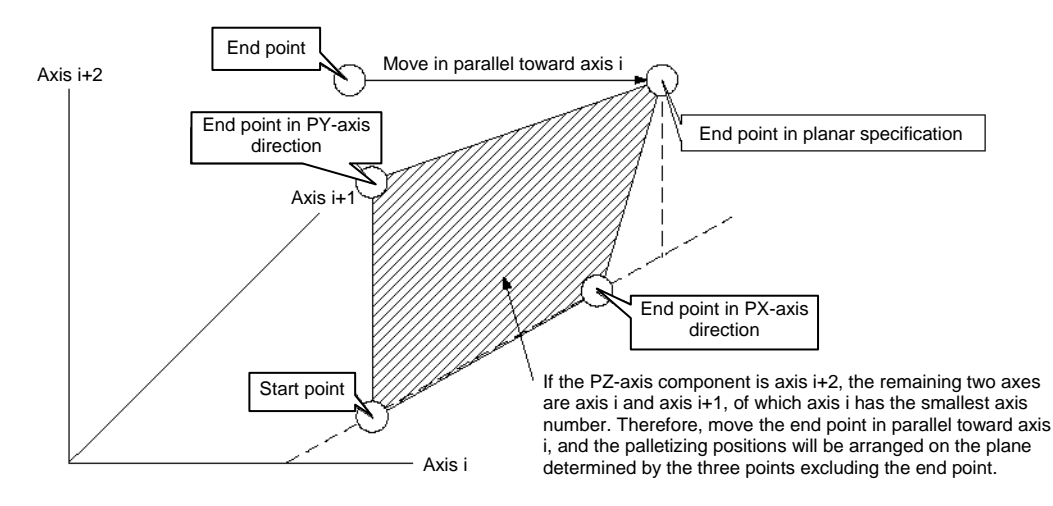

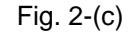

When the point data of the two points other than that of the PZ-axis component matches among the three points excluding the end point  $(= \text{in the above figure}, \text{when the point data other than that of the})$ PZ-axis component matches between the start point and the end point in the PY-axis direction)

- If the valid axis pattern of the 3-point teaching or 4-point teaching data does not match, an error "CB0, Mismatched valid axes and palletizing 3-point teaching data" will generate. Take note that if this command is executed after specifying the axes to be used with a GRP command, only the specified axes will be used for palletizing position data, among all valid axes with point data. Executing GRP again thereafter in other settings will not have any effect.
- If a PZ-axis has been declared, the number of valid axes excluding the PZ-axis must be two. If a PZaxis has not been declared yet, the number of valid axes excluding the PZ-axis must be two or three. If the number of valid axes is not sufficient, an error "CAE, Insufficient valid axes for palletizing 3-point teaching data" will generate. If there are too many valid axes, on the other hand, an error, "CAF, Excessive valid axes for palletizing 3-point teaching data" will generate. When a PZ-axis has not yet been declared in a planar specification, keep the number of valid axes to two. If the number of valid axes is other than two in this condition, an error, "CB4, Arch-motion Z-axis non-declaration error" will generate.

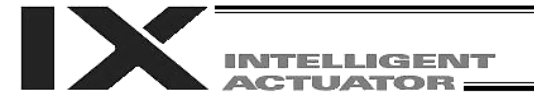

- This command cannot be used with PASE (set palletizing axes). Whichever is set later will be given priority. (A single PAPS command can substitute PASE, PAPT and PAST.)
- If this command is executed before BGPA is declared (= while palletizing setting is not enabled), an error "CB5, BGPA non-declaration error during palletizing setting" will generate.
- If the output field is specified, the output will turn ON after this command is executed.
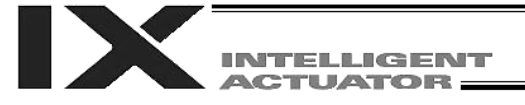

#### ● PSLI (Set zigzag)

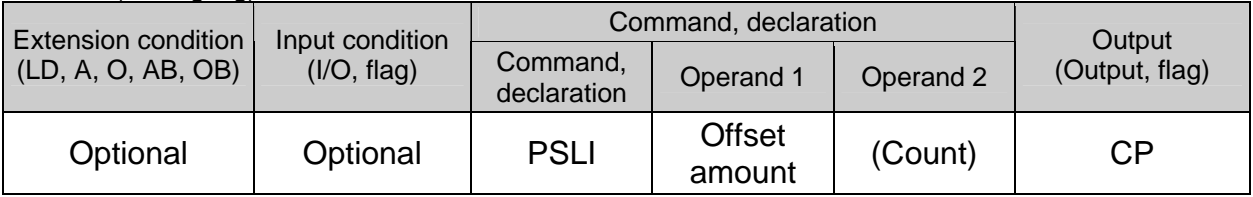

Set a zigzag palletizing.

The value specified in operand 1 will be set as the offset amount for even-numbered rows.

The count specified in operand 2 will be set as the count for even-numbered rows.

(Refer to "Palletizing Setting" – "Zigzag setting" under "How to Use.")

If operand 2 is not specified, the count for even-numbered rows will become the same as the count for odd-numbered rows.

If a setting is performed by 3-point teaching with PAPS (set palletizing points), the PX and PY-axes need not be parallel with the physical axes. In this case, the offset will apply in parallel with the PX-axis. If the offset is a positive value, the absolute value of offset will be applied toward the end-point direction of the PX-axis. If the offset is a negative value, the absolute value will be applied toward the start-point direction.

If this command is executed before a BGPA is declared (= while palletizing setting is not enabled), an error will generate.

If the output field is specified, the output will turn ON after this command is executed.

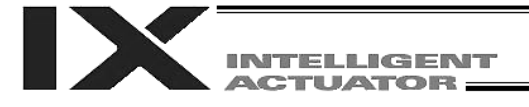

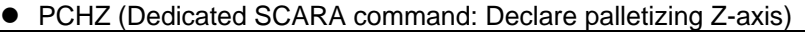

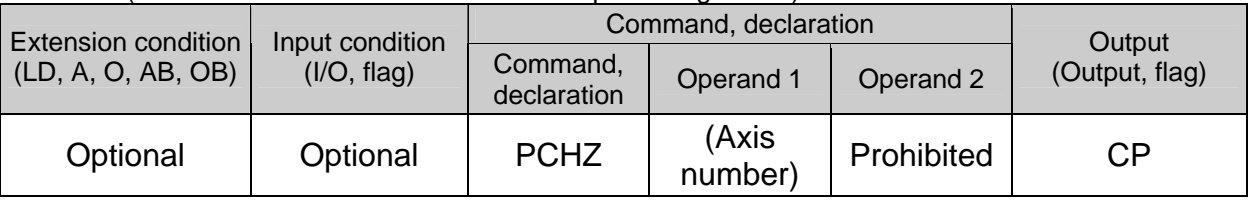

Specify the axis number representing the palletizing Z direction.

The axis number specified in operand 1 will be set as the axis number representing the palletizing Z direction.

If operand 1 is not specified, the specification of palletizing Z-axis that was already declared will become invalid.

If this command is executed before a BGPA is declared (= while palletizing setting is not enabled), an error will generate.

If the output field is specified, the output will turn ON after this command is executed.

(Note 1) The palletizing Z-axis can be specified only as the Z-axis on the load coordinate system (axis No. 3). The palletizing Z-axis cannot be set when setting palletizing using any linear movement

axis.

[Example] PCHZ 3

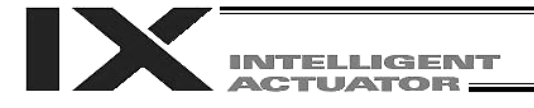

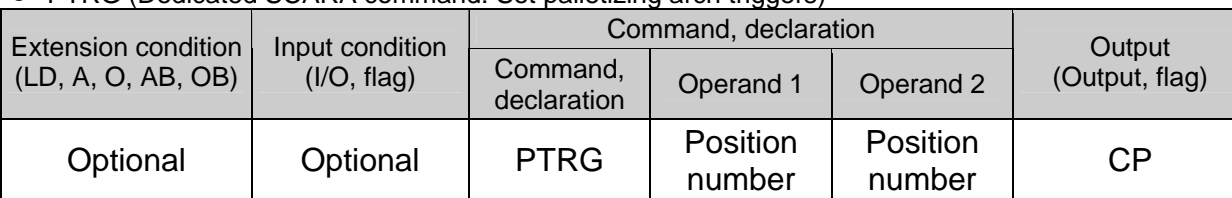

**PTRG (Dedicated SCARA command: Set palletizing arch triggers)** 

Set the arch triggers to be used for arch motion along the palletizing points.

(This setting becomes valid when a PACH command is executed.)

Set the PZ-axis (palletizing Z-axis) position data in the point data specified in operand 1 as the palletizing start-point arch trigger, and set the PZ-axis position data in the point data specified in operand 2 as the palletizing end-point arch trigger.

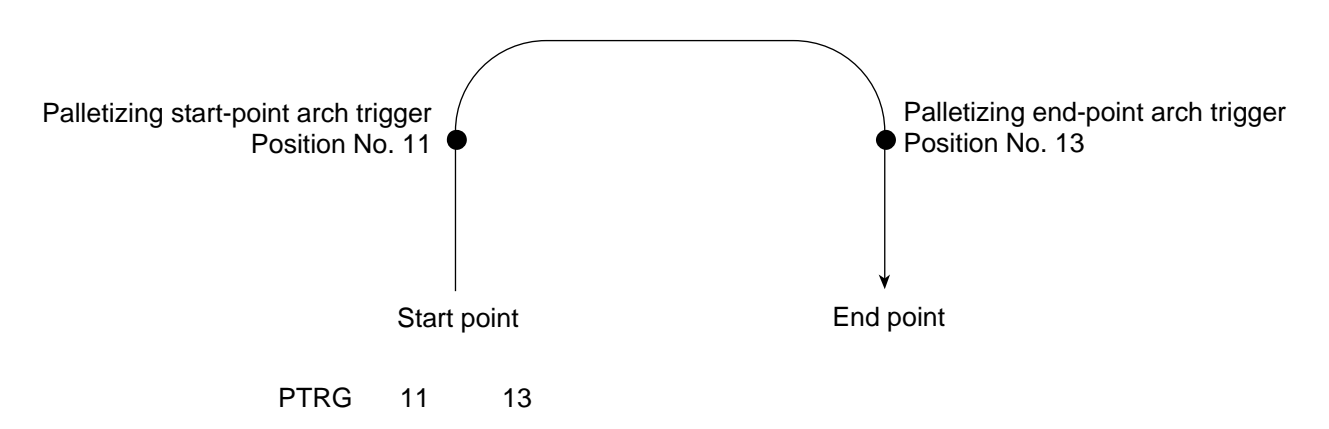

(Refer to "Palletizing Setting" – "Palletizing arch triggers" under "How to Use.")

As for the point data, the PZ-axis data specified by a PCHZ command must be valid.

For an arch-motion operation along the palletizing points, set it so that a horizontal movement will begin when the start-point arch trigger is reached during ascent from the start point, and that the end-point arch trigger will be reached after a horizontal movement is completed during descent.

If this command is executed before a BGPA is declared (= while palletizing setting is not enabled), an error will generate.

If the output field is specified, the output will turn ON after this command is executed.

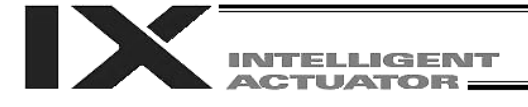

PEXT (Dedicated SCARA command: Set palletizing composition (Set R-axis coordinate))

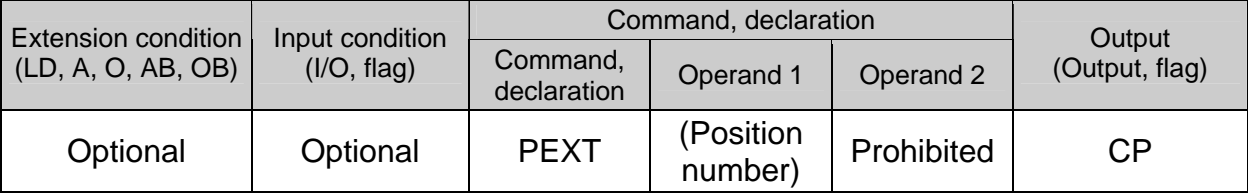

This command sets a R-axis coordinate of a given palletizing position.

Set palletizing composition.

The position number specified in operand 1 will be set for use in composition.

The R-axis coordinate of a given palletizing position is set using this command.

When a palletizing movement command is executed, the data of any valid axes other than the PX, PY (and PZ)-axes in the specified point data will comprise the end-point coordinates of the composite axis. If operand 1 is not specified, the position number for composition setting that was already declared will become invalid.

If this command is executed before a BGPA is declared (= while palletizing setting is not enabled), an error will generate.

If the output field is specified, the output will turn ON after this command is executed.

(Note 1) The palletizing composition axis cannot be set when setting palletizing using any linear movement axis.

● OFPZ (Dedicated SCARA command: Set palletizing Z-axis offset)

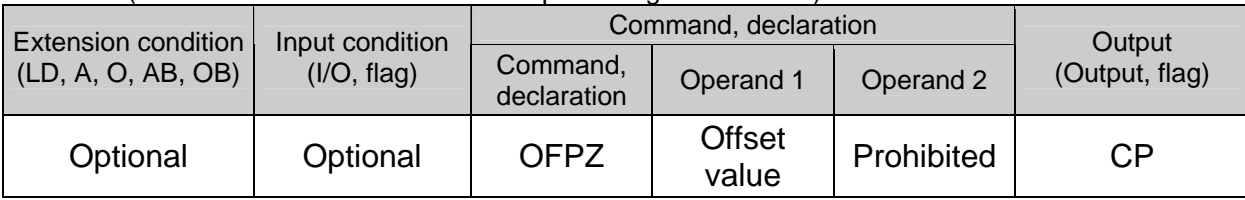

Set the offset in the palletizing Z-axis direction.

The value specified in operand 1 will be set as the offset in the PZ-axis (palletizing Z-axis) direction. The offset amount is set in mm and the effective resolution is 0.001 mm.

A negative value can also be specified as the offset, as long as the operation range will not be exceeded. This offset is valid only at the end point of PACH (palletizing-point arch motion) operation.

If this command is executed before a BGPA is declared (= while palletizing setting is not enabled), an error will generate.

If the output field is specified, the output will turn ON after this command is executed.

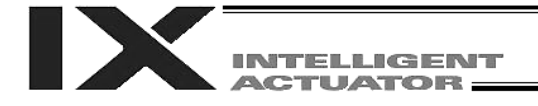

● ACHZ (Declare arch-motion Z-axis)

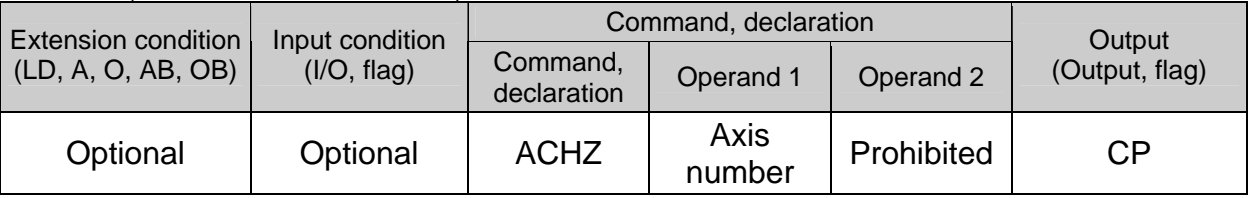

Specify the axis number representing the arch-motion Z direction.

The axis number specified in operand 1 will be set as the axis number representing the arch-motion Z direction.

If the output field is specified, the output will turn ON after this command is executed.

(Note 1) A SCARA axis other than the Z-axis on the load coordinate system (axis No. 3) cannot be specified as the arch-motion Z-axis.

[Example] ACHZ 3

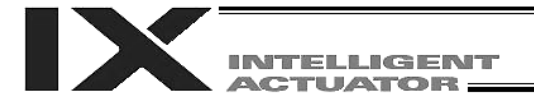

● ATRG (Set arch triggers)

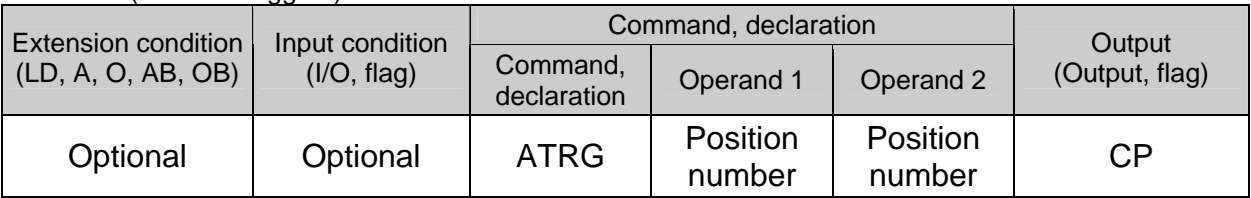

Set the arch triggers used for arch motion.

(This setting becomes valid when an ARCH command is executed.)

Set the arch-motion Z-axis position data in the point data specified in operand 1 as the start-point arch trigger, and set the arch-motion Z-axis position data in the point data specified in operand 2 as the endpoint arch trigger.

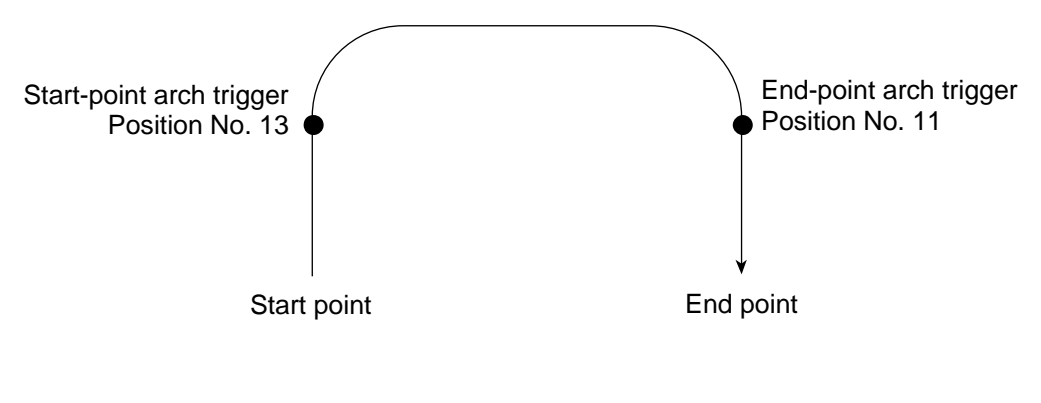

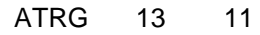

(Refer to "Palletizing Setting" – "Arch triggers" under "How to Use.")

For an arch-motion operation, set it so that a horizontal movement will begin when the start-point arch trigger is reached during ascent from the start point, and that the end-point arch trigger will be reached after a horizontal movement is completed during descent.

If the output field is specified, the output will turn ON after this command is executed.

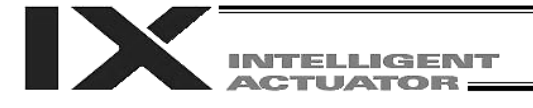

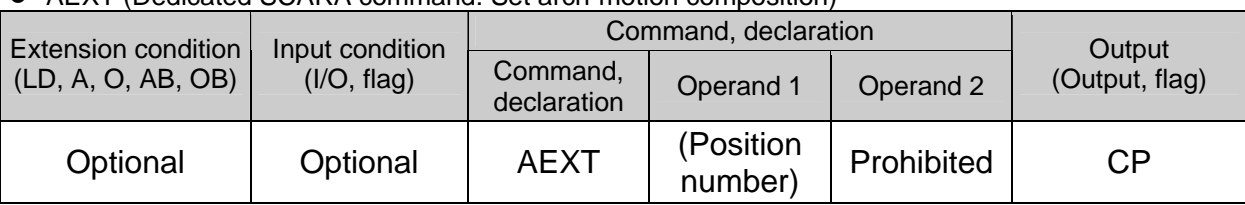

### AEXT (Dedicated SCARA command: Set arch-motion composition)

Set arch-motion composition.

The position number specified in operand 1 will be set for use in composition.

When an arch motion is executed, the data of valid axes in the point data specified in this command, except for the data of valid axes in the arch-motion end-point data as well as the arch-motion Z-axis data, will comprise the end-point coordinates of the composite axis.

If operand 1 is not specified, the position number for composition setting that was already declared will become invalid.

If the output field is specified, the output will turn ON after this command is executed.

(Note 1) Linear movement axes cannot be set as the axes for arch-motion composition.

#### ● OFAZ (Set arch-motion Z-axis offset)

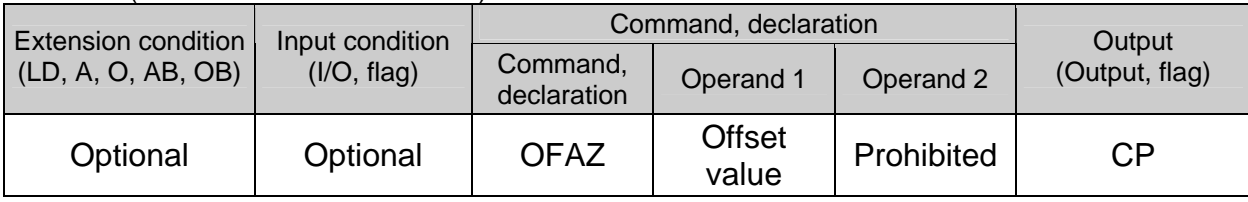

Set the offset in the arch-motion Z-axis direction.

The value specified in operand 1 will be set as the offset in the arch-motion Z-axis direction.

The offset amount is set in mm and the effective resolution is 0.001 mm.

A negative value can also be specified as the offset, as long as the operation range will not be exceeded. This offset is valid only at the end point of ARCH (arch motion) operation.

If the output field is specified, the output will turn ON after this command is executed.

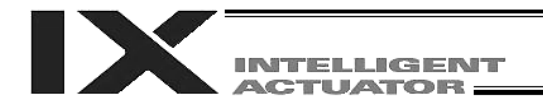

### 1.21 Palletizing Calculation Command

**• PTNG (Get palletizing position number)** 

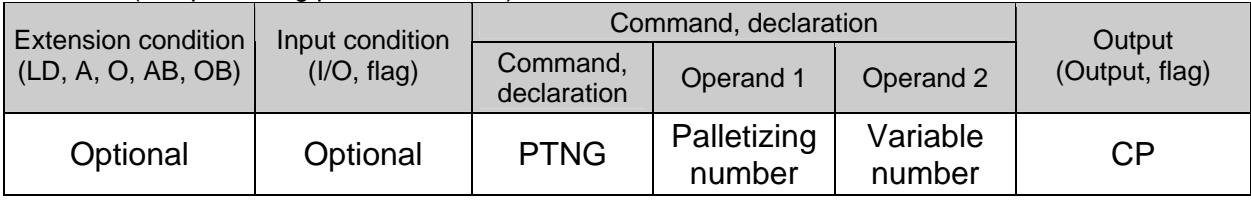

Assign the palletizing position number for the palletizing number specified in operand 1 to the variable specified in operand 2.

If the output field is specified, the output will turn ON after this command is executed.

• PINC (Increment palletizing position number by 1)

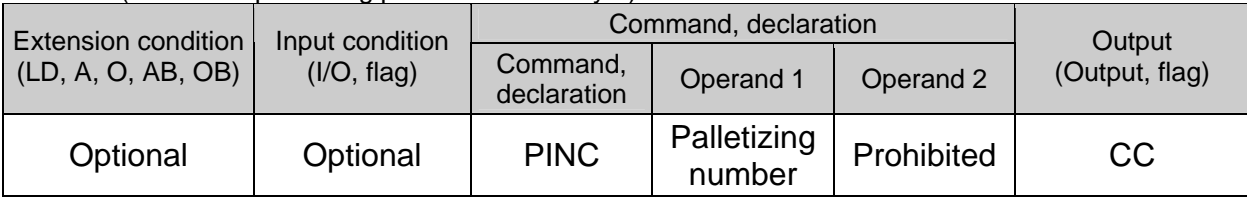

Increment by 1 the palletizing position number for the palletizing number specified in operand 1. If the incremented value is considered normal as a palletizing position number calculated under the current palletizing setting, the value will be updated. If not, the value will not be updated. If the output field is specified, the output will turn ON when the value was successfully incremented, and turn OFF if the increment failed.

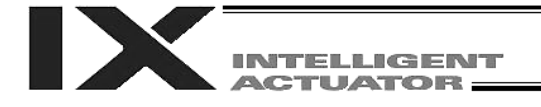

#### • PDEC (Decrement palletizing position number by 1)

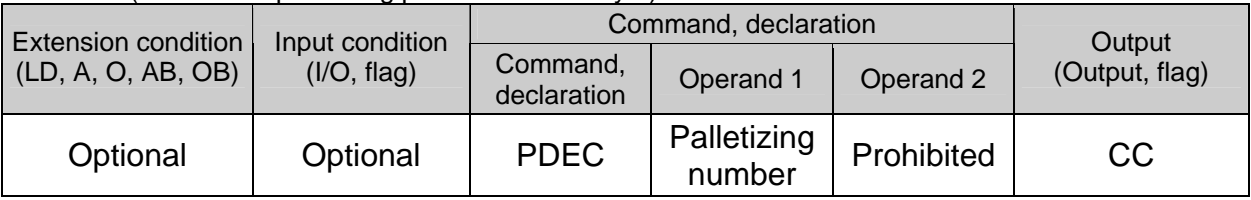

Decrement by 1 the palletizing position number for the palletizing number specified in operand 1. If the decremented value is considered normal as a palletizing position calculated under the current palletizing setting, the value will be updated. If not, the value will not be updated.

If the output field is specified, the output will turn ON when the value was successfully decremented, and turn OFF if the decrement failed.

• PSET (Set palletizing position number directly)

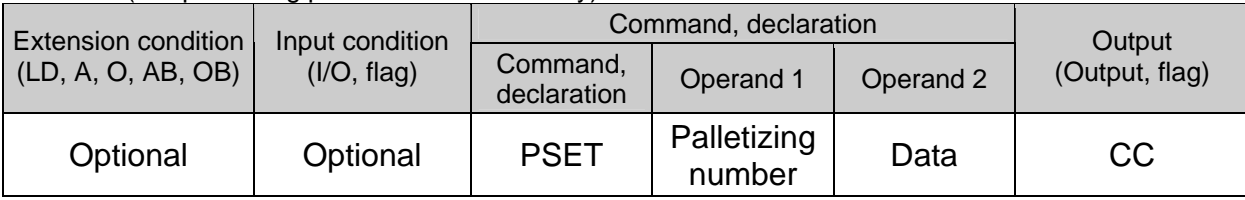

Set the value specified in operand 2 as the palletizing position number for the palletizing number specified in operand 1.

If the specified value is considered normal as a palletizing position calculated under the current palletizing setting, the value will be set. If not, the value will not be set.

If the output field is specified, the output will turn ON when the palletizing position number was successfully updated, and will turn OFF if the update failed.

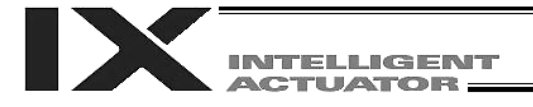

#### ● PARG (Get palletizing angle)

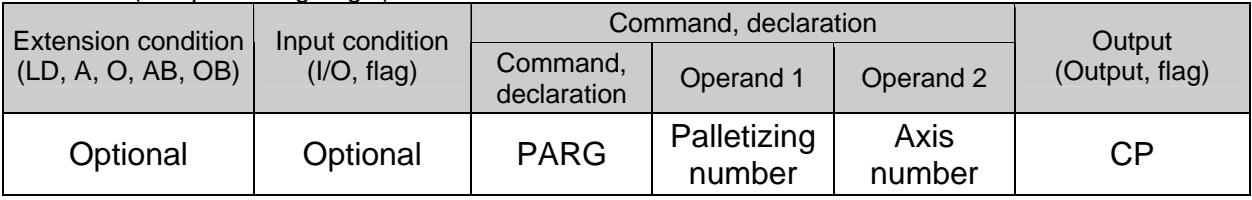

Obtain the palletizing angle.

Calculate the palletizing angle (degrees) from the load coordinate system axis specified in operand 2 for the palletizing number specified in operand 1, and store the result in variable 199.

This command need not be executed, if not necessary.

If this command is executed after PAPS (set 3 palletizing points for teaching) is executed, the angle formed by the preferential axis and the specified load coordinate system axis will be calculated automatically. If this command is executed before PAPS is executed, or after both PAPS and PASE are executed in this order, an error will generate.

The axes to be used can be specified with a GRP command before PAPS is executed (refer to the detailed explanation of PAPS). If the valid axis pattern of the 3-point teaching data does not match, an error "CB0, Mismatched valid axes and palletizing 3-point teaching data" will generate.

If the number of valid point-data axes (the number of valid axes excluding the PZ-axis, if a PZ-axis (palletizing Z-axis) has already been declared) is less than two, an error "CAE, Insufficient valid axes for palletizing 3-point teaching data" will generate. If the number of valid point-data axes is more than two, an error "CB9, PX/PY-axes indeterminable when obtaining palletizing angle" will generate.

If the axis number specified in operand 2 is neither of the two valid axes in the point data excluding the PZ-axis, an error "CBA, Reference axis and PX/PY-axes mismatch when obtaining palletizing angle" will generate.

If the reference point among the three teaching points is the same as the point data at the PX-axis end point other than the PZ-axis component, an error "Reference point and PX-axis end point identical when obtaining palletizing angle" will generate, and angle calculation will be disabled.

If the output field is specified, the output will turn ON after this command is executed.

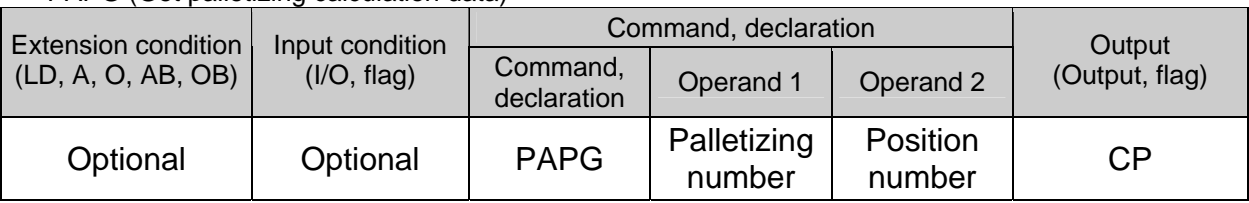

## ● PAPG (Get palletizing calculation data)

Store the position coordinate data of the palletizing points for the palletizing number specified in operand 1, in the position number specified in operand 2.

If the output field is specified, the output will turn ON after this command is executed.

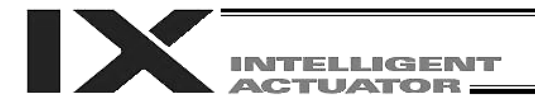

### 1.22 Palletizing Movement Command

• PMVP (Move to palletizing points via PTP)

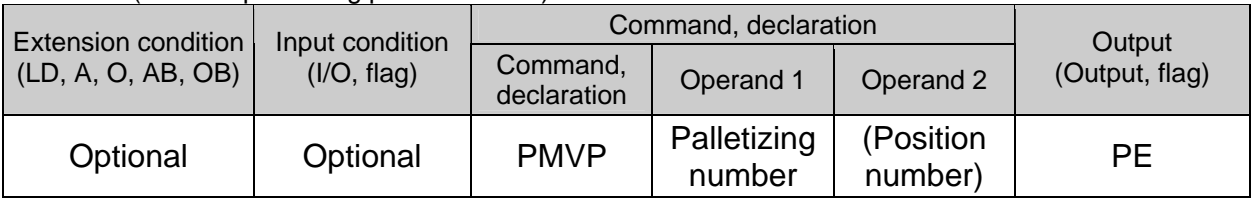

Move to the calculated palletizing points via PTP.

The axes will move to the palletizing points specified in operand 1, via PTP.

If the palletizing points are valid only for the PX/PY-axes (when a PZ-axis (palletizing Z-axis) is not specified, etc.), movement in directions other than the PX/PY-axis directions will not be performed. If the PZ-axis coordinates of the palletizing points are also valid, movement in the PZ-axis direction will also be performed.

However, if a position number is specified in operand 2, the Z-direction position will move to the height of the specified position number by ignoring the palletizing calculation.

Any data other than palletizing Z-axis data contained in the position number specified in operand 2 will be ignored. Absence of PZ-axis data will be handled as an error.

If palletizing composition is set, any axes other than the PX, PY (and PZ)-axes will also be operated if data is available for such axes.

Executing this command will not increment the palletizing position number by 1.

Before specifying operand 2, a palletizing Z-axis must have been declared (PCHZ) in the palletizing setting.

If palletizing Z-axis has not been declared, an error will generate.

(Note 1) If the specified palletizing setting involves both SCARA and linear movement axes, an "Error No. 421, SCARA/linear movement axis simultaneous specification error" will generate.

When setting palletizing for any PMVP movement, make sure all operating axes are SCARA axes or all are linear movement axes.

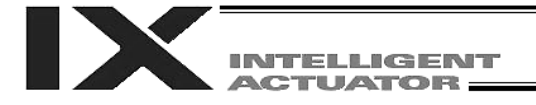

PMVL (Dedicated linear movement axis command: Move to palletizing points via interpolation)

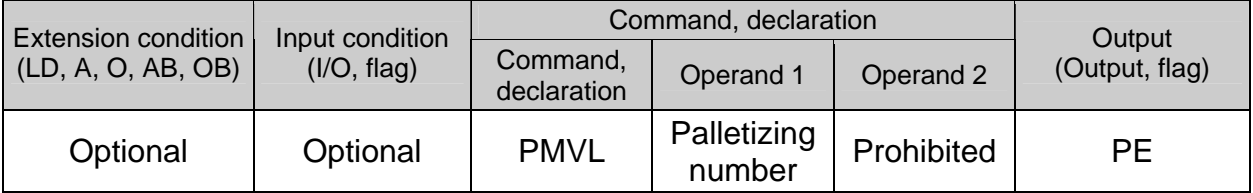

Move to the calculated palletizing points via interpolation.

The axes will move to the palletizing points specified in operand 1, via interpolation. Executing this command will not increment the palletizing position number by 1.

(Note) If the specified palletizing setting involves any SCARA-axis operation, an "Error No. B80, Specification-prohibited axis error" or "Error No. 421, SCARA/linear movement axis simultaneous specification error" will generate. When setting palletizing for any PMVL movement, make sure all operating axes are linear movement axes.

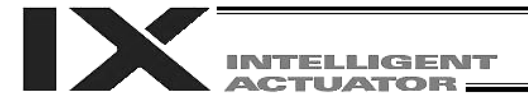

#### ● PACH (Dedicated SCARA command)

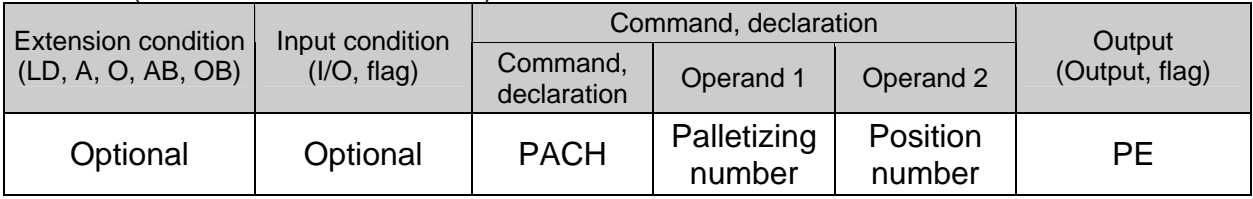

Perform arch motion from the current point and move to the palletizing points.

- Move to the palletizing points specified in operand 1, via arch motion.
- Movements in the PX/PY-axis directions will begin after rising from the current point to the palletizing start-point arch trigger. After the Z point specified in operand 2 (as the highest point) is passed and movements in the PX/PY-axis directions are complete, the axes will pass near the palletizing endpoint arch trigger and reach the calculated palletizing point.
- Palletizing arch triggers must have been set using a PTRG command.
- (Note) If the specified palletizing setting involves both SCARA and linear movement axes, an "Error No. 421, SCARA/linear movement axis simultaneous specification error" will generate.

When setting palletizing where the palletizing points define an arch-motion movement, make sure all operating axes are SCARA axes.

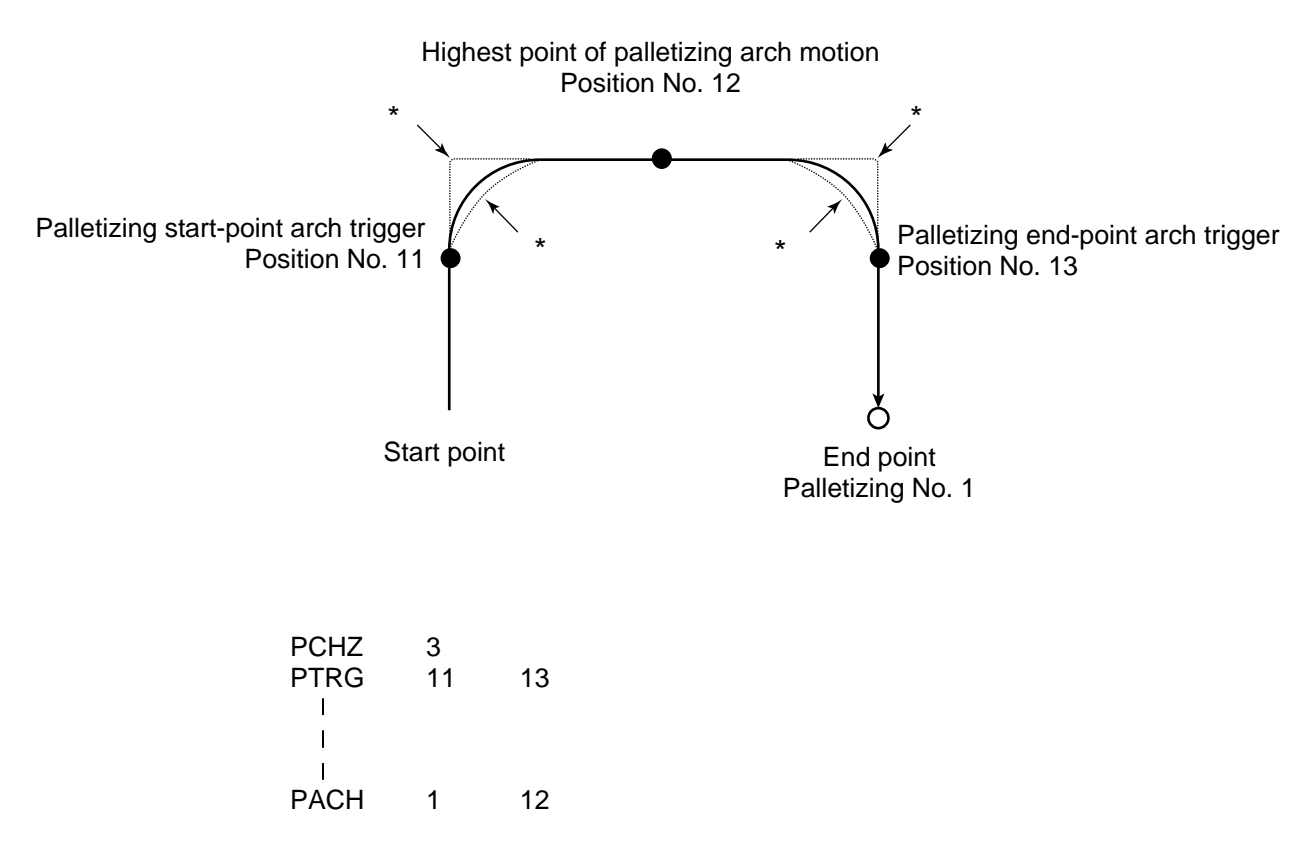

When the operation is resumed after a pause, depending on the position where the operation is resumed the locus may follow the lines (dotted lines) indicated by asterisks in the diagram for the composite section from ascent to horizontal movement or from horizontal movement to descent. Be careful not to cause interference.

- The PZ-axis coordinate of the end point will become the PZ-axis component of the position coordinates of the palletizing point, if any, plus the palletizing Z-axis offset. If there is no PZ component, the PZ-axis coordinate of the end point will become the PZ-axis coordinate of the start point plus the palletizing Z-axis offset. (Normally the offset is added to all palletizing positions, such as the arch triggers and Z point.)
- An error will generate if the palletizing start-point arch trigger is set below the start point or the palletizing end-point arch trigger is set below the end point. (Note: Up/down has nothing to do with +/– on the coordinate system.)
- The PZ-axis up direction refers to the direction toward the Z point from the start point (the down direction refers to the opposite direction), and has nothing to do with the size of coordinate value. Therefore, be sure to confirm the actual operating direction when using this command.
- The PZ-axis will come down after a rise-process command value is output. Therefore, the operation may follow the locus shown below depending on the settings of palletizing arch-trigger points and Z point:

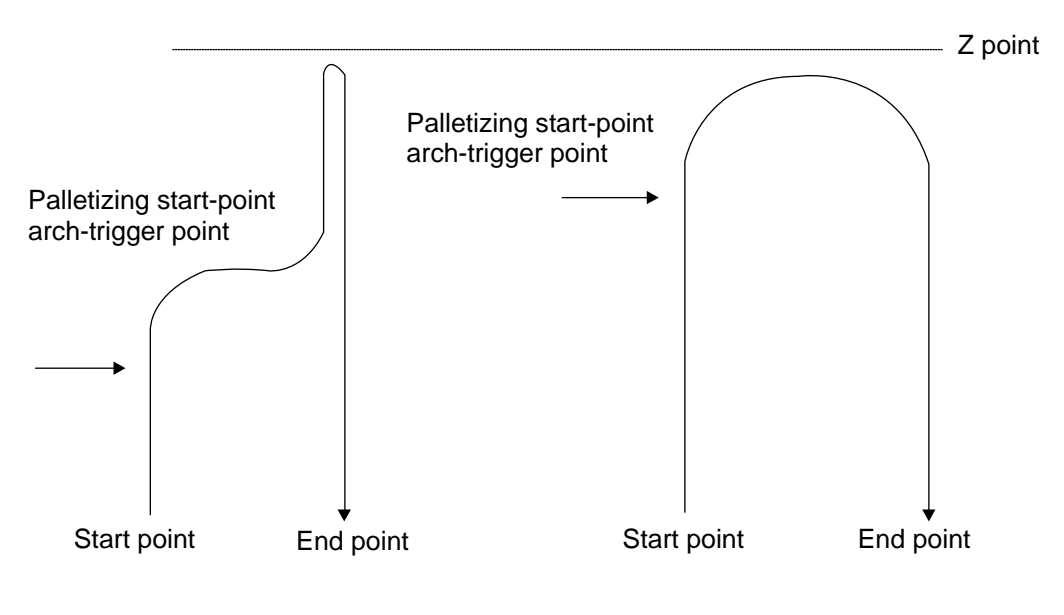

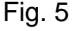

In this case, change the palletizing arch triggers and PZ point to increase the operation efficiency.

- If palletizing composition (PEXT) is set, axes other than the PX, PY and PZ-axes will also be operated if data is available for such axes. However, the composite axis will start/end operation at positions above the arch triggers. If the R-axis is set with a PEXT command, R-axis operation will start and end above the arch triggers.
- Executing this command will not increment the palletizing position number by 1.

(Note 1) The PACH command executes PTP operation.

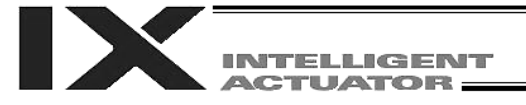

#### ● ARCH (Arch motion)

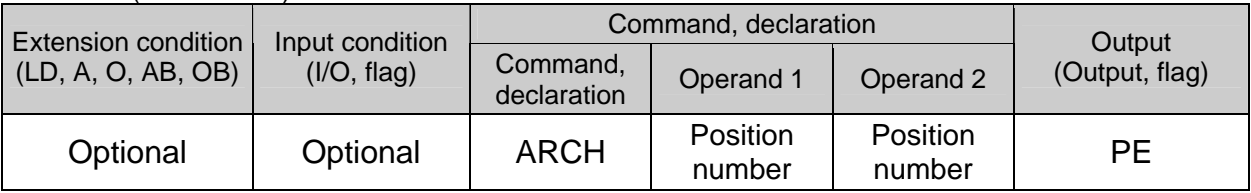

Perform arch motion from the current point and move to the specified points.

- Move to the points specified in operand 1, via arch motion.
- Movements in directions other than the arch-motion Z-axis direction will begin after rising from the current point to the start-point arch trigger. After the Z point specified in operand 2 (as the highest point) is passed and movements in directions other than the arch-motion Z-axis direction are complete, the axes will pass near the end-point arch trigger and reach the specified point.
- Palletizing arch triggers must be set using an ATRG command.
- (Note) If the specified palletizing setting involves both SCARA and linear movement axes, an "Error No. 421, SCARA/linear movement axis simultaneous specification error" will generate.

In an arch-motion setting, make sure all operating axes are SCARA axes or all are linear movement axes.

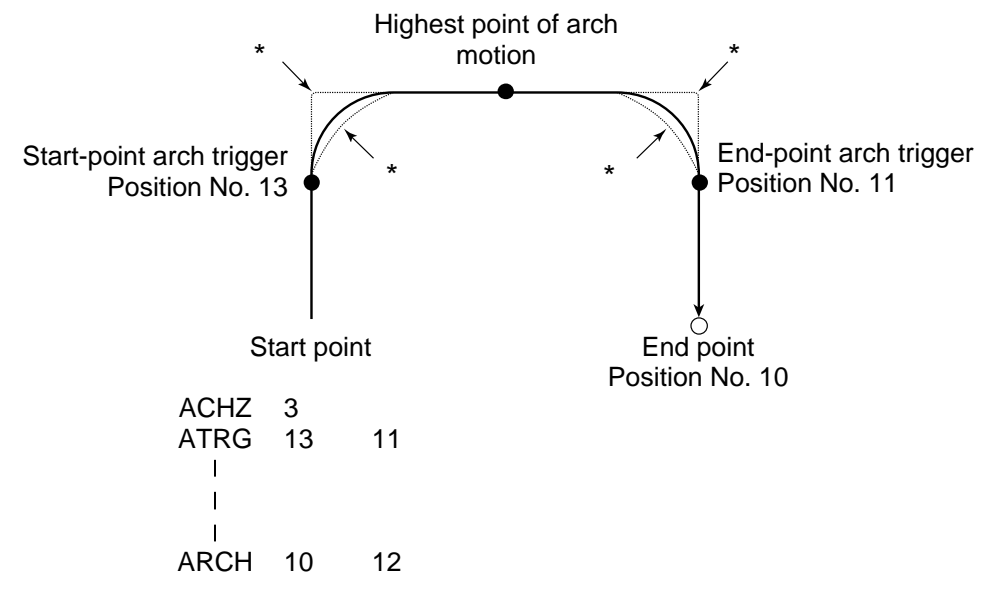

- When the operation is resumed after a pause, depending on the position where the operation is resumed the locus may follow the lines (dotted lines) indicated by asterisks in the diagram for the composite section from ascent to horizontal movement or from horizontal movement to descent. Be careful not to cause interference.
- The arch-motion Z-axis coordinate of the end point will become the arch-motion Z-axis component of the point data specified in operand 1, if any, plus the arch-motion Z-axis offset. If there is no archmotion Z component, the arch-motion Z-axis coordinate of the end point will become the arch-motion Z-axis coordinate of the start point plus the arch-motion Z-axis offset. (Normally the offset is added to all arch-motion positions, such as the arch triggers and Z point.)
- An error will generate if the start-point arch trigger is set below the start point or the end-point arch trigger is set below the end point. (Note: Up/down has nothing to do with +/– on the coordinate system.)
- The arch-motion Z-axis up direction refers to the direction toward the Z point from the start point (the down direction refers to the opposite direction), and has nothing to do with the size of coordinate value. Therefore, be sure to confirm the actual operating direction when using this command.

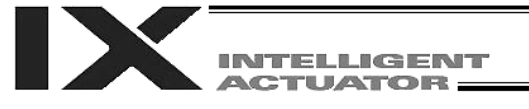

- The arch-motion Z-axis will come down after a rise-process command value is output. Therefore, the operation may follow the locus in Fig. 5 given in the aforementioned explanation of PACH command, depending on the settings of arch-trigger points and Z point. In this case, change the arch triggers and Z point to increase the operation efficiency.
- As for the arch-trigger end-point data, if there is any valid axis data other than the data of the archmotion Z-axis, then operation will be started/ended for the applicable axes in the same manner—but above the arch triggers.
- If R-axis data is included in the end-point data, R-axis operation will start and end above the arch triggers.
- If arch-trigger composition is set, any valid axes other than those set in the end-point data or the arch-motion Z-axis will also be operated as long as data is available for such axes. In this case, operation of the applicable axes will also be started/ended above the arch triggers.
- (Note 1) The ARCH command executes PTP operation.

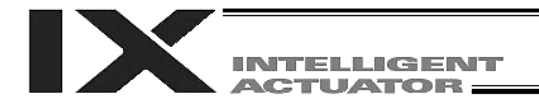

#### 1.23 Building of Pseudo-Ladder Task

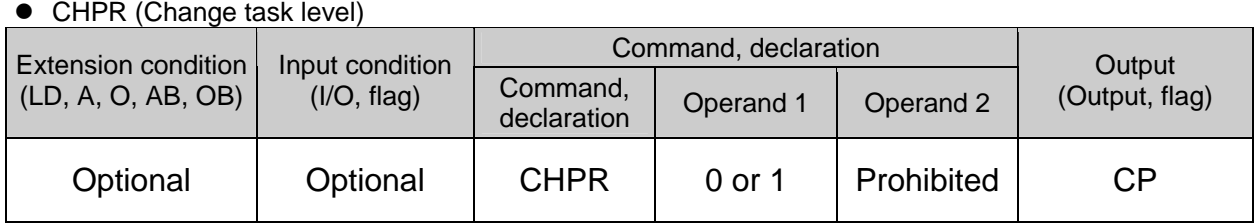

[Function] Specify "1" (User HIGH) if you wish the target task to be processed before other tasks. This command can also be used with non-ladder tasks. Task level change (0: User NORMAL, 1: User HIGH) is not a required component, but

specifying User HIGH will require a TSLP command explained below. (Without TSLP, tasks of the User NORMAL level will not be processed.)

TPCD (Specify processing to be performed when input condition is not specified)

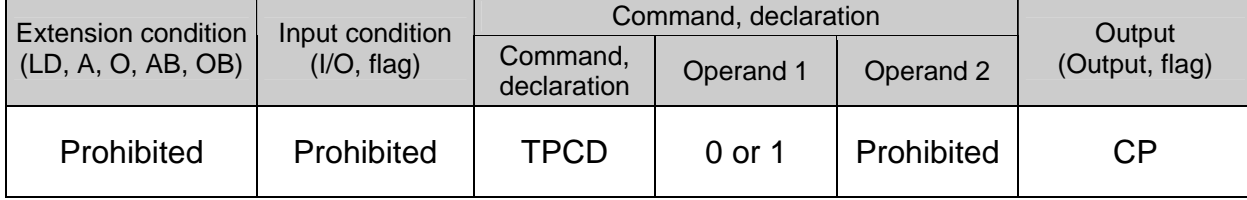

[Function] Specify the processing to be performed when input condition is not specified. (0: Execute, 1: Follow the input condition in the last executed step) In a ladder task, always input "1" (Follow the input condition in the last executed step) in operand 1. In a non-ladder task, always input "0" (Execute). (The default value is "0.")

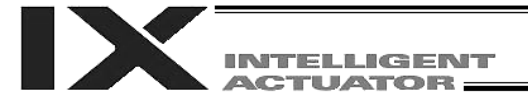

#### ● TSLP (Task sleep)

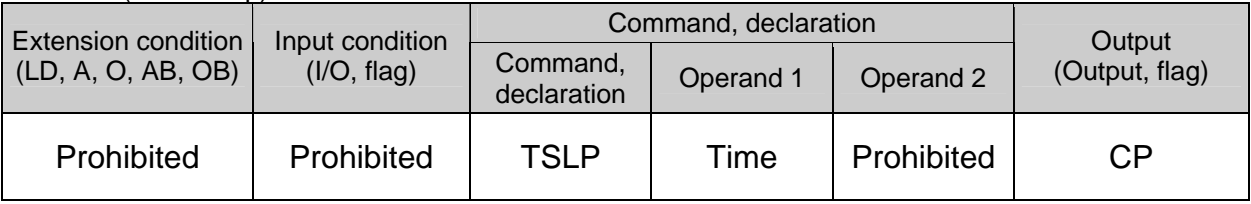

[Function] Set the time during which the applicable task will sleep, in order to distribute the processing time to other tasks.

If the task level is set to User HIGH, this command must always be specified.

The applicable task will sleep during the set time.

The time in operand 1 is set in msec.

An appropriate time setting must be examined on the actual system. (Normally approx. 1 to 3 is set.)

(If the ladder statement becomes long, state this command multiple times between steps, as necessary.)

This command can also be used with non-ladder tasks.

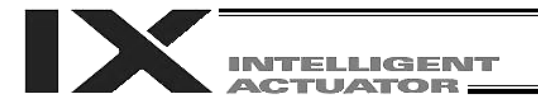

# 1.24 Extended Commands

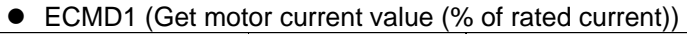

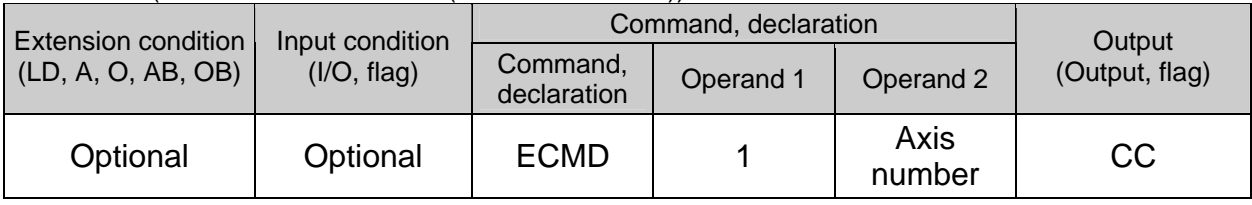

#### [Function] Store in variable 99 the motor current value (% of the rated current) corresponding to the "axis number" specified in operand 1.

<sup>(</sup>Note) The motor current value (% of the rated current) to be obtained represents feedbackcurrent filtered data containing analog error. Accordingly, provide a margin of 5% or more when comparing against the "steady-state (non-push) torque limit (upper limit)" set by extended command code 250.

| [Example] ECMD |  | Extended command 1                                        |
|----------------|--|-----------------------------------------------------------|
|                |  | Store the motor current value (% of the rated current) of |
|                |  | axis 2 in variable 99.                                    |

● ECMD2 (Get home sensor status)

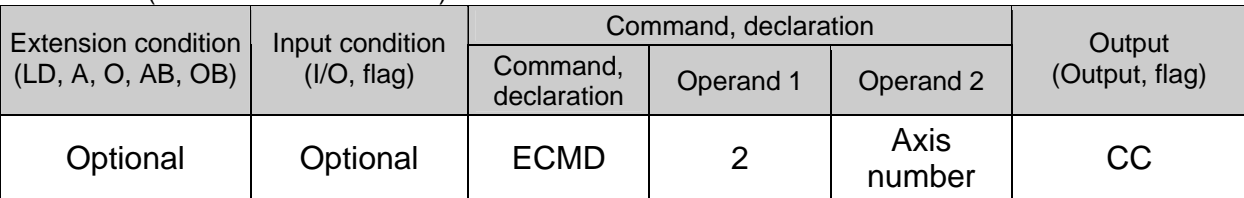

[Function] Reflect in the output field the home sensor status corresponding to the "axis number" specified in operand 2.

(Note) The home sensor status to be obtained is not an electrical level of H or L, but a differential/non-operating status that takes into consideration the setting of Axis-specific parameter No. 14, "Home-sensor input polarity." If "0" (Not used) is set in Axis-specific parameter No. 14, "Home-sensor input polarity," the sensor status (output field) is deemed indeterminable and its use will be prohibited. The output port/flag specified in the output field will be operated only when this command is executed. Accordingly, this command must be executed repeatedly if you want to constantly reflect the sensor status in the output port/flag.

[Example] ECMD 2 3 315 Output the home status of axis 3 to output port No. 315.

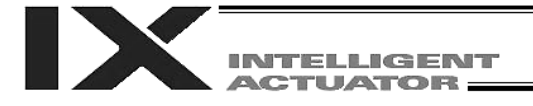

#### ECMD3 (Get overrun sensor status)

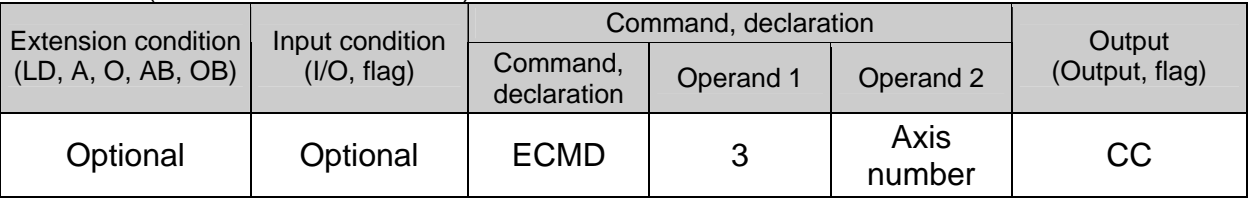

[Function] Reflect in the output field the overrun sensor status corresponding to the "axis number" specified in operand 2.

(Note) The overrun sensor status to be obtained is not an electrical level of H or L, but a differential/non-operating status that takes into consideration the setting of Axis-specific parameter No. 15, "Overrun-sensor input polarity." If "0" (Not used) is set in Axis-specific parameter No. 15, "Overrun-sensor input polarity," the sensor status (output field) is deemed indeterminable and its use will be prohibited. The output port/flag specified in the output field will be operated only when this command is executed. Accordingly, this command must be executed repeatedly if you want to constantly reflect the sensor status in the output port/flag.

[Example] ECMD 3 1 890 Output the overrun status of axis 1 to output port No. 890.

#### ● ECMD4 (Get creep sensor status)

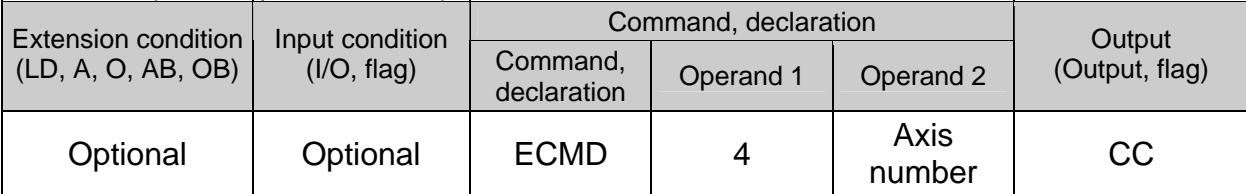

[Function] Reflect in the output field the creep sensor status corresponding to the "axis number" specified in operand 2.

(Note) The creep sensor status to be obtained is not an electrical level of H or L, but a differential/non-operating status that takes into consideration the setting of Axis-specific parameter No. 16, "Creep-sensor input polarity." If "0" (Not used) is set in Axis-specific parameter No. 16, "Creep-sensor input polarity," the sensor status (output field) is deemed indeterminable and its use will be prohibited. The output port/flag specified in the output field will be operated only when this command is executed. Accordingly, this command must be executed repeatedly if you want to constantly reflect the sensor status in the output port/flag.

[Example] ECMD 4 2 315 Output the creep status of axis 2 to output port No. 315.

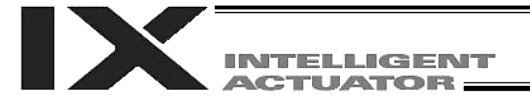

#### ECMD250 (Set torque limit/detection time for torque limit over error)

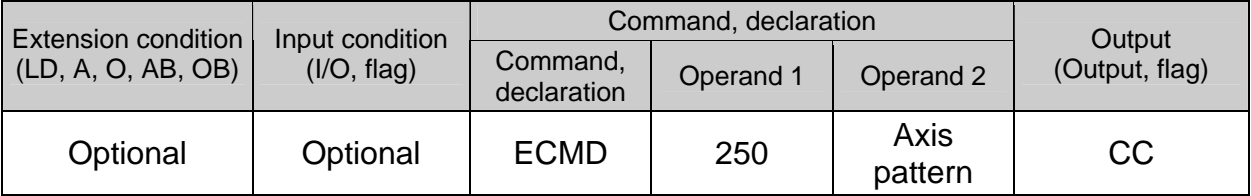

[Function] Set the steady-state (non-push) torque limit (upper limit)/detection time for steady-state (non-push) torque limit over error. The applicable parameter (it may be an internal parameter) is changed temporarily using the data stored in the three consecutive integer variables starting from the one corresponding to the integer variable number specified in operand 2.

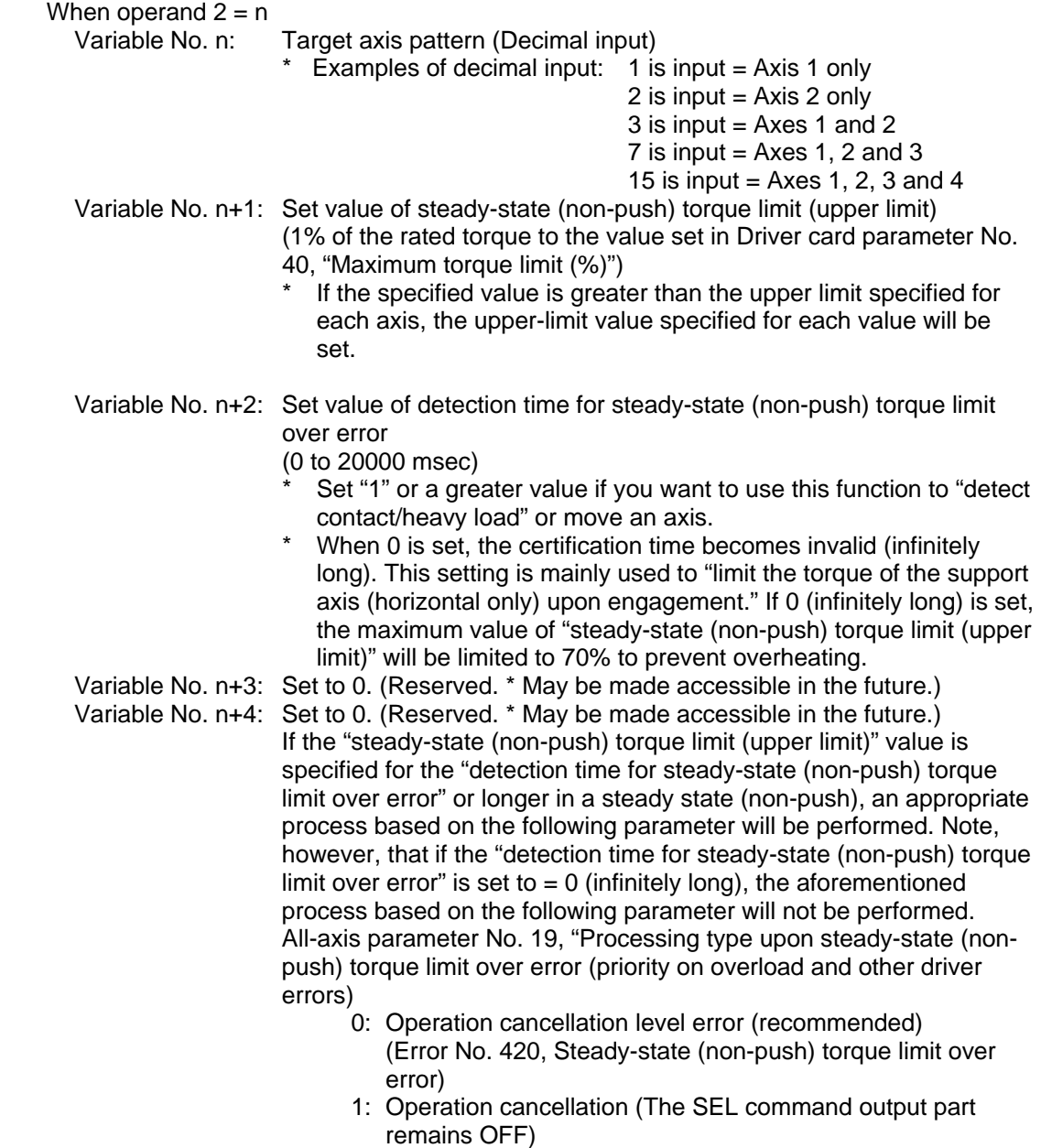

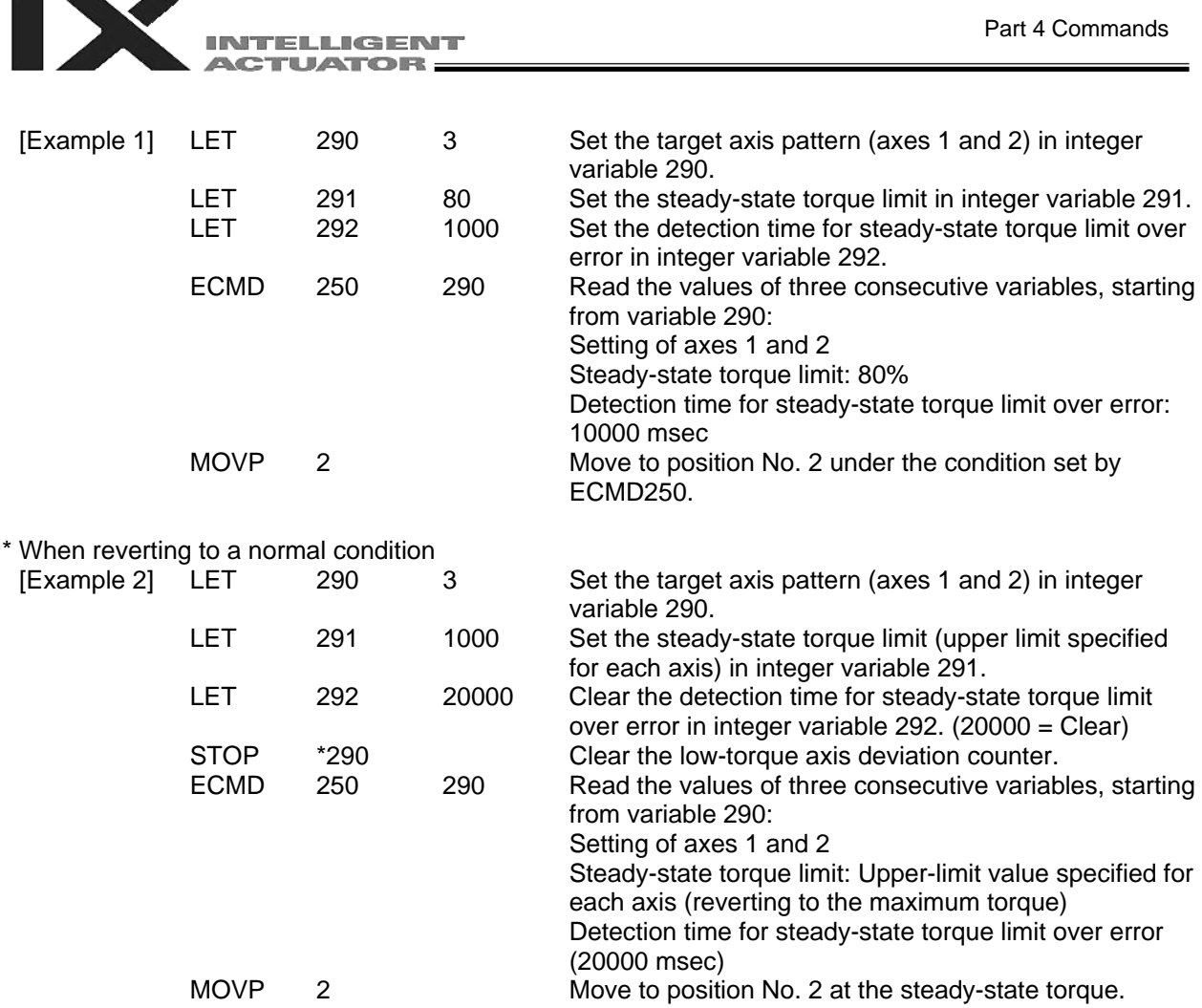

- (Note 1) If a low torque is set, the load may drop (in the case of a vertical axis, etc.) or overshooting may occur. If a low torque is set while the actuator is operating at high speed, overshooting will occur due to insufficient torque.
- (Note 2) If positioning operation is performed at a low torque, the actuator may stop near the target position due to insufficient torque and remain stopped there.
- (Note 3) When changing the torque setting from a very low level at which axis movement cannot be guaranteed, to a high level, be sure to issue a STOP command to the low-torque axis before the setting is changed to high torque  $(=$  while the torque is still low) in order to clear the deviation counter.
- (Note 4) When the setting of "steady-state (non-push) torque limit (upper limit)" or "detection time for steady-state (non-push) torque limit over error" has been changed, the new setting will remain effective even after the SEL program ends.
- (Note 5) Even at a normal load, the torque becomes slightly higher during acceleration/deceleration. Determine appropriate settings (steady-state torque limit and detection time for steady-state torque limit over) so that a steady-state torque limit over will not be detected.

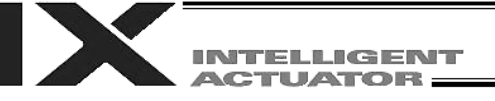

- (Note 6) An "Error No., C6B deviation overflow error" or "Error No., CA5, Stop deviation overflow error" is sometimes detected before "Error No., 420, Steady-state (non-push) torque over error." This is normal.
- (Note 7) When changing the torque setting to a high level from a low level at which axis movement can no longer be guaranteed, be sure to issue a STOP command to the low-torque axis to clear the deviation counter before changing to a high torque (while the torque is still low). If the torque setting is changed from low to high while deviation pulses are still accumulated, control of axis movement speed may be disabled and a dangerous situation may occur.
- (Note 8) To return to a normal state (maximum torque), expressly specify "Steady-state (non-push) torque limit (upper limit)" = 1000% and "Detection time for steady-state (non-push) torque limit over" = 20000 msec.

If a value greater than the upper limit of each axis is specified for "Steady-state (non-push) torque limit (upper limit)," the upper limit of that axis (approx. 200 to 400%) will be set.

(Note 9) The following values are applied upon power ON reset, software reset or start of home return: "Steady-state (non-push) torque limit (upper limit)" = Driver card parameter No. 40, "Maximum torque limit (%)" "Detection time for steady-state (non-push) torque limit over" = 20000 msec.

(Note 10) After the values of "Steady-state (non-push) torque limit (upper limit)" and "Detection time for steady-state (non-push) torque limit over" are changed, the new settings will remain effective even after the SEL program ends.

Accordingly, if you want to build a system by using this extended command, expressly set "Steady-state (non-push) torque limit (upper limit)" and "Detection time for steady-state (nonpush) torque limit over" using extended commands in all SEL programs prior to the commencement of each applicable operation. Do not assume the settings of "Steady-state (non-push) torque limit (upper limit)" and "Detection time for steady-state (non-push) torque limit over" will return to their original values when the applicable operation ends under other program, because different settings of "Steady-state (non-push) torque limit (upper limit)" and "Detection time for steady-state (non-push) torque limit over" will apply if the program is aborted due to an error, etc., in which case unexpected problems may occur.

(Note 11) This extended command will not rewrite the value of Driver card parameter No. 40, "Maximum torque limit" (main CPU flash memory) (inside the non-volatile memory).

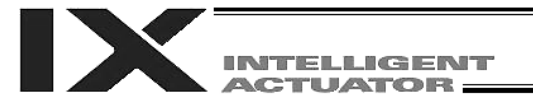

# Chapter 3 Key Characteristics of Horizontal Articulated Robot (SCARA) **Operation**

This chapter explains how to set the key characteristics of horizontal articulated robot operation, such as commands and operations, arm systems, various coordinate systems and simple interference check zones.

# 1. CP Operation and PTP Operation

A horizontal articulated robot performs CP operation and PTP operation.

- 1.1 CP Operation
- (1) Locus

The axes move to the target position via mutual interpolation. The locus of axis tip during movement can be specified using commands (linear, circular, arc, path movement, etc.).

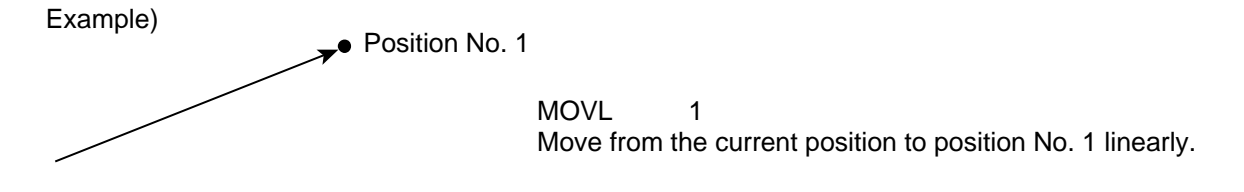

The arm system will not change during CP operation. CP operation commands: MOVL, MVLI, TMLI, PATH, PSPL, PUSH, CIR2, ARC2, ARCD, ARCC, CIRS, ARCS, CIR, ARC

For details on these commands, refer to Chapter 2, "Explanation of Commands."

(2) Speed and acceleration/deceleration settings for CP operation The speed and acceleration/deceleration for CP operation are predefined in a program using control declaration commands. Speed setting command "VEL"; unit [mm/sec]

Acceleration setting command "ACC"; unit [G] Deceleration setting command "DCL"; unit [G]

Example)

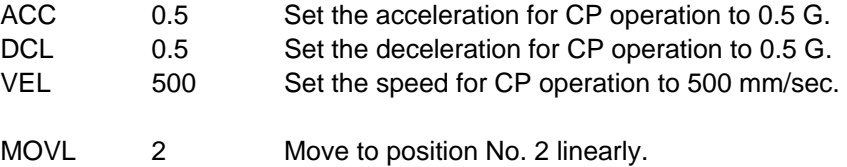

The speed and acceleration/deceleration for CP operation can also be set in the VEL, ACC and DCL columns of position data.

If the speed and acceleration/deceleration are set in position data, they must be set for each position number. If they are set in the VEL, ACC and DCL columns of a given position number, movement to that position number will be given priority over the commands "VEL," "ACC" and "DCL" in the program.

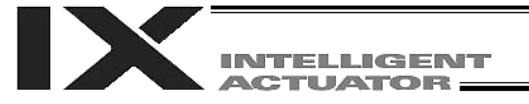

#### (3) Notes on CP operation

The singular point refers to a position where arms 1 and 2 form a straight line. Performing CP operation along a path near the singular point may reduce locus accuracy, cause vibration (noise) or generate errors. The errors that may occur include the following: "D09: Driver overspeed error," "B91: Main overspeed error," "C64: Invalid servo acceleration/deceleration error," "B74: CP-operation restriction zone entry error," and "C6B: Deviation overflow error"

These problems may be prevented by lowering the speed or acceleration/deceleration.

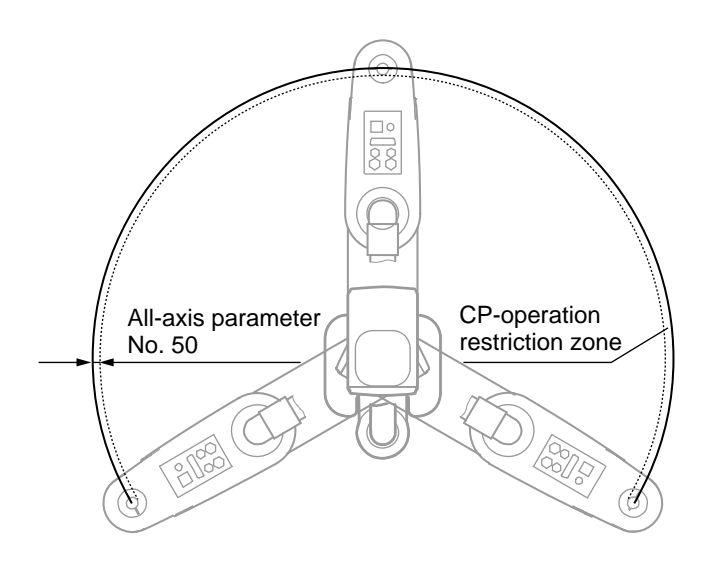

The CP-operation restriction zone is defined as the area between the singular point locus and the locus of the value set in all-axis parameter No. 50. CP operation is prohibited inside this area. (In the figure shown at left, the area between the solid line and dotted line is the CP-operation restriction zone.)

The controller will generate an error upon detecting that the target locus used in locus calculation or the actual movement locus has entered the CP-operation restriction zone. If the target movement locus has entered the CP-operation restriction zone during locus calculation, a "B7C: Error due to target locus inside CP-operation restriction zone (PTP/jogging of each axis enabled)" will generate.

When the actual movement locus has entered the CP-operation restriction zone, a "B74: CPoperation restriction zone entry error (PTP/jogging of each axis enabled)" or "C74: Actual-position soft limit over error" will generate.

The width of the CP-operation restriction zone (distance between the solid line and dotted line) will vary depending on the robot arm length. (If the arm length is 500/600, the restriction zone will become approx. 0.5 mm wide (All-axis parameter No. 50: Width of CP-operation restriction zone near arm 1/2 straight-line point)).

Avoid creating a program that will cause the axes to pass the CP-operation restriction zone during CP operation.

Once inside, the axes cannot be pulled out of the CP-operation restriction zone via CP operation. Move the axes via PTP operation. Exercise caution when the arm condition is not recognized at the start of program, etc.

As for CP operation, always perform test operation at low speed and confirm absence of problem beforehand. Then, gradually raise the speed to an appropriate level.

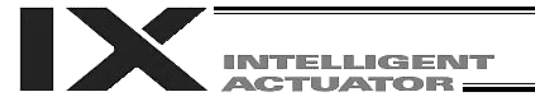

#### 1.2 PTP Operation

(1) Movement locus

The axes move to the target position at the specified speed. The locus of axis tip during movement cannot be specified using commands.

Example)

Position No. 1

MOVP<sub>1</sub> Move from the current position to position No. 1 via PTP operation.

The arm system may change during movement depending on the operation area or upon execution of an arm-system control command.

PTP operation commands: MOVP, MVPI, TMPI, PACH, PMVP, ARCH For details on these commands, refer to Chapter 2, "Explanation of Commands."

(2) Speed and acceleration/deceleration settings for PTP operation

The speed and acceleration/deceleration for PTP operation are predefined in a program using control declaration commands.

Speed setting command "VELS"; unit [% (ratio to the value set in "Axis-specific parameter No. 28: Maximum PTP speed (SCARA axis)")]

Acceleration setting command "ACCS"; unit [% (ratio to the value set in "Axis-specific parameter No. 134: Maximum PTP acceleration (SCARA axis)")]

Deceleration setting command "DCLS"; unit [% (ratio to the value set in "Axis-specific parameter No. 135: Maximum PTP deceleration (SCARA axis)")]

Example)

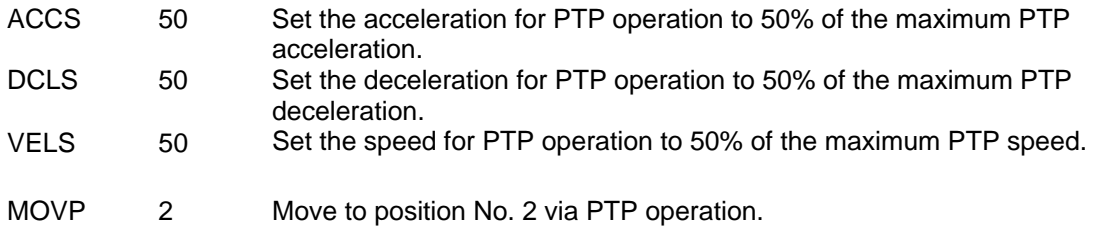

(3) Notes on PTP operation

The arm system may change during movement depending on the operation area or upon execution of an arm-system control command.

Refer to 2, "Arm System," on the following page.

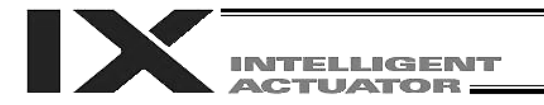

# 2. Arm System

#### 2-1 Right/Left Arm Systems

The robot position has two patterns based on the right arm system and the left arm system, respectively.

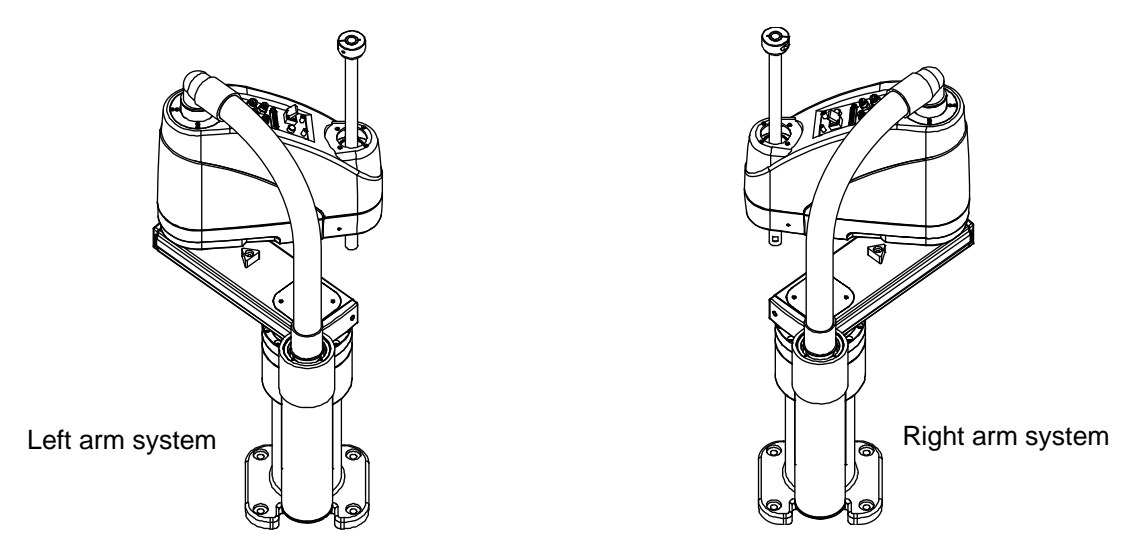

Right arm system: Arm 2 is located at a point away in the CCW direction from the position where arms 1 and 2 form a straight line.

Left arm system: Arm 2 is located at a point away in the CW direction from the position where arms 1 and 2 form a straight line.

Both terms express a robot arm condition by drawing a parallel to human arms.

The operation area is different between the right arm system and the left arm system. The figure below shows the operation area of each arm system on a robot with an arm length of 500 mm:

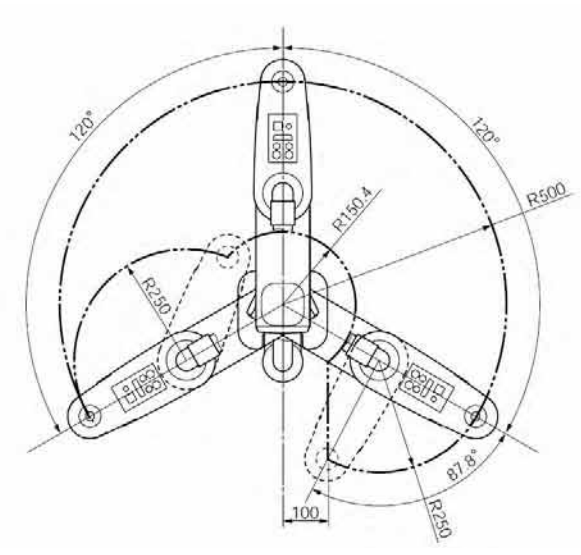

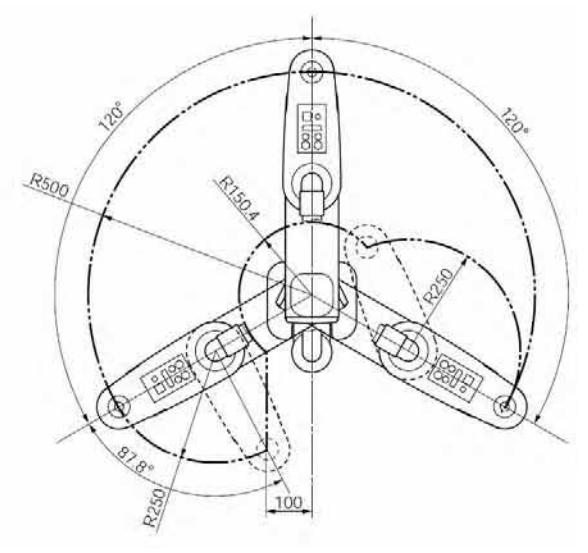

Operation area of the left arm system Operation area of the right arm system

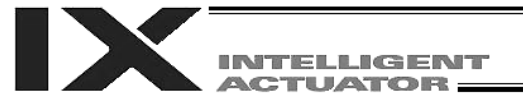

### 2-2 Arm-System Control Commands (Dedicated SCARA Command)

The right and left arm systems are defined as the opposite arm systems to the left and right arm systems, respectively.

The actual arm system that is currently effective is defined as the current arm system. The arm system to be used for positioning to the target using a movement command is defined as the target arm system.

The commands used to control the robot's arm system include PTPD, PTPE, PTPR, PTPL, RIGH and LEFT.

PTPD, PTPE, PTPR and PTPL are control declaration commands for the target arm system in PTP operation. Therefore, once executed these commands will remain valid while the program is running. CP operation commands do not accompany change of arm systems during command execution, so they are not affected by the above commands and the relevant operations will be performed by the current arm system.

Only one of PTPD, PTPE, PTPR and PTPL, whichever is executed last, will become valid. RIGH and LEFT are control commands for the current arm system.

#### 2-3 Arm-System Control Commands and Change of Arm Systems

This section explains the arm-system control commands and how the arm system changes in PTP operation after declaration of each command.

Position Nos. 1 to 4 are set as illustrated below ([1] to [4]).

Movement in the order of  $1 \rightarrow 2 \rightarrow 3 \rightarrow 2 \rightarrow 1 \rightarrow 4$  will be attempted using MOVP commands (PTP operation).

The robot is initially resting at position No. 1.

Position No. 3 exists inside an area accessible only by the left arm system. (Positioning to this point cannot be performed with the right arm system.)

Position No. 4 exists inside an area accessible only by the right arm system. (Positioning to this point cannot be performed with the left arm system.)

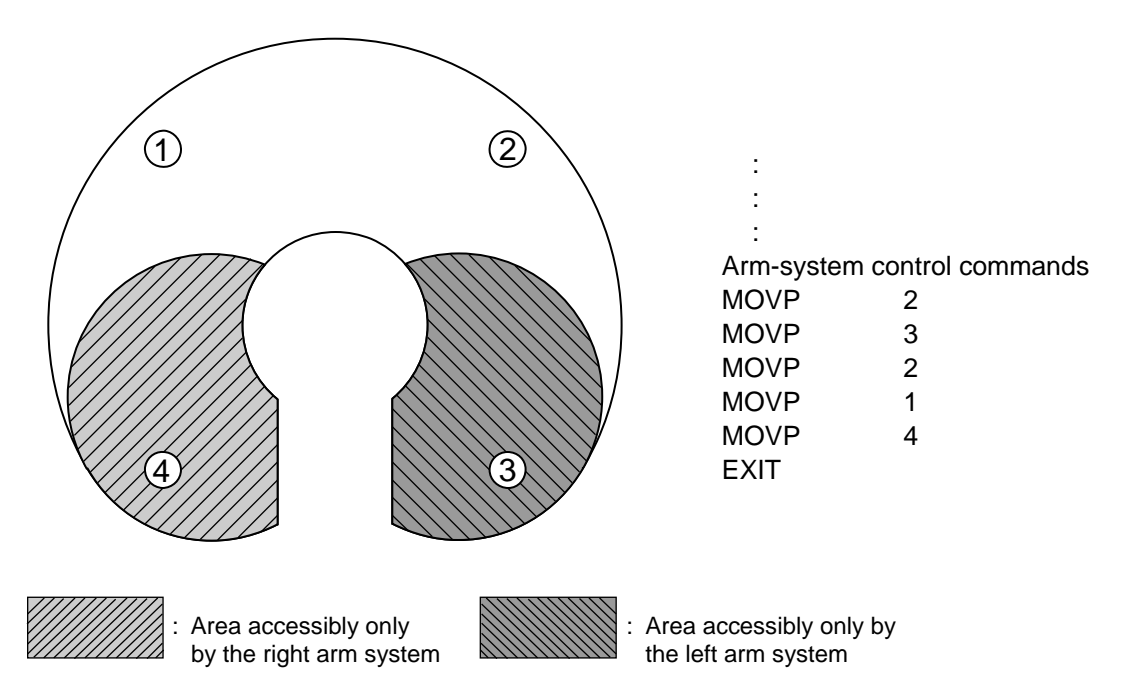

How the arm system will change is explained for each arm-system control command.

TELLIGENT **ACTUATOR** 

In the figure, a black arrow indicates a movement involving change of arm systems. A white arrow indicates a movement not involving change of arm systems. The striped arm represents the right arm system, while the white arm represents the left arm system.

#### (1) PTPD

After a PTPD command is executed, the robot will move the current arm system to perform positioning. The PTPD command prohibits the current arm system and target arm system from becoming the opposite arm systems. Attempting a movement to an area where positioning is possible only with the opposite arm system will generate an error (C73: Target-locus soft limit over error).

When a program is started, the robot is already in a PTPD-declared mode even before executing a PTPD command.

a. Starting with the right arm system

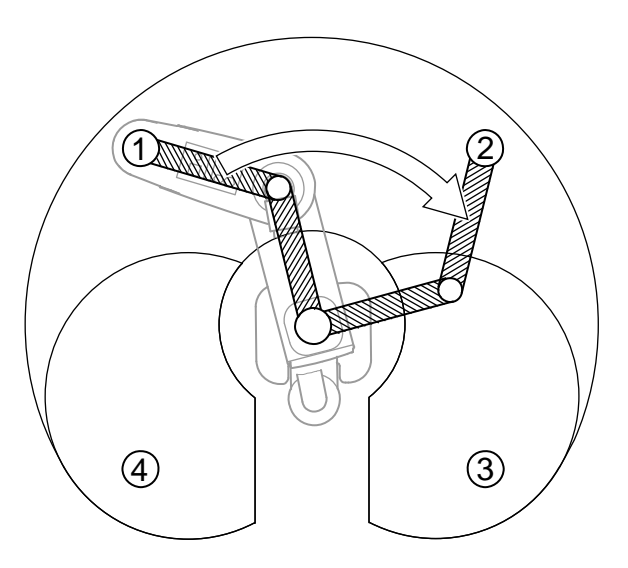

 : : PTPD MOVP<sub>2</sub>

:

MOVP  $3 \Rightarrow C73$  error will generate.

[2] Starting with the left arm system

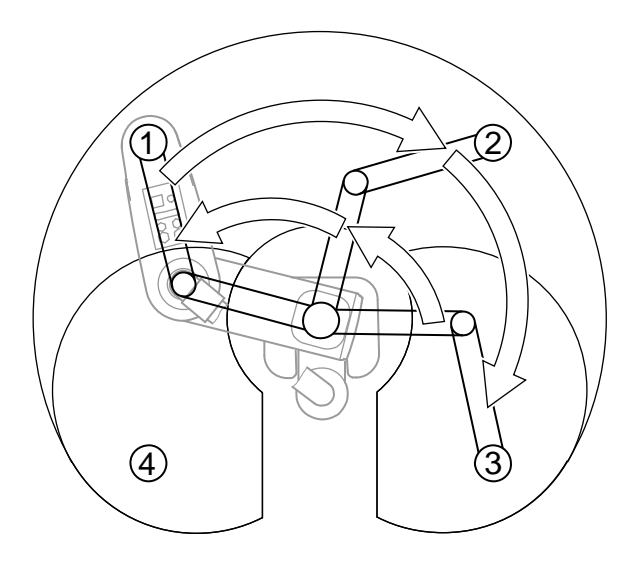

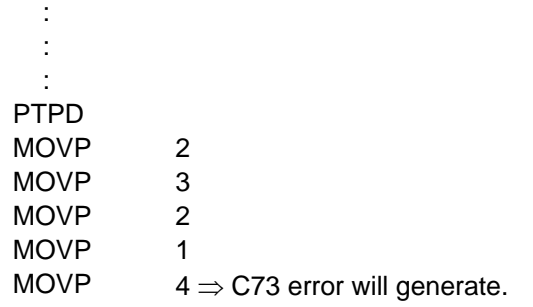

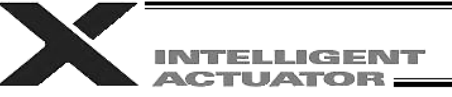

(2) PTPE

After a PTPE command is executed, the robot will give priority to movements and positioning operations using the current arm system. The PTPE command permits the current arm system and target arm system to become the opposite arm systems. Therefore, movements to an area accessible only by the opposite arm system will also be enabled.

After permitting movements to an area accessible only by the opposite arm system, prohibition of such movements can be effectuated by executing a PTPD command.

[1] Starting with the right arm system

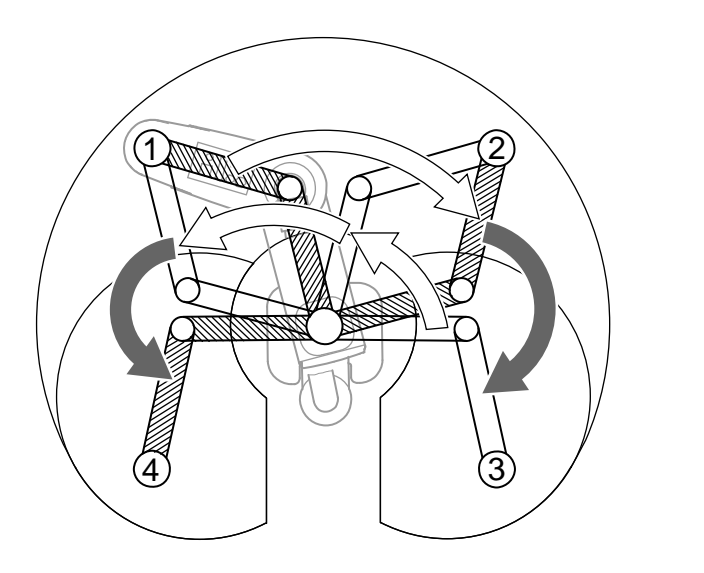

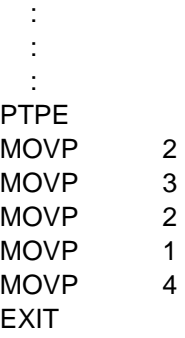

[2] Starting with the left arm system

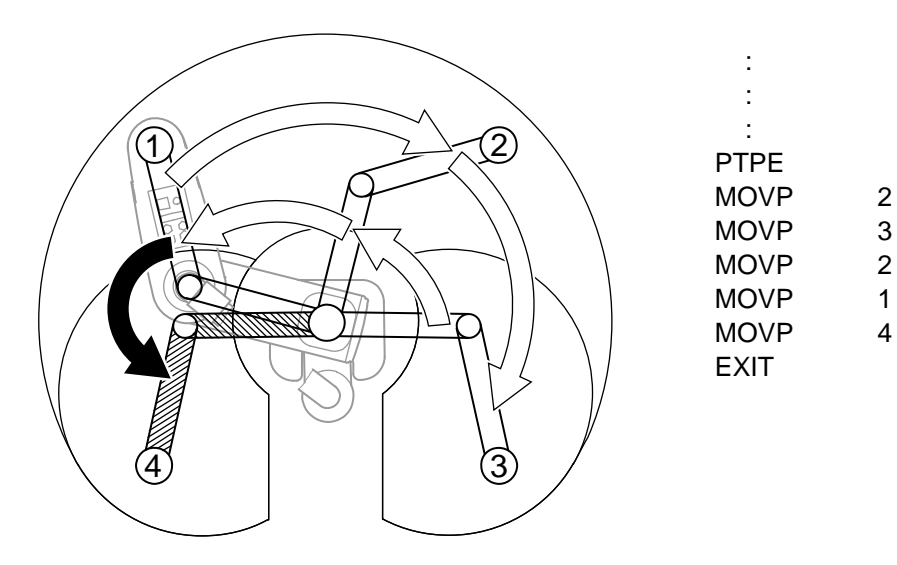

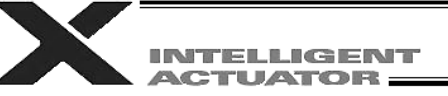

(3) PTPR

After a PTPR command is executed, the robot will perform positioning using the right arm system. The PTPR command limits the target arm system to the right arm system. Therefore, attempting a movement to an area where positioning is possible only with the left arm system will generate an error (C73: Target-locus soft limit over error).

Executing a PTPR command itself will not trigger any arm operation.

If a PTP movement command is executed following a PTPR command when the current arm system is the left arm system, the axes will move as the arm system changes from left to right and the positioning will be performed using the right arm system.

[1] Starting with the right arm system

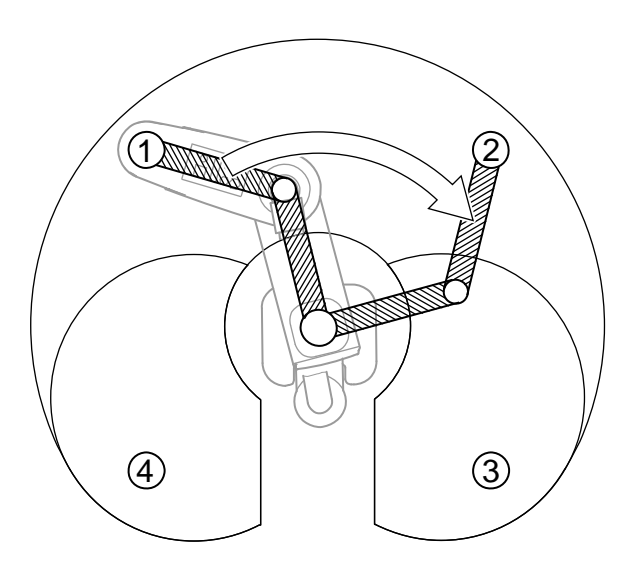

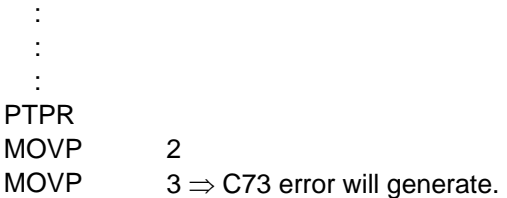

[2] Starting with the left arm system

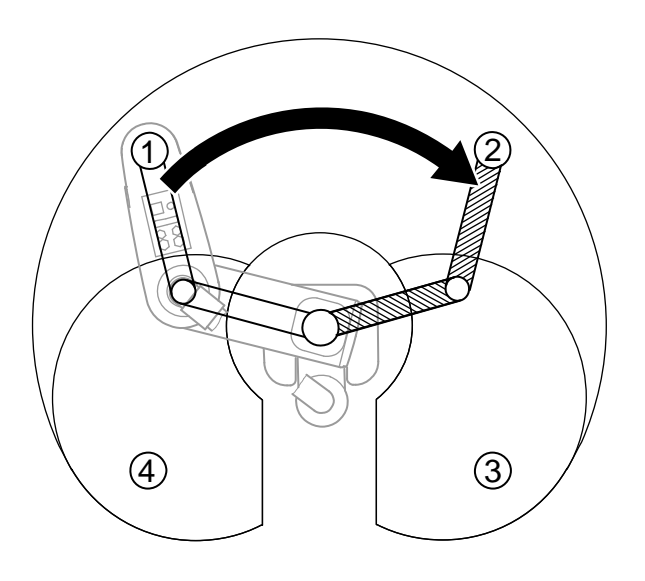

 : : : PTPR MOVP<sub>2</sub> MOVP  $3 \Rightarrow C73$  error will generate.

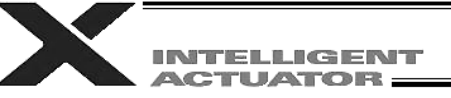

(4) PTPL

After a PTPL command is executed, the robot will perform positioning using the left arm system. The PTPL command limits the target arm system to the left arm system. Therefore, attempting a movement to an area where positioning is possible only with the right arm system will generate an error (C73: Target-locus soft limit over error).

Executing a PTPL command itself will not trigger any arm operation.

If a PTP movement command is executed following a PTPL command when the current arm system is the right arm system, the axes will move as the arm system changes from right to left and the positioning will be performed using the left arm system.

[1] Starting with the right arm system

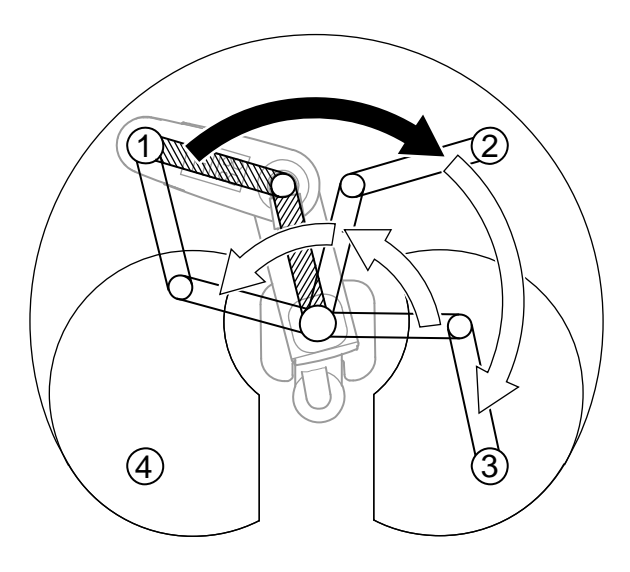

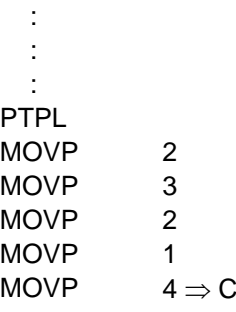

MOVP  $4 \Rightarrow$  C73 error will generate.

[2] Starting with the left arm system

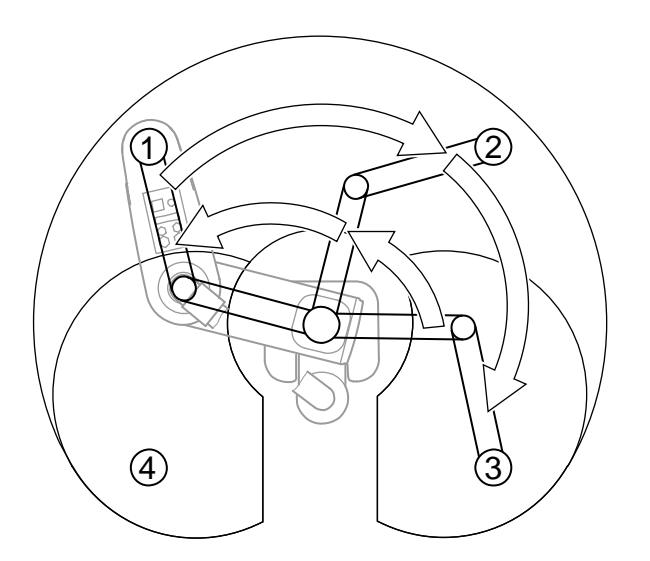

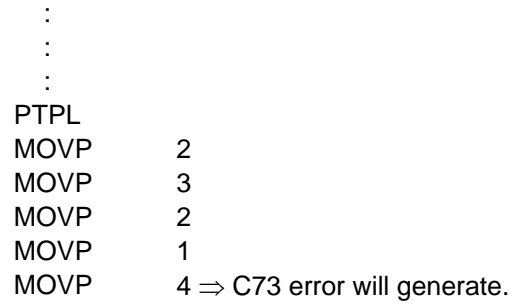

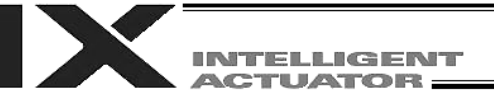

(5) RIGH

The RIGH command changes the current arm system to the right arm system.

If a RIGH command is executed when the current arm system is the left arm system, arm 2 will move until arms 1 and 2 form a straight line.

Executing a RIGH command when the current arm system is the right arm system will not trigger any arm operation.

:

[1] Starting with the left arm system

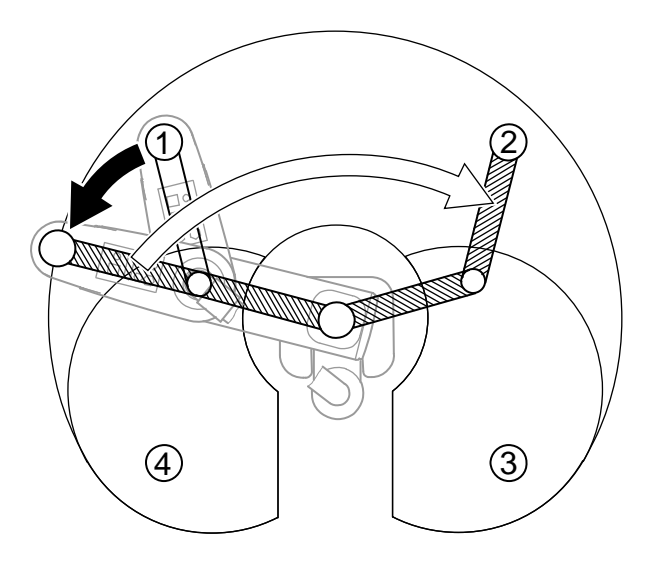

 : : RIGH MOVP<sub>2</sub> MOVP  $3 \Rightarrow$  C73 error will generate.

In the above example, no arm-system control command is set except for a RIGH command and therefore a PTPD command is valid.

The RIGH command controls only the current arm system. It does not limit the positioning arm in PTP operation to the right arm system. Which arm system is used in a given positioning operation will depend on which control declaration (PTPD, PTPE, PTPR or PTPL) is valid for the target arm system. Therefore, the operation to follow a RIGH command execution will vary depending on the valid control declaration for the target arm system.

[2] RIGH command when a PTPL command is valid

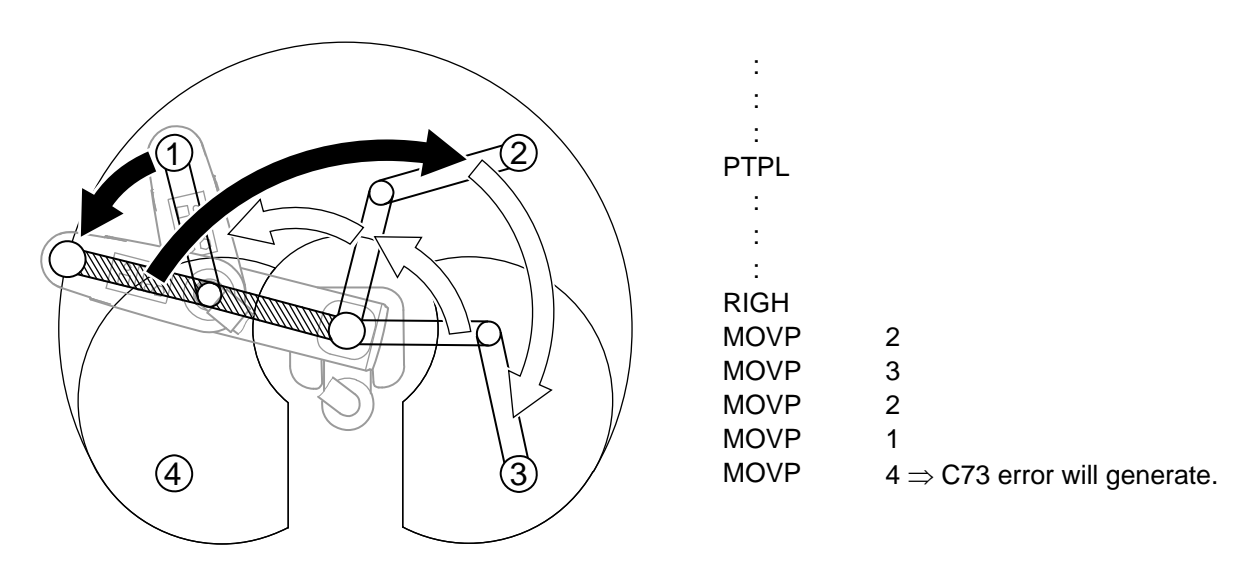

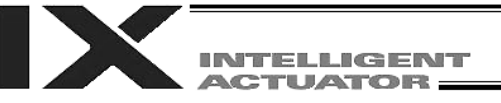

(6) LEFT

The LEFT command changes the current arm system to the left arm system.

If a LEFT command is executed when the current arm system is the right arm system, arm 2 will move until arms 1 and 2 form a straight line.

Executing a LEFT command when the current arm system is the left arm system will not trigger any arm operation.

[1] Starting with the right arm system

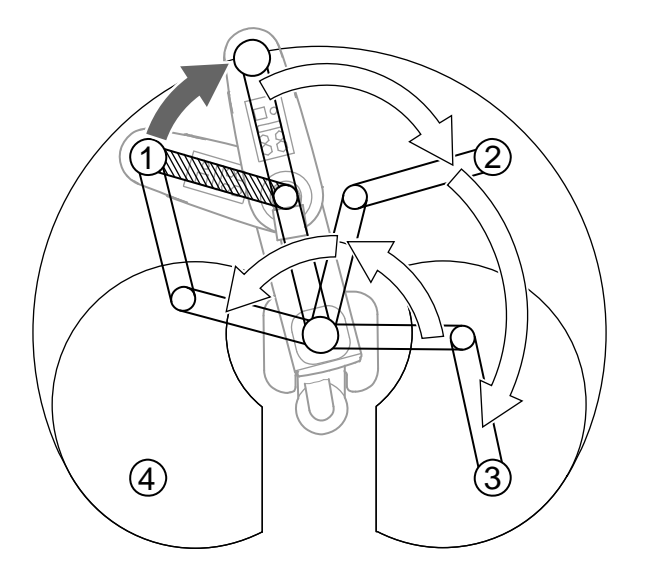

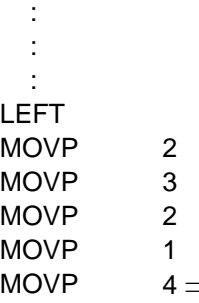

 $\Rightarrow$  C73 error will generate.

In the above example, no arm-system control command is set except for a LEFT command and therefore a PTPD command is valid.

The LEFT command controls only the current arm system. It does not limit the positioning arm in PTP operation to the left arm system. Which arm system is used in a given positioning operation will depend on which control declaration (PTPD, PTPE, PTPR or PTPL) is valid for the target arm system. Therefore, the operation to follow a LEFT command execution will vary depending on the valid control declaration for the target arm system.

[2] LEFT command when a PTPR command is valid

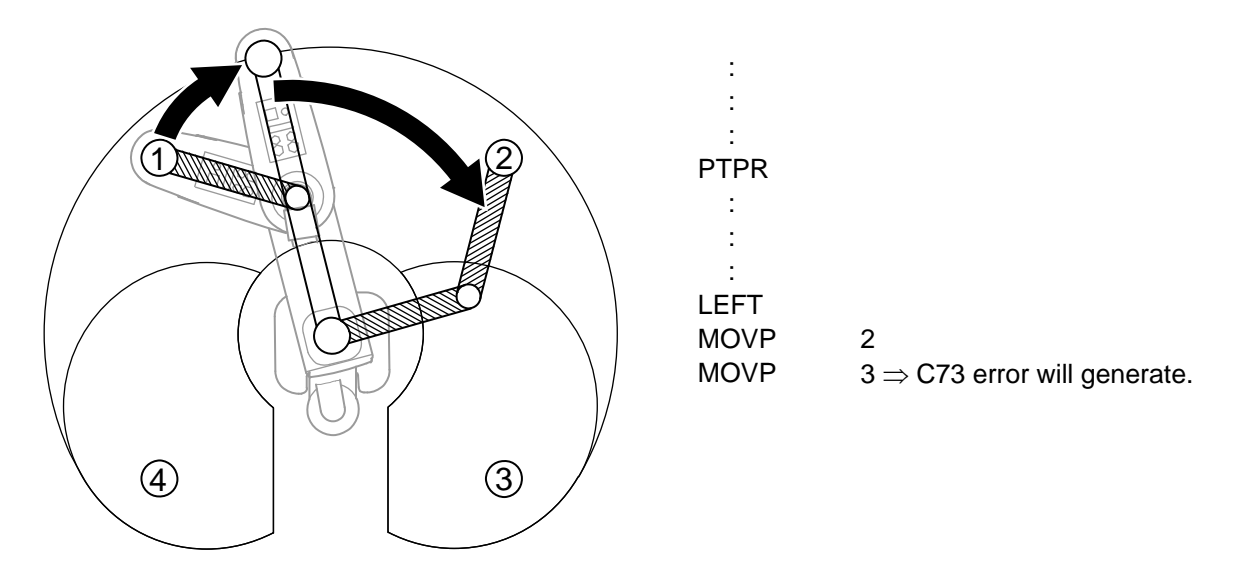

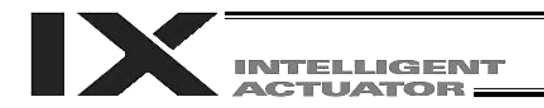

# 3. SCARA Coordinate System

A horizontal articulated robot uses three types of coordinate systems: base coordinate system, load coordinate system and tool coordinate system.

When tool coordinate system No.  $0$  (= tool coordinate system offsets are 0) is selected, normally the robot will position the center of the tool-mounting surface on the selected load coordinate system. If any of tool coordinate system Nos. 1 to 127 (= tool coordinate system offsets are valid) is selected, the robot will position the tool tip on the selected load coordinate system. Note that the SEL commands TMPI and TMLI as well as jog commands on XY (tool) coordinates will be executed on the tool coordinate system.

3.1 Base Coordinate System (= Load Coordinate System No. 0)

This coordinate system covers the three-dimensional cartesian coordinates and rotating-axis coordinates factory-defined in the robot.

The base coordinate system corresponds to load coordinate system No. 0 (load coordinate system offsets are 0).

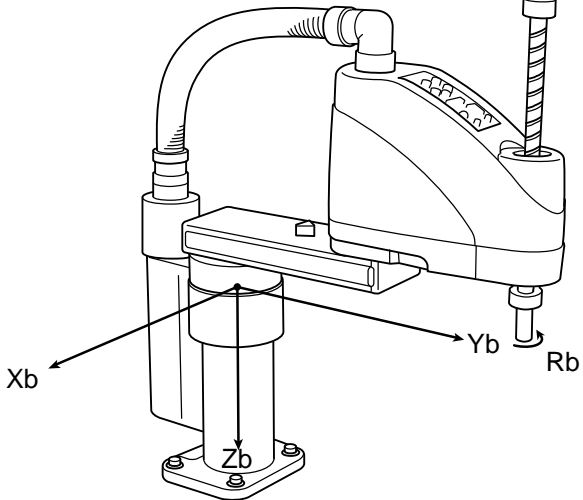

The XY-axis home is located at the base center (rotating center of arm 1).

The Z-axis home is located at the upper end of the valid Z-axis stroke.

The R-axis home is where the D-cut surface faces the –Xb direction.

The X-axis, Y-axis, Z-axis and R-axis on the base coordinate system are expressed as Xb, Yb, Zb and Rb, respectively.

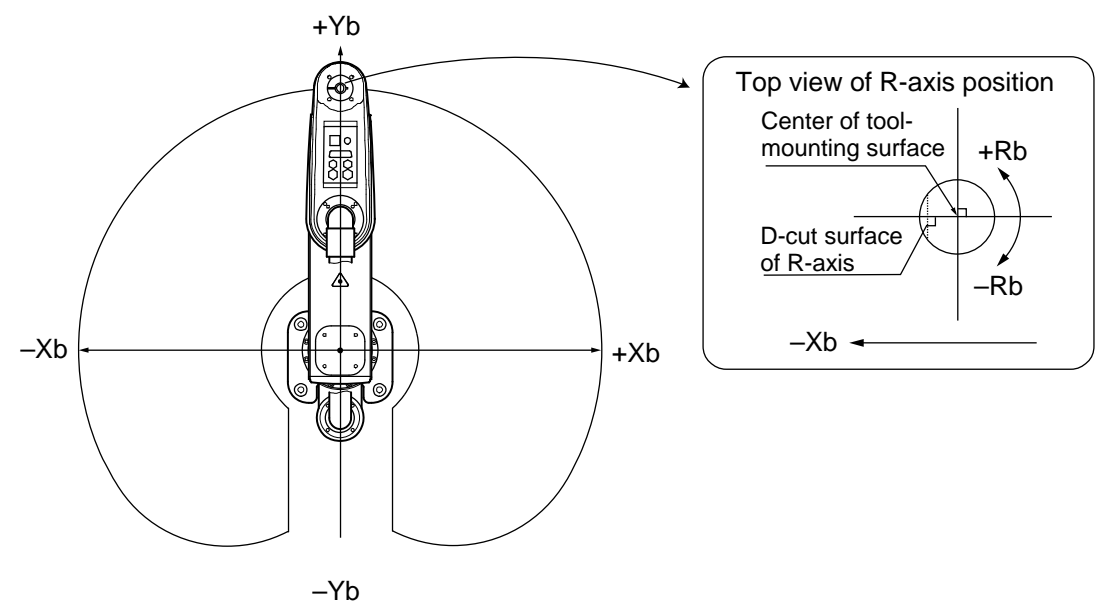

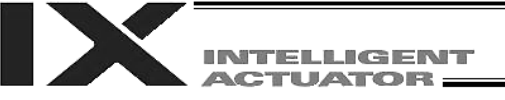

(1) Positioning on the base coordinate system

Perform positioning after selecting load coordinate system No. 0. Use a SLWK command to select a load coordinate system number in a SEL program. The selected load coordinate system number will remain valid after the program ends, and even after reconnection of power if a system-memory backup battery is installed.

The figure below shows a part of the position data edit screen on the PC software for horizontal articulated robot. Sample teaching data comprising the following contents have been entered:  $X = 300$ ,  $Y = 200$ ,  $Z = 0$ ,  $R = 0$  as the position data of position No. 1

 $X = -350$ ,  $Y = 300$ ,  $Z = 50$ ,  $R = 30$  as the position data of position No. 2

 $X = -320$ ,  $Y = -250$ ,  $Z = 100$ ,  $R = -30$  as the position data of position No. 3

The selected load coordinate system number is displayed. Load coordinate system No.  $0 =$  Base coordinate system

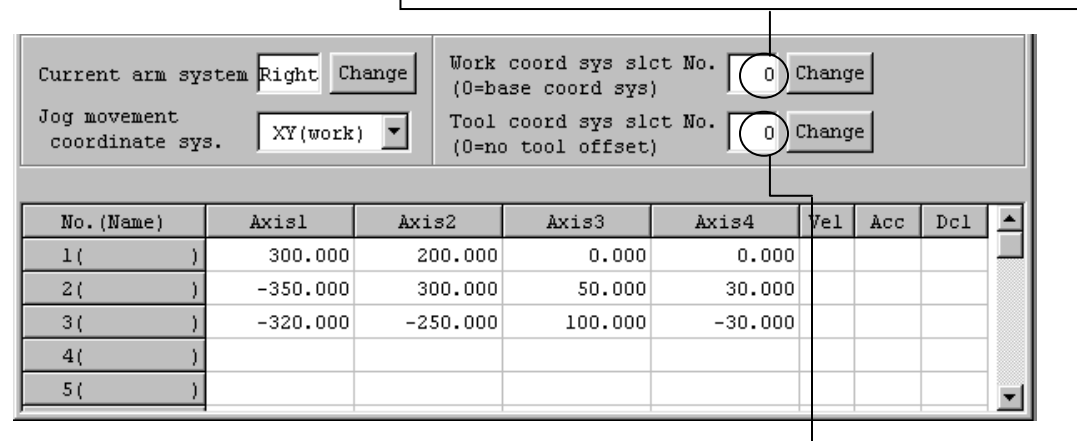

The selected tool coordinate system number is displayed. Tool coordinate system No. 0 = Positioning of the center of the tool-mounting surface

When poisoning to the above position data in PTP mode:

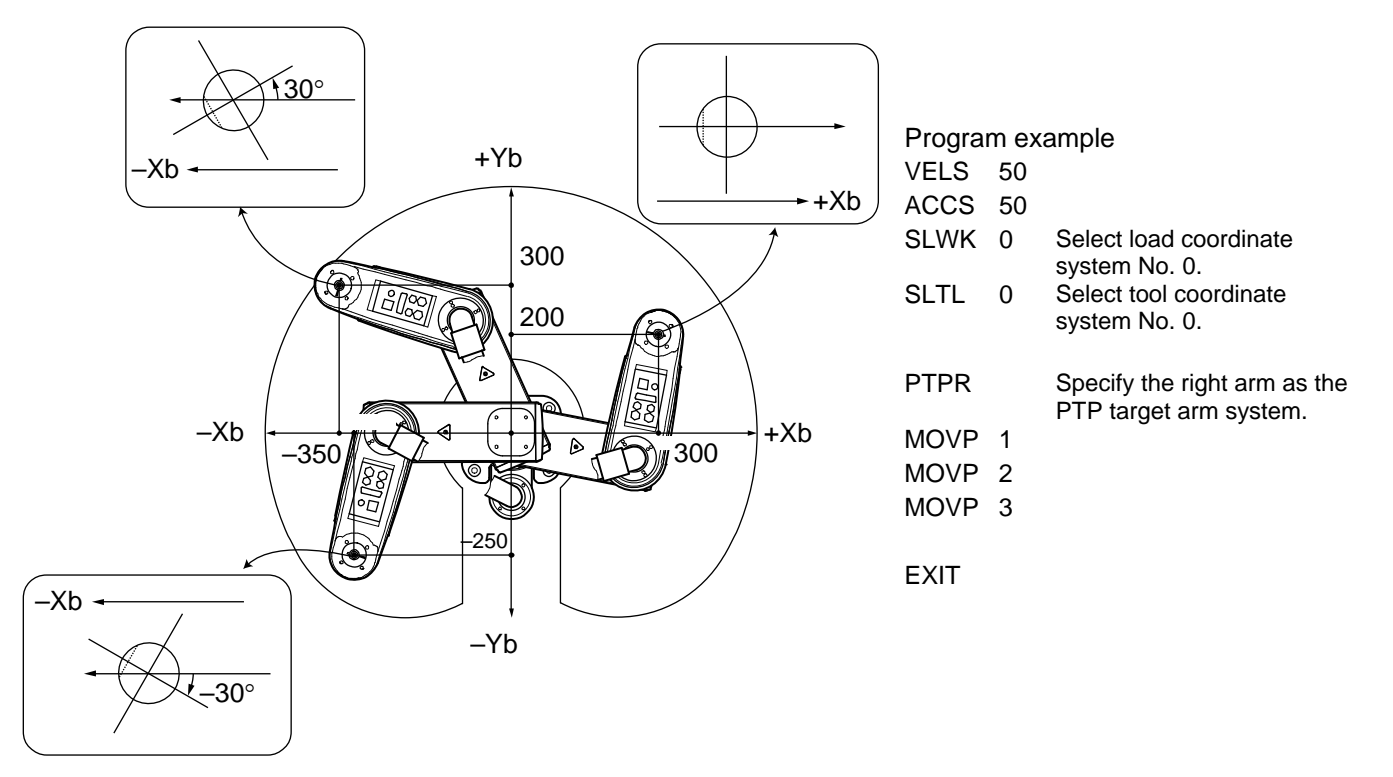
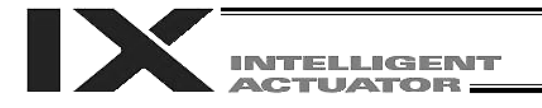

### 3.2 Load Coordinate System (Dedicated SCARA Function)

This coordinate system provides 32 sets of three-dimensional cartesian coordinates and rotatingaxis coordinates as defined by the offset of each axis with respect to the base coordinate system. Note that load coordinate system No. 0 is reserved by the system as the base coordinate system (= load coordinate system offsets are 0).

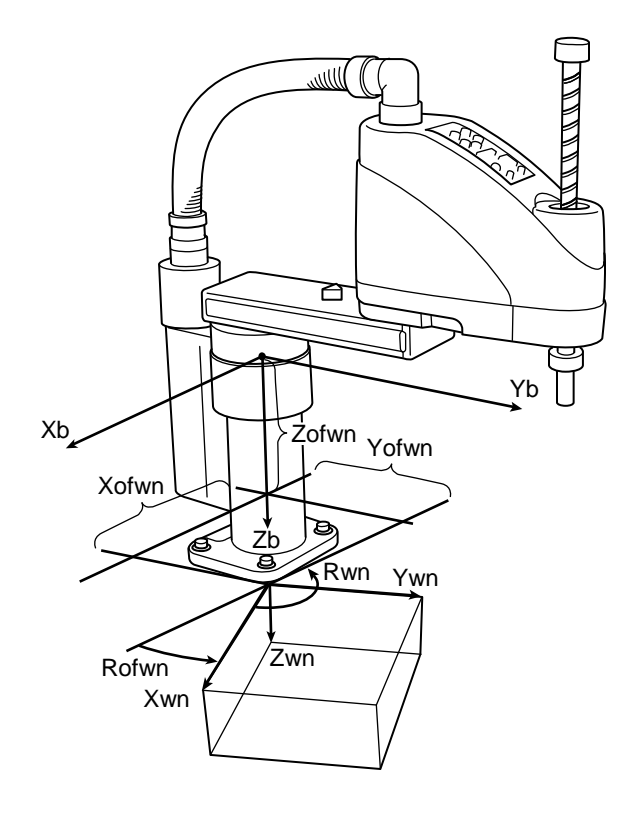

- Xofwn: X load coordinate offset
- Yofwn: Y load coordinate offset
- Zofwn: Z load coordinate offset
- Rofwn: R load coordinate offset
- Xwn: Load coordinate system, X-axis
- Ywn: Load coordinate system, Y-axis
- Zwn: Load coordinate system, Z-axis
- Rwn: Load coordinate system, R-axis

("n" indicates load coordinate system number.)

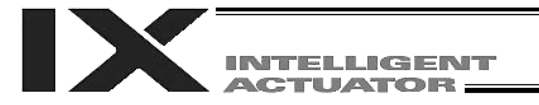

(1) Setting the load coordinate system Set the offsets with respect to the base coordinate system.

• Setting example of load coordinate system When defining load coordinate system Nos. 1 and 2 as shown below:

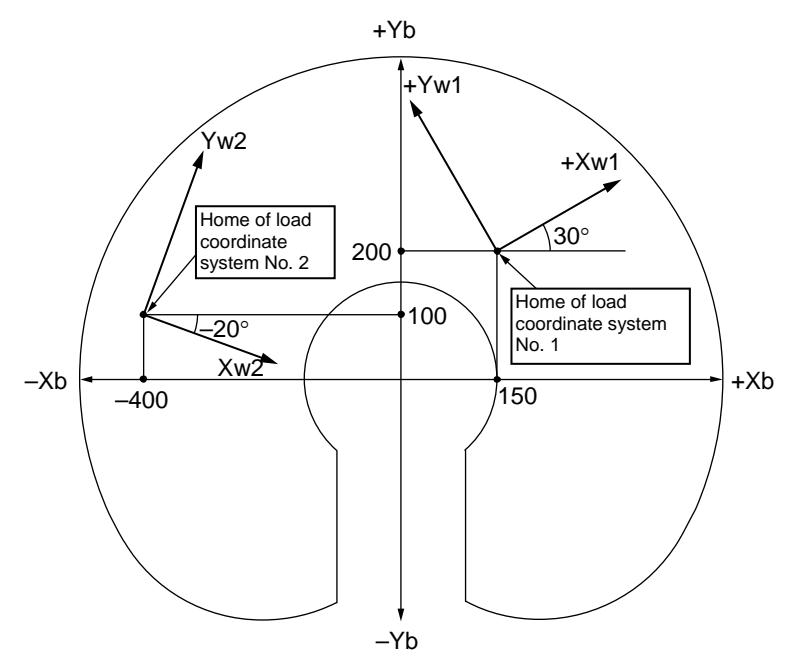

The offsets of load coordinate system No. 1 are set as Xofw1 = 150, Yofw1 = 200, Zofw1 = 0 and  $Rotw1 = 30.$ 

The offsets of load coordinate system No. 2 are set as Xofw2 = -400, Yofw2 = 100, Zofw2 = 25 and  $Rofw2 = -20$ .

The figure below shows the edit screen for load coordinate system definition data on the PC software for horizontal articulated robot, where load coordinate system Nos. 1 and 2 are set:

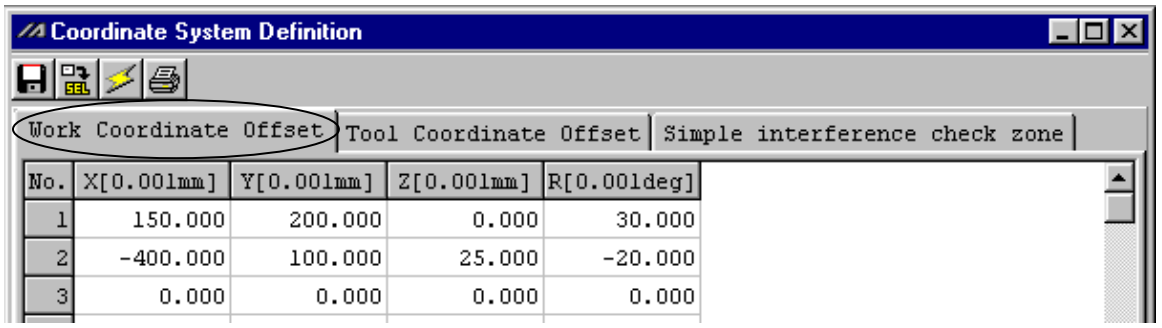

\* Use a DFWK command to set load coordinate system offsets in a SEL program.

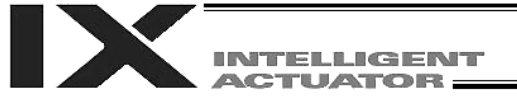

(2) Positioning on the load coordinate system

Perform positioning after selecting a desired load coordinate system. Use a SLWK command to select a load coordinate system number in a SEL program. The selected load coordinate system number will remain valid after the program ends, and even after reconnection of power if a system-memory backup battery is installed.

[1] When positioning to position Nos. 5 and 6 in PTP mode on load coordinate system No. 1

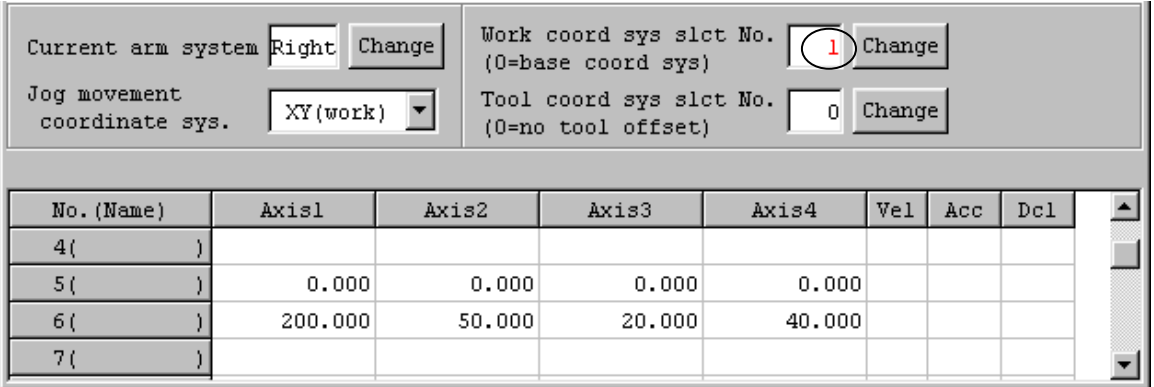

:

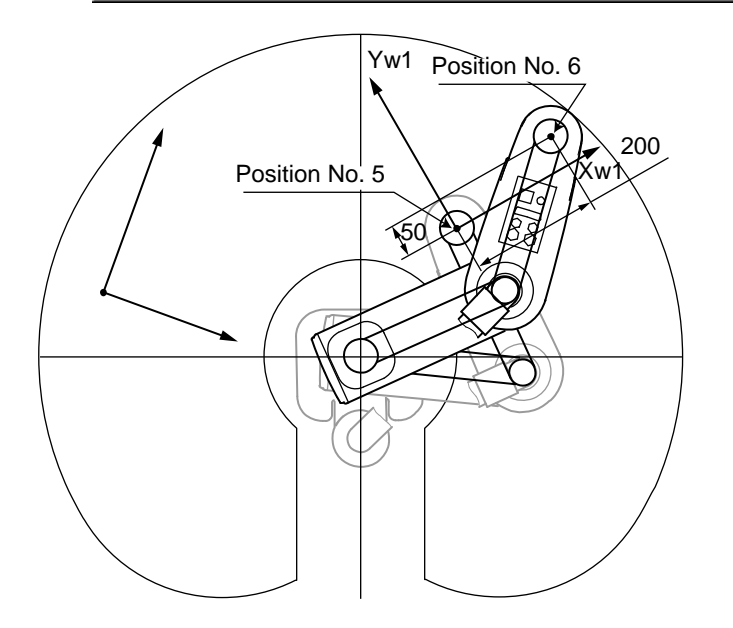

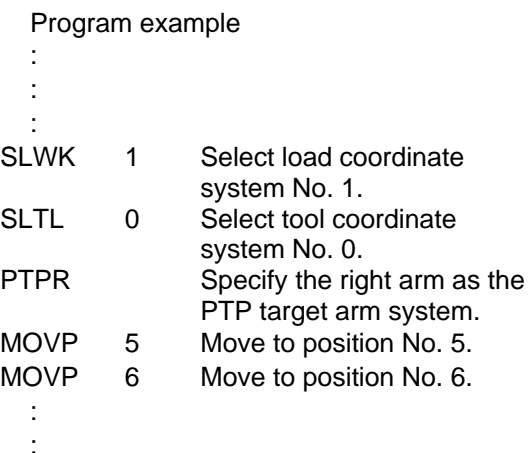

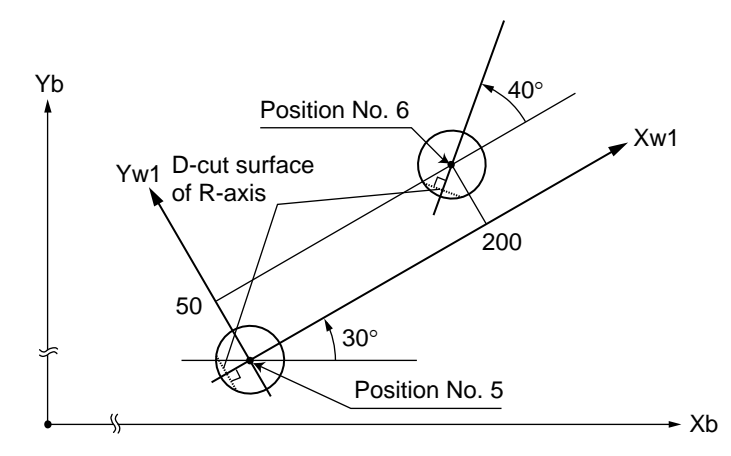

The R-axis position will be as shown in the figure at left (top view). The Z-axis position will be as follows: Position No. 5:  $Zb = 0$ Position No. 6: Zb = 20

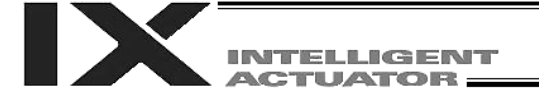

[2] When positioning to position Nos. 5 and 6 in PTP mode on load coordinate system No. 2

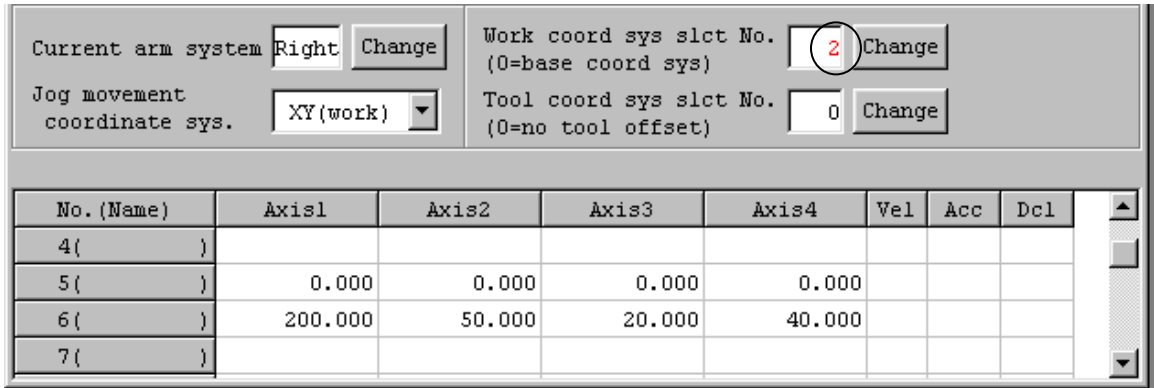

 : :

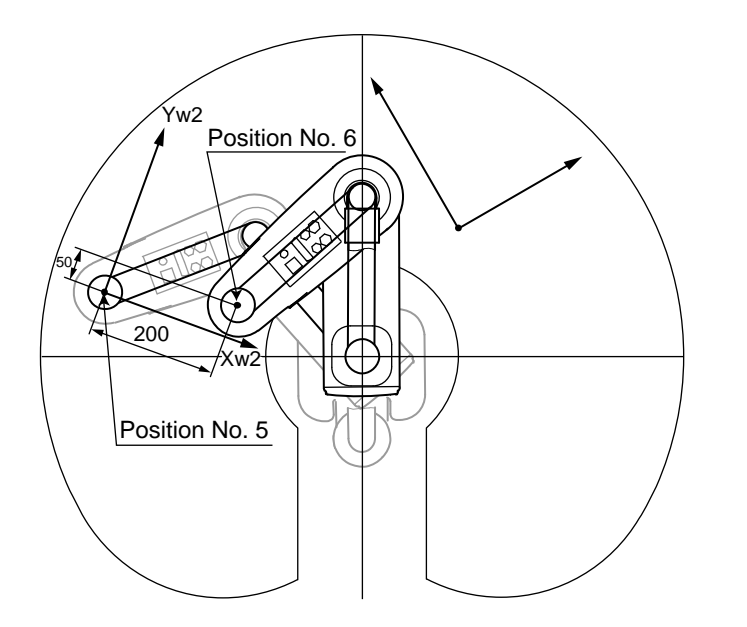

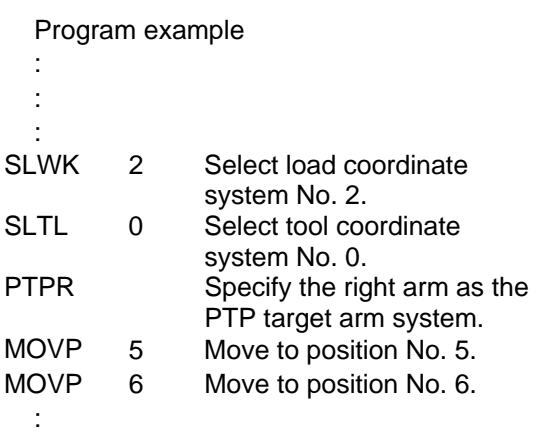

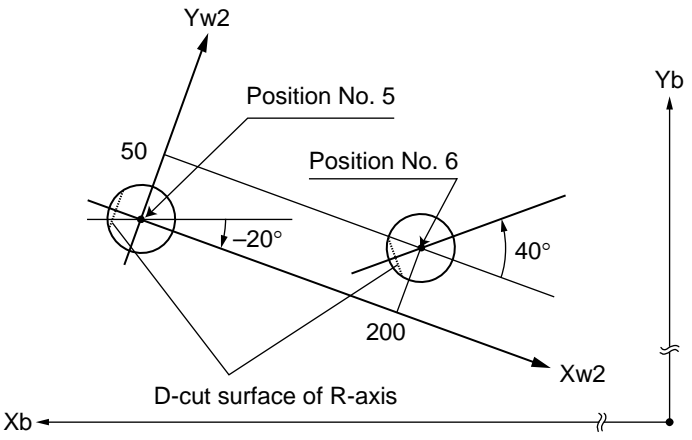

The R-axis position will be as shown in the figure at left (top view). The Z-axis position will be as follows: Position No. 5: Zb = 25 Position No.  $6:$  Zb =  $45$ 

(- direction)

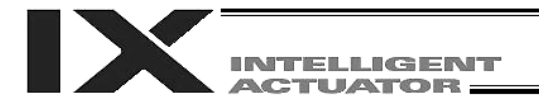

### 3.3 Tool Coordinate System (Dedicated SCARA Function)

This coordinate system provides 128 sets of three-dimensional cartesian coordinates and rotatingaxis coordinates as defined by the dimensions (offsets) of a tool (hand, etc.) installed on the toolmounting surface. Note that tool coordinate system No. 0 is reserved by the system as a tool coordinate system with zero offsets.

When any of the defined tool coordinate system numbers is selected, the tool tip, rather than the center of the tool-mounting surface, will be used as the reference point in moving to the target position.

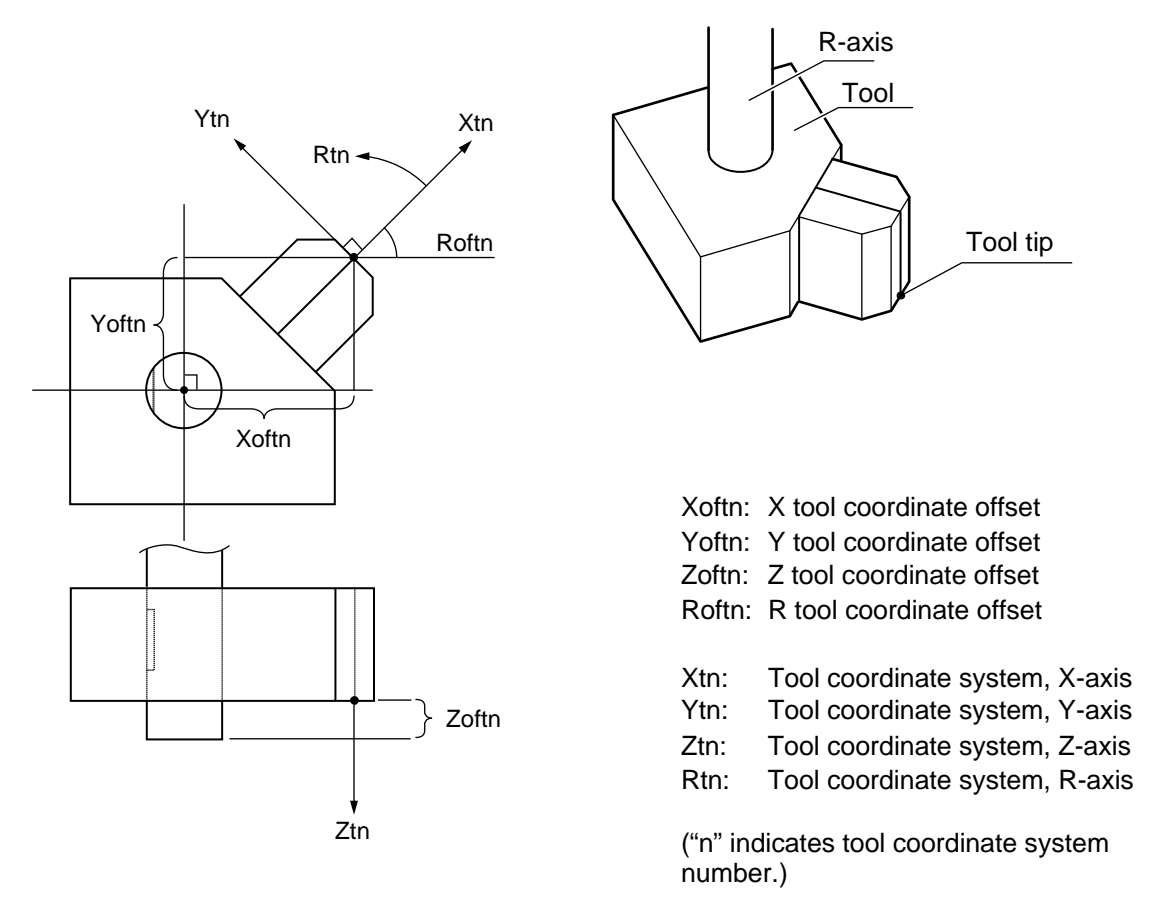

Selecting a defined tool coordinate system and executing a jog command for the R-axis will result in the following operation:

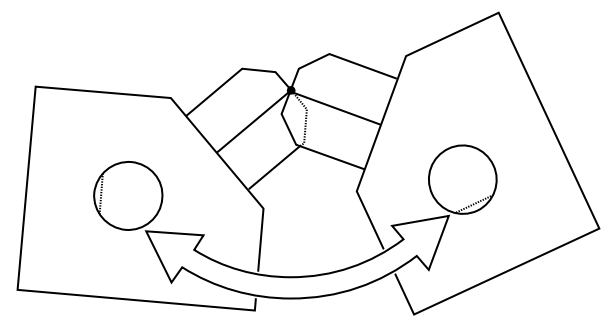

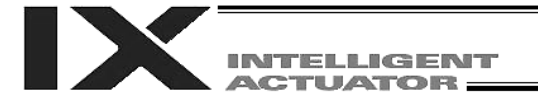

### (1) Setting the tool coordinate system

Set the offsets from the center of the tool-mounting surface to the tool tip.

• Setting example of tool coordinate system When defining tool coordinate system No. 1 as shown below:

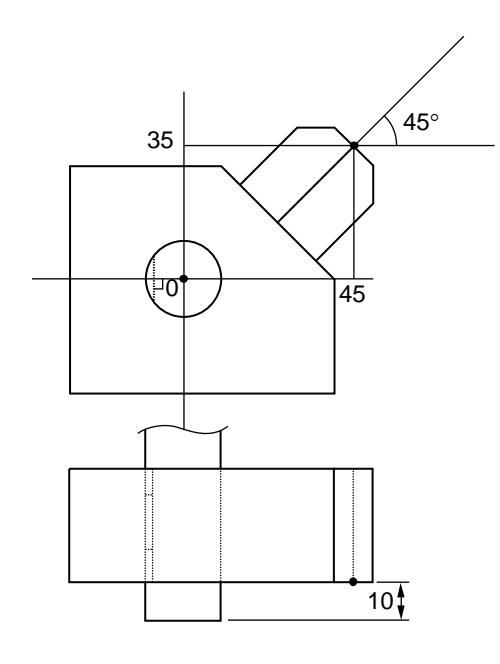

The offsets of tool coordinate system No. 1 are set as Xoft1 = 45, Yoft1 = 35, Zoft1 = -10 and Roft1  $= 45.$ 

The figure below shows the edit screen for tool coordinate system definition data on the PC software for horizontal articulated robot, where tool coordinate system No. 1 is set:

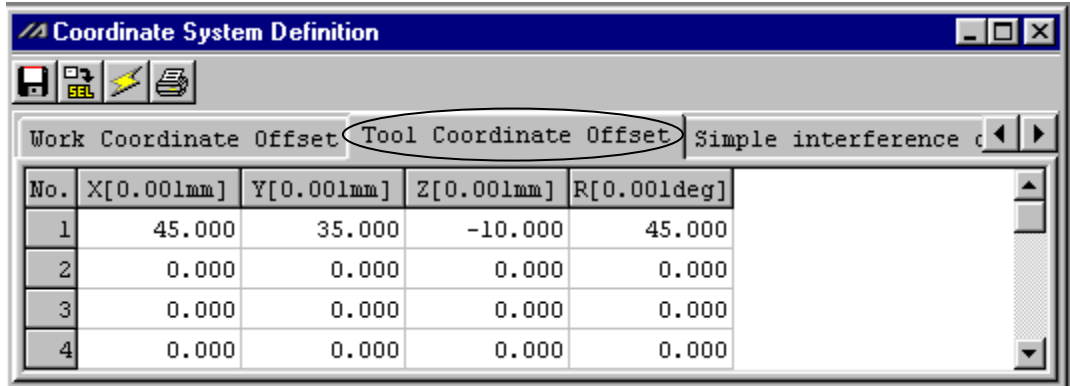

\* Use a DFTL command to set tool coordinate system offsets in a SEL program.

TELLIGENT CTUATOR

(2) Positioning using tool coordinate system offsets

Perform positioning after selecting a desired tool coordinate system. Use a SLTL command to select a tool coordinate system number in a SEL program. The selected tool coordinate system number will remain valid after the program ends, and even after reconnection of power if a system-memory backup battery is installed.

[1] When positioning the tool tip on tool coordinate system No. 1 to position Nos. 5 and 6 on load coordinate system No. 1 in PTP mode

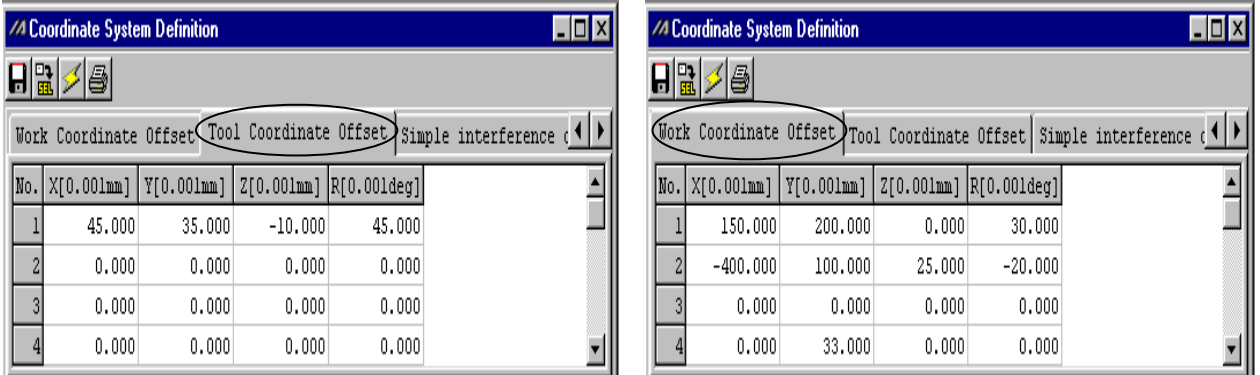

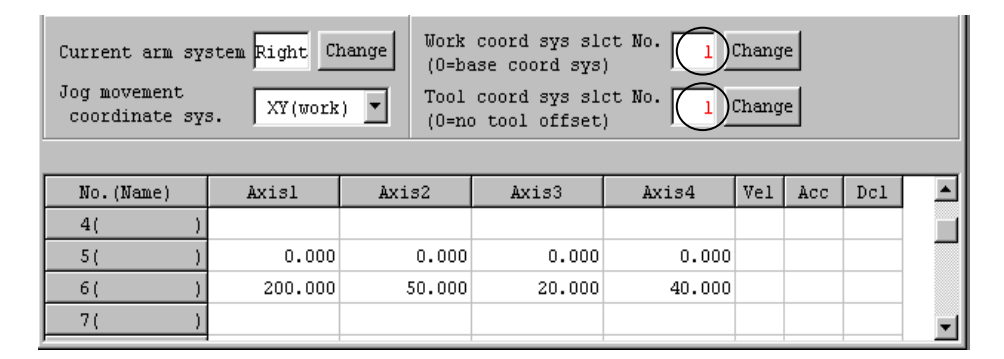

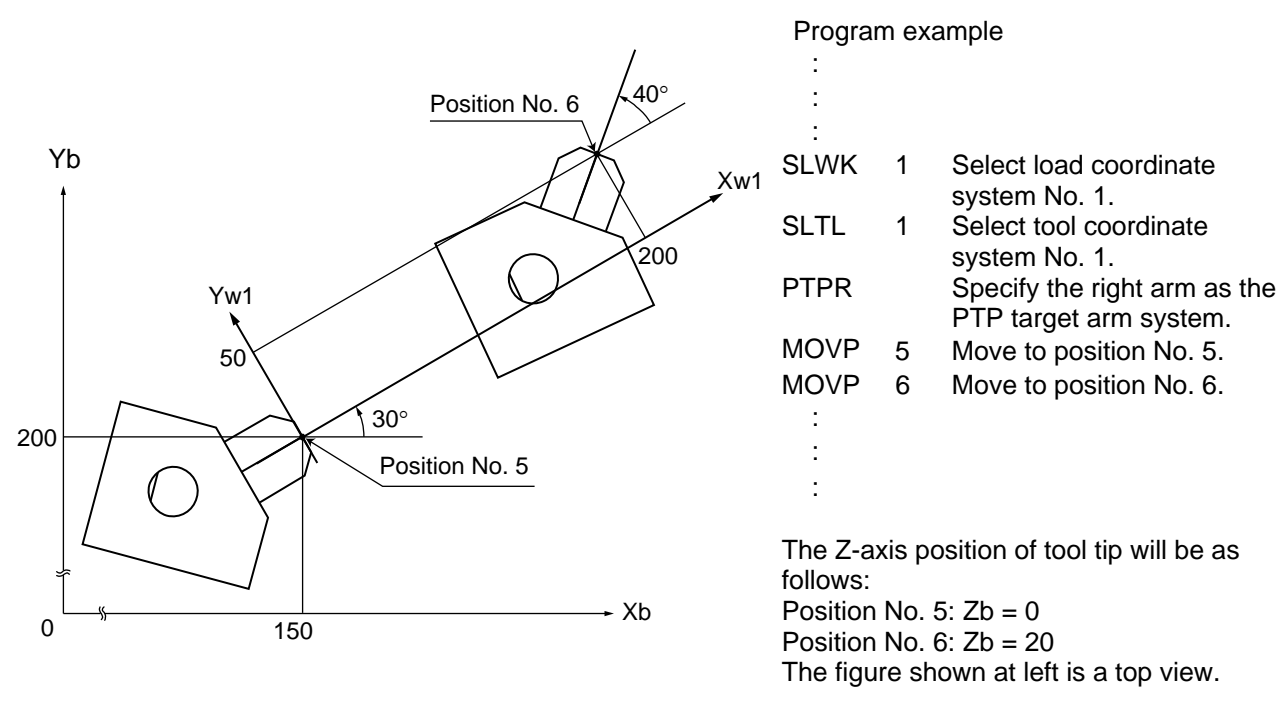

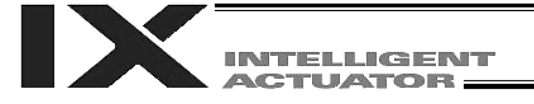

[2] When positioning the tool tip on tool coordinate system No. 2 to position Nos. 5 and 6 on load coordinate system No. 1 in PTP mode

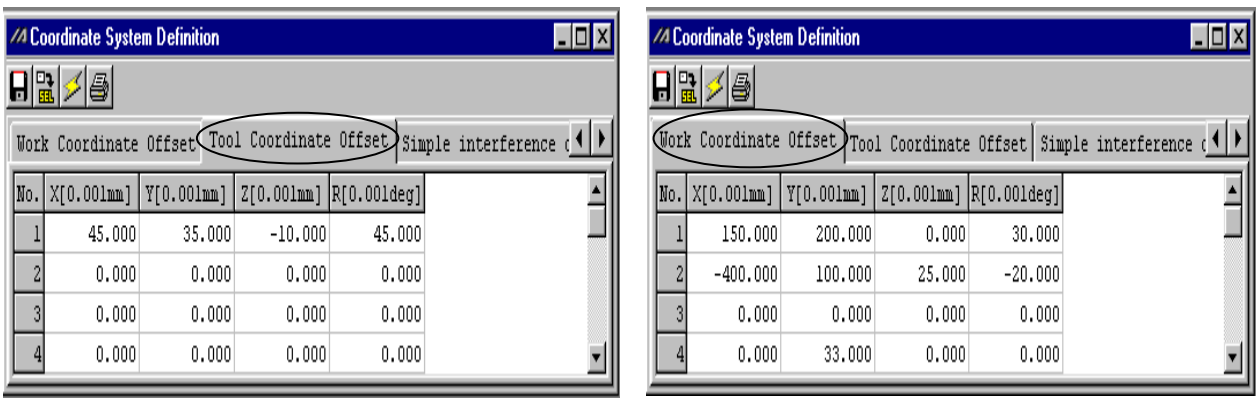

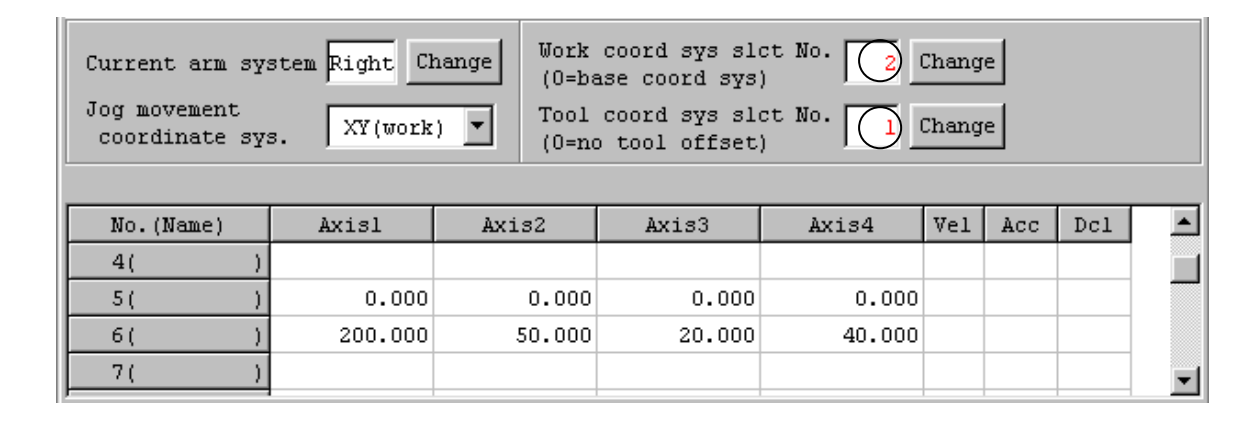

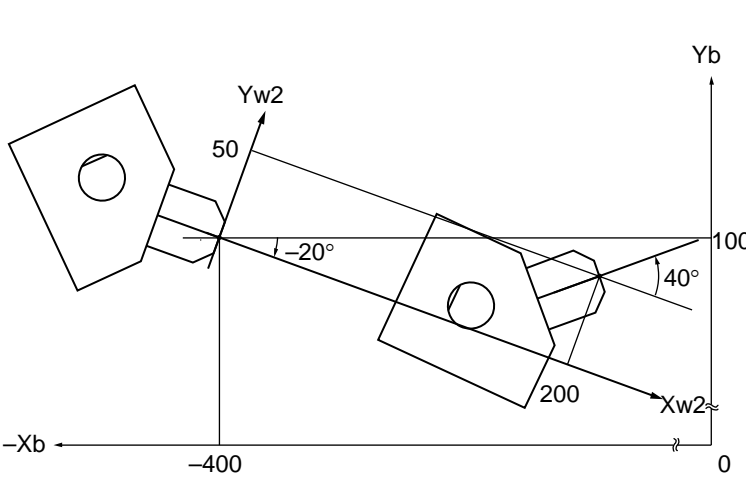

### Program example

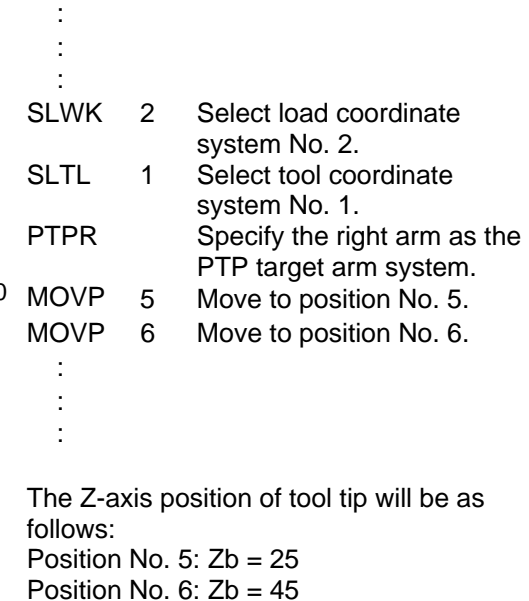

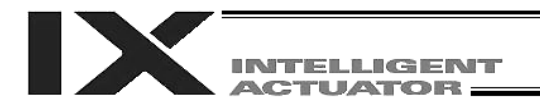

# 4. Simple Interference Check Zone (Dedicated SCARA Function)

The simple interference check zone is an area set for the purpose of checking possible interference between the robot and peripherals.

In the case of tool coordinate system No.  $0$  (= tool coordinate system offsets are 0), entry into the simple interference check zone can be detected based on the center of the tool-mounting surface. In the case of tool coordinate system Nos. 1 to 127 (= tool coordinate offsets are valid), entry into the check zone can be detected based on the tool tip.

(1) Notes on use of simple interference check zone Entry into the simple interference check zone of the center of the tool-mounting surface (when tool coordinate system No. 0 is selected) or the tool tip (when any of tool coordinate system Nos. 1 to 127 is selected) is detected. Entry of the R-axis periphery or parts other than the tool tip will not be detected.

This function does not prevent entry into the simple interference check zone. It only detects that the specified part has entered the zone.

Entry into the simple interference check zone cannot be detected reliably unless the entered part stays in the zone for at least 5 msec. The function is designed as a simple check during low-speed operation.

The locus is different between high-speed operation (operation at the actual operating speed) and low-speed operation. Provide a sufficient margin to prevent interference. (During high-speed operation, the locus tends to shift inward compared with during low-speed operation.)

The definition coordinates of simple interference check zone are always treated as data on the base coordinate system (load coordinate system No. 0). Therefore, changing the load coordinate system will not change the position of the simple interference check zone. Exercise caution.

After changing the definition coordinates of simple interference check zone, it will take at least 5 msec before the new settings are reflected in the check result.

During PTP operation, movements will not follow specified paths. When moving near an interfering object (including the robot itself), always perform test operation at low speed and confirm absence of interference, and then gradually raise the speed to an appropriate level.

(2) Setting the simple interference check zone

The simple interference check zone is set using position data on the base coordinate system. Enter the maximum and minimum values defining the simple interference check zone. Set the boundaries of the simple interference check zone in parallel with the base coordinate axes.

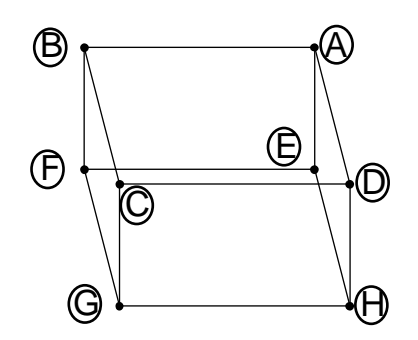

To set the rectangular solid shown at left as a simple interference check zone, enter coordinates of two points corresponding to one of the combinations of (A)-(G), (B)-(H), (C)-(E) and  $(D)-(F)$ .

**JTELLIGENT ACTUATOR** 

> Setting example of simple interference check zone Define simple interference check zone Nos. 1, 2 and 3 as follows:

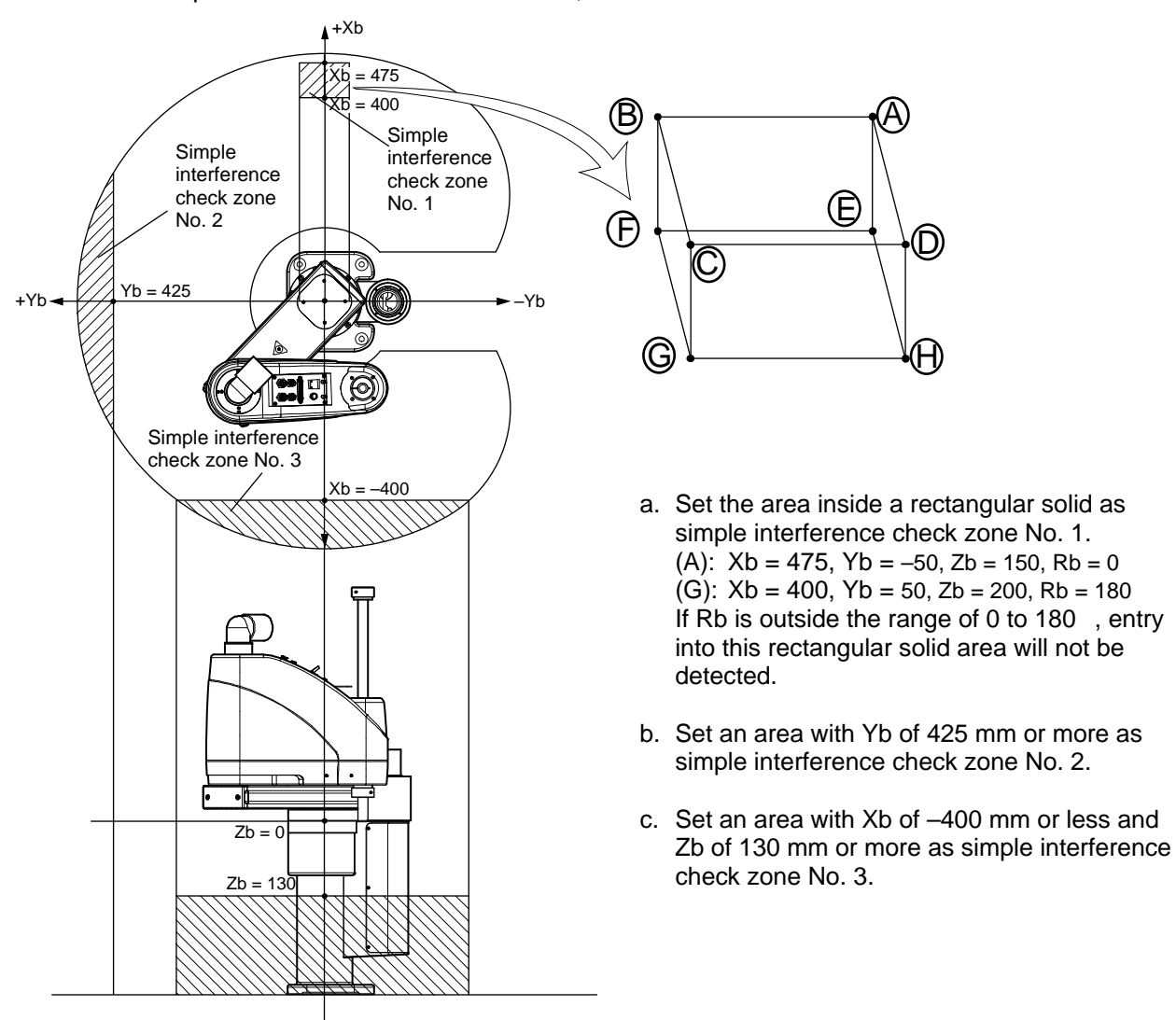

The figure below shows the edit screen for definition data of simple interference check zone on the PC software for horizontal articulated robot, where simple interference check zone Nos. 1, 2, and 3 are set:

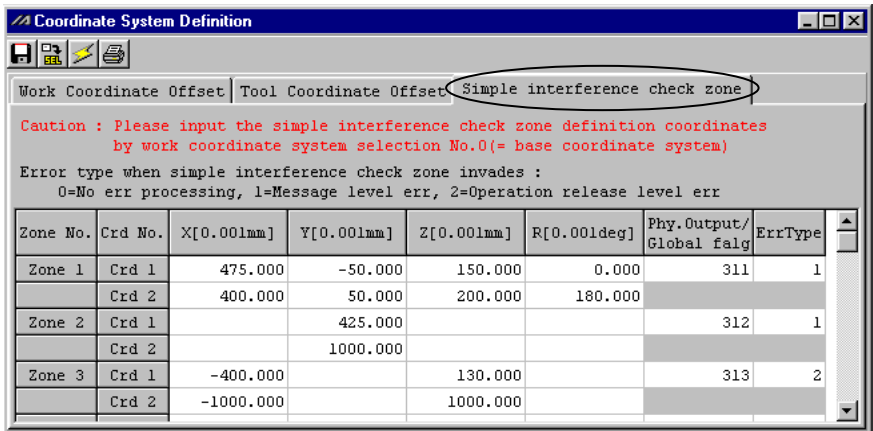

As for simple interference check zone No. 1, entry into this rectangular solid area will not be detected if Rb is outside the range of 0 to 180 $^{\circ}$ . To enable detection regardless of the R-axis coordinate, do not enter anything in coordinates 1 and 2 in the R column for zone 1.

If either the maximum value or minimum value needs not be limited, as in the case of simple interference check zone No. 2 or 3, enter a value outside the operation area (1000 in zone 2, 1000 or -1000 in zone 3).

The maximum/minimum value may be set in either coordinate 1 or 2.

Entry into simple interference check zone No. 1, 2 or 3 will turn ON output port No. 311, 312 or 313, respectively.

Duplicate specifications of physical output numbers or global flag numbers will cause chattering and the result will become indeterminable. Do not set duplicate numbers.

Use of simple interference check zones will reduce the CPU performance significantly. When simple interference check zones are not used, set "0" in "physical output port number/global flag number" and "error type" to disable the function.

- Use a DFIF command to set a simple interference check zone in a SEL program.
- (3) Notes on operation when a tool coordinate system is selected When a tool coordinate system is selected, entry of the tool tip into the simple interference check zone, not entry of the center of the mounting surface, will be detected.

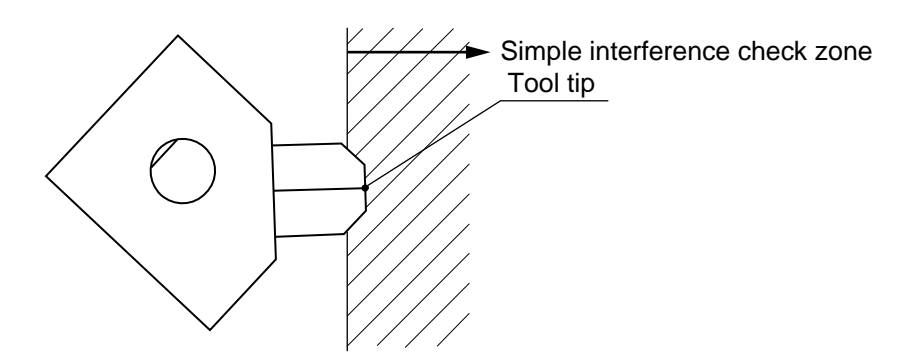

Depending on the movement locus, a part other than the tool tip may enter the simple interference check zone, as shown below. In this case, however, detection will not occur until the tool tip enters the simple interference check zone. Exercise due caution.

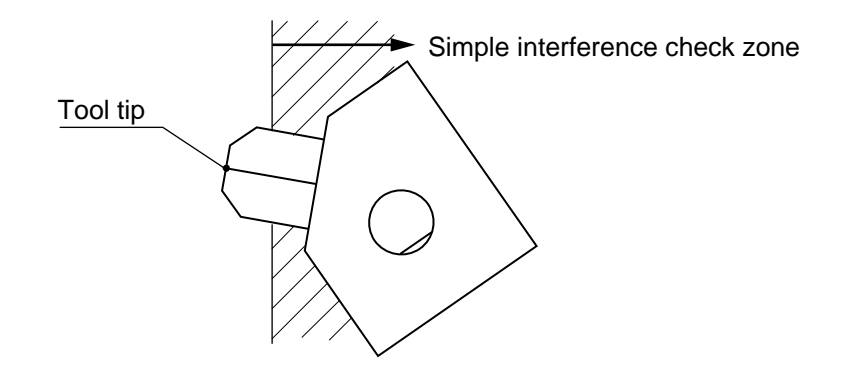

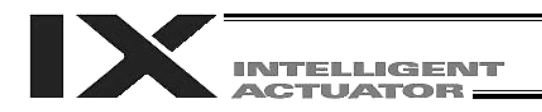

# 5. Soft Limits of SCARA Axes

The soft limits of IX horizontal articulated robots are set in axis-specific parameter Nos. 7 and 8. The figure below is a display example of soft limits for an IX5020 robot (arm length 500 mm, Z-axis 200 mm) in the PC software.

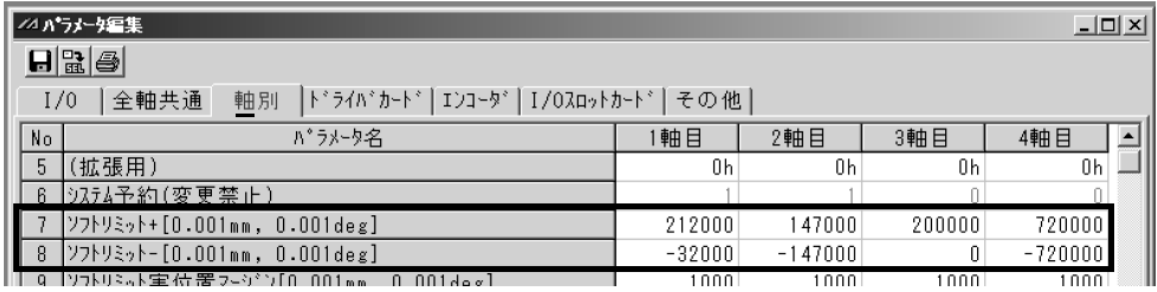

The soft limit parameters are set on each axis coordinate system.

Axis 1 and axis 2 correspond to arm 1 and arm 2, while axis 3 and axis 4 correspond to the Z-axis and Raxis, respectively.

The setting unit is 0.001 deg for arm 1, arm 2 and the R-axis (rotational movement axis), while the setting unit for the Z-axis is 0.001 mm.

The soft limits restrict the range of arm 1, arm 2, Z-axis or R-axis operation from the home of the applicable axis coordinate system. They are not influenced by the load coordinate system or tool coordinate system.

Note) The soft limits are set to the maximum limits of operating range when the controller is shipped. Accordingly, do not increase the limits in the direction of expanding the operating range.

### 5.1 Axis Coordinate Systems and Soft Limits

(1) Soft limits of arm 1

The position where arm 1 is facing toward the +Xb direction is the home of arm 1 on its axis coordinate system (0 degree).

It is not influenced by the position of arm 2.

The operating angle in the counterclockwise direction (positive direction) from this home defines the  $+$ soft limit (axis 1 in axis-specific parameter No. 7). The operating angle in the clockwise direction (negative direction) from the home defines the – soft limit (axis 1 in axis-specific parameter No. 8).

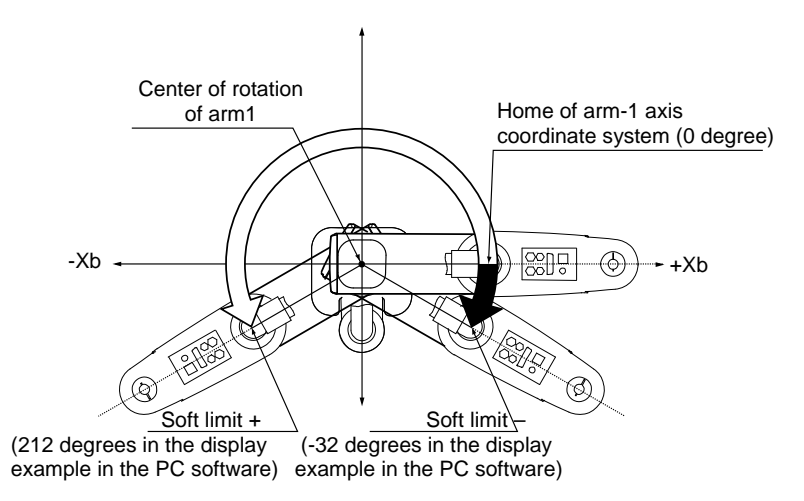

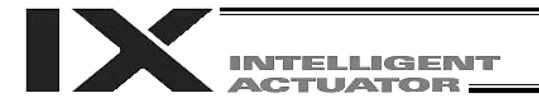

### (2) Soft limits of arm 2

The position where arm 2 is crossing with arm 1 at right angles is the home of arm 2 on its axis coordinate system (0 degree).

It is not influenced by the angle position of arm 1.

The operating angle in the counterclockwise direction (positive direction) from this home defines the + soft limit (axis 2 in axis-specific parameter No. 7). The operating angle in the clockwise direction (negative direction) from the home defines the – soft limit (axis 2 in axis-specific parameter No. 8).

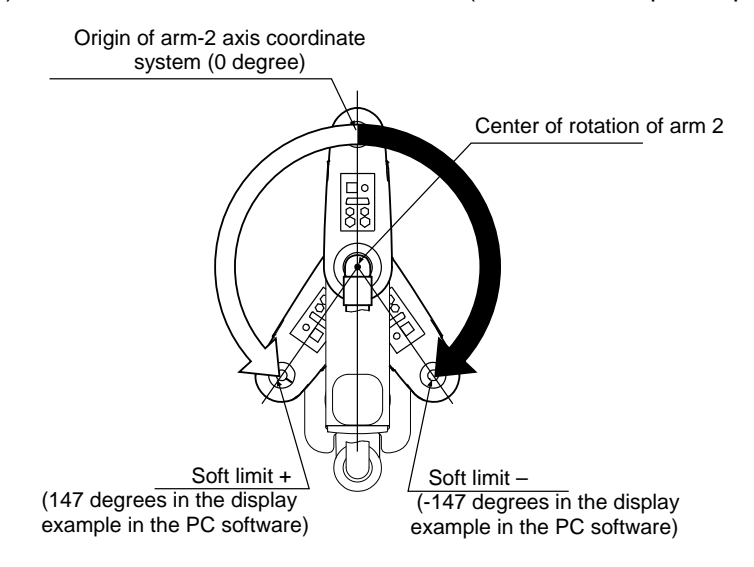

(3) Soft limits of the Z-axis

The position where the mechanical stopper attached to the Z-axis is approx. 5 mm below the mechanical end at the bottom of arm 2 is the home of the Z-axis on its axis coordinate system (0 mm). This is the same position as where axis 3, which defines the base coordinate system, is at 0 mm. (With cleanroom and dustproof/splash-proof specifications, the mechanical stoppers are housed inside the bellows and therefore not visible.)

The downward direction (positive direction) from this home defines the  $+$  soft limit (axis 3 in axisspecific parameter No. 7). The upward direction (negative direction) defines the – soft limit (axis 3 in axis-specific parameter No. 8). (The directions are reversed for inverse specifications.)

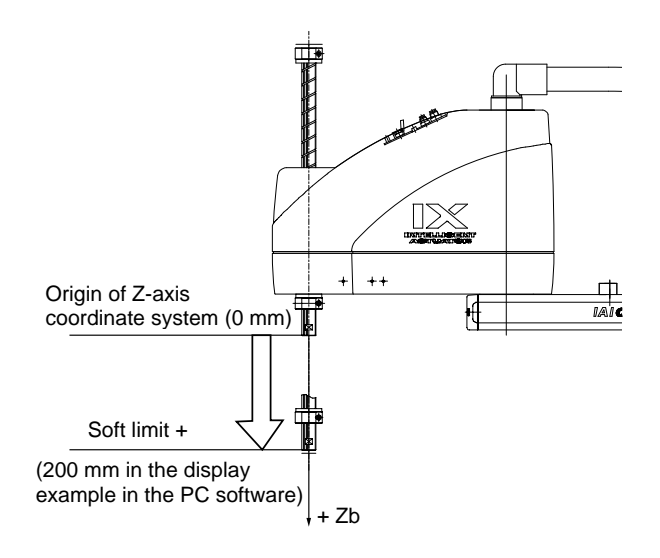

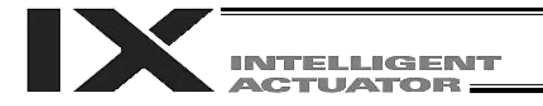

### (4) Soft limits of the R-axis

The position where the D-cut surface at the tip of the R-axis is facing toward the center of rotation of arm 2 is the home of the R-axis on its axis coordinate system (0 degree). It is not influenced by the positions of arm 1 and arm 2.

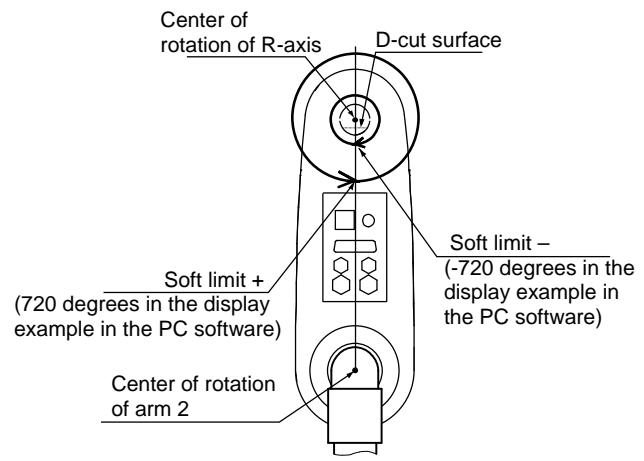

The operating angle in the counterclockwise direction (positive direction) from this origin defines the + soft limit (axis 4 in axis-specific parameter No. 7). The operating angle in the clockwise direction (negative direction) from the origin defines the  $-$  soft limit (axis 4 in axisspecific parameter No. 8).

When limiting the operating range of the R-axis, the difference between the base coordinate system and the axis coordinate system must be noted. Example)

### Limit the operating range of the R-axis to  $\pm 180$  degrees when the R-axis is currently positioned as shown below (= limit the R-axis range to  $\pm 180$  degrees when axis 4 is at 0 on the base coordinate system).

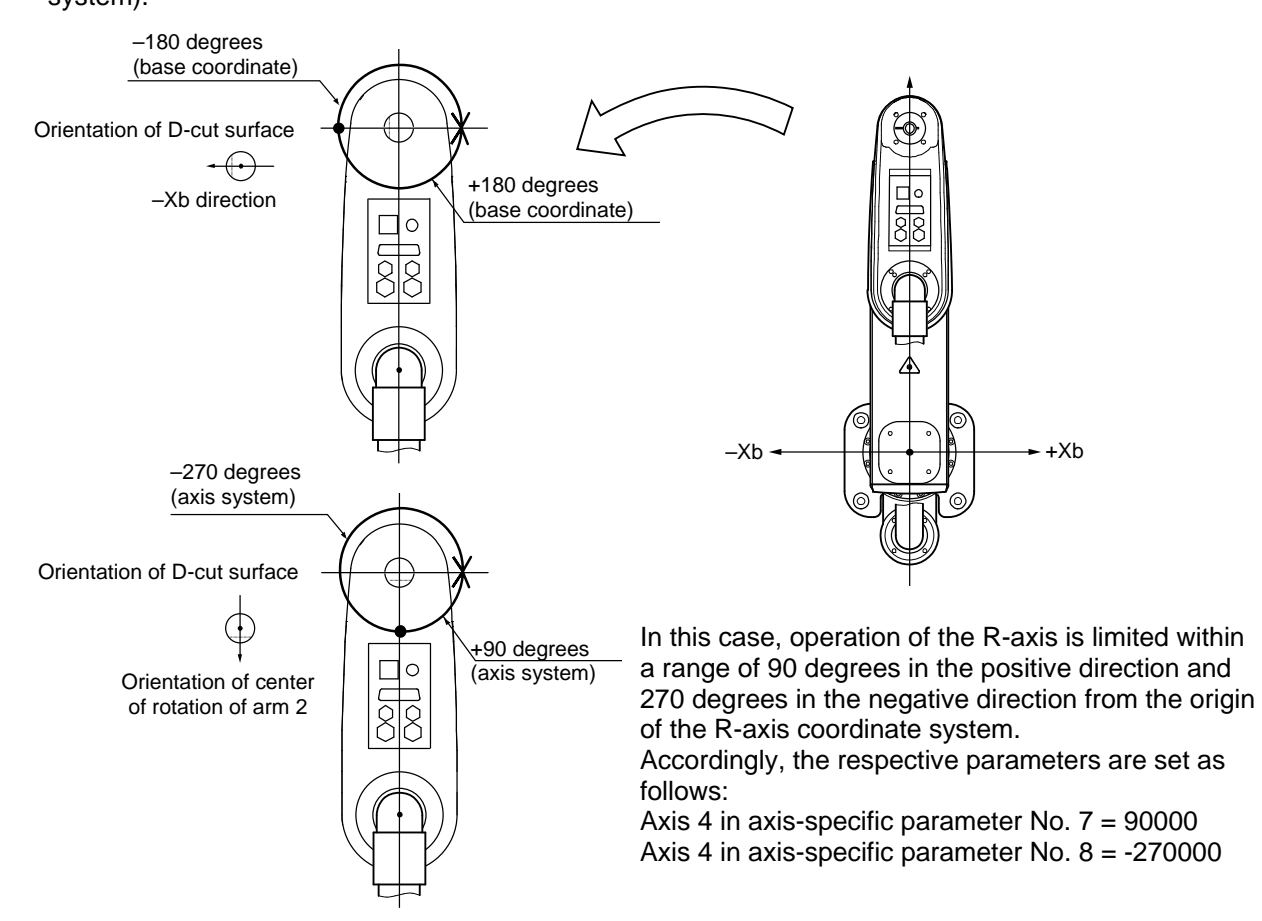

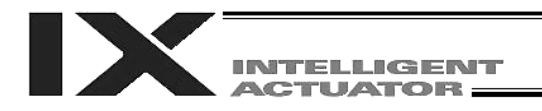

## 5.2 Monitoring Coordinates on Each Axis System

Coordinates on each axis system can be monitored using the PC software or teaching pendant. The figure below is a display example in the PC software. When a given axis system is selected as the jog coordinate system in the position data edit window, the current position display will change to reflect the coordinates on the selected axis system.

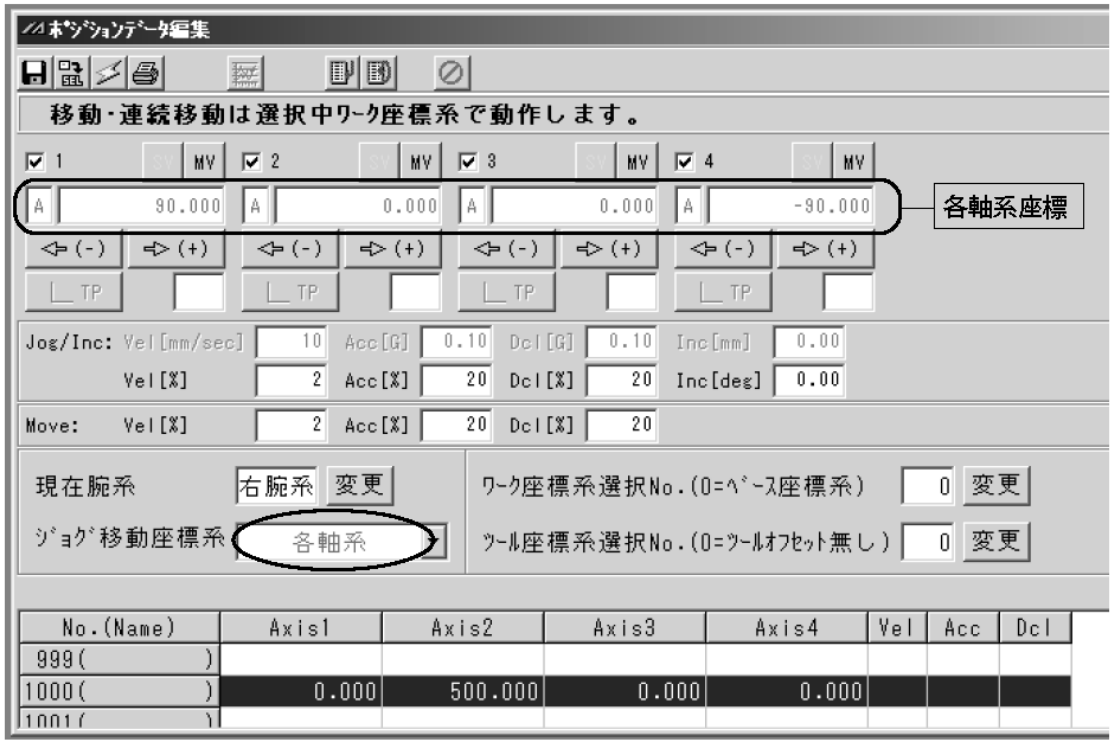

(When an IX5020 robot (arm length 500 mm, Z-axis 200 mm) is positioned at axis  $1 = 0$ , axis  $2 = 500$ , axis  $3 = 0$  and axis  $4 = 0$  on the base coordinate system)

Note) Position data cannot be captured separately for each axis system.

For details on the operating procedures, refer to the operation manual for the PC software or teaching pendant.

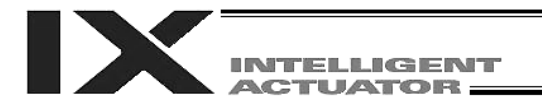

# 6. PTP Optimal Acceleration/Deceleration Function for SCARA Robot

Certain models such as the high-speed SCARA robot IX-NNN5020H perform PTP operation at an optimal acceleration/deceleration.

(Note) Conventional models such as IX-NNN5020 do not perform PTP operation at an optimal acceleration/deceleration. When a conventional model such as IX-NNN5020 performs PTP operation, the maximum acceleration and deceleration conform to axis-specific parameter No. 134 "Maximum PTP acceleration (SCARA axis)" and No. 135 "Maximum PTP deceleration (SCARA axis)," respectively. The acceleration during PTP operation is determined by the ratio (%) set by ACCS and DCLS commands.

### 6.1 Function Overview

PTP optimal acceleration/deceleration for SCARA robot is a function to automatically adjust the acceleration and deceleration to optimal levels according to the tip load condition and other conditions of the applicable SCARA robot. To enable PTP optimal acceleration/deceleration for SCARA robot, the tip load mass must be set using a WGHT command, in addition to setting the acceleration/deceleration ratio by ACCS/DCLS commands, etc., as required on conventional models. Set an appropriate load mass according to the load, etc.

When PTP optimal acceleration/deceleration for SCARA is enabled, the acceleration and deceleration during PTP operation are calculated by the formulas below:

- PTP acceleration = Maximum acceleration determined by the load mass, etc. x ACCS command [%]
- $\bullet$  PTP deceleration = Maximum deceleration determined by the load mass, etc. x DCLS command [%]
- The WGHT command is supported by main controller application version 0.45 or later. It is valid in PC software version 7.5.0.0 or later and teaching pendant version 1.11 or later.

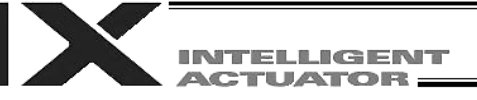

#### **Notes**

- With PTP optimal acceleration/deceleration for SCARA robot, the robot will not operate at an optimal acceleration/deceleration unless a mass corresponding to the actual load at the tip of the robot is set by a WGHT command. Be sure to set the tip load mass of the SCARA robot using a WGHT command.
- PTP optimal acceleration/deceleration for SCARA robot is valid only when the SCARA robot performs PTP operation. When the SCARA robot performs CP operation or linear operation, it will not operate at an optimal acceleration/deceleration.
- If an overload error occurs, make adjustments by lowering the set acceleration/deceleration as deemed appropriate or providing an appropriate stationary time after acceleration/deceleration, to prevent the overload error from occurring.

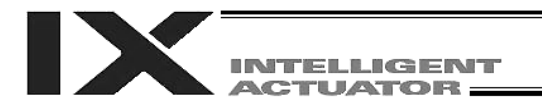

# 7. Horizontal move optimization function based on Z position for SCARA Robot

Certain models such as the high-speed SCARA robot IX-NNN5020H can use the Horizontal move optimization function based on Z position for SCARA.

(Note) Conventional models such as IX-NNN5020 cannot use the Horizontal move optimization function based on Z position for SCARA ("D8A: Optimal acceleration/deceleration, Horizontal move optimization function based on Z position internal parameter error" will generate).

### 7.1 Function Overview

Horizontal move optimization function based on Z position for SCARA robot is a function to optimize the horizontal move conditions based on the Z-axis position and tip load mass of the applicable SCARA robot.

This function is enabled or disabled using all-axis common parameter No. 51. To change the value set in this parameter, write a desired parameter value to the flash ROM and then perform a software reset or reconnect the power.

If the horizontal move optimization function for SCARA is enabled, the tip load mass of the SCARA robot must be set using a WGHT command. Set an appropriate load mass according to the load, etc.

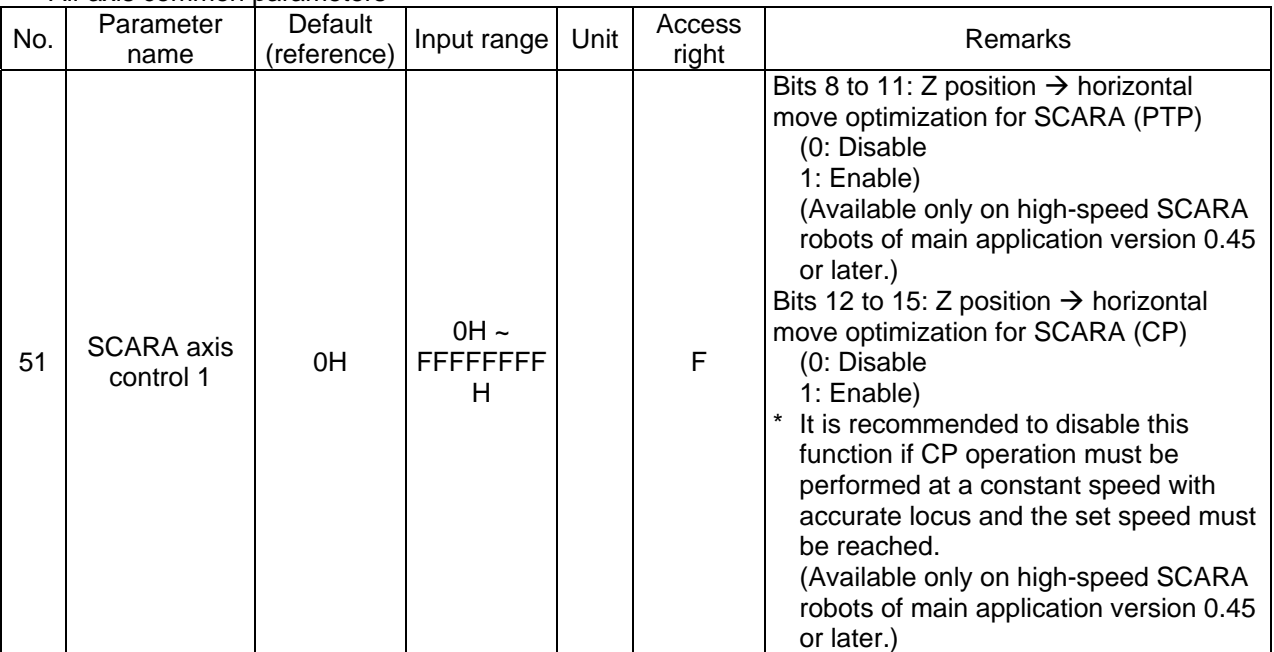

All-axis common parameters

The WGHT command is supported by main controller application version 0.45 or later. It is valid in PC software version 7.5.0.0 or later and teaching pendant version 1.11 or later.

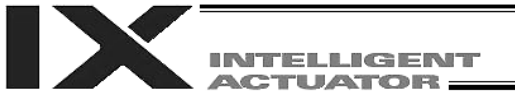

#### **Notes**

- When the Horizontal move optimization function based on Z position for SCARA robot is enabled, the tip load mass of the SCARA robot must be set using a WGHT command. An appropriate effect cannot be obtained unless a mass corresponding to the actual load at the tip of the robot is set.
- When the Horizontal move optimization function based on Z position for SCARA robot is enabled, the set speed may not be reached depending on the load mass and moving positions of the robot. If the set speed must be reached, disable the Horizontal move optimization function based on Z position for SCARA robot as necessary.
- Also when operand 1 is set to 0 (automatic division with priority on reaching set speed) in a DIS (set division distance at spline movement) or DIG command (set arc angle), the Horizontal move optimization function based on Z position for SCARA is given priority and the set speed may not be reached.
- In the case of a single operation with a PATH, CIR, ARC, CIRS, ARCS, PSPL or other command when the Horizontal move optimization function based on Z position for SCARA robot (CP) is enabled, the moving speed may not become constant while the command is being executed depending on the load mass and moving positions of the robot. During a continuous operation involving continuous move commands (PATH, PSPL, CIR2, ARC2, CIRS, ARCS, CIRS, ARCD, ARCC, CIR, ARC, etc.), the operating speed may not become constant between commands depending on the operating conditions. If the robot must operate at a constant speed, disable the Horizontal move optimization function based on Z position for SCARA robot (CP) as necessary.
- When the Horizontal move optimization function based on Z position for SCARA robot (CP) is enabled, the CP operation locus may deviate slightly depending on the load mass and moving positions of the robot. If locus accuracy is required, disable the Horizontal move optimization function based on Z position for SCARA robot (CP) as necessary.

# VIELLIGENT **ACTUATOR**

# Chapter 4 Key Characteristics of Actuator Control Commands and Points to Note

- 1. Continuous Movement Commands [PATH, PSPL, CIR2, ARC2, CIRS, ARCS, ARCD, ARCC, CIR, ARC]
	- [1] By running a program with continuous movement commands input in a series of continuous program steps, you can allow the actuators to perform operations continuously without stopping between steps. P3 P9

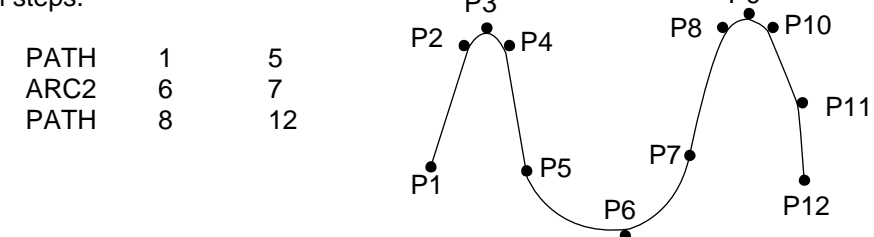

[2] Continuous movement will not be achieved if an input condition is specified for any continuous movement command. P3 P9

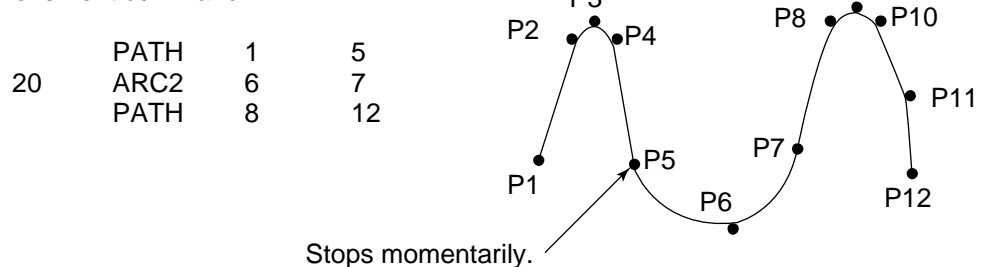

[3] The output field of each command will turn ON as the end position of that command approaches. Only with the last command in a series of continuous movement commands, the output will turn ON upon completion of operation (if there is no input condition).

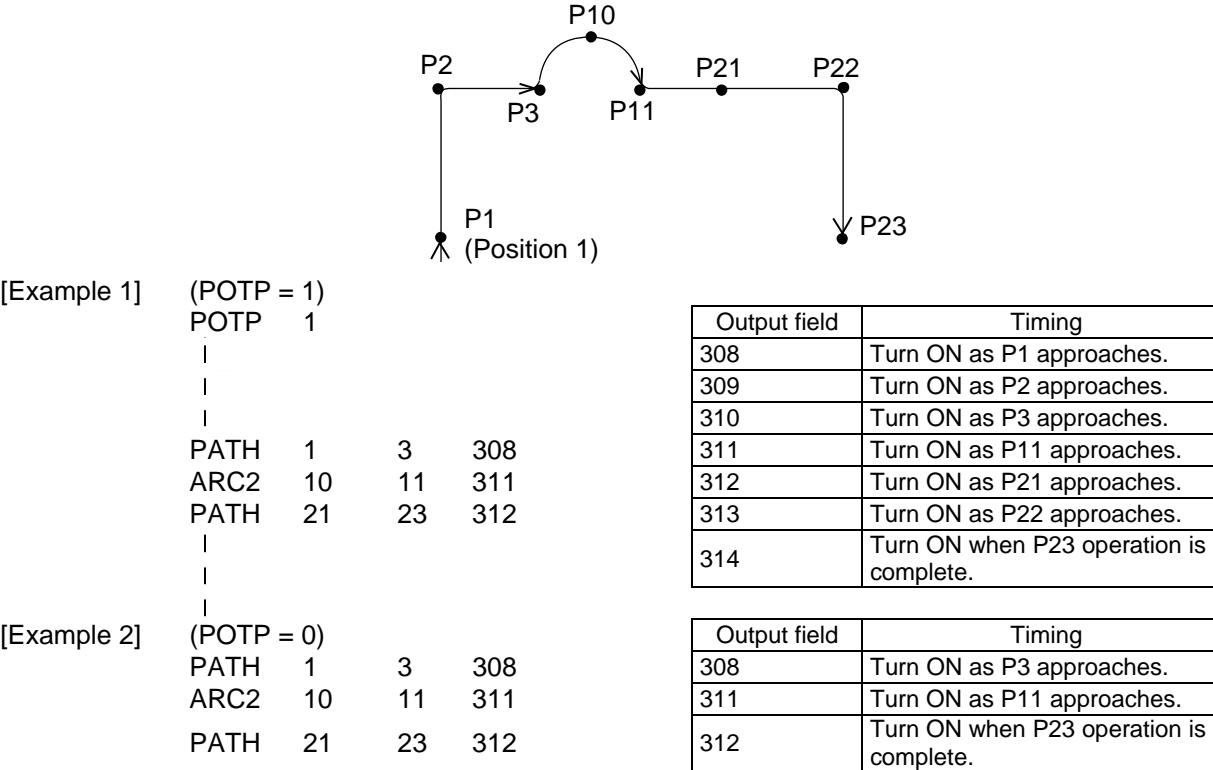

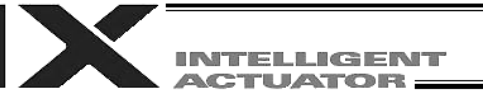

[Example 3] If an input condition is specified, the output will turn ON upon completion of operation in the step before the one in which the input condition is specified.

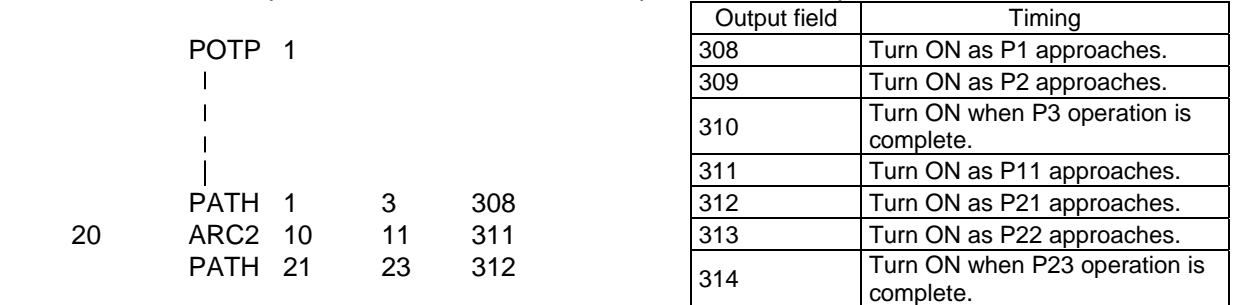

[4] When executing continuous movement commands sequentially, the controller is calculating approx. 100 positions ahead. This is why the steps are displayed continuously on the PC screen or teaching-pendant screen, regardless of the actual operation. The last step in the continuous operation section executed by continuous movement commands will wait for the applicable operation to complete.

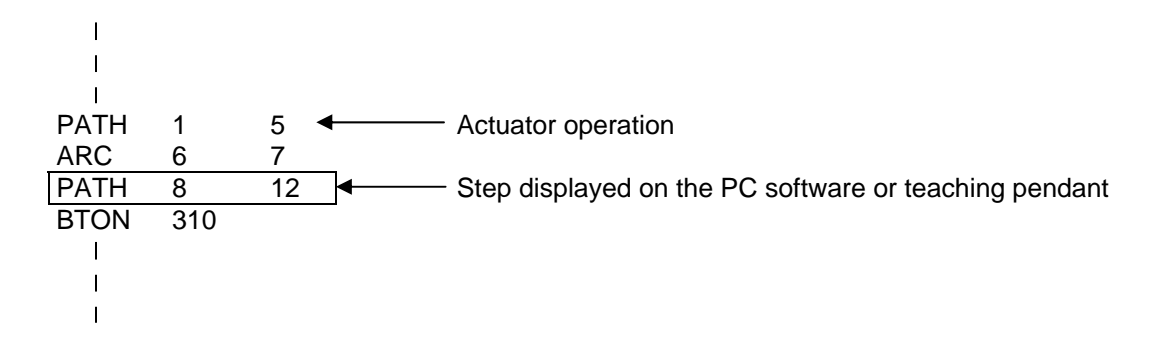

[5] Do not allow the output fields to duplicate in the continuous operation section executed by continuous movement commands.

Duplicating output fields in the continuous operation section will not achieve the expected result. The output field will turn OFF at the start of processing of each command.

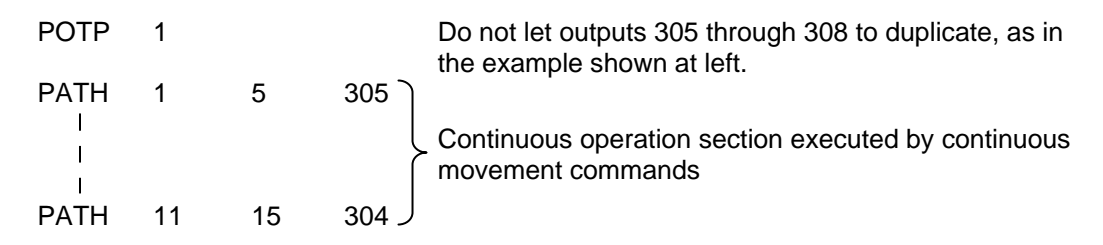

The final output status of duplicate 305 through 308 is indeterminable, because it is affected by the positioning calculation time and the relationship of durations of actual operations.

Do not create a program containing an indefinite loop of continuous movement commands using the TAG-GOTO syntax. (It will result in an accumulation of coordinate conversion errors.)

# 2. PATH/PSPL Commands

When executing a PATH or PSPL command, pay attention to the locus because it will change if the acceleration/deceleration is different between points.

The locus can be fine-tuned by changing the acceleration/deceleration, but different acceleration/deceleration settings between points will prevent smooth transition of speeds when moving from one position to another.

If there is a large difference in deceleration/acceleration between points and the positioning distance is small, the speed may drop. Exercise caution.

# 3. CIR/ARC Commands

The processing by a CIR or ARC command resembles moving along a polygon with a PATH command.

A small division angle may cause the speed to drop.

CIR2, ARC2, ARCD and ARCC commands actually perform arc interpolation. This command is valid only on the XY plane.

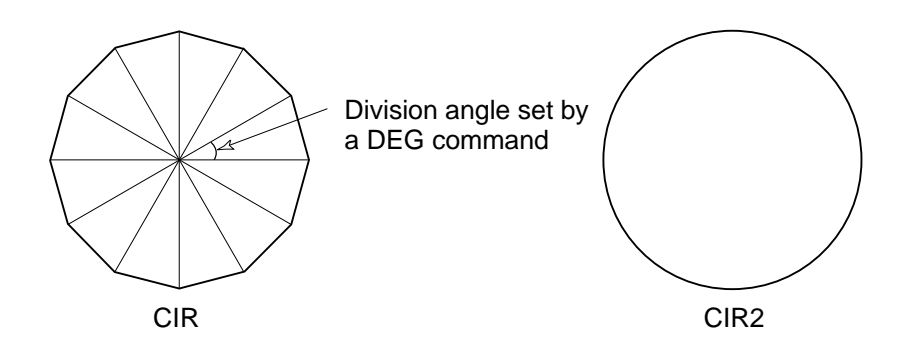

## 4. CIR2/ARC2/ARCD/ARCC Commands

With a CIR2, ARC2, ARCD or ARCC command, the speed can be changed (only in the arc interpolation section) by inputting a speed for the point specified in operand 1. These commands are effective when you must lower the speed partially because the radius is small and the arc locus cannot be maintained inside the allowable range.

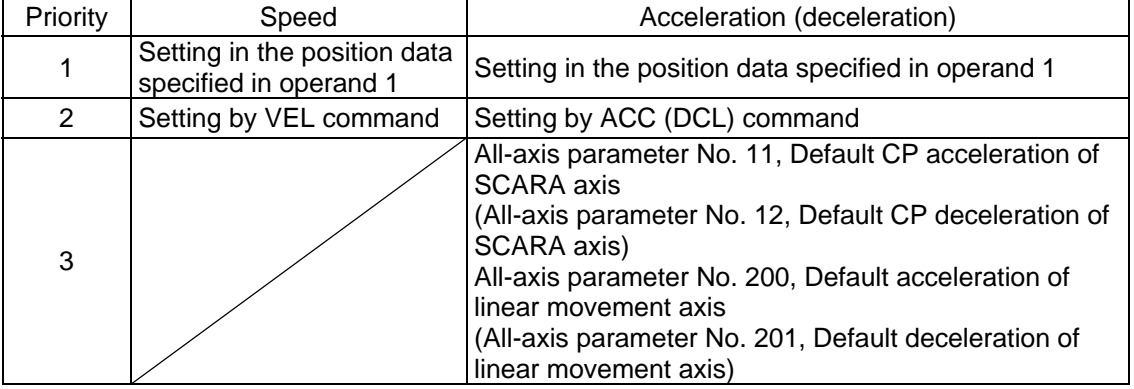

The speed and acceleration will take valid values based on the following priorities:

This command is valid only on the XY plane.

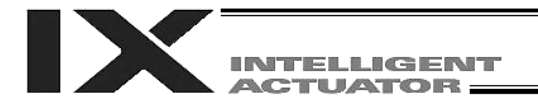

# Chapter 5 Palletizing Function

The SEL language used by the IX Controller provides palletizing commands that support palletizing operation. These commands allow simple specification of various palletizing settings and enable arch motion ideal for palletizing.

1. How to Use

Use palletizing commands in the following steps:

- (1) Palletizing setting Set palletizing positions, arch motion, etc., using palletizing setting commands. (2) Palletizing calculation
	- Specify palletizing positions using palletizing calculation commands.
- (3) Palletizing movement Execute motion using palletizing movement commands.
- 2. Palletizing Setting

Use the palletizing setting commands to set items necessary for palletizing operation. The setting items include the following:

(1) Palletizing number setting --- Command: BGPA At the beginning of a palletizing setting, determine a palletizing number using a BGPA command to declare the start of palletizing setting. At the end, declare the end of palletizing setting using an EDPA command.

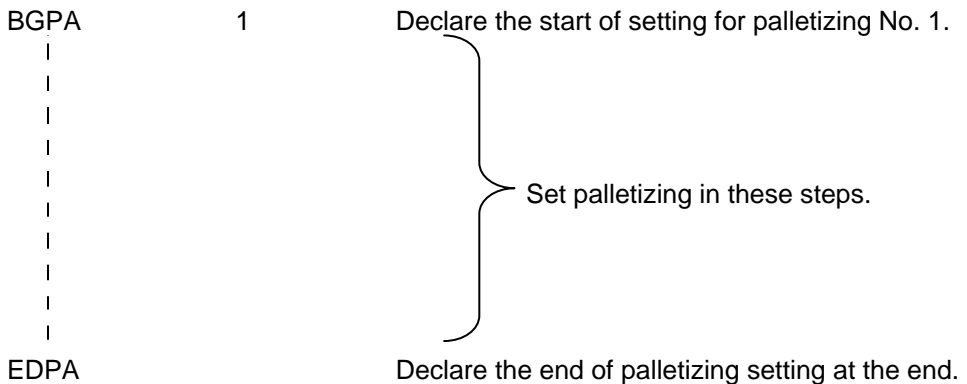

A maximum of 10 sets (palletizing Nos. 1 to 10) of palletizing setting can be specified for each program.

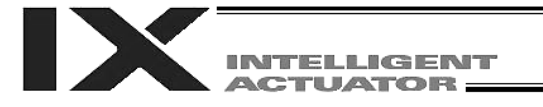

(2) Palletizing pattern --- Command: PAPN Select a pattern indicating the palletizing order. The two patterns illustrated below are available. The encircled numbers indicate the order of palletizing and are called "palletizing position numbers."

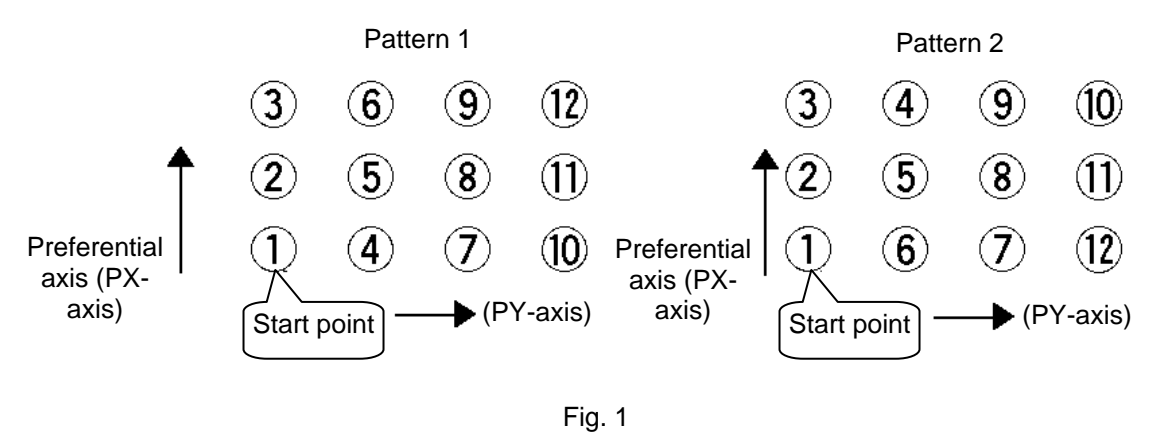

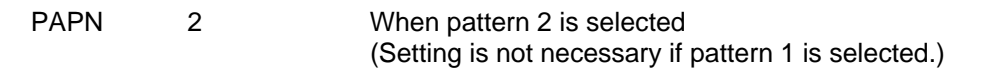

The row from 1 to 3 to be placed first is called the "preferential axis (PX-axis)," while the other direction comprising the palletizing plane is called the "PY-axis."

(3) Palletizing counts --- Command: PAPI Set the palletizing counts.

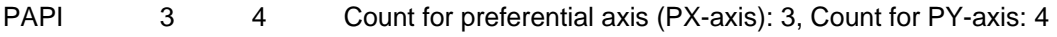

(4) Palletizing position setting Palletizing position setting is performed mainly by method A or B, as explained below. Set the palletizing positions for each palletizing setting based on method A or B.

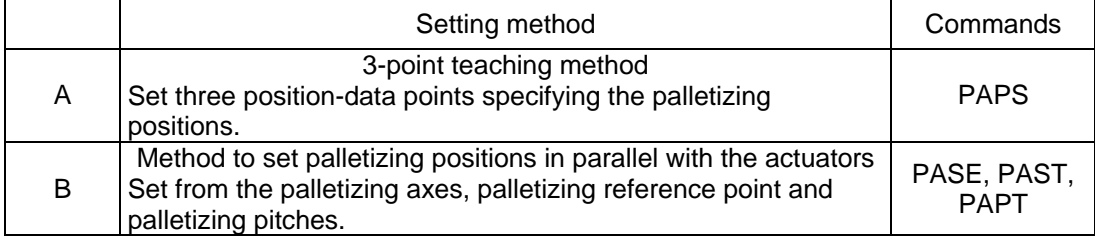

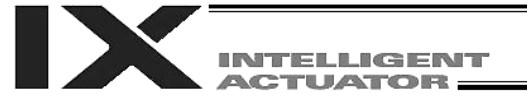

### A. 3-point teaching method

To set the palletizing positions by 3-point teaching, store desired positions in position data fields as three continuous position data and then specify the first position number using a PAPS command.

This method allows you to set the PX-axis and PY-axis as three-dimensional axes not parallel with the load coordinate system axes and not crossing with each other.

In the example shown below, position data [1], [3] and [10] are stored in three continuous position data fields.

When three points are taught from position No. 11

Position No. 11 [1]: Reference point

Position No. 12 [3]: The end point in the PX-axis direction

Position No. 13 [10]: The end point in the PY-axis direction

(Position No. 14 [12]: End point (4-point teaching))

The encircled numbers indicate palletizing position numbers (palletizing order).

Use a PAPS command to specify the position number corresponding to the start point.

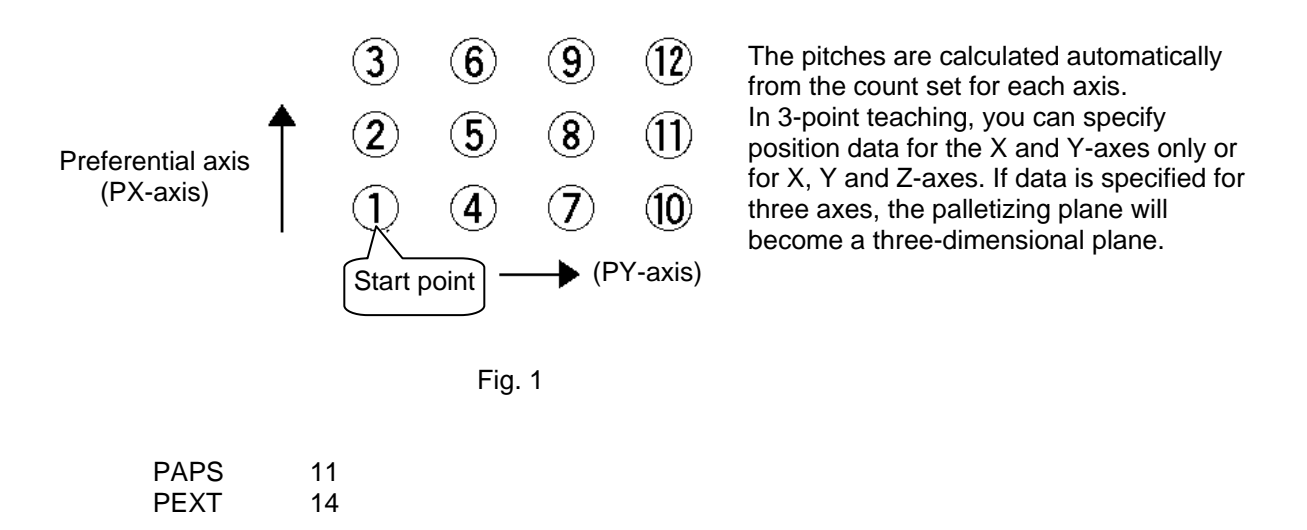

Do no enter anything in the R-axis data column of the position data specified by a PAPS command. (Alternatively, disable the R-axis using a GRP command.) Use a PEXT command to set the R-axis coordinate of a given palletizing position.

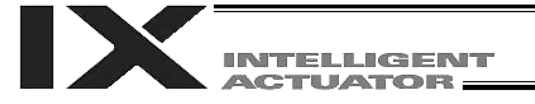

B. Method to set palletizing positions in parallel with the load coordinate system axes Palletizing reference point: Store the position data of the start point (palletizing position No. 1) in

a position data field and specify the applicable position number using a PAST command, as shown below. Use a PEXT command to set the R-axis coordinate of a given palletizing position.

- Palletizing pitches: Use a PAPT command to specify the pitches in the PX-axis and PYaxis directions.
- Palletizing axes: Use a PASE command to specify the two axes, one representing the PX-axis direction and the other representing the PY-axis direction, to be used in palletizing.

(An actuator axis number parallel with the preferential axis (PX-axis) and another perpendicular to the preferential axis)

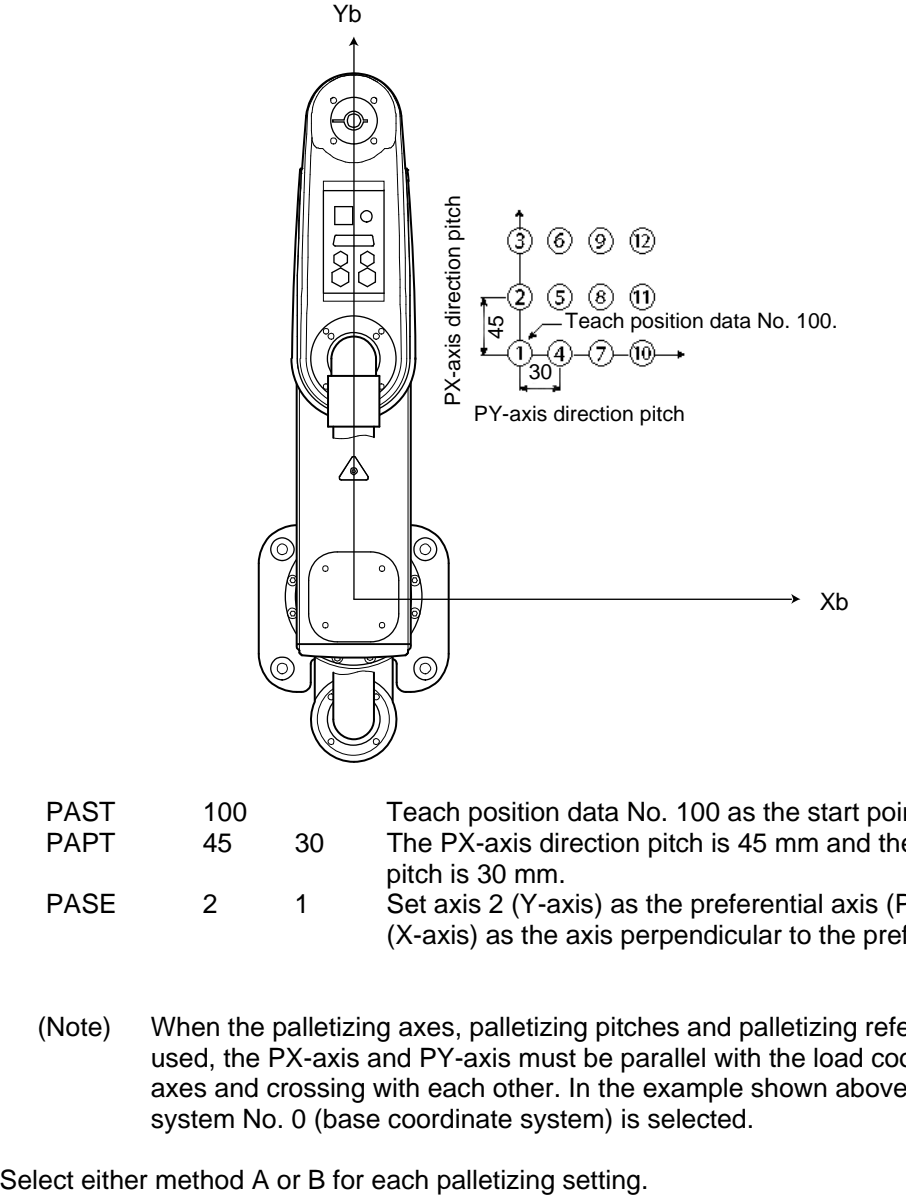

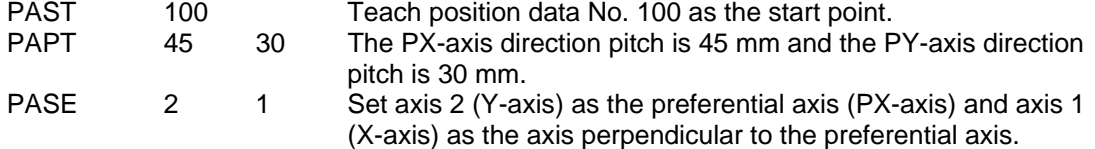

(Note) When the palletizing axes, palletizing pitches and palletizing reference point are used, the PX-axis and PY-axis must be parallel with the load coordinate system axes and crossing with each other. In the example shown above, load coordinate system No. 0 (base coordinate system) is selected.

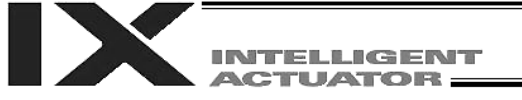

(5) Zigzag setting --- Command: PSLI

Use a PSLI command to set a zigzag layout as shown below.

Zigzag offset: Offset amount in the preferential-axis direction, which will be applied when evennumbered rows are placed.

> "Even-numbered rows" refer to the rows occurring at the even numbers based on the row placed first representing the first row.

Zigzag count: Number in the even-numbered rows. Two in the diagram below.

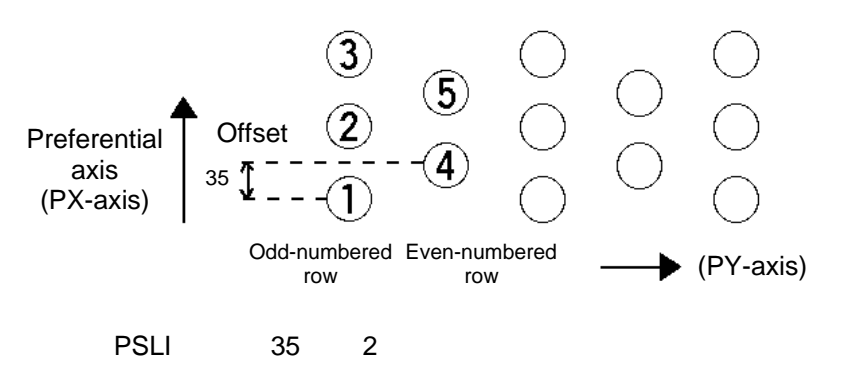

- (6) Arch-motion setting
	- (a) Arch-motion Z-axis number --- Command: ACHZ
	- (b) Arch-motion Z-axis offset --- Command: OFAZ
	- (c) Arch-motion composition --- Command: AEXT

Composition data refers to position data of any additional axis you wish to use in archmotion operation, other than the valid end-point axes or arch-motion Z-axis. Examples include rotation angle.

Note that operation of the composite axis will start and end above the arch triggers. In an arch-motion composition setting command, specify a position number storing archmotion composition data.

(d) Arch triggers --- Command: ATRG

The arch-trigger settings used for arch motion include the items specified below. In an arch-trigger setting command, specify position numbers storing arch-trigger coordinate data.

(d-1) Start-point arch trigger

Specify when to start moving in other axis direction after the start of arch motion from the start point, as an arch-motion Z-direction coordinate position reached. Start-point arch trigger = Z1

(d-2) End-point arch trigger

Specify when to end moving in other axis direction during downward arch motion, as an arch-motion Z-direction coordinate position reached. End-point arch trigger = Z3

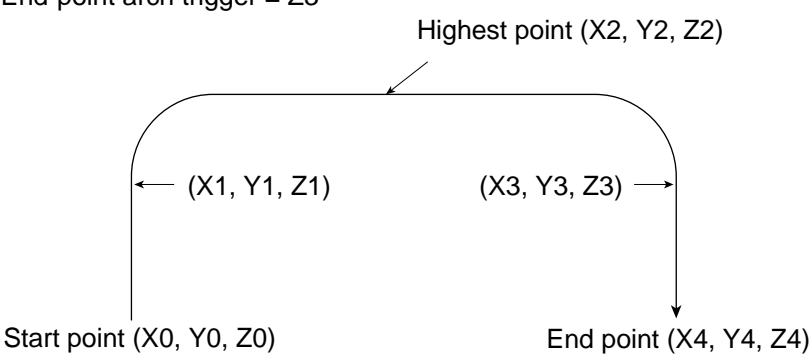

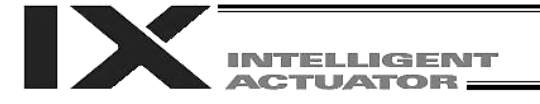

- (7) Palletizing arch-motion setting
	- (a) Palletizing Z-direction axis number --- Command: PCHZ (Dedicated SCARA command)
	- (b) Palletizing Z-axis offset --- Command: OFPZ (Dedicated SCARA command)
	- (c) Palletizing composition --- Command: PEXT (Dedicated SCARA command) Composition data refers to position data of any additional axis you wish to use with palletizing movement commands, other than the PX, PY (and PZ)-axes. Use a PEXT command to set the R-axis position coordinates of a given palletizing position. Note that operation of the composite axis will start and end above the palletizing arch triggers.

In a palletizing-composition setting command, specify a position number storing palletizing composition data.

(d) Palletizing arch triggers --- Command: PTRG (Dedicated SCARA command) If the end point is a palletizing point, a palletizing arch trigger must be set just like an arch trigger.

In a palletizing arch-trigger setting command, specify position numbers storing palletizing arch-trigger coordinate data.

- (d-1) Palletizing start-point arch trigger
- (d-2) Palletizing end-point arch trigger

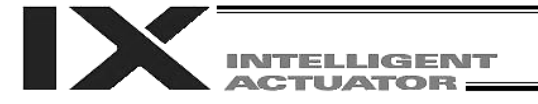

## 3. Palletizing Calculation

The items that can be operated or obtained using palletizing calculation commands are shown below:

(1) Palletizing position number Commands --- PSET, PINC, PDEC, PTNG Number showing the ordinal number of a palletizing point.

(In Fig. 1 given in the explanation of palletizing pattern, the encircled numbers are palletizing position numbers.)

Always set this command before executing a palletizing movement command (excluding ARCH) --- PSET

For example, executing a palletizing movement command by setting 1 as the palletizing position number will move the axes to the start point. Executing a palletizing movement command by setting 2 as the palletizing position number will move the axes to the point immediately next to the start point in the PX-axis direction.

(2) Palletizing angle Command --- PARG

Angle formed by the physical axis and the palletizing preferential axis (PX-axis) ( $\theta$  in the figure below).

 $\theta$  indicates an angle calculated by ignoring the coordinate in the palletizing Z-axis direction. In the figure below,  $\theta$  will become a positive value if axis 1 is used as the reference for angle calculation.

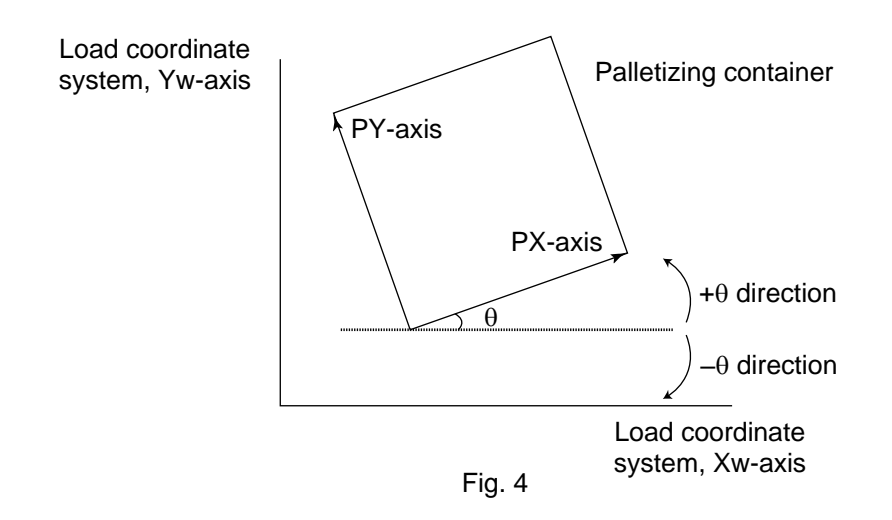

If the composite axis is a rotating axis, obtaining the palletizing angle and adding it to the compositeaxis operation as an offset will allow correction of the composite axis against positional shift of the palletizing container.

Executing a "get palletizing angle" command following a palletizing setting via 3-point teaching will automatically obtain the palletizing angle.

If the setting by 3-point teaching was done three-dimensionally, a palletizing Z-axis must be specified (PCHZ).

(3) Palletizing calculation data Command --- PAPG When a palletizing position number is set, this data refers to the position coordinate data of the palletizing point corresponding to that palletizing position number. Note that this position coordinate data does not reflect normal offset or palletizing Z-axis offset.

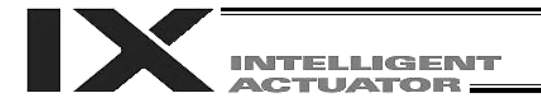

## 4. Palletizing Movement

Palletizing movement commands include those used to move to a palletizing point and one used to move to an end point specified by position data.

(1) Movement commands to palletizing point --- PMVP, PMVL (Dedicated linear movement axis command), PACH (Dedicated SCALA command)

Position coordinates of a two-dimensionally or three-dimensionally placed palletizing point are calculated and movement is performed using the calculated point as the end point. (The axes will move to the palletizing point of the palletizing position number specified in the executed command.)

- PMVP: Move from the current position to a palletizing point via PTP.
- PMVL: Move from the current position to a palletizing point via interpolation.
- PACH: Move from the current position to a palletizing point via arch motion. Palletizing arch motion must be set in a palletizing setting.

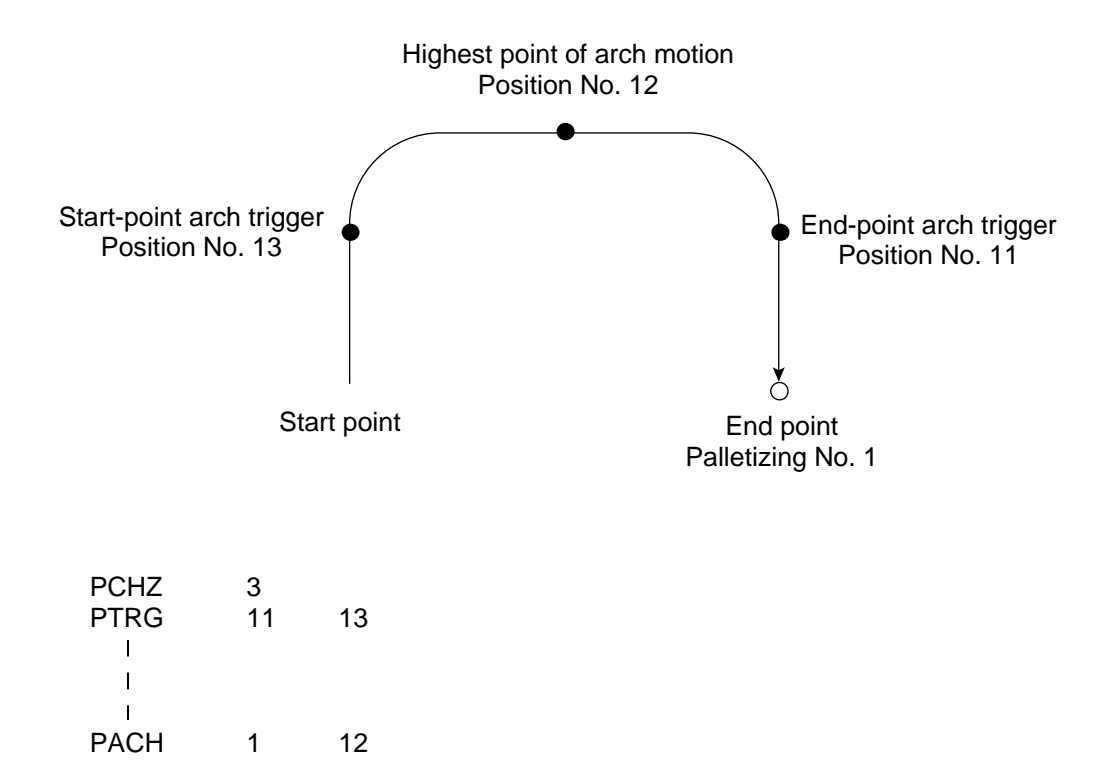

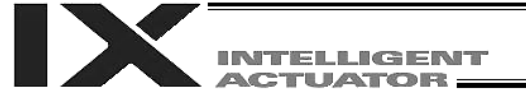

(2) Movement comment based on end point specified by point data --- ARCH Perform arch motion using an end point specified by position data. In the case of a linear movement in parallel with an actuator, operation can be performed only with two axes including the applicable axis and the PZ-axis. Arch motion must be set.

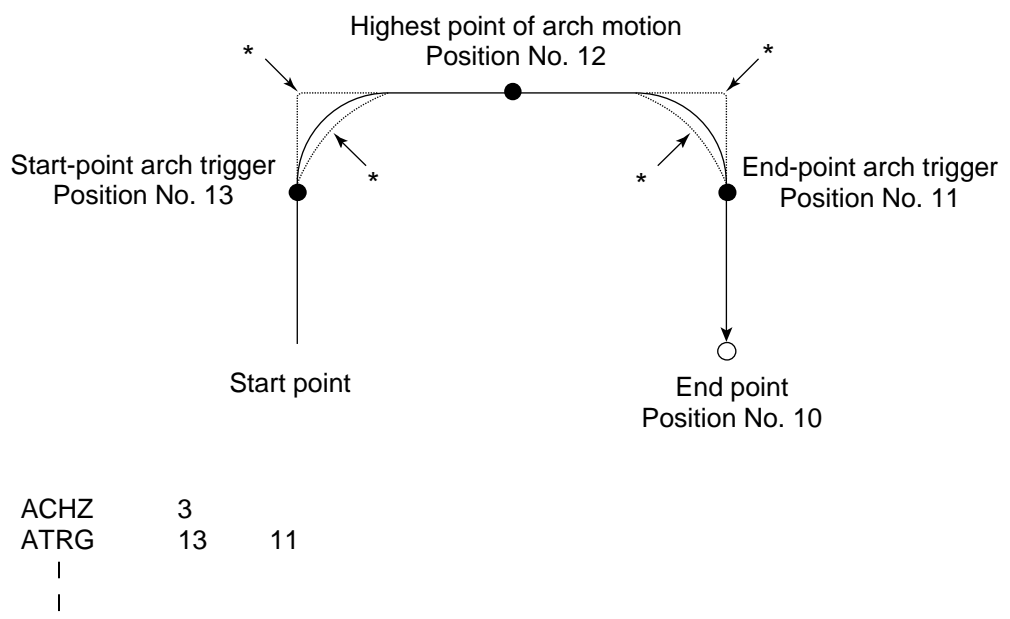

 $\blacksquare$ ARCH 10 12

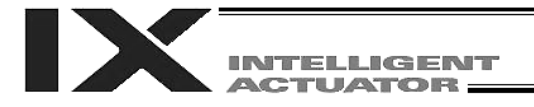

# 5. Program Examples

(1) Program example using PAPS (set by 3-point teaching) The example below specifies movement only and does not cover picking operation.

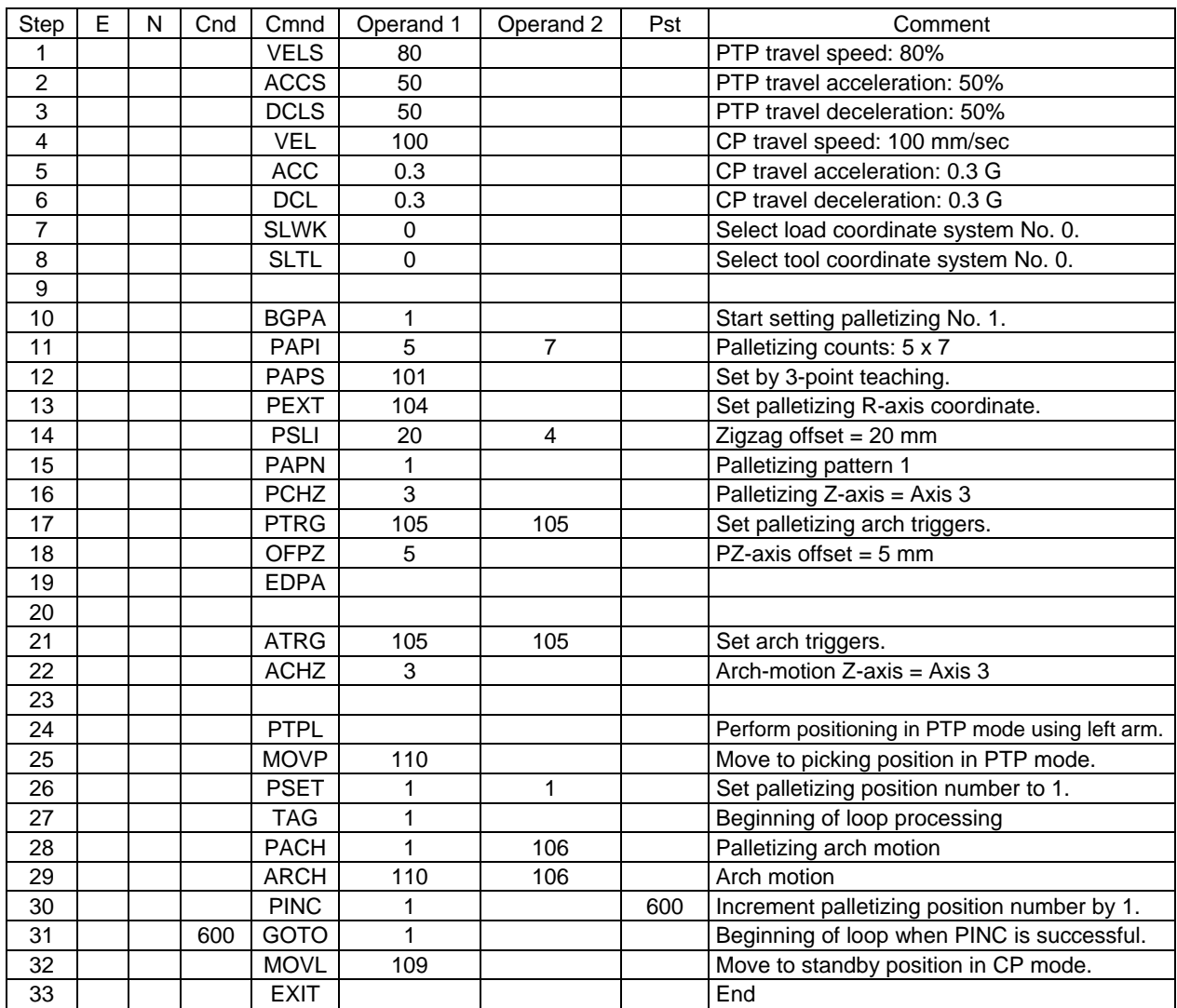

# Position data (Stroke with arm length 500)

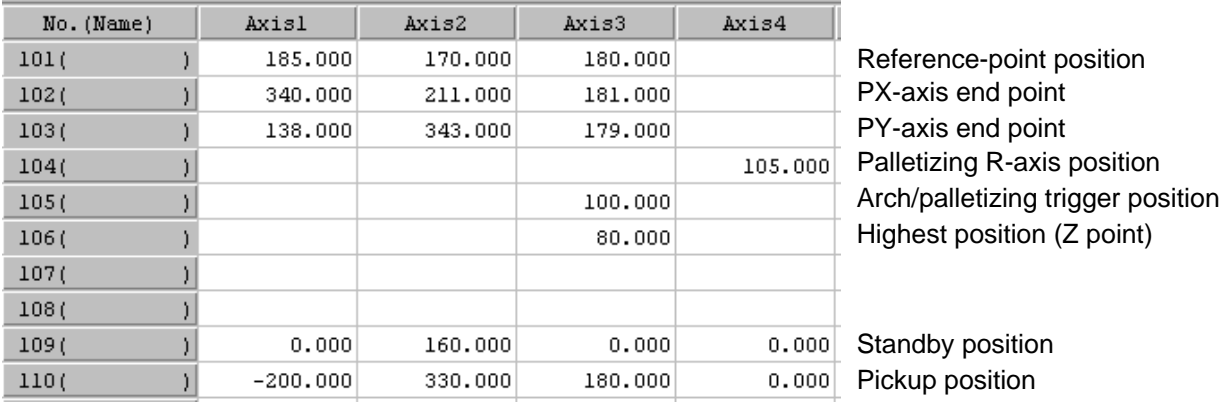

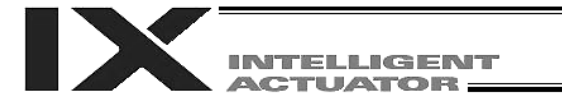

### Schematic diagram of palletizing positions based on the above program

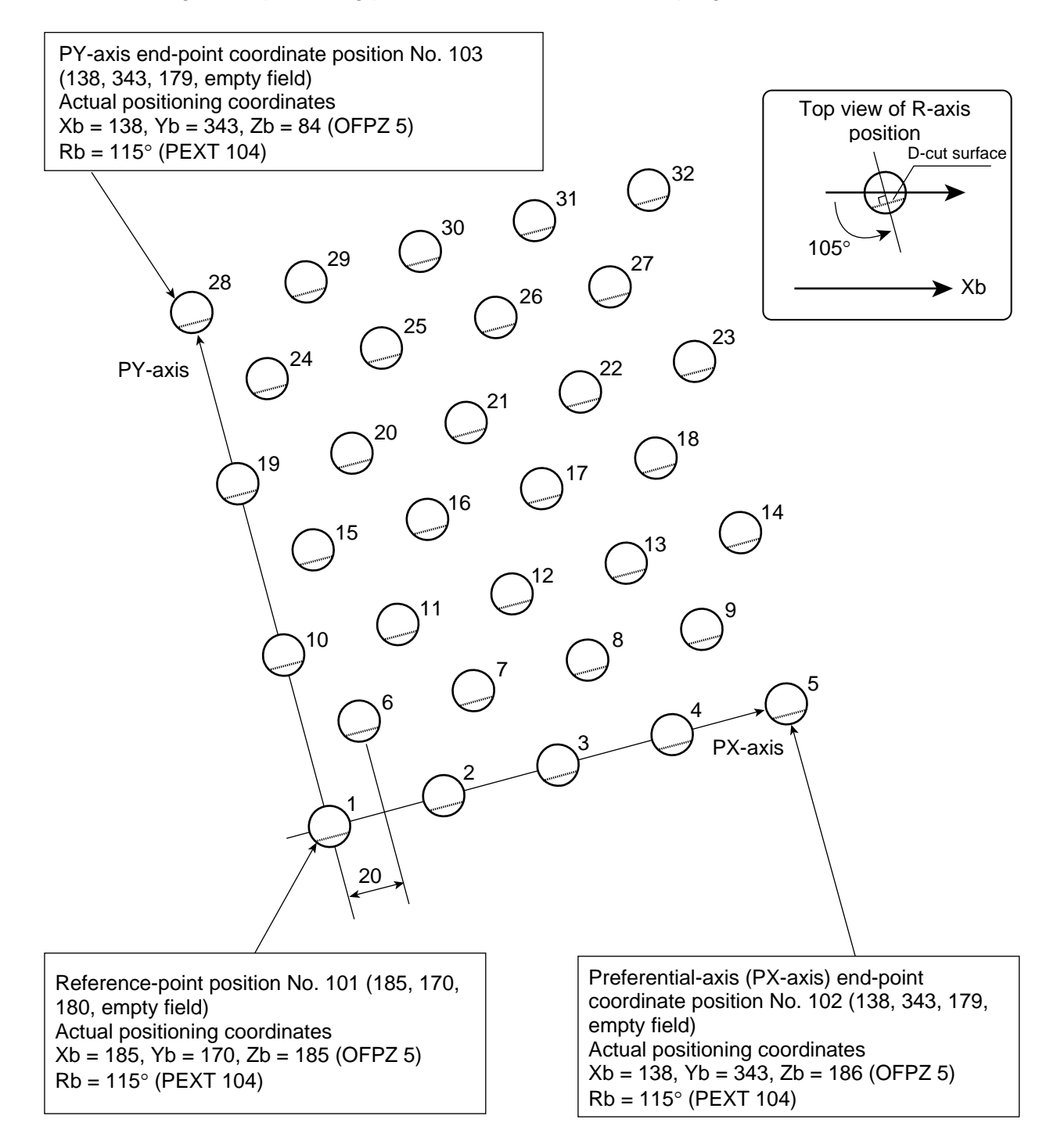

The number shown at top right of each cycle indicates the corresponding palletizing position number. Count in PX-axis direction  $= 5$ , count in PY-axis direction  $= 7$ Zigzag offset: 20, zigzag count: 4

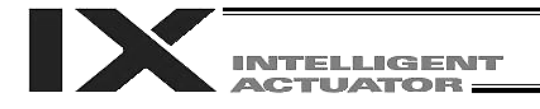

### (2) Program example using PASE, PAPT and PAST

The example below specifies movement only and does not cover picking operation.

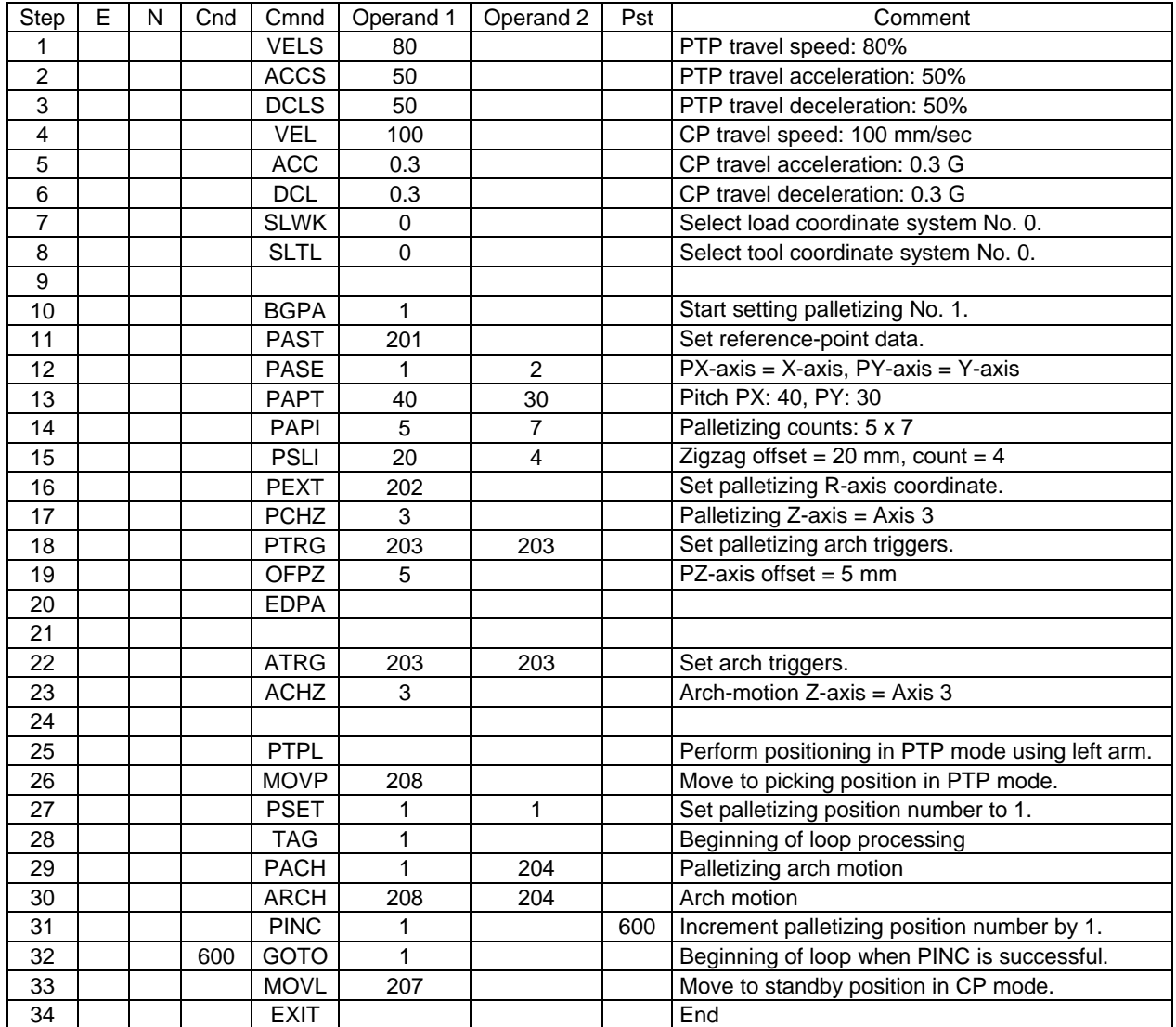

# Position data (Stroke with arm length 500)

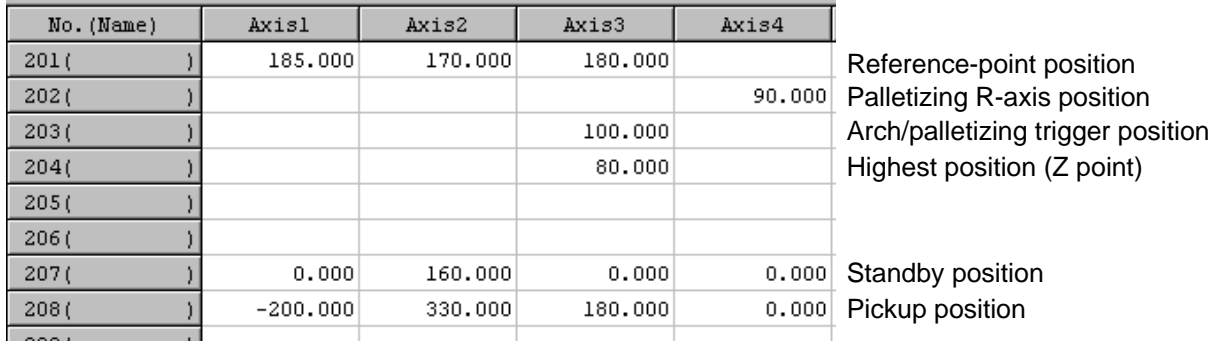

INTELLIGENT **ACTUATOR** 

Schematic diagram of palletizing positions based on the above program (The PX and PY-axes are parallel with Xb and Yb (base coordinates), respectively.)

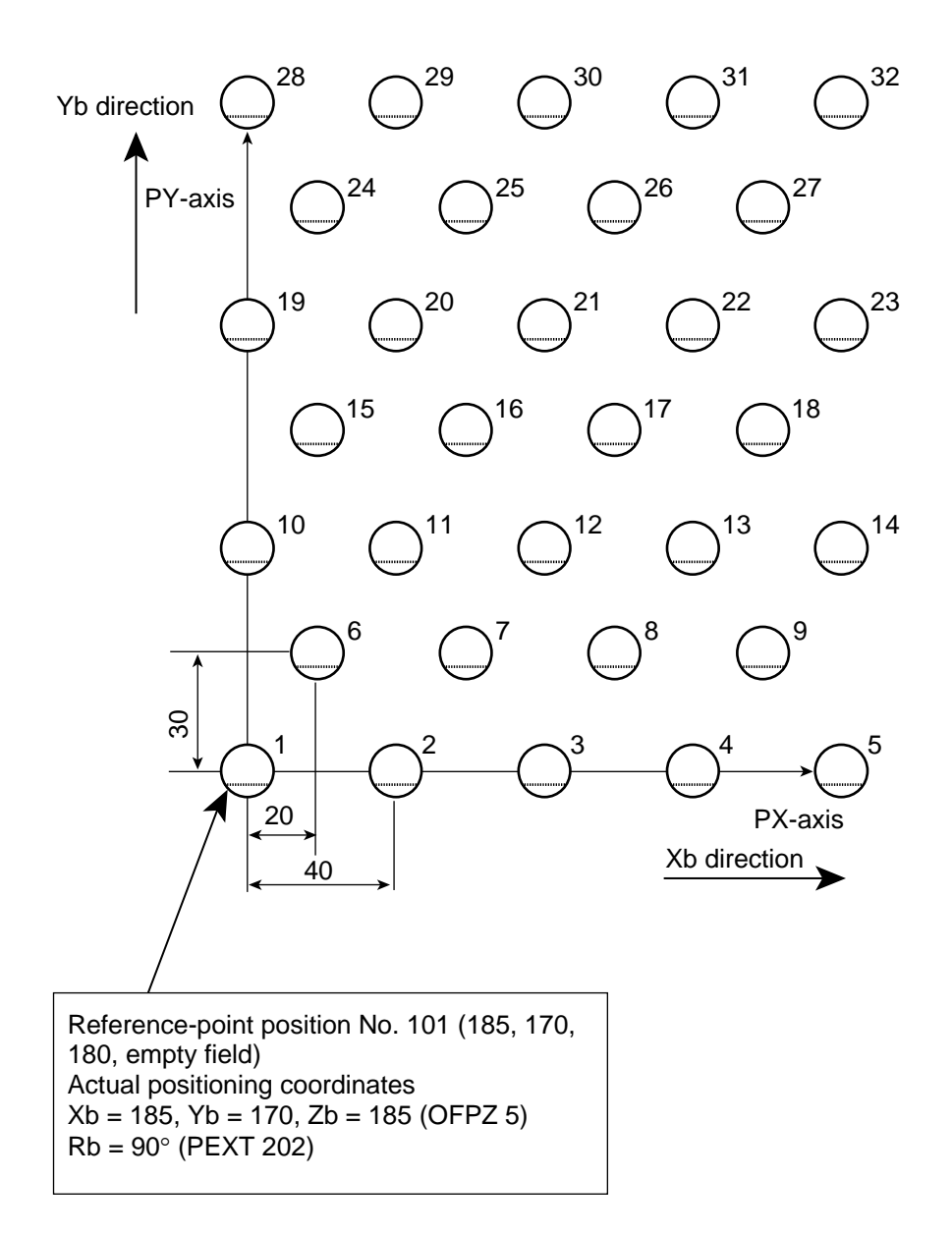

The number shown at top right of each cycle indicates the corresponding palletizing position number. Count in PX-axis direction =  $5$ , count in PY-axis direction =  $7$ Pitch in PX-axis direction: 40 Pitch in PY-axis direction: 30 Zigzag offset: 20, zigzag count: 4

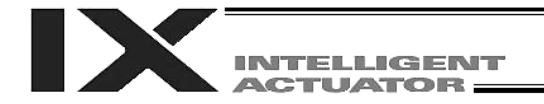

# Chapter 6 Pseudo-Ladder Task

With the X-SEL Controller, a pseudo-ladder task function can be used depending on the command and extension condition. The input format is shown below.

# 1. Basic Frame

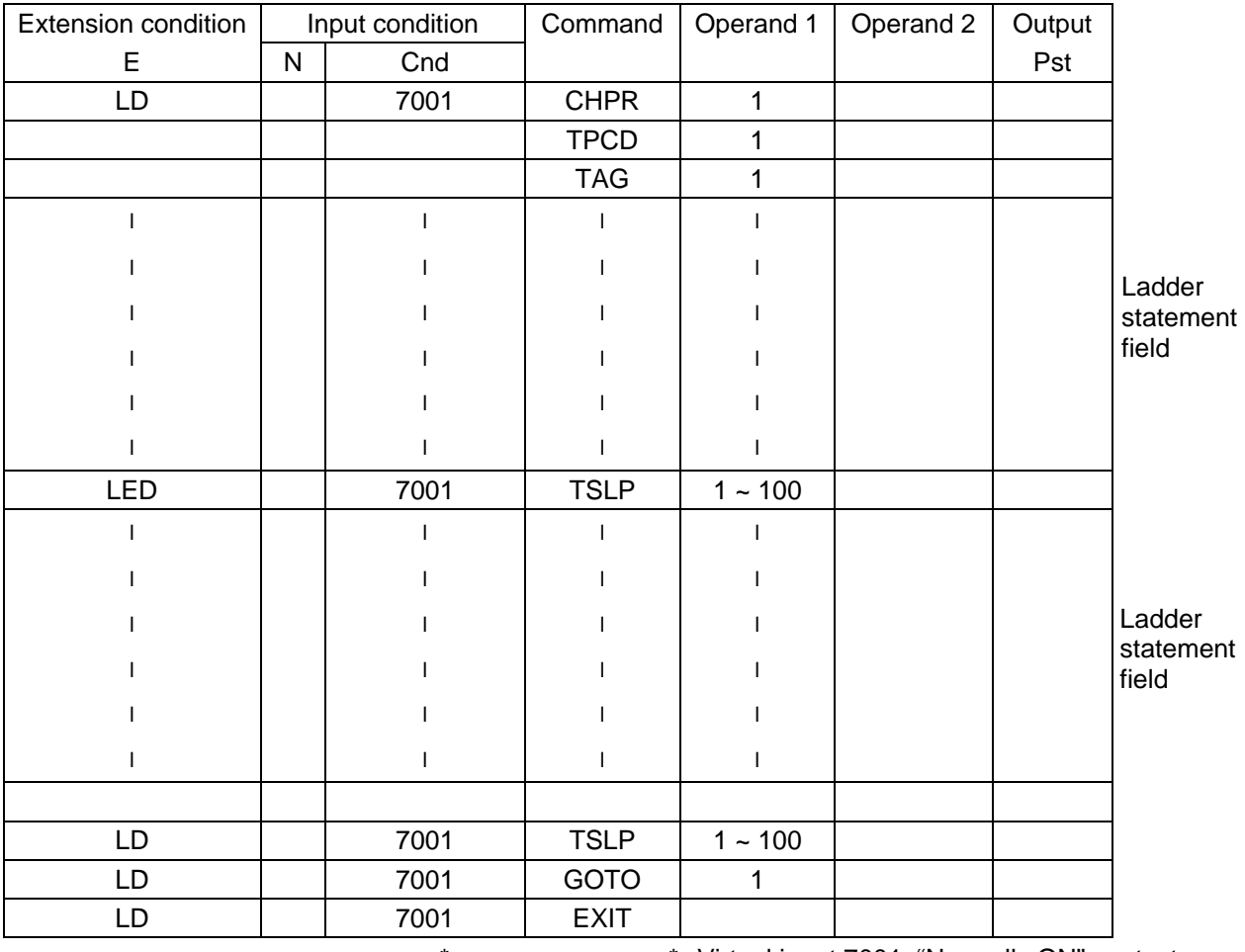

\* \* Virtual input 7001: "Normally ON" contact
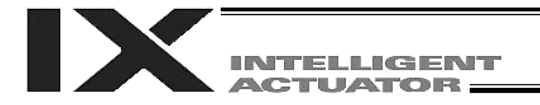

#### 2. Ladder Statement Field

[1] Extension conditions

LD ................ LOAD A AND O OR AB ................. AND BLOCK OB **...............** OR BLOCK All of the above extension conditions can be used in non-ladder tasks.

[2] Ladder commands

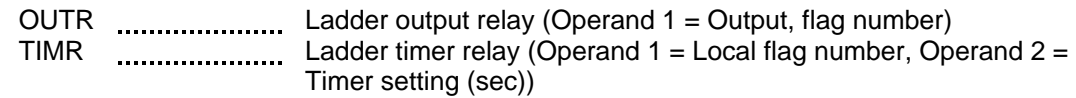

- 3. Points to Note
	- This system only processes software ladders using an interpreter. Therefore, the processing time is much longer than that of a dedicated commercial sequencer. (This system is not suitable for large-scale ladder processing.)
	- If an extension condition is not specified for steps in which an input condition is specified, the steps will be treated as LD (LOAD).
	- Always specify a "normally ON" contact for those steps that must be processed without fail, such as CHPR, TSLP and GOTO. (LD 7001) Virtual input 7001: "Normally ON" contact
	- The following circuit cannot be expressed. Create an equivalent circuit.

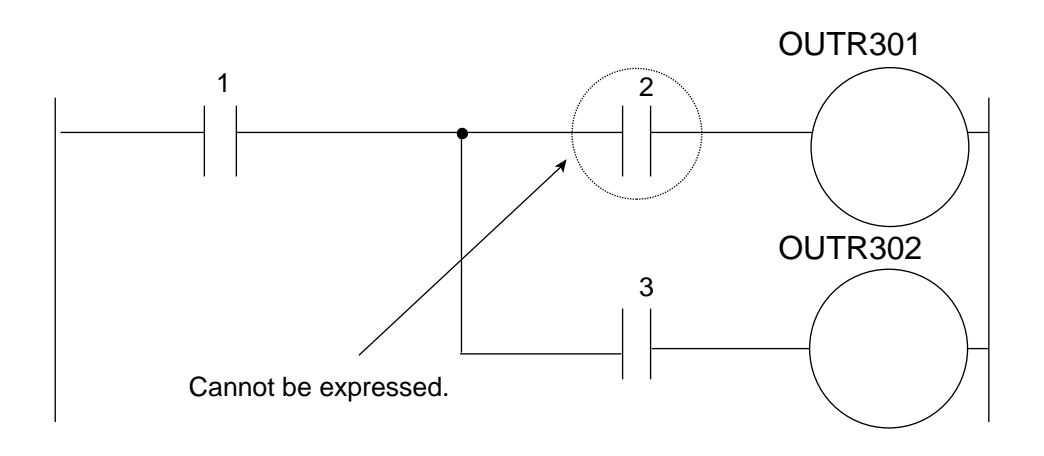

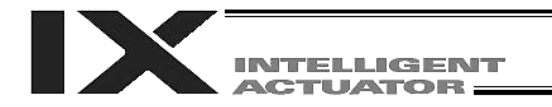

## 4. Program Example

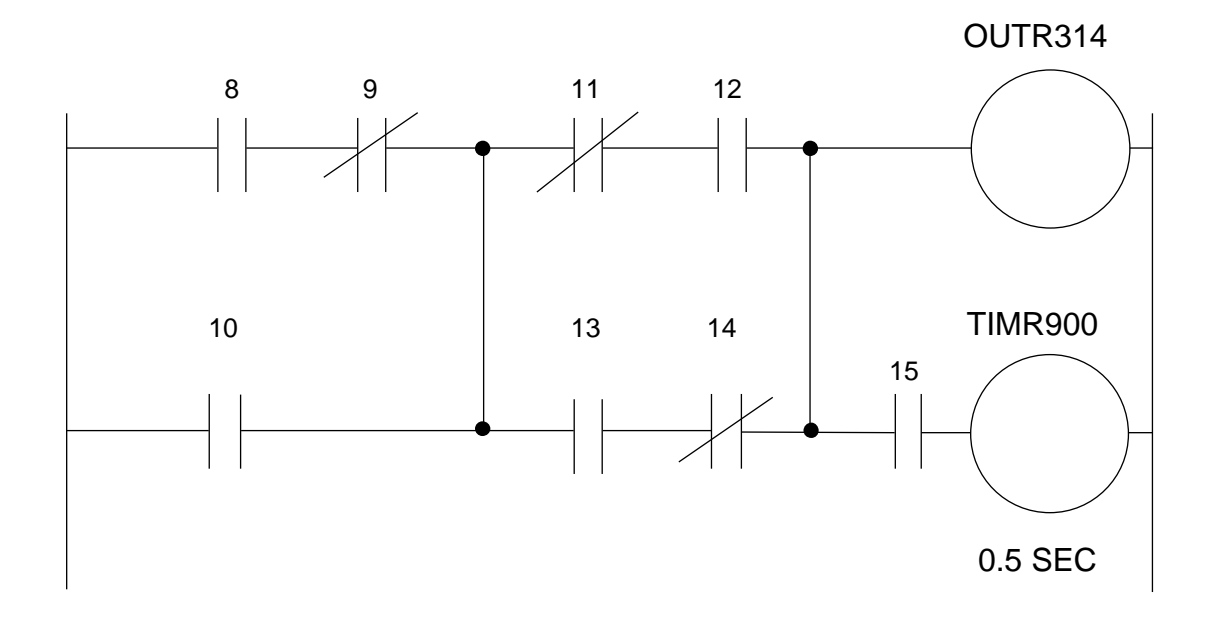

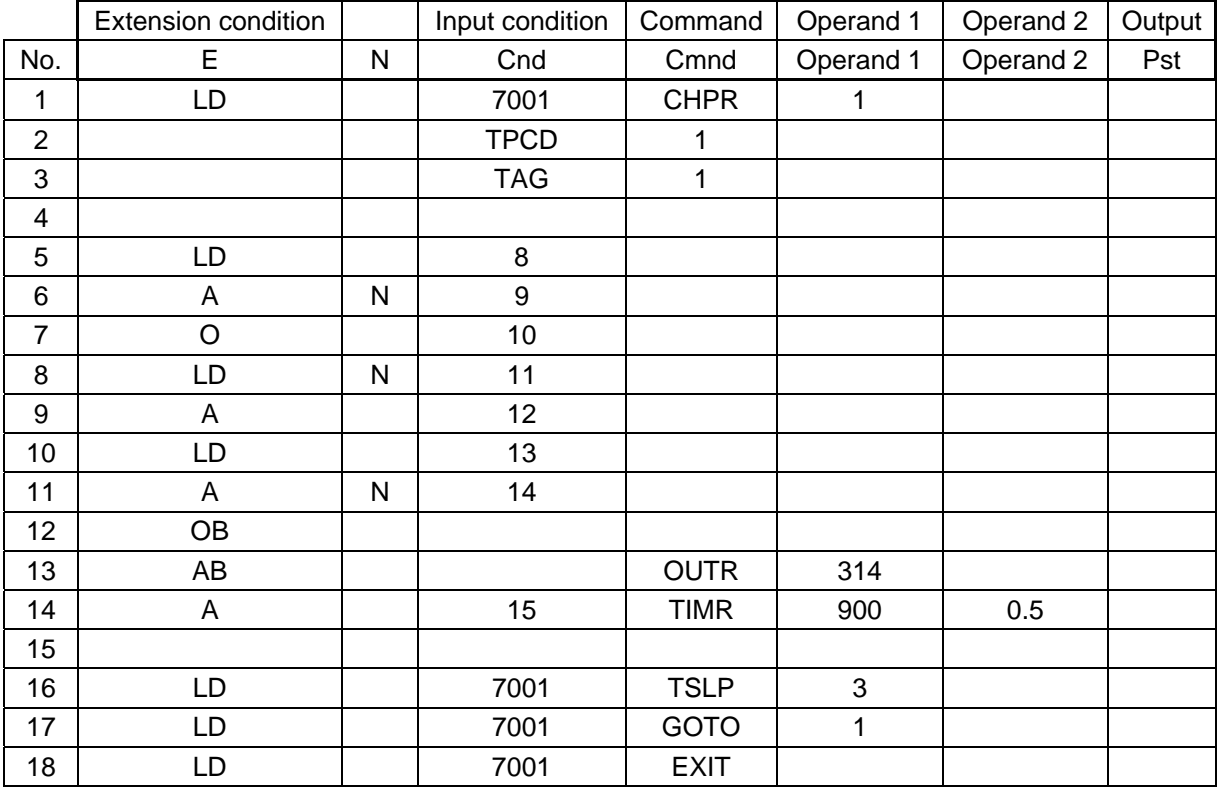

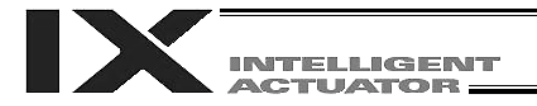

# Chapter 7 Multi-Tasking

"Multi-tasking" operation means running several programs in parallel.

### 1. Difference from a Sequencer

The parallel processing method has evolved from the traditional method of using a sequence control circuit consisting of relays to a more recent one using a sequencer equipped with a microcomputer. Since a microcomputer basically allows one process for each clock, a sequence control circuit with a microcomputer must scan the entire program to achieve apparent parallel processing. For this reason, a scan time is required, which adds to overhead (dead time).

The microcomputer scans the enter program and outputs only where the condition is satisfied.

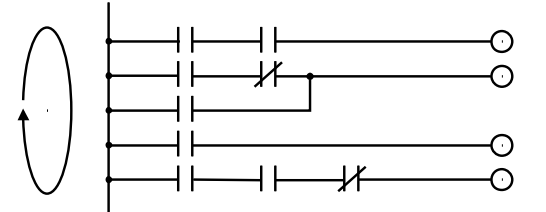

On the other hand, a system consisting of a microcomputer and a real-time operating system no longer uses parallel processing scan (by always scanning the entire program), but adopts an eventdriven method instead (whereby the system operates only when an event occurs, such as upon receipt of an input signal). Since no extra scan is necessary, the system can operate at high speed. In addition, each program to be processed in parallel is programmed in steps, so the program is easy to understand and maintain.

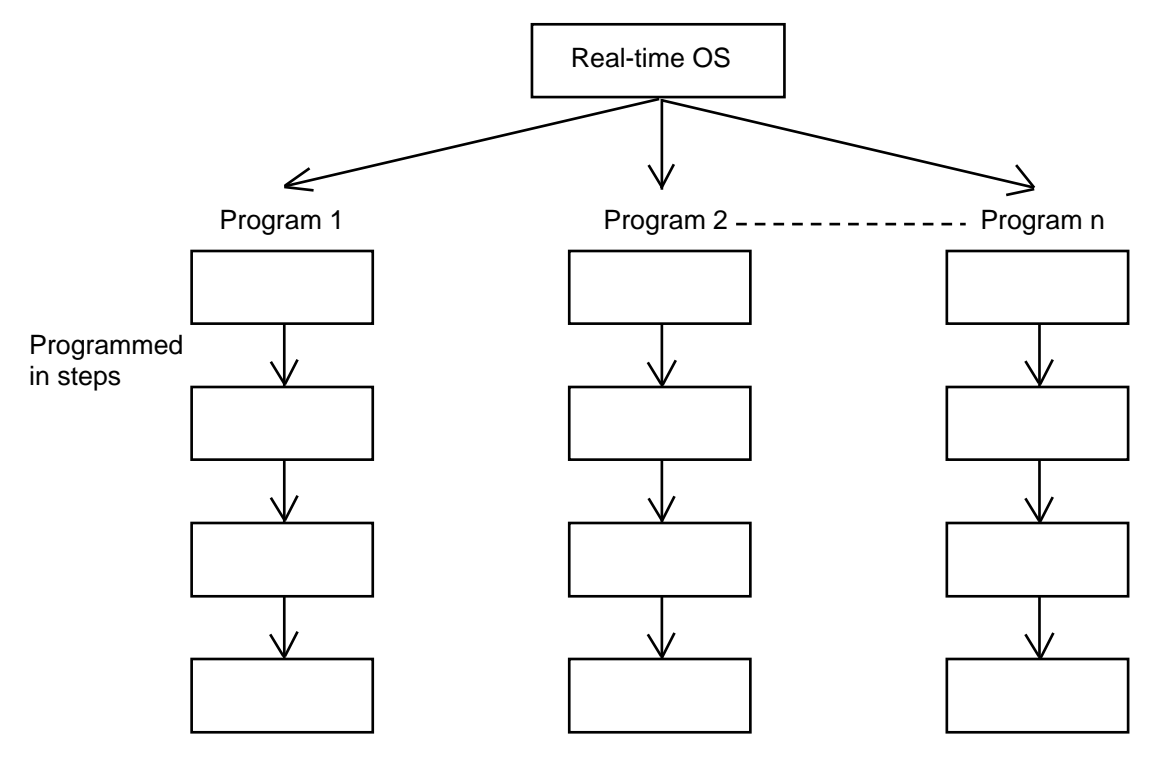

The programmer need not worry about running all programs in parallel, which is controlled by the real-time operating system.

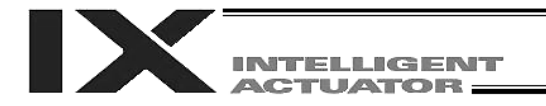

2. Release of Emergency Stop

Default factory settings of parameters

"Other parameter No. 10, Emergency-stop recovery type" = 0

"Other parameter No. 11, Enable switch (deadman switch/enable switch) recovery type" = 0

"Other parameter No. 12, Recognition type during automatic operation" =  $0$ 

An emergency stop is actuated by turning the emergency-stop contact b input to OFF, and released by turning the input to ON.

- 
- [1] Flow chart [2] Timing chart

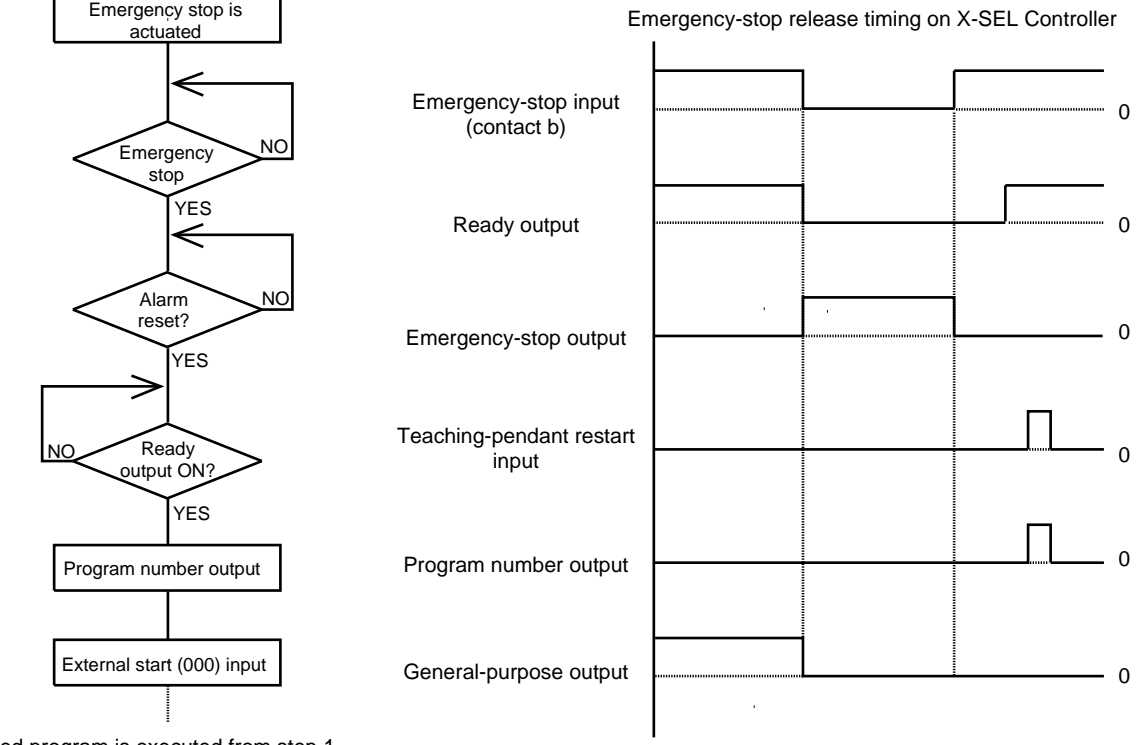

The selected program is executed from step 1.

The internal conditions of the controller during an emergency stop are as follows:

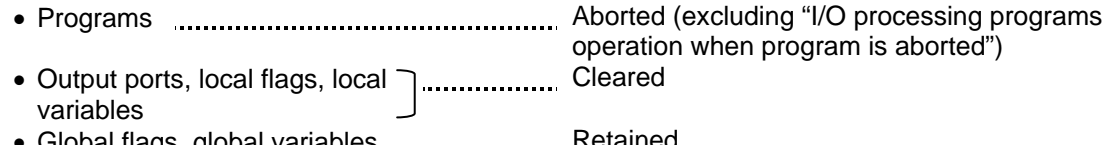

Global flags, global variables Retained

If the peripherals are to be controlled by program, create a management program beforehand and use the program to control the peripherals. Alternatively, start (EXPG) or abort (ABPG) other programs in accordance with the status of each general-purpose input.

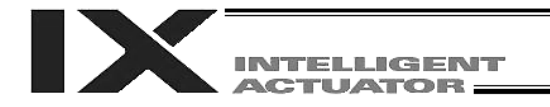

### 3. Program Switching

Various methods are available to switch between programs, depending on the purpose of programs. The representative methods are explained below.

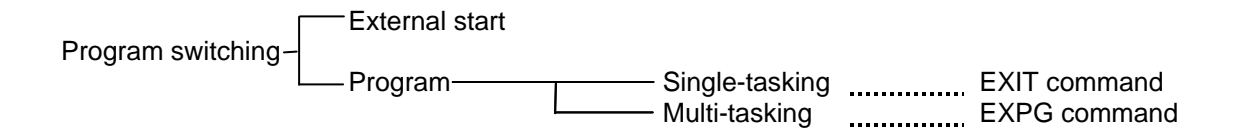

First, the program switching methods are largely divided into switching by external start and switching by application program.

(1) External start method Refer to Chapter 1, "Operation" (Starting via External

Signal Selection) in Part 2, "Operation."

- (2) Program method
- O Single-tasking

Executing an EXIT command (end program) at the end of each program will end the program and cause the system to return to the condition immediately after the power is turned on. However, since the home position is retained, another program can be started by an external start input with the corresponding program number specified.

O Multi-tasking

Creating a management program and executing EXPG commands (start other program) will allow a series of programs to be run in parallel.

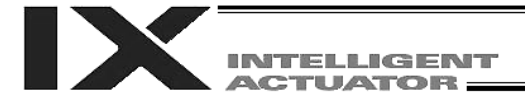

# Appendix

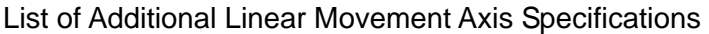

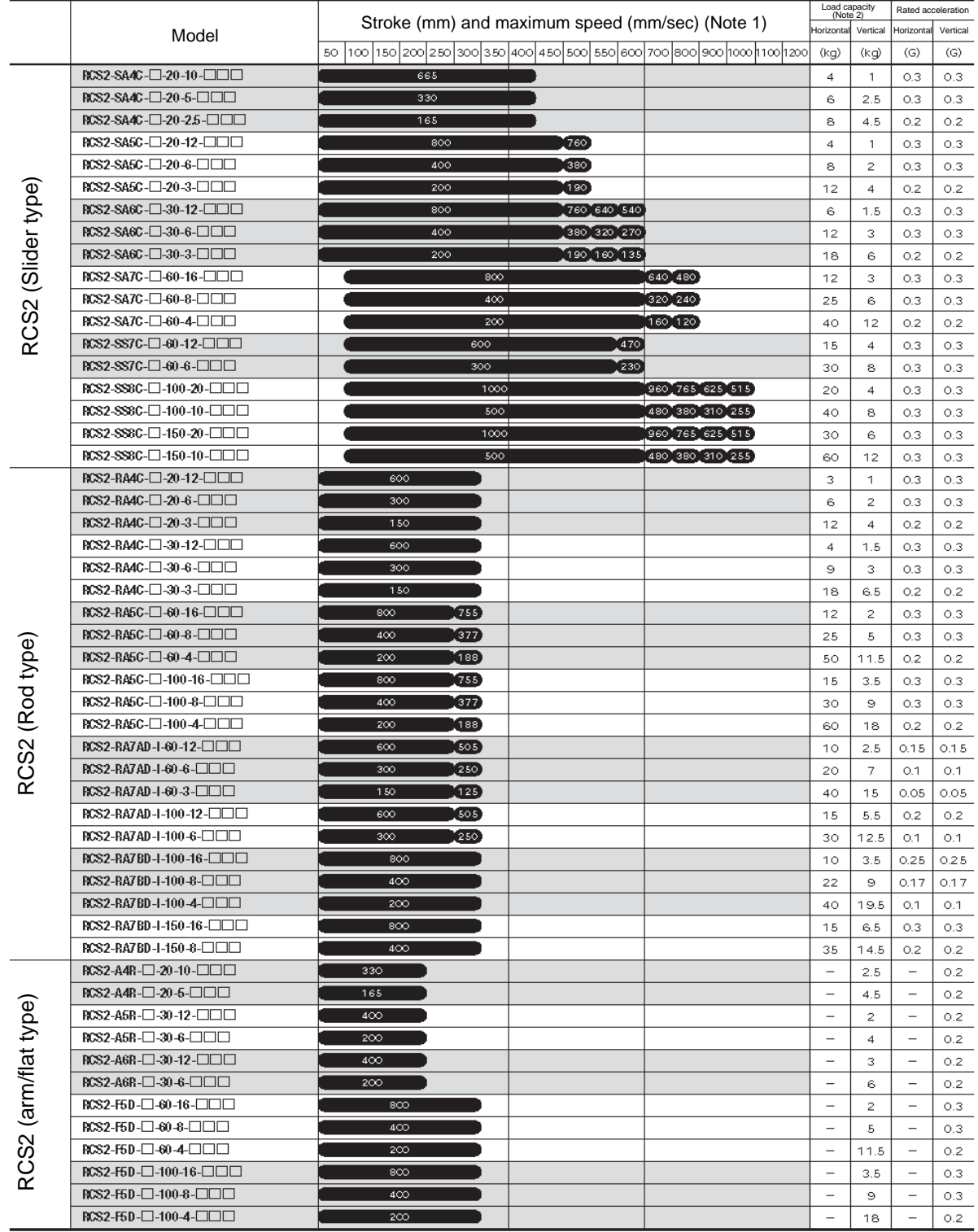

(Note 1) The figure in each band indicates the maximum speed for each applicable stroke.<br>(Note 2) The load capacity is based on operation at the rated acceleration.<br>(Note 3) RCS2-R\*\*7, LS and LSA-series actuators can

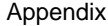

Load capacity Rated acceleration  $\textsf{Model} \begin{array}{|l|l|} \hline \textsf{Stroke (mm) and maximum speed (mm/sec) (Note 1)} \ \hline \textsf{so} & \textsf{100} & \textsf{150} & \textsf{200} & \textsf{250} & \textsf{300} & \textsf{400} & \textsf{450} & \textsf{500} & \textsf{550} & \textsf{600} & \textsf{700} & \textsf{800} & \textsf{900} & \textsf{100} & \textsf{1000} & \textsf{1000}} \ \hline \end{array}$ Horizontal Vertical Horizontal Vertical  $\overline{G}$  $\overline{(\mathsf{G})}$  $(kg)$  $(kq)$ RCS2-RT6-1-60-18-300  $500$  F/sec Ξ  $\overline{a}$  $\overline{a}$  $\overline{a}$ RCS2 (rotary type) RCS2-RT6R-1-60-18-300 **SOOFFICE**  $\overline{a}$  $\overline{\phantom{a}}$  $\mathbf{r}$  $\mathbf{r}$ RCS2-RT7R-1-60-4-300  $500$  F/sec  $\overline{\phantom{0}}$  $\overline{\phantom{0}}$  $\overline{\phantom{0}}$  $\overline{a}$ RCS2CR-SA4C-0-20-10-000 665  $\overline{4}$  $0.3$  $\overline{1}$  $0.3$ RCS2CR-SA4C-0-20-5-000 330  $O.3$ 6  $2.5$  $0.3$ RCS2CR-SA4C-1-20-2.5-1111 165 8  $4.5$  $_{\rm 0.2}$  $_{\circ 2}$ RCS2CR-SA5C-0-20-12-000  $800$  $\sqrt{760}$  $\overline{4}$  $\mathbf 1$  $0.3$  $0.3$ RCS2CR-SA5C- $\Box$ -20-6- $\Box$  $\Box$  $\Box$  $\overline{400}$  $\overline{\mathcal{C}^{\text{SO}}}$  $\overline{\mathbf{2}}$  $0.3$ 8  $_{\rm 0.3}$ RCS2CR-SA5C-C-20-3-CICID  $(120)$  $12$  $\overline{4}$  $0.2$  $\overline{200}$  $0.2$ RCS2CR (Slider type) RCS2CR (Slider type) RCS2CR-SA6C-CI-30-12-CICID 800  $[760]640]540]$  $_{\rm 6}$  $0.3$  $1.5$  $O.3$  ${\tt RCSZCR-SAGC-}\square{\text{-}30\text{-}6}\text{-}\square\square\square$ 400  $380$  320 270  $12$ 3  $O.3$  $_{\rm 0.3}$ RCS2CR-SA6C-130-3-1111  $200$  $(190, 160, 135)$  $18$  $_{\rm 6}$  $0.2\,$  $_{\rm O,2}$  ${\tt RCS2CR\text{-}S47C\text{-} \square \text{-} 60 \text{-} 16 \text{-} \square \square \square}$  $\overline{600}$  $640(480)$  $12$  $\mathsf 3$  $O.3$  $O.3$ RCS2CR-SA7C- $\Box$ -60-8- $\Box$  $\Box$  $\Box$ 320 240 25  $0.3<sup>°</sup>$  $O.3$  $_{\rm 6}$ 400 RCS2CR-SA7C- $\Box$ -60-4- $\Box$  $\Box$  $\overline{200}$  $(160)(120)$ 40  $12$  $0.2$  $_{\circ}$  .2 RCS2CR-SS7C- $\Box$ -60-12- $\Box$  $\Box$  $470$  $600$  $15\,$  $\overline{4}$  $0.3$  $O.3$ RCS2CR-SS7C- $\Box$ -60-6- $\Box$  $\Box$  $\Box$  $\sqrt{230}$  $300$  $30^{\circ}$ 8  $O.3$  $O.3$ RCS2CR-SS8C- $\Box$ -100-20- $\Box\Box$  $1000$ 960 765 625 515  $O.3$  $20^{\circ}$  $\overline{4}$  $_{\rm 0.3}$ RCS2CR-SS8C- $\Box$ -100-10- $\Box$  $\Box$  $\Box$  $\overline{500}$ 480 380 310 255  $40$ 8  $O.3$  $O.3$ RCS2CR-SS8C- $\Box$ -150-20- $\Box\Box\Box$  $1000$ 960 765 625 515 30  $\hat{\mathbf{S}}$  $0.3$  $_{\rm 0.3}$ RCS2CR-SS8C-[1-150-10-[1]  $\overline{500}$ , 480 380 310 255) 60  $12$  $0.3$  $_{\rm O,3}$ RCS2W-RA4<sup>1</sup>-1-30-12-1111  $\ensuremath{\mathsf{4}}$  $1.5$  $0.3$  $0.3$ proof/splash -proof type)RCS2W (dust- $\text{RCSZW-RA4}\hspace{-0.01in}\square - \square - 30 - 6 - \square \square \square$ 9 3  $_{\rm 0.3}$  $_{\rm 0.3}$ RCS2W-RA4 $\square$ - $\square$ -30-3- $\square$  $\square$  $\square$  $150$ 18  $6.5$  $_{\rm 0.2}$  $_{\rm O,2}$ 

(Note 1) The figure in each band indicates the maximum speed for each applicable stroke. (Note 2) The load capacity is based on operation at the rated acceleration.

**INTELLIGENT ACTUATOR:** 

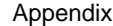

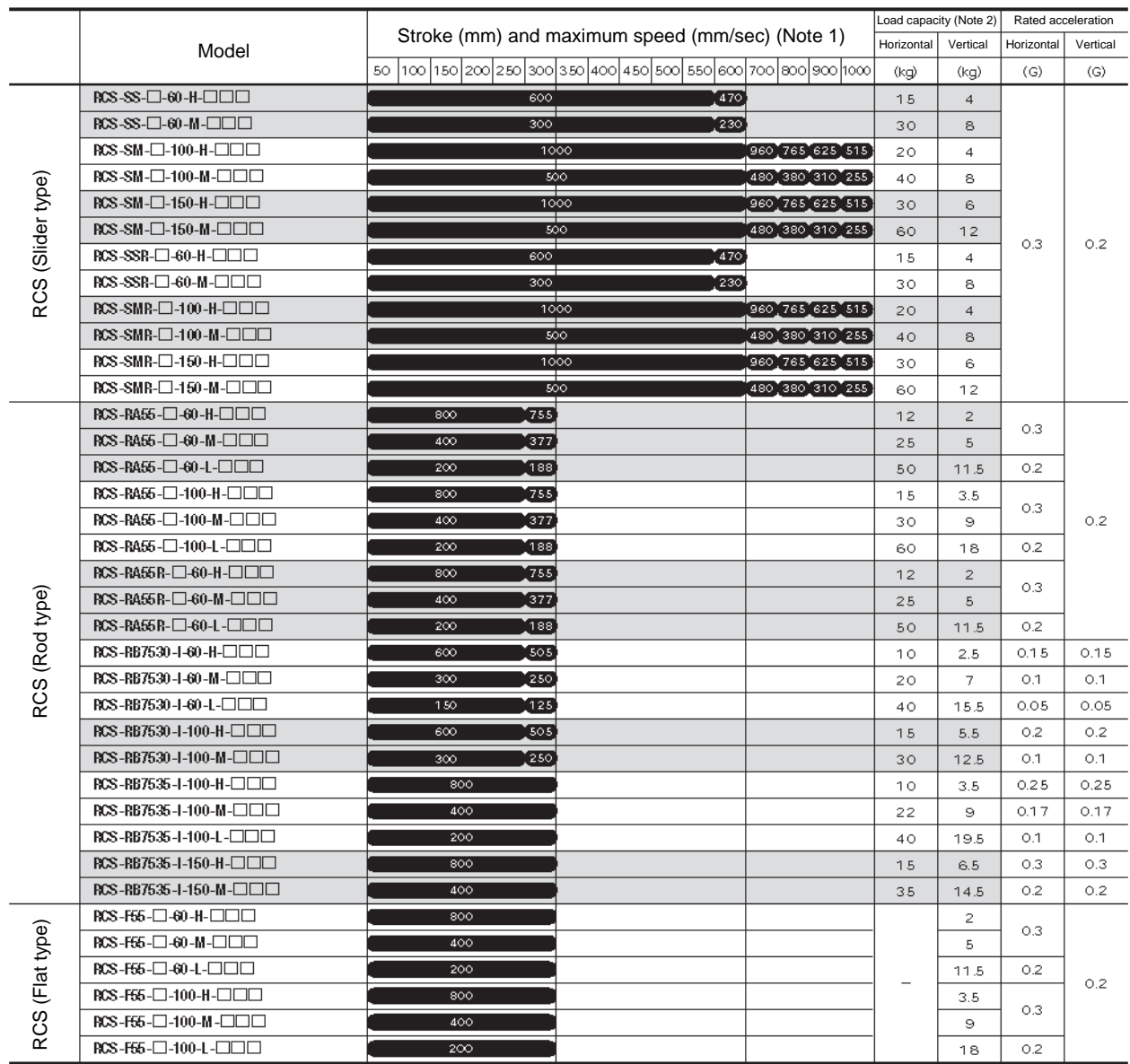

**INTELLIGENT<br>ACTUATOR** 

(Note 1) The figure in each band indicates the maximum speed for each applicable stroke.<br>(Note 2) The load capacity is based on operation at the rated acceleration.<br>(Note 3) RCS-RB75-series actuators cannot be used a

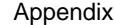

**INTELLIGENT<br>ACTUATOR** 

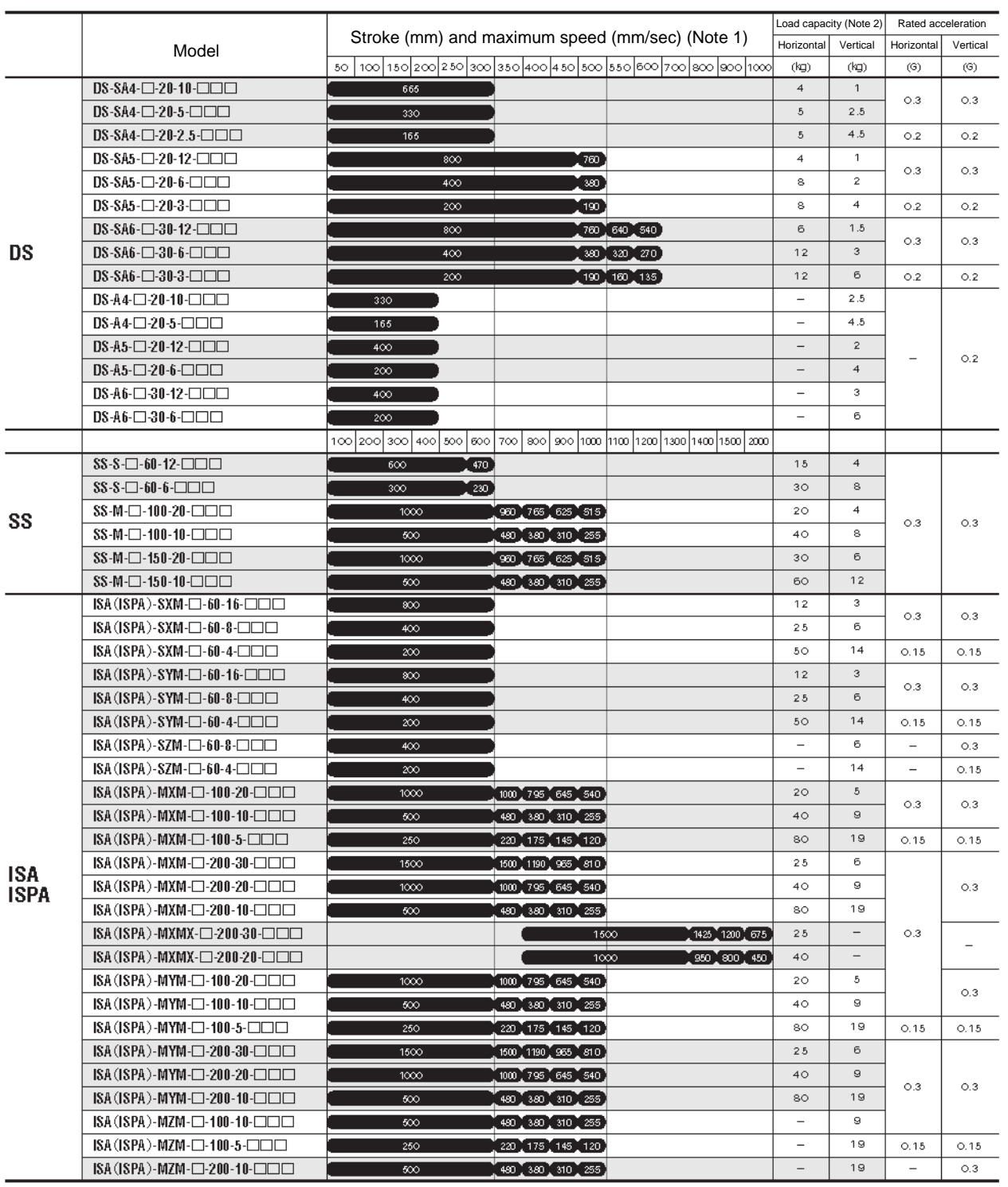

(Note 1) The figure in each band indicates the maximum speed for each applicable stroke.<br>(Note 2) The load capacity is based on operation at the rated acceleration.<br>(Note 3) RCS2-R\*\*7, LS and LSA-series actuators cannot be

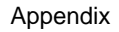

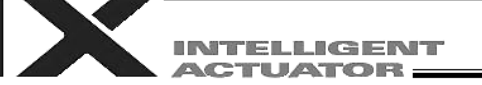

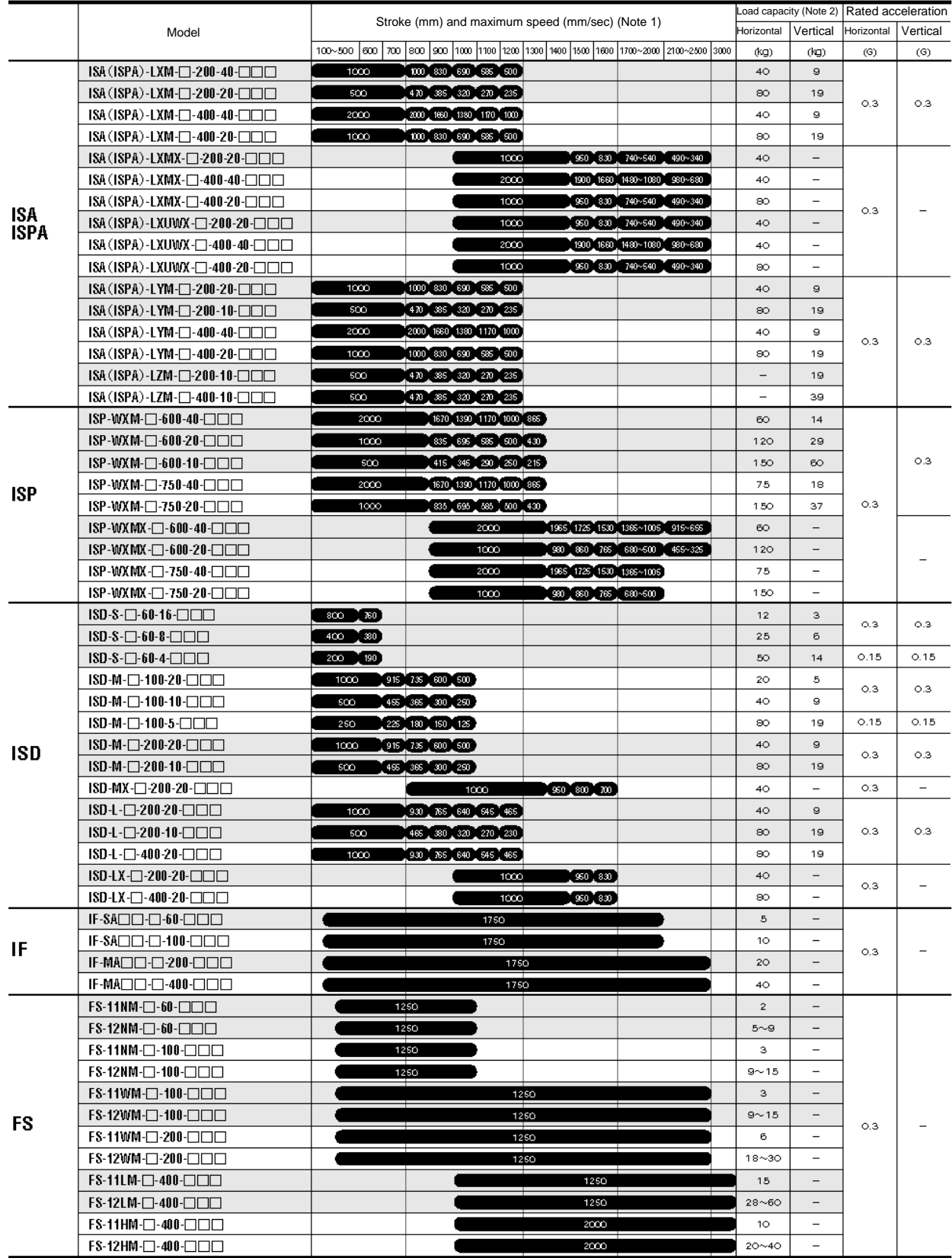

(Note 1) The figure in each band indicates the maximum speed for each applicable stroke.<br>(Note 2) The load capacity is based on operation at the rated acceleration.<br>(Note 3) RCS2-R\*\*7, LS and LSA-series actuators cannot b

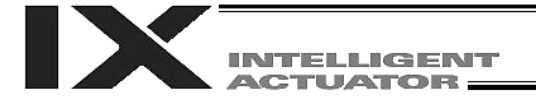

Appendix

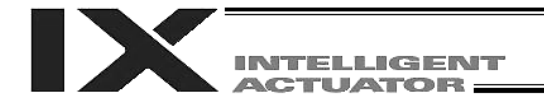

#### How to Write Programs

#### 1. Position Table

#### Position Table

With X-SEL controllers of PX/QX types, 4000 position points can be registered if the memory size has not been increased. If the memory size has been increased, 20000 positions can be registered. Positions are registered using the PC software or teaching pendant.

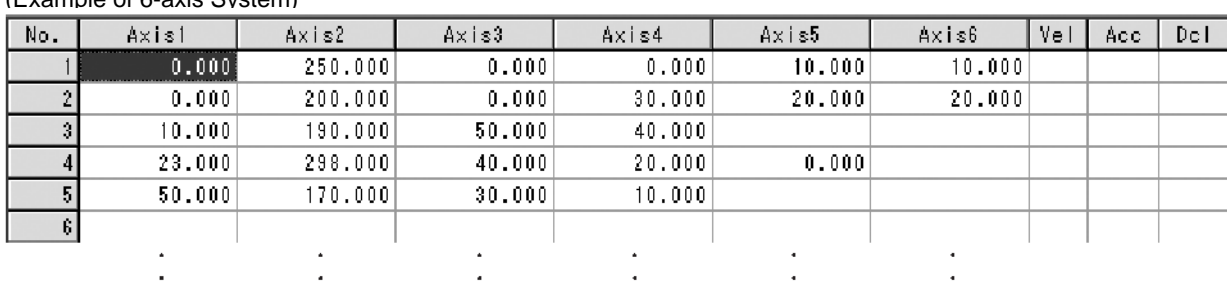

(Example of 6-axis System)

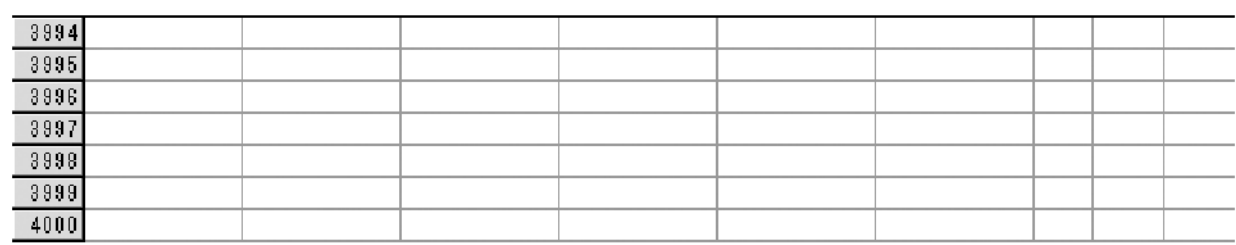

No.: The actuator moves to the registered position corresponding to the number specified by a program command here.

Axis 1 to 6: Enter the position you want to move each axis to, under each position number.

Vel: Set a speed. The speed set here will be given precedence over the speed specified by the program. This means that when the axis is moved by specifying this position number, it will move at the speed set here.

Acc: Set an acceleration. The acceleration here will be given precedence over the acceleration specified by the program or acceleration set by a parameter.

Dcl: Set a deceleration. The deceleration here will be given precedence over the deceleration specified by the program or acceleration set by a parameter.

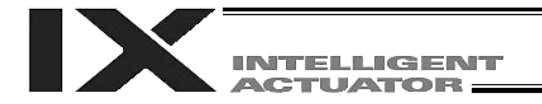

#### 2. Program Format

#### Program Edit Screen (PC Software)

With X-SEL controllers, a program consisting of up to 6000 steps can be created if the memory size has not been increased. If the memory size has been increased, a program consisting of up to 9999 steps can be created.

Programs are edited using the PC software or teaching pendant.

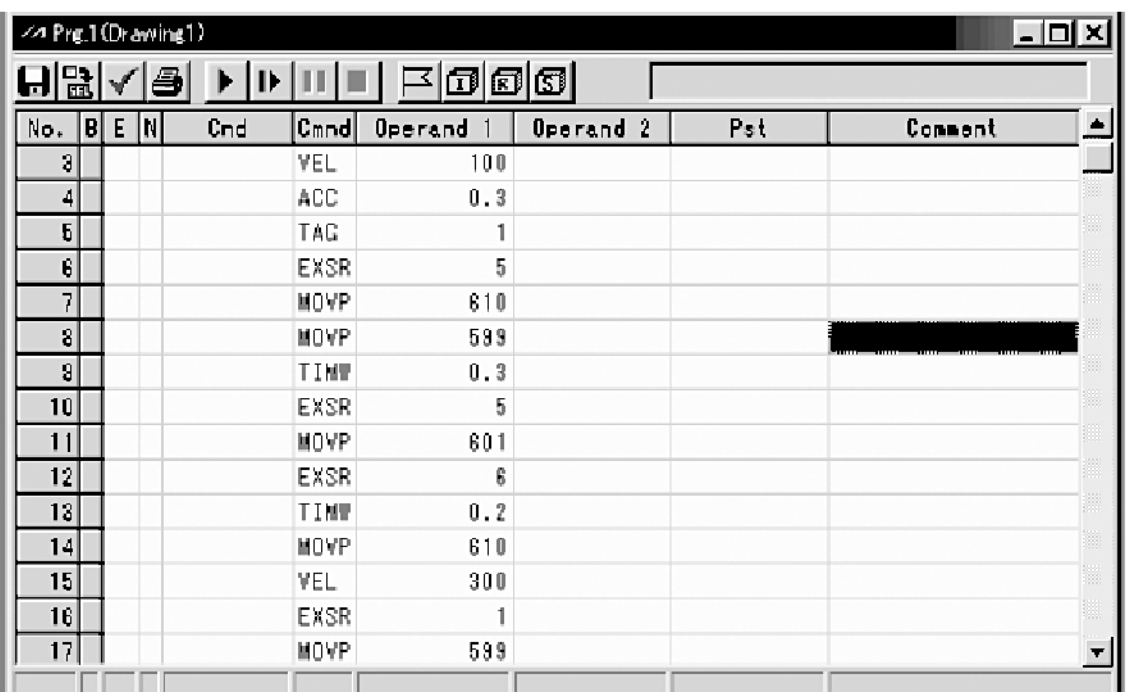

No.: The step number is indicated.

B: Set a breakpoint. (Breakpoints become effective during online editing.) Click with the mouse a given field under "B" where you want to set a breakpoint. Once a breakpoint has been set, "B" will be shown in the line.

- \* Breakpoint --- Set a breakpoint in a step at which you want to temporarily pause the program run by the PC software.
- E: Enter an extended condition (A, O, LD, AB, OB).
- N: Specify "N" to negate the input condition.
- Cnd: Enter an input condition.
- Cmnd: Enter a SEL command.
- Operand 1: Enter operand 1.
- Operand 2: Enter operand 2.
- Pst: Enter an output (operand 3).
- Comment: Enter a comment (using up to 18 single-byte characters), if necessary.

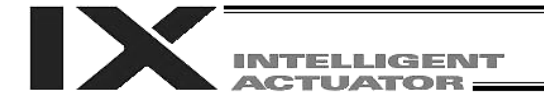

### 3. Positioning to 5 Positions (for Linear Axes)

### **Description**

Move the actuator to positions 1 through 5 at a speed of 100 mm/sec after completing a home return. Axis 1 is used.

**Flow Chart** 

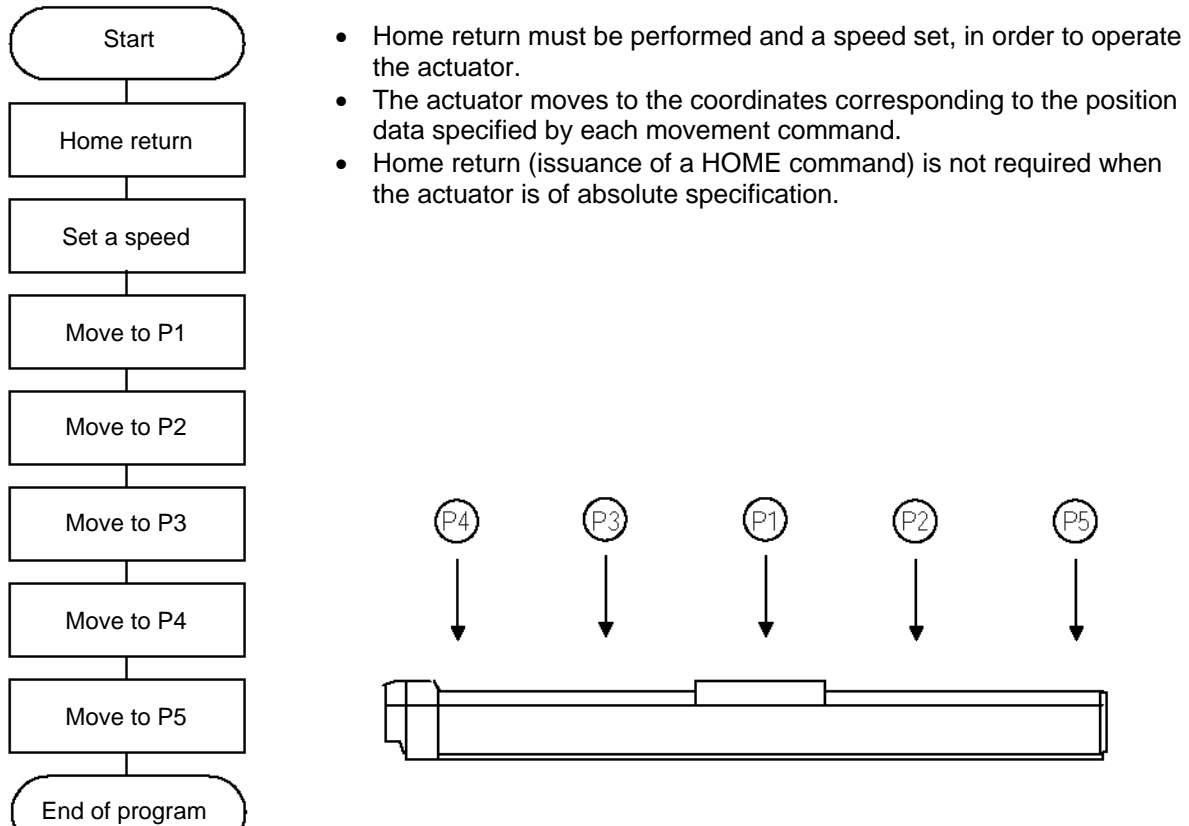

#### Application Program **Position Data**

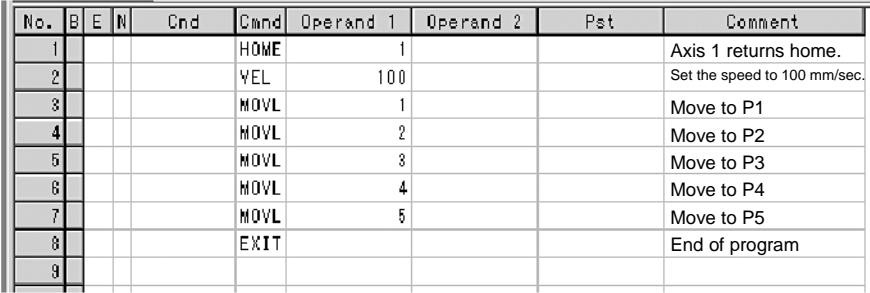

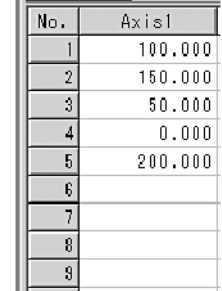

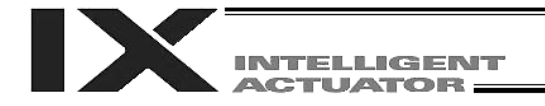

#### 4. How to Use TAG and GOTO

#### **Description**

If you want to repeat the same operations in the program or skip steps when a given condition is met, use a GOTO command together with a TAG command. TAG can be specified in a step either before or after the one containing a GOTO command.

#### Example of Use 1

Repeat the same operations.

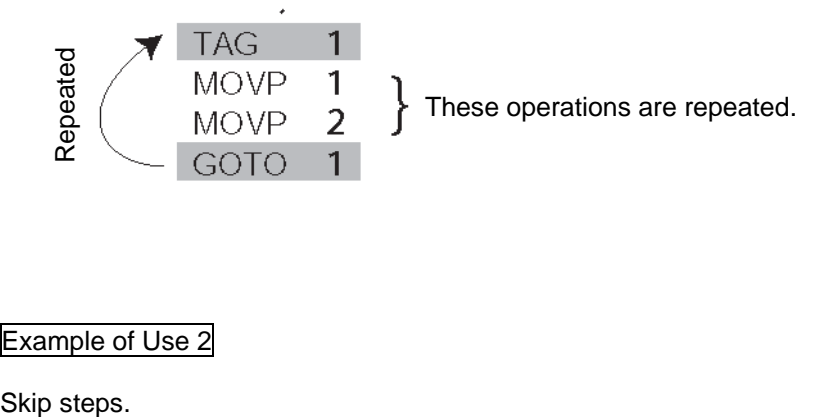

Example of Use 2

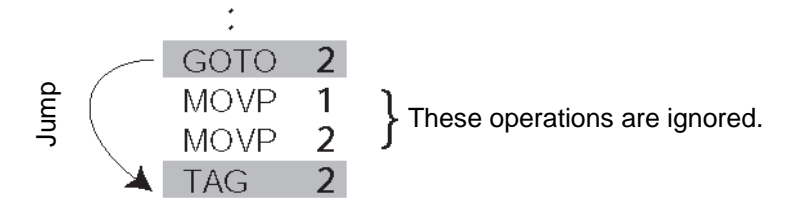

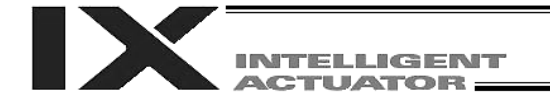

5. Back-and-Forth Operation between 2 Points (for Linear Axes)

#### **Description**

Move the actuator back and forth repeatedly between two points.

#### Flow Chart

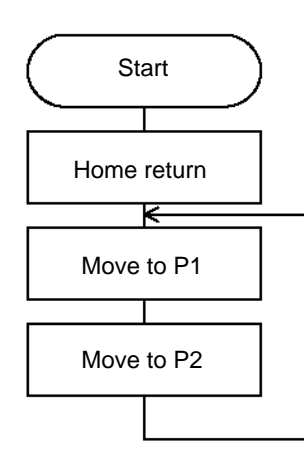

- The actuator moves back and forth between P1 and P2 infinitely.
- Axis 1 is used.
- Specify TAG in the first of the repeated steps and specify GOTO in the last of the repeated steps.

#### Application Program **Provident Contract Contract Contract Contract Contract Contract Contract Contract Contract Contract Contract Contract Contract Contract Contract Contract Contract Contract Contract Contract Contract Co**

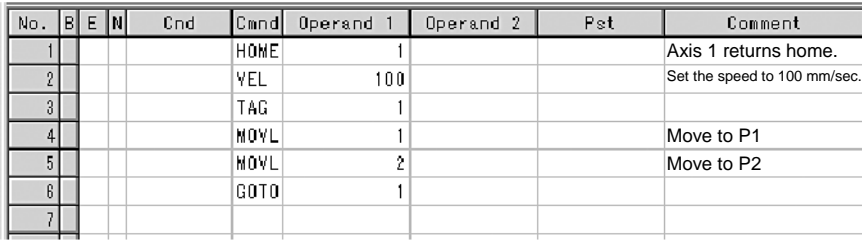

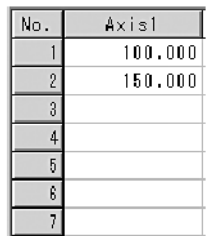

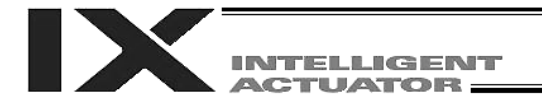

#### 6. Path Operation

#### **Description**

Move the actuator through four arbitrary points continuously without stopping (PATH operation).

The actuator moves along the path shown to the right, without stopping at P2 or P3. Since precise positioning is not performed at P2 and P3, the tact time of movement can be shortened compared to when MOVP or MOVL is

used to achieve the same movement.

Execute the following command while the actuator is stopped at P1: PATH 2 4

 $P3$  $\mathsf{P}\,2$  $P<sub>1</sub>$  $P\bar{4}$ 

The actuator will depart P1 and pass near P2 and P3 to move to P4. (The passing points can be brought closer to the specified positions when the acceleration is raised.)

The actuator will also move in the same manner as under a "PATH 2 4" command, when the following commands are input consecutively:

#### PATH 2 3 PATH 4 4

Execute the following command while the actuator is stopped at P4: PATH 4 1

The actuator will move in the reverse direction.  $(P4 \rightarrow P3 \rightarrow P2 \rightarrow P1)$ 

It is also possible to move the axis continuously along a path that passes one discontinuous position. PATH 1 4

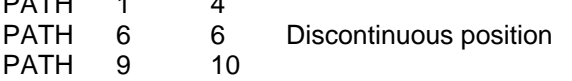

As shown above, specify No. 6 corresponding to the discontinuous position for both the start position number and end position number in the PATH command.

[Example] The axis will move continuously in the sequence of P1  $\rightarrow$  $P2 \rightarrow P3 \rightarrow P4 \rightarrow P6 \rightarrow P9 \rightarrow P10$ .

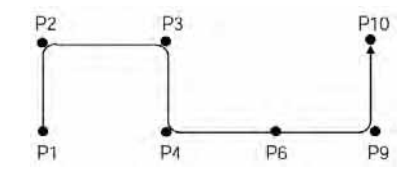

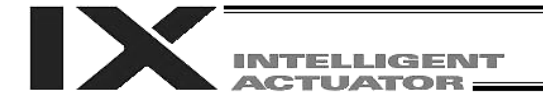

#### 7. Output Control during Path Movement

#### **Description**

In coating application, etc., output control may become necessary while the actuator is moving. X-SEL controllers let you issue outputs while the actuator is moving according to a PATH command.

#### How to Use

Before issuing a PATH command, declare a POTP command to permit output during movement. If any output or global flag is specified in the output field of the PATH command, the output or flag specified in the output field will turn ON when the actuator approaches via path movement the position specified by the PATH command.

#### Example of Use 1

The actuator moves through the positions shown to the right, or from P1 to P5, without stopping and by turning output port 310 ON as it passes near P2.

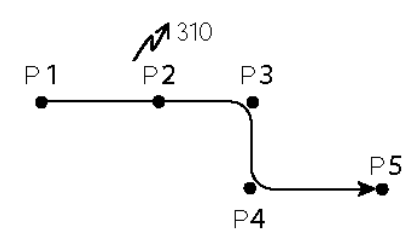

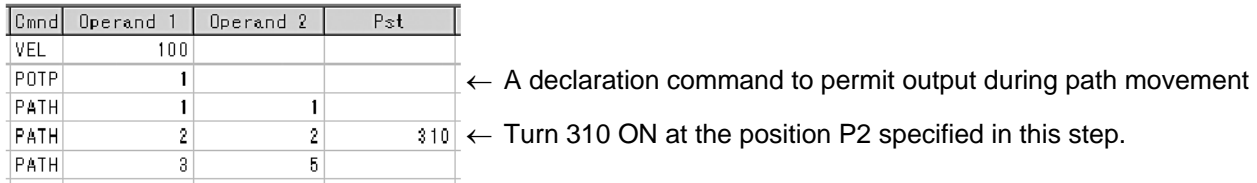

The output or flag can only be controlled to an ON state. Turn it OFF using the program (via a BTOF command) after the path operation has completed.

#### Example of Use 2

Outputs 310 to 313 can be turned ON sequentially at points P2 to P5.

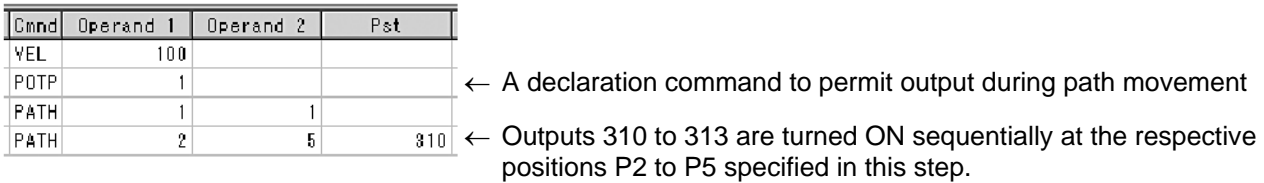

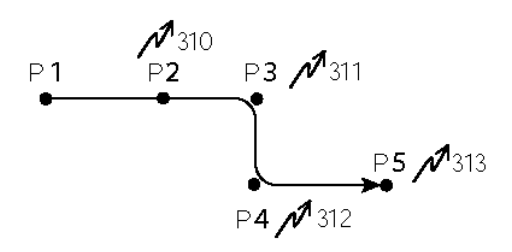

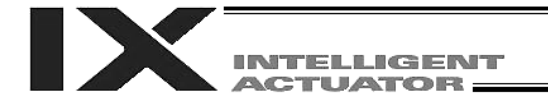

#### 8. Circular, Arc Operation

#### **Description**

The actuator operates along a two-dimensional circle or arc.

#### How to Use

To specify a circle, specify three passing points. To specify an arc, also specify three points, specifically the start point, passing point and end point.

#### Example of Use 1

**Circle** 

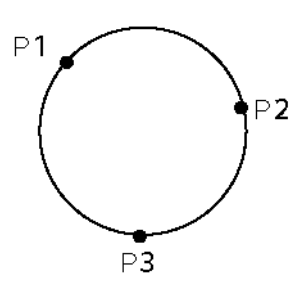

- Specify "CIR2 2 3" after the actuator has completed its movement to P1.
- When "CIR2 2 3" is specified based on the layout shown to the left, the actuator will move clockwise along the circle.

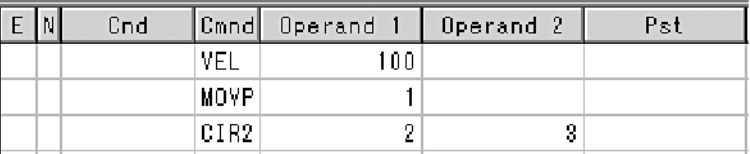

 Specify "CIR2 3 2" if you want to move the actuator counterclockwise.

#### Example of Use 2

Arc

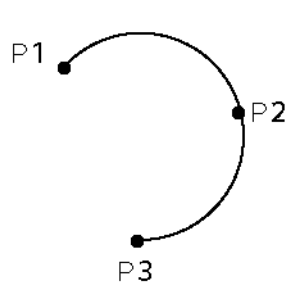

 Specify "ARC2 2 3" after the actuator has completed its movement to P1.

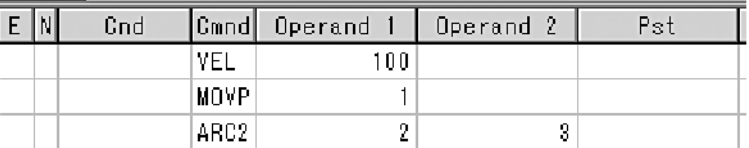

#### **Reference**

Some circle and arc commands can be executed not only two-dimensionally (involving two actuator axes) but also three-dimensionally (involving three actuator axes).

CIRS --- Three-dimensional circular movement ARCS --- Three-dimensional arc movement

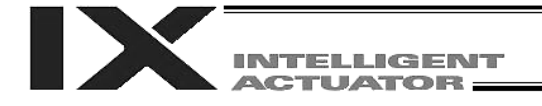

#### 9. Output of Home Return Complete Signal (for Linear Axes)

#### **Description**

Output a signal to confirm completion of home return (Incremental specification or quasi-absolute specification)

X-SEL controllers can output a home return complete signal via setting of an I/O parameter, but the following explains how to output a home return complete signal in a program using a general-purpose output.

When a general-purpose output is used, once the output is turned ON it will remain ON even after the program ends or other program is started. (The output will turn OFF under certain conditions such as actuation of an emergency stop. It is also possible to hold the output using an I/O parameter (I/O parameter No. 70 or 71)).

#### Example of Use

a. Output a home return complete signal.

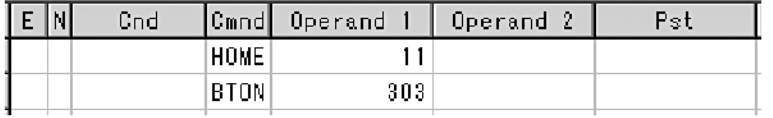

Execute home return. General-purpose output (arbitrary)

b. Use a home return complete signal to prevent the actuator from performing home return again after it has been completed once.

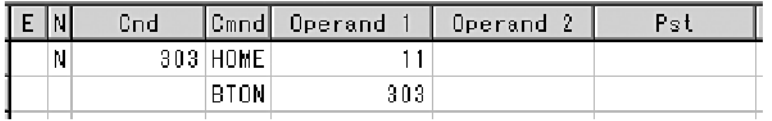

Execute home return if output 303 is OFF. Output a home return complete signal.

#### c. Use the output field instead of a BTON command.

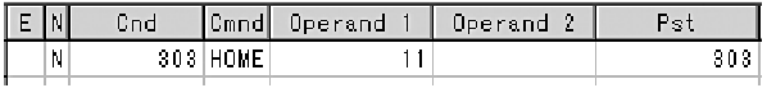

The same processes implemented by the above two steps are performed.

#### **Reference**

If I/O parameter No. 50 is set to "2," output port No. 304 can be used as a home return complete output (dedicated output).

Caution: Take note that if you are using the linear servo actuator LSAS-N10/N15 of quasi-absolute type, after completing a home return operation following power on the actuator moves in a range of approx. 16 mm from the stopped position to confirm the current position.

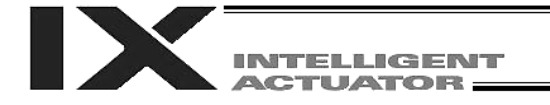

#### 10. Axis Movement by Input Waiting and Output of Complete Signal

#### **Description**

How to perform an input waiting process and output a processing complete signal is explained.

#### Flow Chart

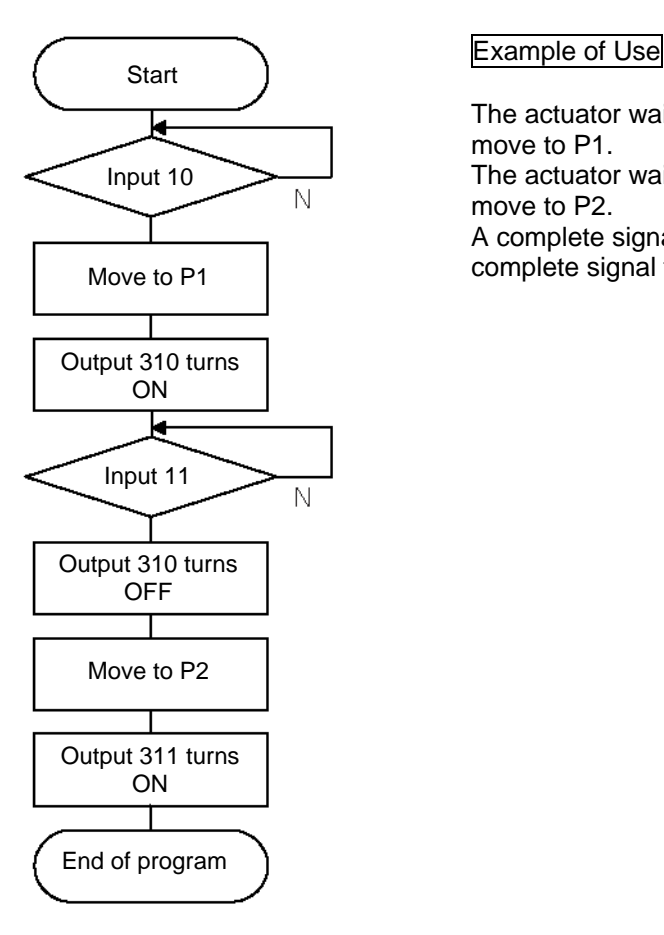

#### Application Program

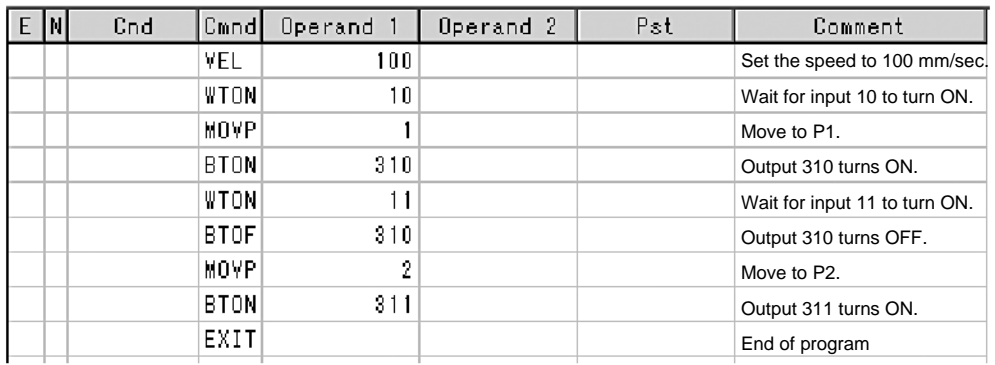

The actuator waits until input port 10 turns ON, upon which it will move to P1.

The actuator waits until input port 11 turns ON, upon which it will move to P2.

A complete signal for movement to P1 is provided by 310, while a complete signal for movement to P2 is provided by 311.

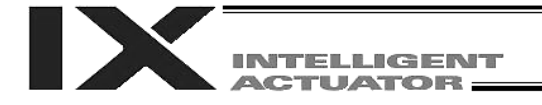

#### 11. Change of Moving Speed (for Linear Axes)

#### **Description**

Change the moving speed.

#### How to Use

With X-SEL controllers, speed can be set in the following two ways:

a: Use a VEL command in the application program.

b: Use a speed set in the position data table.

#### Example of Use

#### Application Program **Provident Contract Contract Position Data**

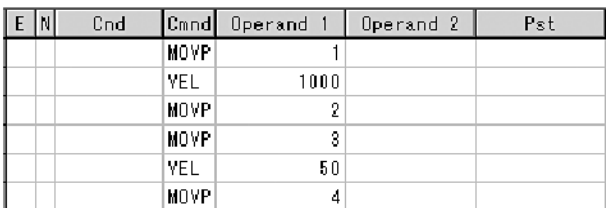

Moving speeds based on the above program Position at 100 mm --- Move at 100 mm/sec Position at 200 mm --- Move at 500 mm/sec Position at 300 mm --- Move at 1000 mm/sec Position at 400 mm --- Move at 50 mm/sec

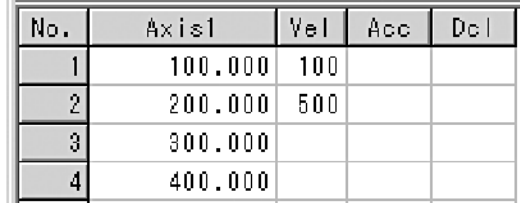

As the above example suggests, if a speed is set in the position data table the setting in the position data table will be given precedence even when a speed is specified in the application program. In general, speeds are set using VEL in the application program.

#### VEL in Position Data Table and PATH Command

The speed can be changed without stopping the actuator by using a PATH command in combination with VEL in the position data table. (Refer to the next page.)

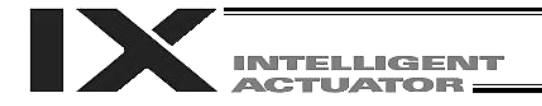

#### 12. Speed Change during Operation

#### **Description**

Use a PATH command to change the speed while the actuator is moving.

This function is useful in dispensing applications where the dispensing amount, such as coating amount, changes in the middle of operation.

#### Example of Use

Operate the actuator via linear movement through section a at a speed of 50 mm/sec, section b at a speed of 20 mm/sec, and section c at a speed of 50 mm/sec, without stopping. (PATH operation)

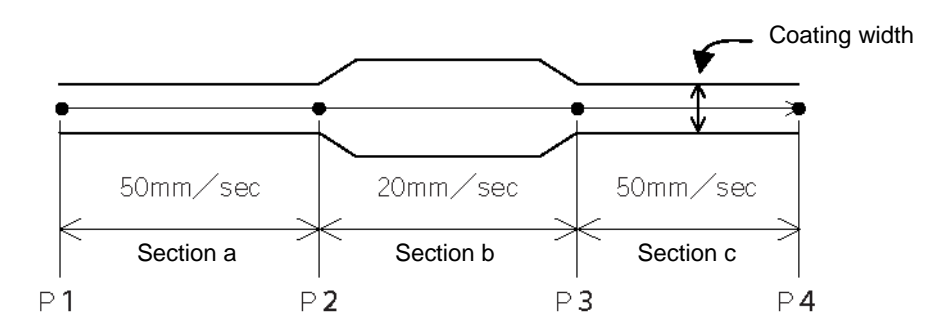

#### Position Data

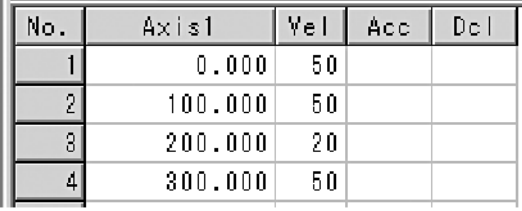

#### Application Program

"PATH 1 4" is the only movement command.

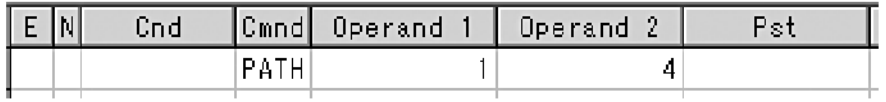

#### **Reference**

It is also possible to change the speed from other program using CHVL (change speed). (Multi-tasking mode)

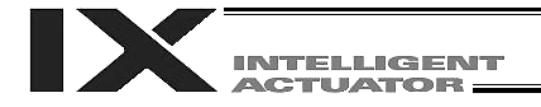

#### 13. Local/Global Variables and Flags

#### **Description**

Internal variables and flags used in the SEL language are classified into the local type and global type. Data areas used commonly by all programs are called "Global Areas," while independent data areas used only by each program are called "Local Areas." Global areas must be used when aligning the timings among multi-tasking programs or allowing these programs to cross-reference the values of their variables.

#### Example of Use

Handshake between Programs

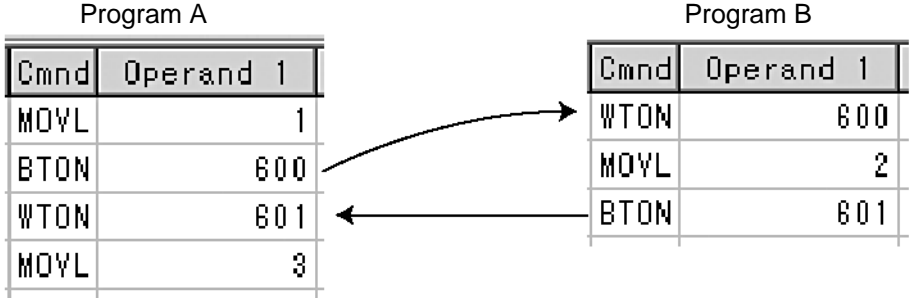

As shown in the above example of two programs, use of global flags enables handshake between the programs, or specifically allows program B to execute "MOVL 2" after program A has completed the movement based on "MOVL 1," and then allows program A to execute "MOVL 3" after the completion of movement by program B.

#### Backup by Battery

X-SEL controllers have a built-in battery to retain the conditions of variables and flags used by the program. With both variables and flags, their conditions will be retained even after the controller power is cut off, if they are stored in global areas. The conditions of variables and flags saved in local areas will be cleared (= the variables will return to "0" and flags will turn OFF) when the program is started.

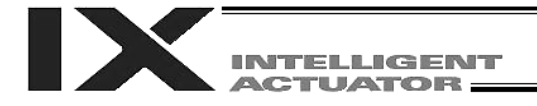

#### 14. How to Use Subroutines

#### **Description**

When the same processes are performed several times in one program, a group of these steps that are isolated from others and called together as a set is called a "Subroutine." Subroutines are used to reduce program steps and make the program less convoluted. Up to 99 subroutines can be used in one program. Subroutine calls can be nested by up to 15 times.

#### How to Use

The following commands are used to declare/call subroutines:

EXSR Call subroutine

BGSR Declare start of subroutine (declaration of start a group of steps)

EDSR Declare end of subroutine (declaration of start of a group of steps)

#### Example of Use

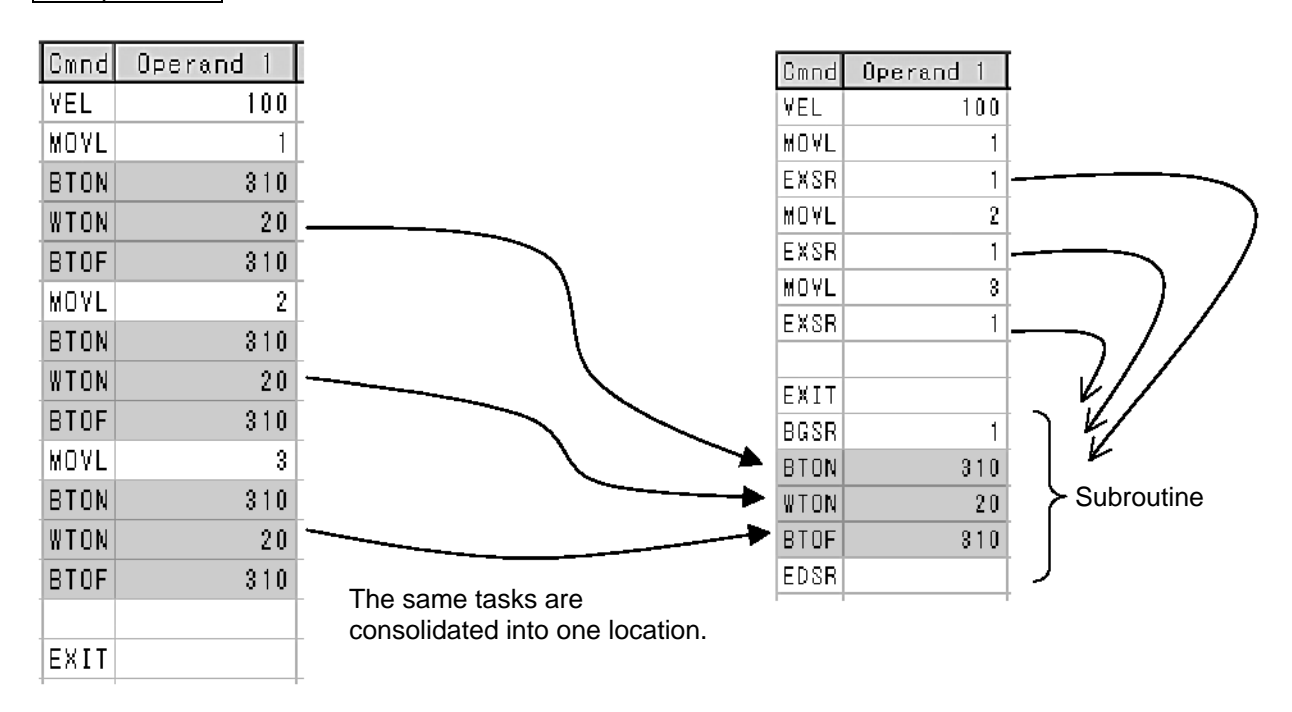

#### Note

Using a GOTO command to jump out of a subroutine to TAG outside the subroutine is prohibited.

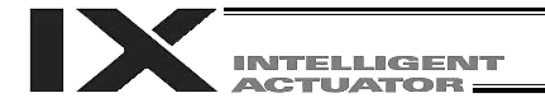

#### 15. Pausing of Operation

#### **Description**

Use a declarative command HOLD to pause the moving axis via an external input.

#### How to Use

You can interrupt and pause the movement of the axis (= cause the axis to decorate to a stop) by declaring a HOLD command in the program. While HOLD is input, all movement commands issued in the same program are paused (all moving axes decelerate to a stop).

#### Example of Use

HOLD 20 Declare that if general-purpose input 20 turns ON, a pause process will be performed.

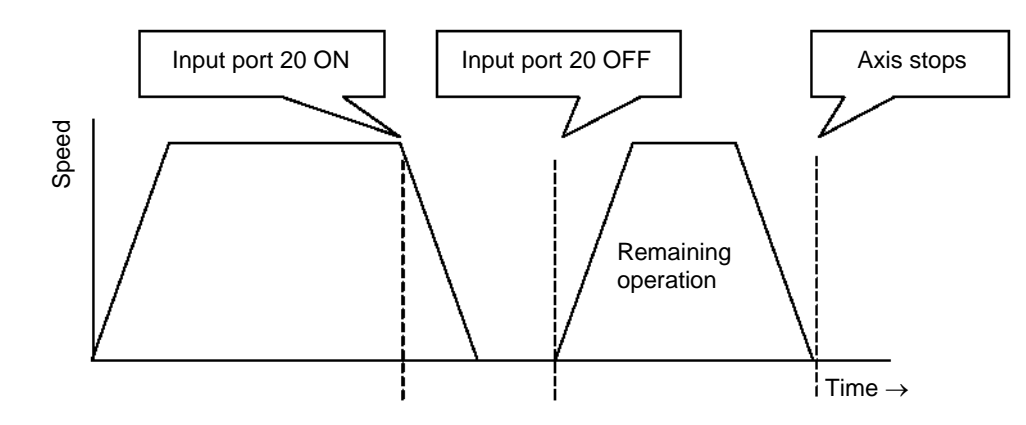

#### Application

In addition to an input port, you can also specify a global flag in operand 1 of the HOLD command. It is also possible to implement a pause from other program using a global flag.

When operand 2 is used, you can select a desired pattern of input signal as well as a stopping pattern.

0 = Contact a (Deceleration to a stop)  $\Rightarrow$  Same as when operand 2 is not specified

1 = Contact b (Deceleration to a stop)

2 = Contact b (Deceleration to a stop, followed by servo OFF  $\Rightarrow$  Drive power is not turned off)

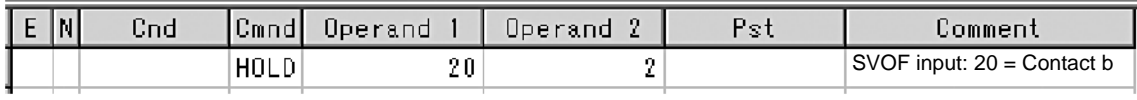

#### **Note**

If the axis was paused during home return, when the operation is resumed the home return sequence will be performed from the beginning.

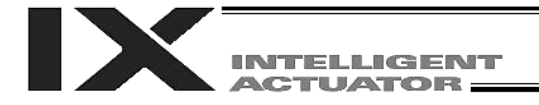

#### 16. Aborting of Operation 1 (CANC)

#### **Description**

Use a declarative command CANC to cause the moving axis to decelerate a stop and cancel the remaining operation of the axis.

#### How to Use

While CANC is input, all movement commands issued in the same program are paused are aborted.

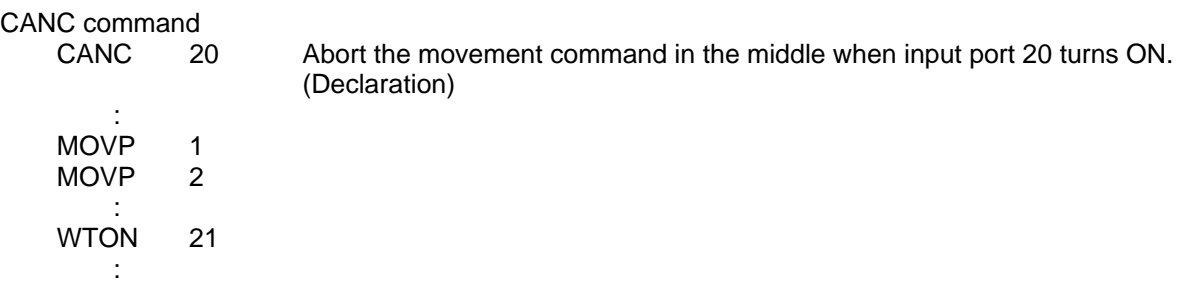

- \* Declare this command in a step before a movement command.<br>\* While CANC is input all operation commands are cancelled one
- While CANC is input, all operation commands are cancelled one by one, but non-operation commands (such as I/O processes and calculation processes) are performed according to the specified sequence.

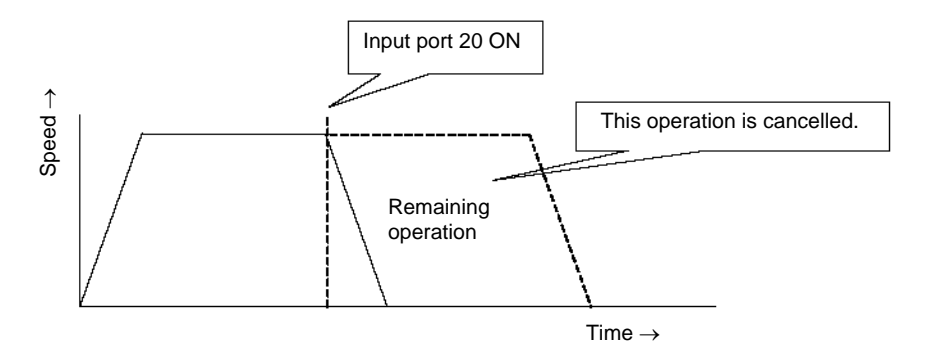

#### **Caution**

Since which program step is currently executed becomes indeterminable, it is recommended that a WTON command be used to create a step to wait for input.

#### Application

With a CANC command, you can select a desired pattern of input signal by using operand 2.

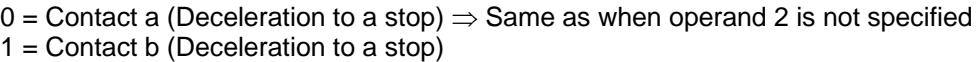

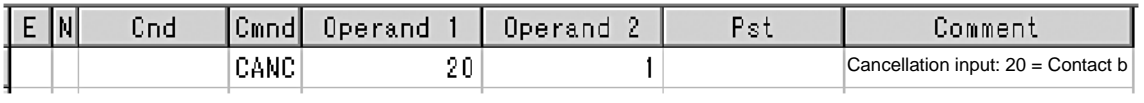

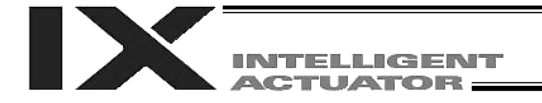

#### 17. Aborting of Operation 2 (STOP)

#### **Description**

Cause the moving axis to decelerate a stop and cancel the remaining operation of the axis. (STOP)

#### How to Use

Implement an abort using a STOP command issued from other program. (Multi-tasking mode) Use an axis pattern to specify the axis you want to abort.

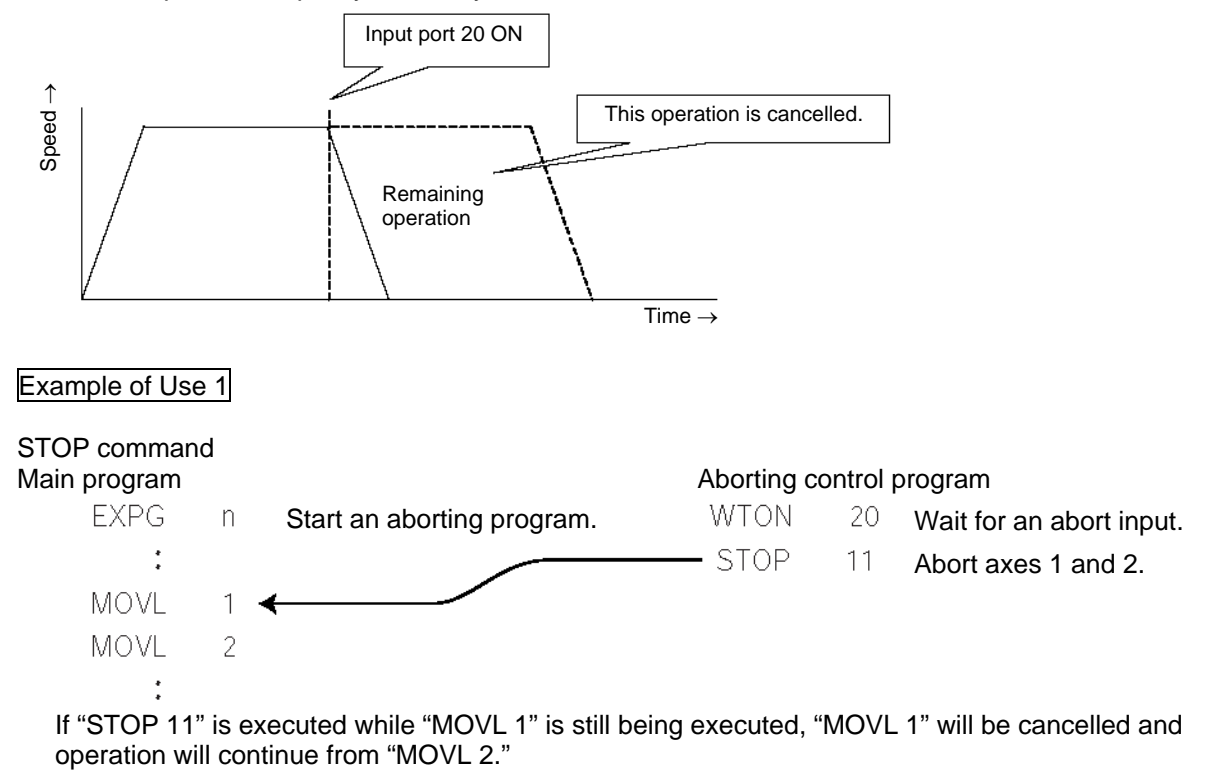

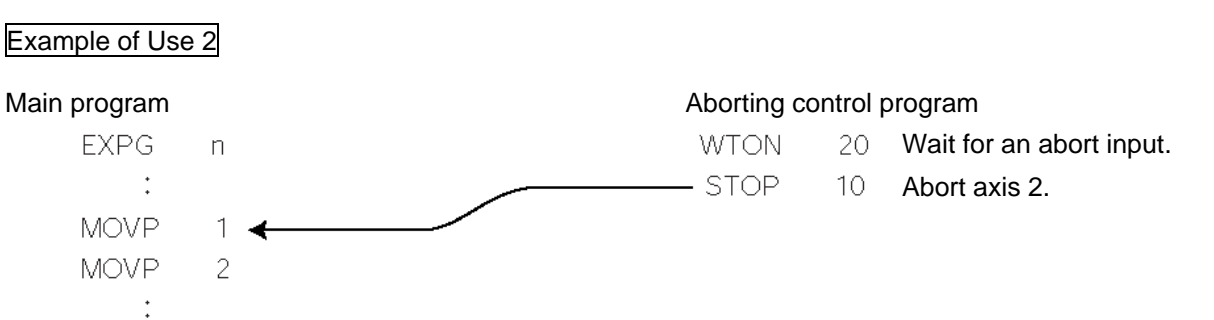

If "STOP 10" is executed while "MOVP 1" is still being executed, only axis 2 corresponding to "MOVP 1" will be cancelled. Both axes 1 and 2 will operate from "MOVP 2."

#### **Caution**

In the operation being performed is a CP operation (interpolation operation) started by MOVL, etc., the operation of all axes will be cancelled regardless of the axis pattern specified by the STOP command.

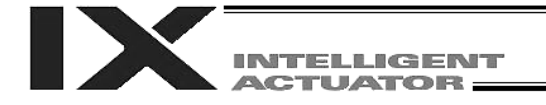

#### 18. Movement by Position Number Specification

#### **Description**

Read an external BCD code input as a position number to move the actuator.

#### How to Use

Use an INB command to read a position number as a BCD code via an input port. A position number consisting of up to three digits can be specified.

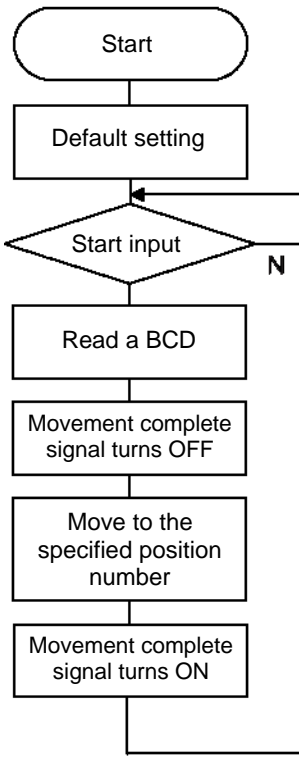

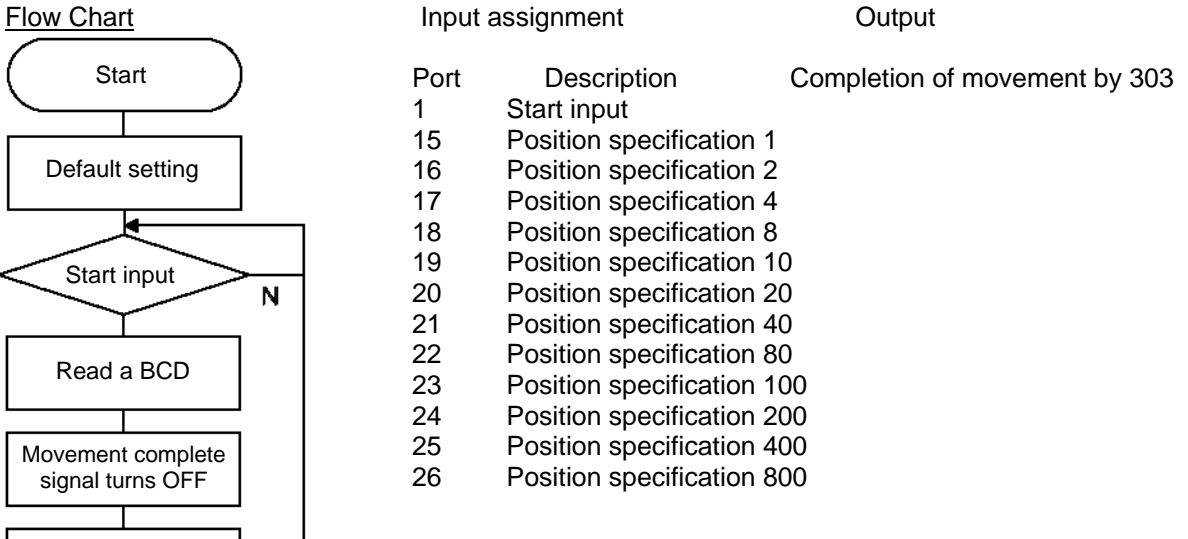

#### Application Program

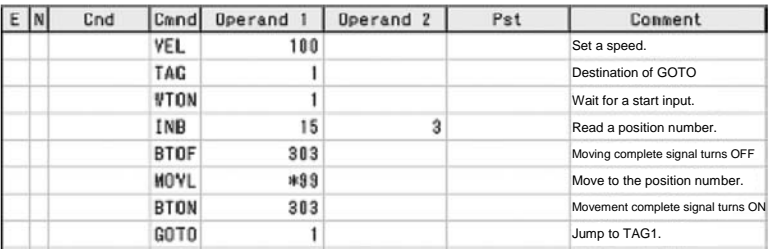

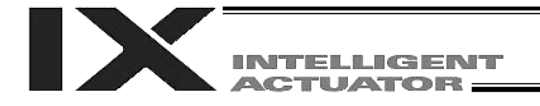

#### 19. Movement by External Position Data Input (for Linear Axes)

#### **Description**

Receive from the host device an absolute value indicating the position data to be used in the movement, and move the actuator accordingly.

#### Example of Use

Use an INB command to read position data as a BCD via an input port. The BCD value to be received has four digits, with the last digit specifying a decimal place. Axis 1 is moved. Example: If the value of BCD is "1234," the axis will move to the position at 123.4 mm.

Flow Chart **Input assignment** Cutput Start Port Description Completion of movement by 303 1 Start input 15 0.1 mm 16 0.2 mm Default setting 17 0.4 mm 18 0.8 mm 19 1 mm Start input 20 2 mm N 21 4 mm<br>22 8 mm 22 8 mm<br>23 10 mm Read a BCD 23 10 mm<br>24 20 mm 24 20 mm<br>25 40 mm 25 40 mm Movement complete 26 80 mm signal turns OFF 27 100 mm 28 200 mm Move to the specified position29 400 mm 30 800 mm Movement complete signal turns ON

#### Application Program

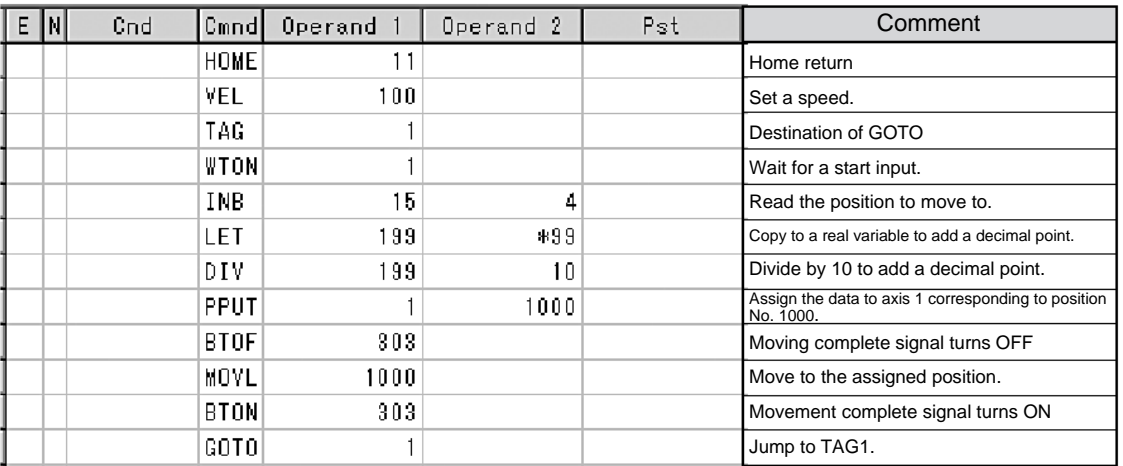

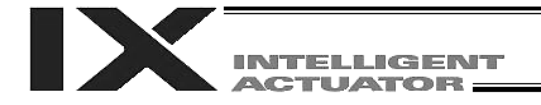

# 20. Output of Coordinate Values

#### **Description**

Read the current coordinates of the actuator in real time and output BCD data via an output port.

#### Example of Use

Use a PRDQ command to read the current coordinate position of axis 1. Output the current coordinate data of axis 1 as a BCD every 0.2 second. The output range is 0.00 to 999.99 mm.

#### Assignment of BCD output

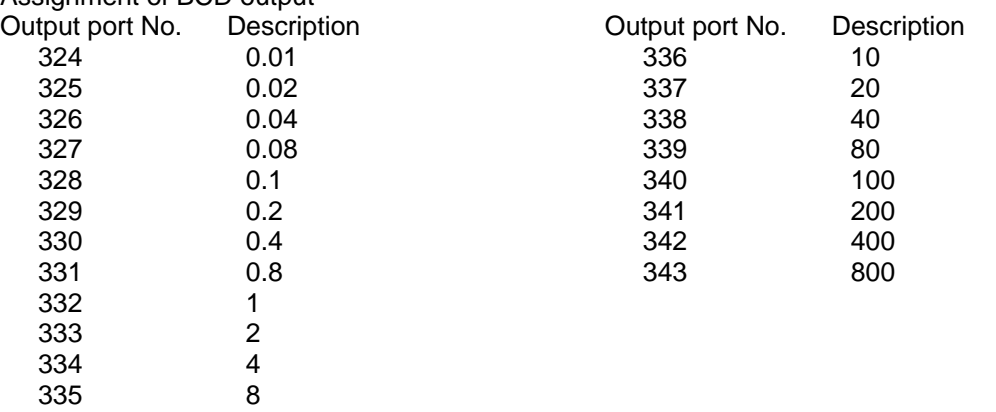

#### Unit: mm

#### Application Program

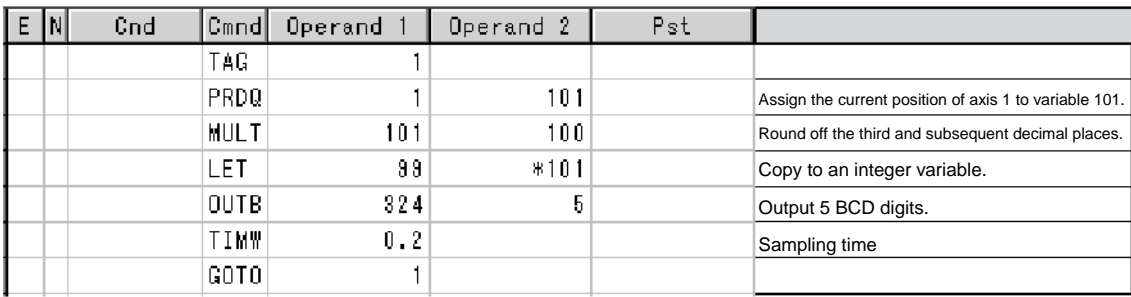

\* Use a PRDQ command to write the current position coordinates to variable 101.

Since the value read to the variable is in the format of "XXX.XXX," the digits not used in the BCD output are moved to decimal places.

In this example, the third and subsequent decimal places are not used, and thus the value is multiplied by 100 to be converted to data in the format of "XXXXX.X."

Next, the aforementioned variable is copied to a dedicated variable for BCD output, or variable 99. At this point, all decimal digits are rounded off.

Thereafter, the remaining part of data is output to an external device using an OUTB command. This program is used as a subprogram in the multi-tasking mode.

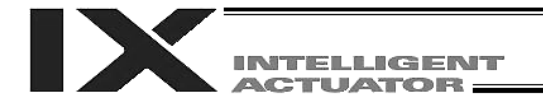

#### 21. Conditional Jump

#### **Description**

Select the destination of jump specified by GOTO, using the state of an external input, output or internal flag as each condition. The actuator waits for one of multiple inputs and performs a different process according to the input received.

#### Example of Use 1

If input 10 is ON, the actuator jumps to TAG 1. If input 10 is OFF, the actuator performs the subsequent processes.

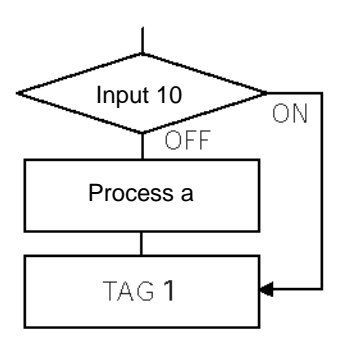

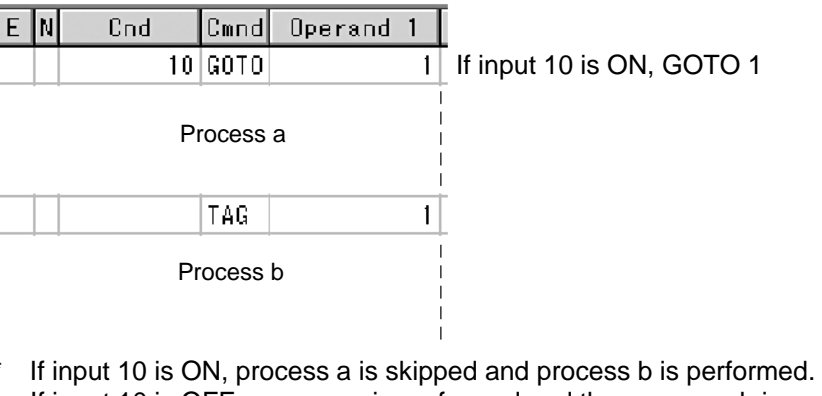

If input 10 is OFF, process a is performed and then process b is performed.

#### Example of Use 2

The actuator waits for an input from either input 10 or 11, and performs process a if an input is received from 10, or process b if an input is received from 11.

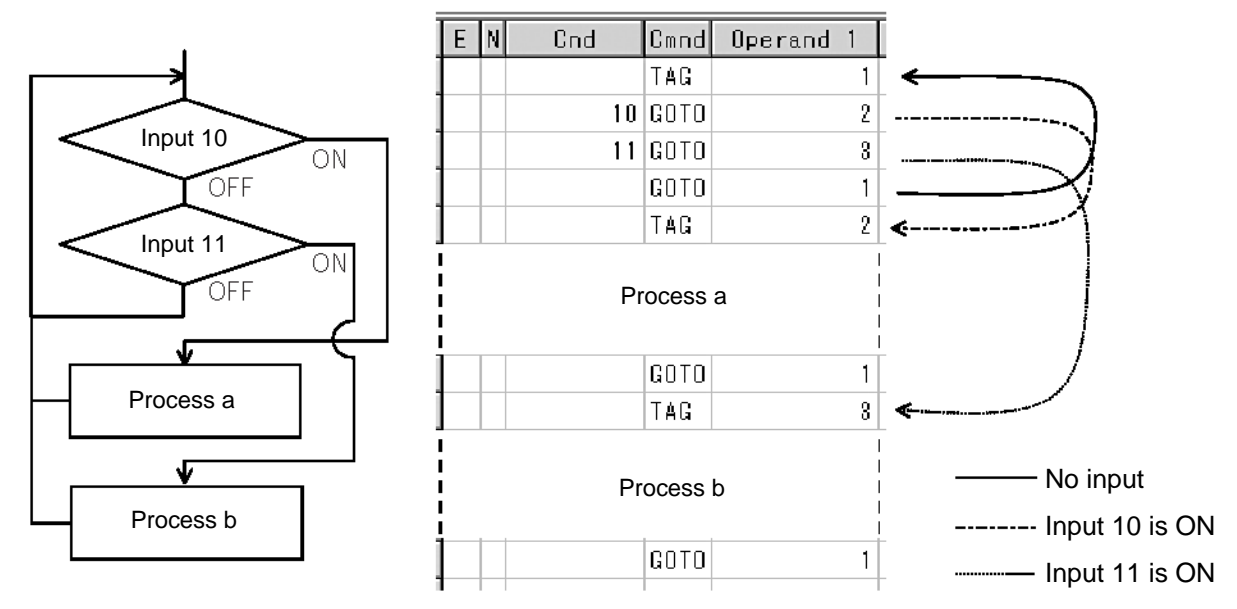

If both inputs 10 and 11 are ON, process a is performed.

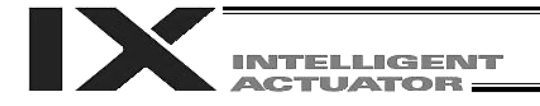

#### 22. Waiting for Multiple Inputs

#### **Description**

The actuator waits for one of several different inputs, and proceeds to an applicable process when a given input is received.

#### Point

With a WTON command, the actuator cannot perform any process unless one of the specified inputs is received. In other words, the actuator cannot wait for multiple inputs.

#### Example of Use

Inputs 10 and 11 are monitored and when an input is received from either of the two (OR gate), the actuator will proceed to the next step.

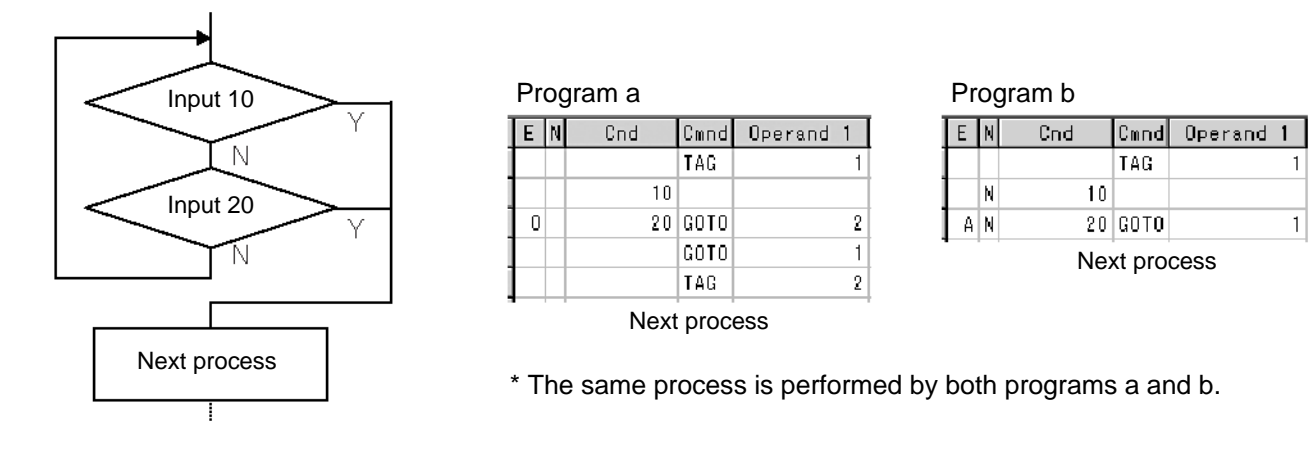

As shown in the sample, the actuator can be made to wait for input without using a WTON command. This approach can also be used when multiple input conditions must be combined.

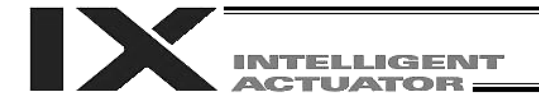

#### 23. How to Use Offsets (for Linear Axes)

#### **Description**

If you want to move (offset) all teaching points by several millimeters to compensate for the deviation resulting from the installation of the actuator, you can specify an offset amount for position data using an OFST command. It is also possible to perform pitch feed operation using an OFST command. (Refer to 25, "Constant Pitch Feed Operation.")

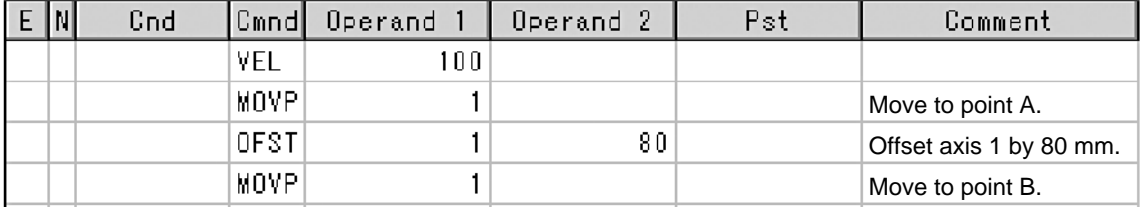

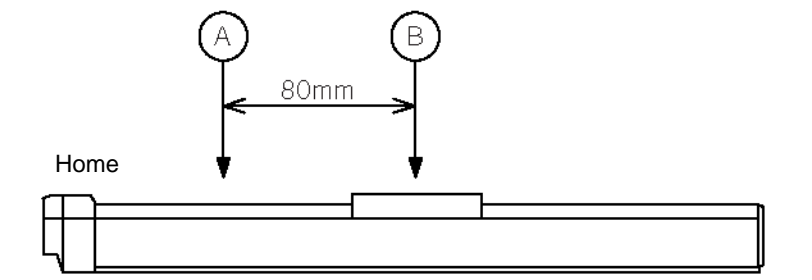

#### **Note**

All movement commands issued after an offset has been set will be processed by applying the offset. To cancel the offset, issue an OFST command again, this time by specifying "0 mm." Offsets will not be reflected in other programs (even in the multi-tasking mode). If an offset must be applied to all programs, it must be set separately in each program.

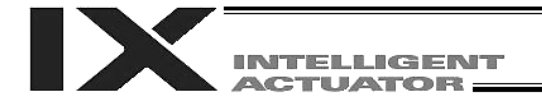

#### 24. Execution of Operation n Times

#### **Description**

Execute a specific operation n times.

#### Example of Use

The actuator repeats going back and forth between P1 and P2 10 times, after which the program ends. Use a CPEQ command to compare the number of times the operation has actually been repeated, against 10.

It is assumed that home return has been completed.

#### Application Program

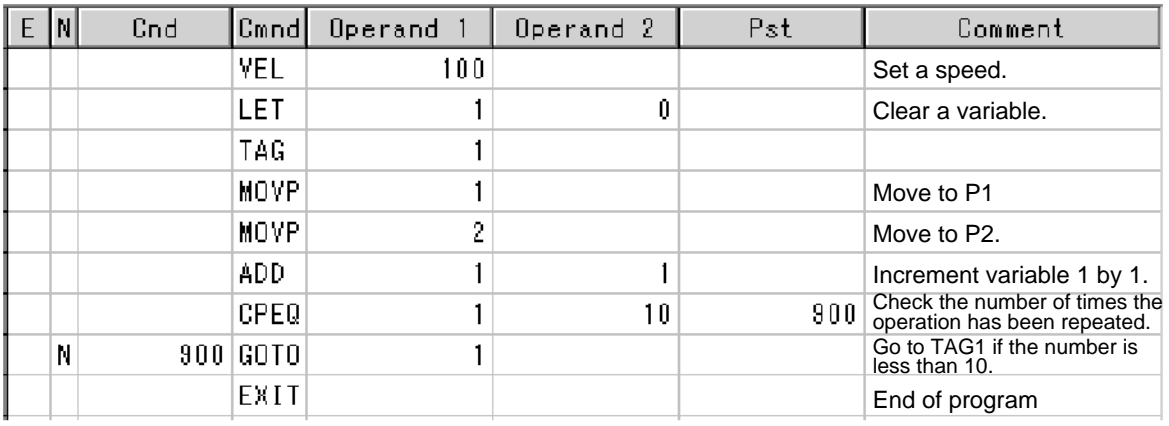

**Reference** 

You can also perform the same operation using a DWEQ command.

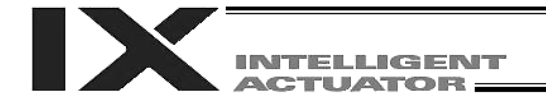

#### 25. Constant Pitch Feed Operation (for Linear Axes)

#### **Description**

Move the actuator at a specified pitch n times from a given reference point. The pitch amount and number of movements are specified using variables in advance.

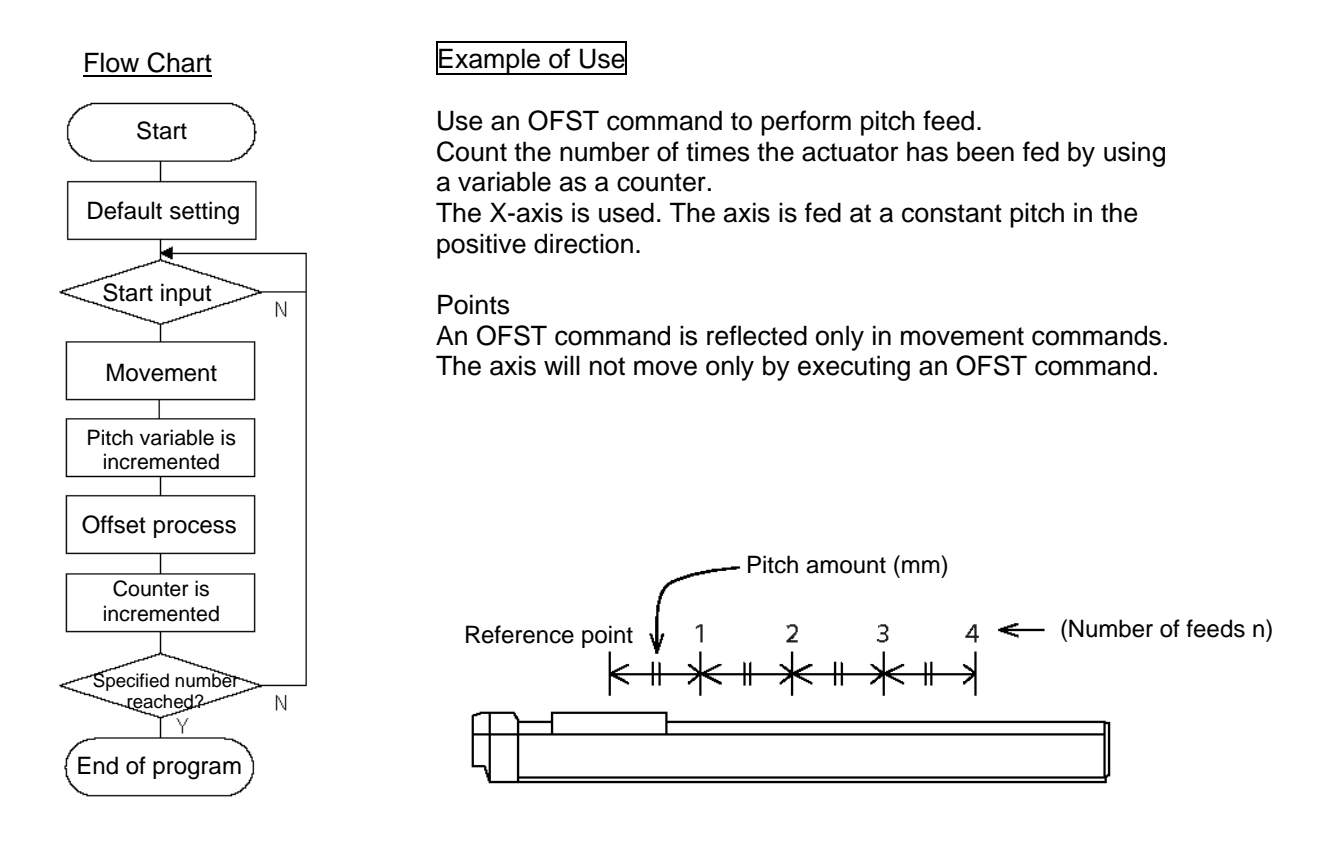

#### Application Program

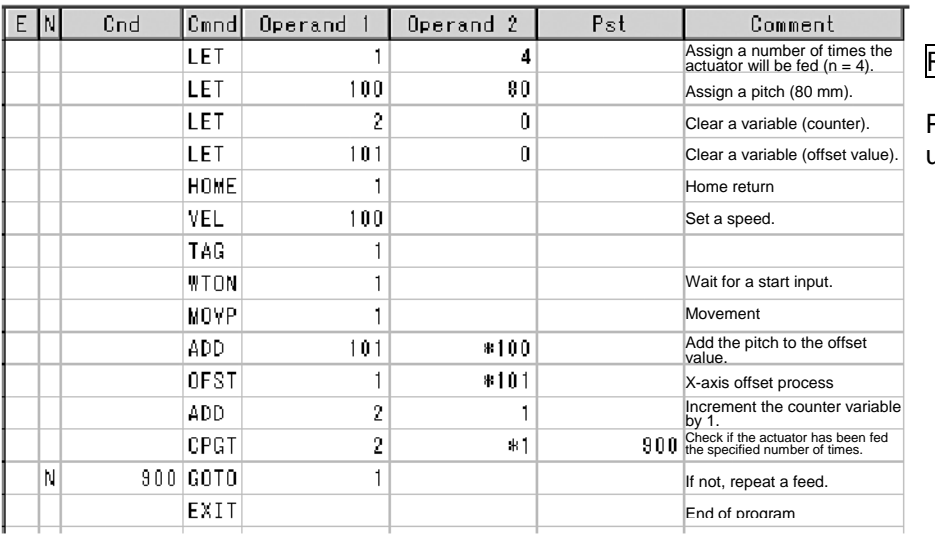

#### Reference

Pitch feed can also be performed using MVPI/MVLI commands.
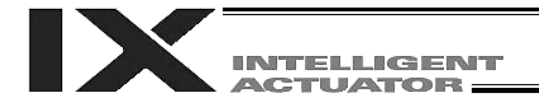

### 26. Jogging (for Linear Axes)

#### **Description**

The slider moves forward or backward while an input is ON or OFF.

In addition to an input, an output or global flag can also be used.

If the specified input does not meet the condition when this command is executed, nothing is done and the program will move to the next step.

Regardless of the input status, the slider stops when it reaches to its soft limit and the command will move to the next stop.

#### How to Use

Explanation of command

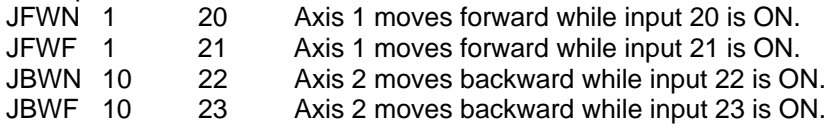

#### Example of Use 1

Stop the axis movement when a sensor input is received.

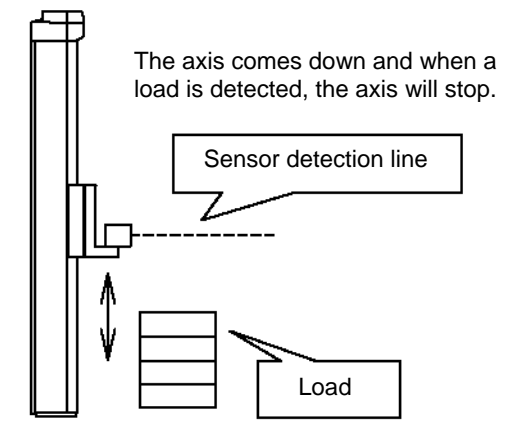

 $\cdot$ VEL 50 Specify a low speed. EXIT End of program

JFWF 1 20 Move until a sensor input (20) is received.

### Example of Use 2

Jog the actuators just like you do with a teaching pendant (operation of two axes).

#### Application Program

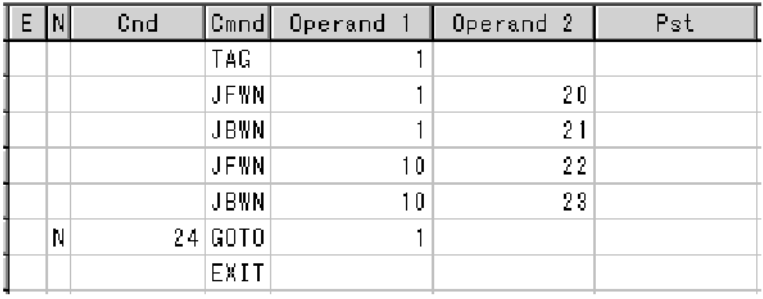

**Note** 

The HOLD, STOP and CANC commands are effective even during jogging.

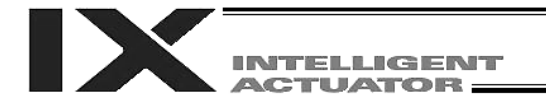

### 27. Program Switching

#### **Description**

Use an EXPG/ABPG command to switch programs from within a program.

### Example 1

Start program 2 when the processing by program 1 is completed, and end program 1.

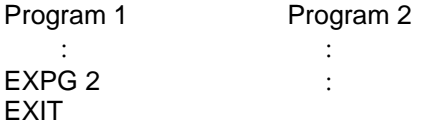

#### Example 2

Start a program via an external signal and end other program.

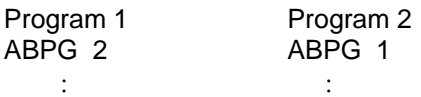

If program 2 is started while program 1 is operating, program 1 will be aborted. If program 1 is started while program 2 is operating, program 2 will be aborted.

#### Application

By specifying a program number in operand 2, you can simultaneously start (EXPG) or end (ABPG) all of the programs corresponding to the program number specified in operand 1 through the number specified in operand 2.

#### **Note**

- X-SEL controllers support multi-tasking. By starting other program while a program is currently running and repeating this process, you can start a total of up to 16 programs. If there are more than 16 programs to be used, switch programs and end unnecessary programs.
- If a program is executing a movement command when an ABPG command is issued to end the program, any axis moving at the time will immediately decelerate to a stop.

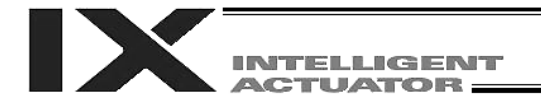

### 28. Aborting of Program

#### **Description**

Abort a program currently running.

In the multi-tasking mode, execute an ABPG command (abort other program) from other program.

### **Note**

\* If the program to be aborted is executing a movement command, any axis moving at the time will immediately decelerate to a stop.

### Example of Use

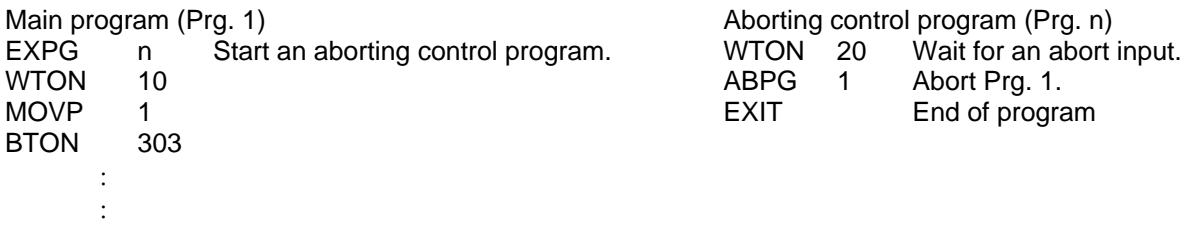

\* If ABPG is executed while an axis is still moving via a MOVP command, the axis will immediately decelerate to a stop, after which the program will end.

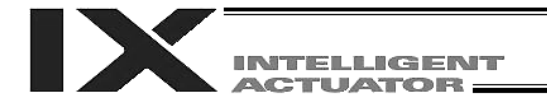

# General-purpose RS232 (2-channel RS232 Unit)

### (1) Specifications

The 2-channel RS232 unit is a dedicated D-sub, 9-pin RS232 interface. It can be used when a general-purpose RS232 device is connected.

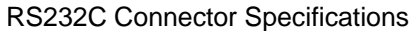

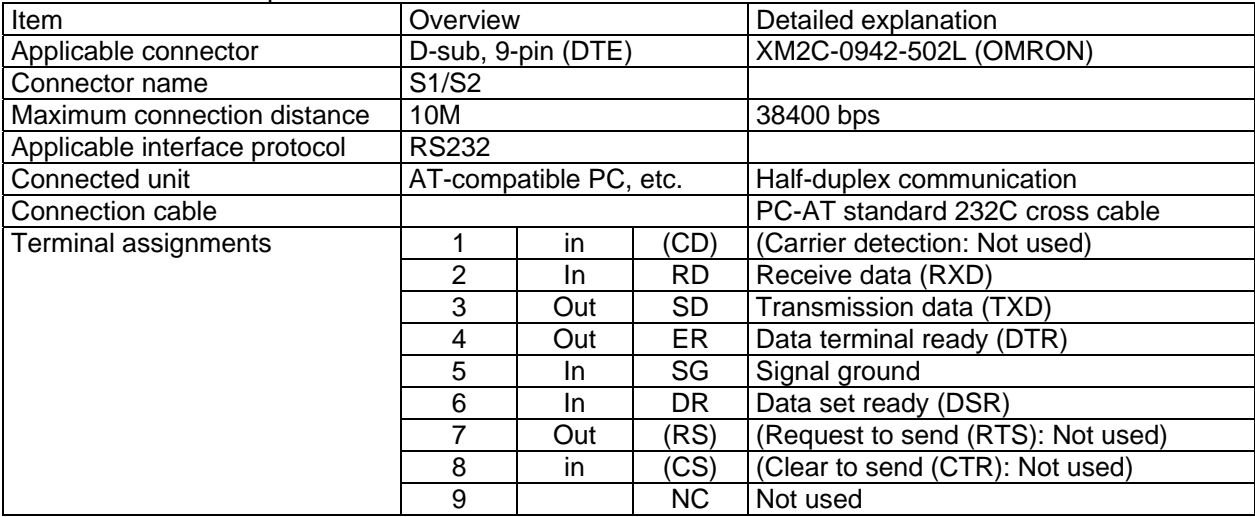

(2) Communication Cable

Use a cross cable to connect a PC to the port on the RS232 unit.

ITELLIGENT **ACTUATOR** 

Appendix

### (3) Parameter Settings

The SIO channel numbers and specifications are set as follows according to the factory-set parameters.

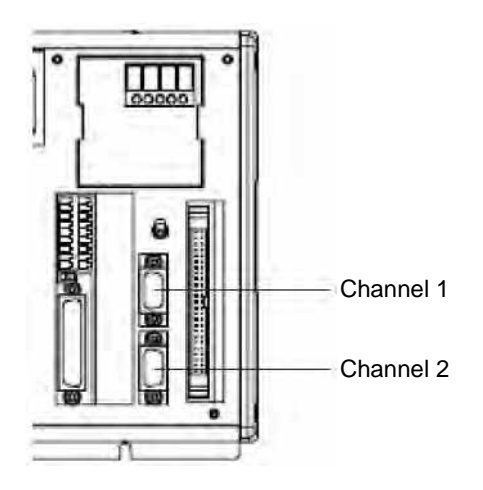

Specifications Baud rate: 38.4 kbps Data length: 8 Stop bit: 1 Parity type: None Communication mode: RS232

For advanced settings, set the following parameters sequentially: Channel  $1 \rightarrow$  I/O parameter Nos. 201 to 203 Channel  $2 \rightarrow$  I/O parameter Nos. 213 to 215

### I/O Parameter Settings (Reference)

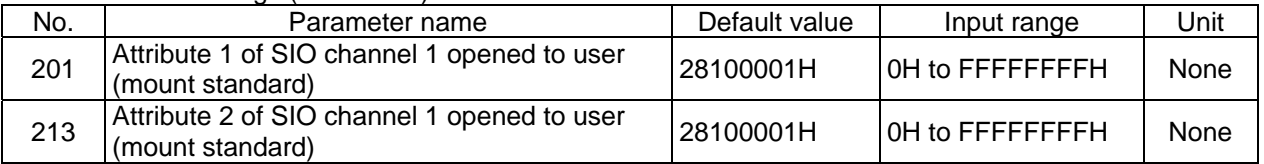

Bits 28 to 31: Baud rate type (0: 9.6, 1: 19.2, 2: 38.4, 3: 57.6, 4: 76.8, 5: 115.2 kbps)

- Bits 24 to 27: Data length (7 or 8)
- Bits 20 to 23: Stop bit length (1 or 2)
- Bits 16 to 19: Parity type (0: None, 1: Odd, 2: Even)
- Bits 12 to 15: For future extension
- Bits 8 to 11: For future extension
- Bits 4 to 7: For future extension
- Bits 0 to 3: Use selection (0: Do not use, 1: Use)

Baud rate 0: 9.6 kbps 1: 19.2 kbps  $\sqrt{2}$ : 38.4 kbps 3: 57.6 kbps 4: 76.8 kbps 5: 115.2 kbps Data length: 7, 8 Stop bit length: 1, 2 Parity type: 0: None, 1: Odd, 2: Even For future extension For future extension For future extension Use selection: 0 (Do not use, 1: Use) 28100011

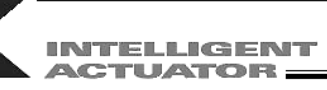

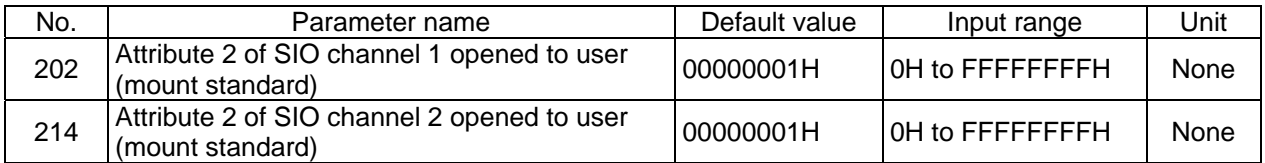

• Set Values

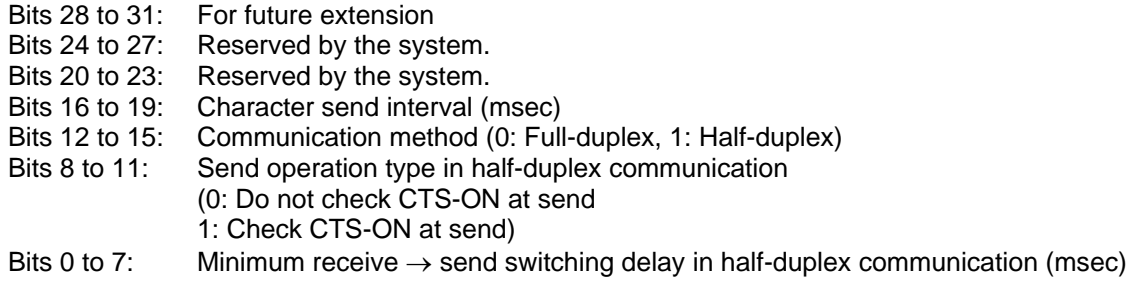

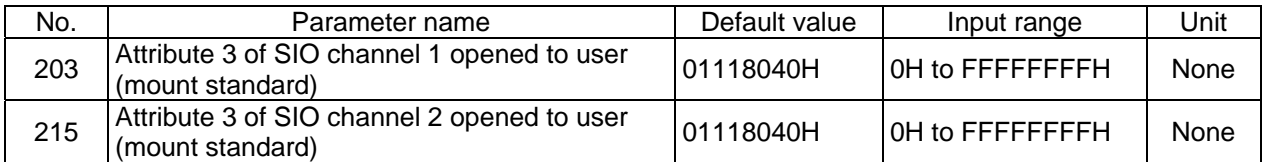

# Set Values

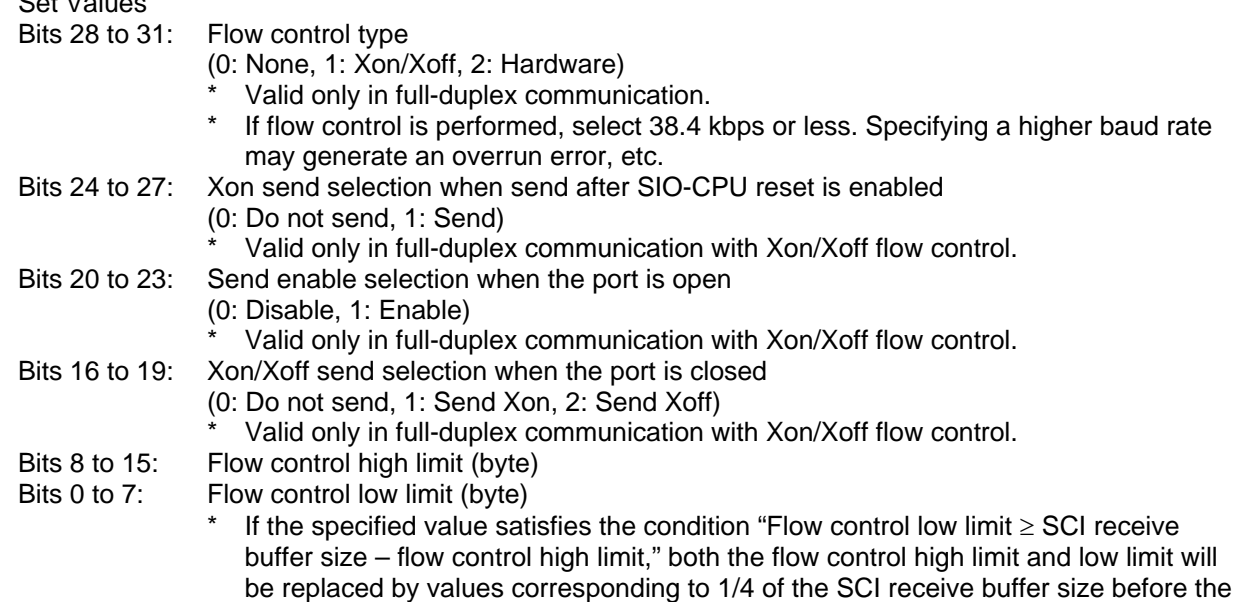

applicable processing is performed.

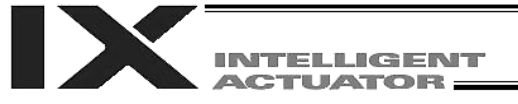

- (4) Program
- [1] String process commands

A "string" refers to a series of characters. This controller supports global strings and local strings. Global strings can be read or written commonly from any program, while local strings are effective only within a given program and cannot be used in other programs. Numbers in different ranges are assigned to global strings and local strings, respectively:

Global areas 300 to 999 (700)

Local areas 1 to 229 (229)

String commands are needed because normally controllers communicate with external devices by means of serial communication, and serial communication data must be processed as strings. This controller supports serial communication. In operations performed via serial communication, strings may have to be compared against each other, moved, or converted. This controller provides a set of commands to do all these.

[2] Explanation of transmission format

Communication by this system is basically implemented through exchange of strings. Rules about these strings are set beforehand, such has which strings are used in which operations, so that the receiving side can recognize each string and perform a corresponding operation. A combination of these strings, and characters indicating the end of a string, is called a "Transmission Format." The user can define desired transmission formats freely. For example, let's say a 4-character string "HOME" is defined as a command to perform home return.

This string is followed by a character indicating the end of a string. In theory, any character can be used to serve this role. In reality, however, "CR" and "LF" must be used according to the definitions used by the PC.

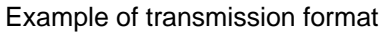

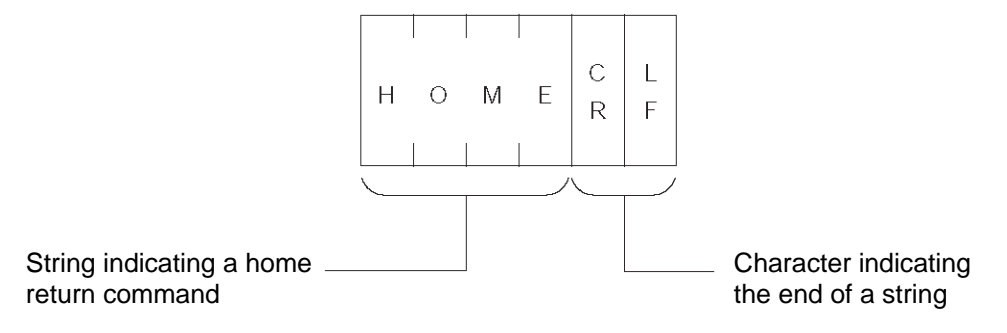

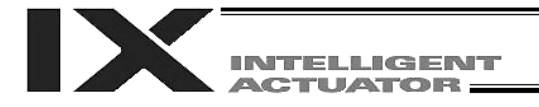

### [3] Explanation of string

Strings sent by the aforementioned transmission format can be used freely in a program. To put it in simple words, each string is stored in boxes.

Strings are classified into two types: global strings that can be read or written by all programs, and local strings that can be read or written only in an individual program. These strings are differentiated by column numbers.

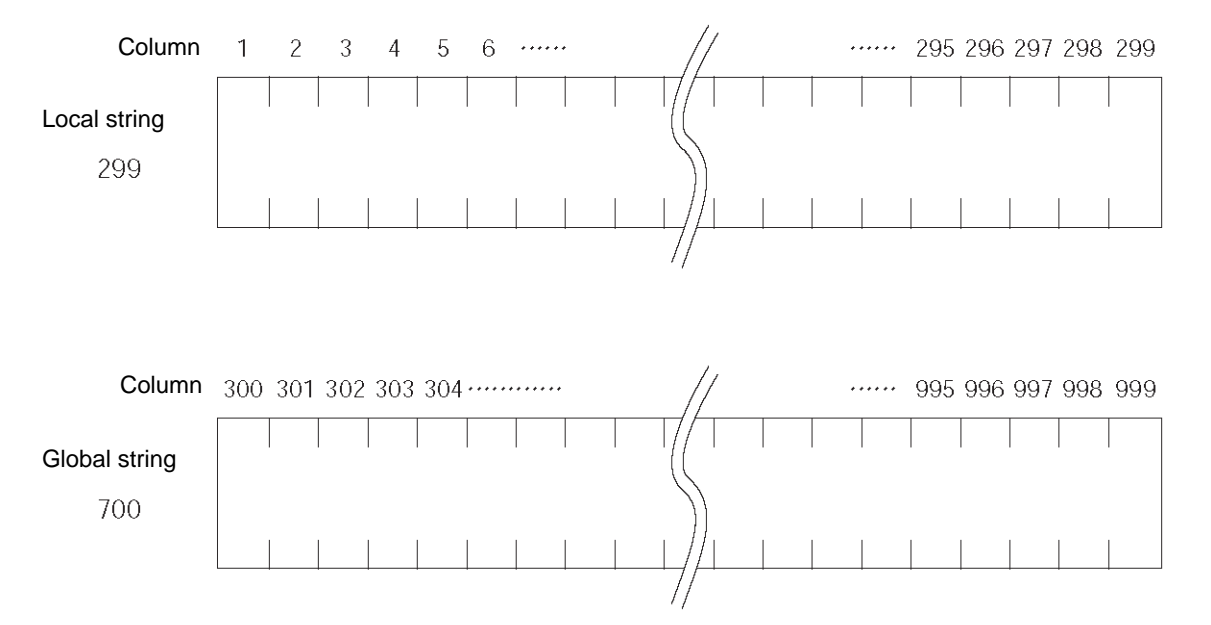

Each character in a string is stored in one box.

The position of a given box storing a part of a string is indicated by a column number, and which columns should be used to store the string can be set freely for each command.

For example, assume a string "HOME" indicating a home return command was received from the PC. If this string is to be used in several programs, it can be stored in columns starting from 300.

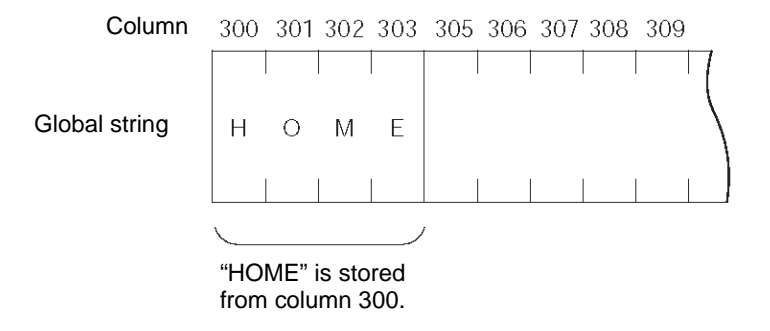

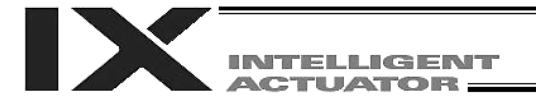

[4] Definition of transmission format

In the sample application program provided here, only three types of transmission formats, or namely home return command, movement command and movement complete, are required. These formats are defined as follows.

Take note that these definitions are only examples and the user can define each format freely.

A. Format for home return command This format is used to issue a home return command from the PC to the controller.

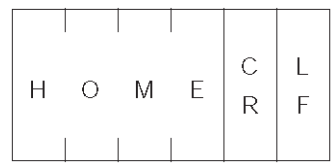

### B. Format for movement command

This format is used to issue an axis movement command from the PC to the controller.

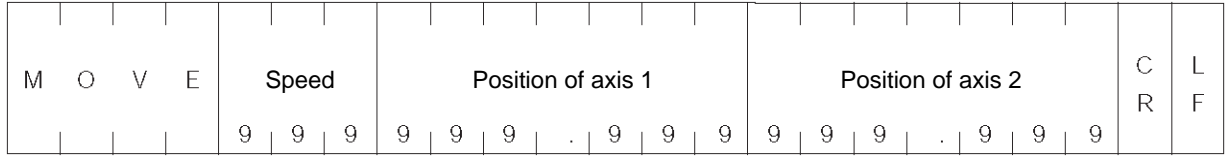

### C. Format for movement complete

This format is sent from the controller to the PC upon completion of home return or movement.

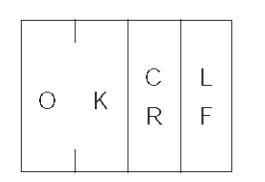

INTELLIGENT **ACTUATOR** 

### [5] Processing procedure

The processing procedure to be followed to program this sample application is explained.

- A. Set "LF" as a character to indicate the end of a string (terminator character).
- B. Open channel 1 so that channel 1 of the RS232 unit can be used.
- C. If data is sent to channel 1, the data is received in columns starting from local string column 1.
- D. If the received data is "MOVE," the speed data is converted to binary data and set in variable 10, while the position data is converted to binary data and set in position No. 1, and the actuator is moved accordingly. When the movement is completed, "OK" is sent.

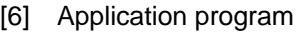

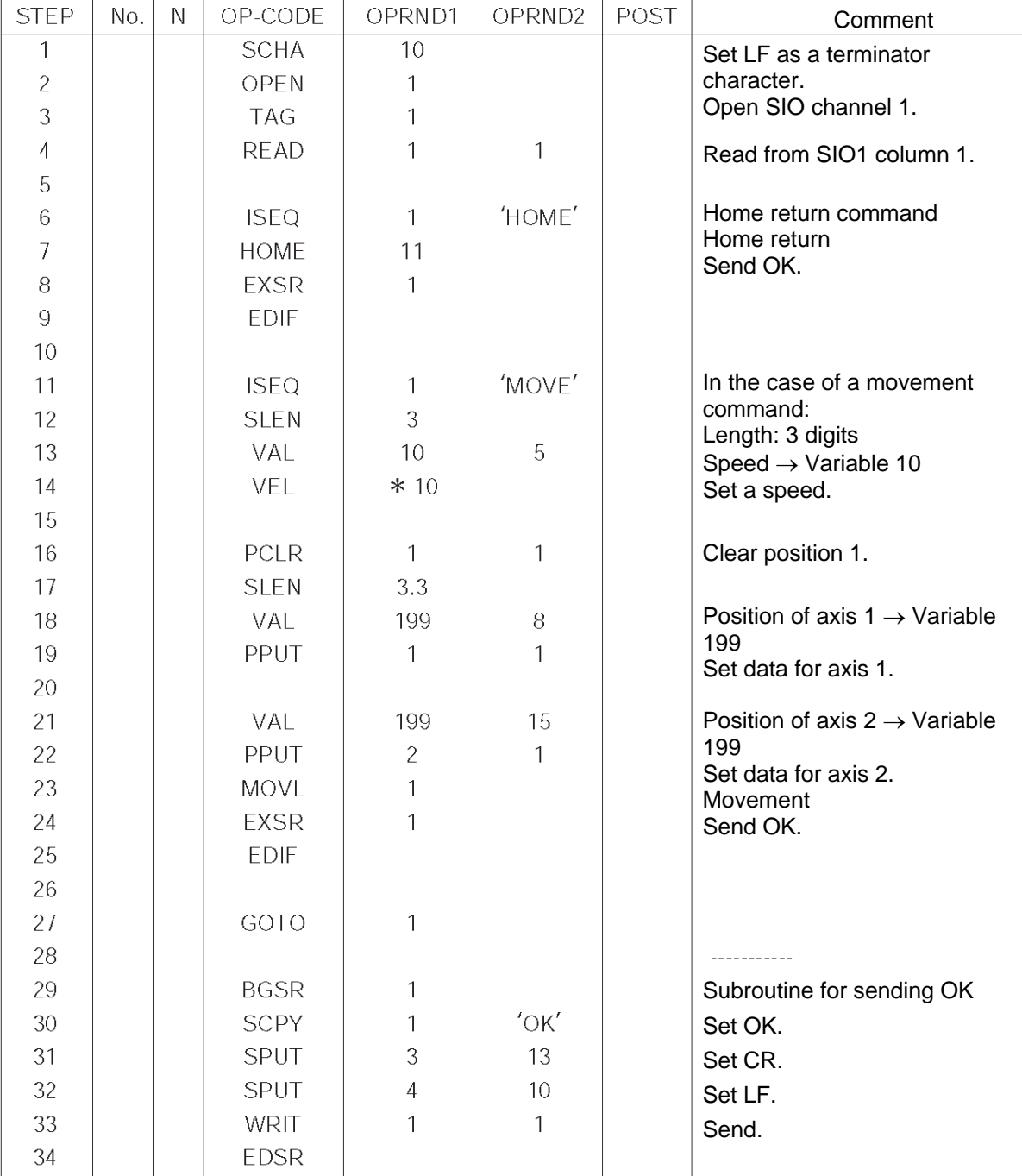

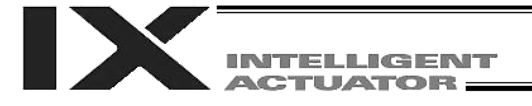

### Battery Backup Function

The X-SEL controller uses the following two types of batteries.

- System-memory backup battery This coin battery is used to back up the position data, SEL program variables, etc., in the controller. Each controller ships with the system-memory backup battery.
- Absolute-encoder backup battery

A separate battery is used to retain the absolute encoder's rotation data, so that the motor rotation data can be retained/refreshed when the controller power is cut off. A controller specified with an absolutetype actuator is shipped with the absolute-encoder backup battery.

Each battery is explained in details below.

1. System-Memory Backup Battery

So that the various data stored in the system memory (SRAM) inside the X-SEL controller can be retained even after the power has been cut off, a coin battery holder is provided in the panel on the front face of the controller to enable backup operation.

The data backed up in the system memory (SRAM) includes SEL global data, position data, coordinate system definition data and user-data backup memory of the controller with increased memory size (with gateway function). The above data can be retained even after the power has been cut off.

Note, however, that position data and user-data backup memory are also stored in the flash ROM, so if the operation is always resumed using the data in the flash ROM following a cutoff of power or software reset, you need not install a battery. (Other parameter No. 20 must be set to "0" (no backup memory).)

Note: On controllers with increased memory size (with gateway function), the position data to be backed up are position Nos. 1 to 10000. To retain position data of position No. 10001 onward in the event of power cutoff, write the position data to the flash ROM before the power is cut off.

The system-memory backup battery uses a coin battery (Model CR2032). Since the retention characteristics of this battery will vary significantly depending on the storage temperature and operating environment, due caution must be exercised when handling the battery.

Although products similar to this battery are readily available in supermarkets, convenience stores, etc., batteries by other manufacturers may offer different retention characteristics. To maintain consistency, use a battery by the same manufacturer whenever possible.

### <Backup Time>

The recommended replacement interval for the system-memory backup battery is one and a half years. This may be a little misleading. It means that if the battery is left at a surrounding air temperature of  $40^{\circ}$ C for one and a half years, it will retain the stored data for one and a half years. In normal operating conditions, the battery can retain data for a longer period. As a guide, the battery will last for around three years if the controller is used at a surrounding air temperature of 40°C with the controller powered up 50% of the time.

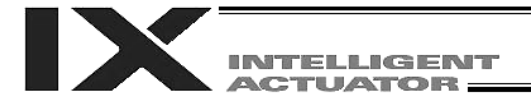

<Battery Replacement>

To replace the system-memory backup battery, open the panel window on the front side of the controller and replace the coin battery in the battery holder.

It is recommended that the battery be replaced regularly in accordance with the frequency/duration of controller usage.

The battery must be replaced as soon as the controller's battery voltage monitor function generates a battery voltage low alarm.

After an alarm is detected, a battery error will occur in approx. 10 days at a surrounding air temperature of  $20^{\circ}$ C if the power is supplied to the controller continuously. Once a battery error occurs, the data will be physically lost in approx. four days.

If the controller is not operated at all, the above periods should be reduced to 80% at  $20^{\circ}$ C or to 25% at 40°C.

The controller is designed so that the data will not be lost for at least 30 minutes without a battery if the controller is not detecting a battery error. Remember to complete the battery replacement within 30 minutes.

To prevent data loss, you can use the PC software to evacuate the data in the SRAM to the flash ROM and then reload the flash ROM data to the SRAM after a new battery is installed.

The battery specifications are shown in the table below.

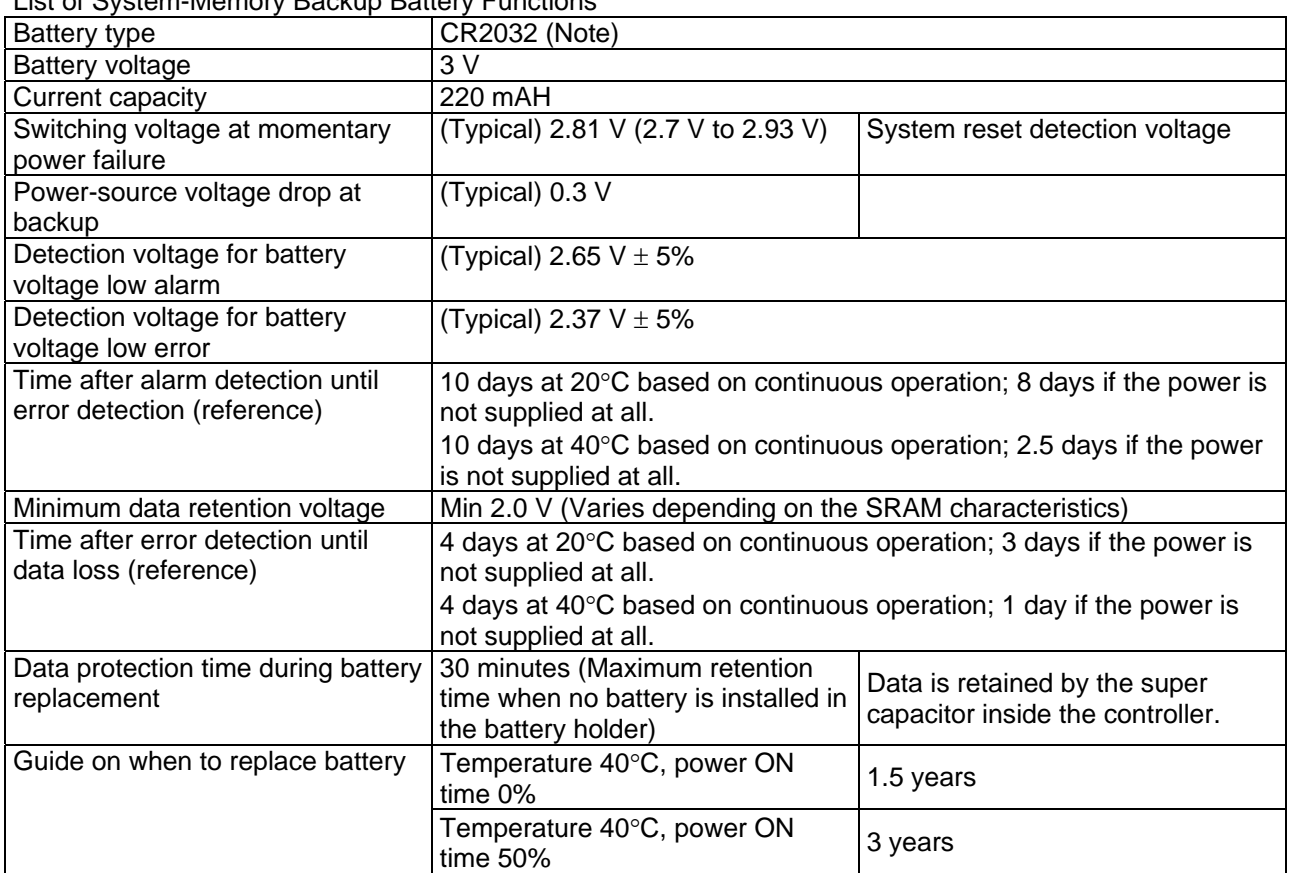

List of System-Memory Backup Battery Functions

(Note): CR2032 is a standardized product and can be used with products by any manufacture.

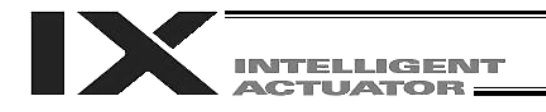

### 2. Absolute-Encoder Backup Battery

If the X-SEL controller is to drive an absolute-type actuator, an absolute-encoder backup battery must be installed in the robot or controller.

An absolute encoder is designed to retain rotation data and detect rotations using the power supplied from the absolute-encoder backup battery, even when the controller's control power is not supplied. This allows the controller to resume positioning control immediately after the controller power is restored, without performing home return.

### <Backup Time>

The recommended replacement interval for the absolute-encoder backup battery is two to three years. It means that if the battery is left at a surrounding air temperature of 40°C (with the power not supplied at all). it will retain the stored data for two to three years. In normal operating conditions, the battery can retain data for a longer period. As a guide, the battery will last for around twice the specified period if the controller is used at a surrounding air temperature of  $40^{\circ}$ C where the controller powered up 50% of the time.

### <Battery Replacement>

It is recommended that the battery be replaced regularly in accordance with the frequency/duration of controller usage.

The battery must be replaced as soon as the controller's battery voltage monitor function generates a battery voltage low alarm.

After an alarm is detected, a battery error will occur in approx. 10 days at a surrounding air temperature of 20 °C if the power is supplied to the controller continuously. Once a battery error occurs, operations can no longer be performed unless the battery is replaced and an absolute encoder reset is performed. If the controller is not operated at all, the above periods should be reduced to 70% at  $20^{\circ}$ C or to 60% at  $40^{\circ}$ C.

The controller is designed so that the data will not be lost for at least 15 minutes without a battery if the controller is not detecting a battery error. Remember to complete the battery replacement within 15 minutes.

The absolute-encoder backup battery is replaced differently depending on whether a battery error has generated or not. If an error has not been detected yet, the battery needs to be replaced and the absolute encoder must be reset. If an abnormal absolute-encoder backup battery voltage error has been detected (error No. 914, CA2), an absolute encoder reset will be required.

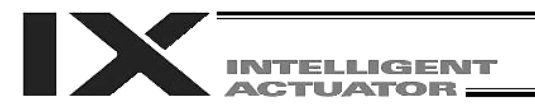

The X-SEL-PX/QX controller provides an absolute-encoder backup battery enable switch for each linear movement axis. When replacing any absolute-encoder backup battery following a battery error, turn OFF the absolute-encoder backup battery enable/disable switch corresponding the applicable axis (the controller power should be turned off during the battery replacement). Once a new battery has been installed, turn on the controller power, and then reset the absolute-encoder backup battery enable/disable switch to the ENB (enable) position. If this procedure (turn on the controller power  $\rightarrow$  enable the switch) is not followed, the absolute encoder data will not be backed up and the absolute-encoder backup battery will consume abnormally large amounts of power. In the worst condition, the battery voltage may drop to zero in several weeks.

There is no absolute-encoder backup battery enable/disable switch for SCARA axes.

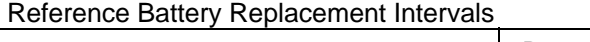

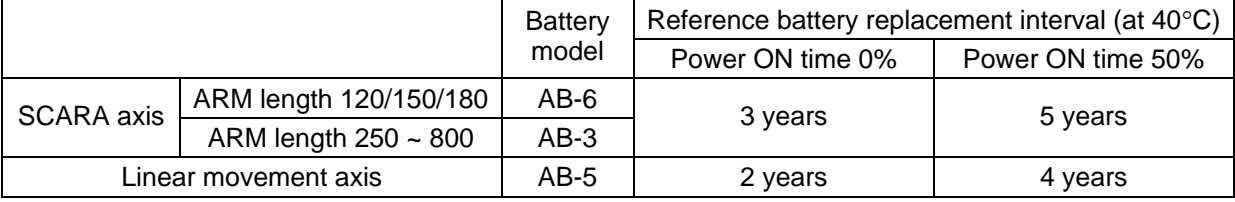

### List of Absolute-Encoder Backup Battery Functions

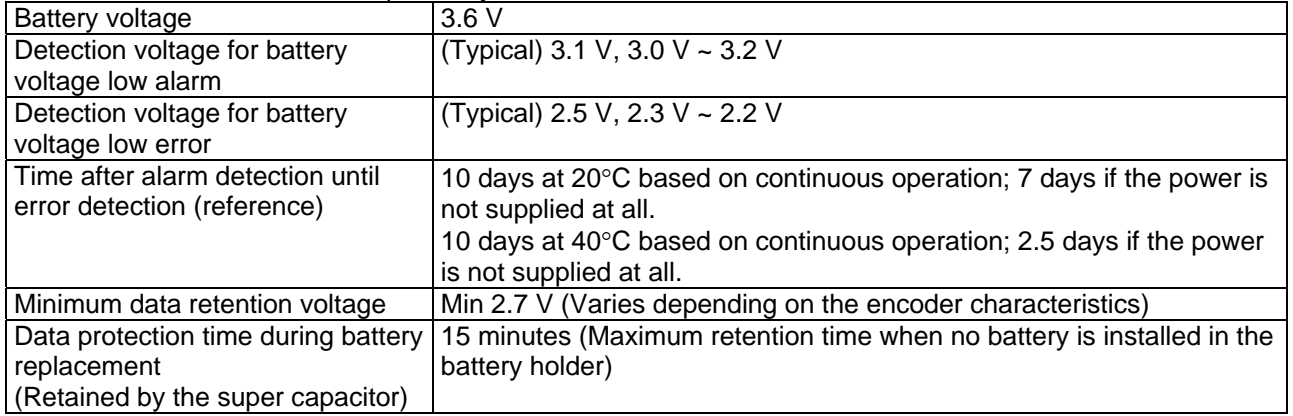

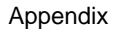

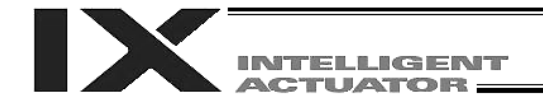

# Expansion I/O Board (Optional)

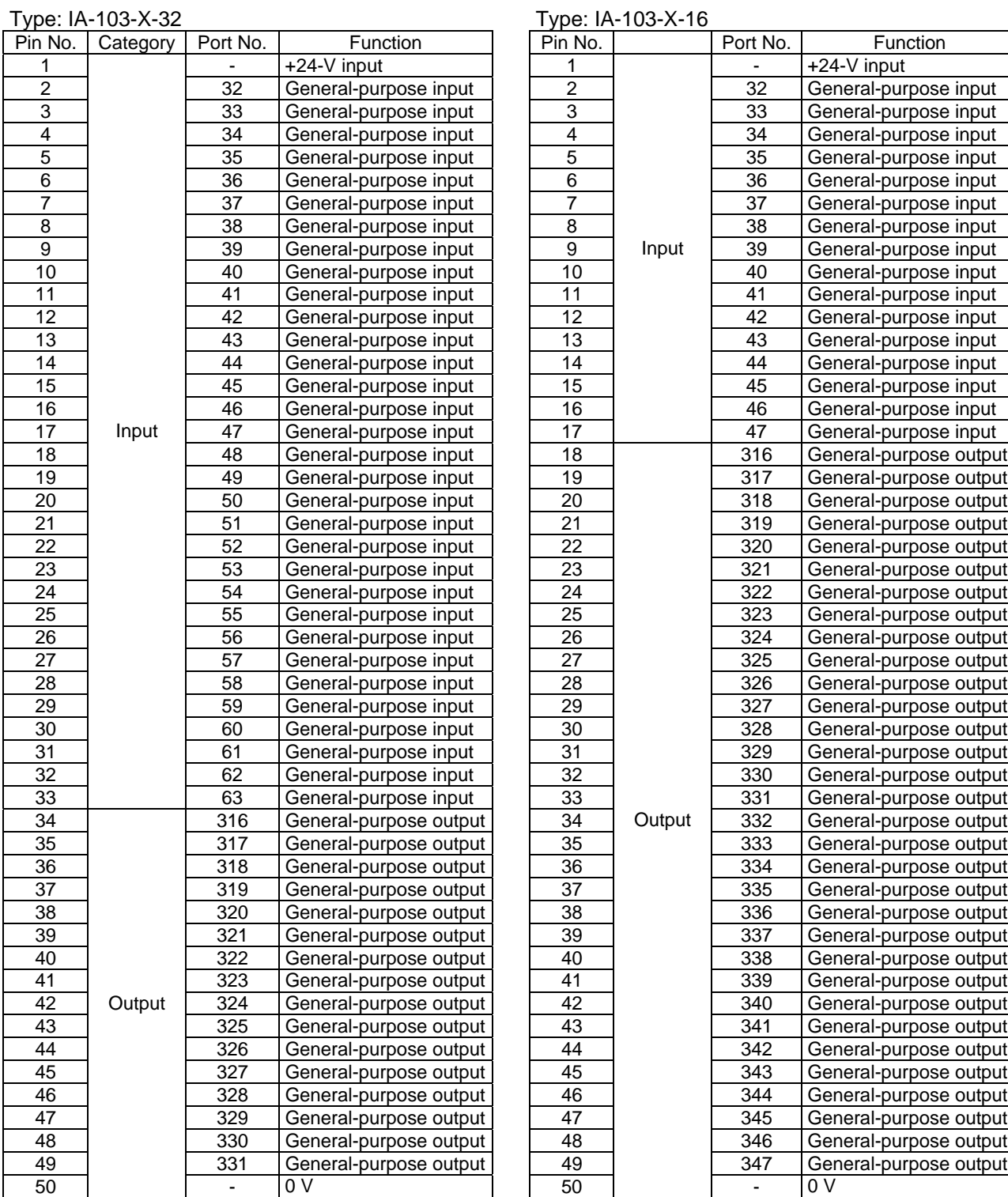

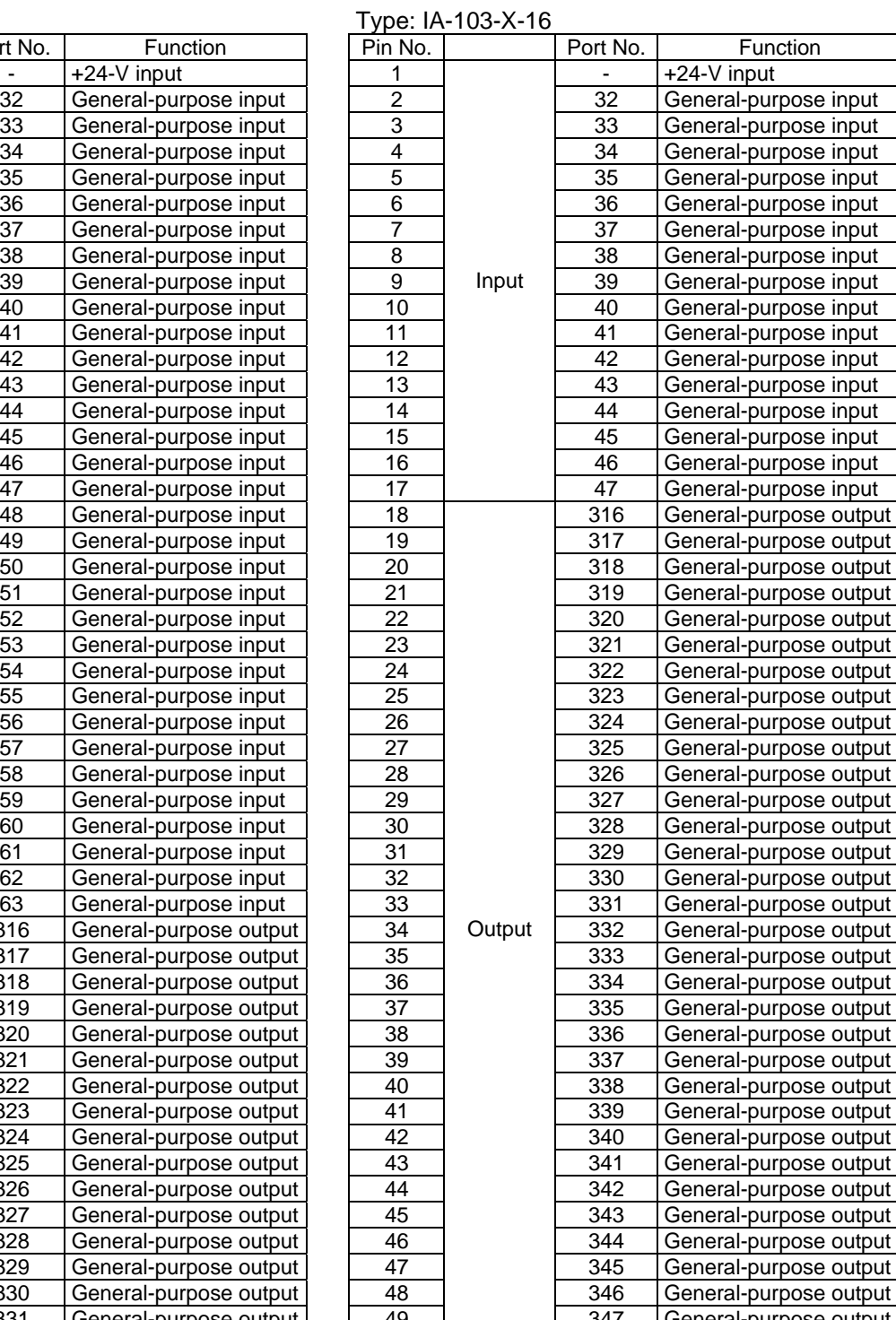

 $-$  0 V

Note) Port numbers apply to expansion I/O1 (I/O2).

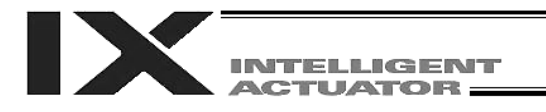

### Number of Regenerative Units to be Connected

Regenerative energy produced when a linear movement axis decelerates to a stop or moves downward in a vertical installation is absorbed by means of the capacitor and resistor in the controller. If the produced regenerative energy is not fully absorbed internally, an overvoltage error will occur and the controller cannot operate any more. The specific error that will generate in this condition is "Error No. 60C, Powersystem overheat error."

Should this error occur, the following measures must be taken:

- Connect an external regenerative unit or units. (Refer to the table below "Guide for Determining Number of Regenerative Units to be Connected").
- Increase the cycle time.
- Decrease the speed.
- Shorten the travel distance (in a vertical installation).
- Reduce the load capacity.
- Do not perform synchronous operation (when multiple axes are connected). An axis produces regenerative energy when it decelerates to a stop in a horizontal installation, or mainly when it moves downward in a vertical installation. When two or more axes are connected, therefore, regenerative energy can be reduced by making sure the axes are operated in a manner not performing the above operations at the same time.

Guide for Determining Number of Regenerative Units to be Connected

SCARA axes (high-speed models)

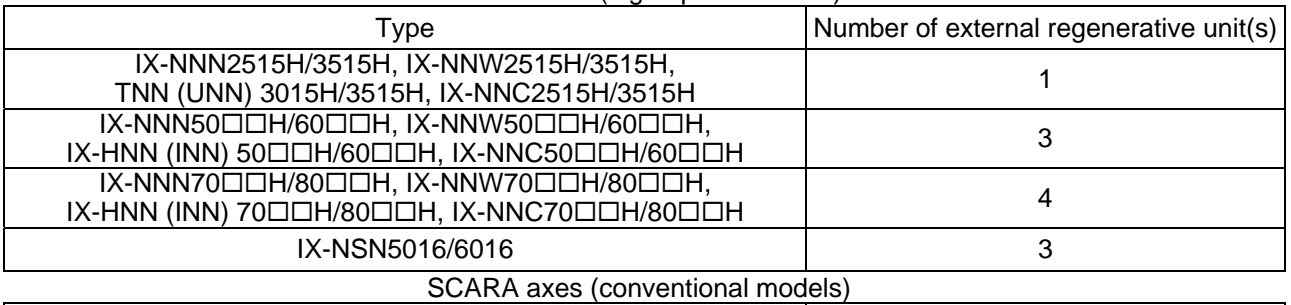

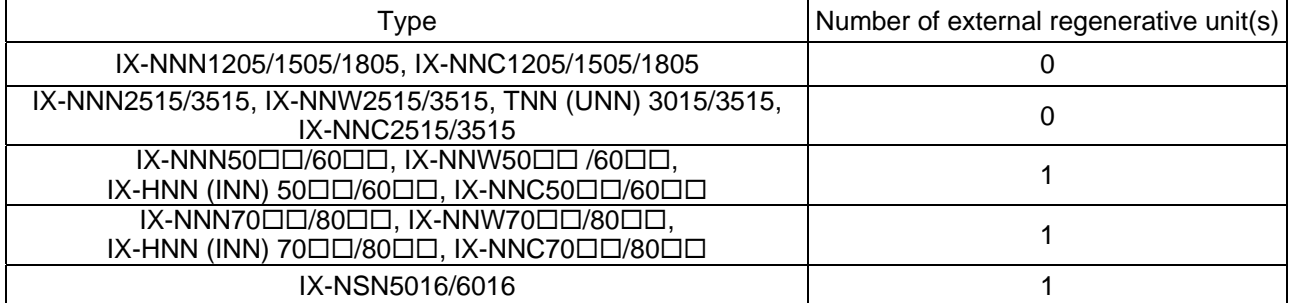

#### Single axes, orthogonal axes

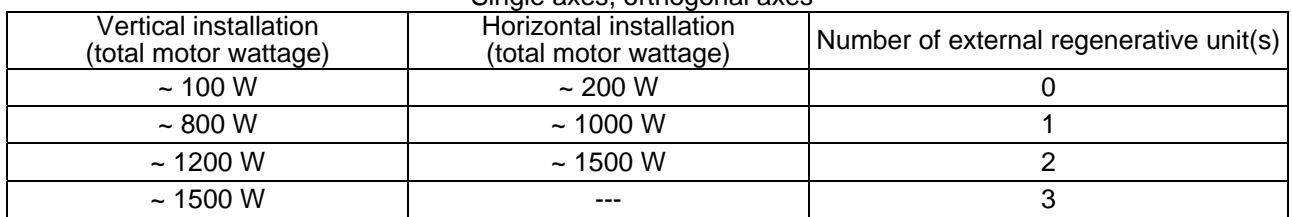

Conditions for the above guide table

Actuator series: ISA (400 W or below) or ISP (600/750 W)

Stroke: Maximum stroke at which the maximum speed can be output (600 to 800 mm depending on the wattage) Speed: Rated speed, Acceleration: 0.3 G, Load capacity: Rated load capacity

Operating condition: Synchronous reciprocating operation at a duty of 50%

The maximum number of external regenerative resistors that can be connected is eight.

In certain conditions such as when the operating duty is high or acceleration/deceleration is high, more regenerative resistors may be needed than the applicable number specified in the table above.

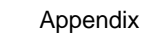

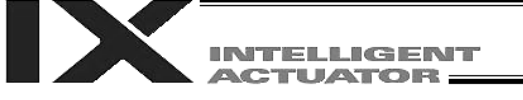

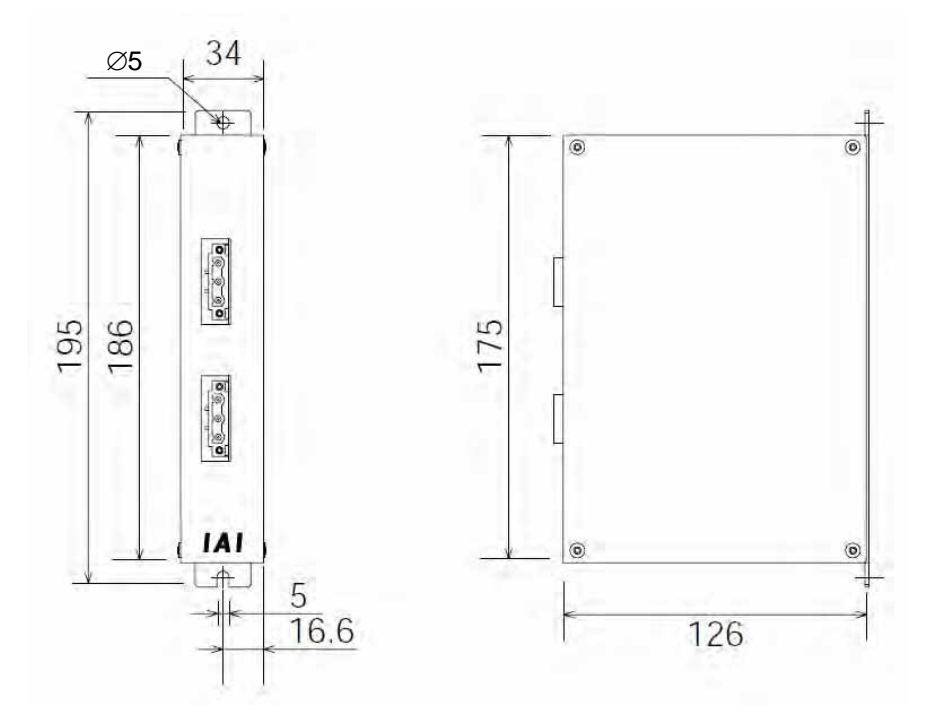

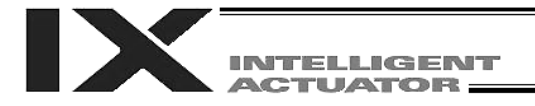

### List of Parameters

If you have any question regarding changing the parameters, please contact IAI's Sales Engineering Section. After changing a parameter, record the new and old parameter settings.

If you have purchased the PC software, we recommend that you back up the parameters immediately after the controller is delivered and when the system incorporating the controller is started. Since a number of customizing settings use parameters, you should back up the parameters regularly as you back up the programs.

To make the new parameters effective, write them to the flash ROM and then execute a software reset or reconnect the power.

The lists below are examples of default values displayed on the PC software. The default parameter settings vary depending on the operating condition and actuators used.

The input range is based on the maximum and minimum limits of values that can be input using the teaching pendant or PC software. In practice, enter the values defined in the Remarks field.

Note: Values other than those defined in the Remarks field, including values inside the applicable input range, are reserved for future extension. Do not enter values other than those defined in the Remarks field.

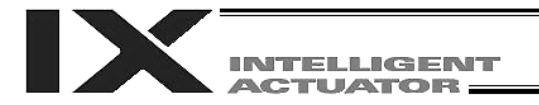

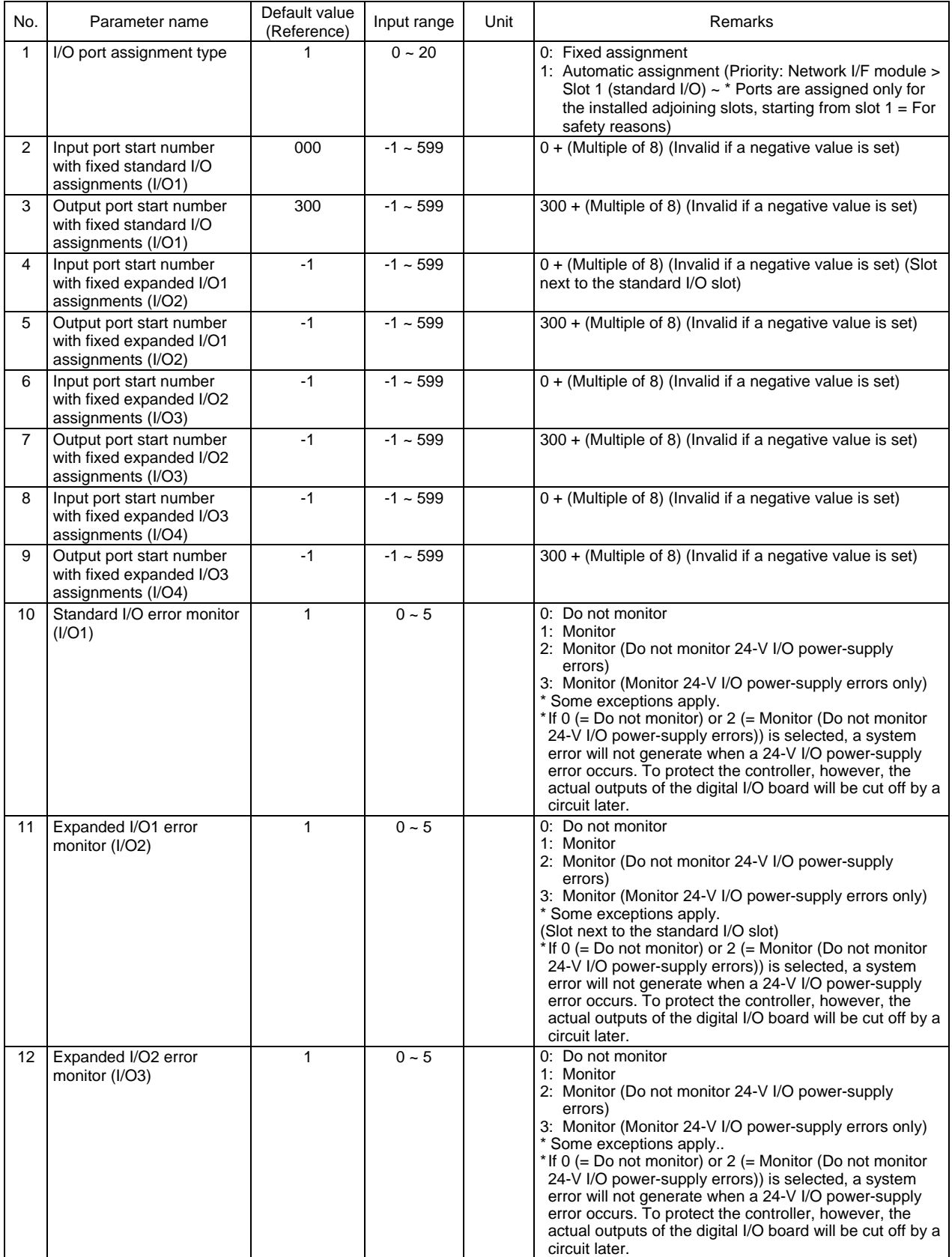

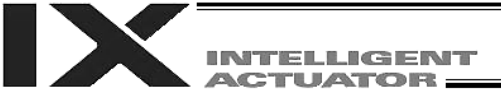

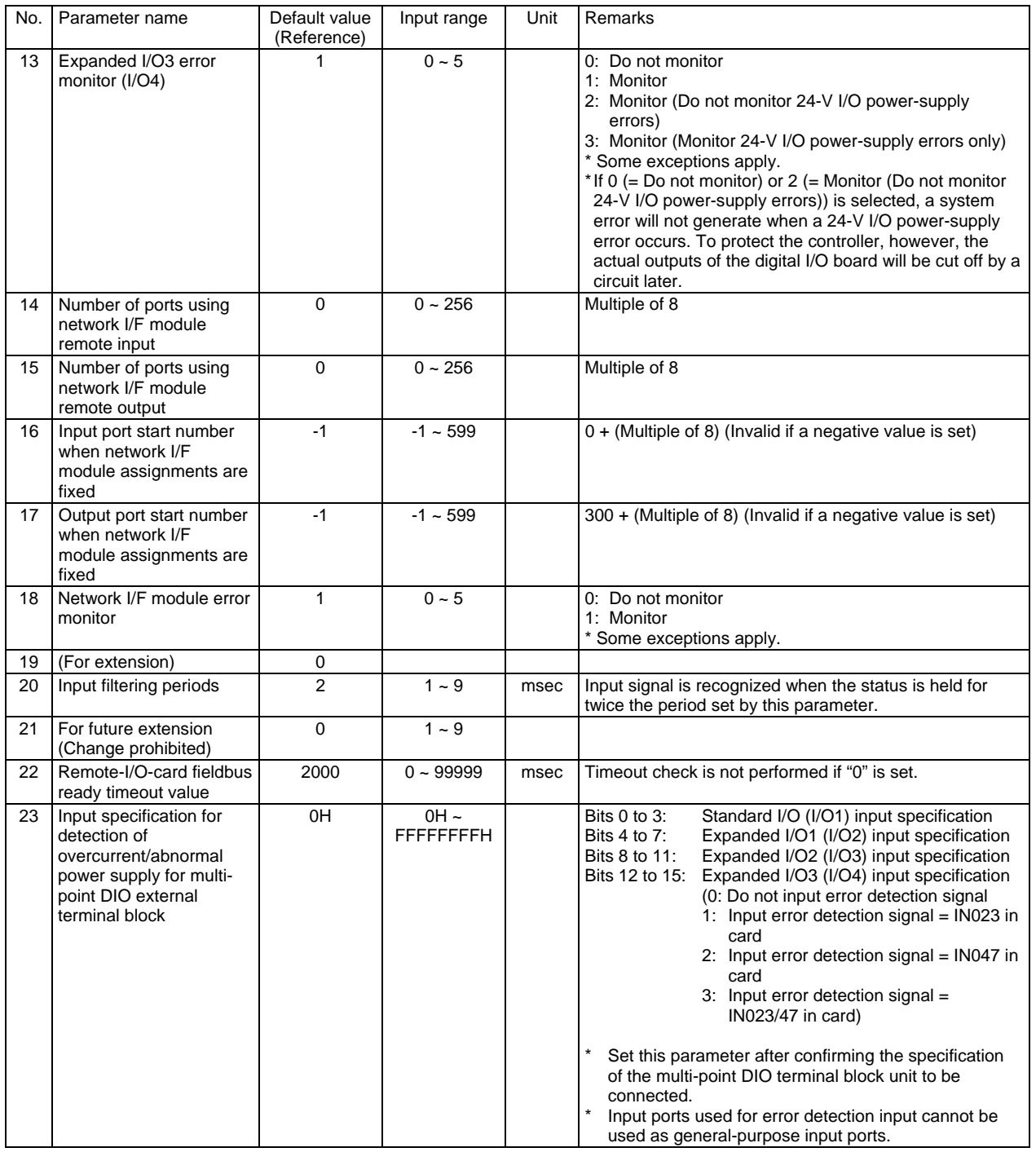

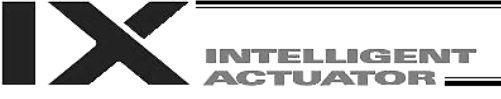

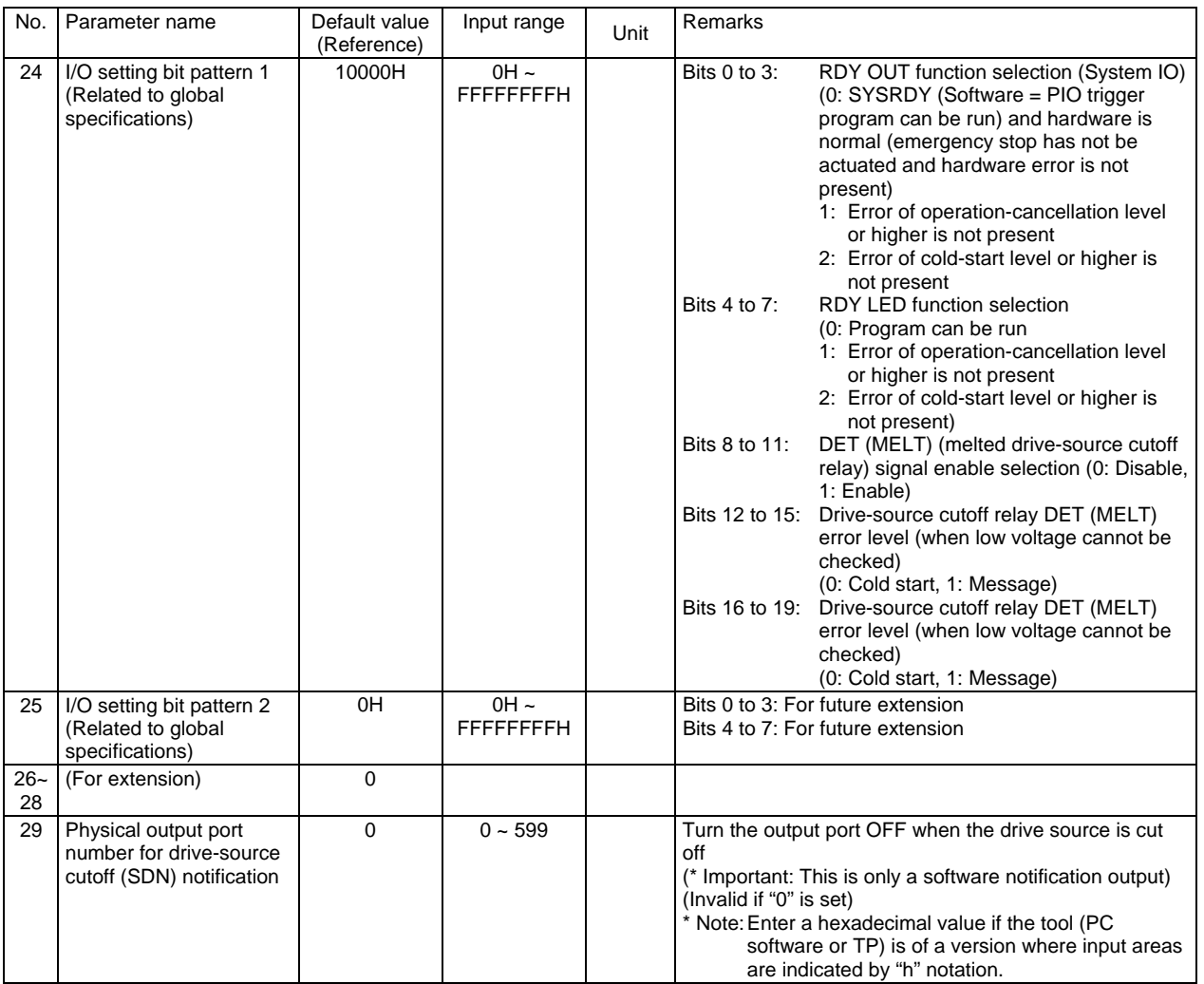

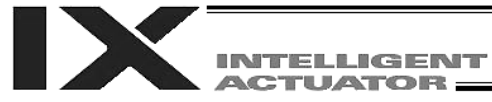

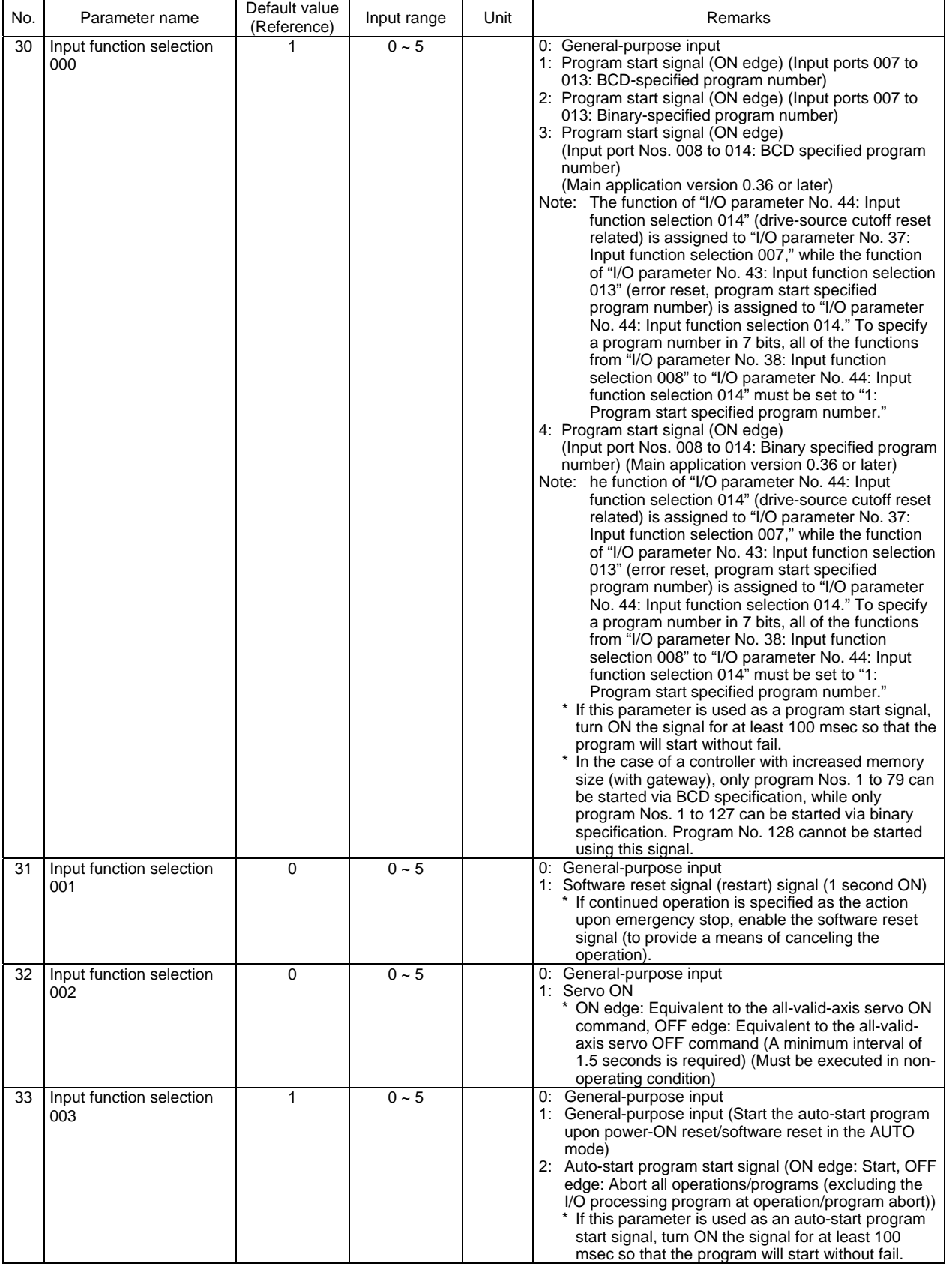

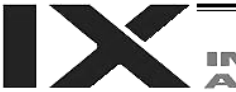

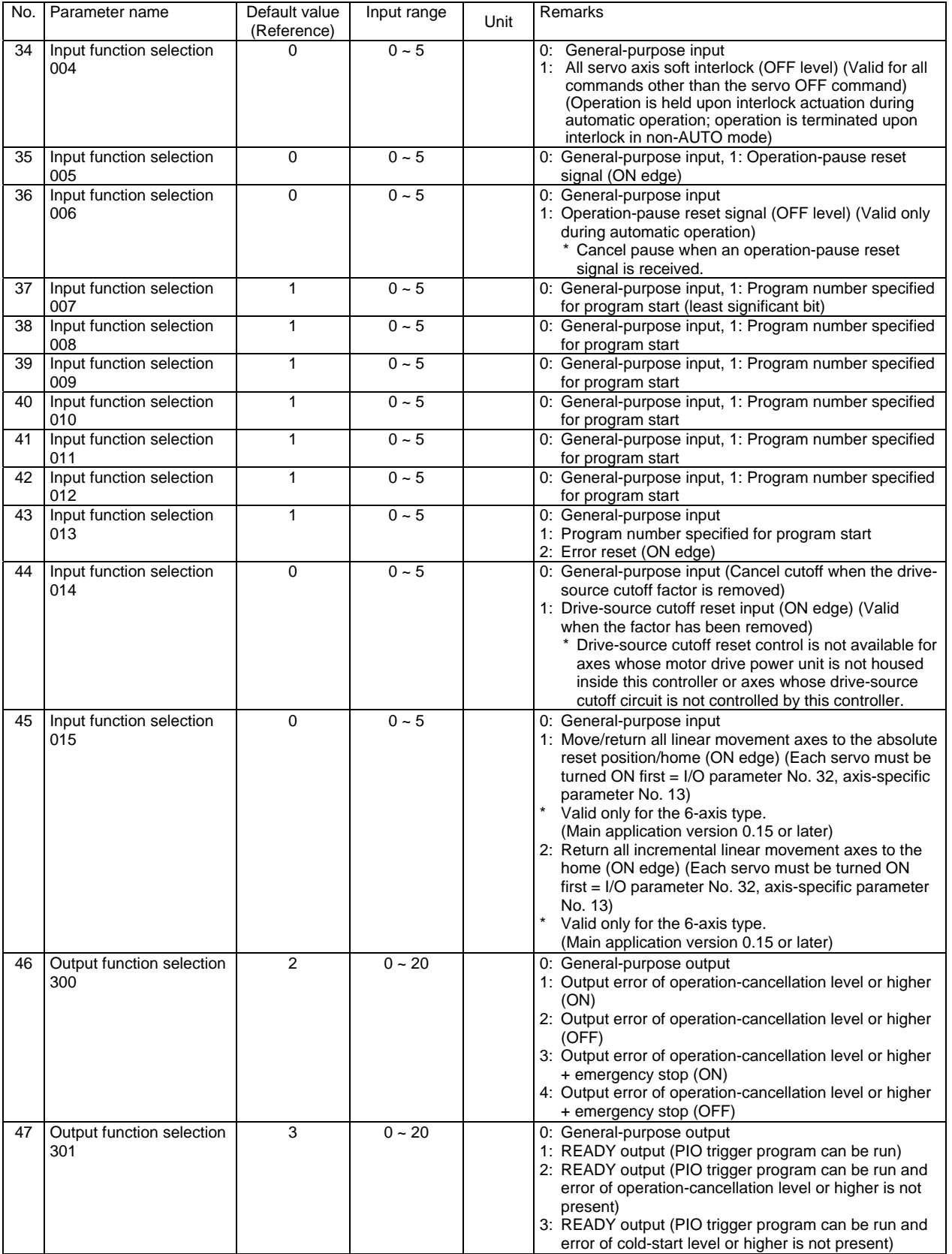

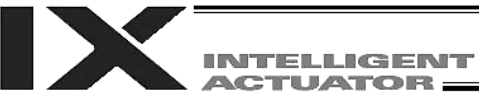

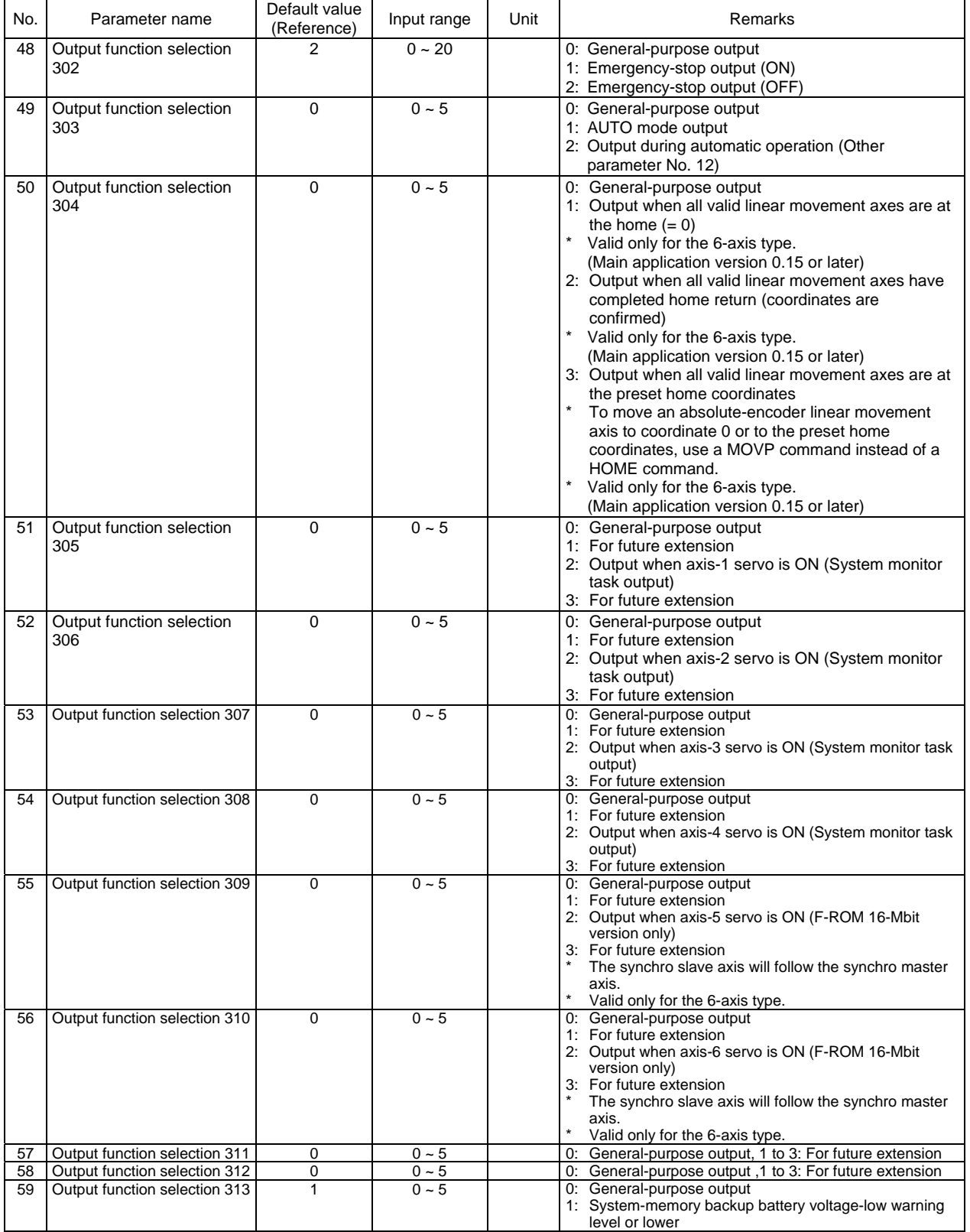

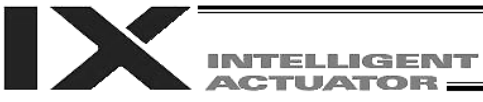

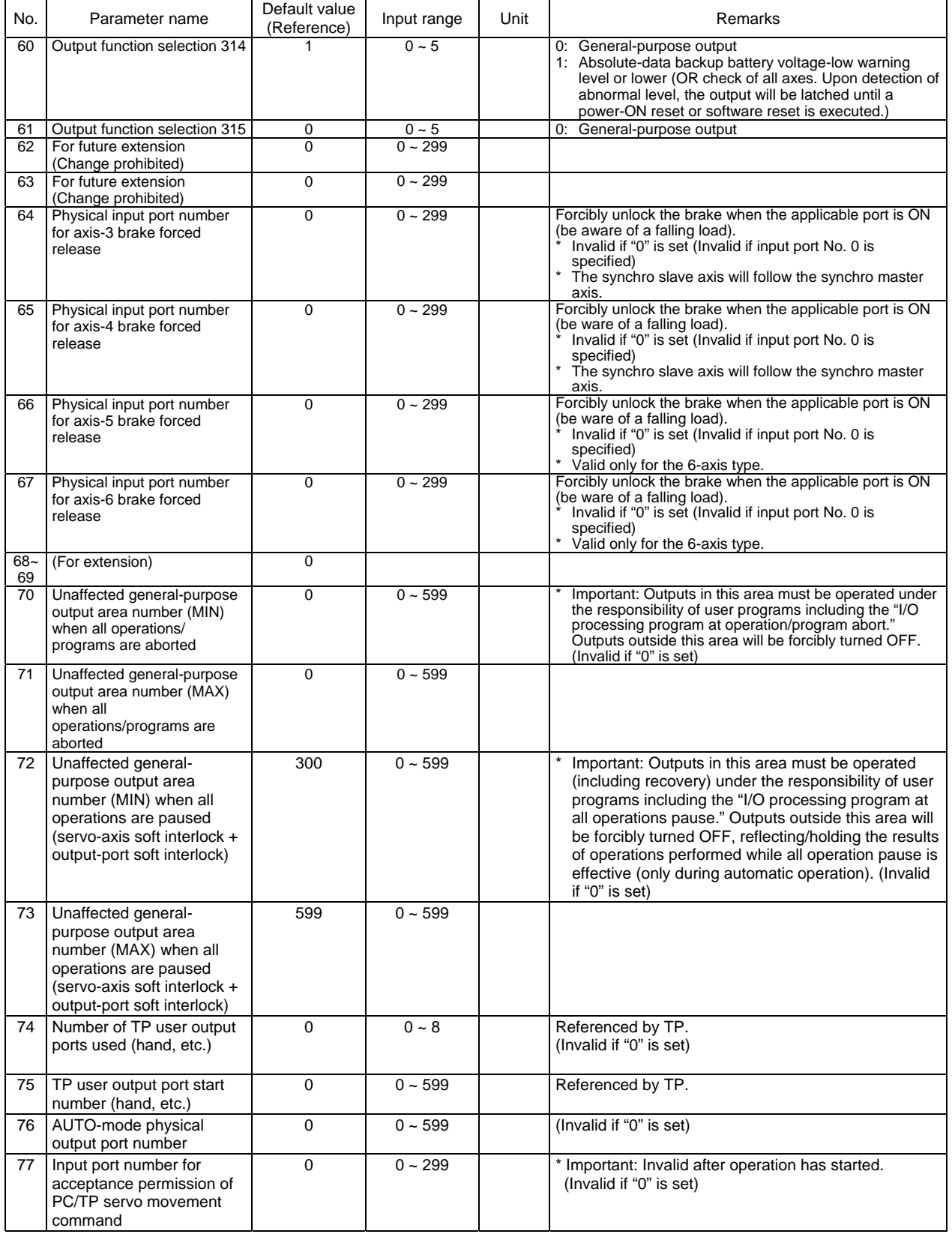

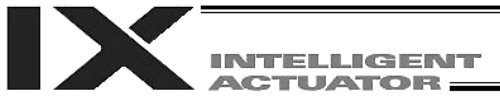

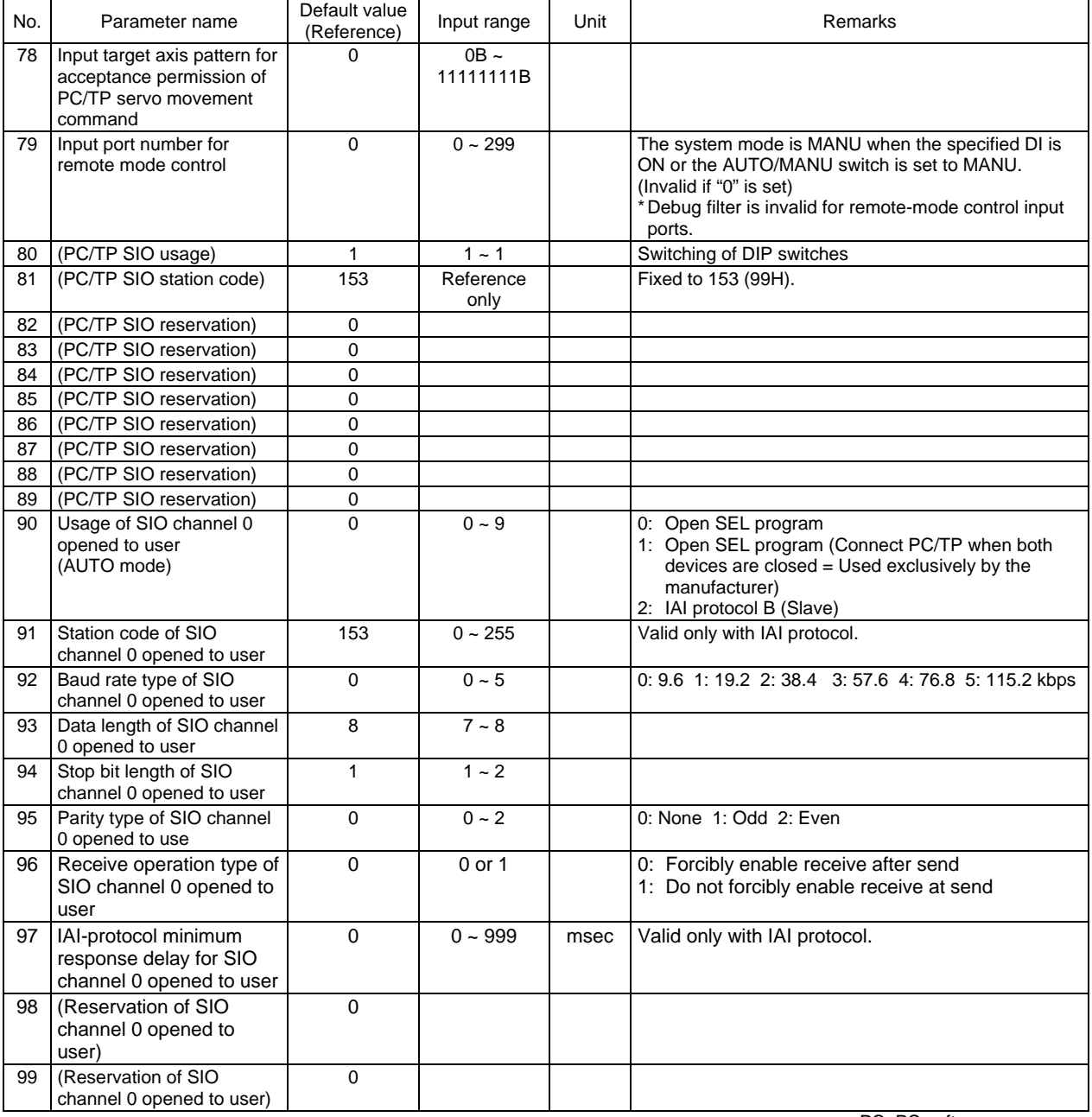

PC: PC software

TP: Teaching pendant

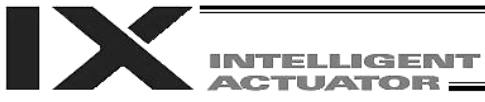

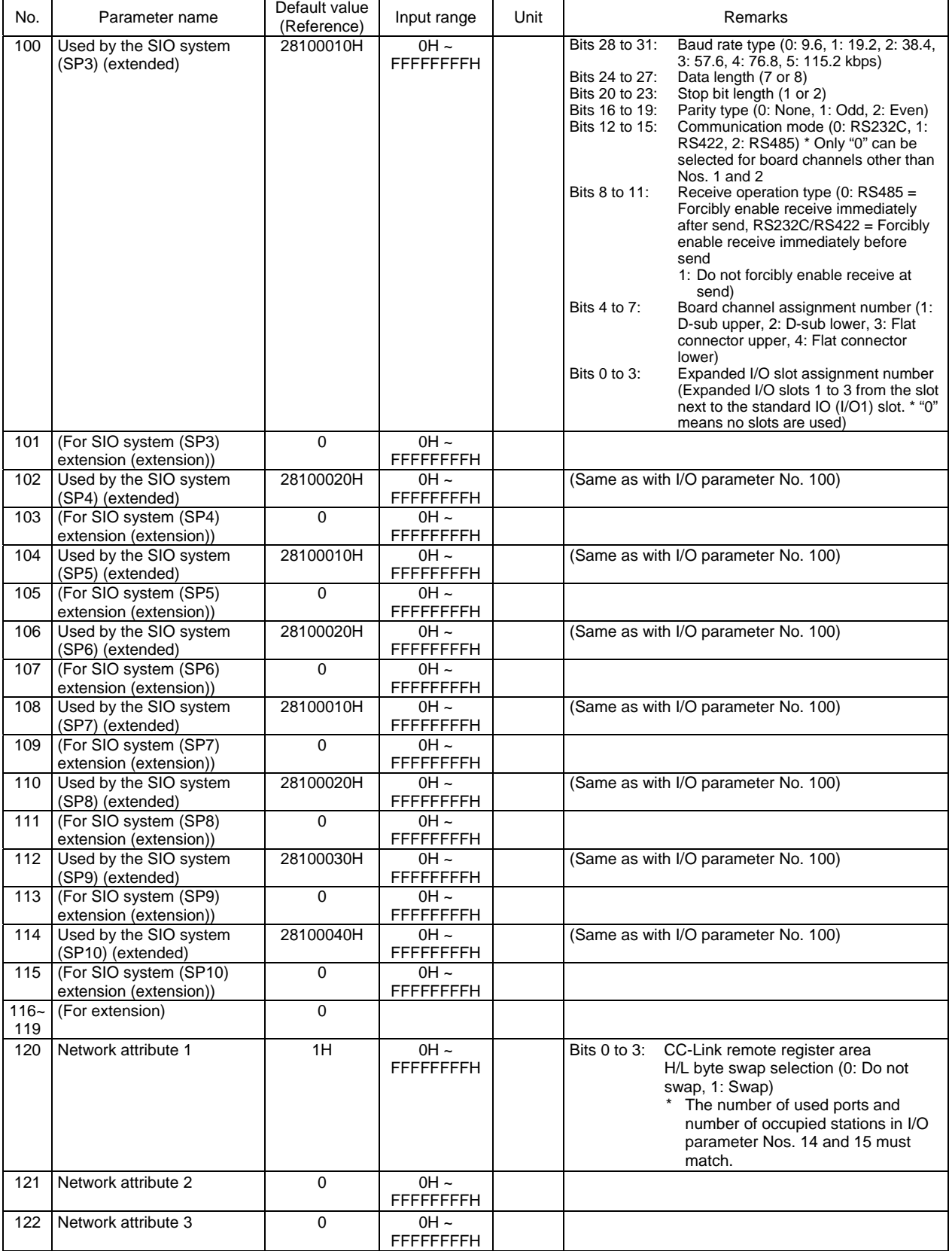

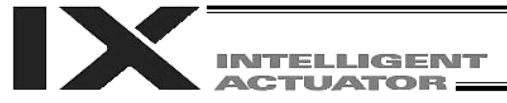

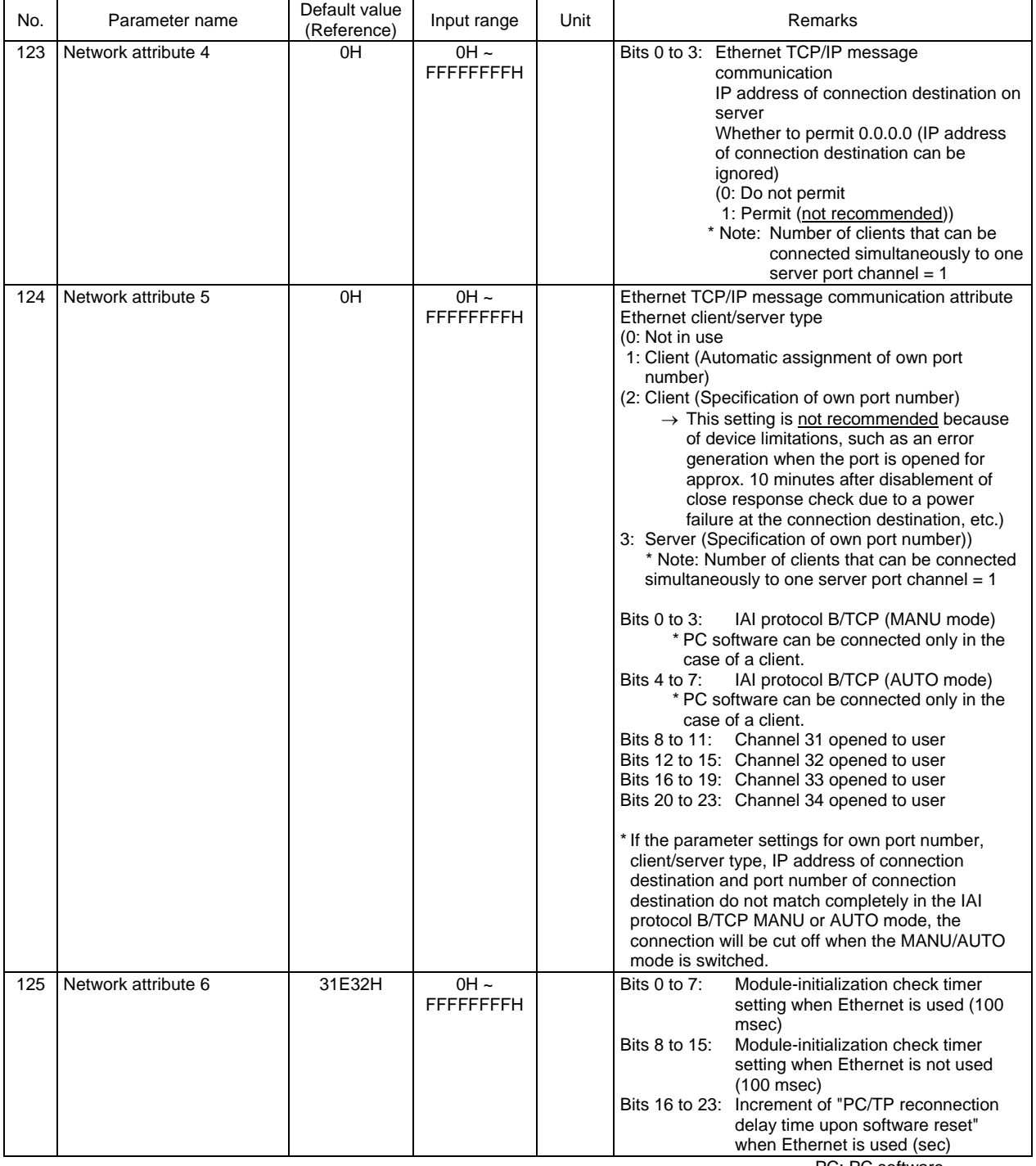

PC: PC software TP: Teaching pendant

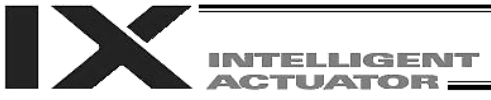

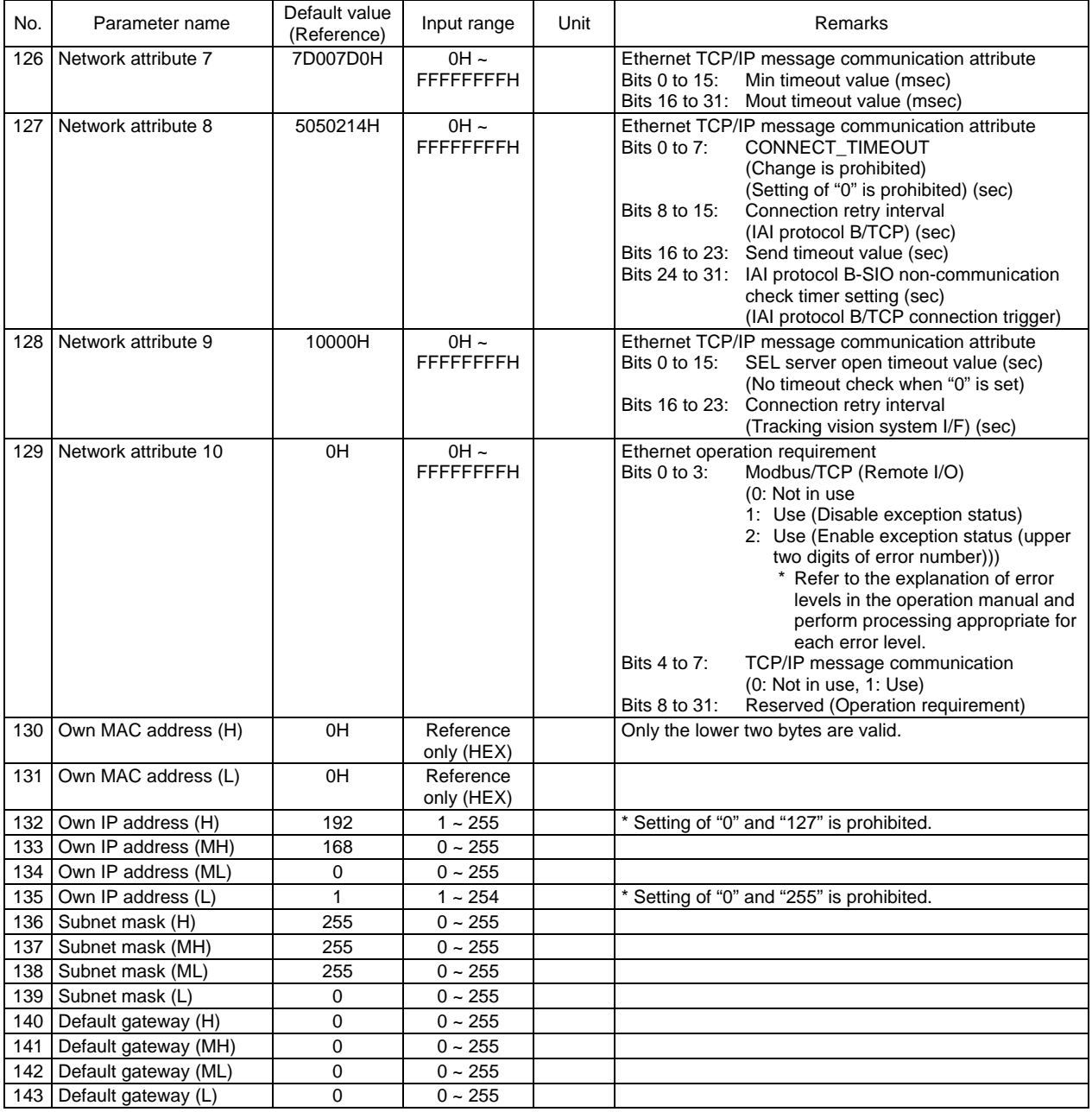

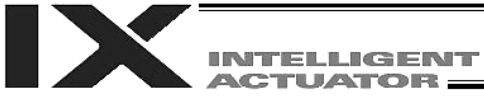

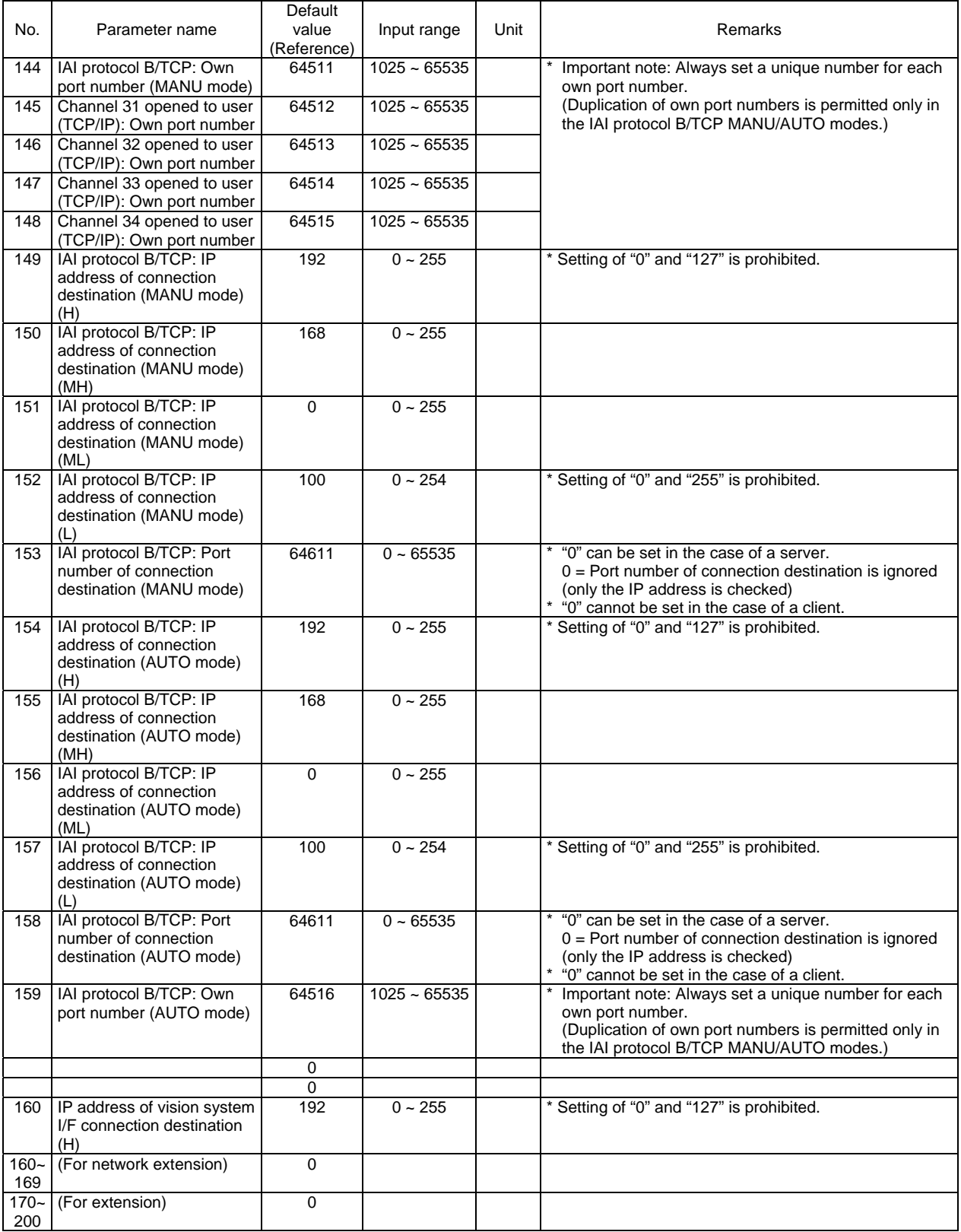

PC: PC software TP: Teaching pendant

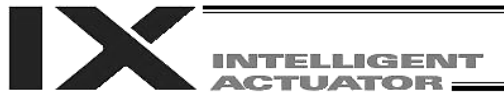

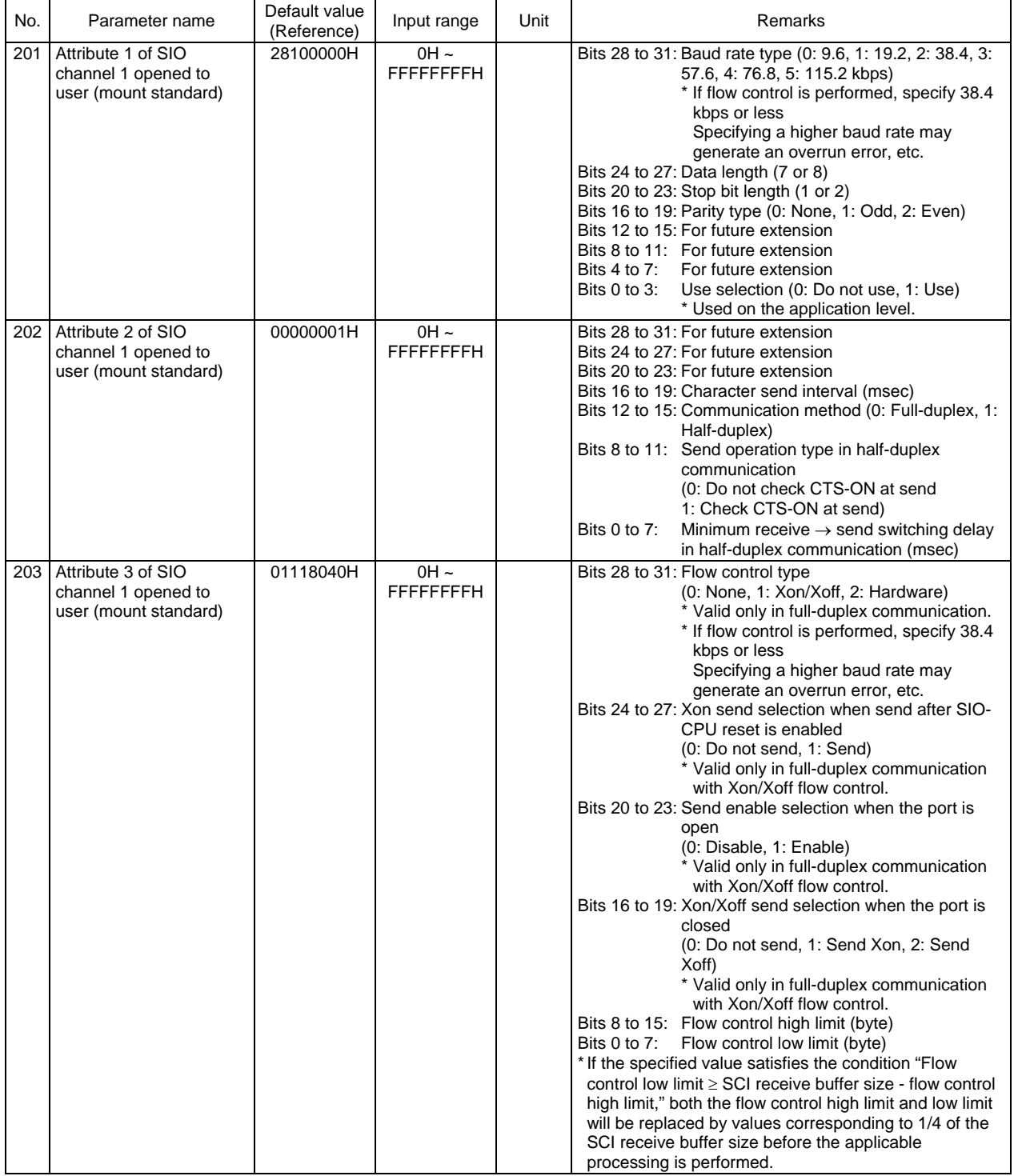

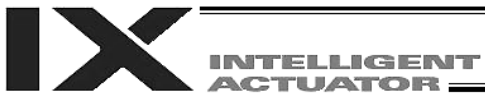

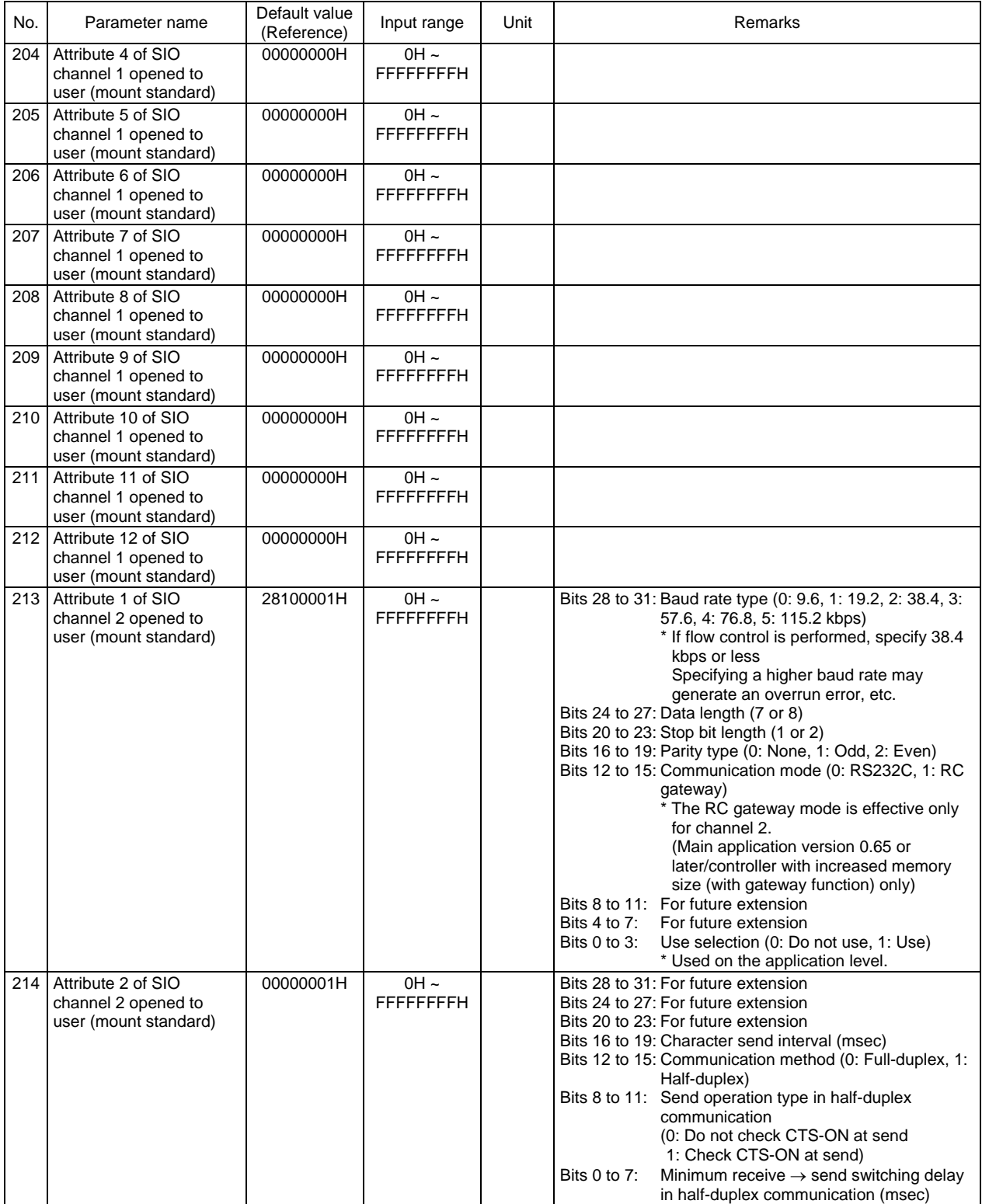

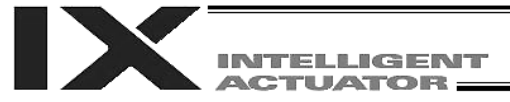

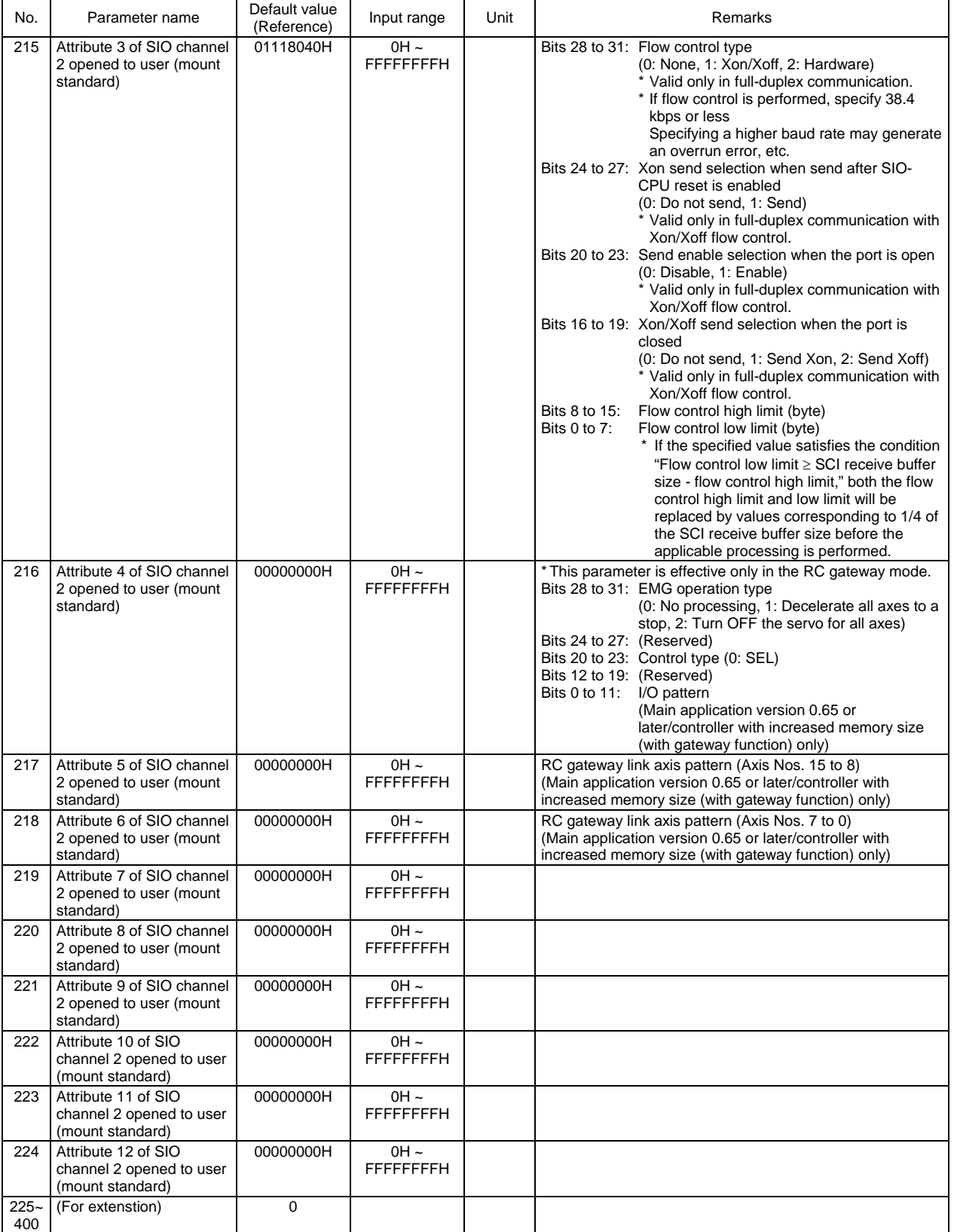

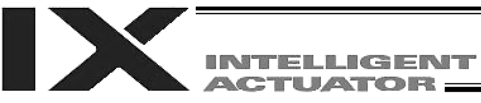

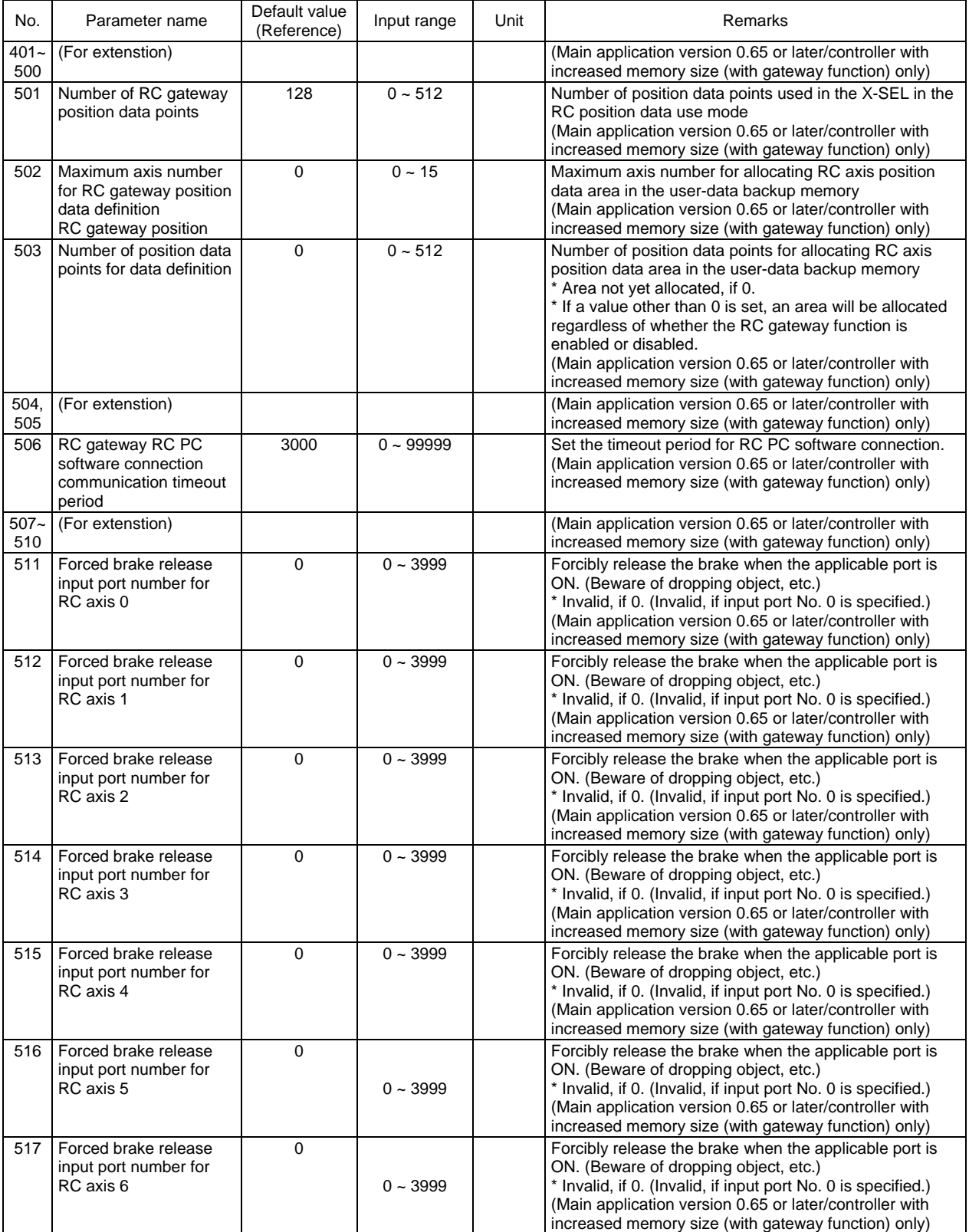

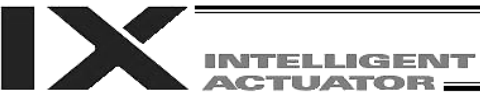

Appendix

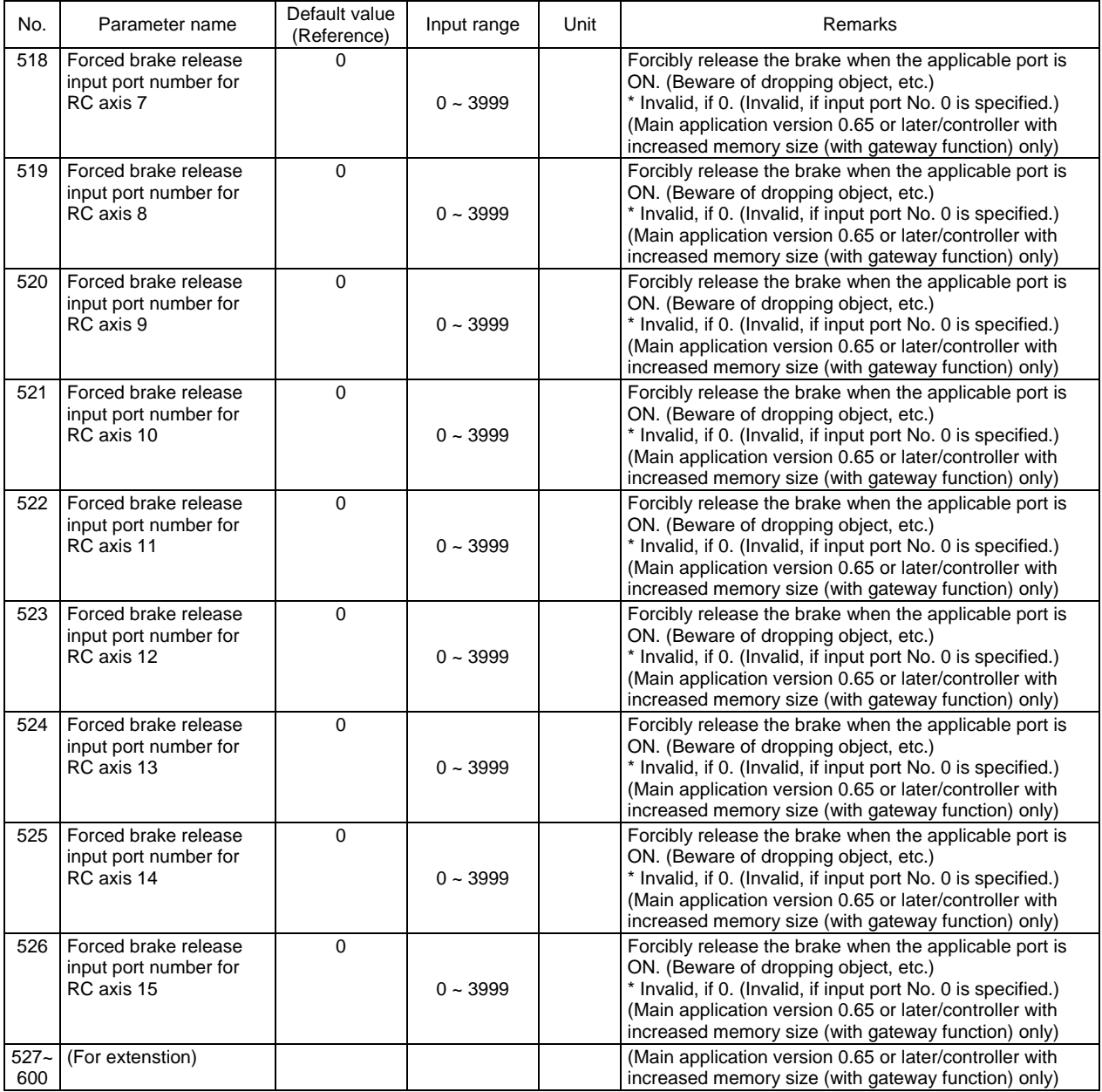

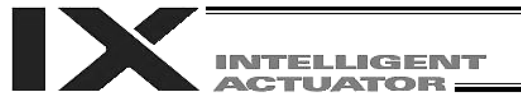

# 2. Parameters Common to All Axes

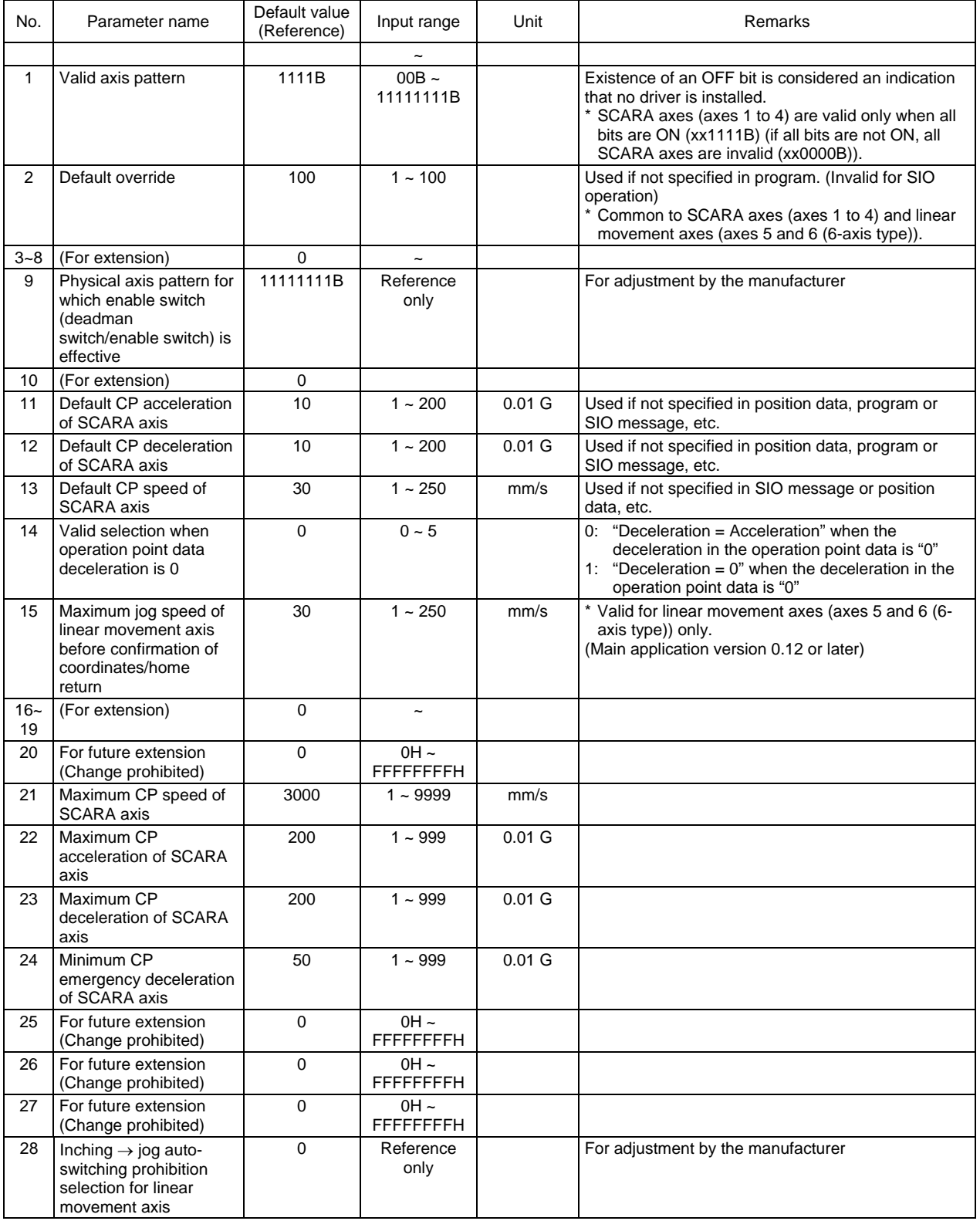

PC: PC software TP: Teaching pendant
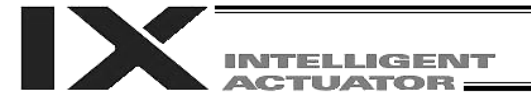

## Parameters Common to All Axes

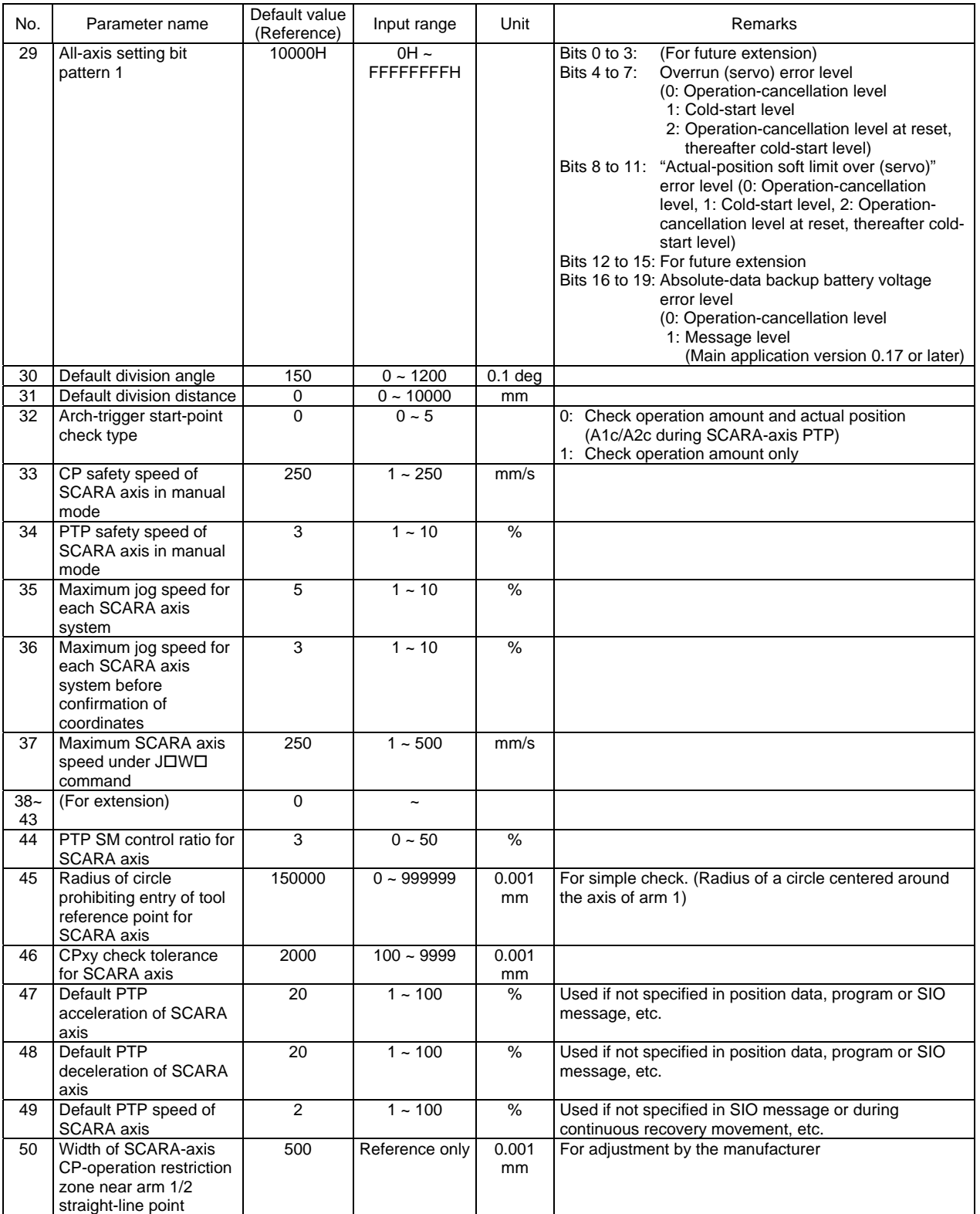

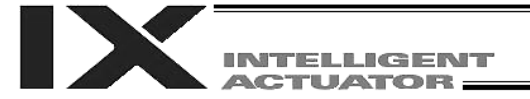

## Parameters Common to All Axes

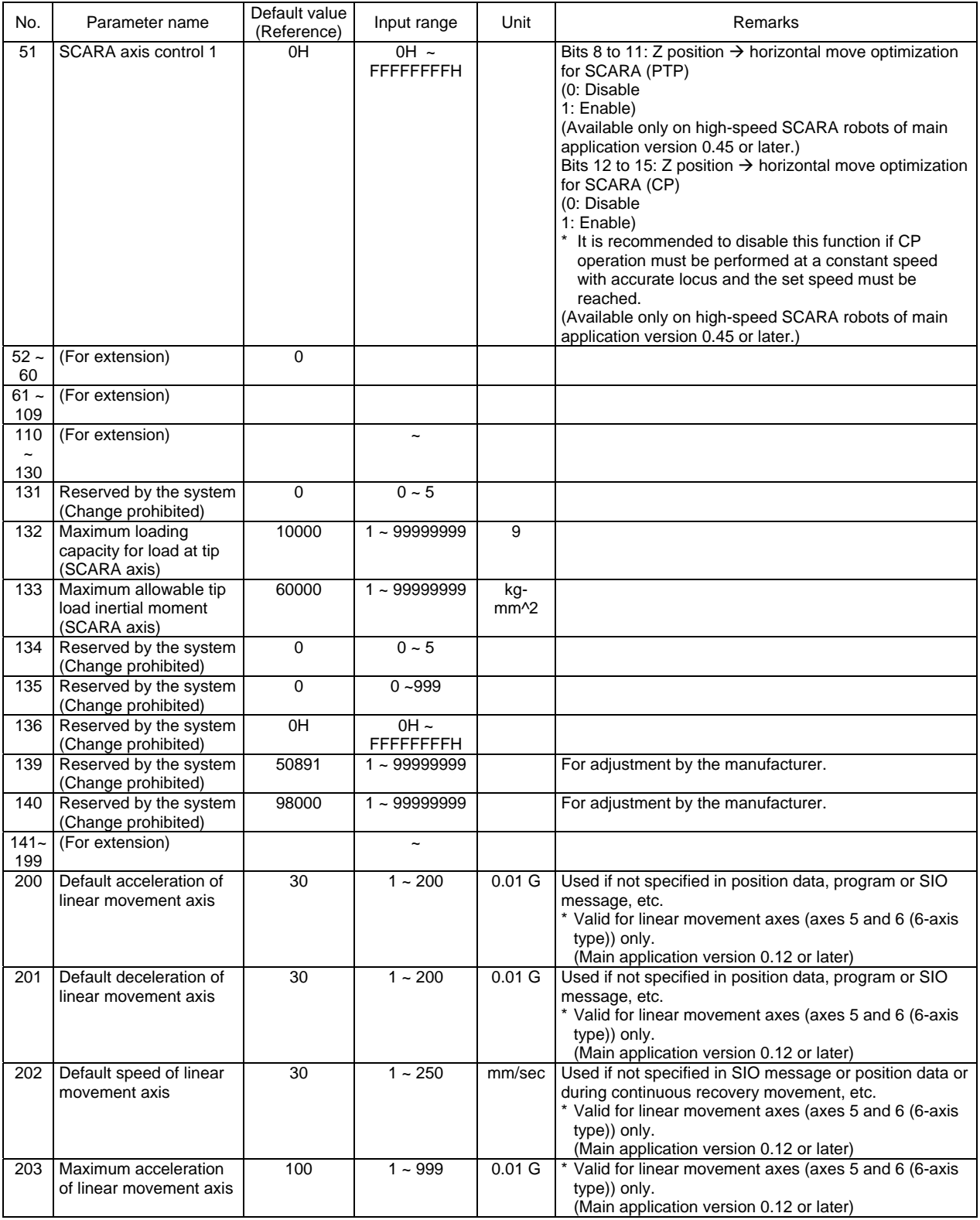

PC: PC software

TP: Teaching pendant

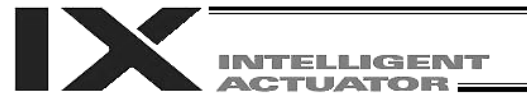

## Parameters Common to All Axes

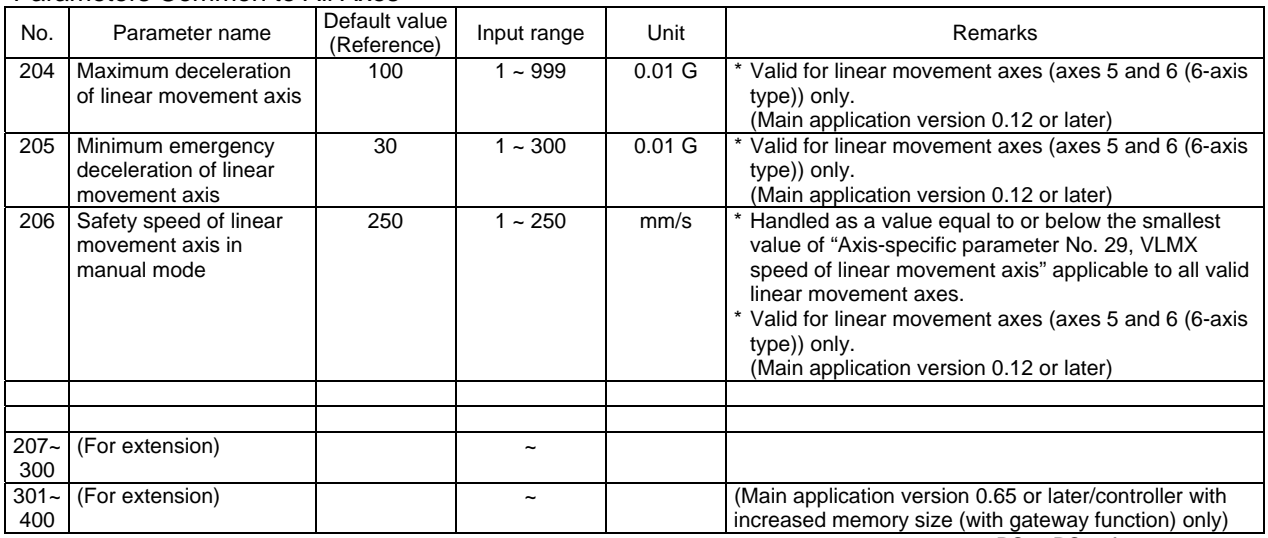

PC: PC software TP: Teaching pendant

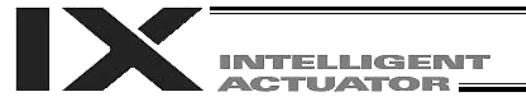

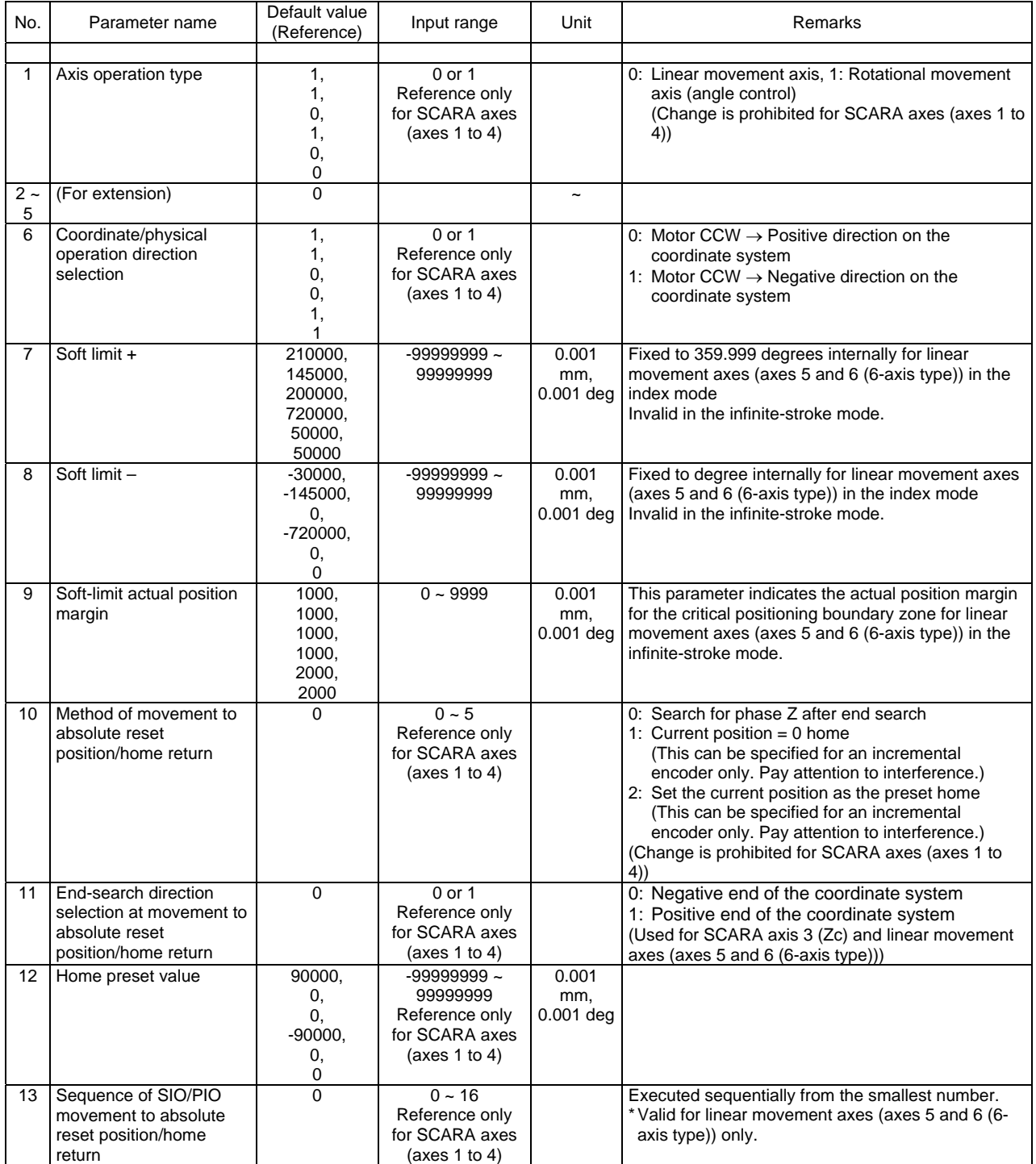

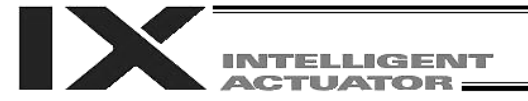

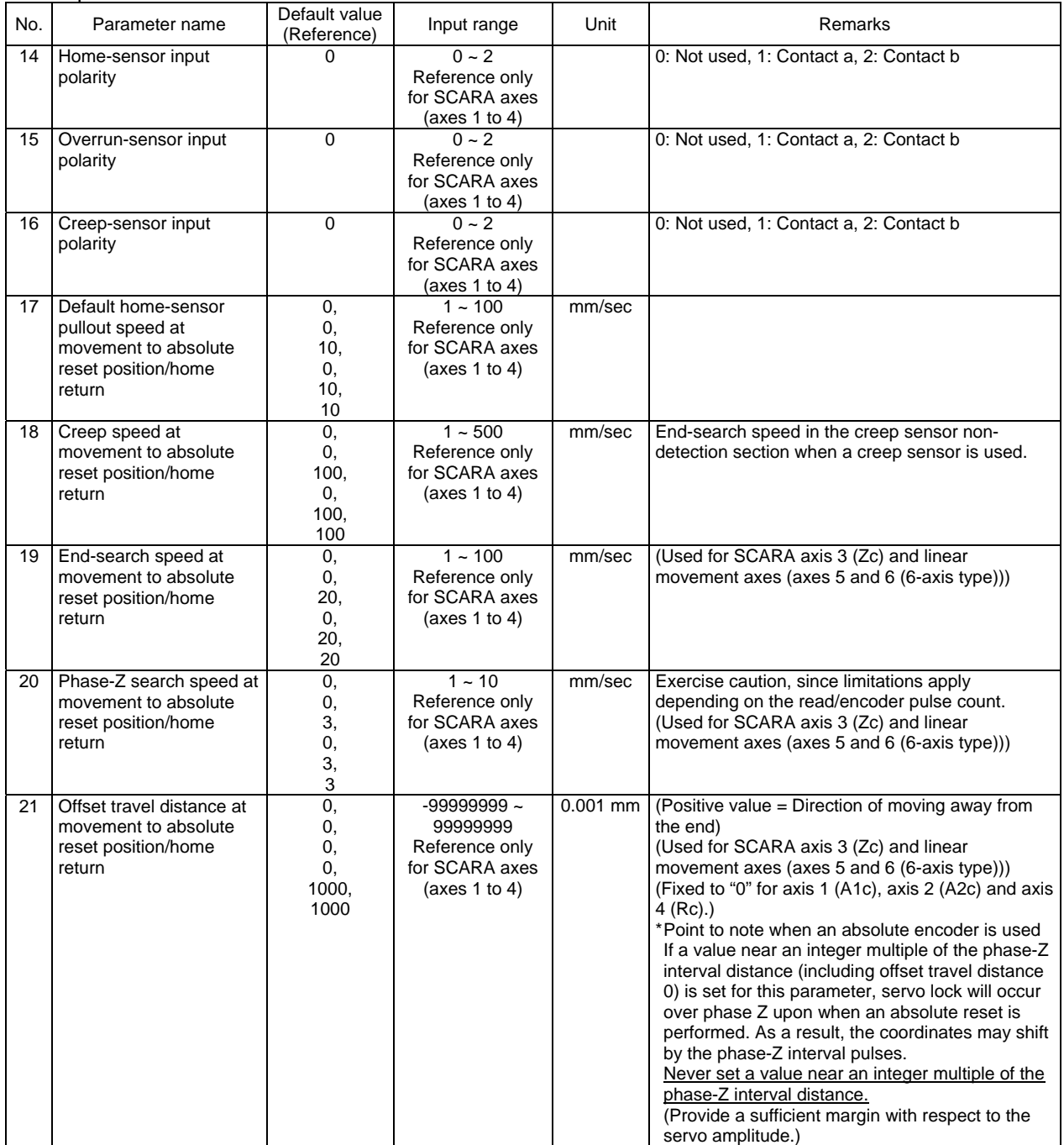

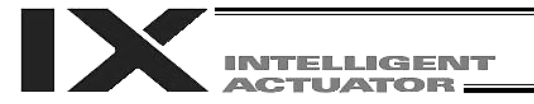

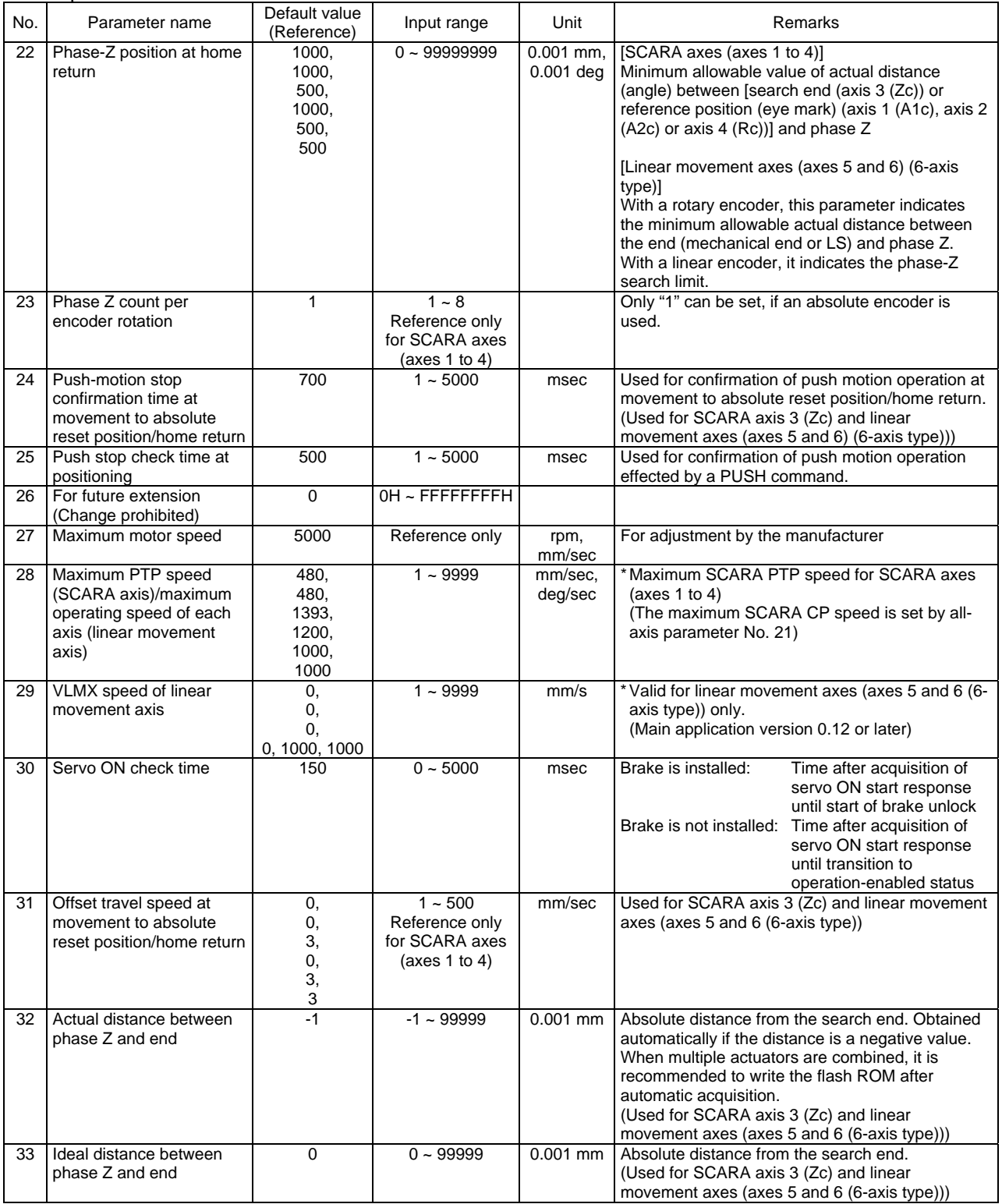

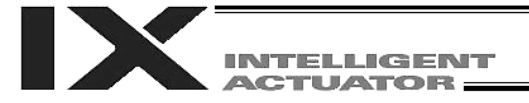

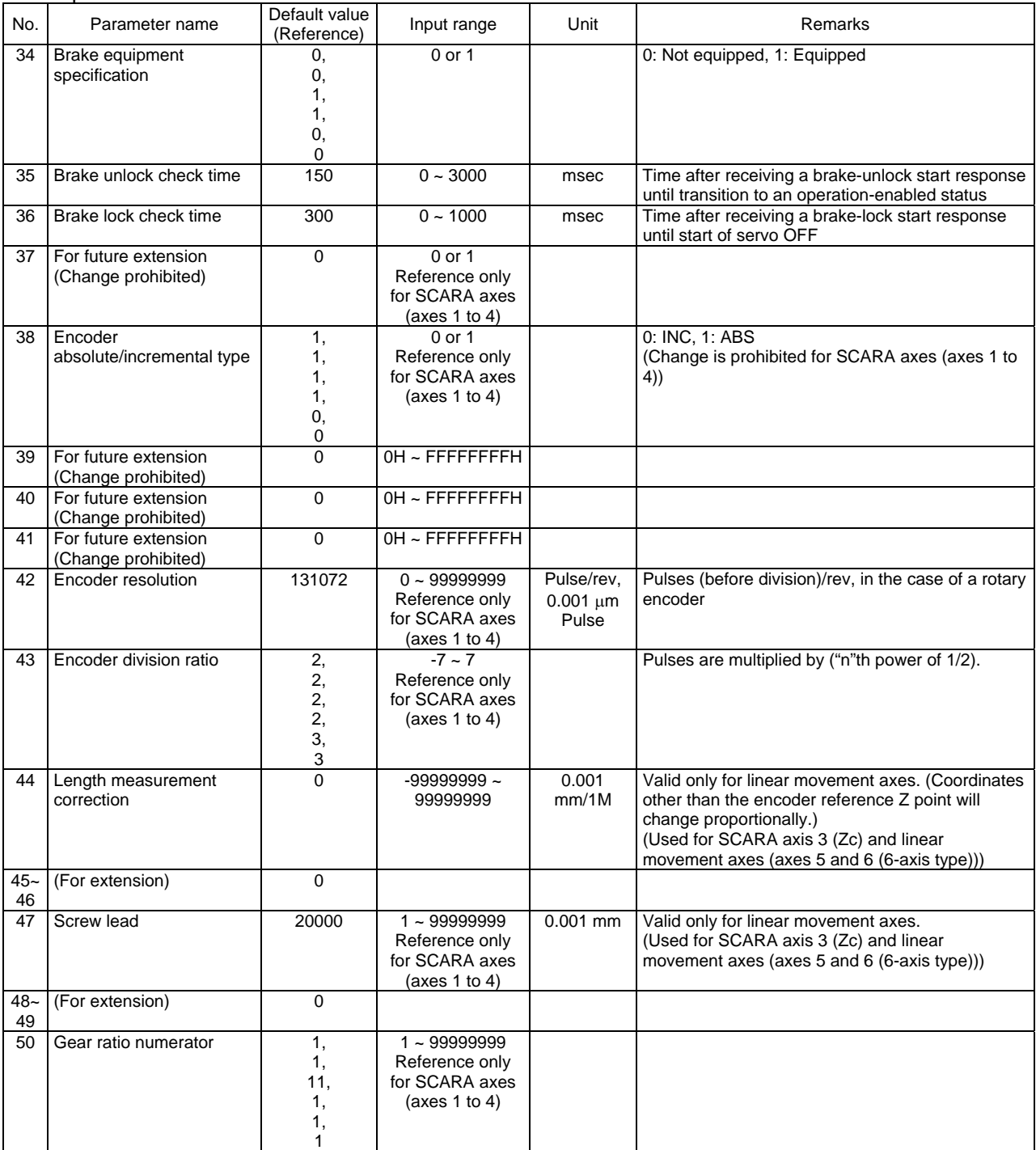

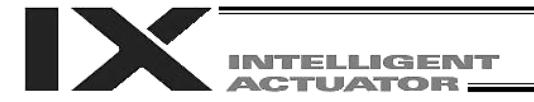

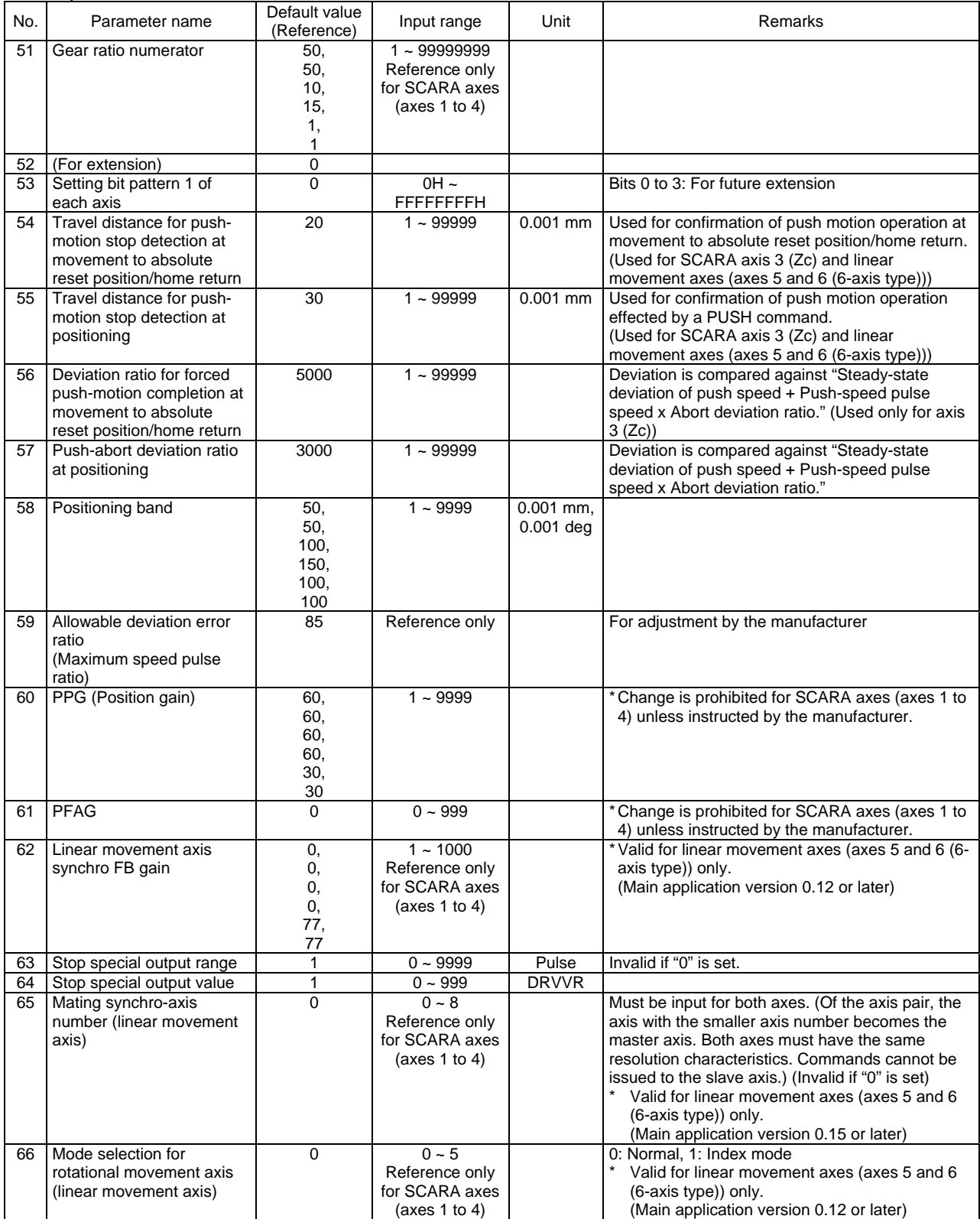

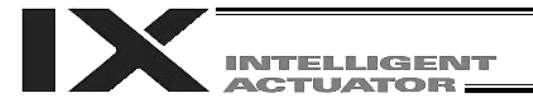

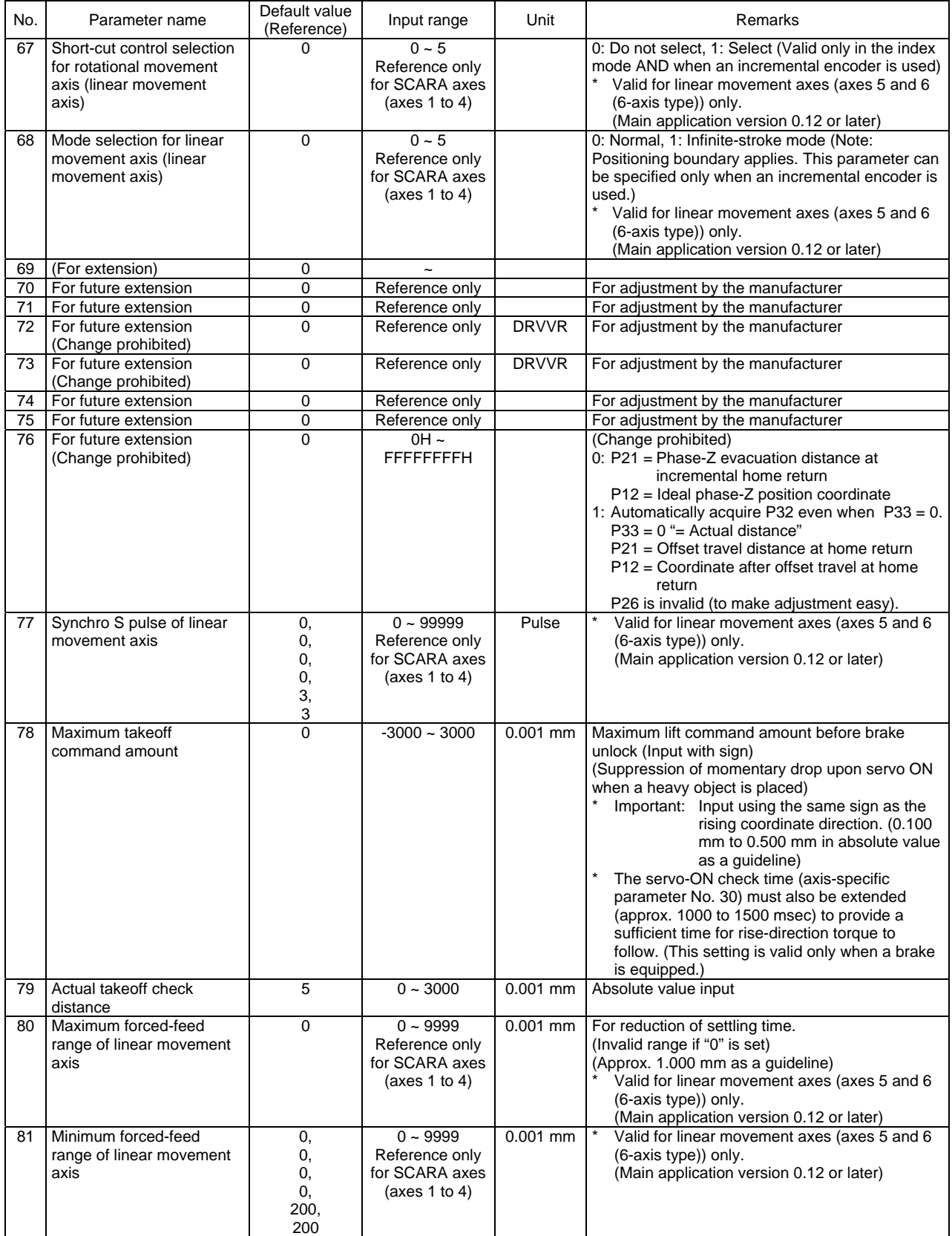

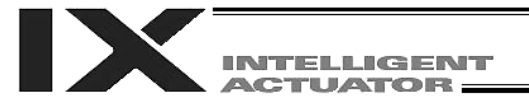

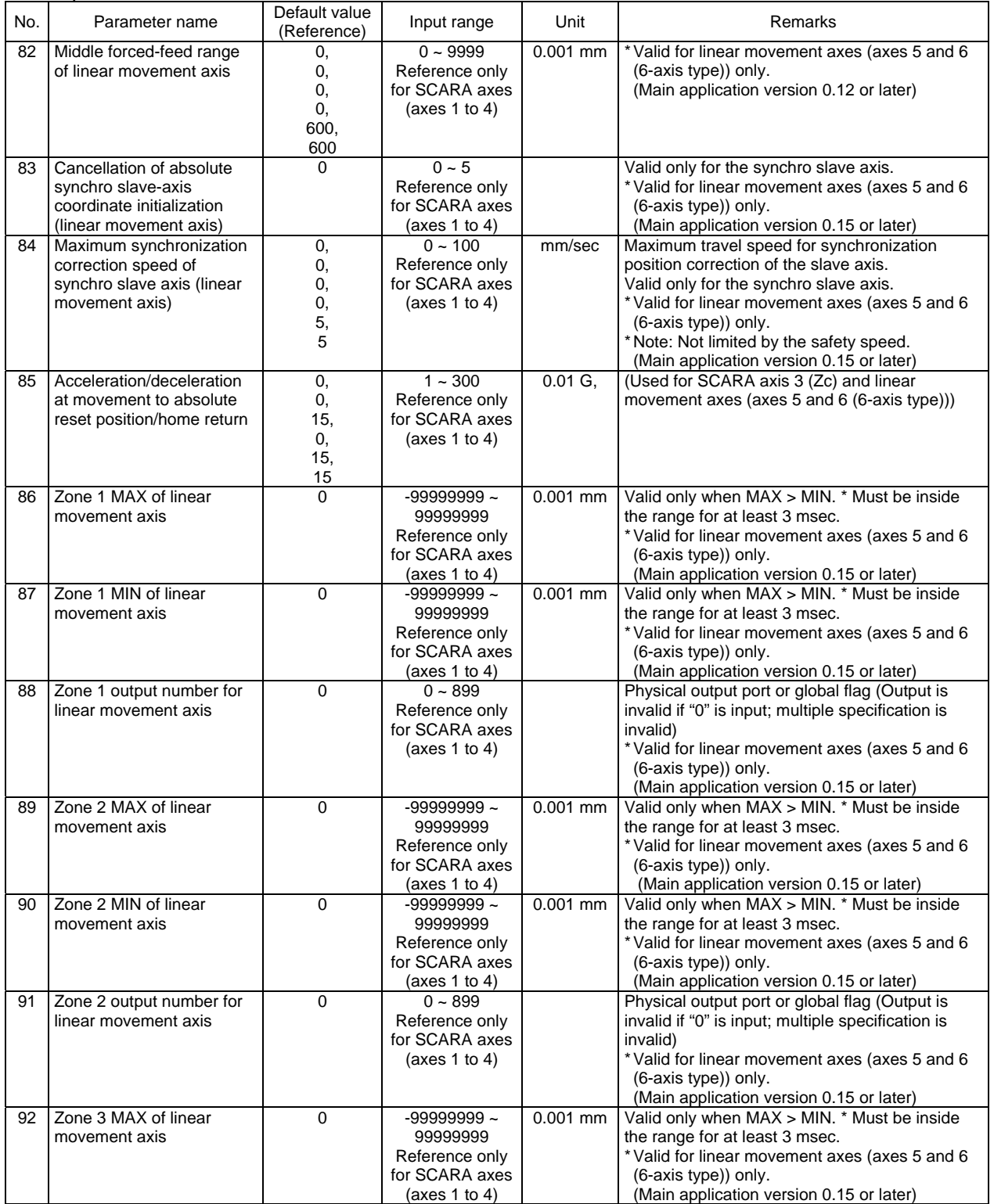

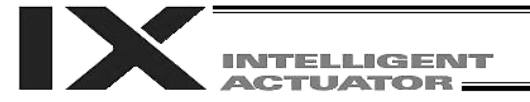

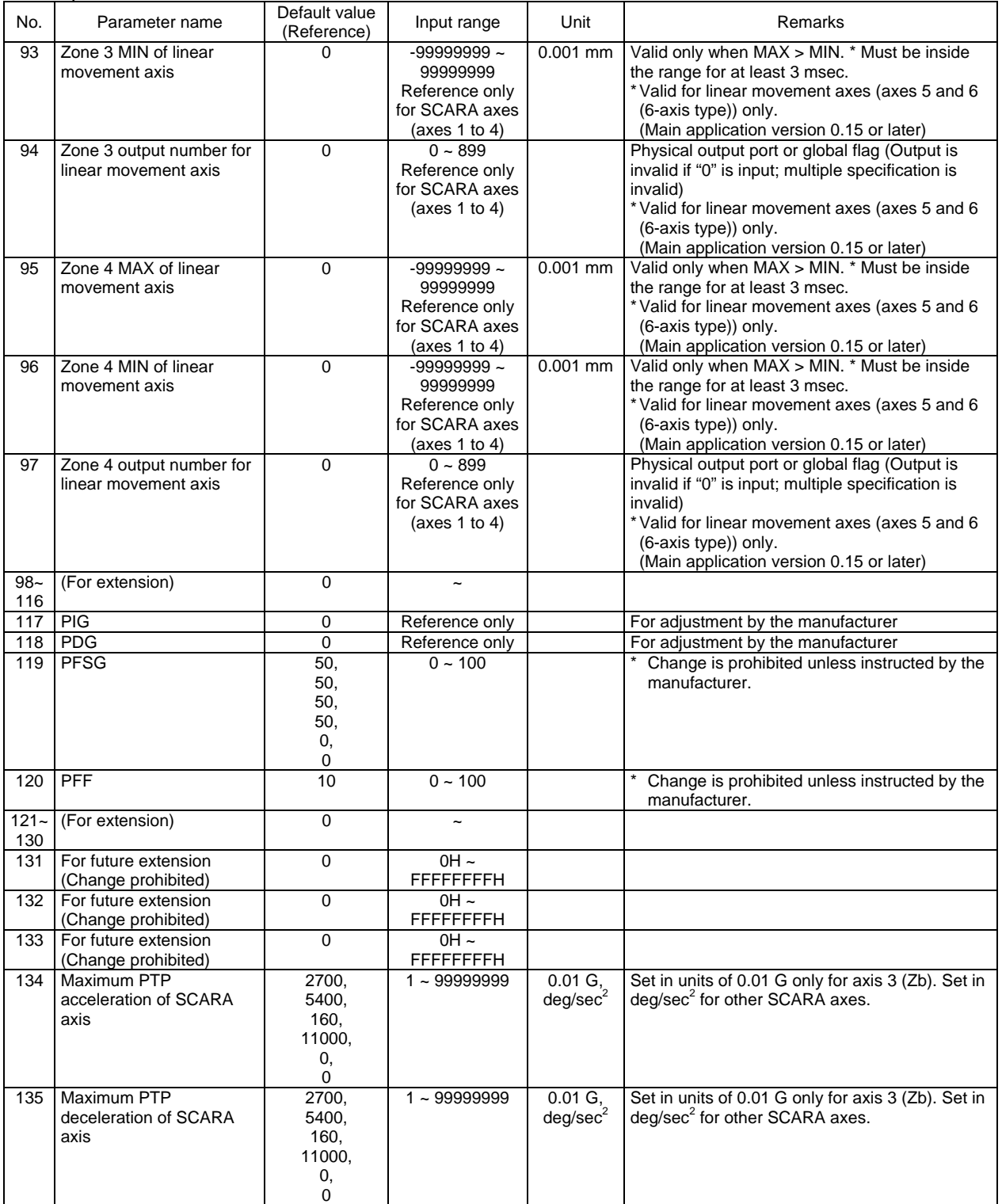

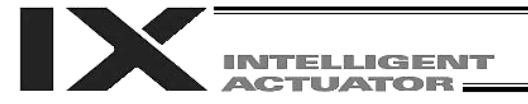

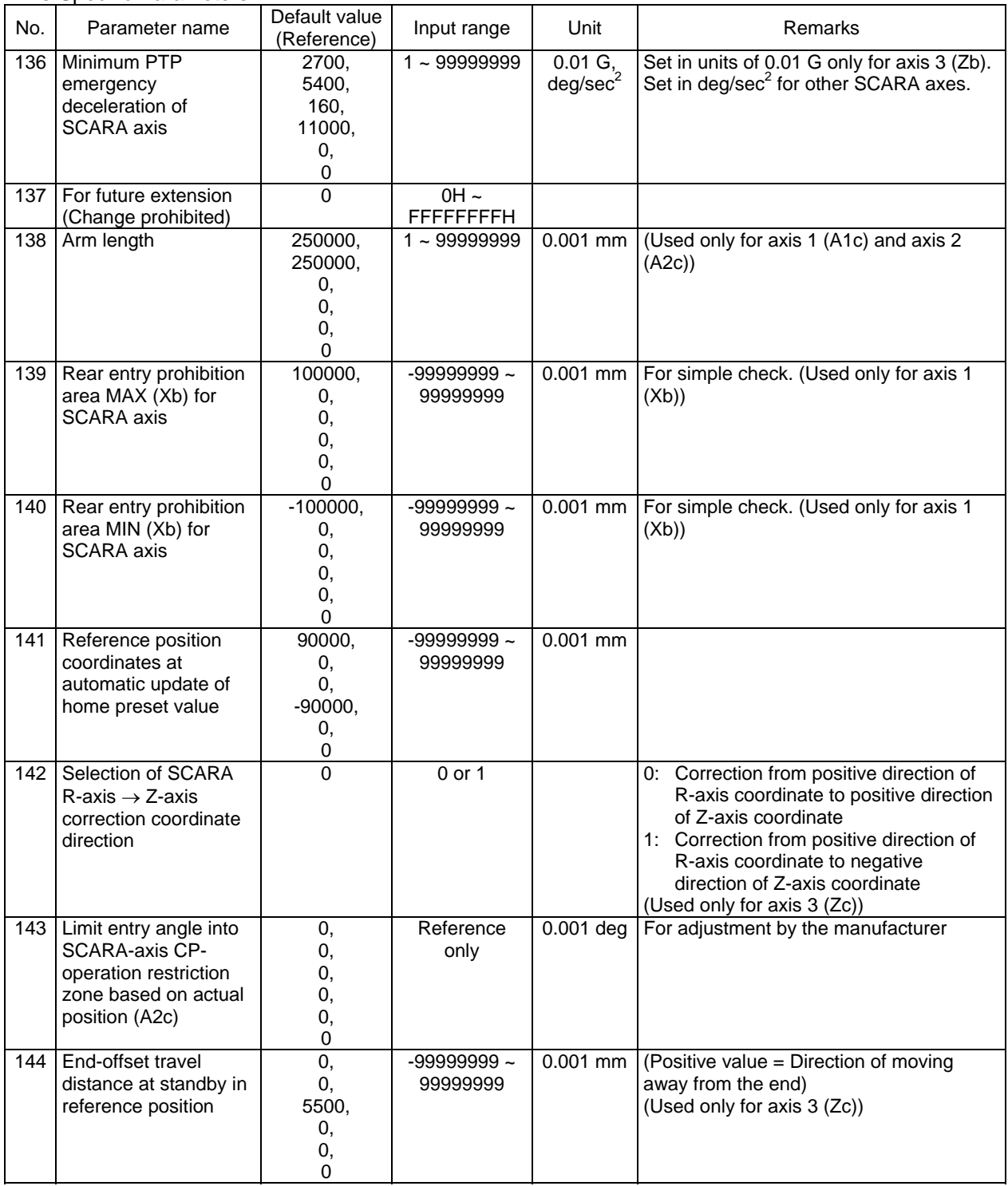

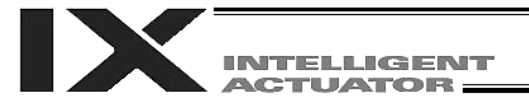

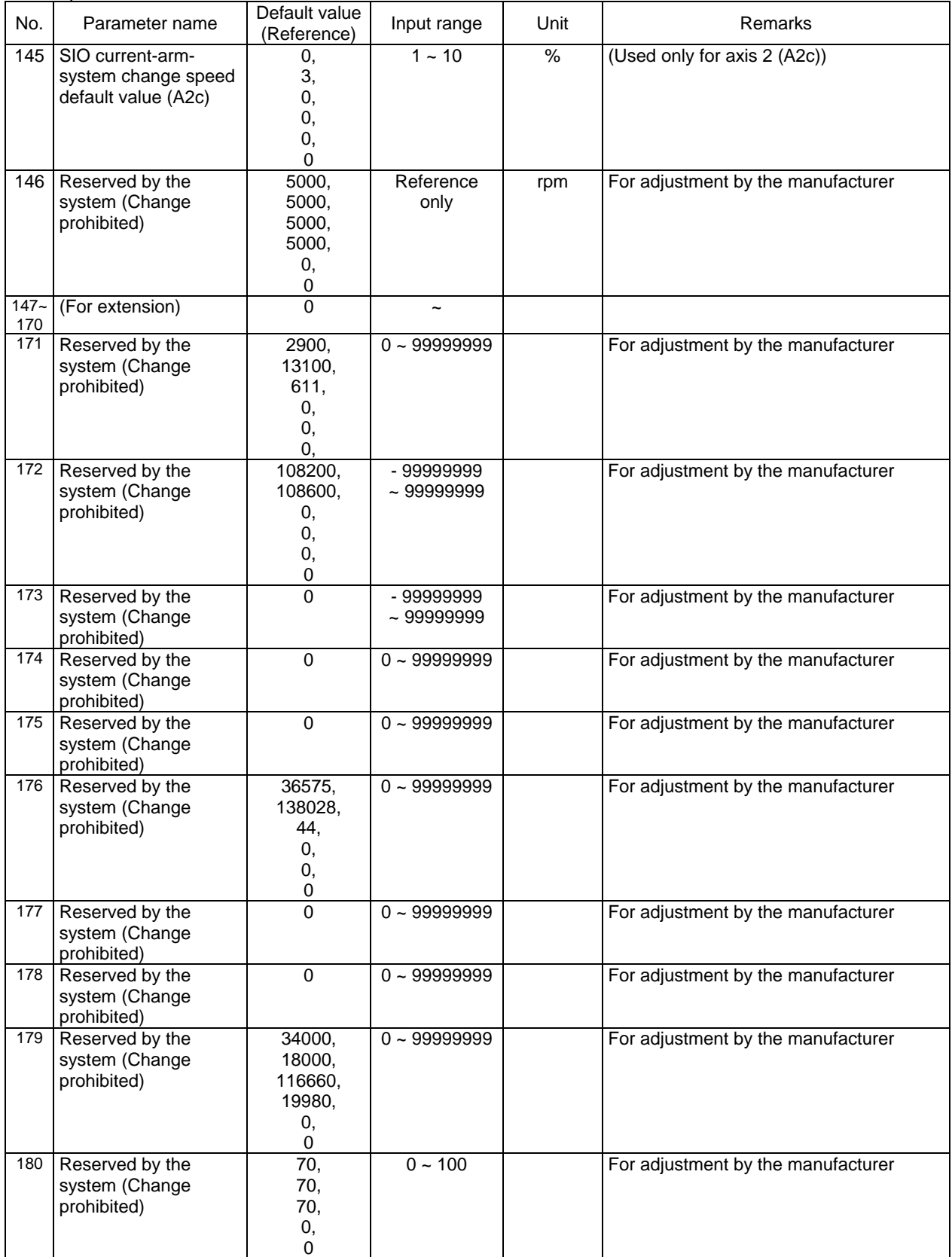

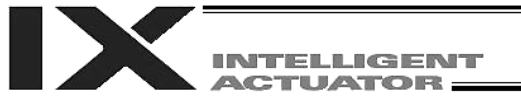

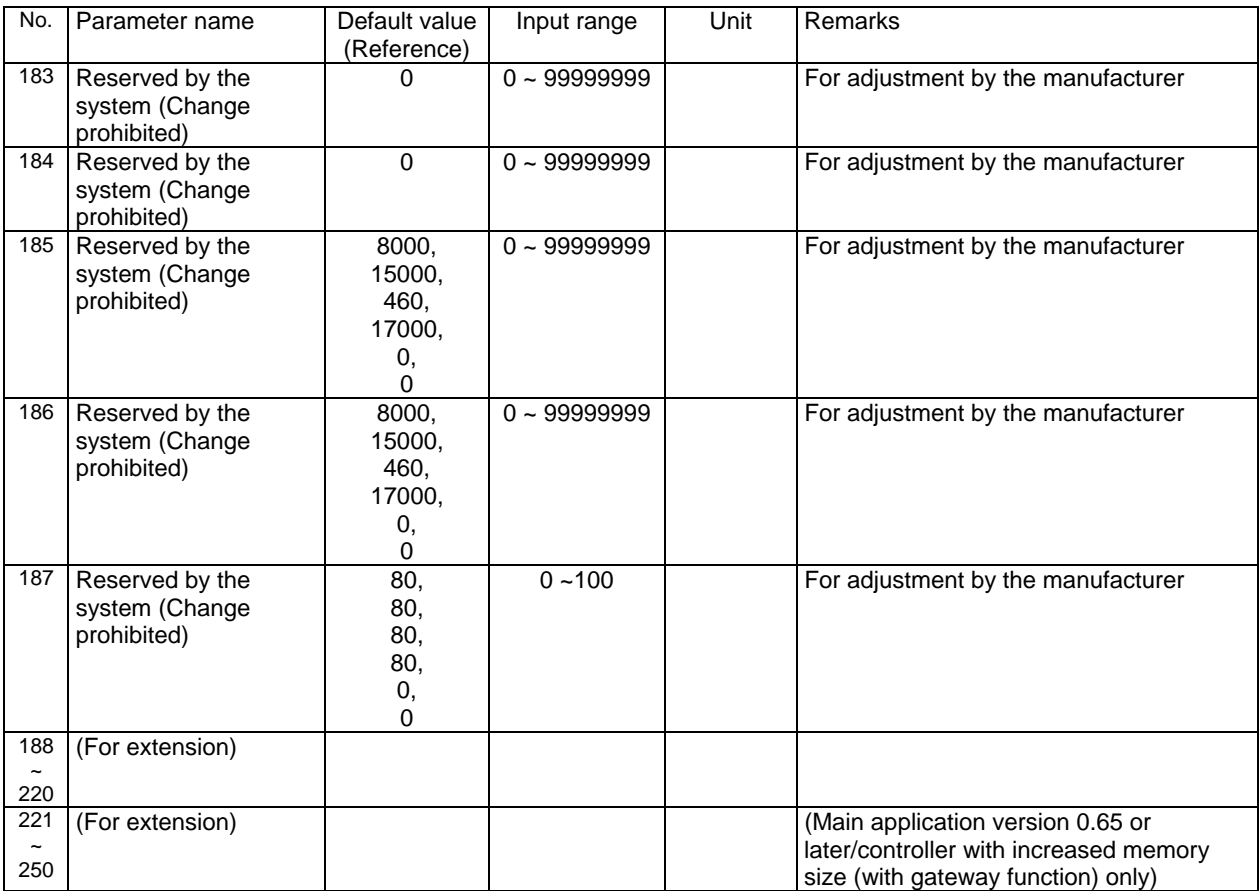

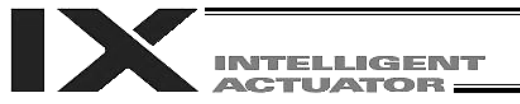

#### 4. Driver Card Parameters

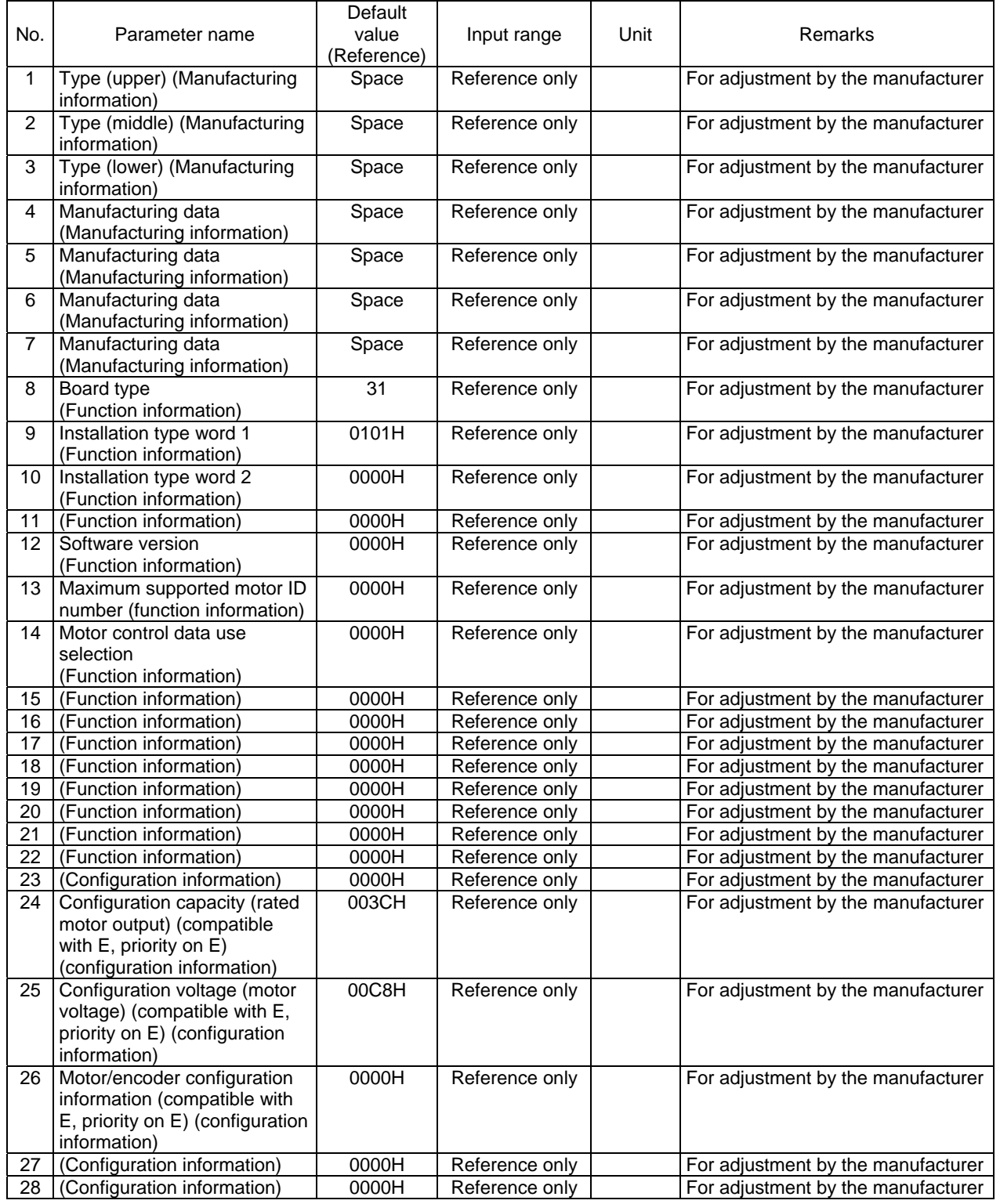

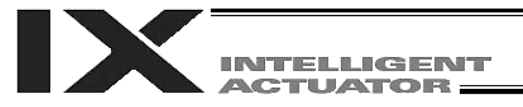

## Driver Card Parameters

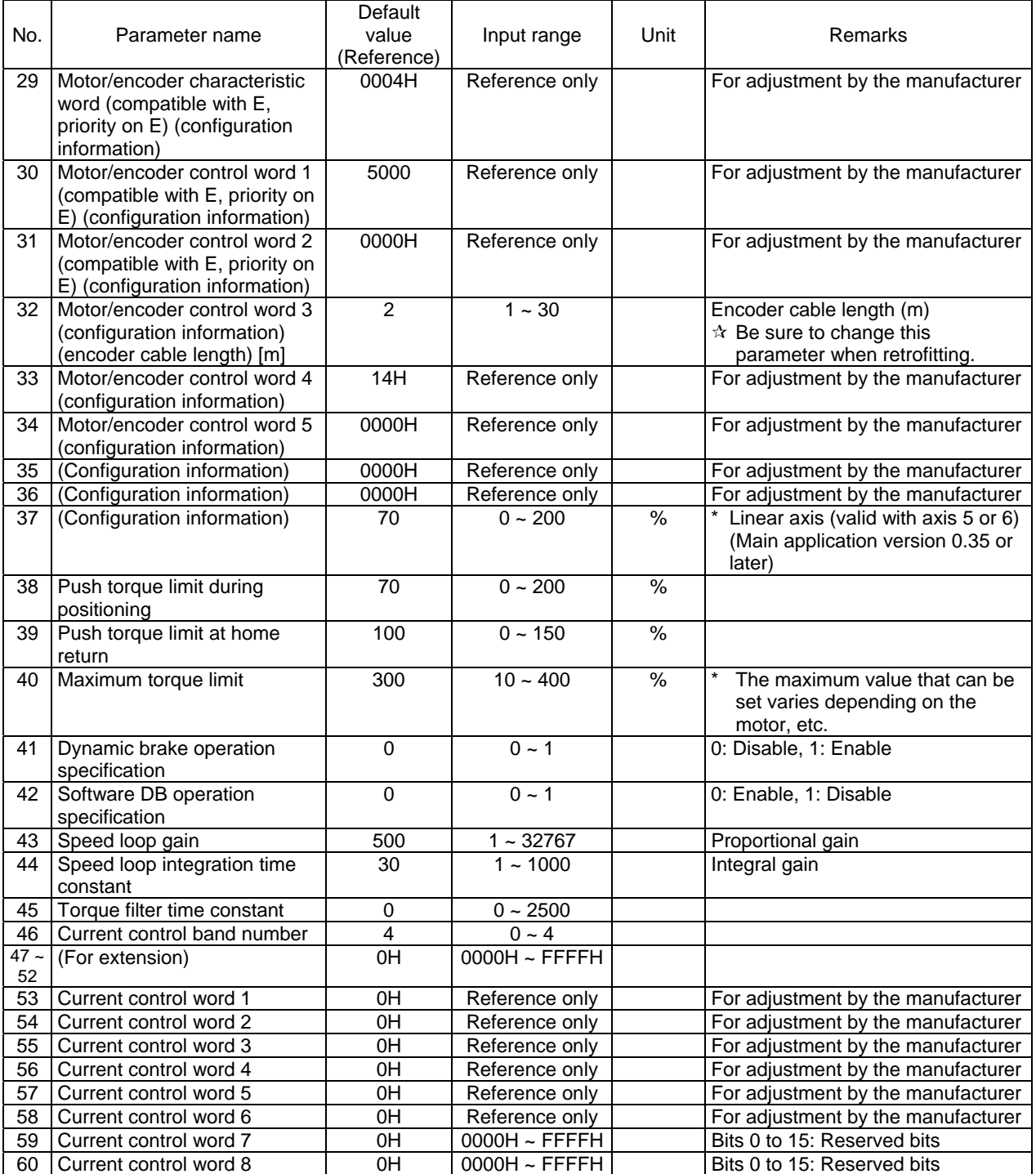

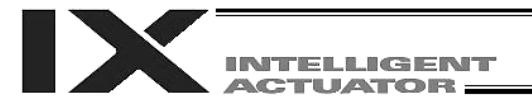

## Driver Card Parameters

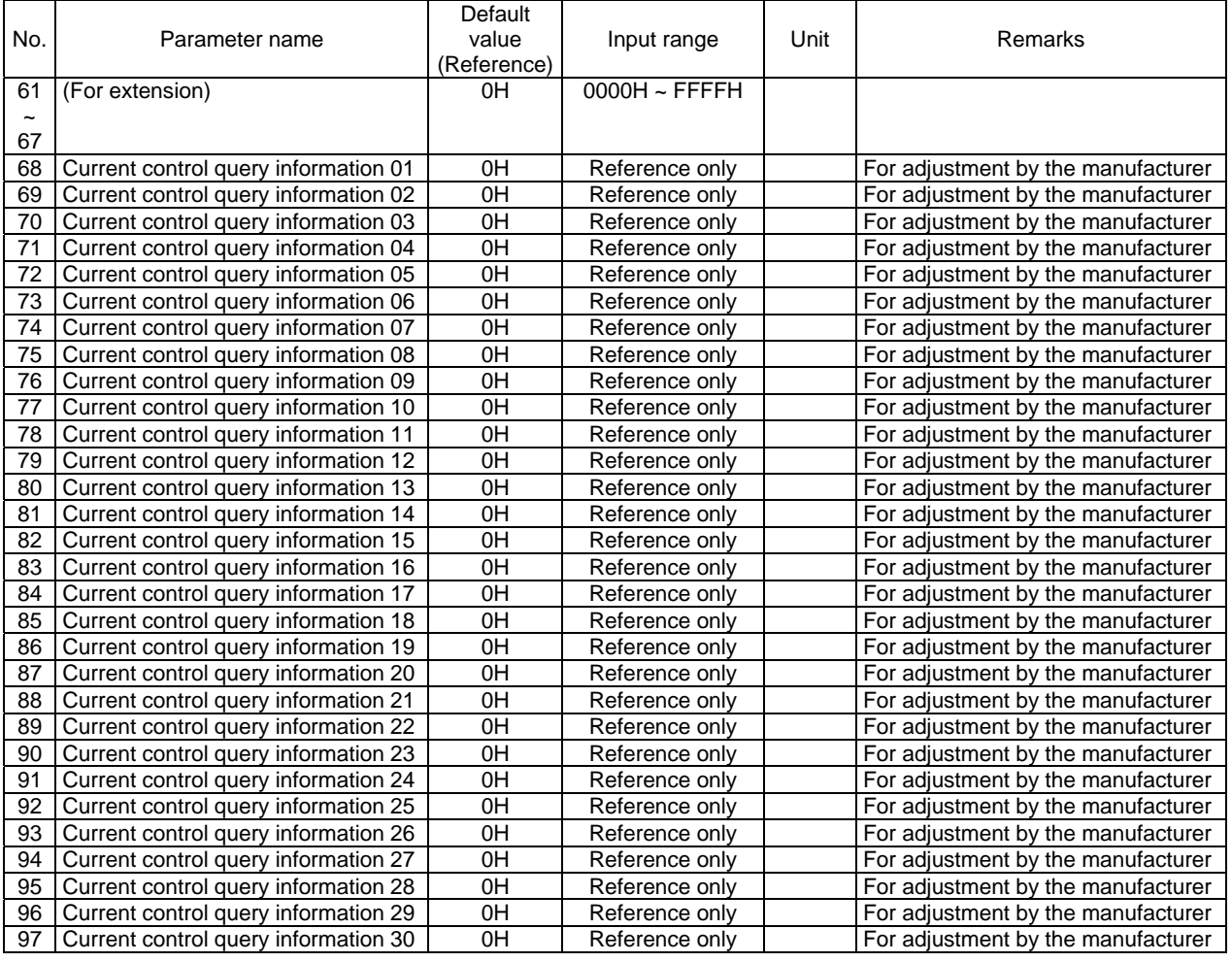

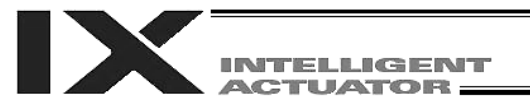

## 5. Encoder Parameters

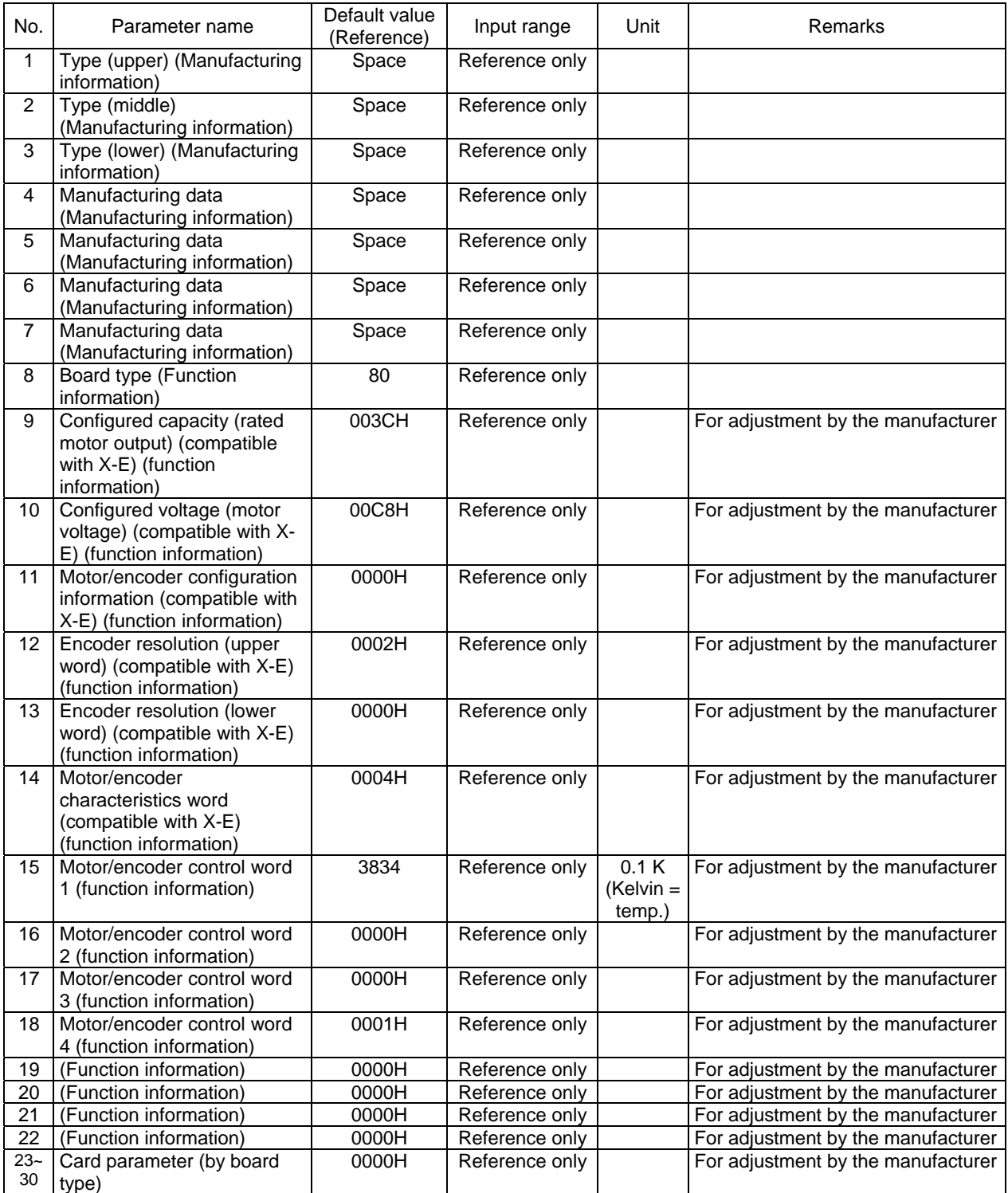

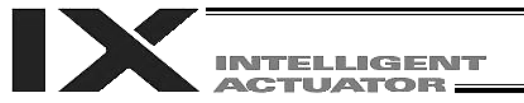

## 6. I/O Device Parameters

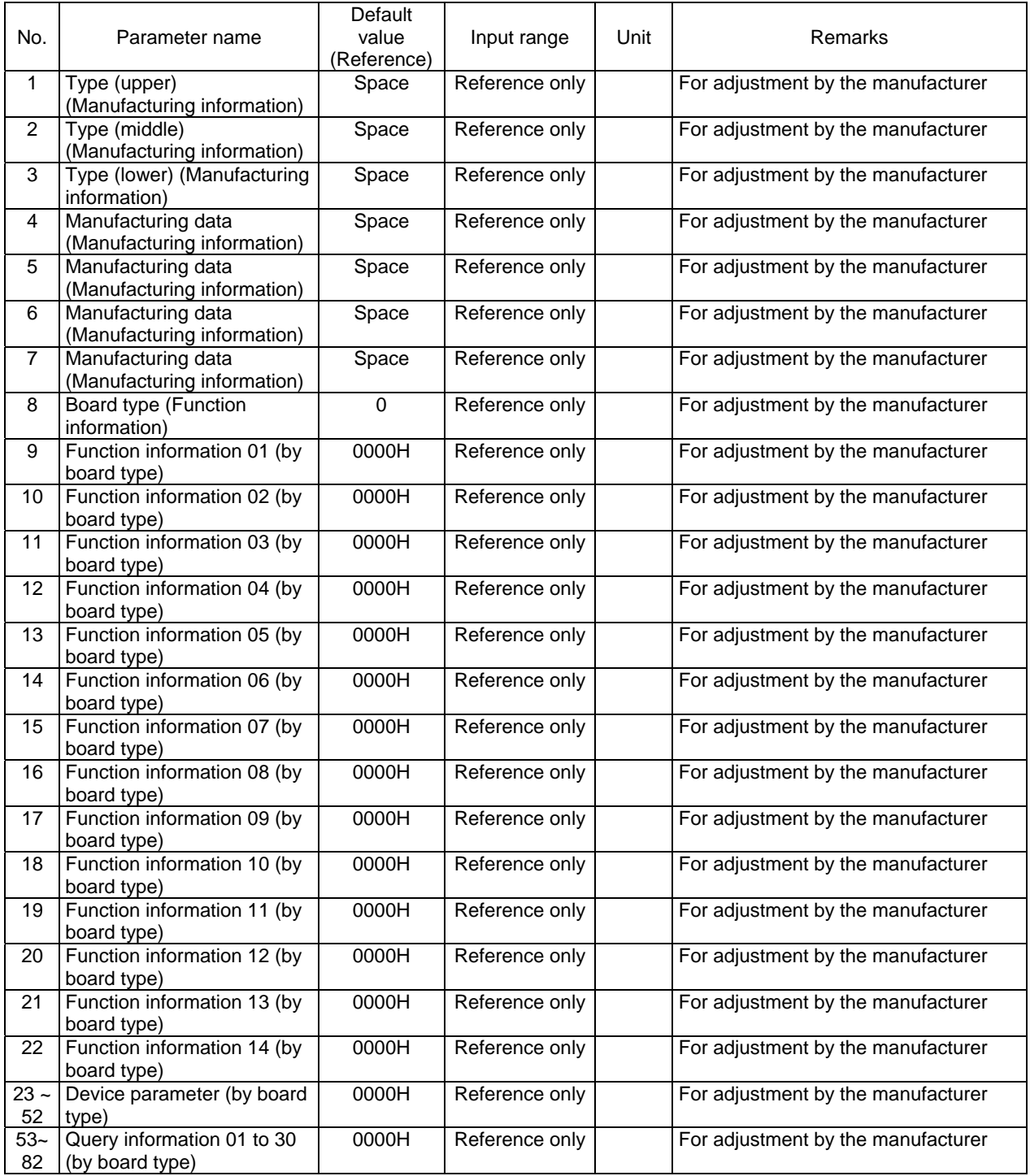

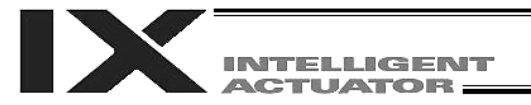

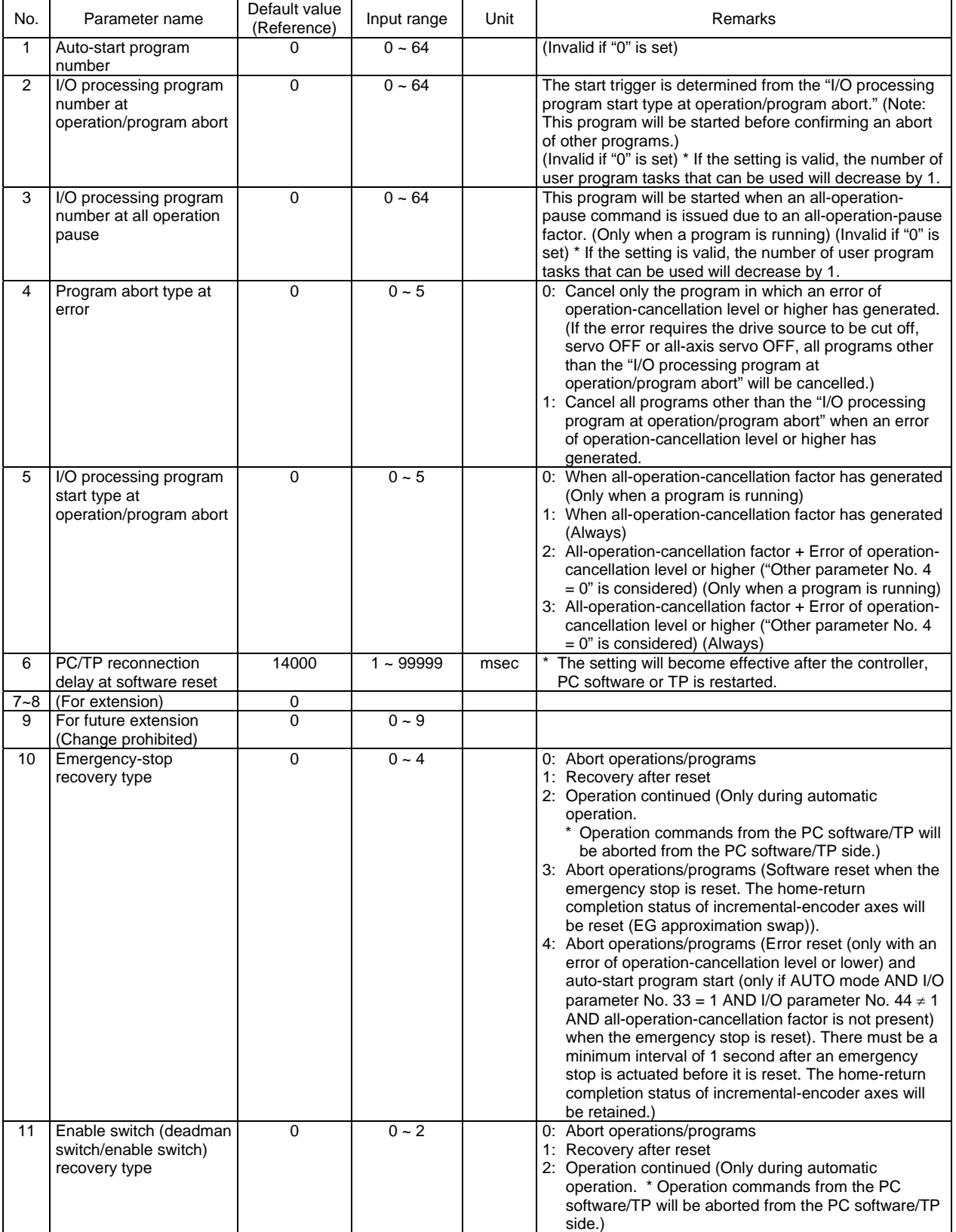

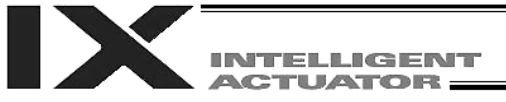

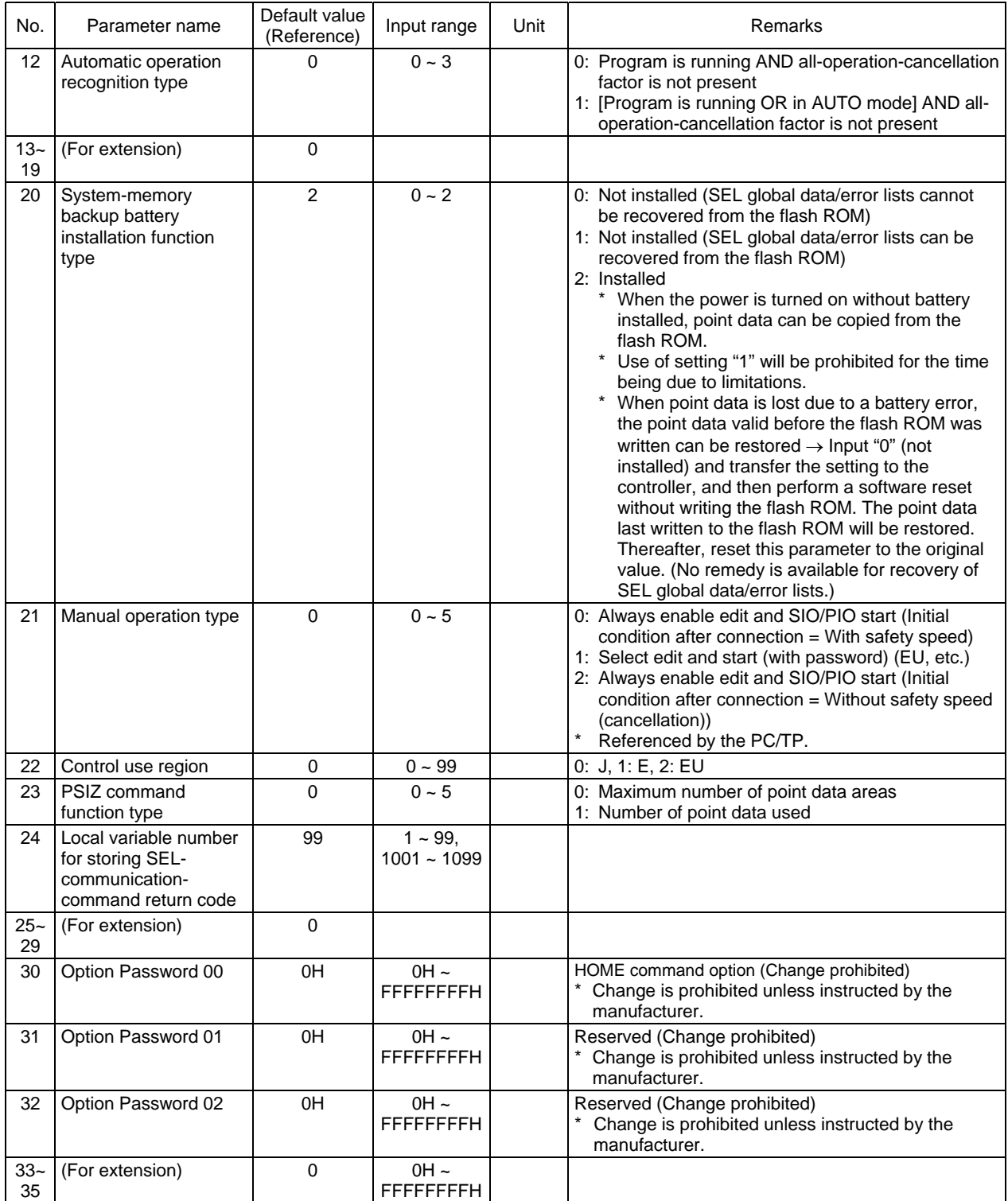

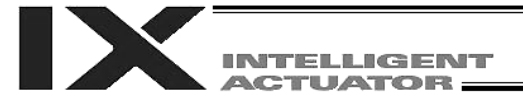

## Appendix

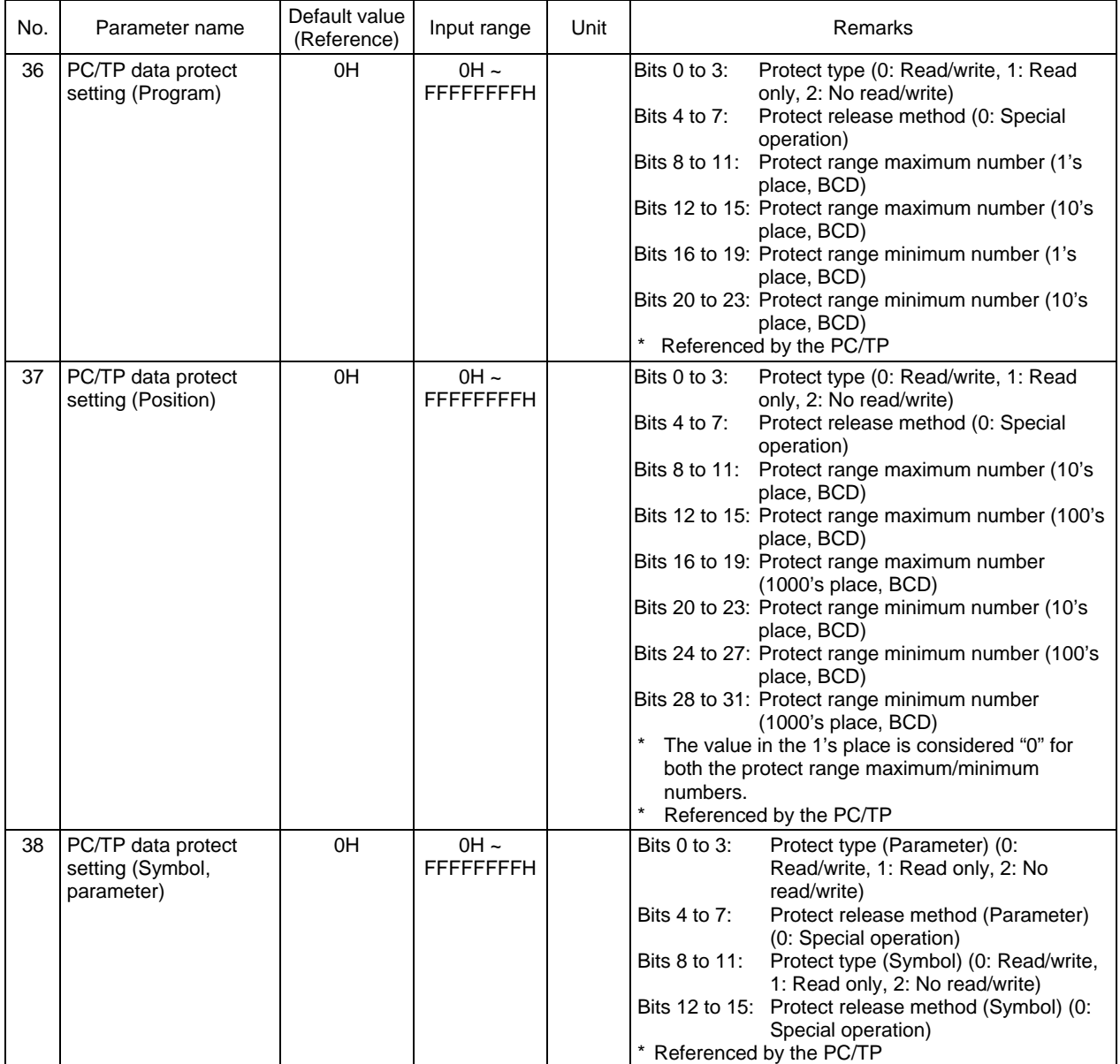

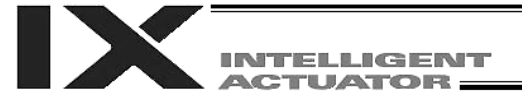

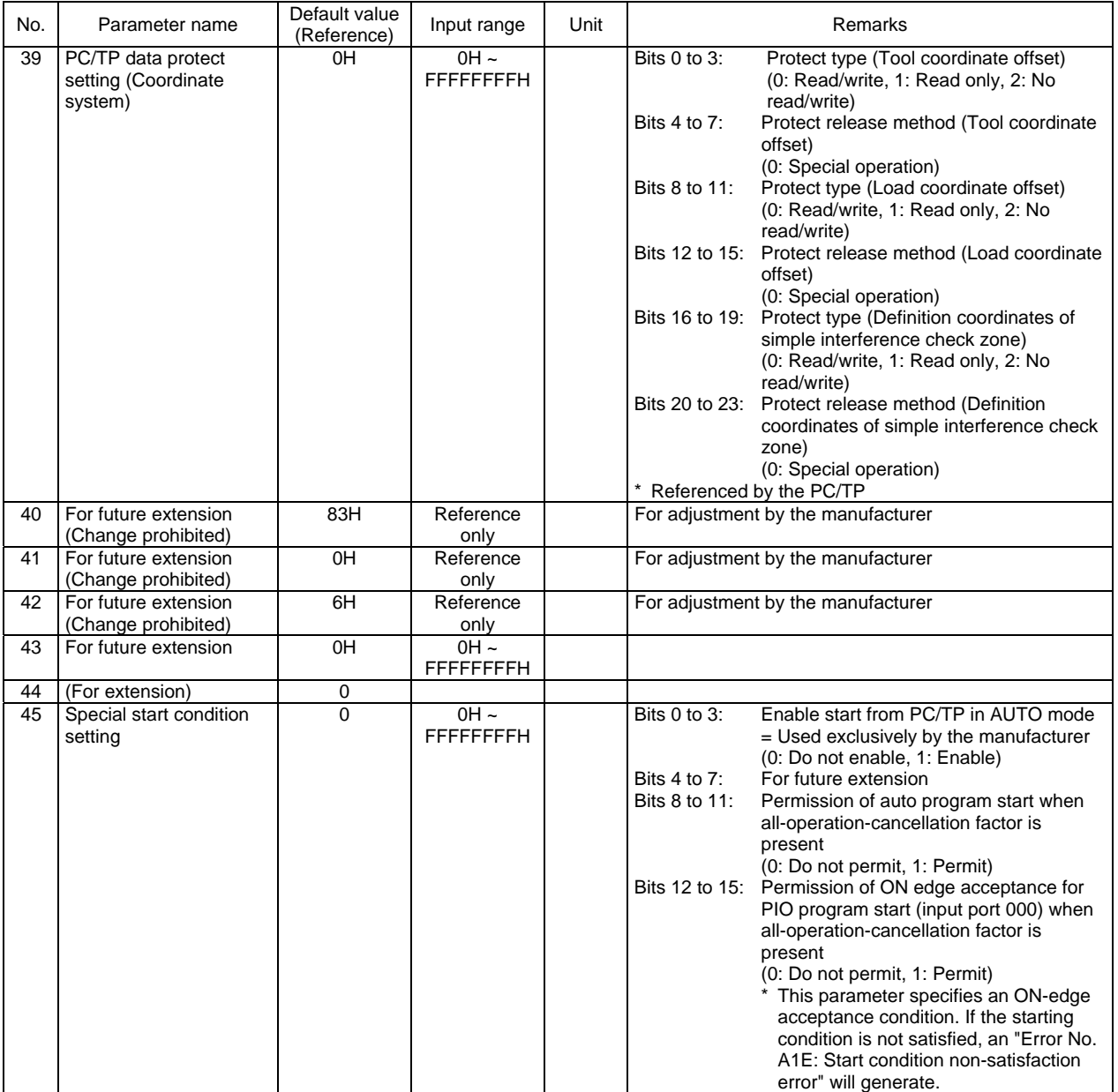

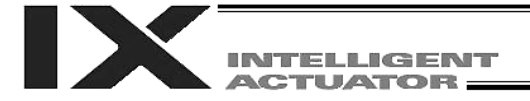

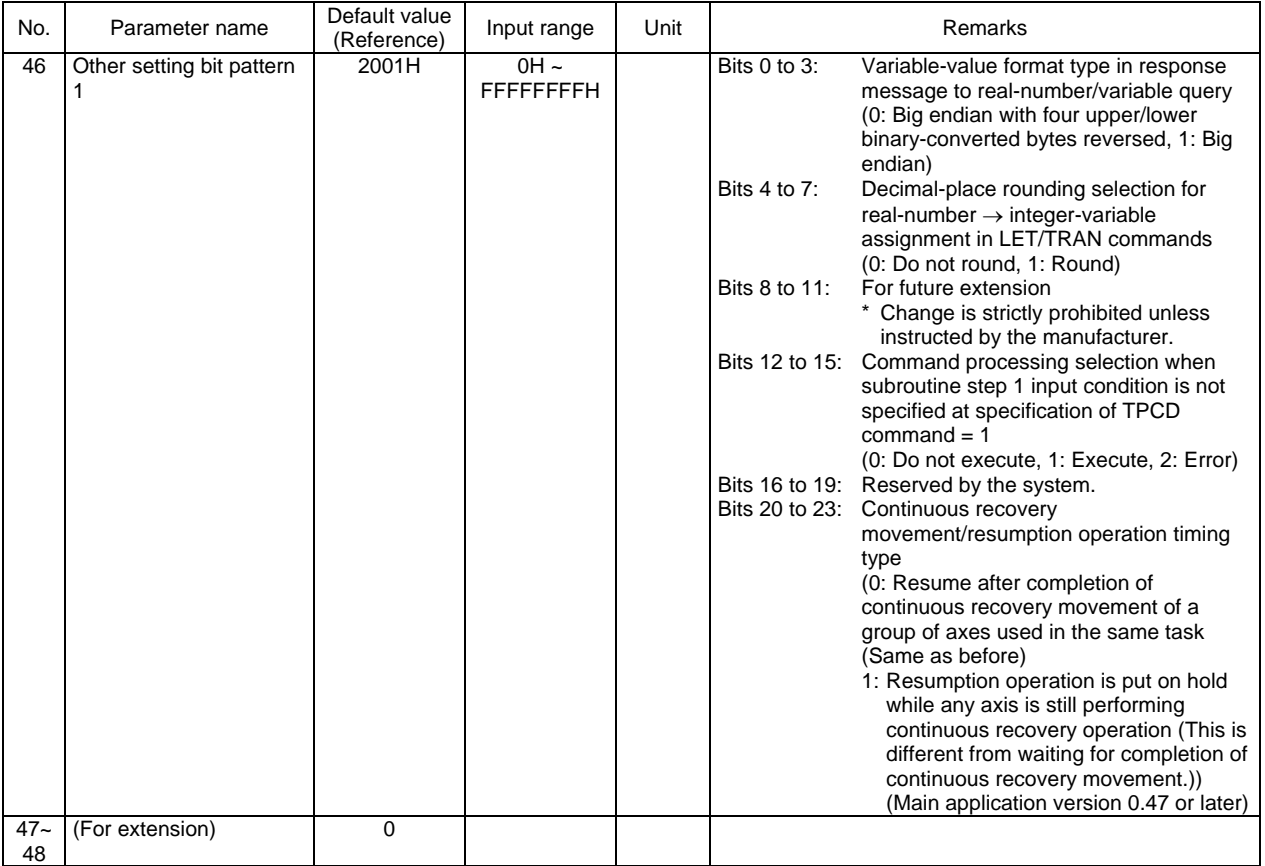

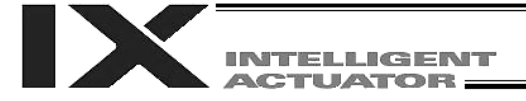

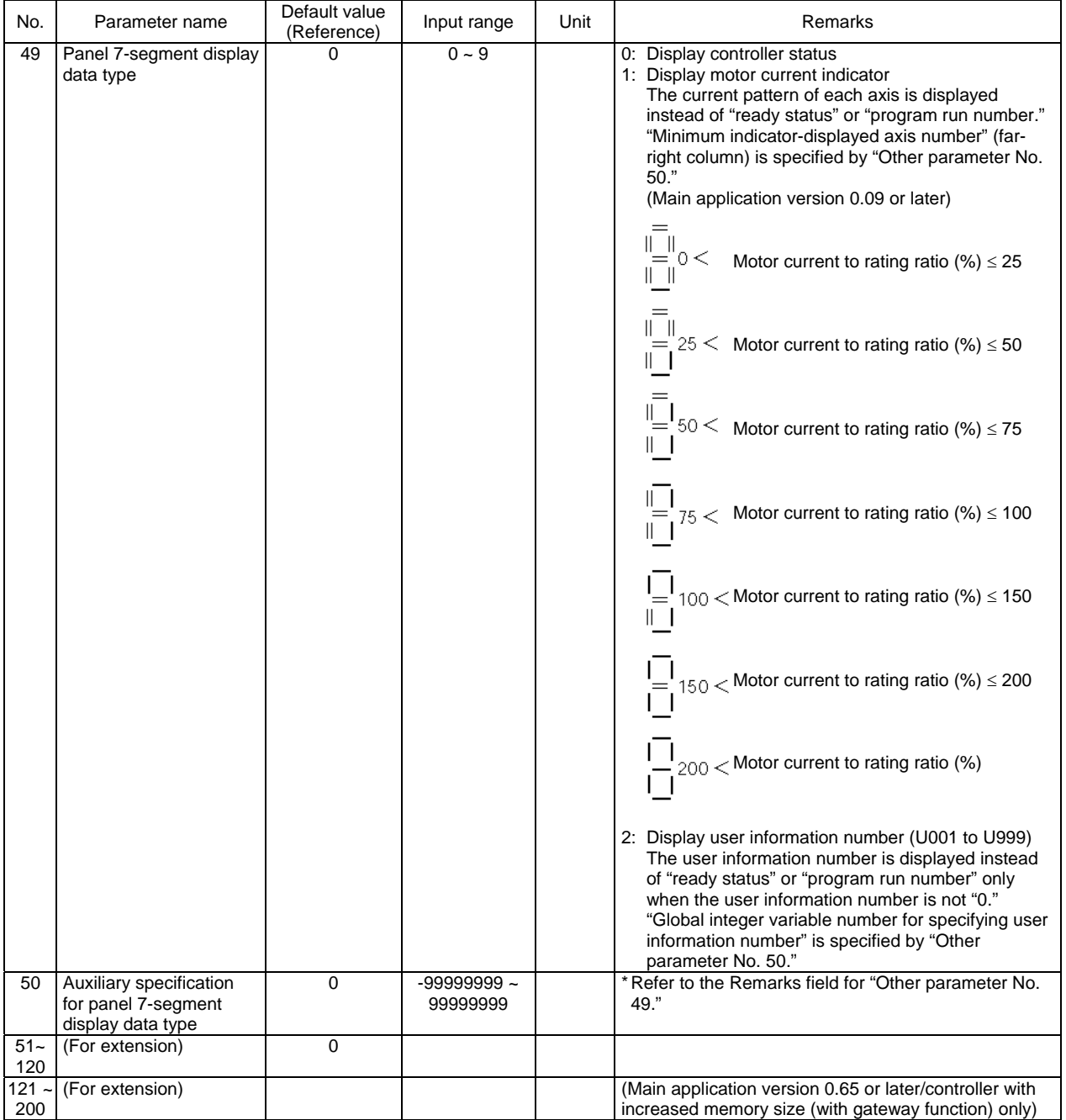

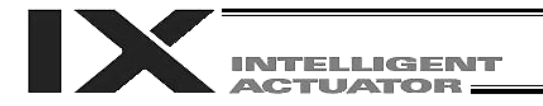

## 8. Manual Operation Types

The selectable operation types will vary depending on the setting of the "Manual operation type" parameter (Other parameter No. 21).

#### (1) PC software

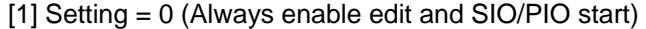

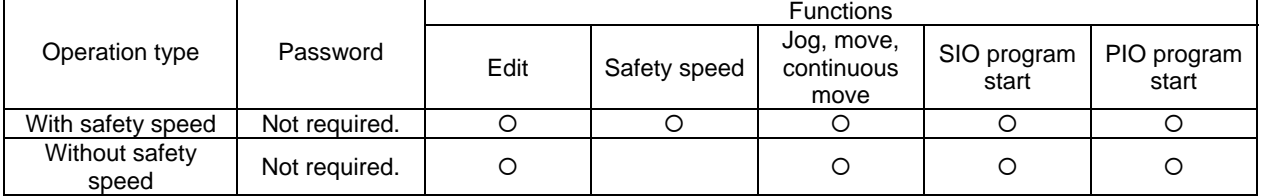

## [2] Setting = 1 (Select edit and start (with password))

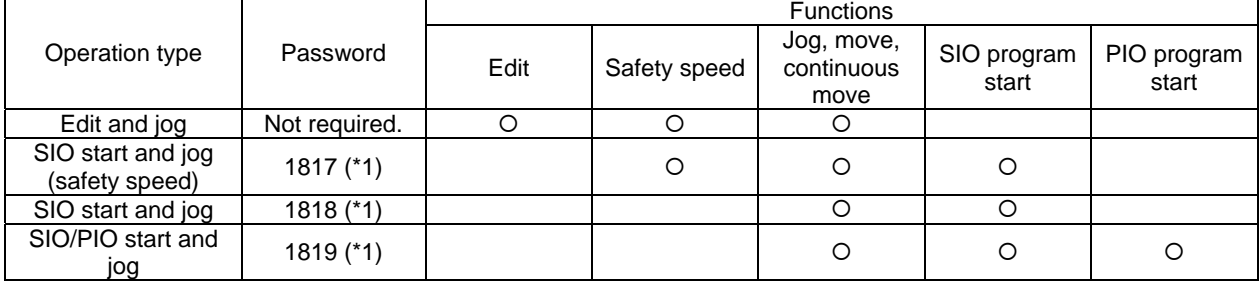

(\*1) PC software version 0.0.6.0 or later ("0000" in versions 0.0.0.0 through 0.0.5.x)

## (2) Teaching pendant

[1] Setting  $= 0$  (Always enable edit and SIO/PIO start)

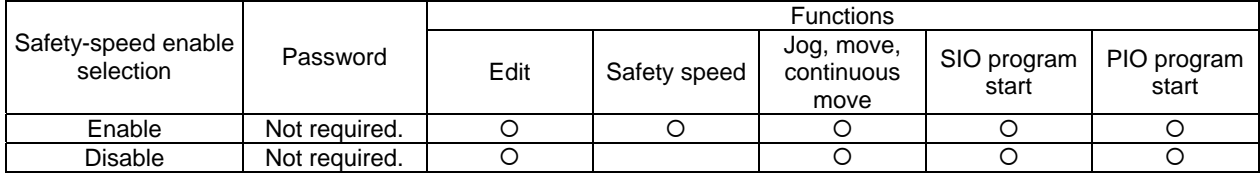

#### [2] Setting = 1 (Select edit and start (with password))

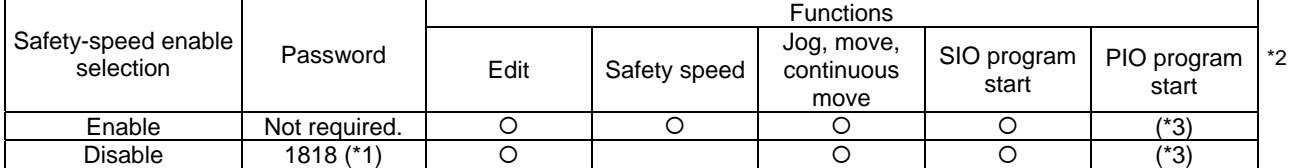

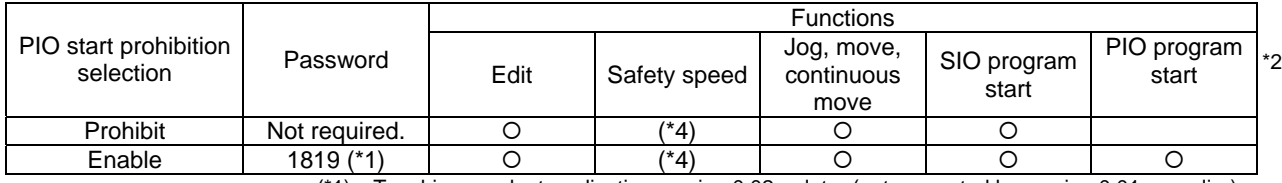

(\*1) Teaching pendant application version 0.02 or later (not supported by version 0.01 or earlier)

(\*2) PIO program start is enabled only in modes other than the edit mode.

(\*3) In accordance with the "PIO start prohibition selection" setting.

(\*4) In accordance with the "Safety-speed enable" setting.

## 9. Use Examples of Key Parameters

You can add functions to those available under the factory settings or set dedicated functions to I/O ports, by changing the parameter values. Before changing a parameter, be sure to read the corresponding section in the List of Parameters.

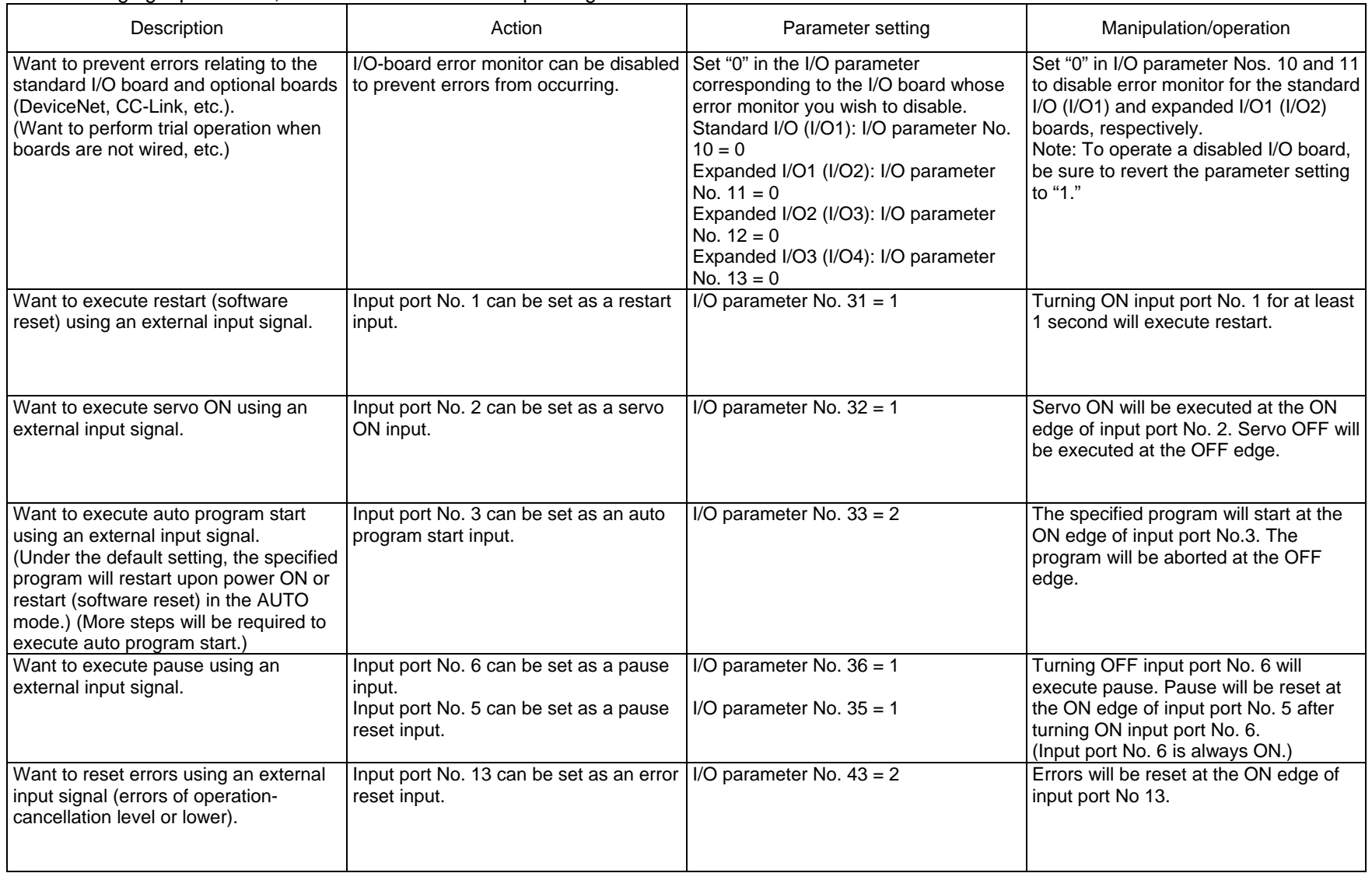

INTELLIGENT<br>ACTUATOR

Appendix

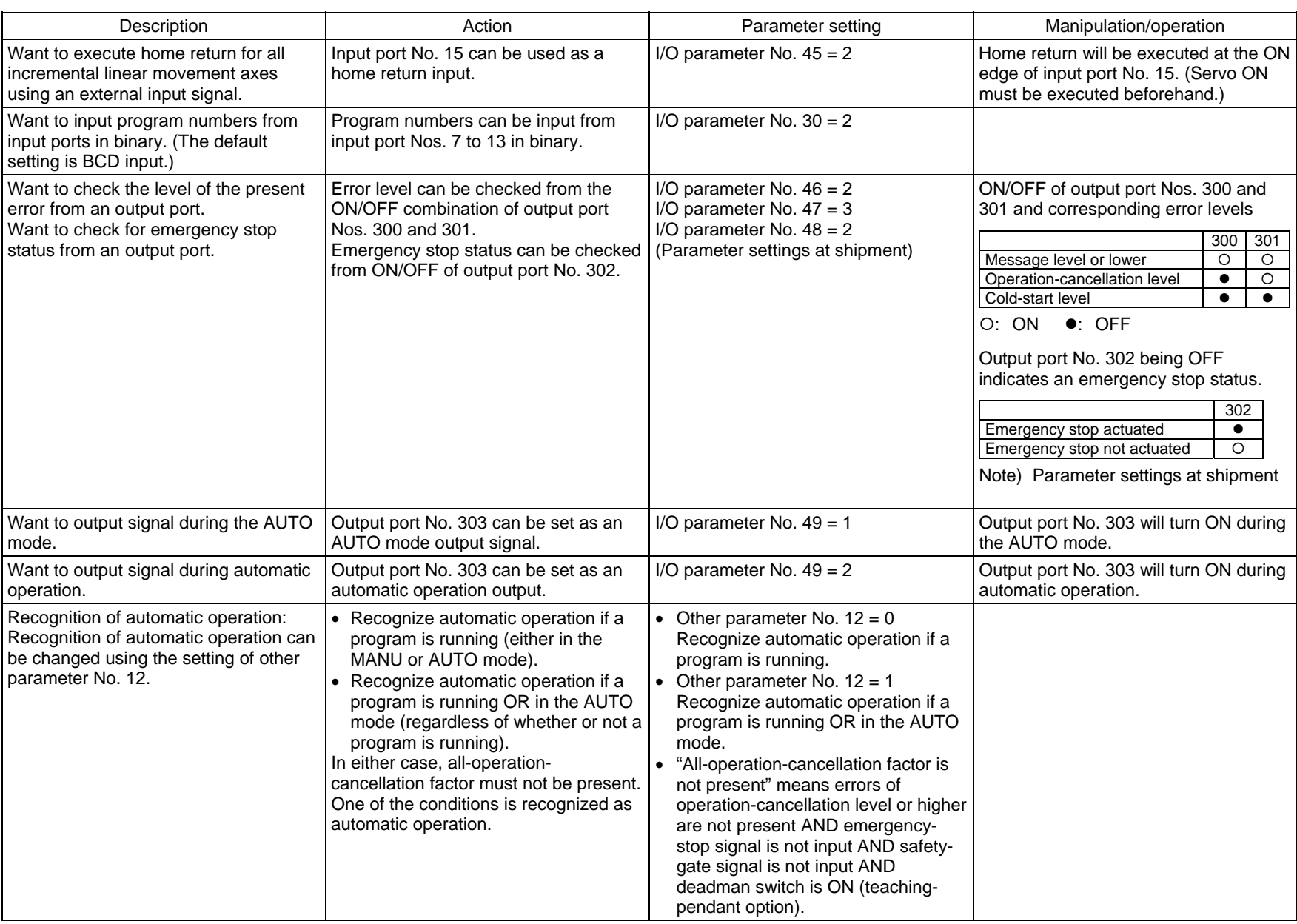

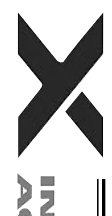

II

I

 $\parallel$ 

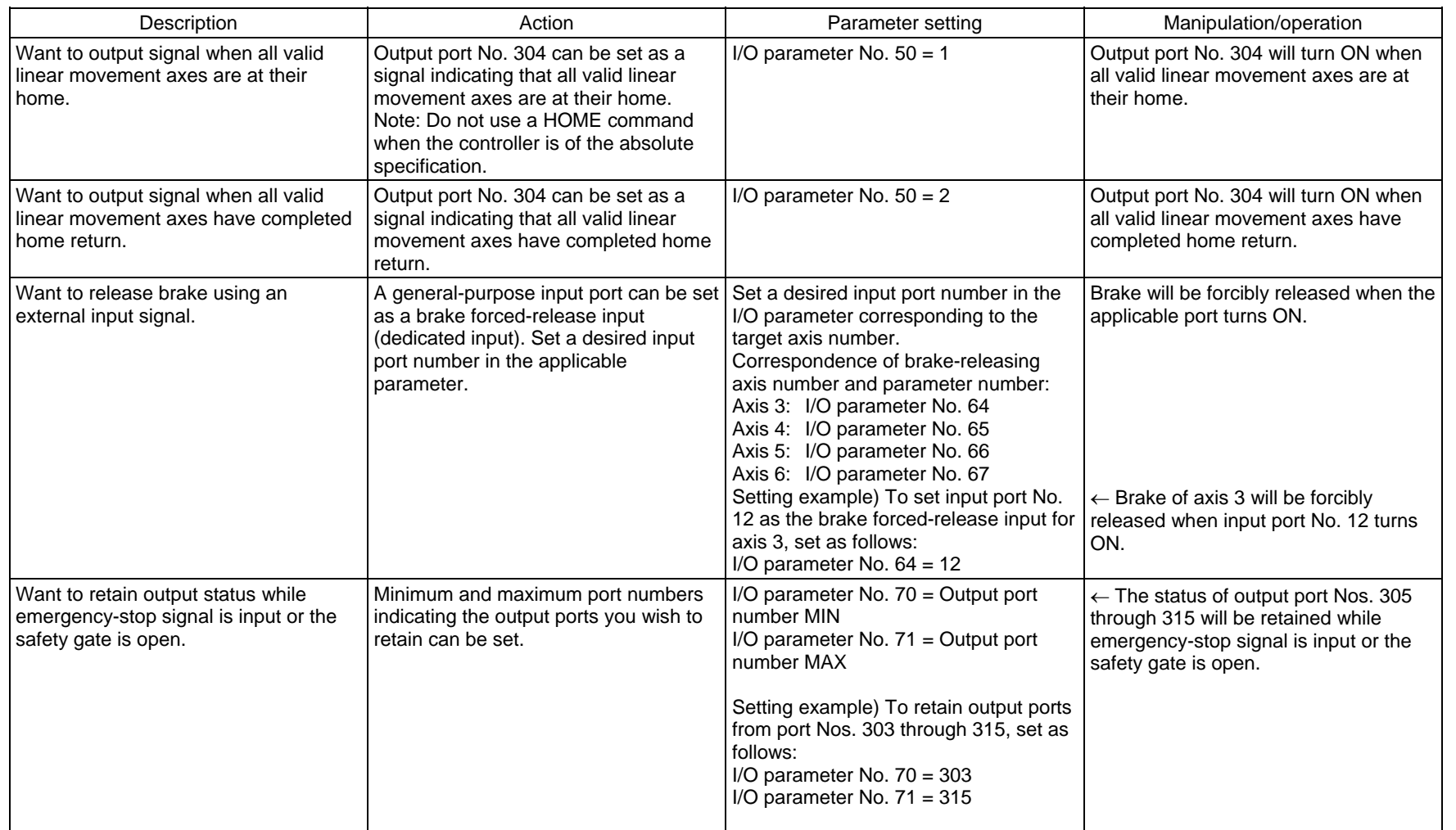

V

II

∥

 $\mathbb I$ 

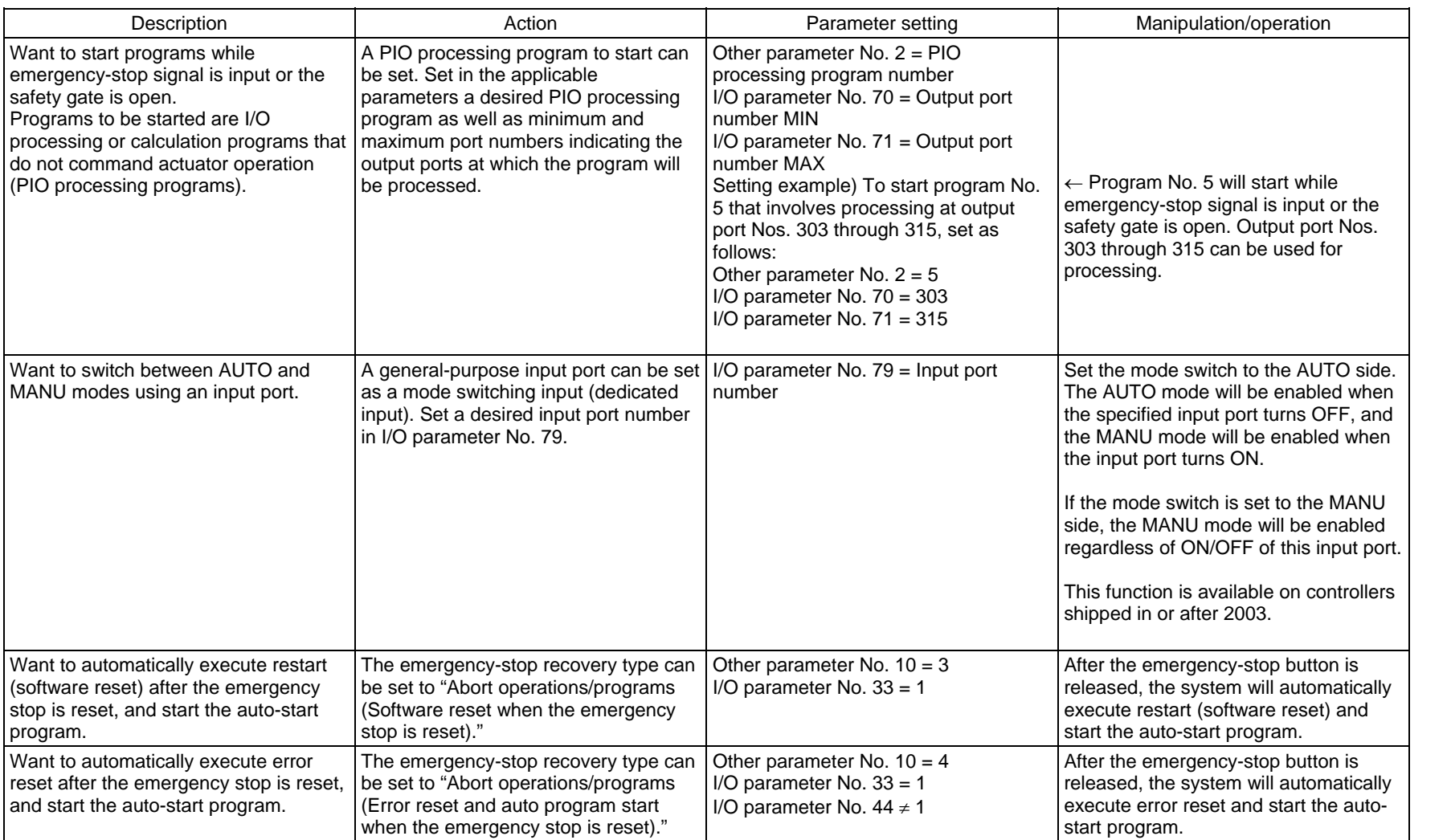

 $\mathsf{I}$ 

 $\mathbb I$ 

V

INTELLIGENT<br>ACTUATOR

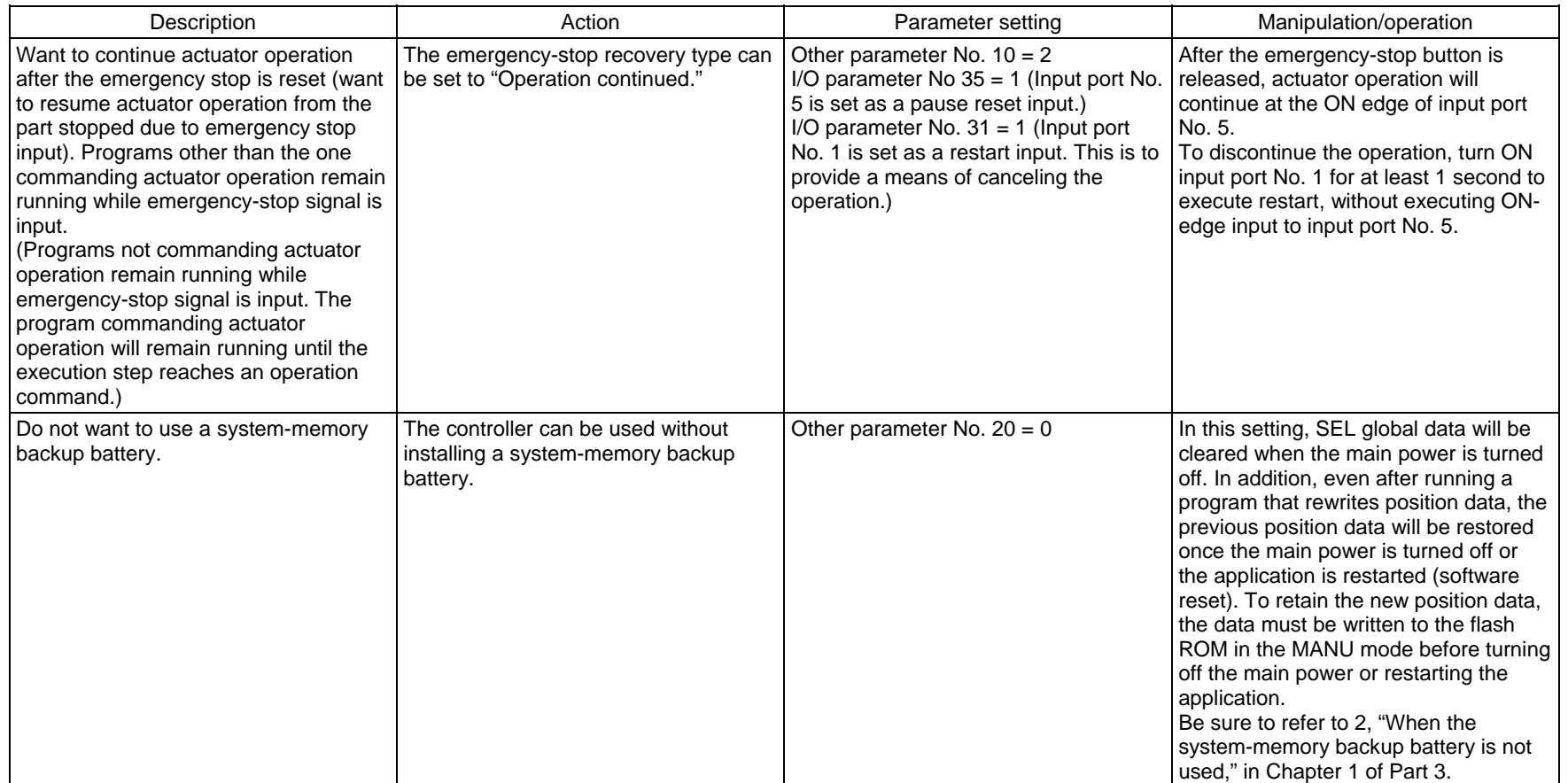

 $\mathbf{\mathcal{L}}$ 

 $\mathbb I$ 

V

INTELLIGENT<br>ACTUATOR

 $\mathbf{I}$ 

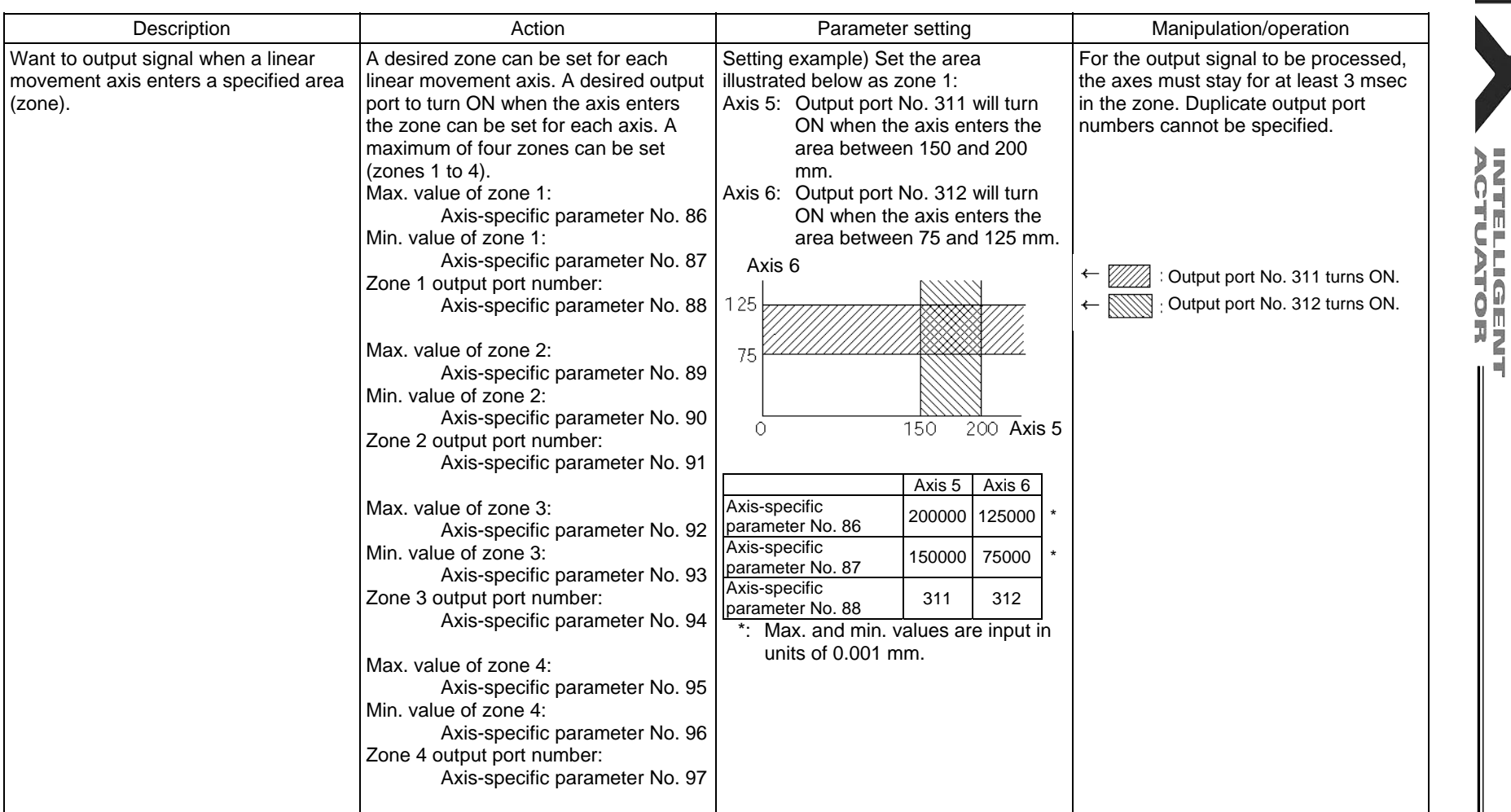

Before changing a parameter, be sure to read the corresponding section in the List of Parameters.

Ш

X

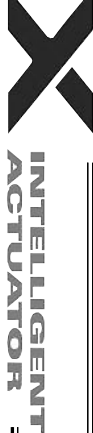

Combination Table of X-SEL PX/QX Axis 5/6 Linear/Rotary Control Parameter (Other than SCARA Axes)

 $\mathbf{I}$ 

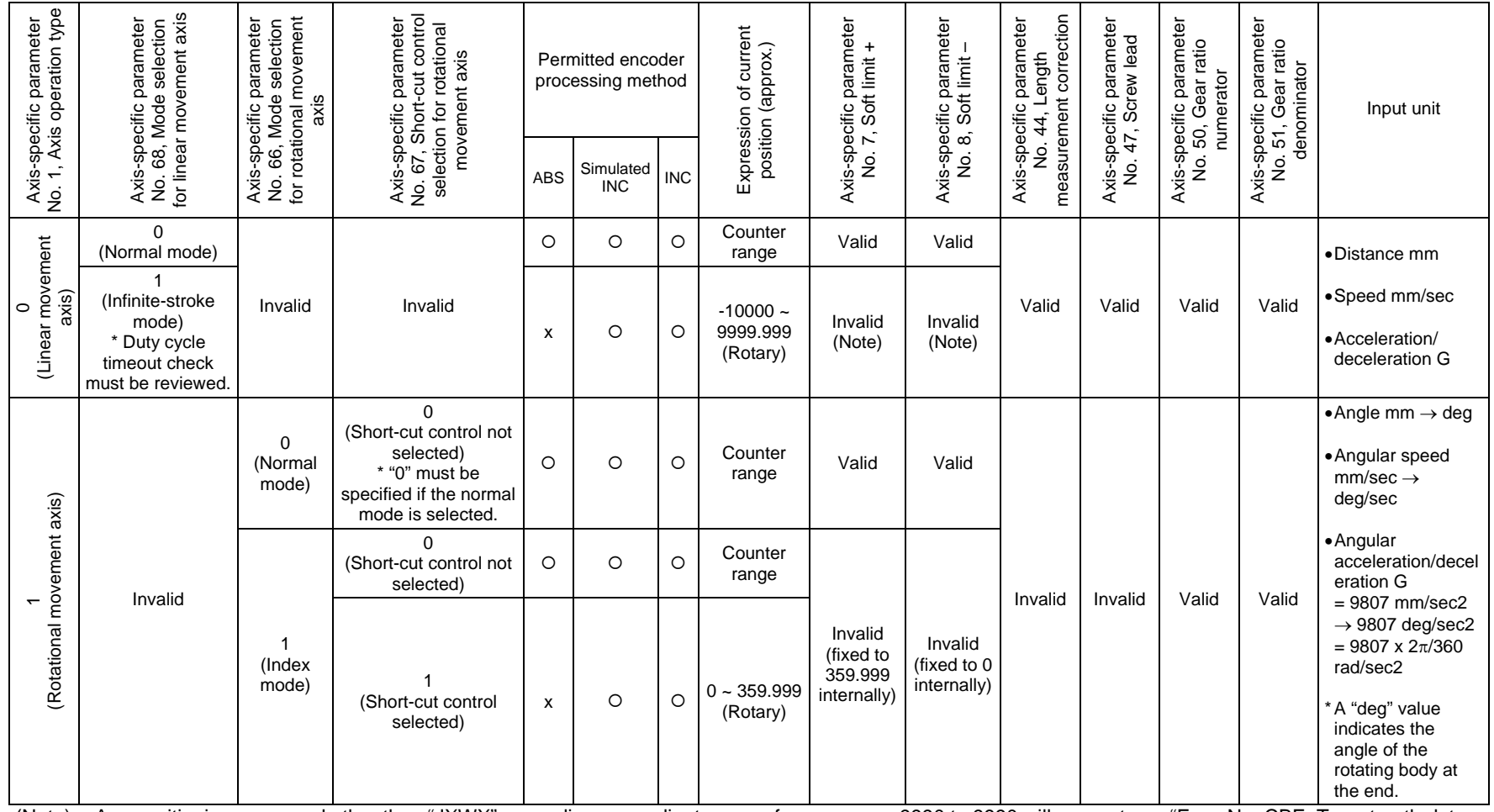

 $\blacksquare$ 

 $\mathbf{I}$ 

 $\mathbf{r}$ 

(Note): Any positioning command other than "JXWX" exceeding a coordinate range from approx. -9990 to 9990 will generate an "Error No. CBE, Target-path data boundary over error."

Executing any positioning command other than "JXWX" outside a coordinate range from approx. –9990 to 9990 will generate an "Error No. CC5, Positioning boundary pull-out error."

# Error Level Control

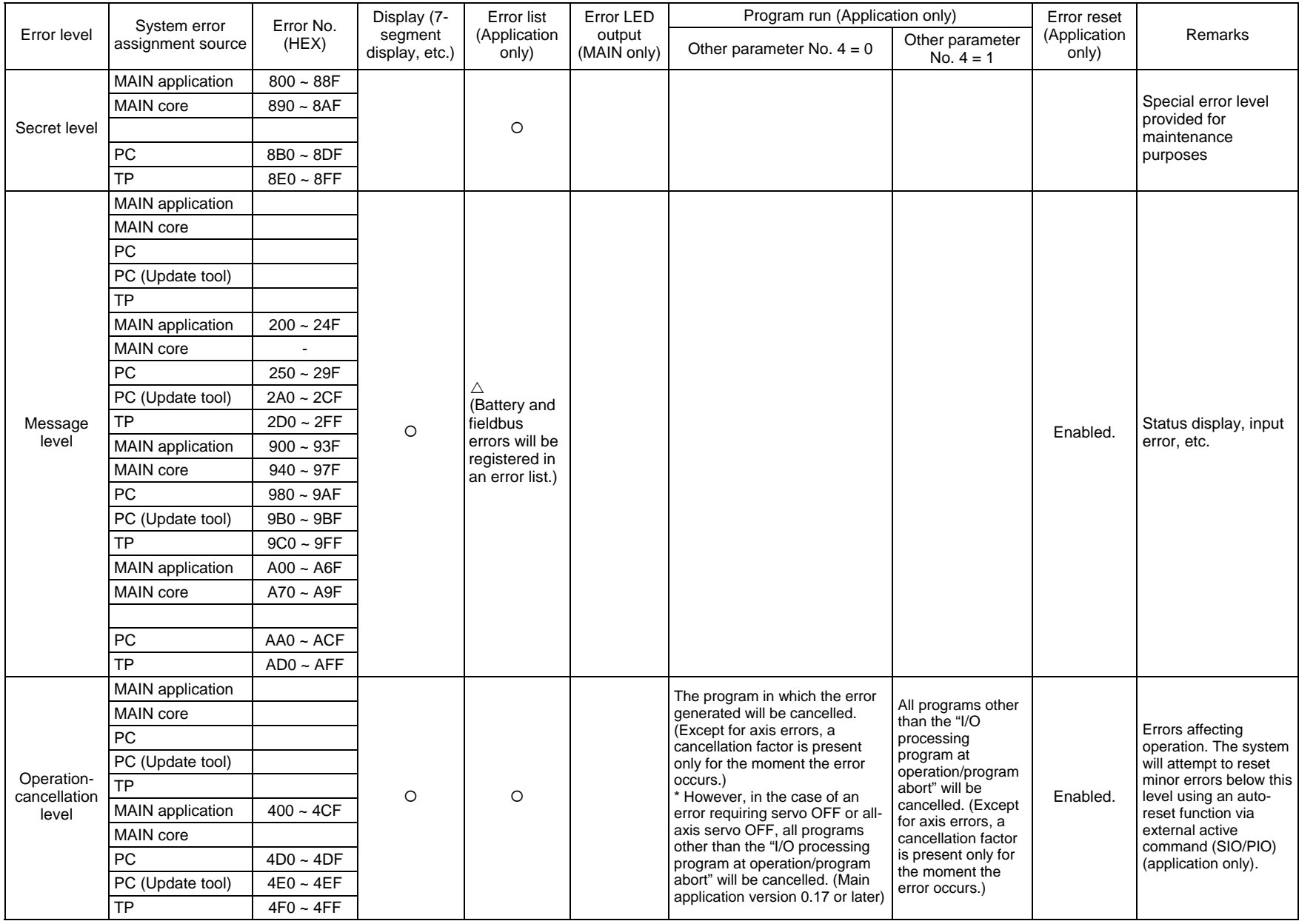

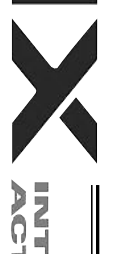

 $\mathsf{I}$ 

478

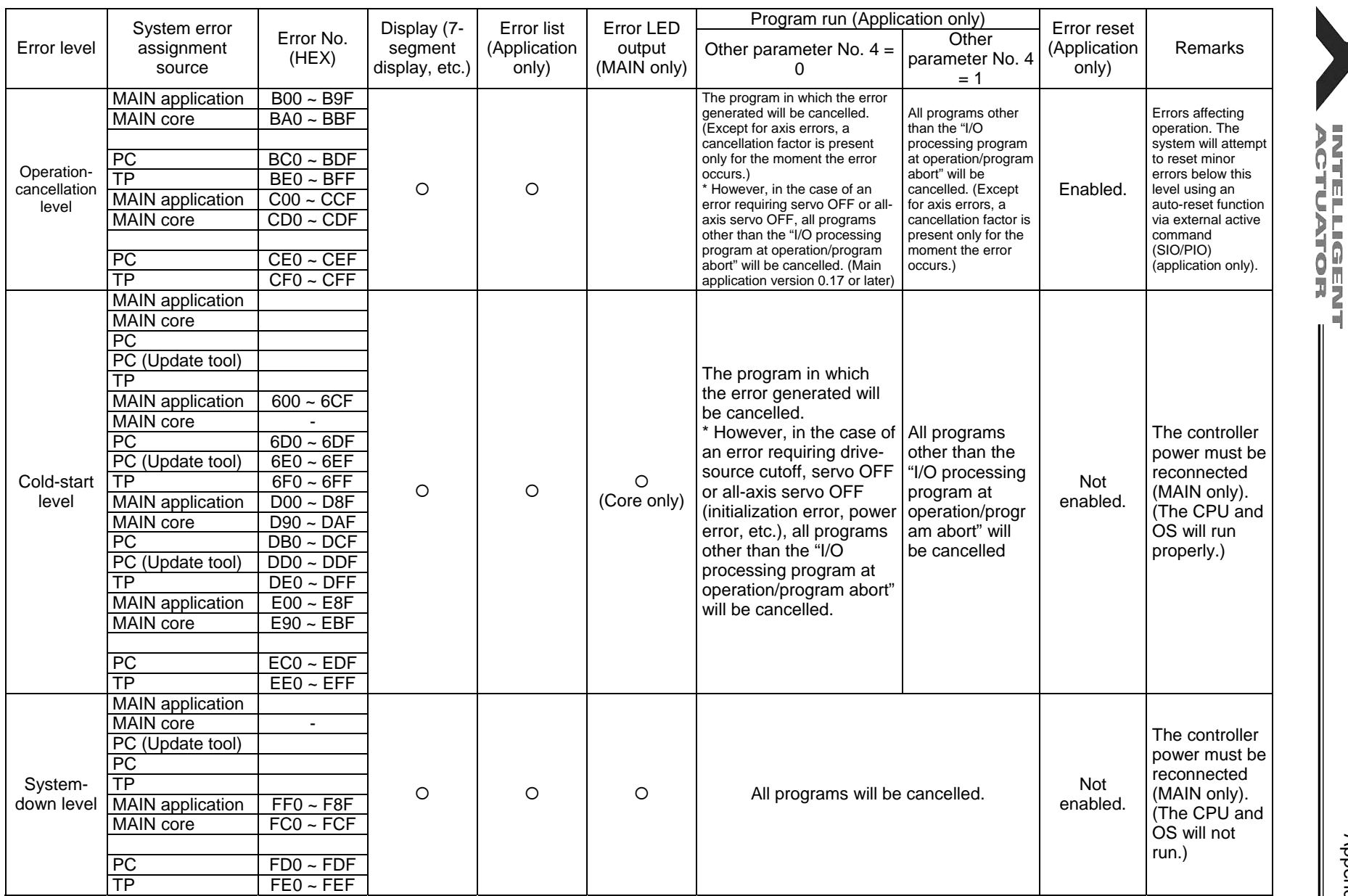

Note) Secret-level errors are not actual errors. Internal statuses are registered in an error list as secret-level errors, when deemed necessary, in order to facilitate error analysis.

Appendix

Ш

I

PC: PC software TP: Teaching pendant

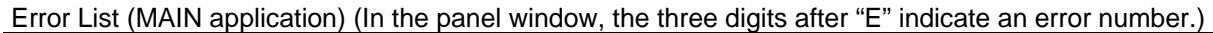

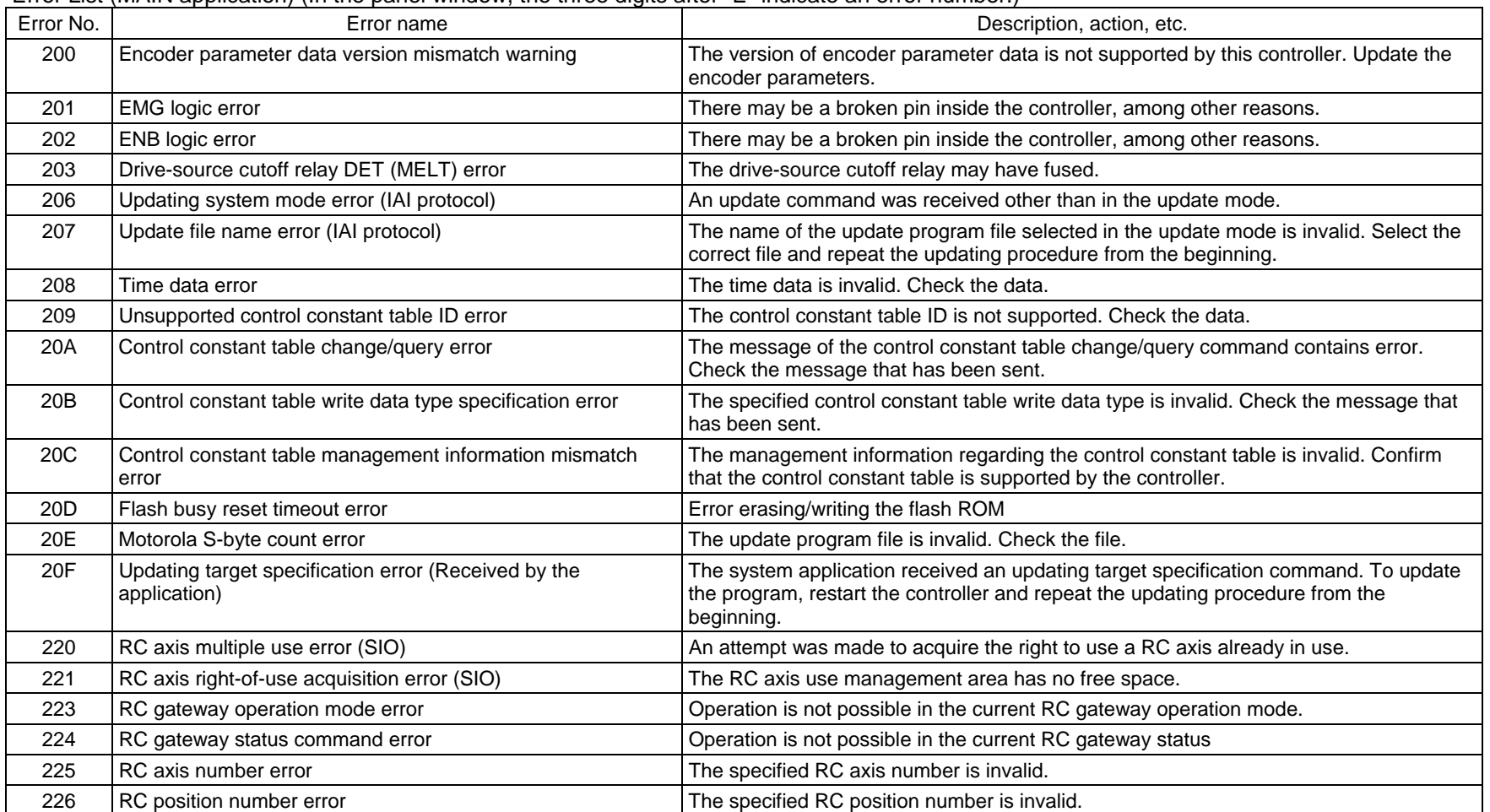

Ш

 $\mathbb I$ 

 $\mathbb I$ 

INTELLIGENT<br>ACTUATOR
Error No. | Second Error name Contract Contract Contract Contract Contract Contract Contract Contract Contract Contract Contract Contract Contract Contract Contract Contract Contract Contract Contract Contract Contract Con 400 | Mounted-SIO unopen error (S)  $\vert$  An attempt was made to use a channel that is not open. 401 Mounted-SIO in-use error An and actempt was made to open a channel that has already been opened by other task. 402 | Mounted-SIO unopen error (M) An attempt was made to use a channel not opened by the applicable task. 403 Mounted-SIO duplicate WRIT execution error WRIT commands were executed simultaneously by multiple tasks for the same channel. 404 | Mounted-SIO unused channel selection error | An attempt was made to use a channel specified as "not used" by a parameter. Check I/O parameter Nos. 201, 213, etc. 406 Flash busy reset timeout Error erasing/writing the flash ROM 407 Control constant table management information mismatch error The management information regarding the control constant table is invalid. If this error occurs when the controller is started, the control constant table may need to be updated. 408 Control constant table ID error The control constant table ID is invalid. 409 Encoder control constant error (power-source voltage control) An encoder control constant relating to power-source voltage control is invalid. The encoder power-source voltage cannot be adjusted (the encoder power will be supplied without voltage adjustment). 40A Encoder power-source voltage calculation error The encoder power-source voltage cannot be adjusted (the encoder power will be supplied without voltage adjustment). Check the "motor/encoder configuration information" in driver parameter No. 26 and encoder parameter No. 11. 40B Speed control parameter calculation error Check driver parameter Nos. 38, 39, 40, 43, 44, 45, etc. 40C Vision system initialization incomplete error Initialization of the vision system is not yet complete. Check the input port number setting in all-axis parameter No. 88, and also check if the vision system has been initialized, among others. 40D Vision system response timeout error Communication response from the vision system cannot be confirmed. Check bits 4-7 of I/O parameter No. 129, I/O parameter Nos. 160 to 164, all-axis parameter Nos. 62, 63 and 89, and also check if the vision system is sending data in response to imaging commands, among others. 40E Tracking parameter error The Invalid tracking parameter. Check if the tracking parameters in all-axis parameter Nos. 61 to 95, etc., are set correctly. If conveyor tracking adjustment has not been completed successfully, perform conveyor tracking adjustment first. 40F Tracking load coordinate system error The current definition data for the load coordinate system is different from the definition data for the load coordinate system used in conveyor tracking adjustment. Before performing tracking action, select the load coordinate system used in conveyor tracking adjustment. 410 Tracking system initialization incomplete error Initialization of the vision system is not yet complete. Check if the tracking system type specified in all-axis parameter No. 61 is not set to "Do not use system." 411 Tracking system in use by other task error The tracking system is being used by other task. Use the tracking system within the same task.

(In the panel window, the three digits after "E" indicate an error number.)

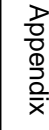

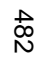

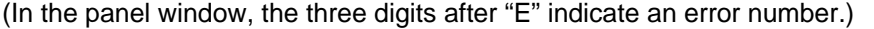

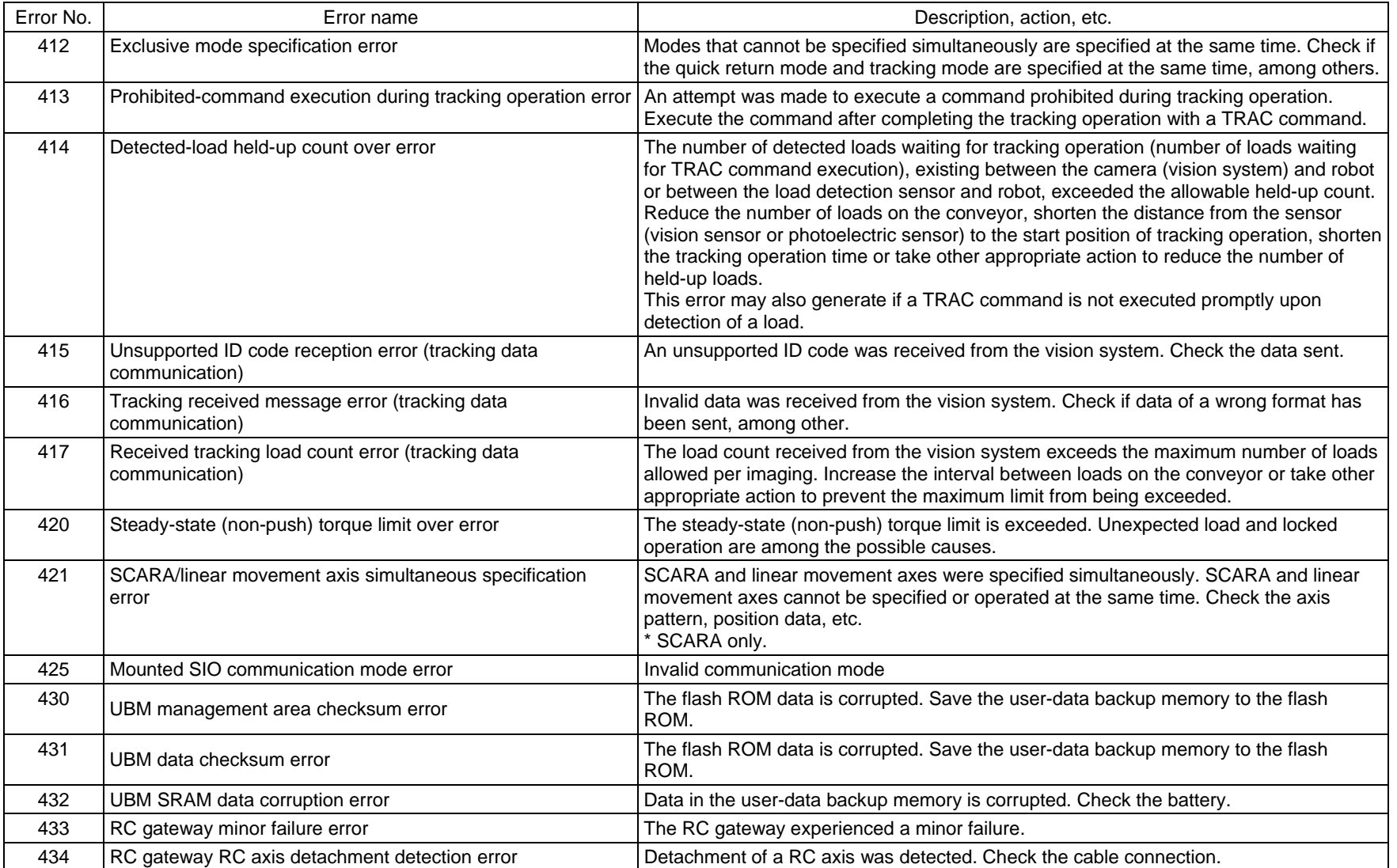

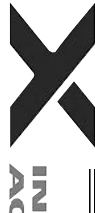

 $\parallel$ 

∥

I

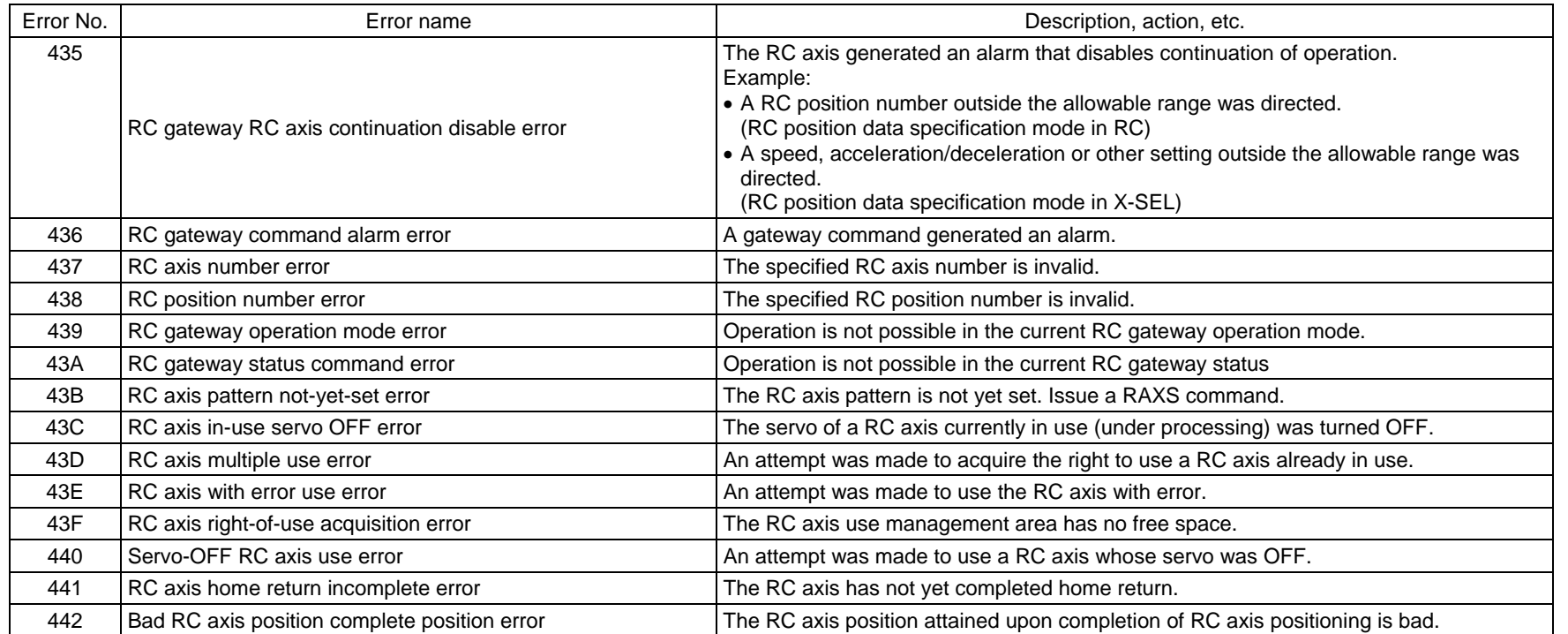

 $\overline{\textbf{X}}$ 

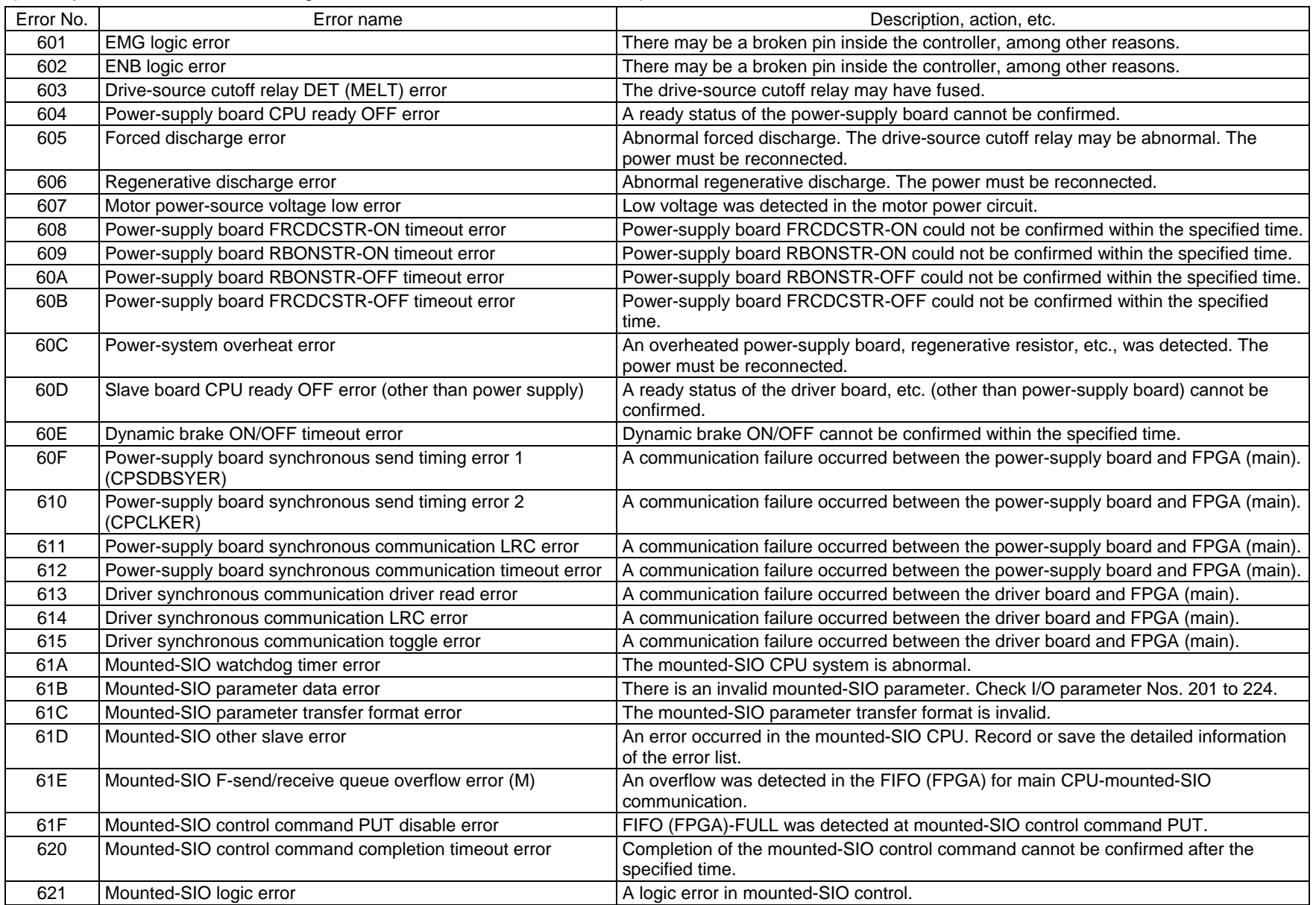

 $\overline{\textbf{X}}$ 

Error No. No. in the Error name Communication Control of the Description, action, etc. 622 Mounted-SIO undefined control command receive error An undefined control command was received from the mounted-SIO. 623 | Driver error detail code acquisition error **A driver error occurred**, but an error detail code could not be acquired. 624 Undefined driver error **A driver error** A driver error occurred. 625 Driver-side detection synchronous communication error A communication failure occurred between the driver board and FPGA (main). 626 Driver IPM15V voltage low error **A low voltage was detected in the driver IPM15V circuit.** 627 Driver current detection A/D offset over error A A driver current detection A/D offset error was detected. 628 Driver error (Driver error for future expansion) 629 Driver error (Driver error for future expansion) 62A Driver error (Driver error for future expansion) 62B Driver error (Driver error for future expansion) 62C Driver error (Driver error for future expansion) 62D Driver error **COLL** Driver error **COLL** Driver error for future expansion) 62E Driver error (Driver error for future expansion) 62F Driver error (Driver error for future expansion) 630 Updating system code error (Application detection) The updating system code is invalid. 631 Updating unit code error (Application detection) The updating unit code is invalid. 632 Updating device number error (Application detection) The updating device number is invalid. 633 Feedback pulse synchronization error (Detected in the speed loop) Abnormal feedback pulse synchronization (detected in the speed loop). 634 Feedback pulse synchronization error (Detected in the position loop) Abnormal feedback pulse synchronization (detected in the position loop). 635 Deadman/enable switch requiring reset recovery open Reset the deadman/enable switch, and then reconnect the power. 636 Serial encoder command busy error **The system was busy when the serial encoder command was issued.** 637 Serial encoder command timeout error Completion of the serial encoder command cannot be confirmed after the specified time. 638 Speed control parameter setting command busy error The system was busy when the speed control parameter setting command was issued. 639 Speed control parameter setting command timeout error Completion of the speed control parameter setting command cannot be confirmed after the specified time. 63A ABZ encoder logic error **An encoder phase-A/B electrical level pattern error was detected.** The power must be reconnected. 63B | Encoder/motor control constant table flash ROM status error | Data is not written correctly to the flash ROM, or the data is of an old, incompatible version. 63C | Encoder/motor control constant table checksum error The flash ROM data is corrupted. 63D ABZ encoder specification error **An ABZ encoder cannot be installed for this axis. Check the "motor/encoder** configuration information" in driver parameter No. 26 and encoder parameter No. 11.

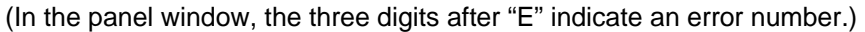

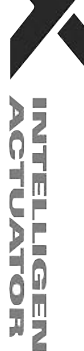

Appendix

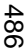

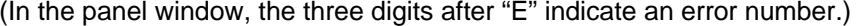

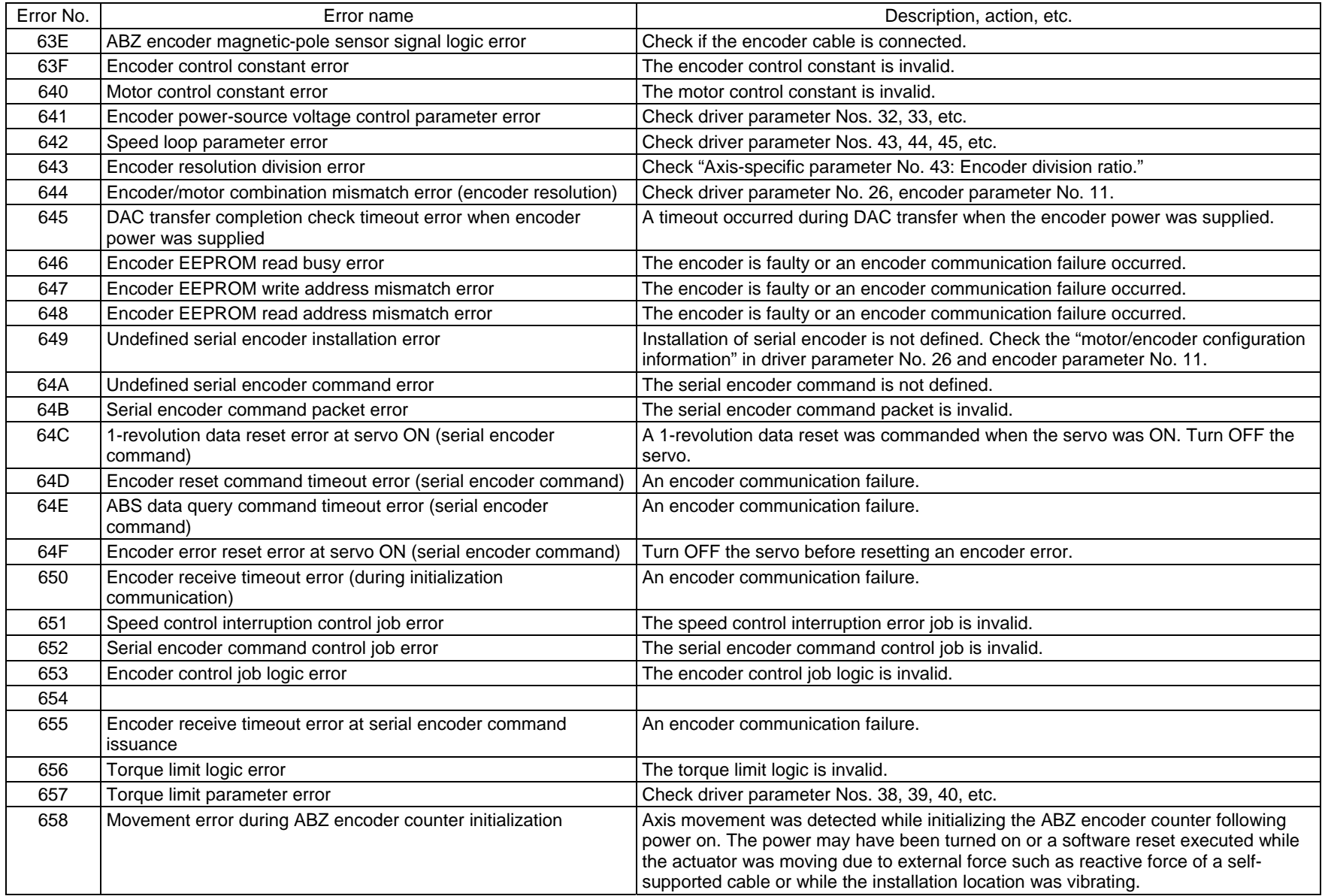

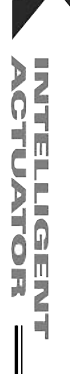

 $\overline{\mathbf{v}}$ 

 $\mathbf{I}$ 

Appendix

 $\parallel$ 

 $\parallel$  $\parallel$ 

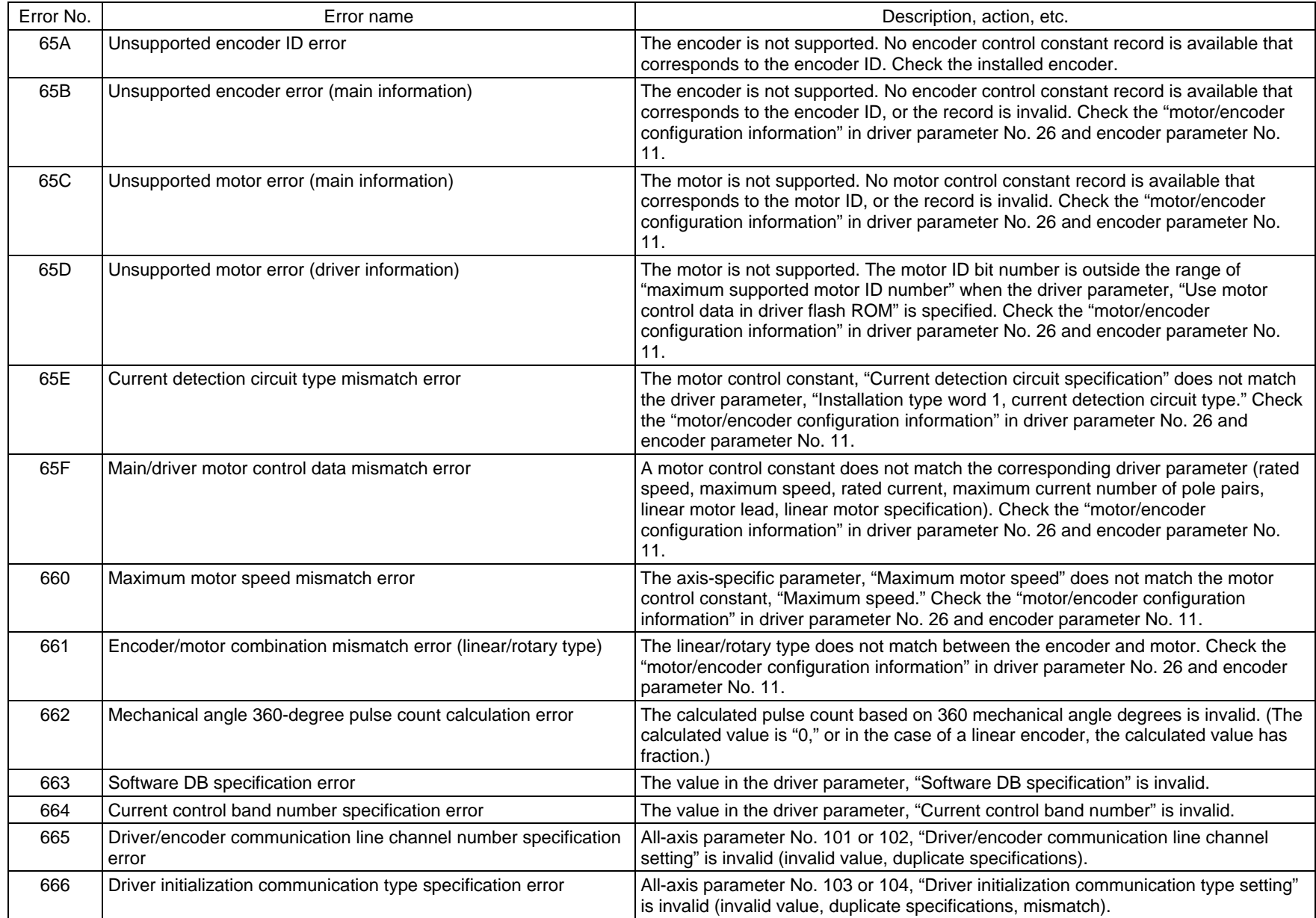

X

INTELLIGENT<br>ACTUATOR

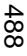

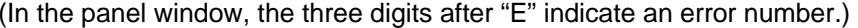

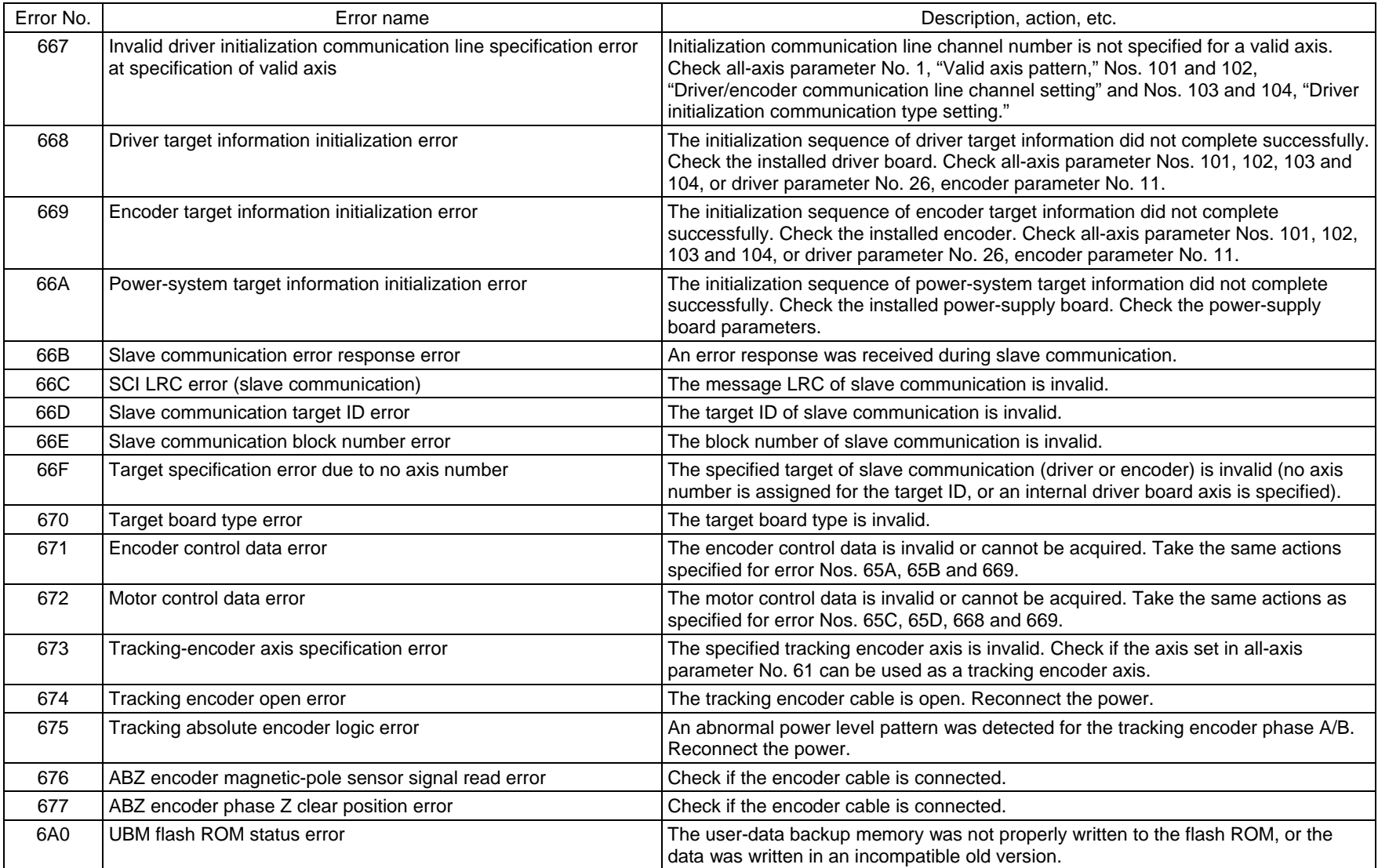

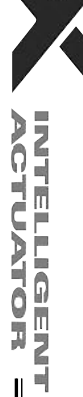

II

 $\mathbb I$ 

Error No. | Second Error name Control Control Control Control Control Control Description, action, etc. 6A1UBM data configuration change error Data configuration in the user-data backup memory was changed. Initialize the memory. 6A2UBM size overflow error Settings exceeded the user-data backup memory size. Too many RC gateway position points 6A3UBM use function over error **The user-data backup memory is used by too many functions.** Limit the applicable functions to 8 or less. 6A4RC axis position data setting error **Invalid RC** axis position data setting. Example: The value of other parameter No. 501 is greater than the value of other parameter No. 503. An axis outside the range of other parameter No. 502 is enabled. 6A5RC axis position data enable address error **An attempt was made to access an invalid RC** axis position data. 6A6RC gateway DPRAM access error (main) <br>CPU side) CPU side 6A7RC gateway DPRAM access error (mounted SIO) A DPRAM access violation error occurred between the main and SIO board. 6A8RC gateway major failure error The mounted SIO experienced a major failure. Example: All enabled RC axes have detached (due to cable disconnection, broken wire, etc.) The power-supply switch on the main CPU board is receiving 0 V. The mounted SIO could not acquire the DPRAM access right for a specified period or longer. The mounted SIC generated a CPU error or other major error. 6A9RC gateway link initialization timeout error **A timeout occurred** in the initialization of a RC axis link. 6AARC gateway DPRAM access right timeout error The DPRAM access right could not be acquired for a specified period or longer. 6ABRC gateway command issuance timeout error  $\mathsf{A}$  gateway command cannot be issued. 6AC RC axis control job logic error **Invalid RC** axis control job logic. 6AD RC axis control command logic error Invalid RC axis control logic. 6AE | Mounted SIO operation mode specification error | An invalid operation mode was set for the mounted SIO. 6AF | Mounted SIO RC gateway function selection parameter error | Invalid RC gateway parameter setting. 6B0 | Mounted SIO RC gateway logic error | | Invalid RC gateway initialization logic. 6B1 RC gateway unsupported error (mounted SIO) | Invalid RC gateway system configuration. 6B2 RC gateway I/O assignment parameter error Invalid assignment setting in the PLC through mode. 6B3 RC axis control job timeout error No response was returned from the RC axis for a specified period. 6B4 RC gateway emergency-stop mismatch error The emergency stop status of the X-SEL control does not match the emergency stop status of the RC controller. Check the connection. 6B5 Belt breakage error **The drive belt in the actuator broke.** 

Appendix

INTELLIGENT<br>ACTUATOR

(In the panel window, the three digits after "E" indicate an error number.)

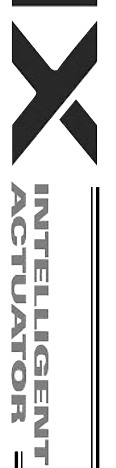

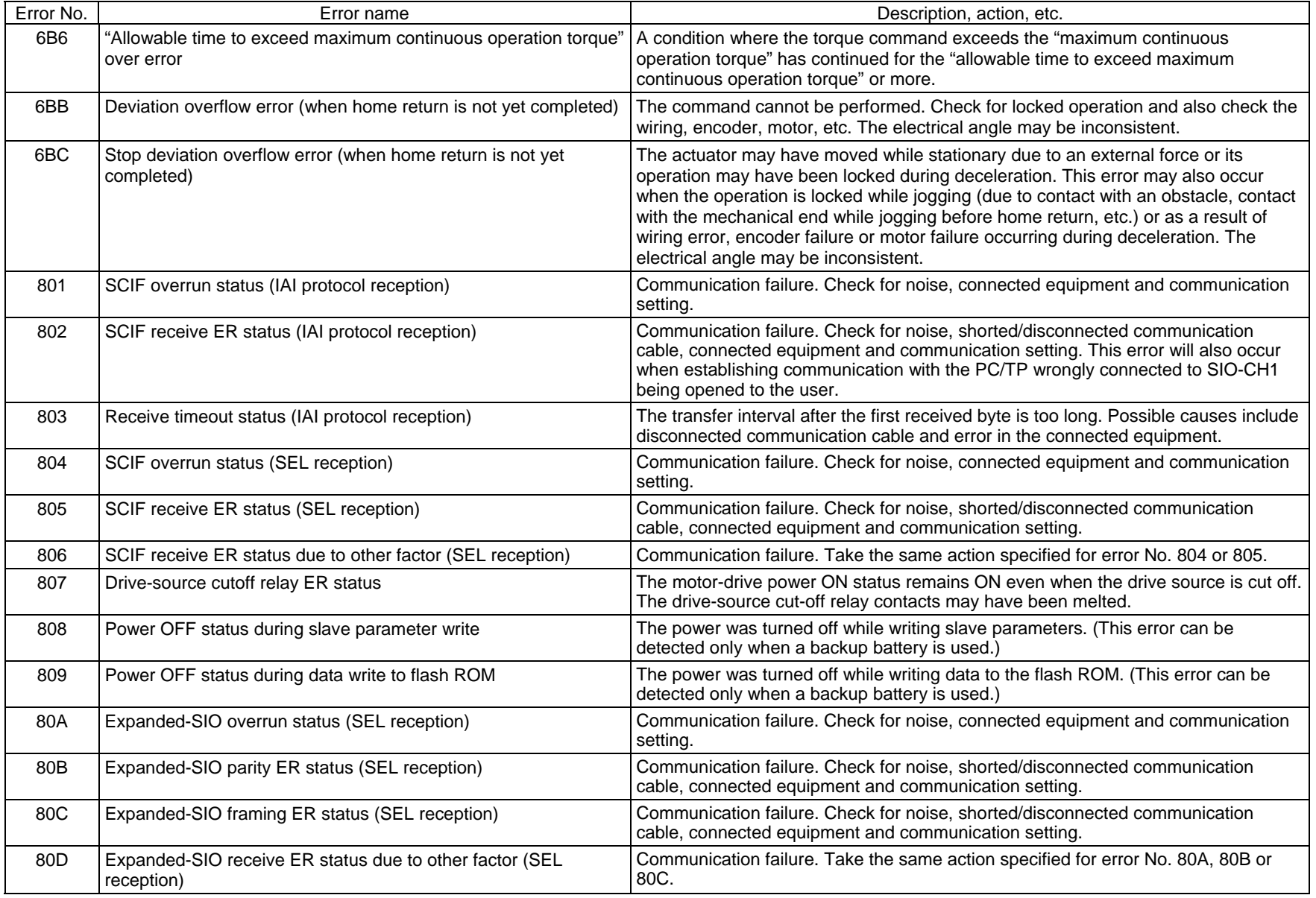

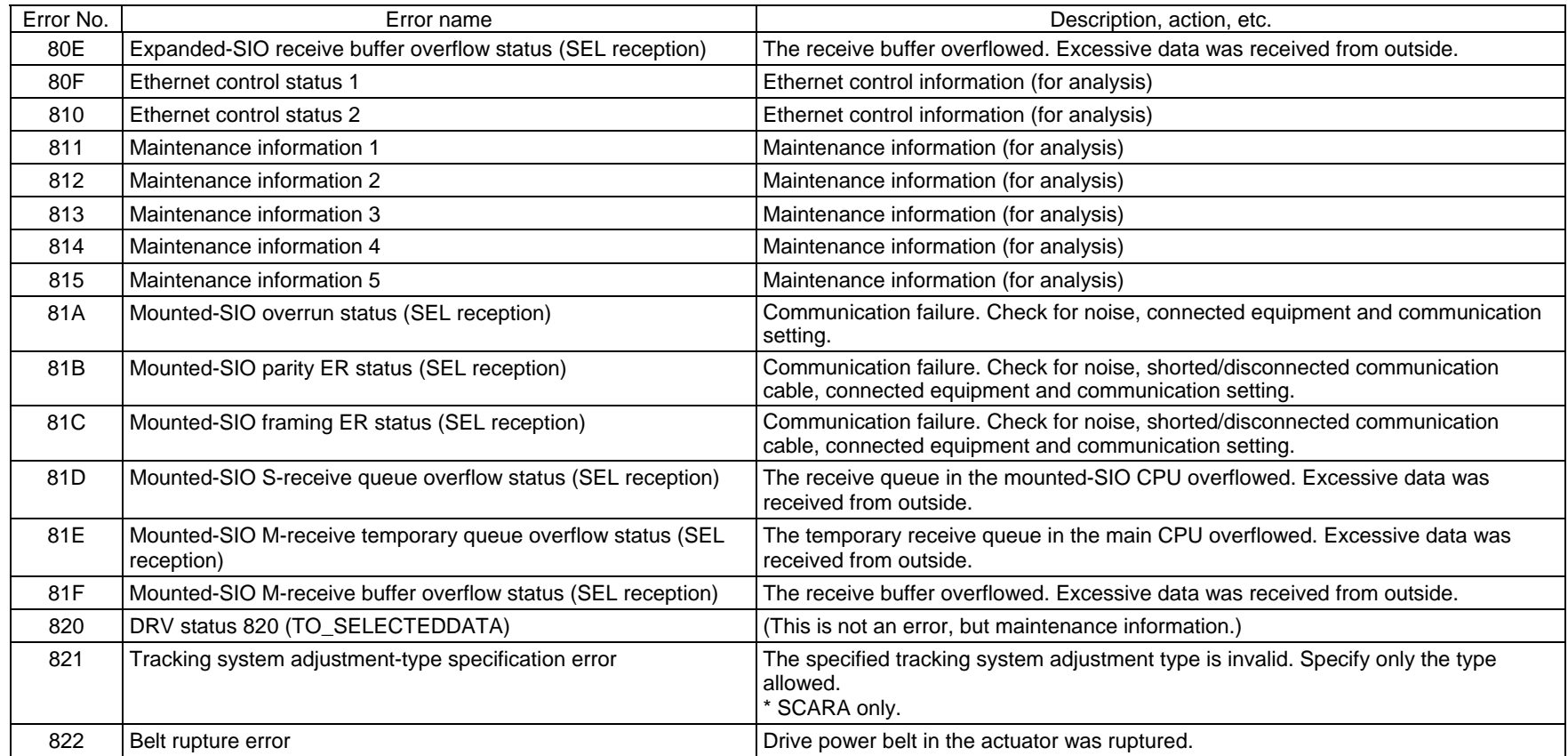

X

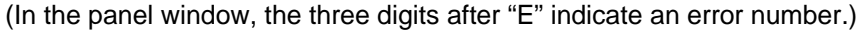

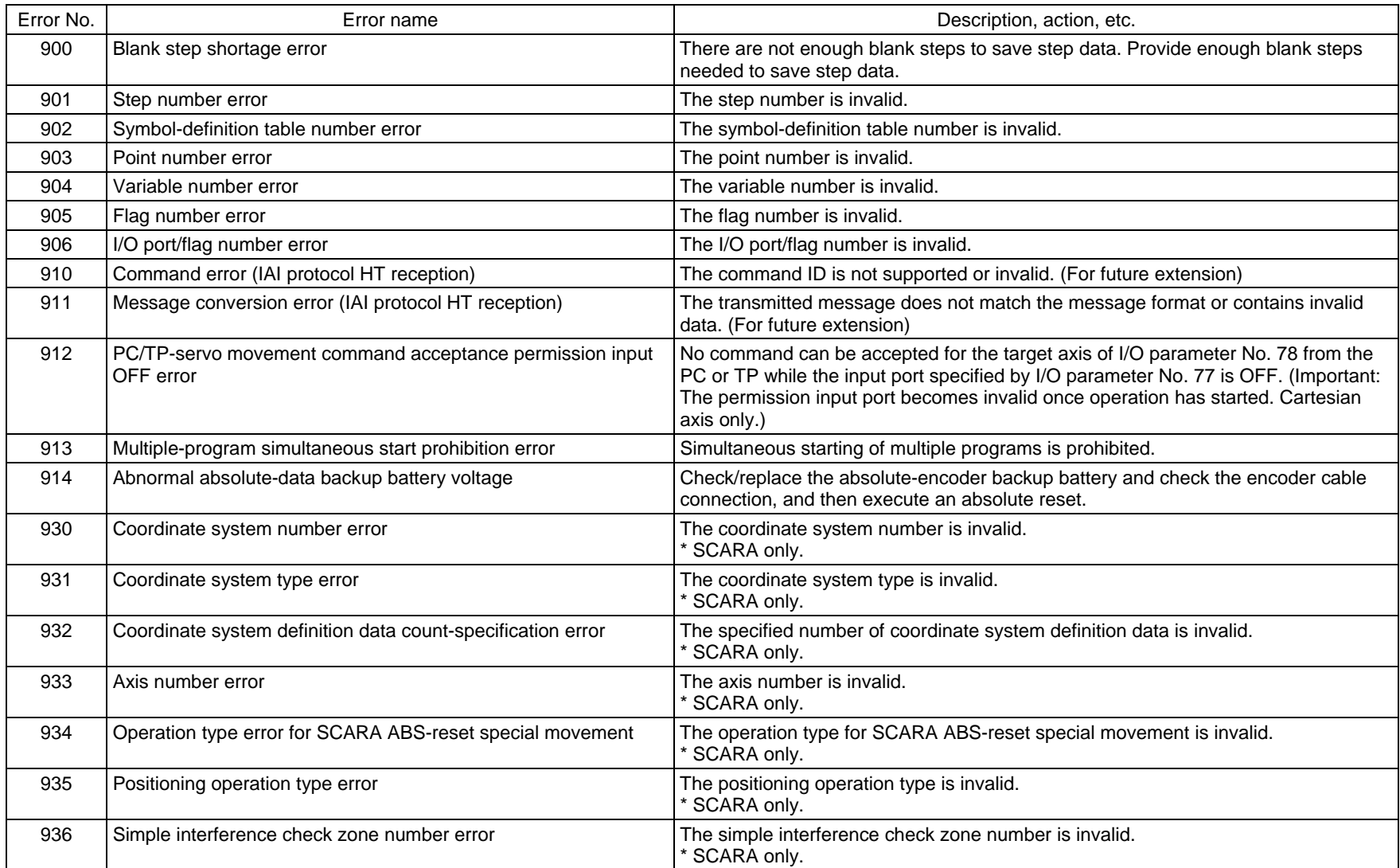

Appendix

 $\mathsf{I}$ 

Error No. | Second Error name Control Control Control Control Control Control Description, action, etc. 938 Simple interference check zone data count-specification error The specified number of simple interference check zone data is invalid. SCARA only. 939 | Detection of entry into simple interference check zone (Message level specification) Entry into the simple interference check zone was detected. (Message level specification) \* SCARA only. 93A R-axis CP jog prohibition error when out of operation range (When tool XY offset is valid) Move into the operation range by jogging each axis. SCARA only. A01 System-memory backup battery voltage-low warning The voltage of the system-memory backup battery is low. Replace the battery. (Above the minimum data-backup voltage) A02 Abnormal system-memory backup battery voltage The voltage of the system-memory backup battery is low. Replace the battery. (Below the minimum data-backup voltage) A03 Absolute-data backup battery voltage-low warning (Driver detection) The voltage of the absolute-data backup battery is low. Check the battery connection or replace the battery. A04 System mode error at core update An update Command was received when the system was not in the core update mode. Before updating the core, confirm that a chip resistance for setting core update mode is provided on the board. (For maintenance) A05 | Motorola S record format error The update program file is invalid. Check the file. A06 Motorola S checksum error The update program file is invalid. Check the file. A07 Motorola S load address error The update program file is invalid. Check the file. A08 | Motorola S write address over error The update program file is invalid. Check the file. A09 Flash-ROM timing limit over error (Write) Error writing the flash ROM A0A Flash-ROM timing limit over error (Erase) Error erasing the flash ROM A0B Flash-ROM verify error Error Error Error erasing/writing the flash ROM A0C Flash-ROM ACK timeout **Example 2018** From erasing/writing the flash ROM A0D Head sector number specification error Error Error erasing the flash ROM A0E Sector count specification error Error Error Error erasing the flash ROM A0F Write-destination offset address error (Odd-numbered address) | Error writing the flash ROM A10 Write-source data buffer address error (Odd-numbered address) Error writing the flash ROM A11 | Invalid core-code sector block ID error The Core The core program already written to the flash ROM is invalid. A12 Core-code sector block ID erase count over **The number of times the flash ROM can be erased was exceeded.** 

(In the panel window, the three digits after "E" indicate an error number.)

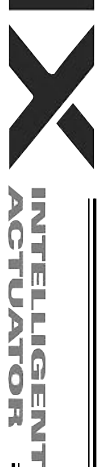

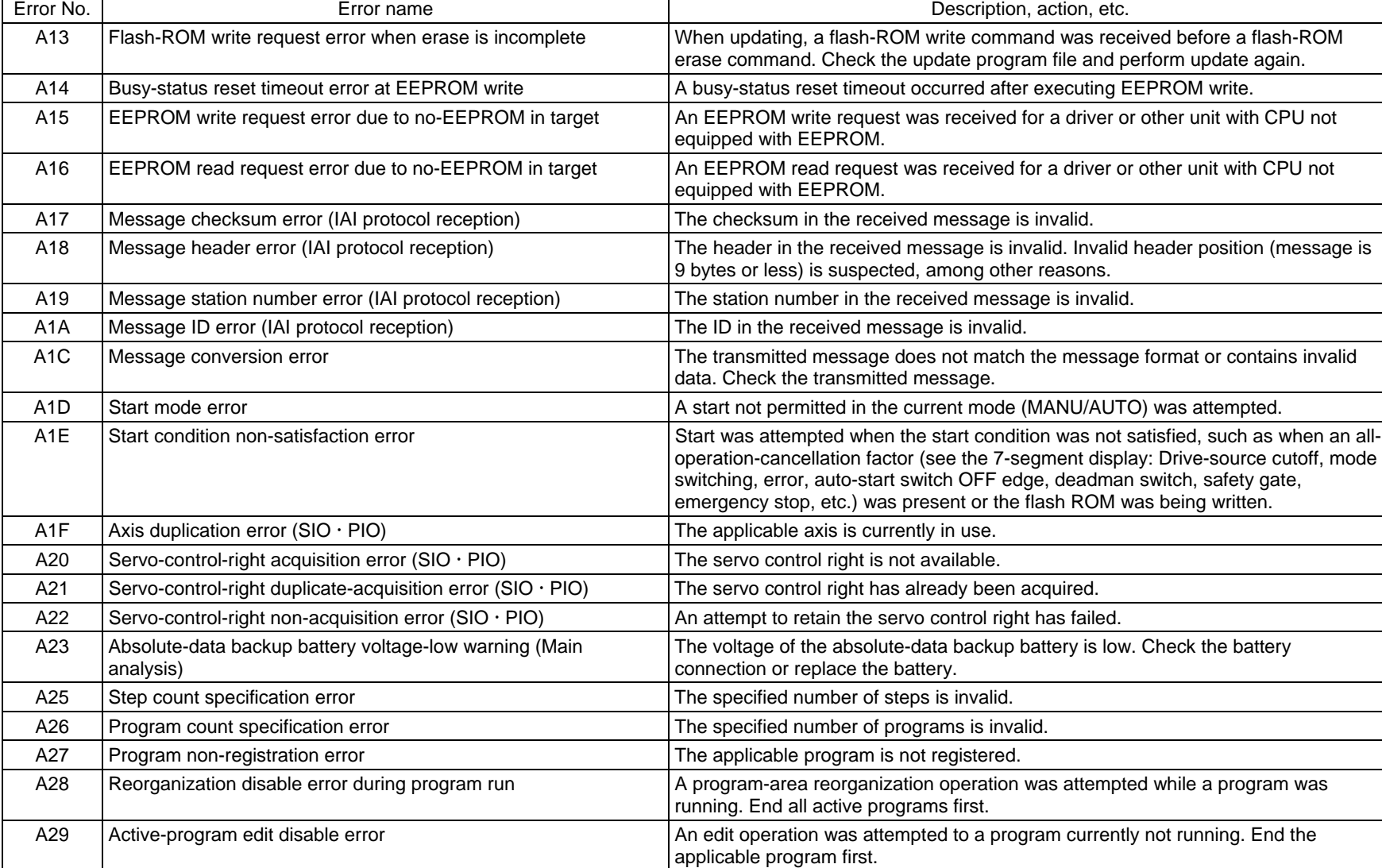

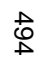

Appendix

INTELLIGENT<br>ACTUATOR

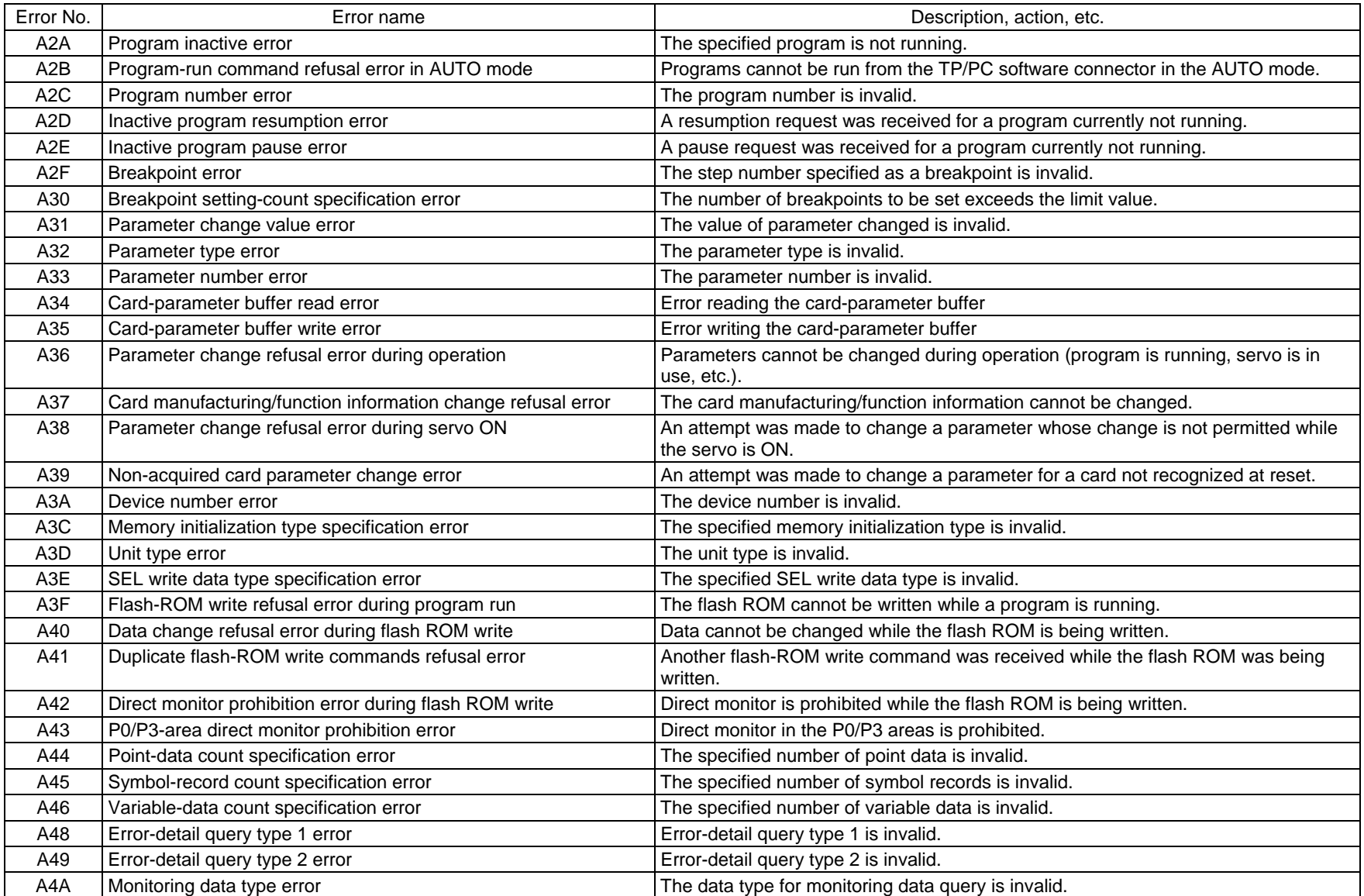

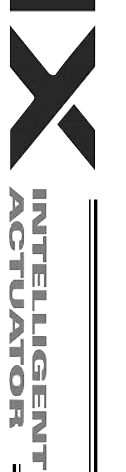

Appendix

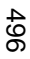

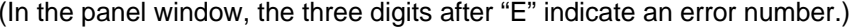

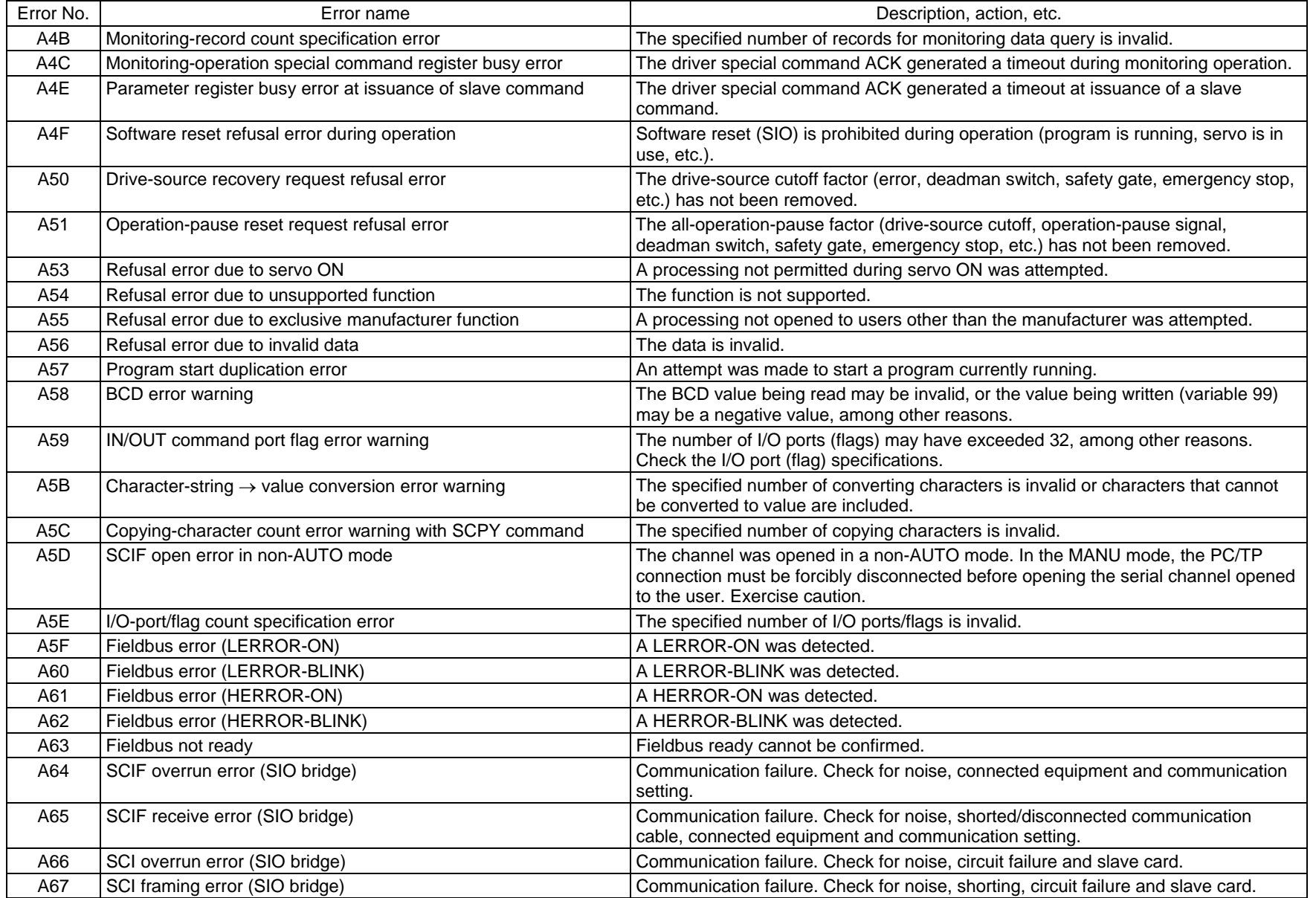

INTELLIGENT<br>ACTUATOR

 $\overline{\mathbf{v}}$ 

 $\parallel$ 

Appendix

 $\mathbb{I}$ 

 $\parallel$ 

 $\mathbf{r}$ 

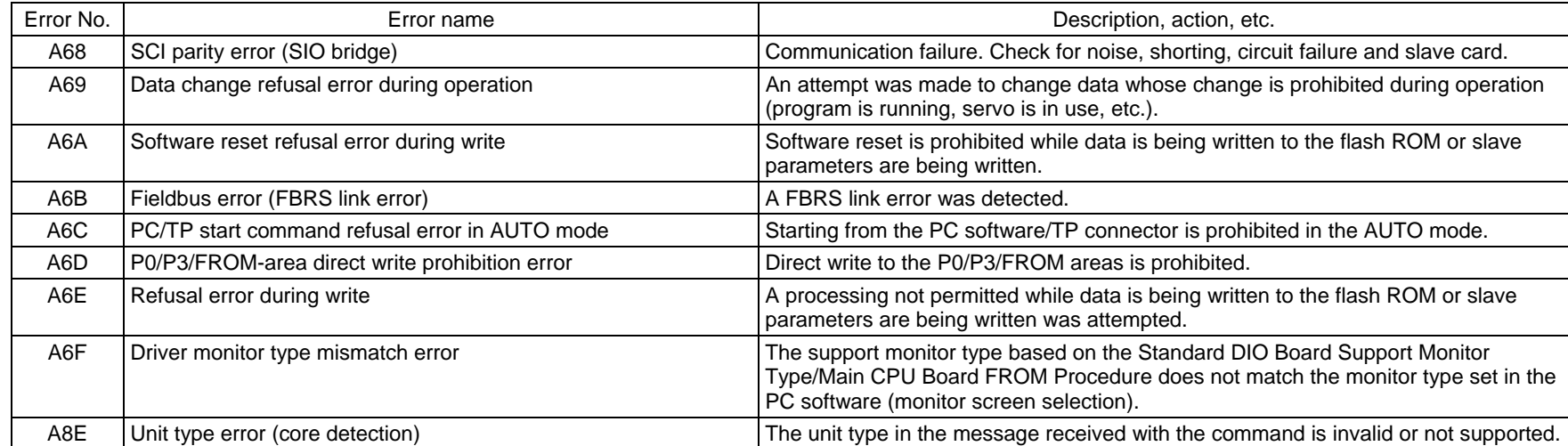

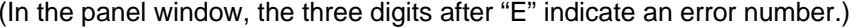

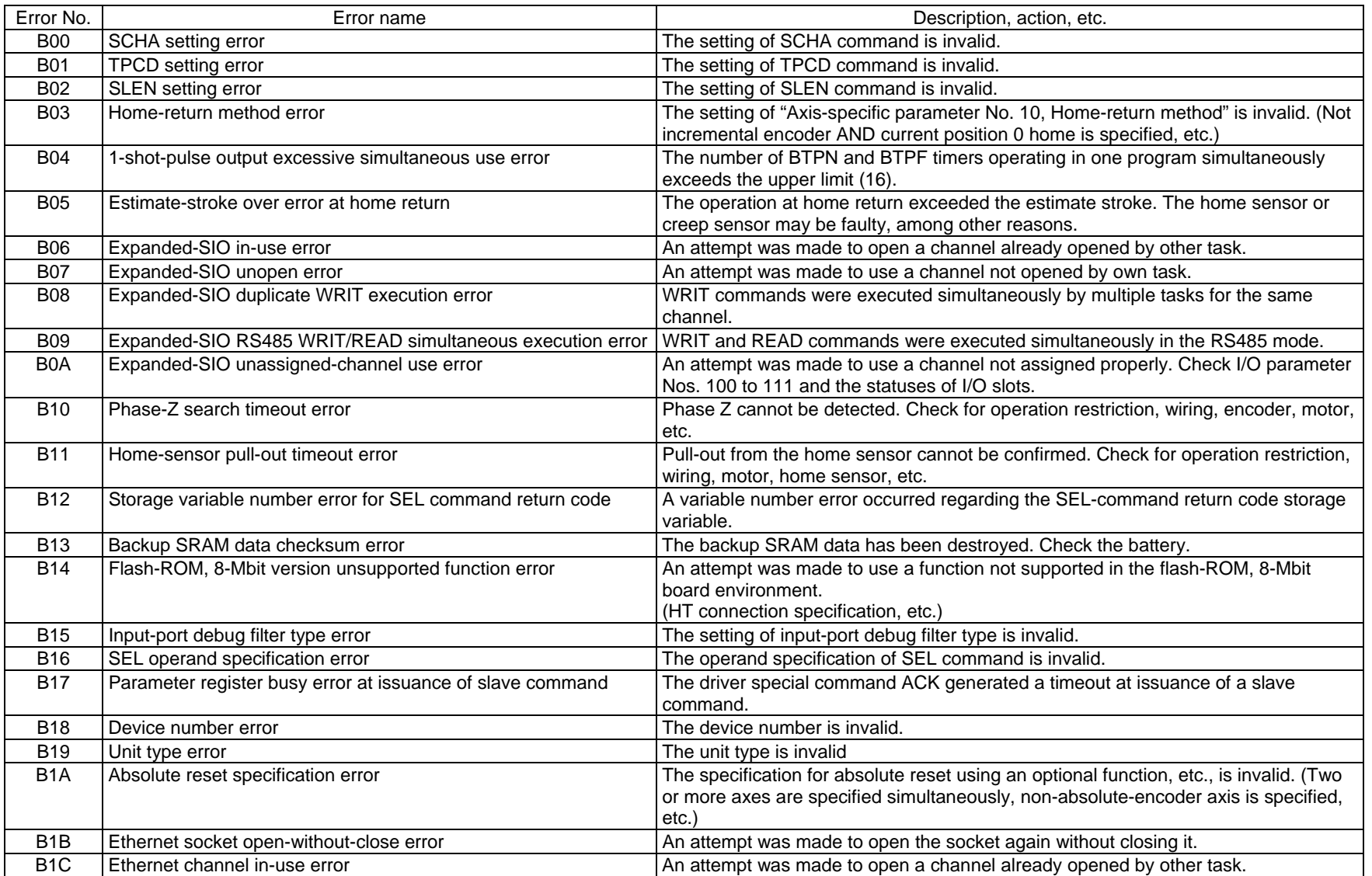

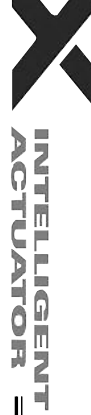

Appendix

 $\mathbf{\mathsf{I}}$ 

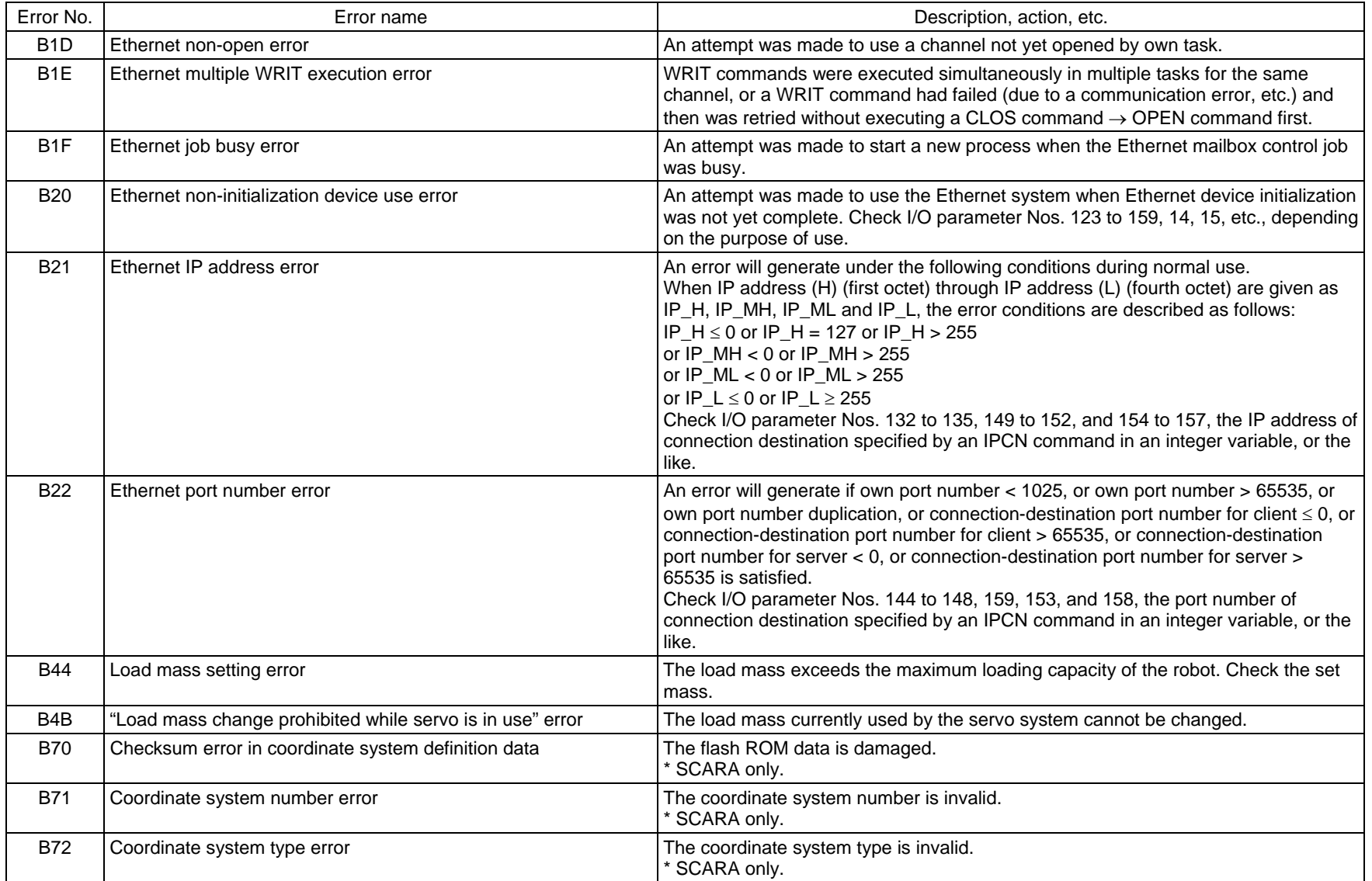

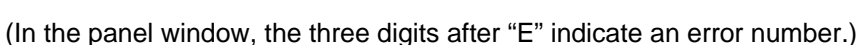

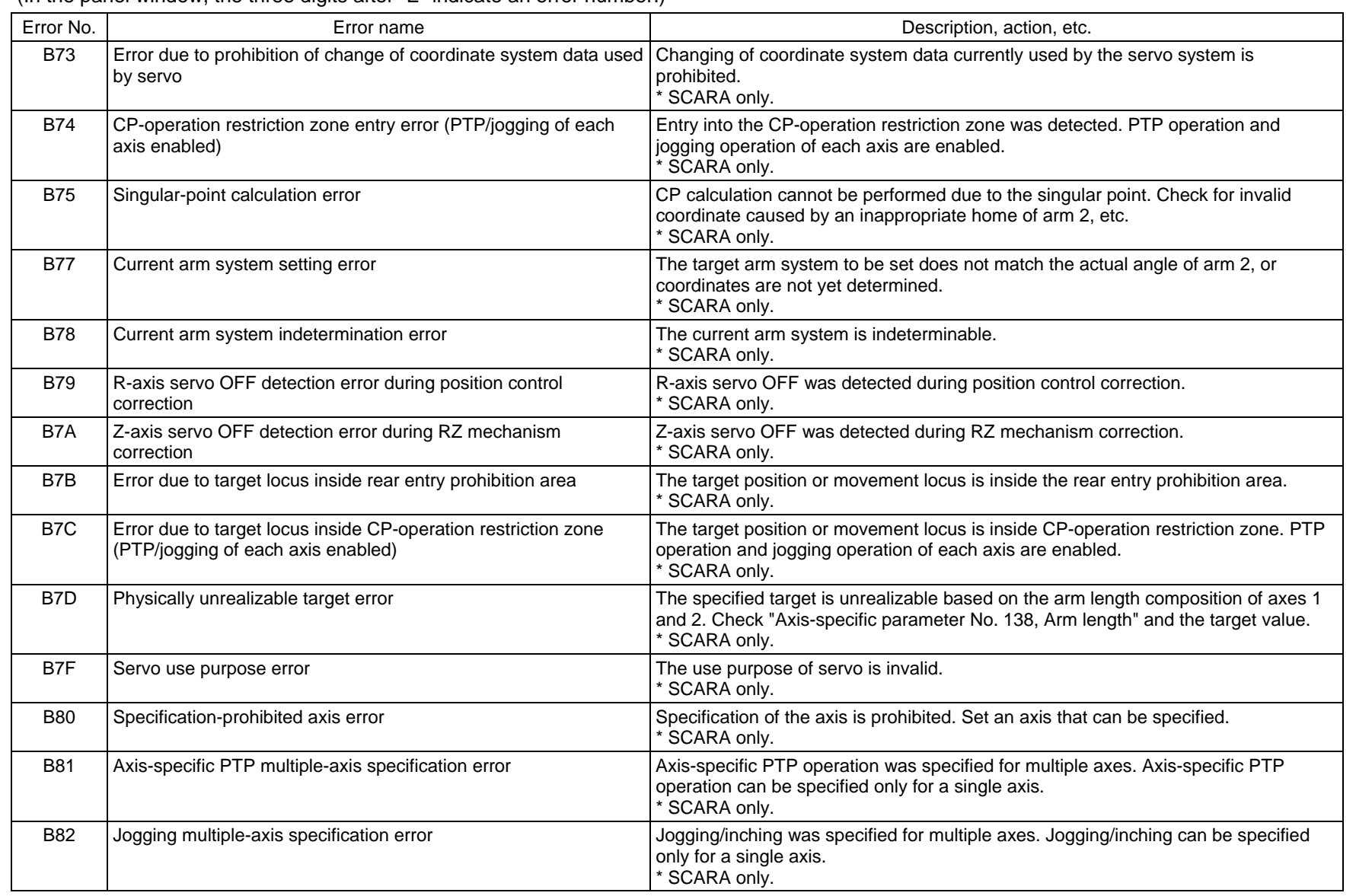

Appendix

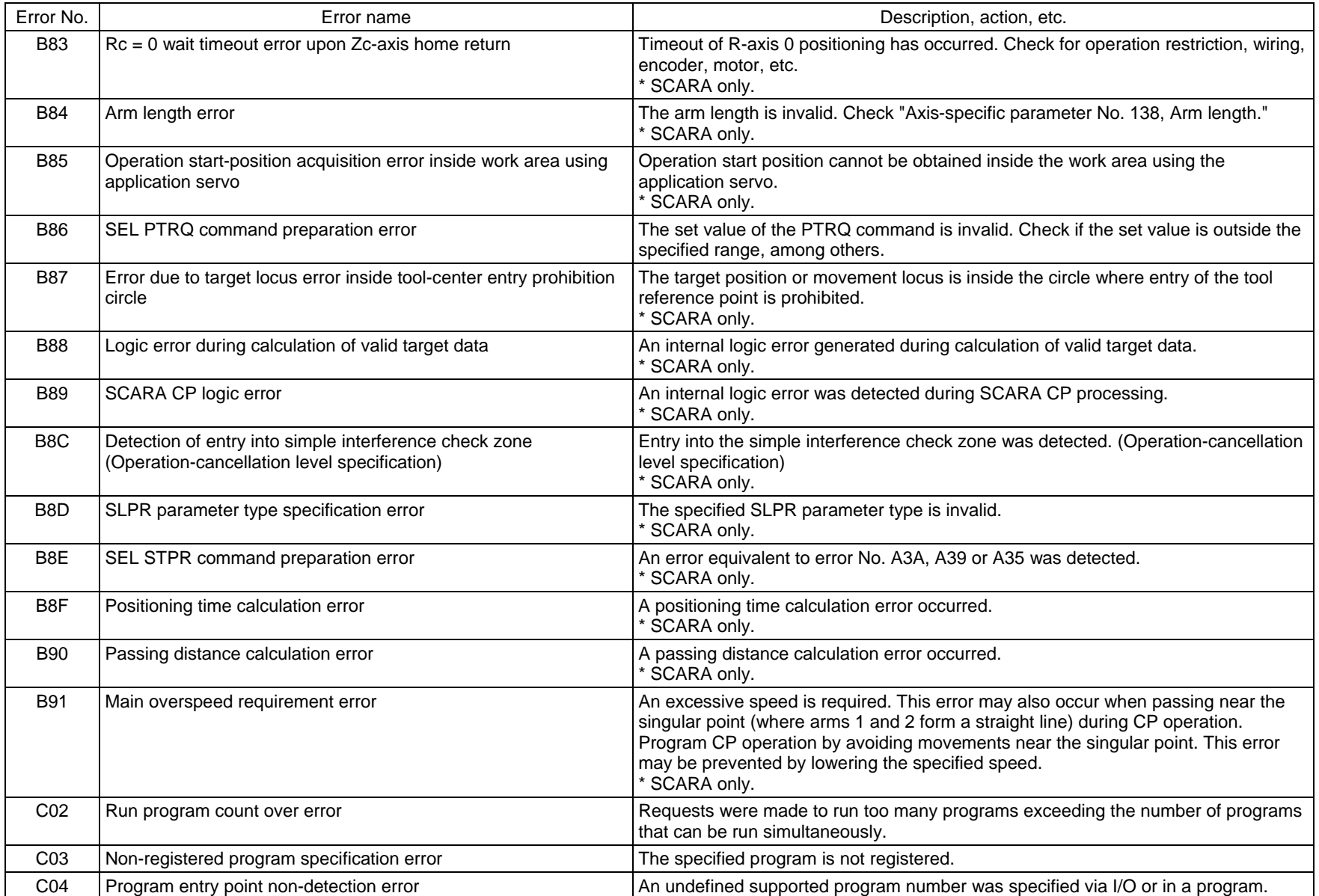

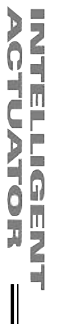

Appendix

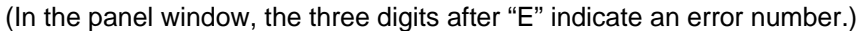

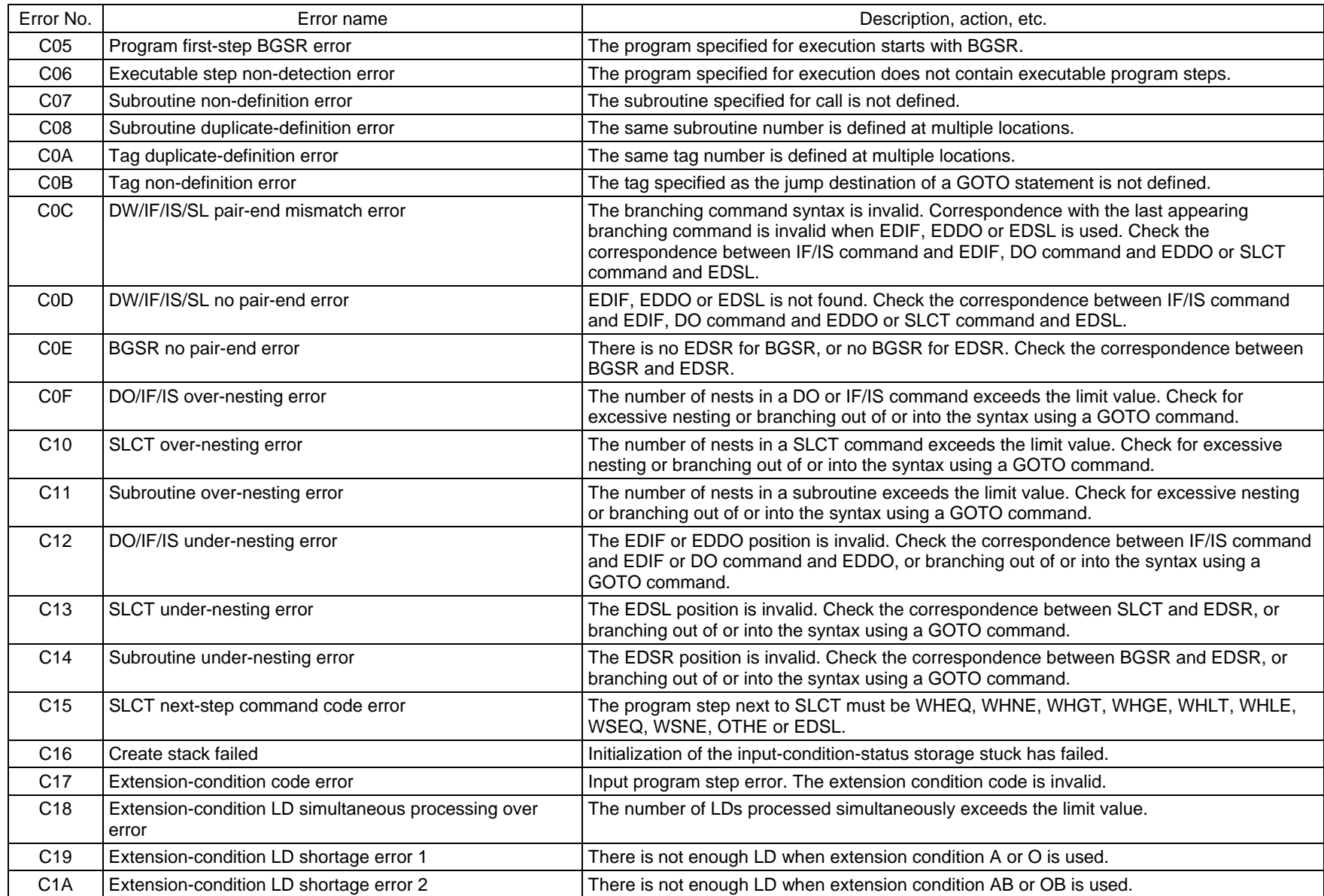

 $\mathsf{I}$ 

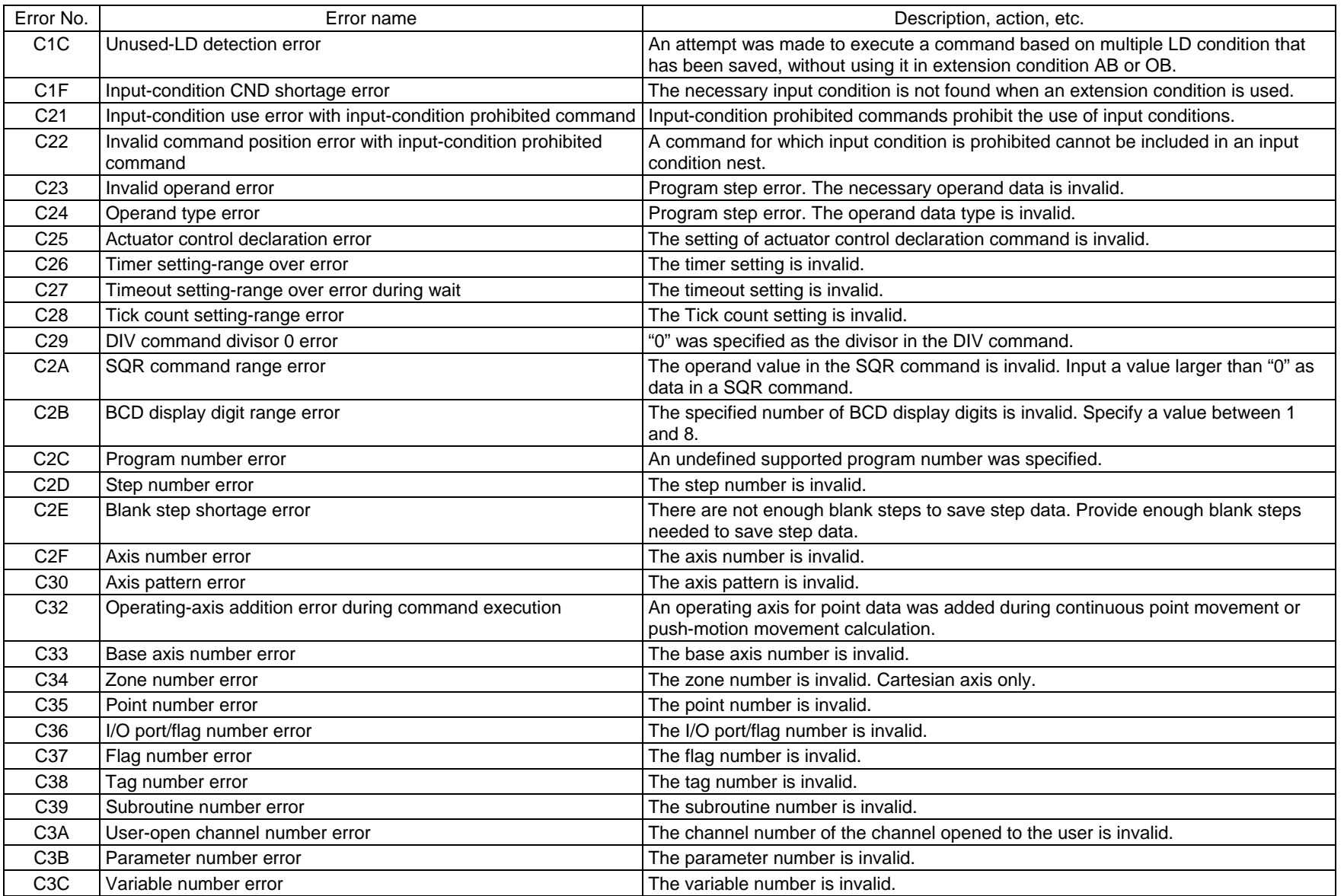

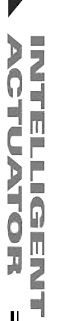

X

Appendix

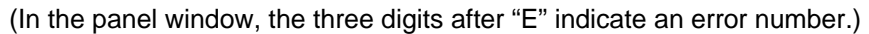

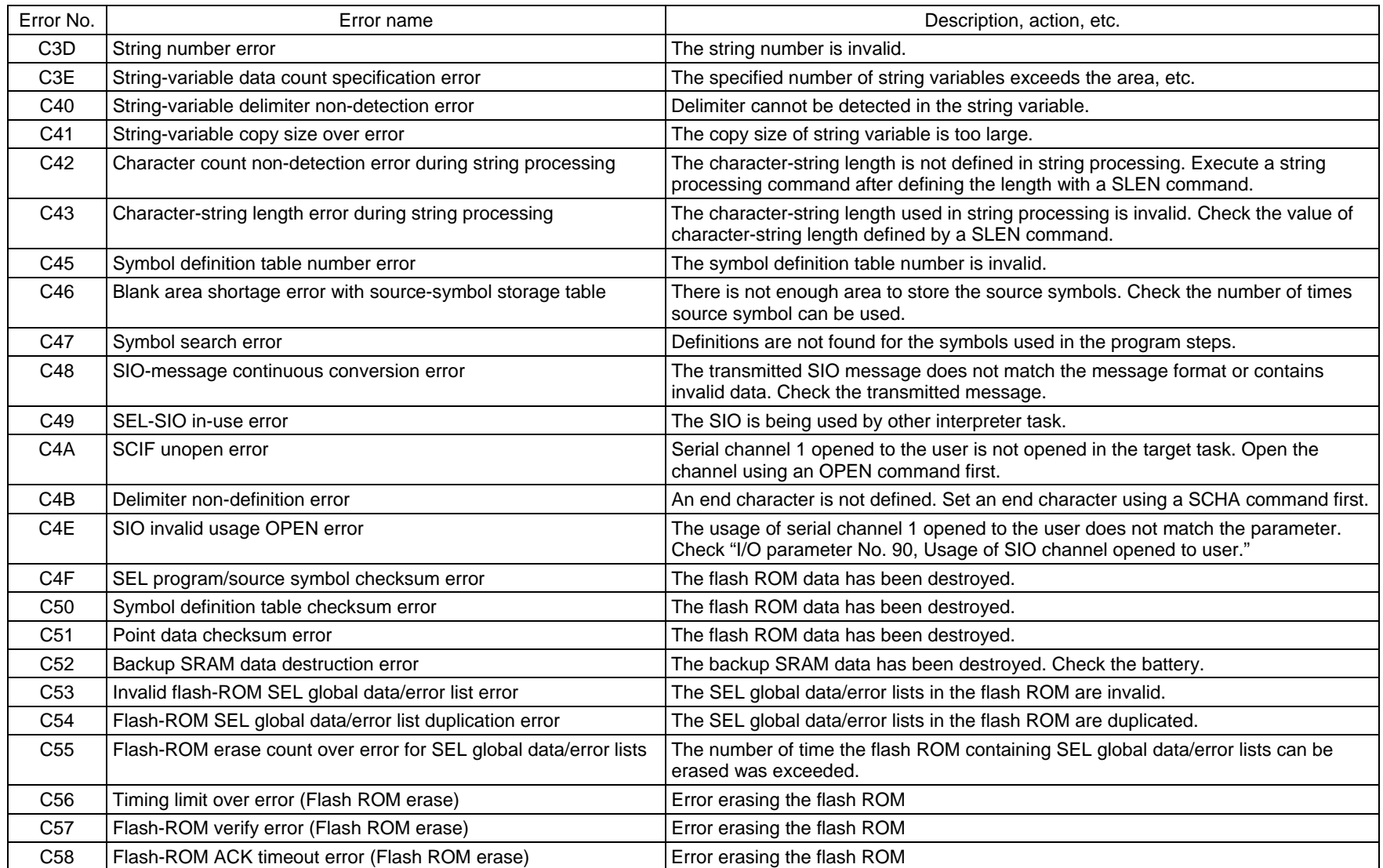

 $\mathbf{\mathsf{I}}$ 

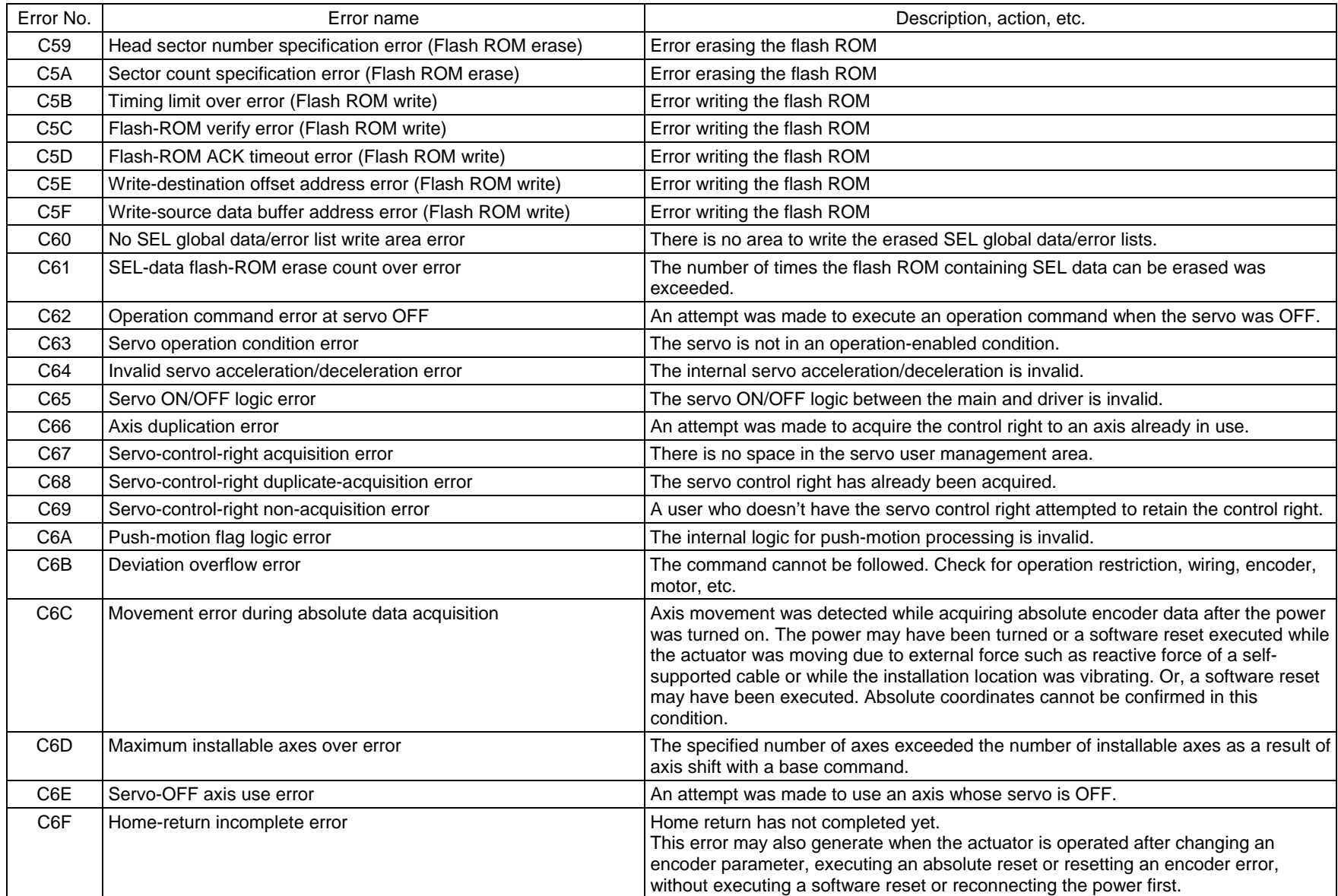

X

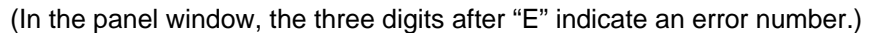

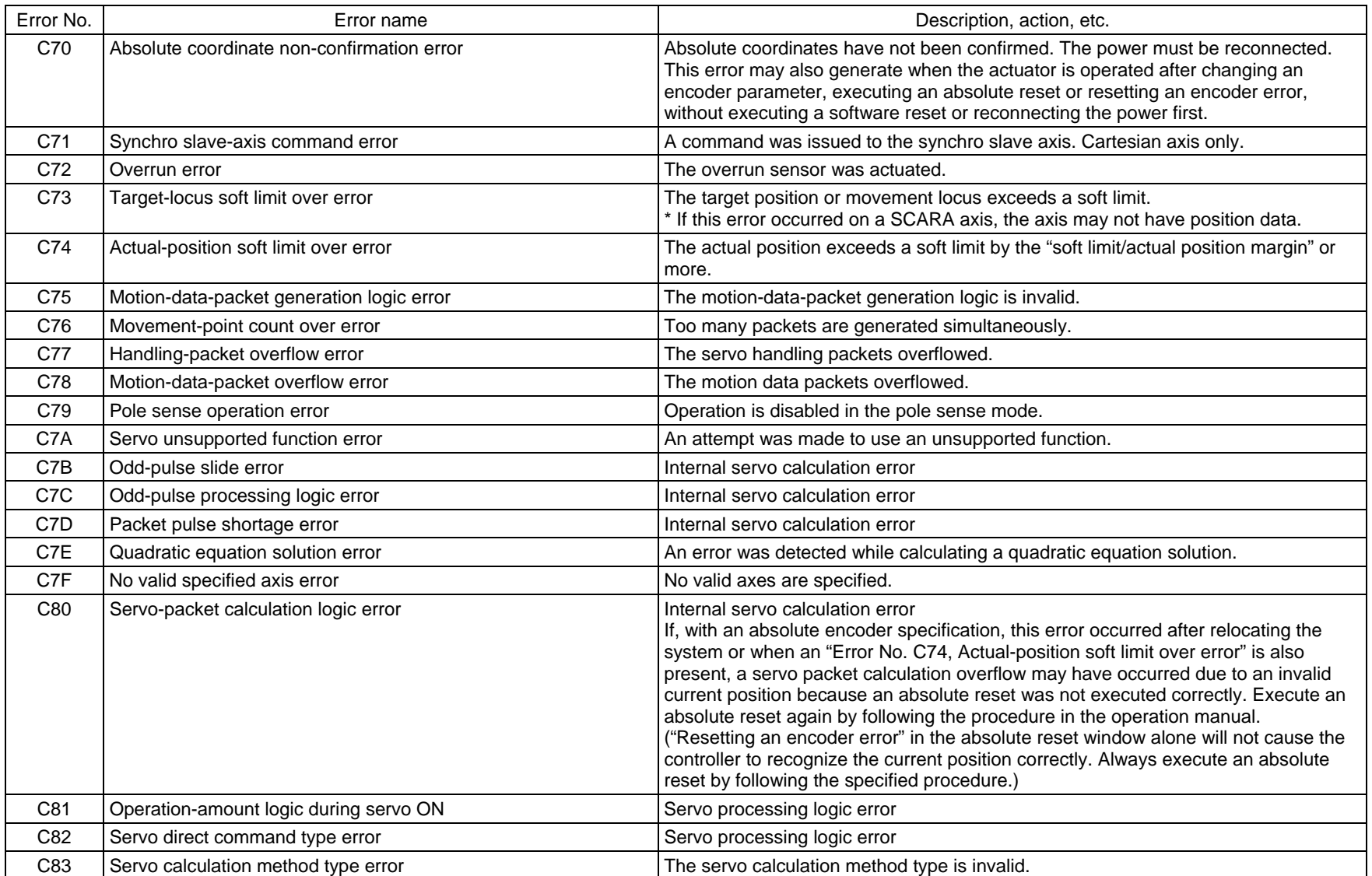

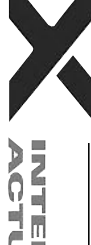

 $\mathsf{I}$ 

Error No. | Second Error name Control Control Control Control Control Control Description, action, etc. C84 | In-use axis servo OFF error The servo of an axis currently in use (being processed) was turned off. C85 Non-installed driver error **Driver is not installed for the applicable axis.** C86 Driver ready OFF error The ready signal for the driver of the applicable axis is OFF. C87 SEL unsupported function error **An attempt was made to use a function not supported by SEL.** C88 Speed specification error The specified speed is invalid. C89 Acceleration/deceleration specification error The specified acceleration/deceleration is invalid. C8B Circle/arc calculation logic error The arc calculation logic is invalid. C8D Circle/arc calculation error extended that cannot be used in arc movement was specified. Check the position data. C8E Point deletion error during command execution The final point data was deleted while continuous point movement was being calculated. C8F Axis operation type error **The axis operation type is invalid.** Check "Axis-specific parameter No. 1, Axis operation type" and perform operation appropriate for the operation type specified. C90 Spline calculation logic error The Spline processing logic is invalid. C91 Push-motion axis multiple specification error Two Of Two or more push-motion axes were specified. C92 Push-motion approach distance/speed specification error The specified push-motion approach distance/speed is invalid. C93 System output operation error The user attempted to operate a system output (a port for which an output function selection is specified by an I/O parameter, port used for zone output per an axisspecific parameter, etc.) Cartesian axis only. C94 PIO program number error **The program number specified via PIO does not correspond to a supported** program. C95 AUTO program number error **The setting of "Other parameter No. 1, Auto-start program number" is invalid.** C96 Start error from operation-abort program (This error no longer generates due to the specification change.) C97 Program number error for I/O processing program at operation/program abort The setting of "Other parameter No. 2, I/O processing program number at operation/program abort" is invalid. C98 Program number error for I/O processing program at operation pause The setting of "Other parameter No. 3, I/O processing program number at all operation pause" is invalid. C99 Home sensor non-detection error The home sensor cannot be detected. Check the wiring and sensor. C9A Creep sensor non-detection error The Creep sensor cannot be detected. Check the wiring and sensor. C9B Phase Z non-detection error Phase Z cannot be detected. Check the wiring and encoder. C9C Defective phase-Z position error The phase-Z position is defective. Normal wear and tear of the mechanical ends and home sensor may also be a reason. Readjustment is necessary. C9D Card parameter write error Error Error Error Writing card parameters C9E Servo calculation overflow error Internal servo calculation error CA1 Abnormal absolute-data backup battery voltage (Driver analysis) Check the connection of the absolute-data backup battery/replace the battery and/or check the encoder cable connection, and then perform an absolute reset.

507

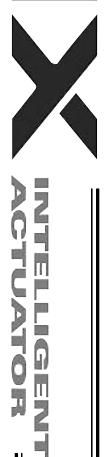

Appendix

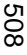

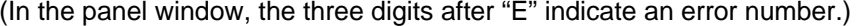

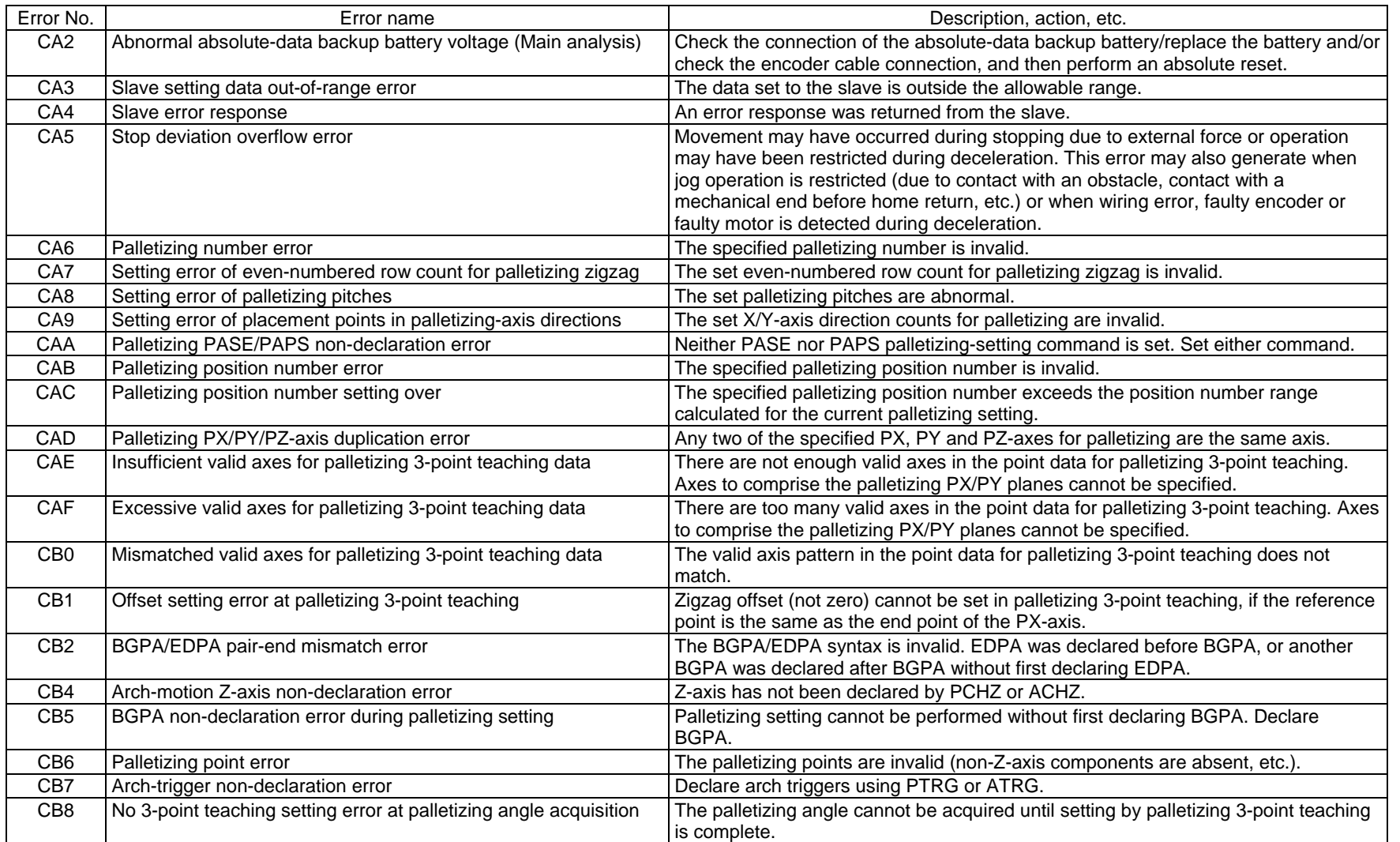

 $\parallel$ 

 $\mathbb I$ I

Error No. | Second Error name Control Control Control Control Control Control Description, action, etc. CB9 PX/PY-axis indeterminable error at palletizing angle acquisition Angle cannot be calculated because there are too many valid axes in the 3-point teaching data and thus PX/PY-axes cannot be specified.  $CBA$  Reference-axis/PY/PY-axis mismatch error at palletizing angle acquisition Angle cannot be calculated because the reference axis for angle calculation is neither of the axes comprising the PX/PY-axes as set by 3-point teaching. CBB Reference-point/PX-axis end-point duplication error at palletizing angle acquisition Angle cannot be calculated because the reference point of 3-point teaching is the same as the PX-axis end-point data other than the PZ-axis component and thus arc tangent cannot be calculated. CBC Palletizing motion calculation error **Trapezoid control calculation error** palletizing motion CBD MOD command divisor 0 error  $^{\circ}$  only as specified as the divisor in the MOD command. CBE Target track boundary over error The The target position or movement locus exceeds the positioning boundary in the infinite-stroke mode. Cartesian axis only.  $CBF$  Positioning distance overflow error  $\Box$  The positioning distance is too large. If, with an absolute encoder specification, this error occurred after relocating the system or when an "Error No. C74, Actual-position soft limit over error" is also present, a servo packet calculation overflow may have occurred due to an invalid current position because an absolute reset was not executed correctly. Execute an absolute reset again by following the procedure in the operation manual. ("Resetting an encoder error" in the absolute reset window alone will not cause the controller to recognize the current position correctly. Always execute an absolute reset by following the specified procedure.) CC0 Axis mode error **The axis mode is invalid.** The axis mode is invalid. CC1 Speed change condition error Annume of the speed condition error Annume of the speed of an axis whose speed cannot be changed (axis operating in S-motion, etc.). CC2 Driver parameter list number error The State List number is invalid. CC3 Angle error CC3 Angle error CC3 Angle is invalid. CC4 SEL data error  $\vert$ The SEL data is invalid. CC5 Positioning boundary pull-out error and An attempt was made to execute a command not permitted outside the positioning boundary. CC6 Driver error primary detection and a driver error was found by primary detection. CC7 Palletizing movement PZ-axis pattern non-detection error PZ-axis component is not found in the axis pattern during palletizing movement. CC8 Arch top Z-axis pattern non-detection error **Z-axis component relating to the highest point of arch motion is not found in the axis** pattern during arch motion operation. CC9 Arch trigger Z-axis pattern non-detection error Z-axis component relating to arch motion is not found in the axis pattern of the arch-trigger declaration point data. CCA Arch top/end-point reversing error The coordinates of highest point and end point are reversed during arch motion operation.

(In the panel window, the three digits after "E" indicate an error number.)

Appendix

INTELLIGENT<br>ACTUATOR

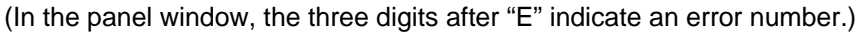

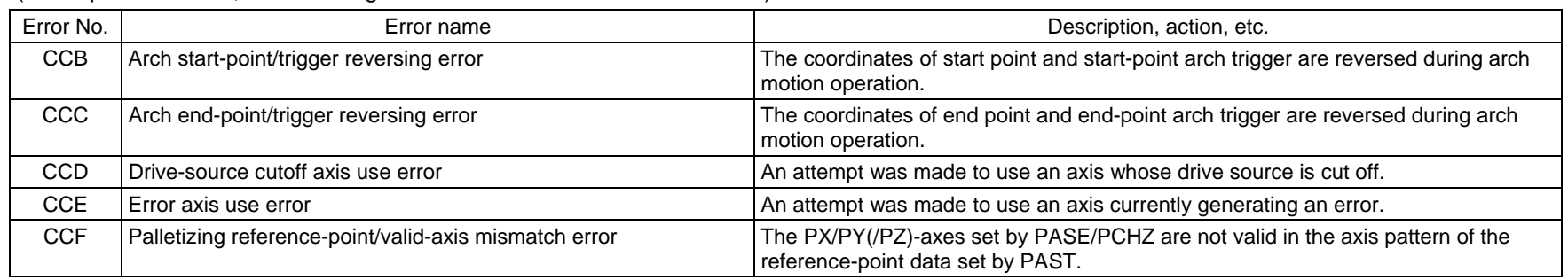

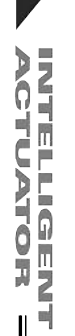

 $\overline{\textbf{y}}$ 

 $\mathbf{I}$ 

 $\parallel$ 

 $\mathbb I$ 

 $\mathbb I$ 

INTELLIGENT<br>ACTUATOR

 $\parallel$ 

Appendix

 $\parallel$ 

 $\mathbb{I}$ 

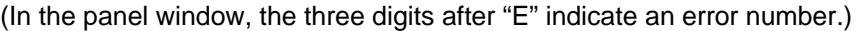

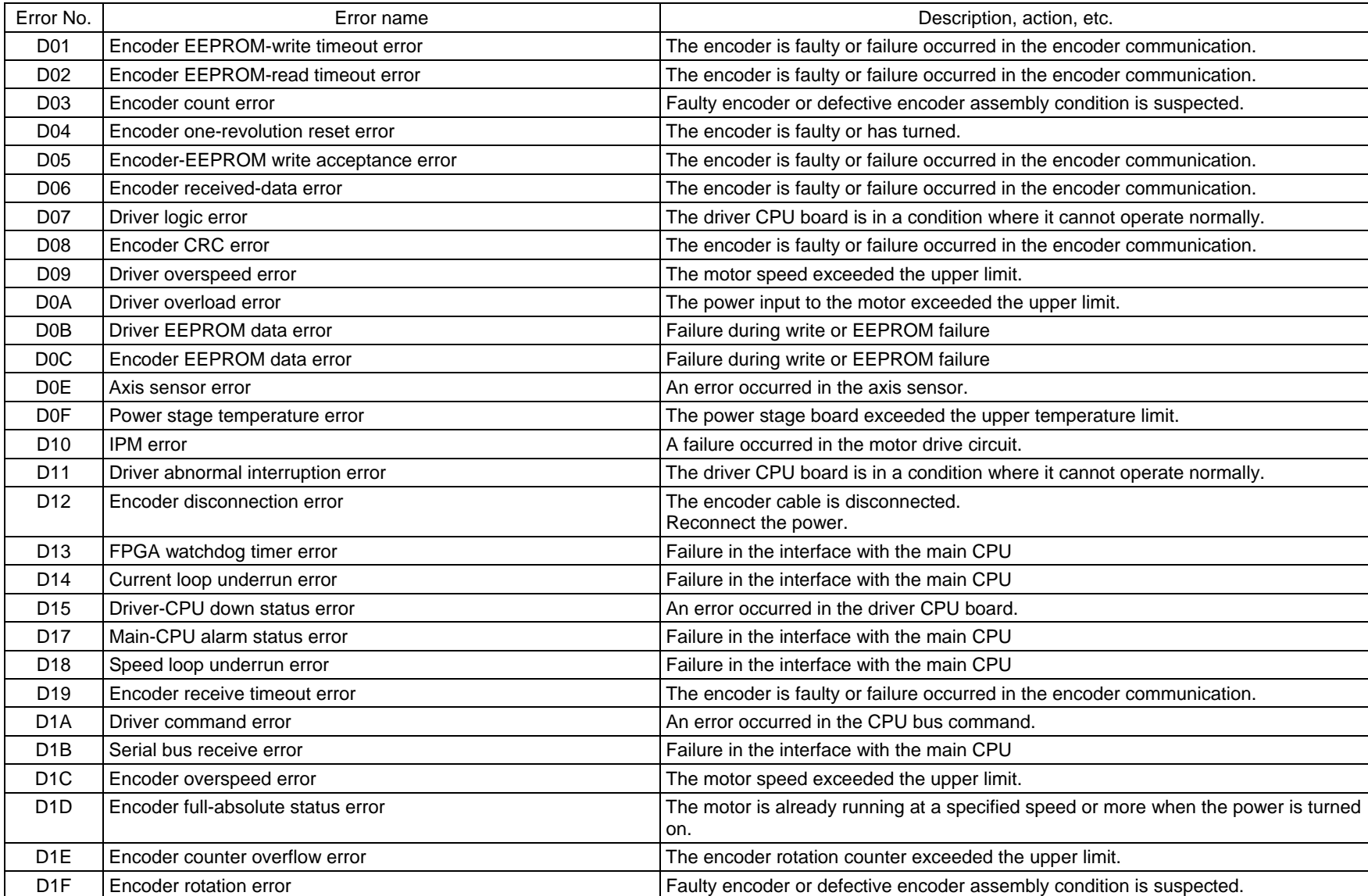

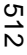

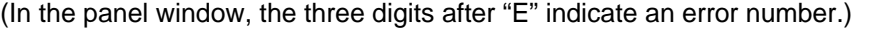

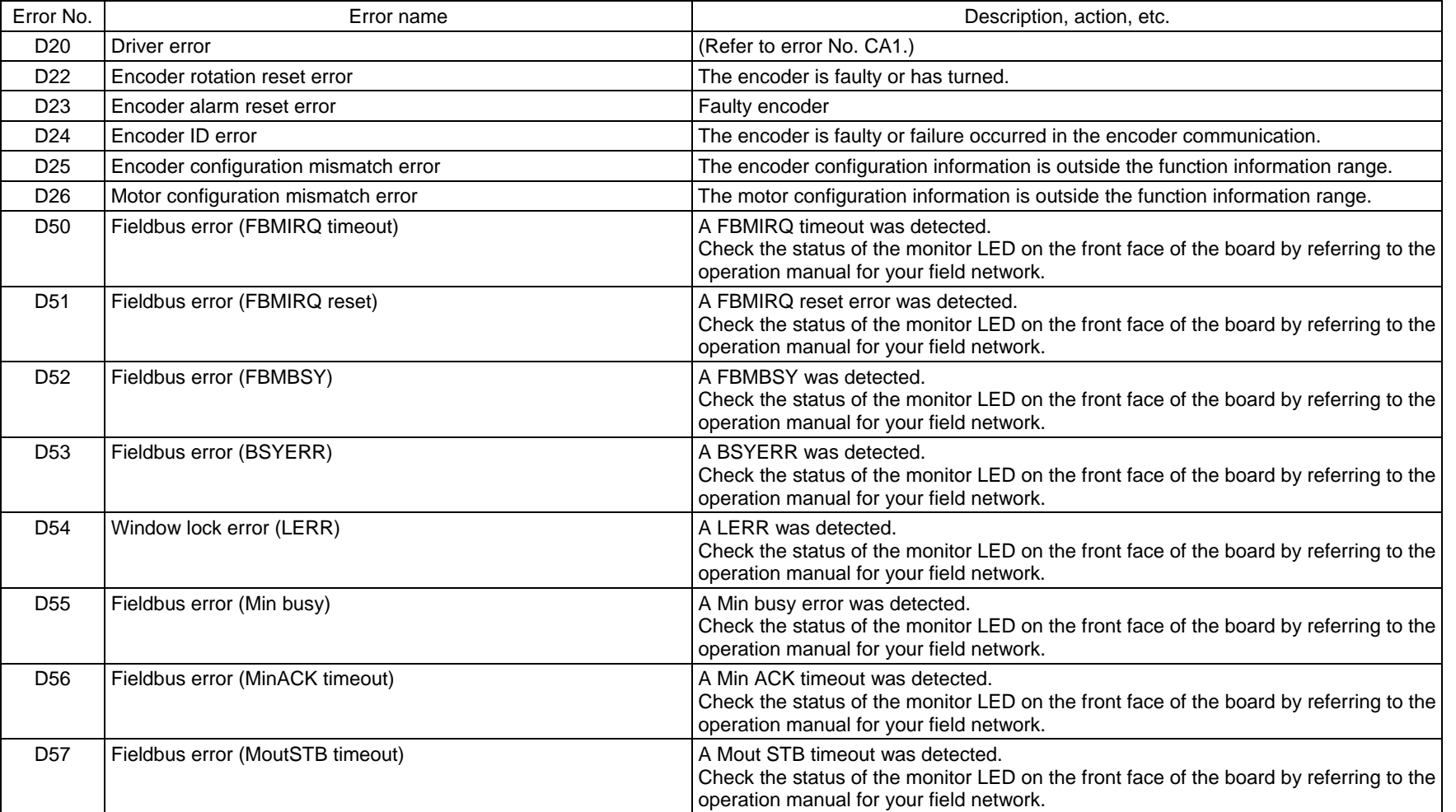

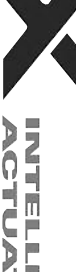

INTELLIGENT<br>ACTUATOR

 $\mathsf{I}$ 

 $\mathbb I$ 

Error No. | Second Error name Control Communication, etc. Communication, etc. Communication, etc. Communication, etc. Communication, etc. Communication, etc. Communication, etc. Communication, etc. Communication, etc. Comm D58 Fieldbus error (INIT timeout) An INIT timeout was detected. Check the status of the monitor LED on the front face of the board by referring to the operation manual for your field network. D59 Fieldbus error (DPRAM write/read) A DPRAM write/read error was detected. Check the status of the monitor LED on the front face of the board by referring to the operation manual for your field network. D5A Fieldbus error (TOGGLE timeout) A TOGGLE timeout was detected. Check the status of the monitor LED on the front face of the board by referring to the operation manual for your field network. D5B Fieldbus error (Access-privilege retry over) An access-privilege retry over error was detected. Check the status of the monitor LED on the front face of the board by referring to the operation manual for your field network. D5C Fieldbus error (Access-privilege open error) An access-privilege open error was detected. Check the status of the monitor LED on the front face of the board by referring to the operation manual for your field network. D5D Fieldbus error (FBRS link error) A FBRS link error was detected. Check the status of the monitor LED on the front face of the board by referring to the operation manual for your field network. D5E Fieldbus error (Mailbox response) A mailbox response error was detected. Check the status of the monitor LED on the front face of the board by referring to the operation manual for your field network. D60 Expanded-SIO 2/4 CH insulation power error <br>An Expanded-SIO insulation power error and Expanded-SIO insulation power error was detected. D61 Expanded-SIO 1/3 CH insulation power error <br>An Expanded-SIO insulation power error vas detected. D62 Expanded-SIO baud-rate-generator clock oscillation error An Expanded-SIO clock oscillation error was detected. D63 Expanded-SIO UART paging error Annual Company An Expanded-SIO paging error was detected. D64 Expanded-SIO assignment error The "board channel assignment number" or "expanded-I/O slot assignment number" in I/O parameter Nos. 100, 102, 104, 106, 108 or 110 may be outside the input range or duplicated, a serial communication expansion board may not be installed in the specified slot, or a "communication mode" other than RS232C may have been selected when the "board channel assignment number" is other than "1" or "2," among other reasons.

(In the panel window, the three digits after "E" indicate an error number.)

INTELLIGENT<br>ACTUATOR

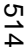

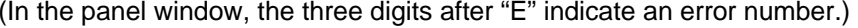

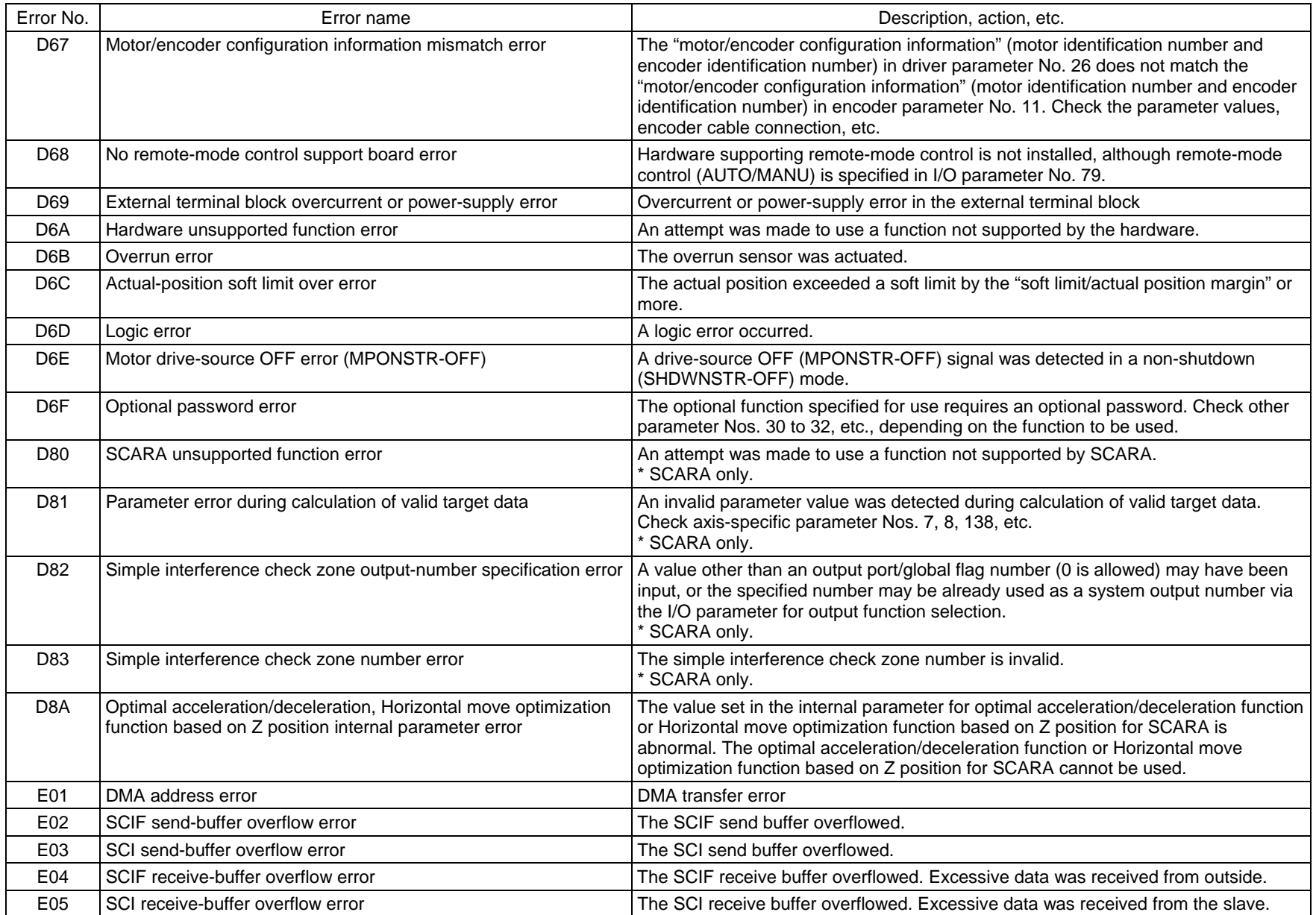

Appendix

 $\mathsf{I}$ 

 $\mathbf{\mathsf{I}}$ 

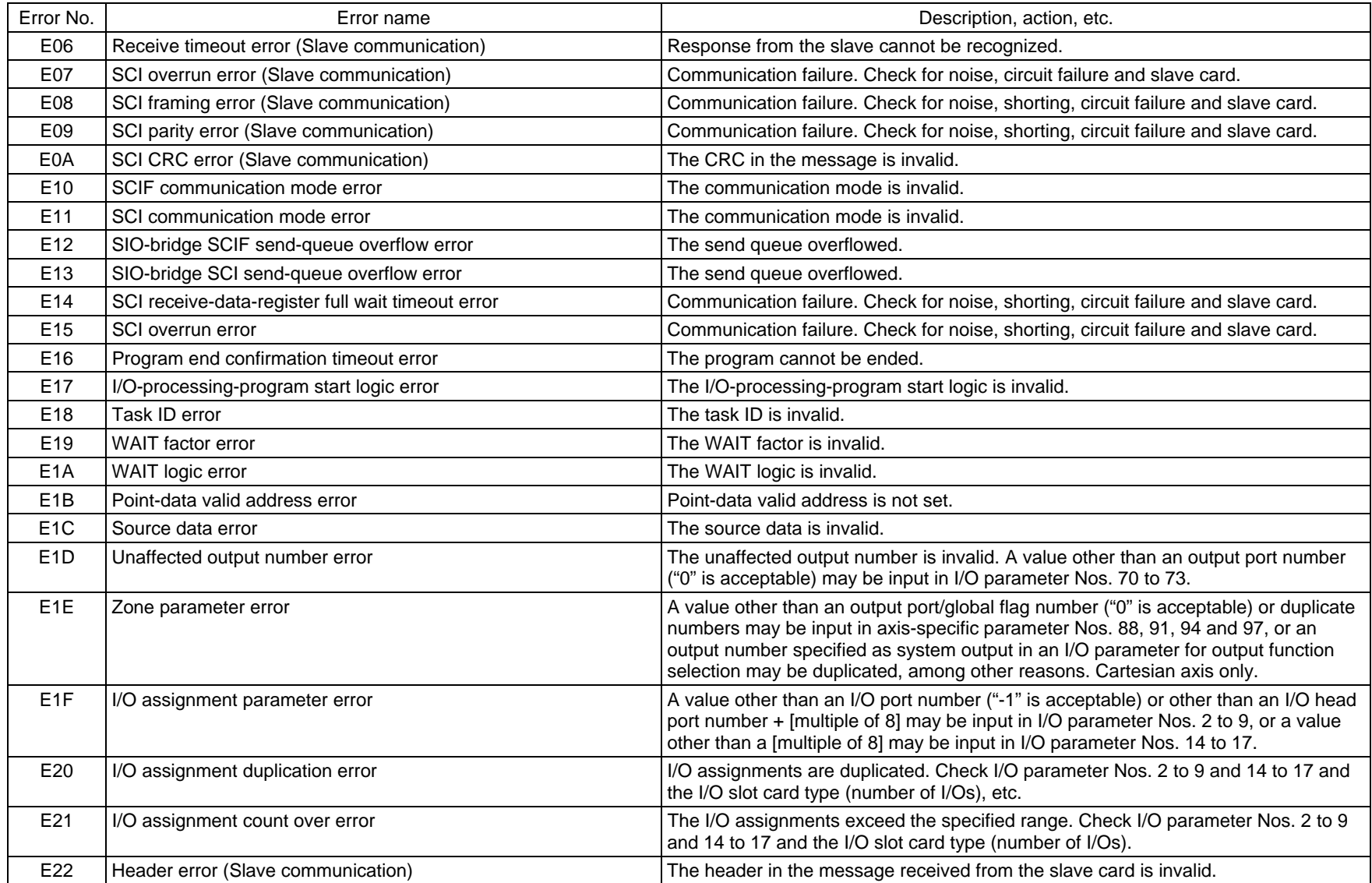

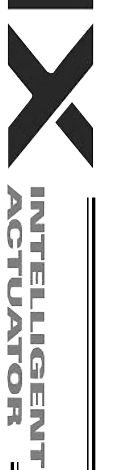

Appendix

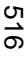

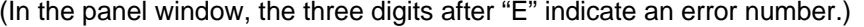

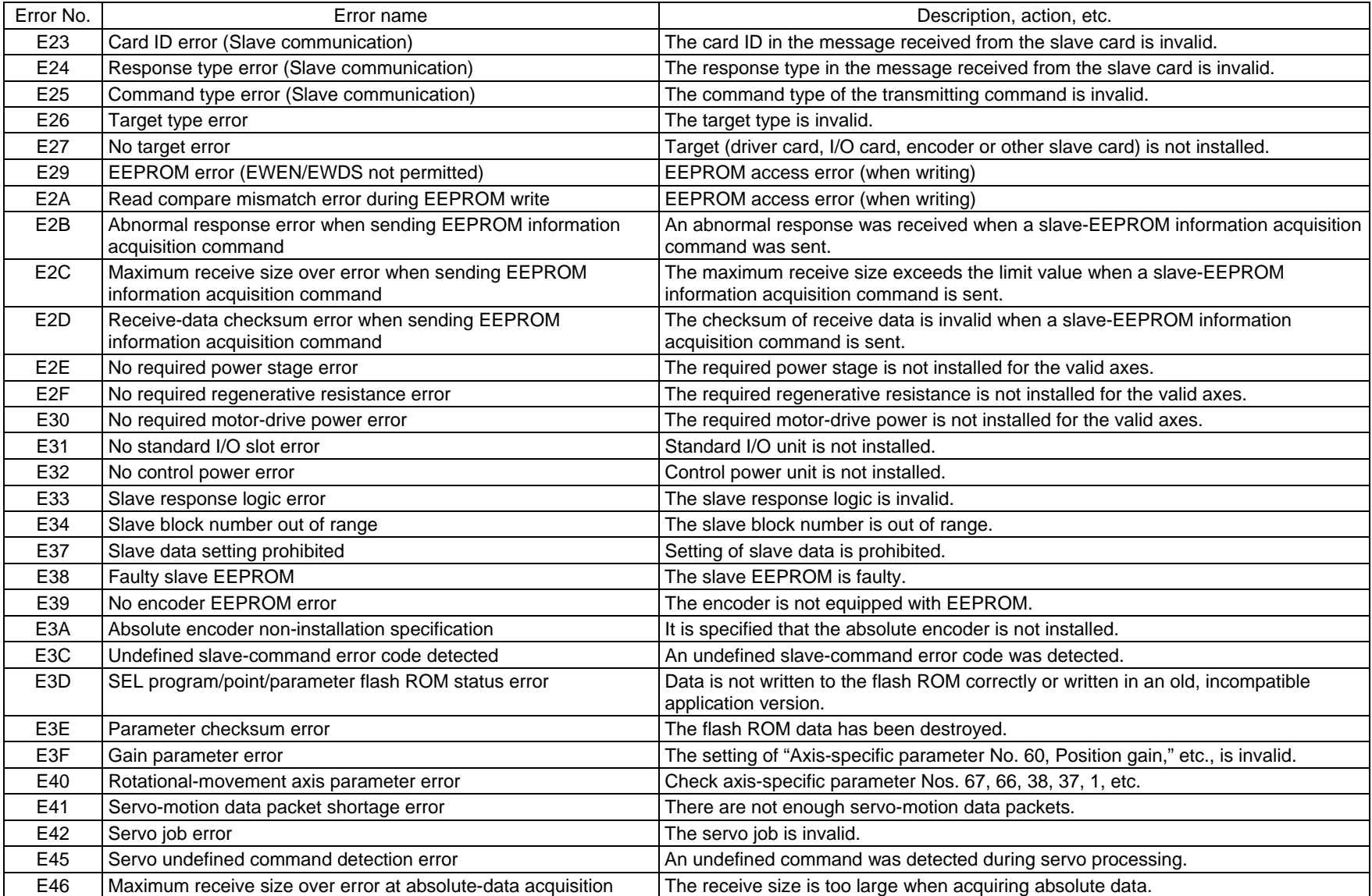

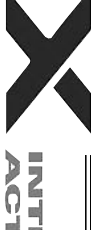

INTELLIGENT<br>ACTUATOR

I

 $\parallel$
Error No. | Second Error name Control Control Control Control Control Control Description, action, etc. E47 No normal response error at absolute-data acquisition Normal response is not received when acquiring absolute data. E49 Encoder rotation error An encoder rotation error was detected. E4A Encoder rotation counter overflow error **An encoder rotation** counter overflow error was detected. E4B Encoder count error entertainment of the state of the Annual Annual Annual Annual Annual E4B encoder count error was detected. E4C Encoder overspeed error entitled and an encoder overspeed error was detected. E4D | Driver phase-Z detection logic error  $\vert$  A phase-Z detection completion status was notified from the driver in a mode other than the phase-Z detection operation mode. E4E Phase-Z count parameter error Check axis-specific parameter Nos. 23, 38, 37, etc. E4F Synchro parameter error States and Check axis-specific parameter Nos. 65, 39, all-axis parameter No. 1, etc. E50 Driver special command ACK-timeout error ACK cannot be detected for the driver special command. E51 Drive unit error (DRVESR) Error notification from the driver E52 Encoder error (DRVESR) Error notification from the driver E53 Driver CPU error (DRVESR) Error notification from the driver E54 Servo control error (DRVESR) Error notification from the driver E55 Command error (DRVESR) Entertainment control extending the driver of Error notification from the driver E56 | Motor temperature error (DRVESR) | Error notification from the driver E58 Servo ON/OFF timeout error Server Server Server ON/OFF cannot be confirmed. E59 Brake ON/OFF timeout error Brake ON/OFF cannot be confirmed. E5A Pole sense non-detection error entitled and motor magnetic pole cannot be detected. E5B Detection OFF error upon pole sense completion The motor-magnetic-pole detection status bit (Psenex) is turned OFF after completion of pole sense. E5C Hold-at-stop servo job error The servo job is invalid. E5D Servo packet error Servo packet error The servo packets are invalid. E5E Servo-control-right management array number error The servo-control-right management array number is invalid. E5F Length conversion parameter error Check axis-specific parameter Nos. 47, 50, 51, 42, 1, etc. E60 Slave maximum receive size over error **The slave receive size is too large.** E61 Slave no normal response reception error Normal response cannot be received from the slave. E62 Sending-slave CPU type error The CPU type of the sending slave is invalid. E63 Message-buffer information type error The message-buffer information type is invalid. E64 Abnormal standby power detection error Abnormal standby power was detected.

(In the panel window, the three digits after "E" indicate an error number.)

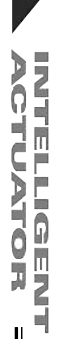

Appendix

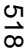

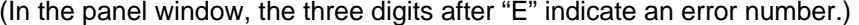

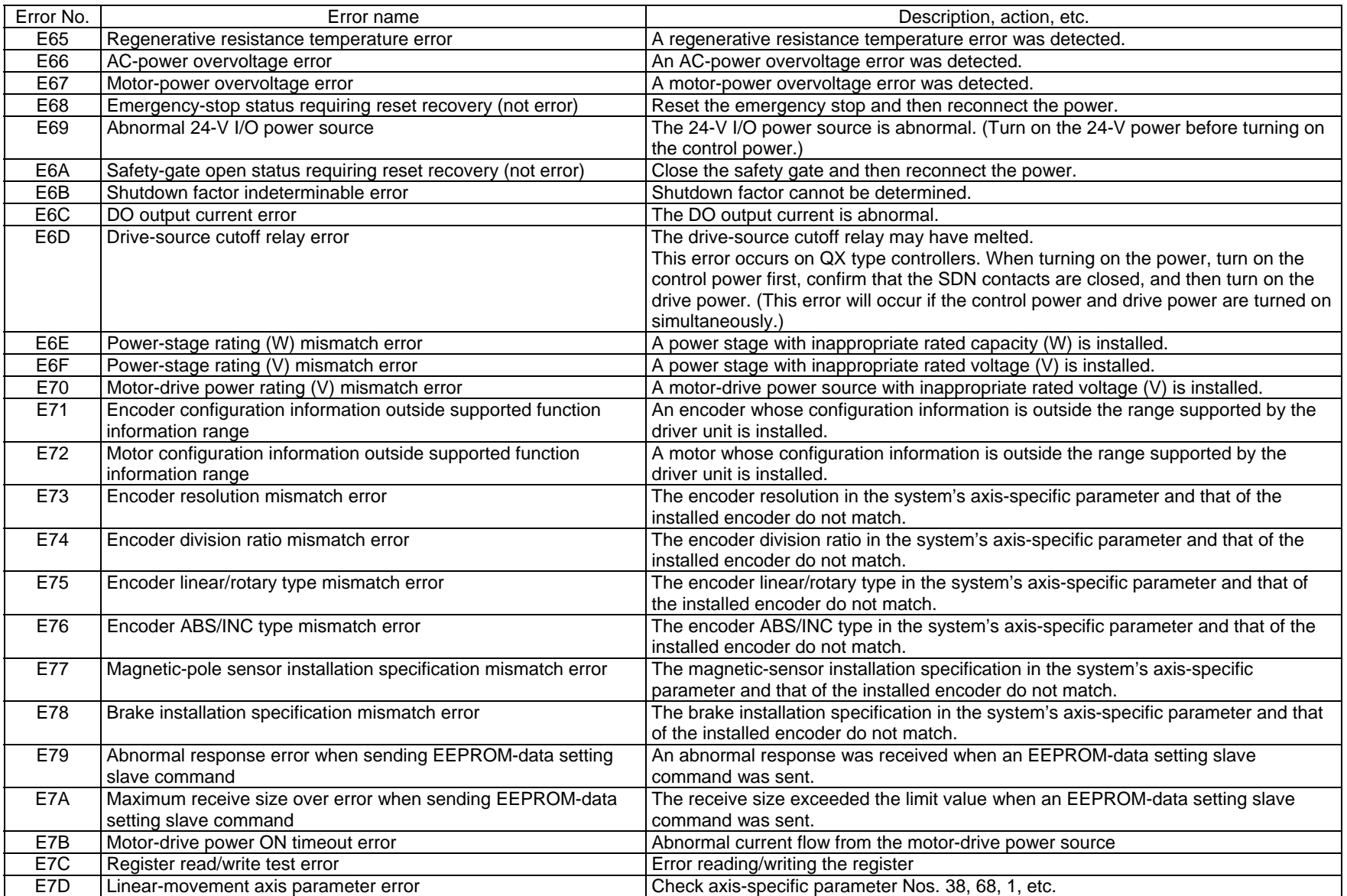

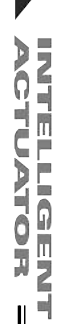

Appendix

 $\mathbf{\mathsf{I}}$ 

 $\mathbb I$ 

Error No. | Second Error name Control Control Control Control Control Control Description, action, etc. E7E Parameter error error error that the parameter is invalid. E7F Stroke parameter error Check axis-specific parameter Nos. 7, 8, 1, etc. E80 Unsupported card error example and the state of the Unsupported card is installed in an I/O slot. E81 Priority auto-assignment card non-detection error Priority auto-assignment card cannot be detected. E82 Card mismatch error The combination or positioning of I/O slot cards has a problem. E83 I/O slot card error The I/O slot card is invalid. E84 Resolution parameter error Check axis-specific parameter Nos. 47, 50, 51, 44, 42, 43, 1, 37, etc. E85 Driver ready OFF factor indeterminable error Driver ready OFF factor cannot be determined. E86 Fieldbus error (FBVCCER) Fieldbus error (FBVCCER) was detected. E87 Fieldbus error (FBPOWER) Fieldbus error (FBPOWER) A fieldbus error (FBPOWER) was detected. E88 Power error (Other) **Power error (Other)** A power error (Other) was detected. This error also generates when the power OFF  $\rightarrow$  ON interval is short. After the power has been turned off, be sure to wait for at least 5 seconds before turning it back on. Abnormal regenerative resistance temperature is also suspected. E89 SCIF open error in non-AUTO mode (Servo in use) In a mode other than AUTO, opening of the serial 1 channel (also used by the PC software/TP port) from a SEL program is prohibited while the servo is in use (to ensure safety). E8A SEL program flash-ROM status error Data is not written to the flash ROM correctly or written in an old, incompatible application version. E8B Symbol definition table flash-ROM status error Data is not written to the flash ROM correctly or written in an old, incompatible application version. E8C Point data flash-ROM status error **Data is not written to the flash ROM** correctly or written in an old, incompatible application version. E8D Parameter flash-ROM status error **Data is not written to the flash ROM** correctly or written in an old, incompatible application version. EB2 Flash busy reset timeout (core detection) The flash ROM is malfunctioning. The flash ROM remains busy.

(In the panel window, the three digits after "E" indicate an error number.)

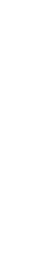

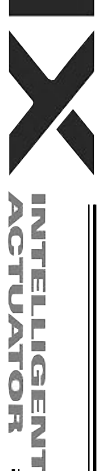

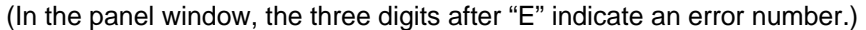

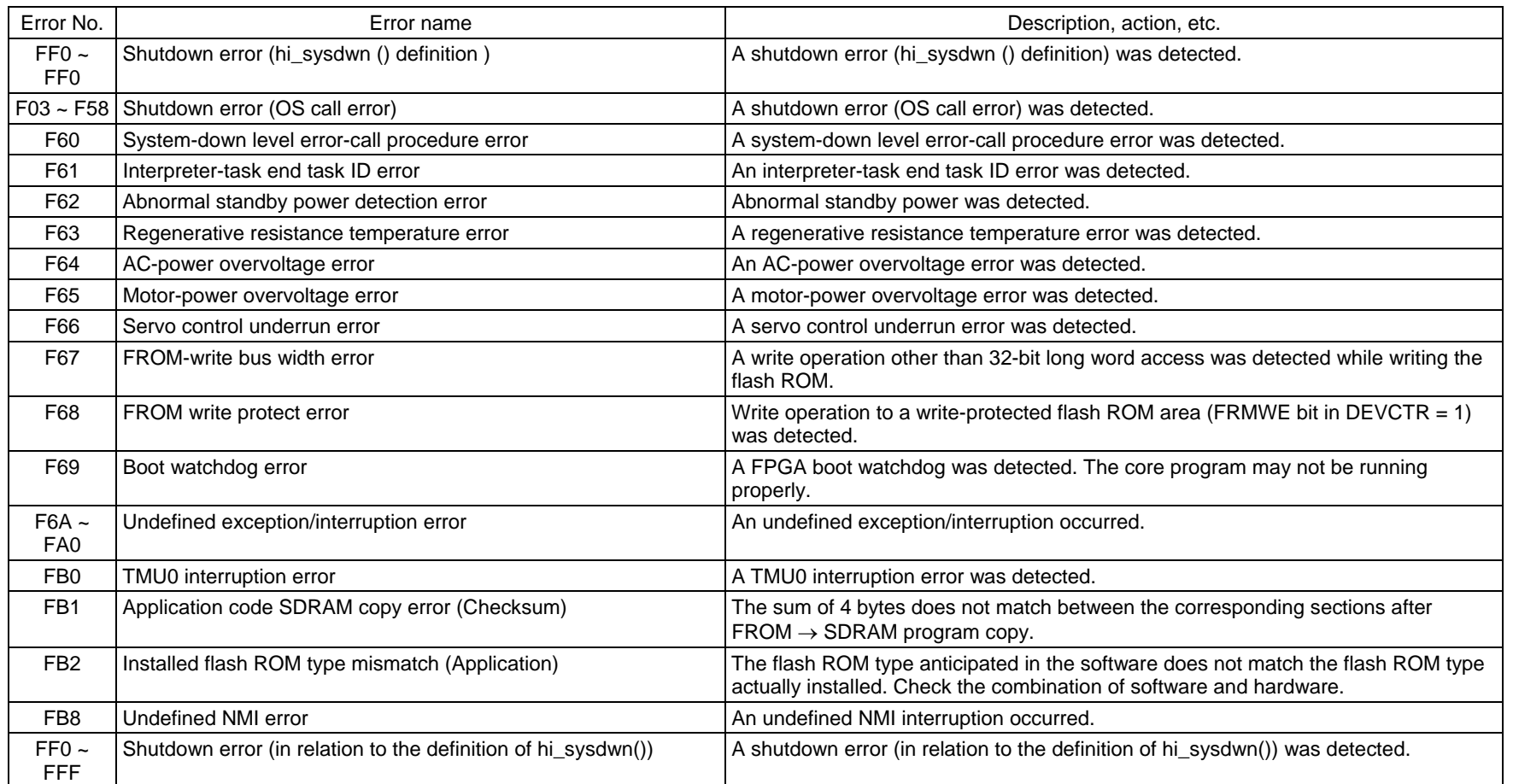

 $\mathsf{I}$ 

 $\overline{\blacktriangledown}$ 

INTELLIGENT<br>ACTUATOR

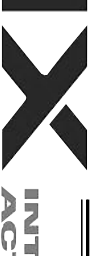

TUATOR

Appendix

 $\mathsf{I}$ 

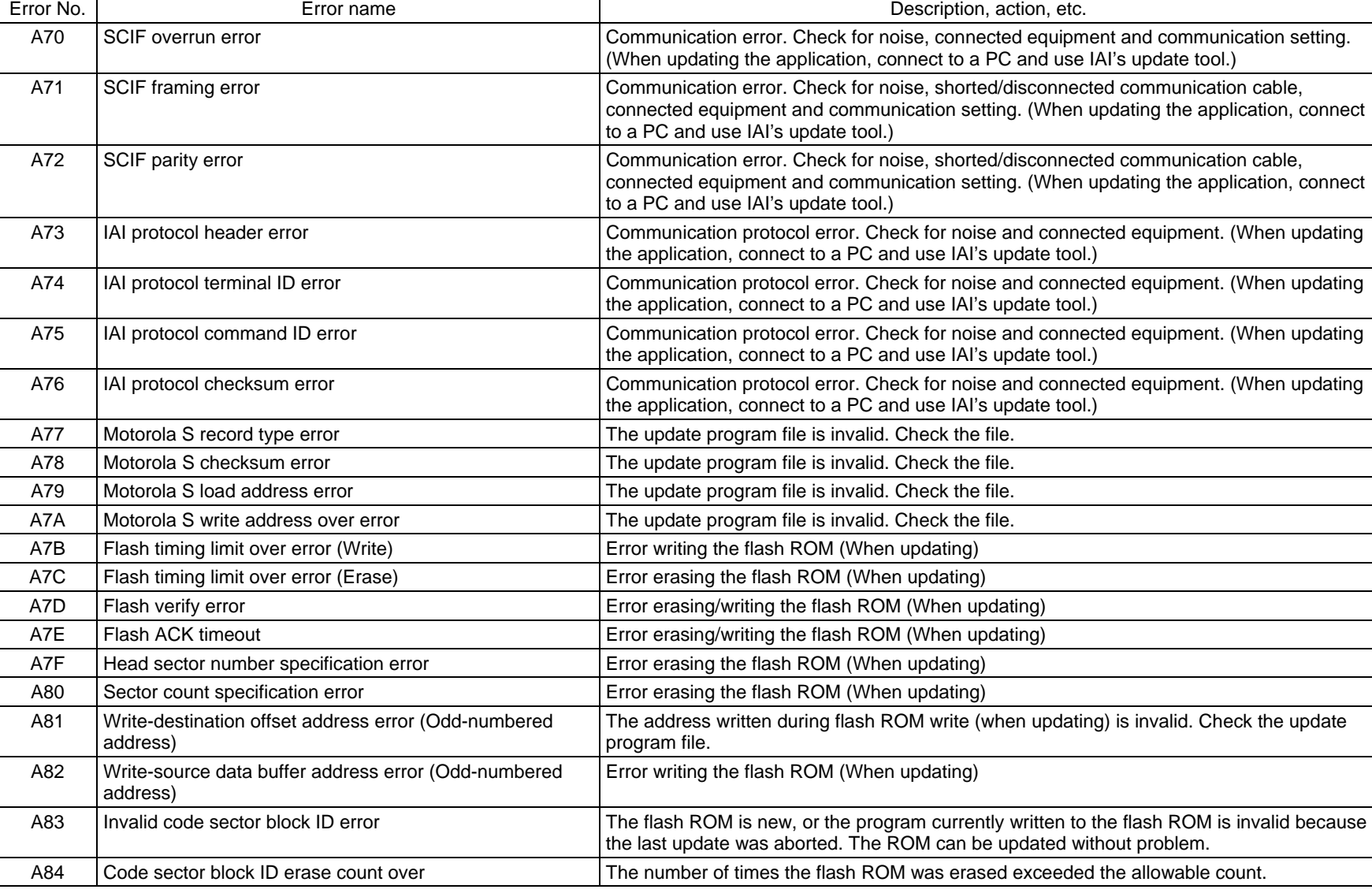

Error List (MAIN core) (In the panel window, the three digits after "E" indicate an error number.)

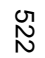

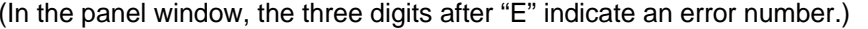

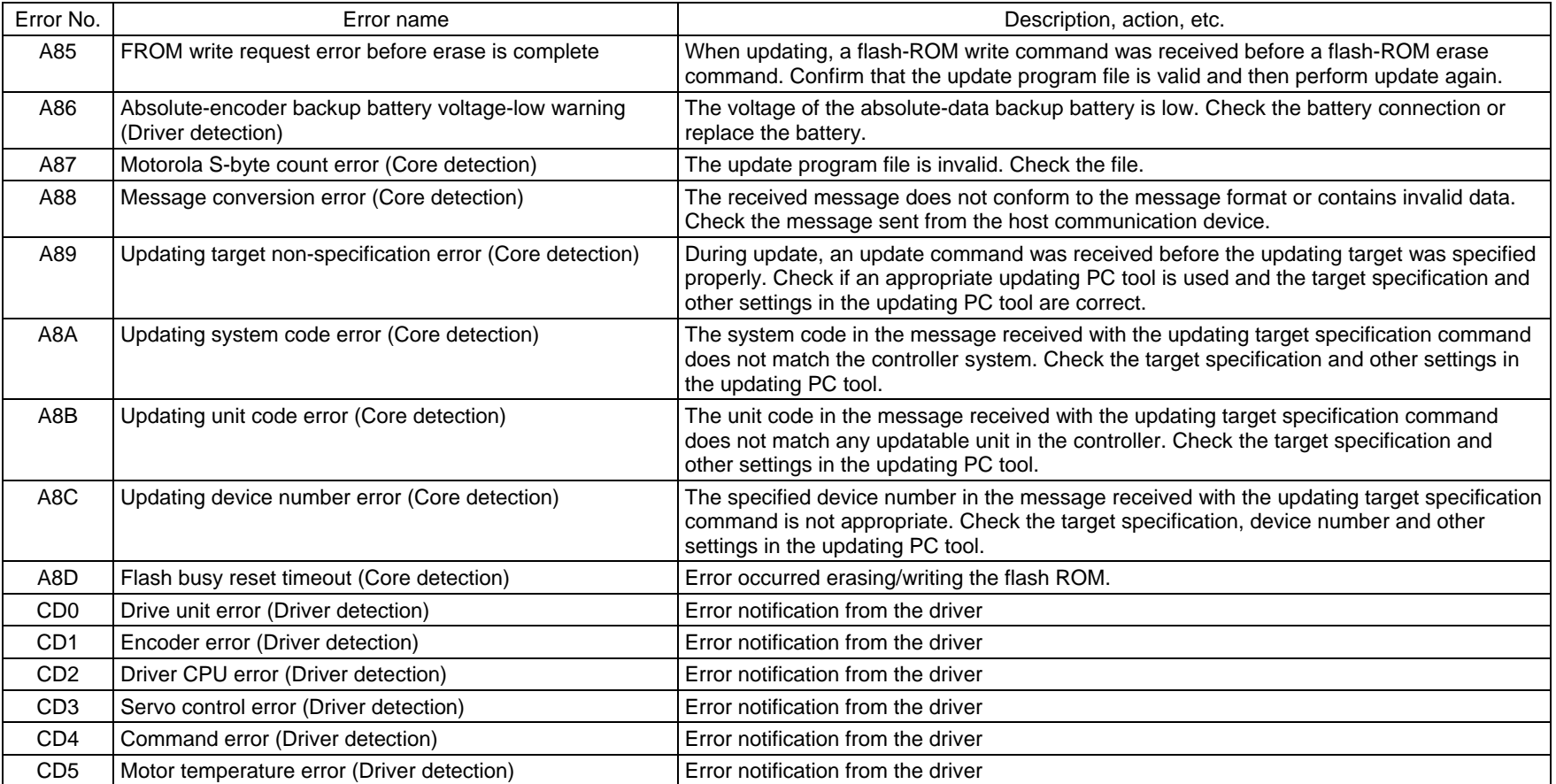

\* If "X-SEL only" or "SCARA only" is not specified in the "Description, action, etc." field, basically the error is common to both specifications.

Error No. | Error name **Error name Description, action, etc.** Network Controllering the Description, action, etc. E90 Core code flash-ROM status error The core program is invalid. Contact the manufacturer. E91 Application code flash-ROM status error **The application program is invalid.** Contact the manufacturer. E92 Core code sum error **The core program is invalid.** Contact the manufacturer. E93 Application code sum error **The application program is invalid.** Contact the manufacturer. E94 Timing limit over error (Flash erase) Error erasing the flash ROM E95 Flash verify error (Flash erase) Error erasing the flash ROM E96 Flash ACK timeout (Flash erase) Error erasing the flash ROM E97 Head sector number specification error (Flash erase) Error erasing the flash ROM E98 Sector count specification error (Flash erase) Error erasing the flash ROM E99 Timing limit over error (Flash write) Error writing the flash ROM E9A Flash verify error (Flash write) Error writing the flash ROM E9B Flash ACK timeout (Flash write) Error writing the flash ROM E9C Write-destination offset address error (Flash write) Error writing the flash ROM E9D Write-source data buffer address error (Flash write) Error writing the flash ROM E9E Watchdog reset occurrence error A WDT (watchdog timer) was manually reset (error detection). E9F Exception occurrence error while  $BL = 1$  (NMI)  $\qquad$  An exception occurred while the block bit in the CPU status register was "1." (NMI) EA0 Exception occurrence error while BL = 1 (Other than NMI) An exception occurred while the block bit in the CPU status register was "1." (Other than NMI) EA1 Bit exception reset due to command/data TLB duplication This reset occurs when there are multiple TLB entries corresponding to the virtual address. EA2 Undefined exception/interruption error Annual An undefined exception/interruption occurred. EA3 AC-power cutoff detection error An AC-power cutoff was detected. EA4 Abnormal standby power detection error Abnormal standby power was detected. EA5 Regenerative resistance temperature error A regenerative resistance temperature error was detected.

EA8 FROM-write bus width error **A** write operation other than 32-bit long word access was detected while writing the flash

EA9 FROM write protect error **EXAMPLE 2018** Write operation to a write-protected flash ROM area (FRMWE bit in DEVCTR = 1) was detected.

ROM.

EA6 AC-power overvoltage error Annual An AC-power overvoltage error was detected. EA7 Motor-power overvoltage error example a motor-power overvoltage error was detected.

EAA SDRAM write/read test error The SDRAM is faulty. Contact the manufacturer.

EAB Application-update SCIF send-queue overflow error An overflow occurred in the send queue.

(In the panel window, the three digits after "E" indicate an error number.)

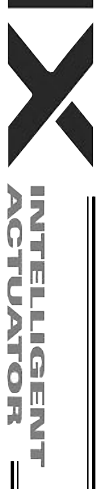

Appendix

### (In the panel window, the three digits after "E" indicate an error number.)

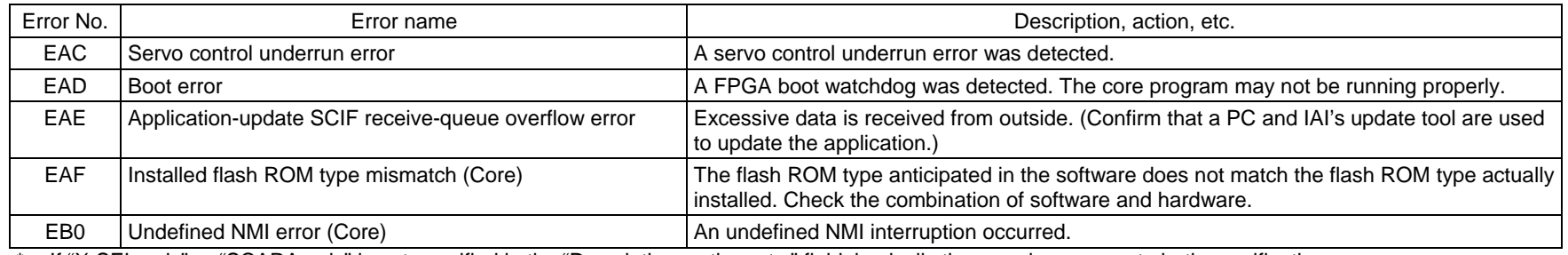

\* If "X-SEL only" or "SCARA only" is not specified in the "Description, action, etc." field, basically the error is common to both specifications.

 $\overline{\mathbf{X}}$ 

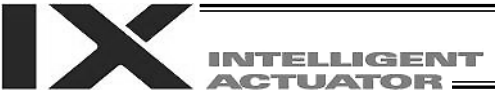

#### Troubleshooting of X-SEL Controller

The X-SEL Controller has a panel window on its front face.

Error numbers will be displayed in this panel window.

When the power is turned on, normally "rdy" or "Ardy" will be displayed. "P01" or other code will be displayed while a program is running.

When an error generates, the panel window will show "EA1D" or other code starting with "E." (Some errors do not begin with "E.")

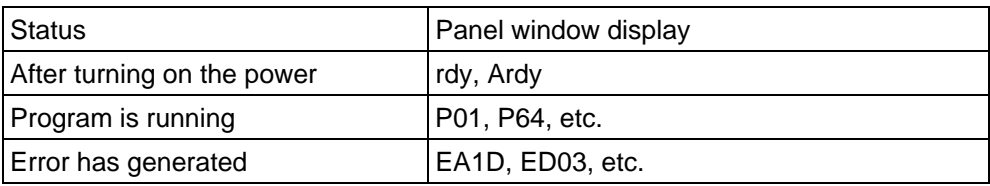

\* Among the alphabets, B and D are shown in lower case.

Depending on the error number, it may be possible to reset the error after removing the cause of the error, or the power must be reconnected to reset the error.

Also, some error numbers are output to the LED display in the panel window, while others are not. For details, see "<sup>O</sup> Error Level Control."

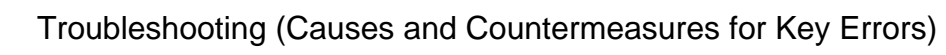

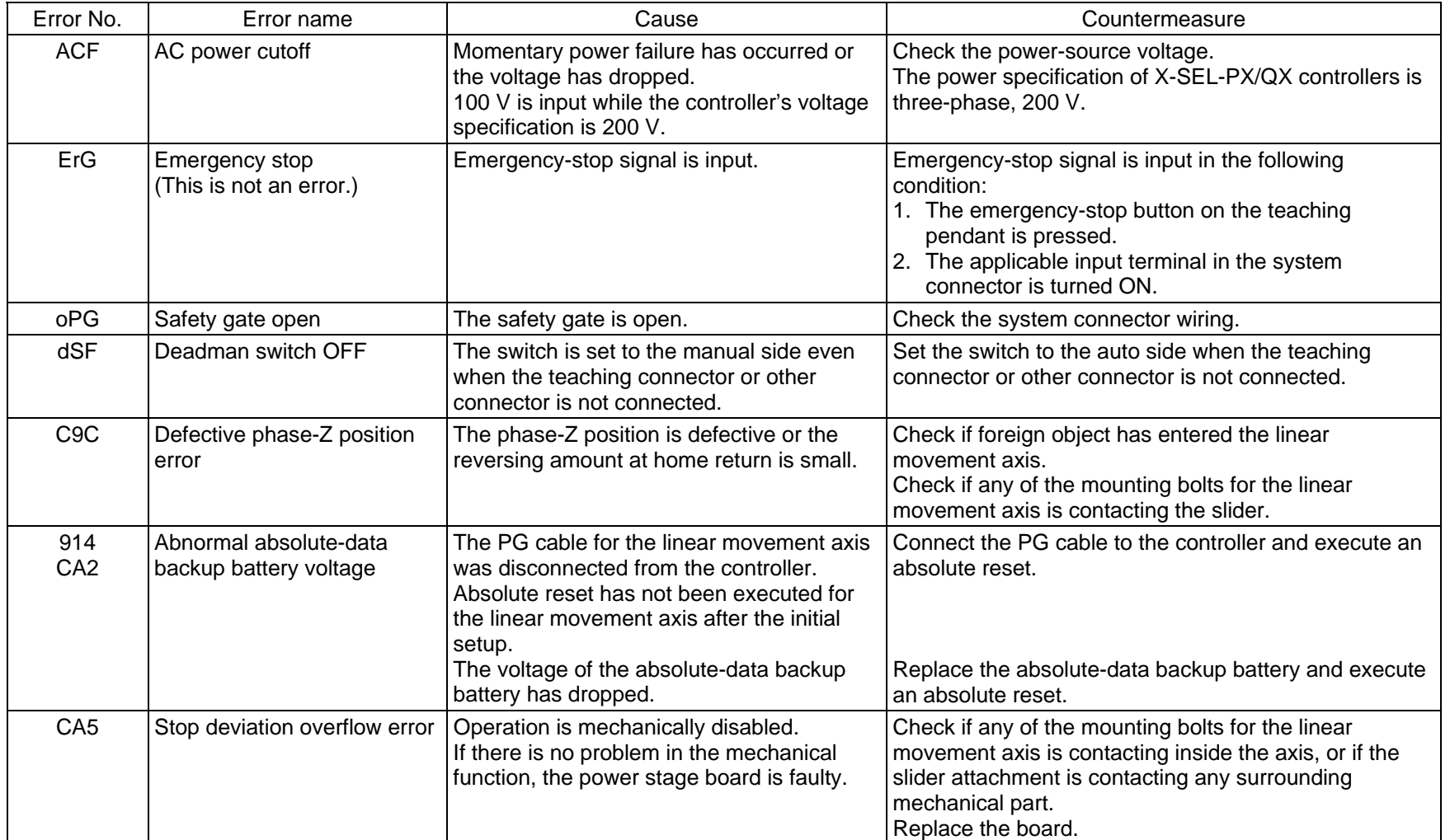

INTELLIGENT<br>ACTUATOR

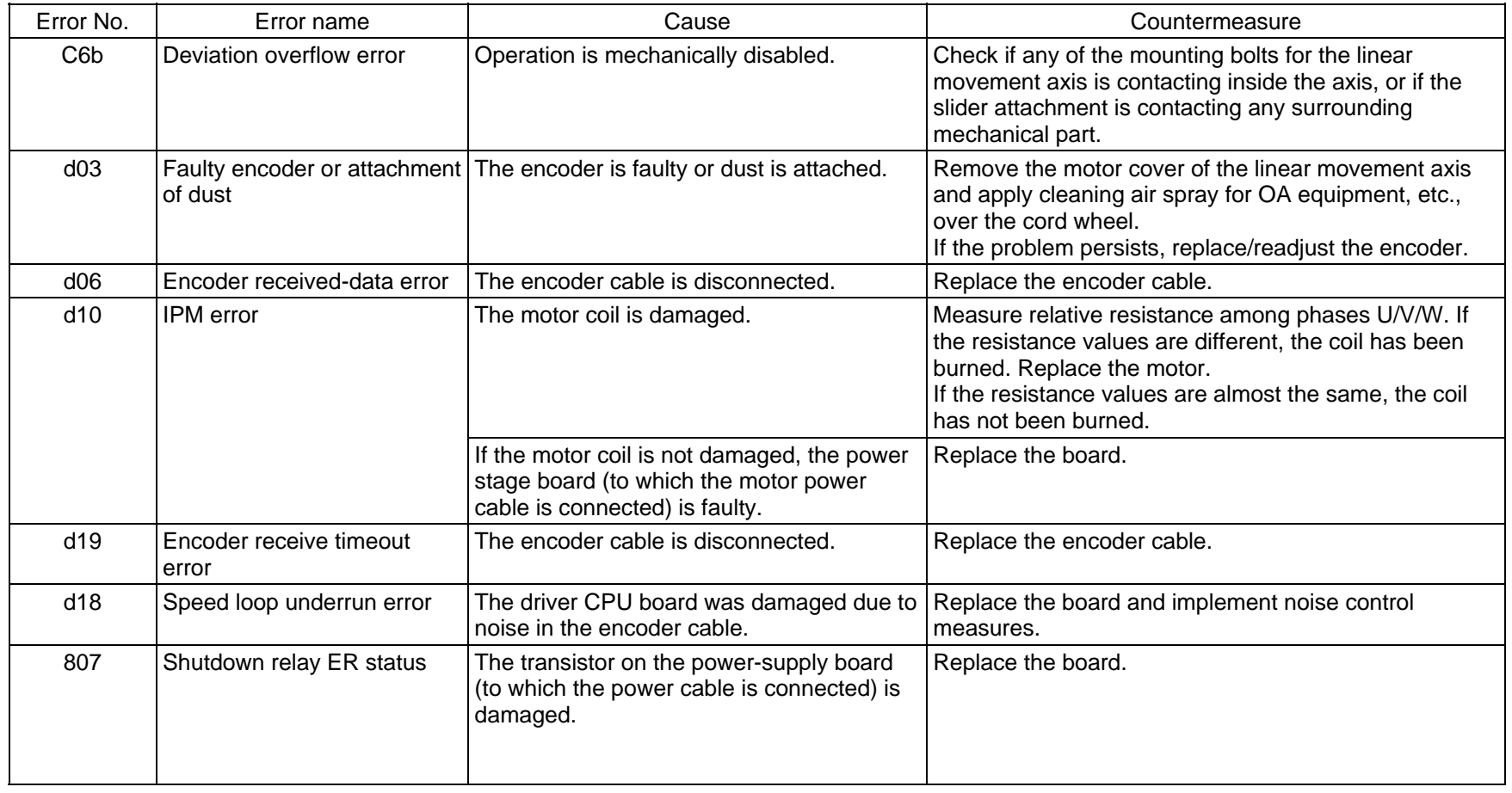

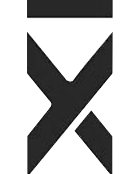

Ш

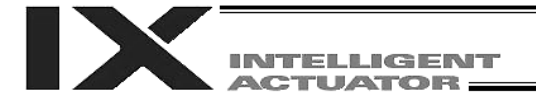

### Servo Gain Adjustment for Linear Movement Axis

Caution: Do not adjust the servo gains of SCARA axes.

The servo has been adjusted at the factory according to the standard actuator specification, so the servo gains need not be changed in a normal condition.

However, vibration or abnormal noise may occur depending on how the actuator is affixed, load conditions, etc. Accordingly, the servo adjustment parameters are disclosed so that the user can take prompt actions upon encountering such conditions.

In particular, vibration or abnormal noise is more likely to occur on custom specifications (longer ball screw lead or stroke compared to the standard specification, etc.) due to external conditions. In this case, the following parameters must be changed. Contact IAI.

● Position gain

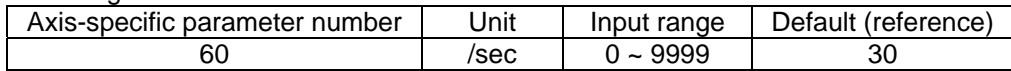

This parameter determines the response of the position control loop.

Increasing the value set in this parameter improves the conformance with the position command. Take note, however, that increasing the parameter value excessively increases the tendency of the actuator to overshoot.

If the parameter value is small, the conformance with the position decreases and the positioning time becomes longer.

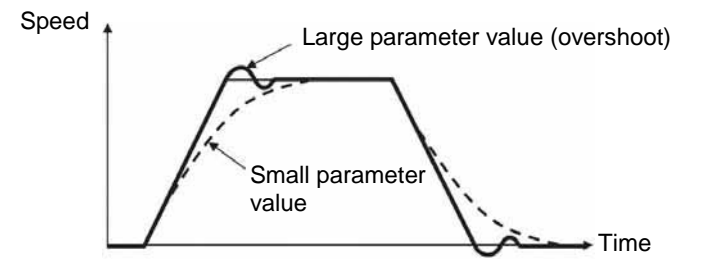

• Speed loop gain (parameter list 1)

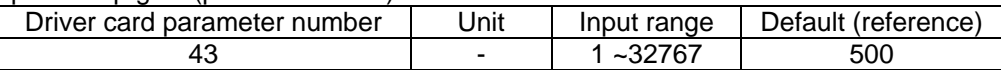

This parameter determines the response of the speed control loop.

Increasing the value set in this parameter improves the conformance with the speed command  $(=$ increases the servo rigidity).

Increase the parameter value if the load inertia is high.

Take note, however, that increasing the parameter value excessively increases the tendency of the actuator to overshoot or oscillate, resulting in mechanical vibration.

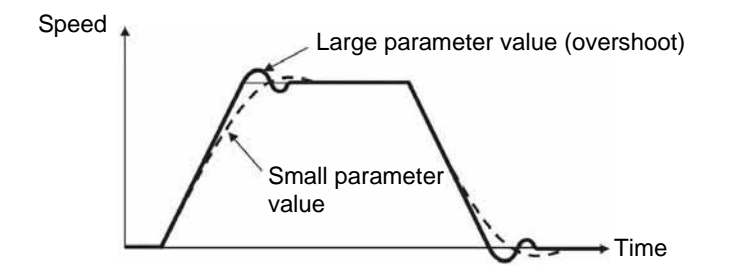

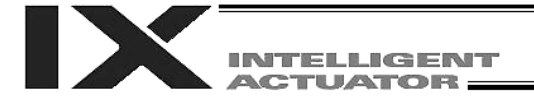

#### • Speed loop integral time constant (parameter list 1)

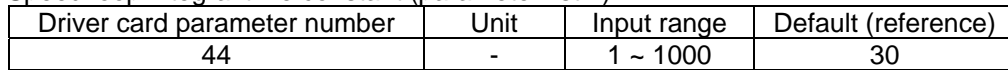

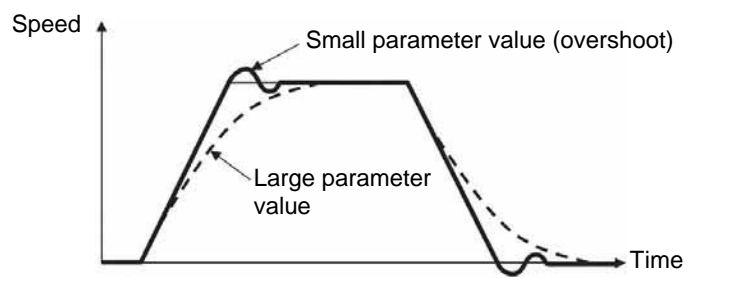

#### Current loop control band number

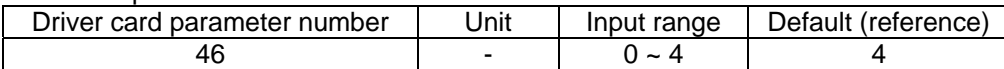

This parameter sets the control band for the PI current control system.

It need not be changed in a normal condition.

Changing this parameter setting carelessly may impair the safety of the control system, in which case a very dangerous situation can occur.

This parameter is useful under certain situations such as when the actuator generates resonance noise, in which case this parameter can be changed to suppress resonance noise.

Should you require changing this parameter, consult IAI.

● Torque filter time constant (parameter list 1)

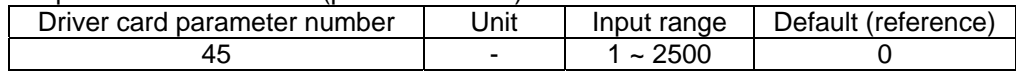

This parameter determines the filter time constant for the torque command.

The motor vibrates if the resonance frequency of the machine is equal to or lower than the response frequency of the servo loop.

This resonance of the mechanical system can be suppressed by increasing the value set in this parameter. Take note, however, that increasing the parameter value excessively may impair the safety of the control system.

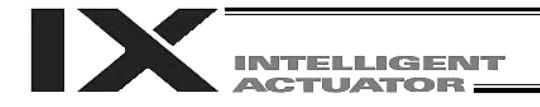

## Trouble Report Sheet

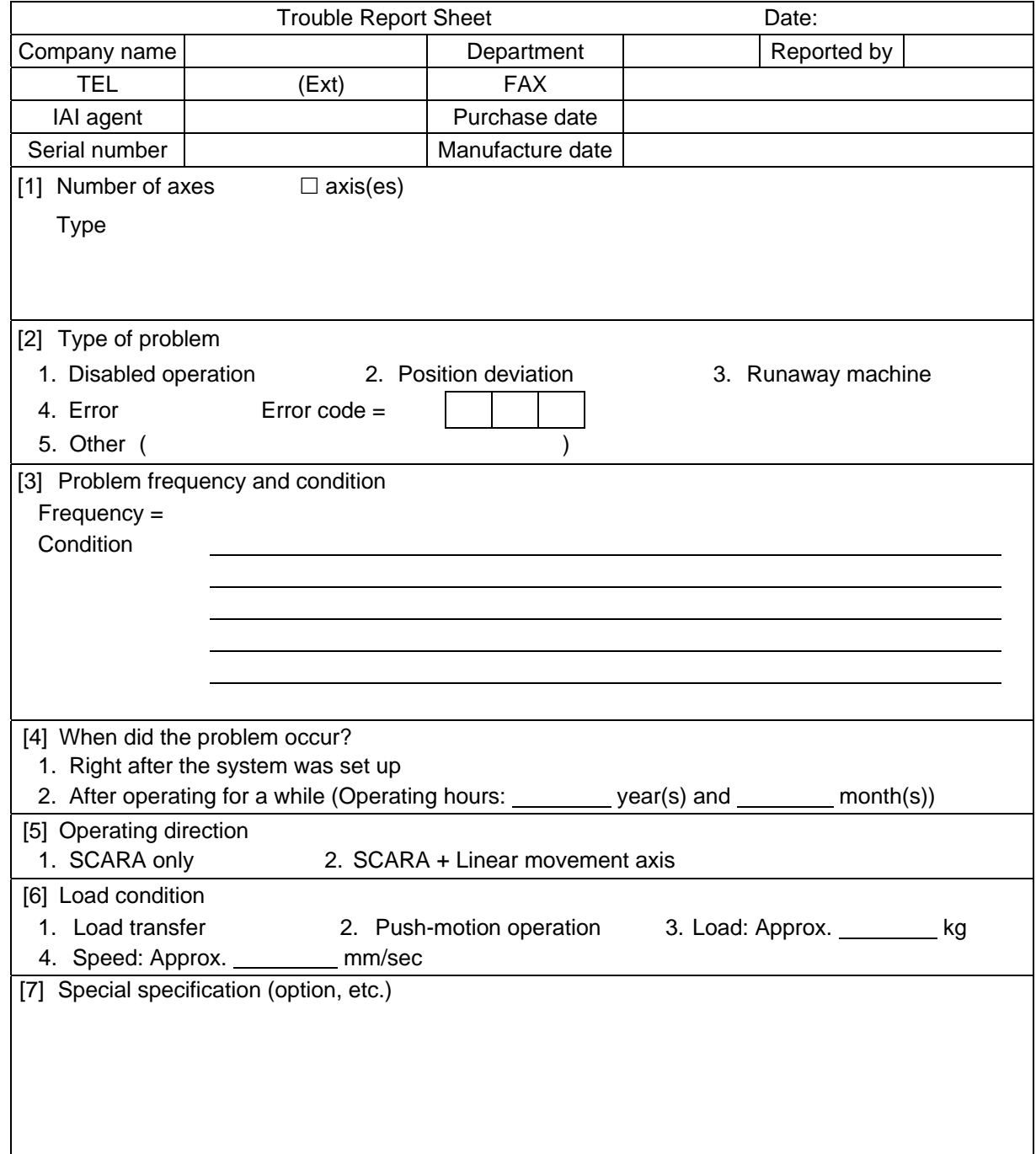

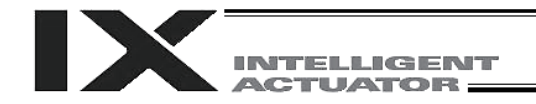

# Change History

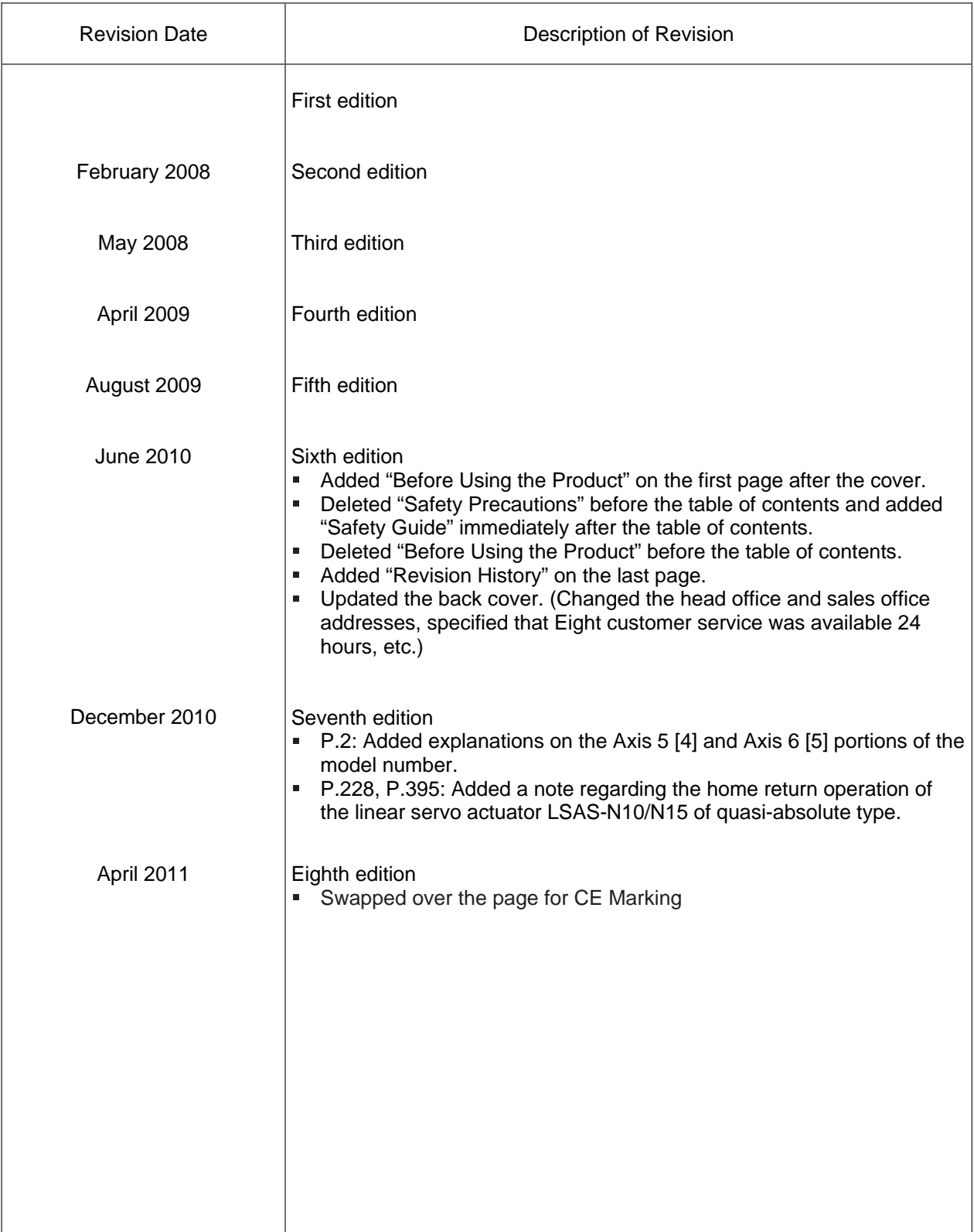

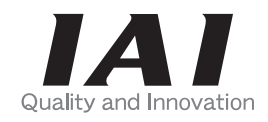

# **IAI** Corporation

Head Office: 577-1 Obane Shimizu-KU Shizuoka City Shizuoka 424-0103, Japan TEL +81-54-364-5105 FAX +81-54-364-2589 website: www.iai-robot.co.jp/

Technical Support available in USA, Europe and China

# **IAI America, Inc.**

Head Office: 2690 W, 237th Street Torrance, CA 90505 TEL (310) 891-6015 FAX (310) 891-0815 Chicago Office: 1261 Hamilton Parkway Itasca, IL 60143 TEL (630) 467-9900 FAX (630) 467-9912 TEL (678) 354-9470 FAX (678) 354-9471 website: www.intelligentactuator.com Atlanta Office: 1220 Kennestone Circle Suite 108 Marietta, GA 30066

## **IAI** Industrieroboter GmbH

Ober der Röth 4, D-65824 Schwalbach am Taunus, Germany TEL 06196-88950 FAX 06196-889524

## IAI (Shanghai) Co., Ltd.

SHANGHAI JIAHUA BUSINESS CENTER A8-303, 808, Hongqiao Rd. Shanghai 200030, China TEL 021-6448-4753 FAX 021-6448-3992 website: www.iai-robot.com